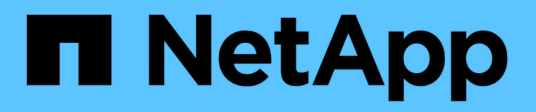

# **Installation und Wartung von Hardware**

StorageGRID 11.5

NetApp April 11, 2024

This PDF was generated from https://docs.netapp.com/de-de/storagegrid-115/sg6000/sg6060 overview.html on April 11, 2024. Always check docs.netapp.com for the latest.

# **Inhalt**

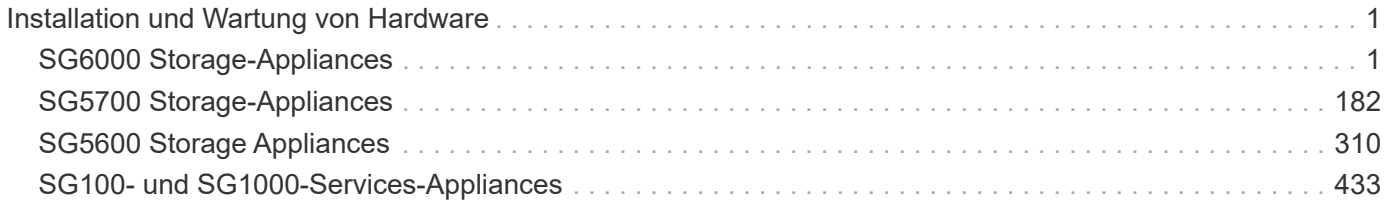

# <span id="page-2-0"></span>**Installation und Wartung von Hardware**

# <span id="page-2-1"></span>**SG6000 Storage-Appliances**

So installieren und warten Sie die StorageGRID SG6060 und SGF6024 Appliances.

- ["SG6000 Appliances Übersicht"](#page-2-2)
- ["Übersicht über Installation und Implementierung"](#page-13-0)
- ["Installation wird vorbereitet"](#page-15-0)
- ["Installieren der Hardware"](#page-31-0)
- ["Konfigurieren der Hardware"](#page-49-0)
- ["Implementieren eines Appliance-Storage-Node"](#page-92-0)
- ["Monitoring der Installation der Speicher-Appliance"](#page-96-0)
- ["Automatisierung der Installation und Konfiguration von Appliances"](#page-98-0)
- ["Überblick über die Installations-REST-APIs"](#page-106-0)
- ["Fehlerbehebung bei der Hardwareinstallation"](#page-107-0)
- ["Warten des SG6000-Geräts"](#page-116-0)

# <span id="page-2-2"></span>**SG6000 Appliances – Übersicht**

Die StorageGRIDSG6000 Appliances sind integrierte Storage- und Computing-Plattformen, die als Storage-Nodes in einem StorageGRID System betrieben werden. Diese Appliances können in einer hybriden Grid-Umgebung eingesetzt werden, in der Appliance Storage Nodes und virtuelle (softwarebasierte) Storage-Nodes kombiniert werden.

Die SG6000-Appliances bieten folgende Funktionen:

- Erhältlich in zwei Modellen:
	- SG6060, das 60 Laufwerke umfasst und Erweiterungs-Shelfs unterstützt.
	- SGF6024 mit 24 Solid State-Laufwerken (SSDs)
- Integrieren Sie die Storage- und Computing-Elemente für einen StorageGRID Storage Node.
- Schließen Sie das Installationsprogramm für StorageGRID Appliance an, um die Implementierung und Konfiguration von Storage-Nodes zu vereinfachen.
- Schließen Sie den SANtricity System Manager zum Managen und Überwachen von Storage Controllern und Laufwerken an.
- Schließen Sie einen Baseboard Management Controller (BMC) für die Überwachung und Diagnose der Hardware im Compute-Controller an.
- Unterstützung für bis zu vier 10-GbE- oder 25-GbE-Verbindungen mit dem StorageGRID-Grid-Netzwerk und dem Client-Netzwerk.
- Unterstützung von FIPS-Laufwerken (Federal Information Processing Standard). Wenn diese Laufwerke mit der Laufwerksicherheitsfunktion in SANtricity System Manager verwendet werden, wird ein nicht autorisierter Zugriff auf die Daten verhindert.

# **SG6060 Übersicht**

Die StorageGRIDSG6060 Appliance umfasst einen Computing-Controller und ein Storage-Controller-Shelf, das zwei Storage-Controller und 60 Laufwerke enthält. Optionale Erweiterungs-Shelfs mit 60 Laufwerken können der Appliance hinzugefügt werden.

#### **SG6060-Komponenten**

Die SG6060 Appliance umfasst die folgenden Komponenten:

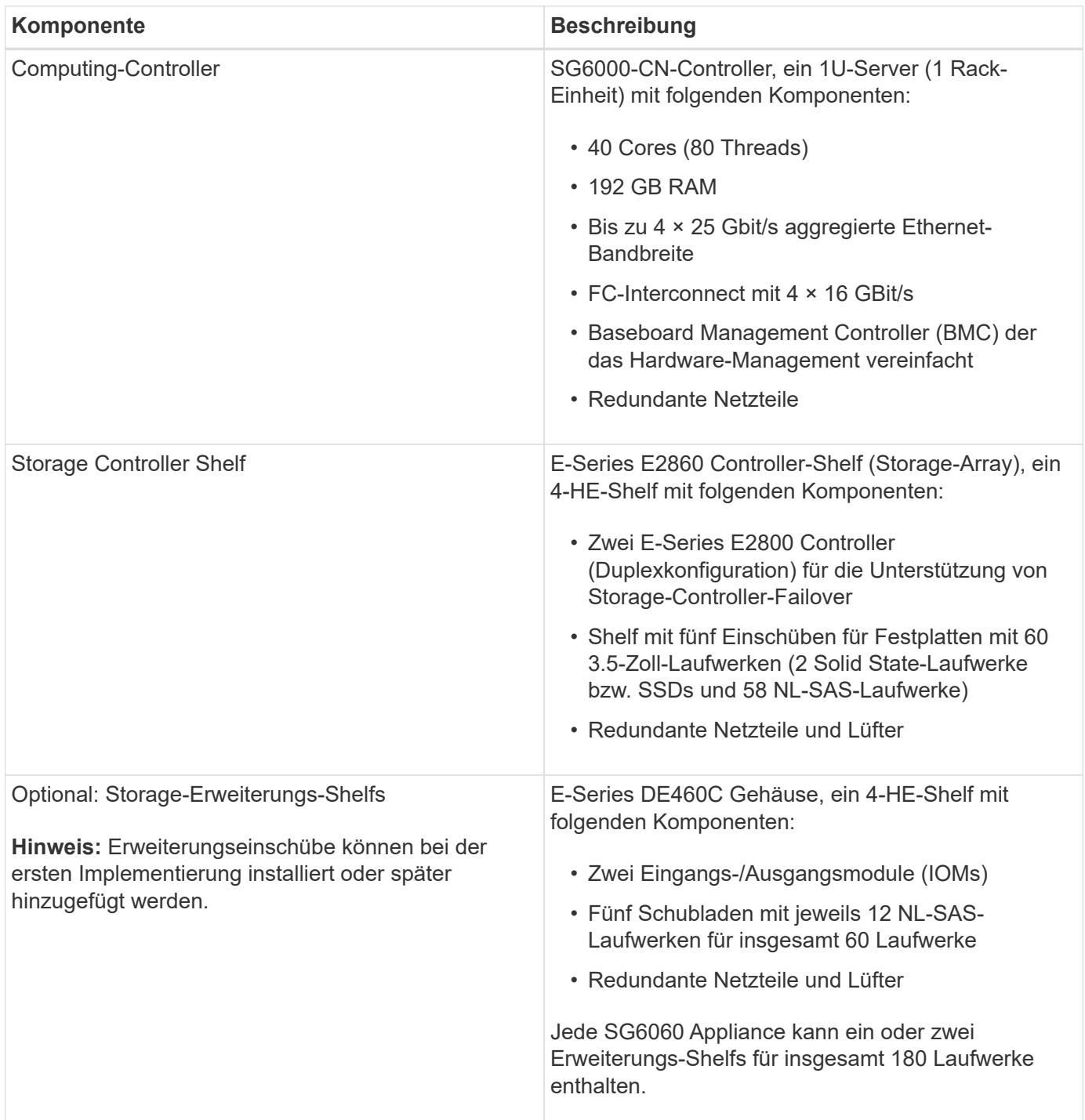

#### **SG6060-Diagramme**

Diese Abbildung zeigt die Vorderseite des SG6060, das einen 1-HE-Computing-Controller und ein 4-HE-Shelf mit zwei Storage-Controllern und 60 Laufwerken in fünf LaufwerkSchubladen enthält.

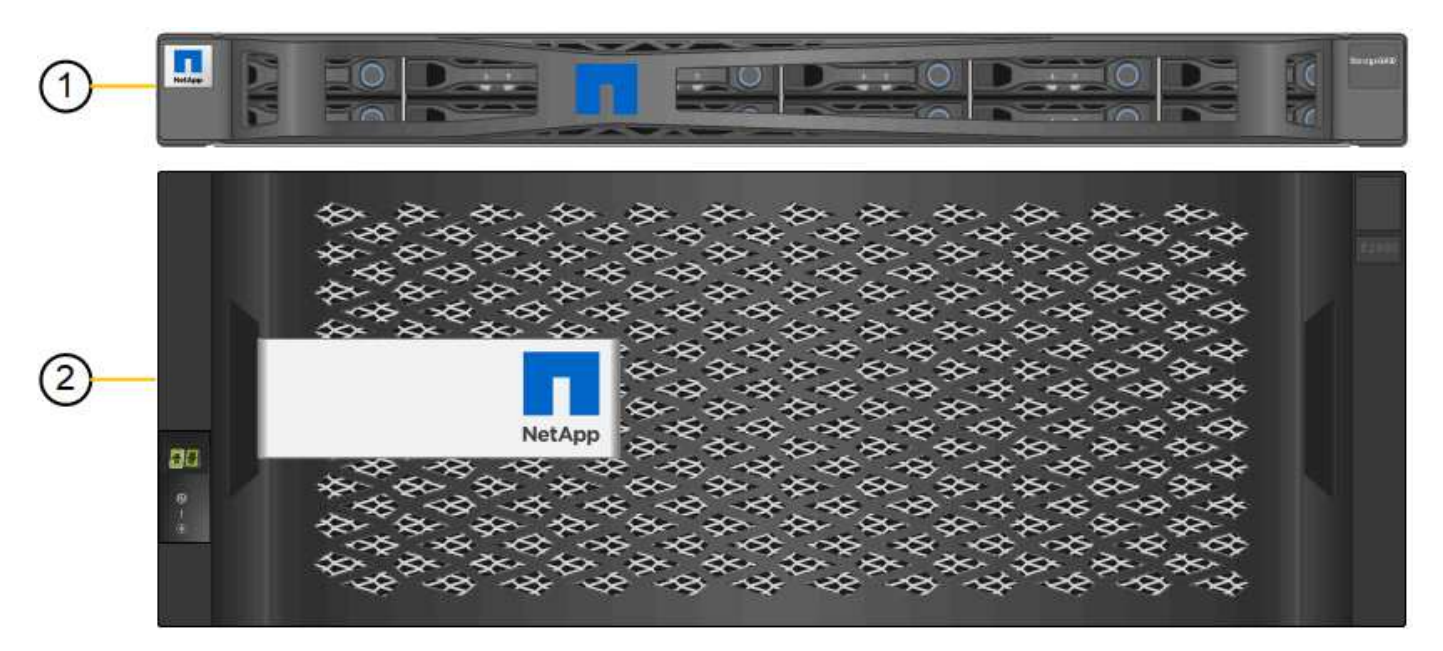

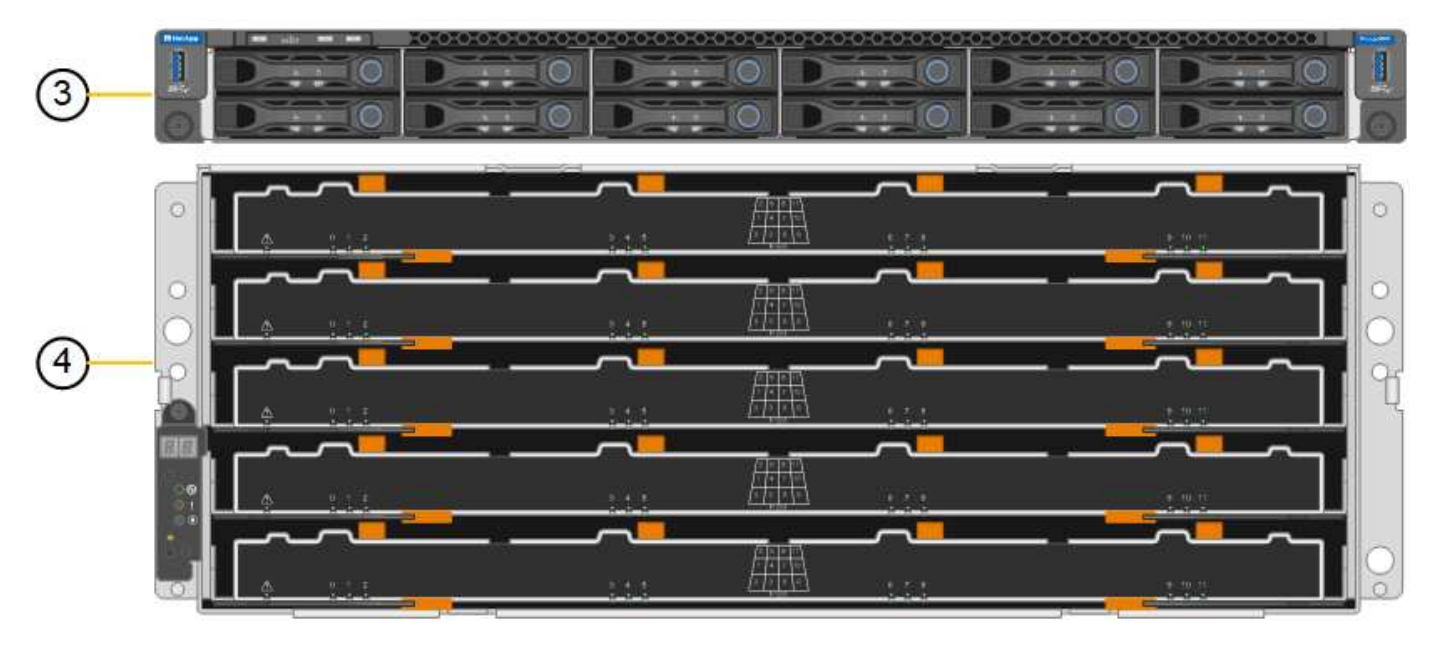

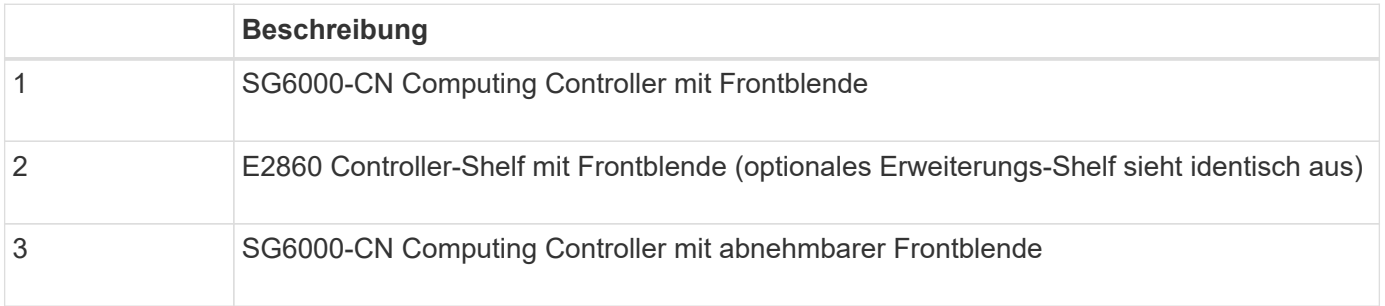

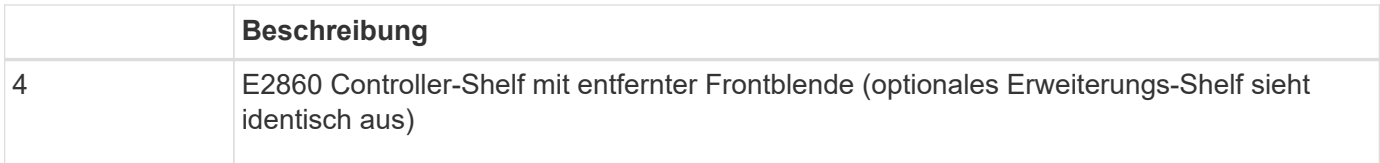

Diese Abbildung zeigt die Rückseite des SG6060, einschließlich der Computing- und Storage-Controller, Lüfter und Netzteile.

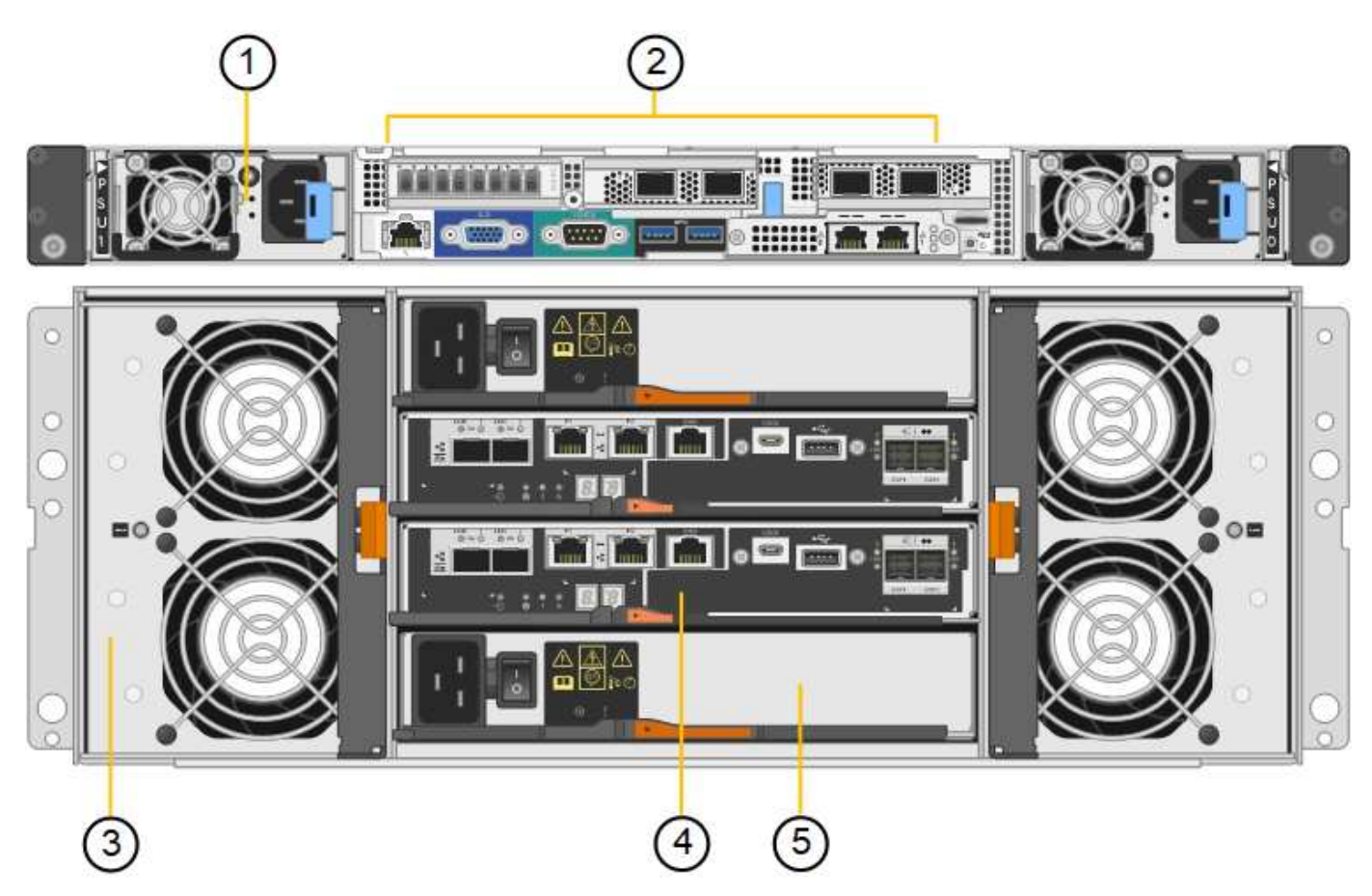

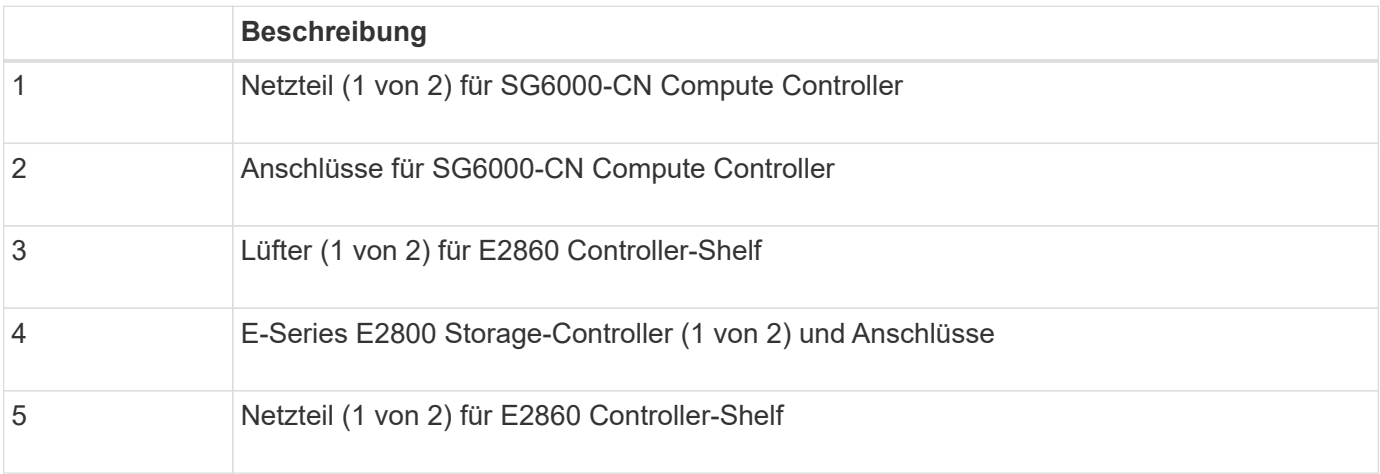

Diese Abbildung zeigt die Rückseite des optionalen Erweiterungs-Shelf für das SG6060, einschließlich der ein- /Ausgabemodule (IOMs), Lüfter und Netzteile. Jeder SG6060 kann mit einem oder zwei Erweiterungs-Shelfs installiert werden. Dies kann bei der Erstinstallation oder einem späteren Zeitpunkt hinzugefügt werden.

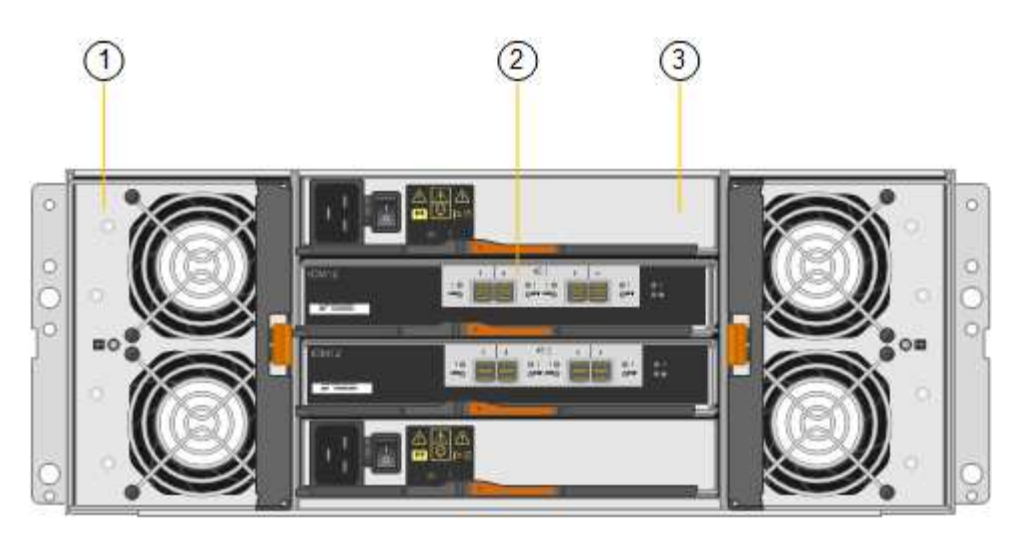

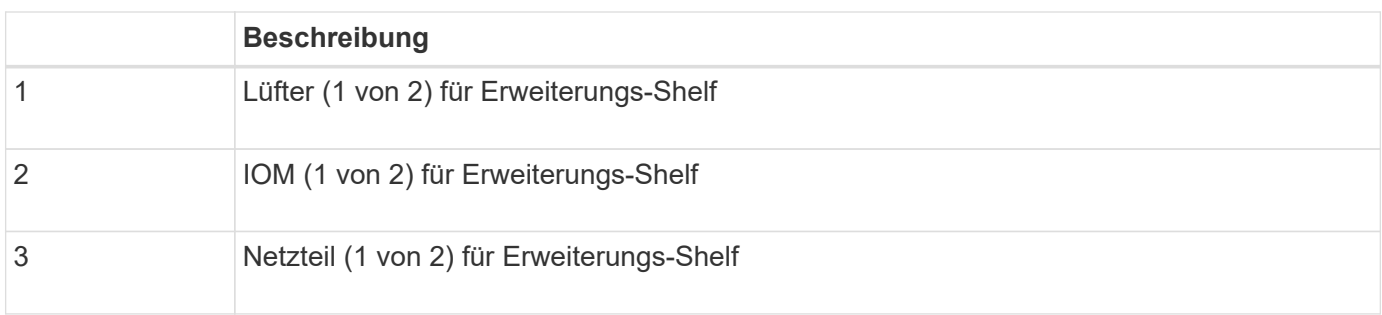

# **SGF6024 Übersicht**

StorageGRIDSGF6024 umfasst einen Computing-Controller und ein Storage-Controller-Shelf für 24 Solid State-Laufwerke.

#### **SGF6024-Komponenten**

Die SGF6024 Appliance umfasst die folgenden Komponenten:

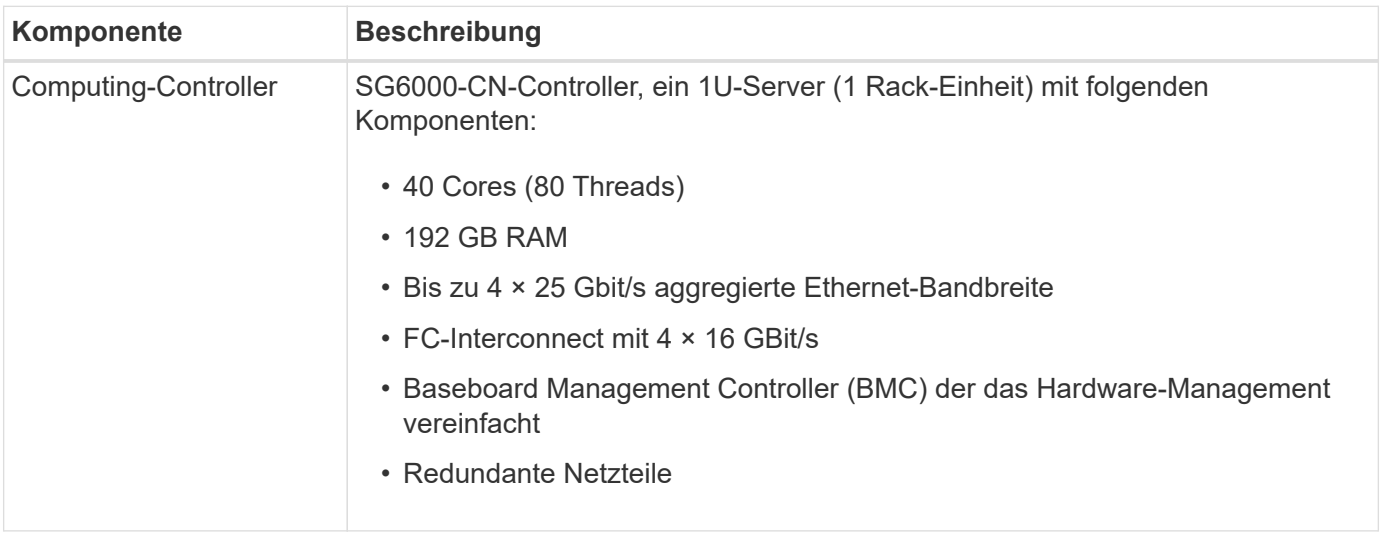

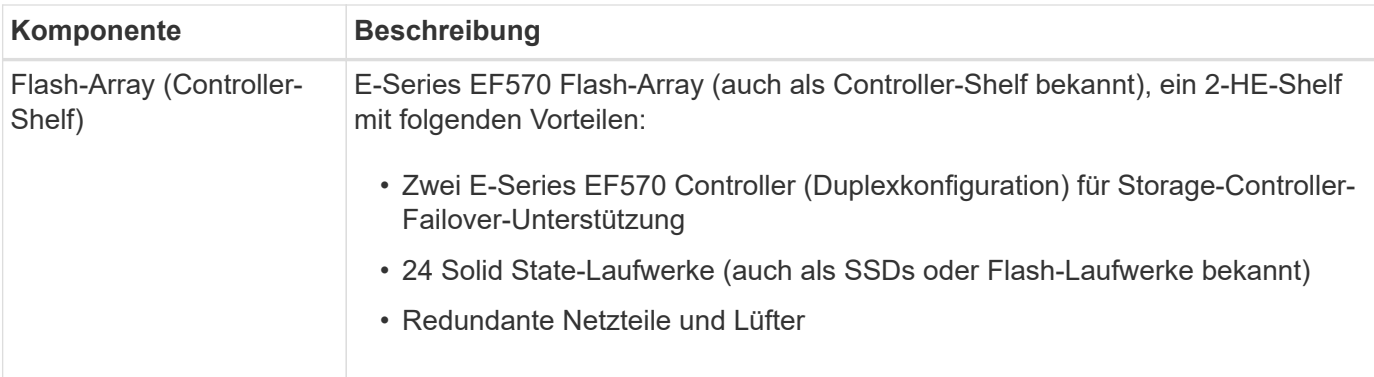

#### **SGF6024-Diagramme**

Diese Abbildung zeigt die Vorderseite des SGF6024 mit einem 1-HE-Computing-Controller und einem 2-HE-Gehäuse mit zwei Storage-Controllern und 24 Flash-Laufwerken.

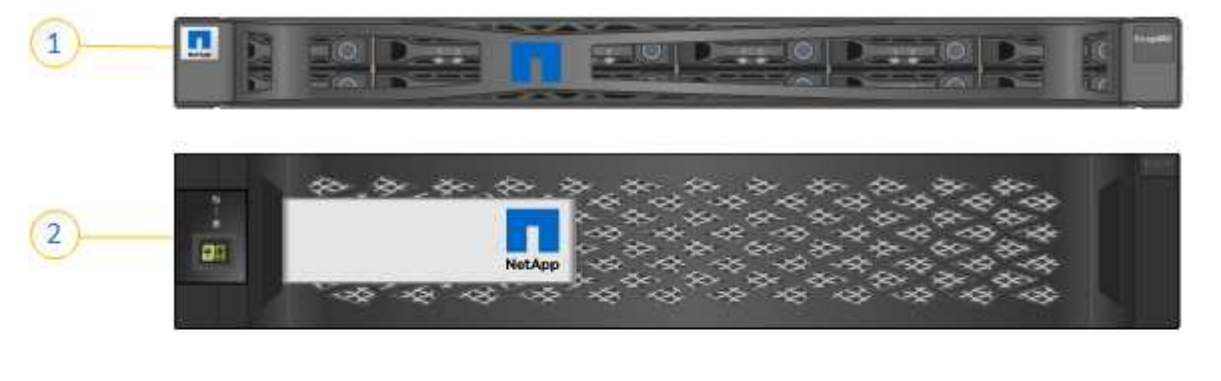

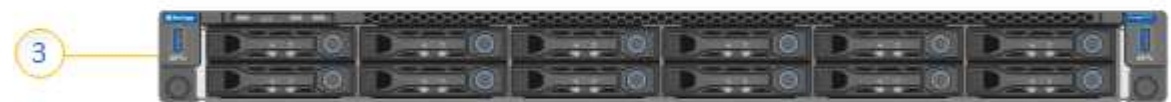

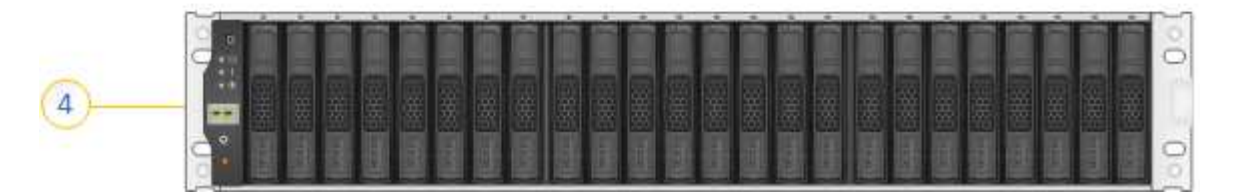

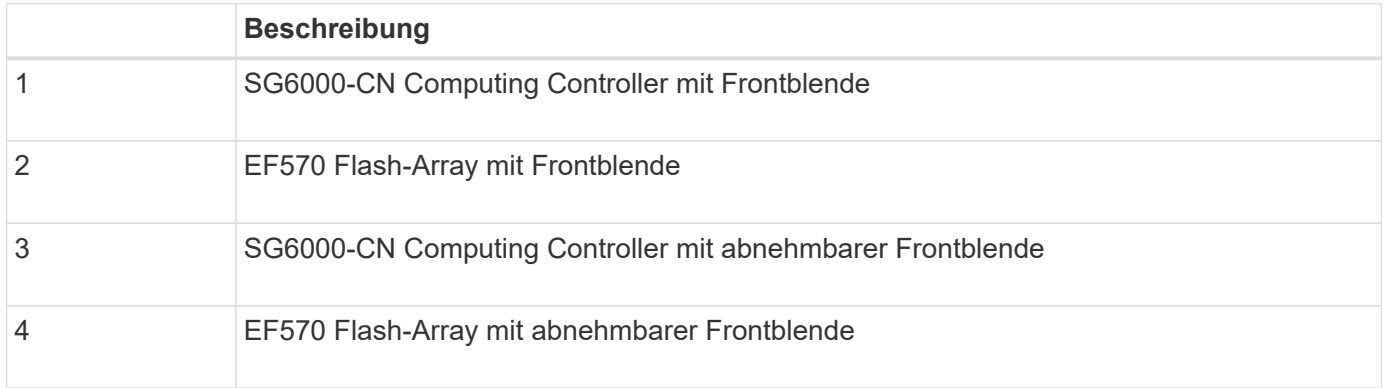

Diese Abbildung zeigt die Rückseite des SGF6024, einschließlich der Computing- und Storage-Controller, Lüfter und Netzteile.

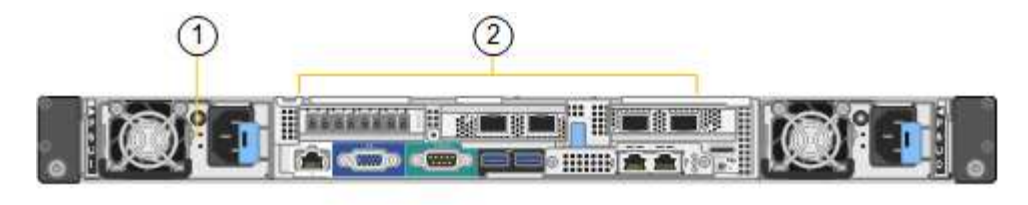

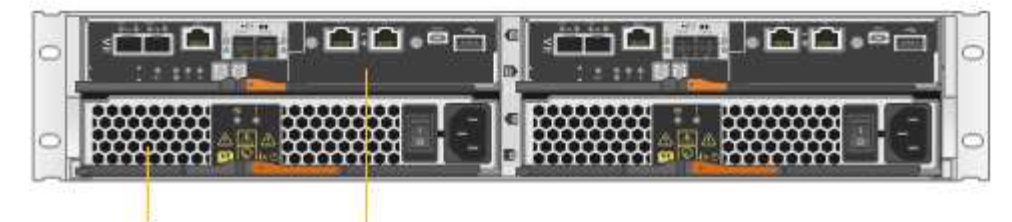

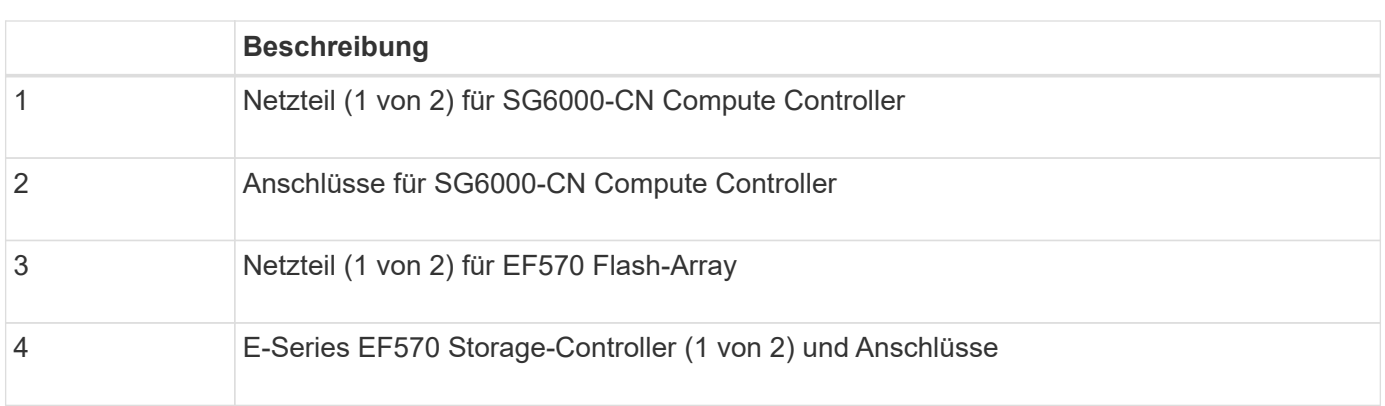

#### <span id="page-8-0"></span>**Controller in SG6000 Appliances**

3

Jedes Modell der StorageGRIDSG6000 Appliance umfasst je nach Modell einen SG6000-CN Computing Controller in einem 1-HE-Gehäuse und E-Series Duplex Storage-Controller in einem 2-HE- oder 4-HE-Gehäuse. In den Diagrammen erfahren Sie mehr über die einzelnen Controller-Typen.

#### **Alle Appliances: SG6000-CN Computing Controller**

- Stellt für die Appliance Computing-Ressourcen bereit
- Schließt das Installationsprogramm für StorageGRID-Appliance ein.

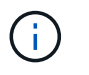

Die StorageGRID-Software ist auf der Appliance nicht vorinstalliert. Diese Software wird beim Bereitstellen der Appliance vom Admin-Node abgerufen.

- Es kann eine Verbindung zu allen drei StorageGRID-Netzwerken hergestellt werden, einschließlich dem Grid-Netzwerk, dem Admin-Netzwerk und dem Client-Netzwerk.
- Stellt eine Verbindung zu den E-Series Storage Controllern her und arbeitet als Initiator.

Diese Abbildung zeigt die Anschlüsse auf der Rückseite des SG6000-CN.

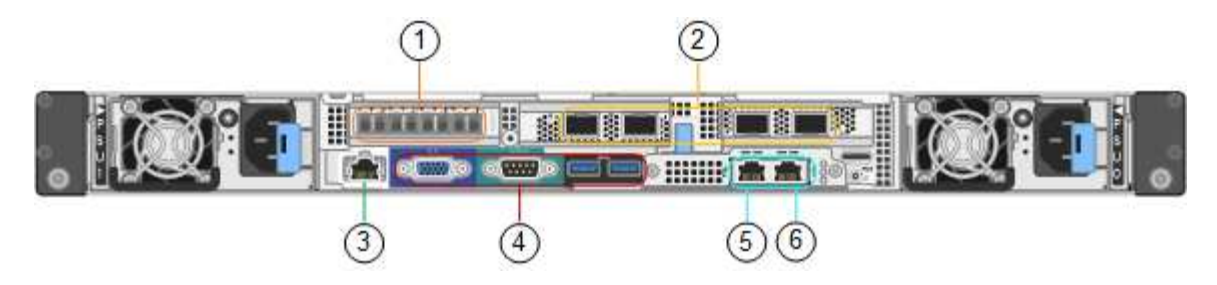

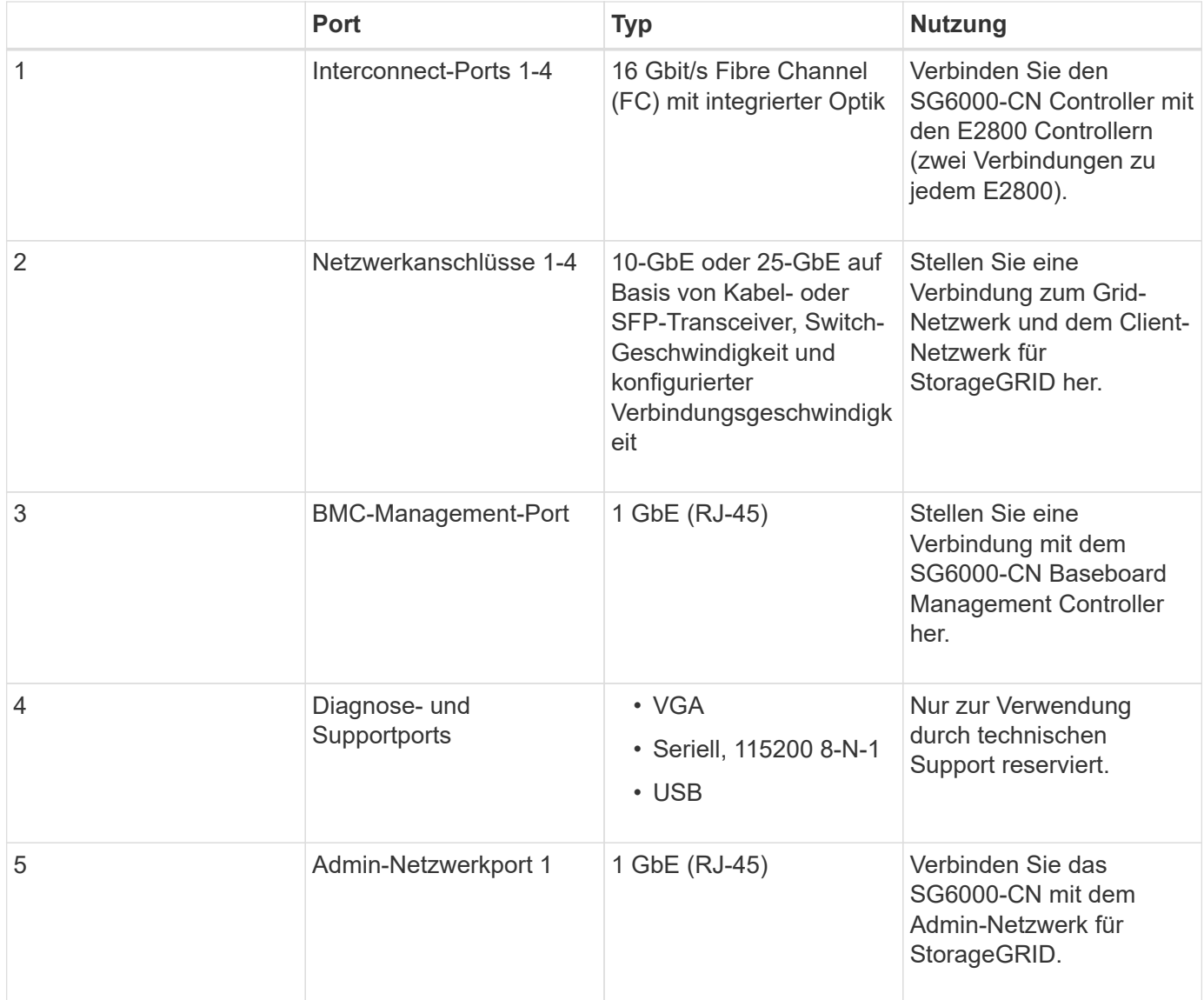

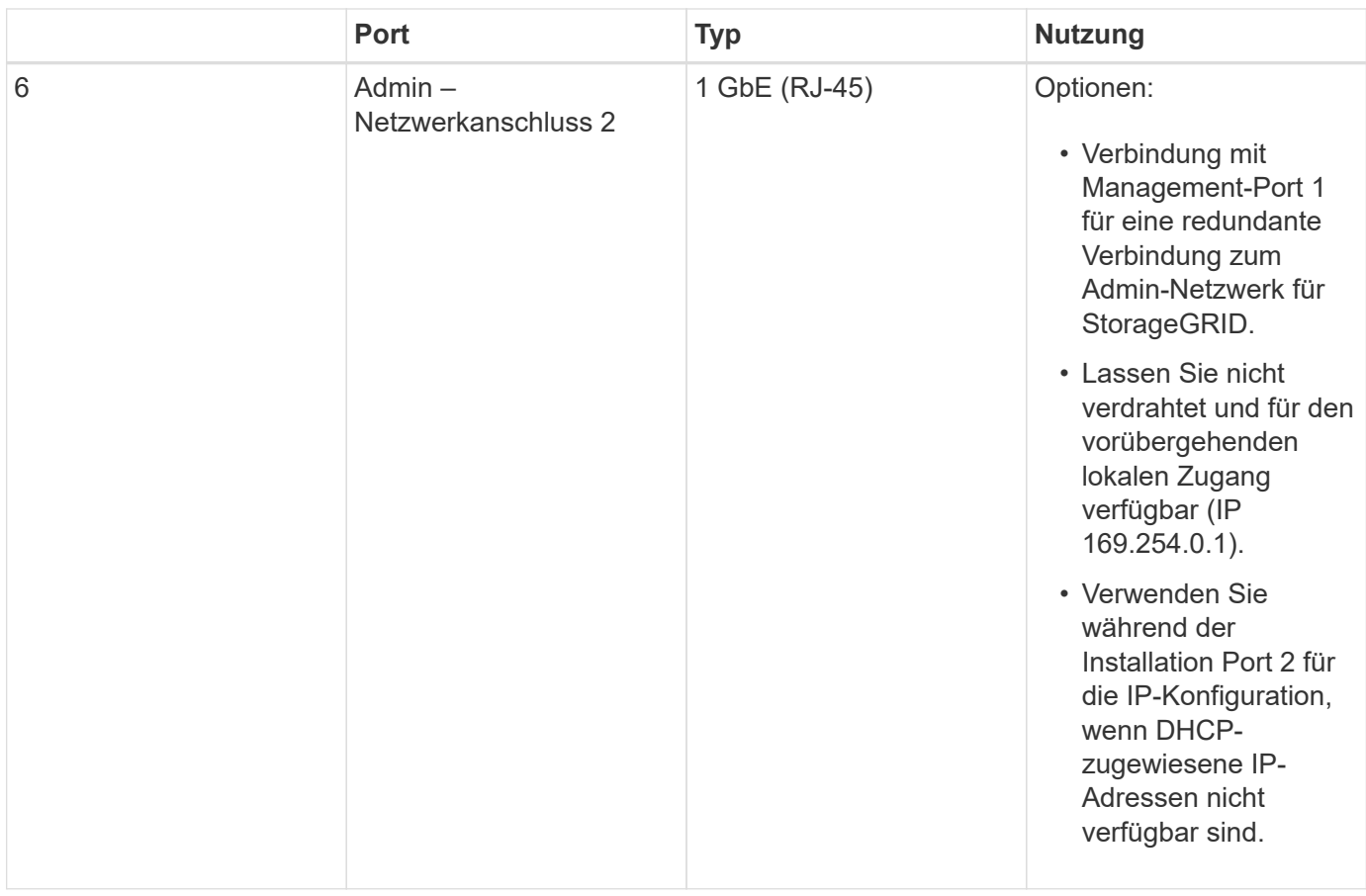

#### **SG6060: E2800 Storage-Controller**

- Zwei Controller für Failover-Support.
- Verwalten Sie den Speicher der Daten auf den Laufwerken.
- Funktion als standardmäßige E-Series Controller in einer Duplexkonfiguration.
- Schließen Sie die SANtricity OS Software (Controller-Firmware) an.
- Enthalten ist SANtricity System Manager für die Überwachung der Storage-Hardware und für das Warnmanagement, die AutoSupport Funktion und die Laufwerksicherheitsfunktion.
- Stellen Sie eine Verbindung zum SG6000-CN-Controller her und ermöglichen Sie den Zugriff auf den Speicher.

Diese Abbildung zeigt die Anschlüsse der Rückseite jedes E2800 Controllers.

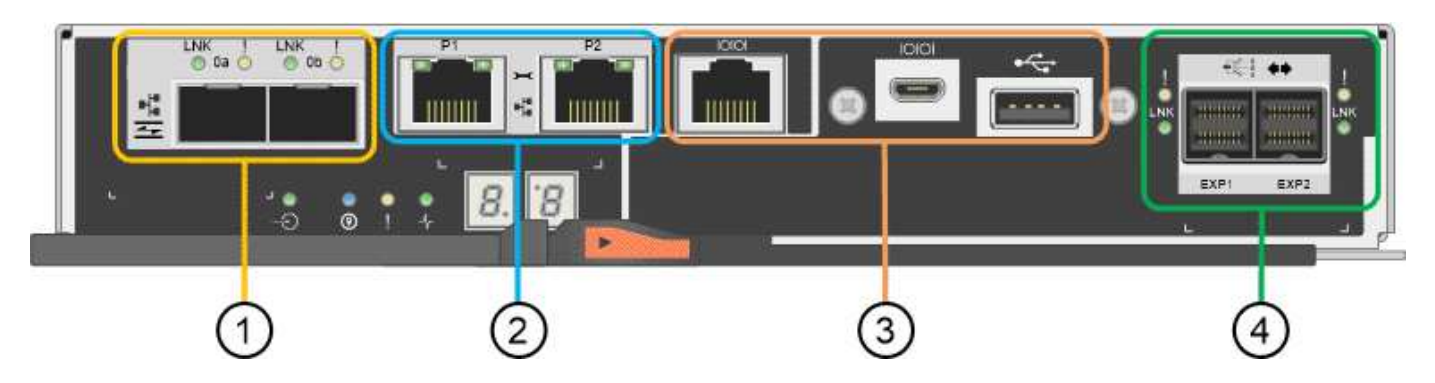

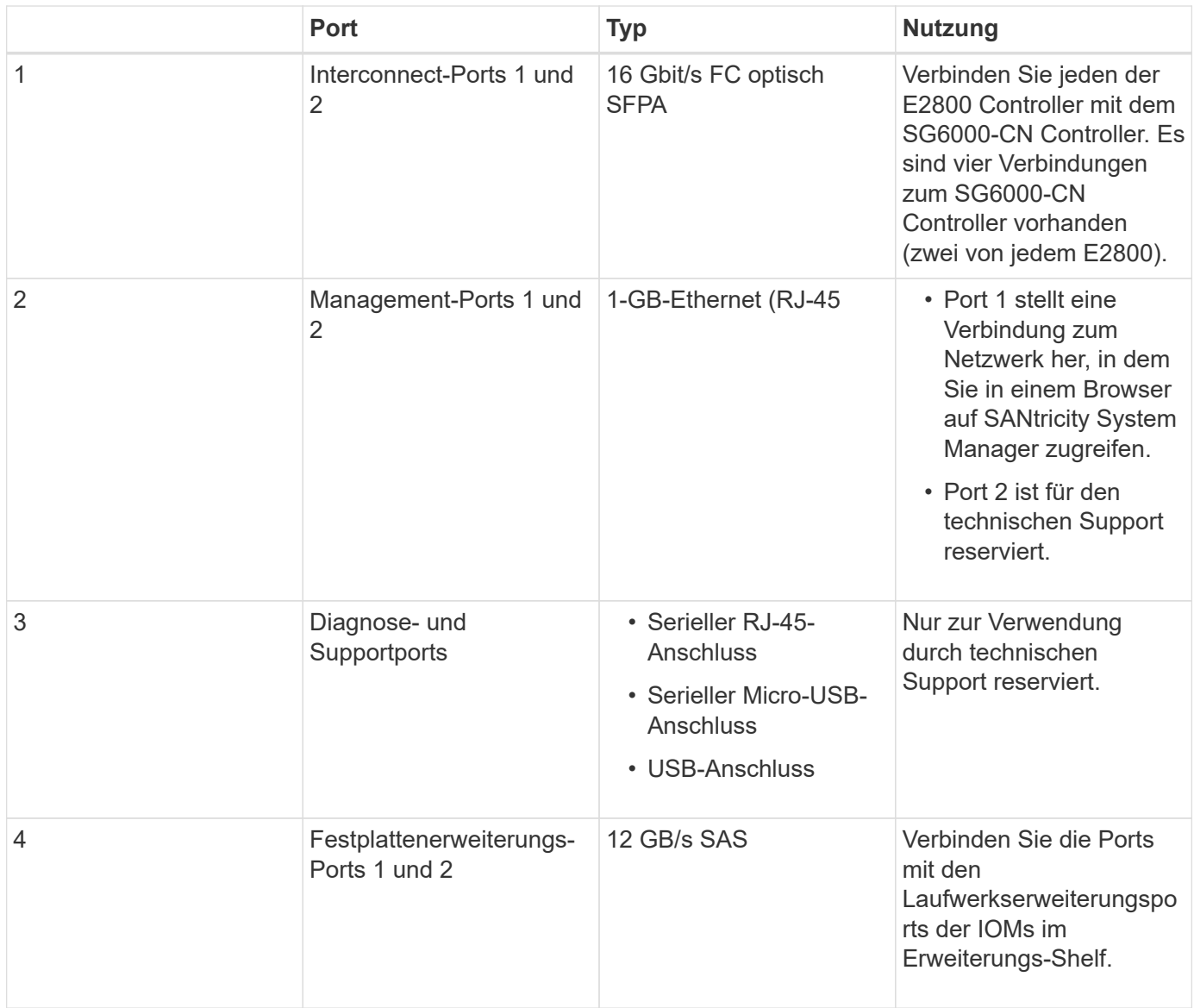

#### **SGF6024 – EF570 Storage-Controller**

- Zwei Controller für Failover-Support.
- Verwalten Sie den Speicher der Daten auf den Laufwerken.
- Funktion als standardmäßige E-Series Controller in einer Duplexkonfiguration.
- Schließen Sie die SANtricity OS Software (Controller-Firmware) an.
- Enthalten ist SANtricity System Manager für die Überwachung der Storage-Hardware und für das Warnmanagement, die AutoSupport Funktion und die Laufwerksicherheitsfunktion.
- Stellen Sie eine Verbindung zum SG6000-CN-Controller her und ermöglichen Sie den Zugriff auf den Flash-Speicher.

Diese Abbildung zeigt die Anschlüsse auf der Rückseite jedes EF570 Controllers.

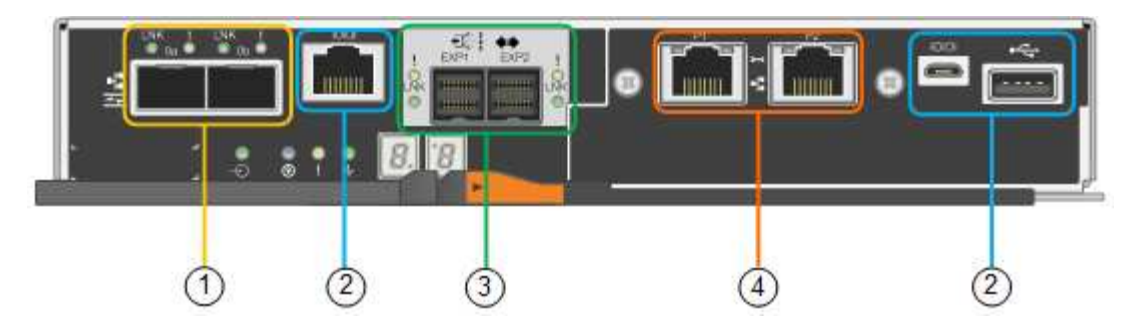

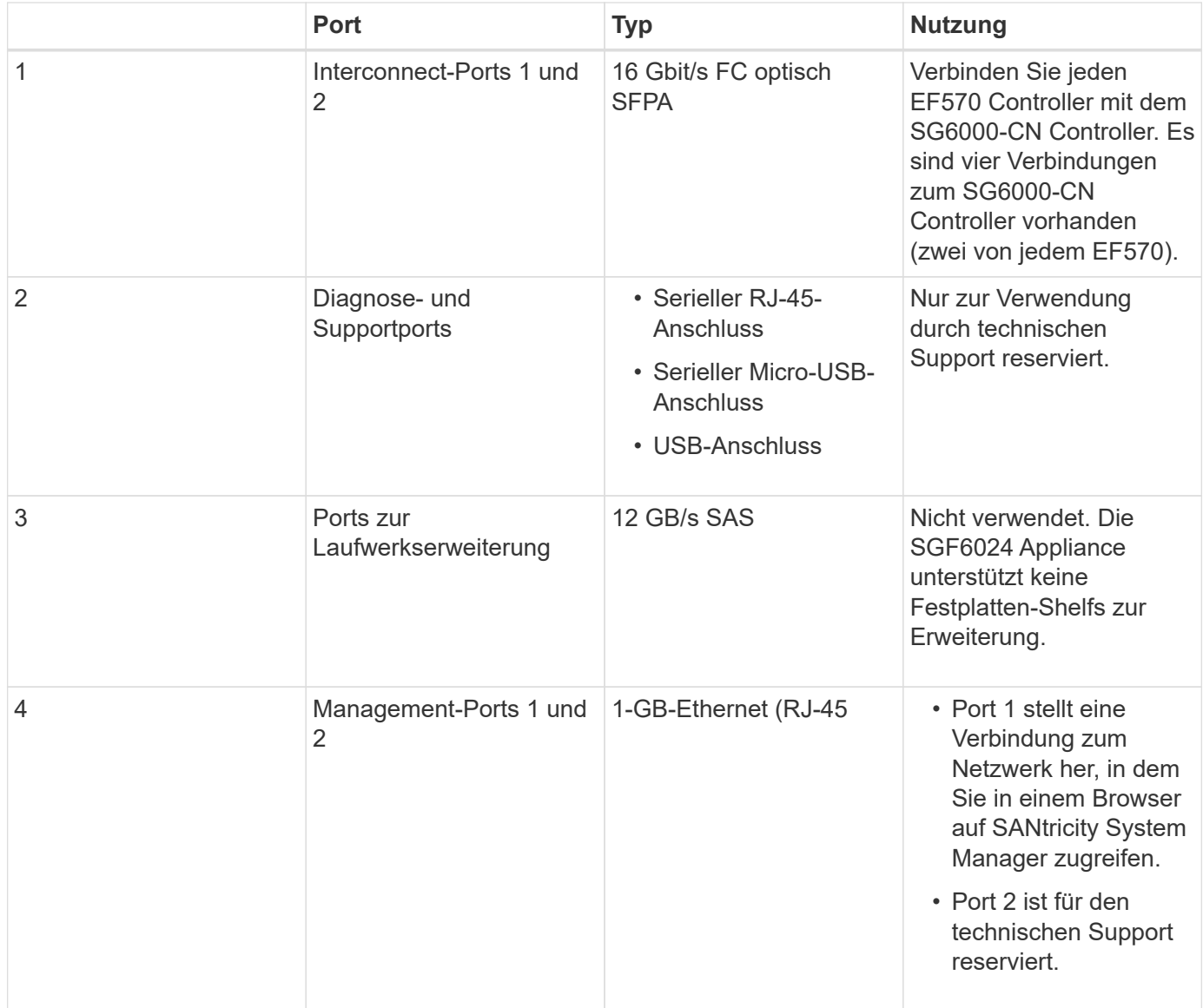

#### **SG6060: Ein-/Ausgabemodule für optionale Erweiterungs-Shelfs**

Das Erweiterungs-Shelf enthält zwei I/O-Module (IOMs), die mit den Storage-Controllern oder anderen Erweiterungs-Shelfs verbunden sind.

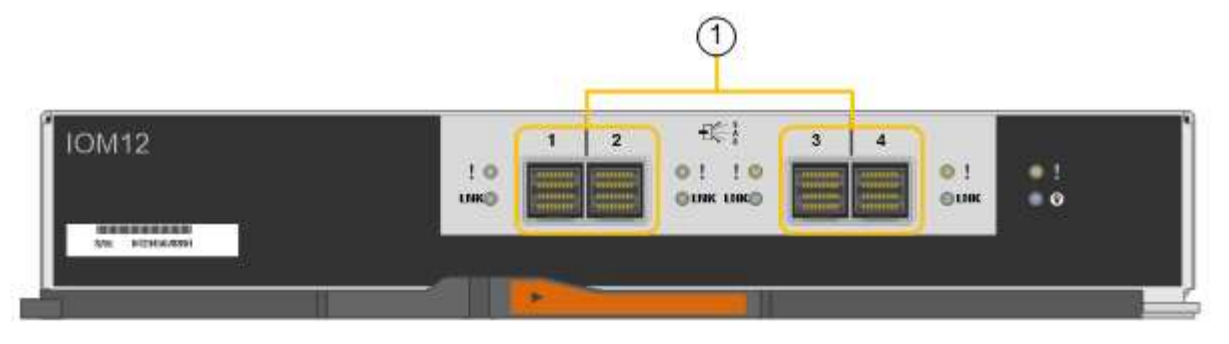

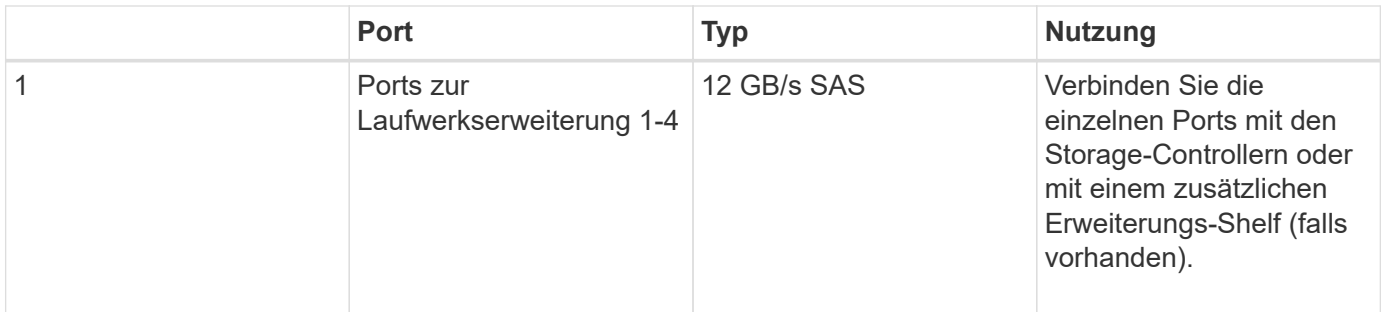

# <span id="page-13-0"></span>**Übersicht über Installation und Implementierung**

Sie können eine oder mehrere StorageGRID Storage Appliances installieren, wenn Sie StorageGRID zum ersten Mal implementieren. Alternativ können Sie Appliance Storage-Nodes später im Rahmen einer Erweiterung hinzufügen. Möglicherweise müssen Sie auch einen Appliance-Speicherknoten im Rahmen eines Wiederherstellungsvorgangs installieren.

# **Was Sie benötigen**

Ihr StorageGRID System verwendet die erforderliche Version der StorageGRID Software.

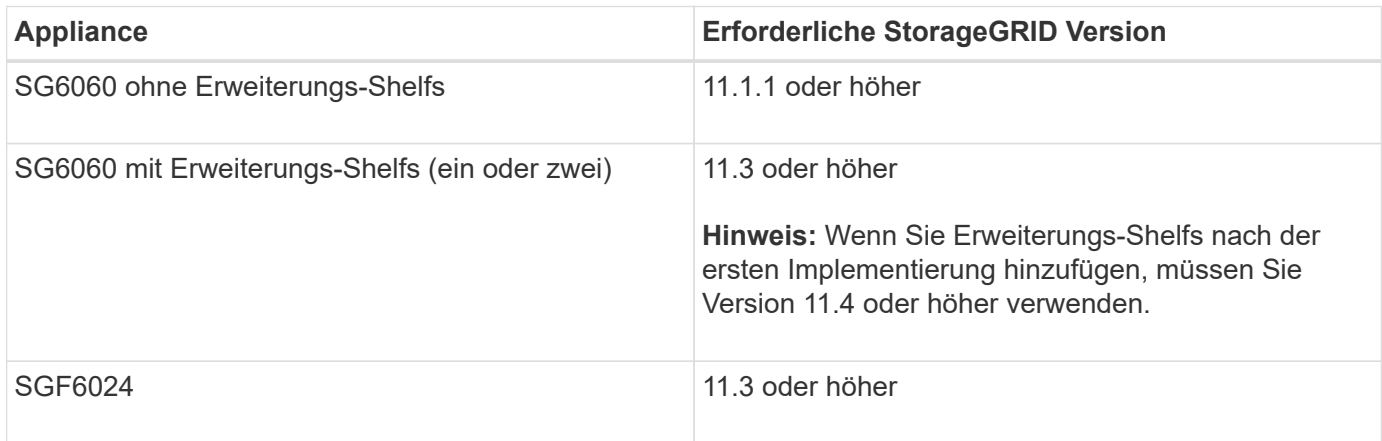

#### **Installations- und Implementierungsaufgaben**

Das Hinzufügen einer StorageGRID Storage Appliance zu einem StorageGRID System umfasst vier primäre Schritte:

- 1. Installation vorbereiten:
	- Vorbereiten des Installationsstandorts
- Auspacken der Schachteln und Prüfen des Inhalts
- Zusätzliche Ausrüstung und Werkzeuge
- Sammeln von IP-Adressen und Netzwerkinformationen
- Optional: Konfiguration eines externen Verschlüsselungsmanagement-Servers (KMS), wenn Sie alle Appliance-Daten verschlüsseln möchten. Weitere Informationen zum externen Verschlüsselungsmanagement finden Sie in der Anleitung zur Administration von StorageGRID.
- 2. Installieren der Hardware:
	- Registrieren der Hardware
	- Installieren des Geräts in einem Schrank oder Rack
	- Installieren der Laufwerke
	- Installation optionaler Erweiterungs-Shelfs (nur Modell SG6060, maximal zwei Erweiterungs-Shelfs)
	- Verkabeln Sie das Gerät
	- Anschließen der Stromkabel und Strom anschließen
	- Anzeigen von Boot-Statuscodes
- 3. Konfigurieren der Hardware:
	- Zugriff auf SANtricity System Manager zur Konfiguration von SANtricity System Manager Einstellungen
	- Zugriff auf das Installationsprogramm von StorageGRID Appliance, Festlegen einer statischen IP-Adresse für Management Port 1 auf dem Storage Controller und Konfiguration der Link- und Netzwerk-IP-Einstellungen, die für die Verbindung mit StorageGRID-Netzwerken erforderlich sind
	- Zugriff auf die Schnittstelle des Baseboard Management Controller (BMC) auf dem SG6000-CN **Controller**
	- Optional: Aktivieren der Node-Verschlüsselung, wenn Sie zur Verschlüsselung von Appliance-Daten einen externen KMS verwenden möchten.
	- Optional: Ändern des RAID-Modus.
- 4. Bereitstellen der Appliance als Storage-Node:

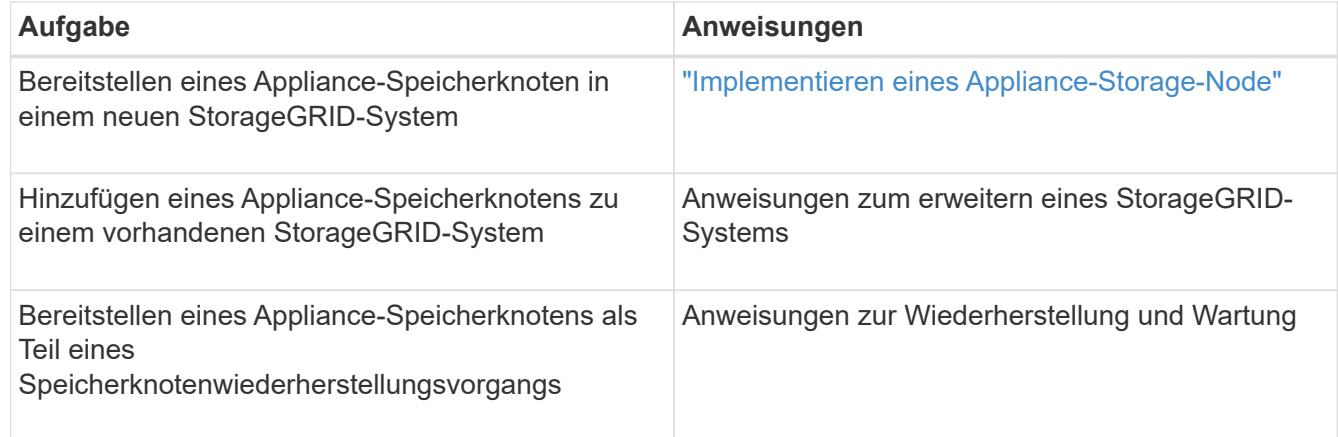

#### **Verwandte Informationen**

["Installation wird vorbereitet"](#page-15-0)

["Installieren der Hardware"](#page-31-0)

["Konfigurieren der Hardware"](#page-49-0)

["Erweitern Sie Ihr Raster"](https://docs.netapp.com/de-de/storagegrid-115/expand/index.html)

["Verwalten Sie erholen"](https://docs.netapp.com/de-de/storagegrid-115/maintain/index.html)

["StorageGRID verwalten"](https://docs.netapp.com/de-de/storagegrid-115/admin/index.html)

# <span id="page-15-0"></span>**Installation wird vorbereitet**

Die Vorbereitung der Installation einer StorageGRID Appliance umfasst die Vorbereitung des Standorts und den Erwerb aller erforderlichen Hardware, Kabel und Tools. Außerdem sollten Sie IP-Adressen und Netzwerkinformationen erfassen.

#### **Schritte**

- ["Vorbereiten der Site \(SG6000\)"](#page-15-1)
- ["Auspacken der Boxen \(SG6000\)"](#page-16-0)
- ["Beschaffung zusätzlicher Geräte und Werkzeuge \(SG6000\)"](#page-20-0)
- ["Anforderungen an einen Webbrowser"](#page-22-0)
- ["Überprüfen von Appliance-Netzwerkverbindungen"](#page-22-1)
- ["Sammeln von Installationsinformationen \(SG6000\)"](#page-25-0)

#### <span id="page-15-1"></span>**Vorbereiten der Site (SG6000)**

Vor der Installation der Appliance müssen Sie sicherstellen, dass der Standort und das Rack, das Sie verwenden möchten, die Spezifikationen einer StorageGRID Appliance erfüllen.

#### **Schritte**

- 1. Vergewissern Sie sich, dass der Standort die Anforderungen an Temperatur, Luftfeuchtigkeit, Höhenbereich, Luftstrom, Wärmeableitung, Verkabelung, Strom und Erdung. Weitere Informationen finden Sie im NetApp Hardware Universe.
- 2. Stellen Sie sicher, dass Ihr Standort 240-Volt-Wechselstrom für die SG6060- oder 120-Volt-Wechselstromversorgung des SGF6024 bereitstellt.
- 3. Passen Sie zu 48.3 Shelfs dieser Größe (ohne Kabel) ein 19-cm-Gehäuse oder -Rack an:

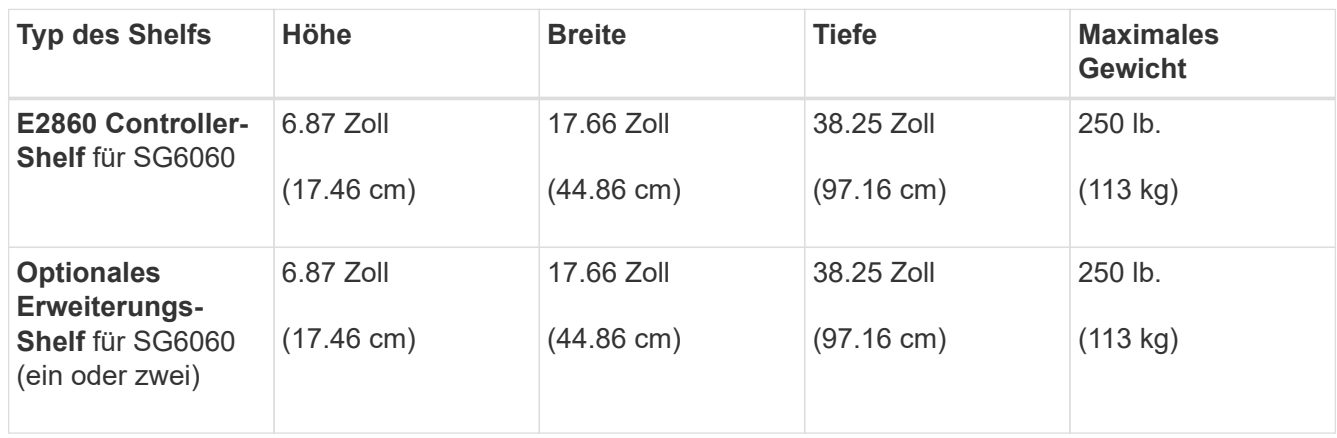

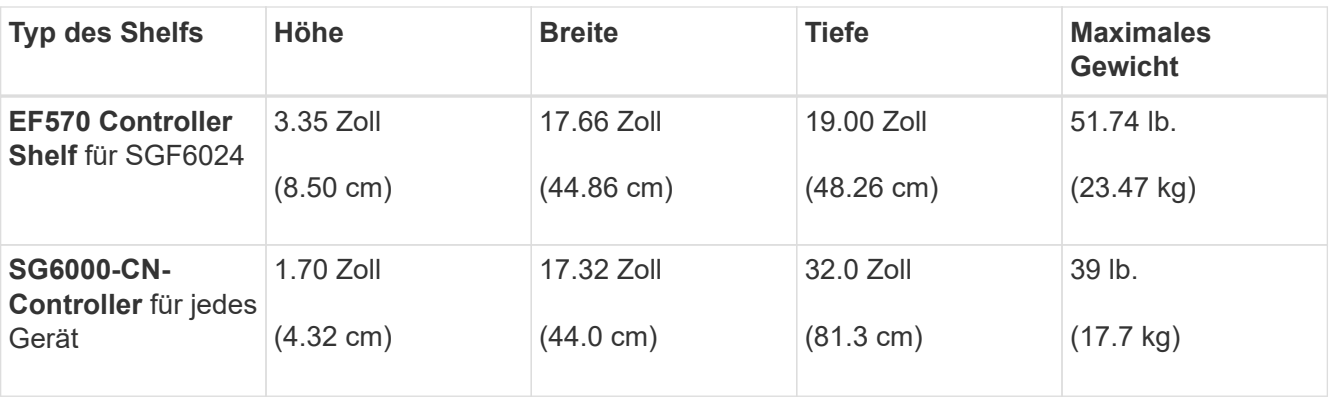

4. Entscheiden Sie, wo Sie das Gerät installieren möchten.

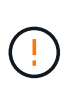

Installieren Sie bei der Installation des E2860 Controller-Shelfs oder optionaler Erweiterungs-Shelfs die Hardware von unten nach oben im Rack oder Schrank, um zu vermeiden, dass das System umkippt. Installieren Sie den SG6000-CN Controller über dem E2860 Controller-Shelf und Erweiterungs-Shelfs, um sicherzustellen, dass sich die schwersten Geräte unten im Rack oder Rack befinden.

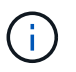

Stellen Sie vor der Installation sicher, dass die im Lieferumfang des Geräts enthaltenen 0,5 m-Glasfaserkabel oder -Kabel lang genug für das geplante Layout sind.

#### **Verwandte Informationen**

["NetApp Hardware Universe"](https://hwu.netapp.com)

["NetApp Interoperabilitäts-Matrix-Tool"](https://mysupport.netapp.com/matrix)

# <span id="page-16-0"></span>**Auspacken der Boxen (SG6000)**

Packen Sie vor der Installation des StorageGRID-Geräts alle Kartons aus und vergleichen Sie den Inhalt mit den Artikeln auf dem Verpackungsschein.

#### **SG6060**

• **SG6000-CN-Controller**

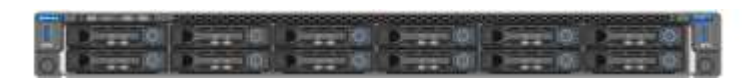

• **E2860 Controller-Shelf ohne Laufwerke installiert**

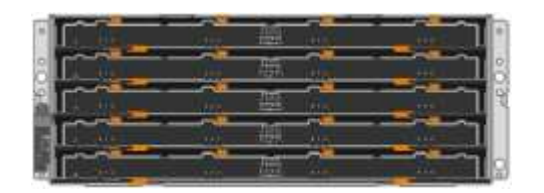

• **Zwei Vorderkämpfe**

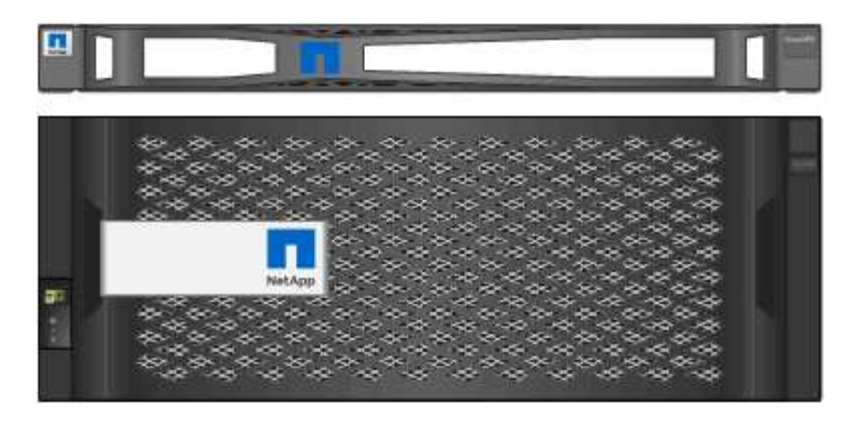

• **Zwei Schienen-Kits mit Anweisungen**

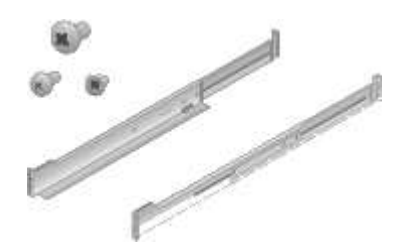

• **60 Laufwerke (2 SSD und 58 NL-SAS)**

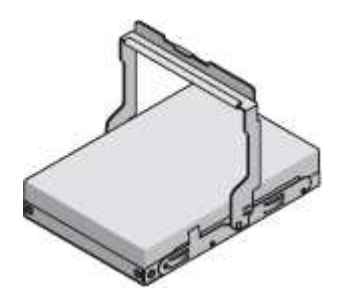

• **Vier Griffe**

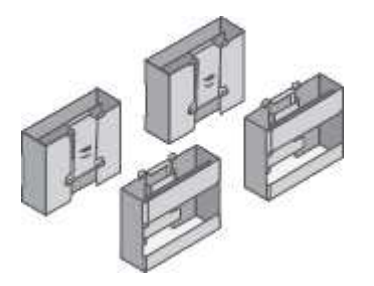

• **Hintere Halterungen und Käfigmuttern für quadratische Rackmontage**

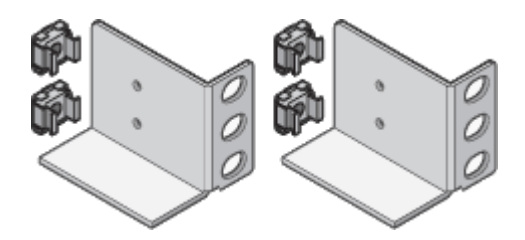

#### **SG6060 Erweiterungs-Shelf**

• **Erweiterungs-Shelf ohne installierte Laufwerke**

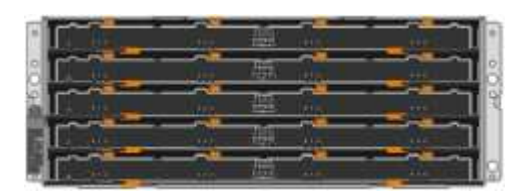

• **Frontblende**

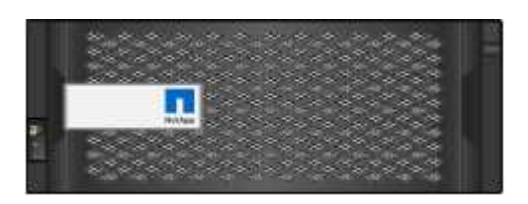

• **60 NL-SAS-Laufwerke**

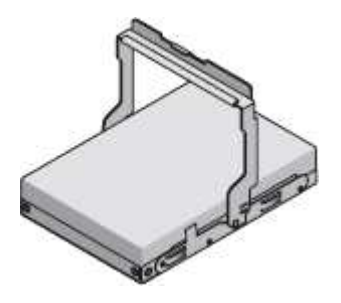

• **Ein Schienen-Kit mit Anweisungen**

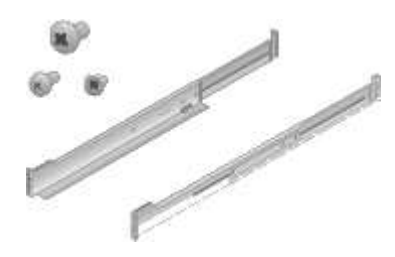

• **Vier Griffe**

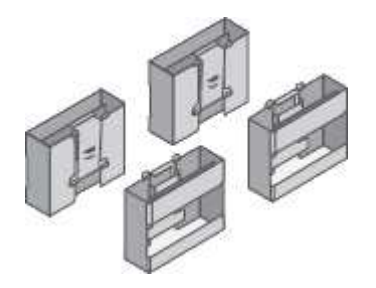

• **Hintere Halterungen und Käfigmuttern für quadratische Rackmontage**

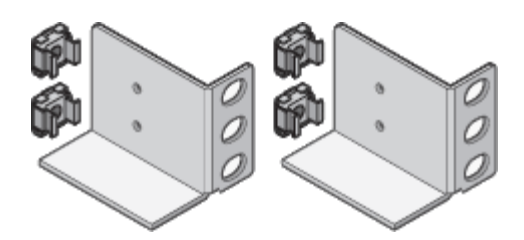

**SGF6024**

• **SG6000-CN-Controller**

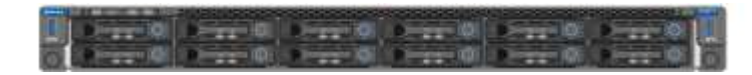

• **EF570 Flash-Array mit installierten 24 Solid State-Laufwerken**

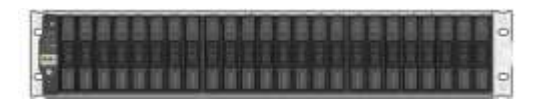

• **Zwei Vorderkämpfe**

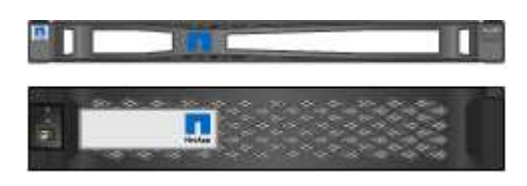

• **Zwei Schienen-Kits mit Anweisungen**

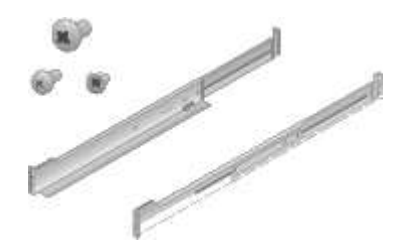

• **Regal Endcaps**

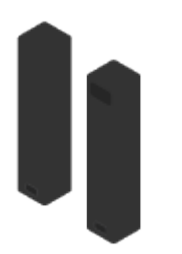

#### **Kabel und Anschlüsse**

Der Versand für das StorageGRID Gerät umfasst die folgenden Kabel und Anschlüsse:

• **Vier Netzkabel für Ihr Land**

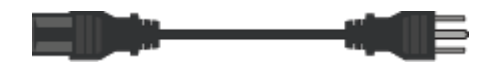

Ihr Schrank verfügt möglicherweise über spezielle Netzkabel, die Sie anstelle der Netzkabel verwenden, die Sie zur Einheit mit dem Gerät anschließen.

• **Optische Kabel und SFP-Transceiver**

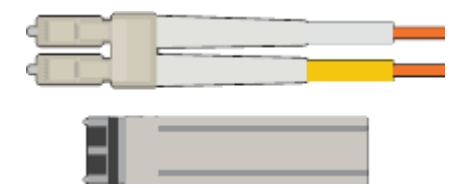

Vier optische Kabel für die FC Interconnect Ports

Vier SFP+-Transceiver, die 16 Gbit/s FC unterstützen

• **Optional: Zwei SAS-Kabel zum Anschließen jedes SG6060 Erweiterungs-Shelf**

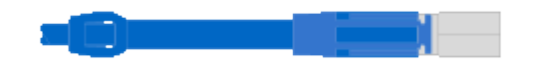

#### <span id="page-20-0"></span>**Beschaffung zusätzlicher Geräte und Werkzeuge (SG6000)**

Vergewissern Sie sich vor der Installation der StorageGRID Appliance, dass alle zusätzlichen Geräte und Tools zur Verfügung stehen, die Sie benötigen.

Sie benötigen die folgende zusätzliche Ausrüstung für die Installation und Konfiguration der Hardware:

• **Schraubendreher**

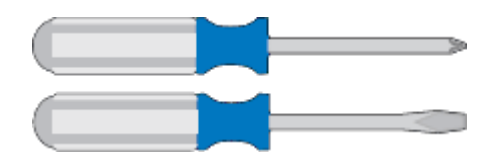

Phillips Nr. 2 Schraubendreher

Mittlerer Schlitzschraubendreher

• **ESD-Handgelenkschlaufe**

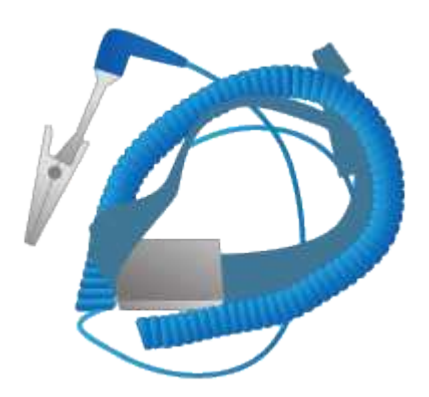

• **Optische Kabel und SFP-Transceiver**

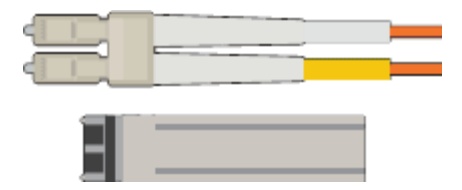

Sie benötigen eine der folgenden Optionen:

- Ein bis vier Twinax-Kabel oder optische Kabel für die 10/25-GbE-Ports, die Sie auf dem SG6000-CN Controller verwenden möchten
- Ein bis vier SFP+-Transceiver für die 10/25-GbE-Ports, wenn Sie optische Kabel und 10-GbE-Verbindungsgeschwindigkeit verwenden
- Ein bis vier SFP28-Transceiver für die 10/25-GbE-Ports, wenn Sie optische Kabel und 25-GbE-Verbindungsgeschwindigkeit verwenden werden
- \* RJ-45 (Cat5/Cat5e/Cat6) Ethernet-Kabel\*

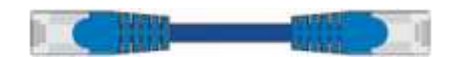

• **Service-Laptop**

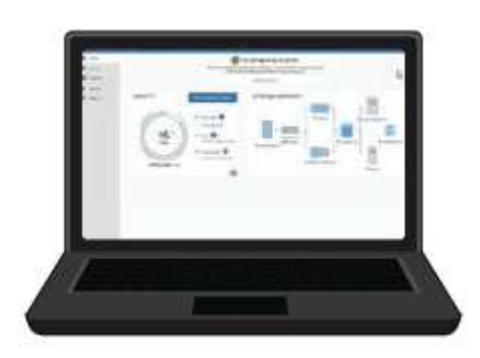

Unterstützter Webbrowser

1-GbE-Port (RJ-45

• **Optionale Werkzeuge**

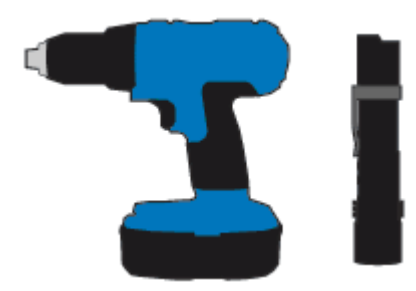

Kraftbohrer mit Kreuzschlitz

**Taschenlampe** 

Mechanisierter Lift für 60-Laufwerk-Shelfs

#### <span id="page-22-0"></span>**Anforderungen an einen Webbrowser**

Sie müssen einen unterstützten Webbrowser verwenden.

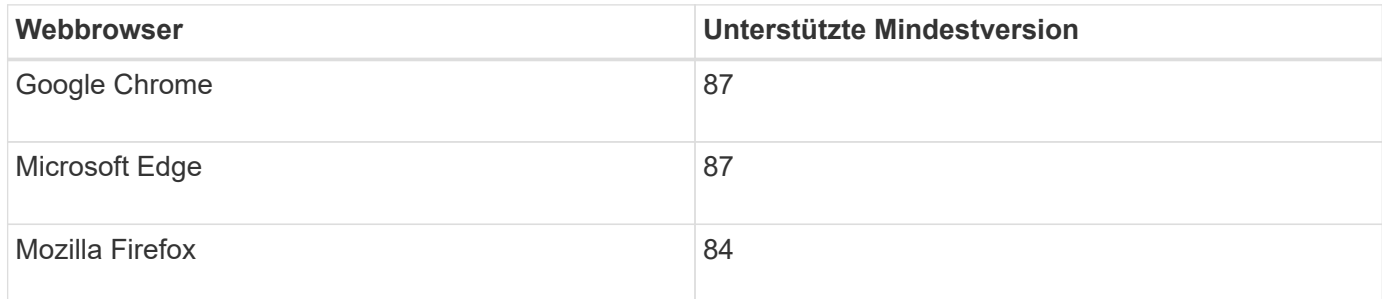

Sie sollten das Browserfenster auf eine empfohlene Breite einstellen.

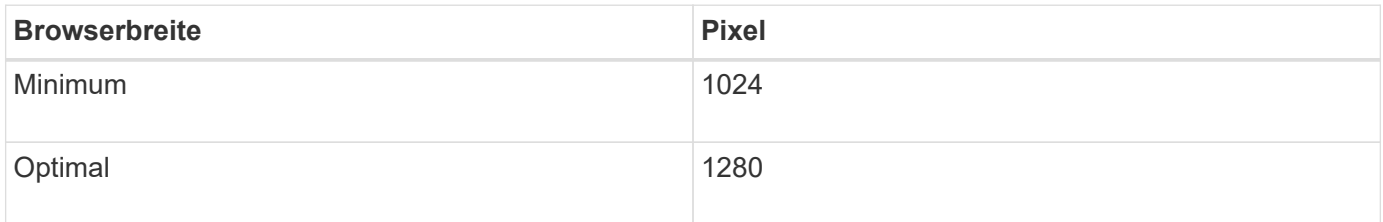

#### <span id="page-22-1"></span>**Überprüfen von Appliance-Netzwerkverbindungen**

Vor der Installation der StorageGRID Appliance sollten Sie wissen, welche Netzwerke mit der Appliance verbunden werden können.

Wenn Sie eine StorageGRID-Appliance als Speicherknoten in einem StorageGRID-System bereitstellen, können Sie sie mit folgenden Netzwerken verbinden:

- **Grid-Netzwerk für StorageGRID**: Das Grid-Netzwerk wird für den gesamten internen StorageGRID-Datenverkehr verwendet. Das System bietet Konnektivität zwischen allen Nodes im Grid und allen Standorten und Subnetzen. Das Grid-Netzwerk ist erforderlich.
- **Admin-Netzwerk für StorageGRID**: Das Admin-Netzwerk ist ein geschlossenes Netzwerk, das zur Systemadministration und Wartung verwendet wird. Das Admin-Netzwerk ist in der Regel ein privates Netzwerk und muss nicht zwischen Standorten routingfähig sein. Das Admin-Netzwerk ist optional.
- **Client-Netzwerk für StorageGRID:** das Client-Netzwerk ist ein offenes Netzwerk, das für den Zugriff auf Client-Anwendungen, einschließlich S3 und Swift, verwendet wird. Das Client-Netzwerk ermöglicht den Zugriff auf das Grid-Protokoll, sodass das Grid-Netzwerk isoliert und gesichert werden kann. Das Client-Netzwerk ist optional.
- **Managementnetzwerk für SANtricity System Manager**: Dieses Netzwerk bietet Zugriff auf SANtricity System Manager auf dem Storage Controller, so dass Sie die Hardwarekomponenten im Storage Controller Shelf überwachen und verwalten können. Dieses Managementnetzwerk kann das gleiche sein wie das Admin-Netzwerk für StorageGRID, oder es kann ein unabhängiges Managementnetzwerk sein.
- **BMC-Verwaltungsnetzwerk für den SG6000-CN-Controller:** Dieses Netzwerk bietet Zugriff auf den Baseboard-Management-Controller im SG6000-CN, sodass Sie die Hardwarekomponenten des SG6000- CN-Controllers überwachen und verwalten können. Dieses Managementnetzwerk kann das gleiche sein wie das Admin-Netzwerk für StorageGRID, oder es kann ein unabhängiges Managementnetzwerk sein.

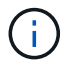

Ausführliche Informationen zu StorageGRID-Netzwerken finden Sie unter *Rasterprimer*.

#### **Verwandte Informationen**

["Sammeln von Installationsinformationen \(SG6000\)"](#page-25-0)

["Verkabeln des Geräts \(SG6000\)"](#page-40-0)

["Port Bond-Modi für den SG6000-CN-Controller"](#page-23-0)

["Netzwerkrichtlinien"](https://docs.netapp.com/de-de/storagegrid-115/network/index.html)

#### <span id="page-23-0"></span>**Port Bond-Modi für den SG6000-CN-Controller**

Wenn Sie Netzwerkverbindungen für das SG6000-CN konfigurieren, können Sie die Portbindung für die 10/25-GbE-Ports verwenden, die eine Verbindung zum Grid-Netzwerk und dem optionalen Client-Netzwerk herstellen, sowie die 1-GbE-Management-Ports, die eine Verbindung zum optionalen Admin-Netzwerk herstellen. Mit Port-Bonding sichern Sie Ihre Daten, indem Sie redundante Pfade zwischen StorageGRID-Netzwerken und der Appliance bereitstellen.

#### **Verwandte Informationen**

["Konfigurieren von Netzwerkverbindungen \(SG6000\)"](#page-54-0)

# **Netzwerk-Bond-Modi für die 10/25-GbE-Ports**

Die 10/25-GbE-Netzwerk-Ports des SG6000-CN-Controllers unterstützen den Bond-Modus Fixed Port oder den Bond-Modus für aggregierte Ports für Grid-Netzwerk- und Client-Netzwerk-Verbindungen.

# **Bond-Modus mit festem Port**

Der Fixed-Modus ist die Standardkonfiguration für 10/25-GbE-Netzwerkports.

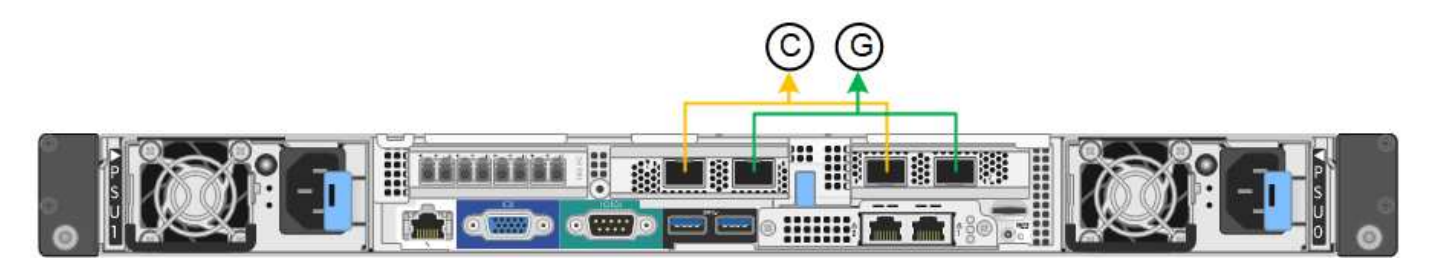

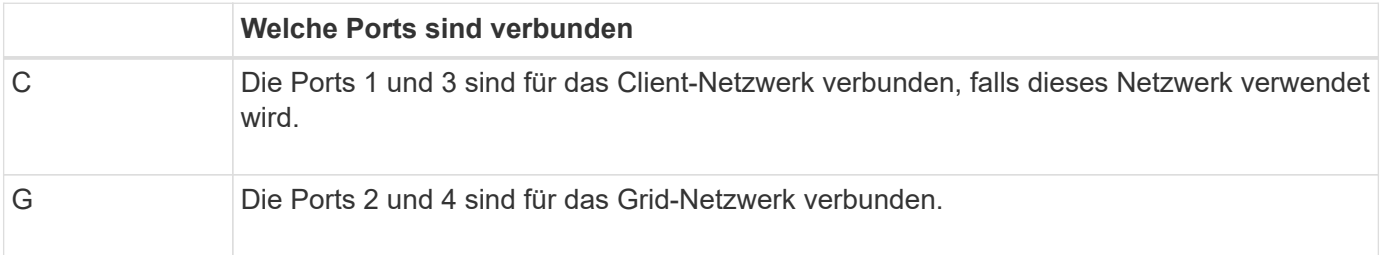

Bei Verwendung des Bond-Modus mit festem Port können die Ports über den aktiv-Backup-Modus oder den Link Aggregation Control Protocol-Modus (LACP 802.3ad) verbunden werden.

• Im aktiv-Backup-Modus (Standard) ist jeweils nur ein Port aktiv. Wenn der aktive Port ausfällt, stellt sein Backup-Port automatisch eine Failover-Verbindung bereit. Port 4 bietet einen Sicherungspfad für Port 2

(Grid Network), und Port 3 stellt einen Sicherungspfad für Port 1 (Client Network) bereit.

• Im LACP-Modus bildet jedes Port-Paar einen logischen Kanal zwischen dem Controller und dem Netzwerk, wodurch ein höherer Durchsatz ermöglicht wird. Wenn ein Port ausfällt, stellt der andere Port den Kanal weiterhin bereit. Der Durchsatz wird verringert, die Konnektivität wird jedoch nicht beeinträchtigt.

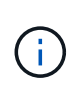

Wenn Sie keine redundanten Verbindungen benötigen, können Sie für jedes Netzwerk nur einen Port verwenden. Beachten Sie jedoch, dass nach der Installation von StorageGRID im Grid Manager eine Warnmeldung ausgelöst wird, die angibt, dass der Link nicht verfügbar ist. Da dieser Port speziell getrennt ist, können Sie diese Warnmeldung sicher deaktivieren.

Wählen Sie im Grid Manager die Option **Warnung** > **Regeln**, wählen Sie die Regel aus und klicken Sie auf **Regel bearbeiten**. Deaktivieren Sie dann das Kontrollkästchen \* aktiviert\*.

#### **Bond-Modus für aggregierten Ports**

Der Aggregat-Port-Bond-Modus erhöht das ganze für jedes StorageGRID-Netzwerk deutlich und bietet zusätzliche Failover-Pfade.

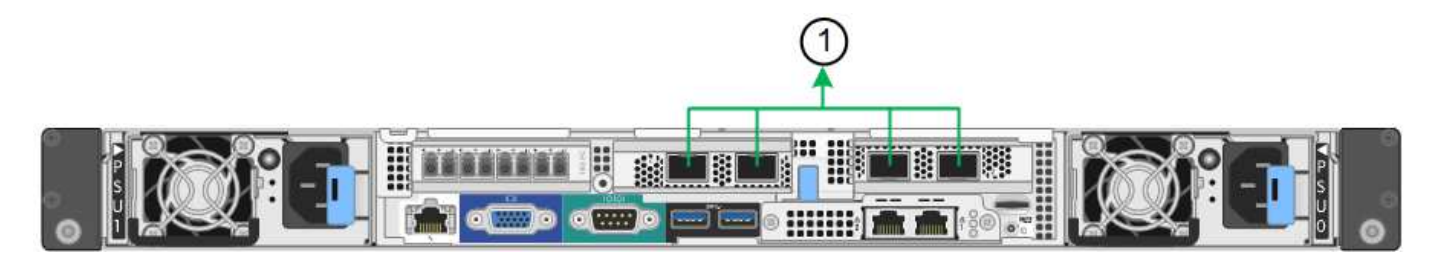

# **Welche Ports sind verbunden** 1 Alle verbundenen Ports werden in einer einzelnen LACP Bond gruppiert, sodass alle Ports für den Grid-Netzwerk- und Client-Netzwerk-Datenverkehr verwendet werden können.

Wenn Sie planen, den aggregierten Port Bond-Modus zu verwenden:

- Sie müssen LACP Network Bond-Modus verwenden.
- Sie müssen für jedes Netzwerk ein eindeutiges VLAN-Tag angeben. Dieses VLAN-Tag wird zu jedem Netzwerkpaket hinzugefügt, um sicherzustellen, dass der Netzwerkverkehr an das richtige Netzwerk weitergeleitet wird.
- Die Ports müssen mit Switches verbunden sein, die VLAN und LACP unterstützen können. Wenn mehrere Switches an der LACP-Verbindung beteiligt sind, müssen die Switches MLAG (Multi-Chassis Link Aggregation Groups) oder eine vergleichbare Position unterstützen.
- Sie müssen wissen, wie die Switches konfiguriert werden, um VLAN, LACP und MLAG zu verwenden.

Wenn Sie nicht alle vier 10/25-GbE-Ports verwenden möchten, können Sie ein, zwei oder drei Ports verwenden. Durch die Verwendung mehrerer Ports wird die Wahrscheinlichkeit maximiert, dass einige Netzwerkverbindungen verfügbar bleiben, wenn einer der 10/25-GbE-Ports ausfällt.

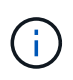

Wenn Sie weniger als vier Ports verwenden, beachten Sie, dass nach der Installation von StorageGRID ein oder mehrere Alarme im Grid Manager angehoben werden, was darauf hinweist, dass die Kabel nicht angeschlossen sind. Sie können die Alarme sicher bestätigen, um sie zu löschen.

# **Netzwerk-Bond-Modi für die 1-GbE-Management-Ports**

Für die beiden 1-GbE-Management-Ports des SG6000-CN-Controllers können Sie den unabhängigen Netzwerk-Bond-Modus oder den aktiv-Backup-Netzwerk-Bond-Modus wählen, um eine Verbindung zum optionalen Admin-Netzwerk herzustellen.

Im Independent-Modus ist nur der Management-Port links mit dem Admin-Netzwerk verbunden. Dieser Modus stellt keinen redundanten Pfad bereit. Der Management Port auf der rechten Seite ist nicht verbunden und für temporäre lokale Verbindungen verfügbar (verwendet IP-Adresse 169.254.0.1)

Im Active-Backup-Modus sind beide Management-Ports mit dem Admin-Netzwerk verbunden. Es ist jeweils nur ein Port aktiv. Wenn der aktive Port ausfällt, stellt sein Backup-Port automatisch eine Failover-Verbindung bereit. Die Verbindung dieser beiden physischen Ports zu einem logischen Management-Port bietet einen redundanten Pfad zum Admin-Netzwerk.

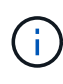

Wenn Sie eine temporäre lokale Verbindung zum SG6000-CN-Controller herstellen müssen, wenn die 1-GbE-Management-Ports für den aktiv-Backup-Modus konfiguriert sind, entfernen Sie die Kabel von beiden Management-Ports, schließen Sie das temporäre Kabel an den Managementport auf der rechten Seite an und greifen Sie über die IP-Adresse 169.254.0 auf das Gerät zu.

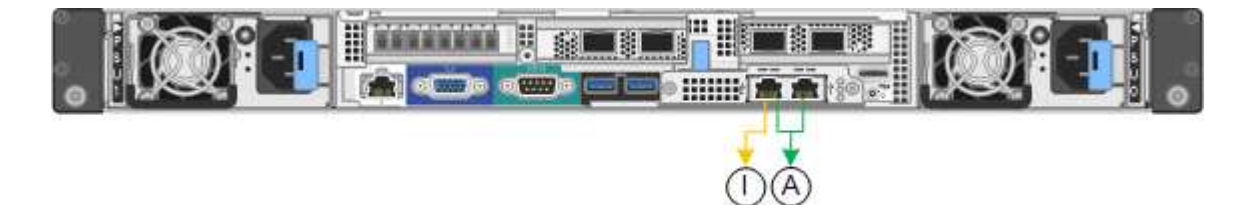

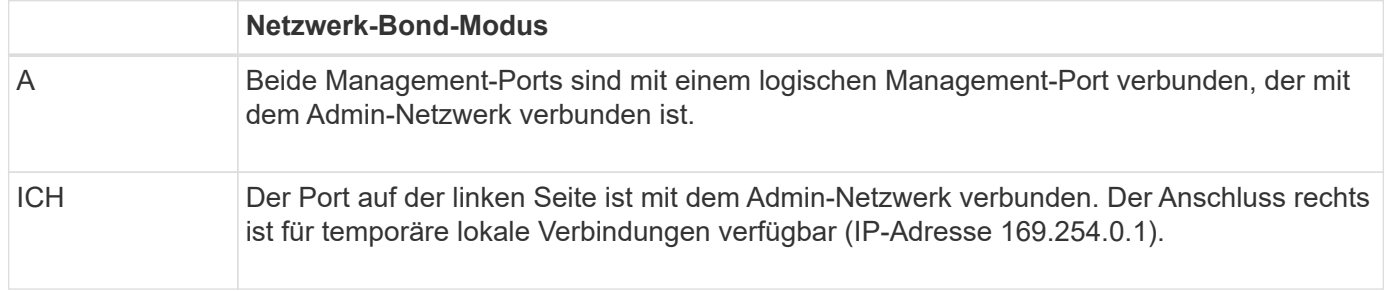

#### <span id="page-25-0"></span>**Sammeln von Installationsinformationen (SG6000)**

Bei der Installation und Konfiguration der StorageGRID Appliance sind Entscheidungen zu treffen und Informationen zu Ethernet Switch-Ports, IP-Adressen sowie zu Port- und Netzwerk-Bond-Modi zu sammeln.

#### **Über diese Aufgabe**

Die folgenden Tabellen enthalten die erforderlichen Informationen für jedes Netzwerk, das Sie mit der Appliance verbinden. Diese Werte sind für die Installation und Konfiguration der Hardware erforderlich.

#### **Erforderliche Informationen für die Verbindung mit SANtricity System Manager auf den Storage Controllern**

Sie müssen beide Storage-Controller in der Appliance (entweder die E2800 Controller oder die EF570 Controller) mit dem Managementnetzwerk verbinden, das Sie für SANtricity System Manager verwenden. Die Controller befinden sich in jeder Appliance wie folgt:

- SG6060: Controller A befindet sich oben und Controller B befindet sich unten.
- SGF6024: Controller A befindet sich auf der linken Seite, und Controller B befindet sich auf der rechten Seite.

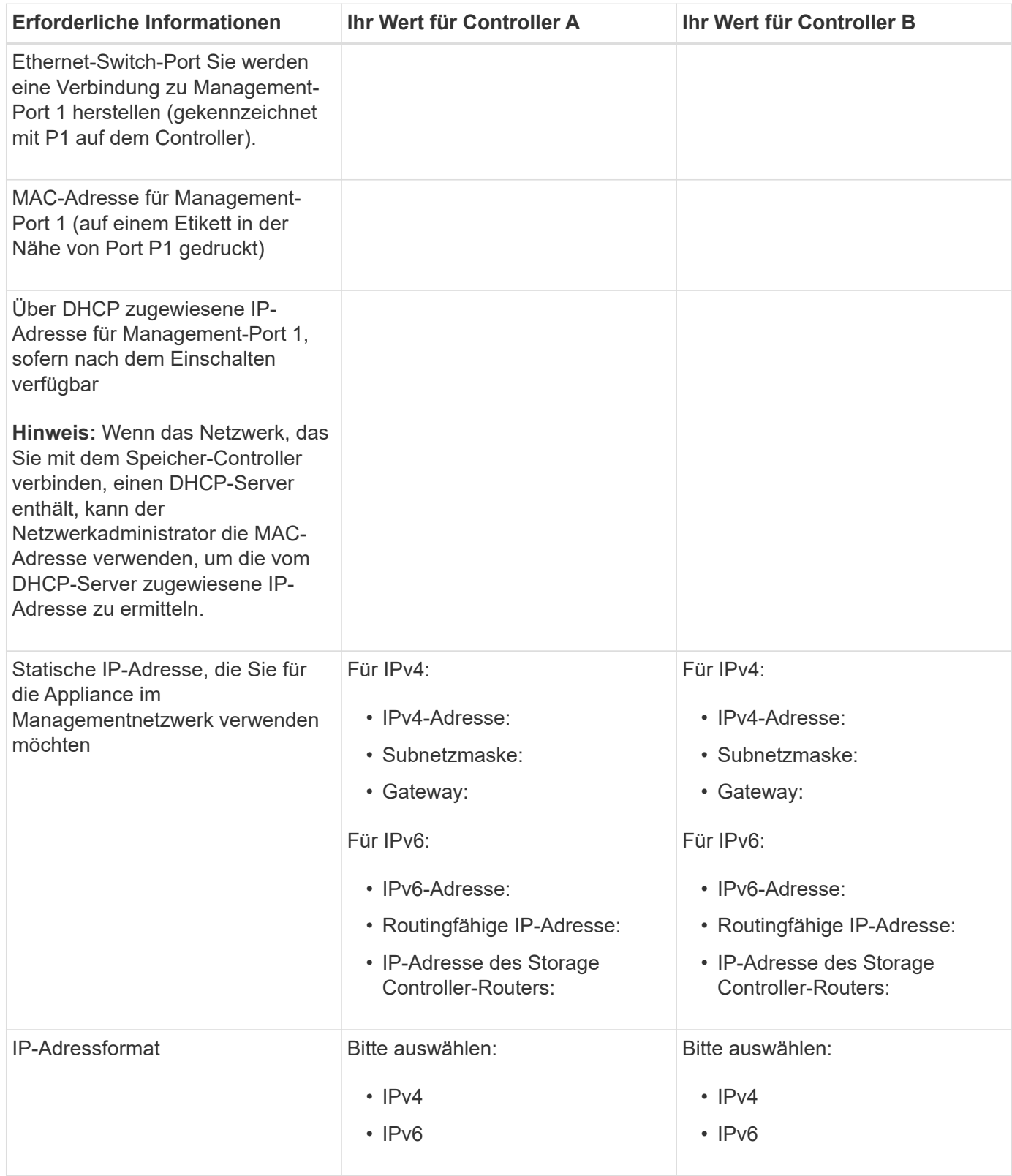

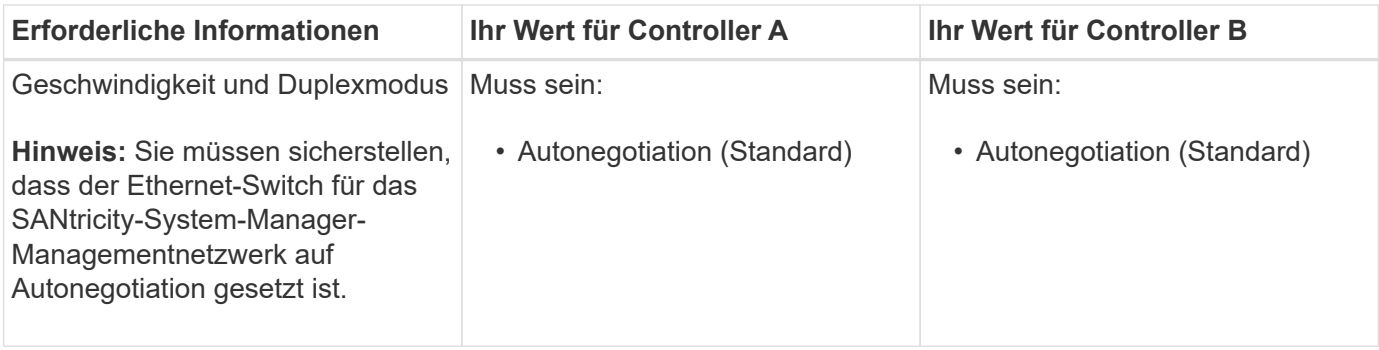

#### **Informationen, die für die Verbindung des SG6000-CN-Controllers mit dem Admin-Netzwerk erforderlich sind**

Das Admin-Netzwerk für StorageGRID ist ein optionales Netzwerk, das zur Systemadministration und -Wartung verwendet wird. Die Appliance stellt über die folgenden 1-GbE-Management-Ports des SG6000-CN-Controllers eine Verbindung zum Admin-Netzwerk her.

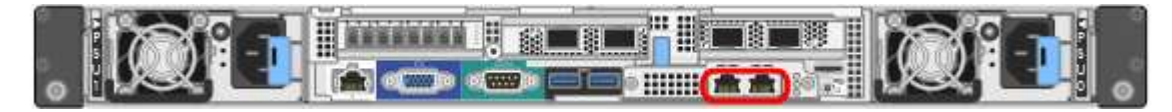

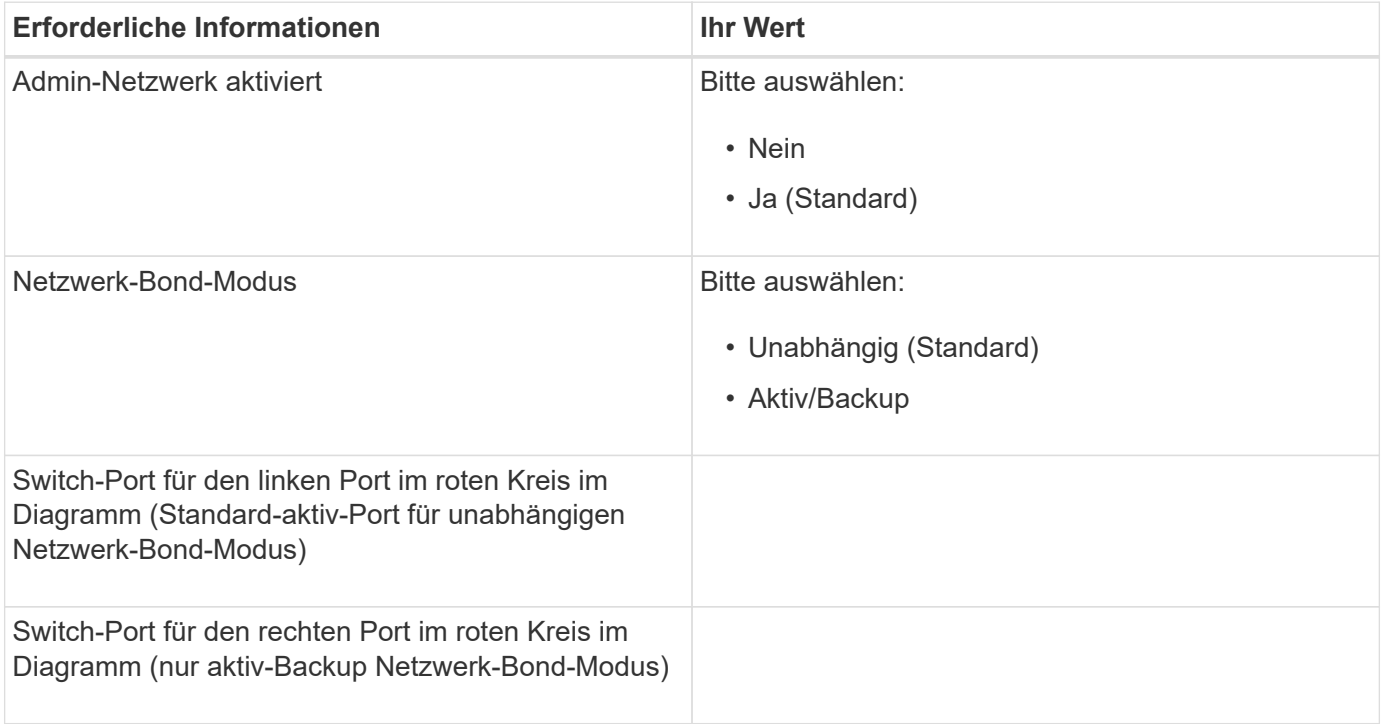

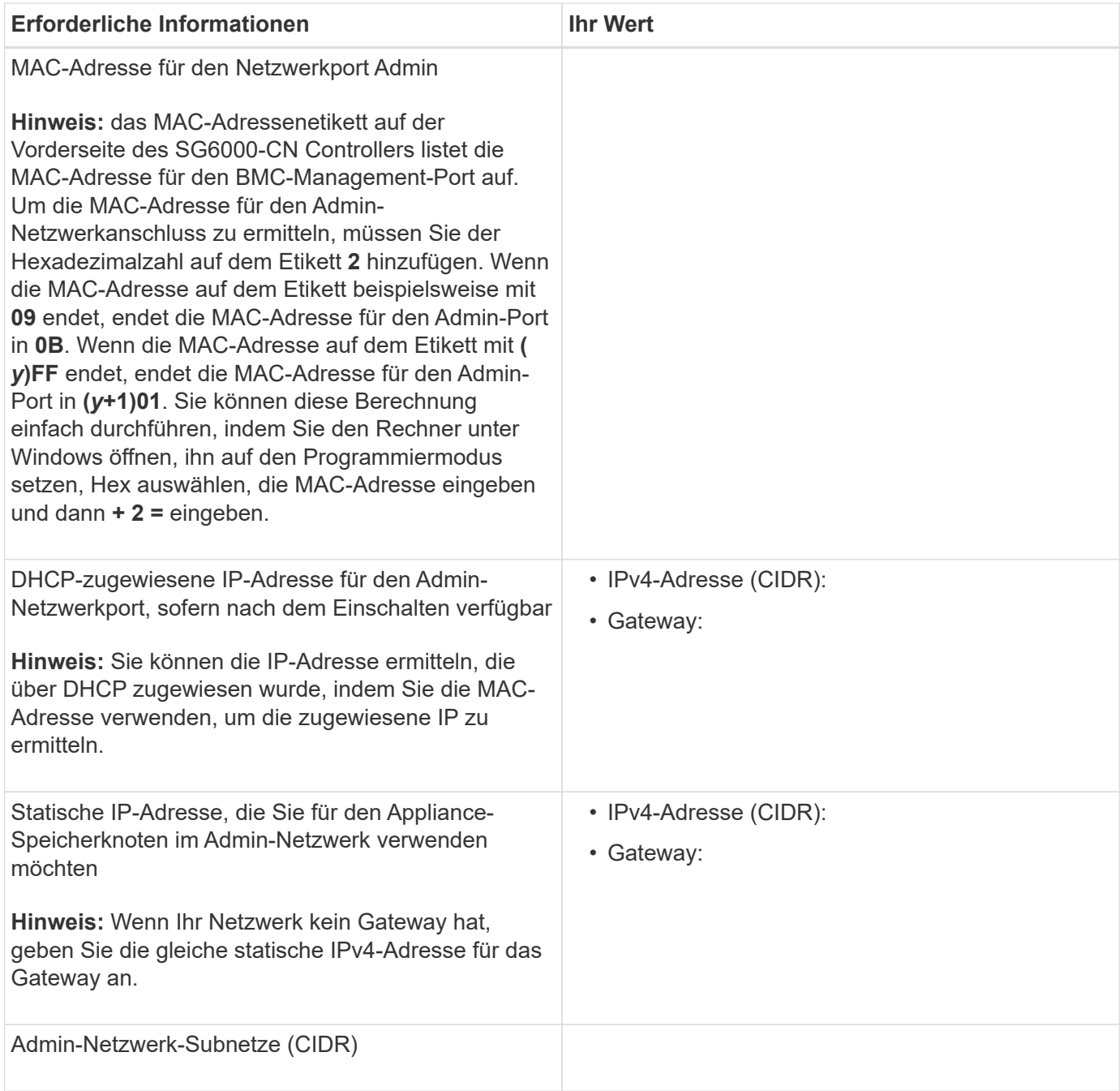

#### **Erforderliche Informationen zum Verbinden und Konfigurieren der 10/25-GbE-Ports auf dem SG6000-CN-Controller**

Die vier 10/25-GbE-Ports des SG6000-CN-Controllers stellen eine Verbindung zum StorageGRID-Grid-Netzwerk und dem optionalen Client-Netzwerk her.

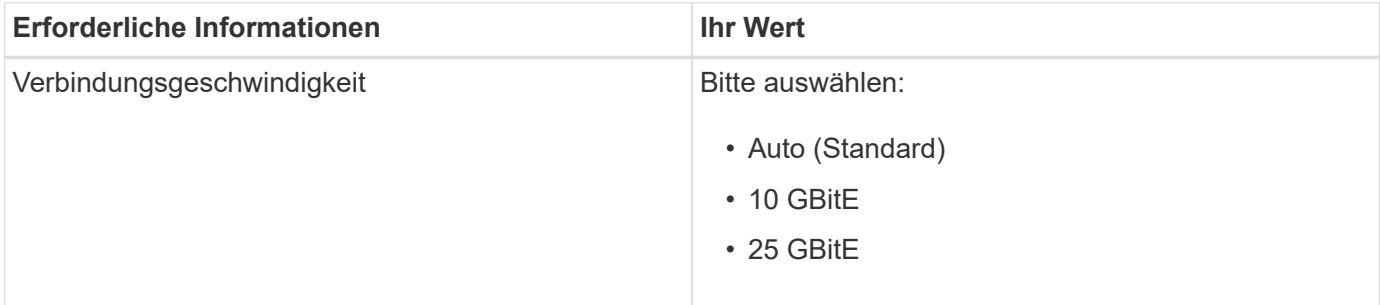

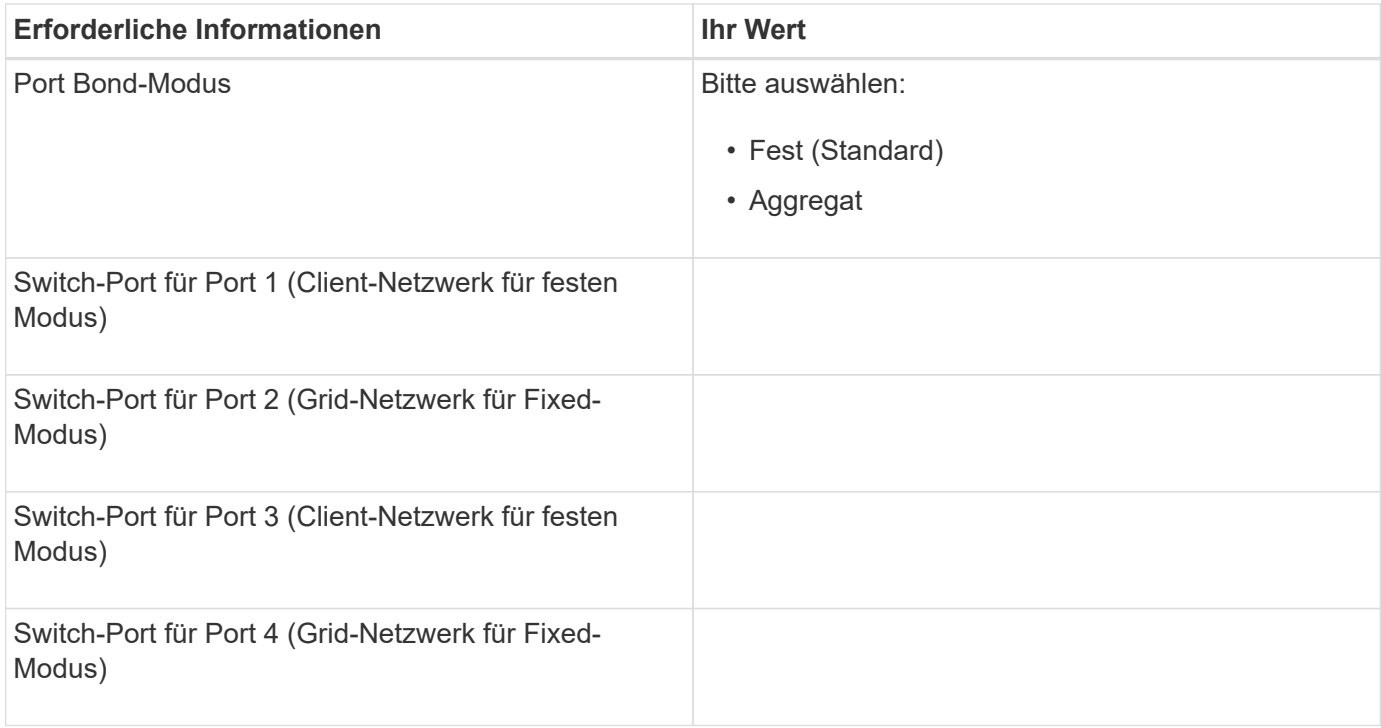

#### **Zum Anschließen des SG6000-CN-Controllers an das Grid-Netzwerk erforderliche Informationen**

Das Grid-Netzwerk für StorageGRID ist ein erforderliches Netzwerk, das für den gesamten internen StorageGRID-Datenverkehr verwendet wird. Die Appliance wird über die 10/25-GbE-Ports des SG6000-CN-Controllers mit dem Grid-Netzwerk verbunden.

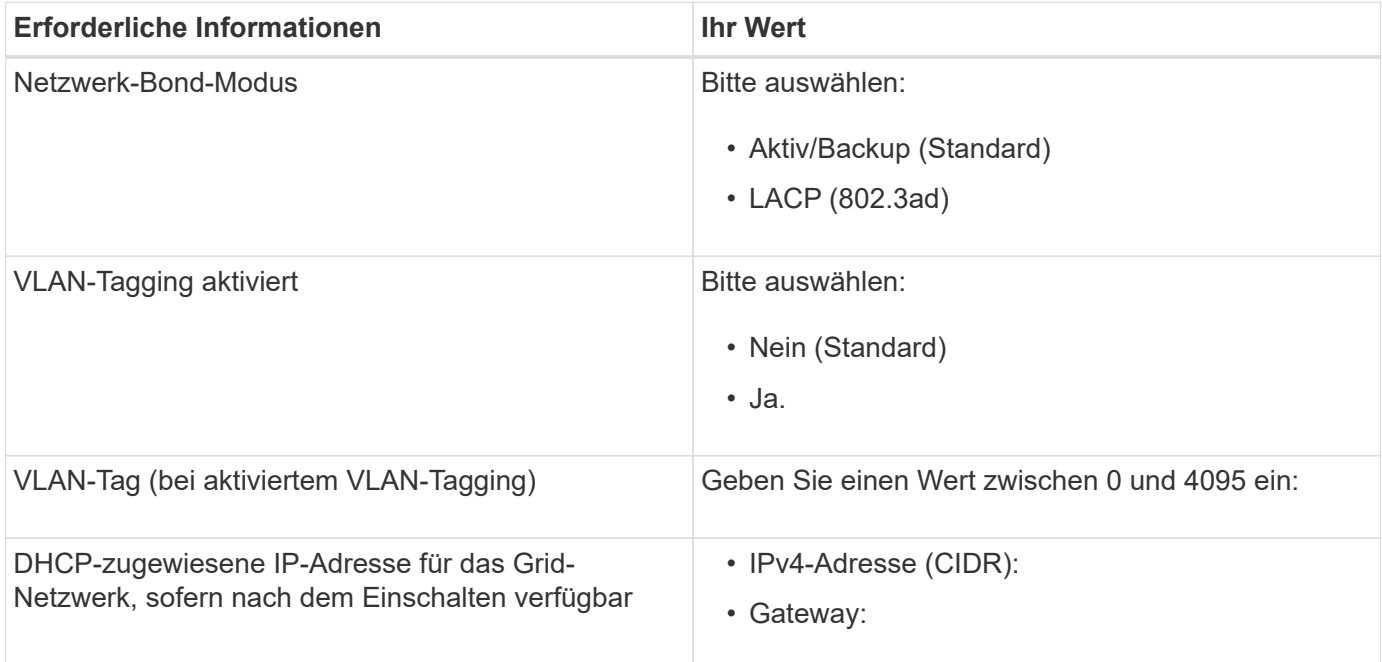

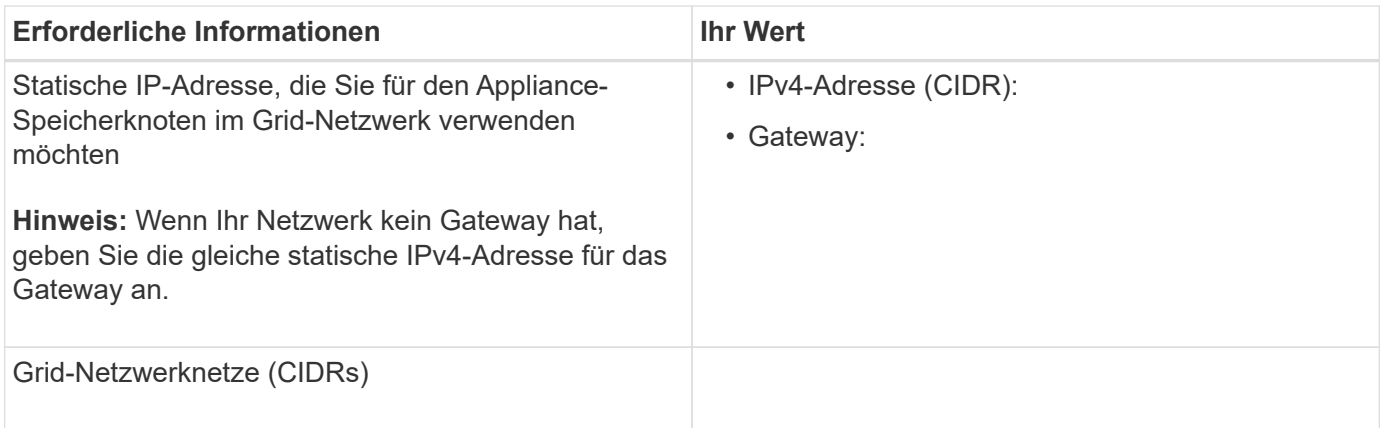

#### **Informationen zum Anschließen des SG6000-CN Controllers an das Client-Netzwerk erforderlich**

Das Client-Netzwerk für StorageGRID ist ein optionales Netzwerk, das in der Regel für den Zugriff auf das Grid auf das Clientprotokoll verwendet wird. Die Appliance wird über die 10/25-GbE-Ports des SG6000-CN-Controllers mit dem Client-Netzwerk verbunden.

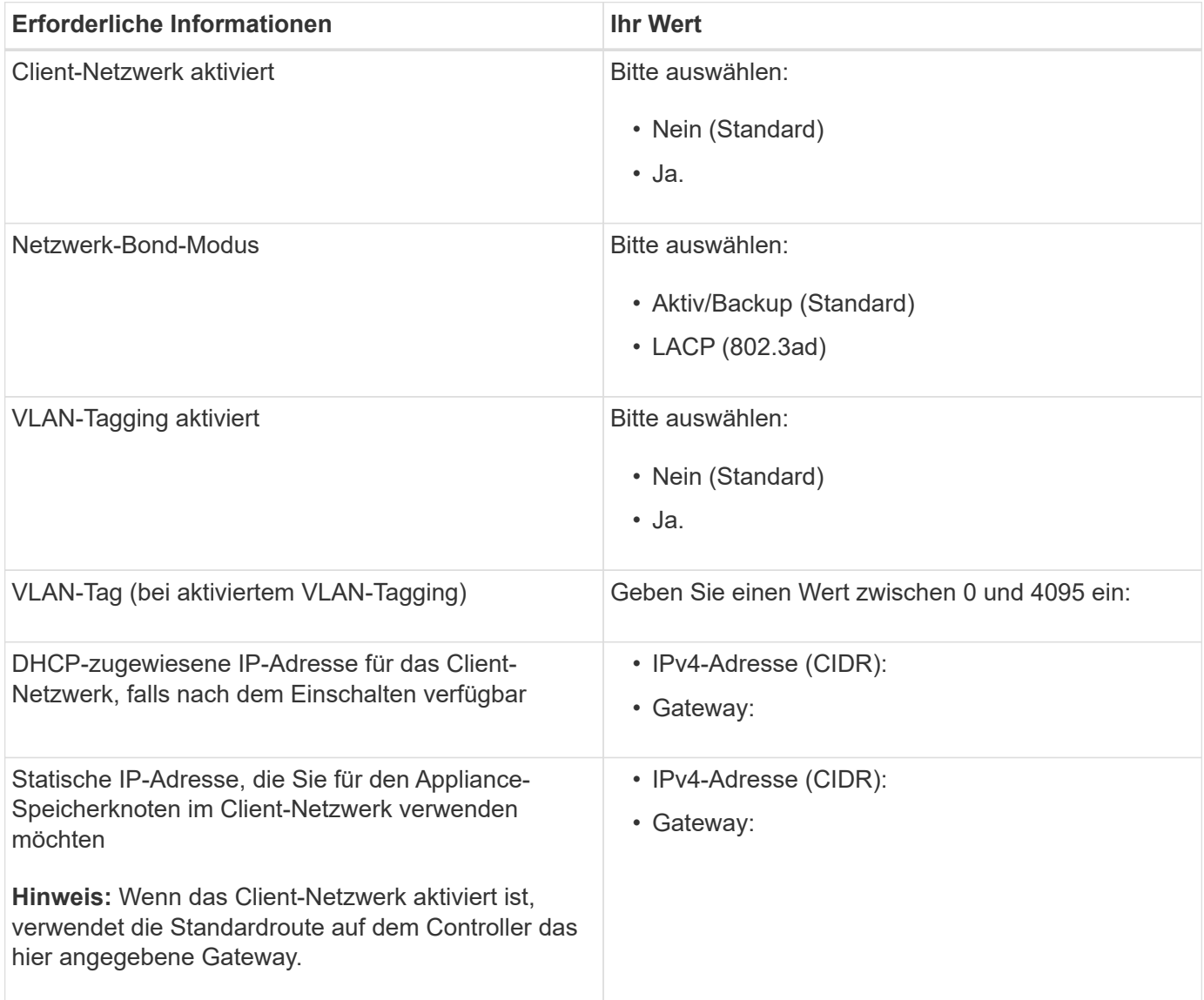

#### **Zum Anschließen des SG6000-CN Controllers an das BMC-Managementnetzwerk erforderliche Informationen**

Sie können über den folgenden 1-GbE-Management-Port auf die BMC-Schnittstelle des SG6000-CN Controllers zugreifen. Dieser Port unterstützt die Remote-Verwaltung der Controller-Hardware über Ethernet unter Verwendung des IPMI-Standards (Intelligent Platform Management Interface).

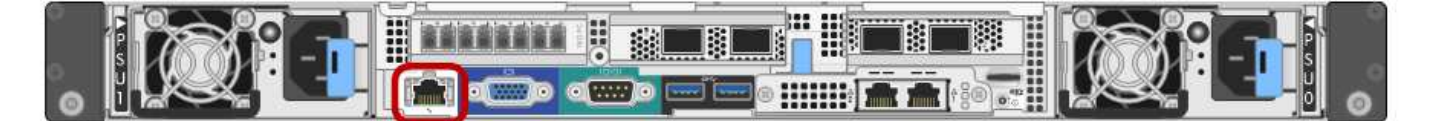

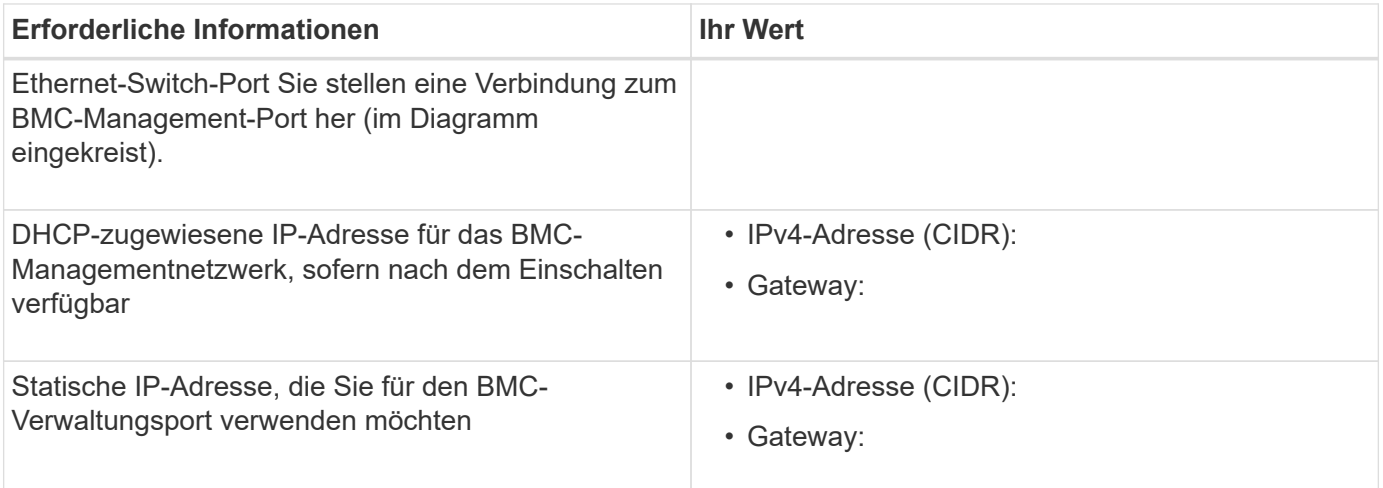

#### **Verwandte Informationen**

["Controller in SG6000 Appliances"](#page-8-0)

["Überprüfen von Appliance-Netzwerkverbindungen"](#page-22-1)

["Port Bond-Modi für den SG6000-CN-Controller"](#page-23-0)

["Verkabeln des Geräts \(SG6000\)"](#page-40-0)

["StorageGRID-IP-Adressen werden konfiguriert"](#page-61-0)

# <span id="page-31-0"></span>**Installieren der Hardware**

Bei der Hardware-Installation wird der SG6000-CN Controller und das Storage Controller Shelf in ein Gehäuse oder Rack installiert, die Kabel angeschlossen und mit Strom versorgt.

#### **Schritte**

- ["Registrieren der Hardware"](#page-32-0)
- ["SG6060: Installieren von Shelfs mit 60 Laufwerken in einem Schrank oder Rack"](#page-33-0)
- ["SG6060: Installieren der Laufwerke"](#page-35-0)
- ["SGF6024: Installieren von Shelfs mit 24 Laufwerken in einem Rack oder Schrank"](#page-36-0)
- ["SG6000-CN: Einbau in einen Schrank oder Rack"](#page-38-0)
- ["Verkabeln des Geräts \(SG6000\)"](#page-40-0)
- ["SG6060: Verkabelung der optionalen Erweiterungs-Shelfs"](#page-44-0)
- ["Anschließen von Netzkabeln und Anwenden der Stromversorgung \(SG6000\)"](#page-46-0)
- ["Anzeigen von Statusanzeigen und -Tasten auf dem SG6000-CN-Controller"](#page-47-0)
- ["Anzeigen von Boot-Statuscodes für die SG6000-Speicher-Controller"](#page-48-0)

#### <span id="page-32-0"></span>**Registrieren der Hardware**

Die Registrierung der Appliance-Hardware bietet Support-Vorteile.

#### **Schritte**

1. Suchen Sie die Seriennummer des Chassis für das Storage Controller Shelf.

Sie finden die Nummer auf dem Packzettel, in Ihrer Bestätigungs-E-Mail oder auf dem Gerät nach dem Auspacken.

# Serial 012345678101

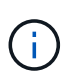

Auf der Storage Appliance befinden sich mehrere Seriennummern. Die Seriennummer auf dem Storage-Controller-Shelf ist diejenige, die registriert werden muss und verwendet werden muss, wenn Sie Service oder Support für die Appliance benötigen.

- 2. Wechseln Sie zur NetApp Support Site unter ["mysupport.netapp.com"](http://mysupport.netapp.com/).
- 3. Bestimmen Sie, ob Sie die Hardware registrieren müssen:

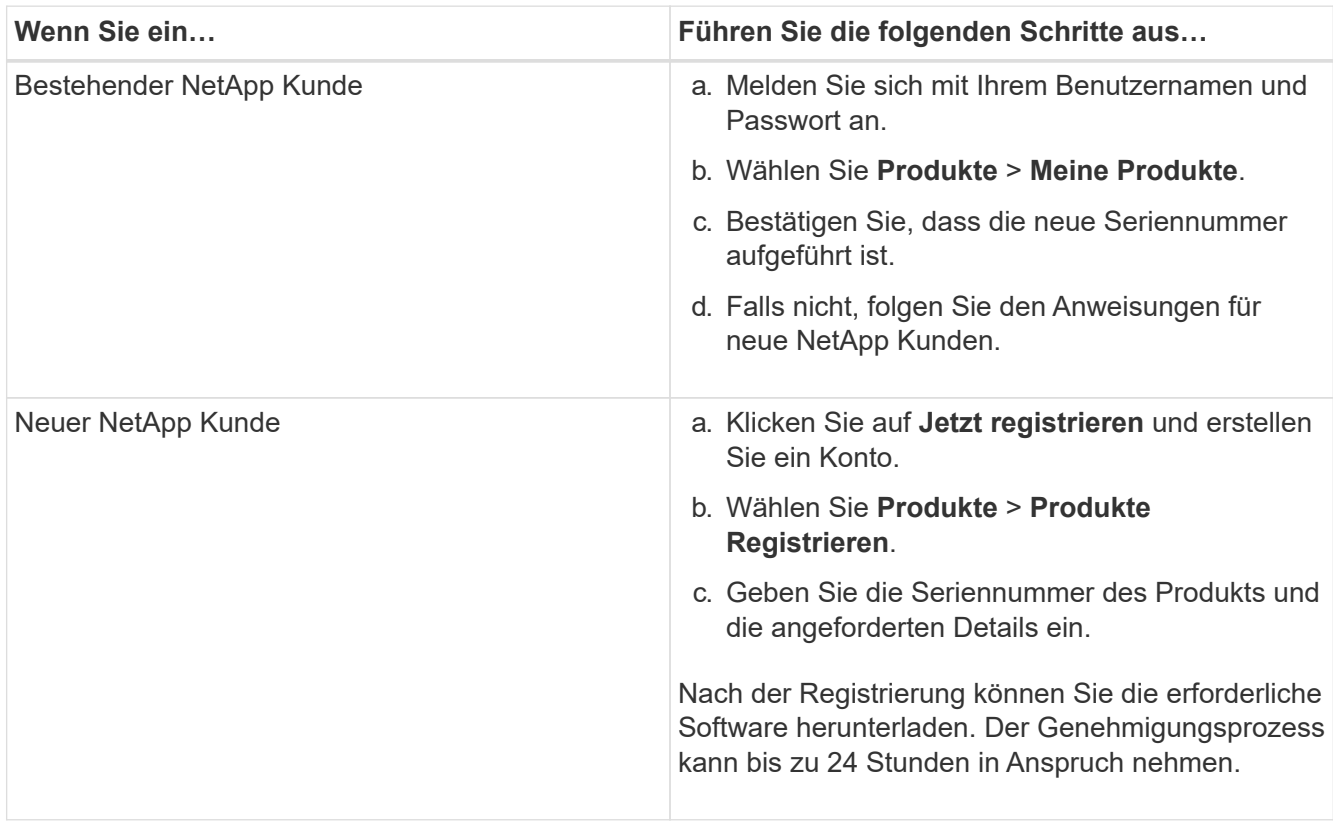

# <span id="page-33-0"></span>**SG6060: Installieren von Shelfs mit 60 Laufwerken in einem Schrank oder Rack**

Sie müssen einen Satz Schienen für das E2860 Controller-Shelf in Ihrem Schrank oder Rack installieren und dann das Controller-Shelf auf die Schienen schieben. Bei Installation der Erweiterungs-Shelfs für 60 Laufwerke gilt dasselbe Verfahren.

#### **Was Sie benötigen**

- Sie haben das im Lieferumfang enthaltene Sicherheitshinweisen geprüft und die Vorsichtsmaßnahmen für das Bewegen und Installieren von Hardware verstanden.
- Sie haben die Anweisungen im Lieferumfang des Schienensatz enthalten.

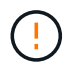

Jedes Shelf mit 60 Laufwerken wiegt ohne installierte Laufwerke etwa 60 kg (132 lb). Vier Personen oder ein mechanisierter Lift sind erforderlich, um das Regal sicher zu bewegen.

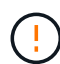

Um eine Beschädigung der Hardware zu vermeiden, verschieben Sie niemals das Shelf, wenn Laufwerke installiert sind. Vor dem Verschieben des Shelfs müssen alle Laufwerke entfernt werden.

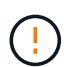

Installieren Sie bei der Installation des E2860 Controller-Shelfs oder optionaler Erweiterungs-Shelfs die Hardware von unten nach oben im Rack oder Schrank, um zu vermeiden, dass das System umkippt. Installieren Sie den SG6000-CN Controller über dem E2860 Controller-Shelf und Erweiterungs-Shelfs, um sicherzustellen, dass sich die schwersten Geräte unten im Rack oder Rack befinden.

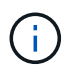

Stellen Sie vor der Installation sicher, dass die im Lieferumfang des Geräts enthaltenen 0,5-m-Glasfaserkabel oder -Kabel lang genug für das geplante Layout sind.

#### **Schritte**

1. Befolgen Sie die Anweisungen für den Schienensatz, um die Schienen in Ihrem Schrank oder Rack zu installieren.

Bei quadratischen Lochschränken müssen Sie zuerst die mitgelieferten Käfigmuttern einbauen, um die Vorder- und Rückseite des Regals mit Schrauben zu befestigen.

- 2. Entfernen Sie den äußeren Verpackungskasten für das Gerät. Falten Sie dann die Klappen auf dem inneren Kasten nach unten.
- 3. Wenn Sie das Gerät mit der Hand anheben, befestigen Sie die vier Griffe an den Seiten des Gehäuses.

Drücken Sie auf jeden Griff nach oben, bis er einrastet.

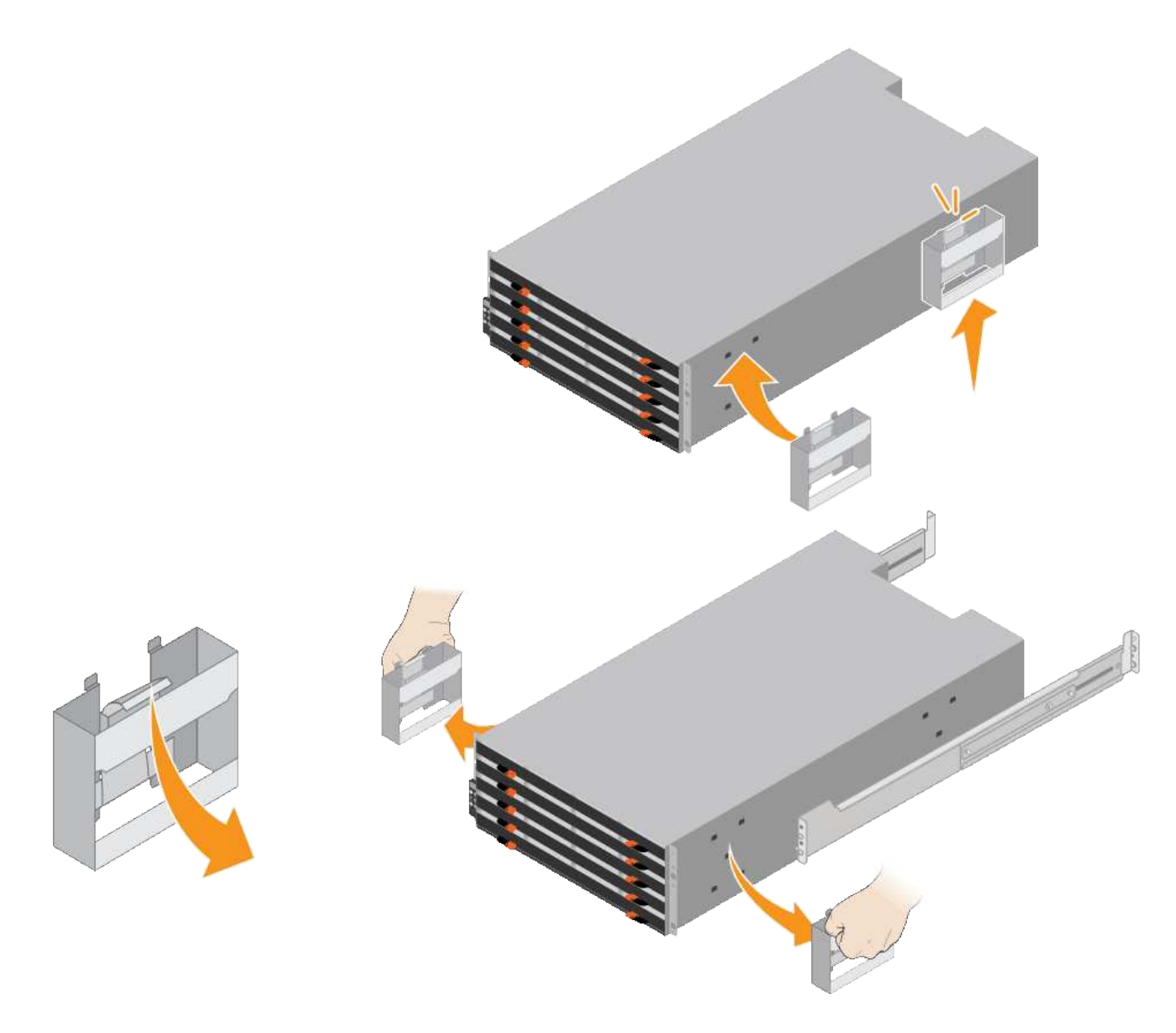

- 4. Setzen Sie die Rückseite des Regals (das Ende mit den Anschlüssen) auf die Schienen.
- 5. Das Regal von unten halten und in den Schrank schieben. Wenn Sie die Griffe verwenden, lösen Sie mit den Daumenverriegelungen jeweils einen Griff, während Sie das Regal einschieben.

Um die Griffe zu entfernen, ziehen Sie den Entriegelungshebel nach unten und ziehen Sie dann aus dem Shelf heraus.

6. Befestigen Sie das Regal an der Vorderseite des Schranks.

Bringen Sie die Schrauben an beiden Seiten in die ersten und dritten Löcher von der Oberseite des Regals ein.

7. Befestigen Sie das Regal an der Rückseite des Gehäuses.

Legen Sie zwei hintere Halterungen an jeder Seite des oberen hinteren Bereichs des Regals an. Bringen Sie die Schrauben in die ersten und dritten Löcher jeder Halterung ein.

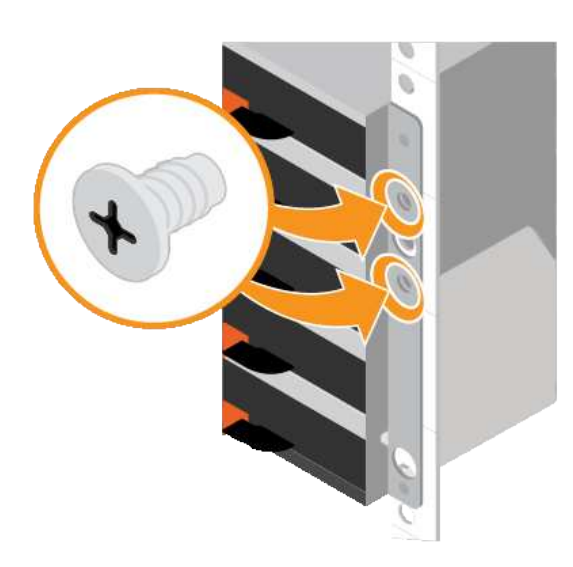

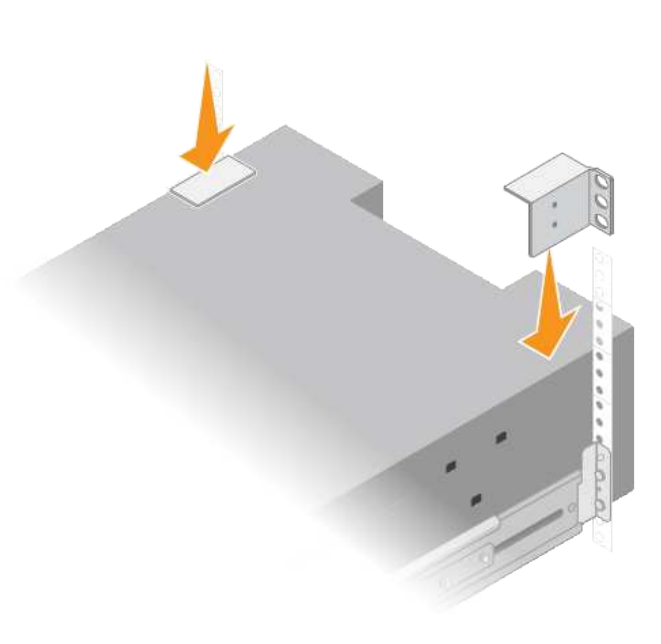

8. Wiederholen Sie diese Schritte für alle Erweiterungs-Shelfs.

#### <span id="page-35-0"></span>**SG6060: Installieren der Laufwerke**

Nach der Installation des Shelf für 60 Laufwerke in einem Rack oder Rack müssen alle 60 Laufwerke im Shelf installiert werden. Der Versand für das E2860 Controller-Shelf umfasst zwei SSD-Laufwerke, die Sie im oberen Einschub des Controller Shelf installieren sollten. Jedes optionale Erweiterungs-Shelf umfasst 60 HDD-Laufwerke und keine SSD-Laufwerke.

#### **Was Sie benötigen**

Sie haben das E2860 Controller-Shelf oder optionale Erweiterungs-Shelfs (ein oder zwei) im Rack oder Rack installiert.

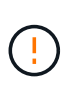

Um eine Beschädigung der Hardware zu vermeiden, verschieben Sie niemals das Shelf, wenn Laufwerke installiert sind. Vor dem Verschieben des Shelfs müssen alle Laufwerke entfernt werden.

#### **Schritte**

- 1. Wickeln Sie das Gurt-Ende des ESD-Armbands um Ihr Handgelenk, und befestigen Sie das Clip-Ende auf einer Metallmasse, um eine statische Entladung zu verhindern.
- 2. Nehmen Sie die Laufwerke aus der Verpackung.
- 3. Lösen Sie die Hebel an der oberen Antriebsschublade, und schieben Sie die Schublade mit den Hebeln heraus.
- 4. Suchen Sie die beiden SSD-Laufwerke.

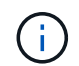

Erweiterungs-Shelfs verwenden keine SSD-Laufwerke.

- 5. Heben Sie jeden Antriebsgriff in eine vertikale Position.
- 6. Installieren Sie die beiden SSD-Laufwerke in den Steckplätzen 0 und 1 (die ersten beiden Steckplätze entlang der linken Seite der Schublade).
7. Positionieren Sie jedes Laufwerk vorsichtig in seinen Steckplatz, und senken Sie den angehobenen Laufwerkgriff ab, bis er einrastet.

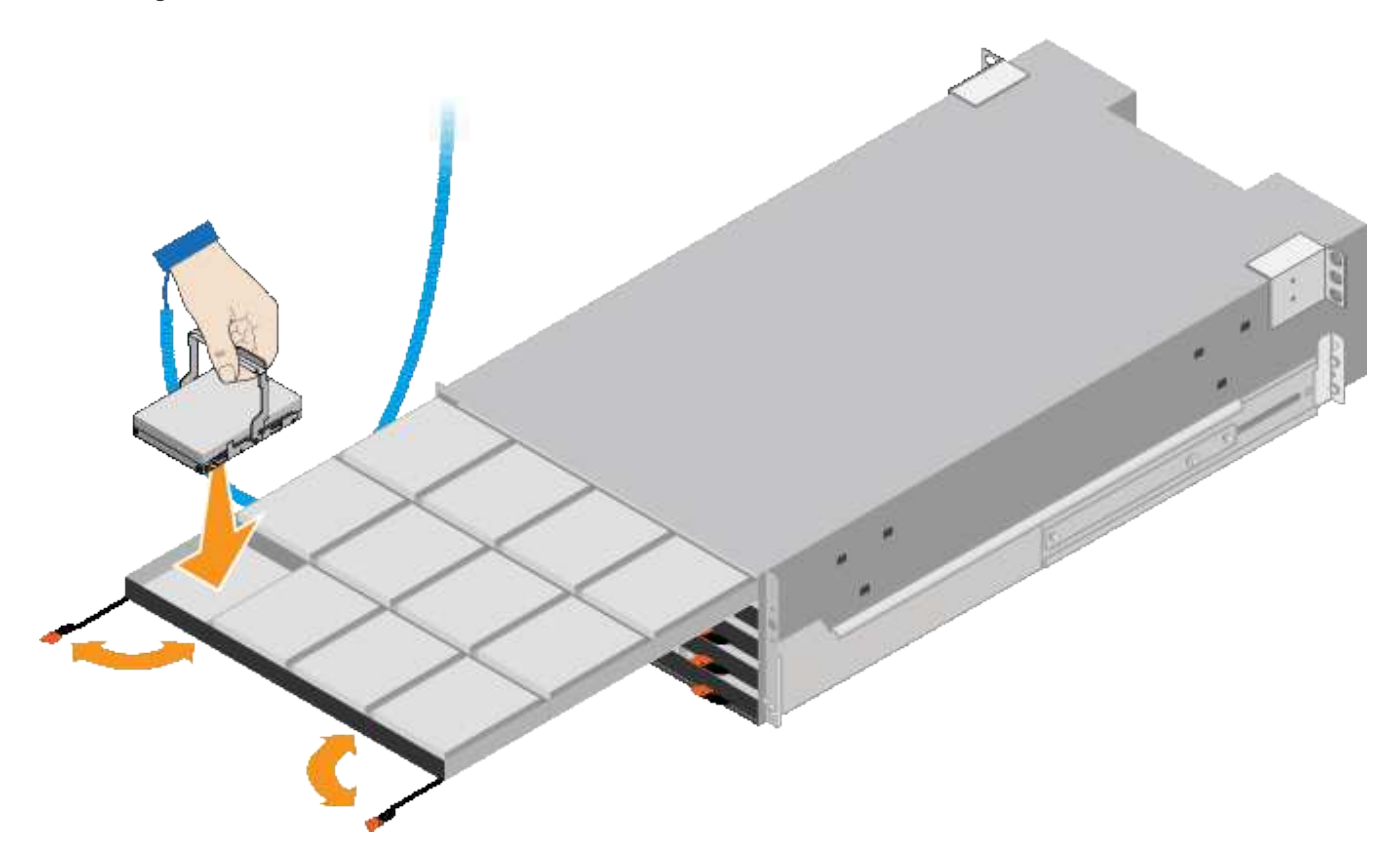

- 8. Setzen Sie 10 Festplattenlaufwerke in das obere Fach ein.
- 9. Schieben Sie die Schublade wieder nach innen, indem Sie die Mitte drücken und beide Hebel vorsichtig schließen.

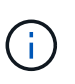

Drücken Sie die Schublade nicht mehr, wenn Sie sich binden. Schieben Sie die Schublade mit den Freigabehebel an der Vorderseite der Schublade nach außen. Setzen Sie dann die Schublade vorsichtig wieder in den Schlitz ein.

10. Wiederholen Sie diese Schritte, um Festplattenlaufwerke in die anderen vier Schubladen zu installieren.

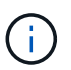

Sie müssen alle 60 Laufwerke installieren, um den korrekten Betrieb zu gewährleisten.

- 11. Befestigen Sie die Frontverkleidung am Shelf.
- 12. Wenn Sie Erweiterungs-Shelfs haben, wiederholen Sie diese Schritte, um 12 Festplattenlaufwerke in jede Schublade jedes Erweiterungs-Shelfs zu installieren.
- 13. Befolgen Sie die Anweisungen zur Installation des SG6000-CN in einem Schrank oder Rack.

# **SGF6024: Installieren von Shelfs mit 24 Laufwerken in einem Rack oder Schrank**

Sie müssen einen Satz Schienen für das EF570 Controller-Shelf in Ihrem Schrank oder Rack installieren und dann das Array auf die Schienen schieben.

## **Was Sie benötigen**

• Sie haben das im Lieferumfang enthaltene Sicherheitshinweisen geprüft und die Vorsichtsmaßnahmen für

das Bewegen und Installieren von Hardware verstanden.

• Sie haben die Anweisungen im Lieferumfang des Schienensatz enthalten.

#### **Schritte**

1. Befolgen Sie die Anweisungen für den Schienensatz, um die Schienen in Ihrem Schrank oder Rack zu installieren.

Bei quadratischen Lochschränken müssen Sie zuerst die mitgelieferten Käfigmuttern einbauen, um die Vorder- und Rückseite des Regals mit Schrauben zu befestigen.

- 2. Entfernen Sie den äußeren Verpackungskasten für das Gerät. Falten Sie dann die Klappen auf dem inneren Kasten nach unten.
- 3. Setzen Sie die Rückseite des Regals (das Ende mit den Anschlüssen) auf die Schienen.

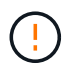

Ein voll beladenes Regal wiegt etwa 24 kg (52 lb). Zwei Personen sind erforderlich, um das Gehäuse sicher zu bewegen.

4. Schieben Sie das Gehäuse vorsichtig ganz auf die Schienen.

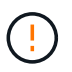

Möglicherweise müssen Sie die Schienen anpassen, um sicherzustellen, dass das Gehäuse den ganzen Weg auf die Schienen führt.

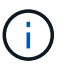

Setzen Sie nach der Installation des Gehäuses keine zusätzlichen Geräte auf die Schienen. Die Schienen sind nicht für zusätzliches Gewicht ausgelegt.

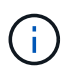

Falls zutreffend, müssen Sie die Shelf-Endkappen oder die Systemverkleidung entfernen, um das Gehäuse am Rack-Beitrag zu befestigen. In diesem Fall müssen Sie die Endkappen oder die Blende austauschen, wenn Sie fertig sind.

5. Befestigen Sie das Gehäuse an der Vorderseite des Schranks oder Racks und Schienen, indem Sie zwei M5-Schrauben durch die Befestigungshalterungen (vorinstalliert auf beiden Seiten des Gehäuses), die Löcher am Rack oder am Systemschrank und die Löcher auf der Vorderseite der Schienen einsetzen.

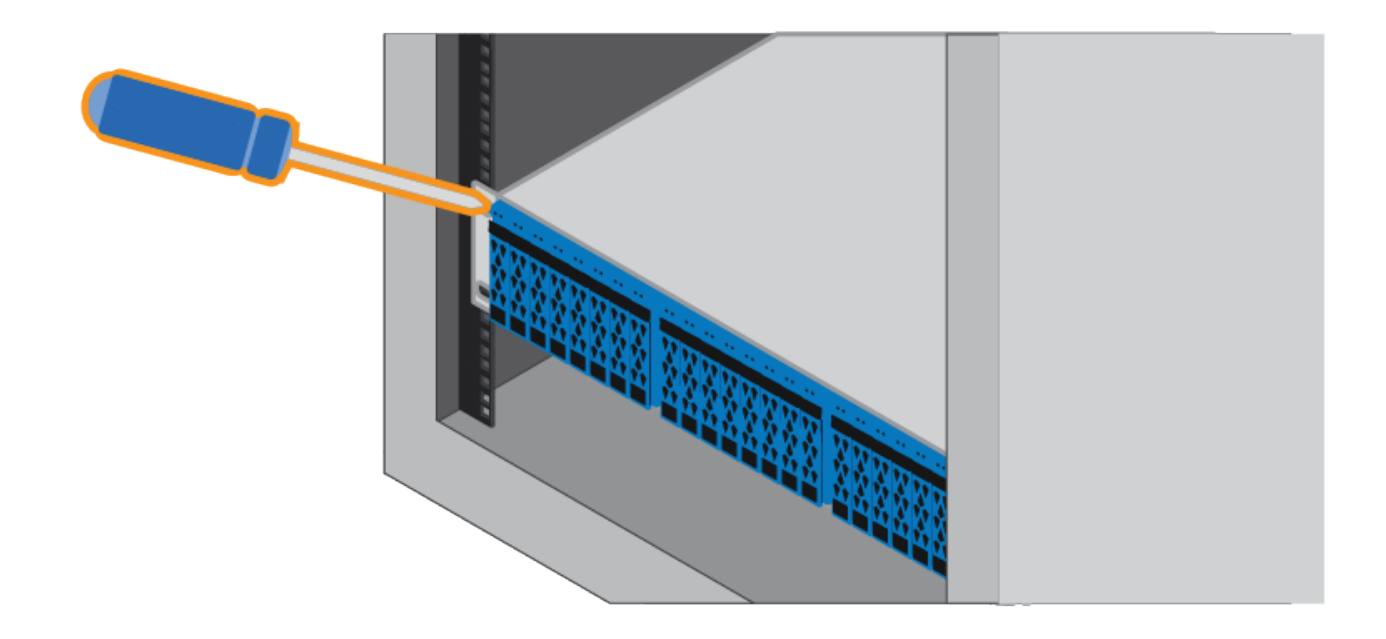

- 6. Befestigen Sie das Gehäuse an der Rückseite der Schienen, indem Sie zwei M5-Schrauben durch die Halterungen am Gehäuse und an der Halterung des Schienensatz einsetzen.
- 7. Ersetzen Sie gegebenenfalls die Shelf-Abschlusskappen oder die Systemblende.

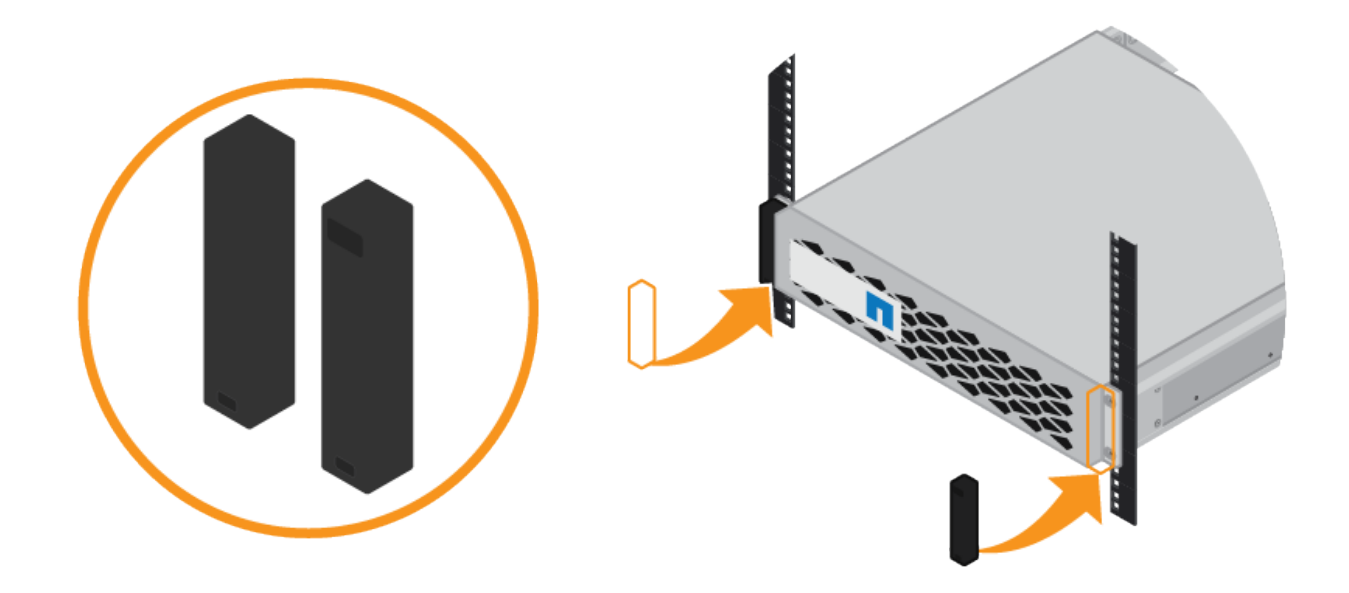

## **SG6000-CN: Einbau in einen Schrank oder Rack**

Sie müssen einen Satz Schienen für den SG6000-CN-Controller in Ihrem Schrank oder Rack installieren und dann den Controller auf die Schienen schieben.

## **Was Sie benötigen**

• Sie haben das im Lieferumfang enthaltene Sicherheitshinweisen geprüft und die Vorsichtsmaßnahmen für das Bewegen und Installieren von Hardware verstanden.

- Sie haben die Anweisungen im Lieferumfang des Schienensatz enthalten.
- Sie haben das E2860 Controller-Shelf und -Laufwerke oder das EF570 Controller-Shelf installiert.

### **Schritte**

- 1. Befolgen Sie die Anweisungen für den Schienensatz, um die Schienen in Ihrem Schrank oder Rack zu installieren.
- 2. Verlängern Sie auf den beiden Schienen, die im Schrank oder Rack installiert sind, die beweglichen Teile der Schienen, bis Sie ein Klicken hören.

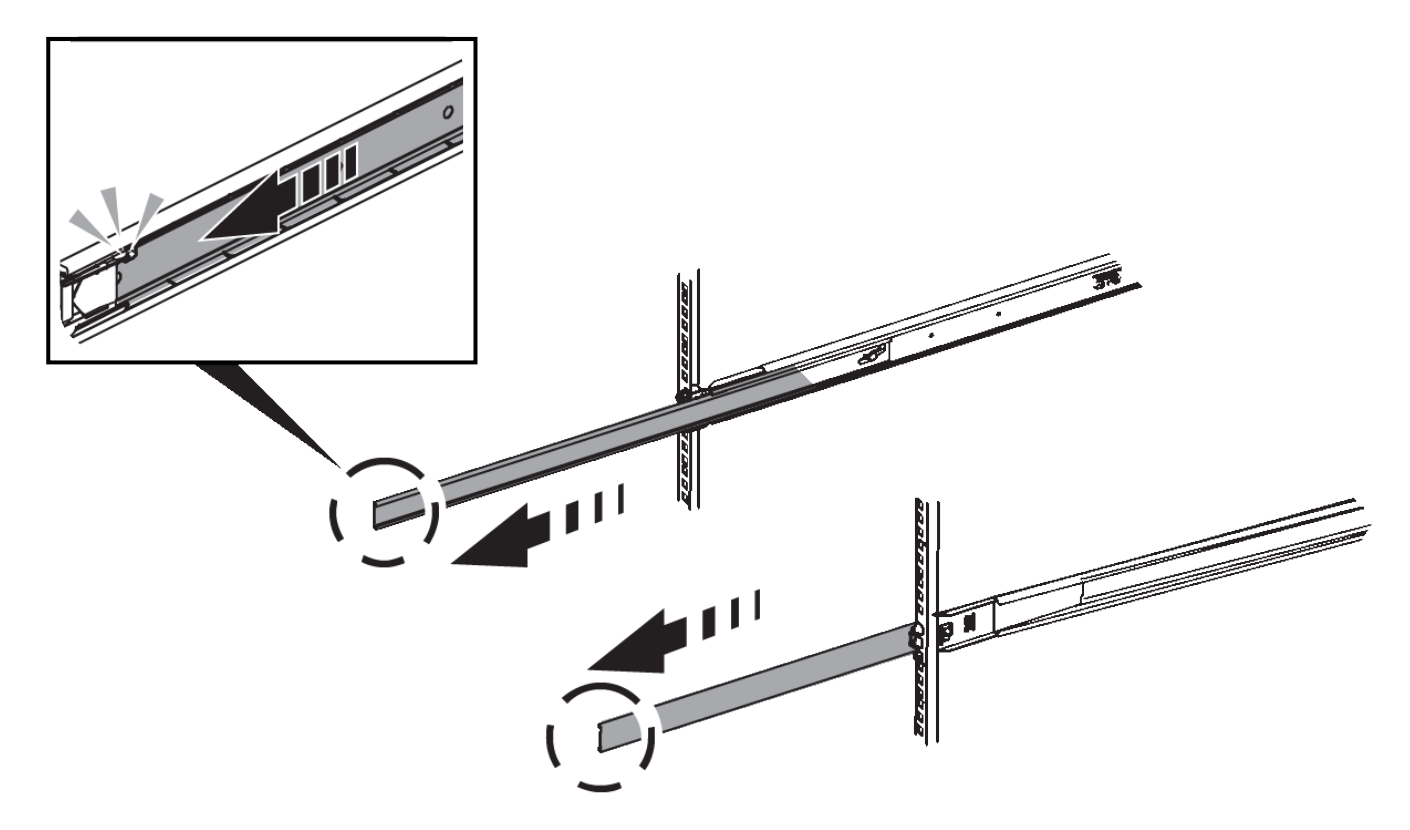

- 3. Setzen Sie den SG6000-CN-Controller in die Schienen ein.
- 4. Schieben Sie den Controller in den Schrank oder Rack.

Wenn Sie den Controller nicht mehr bewegen können, ziehen Sie die blauen Verriegelungen auf beiden Seiten des Chassis, um den Controller nach innen zu schieben.

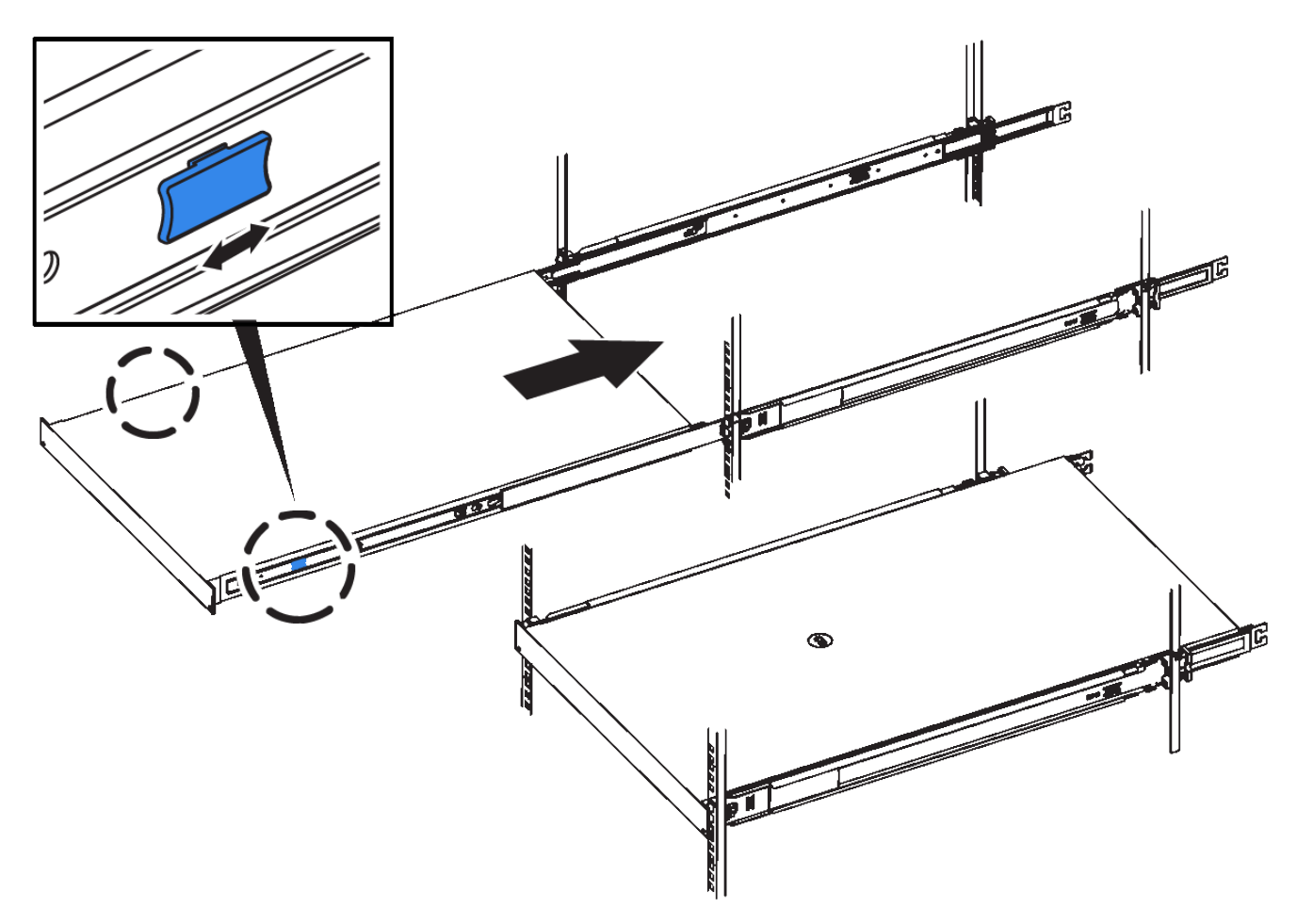

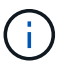

Befestigen Sie die Frontverkleidung erst, wenn Sie den Controller eingeschaltet haben.

5. Ziehen Sie die unverlierbaren Schrauben an der Vorderseite des Controllers fest, um den Controller im Rack zu befestigen.

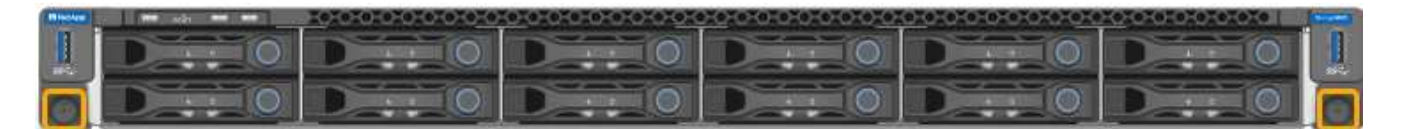

### **Verkabeln des Geräts (SG6000)**

Sie müssen die Speicher-Controller mit dem SG6000-CN-Controller verbinden, die Management-Ports auf allen drei Controllern verbinden und die Netzwerkports des SG6000-CN-Controllers mit dem Grid-Netzwerk und dem optionalen Client-Netzwerk für StorageGRID verbinden.

### **Was Sie benötigen**

- Das Gerät verfügt über die vier optischen Kabel zum Anschließen der beiden Speicher-Controller an den SG6000-CN-Controller.
- Sie verfügen über RJ-45-Ethernet-Kabel (mindestens vier) für den Anschluss der Management-Ports.
- Sie haben eine der folgenden Optionen für die Netzwerkanschlüsse. Diese Artikel sind nicht im Lieferumfang des Geräts enthalten.
- Ein bis vier Twinax-Kabel zum Anschließen der vier Netzwerk-Ports.
- Ein bis vier SFP+ oder SFP28 Transceiver, wenn Sie optische Kabel für die Ports verwenden möchten.

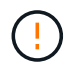

**Gefahr der Laserstrahlung** — kein Teil eines SFP-Transceivers zerlegen oder entfernen. Sie können Laserstrahlung ausgesetzt sein.

### **Über diese Aufgabe**

Die folgende Abbildung zeigt die drei Controller in der SG6060 Appliance mit dem SG6000-CN Computing Controller oben und den beiden E2800 Storage Controllern unten.

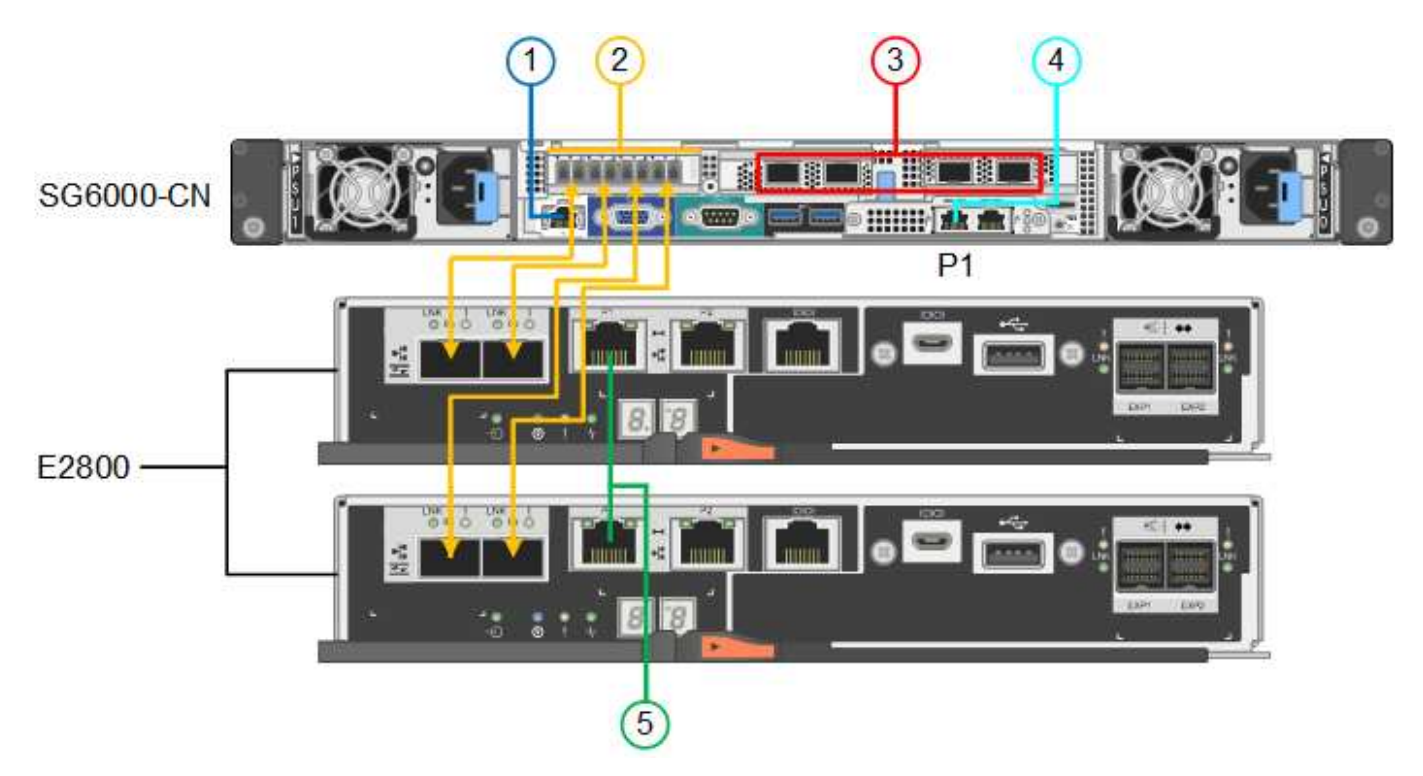

Die folgende Abbildung zeigt die drei Controller in der SGF6024 Appliance mit dem SG6000-CN Compute-Controller oben und den beiden EF570 Storage-Controllern nebeneinander unter dem Computing-Controller.

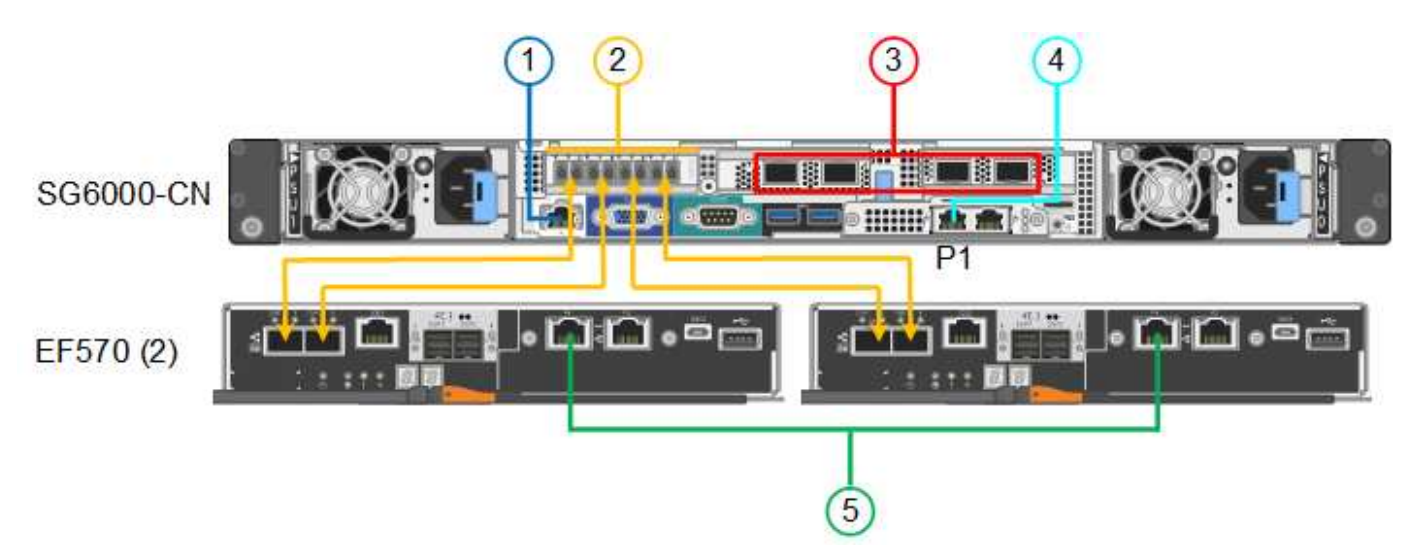

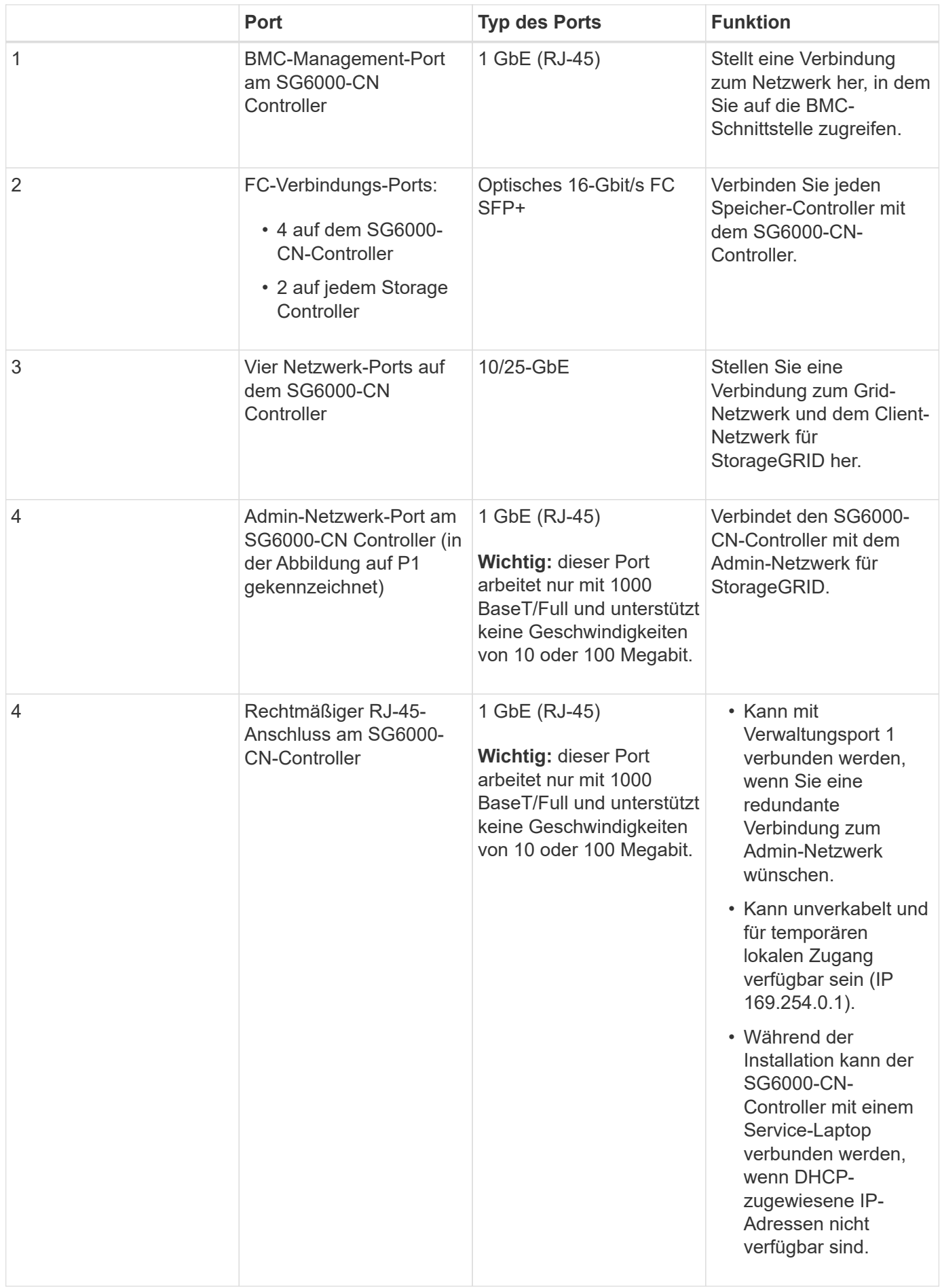

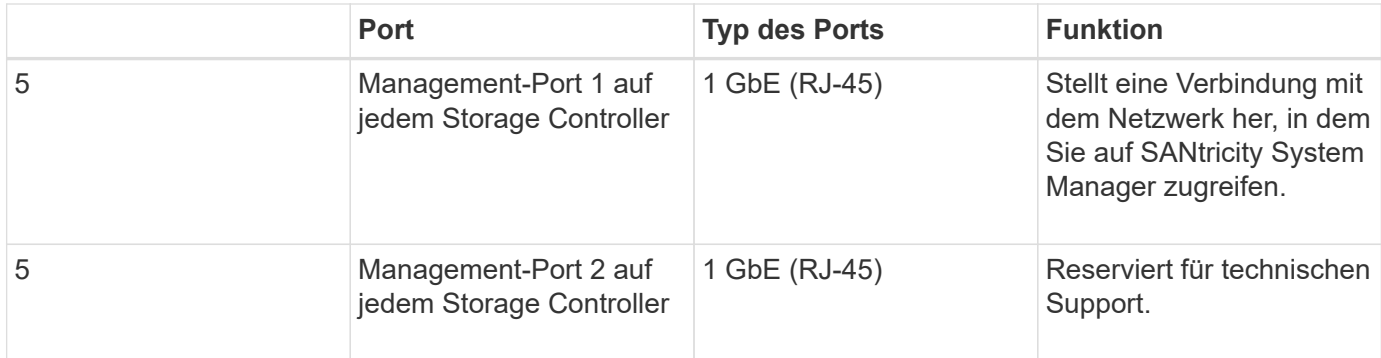

### **Schritte**

1. Schließen Sie den BMC-Management-Port des SG6000-CN Controllers über ein Ethernet-Kabel an das Managementnetzwerk an.

Obwohl diese Verbindung optional ist, wird empfohlen, den Support zu erleichtern.

- 2. Verbinden Sie die beiden FC-Ports an jedem Speicher-Controller mit den FC-Ports des SG6000-CN Controllers. Verwenden Sie dazu vier optische Kabel und vier SFP+-Transceiver für die Speicher-Controller.
- 3. Verbinden Sie die Netzwerk-Ports des SG6000-CN Controllers mit den entsprechenden Netzwerk-Switches über Twinax-Kabel oder optische Kabel und SFP+ oder SFP28 Transceiver.

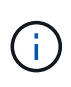

Die vier Netzwerkanschlüsse müssen dieselbe Verbindungsgeschwindigkeit verwenden. Installieren Sie SFP+-Transceiver, wenn Sie 10-GbE-Verbindungsgeschwindigkeiten verwenden möchten. Installieren Sie SFP28 Transceiver, wenn Sie 25-GbE-Linkgeschwindigkeiten verwenden möchten.

◦ Wenn Sie den Modus Fixed Port Bond verwenden möchten (Standard), verbinden Sie die Ports mit dem StorageGRID-Grid und den Client-Netzwerken, wie in der Tabelle dargestellt.

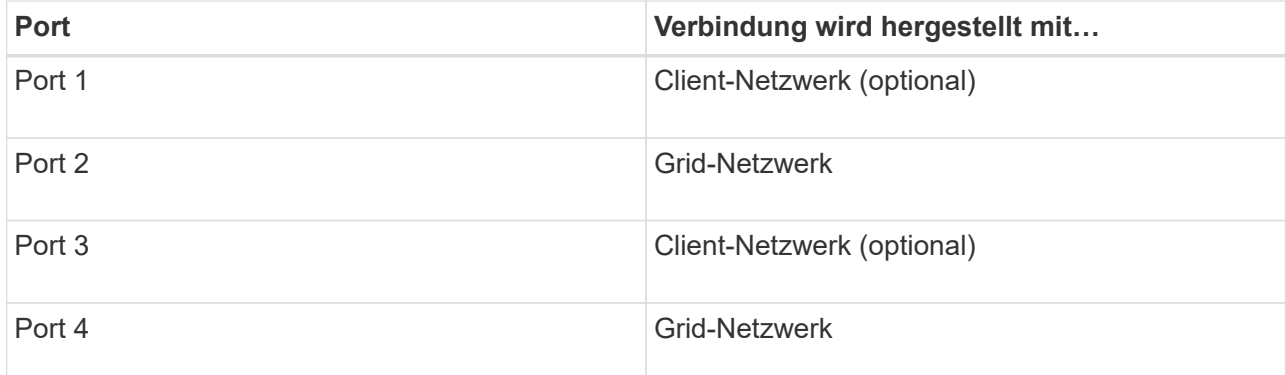

- Wenn Sie den aggregierten Port Bond-Modus verwenden möchten, verbinden Sie einen oder mehrere Netzwerkports mit einem oder mehreren Switches. Sie sollten mindestens zwei der vier Ports verbinden, um einen Single Point of Failure zu vermeiden. Wenn Sie mehrere Switches für eine einzelne LACP-Verbindung verwenden, müssen die Switches MLAG oder Äquivalent unterstützen.
- 4. Wenn Sie das Admin-Netzwerk für StorageGRID verwenden möchten, verbinden Sie den Admin-Netzwerkanschluss des SG6000-CN-Controllers über ein Ethernet-Kabel mit dem Admin-Netzwerk.
- 5. Verbinden Sie den Management-Port 1 (P1) auf jedem Storage Controller (der RJ-45 Port auf der linken Seite) mit dem Managementnetzwerk für SANtricity System Manager über ein Ethernet-Kabel.

Verwenden Sie keinen Management-Port 2 (P2) auf den Storage Controllern (RJ-45-Port auf der rechten Seite). Dieser Port ist für technischen Support reserviert.

### **Verwandte Informationen**

["Port Bond-Modi für den SG6000-CN-Controller"](#page-23-0)

["Installieren Sie den SG6000-CN Controller wieder in ein Gehäuse oder Rack"](#page-161-0)

### **SG6060: Verkabelung der optionalen Erweiterungs-Shelfs**

Wenn Sie Erweiterungs-Shelfs verwenden, müssen Sie sie mit dem E2860 Controller-Shelf verbinden. Es können maximal zwei Erweiterungs-Shelfs für jede SG6060 Appliance verwendet werden.

### **Was Sie benötigen**

- Sie haben die beiden SAS-Kabel mit jedem Erweiterungs-Shelf geliefert.
- Sie haben die Erweiterungs-Shelfs im Rack oder Rack mit dem E2860 Controller-Shelf installiert.

["SG6060: Installieren von Shelfs mit 60 Laufwerken in einem Schrank oder Rack"](#page-33-0)

### **Schritt**

Verbinden Sie jedes Erweiterungs-Shelf mit dem E2860 Controller-Shelf, wie in der Abbildung dargestellt.

Diese Zeichnung zeigt zwei Erweiterungs-Shelfs. Wenn nur einer vorhanden ist, verbinden Sie IOM A mit Controller A und verbinden Sie IOM B mit Controller B

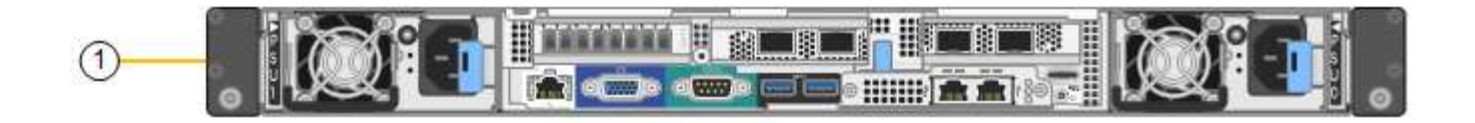

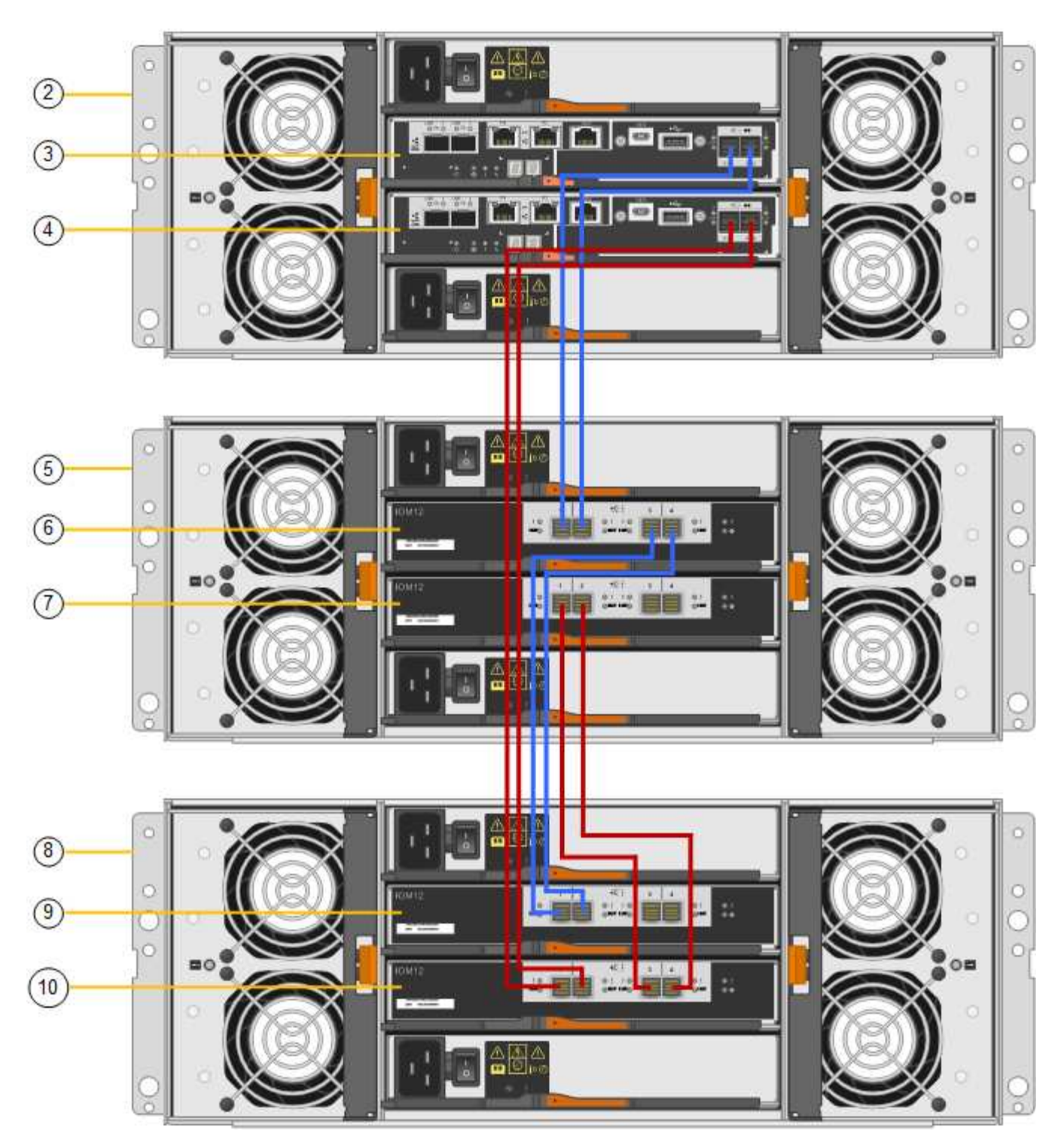

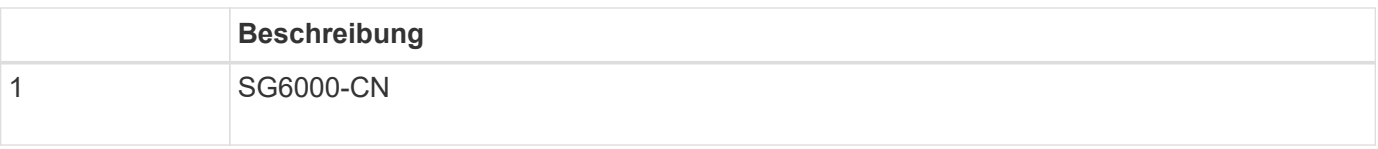

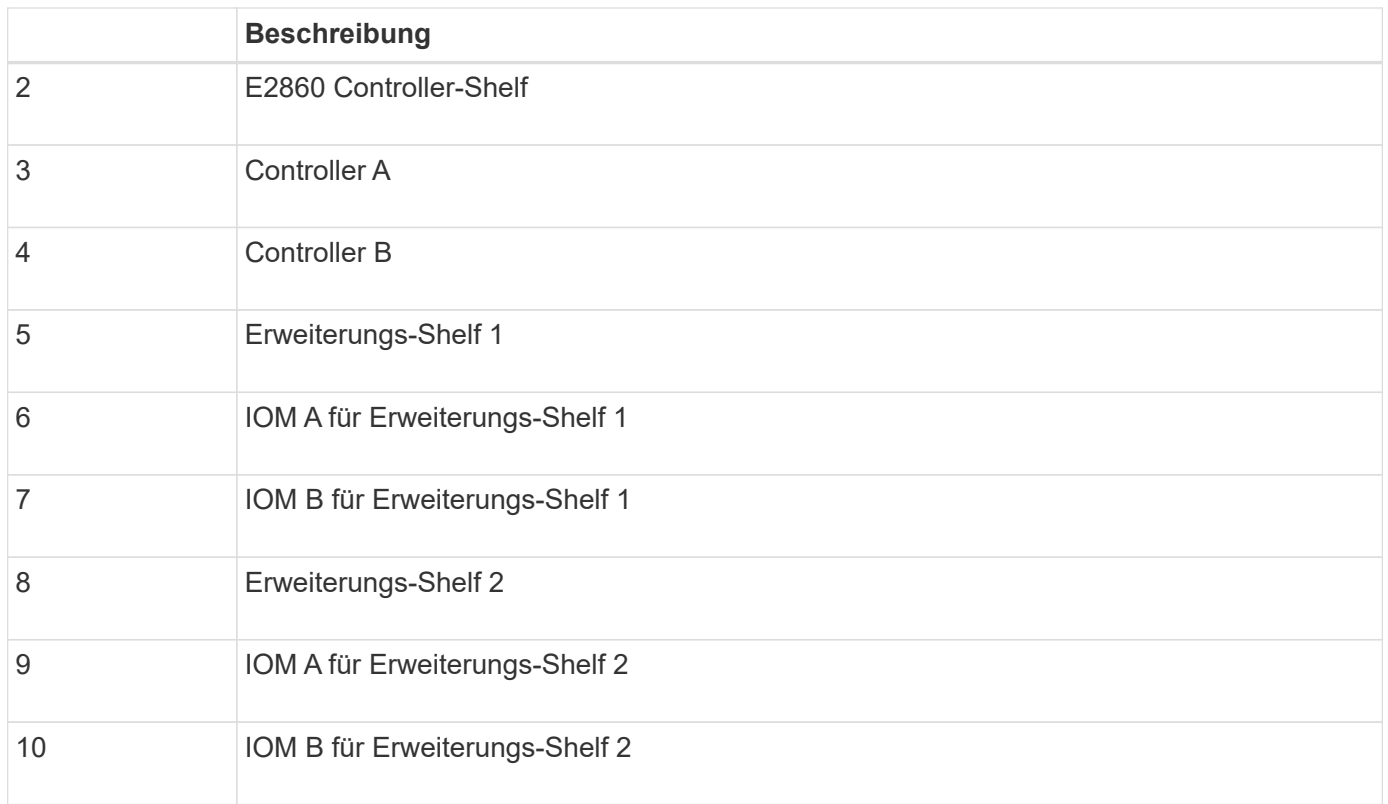

### **Anschließen von Netzkabeln und Anwenden der Stromversorgung (SG6000)**

Nach dem Anschließen der Netzwerkkabel können Sie den SG6000-CN Controller und die beiden Storage Controller oder optionale Erweiterungs-Shelfs mit Strom versorgen.

### **Schritte**

1. Vergewissern Sie sich, dass beide Controller im Storage-Controller-Shelf deaktiviert sind.

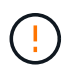

**Gefahr eines elektrischen Schlags** — vor dem Anschließen der Netzkabel sicherstellen, dass die Netzschalter für jeden der beiden Speicher-Controller ausgeschaltet sind.

2. Wenn Sie über Erweiterungs-Shelfs verfügen, bestätigen Sie, dass beide IOM-Netzschalter aus sind.

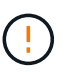

**Gefahr eines elektrischen Schlags** — bevor Sie die Netzkabel anschließen, stellen Sie sicher, dass die beiden Netzschalter für jedes Erweiterungs-Regal ausgeschaltet sind.

- 3. Schließen Sie ein Netzkabel an jedes der beiden Netzteile im SG6000-CN-Controller an.
- 4. Schließen Sie diese beiden Netzkabel an zwei verschiedene Stromverteiler (Power Distribution Units, PDUs) im Schrank oder Rack an.
- 5. Schließen Sie ein Netzkabel an jede der beiden Netzteile im Storage Controller Shelf an.
- 6. Wenn Sie über Erweiterungs-Shelfs verfügen, schließen Sie ein Netzkabel an jede der beiden Netzteile in jedem Erweiterungs-Shelf an.
- 7. Verbinden Sie die beiden Netzkabel jedes Storage Shelf (einschließlich der optionalen Erweiterungs-Shelfs) mit zwei verschiedenen PDUs im Rack oder Rack.
- 8. Wenn der Netzschalter an der Vorderseite des SG6000-CN Controllers derzeit nicht blau leuchtet, drücken Sie die Taste, um den Controller einzuschalten.

Drücken Sie den Netzschalter während des Einschaltvorgangs nicht erneut.

- 9. Schalten Sie die beiden Netzschalter auf der Rückseite des Storage Controller Shelf ein. Wenn Sie über Erweiterungs-Shelfs verfügen, schalten Sie die beiden Netzschalter für jedes Shelf ein.
	- Schalten Sie die Netzschalter während des Einschaltvorgangs nicht aus.
	- Die Lüfter im Storage Controller Shelf und optionale Erweiterungs-Shelfs sind beim ersten Starten möglicherweise sehr laut. Das laute Geräusch beim Anfahren ist normal.
- 10. Überprüfen Sie nach dem Starten der Komponenten den Status.
	- Überprüfen Sie die sieben-Segment-Anzeige auf der Rückseite jedes Storage Controllers. Weitere Informationen finden Sie im Artikel über die Anzeige von Boot-Statuscodes.
	- Stellen Sie sicher, dass der Netzschalter an der Vorderseite des SG6000-CN-Controllers leuchtet.
- 11. Wenn Fehler auftreten, beheben Sie alle Probleme.
- 12. Befestigen Sie die Frontverkleidung am SG6000-CN Controller.

### **Verwandte Informationen**

["Anzeigen von Boot-Statuscodes für die SG6000-Speicher-Controller"](#page-48-0)

["Anzeigen von Statusanzeigen und -Tasten auf dem SG6000-CN-Controller"](#page-47-0)

["Installieren Sie den SG6000-CN Controller wieder in ein Gehäuse oder Rack"](#page-161-0)

### <span id="page-47-0"></span>**Anzeigen von Statusanzeigen und -Tasten auf dem SG6000-CN-Controller**

Der SG6000-CN-Controller enthält Anzeigen, mit denen Sie den Status des Controllers bestimmen können, einschließlich der folgenden Anzeigen und Schaltflächen.

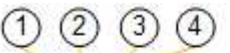

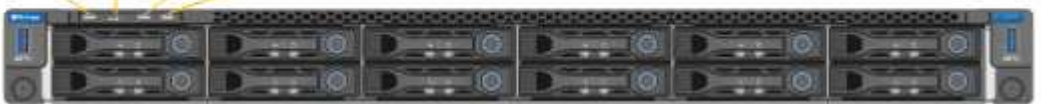

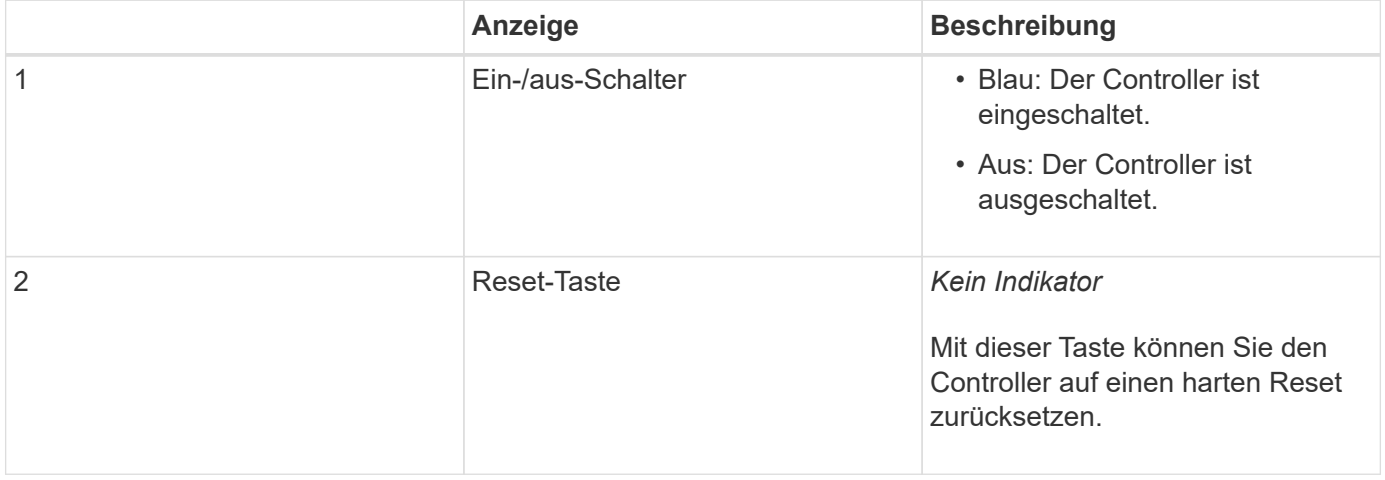

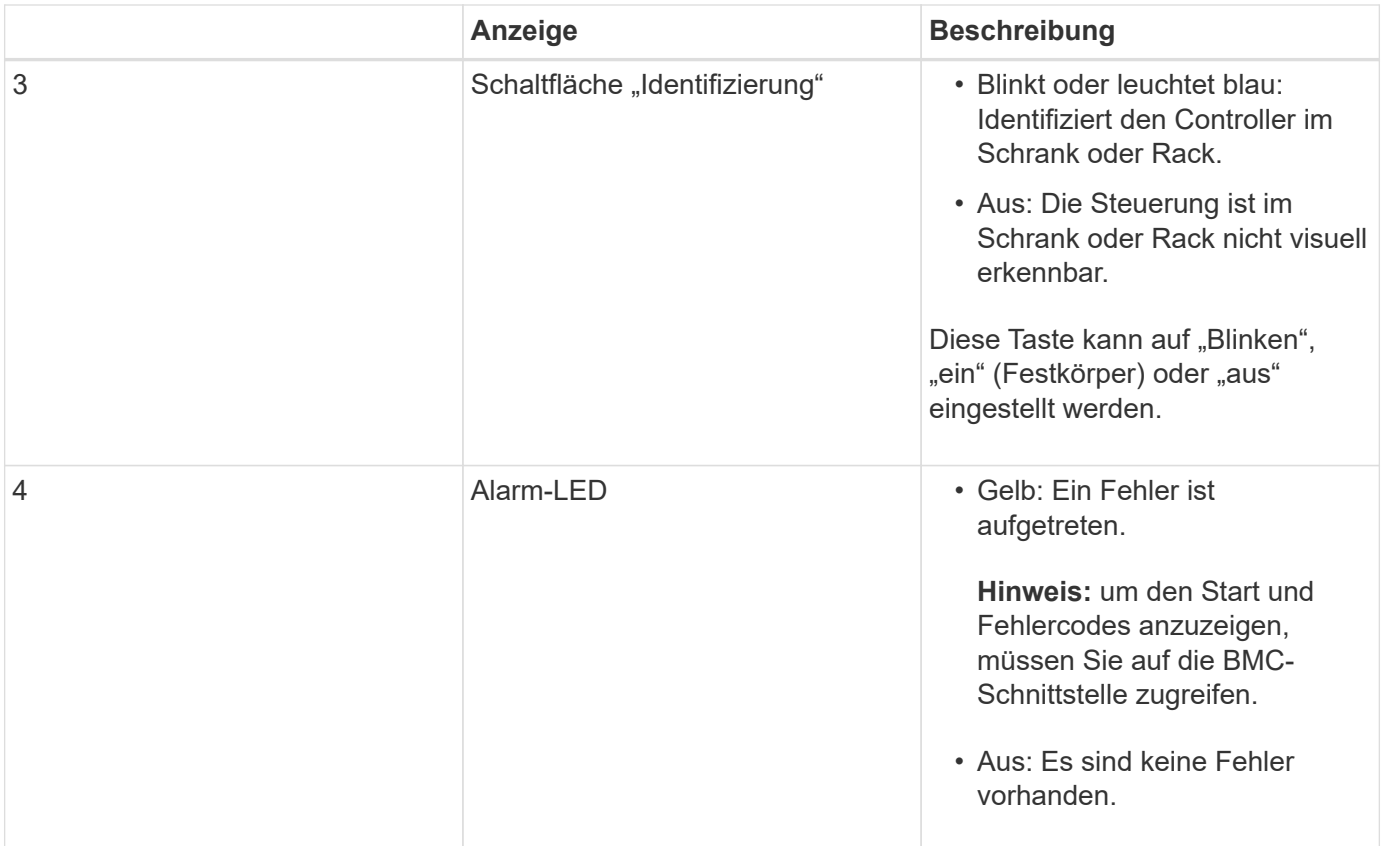

#### **Allgemeine Startcodes**

Beim Hochfahren oder nach einem harten Reset des SG6000-CN-Controllers treten folgende Aktionen auf:

- 1. Der BMC (Baseboard Management Controller) protokolliert Codes für die Boot-Sequenz, einschließlich etwaiger Fehler.
- 2. Der Betriebsschalter leuchtet auf.
- 3. Wenn während des Startvorgangs Fehler auftreten, leuchtet die Alarm-LED auf.

Um die Boot- und Fehlercodes anzuzeigen, müssen Sie auf die BMC-Schnittstelle zugreifen.

#### **Verwandte Informationen**

["Fehlerbehebung bei der Hardwareinstallation"](#page-107-0)

["Konfigurieren der BMC-Schnittstelle"](#page-81-0)

["Einschalten des SG6000-CN Controllers und Überprüfen des Betriebs"](#page-154-0)

### <span id="page-48-0"></span>**Anzeigen von Boot-Statuscodes für die SG6000-Speicher-Controller**

Jeder Storage Controller verfügt über eine Anzeige in sieben Segmenten, die Statuscodes bereitstellt, wenn der Controller heruntergefahren wird. Die Statuscodes sind sowohl für den E2800 Controller als auch für den EF570 Controller identisch.

### **Über diese Aufgabe**

Beschreibungen dieser Codes finden Sie in den Informationen zur Systemüberwachung der E-Series für Ihren Storage Controller-Typ.

### **Schritte**

1. Überwachen Sie während des Startvorgangs den Fortschritt, indem Sie die auf der siebensegmentreichen Anzeige angezeigten Codes für jeden Storage-Controller anzeigen.

Die sieben-Segment-Anzeige auf jedem Speicher-Controller zeigt die sich wiederholende Sequenz **OS**, **SD**, *blank* Um anzugeben, dass der Controller die Tagesbeginn-Verarbeitung durchführt.

2. Vergewissern Sie sich, dass nach dem Booten der Controller 99 angezeigt wird. Diese ist die Standard-ID für ein E-Series Controller-Shelf.

Vergewissern Sie sich, dass dieser Wert auf beiden Storage-Controllern angezeigt wird. Diese Abbildung zeigt in diesem Beispiel den E2800 Controller.

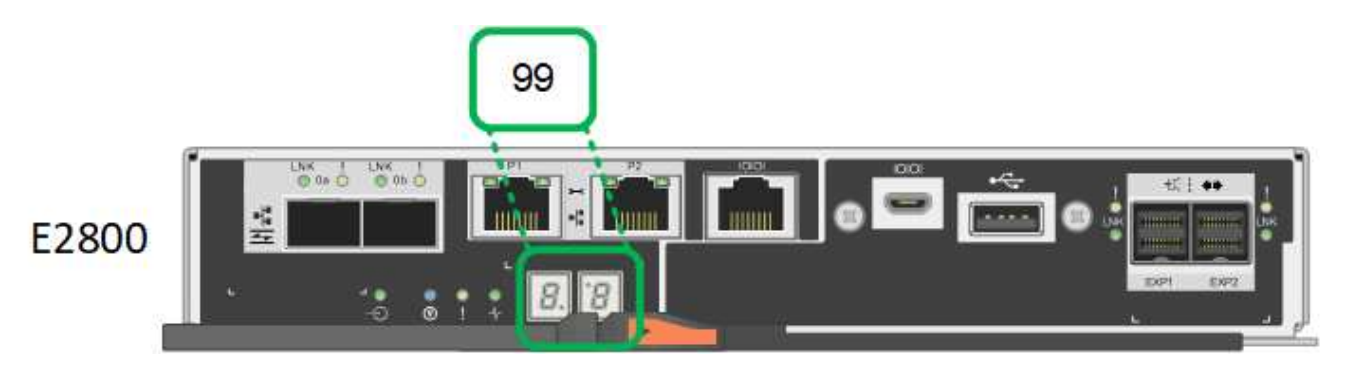

3. Wenn ein oder beide Controller andere Werte anzeigen, lesen Sie die Informationen zur Fehlerbehebung bei der Hardware-Installation, und bestätigen Sie, dass Sie die Installationsschritte korrekt ausgeführt haben. Wenn das Problem nicht behoben werden kann, wenden Sie sich an den technischen Support.

### **Verwandte Informationen**

["E5700 und E2800 – System Monitoring Guide"](https://library.netapp.com/ecmdocs/ECMLP2588751/html/frameset.html)

["Fehlerbehebung bei der Hardwareinstallation"](#page-107-0)

### ["NetApp Support"](https://mysupport.netapp.com/site/global/dashboard)

["Einschalten des SG6000-CN Controllers und Überprüfen des Betriebs"](#page-154-0)

# **Konfigurieren der Hardware**

Nach dem Einschalten der Appliance müssen Sie die Netzwerkverbindungen konfigurieren, die von StorageGRID verwendet werden sollen. Sie müssen SANtricity System Manager konfigurieren. Dies ist die Software, mit der Sie die Storage Controller und andere Hardware im Controller-Shelf überwachen. Sie müssen außerdem sicherstellen, dass Sie auf die BMC-Schnittstelle für den SG6000-CN-Controller zugreifen können.

### **Schritte**

- ["Konfigurieren von StorageGRID-Verbindungen"](#page-50-0)
- ["Zugriff auf und Konfigurieren von SANtricity System Manager"](#page-73-0)
- ["Konfigurieren der BMC-Schnittstelle"](#page-81-0)
- ["Optional: Aktivieren der Node-Verschlüsselung"](#page-88-0)
- ["Optional: Ändern des RAID-Modus \(nur SG6000\)"](#page-90-0)
- ["Optional: Neu zuordnen von Netzwerkports für die Appliance"](#page-91-0)

# <span id="page-50-0"></span>**Konfigurieren von StorageGRID-Verbindungen**

Bevor Sie eine StorageGRID-Appliance als Speicherknoten in einem StorageGRID-System bereitstellen können, müssen Sie die Verbindungen zwischen der Appliance und den zu verwendenden Netzwerken konfigurieren. Sie können Netzwerke konfigurieren, indem Sie das Installationsprogramm der StorageGRID-Appliance durchsuchen, das auf dem SG6000-CN-Controller (dem Compute-Controller) vorinstalliert ist.

# **Schritte**

- ["Zugriff auf das Installationsprogramm der StorageGRID-Appliance"](#page-50-1)
- ["Überprüfen und Aktualisieren der Installationsversion der StorageGRID Appliance"](#page-53-0)
- ["Konfigurieren von Netzwerkverbindungen \(SG6000\)"](#page-54-0)
- ["StorageGRID-IP-Adressen werden konfiguriert"](#page-61-0)
- ["Netzwerkverbindungen werden überprüft"](#page-68-0)
- ["Überprüfen von Netzwerkverbindungen auf Portebene"](#page-70-0)

## <span id="page-50-1"></span>**Zugriff auf das Installationsprogramm der StorageGRID-Appliance**

Sie müssen auf das Installationsprogramm der StorageGRID Appliance zugreifen, um die Installationsversion zu überprüfen und die Verbindungen zwischen der Appliance und den drei StorageGRID-Netzwerken zu konfigurieren: Das Grid-Netzwerk, das Admin-Netzwerk (optional) und das Client-Netzwerk (optional).

## **Was Sie benötigen**

- Sie verwenden einen beliebigen Management-Client, der eine Verbindung zum StorageGRID-Admin-Netzwerk herstellen kann, oder Sie haben einen Service-Laptop.
- Der Client- oder Service-Laptop verfügt über einen unterstützten Webbrowser.
- Der SG6000-CN-Controller ist mit allen StorageGRID-Netzwerken verbunden, die Sie verwenden möchten.
- Sie kennen die IP-Adresse, das Gateway und das Subnetz für den SG6000-CN-Controller in diesen Netzwerken.
- Sie haben die geplanten Netzwerk-Switches konfiguriert.

## **Über diese Aufgabe**

Um zunächst auf das Installationsprogramm der StorageGRID-Appliance zuzugreifen, können Sie die über DHCP zugewiesene IP-Adresse für den Admin-Netzwerkport auf dem SG6000-CN-Controller verwenden (vorausgesetzt, der Controller ist mit dem Admin-Netzwerk verbunden). Alternativ können Sie einen Service-Laptop direkt mit dem SG6000-CN-Controller verbinden.

## **Schritte**

1. Wenn möglich, verwenden Sie die DHCP-Adresse für den Netzwerkanschluss des Administrators am SG6000-CN-Controller, um auf das Installationsprogramm der StorageGRID-Appliance zuzugreifen.

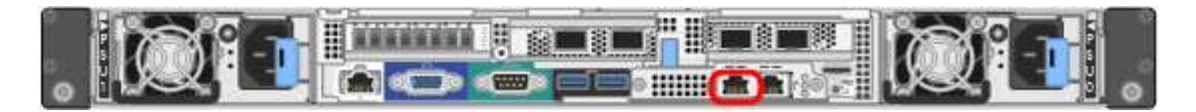

a. Suchen Sie das MAC-Adressenetikett auf der Vorderseite des SG6000-CN-Controllers und legen Sie die MAC-Adresse für den Admin-Netzwerkanschluss fest.

Auf dem MAC-Adressenetikett wird die MAC-Adresse für den BMC-Verwaltungsport aufgelistet.

Um die MAC-Adresse für den Admin-Netzwerkanschluss zu ermitteln, müssen Sie der Hexadezimalzahl auf dem Etikett **2** hinzufügen. Wenn die MAC-Adresse auf dem Etikett beispielsweise mit **09** endet, endet die MAC-Adresse für den Admin-Port in **0B**. Wenn die MAC-Adresse auf dem Etikett mit **(***y***)FF** endet, endet die MAC-Adresse für den Admin-Port in **(***y***+1)01**. Sie können diese Berechnung einfach durchführen, indem Sie den Rechner unter Windows öffnen, ihn auf den Programmiermodus setzen, Hex auswählen, die MAC-Adresse eingeben und dann **+ 2 =** eingeben.

- b. Geben Sie die MAC-Adresse an Ihren Netzwerkadministrator an, damit er die DHCP-Adresse für die Appliance im Admin-Netzwerk nachsuchen kann.
- c. Geben Sie auf dem Client diese URL für den StorageGRID-Appliance-Installer ein: **https://***Appliance\_Controller\_IP***:8443**

Für *SG6000-CN\_Controller\_IP*, Verwenden Sie die DHCP-Adresse.

d. Wenn Sie aufgefordert werden, eine Sicherheitswarnung zu erhalten, zeigen Sie das Zertifikat mithilfe des Browser-Installationsassistenten an und installieren Sie es.

Die Meldung wird beim nächsten Zugriff auf diese URL nicht angezeigt.

Die Startseite des StorageGRID-Appliance-Installationsprogramms wird angezeigt. Die Informationen und Meldungen, die beim ersten Zugriff auf diese Seite angezeigt werden, hängen davon ab, wie Ihr Gerät derzeit mit StorageGRID-Netzwerken verbunden ist. Möglicherweise werden Fehlermeldungen angezeigt, die in späteren Schritten gelöst werden.

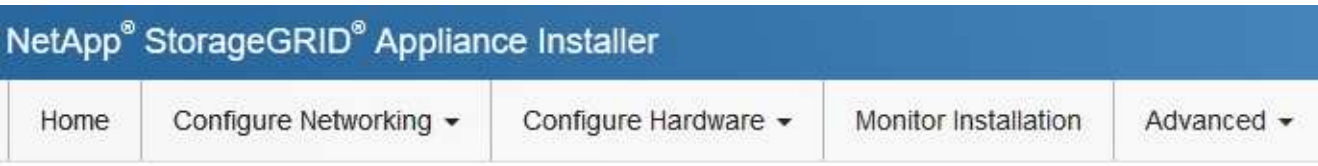

# Home

**O** The installation is ready to be started. Review the settings below, and then click Start Installation.

### This Node

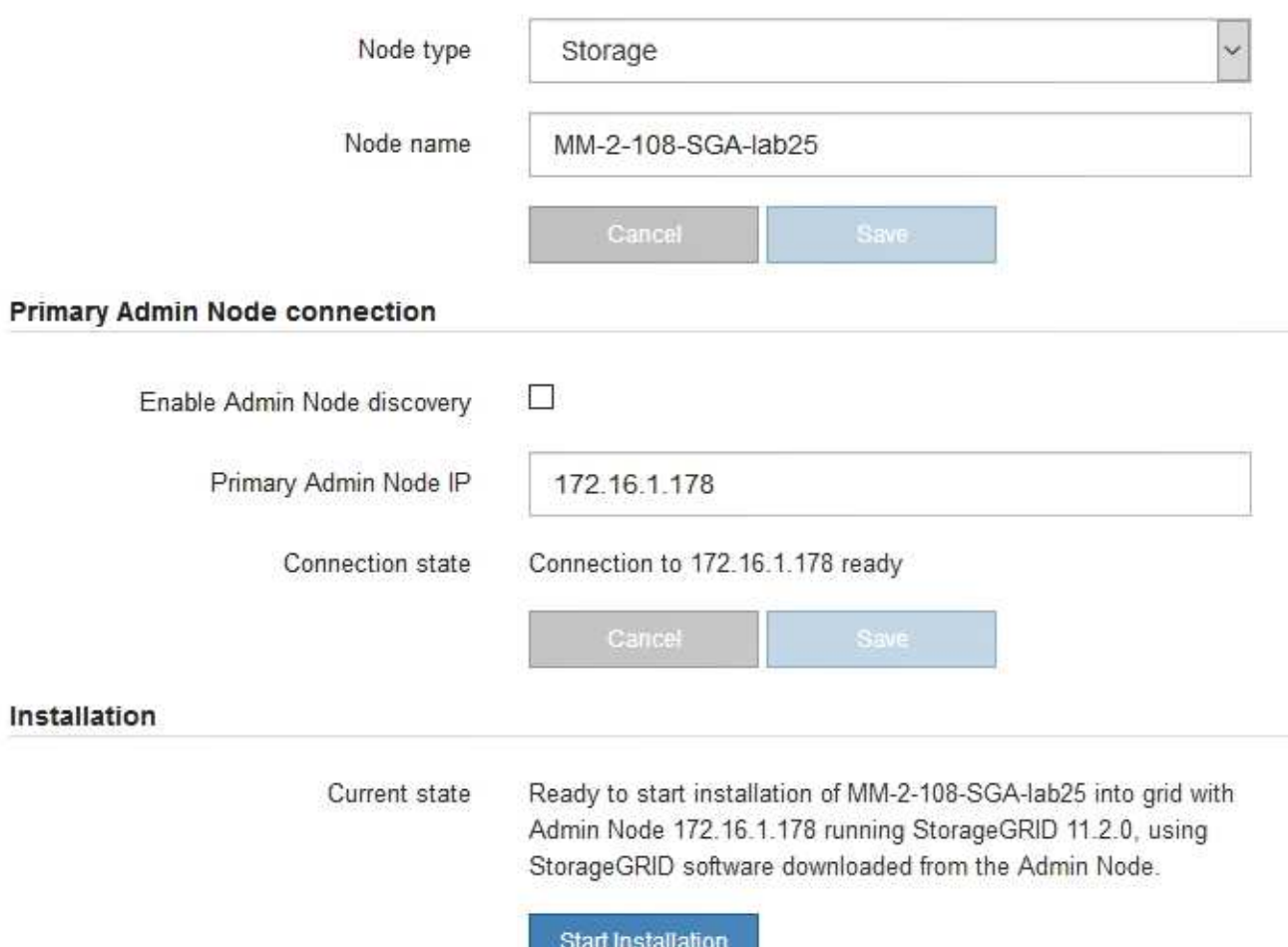

- 2. Wenn Sie keine IP-Adresse über DHCP erhalten können, können Sie eine Link-lokale Verbindung verwenden.
	- a. Schließen Sie einen Service-Laptop mithilfe eines Ethernet-Kabels direkt an den rechtesten RJ-45- Anschluss des SG6000-CN Controllers an.

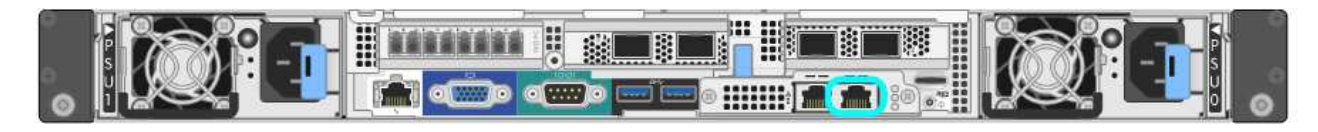

- b. Öffnen Sie einen Webbrowser auf dem Service-Laptop.
- c. Geben Sie diese URL für das StorageGRID-Appliance-Installationsprogramm ein: **https://169.254.0.1:8443**

Die Startseite des StorageGRID-Appliance-Installationsprogramms wird angezeigt. Die Informationen und Meldungen, die beim ersten Zugriff auf diese Seite angezeigt werden, hängen davon ab, wie das Gerät aktuell verbunden ist.

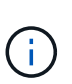

Wenn Sie über eine lokale Verbindung nicht auf die Startseite zugreifen können, konfigurieren Sie die Service-Laptop-IP-Adresse als 169.254.0.2, Und versuchen Sie es erneut.

### **Nachdem Sie fertig sind**

Nach dem Zugriff auf das Installationsprogramm der StorageGRID-Appliance:

• Überprüfen Sie, ob die Installationsversion der StorageGRID Appliance auf der Appliance mit der auf dem StorageGRID-System installierten Softwareversion übereinstimmt. Aktualisieren Sie gegebenenfalls das Installationsprogramm für StorageGRID-Appliances.

["Überprüfen und Aktualisieren der Installationsversion der StorageGRID Appliance"](#page-53-0)

• Überprüfen Sie alle Meldungen, die auf der Startseite des StorageGRID-Appliance-Installationsprogramms angezeigt werden, und konfigurieren Sie die Linkkonfiguration und die IP-Konfiguration nach Bedarf.

#### **Verwandte Informationen**

["Anforderungen an einen Webbrowser"](#page-22-0)

#### <span id="page-53-0"></span>**Überprüfen und Aktualisieren der Installationsversion der StorageGRID Appliance**

Die Installationsversion der StorageGRID Appliance auf der Appliance muss mit der auf dem StorageGRID-System installierten Softwareversion übereinstimmen, um sicherzustellen, dass alle StorageGRID-Funktionen unterstützt werden.

#### **Was Sie benötigen**

Sie haben auf das Installationsprogramm für StorageGRID-Geräte zugegriffen.

#### **Über diese Aufgabe**

StorageGRID-Appliances werden ab Werk mit dem StorageGRID-Appliance-Installationsprogramm vorinstalliert. Wenn Sie einem kürzlich aktualisierten StorageGRID-System eine Appliance hinzufügen, müssen Sie möglicherweise das Installationsprogramm für StorageGRID-Appliances manuell aktualisieren, bevor Sie die Appliance als neuen Node installieren.

Das Installationsprogramm von StorageGRID Appliance wird automatisch aktualisiert, wenn Sie auf eine neue StorageGRID-Version aktualisieren. Sie müssen das StorageGRID-Appliance-Installationsprogramm nicht auf installierten Appliance-Knoten aktualisieren. Diese Vorgehensweise ist nur erforderlich, wenn Sie eine Appliance installieren, die eine frühere Version des Installationsprogramms für StorageGRID-Geräte enthält.

#### **Schritte**

- 1. Wählen Sie im Installationsprogramm der StorageGRID-Appliance die Option **Erweitert** > **Firmware aktualisieren** aus.
- 2. Vergleichen Sie die aktuelle Firmware-Version mit der auf Ihrem StorageGRID-System installierten

Softwareversion (wählen Sie im Grid Manager **Hilfe** > **Info**).

Die zweite Ziffer in den beiden Versionen sollte übereinstimmen. Wenn auf Ihrem StorageGRID-System beispielsweise die Version 11.**5**.*x*.*y* ausgeführt wird, sollte die StorageGRID Appliance Installer-Version 3.**5** .*z* sein.

3. Wenn die Appliance über eine übergeordnete Version des Installationsprogramms für StorageGRID Appliances verfügt, wechseln Sie zur Seite NetApp Downloads für StorageGRID.

### ["NetApp Downloads: StorageGRID"](https://mysupport.netapp.com/site/products/all/details/storagegrid/downloads-tab)

Melden Sie sich mit Ihrem Benutzernamen und Passwort für Ihr NetApp Konto an.

4. Laden Sie die entsprechende Version der **Support-Datei für StorageGRID-Geräte** und der entsprechenden Prüfsummendatei herunter.

Die Datei Support für StorageGRID Appliances ist eine . zip Archiv, das die aktuellen und vorherigen Firmware-Versionen für alle StorageGRID Appliance-Modelle enthält, in Unterverzeichnissen für jeden Controller-Typ.

Nach dem Herunterladen der Datei Support für StorageGRID Appliances extrahieren Sie den .zip Archivieren Sie die README-Datei, und lesen Sie sie, um wichtige Informationen zur Installation des StorageGRID-Appliance-Installationsprogramms zu erhalten.

- 5. Befolgen Sie die Anweisungen auf der Seite Firmware aktualisieren des Installationsprogramms für StorageGRID-Geräte, um die folgenden Schritte auszuführen:
	- a. Laden Sie die entsprechende Support-Datei (Firmware-Image) für den Controller-Typ und die Prüfsummendatei hoch.
	- b. Aktualisieren Sie die inaktive Partition.
	- c. Starten Sie neu und tauschen Sie die Partitionen aus.
	- d. Aktualisieren Sie die zweite Partition.

### **Verwandte Informationen**

["Zugriff auf das Installationsprogramm der StorageGRID-Appliance"](#page-50-1)

#### <span id="page-54-0"></span>**Konfigurieren von Netzwerkverbindungen (SG6000)**

Sie können Netzwerkverbindungen für die Ports konfigurieren, die zum Verbinden der Appliance mit dem Grid-Netzwerk, dem Client-Netzwerk und dem Admin-Netzwerk verwendet werden. Sie können die Verbindungsgeschwindigkeit sowie den Port- und Netzwerk-Bond-Modus einstellen.

### **Was Sie benötigen**

Wenn Sie einen Appliance-Node klonen, konfigurieren Sie für alle vom Node der Quell-Appliance verwendeten Links für die Ziel-Appliance.

Wenn Sie die 25-GbE-Verbindungsgeschwindigkeit verwenden möchten:

- Sie verwenden SFP28 Twinax-Kabel, oder Sie haben SFP28-Transceiver in den Netzwerkports installiert, die Sie verwenden möchten.
- Sie haben die Netzwerk-Ports mit Switches verbunden, die diese Funktionen unterstützen.

• Sie verstehen, wie Sie die Switches konfigurieren, um diese höhere Geschwindigkeit zu verwenden.

Wenn Sie den aggregierten Port Bond-Modus, den LACP Network Bond-Modus oder VLAN-Tagging verwenden möchten:

- Sie haben die Netzwerk-Ports an der Appliance mit Switches verbunden, die VLAN und LACP unterstützen.
- Wenn mehrere Switches an der LACP-Verbindung beteiligt sind, unterstützen die Switches MLAG (Multi-Chassis Link Aggregation Groups) oder eine vergleichbare Position.
- Sie wissen, wie Sie die Switches für die Verwendung von VLAN, LACP und MLAG oder Ähnliches konfigurieren.
- Sie kennen das eindeutige VLAN-Tag, das für jedes Netzwerk verwendet werden soll. Dieses VLAN-Tag wird zu jedem Netzwerkpaket hinzugefügt, um sicherzustellen, dass der Netzwerkverkehr an das richtige Netzwerk weitergeleitet wird.

### **Über diese Aufgabe**

Diese Abbildung zeigt, wie die vier Netzwerk-Ports im Bond-Modus mit festen Ports verbunden sind (Standardkonfiguration).

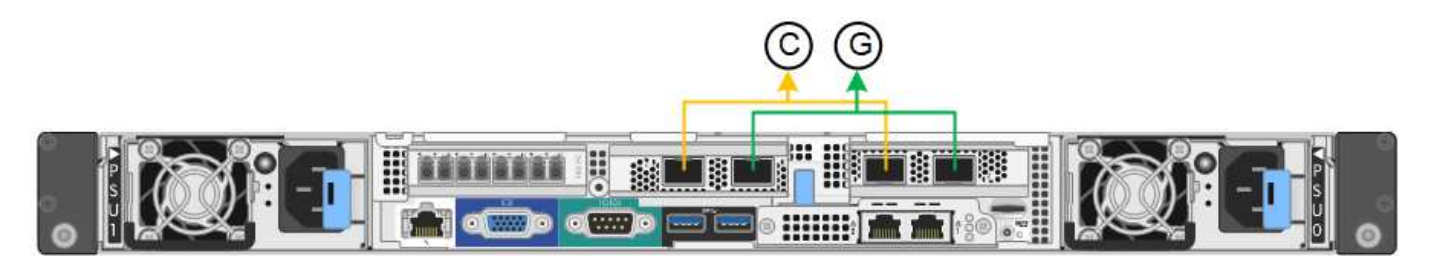

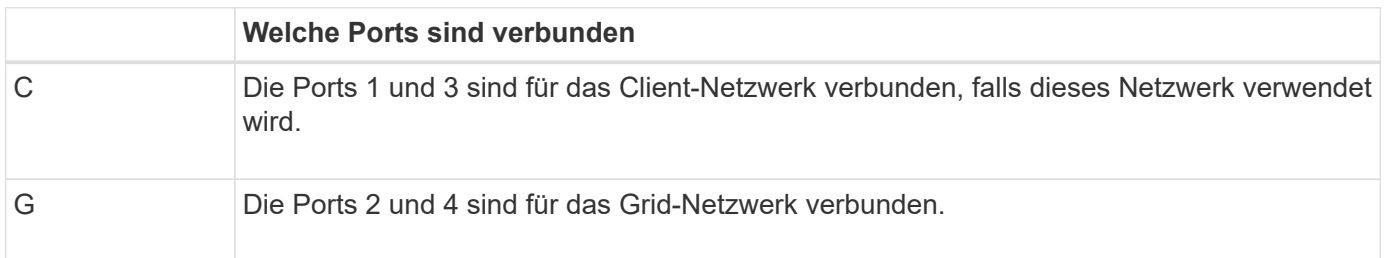

Die Abbildung zeigt, wie die vier Netzwerk-Ports im Bond-Modus für aggregierte Ports verbunden sind.

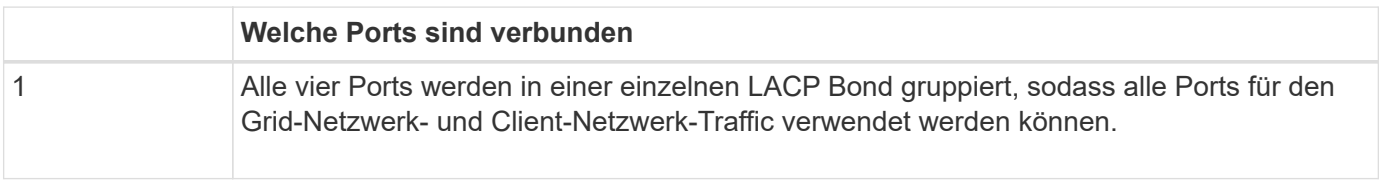

In der Tabelle sind die Optionen für die Konfiguration der vier Netzwerkanschlüsse zusammengefasst. Die Standardeinstellungen werden fett dargestellt. Sie müssen nur die Einstellungen auf der Seite Link Configuration konfigurieren, wenn Sie eine nicht-Standardeinstellung verwenden möchten.

### • **Festes (Standard) Port Bond-Modus**

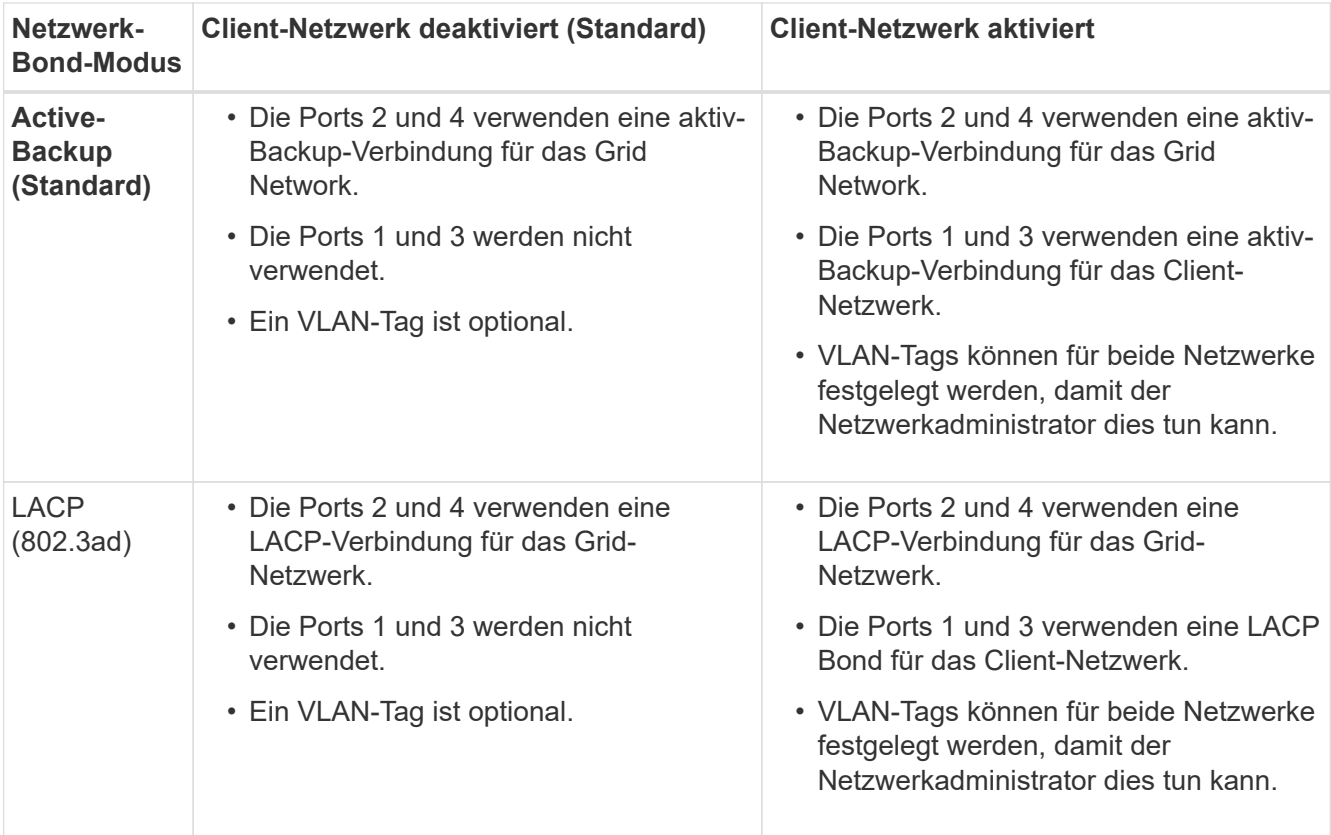

• \* Aggregat-Port-Bond-Modus\*

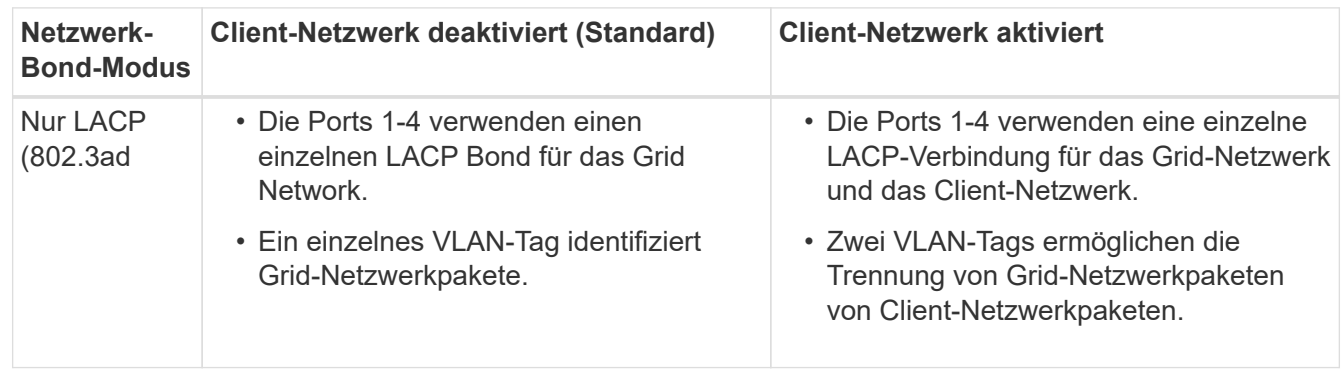

Weitere Informationen zu Port Bond- und Netzwerk-Bond-Modi finden Sie unter "Network Port Connections for the SG6000-CN Controller".

Diese Abbildung zeigt, wie die beiden 1-GbE-Management-Ports des SG6000-CN-Controllers im Active-Backup-Netzwerk-Bond-Modus des Admin-Netzwerks verbunden sind.

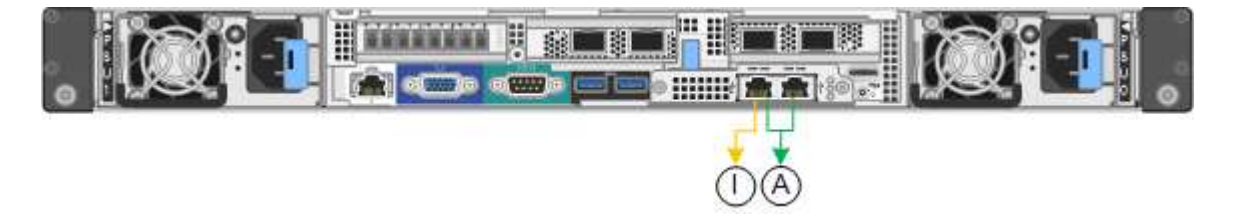

### **Schritte**

1. Klicken Sie im Installationsprogramm der StorageGRID-Appliance auf **Netzwerke konfigurieren** > **Link-**

### **Konfiguration**.

Auf der Seite Network Link Configuration wird ein Diagramm der Appliance angezeigt, in dem die Netzwerk- und Verwaltungsports nummeriert sind.

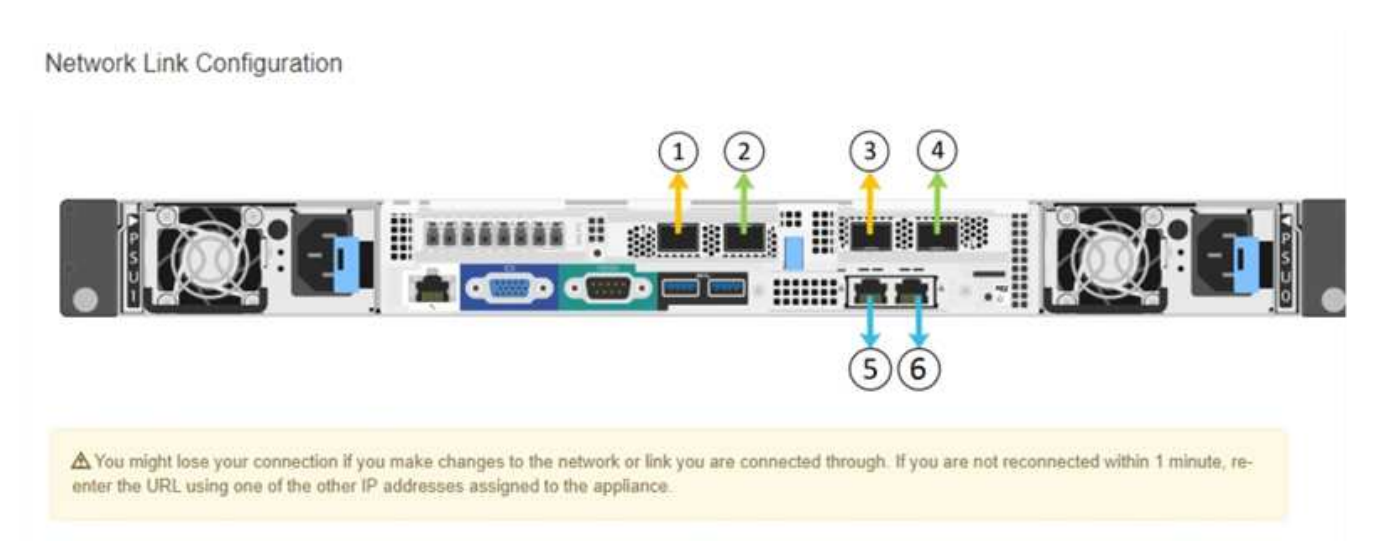

In der Tabelle "Link-Status" werden der Verbindungsstatus (nach oben/unten) und die Geschwindigkeit (1/10/25/40/100 Gbit/s) der nummerierten Ports aufgeführt.

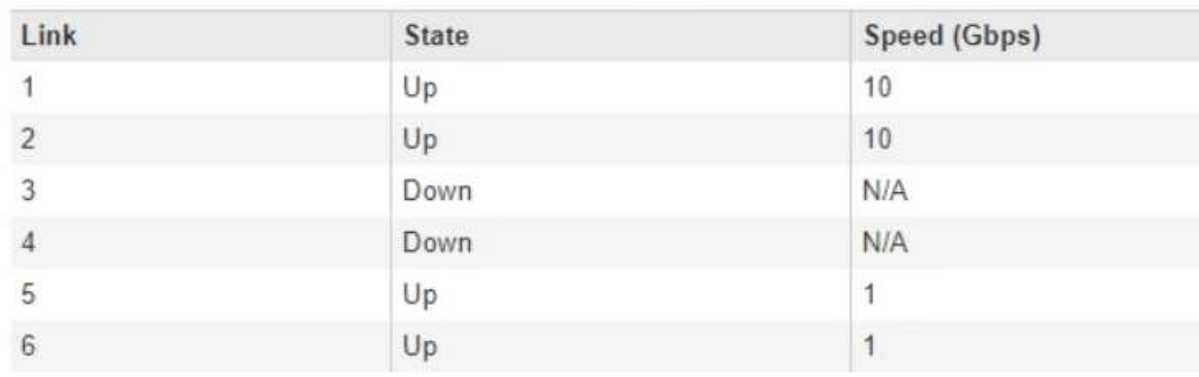

### **Link Status**

Das erste Mal, wenn Sie diese Seite aufrufen:

- **Link Speed** ist auf **10GbE** eingestellt.
- **Port Bond Modus** ist auf **fest** eingestellt.
- **Network Bond Mode** ist für das Grid Network auf **Active-Backup** eingestellt.
- Das **Admin-Netzwerk** ist aktiviert, und der Netzwerk-Bond-Modus ist auf **unabhängig** eingestellt.
- Das **Client-Netzwerk** ist deaktiviert.

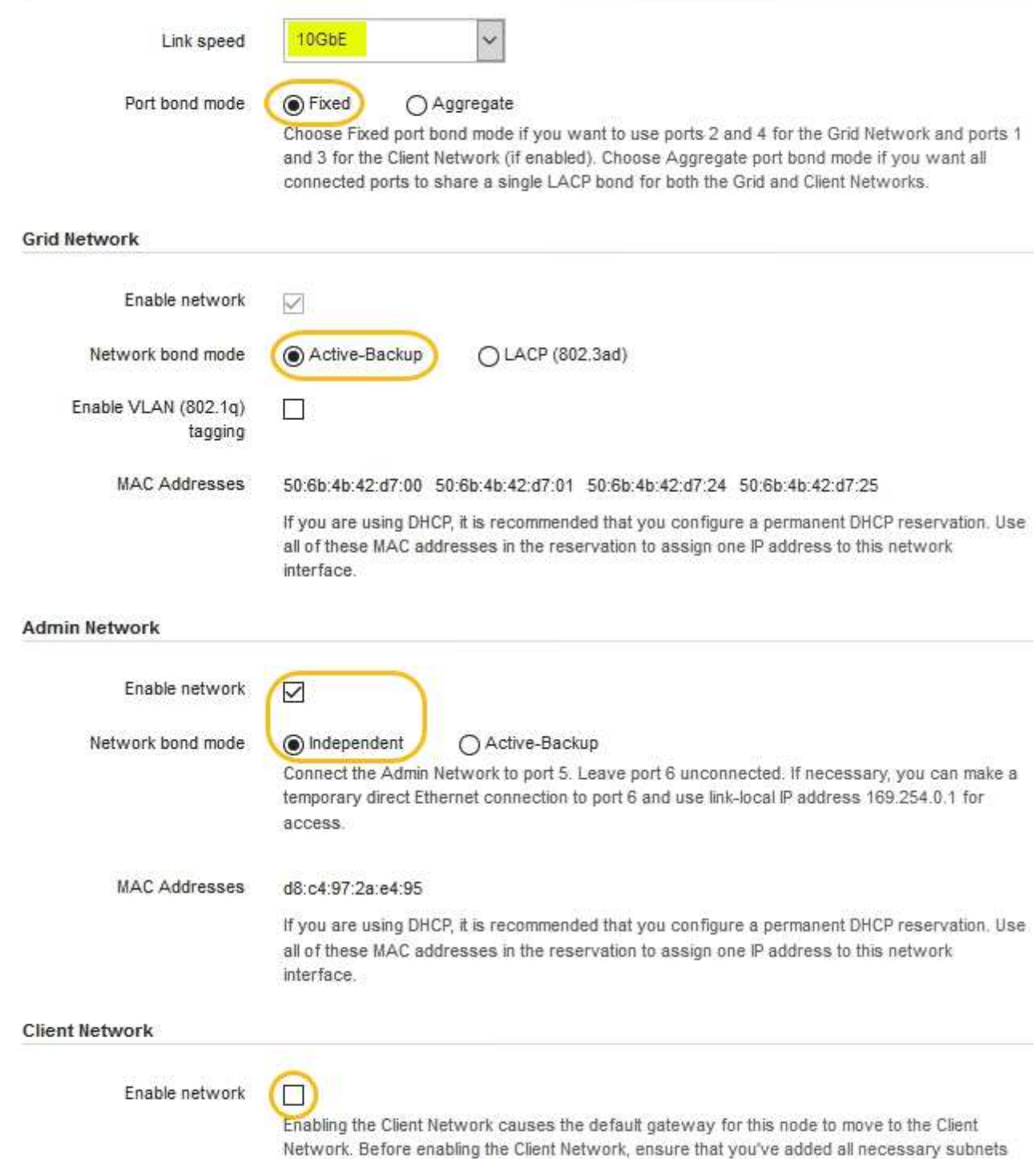

2. Wenn Sie die 25-GbE-Verbindungsgeschwindigkeit für die Netzwerkanschlüsse verwenden möchten, wählen Sie in der Dropdown-Liste Link Speed \* 25 GbE aus.

to the Grid Network Subnet List. Otherwise, the connection to the node might be lost.

Die Netzwerk-Switches, die Sie für das Grid-Netzwerk und das Client-Netzwerk verwenden, müssen ebenfalls für diese Geschwindigkeit konfiguriert sein. Sie müssen SFP28 Twinax-Kabel oder optische Kabel und SFP28-Transceiver verwenden.

3. Aktivieren oder deaktivieren Sie die StorageGRID-Netzwerke, die Sie verwenden möchten.

Das Grid-Netzwerk ist erforderlich. Sie können dieses Netzwerk nicht deaktivieren.

a. Wenn das Gerät nicht mit dem Admin-Netzwerk verbunden ist, deaktivieren Sie das Kontrollkästchen **Netzwerk aktivieren** für das Admin-Netzwerk.

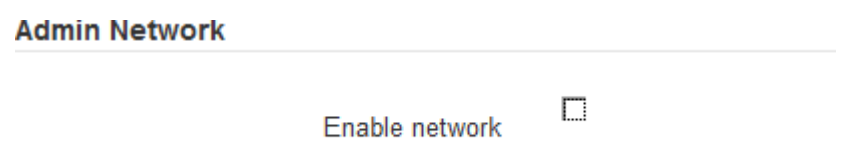

b. Wenn das Gerät mit dem Client-Netzwerk verbunden ist, aktivieren Sie das Kontrollkästchen **Netzwerk aktivieren** für das Client-Netzwerk.

Die Client-Netzwerkeinstellungen für die Netzwerkanschlüsse werden jetzt angezeigt.

4. In der Tabelle finden Sie Informationen zum Konfigurieren des Port-Bond-Modus und des Netzwerk-Bond-Modus.

Dieses Beispiel zeigt:

- **Aggregate** und **LACP** ausgewählt für das Grid und die Client Netzwerke. Sie müssen für jedes Netzwerk ein eindeutiges VLAN-Tag angeben. Sie können Werte zwischen 0 und 4095 auswählen.
- **Active-Backup** für das Admin-Netzwerk ausgewählt.

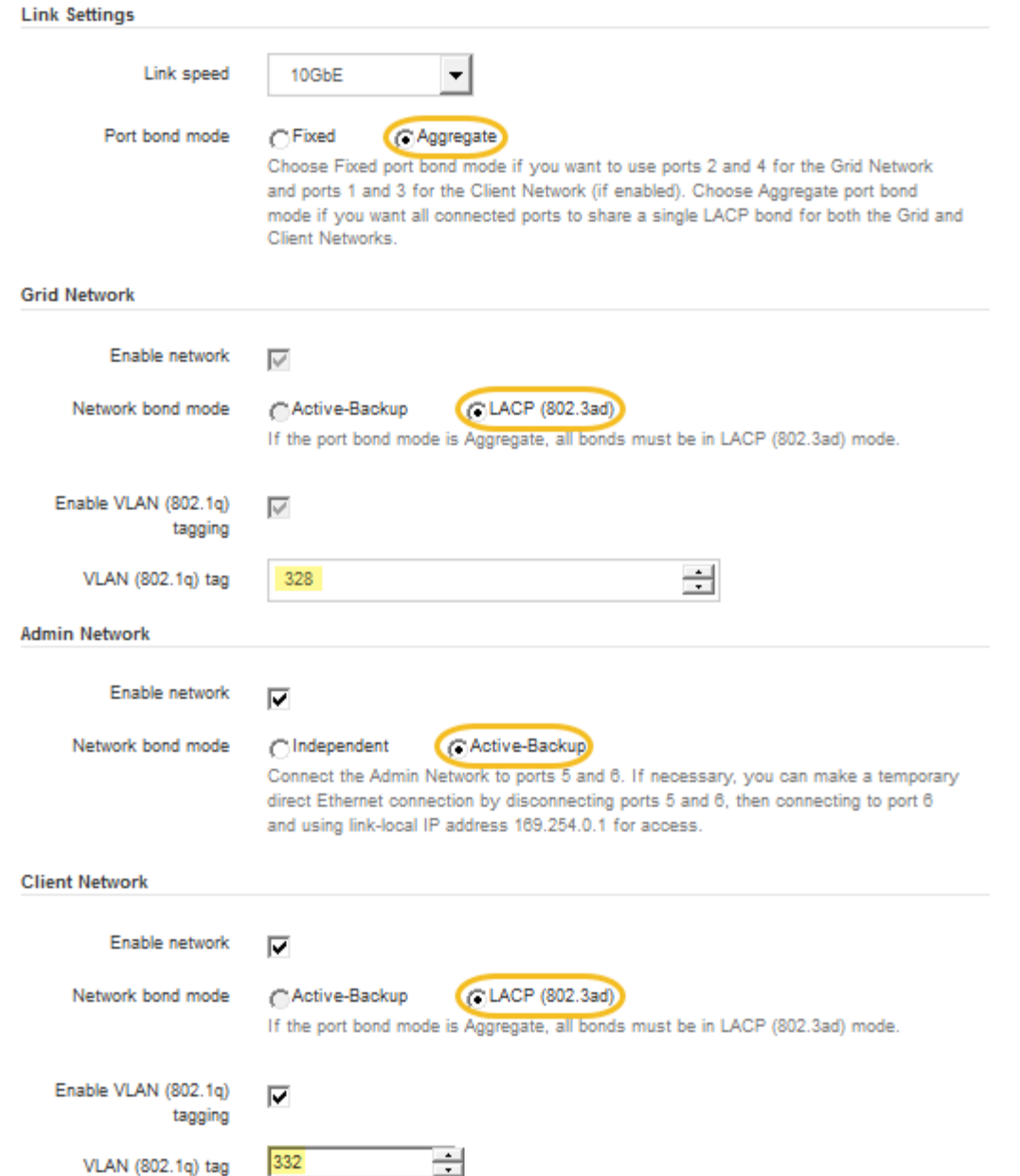

5. Wenn Sie mit Ihrer Auswahl zufrieden sind, klicken Sie auf **Speichern**.

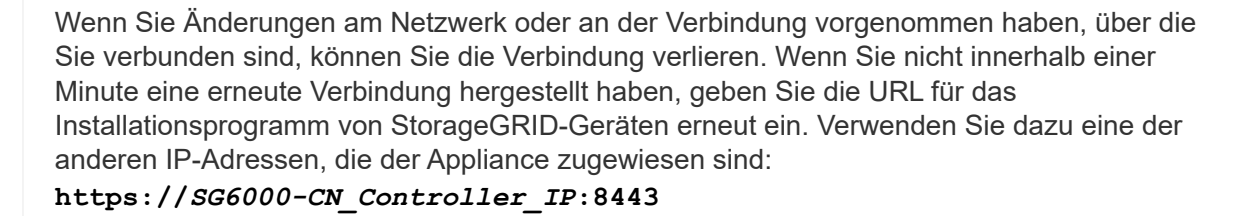

#### **Verwandte Informationen**

 $\mathbf{d}$ 

["Port Bond-Modi für den SG6000-CN-Controller"](#page-23-0)

["StorageGRID-IP-Adressen werden konfiguriert"](#page-61-0)

<span id="page-61-0"></span>Mit dem Installationsprogramm der StorageGRID-Appliance können Sie die für den Appliance-Speicherknoten verwendeten IP-Adressen und Routing-Informationen im StorageGRID-Raster, Administrator und Client-Netzwerke konfigurieren.

### **Über diese Aufgabe**

Sie müssen entweder auf jedem verbundenen Netzwerk eine statische IP-Adresse für das Gerät zuweisen oder einen permanenten Leasing für die Adresse des DHCP-Servers zuweisen.

Wenn Sie die Link-Konfiguration ändern möchten, lesen Sie die Anweisungen zum Ändern der Link-Konfiguration des SG6000-CN Controllers.

### **Schritte**

1. Wählen Sie im Installationsprogramm der StorageGRID-Appliance die Option **Netzwerke konfigurieren** > **IP-Konfiguration** aus.

Die Seite IP-Konfiguration wird angezeigt.

2. Um das Grid-Netzwerk zu konfigurieren, wählen Sie entweder **statisch** oder **DHCP** im Abschnitt **Grid Network** der Seite aus.

#### **Grid Network**

The Grid Network is used for all internal StorageGRID traffic. The Grid Network provides connectivity between all nodes in the grid, across all sites and subnets. All hosts on the Grid Network must be able to talk to all other hosts. The Grid Network can consist of multiple subnets. Networks containing critical grid services, such as NTP, can also be added as Grid subnets.

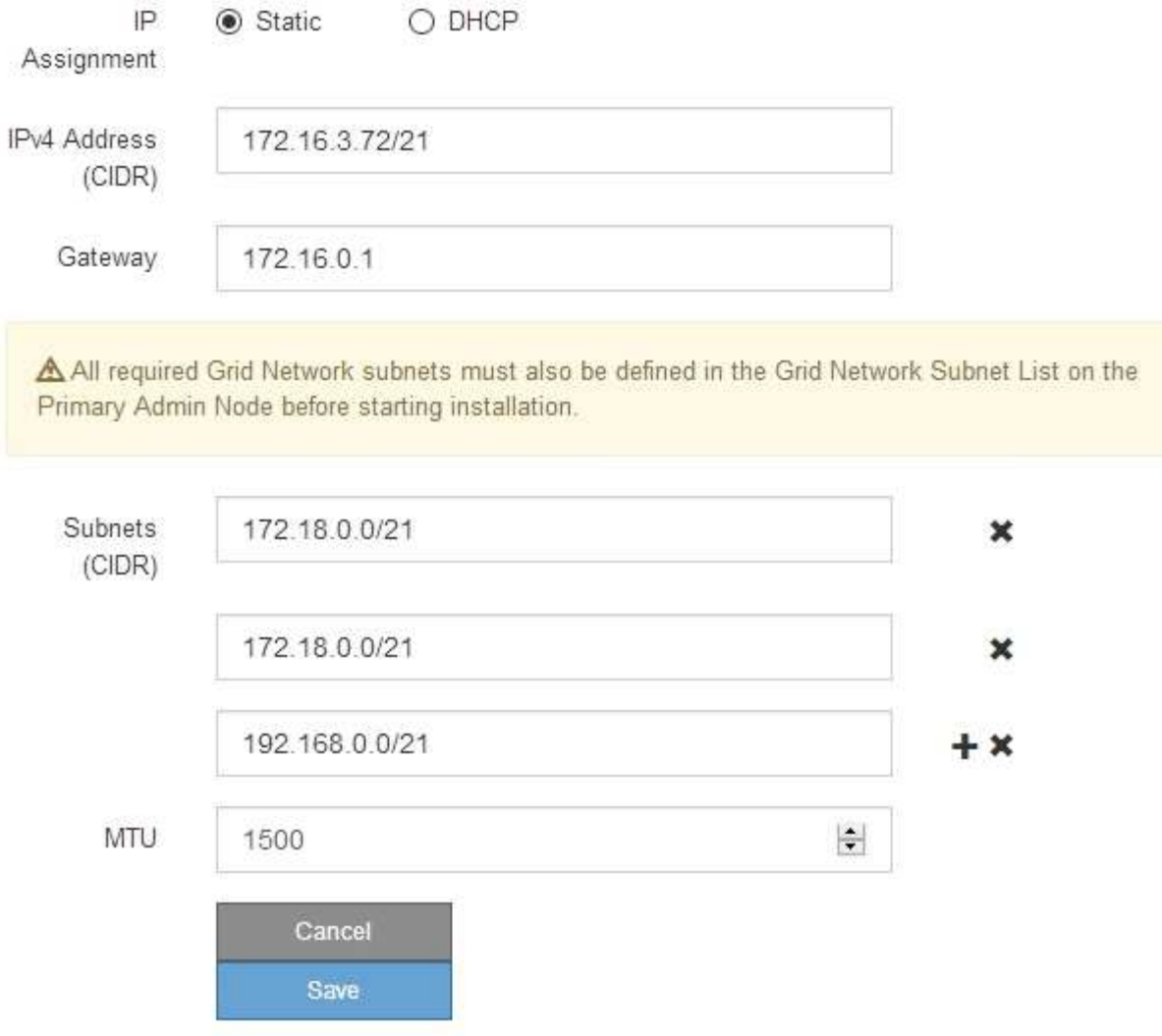

- 3. Wenn Sie **statisch** ausgewählt haben, führen Sie die folgenden Schritte aus, um das Grid-Netzwerk zu konfigurieren:
	- a. Geben Sie die statische IPv4-Adresse unter Verwendung von CIDR-Notation ein.
	- b. Geben Sie das Gateway ein.

Wenn Ihr Netzwerk kein Gateway aufweist, geben Sie die gleiche statische IPv4-Adresse erneut ein.

c. Wenn Sie Jumbo Frames verwenden möchten, ändern Sie das MTU-Feld in einen für Jumbo Frames geeigneten Wert, z. B. 9000. Behalten Sie andernfalls den Standardwert 1500 bei.

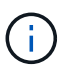

T.

Der MTU-Wert des Netzwerks muss mit dem Wert übereinstimmen, der auf dem Switch-Port konfiguriert ist, mit dem der Node verbunden ist. Andernfalls können Probleme mit der Netzwerkleistung oder Paketverluste auftreten.

Für die beste Netzwerkleistung sollten alle Knoten auf ihren Grid Network Interfaces mit ähnlichen MTU-Werten konfiguriert werden. Die Warnung **Grid Network MTU mismatch** wird ausgelöst, wenn sich die MTU-Einstellungen für das Grid Network auf einzelnen Knoten erheblich unterscheiden. Die MTU-Werte müssen nicht für alle Netzwerktypen identisch sein.

d. Klicken Sie Auf **Speichern**.

Wenn Sie die IP-Adresse ändern, können sich auch das Gateway und die Liste der Subnetze ändern.

Wenn die Verbindung zum Installationsprogramm für StorageGRID-Geräte unterbrochen wird, geben Sie die URL mithilfe der neuen statischen IP-Adresse, die Sie gerade zugewiesen haben, erneut ein. Beispiel:

#### **https://***services\_appliance\_IP***:8443**

e. Bestätigen Sie, dass die Liste der Grid Network Subnets korrekt ist.

Wenn Sie Grid-Subnetze haben, ist das Grid-Netzwerk-Gateway erforderlich. Alle angegebenen Grid-Subnetze müssen über dieses Gateway erreichbar sein. Diese Grid-Netzwerknetze müssen beim Starten der StorageGRID-Installation auch in der Netznetzwerksubnetz-Liste auf dem primären Admin-Node definiert werden.

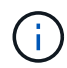

Die Standardroute wird nicht aufgeführt. Wenn das Client-Netzwerk nicht aktiviert ist, verwendet die Standardroute das Grid-Netzwerk-Gateway.

- Um ein Subnetz hinzuzufügen, klicken Sie auf das Insert-Symbol + Rechts neben dem letzten Eintrag.
- Um ein nicht verwendetes Subnetz zu entfernen, klicken Sie auf das Löschsymbol  $\bigstar$ .
- f. Klicken Sie Auf **Speichern**.
- 4. Wenn Sie **DHCP** ausgewählt haben, führen Sie die folgenden Schritte aus, um das Grid-Netzwerk zu konfigurieren:
	- a. Nachdem Sie das Optionsfeld **DHCP** aktiviert haben, klicken Sie auf **Speichern**.

Die Felder **IPv4 Address**, **Gateway** und **Subnets** werden automatisch ausgefüllt. Wenn der DHCP-Server so konfiguriert ist, dass er einen MTU-Wert zuweist, wird das Feld **MTU** mit diesem Wert ausgefüllt, und das Feld ist schreibgeschützt.

Ihr Webbrowser wird automatisch an die neue IP-Adresse für das StorageGRID-Appliance-Installationsprogramm umgeleitet.

b. Bestätigen Sie, dass die Liste der Grid Network Subnets korrekt ist.

Wenn Sie Grid-Subnetze haben, ist das Grid-Netzwerk-Gateway erforderlich. Alle angegebenen Grid-Subnetze müssen über dieses Gateway erreichbar sein. Diese Grid-Netzwerknetze müssen beim Starten der StorageGRID-Installation auch in der Netznetzwerksubnetz-Liste auf dem primären Admin-Node definiert werden.

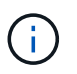

Die Standardroute wird nicht aufgeführt. Wenn das Client-Netzwerk nicht aktiviert ist, verwendet die Standardroute das Grid-Netzwerk-Gateway.

- Um ein Subnetz hinzuzufügen, klicken Sie auf das Insert-Symbol + Rechts neben dem letzten Eintrag.
- Um ein nicht verwendetes Subnetz zu entfernen, klicken Sie auf das Löschsymbol **\***.
- c. Wenn Sie Jumbo Frames verwenden möchten, ändern Sie das MTU-Feld in einen für Jumbo Frames geeigneten Wert, z. B. 9000. Behalten Sie andernfalls den Standardwert 1500 bei.

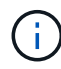

Der MTU-Wert des Netzwerks muss mit dem Wert übereinstimmen, der auf dem Switch-Port konfiguriert ist, mit dem der Node verbunden ist. Andernfalls können Probleme mit der Netzwerkleistung oder Paketverluste auftreten.

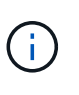

Für die beste Netzwerkleistung sollten alle Knoten auf ihren Grid Network Interfaces mit ähnlichen MTU-Werten konfiguriert werden. Die Warnung **Grid Network MTU mismatch** wird ausgelöst, wenn sich die MTU-Einstellungen für das Grid Network auf einzelnen Knoten erheblich unterscheiden. Die MTU-Werte müssen nicht für alle Netzwerktypen identisch sein.

- a. Klicken Sie Auf **Speichern**.
- 5. Um das Admin-Netzwerk zu konfigurieren, wählen Sie im Abschnitt **Admin-Netzwerk** der Seite entweder **statisch** oder **DHCP** aus.

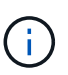

Um das Admin-Netzwerk zu konfigurieren, müssen Sie das Admin-Netzwerk auf der Seite Link Configuration aktivieren.

#### **Admin Network**

The Admin Network is a closed network used for system administration and maintenance. The Admin Network is typically a private network and does not need to be routable between sites.

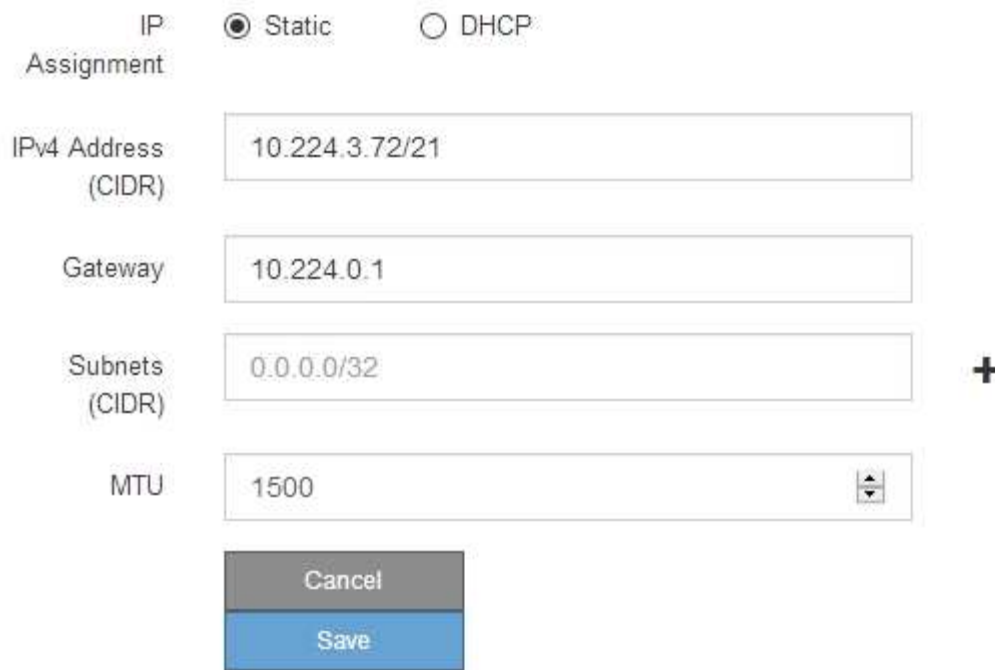

- 6. Wenn Sie **statisch** ausgewählt haben, führen Sie die folgenden Schritte aus, um das Admin-Netzwerk zu konfigurieren:
	- a. Geben Sie die statische IPv4-Adresse mit CIDR-Schreibweise für Management-Port 1 auf dem Gerät ein.

Management-Port 1 befindet sich links von den beiden 1-GbE-RJ45-Ports am rechten Ende der Appliance.

b. Geben Sie das Gateway ein.

Wenn Ihr Netzwerk kein Gateway aufweist, geben Sie die gleiche statische IPv4-Adresse erneut ein.

c. Wenn Sie Jumbo Frames verwenden möchten, ändern Sie das MTU-Feld in einen für Jumbo Frames geeigneten Wert, z. B. 9000. Behalten Sie andernfalls den Standardwert 1500 bei.

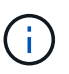

Der MTU-Wert des Netzwerks muss mit dem Wert übereinstimmen, der auf dem Switch-Port konfiguriert ist, mit dem der Node verbunden ist. Andernfalls können Probleme mit der Netzwerkleistung oder Paketverluste auftreten.

d. Klicken Sie Auf **Speichern**.

Wenn Sie die IP-Adresse ändern, können sich auch das Gateway und die Liste der Subnetze ändern.

Wenn die Verbindung zum Installationsprogramm für StorageGRID-Geräte unterbrochen wird, geben Sie die URL mithilfe der neuen statischen IP-Adresse, die Sie gerade zugewiesen haben, erneut ein. Beispiel:

### **https://***services\_appliance***:8443**

e. Bestätigen Sie, dass die Liste der Admin-Netzwerk-Subnetze korrekt ist.

Sie müssen überprüfen, ob alle Subnetze über das von Ihnen angegebene Gateway erreicht werden können.

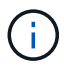

Die Standardroute kann nicht zur Verwendung des Admin-Netzwerk-Gateways verwendet werden.

- Um ein Subnetz hinzuzufügen, klicken Sie auf das Insert-Symbol + Rechts neben dem letzten Eintrag.
- Um ein nicht verwendetes Subnetz zu entfernen, klicken Sie auf das Löschsymbol **\***.
- f. Klicken Sie Auf **Speichern**.
- 7. Wenn Sie **DHCP** ausgewählt haben, führen Sie die folgenden Schritte aus, um das Admin-Netzwerk zu konfigurieren:
	- a. Nachdem Sie das Optionsfeld **DHCP** aktiviert haben, klicken Sie auf **Speichern**.

Die Felder **IPv4 Address**, **Gateway** und **Subnets** werden automatisch ausgefüllt. Wenn der DHCP-Server so konfiguriert ist, dass er einen MTU-Wert zuweist, wird das Feld **MTU** mit diesem Wert ausgefüllt, und das Feld ist schreibgeschützt.

Ihr Webbrowser wird automatisch an die neue IP-Adresse für das StorageGRID-Appliance-Installationsprogramm umgeleitet.

b. Bestätigen Sie, dass die Liste der Admin-Netzwerk-Subnetze korrekt ist.

Sie müssen überprüfen, ob alle Subnetze über das von Ihnen angegebene Gateway erreicht werden können.

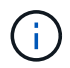

Die Standardroute kann nicht zur Verwendung des Admin-Netzwerk-Gateways verwendet werden.

- **· Um ein Subnetz hinzuzufügen, klicken Sie auf das Insert-Symbol + Rechts neben dem letzten** Eintrag.
- Um ein nicht verwendetes Subnetz zu entfernen, klicken Sie auf das Löschsymbol  $\boldsymbol{\mathsf{X}}$ .
- c. Wenn Sie Jumbo Frames verwenden möchten, ändern Sie das MTU-Feld in einen für Jumbo Frames geeigneten Wert, z. B. 9000. Behalten Sie andernfalls den Standardwert 1500 bei.

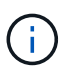

Der MTU-Wert des Netzwerks muss mit dem Wert übereinstimmen, der auf dem Switch-Port konfiguriert ist, mit dem der Node verbunden ist. Andernfalls können Probleme mit der Netzwerkleistung oder Paketverluste auftreten.

- d. Klicken Sie Auf **Speichern**.
- 8. Um das Client-Netzwerk zu konfigurieren, wählen Sie entweder **statisch** oder **DHCP** im Abschnitt **Client-Netzwerk** der Seite aus.

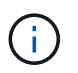

Um das Client-Netzwerk zu konfigurieren, müssen Sie das Client-Netzwerk auf der Seite Link Configuration aktivieren.

#### **Client Network**

The Client Network is an open network used to provide access to client applications, including S3 and Swift. The Client Network enables grid nodes to communicate with any subnet reachable through the Client Network gateway. The Client Network does not become operational until you complete the StorageGRID configuration steps.

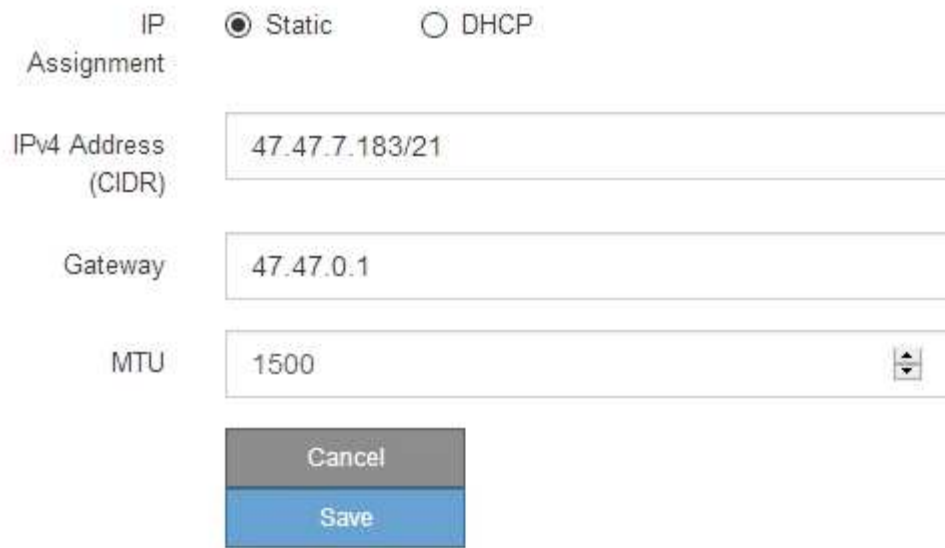

- 9. Wenn Sie **statisch** ausgewählt haben, führen Sie die folgenden Schritte aus, um das Client-Netzwerk zu konfigurieren:
	- a. Geben Sie die statische IPv4-Adresse unter Verwendung von CIDR-Notation ein.
	- b. Klicken Sie Auf **Speichern**.
	- c. Vergewissern Sie sich, dass die IP-Adresse für das Client-Netzwerk-Gateway korrekt ist.

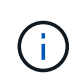

Wenn das Client-Netzwerk aktiviert ist, wird die Standardroute angezeigt. Die Standardroute verwendet das Client-Netzwerk-Gateway und kann nicht auf eine andere Schnittstelle verschoben werden, während das Client-Netzwerk aktiviert ist.

d. Wenn Sie Jumbo Frames verwenden möchten, ändern Sie das MTU-Feld in einen für Jumbo Frames geeigneten Wert, z. B. 9000. Behalten Sie andernfalls den Standardwert 1500 bei.

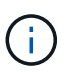

Der MTU-Wert des Netzwerks muss mit dem Wert übereinstimmen, der auf dem Switch-Port konfiguriert ist, mit dem der Node verbunden ist. Andernfalls können Probleme mit der Netzwerkleistung oder Paketverluste auftreten.

- e. Klicken Sie Auf **Speichern**.
- 10. Wenn Sie **DHCP** ausgewählt haben, führen Sie die folgenden Schritte aus, um das Client-Netzwerk zu konfigurieren:
	- a. Nachdem Sie das Optionsfeld **DHCP** aktiviert haben, klicken Sie auf **Speichern**.

Die Felder **IPv4 Address** und **Gateway** werden automatisch ausgefüllt. Wenn der DHCP-Server so konfiguriert ist, dass er einen MTU-Wert zuweist, wird das Feld **MTU** mit diesem Wert ausgefüllt, und das Feld ist schreibgeschützt.

Ihr Webbrowser wird automatisch an die neue IP-Adresse für das StorageGRID-Appliance-Installationsprogramm umgeleitet.

a. Vergewissern Sie sich, dass das Gateway korrekt ist.

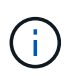

Wenn das Client-Netzwerk aktiviert ist, wird die Standardroute angezeigt. Die Standardroute verwendet das Client-Netzwerk-Gateway und kann nicht auf eine andere Schnittstelle verschoben werden, während das Client-Netzwerk aktiviert ist.

b. Wenn Sie Jumbo Frames verwenden möchten, ändern Sie das MTU-Feld in einen für Jumbo Frames geeigneten Wert, z. B. 9000. Behalten Sie andernfalls den Standardwert 1500 bei.

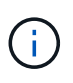

Der MTU-Wert des Netzwerks muss mit dem Wert übereinstimmen, der auf dem Switch-Port konfiguriert ist, mit dem der Node verbunden ist. Andernfalls können Probleme mit der Netzwerkleistung oder Paketverluste auftreten.

#### **Verwandte Informationen**

["Ändern der Verbindungskonfiguration des SG6000-CN Controllers"](#page-169-0)

### <span id="page-68-0"></span>**Netzwerkverbindungen werden überprüft**

Vergewissern Sie sich, dass Sie über die Appliance auf die StorageGRID-Netzwerke zugreifen können, die Sie verwenden. Um das Routing über Netzwerk-Gateways zu validieren, sollten Sie die Verbindung zwischen dem StorageGRID Appliance Installer und den IP-Adressen in verschiedenen Subnetzen testen. Sie können auch die MTU-Einstellung überprüfen.

#### **Schritte**

1. Klicken Sie in der Menüleiste des StorageGRID-Appliance-Installationsprogramms auf **Netzwerke konfigurieren** > **Ping und MTU-Test**.

Die Seite Ping und MTU Test wird angezeigt.

#### Ping and MTU Test

Use a ping request to check the appliance's connectivity to a remote host. Select the network you want to check connectivity through, and enter the IP address of the host you want to reach. To verify the MTU setting for the entire path through the network to the destination, select Test MTU.

#### Ping and MTU Test

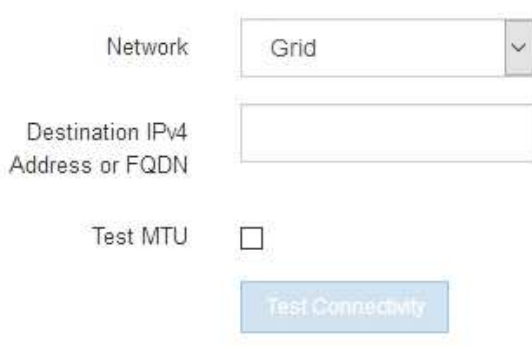

- 2. Wählen Sie aus dem Dropdown-Feld **Netzwerk** das Netzwerk aus, das Sie testen möchten: Grid, Admin oder Client.
- 3. Geben Sie die IPv4-Adresse oder den vollqualifizierten Domänennamen (FQDN) für einen Host in diesem Netzwerk ein.

Beispielsweise möchten Sie das Gateway im Netzwerk oder den primären Admin-Node pingen.

4. Aktivieren Sie optional das Kontrollkästchen **MTU-Test**, um die MTU-Einstellung für den gesamten Pfad durch das Netzwerk zum Ziel zu überprüfen.

Sie können beispielsweise den Pfad zwischen dem Appliance-Node und einem Node an einem anderen Standort testen.

5. Klicken Sie Auf **Konnektivität Testen**.

Wenn die Netzwerkverbindung gültig ist, wird die Meldung "Ping Test bestanden" angezeigt, wobei die Ausgabe des Ping-Befehls aufgelistet ist.

#### Ping and MTU Test

Use a ping request to check the appliance's connectivity to a remote host. Select the network you want to check connectivity through, and enter the IP address of the host you want to reach. To verify the MTU setting for the entire path through the network to the destination, select Test MTU.

#### Ping and MTU Test

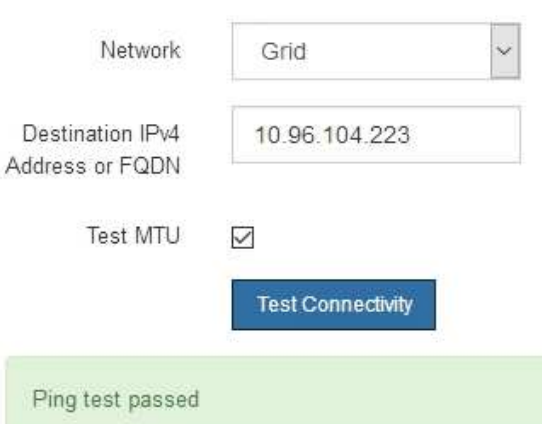

Ping command output

```
PING 10.96.104.223 (10.96.104.223) 1472(1500) bytes of data.
1480 bytes from 10.96.104.223: icmp seq=1 ttl=64 time=0.318 ms
--- 10.96.104.223 ping statistics ---
1 packets transmitted, 1 received, 0% packet loss, time 0ms
rtt min/avg/max/mdev = 0.318/0.318/0.318/0.000 ms
Found MTU 1500 for 10.96.104.223 via br0
```
#### **Verwandte Informationen**

["Konfigurieren von Netzwerkverbindungen \(SG6000\)"](#page-54-0)

#### ["Ändern der MTU-Einstellung"](#page-171-0)

#### <span id="page-70-0"></span>**Überprüfen von Netzwerkverbindungen auf Portebene**

Damit der Zugriff zwischen dem Installationsprogramm der StorageGRID Appliance und anderen Nodes nicht durch Firewalls beeinträchtigt wird, vergewissern Sie sich, dass der Installer von StorageGRID eine Verbindung zu einem bestimmten TCP-Port oder einem Satz von Ports an der angegebenen IP-Adresse oder dem angegebenen Adressbereich herstellen kann.

## **Über diese Aufgabe**

Mithilfe der Liste der im StorageGRID-Appliance-Installationsprogramm bereitgestellten Ports können Sie die Verbindung zwischen der Appliance und den anderen Nodes im Grid-Netzwerk testen.

Darüber hinaus können Sie die Konnektivität auf den Admin- und Client-Netzwerken sowie auf UDP-Ports testen, wie sie für externe NFS- oder DNS-Server verwendet werden. Eine Liste dieser Ports finden Sie unter der Portreferenz in den Netzwerkrichtlinien von StorageGRID.

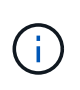

Die in der Tabelle für die Portkonnektivität aufgeführten Grid-Netzwerkports sind nur für StorageGRID Version 11.5 gültig. Um zu überprüfen, welche Ports für jeden Node-Typ korrekt sind, sollten Sie immer die Netzwerkrichtlinien für Ihre Version von StorageGRID lesen.

### **Schritte**

1. Klicken Sie im Installationsprogramm der StorageGRID-Appliance auf **Netzwerke konfigurieren** > **Port Connectivity Test (nmap)**.

Die Seite Port Connectivity Test wird angezeigt.

In der Tabelle für die Portkonnektivität werden Node-Typen aufgeführt, für die im Grid-Netzwerk TCP-Konnektivität erforderlich ist. Für jeden Node-Typ werden in der Tabelle die Grid-Netzwerkanschlüsse aufgeführt, auf die Ihre Appliance Zugriff haben sollte.

The following node types require TCP connectivity on the Grid Network.

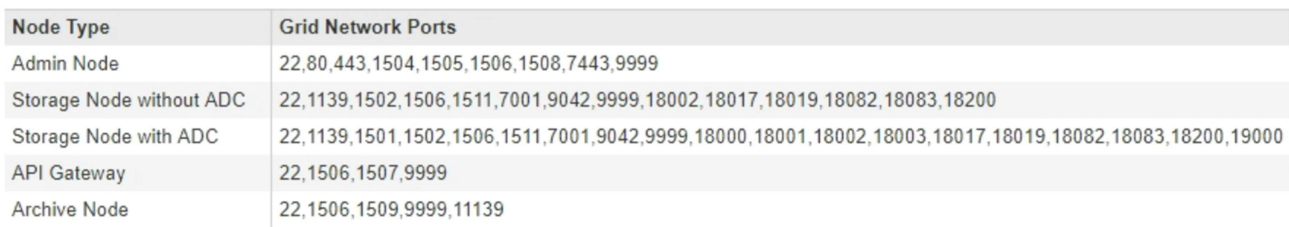

Sie können die Verbindung zwischen den in der Tabelle aufgeführten Appliance-Ports und den anderen Nodes im Grid-Netzwerk testen.

- 2. Wählen Sie im Dropdown-Menü **Netzwerk** das Netzwerk aus, das Sie testen möchten: **Grid**, **Admin** oder **Client**.
- 3. Geben Sie einen Bereich von IPv4-Adressen für die Hosts in diesem Netzwerk an.

Beispielsweise möchten Sie das Gateway im Netzwerk oder den primären Admin-Node aufsuchen.

Geben Sie einen Bereich mit einem Bindestrich an, wie im Beispiel gezeigt.

4. Geben Sie eine TCP-Portnummer, eine Liste von Ports, die durch Kommas getrennt sind, oder eine Reihe von Ports ein.

The following node types require TCP connectivity on the Grid Network.

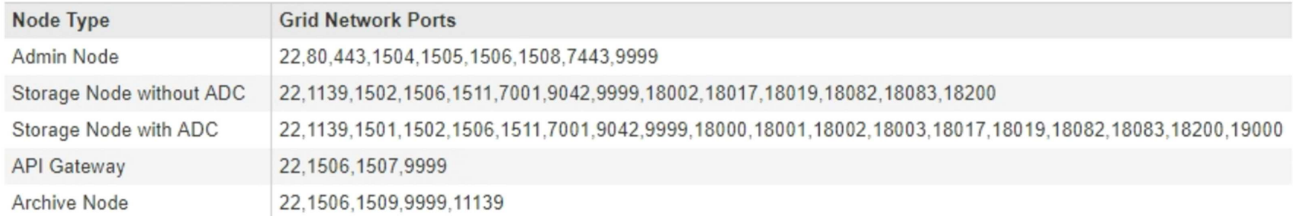

#### Port Connectivity Test

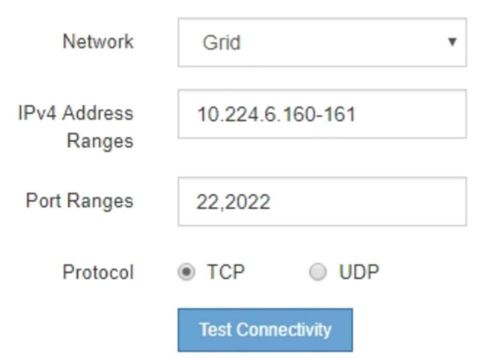

- 5. Klicken Sie Auf **Konnektivität Testen**.
	- Wenn die ausgewählten Netzwerkverbindungen auf Portebene gültig sind, wird die Meldung "Verbindungstest bestanden" in einem grünen Banner angezeigt. Die Ausgabe des nmap-Befehls ist unter dem Banner aufgeführt.

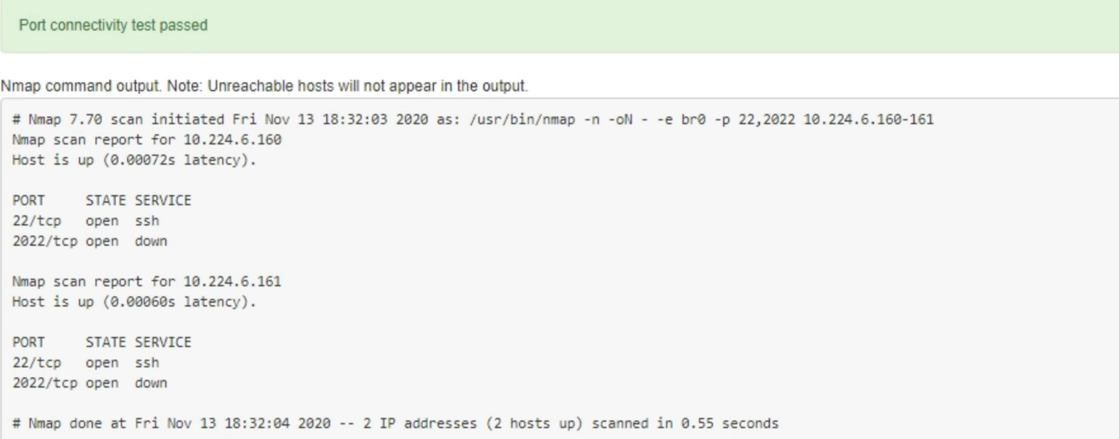

◦ Wenn eine Netzwerkverbindung auf Portebene zum Remote-Host hergestellt wird, der Host jedoch nicht auf einem oder mehreren der ausgewählten Ports hört, wird die Meldung "Verbindungstest fehlgeschlagen" in einem gelben Banner angezeigt. Die Ausgabe des nmap-Befehls ist unter dem Banner aufgeführt.

Jeder Remote-Port, auf den der Host nicht hört, hat den Status "Geschlossen". Beispielsweise sieht dieses gelbe Banner, wenn der Node, zu dem eine Verbindung hergestellt werden soll, bereits installiert ist und der StorageGRID-NMS-Service auf diesem Node noch nicht ausgeführt wird.
**O** Port connectivity test failed Connection not established. Services might not be listening on target ports.

Nmap command output. Note: Unreachable hosts will not appear in the output.

# Nmap 7.70 scan initiated Sat May 16 17:07:02 2020 as: /usr/bin/nmap -n -oN - -e br0 -p 22,80,443,1504,1505,1506,1506,7443,9999 Nmap scan report for 172.16.4.71 Host is up (0.00020s latency). PORT STATE SERVICE 22/tcp open ssh 80/tcp open http 443/tcp open https 1504/tcp closed evb-elm 1505/tcp open funkproxy 1506/tcp open utcd 1508/tcp open diagmond 7443/tcp open oracleas-https 9999/tcp open abyss MAC Address: 00:50:56:87:39:AE (VMware) # Nmap done at Sat May 16 17:07:03 2020 -- 1 IP address (1 host up) scanned in 0.59 seconds

◦ Wenn für einen oder mehrere ausgewählte Ports keine Netzwerkverbindung auf Portebene hergestellt werden kann, wird die Meldung "Verbindungstest fehlgeschlagen" in einem roten Banner angezeigt. Die Ausgabe des nmap-Befehls ist unter dem Banner aufgeführt.

Das rote Banner zeigt an, dass eine TCP-Verbindung zu einem Port auf dem Remote-Host hergestellt wurde, aber dem Sender wurde nichts zurückgegeben. Wenn keine Antwort zurückgegeben wird, hat der Port einen Status "gefiltert" und wird wahrscheinlich durch eine Firewall blockiert.

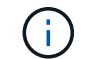

Ports mit "closed" werden ebenfalls aufgeführt.

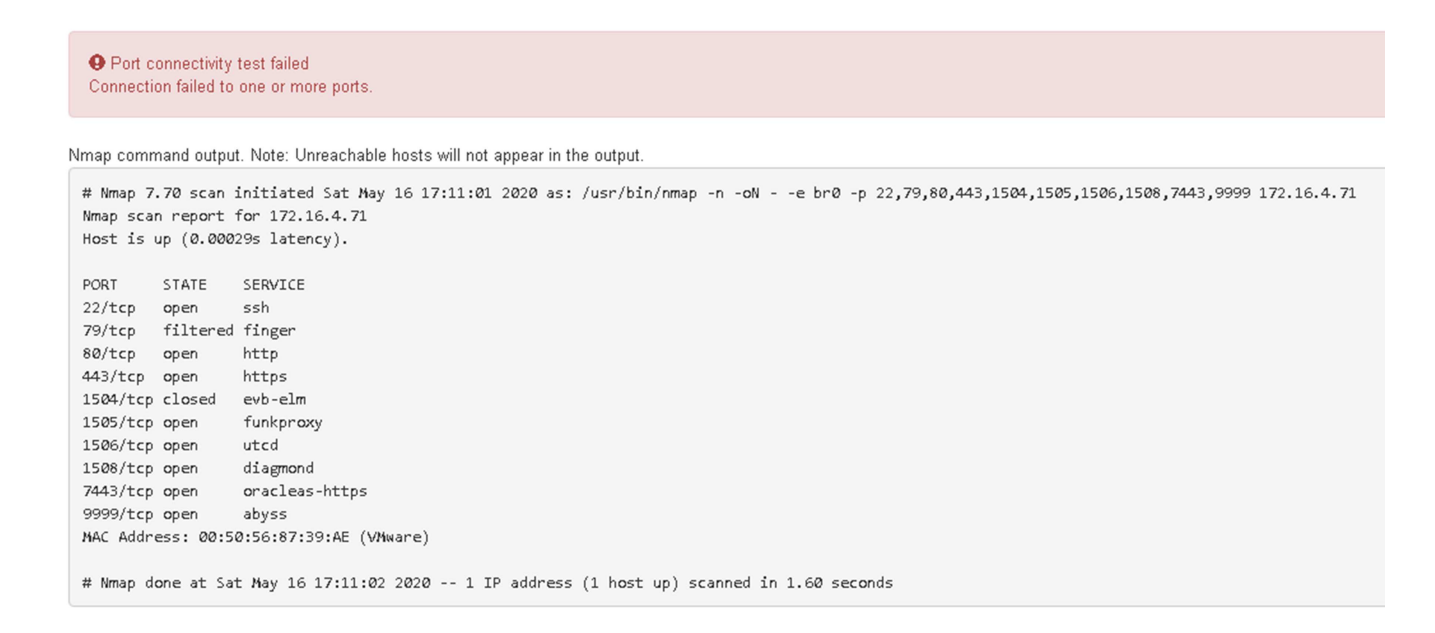

#### **Verwandte Informationen**

["Netzwerkrichtlinien"](https://docs.netapp.com/de-de/storagegrid-115/network/index.html)

# **Zugriff auf und Konfigurieren von SANtricity System Manager**

Mit SANtricity System Manager lässt sich der Status von Storage Controllern, Storage-Festplatten und anderen Hardwarekomponenten im Storage Controller-Shelf überwachen. Sie können außerdem einen Proxy für AutoSupport der E-Series konfigurieren, mit dem Sie AutoSupport Meldungen von der Appliance senden können, ohne den Managementport zu verwenden.

# **Schritte**

- ["Einrichten von SANtricity System Manager und Zugriff auf diese zugreifen"](#page-73-0)
- ["Überprüfen des Hardwarestatus in SANtricity System Manager"](#page-77-0)
- ["Festlegen der IP-Adressen für die Speichercontroller mithilfe des StorageGRID-Appliance-](#page-79-0)[Installationsprogramms"](#page-79-0)

# <span id="page-73-0"></span>**Einrichten von SANtricity System Manager und Zugriff auf diese zugreifen**

Sie müssen möglicherweise auf SANtricity System Manager auf dem Storage Controller zugreifen, um die Hardware im Storage Controller Shelf zu überwachen oder um E-Series AutoSupport zu konfigurieren.

# **Was Sie benötigen**

- Sie verwenden einen unterstützten Webbrowser.
- Um über den Grid Manager auf SANtricity-System-Manager zuzugreifen, müssen Sie StorageGRID installiert haben, und Sie müssen über die Berechtigung zum Administrator der Speichergeräte oder Root-Zugriff verfügen.
- Um mit dem StorageGRID-Appliance-Installationsprogramm auf SANtricity System Manager zuzugreifen, müssen Sie über den Benutzernamen und das Kennwort des SANtricity-System-Managers verfügen.
- Um direkt über einen Webbrowser auf SANtricity System Manager zuzugreifen, müssen Sie über den Benutzernamen und das Kennwort des SANtricity System Managers verfügen.

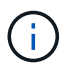

Sie müssen über SANtricity-Firmware 8.70 oder höher verfügen, um mithilfe des Grid-Managers oder des StorageGRID-Appliance-Installationsprogramms auf SANtricity System Manager zuzugreifen. Sie können Ihre Firmware-Version mithilfe des StorageGRID-Appliance-Installationsprogramms überprüfen und wählen **Hilfe** > **Info**.

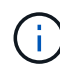

Der Zugriff auf den SANtricity System Manager über den Grid Manager oder über den Appliance Installer beschränkt sich im Allgemeinen nur auf die Überwachung der Hardware und die Konfiguration von E-Series AutoSupport. Viele Funktionen und Vorgänge in SANtricity System Manager, z. B. ein Firmware-Upgrade, gelten nicht für das Monitoring Ihrer StorageGRID Appliance. Um Probleme zu vermeiden, befolgen Sie immer die Hardware-Installations- und Wartungsanweisungen für Ihr Gerät.

# **Über diese Aufgabe**

Es gibt drei Möglichkeiten, auf den SANtricity System Manager zuzugreifen, je nachdem, in welcher Phase des Installations- und Konfigurationsprozesses Sie sich befinden:

• Wenn die Appliance noch nicht als Knoten in Ihrem StorageGRID-System bereitgestellt wurde, sollten Sie die Registerkarte Erweitert im StorageGRID-Appliance-Installationsprogramm verwenden.

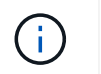

Sobald der Knoten bereitgestellt ist, können Sie den StorageGRID Appliance Installer zum Zugriff auf den SANtricity System Manager nicht mehr verwenden.

- Wenn die Appliance als Node in Ihrem StorageGRID-System bereitgestellt wurde, verwenden Sie die Registerkarte SANtricity System Manager auf der Seite Nodes im Grid Manager.
- Wenn Sie den StorageGRID-Appliance-Installer oder den Grid-Manager nicht verwenden können, können Sie über einen Webbrowser, der mit dem Management-Port verbunden ist, direkt auf SANtricity System Manager zugreifen.

Diese Vorgehensweise umfasst Schritte für den ersten Zugriff auf den SANtricity System Manager. Wenn Sie SANtricity System Manager bereits eingerichtet haben, fahren Sie mit fort [Konfigurieren von Warnmeldungen](#page-76-0) [zur Hardware](#page-76-0) Schritt:

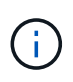

Wenn Sie entweder den Grid-Manager oder den StorageGRID-Appliance-Installer verwenden, können Sie auf SANtricity System Manager zugreifen, ohne den Management-Port der Appliance konfigurieren oder verbinden zu müssen.

Mit SANtricity System Manager überwachen Sie Folgendes:

- Performance-Daten wie die Performance auf Storage-Array-Ebene, I/O-Latenz, CPU-Auslastung und **Durchsatz**
- Status der Hardwarekomponenten
- Unterstützung von Funktionen, einschließlich Anzeige von Diagnosedaten

Mit SANtricity System Manager können Sie die folgenden Einstellungen konfigurieren:

- E-Mail-Warnmeldungen, SNMP-Warnmeldungen oder Syslog-Warnmeldungen für die Komponenten im Storage Controller-Shelf
- AutoSupport-Einstellungen der E-Series für die Komponenten im Storage Controller Shelf

Weitere Informationen zum E-Series AutoSupport finden Sie im Dokumentationszentrum zur E-Series.

["NetApp E-Series Systems Documentation Site"](http://mysupport.netapp.com/info/web/ECMP1658252.html)

- Laufwerkssicherheitsschlüssel, die zum Entsperren gesicherter Laufwerke erforderlich sind (dieser Schritt ist erforderlich, wenn die Laufwerksicherheitsfunktion aktiviert ist)
- Administratorpasswort für den Zugriff auf SANtricity System Manager

#### **Schritte**

- 1. Führen Sie einen der folgenden Schritte aus:
	- Verwenden Sie das StorageGRID-Appliance-Installationsprogramm, und wählen Sie **Erweitert** > **SANtricity-Systemmanager**
	- Verwenden Sie den Grid Manager, und wählen Sie **Knoten** > *appliance Storage Node* > **SANtricity System Manager**

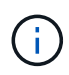

Wenn diese Optionen nicht verfügbar sind oder die Anmeldeseite nicht angezeigt wird, müssen Sie die IP-Adresse des Storage Controllers verwenden. Greifen Sie auf SANtricity System Manager zu, indem Sie die Storage Controller-IP aufrufen: **https://***Storage\_Controller\_IP*

Die Anmeldeseite für den SANtricity System Manager wird angezeigt.

2. Legen Sie das Administratorpasswort fest oder geben Sie es ein.

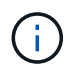

SANtricity System Manager verwendet ein einziges Administratorkennwort, das von allen Benutzern verwendet wird.

Der Einrichtungsassistent wird angezeigt.

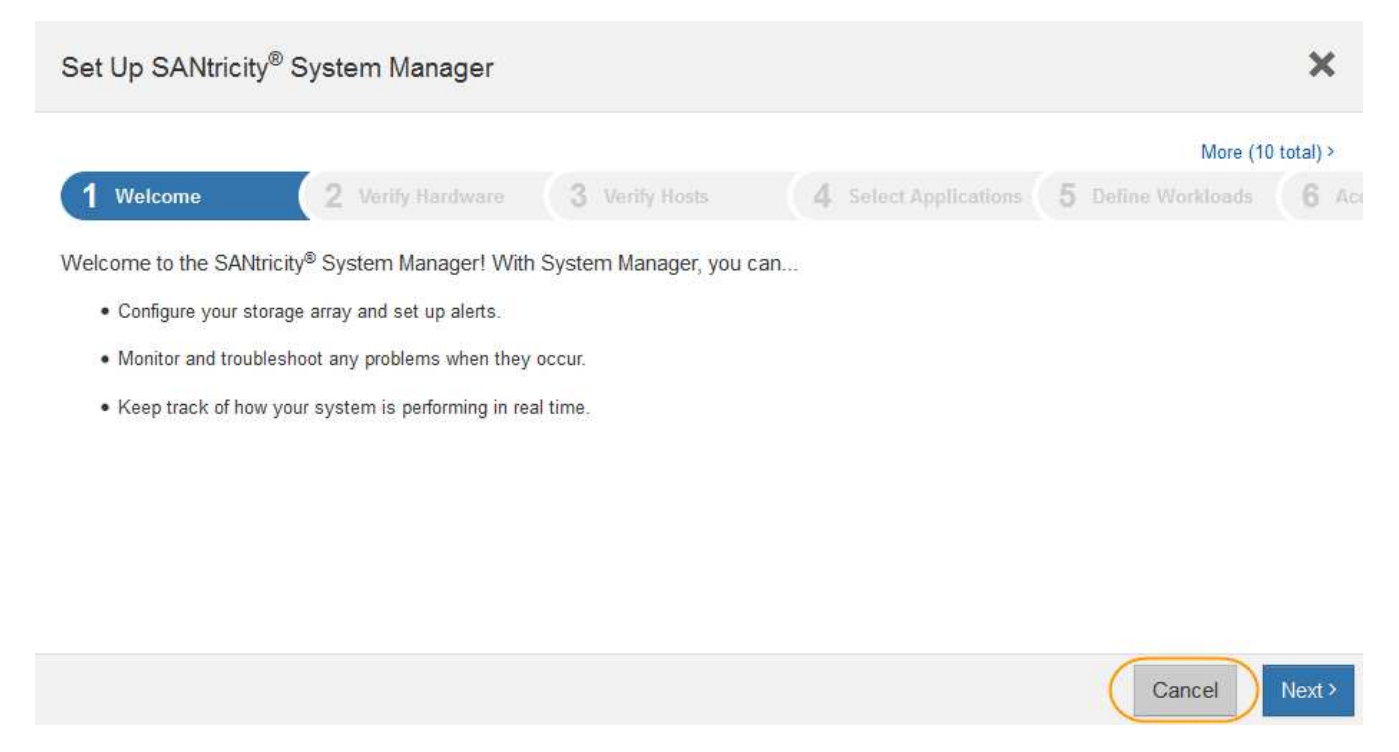

3. Wählen Sie **Abbrechen**, um den Assistenten zu schließen.

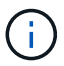

Schließen Sie den Setup-Assistenten für eine StorageGRID Appliance nicht ab.

Die Startseite von SANtricity System Manager wird angezeigt.

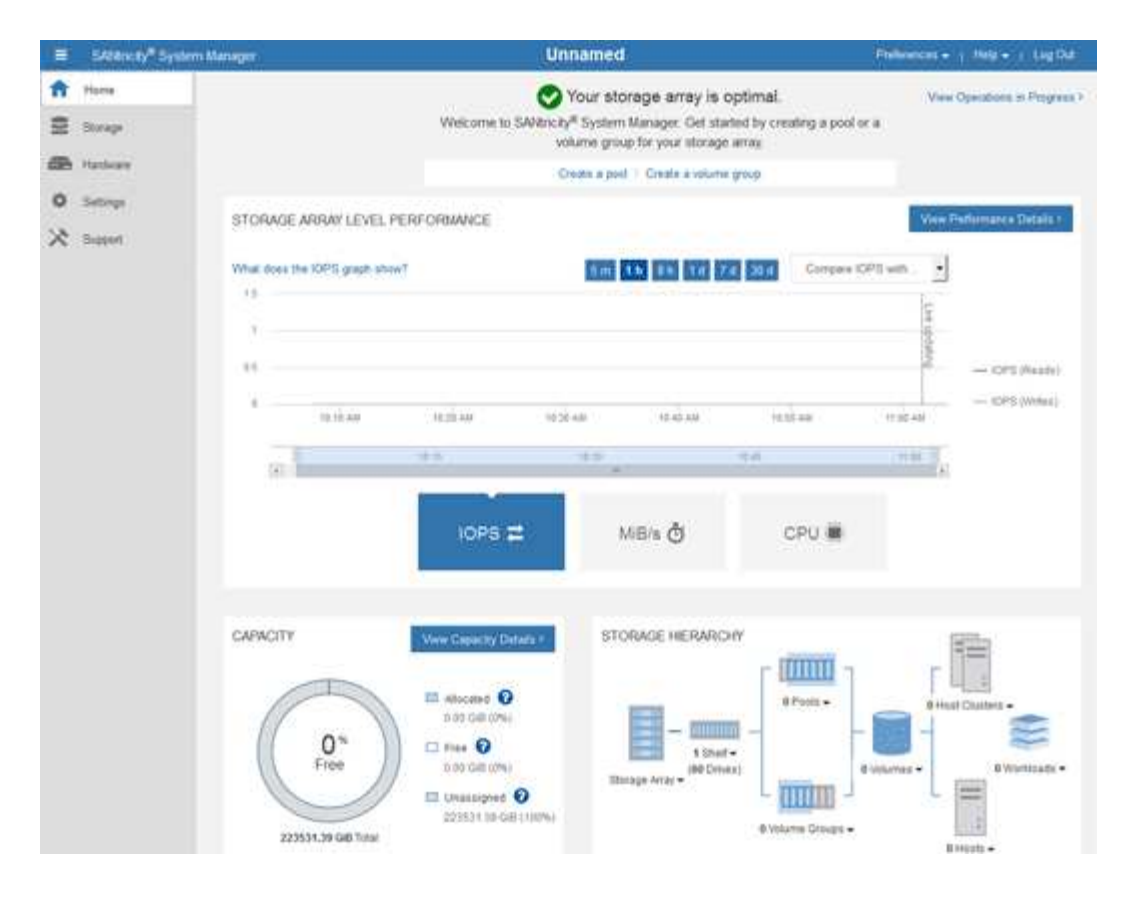

- <span id="page-76-0"></span>1. Konfigurieren von Warnmeldungen zur Hardware
	- a. Wählen Sie **Hilfe**, um die Online-Hilfe für SANtricity System Manager zu öffnen.
	- b. Verwenden Sie den Abschnitt **Einstellungen** > **Alarme** der Online-Hilfe, um mehr über Warnungen zu erfahren.
	- c. Folgen Sie den Anweisungen "How to", um E-Mail-Warnmeldungen, SNMP-Warnmeldungen oder Syslog-Warnmeldungen einzurichten.
- 2. Managen Sie AutoSupport für die Komponenten im Storage Controller Shelf.
	- a. Wählen Sie **Hilfe**, um die Online-Hilfe für SANtricity System Manager zu öffnen.
	- b. Verwenden Sie den Abschnitt **Support** > **Support Center** der Online-Hilfe, um mehr über die AutoSupport-Funktion zu erfahren.
	- c. Folgen Sie den Anweisungen "Anleitung", um AutoSupport zu managen.

Genaue Anweisungen zur Konfiguration eines StorageGRID Proxy zum Senden von AutoSupport Nachrichten der E-Series ohne Verwendung des Management Ports finden Sie unter den Anweisungen für die Administration der StorageGRID. Suchen Sie nach "Proxy-Einstellungen für E-Series AutoSupport".

["StorageGRID verwalten"](https://docs.netapp.com/de-de/storagegrid-115/admin/index.html)

- 3. Wenn die Laufwerkssicherheitsfunktion für die Appliance aktiviert ist, erstellen und verwalten Sie den Sicherheitsschlüssel.
	- a. Wählen Sie **Hilfe**, um die Online-Hilfe für SANtricity System Manager zu öffnen.
	- b. Verwenden Sie den Abschnitt **Einstellungen** > **System** > **Sicherheitsschlüsselverwaltung** der Online-Hilfe, um mehr über Drive Security zu erfahren.
- c. Befolgen Sie die Anweisungen "Anleitung", um den Sicherheitsschlüssel zu erstellen und zu verwalten.
- 4. Ändern Sie optional das Administratorpasswort.
	- a. Wählen Sie **Hilfe**, um die Online-Hilfe für SANtricity System Manager zu öffnen.
	- b. Verwenden Sie den Abschnitt **Home** > **Storage Array Administration** der Online-Hilfe, um mehr über das Administrator-Passwort zu erfahren.
	- c. Befolgen Sie die Anweisungen "Anleitung", um das Passwort zu ändern.

#### **Verwandte Informationen**

["Anforderungen an einen Webbrowser"](#page-22-0)

["Festlegen der IP-Adressen für die Speichercontroller mithilfe des StorageGRID-Appliance-](#page-79-0)[Installationsprogramms"](#page-79-0)

#### <span id="page-77-0"></span>**Überprüfen des Hardwarestatus in SANtricity System Manager**

Mit SANtricity System Manager können Sie die einzelnen Hardwarekomponenten im Storage Controller-Shelf überwachen und verwalten. Darüber hinaus werden Hardware-Diagnose- und Umgebungsinformationen, z. B. Komponentententententemperaturen oder Problemen mit den Laufwerken, überprüft.

## **Was Sie benötigen**

- Sie verwenden einen unterstützten Webbrowser.
- Um über den Grid Manager auf SANtricity System Manager zuzugreifen, müssen Sie über die Administratorberechtigung für die Speicheranwendung oder über die Berechtigung für den Root-Zugriff verfügen.
- Um mit dem StorageGRID-Appliance-Installationsprogramm auf SANtricity System Manager zuzugreifen, müssen Sie über den Benutzernamen und das Kennwort des SANtricity-System-Managers verfügen.
- Um direkt über einen Webbrowser auf SANtricity System Manager zuzugreifen, müssen Sie über den Benutzernamen und das Kennwort des SANtricity System Managers verfügen.

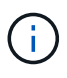

Sie müssen über SANtricity-Firmware 8.70 oder höher verfügen, um mithilfe des Grid-Managers oder des StorageGRID-Appliance-Installationsprogramms auf SANtricity System Manager zuzugreifen.

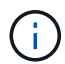

Der Zugriff auf den SANtricity System Manager über den Grid Manager oder über den Appliance Installer beschränkt sich im Allgemeinen nur auf die Überwachung der Hardware und die Konfiguration von E-Series AutoSupport. Viele Funktionen und Vorgänge in SANtricity System Manager, z. B. ein Firmware-Upgrade, gelten nicht für das Monitoring Ihrer StorageGRID Appliance. Um Probleme zu vermeiden, befolgen Sie immer die Hardware-Installations- und Wartungsanweisungen für Ihr Gerät.

## **Schritte**

1. Greifen Sie auf SANtricity System Manager zu.

["Einrichten von SANtricity System Manager und Zugriff auf diese zugreifen"](#page-73-0)

2. Geben Sie bei Bedarf den Benutzernamen und das Kennwort des Administrators ein.

3. Klicken Sie auf **Abbrechen**, um den Einrichtungsassistenten zu schließen und die Startseite des SANtricity-System-Managers anzuzeigen.

Die Startseite von SANtricity System Manager wird angezeigt. In SANtricity System Manager wird das Controller Shelf als Storage-Array bezeichnet.

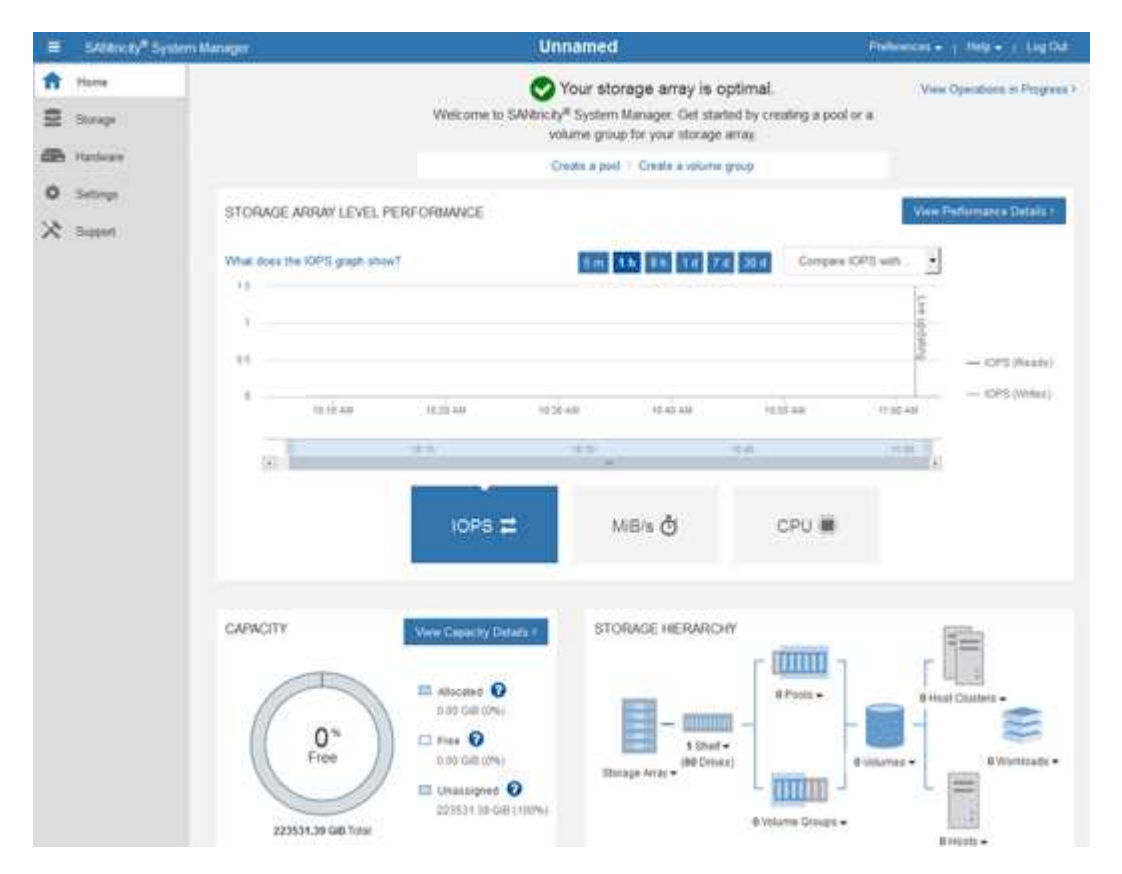

- 4. Überprüfen Sie die angezeigten Informationen für die Appliance-Hardware und vergewissern Sie sich, dass alle Hardwarekomponenten den Status "optimal" aufweisen.
	- a. Klicken Sie auf die Registerkarte **Hardware**.
	- b. Klicken Sie auf **Zurück von Regal anzeigen**.

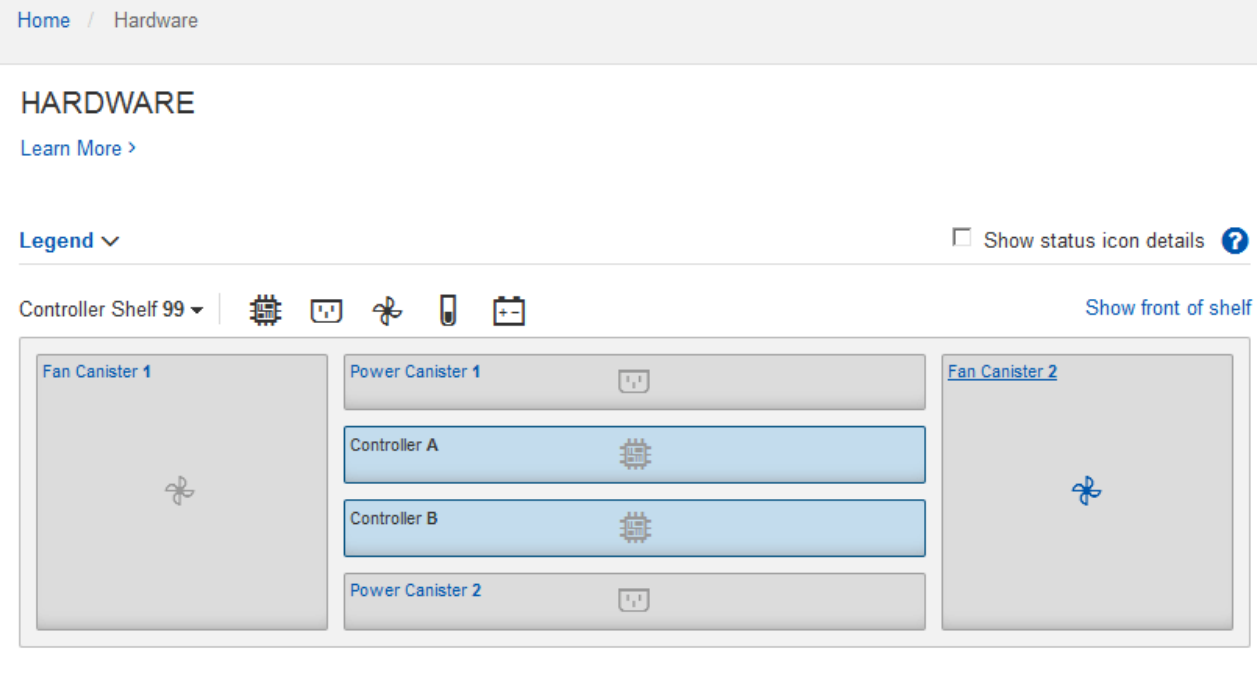

Von der Rückseite des Shelfs können Sie sowohl Storage-Controller als auch den Akku in jedem Storage Controller, die beiden Power Kanister, die beiden Lüfter-Kanister und Erweiterungs-Shelfs (falls vorhanden) anzeigen. Sie können auch Komponententententemperaturen anzeigen.

- a. Um die Einstellungen für jeden Speicher-Controller anzuzeigen, wählen Sie den Controller aus, und wählen Sie im Kontextmenü **Einstellungen anzeigen** aus.
- b. Um die Einstellungen für andere Komponenten auf der Rückseite des Shelf anzuzeigen, wählen Sie die Komponente aus, die Sie anzeigen möchten.
- c. Klicken Sie auf **Vorderseite des Regals**, und wählen Sie die Komponente aus, die Sie anzeigen möchten.

Von der Vorderseite des Shelfs können die Laufwerke und die Laufwerksfächer für das Storage Controller-Shelf oder die Erweiterungs-Shelfs (falls vorhanden) angezeigt werden.

Falls der Status einer Komponente Achtung erfordert, führen Sie die Schritte im Recovery Guru zur Lösung des Problems durch oder wenden Sie sich an den technischen Support.

## <span id="page-79-0"></span>**Festlegen der IP-Adressen für die Speichercontroller mithilfe des StorageGRID-Appliance-Installationsprogramms**

Management-Port 1 auf jedem Storage-Controller verbindet die Appliance mit dem Managementnetzwerk für SANtricity System Manager. Wenn Sie vom StorageGRID Appliance Installer nicht auf den SANtricity System Manager zugreifen können, müssen Sie für jeden Storage Controller eine statische IP-Adresse festlegen, um sicherzustellen, dass die Managementverbindung zur Hardware und der Controller-Firmware im Controller-Shelf nicht unterbrochen wird.

## **Was Sie benötigen**

• Sie verwenden einen beliebigen Management-Client, der eine Verbindung zum StorageGRID-Admin-Netzwerk herstellen kann, oder Sie haben einen Service-Laptop.

• Der Client- oder Service-Laptop verfügt über einen unterstützten Webbrowser.

#### **Über diese Aufgabe**

Adressen, die durch DHCP zugewiesen werden, können jederzeit geändert werden. Weisen Sie den Controllern statische IP-Adressen zu, um einen konsistenten Zugriff zu gewährleisten.

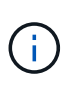

Führen Sie diese Schritte nur aus, wenn Sie über den StorageGRID Appliance Installer (**Erweitert** > **SANtricity System Manager**) oder Grid Manager (**Knoten** > **SANtricity System Manager**) keinen Zugriff auf den SANtricity System Manager haben.

#### **Schritte**

1. Geben Sie auf dem Client die URL für den StorageGRID-Appliance-Installer ein: **https://***Appliance\_Controller\_IP***:8443**

Für *Appliance\_Controller\_IP*, Verwenden Sie die IP-Adresse für die Appliance in einem beliebigen StorageGRID-Netzwerk.

Die Startseite des StorageGRID-Appliance-Installationsprogramms wird angezeigt.

#### 2. Wählen Sie **Hardware Konfigurieren** > **Storage Controller-Netzwerkkonfiguration**.

Die Seite Speichercontroller-Netzwerkkonfiguration wird angezeigt.

- 3. Wählen Sie je nach Netzwerkkonfiguration **aktiviert** für IPv4, IPv6 oder beides.
- 4. Notieren Sie sich die automatisch angezeigte IPv4-Adresse.

DHCP ist die Standardmethode, um dem Management-Port des Storage Controllers eine IP-Adresse zuzuweisen.

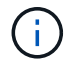

Es kann einige Minuten dauern, bis die DHCP-Werte angezeigt werden.

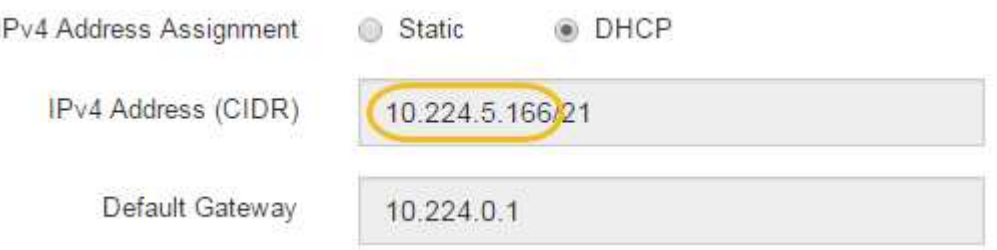

5. Legen Sie optional eine statische IP-Adresse für den Management-Port des Storage Controllers fest.

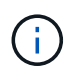

Sie sollten entweder eine statische IP für den Management-Port zuweisen oder einen permanenten Leasing für die Adresse auf dem DHCP-Server zuweisen.

- a. Wählen Sie **Statisch**.
- b. Geben Sie die IPv4-Adresse unter Verwendung der CIDR-Schreibweise ein.
- c. Geben Sie das Standard-Gateway ein.

IPv4 Address Assignment Static **O** DHCP

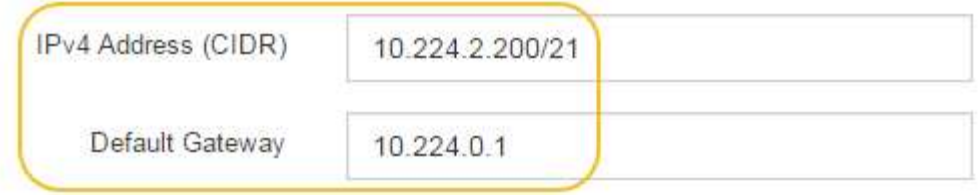

d. Klicken Sie Auf **Speichern**.

Es kann einige Minuten dauern, bis Ihre Änderungen angewendet werden.

Wenn Sie eine Verbindung zu SANtricity System Manager herstellen, verwenden Sie die neue statische IP-Adresse als URL:

#### **https://***Storage\_Controller\_IP*

#### **Konfigurieren der BMC-Schnittstelle**

Die Benutzeroberfläche für den Baseboard Management Controller (BMC) auf dem SG6000-CN Controller bietet Statusinformationen über die Hardware und ermöglicht die Konfiguration von SNMP-Einstellungen und anderen Optionen für den SG6000-CN Controller.

#### **Schritte**

- ["Ändern des Root-Passworts für die BMC-Schnittstelle"](#page-81-0)
- ["Einstellen der IP-Adresse für den BMC-Managementport"](#page-82-0)
- ["Zugriff auf die BMC-Schnittstelle"](#page-84-0)
- ["Konfigurieren von SNMP-Einstellungen für den SG6000-CN-Controller"](#page-86-0)
- ["Einrichten von E-Mail-Benachrichtigungen für Meldungen"](#page-86-1)

#### <span id="page-81-0"></span>**Ändern des Root-Passworts für die BMC-Schnittstelle**

Aus Sicherheitsgründen müssen Sie das Kennwort für den Root-Benutzer von BMC ändern.

#### **Was Sie benötigen**

• Der Management-Client verwendet einen unterstützten Webbrowser.

#### **Über diese Aufgabe**

Bei der ersten Installation des Geräts verwendet der BMC ein Standardpasswort für den Root-Benutzer (root/calvin). Sie müssen das Passwort für den Root-Benutzer ändern, um Ihr System zu sichern.

#### **Schritte**

1. Geben Sie auf dem Client die URL für den StorageGRID-Appliance-Installer ein: **https://***Appliance\_Controller\_IP***:8443**

Für *Appliance Controller IP*, Verwenden Sie die IP-Adresse für die Appliance in einem beliebigen StorageGRID-Netzwerk.

Die Startseite des StorageGRID-Appliance-Installationsprogramms wird angezeigt.

2. Wählen Sie **Hardware konfigurieren** > **BMC-Konfiguration**.

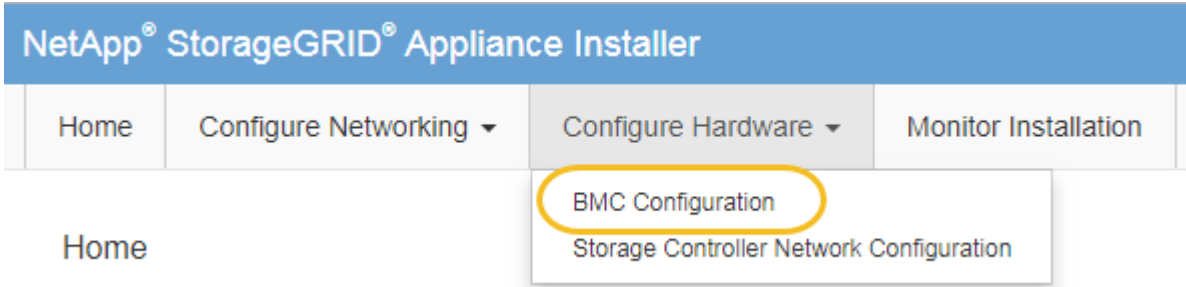

Die Seite Baseboard Management Controller Configuration wird angezeigt.

3. Geben Sie in den beiden Feldern ein neues Passwort für das Root-Konto ein.

Baseboard Management Controller Configuration

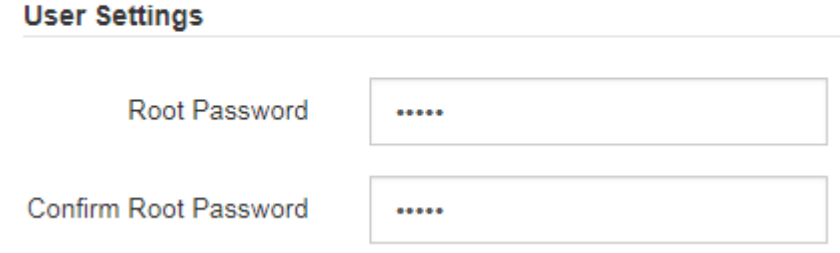

4. Klicken Sie Auf **Speichern**.

<span id="page-82-0"></span>**Einstellen der IP-Adresse für den BMC-Managementport**

Bevor Sie auf die BMC-Schnittstelle zugreifen können, müssen Sie die IP-Adresse für den BMC-Management-Port des SG6000-CN-Controllers konfigurieren.

# **Was Sie benötigen**

- Der Management-Client verwendet einen unterstützten Webbrowser.
- Sie verwenden jeden Management-Client, der eine Verbindung zu einem StorageGRID-Netzwerk herstellen kann.
- Der BMC-Management-Port ist mit dem Managementnetzwerk verbunden, das Sie verwenden möchten.

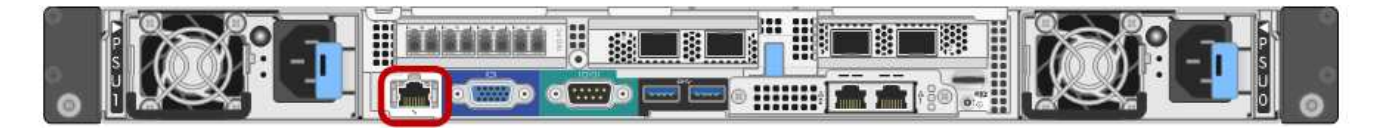

# **Über diese Aufgabe**

Zu Support-Zwecken ermöglicht der BMC-Management-Port einen niedrigen Hardwarezugriff.

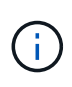

Sie sollten diesen Port nur mit einem sicheren, vertrauenswürdigen, internen Managementnetzwerk verbinden. Wenn kein solches Netzwerk verfügbar ist, lassen Sie den BMC-Port nicht verbunden oder blockiert, es sei denn, eine BMC-Verbindung wird vom technischen Support angefordert.

#### **Schritte**

1. Geben Sie auf dem Client die URL für den StorageGRID-Appliance-Installer ein: **https://***SG6000-CN\_Controller\_IP***:8443**

Für SG6000-CN\_Controller\_IP, Verwenden Sie die IP-Adresse für die Appliance in einem beliebigen StorageGRID-Netzwerk.

Die Startseite des StorageGRID-Appliance-Installationsprogramms wird angezeigt.

2. Wählen Sie **Hardware konfigurieren** > **BMC-Konfiguration**.

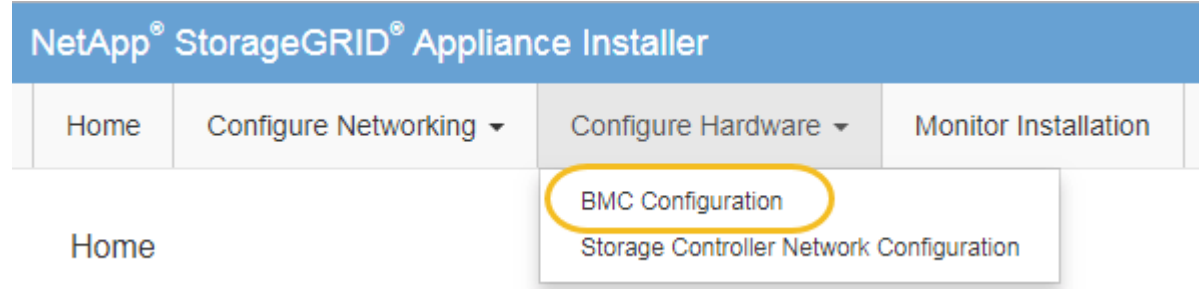

Die Seite Baseboard Management Controller Configuration wird angezeigt.

3. Notieren Sie sich die automatisch angezeigte IPv4-Adresse.

DHCP ist die Standardmethode zum Zuweisen einer IP-Adresse zu diesem Port.

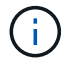

Es kann einige Minuten dauern, bis die DHCP-Werte angezeigt werden.

#### Baseboard Management Controller Configuration

#### **LAN IP Settings** IP Assignment C Static ⊙ DHCP **MAC Address** d8:c4:97:28:50:62 IPv4 Address (CIDR) 10.224.3.225/21 10.224.0.1 Default gateway Cancel Save

4. Legen Sie optional eine statische IP-Adresse für den BMC-Verwaltungsport fest.

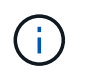

Sie sollten entweder eine statische IP für den BMC-Verwaltungsport zuweisen oder einen permanenten Leasing für die Adresse auf dem DHCP-Server zuweisen.

- a. Wählen Sie **Statisch**.
- b. Geben Sie die IPv4-Adresse unter Verwendung der CIDR-Schreibweise ein.
- c. Geben Sie das Standard-Gateway ein.

**Baseboard Management Controller Configuration** 

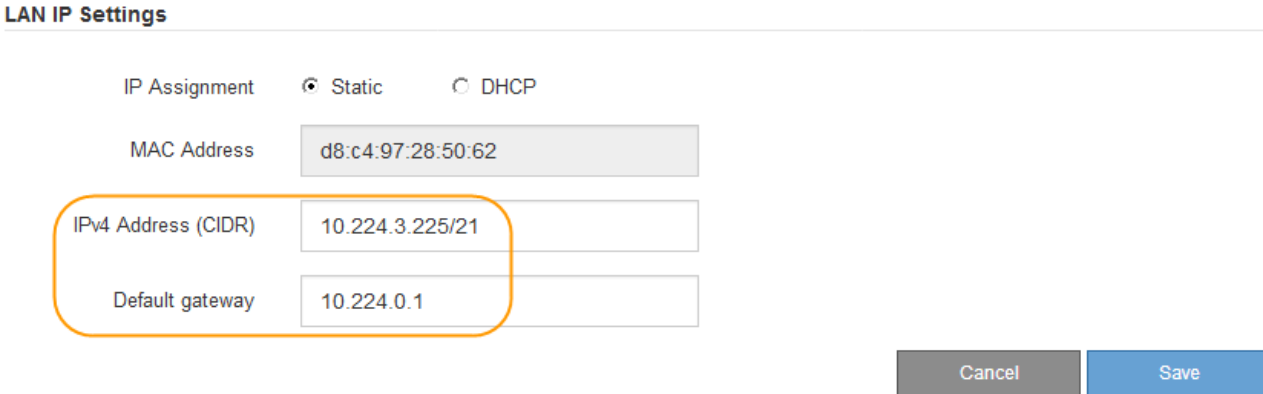

d. Klicken Sie Auf **Speichern**.

Es kann einige Minuten dauern, bis Ihre Änderungen angewendet werden.

#### <span id="page-84-0"></span>**Zugriff auf die BMC-Schnittstelle**

Sie können über die DHCP- oder statische IP-Adresse für den BMC-Management-Port auf die BMC-Schnittstelle des SG6000-CN-Controllers zugreifen.

#### **Was Sie benötigen**

• Der BMC-Management-Port des SG6000-CN Controllers ist mit dem Managementnetzwerk verbunden, das Sie verwenden möchten.

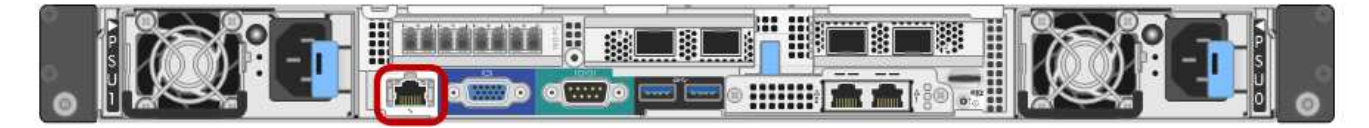

• Der Management-Client verwendet einen unterstützten Webbrowser.

#### **Schritte**

1. Geben Sie die URL für die BMC-Schnittstelle ein: **https://***BMC\_Port\_IP*

Für *BMC\_Port\_IP*, Verwenden Sie die DHCP- oder statische IP-Adresse für den BMC-Management-Port.

Die BMC-Anmeldeseite wird angezeigt.

2. Geben Sie den Root-Benutzernamen und das Kennwort ein. Verwenden Sie dazu das Passwort, das Sie beim Ändern des Standard-Root-Passworts festgelegt haben:

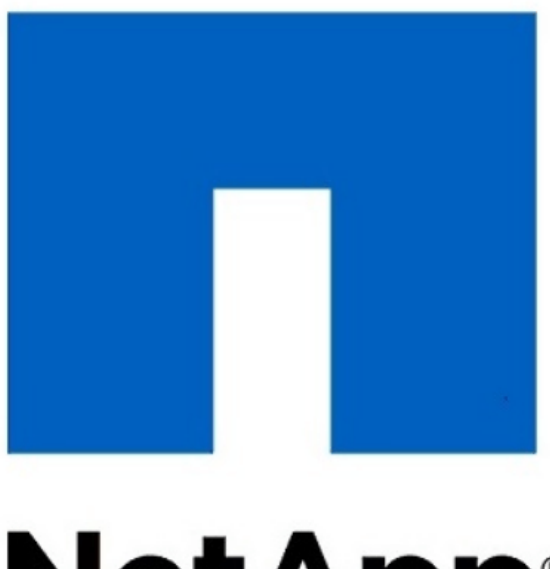

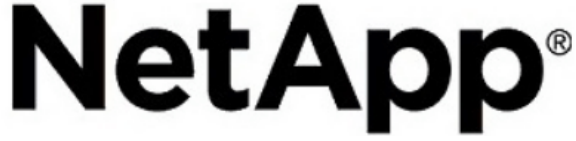

3. Wählen Sie **Sign me in** aus.

Das BMC-Dashboard wird angezeigt.

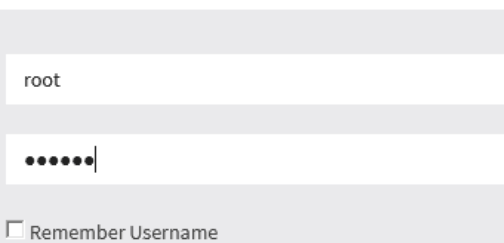

Sign me in

I forgot my password

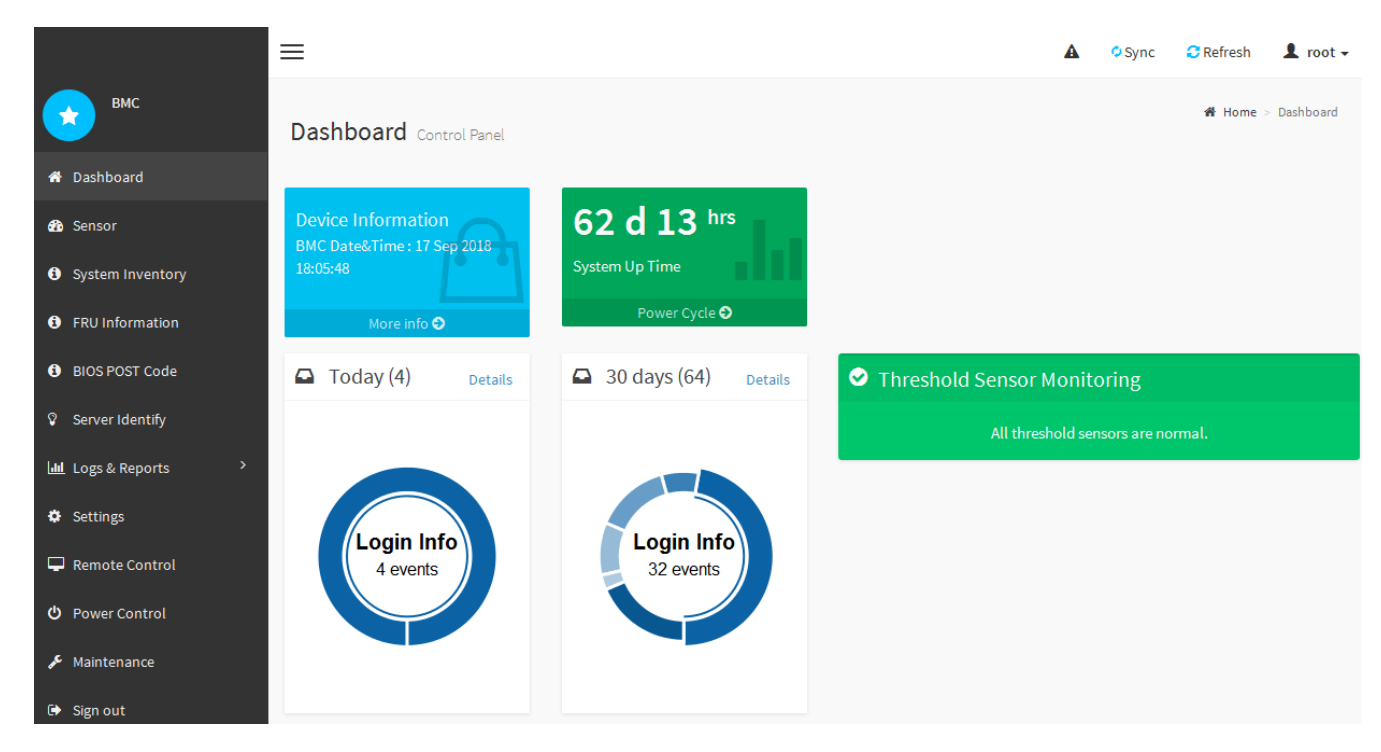

4. Erstellen Sie optional weitere Benutzer, indem Sie **Einstellungen** > **Benutzerverwaltung** wählen und auf einen beliebigen Benutzer "disabled" klicken.

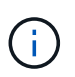

Wenn sich Benutzer zum ersten Mal anmelden, werden sie möglicherweise aufgefordert, ihr Passwort zu ändern, um die Sicherheit zu erhöhen.

#### **Verwandte Informationen**

["Ändern des Root-Passworts für die BMC-Schnittstelle"](#page-81-0)

#### <span id="page-86-0"></span>**Konfigurieren von SNMP-Einstellungen für den SG6000-CN-Controller**

Wenn Sie mit der Konfiguration von SNMP für Hardware vertraut sind, können Sie die SNMP-Einstellungen für den SG6000-CN-Controller über die BMC-Schnittstelle konfigurieren. Sie können sichere Community-Strings bereitstellen, SNMP-Trap aktivieren und bis zu fünf SNMP-Ziele angeben.

## **Was Sie benötigen**

- Wissen Sie, wie Sie auf das BMC-Dashboard zugreifen können.
- Sie haben Erfahrung in der Konfiguration von SNMP-Einstellungen für SNMPv1-v2c Geräte.

#### **Schritte**

- 1. Wählen Sie im BMC-Dashboard **Einstellungen** > **SNMP-Einstellungen** aus.
- 2. Wählen Sie auf der Seite SNMP-Einstellungen die Option **SNMP V1/V2** aktivieren und geben Sie dann eine schreibgeschützte Community-Zeichenfolge und eine Read-Write Community-Zeichenfolge an.

Die schreibgeschützte Community-Zeichenfolge ist wie eine Benutzer-ID oder ein Passwort. Sie sollten diesen Wert ändern, um zu verhindern, dass Eindringlinge Informationen über Ihr Netzwerk-Setup erhalten. Die Lese-Schreib-Community-Zeichenfolge schützt das Gerät vor nicht autorisierten Änderungen.

3. Wählen Sie optional **Trap aktivieren** aus, und geben Sie die erforderlichen Informationen ein.

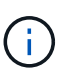

Geben Sie die Ziel-IP für jeden SNMP-Trap unter Verwendung einer IP-Adresse ein. Vollständig qualifizierte Domain-Namen werden nicht unterstützt.

Aktivieren Sie Traps, wenn der SG6000-CN-Controller sofortige Benachrichtigungen an eine SNMP-Konsole senden soll, wenn sie sich in einem ungewöhnlichen Zustand befindet. Traps können zeigen, dass Hardwareausfälle von verschiedenen Komponenten oder Temperaturschwellenwerten überschritten werden.

- 4. Klicken Sie optional auf **Test-Trap senden**, um Ihre Einstellungen zu testen.
- 5. Wenn die Einstellungen korrekt sind, klicken Sie auf **Speichern**.

#### <span id="page-86-1"></span>**Einrichten von E-Mail-Benachrichtigungen für Meldungen**

Wenn E-Mail-Benachrichtigungen gesendet werden sollen, wenn Warnmeldungen auftreten, müssen Sie SMTP-Einstellungen, Benutzer, LAN-Ziele, Warnrichtlinien und Ereignisfilter über die BMC-Schnittstelle konfigurieren.

#### **Was Sie benötigen**

Wissen Sie, wie Sie auf das BMC-Dashboard zugreifen können.

#### **Über diese Aufgabe**

In der BMC-Schnittstelle verwenden Sie die Optionen **SMTP-Einstellungen**, **Benutzerverwaltung** und **Platform Event Filters** auf der Seite Einstellungen, um E-Mail-Benachrichtigungen zu konfigurieren.

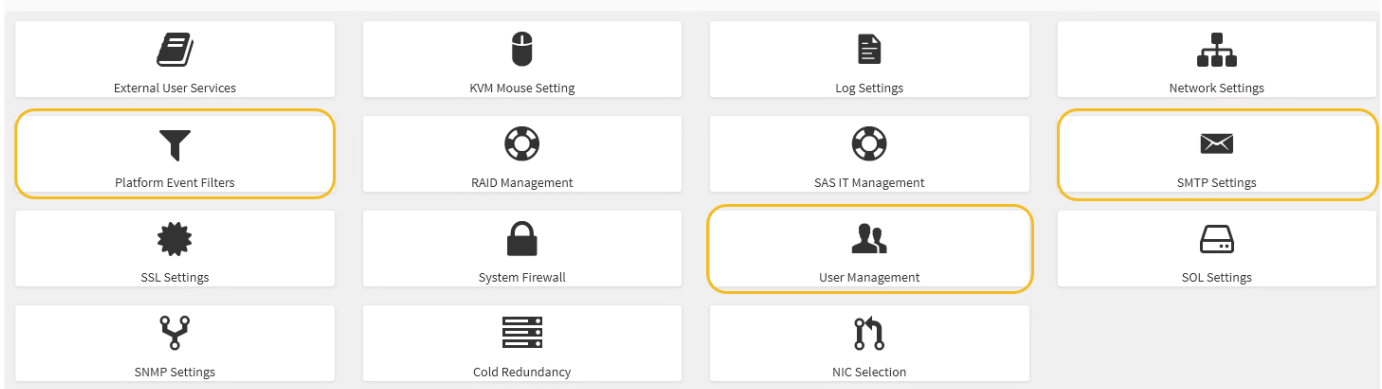

#### **Schritte**

- 1. Konfigurieren Sie die SMTP-Einstellungen.
	- a. Wählen Sie **Einstellungen** > **SMTP-Einstellungen**.
	- b. Geben Sie für die Absender-E-Mail-ID eine gültige E-Mail-Adresse ein.

Diese E-Mail-Adresse wird als von-Adresse angegeben, wenn der BMC E-Mail sendet.

- 2. Richten Sie Benutzer für den Empfang von Warnungen ein.
	- a. Wählen Sie im BMC-Dashboard die Option **Einstellungen** > **Benutzerverwaltung** aus.
	- b. Fügen Sie mindestens einen Benutzer hinzu, um Benachrichtigungen zu erhalten.

Die für einen Benutzer konfigurierte E-Mail-Adresse ist die Adresse, an die BMC Warnmeldungen sendet. Sie können beispielsweise einen generischen Benutzer wie "notification-user," hinzufügen und die E-Mail-Adresse einer E-Mail-Verteilerliste für das technische Support-Team verwenden.

- 3. Konfigurieren Sie das LAN-Ziel für Meldungen.
	- a. Wählen Sie **Einstellungen** > **Plattformereignisfilter** > **LAN-Ziele**.
	- b. Konfigurieren Sie mindestens ein LAN-Ziel.
		- Wählen Sie als Zieltyp **E-Mail** aus.
		- Wählen Sie für BMC-Benutzername einen Benutzernamen aus, den Sie zuvor hinzugefügt haben.
		- Wenn Sie mehrere Benutzer hinzugefügt haben und alle Benutzer Benachrichtigungen erhalten möchten, müssen Sie für jeden Benutzer ein LAN-Ziel hinzufügen.
	- c. Eine Testwarnung senden.
- 4. Konfigurieren von Meldungsrichtlinien, um festzulegen, wann und wo BMC Alarme sendet
	- a. Wählen Sie **Einstellungen** > **Plattformereignisfilter** > **Benachrichtigungsrichtlinien** Aus.
	- b. Konfigurieren Sie mindestens eine Meldungsrichtlinie für jedes LAN-Ziel.
		- Wählen Sie für die Policengruppennummer **1** aus.
		- Wählen Sie für Policy Action \* immer Warnung an dieses Ziel senden\* aus.
		- Wählen Sie für LAN-Kanal **1** aus.
		- Wählen Sie in der Zielauswahl das LAN-Ziel für die Richtlinie aus.
- 5. Ereignisfilter konfigurieren, um Warnmeldungen für verschiedene Ereignistypen an die entsprechenden Benutzer zu leiten.
	- a. Wählen Sie **Einstellungen** > **Plattformereignisfilter** > **Ereignisfilter**.
	- b. Geben Sie für die Nummer der Meldungsrichtlinie **1** ein.
	- c. Erstellen Sie Filter für jedes Ereignis, über das die Meldungsrichtlinie-Gruppe benachrichtigt werden soll.
		- Sie können Ereignisfilter für Energieaktionen, bestimmte Sensorereignisse oder alle Ereignisse erstellen.
		- Wenn Sie unsicher sind, welche Ereignisse überwacht werden sollen, wählen Sie **Alle Sensoren** für den Sensortyp und **Alle Ereignisse** für Ereignisoptionen. Wenn Sie unerwünschte Benachrichtigungen erhalten, können Sie Ihre Auswahl später ändern.

# **Optional: Aktivieren der Node-Verschlüsselung**

Wenn Sie die Node-Verschlüsselung aktivieren, können die Festplatten Ihrer Appliance durch eine sichere KMS-Verschlüsselung (Key Management Server) gegen physischen Verlust oder die Entfernung vom Standort geschützt werden. Bei der Installation der Appliance müssen Sie die Node-Verschlüsselung auswählen und aktivieren. Die Auswahl der Node-Verschlüsselung kann nicht rückgängig gemacht werden, sobald der KMS-Verschlüsselungsprozess gestartet wird.

# **Was Sie benötigen**

Lesen Sie die Informationen über KMS in den Anweisungen zur Administration von StorageGRID durch.

# **Über diese Aufgabe**

Eine Appliance mit aktivierter Node-Verschlüsselung stellt eine Verbindung zum externen Verschlüsselungsmanagement-Server (KMS) her, der für den StorageGRID-Standort konfiguriert ist. Jeder KMS (oder KMS-Cluster) verwaltet die Schlüssel für alle Appliance-Nodes am Standort. Diese Schlüssel verschlüsseln und entschlüsseln die Daten auf jedem Laufwerk in einer Appliance mit aktivierter Node-Verschlüsselung.

Ein KMS kann im Grid Manager vor oder nach der Installation der Appliance in StorageGRID eingerichtet werden. Weitere Informationen zur KMS- und Appliance-Konfiguration finden Sie in den Anweisungen zur Administration von StorageGRID.

- Wenn ein KMS vor der Installation der Appliance eingerichtet wird, beginnt die KMS-kontrollierte Verschlüsselung, wenn Sie die Node-Verschlüsselung auf der Appliance aktivieren und diese zu einem StorageGRID Standort hinzufügen, an dem der KMS konfiguriert wird.
- Wenn vor der Installation der Appliance kein KMS eingerichtet wird, wird für jede Appliance, deren Node-Verschlüsselung aktiviert ist, KMS-gesteuerte Verschlüsselung durchgeführt, sobald ein KMS konfiguriert ist und für den Standort, der den Appliance-Node enthält, verfügbar ist.

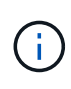

Alle Daten, die vor einer Appliance mit aktivierter Node-Verschlüsselung vorhanden sind, werden mit einem nichtsicheren temporären Schlüssel verschlüsselt. Das Gerät ist erst dann vor dem Entfernen oder Diebstahl geschützt, wenn der Schlüssel auf einen vom KMS angegebenen Wert gesetzt wird.

Ohne den KMS-Schlüssel, der zur Entschlüsselung der Festplatte benötigt wird, können die Daten auf der Appliance nicht abgerufen und effektiv verloren gehen. Dies ist der Fall, wenn der Entschlüsselungsschlüssel nicht vom KMS abgerufen werden kann. Der Schlüssel ist nicht mehr zugänglich, wenn ein Kunde die KMS-Konfiguration löscht, ein KMS-Schlüssel abläuft, die Verbindung zum KMS verloren geht oder die Appliance aus dem StorageGRID System entfernt wird, wo die KMS-Schlüssel installiert sind.

#### **Schritte**

1. Öffnen Sie einen Browser, und geben Sie eine der IP-Adressen für den Computing-Controller der Appliance ein.

## **https://***Controller\_IP***:8443**

*Controller\_IP* Die IP-Adresse des Compute-Controllers (nicht des Storage-Controllers) in einem der drei StorageGRID-Netzwerke.

Die Startseite des StorageGRID-Appliance-Installationsprogramms wird angezeigt.

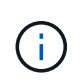

Nachdem die Appliance mit einem KMS-Schlüssel verschlüsselt wurde, können die Appliance-Festplatten nicht entschlüsselt werden, ohne dabei den gleichen KMS-Schlüssel zu verwenden.

2. Wählen Sie **Hardware Konfigurieren** > **Node Encryption**.

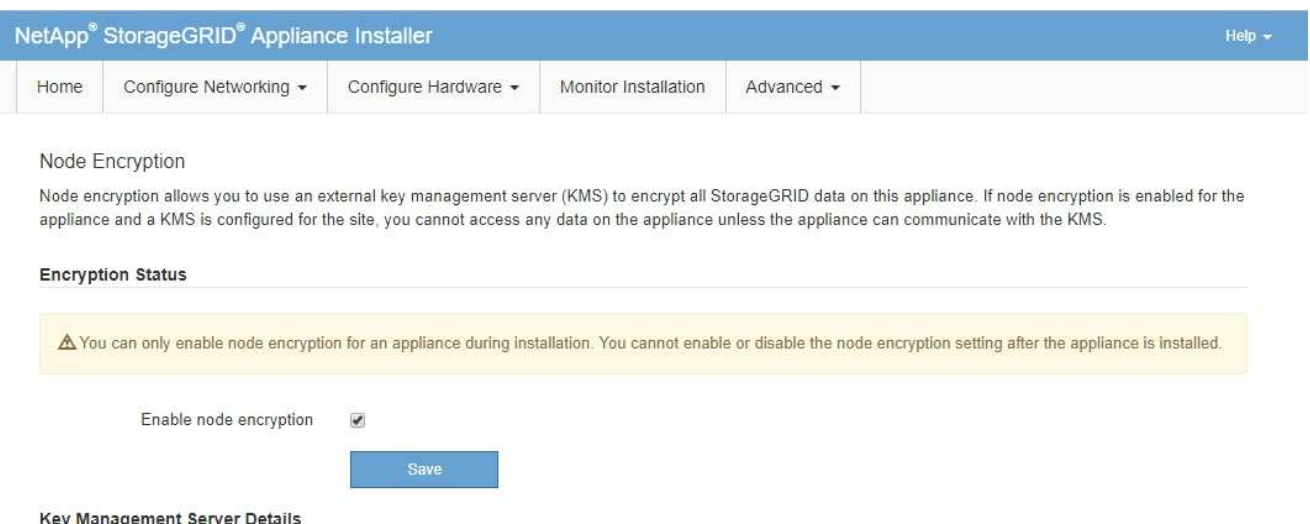

3. Wählen Sie **Node-Verschlüsselung aktivieren**.

Sie können die Auswahl **Enable Node Encryption** ohne Gefahr eines Datenverlusts aufheben, bis Sie **Save** auswählen und der Appliance Node auf die KMS-Verschlüsselungsschlüssel in Ihrem StorageGRID-System zugreift und mit der Festplattenverschlüsselung beginnt. Nach der Installation der Appliance können Sie die Node-Verschlüsselung nicht deaktivieren.

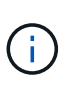

Nachdem Sie einer StorageGRID Site mit KMS eine Appliance hinzugefügt haben, für die die Node-Verschlüsselung aktiviert ist, kann die KMS-Verschlüsselung für den Node nicht angehalten werden.

- 4. Wählen Sie **Speichern**.
- 5. Implementieren Sie die Appliance als Node in Ihrem StorageGRID System.

DIE KMS-gesteuerte Verschlüsselung beginnt, wenn die Appliance auf die für Ihre StorageGRID Site konfigurierten KMS-Schlüssel zugreift. Das Installationsprogramm zeigt während des KMS-

Verschlüsselungsprozesses Fortschrittsmeldungen an. Dies kann je nach Anzahl der Festplatten-Volumes in der Appliance einige Minuten dauern.

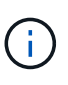

Die Appliances werden anfänglich mit einem zufälligen Verschlüsselungsschlüssel ohne KMS konfiguriert, der jedem Festplatten-Volume zugewiesen wird. Die Laufwerke werden mit diesem temporären Verschlüsselungsschlüssel verschlüsselt, der nicht sicher ist, bis die Appliance mit aktivierter Node-Verschlüsselung auf die KMS-Schlüssel zugreift, die für Ihre StorageGRID-Site konfiguriert wurden.

## **Nachdem Sie fertig sind**

Wenn sich der Appliance-Node im Wartungsmodus befindet, können Sie den Verschlüsselungsstatus, die KMS-Details und die verwendeten Zertifikate anzeigen.

## **Verwandte Informationen**

["StorageGRID verwalten"](https://docs.netapp.com/de-de/storagegrid-115/admin/index.html)

["Monitoring der Node-Verschlüsselung im Wartungsmodus"](#page-176-0)

## **Optional: Ändern des RAID-Modus (nur SG6000)**

Sie können zu einem anderen RAID-Modus auf der Appliance wechseln, um Ihre Anforderungen an Storage und Recovery zu erfüllen. Sie können den Modus nur ändern, bevor Sie den Appliance-Speicherknoten bereitstellen.

## **Was Sie benötigen**

- Sie verwenden jeden Client, der eine Verbindung zu StorageGRID herstellen kann.
- Der Client verfügt über einen unterstützten Webbrowser.

## **Über diese Aufgabe**

Vor der Bereitstellung der Appliance als Storage Node können Sie eine der folgenden Volume-Konfigurationsoptionen wählen:

- **DDP**: Dieser Modus verwendet zwei Paritätslaufwerke pro acht Datenlaufwerke. Dies ist der Standard- und empfohlene Modus für alle Appliances. Im Vergleich zu RAID 6 bietet DDP eine bessere System-Performance, geringere Wiederherstellungszeiten nach Laufwerksausfällen und einfaches Management. DDP bietet auch Schutz vor Schubladenverlust bei Appliances mit 60 Laufwerken.
- **DDP16**: In diesem Modus werden für alle 16 Datenlaufwerke zwei Paritätslaufwerke verwendet. Dies führt im Vergleich zu DDP zu einer höheren Storage-Effizienz. Im Vergleich zu RAID 6 bietet DDP16 eine bessere System-Performance, geringere Wiederherstellungszeiten nach Laufwerksausfällen, einfaches Management und vergleichbare Storage-Effizienz. Um den DDP16-Modus zu verwenden, muss Ihre Konfiguration mindestens 20 Laufwerke enthalten. DDP16 bietet keinen Schubladenschutz.
- **RAID 6**: Dieser Modus verwendet zwei Paritätslaufwerke pro 16 oder mehr Datenlaufwerken. Für die Verwendung des RAID 6-Modus muss Ihre Konfiguration mindestens 20 Laufwerke enthalten. Obwohl RAID-6 die Storage-Effizienz der Appliance im Vergleich zu DDP erhöhen kann, wird dies in den meisten StorageGRID-Umgebungen nicht empfohlen.

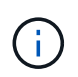

Wenn bereits Volumes konfiguriert wurden oder bereits StorageGRID installiert war, werden die Volumes durch eine Änderung des RAID-Modus entfernt und ersetzt. Alle Daten auf diesen Volumes gehen verloren.

## **Schritte**

1. Öffnen Sie einen Browser, und geben Sie eine der IP-Adressen für den Computing-Controller der Appliance ein.

# **https://***Controller\_IP***:8443**

*Controller\_IP* Die IP-Adresse des Compute-Controllers (nicht des Storage-Controllers) in einem der drei StorageGRID-Netzwerke.

Die Startseite des StorageGRID-Appliance-Installationsprogramms wird angezeigt.

- 2. Wählen Sie **Erweitert** > **RAID-Modus**.
- 3. Wählen Sie auf der Seite **RAID-Modus konfigurieren** den gewünschten RAID-Modus aus der Dropdown-Liste Modus aus.
- 4. Klicken Sie Auf **Speichern**.

#### **Verwandte Informationen**

["NetApp E-Series Systems Documentation Site"](http://mysupport.netapp.com/info/web/ECMP1658252.html)

## **Optional: Neu zuordnen von Netzwerkports für die Appliance**

Möglicherweise müssen Sie die internen Ports auf dem Appliance Storage Node zu verschiedenen externen Ports neu zuordnen. Aufgrund eines Firewall-Problems müssen Sie möglicherweise Ports neu zuordnen.

#### **Was Sie benötigen**

- Sie haben zuvor auf das Installationsprogramm für StorageGRID-Geräte zugegriffen.
- Sie sind nicht konfiguriert und planen keine Konfiguration von Load Balancer-Endpunkten.

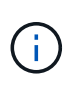

Wenn Sie Ports neu zuordnen, können Sie nicht dieselben Ports zum Konfigurieren von Load Balancer-Endpunkten verwenden. Wenn Sie Load Balancer-Endpunkte konfigurieren und bereits neu zugeordnete Ports haben möchten, befolgen Sie die Schritte in den Recovery- und Wartungsanweisungen zum Entfernen von Port-Remaps.

## **Schritte**

1. Klicken Sie im Installationsprogramm der StorageGRID-Appliance auf **Netzwerke konfigurieren** > **Ports für den Remap**.

Die Seite Remap Port wird angezeigt.

- 2. Wählen Sie aus dem Dropdown-Feld **Netzwerk** das Netzwerk für den Port aus, den Sie neu zuordnen möchten: Grid, Administrator oder Client.
- 3. Wählen Sie aus dem Dropdown-Feld **Protokoll** das IP-Protokoll TCP oder UDP aus.
- 4. Wählen Sie aus dem Dropdown-Feld **Remap Direction** aus, welche Verkehrsrichtung Sie für diesen Port neu zuordnen möchten: Inbound, Outbound oder Bi-direktional.
- 5. Geben Sie für **Original Port** die Nummer des Ports ein, den Sie neu zuordnen möchten.
- 6. Geben Sie für den \* Port zugeordnet\* die Nummer des Ports ein, den Sie stattdessen verwenden möchten.
- 7. Klicken Sie Auf **Regel Hinzufügen**.

Die neue Port-Zuordnung wird der Tabelle hinzugefügt, und die erneute Zuordnung wird sofort wirksam.

# **Remap Ports**

If required, you can remap the internal ports on the appliance Storage Node to different external ports. For example, you might need to remap ports because of a firewall issue.

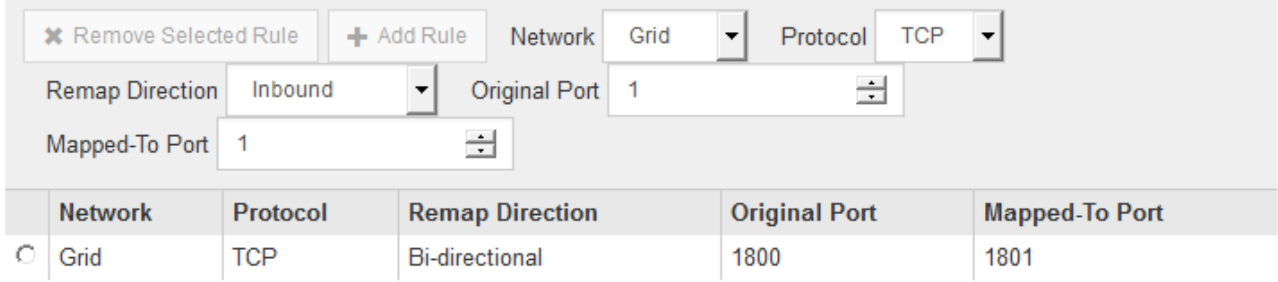

8. Um eine Portzuordnung zu entfernen, aktivieren Sie das Optionsfeld für die Regel, die Sie entfernen möchten, und klicken Sie auf **Ausgewählte Regel entfernen**.

# **Implementieren eines Appliance-Storage-Node**

Nach der Installation und Konfiguration der Storage Appliance können Sie sie als Storage Node in einem StorageGRID System bereitstellen. Wenn Sie eine Appliance als Speicherknoten bereitstellen, verwenden Sie das StorageGRID-Appliance-Installationsprogramm, das in der Appliance enthalten ist.

## **Was Sie benötigen**

• Wenn Sie einen Appliance-Node klonen, fahren Sie den Recovery- und Wartungsvorgang fort.

# ["Verwalten Sie erholen"](https://docs.netapp.com/de-de/storagegrid-115/maintain/index.html)

- Das Gerät wurde in einem Rack oder Schrank installiert, mit Ihren Netzwerken verbunden und eingeschaltet.
- Mithilfe des Installationsprogramms der StorageGRID Appliance wurden Netzwerkverbindungen, IP-Adressen und (falls erforderlich) die Port-Neuzuordnung für die Appliance konfiguriert.
- Sie kennen eine der IP-Adressen, die dem Computing-Controller der Appliance zugewiesen sind. Sie können die IP-Adresse für jedes angeschlossene StorageGRID-Netzwerk verwenden.
- Der primäre Admin-Node für das StorageGRID System wurde bereitgestellt.
- Alle Grid-Subnetze, die auf der Seite IP-Konfiguration des Installationsprogramms für StorageGRID-Geräte aufgeführt sind, wurden in der Netznetzwerksubnetz-Liste auf dem primären Admin-Node definiert.
- Sie verfügen über einen Service-Laptop mit einem unterstützten Webbrowser.

## **Über diese Aufgabe**

Jede Storage Appliance arbeitet als einzelner Storage-Node. Jede Appliance kann eine Verbindung zum Grid-Netzwerk, dem Admin-Netzwerk und dem Client-Netzwerk herstellen

Um einen Appliance-Speicherknoten in einem StorageGRID-System bereitzustellen, greifen Sie auf das Installationsprogramm der StorageGRID-Appliance zu und führen Sie die folgenden Schritte aus:

- Sie geben die IP-Adresse des primären Admin-Knotens und den Namen des Speicherknoten an oder bestätigen sie.
- Sie starten die Implementierung und warten, bis die Volumes konfiguriert und die Software installiert ist.
- Wenn die Installation die Installationsaufgaben der Appliance gemeinsam durchlaufen hat, setzen Sie die Installation fort, indem Sie sich beim Grid Manager anmelden, alle Grid-Nodes genehmigen und den Installations- und Implementierungsprozess von StorageGRID abschließen.

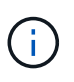

Wenn Sie mehrere Appliance-Nodes gleichzeitig implementieren müssen, können Sie den Installationsprozess mithilfe des automatisieren configure-sga.py Installationsskript für Geräte.

- Wenn Sie eine Erweiterung oder Wiederherstellung durchführen, befolgen Sie die entsprechenden Anweisungen:
	- Informationen zum Hinzufügen eines Appliance-Speicherknoten zu einem vorhandenen StorageGRID-System finden Sie in den Anweisungen zum erweitern eines StorageGRID-Systems.
	- Informationen zum Bereitstellen eines Appliance Storage Node im Rahmen eines Wiederherstellungsvorgangs finden Sie in den Anweisungen für Recovery und Wartung.

## **Schritte**

1. Öffnen Sie einen Browser, und geben Sie eine der IP-Adressen für den Computing-Controller der Appliance ein.

# **https://***Controller\_IP***:8443**

Die Startseite des StorageGRID-Appliance-Installationsprogramms wird angezeigt.

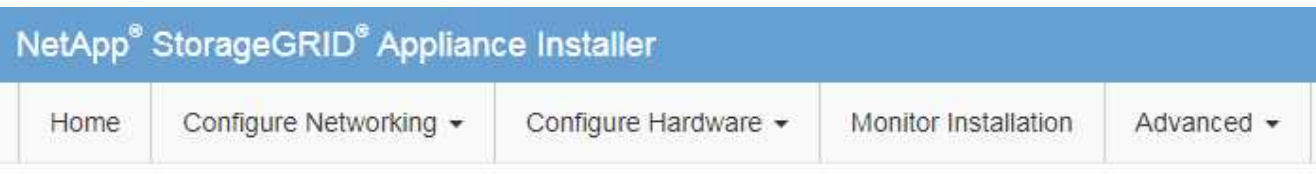

#### Home

The installation is ready to be started. Review the settings below, and then click Start Installation.

#### **Primary Admin Node connection**

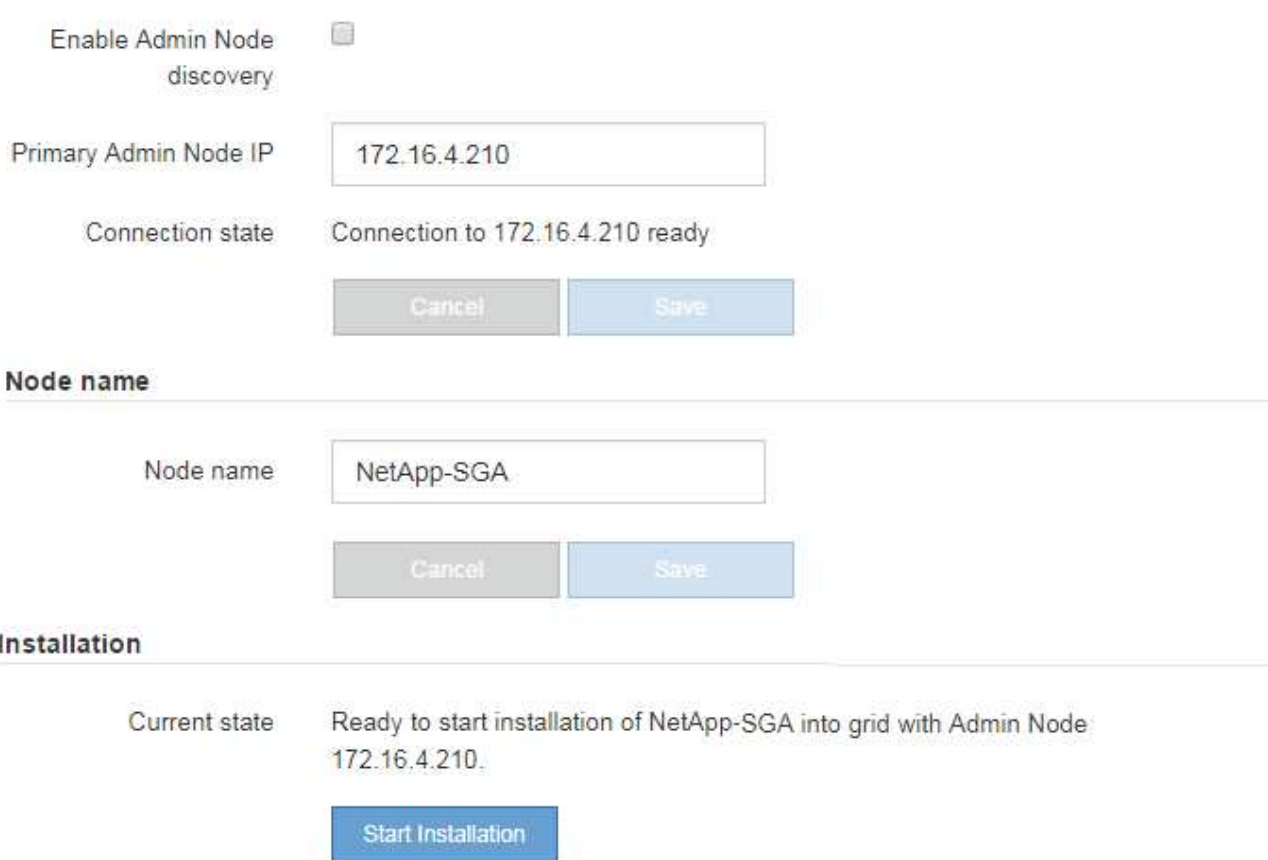

2. Legen Sie im Abschnitt \* Primary Admin Node Connection\* fest, ob Sie die IP-Adresse für den primären Admin Node angeben müssen.

Wenn Sie zuvor andere Knoten in diesem Rechenzentrum installiert haben, kann der StorageGRID-Appliance-Installer diese IP-Adresse automatisch erkennen, vorausgesetzt, dass der primäre Admin-Knoten oder mindestens ein anderer Grid-Node mit ADMIN\_IP konfiguriert ist, im selben Subnetz vorhanden ist.

3. Wenn diese IP-Adresse nicht angezeigt wird oder Sie sie ändern müssen, geben Sie die Adresse an:

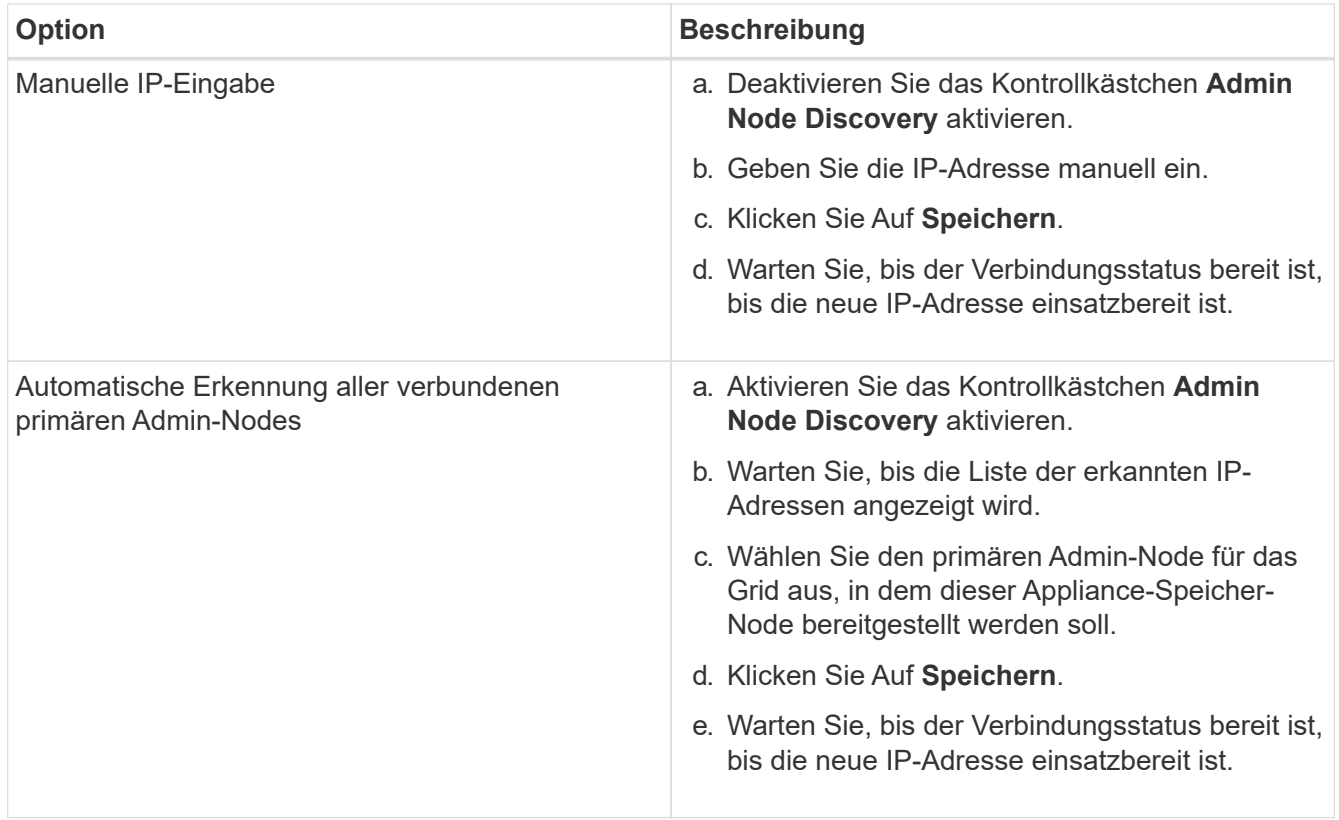

4. Geben Sie im Feld **Knotenname** den Namen ein, den Sie für diesen Appliance-Knoten verwenden möchten, und klicken Sie auf **Speichern**.

Der Node-Name wird diesem Appliance-Node im StorageGRID-System zugewiesen. Sie wird im Grid Manager auf der Seite Nodes (Registerkarte Übersicht) angezeigt. Bei Bedarf können Sie den Namen ändern, wenn Sie den Knoten genehmigen.

5. Bestätigen Sie im Abschnitt **Installation**, dass der aktuelle Status "bereit zum Starten der Installation von ist *node name* In das Grid mit primärem Admin-Node *admin\_ip* " Und dass die Schaltfläche **Installation starten** aktiviert ist.

Wenn die Schaltfläche **Installation starten** nicht aktiviert ist, müssen Sie möglicherweise die Netzwerkkonfiguration oder die Porteinstellungen ändern. Anweisungen hierzu finden Sie in der Installations- und Wartungsanleitung für Ihr Gerät.

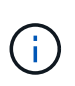

Wenn Sie die Storage Node Appliance als Ziel für das Klonen eines Node implementieren, beenden Sie den Implementierungsprozess hier und setzen Sie das Klonverfahren für den Node bei Recovery und Wartung fort. [+"Verwalten Sie erholen"](../maintain/index.html)

6. Klicken Sie auf der Startseite des StorageGRID-Appliance-Installationsprogramms auf **Installation starten**.

Der aktuelle Status ändert sich in "Installation is in progress," und die Seite Monitor Installation wird angezeigt.

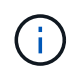

Wenn Sie manuell auf die Seite Monitor Installation zugreifen müssen, klicken Sie auf **Monitor Installation**.

7. Wenn in Ihrem Grid mehrere Speicherknoten für Geräte enthalten sind, wiederholen Sie diese Schritte für

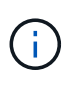

Wenn Sie mehrere Appliance Storage Nodes gleichzeitig bereitstellen müssen, können Sie den Installationsprozess mithilfe des automatisieren configure-sga.py Installationsskript für Geräte. Dieses Skript gilt nur für Speicherknoten.

# **Verwandte Informationen**

["Erweitern Sie Ihr Raster"](https://docs.netapp.com/de-de/storagegrid-115/expand/index.html)

["Verwalten Sie erholen"](https://docs.netapp.com/de-de/storagegrid-115/maintain/index.html)

# **Monitoring der Installation der Speicher-Appliance**

Das Installationsprogramm der StorageGRID Appliance stellt den Status bereit, bis die Installation abgeschlossen ist. Nach Abschluss der Softwareinstallation wird die Appliance neu gestartet.

## **Schritte**

1. Um den Installationsfortschritt zu überwachen, klicken Sie auf **Installation überwachen**.

Auf der Seite Monitor-Installation wird der Installationsfortschritt angezeigt.

Monitor Installation

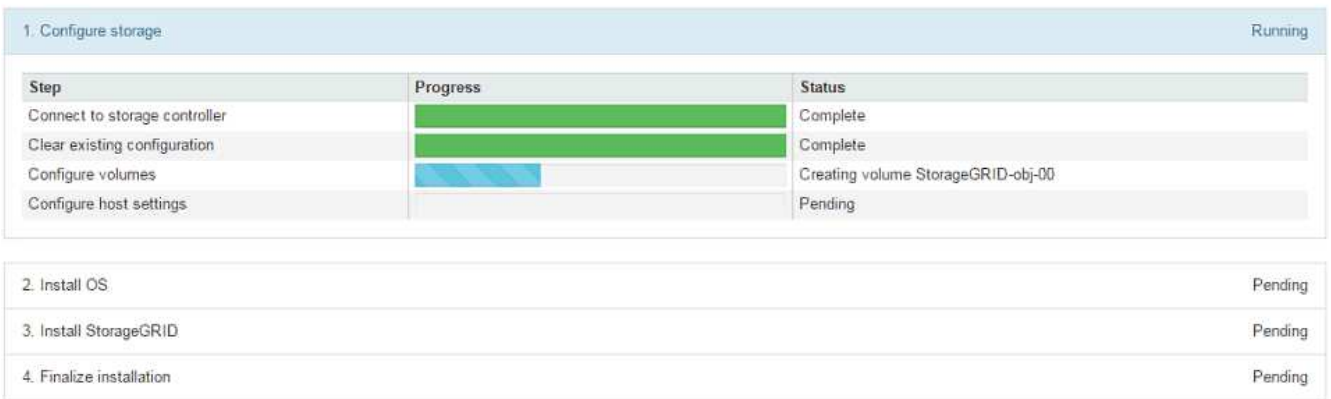

Die blaue Statusleiste zeigt an, welche Aufgabe zurzeit ausgeführt wird. Grüne Statusleisten zeigen Aufgaben an, die erfolgreich abgeschlossen wurden.

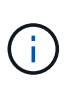

Das Installationsprogramm stellt sicher, dass Aufgaben, die in einer früheren Installation ausgeführt wurden, nicht erneut ausgeführt werden. Wenn Sie eine Installation erneut ausführen, werden alle Aufgaben, die nicht erneut ausgeführt werden müssen, mit einer grünen Statusleiste und dem Status "Skipped." angezeigt.

2. Überprüfen Sie den Fortschritt der ersten beiden Installationsphasen.

## **1. Speicher konfigurieren**

In dieser Phase stellt das Installationsprogramm eine Verbindung zum Storage Controller her, löscht jede vorhandene Konfiguration, kommuniziert mit der SANtricity Software, um Volumes zu konfigurieren und die Host-Einstellungen zu konfigurieren.

#### **2. Installieren Sie das Betriebssystem**

In dieser Phase kopiert das Installationsprogramm das Betriebssystem-Image für StorageGRID auf die Appliance.

3. Überwachen Sie den Installationsfortschritt weiter, bis die Phase **StorageGRID installieren** angehalten wird. Auf der eingebetteten Konsole wird eine Meldung angezeigt, in der Sie aufgefordert werden, diesen Knoten auf dem Admin-Knoten mithilfe des Grid-Managers zu genehmigen. Fahren Sie mit dem nächsten Schritt fort.

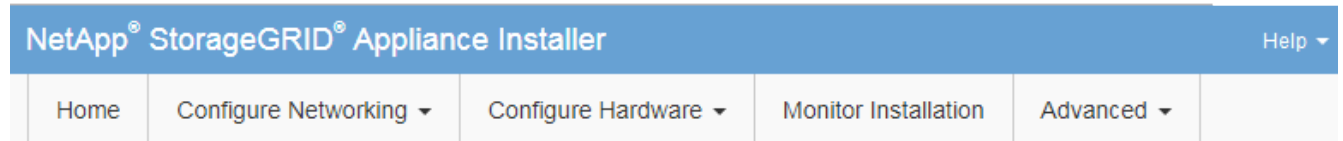

**Monitor Installation** 

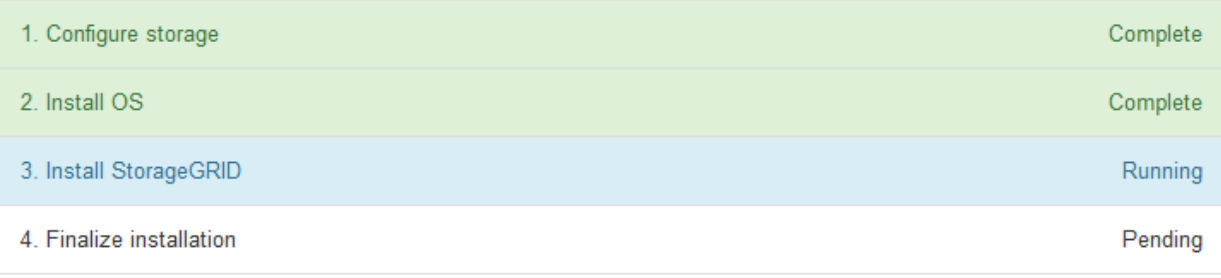

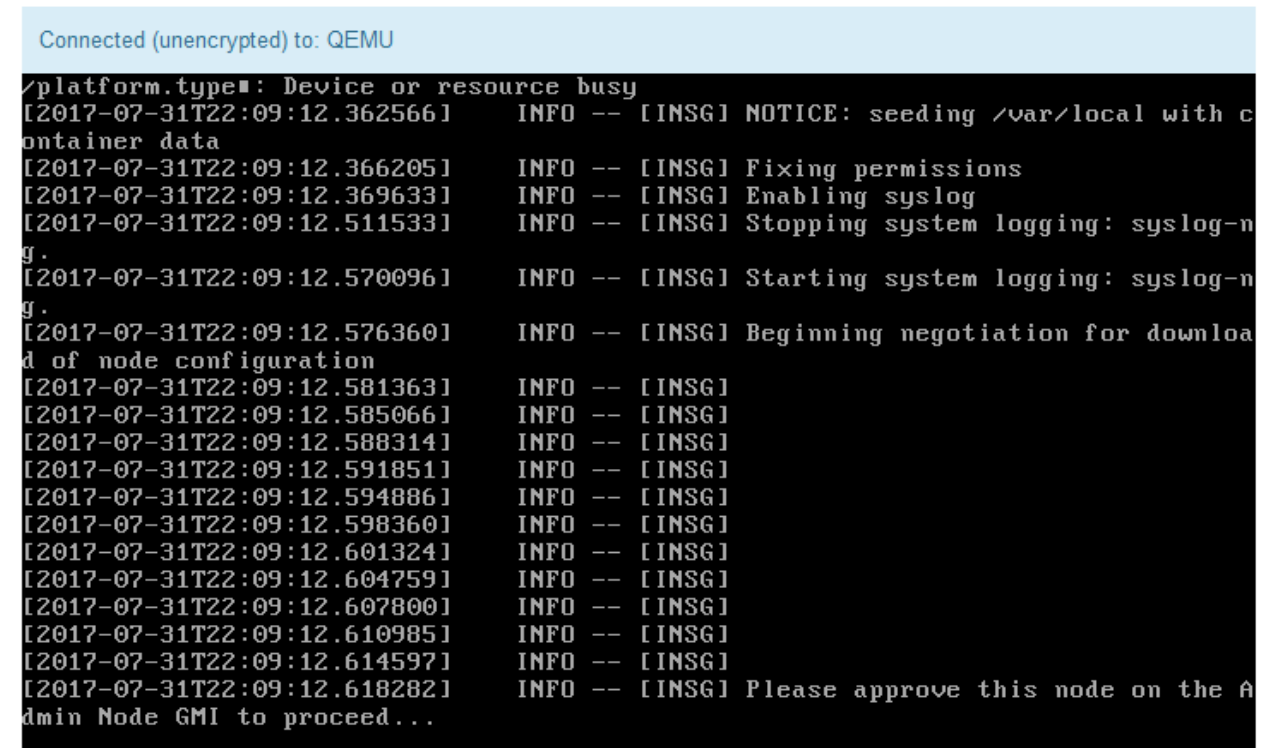

4. Wechseln Sie zum Grid Manager, genehmigen Sie den ausstehenden Storage-Node und führen Sie den StorageGRID-Installationsprozess aus.

Wenn Sie im Grid Manager auf **Installieren** klicken, wird Stufe 3 abgeschlossen und Stufe 4, **Installation**

# **Automatisierung der Installation und Konfiguration von Appliances**

Sie können die Installation und Konfiguration Ihrer Appliances und die Konfiguration des gesamten StorageGRID Systems automatisieren.

# **Über diese Aufgabe**

Eine Automatisierung von Installation und Konfiguration kann sich bei der Implementierung mehrerer StorageGRID Instanzen oder einer großen, komplexen StorageGRID Instanz als nützlich erweisen.

Um Installation und Konfiguration zu automatisieren, verwenden Sie eine oder mehrere der folgenden Optionen:

• Erstellen Sie eine JSON-Datei, in der die Konfigurationseinstellungen für Ihre Appliances angegeben sind. Laden Sie die JSON-Datei mithilfe des StorageGRID-Appliance-Installationsprogramms hoch.

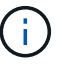

Sie können dieselbe Datei verwenden, um mehr als ein Gerät zu konfigurieren.

- Verwenden Sie die StorageGRIDconfigure-sga.py Python-Skript zur Automatisierung der Konfiguration Ihrer Appliances.
- Zusätzliche Python-Skripte verwenden, um andere Komponenten des gesamten StorageGRID-Systems (das "Grid") zu konfigurieren.

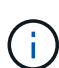

StorageGRID-Automatisierungs-Python-Skripte können direkt verwendet werden oder als Beispiele für die Verwendung der StorageGRID Installations-REST-API in Grid-Implementierungs- und Konfigurations-Tools, die Sie selbst entwickeln. Weitere Informationen zum Herunterladen und Extrahieren der StorageGRID-Installationsdateien finden Sie in den Anweisungen zum Wiederherstellen und Verwalten.

## **Automatisierung der Appliance-Konfiguration mit dem StorageGRID Appliance Installer**

Sie können die Konfiguration einer Appliance mithilfe einer JSON-Datei mit den Konfigurationsinformationen automatisieren. Sie laden die Datei mithilfe des StorageGRID-Appliance-Installationsprogramms hoch.

## **Was Sie benötigen**

- Ihr Gerät muss mit der neuesten Firmware ausgestattet sein, die mit StorageGRID 11.5 oder höher kompatibel ist.
- Sie müssen mit dem Installationsprogramm für StorageGRID-Geräte auf der Appliance verbunden sein, die Sie mit einem unterstützten Browser konfigurieren.

## **Über diese Aufgabe**

Sie können Appliance-Konfigurationsaufgaben automatisieren, z. B. die Konfiguration folgender Komponenten:

- IP-Adressen für Grid-Netzwerk, Admin-Netzwerk und Client-Netzwerk
- BMC Schnittstelle
- Netzwerkverbindungen
	- Port Bond-Modus
- Netzwerk-Bond-Modus
- Verbindungsgeschwindigkeit

Die Konfiguration Ihrer Appliance mit einer hochgeladenen JSON-Datei ist häufig effizienter als die manuelle Ausführung der Konfiguration mit mehreren Seiten im StorageGRID-Appliance-Installationsprogramm, insbesondere wenn Sie viele Knoten konfigurieren müssen. Sie müssen die Konfigurationsdatei für jeden Knoten einzeln anwenden.

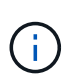

Erfahrene Benutzer, die sowohl die Installation als auch die Konfiguration ihrer Appliances automatisieren möchten, können das verwenden configure-sga.py Skript: +["Automatische](automating-installation-configuration-appliance-nodes-configure-sga-py-script.html) [Installation und Konfiguration von Appliance-Knoten mithilfe des Skripts configure-sga.py"](automating-installation-configuration-appliance-nodes-configure-sga-py-script.html)

# **Schritte**

- 1. Generieren Sie die JSON-Datei mit einer der folgenden Methoden:
	- Die ConfigBuilder-Anwendung

# ["ConfigBuilder.netapp.com"](https://configbuilder.netapp.com/)

◦ Der configure-sga.py Konfigurationsskript für die Appliance Sie können das Skript vom Installationsprogramm für StorageGRID-Geräte herunterladen (**Hilfe** > **Konfigurationsskript für Geräte**). Lesen Sie die Anweisungen zur Automatisierung der Konfiguration mit dem Skript configuresga.py.

["Automatische Installation und Konfiguration von Appliance-Knoten mithilfe des Skripts configure](#page-101-0)[sga.py"](#page-101-0)

Die Node-Namen in der JSON-Datei müssen die folgenden Anforderungen erfüllen:

- Muss ein gültiger Hostname mit mindestens 1 und nicht mehr als 32 Zeichen sein
- Es können Buchstaben, Ziffern und Bindestriche verwendet werden
- Sie können nicht mit einem Bindestrich beginnen oder enden oder nur Zahlen enthalten

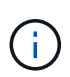

Stellen Sie sicher, dass die Node-Namen (die Top-Level-Namen) in der JSON-Datei eindeutig sind, oder Sie können mit der JSON-Datei nicht mehr als einen Node konfigurieren.

## 2. Wählen Sie **Erweitert** > **Appliance-Konfiguration Aktualisieren**.

Die Seite Gerätekonfiguration aktualisieren wird angezeigt.

#### Update Appliance Configuration

Use a JSON file to update this appliance's configuration. You can generate the JSON file from the ConfigBuilder G application or from the appliance configuration script.

A You might lose your connection if the applied configuration from the JSON file includes "link config" and/or "networks" sections. If you are not reconnected within 1 minute, re-enter the URL using one of the other IP addresses assigned to the appliance.

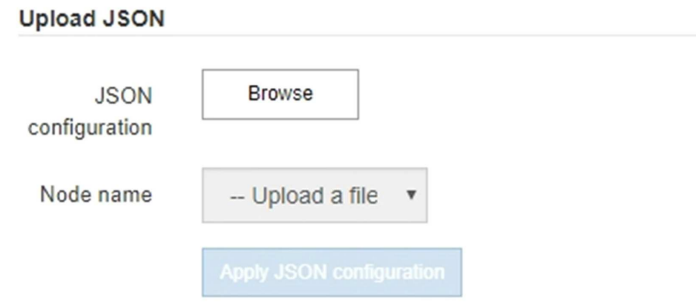

- 3. Wählen Sie die JSON-Datei mit der Konfiguration aus, die Sie hochladen möchten.
	- a. Wählen Sie **Durchsuchen**.
	- b. Suchen und wählen Sie die Datei aus.
	- c. Wählen Sie **Offen**.

Die Datei wird hochgeladen und validiert. Wenn der Validierungsprozess abgeschlossen ist, wird der Dateiname neben einem grünen Häkchen angezeigt.

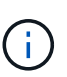

Möglicherweise verlieren Sie die Verbindung zur Appliance, wenn die Konfiguration aus der JSON-Datei Abschnitte für "Link config", "Netzwerke" oder beide enthält. Wenn Sie nicht innerhalb einer Minute eine Verbindung hergestellt haben, geben Sie die Appliance-URL mithilfe einer der anderen IP-Adressen, die der Appliance zugewiesen sind, erneut ein.

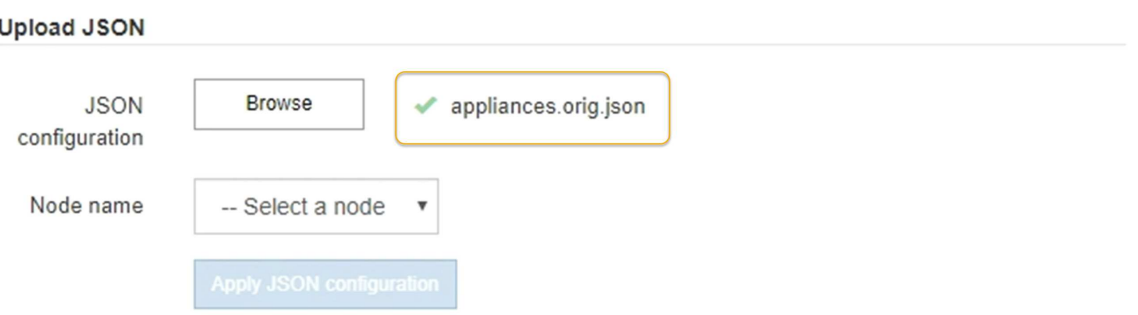

Das Dropdown-Menü **Node Name** enthält die in der JSON-Datei definierten Node-Namen auf oberster Ebene.

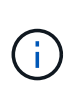

Wenn die Datei nicht gültig ist, wird der Dateiname rot angezeigt und eine Fehlermeldung in einem gelben Banner angezeigt. Die ungültige Datei wird nicht auf die Appliance angewendet. Sie können ConfigBuilder verwenden, um sicherzustellen, dass Sie über eine gültige JSON-Datei verfügen.

4. Wählen Sie einen Knoten aus der Liste im Dropdown-Menü **Knotenname** aus.

Die Schaltfläche **JSON-Konfiguration anwenden** ist aktiviert.

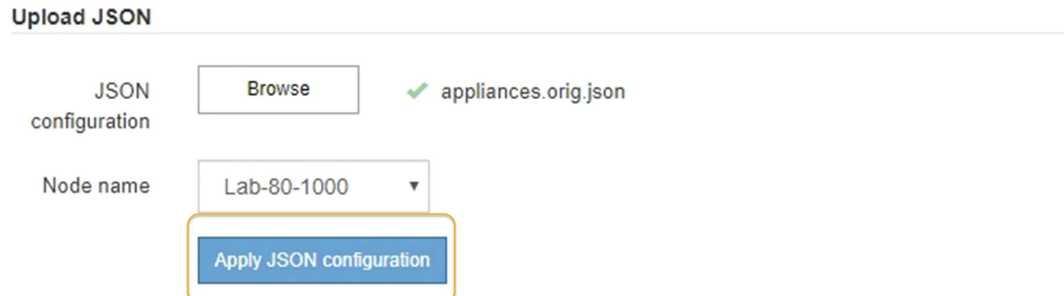

## 5. Wählen Sie **JSON-Konfiguration anwenden**.

Die Konfiguration wird auf den ausgewählten Knoten angewendet.

# <span id="page-101-0"></span>**Automatische Installation und Konfiguration von Appliance-Knoten mithilfe des Skripts configuresga.py**

Sie können das verwenden configure-sga.py Skript zur Automatisierung vieler Installations- und Konfigurationsaufgaben für StorageGRID-Appliance-Nodes, einschließlich der Installation und Konfiguration eines primären Admin-Knotens Dieses Skript kann nützlich sein, wenn Sie über eine große Anzahl von Geräten verfügen, die konfiguriert werden müssen. Sie können das Skript auch zum Generieren einer JSON-Datei verwenden, die Informationen zur Appliance-Konfiguration enthält.

#### **Was Sie benötigen**

- Die Appliance wurde in einem Rack installiert, mit Ihren Netzwerken verbunden und eingeschaltet.
- Mithilfe des StorageGRID Appliance Installer wurden Netzwerkverbindungen und IP-Adressen für den primären Administratorknoten konfiguriert.
- Wenn Sie den primären Admin-Node installieren, kennen Sie dessen IP-Adresse.
- Wenn Sie andere Knoten installieren und konfigurieren, wurde der primäre Admin-Node bereitgestellt, und Sie kennen seine IP-Adresse.
- Für alle anderen Nodes als den primären Admin-Node wurden alle auf der Seite IP-Konfiguration des Installationsprogramms der StorageGRID-Appliance aufgeführten Grid-Netzwerknetze in der Netznetzwerksubnetz-Liste auf dem primären Admin-Node definiert.
- Sie haben die heruntergeladen configure-sga.py Datei: Die Datei ist im Installationsarchiv enthalten, oder Sie können darauf zugreifen, indem Sie im StorageGRID-Appliance-Installationsprogramm auf **Hilfe** > **Installationsskript für Geräte** klicken.

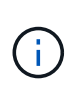

Dieses Verfahren richtet sich an fortgeschrittene Benutzer, die Erfahrung mit der Verwendung von Befehlszeilenschnittstellen haben. Alternativ können Sie die Konfiguration auch mit dem StorageGRID Appliance Installer automatisieren. +["Automatisierung der](automating-appliance-configuration-using-storagegrid-appliance-installer.html) [Appliance-Konfiguration mit dem StorageGRID Appliance Installer"](automating-appliance-configuration-using-storagegrid-appliance-installer.html)

#### **Schritte**

- 1. Melden Sie sich an der Linux-Maschine an, die Sie verwenden, um das Python-Skript auszuführen.
- 2. Für allgemeine Hilfe bei der Skript-Syntax und um eine Liste der verfügbaren Parameter anzuzeigen, geben Sie Folgendes ein:

configure-sga.py --help

Der configure-sga.py Skript verwendet fünf Unterbefehle:

- advanced Für erweiterte Interaktionen von StorageGRID Appliances, einschließlich BMC-Konfiguration und Erstellen einer JSON-Datei, die die aktuelle Konfiguration der Appliance enthält
- configure Zum Konfigurieren des RAID-Modus, des Node-Namens und der Netzwerkparameter
- install Zum Starten einer StorageGRID Installation
- monitor Zur Überwachung einer StorageGRID Installation
- reboot Um das Gerät neu zu starten

Wenn Sie ein Unterbefehlsargument (erweitert, konfigurieren, installieren, überwachen oder neu booten), gefolgt vom eingeben --help Option Sie erhalten einen anderen Hilfetext mit mehr Details zu den Optionen, die in diesem Unterbefehl verfügbar sind: configure-sga.py *subcommand* --help

3. Um die aktuelle Konfiguration des Appliance-Knotens zu bestätigen, geben Sie hier Folgendes ein *SGAinstall-ip* Ist eine der IP-Adressen für den Appliance-Knoten: configure-sga.py configure *SGA-INSTALL-IP*

Die Ergebnisse zeigen aktuelle IP-Informationen für die Appliance an, einschließlich der IP-Adresse des primären Admin-Knotens und Informationen über Admin-, Grid- und Client-Netzwerke.

```
Connecting to +https://10.224.2.30:8443+ (Checking version and
connectivity.)
2021/02/25 16:25:11: Performing GET on /api/versions... Received 200
2021/02/25 16:25:11: Performing GET on /api/v2/system-info... Received
200
2021/02/25 16:25:11: Performing GET on /api/v2/admin-connection...
Received 200
2021/02/25 16:25:11: Performing GET on /api/v2/link-config... Received
200
2021/02/25 16:25:11: Performing GET on /api/v2/networks... Received 200
2021/02/25 16:25:11: Performing GET on /api/v2/system-config... Received
200
```

```
  StorageGRID Appliance
 Name: LAB-SGA-2-30
   Node type: storage
  StorageGRID primary Admin Node
   IP: 172.16.1.170
   State: unknown
   Message: Initializing...
   Version: Unknown
  Network Link Configuration
   Link Status
        Link State Speed (Gbps)
        ---- ----- -----
      1 Up 10
       2 Up 10
        3 Up 10
        4 Up 10
        5 Up 1
         6 Down N/A
   Link Settings
     Port bond mode: FIXED
       Link speed: 10GBE
       Grid Network: ENABLED
          Bonding mode: active-backup
          VLAN: novlan
          MAC Addresses: 00:a0:98:59:8e:8a 00:a0:98:59:8e:82
       Admin Network: ENABLED
          Bonding mode: no-bond
          MAC Addresses: 00:80:e5:29:70:f4
       Client Network: ENABLED
          Bonding mode: active-backup
          VLAN: novlan
          MAC Addresses: 00:a0:98:59:8e:89 00:a0:98:59:8e:81
  Grid Network
   CIDR: 172.16.2.30/21 (Static)
   MAC: 00:A0:98:59:8E:8A
   Gateway: 172.16.0.1
   Subnets: 172.17.0.0/21
            172.18.0.0/21
            192.168.0.0/21
```

```
  MTU: 1500
   Admin Network
     CIDR: 10.224.2.30/21 (Static)
   MAC: 00:80:E5:29:70:F4
     Gateway: 10.224.0.1
     Subnets: 10.0.0.0/8
                172.19.0.0/16
                172.21.0.0/16
     MTU: 1500
   Client Network
     CIDR: 47.47.2.30/21 (Static)
     MAC: 00:A0:98:59:8E:89
     Gateway: 47.47.0.1
     MTU: 2000
##############################################################
##### If you are satisfied with this configuration, #####
##### execute the script with the "install" sub-command. #####
##############################################################
```
4. Wenn Sie einen der Werte in der aktuellen Konfiguration ändern müssen, verwenden Sie den configure Unterbefehl, um sie zu aktualisieren. Wenn Sie beispielsweise die IP-Adresse ändern möchten, die die Appliance für die Verbindung zum primären Admin-Node verwendet 172.16.2.99, Geben Sie Folgendes ein:

configure-sga.py configure --admin-ip 172.16.2.99 *SGA-INSTALL-IP*

5. Wenn Sie die Appliance-Konfiguration in einer JSON-Datei sichern möchten, verwenden Sie das advanced Und backup-file Unterbefehle. Wenn Sie beispielsweise die Konfiguration einer Appliance mit IP-Adresse sichern möchten *SGA-INSTALL-IP* Zu einer Datei mit dem Namen appliance-SG1000.json, Geben Sie Folgendes ein:

configure-sga.py advanced --backup-file appliance-SG1000.json *SGA-INSTALL-IP*

Die JSON-Datei, die die Konfigurationsinformationen enthält, wird in das gleiche Verzeichnis geschrieben, aus dem Sie das Skript ausgeführt haben.

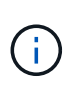

Überprüfen Sie, ob der Node-Name der generierten JSON-Datei der Name der Appliance entspricht. Nehmen Sie diese Datei nur dann vor, wenn Sie ein erfahrener Benutzer sind und über die StorageGRID APIs verfügen.

- 6. Wenn Sie mit der Gerätekonfiguration zufrieden sind, verwenden Sie das install Und monitor Unterbefehle zum Installieren des Geräts: configure-sga.py install --monitor *SGA-INSTALL-IP*
- 7. Wenn Sie das Gerät neu starten möchten, geben Sie Folgendes ein: configure-sga.py reboot *SGA-INSTALL-IP*

# **Automatisierung der Konfiguration von StorageGRID**

Nach der Implementierung der Grid-Nodes können Sie die Konfiguration des StorageGRID Systems automatisieren.

## **Was Sie benötigen**

• Sie kennen den Speicherort der folgenden Dateien aus dem Installationsarchiv.

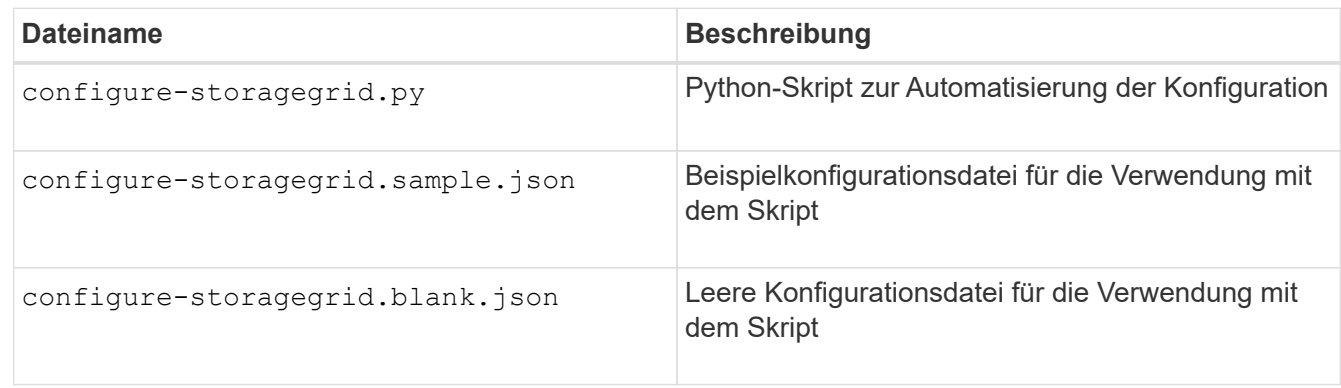

• Sie haben ein erstellt configure-storagegrid.json Konfigurationsdatei Um diese Datei zu erstellen, können Sie die Beispielkonfigurationsdatei ändern (configure-storagegrid.sample.json) Oder die leere Konfigurationsdatei (configure-storagegrid.blank.json).

# **Über diese Aufgabe**

Sie können das verwenden configure-storagegrid.py Python-Skript und das configurestoragegrid.json Konfigurationsdatei zur automatischen Konfiguration des StorageGRID Systems

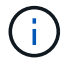

Sie können das System auch mit dem Grid Manager oder der Installations-API konfigurieren.

## **Schritte**

- 1. Melden Sie sich an der Linux-Maschine an, die Sie verwenden, um das Python-Skript auszuführen.
- 2. Wechseln Sie in das Verzeichnis, in dem Sie das Installationsarchiv extrahiert haben.

#### Zum Beispiel:

cd StorageGRID-Webscale-*version/platform*

Wo *platform* Ist debs, rpms, Oder vsphere.

3. Führen Sie das Python-Skript aus und verwenden Sie die von Ihnen erstellte Konfigurationsdatei.

Beispiel:

./configure-storagegrid.py ./configure-storagegrid.json --start-install

#### **Nachdem Sie fertig sind**

Ein Wiederherstellungspaket .zip Die Datei wird während des Konfigurationsprozesses generiert und in das Verzeichnis heruntergeladen, in dem Sie den Installations- und Konfigurationsprozess ausführen. Sie müssen die Recovery-Paket-Datei sichern, damit Sie das StorageGRID-System wiederherstellen können, wenn ein oder mehrere Grid-Knoten ausfallen. Zum Beispiel kopieren Sie den Text auf einen sicheren, gesicherten

Netzwerkstandort und an einen sicheren Cloud-Storage-Standort.

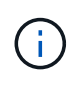

Die Recovery Package-Datei muss gesichert sein, weil sie Verschlüsselungsschlüssel und Passwörter enthält, die zum Abrufen von Daten vom StorageGRID-System verwendet werden können.

Wenn Sie angegeben haben, dass zufällige Passwörter generiert werden sollen, müssen Sie die extrahieren Passwords.txt Datei und suchen Sie nach den Kennwörtern, die für den Zugriff auf Ihr StorageGRID-System erforderlich sind.

```
######################################################################
##### The StorageGRID "recovery package" has been downloaded as: #####
##### ./sgws-recovery-package-994078-rev1.zip #####
##### Safeguard this file as it will be needed in case of a #####
##### StorageGRID node recovery. #####
######################################################################
```
Das StorageGRID System wird installiert und konfiguriert, wenn eine Bestätigungsmeldung angezeigt wird.

StorageGRID has been configured and installed.

# **Überblick über die Installations-REST-APIs**

StorageGRID bietet zwei REST-APIs zur Durchführung von Installationsaufgaben: Die StorageGRID Installations-API und die StorageGRID Appliance Installer-API.

Beide APIs verwenden die Swagger Open Source API-Plattform, um die API-Dokumentation bereitzustellen. Swagger ermöglicht Entwicklern und nicht-Entwicklern die Interaktion mit der API in einer Benutzeroberfläche, die zeigt, wie die API auf Parameter und Optionen reagiert. Diese Dokumentation setzt voraus, dass Sie mit Standard-Webtechnologien und dem JSON-Datenformat (JavaScript Object Notation) vertraut sind.

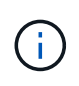

Alle API-Operationen, die Sie mit der API Docs Webseite durchführen, sind Live-Operationen. Achten Sie darauf, dass Konfigurationsdaten oder andere Daten nicht versehentlich erstellt, aktualisiert oder gelöscht werden.

Jeder REST-API-Befehl umfasst die URL der API, eine HTTP-Aktion, alle erforderlichen oder optionalen URL-Parameter sowie eine erwartete API-Antwort.

## **StorageGRID Installations-API**

Die StorageGRID-Installations-API ist nur verfügbar, wenn Sie Ihr StorageGRID-System zu Beginn konfigurieren, und wenn Sie eine primäre Admin-Knoten-Wiederherstellung durchführen müssen. Der Zugriff auf die Installations-API erfolgt über HTTPS vom Grid Manager.

Um die API-Dokumentation aufzurufen, gehen Sie zur Installations-Webseite auf dem primären Admin-Knoten und wählen Sie in der Menüleiste **Hilfe** > **API-Dokumentation** aus.

Die StorageGRID Installations-API umfasst die folgenden Abschnitte:

- **Config** Operationen bezogen auf die Produktversion und Versionen der API. Sie können die Produktversion und die Hauptversionen der von dieser Version unterstützten API auflisten.
- **Grid** Konfigurationsvorgänge auf Grid-Ebene. Grid-Einstellungen erhalten und aktualisiert werden, einschließlich Grid-Details, Grid-Netzwerknetzen, Grid-Passwörter und NTP- und DNS-Server-IP-Adressen.
- **Nodes** Konfigurationsvorgänge auf Node-Ebene. Sie können eine Liste der Grid-Nodes abrufen, einen Grid-Node löschen, einen Grid-Node konfigurieren, einen Grid-Node anzeigen und die Konfiguration eines Grid-Node zurücksetzen.
- **Bereitstellung** Provisioning Operationen. Sie können den Bereitstellungsvorgang starten und den Status des Bereitstellungsvorgangs anzeigen.
- **Wiederherstellung** primäre Admin-Knoten-Recovery-Operationen. Sie können Informationen zurücksetzen, das Wiederherstellungspaket hochladen, die Wiederherstellung starten und den Status des Wiederherstellungsvorgangs anzeigen.
- **Recovery-Paket** Operationen, um das Recovery-Paket herunterzuladen.
- **Standorte** Konfigurationsvorgänge auf Standortebene. Sie können eine Site erstellen, anzeigen, löschen und ändern.

# **StorageGRID Appliance Installer-API**

Der Zugriff auf die Installer-API von StorageGRID Appliance ist über HTTPS möglich *Controller\_IP*:8443.

Um auf die API-Dokumentation zuzugreifen, gehen Sie zum StorageGRID Appliance Installer auf dem Gerät und wählen Sie in der Menüleiste **Hilfe** > **API Docs** aus.

Die StorageGRID Appliance Installer-API umfasst die folgenden Abschnitte:

- **Clone** Operationen zum Konfigurieren und Steuern von Knotenklonen.
- **Verschlüsselung** Operationen zur Verwaltung der Verschlüsselung und Anzeige des Verschlüsselungsstatus.
- **Hardwarekonfiguration** Betrieb zur Konfiguration der Systemeinstellungen auf angeschlossener Hardware.
- **Installation** Betrieb zum Starten der Gerätesallation und zur Überwachung des Installationsstatus.
- **Networking** Vorgänge im Zusammenhang mit der Konfiguration von Grid-, Admin- und Client-Netzwerken für eine StorageGRID-Appliance und Appliance-Port-Einstellungen.
- **Setup** Operationen zur Unterstützung bei der Ersteinrichtung der Appliance einschließlich Anfragen zum Abrufen von Informationen über das System und zur Aktualisierung der primären Admin-Node-IP.
- **Support** Betrieb für den Neustart des Controllers und das Abrufen von Protokollen.
- **Upgrade** Operationen im Zusammenhang mit der Aktualisierung der Appliance-Firmware.
- **Uploadsg** Operationen zum Hochladen von StorageGRID-Installationsdateien.

# **Fehlerbehebung bei der Hardwareinstallation**

Wenn während der Installation Probleme auftreten, können Sie die Fehlerbehebungsinformationen zu Hardware-Setup- und Konnektivitätsproblemen überprüfen.

## **Verwandte Informationen**
["Fehlerbehebung bei Verbindungsproblemen"](#page-113-1)

# <span id="page-108-0"></span>**Anzeigen von Boot-Codes für den SG6000-CN-Controller**

Wenn Sie das Gerät mit Strom versorgen, protokolliert der BMC eine Reihe von Startcodes für den SG6000-CN-Controller. Sie können diese Codes auf verschiedene Arten anzeigen.

## **Was Sie benötigen**

- Wissen Sie, wie Sie auf das BMC-Dashboard zugreifen können.
- Wenn Sie eine kernelbasierte virtuelle Maschine (KVM) verwenden möchten, ist es Ihnen Erfahrung mit der Bereitstellung und Verwendung von KVM-Anwendungen.
- Wenn Sie Seriell-über-LAN (SOL) verwenden möchten, haben Sie Erfahrung mit IPMI SOL-Konsolenanwendungen.

#### **Schritte**

1. Wählen Sie eine der folgenden Methoden, um die Startcodes für den Gerätesteuerung anzuzeigen, und sammeln Sie die erforderlichen Geräte.

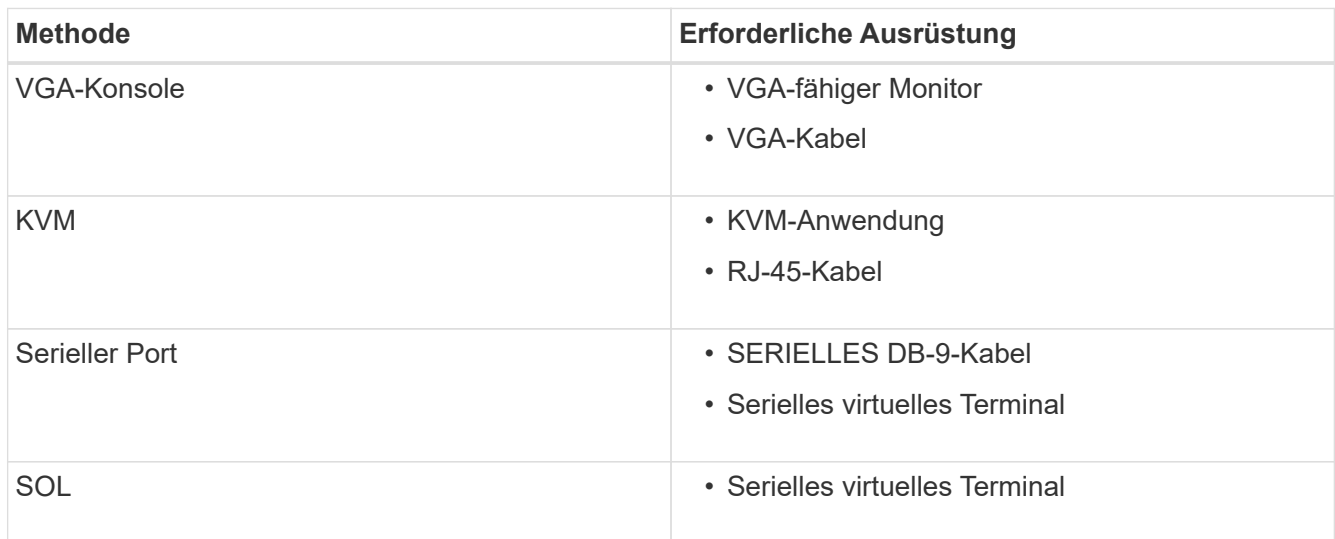

- 2. Wenn Sie eine VGA-Konsole verwenden, führen Sie die folgenden Schritte aus:
	- a. Schließen Sie einen VGA-fähigen Monitor an den VGA-Anschluss auf der Rückseite des Geräts an.
	- b. Zeigen Sie die Codes an, die auf dem Monitor angezeigt werden.
- 3. Wenn Sie BMC KVM verwenden, führen Sie die folgenden Schritte aus:
	- a. Stellen Sie eine Verbindung zum BMC-Management-Port her, und melden Sie sich bei der BMC Web-Schnittstelle an.
	- b. Wählen Sie **Fernbedienung**.
	- c. Starten Sie KVM.
	- d. Zeigen Sie die Codes auf dem virtuellen Monitor an.
- 4. Wenn Sie einen seriellen Port und ein Terminal verwenden, führen Sie die folgenden Schritte aus:
	- a. Schließen Sie den seriellen Anschluss DB-9 an der Rückseite des Geräts an.
- b. Einstellungen verwenden 115200 8-N-1.
- c. Zeigen Sie die Codes an, die über der seriellen Klemme gedruckt wurden.
- 5. Wenn Sie SOL verwenden, führen Sie die folgenden Schritte aus:
	- a. Stellen Sie mithilfe der BMC-IP-Adresse und der Anmeldedaten eine Verbindung zum IPMI SOL her.

ipmitool -I lanplus -H 10.224.3.91 -U root -P calvin sol activate

- b. Die Codes auf dem virtuellen seriellen Terminal anzeigen.
- 6. Verwenden Sie die Tabelle, um die Codes für Ihr Gerät zu suchen.

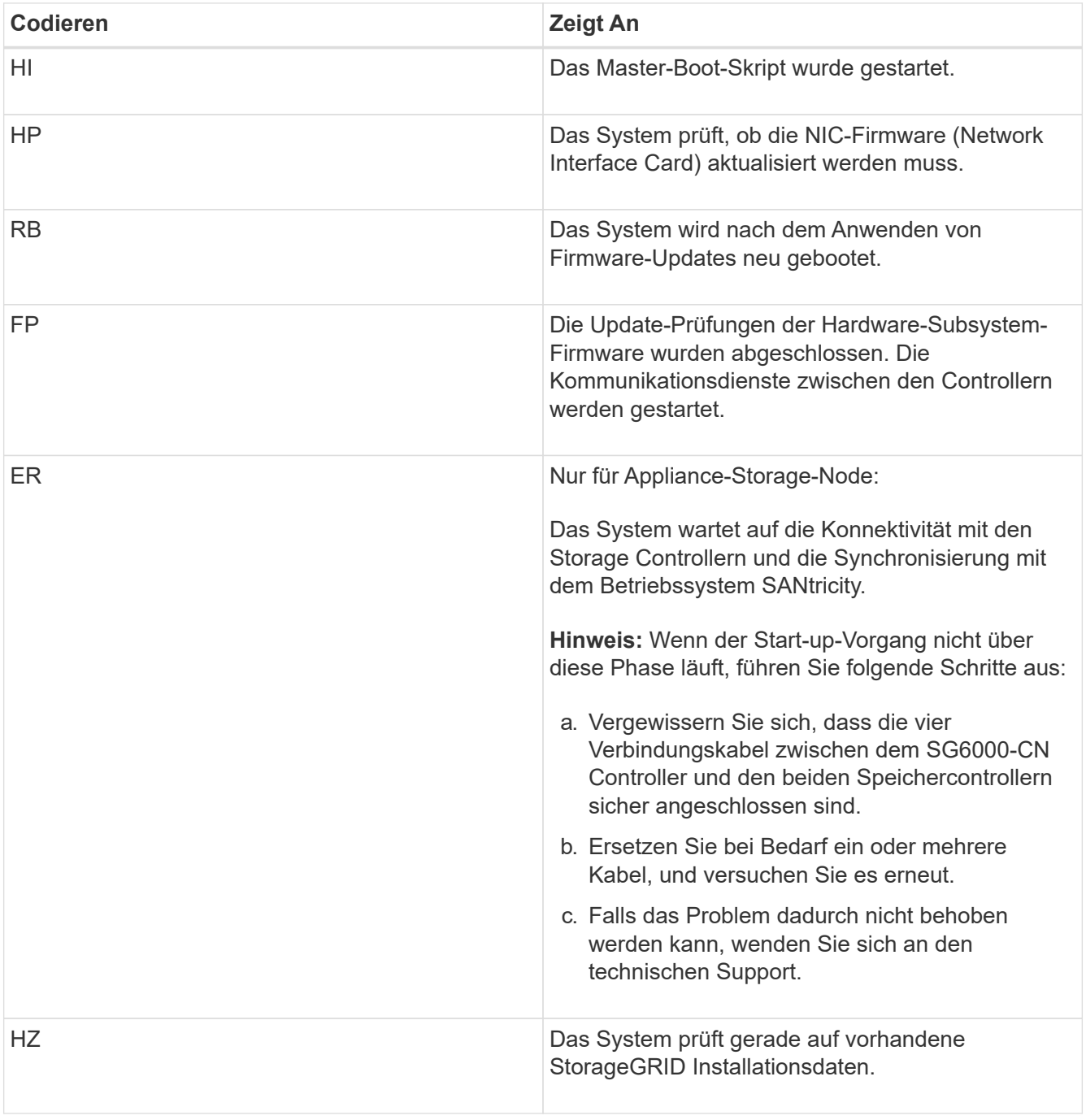

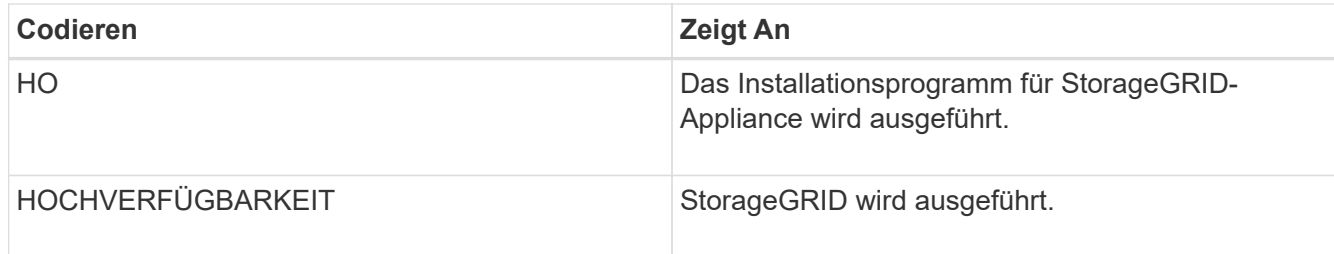

# <span id="page-110-0"></span>**Anzeigen von Fehlercodes für den SG6000-CN-Controller**

Wenn beim Starten des SG6000-CN Controllers ein Hardwarefehler auftritt, meldet der BMC einen Fehlercode. Bei Bedarf können Sie diese Fehlercodes über die BMC-Schnittstelle anzeigen und dann mit dem technischen Support zusammenarbeiten, um das Problem zu lösen.

# **Was Sie benötigen**

• Wissen Sie, wie Sie auf das BMC-Dashboard zugreifen können.

# **Schritte**

- 1. Wählen Sie im BMC-Dashboard **BIOS POST Code** aus.
- 2. Überprüfen Sie die angezeigten Informationen für den aktuellen Code und den vorherigen Code.

Wenn einer der folgenden Fehlercodes angezeigt wird, wenden Sie sich an den technischen Support, um das Problem zu beheben.

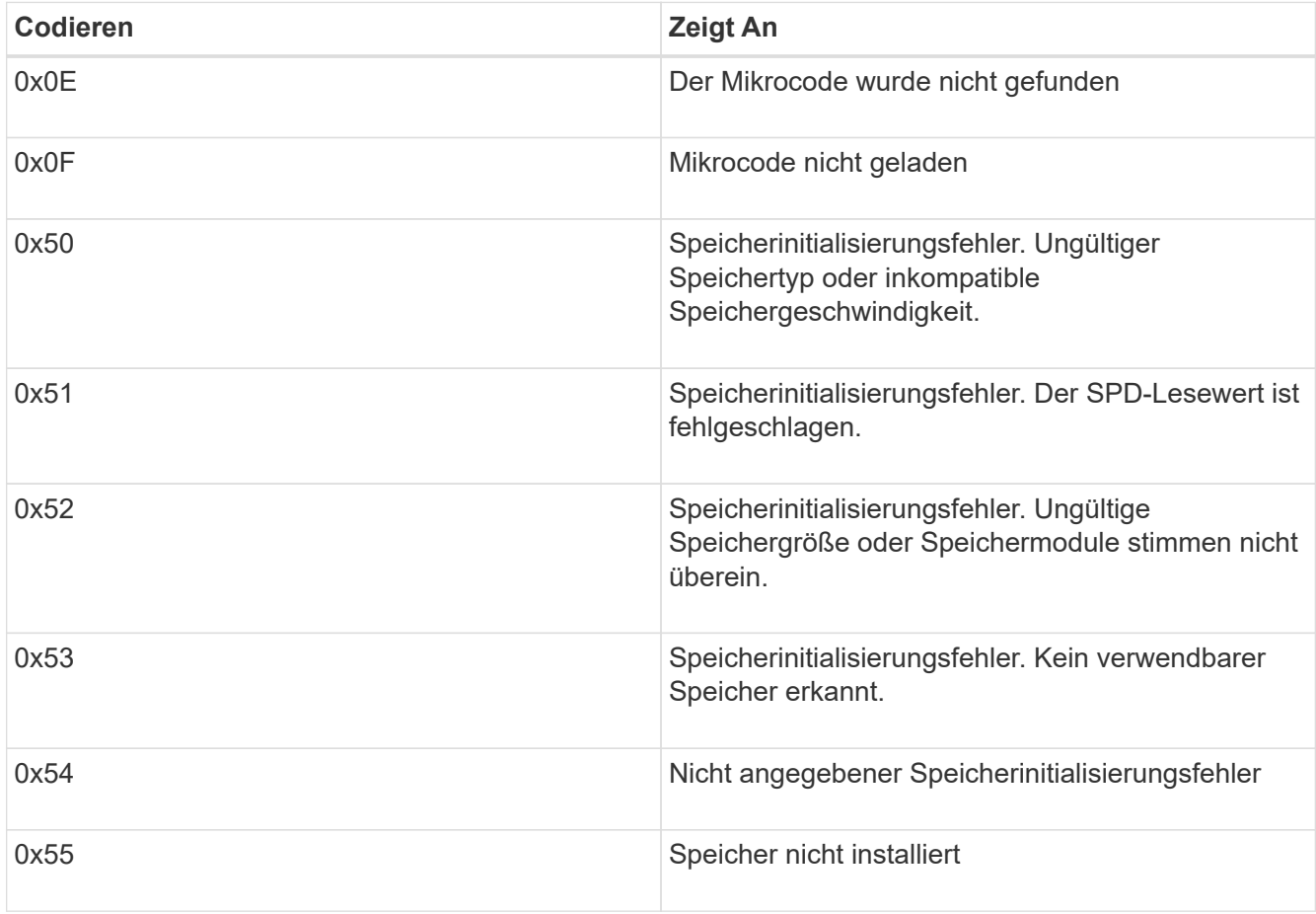

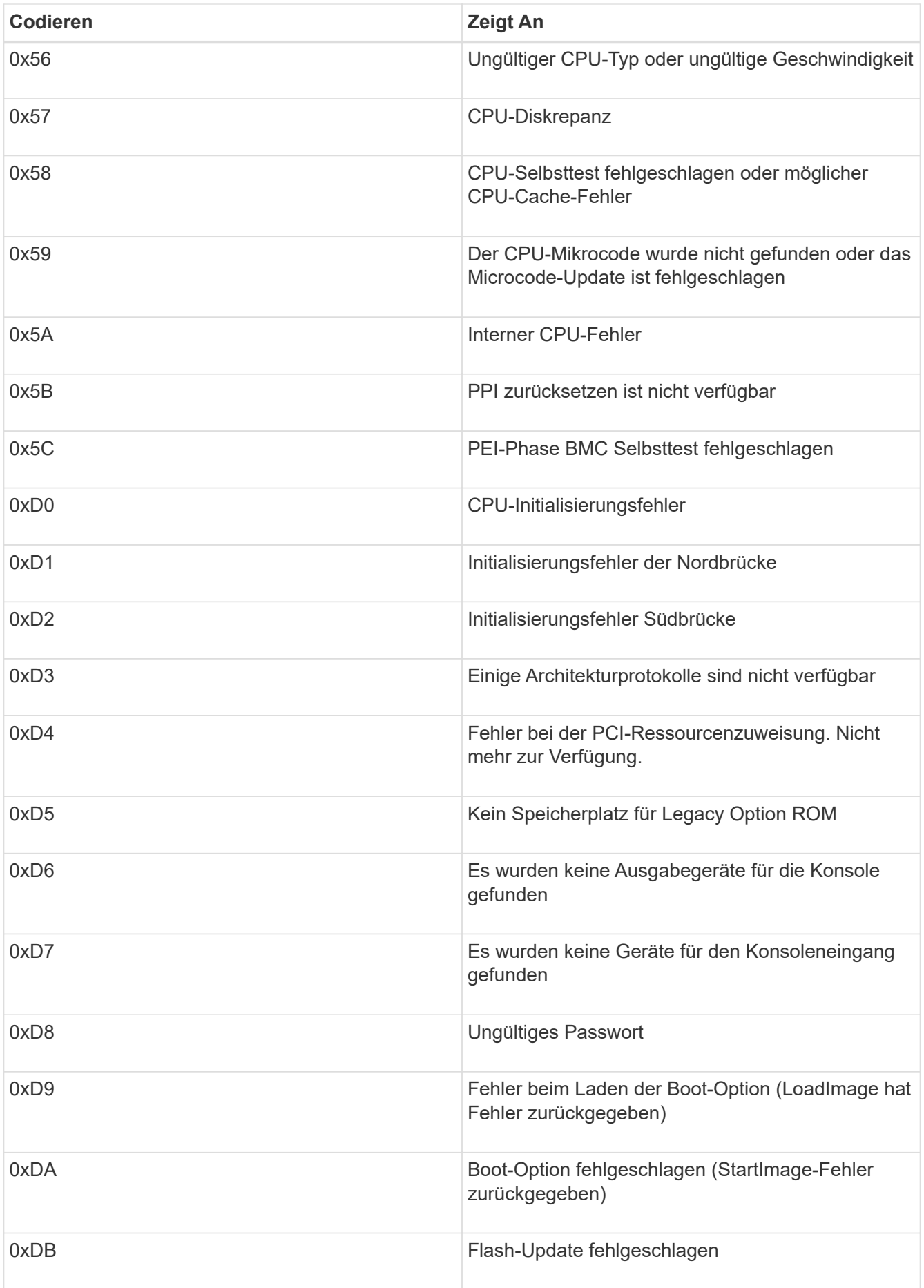

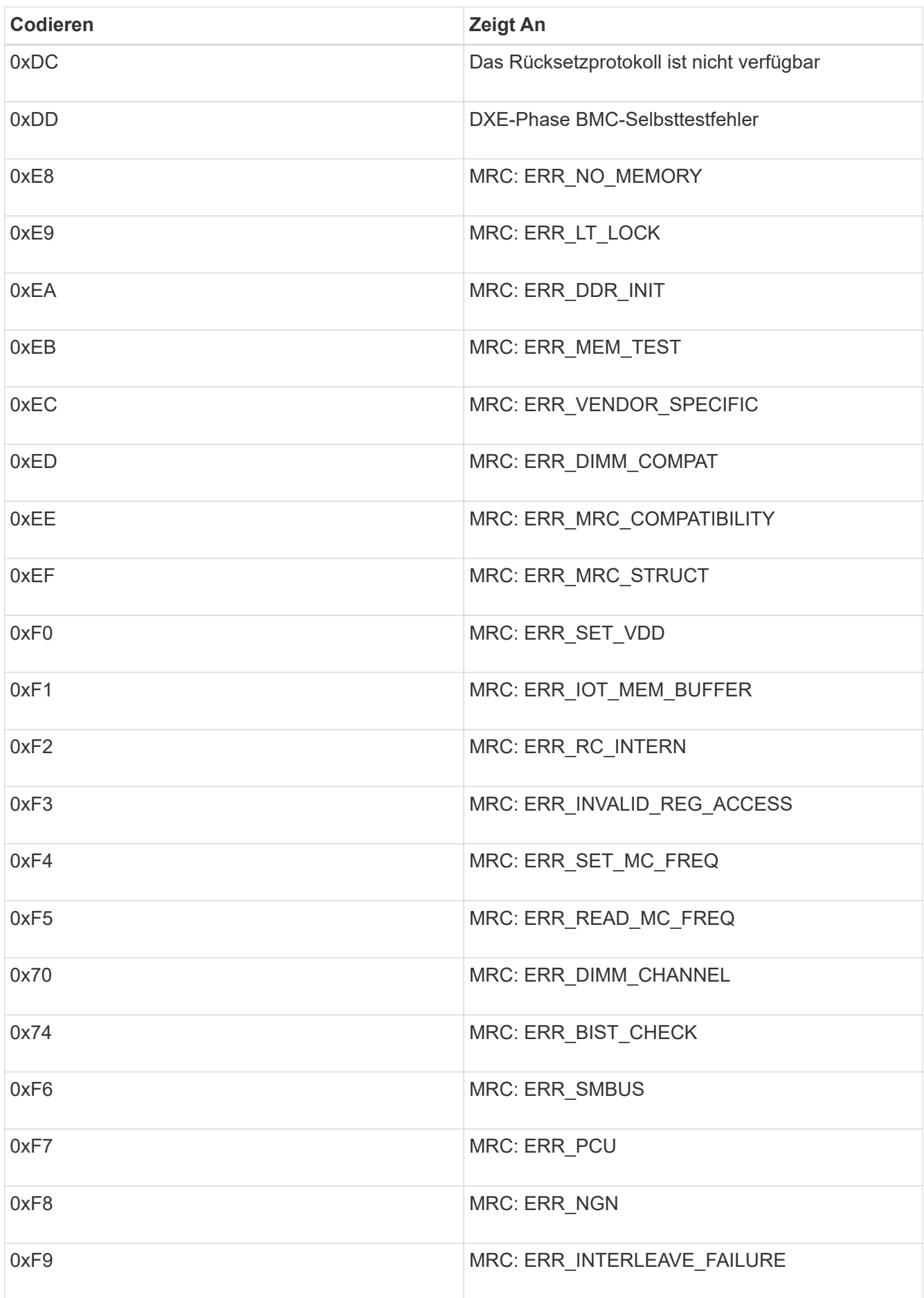

# <span id="page-113-0"></span>**Die Hardware-Einrichtung scheint zu hängen**

Das Installationsprogramm von StorageGRID Appliance ist möglicherweise nicht verfügbar, wenn Hardwarefehler oder Verkabelungsfehler die Speichercontroller oder den SG6000-CN-Controller daran hindern, ihre Boot-Verarbeitung abzuschließen.

# **Schritte**

1. Sehen Sie sich für die Speichercontroller die Codes in den sieben-Segment-Anzeigen an.

Während die Hardware beim Einschalten initialisiert wird, zeigen die beiden sieben Segmente eine Reihe von Codes an. Wenn die Hardware erfolgreich gebootet wurde, werden beide sieben Segmente angezeigt 99.

- 2. Überprüfen Sie die LEDs am SG6000-CN-Controller sowie die im BMC angezeigten Boot- und Fehlercodes.
- 3. Wenn Sie Hilfe bei der Behebung eines Problems benötigen, wenden Sie sich an den technischen Support.

# **Verwandte Informationen**

["Anzeigen von Boot-Statuscodes für die SG6000-Speicher-Controller"](#page-48-0)

["E5700 und E2800 – System Monitoring Guide"](https://library.netapp.com/ecmdocs/ECMLP2588751/html/frameset.html)

["Anzeigen von Statusanzeigen und -Tasten auf dem SG6000-CN-Controller"](#page-47-0)

["Anzeigen von Boot-Codes für den SG6000-CN-Controller"](#page-108-0)

["Anzeigen von Fehlercodes für den SG6000-CN-Controller"](#page-110-0)

# <span id="page-113-1"></span>**Fehlerbehebung bei Verbindungsproblemen**

Wenn während der Installation der StorageGRID-Appliance Verbindungsprobleme auftreten, führen Sie die hier aufgeführten Korrekturmaßnahmen durch.

# **Es konnte keine Verbindung zum Gerät hergestellt werden**

Wenn Sie keine Verbindung zur Appliance herstellen können, liegt möglicherweise ein Netzwerkproblem vor, oder die Hardwareinstallation wurde möglicherweise nicht erfolgreich abgeschlossen.

# **Schritte**

1. Wenn Sie keine Verbindung zum SANtricity-System-Manager herstellen können:

- a. Versuchen Sie, die Appliance mit der IP-Adresse für entweder Storage Controller im Managementnetzwerk für SANtricity System Manager zu pingen: **ping** *Storage\_Controller\_IP*
- b. Wenn Sie keine Antwort vom Ping erhalten, bestätigen Sie, dass Sie die richtige IP-Adresse verwenden.

Verwenden Sie die IP-Adresse für Management-Port 1 auf einem Storage Controller.

c. Wenn die IP-Adresse korrekt ist, überprüfen Sie die Geräteverkabelung und das Netzwerk-Setup.

Falls das Problem dadurch nicht behoben werden kann, wenden Sie sich an den technischen Support.

- d. Wenn der Ping erfolgreich war, öffnen Sie einen Webbrowser.
- e. Geben Sie die URL für SANtricity System Manager ein: **https://***Storage\_Controller\_IP*

Die Login-Seite für SANtricity System Manager wird angezeigt.

- 2. Wenn Sie keine Verbindung zum SG6000-CN Controller herstellen können:
	- a. Versuchen Sie, das Gerät mit der IP-Adresse für den SG6000-CN-Controller zu pingen: **ping** *SG6000-CN\_Controller\_IP*
	- b. Wenn Sie keine Antwort vom Ping erhalten, bestätigen Sie, dass Sie die richtige IP-Adresse verwenden.

Sie können die IP-Adresse der Appliance im Grid-Netzwerk, im Admin-Netzwerk oder im Client-Netzwerk verwenden.

c. Wenn die IP-Adresse korrekt ist, überprüfen Sie die Geräteverkabelung, SFP-Transceiver und das Netzwerk-Setup.

Falls das Problem dadurch nicht behoben werden kann, wenden Sie sich an den technischen Support.

- d. Wenn der Ping erfolgreich war, öffnen Sie einen Webbrowser.
- e. Geben Sie die URL für das StorageGRID-Appliance-Installationsprogramm ein: **https://***SG6000-CN\_Controller\_IP***:8443**

Die Startseite wird angezeigt.

#### **Erweiterungs-Shelfs werden nicht im Appliance Installer angezeigt**

Wenn Sie Erweiterungseinschübe für das SG6060 installiert haben und diese nicht im Installationsprogramm für StorageGRID Appliance angezeigt werden, sollten Sie überprüfen, ob die Shelfs vollständig installiert und eingeschaltet wurden.

# **Über diese Aufgabe**

Sie können überprüfen, ob die Erweiterungs-Shelfs mit der Appliance verbunden sind, indem Sie die folgenden Informationen im Installationsprogramm der StorageGRID Appliance anzeigen:

• Die **Home** Seite enthält eine Nachricht über Erweiterungsregale.

**O** The storage system contains 2 expansion shelves.

• Die Seite **Erweitert** > **RAID-Modus** zeigt anhand der Anzahl der Laufwerke an, ob das Gerät Erweiterungseinschübe enthält oder nicht. Im folgenden Screenshot werden beispielsweise zwei SSDs und 178 HDDs angezeigt. Ein SG6060 mit zwei Erweiterungs-Shelfs enthält insgesamt 180 Laufwerke.

# Configure RAID Mode

This appliance contains the following drives.

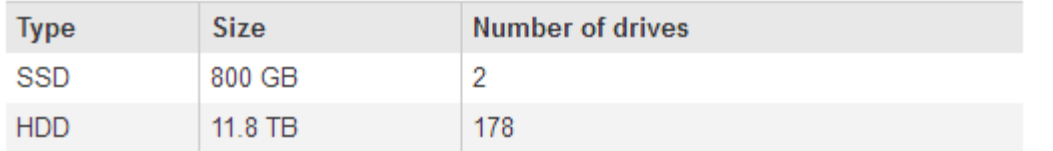

Wenn die Installationsseiten der StorageGRID Appliance nicht angeben, dass Erweiterungs-Shelfs vorhanden sind, befolgen Sie diese Vorgehensweise.

## **Schritte**

- 1. Vergewissern Sie sich, dass alle erforderlichen Kabel fest angeschlossen sind.
- 2. Stellen Sie sicher, dass Sie die Erweiterungs-Shelfs eingeschaltet haben.
- 3. Wenn Sie Hilfe bei der Behebung eines Problems benötigen, wenden Sie sich an den technischen Support.

# **Verwandte Informationen**

["SG6060: Verkabelung der optionalen Erweiterungs-Shelfs"](#page-44-0)

["Anschließen von Netzkabeln und Anwenden der Stromversorgung \(SG6000\)"](#page-46-0)

# **Neustart des SG6000-CN-Controllers während des StorageGRID-Appliance-Installationsprogramms**

Möglicherweise müssen Sie den SG6000-CN-Controller neu starten, während das Installationsprogramm der StorageGRID-Appliance ausgeführt wird. Beispielsweise müssen Sie möglicherweise den Controller neu booten, wenn die Installation fehlschlägt.

# **Über diese Aufgabe**

Dieses Verfahren gilt nur, wenn der SG6000-CN-Controller das Installationsprogramm der StorageGRID-Appliance ausführt. Nach Abschluss der Installation funktioniert dieser Schritt nicht mehr, da das Installationsprogramm für StorageGRID-Geräte nicht mehr verfügbar ist.

# **Schritte**

- 1. Klicken Sie im Installationsprogramm der StorageGRID-Appliance auf **Erweitert** > **Controller neu starten**, und wählen Sie dann eine der folgenden Optionen aus:
	- Wählen Sie **Neustart in StorageGRID** aus, um den Controller neu zu starten, wobei der Knoten wieder in das Raster integriert wird. Wählen Sie diese Option, wenn Sie im Wartungsmodus ausgeführt werden und den Node in den normalen Betrieb zurückkehren möchten.
	- Wählen Sie **Neustart im Wartungsmodus** aus, um den Controller neu zu starten, wobei der Knoten noch im Wartungsmodus bleibt. Wählen Sie diese Option aus, wenn weitere Wartungsmaßnahmen erforderlich sind, die Sie auf dem Node durchführen müssen, bevor Sie das Raster neu beitreten.

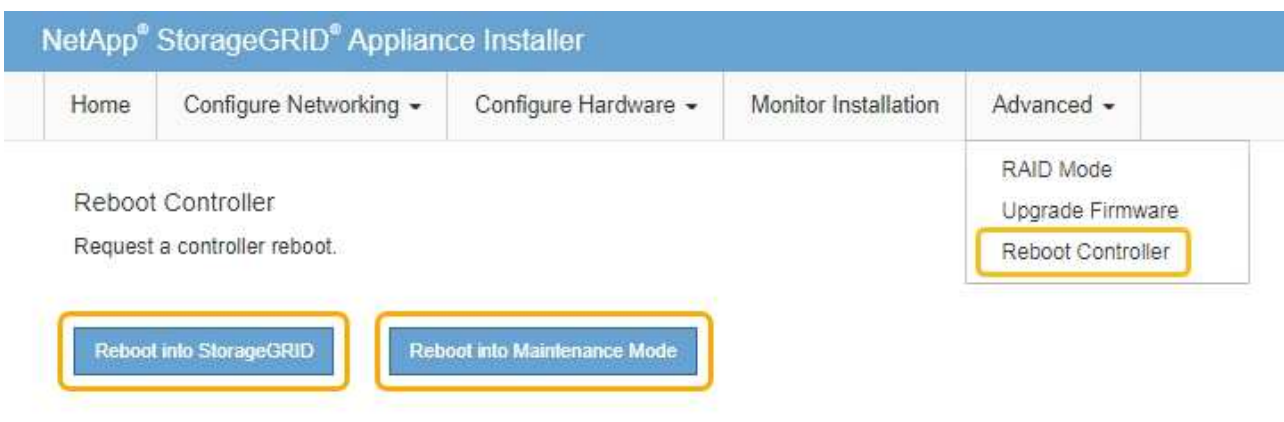

Der SG6000-CN Controller wird neu gestartet.

# **Warten des SG6000-Geräts**

Möglicherweise müssen Sie auf der SG6000-Appliance Wartungsarbeiten durchführen. Bei den in diesem Abschnitt beschriebenen Verfahren wird davon ausgegangen, dass die Appliance bereits als Storage-Node in einem StorageGRID-System bereitgestellt wurde.

# **Schritte**

- ["Versetzen einer Appliance in den Wartungsmodus"](#page-117-0)
- ["Aktualisieren des SANtricity Betriebssystems auf den Storage Controllern"](#page-120-0)
- ["Aktualisieren der Laufwerk-Firmware mit SANtricity System Manager"](#page-130-0)
- ["Hinzufügen eines Erweiterungs-Shelf zu einem implementierten SG6060"](#page-135-0)
- ["Durch ein- und Ausschalten des Controllers wird die LED angezeigt"](#page-141-0)
- ["Lokalisierung des Controllers in einem Rechenzentrum"](#page-142-0)
- ["Austauschen eines Storage Controllers"](#page-143-0)
- ["Austauschen von Hardwarekomponenten im Storage-Controller-Shelf"](#page-150-0)
- ["Austausch von Hardwarekomponenten in dem optionalen Erweiterungs-Shelf für 60 Laufwerke"](#page-151-0)
- ["Herunterfahren des SG6000-CN Controllers"](#page-151-1)
- ["Einschalten des SG6000-CN Controllers und Überprüfen des Betriebs"](#page-154-0)
- ["Austauschen des SG6000-CN Controllers"](#page-157-0)
- ["Ersetzen eines Netzteils im SG6000-CN-Controller"](#page-159-0)
- ["Entfernen des SG6000-CN Controllers aus einem Schrank oder Rack"](#page-160-0)
- ["Installieren Sie den SG6000-CN Controller wieder in ein Gehäuse oder Rack"](#page-161-0)
- ["Entfernen der SG6000-CN Controller-Abdeckung"](#page-163-0)
- ["Bringen Sie die Abdeckung des SG6000-CN Controllers wieder an"](#page-163-1)
- ["Austauschen des Fibre-Channel-HBA im SG6000-CN-Controller"](#page-164-0)
- ["Ändern der Verbindungskonfiguration des SG6000-CN Controllers"](#page-169-0)
- ["Ändern der MTU-Einstellung"](#page-171-0)
- ["Überprüfen der DNS-Serverkonfiguration"](#page-173-0)
- ["Monitoring der Node-Verschlüsselung im Wartungsmodus"](#page-176-0)

## <span id="page-117-0"></span>**Versetzen einer Appliance in den Wartungsmodus**

Sie müssen das Gerät in den Wartungsmodus versetzen, bevor Sie bestimmte Wartungsarbeiten durchführen.

## **Was Sie benötigen**

- Sie müssen über einen unterstützten Browser beim Grid Manager angemeldet sein.
- Sie müssen über die Berechtigung Wartung oder Stammzugriff verfügen. Weitere Informationen finden Sie in den Anweisungen zum Verwalten von StorageGRID.

#### **Über diese Aufgabe**

Wenn Sie eine StorageGRID Appliance in den Wartungsmodus versetzen, ist das Gerät möglicherweise für den Remote-Zugriff nicht verfügbar.

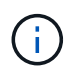

Das Passwort und der Hostschlüssel für eine StorageGRID-Appliance im Wartungsmodus bleiben identisch mit dem, als das Gerät in Betrieb war.

#### **Schritte**

- 1. Wählen Sie im Grid Manager die Option **Nodes** aus.
- 2. Wählen Sie in der Strukturansicht der Seite Knoten den Appliance Storage Node aus.
- 3. Wählen Sie **Aufgaben**.

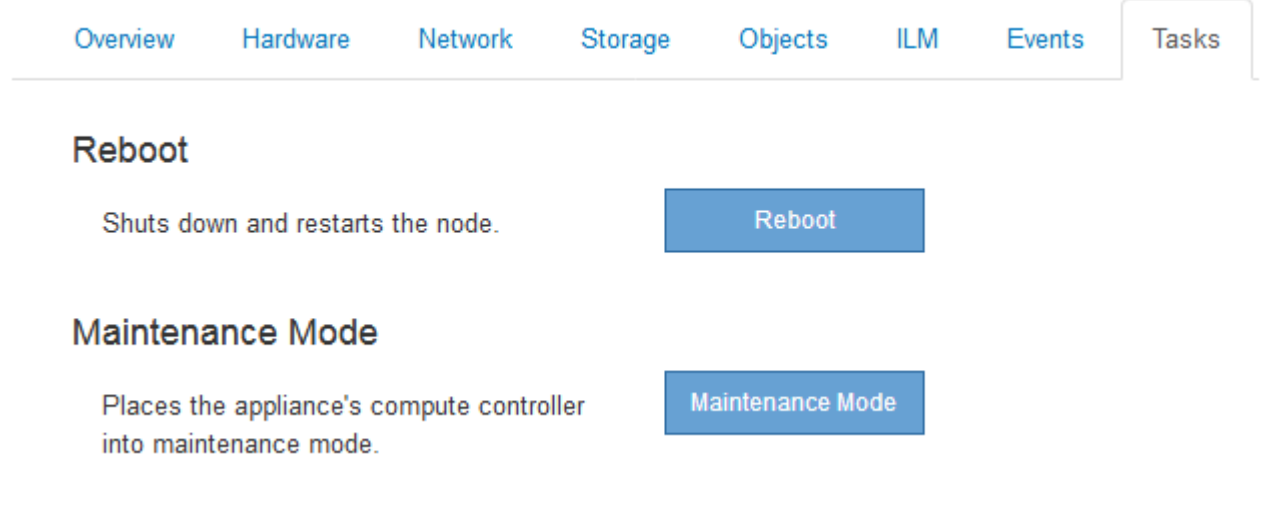

#### 4. Wählen Sie **Wartungsmodus**.

Ein Bestätigungsdialogfeld wird angezeigt.

# A Enter Maintenance Mode on SGA-106-15

You must place the appliance's compute controller into maintenance mode to perform certain maintenance procedures on the appliance.

Attention: All StorageGRID services on this node will be shut down. Wait a few minutes for the node to reboot into maintenance mode.

If you are ready to start, enter the provisioning passphrase and click OK.

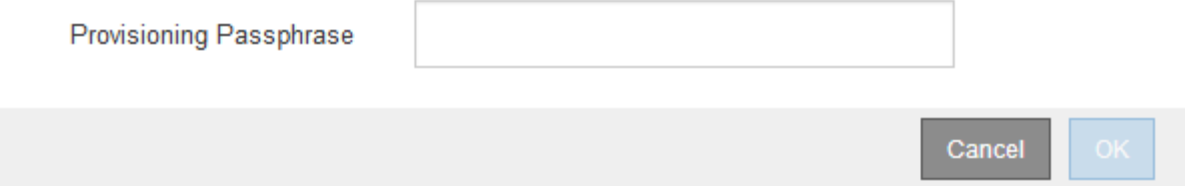

5. Geben Sie die Provisionierungs-Passphrase ein, und wählen Sie **OK**.

Eine Fortschrittsleiste und eine Reihe von Meldungen, einschließlich "Anfrage gesendet", "StorageGRID stoppen" und "neu booten", geben an, dass die Appliance die Schritte zum Eintritt in den Wartungsmodus abschließt.

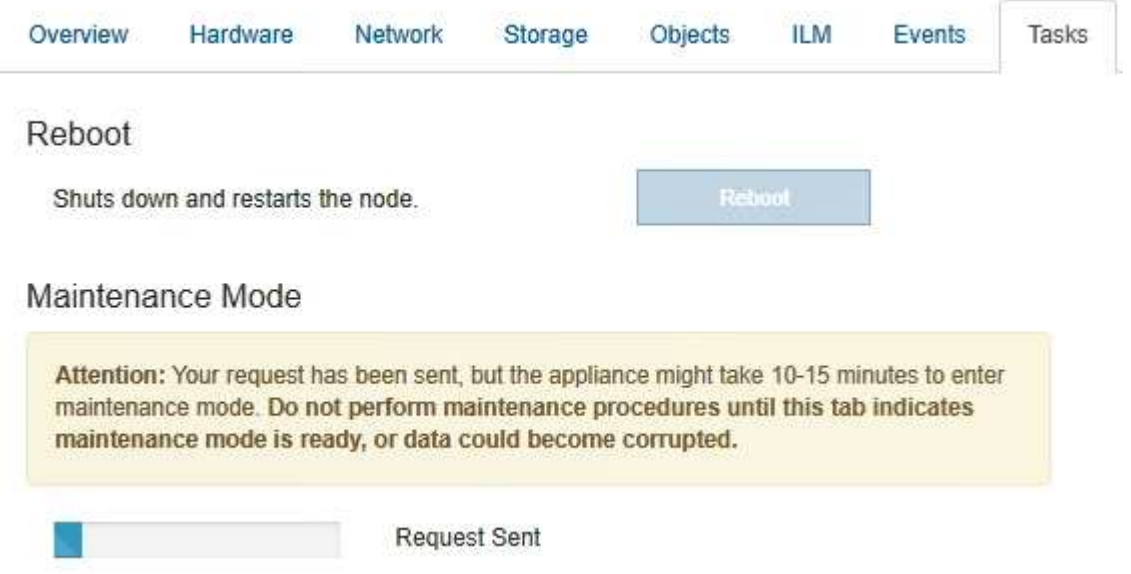

Wenn sich die Appliance im Wartungsmodus befindet, wird in einer Bestätigungsmeldung die URLs aufgeführt, mit denen Sie auf das Installationsprogramm der StorageGRID-Appliance zugreifen können.

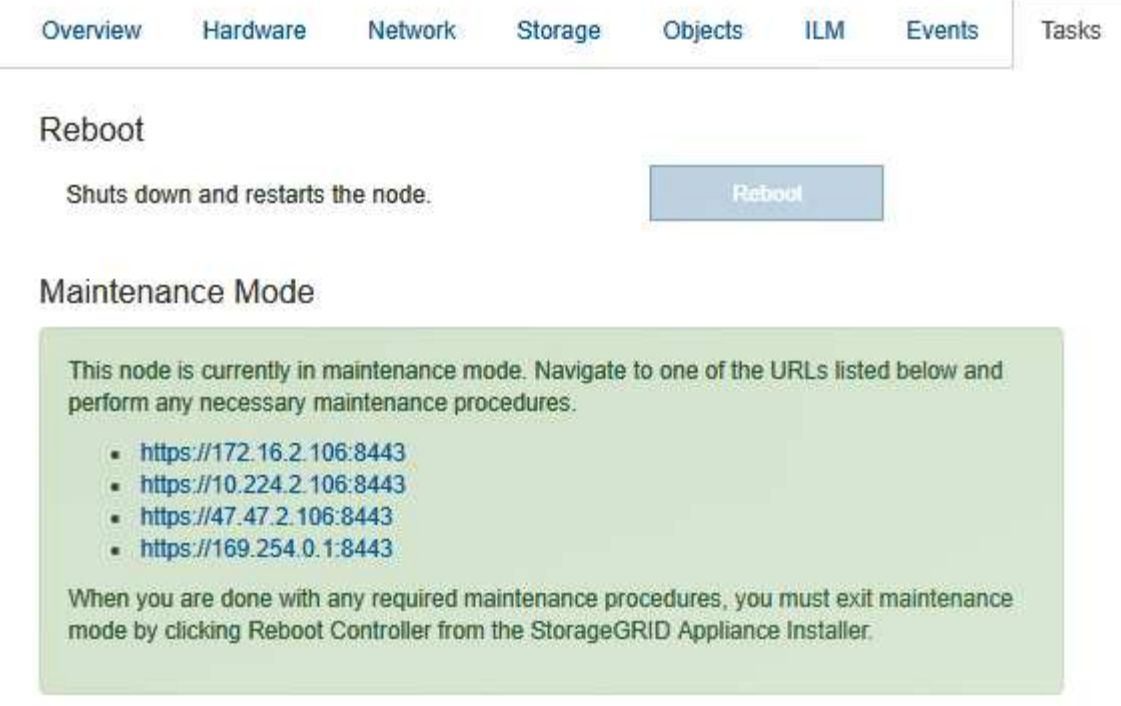

6. Um auf das Installationsprogramm der StorageGRID-Appliance zuzugreifen, navigieren Sie zu einer beliebigen der angezeigten URLs.

Verwenden Sie nach Möglichkeit die URL, die die IP-Adresse des Admin Network-Ports der Appliance enthält.

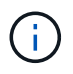

Zugriff Auf https://169.254.0.1:8443 Erfordert eine direkte Verbindung zum lokalen Management-Port.

7. Vergewissern Sie sich beim Installationsprogramm der StorageGRID Appliance, dass sich die Appliance im Wartungsmodus befindet.

A This node is in maintenance mode. Perform any required maintenance procedures. If you want to exit maintenance mode manually to resume normal operation, go to Advanced > Reboot Controller to reboot the controller.

- 8. Führen Sie alle erforderlichen Wartungsaufgaben durch.
- 9. Beenden Sie nach Abschluss der Wartungsaufgaben den Wartungsmodus und fahren Sie den normalen Node-Betrieb fort. Wählen Sie im Installationsprogramm der StorageGRID-Appliance die Option **Erweitert** > **Controller neu starten** aus, und wählen Sie dann **Neustart in StorageGRID** aus.

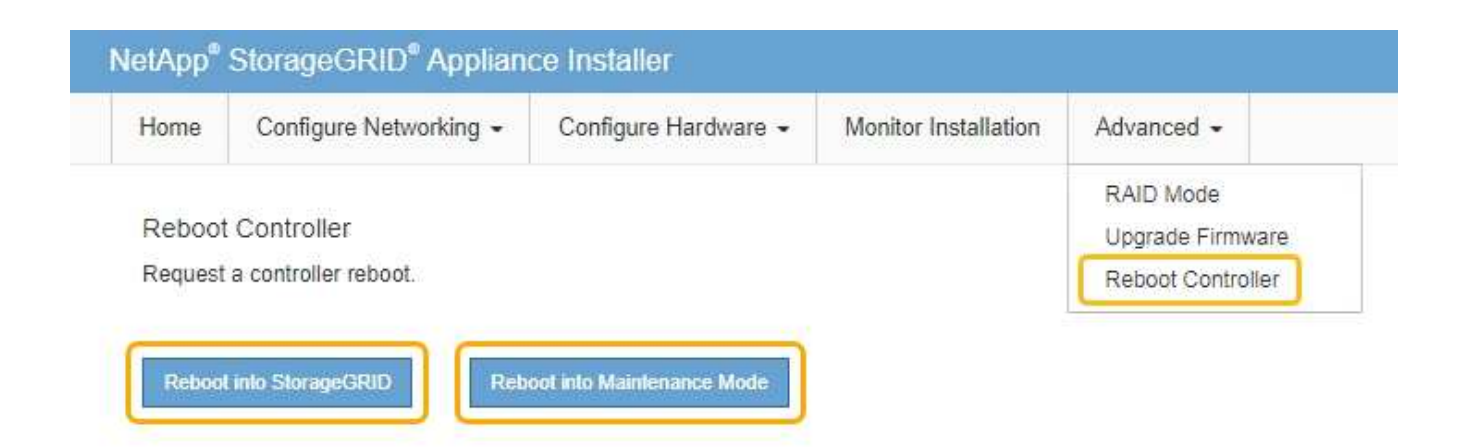

Die Appliance kann bis zu 20 Minuten dauern, bis sie neu gestartet und wieder in das Grid eingesetzt wird. Um zu überprüfen, ob das Neubooten abgeschlossen ist und dass der Node wieder dem Grid beigetreten ist, gehen Sie zurück zum Grid Manager. Auf der Registerkarte **Nodes** sollte ein normaler Status angezeigt werden Für den Appliance-Node gibt an, dass keine Meldungen aktiv sind und der Node mit dem Grid verbunden ist.

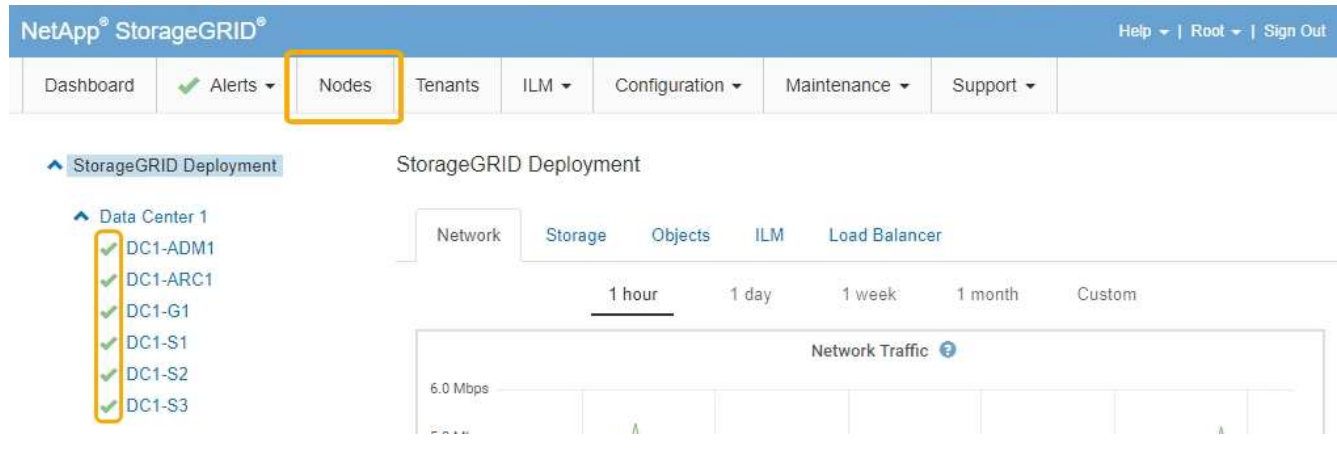

# <span id="page-120-0"></span>**Aktualisieren des SANtricity Betriebssystems auf den Storage Controllern**

Um die optimale Funktion des Storage Controllers sicherzustellen, müssen Sie auf die neueste Wartungsversion des SANtricity-Betriebssystems aktualisieren, das für Ihre StorageGRID Appliance geeignet ist. Ermitteln Sie mithilfe des NetApp Interoperabilitäts-Matrix-Tools (IMT), welche Version Sie verwenden sollten. Wenden Sie sich an den technischen Support, wenn Sie Hilfe benötigen.

Verwenden Sie eines der folgenden Verfahren, das auf der derzeit installierten Version von SANtricity OS basiert:

• Wenn der Storage-Controller SANtricity OS 08.42.20.00 (11.42) oder eine neuere Version verwendet, führen Sie das Upgrade mit dem Grid Manager durch.

["Aktualisieren von SANtricity OS auf den Storage Controllern mit Grid Manager"](#page-121-0)

• Wenn der Storage-Controller eine SANtricity OS-Version verwendet, die älter als 08.42.20.00 ist (11.42), führen Sie das Upgrade im Wartungsmodus durch.

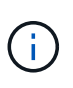

Wenn Sie ein Upgrade des SANtricity-Betriebssystems für Ihre Storage Appliance durchführen, müssen Sie die Anweisungen in der StorageGRID-Dokumentation befolgen. Wenn Sie andere Anweisungen verwenden, kann das Gerät nicht mehr funktionieren.

#### **Verwandte Informationen**

["NetApp Interoperabilitäts-Matrix-Tool"](https://mysupport.netapp.com/matrix)

["NetApp Downloads mit SANtricity OS"](https://mysupport.netapp.com/site/products/all/details/eseries-santricityos/downloads-tab)

#### ["Monitor Fehlerbehebung"](https://docs.netapp.com/de-de/storagegrid-115/monitor/index.html)

#### <span id="page-121-0"></span>**Aktualisieren von SANtricity OS auf den Storage Controllern mit Grid Manager**

Bei Storage-Controllern, die derzeit SANtricity OS 08.42.20.00 (11.42) oder eine neuere Version verwenden, müssen Sie zum Anwenden eines Upgrades den Grid-Manager verwenden.

#### **Was Sie benötigen**

- Sie haben das NetApp Interoperabilitäts-Matrix-Tool (IMT) konsultiert, um zu überprüfen, ob die für das Upgrade verwendete SANtricity Betriebssystemversion mit Ihrer Appliance kompatibel ist.
- Sie müssen über die Berechtigung zur Wartung verfügen.
- Sie müssen über einen unterstützten Browser beim Grid Manager angemeldet sein.
- Sie müssen über eine Passphrase für die Bereitstellung verfügen.
- Sie müssen auf die NetApp Download-Seite für SANtricity OS zugreifen können.

#### **Über diese Aufgabe**

Sie können keine anderen Softwareupdates (StorageGRID Software-Upgrade oder Hotfix) durchführen, bis Sie den SANtricity OS-Upgrade-Prozess abgeschlossen haben. Wenn Sie versuchen, vor Abschluss des SANtricity OS-Upgrades einen Hotfix oder ein StorageGRID-Software-Upgrade zu starten, werden Sie zur Upgrade-Seite von SANtricity OS umgeleitet.

Das Verfahren ist erst abgeschlossen, wenn das SANtricity OS Upgrade erfolgreich auf alle zutreffenden Nodes angewendet wurde. Das Laden des SANtricity Betriebssystems auf jedem Node kann länger als 30 Minuten und ein Neustart jeder StorageGRID Storage Appliance bis zu 90 Minuten dauern.

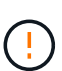

Die folgenden Schritte sind nur anwendbar, wenn Sie den Grid Manager zur Durchführung des Upgrades verwenden. Die Speicher-Controller in Appliances der SG6000-Serie können nicht mit Grid Manager aktualisiert werden, wenn die Controller SANtricity OS verwenden, die älter als 08.42.20.00 sind (11.42).

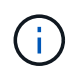

Mit diesem Verfahren wird der NVSRAM automatisch auf die neueste Version aktualisiert, die mit dem Upgrade des SANtricity-Betriebssystems verknüpft ist. Sie müssen keine separate NVSRAM-Aktualisierungsdatei anwenden.

#### **Schritte**

1. Laden Sie von einem Service-Laptop die neue Datei für die SANtricity OS Software von der NetApp Support Website herunter.

Stellen Sie sicher, dass Sie die richtige SANtricity Betriebssystemversion für die Storage-Controller in Ihrer Appliance auswählen. Der SG6060 verwendet den E2800 Controller, während der SGF6024 den EF570 Controller verwendet.

# ["NetApp Downloads mit SANtricity OS"](https://mysupport.netapp.com/site/products/all/details/eseries-santricityos/downloads-tab)

- 2. Melden Sie sich über einen unterstützten Browser beim Grid Manager an.
- 3. Wählen Sie **Wartung**. Wählen Sie dann im Bereich System des Menüs die Option **Software Update** aus.

Die Seite Software-Aktualisierung wird angezeigt.

#### Software Update

You can upgrade StorageGRID software, apply a hotfix, or upgrade the SANtricity OS software on StorageGRID storage appliances.

- . To perform a major version upgrade of StorageGRID, see the instructions for upgrading StorageGRID, and then select StorageGRID Upgrade.
- . To apply a hotfix to all nodes in your system, see "Hotfix procedure" in the recovery and maintenance instructions, and then select StorageGRID Hotfix.
- . To upgrade SANtricity OS software on a storage controller, see "Upgrading SANtricity OS Software on the storage controllers" in the installation and maintenance instructions for your storage appliance, and then select SANtricity OS:

SG6000 appliance installation and maintenance

SG5700 appliance installation and maintenance

SG5600 appliance installation and maintenance

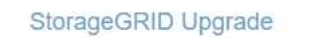

StorageGRID Hotfix

**SANtricity OS** 

4. Klicken Sie auf **SANtricity OS**.

Die Seite SANtricity OS wird angezeigt.

#### **SANtricity OS**

You can use this page to upgrade the SANtricity OS software on storage controllers in a storage appliance. Before installing the new software, confirm the storage controllers are Nominal (Nodes > appliance node > Hardware) and ready for an upgrade. A health check is automatically performed as part of the upgrade process and valid NVSRAM is automatically installed based on the appliance type and new software version. The software upgrade can take up to 30 minutes per appliance. When the upgrade is complete, the node will be automatically rebooted to activate the SANtricity OS on the storage controllers. If you have multiple types of appliances, repeat this procedure to install the appropriate OS software for each type.

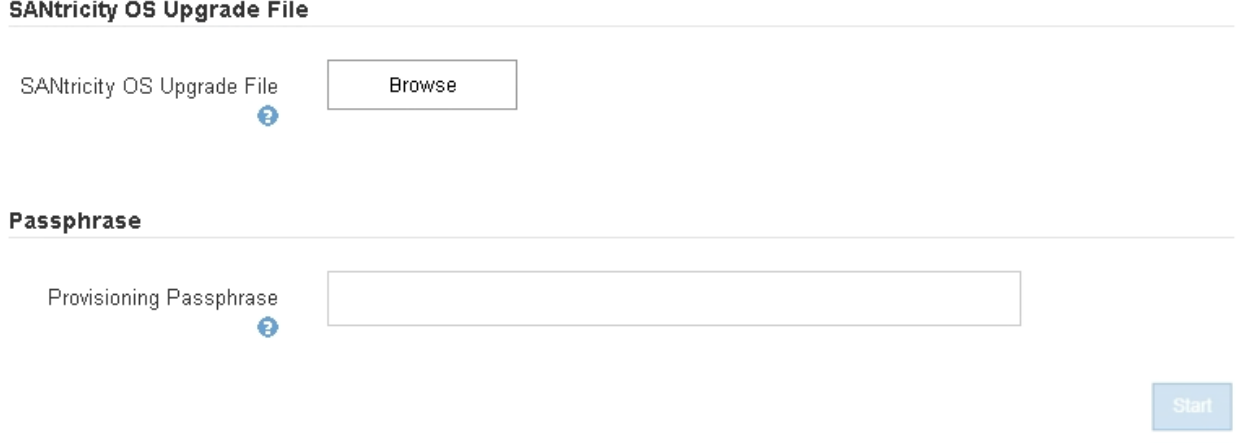

- 5. Wählen Sie die Upgrade-Datei für das SANtricity OS aus, die Sie von der NetApp Support-Website heruntergeladen haben.
	- a. Klicken Sie Auf **Durchsuchen**.
	- b. Suchen und wählen Sie die Datei aus.
	- c. Klicken Sie Auf **Offen**.

Die Datei wird hochgeladen und validiert. Wenn der Validierungsprozess abgeschlossen ist, wird der Dateiname im Feld Details angezeigt.

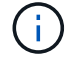

Ändern Sie den Dateinamen nicht, da er Teil des Verifizierungsvorgangs ist.

#### **SANtricity OS**

You can use this page to upgrade the SANtricity OS software on storage controllers in a storage appliance. Before installing the new software, confirm the storage controllers are Nominal (Nodes > appliance node > Hardware) and ready for an upgrade. A health check is automatically performed as part of the upgrade process and valid NVSRAM is automatically installed based on the appliance type and new software version. The software upgrade can take up to 30 minutes per appliance. When the upgrade is complete, the node will be automatically rebooted to activate the SANtricity OS on the storage controllers. If you have multiple types of appliances, repeat this procedure to install the appropriate OS software for each type.

#### **SANtricity OS Upgrade File**

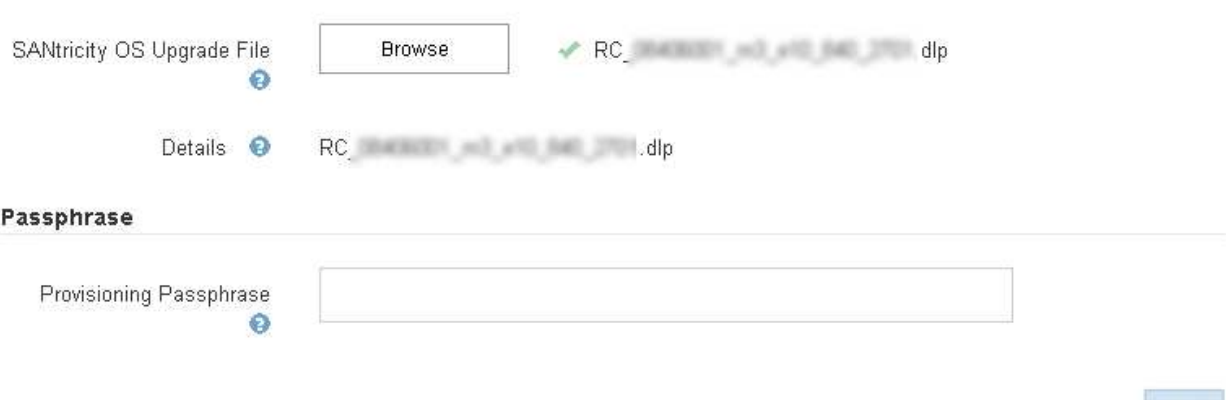

#### 6. Geben Sie die Provisionierungs-Passphrase ein.

Die Schaltfläche **Start** ist aktiviert.

#### **SANtricity OS**

You can use this page to upgrade the SANtricity OS software on storage controllers in a storage appliance. Before installing the new software, confirm the storage controllers are Nominal (Nodes > appliance node > Hardware) and ready for an upgrade. A health check is automatically performed as part of the upgrade process and valid NVSRAM is automatically installed based on the appliance type and new software version. The software upgrade can take up to 30 minutes per appliance. When the upgrade is complete, the node will be automatically rebooted to activate the SANtricity OS on the storage controllers. If you have multiple types of appliances, repeat this procedure to install the appropriate OS software for each type.

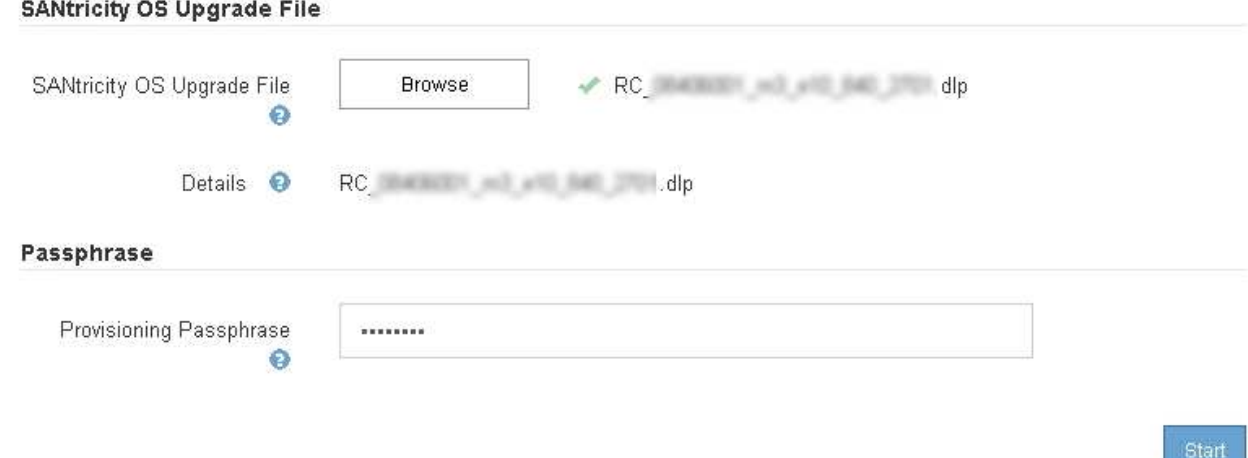

#### 7. Klicken Sie Auf **Start**.

Ein Warnfeld zeigt an, dass die Verbindung Ihres Browsers vorübergehend unterbrochen wird, da Dienste auf Knoten, die aktualisiert werden, neu gestartet werden.

8. Klicken Sie auf **OK**, um die SANtricity OS-Aktualisierungsdatei auf den primären Admin-Knoten zu stellen.

Wenn das SANtricity OS Upgrade startet:

a. Die Integritätsprüfung wird ausgeführt. Dieser Prozess überprüft, dass für keine Nodes der Status "Aufmerksamkeit erforderlich" angezeigt wird.

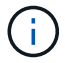

Wenn Fehler gemeldet werden, lösen Sie sie und klicken Sie erneut auf **Start**.

b. Die Fortschrittstabelle für das SANtricity OS-Upgrade wird angezeigt. In dieser Tabelle werden alle Storage-Nodes in Ihrem Raster und die aktuelle Phase des Upgrades für jeden Node angezeigt.

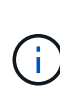

In der Tabelle werden alle Storage-Nodes einschließlich softwarebasierter Storage-Nodes aufgeführt. Sie müssen das Upgrade für alle Storage-Nodes genehmigen, obwohl ein Upgrade des SANtricity Betriebssystems keine Auswirkungen auf softwarebasierte Storage-Nodes hat. Die für softwarebasierte Storage-Nodes zurückgegebene Upgrade-Meldung lautet "SANtricity OS Upgrade ist für diesen Node nicht anwendbar."

#### **SANtricity OS Upgrade Progress**

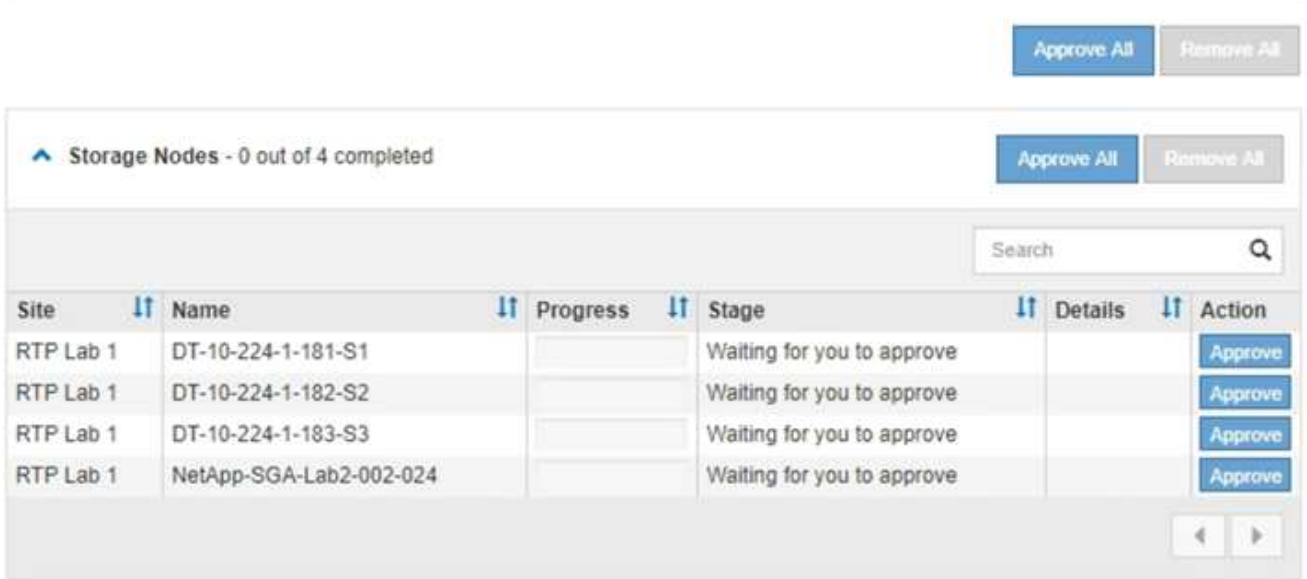

9. Sortieren Sie die Liste der Knoten in aufsteigender oder absteigender Reihenfolge nach **Site**, **Name**, **Progress**, **Stage** oder **Details**. Oder geben Sie einen Begriff in das Feld **Suche** ein, um nach bestimmten Knoten zu suchen.

Sie können durch die Liste der Knoten blättern, indem Sie die Pfeile links und rechts unten rechts im Abschnitt verwenden.

10. Genehmigen Sie die Grid-Knoten, die Sie zur Upgrade-Warteschlange hinzufügen möchten. Genehmigte Nodes desselben Typs werden nacheinander aktualisiert.

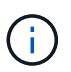

Genehmigen Sie das SANtricity OS Upgrade für einen Appliance-Storage-Node nicht, es sei denn, Sie sind sicher, dass der Node bereit ist, angehalten und neu gebootet zu werden.Wenn das Upgrade des SANtricity OS auf einem Node genehmigt wird, werden die Services auf diesem Node angehalten. Wenn der Node später aktualisiert wird, wird der Appliance-Node neu gebootet. Diese Vorgänge können zu Serviceunterbrechungen für Clients führen, die mit dem Node kommunizieren.

◦ Klicken Sie auf eine der Schaltflächen **Alle genehmigen**, um alle Speicherknoten zur Upgrade-Warteschlange des SANtricity OS hinzuzufügen.

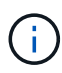

Wenn die Reihenfolge, in der Knoten aktualisiert werden, wichtig ist, genehmigen Sie Knoten oder Gruppen von Knoten jeweils eins und warten Sie, bis das Upgrade auf jedem Knoten abgeschlossen ist, bevor Sie den nächsten Knoten genehmigen.

◦ Klicken Sie auf eine oder mehrere **Genehmigen**-Schaltflächen, um einen oder mehrere Knoten zur SANtricity OS-Upgrade-Warteschlange hinzuzufügen.

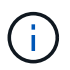

Sie können das Anwenden eines SANtricity OS Upgrades auf einen Node verzögern. Der Upgrade-Prozess für SANtricity OS ist jedoch erst abgeschlossen, wenn Sie das Upgrade von SANtricity OS auf allen aufgeführten Storage-Nodes genehmigen.

Nach dem Klicken auf **Genehmigen** bestimmt der Upgrade-Prozess, ob der Knoten aktualisiert werden kann. Wenn ein Knoten aktualisiert werden kann, wird er der Upgrade-Warteschlange hinzugefügt.

Bei einigen Nodes wird die ausgewählte Upgrade-Datei absichtlich nicht angewendet. Sie können das Upgrade abschließen, ohne dass Sie ein Upgrade dieser spezifischen Nodes durchführen müssen. Bei Nodes, die absichtlich keine Aktualisierung durchgeführt haben, wird der Prozess mit einer der folgenden Meldungen in der Spalte Details angezeigt:

- Storage-Node wurde bereits aktualisiert.
- Das SANtricity OS Upgrade ist für diesen Node nicht verfügbar.
- Die SANtricity OS-Datei ist mit diesem Node nicht kompatibel.

Die Meldung "SANtricity OS Upgrade ist für diesen Node nicht verfügbar" gibt an, dass der Node keinen Storage Controller besitzt, der vom StorageGRID System gemanagt werden kann. Diese Meldung wird für nicht-Appliance-Speicherknoten angezeigt. Sie können den Upgrade-Prozess von SANtricity OS abschließen, ohne dass ein Upgrade des Node ausgeführt wird, der diese Meldung anzeigt. + die Meldung "SANtricity OS File is not compatible with this Node" gibt an, dass der Knoten eine SANtricity OS Datei erfordert, die sich von dem Prozess unterscheidet, der zu installieren versucht. Nachdem Sie das aktuelle Upgrade von SANtricity OS abgeschlossen haben, laden Sie das für den Node geeignete SANtricity OS herunter, und wiederholen Sie den Upgrade-Prozess.

11. Wenn Sie einen Knoten oder alle Knoten aus der SANtricity OS Upgrade-Warteschlange entfernen müssen, klicken Sie auf **Entfernen** oder **Alle entfernen**.

Wie im Beispiel gezeigt, ist die **Remove**-Schaltfläche ausgeblendet, wenn die Phase über Queued hinausgeht und Sie können den Knoten nicht mehr aus dem SANtricity OS-Upgrade-Prozess entfernen.

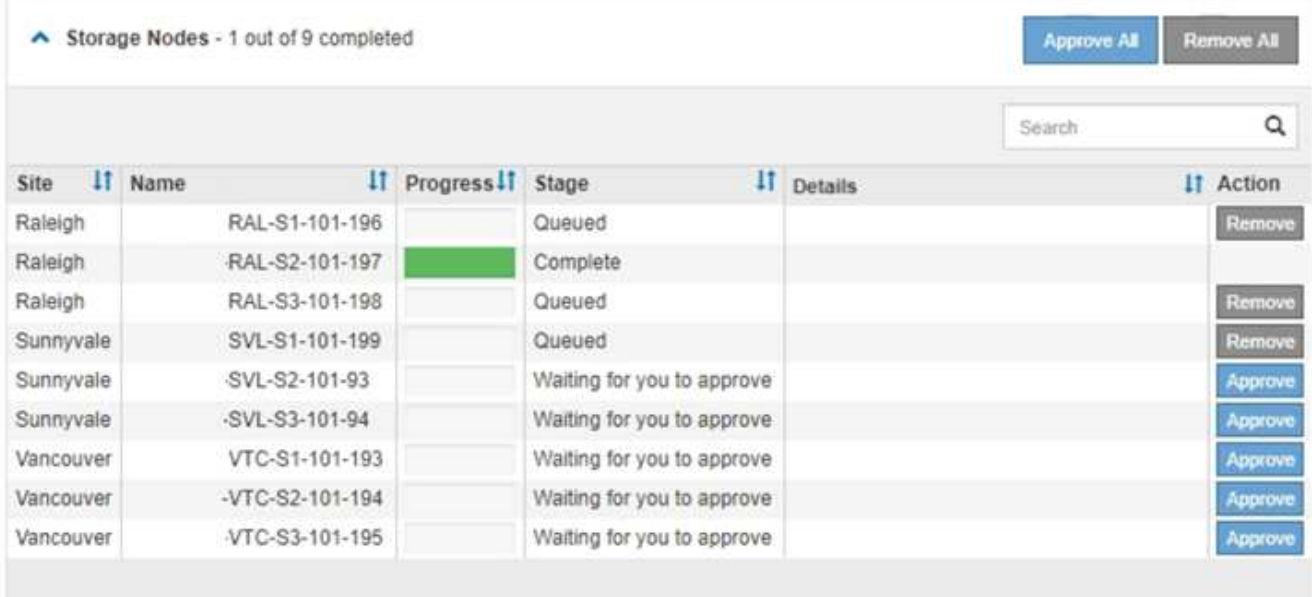

12. Warten Sie, während das SANtricity OS Upgrade auf jeden genehmigten Grid-Node angewendet wird.

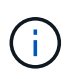

Wenn während des SANtricity OS Upgrades auf einem beliebigen Node eine Fehlerstufe angezeigt wird, ist das Upgrade für diesen Node fehlgeschlagen. Das Gerät muss möglicherweise in den Wartungsmodus versetzt werden, um nach dem Ausfall eine Wiederherstellung durchzuführen. Wenden Sie sich an den technischen Support, bevor Sie fortfahren.

Wenn die Firmware auf dem Node zu alt ist, um ein Upgrade mit dem Grid Manager durchzuführen, zeigt der Node eine Fehlerstufe an. Die Details: "`Sie müssen den Wartungsmodus verwenden, um ein Upgrade von SANtricity OS auf diesem Node durchzuführen. Siehe Installations- und Wartungsanleitung für Ihr Gerät. Nach dem Upgrade können Sie dieses Dienstprogramm für zukünftige Upgrades verwenden.`" Gehen Sie wie folgt vor, um den Fehler zu beheben:

- a. Verwenden Sie den Wartungsmodus, um ein Upgrade von SANtricity OS auf dem Node durchzuführen, auf dem eine Fehlerstufe angezeigt wird.
- b. Verwenden Sie den Grid-Manager, um das SANtricity OS-Upgrade erneut zu starten und abzuschließen.

Wenn das SANtricity OS Upgrade auf allen genehmigten Nodes abgeschlossen ist, wird die Fortschrittstabelle des SANtricity OS Upgrades geschlossen, und ein grünes Banner zeigt das Datum und die Uhrzeit des Ababgeschlossenen Upgrades des SANtricity OS an.

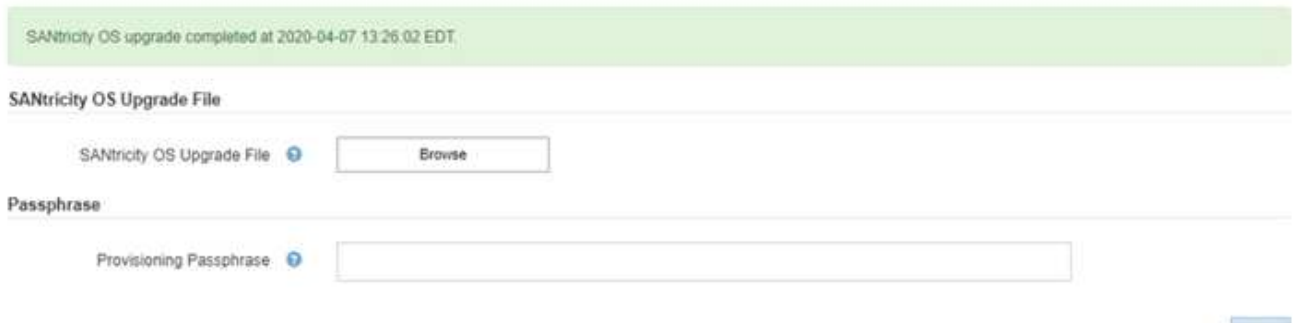

13. Wiederholen Sie dieses Upgrade-Verfahren für alle Nodes in einer vollständigen Phase, für die eine andere SANtricity OS Upgrade-Datei erforderlich ist.

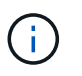

Verwenden Sie für alle Nodes, für die der Status als Warnung angezeigt wird, den Wartungsmodus, um das Upgrade durchzuführen.

# **Verwandte Informationen**

["NetApp Interoperabilitäts-Matrix-Tool"](https://mysupport.netapp.com/matrix)

["Aktualisieren des SANtricity OS auf den Storage Controllern mithilfe des Wartungsmodus"](#page-128-0)

#### <span id="page-128-0"></span>**Aktualisieren des SANtricity OS auf den Storage Controllern mithilfe des Wartungsmodus**

Für Storage-Controller, die derzeit SANtricity OS verwenden, die älter als 08.42.20.00 (11.42) sind, müssen Sie das Verfahren des Wartungsmodus verwenden, um ein Upgrade durchzuführen.

## **Was Sie benötigen**

- Sie haben das NetApp Interoperabilitäts-Matrix-Tool (IMT) konsultiert, um zu überprüfen, ob die für das Upgrade verwendete SANtricity Betriebssystemversion mit Ihrer Appliance kompatibel ist.
- Wenn die StorageGRID-Appliance in einem StorageGRID-System ausgeführt wird, wurde der SG6000-CN-Controller in den Wartungsmodus versetzt.

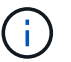

Im Wartungsmodus wird die Verbindung zum Storage Controller unterbrochen.

["Versetzen einer Appliance in den Wartungsmodus"](#page-117-0)

### **Über diese Aufgabe**

Aktualisieren Sie das SANtricity Betriebssystem und NVSRAM im E-Series Controller nicht auf mehr als einer StorageGRID Appliance gleichzeitig.

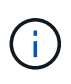

Wenn Sie mehrere StorageGRID Appliances gleichzeitig aktualisieren, kann dies in Abhängigkeit von Ihrem Implementierungsmodell und den ILM-Richtlinien zu Datenunverfügbarkeit führen.

#### **Schritte**

- 1. Greifen Sie über ein Service-Laptop auf den SANtricity System Manager zu und melden Sie sich an.
- 2. Laden Sie die neue SANtricity OS Software-Datei und die NVSRAM-Datei auf den Management-Client herunter.

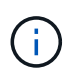

Das NVSRAM bezieht sich auf die StorageGRID Appliance. Verwenden Sie nicht den Standard-NVSRAM-Download.

3. Folgen Sie den Anweisungen im Handbuch " Upgrade SANtricity OS" oder der Online-Hilfe von SANtricity System Manager, um die Firmware und NVSRAM zu aktualisieren.

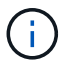

Aktivieren Sie die Upgrade-Dateien sofort. Die Aktivierung nicht verschieben.

- 4. Sobald der Upgrade-Vorgang abgeschlossen ist, booten Sie den Node neu. Wählen Sie im Installationsprogramm der StorageGRID-Appliance die Option **Erweitert** > **Controller neu starten** aus, und wählen Sie dann eine der folgenden Optionen aus:
	- Wählen Sie **Neustart in StorageGRID** aus, um den Controller neu zu starten, wobei der Knoten wieder in das Raster integriert wird. Wählen Sie diese Option, wenn Sie im Wartungsmodus ausgeführt werden und den Node in den normalen Betrieb zurückkehren möchten.
	- Wählen Sie **Neustart im Wartungsmodus** aus, um den Controller neu zu starten, wobei der Knoten noch im Wartungsmodus bleibt. Wählen Sie diese Option aus, wenn weitere Wartungsmaßnahmen erforderlich sind, die Sie auf dem Node durchführen müssen, bevor Sie das Raster neu beitreten.

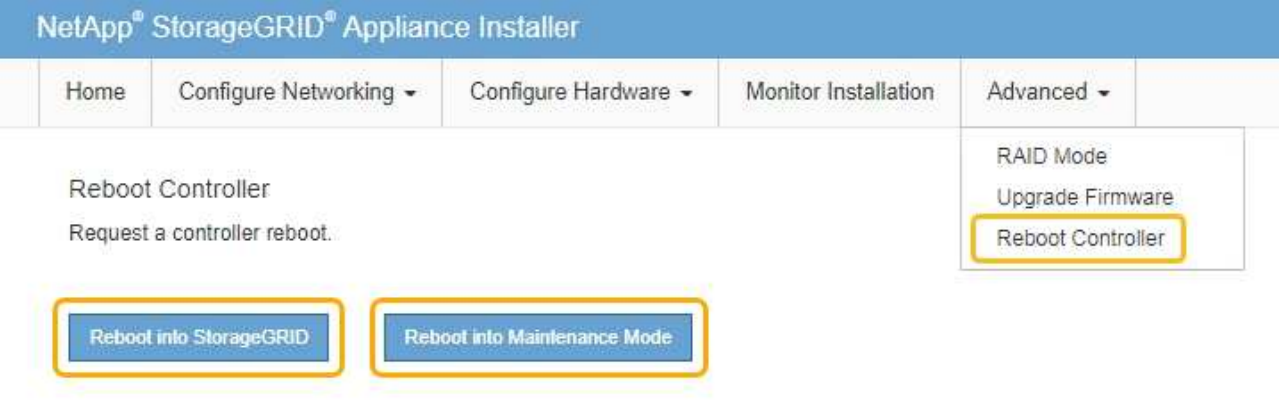

Die Appliance kann bis zu 20 Minuten dauern, bis sie neu gestartet und wieder in das Grid eingesetzt wird. Um zu überprüfen, ob das Neubooten abgeschlossen ist und dass der Node wieder dem Grid beigetreten ist, gehen Sie zurück zum Grid Manager. Auf der Registerkarte **Nodes** sollte ein normaler Status angezeigt werden Für den Appliance-Node gibt an, dass keine Meldungen aktiv sind und der Node mit dem Grid verbunden ist.

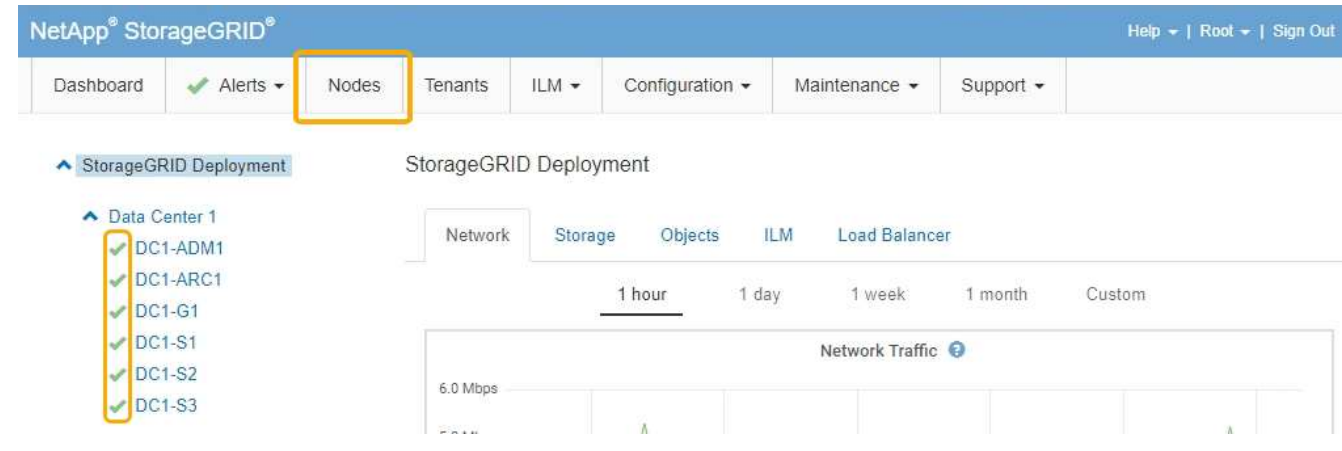

#### **Verwandte Informationen**

["NetApp Interoperabilitäts-Matrix-Tool"](https://mysupport.netapp.com/matrix)

["Aktualisieren von SANtricity OS auf den Storage Controllern mit Grid Manager"](#page-121-0)

# <span id="page-130-0"></span>**Aktualisieren der Laufwerk-Firmware mit SANtricity System Manager**

Sie aktualisieren Ihre Laufwerk-Firmware, um sicherzustellen, dass Sie über alle neuesten Funktionen und Fehlerbehebungen verfügen.

# **Was Sie benötigen**

- Die Storage Appliance hat einen optimalen Status.
- Alle Laufwerke haben einen optimalen Status.
- Die aktuelle Version von SANtricity System Manager ist mit Ihrer StorageGRID-Version kompatibel.
- Sie haben die StorageGRID-Appliance in den Wartungsmodus versetzt.

["Versetzen einer Appliance in den Wartungsmodus"](#page-117-0)

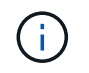

Im Wartungsmodus wird die Verbindung zum Storage Controller unterbrochen, alle I/O-Aktivitäten werden angehalten und alle Laufwerke werden offline geschaltet.

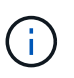

Aktualisieren Sie die Laufwerk-Firmware nicht auf mehr als einer StorageGRID Appliance gleichzeitig. Dadurch kann je nach Implementierungsmodell und ILM-Richtlinien die Nichtverfügbarkeit von Daten auftreten.

## **Schritte**

- 1. Greifen Sie mit einer der folgenden Methoden auf SANtricity System Manager zu:
	- Verwenden Sie das StorageGRID-Appliance-Installationsprogramm, und wählen Sie **Erweitert** > **SANtricity-Systemmanager**
	- Verwenden Sie den Grid Manager, und wählen Sie **Knoten** > *appliance Storage Node* > **SANtricity System Manager**

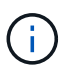

Wenn diese Optionen nicht verfügbar sind oder die Anmeldeseite des SANtricity System Managers nicht angezeigt wird, rufen Sie den SANtricity System Manager auf, indem Sie die Storage-Controller-IP aufrufen:

**https://***Storage\_Controller\_IP*

- 2. Geben Sie bei Bedarf den Benutzernamen und das Kennwort des SANtricity System Manager-Administrators ein.
- 3. Überprüfen Sie die Version der Laufwerk-Firmware, die derzeit in der Speicher-Appliance installiert ist:
	- a. Wählen Sie im SANtricity System Manager die Option **Support** > **Upgrade Center** aus.
	- b. Wählen Sie unter Laufwerk-Firmware-Upgrade die Option **Upgrade starten** aus.

Auf der Upgrade Drive Firmware werden die zurzeit installierten Firmware-Dateien des Laufwerks angezeigt.

c. Beachten Sie die aktuellen Versionen der Laufwerk-Firmware und die Laufwerkskennungen in der Spalte Aktueller Laufwerk-Firmware.

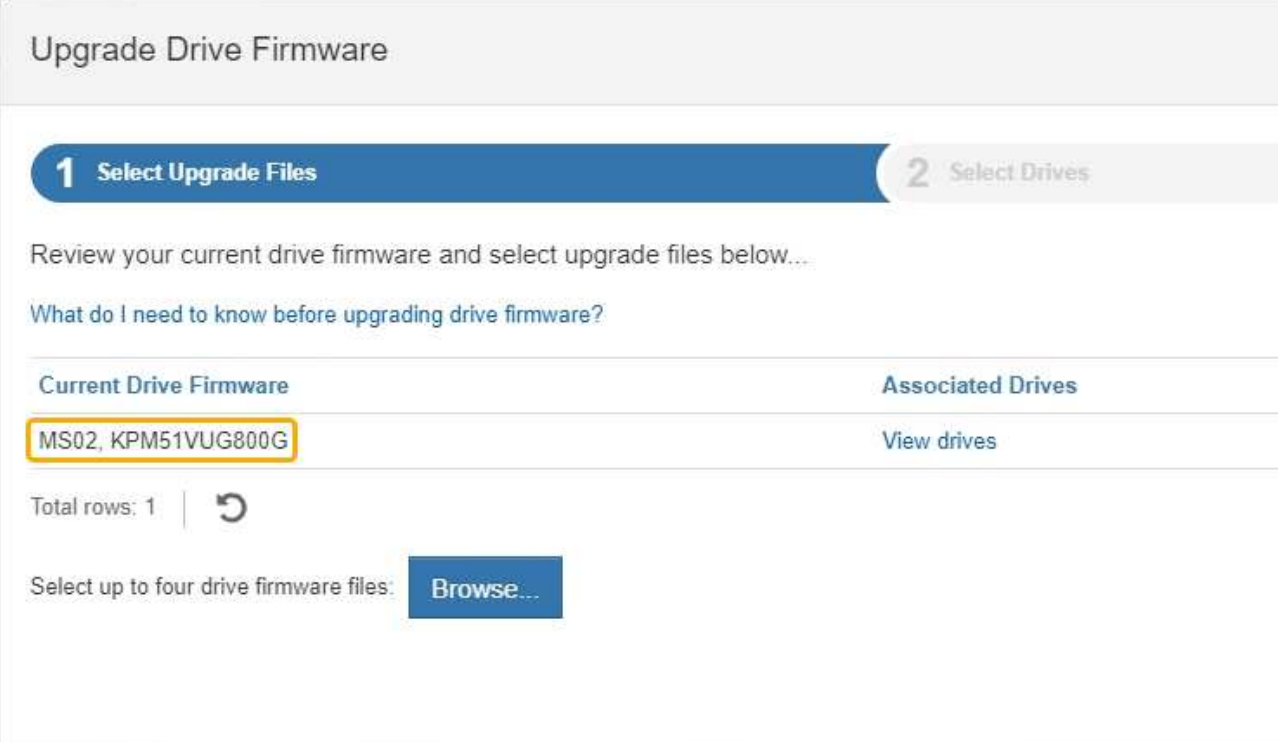

In diesem Beispiel:

- Die Version der Laufwerk-Firmware lautet **MS02**.
- Die Laufwerk-ID lautet **KPM51VUG800G**.

Wählen Sie in der Spalte "verbundene Laufwerke" die Option Laufwerke anzeigen aus, um anzuzeigen, wo diese Laufwerke in Ihrem Speichergerät installiert sind.

- a. Schließen Sie das Fenster Upgrade Drive Firmware.
- 4. Laden Sie das verfügbare Laufwerk-Firmware-Upgrade herunter, und bereiten Sie es vor:
	- a. Wählen Sie unter Laufwerk-Firmware-Upgrade **NetApp Support** aus.
	- b. Wählen Sie auf der NetApp Support Website die Registerkarte **Downloads** aus und wählen Sie dann **E-Series Festplatten-Firmware** aus.

Die Seite E-Series Festplatten-Firmware wird angezeigt.

- c. Suchen Sie nach jedem in Ihrer Speicheranwendung installierten **Drive Identifier**, und stellen Sie sicher, dass jeder Laufwerkkennung die neueste Firmware-Version hat.
	- Wenn die Firmware-Version kein Link ist, hat diese Laufwerkkennung die neueste Firmware-Version.
	- Wenn eine oder mehrere Laufwerk-Teilenummern für eine Laufwerksidentifikation aufgeführt sind, ist für diese Laufwerke ein Firmware-Upgrade verfügbar. Sie können einen beliebigen Link auswählen, um die Firmware-Datei herunterzuladen.

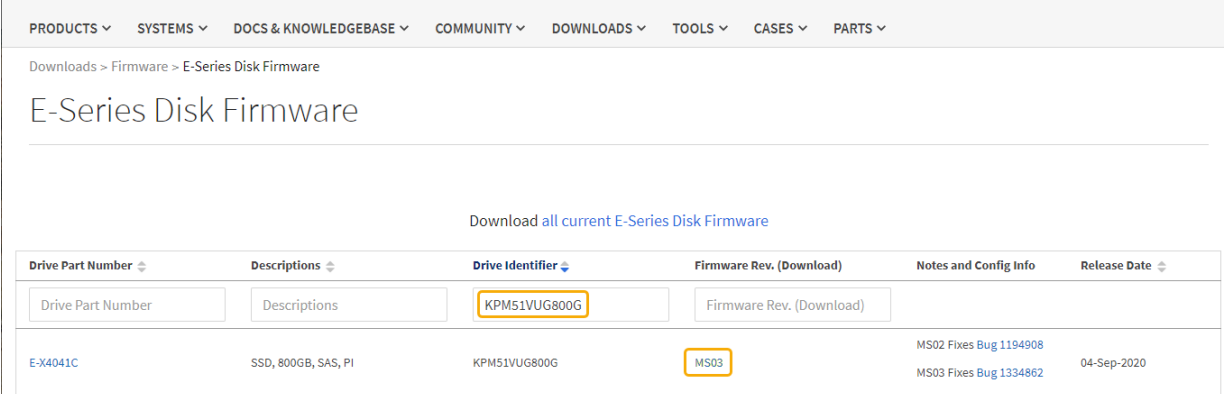

- d. Wenn eine spätere Firmware-Version aufgeführt wird, wählen Sie den Link im Firmware-Rev. Aus (Download) Spalte zum Herunterladen einer .zip Archiv mit der Firmware-Datei.
- e. Extrahieren Sie die von der Support-Website heruntergeladenen Archivdateien der Laufwerk-Firmware (entpacken).
- 5. Installieren Sie das Laufwerk-Firmware-Upgrade:
	- a. Wählen Sie im SANtricity System Manager unter Upgrade der Laufwerk-Firmware die Option **Upgrade starten** aus.
	- b. Wählen Sie **Durchsuchen** aus, und wählen Sie die neuen Laufwerk-Firmware-Dateien aus, die Sie von der Support-Website heruntergeladen haben.

Die Firmware-Dateien des Laufwerks haben einen Dateinamen wie D\_HUC101212CSS600\_30602291\_MS01\_2800\_0002.dlp.

Sie können bis zu vier Laufwerk-Firmware-Dateien auswählen, jeweils eine. Wenn mehrere Firmware-Dateien eines Laufwerks mit demselben Laufwerk kompatibel sind, wird ein Dateikonflikt angezeigt. Legen Sie fest, welche Laufwerk-Firmware-Datei Sie für das Upgrade verwenden möchten, und entfernen Sie die andere.

c. Wählen Sie **Weiter**.

**Select Drives** listet die Laufwerke auf, die Sie mit den ausgewählten Firmware-Dateien aktualisieren können.

Es werden nur kompatible Laufwerke angezeigt.

Die ausgewählte Firmware für das Laufwerk wird in **vorgeschlagene Firmware** angezeigt. Wenn Sie diese Firmware ändern müssen, wählen Sie **Zurück**.

d. Wählen Sie \* Offline (Parallel)\* Upgrade.

Sie können die Offline-Upgrade-Methode verwenden, weil sich die Appliance im Wartungsmodus befindet, wobei I/O-Aktivitäten für alle Laufwerke und alle Volumes angehalten werden.

e. Wählen Sie in der ersten Spalte der Tabelle das Laufwerk oder die Laufwerke aus, die aktualisiert werden sollen.

Als Best Practice wird empfohlen, alle Laufwerke desselben Modells auf dieselbe Firmware-Version zu aktualisieren.

f. Wählen Sie **Start**, und bestätigen Sie, dass Sie das Upgrade durchführen möchten.

Wenn Sie das Upgrade beenden möchten, wählen Sie **Stopp**. Alle derzeit ausgeführten Firmware-Downloads abgeschlossen. Alle nicht gestarteten Firmware-Downloads werden abgebrochen.

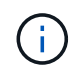

Das Anhalten der Laufwerk-Firmware-Aktualisierung kann zu Datenverlust oder nicht verfügbaren Laufwerken führen.

g. (Optional) um eine Liste der aktualisierten Versionen anzuzeigen, wählen Sie **Protokoll speichern**.

Die Protokolldatei wird im Download-Ordner für Ihren Browser mit dem Namen gespeichert latestupgrade-log-timestamp.txt.

Wenn während des Aktualisierungsvorgangs eines der folgenden Fehler auftritt, ergreifen Sie die entsprechende empfohlene Maßnahme.

#### ▪ **Fehlgeschlagene zugewiesene Laufwerke**

Ein Grund für den Fehler könnte sein, dass das Laufwerk nicht über die entsprechende Signatur verfügt. Stellen Sie sicher, dass es sich bei dem betroffenen Laufwerk um ein autorisiertes Laufwerk handelt. Weitere Informationen erhalten Sie vom technischen Support.

Stellen Sie beim Austausch eines Laufwerks sicher, dass das Ersatzlaufwerk eine Kapazität hat, die der des ausgefallenen Laufwerks entspricht oder größer ist als das ausgefallene Laufwerk, das Sie ersetzen.

Sie können das ausgefallene Laufwerk ersetzen, während das Speicher-Array I/O-Vorgänge erhält

#### ◦ **Speicher-Array prüfen**

- Stellen Sie sicher, dass jedem Controller eine IP-Adresse zugewiesen wurde.
- Stellen Sie sicher, dass alle an den Controller angeschlossenen Kabel nicht beschädigt sind.
- Stellen Sie sicher, dass alle Kabel fest angeschlossen sind.
- \* Integrierte Hot-Spare-Laufwerke\*

Diese Fehlerbedingung muss korrigiert werden, bevor Sie die Firmware aktualisieren können.

#### ◦ **Unvollständige Volume-Gruppen**

Wenn eine oder mehrere Volume-Gruppen oder Disk Pools unvollständig sind, müssen Sie diese Fehlerbedingung korrigieren, bevor Sie die Firmware aktualisieren können.

### ◦ **Exklusive Operationen (außer Hintergrund-Medien/Paritäts-Scan), die derzeit auf beliebigen Volume-Gruppen** ausgeführt werden

Wenn ein oder mehrere exklusive Vorgänge ausgeführt werden, müssen die Vorgänge abgeschlossen sein, bevor die Firmware aktualisiert werden kann. Überwachen Sie den Fortschritt des Betriebs mit System Manager.

#### ◦ **Fehlende Volumen**

Sie müssen den fehlenden Datenträgerzustand korrigieren, bevor die Firmware aktualisiert werden kann.

#### ◦ **Entweder Controller in einem anderen Zustand als optimal**

Einer der Controller des Storage Arrays muss Aufmerksamkeit schenken. Diese Bedingung muss korrigiert werden, bevor die Firmware aktualisiert werden kann.

## ◦ **Unpassende Speicherpartitionsdaten zwischen Controller-Objektgrafiken**

Beim Validieren der Daten auf den Controllern ist ein Fehler aufgetreten. Wenden Sie sich an den technischen Support, um dieses Problem zu lösen.

### ◦ **SPM Überprüfung des Datenbankcontrollers schlägt fehl**

Auf einem Controller ist ein Fehler bei der Zuordnung von Speicherpartitionen zur Datenbank aufgetreten. Wenden Sie sich an den technischen Support, um dieses Problem zu lösen.

### ◦ **Überprüfung der Konfigurationsdatenbank (sofern von der Controller-Version des Speicherarrays unterstützt)**

Auf einem Controller ist ein Fehler in der Konfigurationsdatenbank aufgetreten. Wenden Sie sich an den technischen Support, um dieses Problem zu lösen.

#### ◦ **MEL-bezogene Prüfungen**

Wenden Sie sich an den technischen Support, um dieses Problem zu lösen.

◦ **In den letzten 7 Tagen wurden mehr als 10 DDE Informations- oder kritische MEL-Ereignisse gemeldet**

Wenden Sie sich an den technischen Support, um dieses Problem zu lösen.

#### ◦ **Mehr als 2 Seiten 2C kritische MEL-Ereignisse wurden in den letzten 7 Tagen** gemeldet

Wenden Sie sich an den technischen Support, um dieses Problem zu lösen.

◦ **In den letzten 7 Tagen wurden mehr als 2 heruntergestuften Drive Channel-kritische MEL-Ereignisse gemeldet**

Wenden Sie sich an den technischen Support, um dieses Problem zu lösen.

#### ◦ **Mehr als 4 kritische MEL-Einträge in den letzten 7 Tagen**

Wenden Sie sich an den technischen Support, um dieses Problem zu lösen.

- 6. Starten Sie die Appliance nach Abschluss des Aktualisierungsvorgangs neu. Wählen Sie im Installationsprogramm der StorageGRID-Appliance die Option **Erweitert** > **Controller neu starten** aus, und wählen Sie dann eine der folgenden Optionen aus:
	- Wählen Sie **Neustart in StorageGRID** aus, um den Controller neu zu starten, wobei der Knoten wieder in das Raster integriert wird. Wählen Sie diese Option, wenn Sie im Wartungsmodus ausgeführt werden und den Node in den normalen Betrieb zurückkehren möchten.
	- Wählen Sie **Neustart im Wartungsmodus** aus, um den Controller neu zu starten, wobei der Knoten noch im Wartungsmodus bleibt. Wählen Sie diese Option aus, wenn weitere Wartungsmaßnahmen erforderlich sind, die Sie auf dem Node durchführen müssen, bevor Sie das Raster neu beitreten.

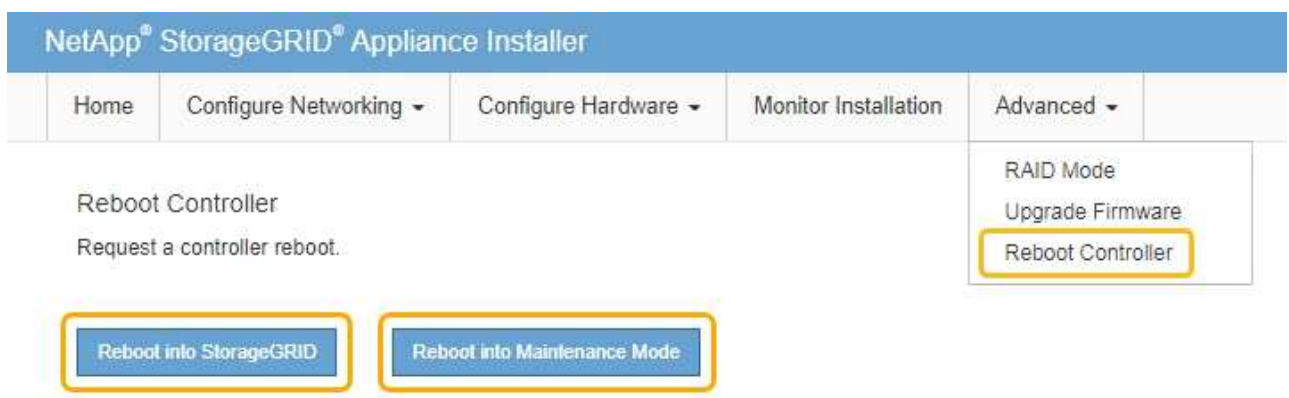

Die Appliance kann bis zu 20 Minuten dauern, bis sie neu gestartet und wieder in das Grid eingesetzt wird. Um zu überprüfen, ob das Neubooten abgeschlossen ist und dass der Node wieder dem Grid beigetreten ist, gehen Sie zurück zum Grid Manager. Auf der Registerkarte **Nodes** sollte ein normaler Status angezeigt werden Für den Appliance-Node gibt an, dass keine Meldungen aktiv sind und der Node mit dem Grid verbunden ist.

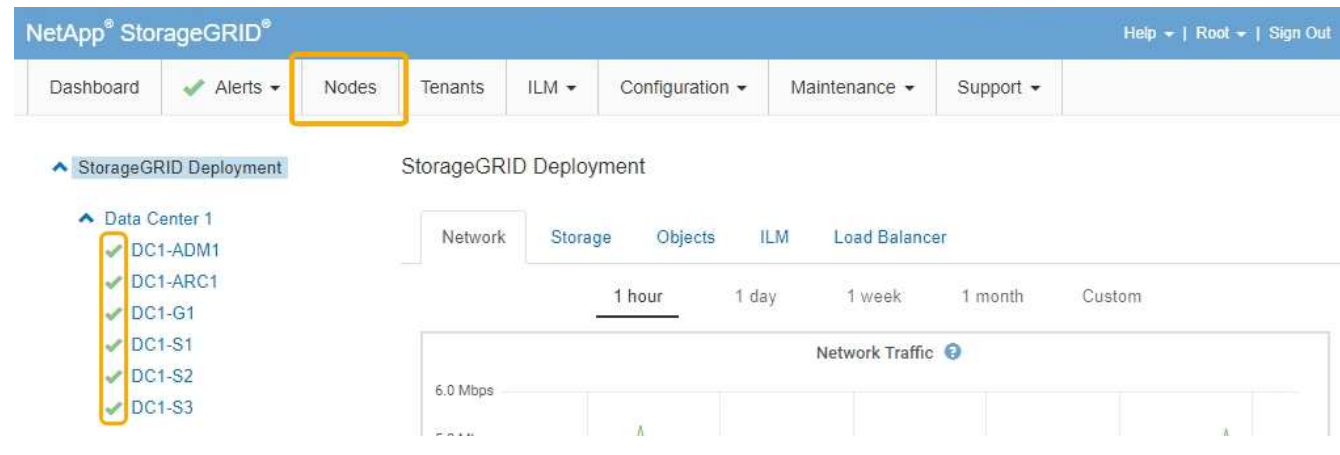

### **Verwandte Informationen**

["Aktualisieren des SANtricity Betriebssystems auf den Storage Controllern"](#page-120-0)

# <span id="page-135-0"></span>**Hinzufügen eines Erweiterungs-Shelf zu einem implementierten SG6060**

Zur Erhöhung der Storage-Kapazität können einem SG6060, das in einem StorageGRID System implementiert wird, ein oder zwei Erweiterungs-Shelfs hinzugefügt werden.

### **Was Sie benötigen**

- Sie müssen über eine Passphrase für die Bereitstellung verfügen.
- Sie müssen StorageGRID 11.4 oder höher ausführen.
- Sie haben das Erweiterungs-Shelf und zwei SAS-Kabel für jedes Erweiterungs-Shelf.
- Dort befinden sich die Storage Appliance physisch, wo das Erweiterungs-Shelf im Datacenter hinzugefügt wird.

#### ["Lokalisierung des Controllers in einem Rechenzentrum"](#page-142-0)

# **Über diese Aufgabe**

Um ein Erweiterungs-Shelf hinzuzufügen, führen Sie die folgenden grundlegenden Schritte aus:

- Installieren Sie die Hardware in den Schrank oder Rack.
- Platzieren Sie das SG6060 in den Wartungsmodus.
- Verbinden Sie das Erweiterungs-Shelf mit dem E2860 Controller-Shelf oder mit einem anderen Erweiterungs-Shelf.
- Starten Sie die Erweiterung mithilfe des StorageGRID-Appliance-Installationsprogramms
- Warten Sie, bis die neuen Volumes konfiguriert sind.

Das Abschließen des Vorgangs für ein oder zwei Erweiterungs-Shelfs sollte eine Stunde oder weniger pro Appliance-Node dauern. Zur Minimierung von Ausfallzeiten werden Sie in den folgenden Schritten aufgefordert, die neuen Erweiterungs-Shelfs und Laufwerke zu installieren, bevor Sie das SG6060 in den Wartungsmodus versetzen. Die verbleibenden Schritte sollten etwa 20 bis 30 Minuten pro Appliance-Node in Anspruch nehmen.

## **Schritte**

1. Befolgen Sie die Anweisungen, um Shelfs mit 60 Laufwerken in einem Schrank oder Rack zu installieren.

["SG6060: Installieren von Shelfs mit 60 Laufwerken in einem Schrank oder Rack"](#page-33-0)

2. Befolgen Sie die Anweisungen zur Installation der Laufwerke.

["SG6060: Installieren der Laufwerke"](#page-35-0)

3. Versetzen Sie den SG6000-CN-Controller über den Grid Manager in den Wartungsmodus.

["Versetzen einer Appliance in den Wartungsmodus"](#page-117-0)

4. Verbinden Sie jedes Erweiterungs-Shelf mit dem E2860 Controller-Shelf, wie in der Abbildung dargestellt.

Diese Zeichnung zeigt zwei Erweiterungs-Shelfs. Wenn nur einer vorhanden ist, verbinden Sie IOM A mit Controller A und verbinden Sie IOM B mit Controller B

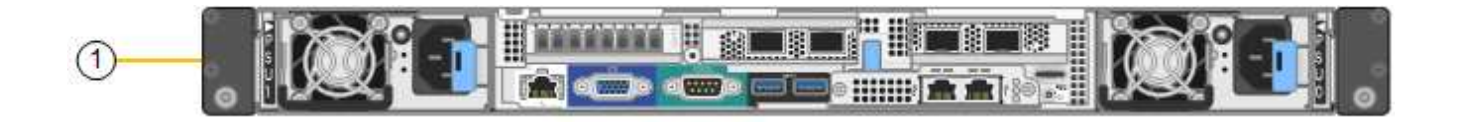

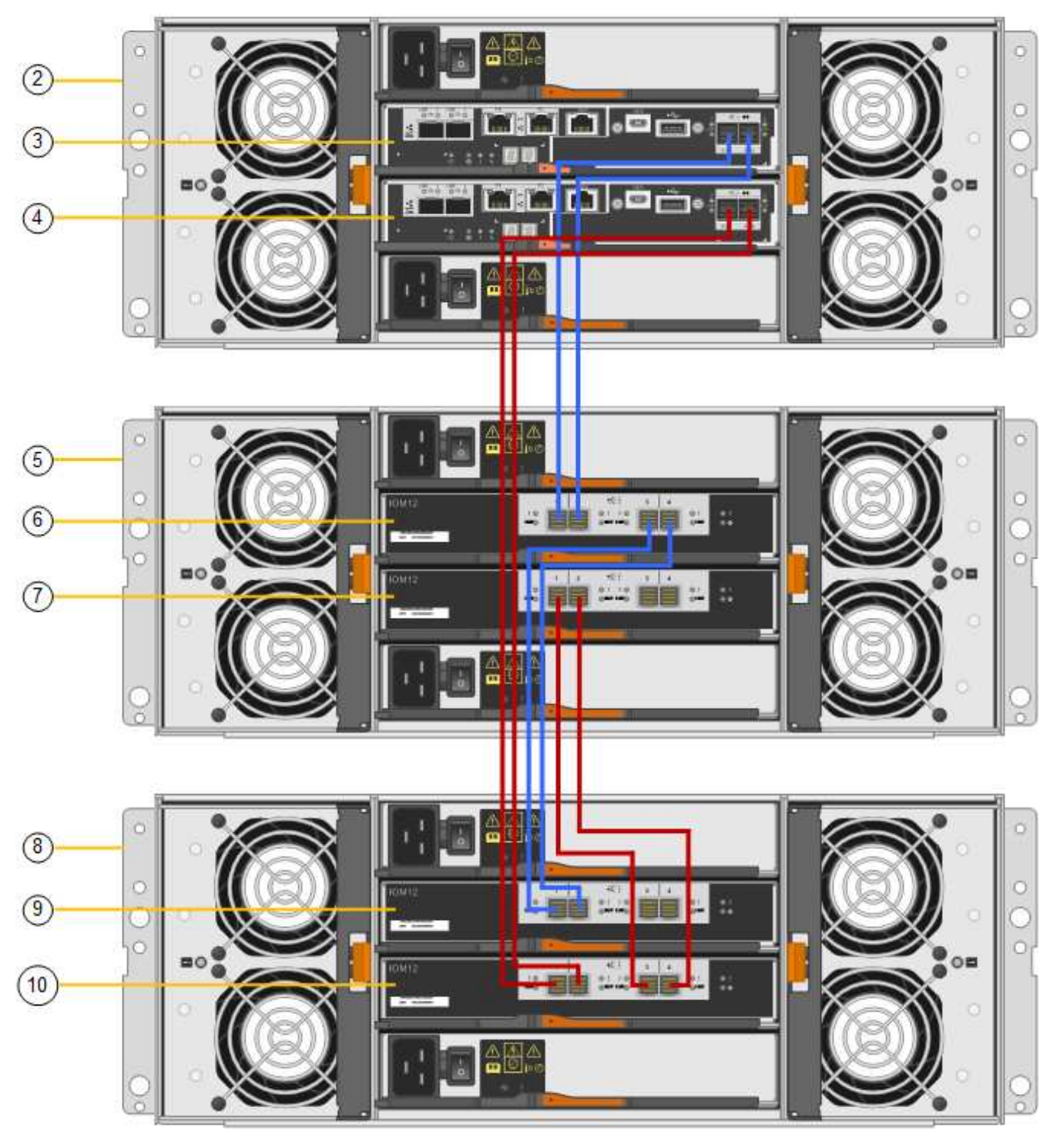

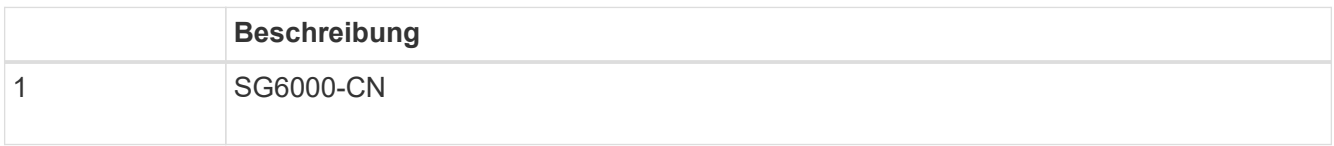

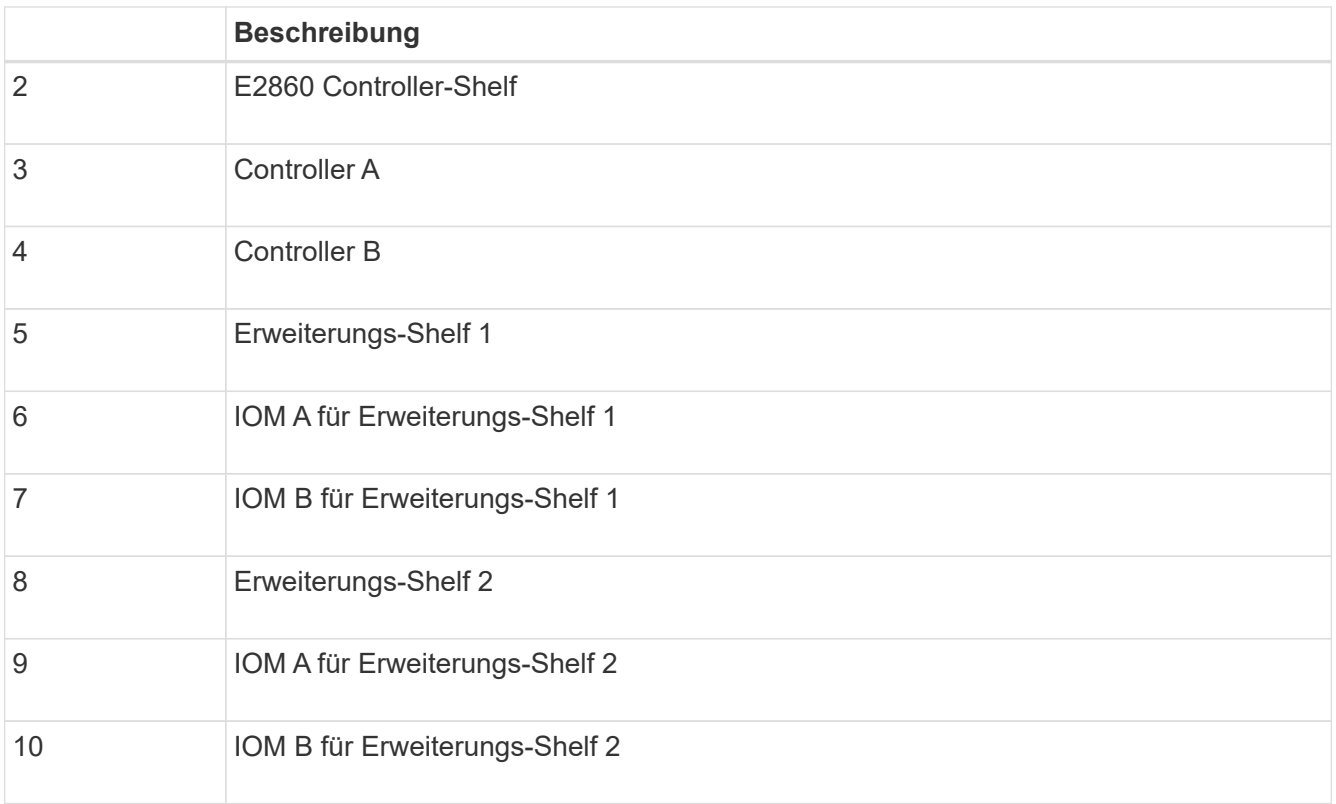

- 5. Schließen Sie die Stromkabel an, und setzen Sie Strom auf die Erweiterungs-Shelves.
	- a. Schließen Sie ein Netzkabel an jede der beiden Netzteile in jedem Erweiterungs-Shelf an.
	- b. Verbinden Sie die beiden Netzkabel jedes Erweiterungs-Shelf mit zwei verschiedenen PDUs im Schrank oder Rack.
	- c. Schalten Sie die beiden Netzschalter für jedes Erweiterungs-Shelf ein.
		- Schalten Sie die Netzschalter während des Einschaltvorgangs nicht aus.
		- Die Lüfter in den Erweiterungsregalen sind beim ersten Start möglicherweise sehr laut. Das laute Geräusch beim Anfahren ist normal.
- 6. Überwachen Sie die Startseite des Installationsprogramms für StorageGRID-Geräte.

Die Erweiterungs-Shelfs wurden in etwa fünf Minuten eingeschaltet und vom System erkannt. Auf der Startseite wird die Anzahl der neu erkannten Erweiterungs-Shelves angezeigt, und die Schaltfläche Expansion starten ist aktiviert.

Der Screenshot zeigt Beispiele für Meldungen, die auf der Startseite angezeigt werden können, je nach Anzahl der vorhandenen oder neuen Erweiterungs-Shelfs, wie folgt:

- Das oben auf der Seite eingekreiste Banner zeigt die Gesamtzahl der erkannten Erweiterungs-Shelfs an.
	- Das Banner zeigt die Gesamtzahl der Erweiterungs-Shelfs an, unabhängig davon, ob die Shelfs konfiguriert und implementiert oder neu und nicht konfiguriert sind.
	- Wenn keine Erweiterungs-Shelfs erkannt werden, wird das Banner nicht angezeigt.
- Die Nachricht, die unten auf der Seite eingekreist wurde, zeigt an, dass eine Erweiterung bereit ist, gestartet zu werden.
	- **Die Meldung gibt die Anzahl der neu erkannten Erweiterungs-Shelfs StorageGRID an.** "Attached" gibt an, dass das Shelf erkannt wird. "Unconfigured" gibt an, dass das Shelf neu und noch nicht

mit dem Installationsprogramm für StorageGRID Appliance konfiguriert ist.

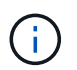

Bereits implementierte Erweiterungs-Shelfs sind in dieser Meldung nicht enthalten. Sie werden in die Zählung in das Banner oben auf der Seite aufgenommen.

▪ Die Meldung wird nicht angezeigt, wenn neue Erweiterungs-Shelfs nicht erkannt werden.

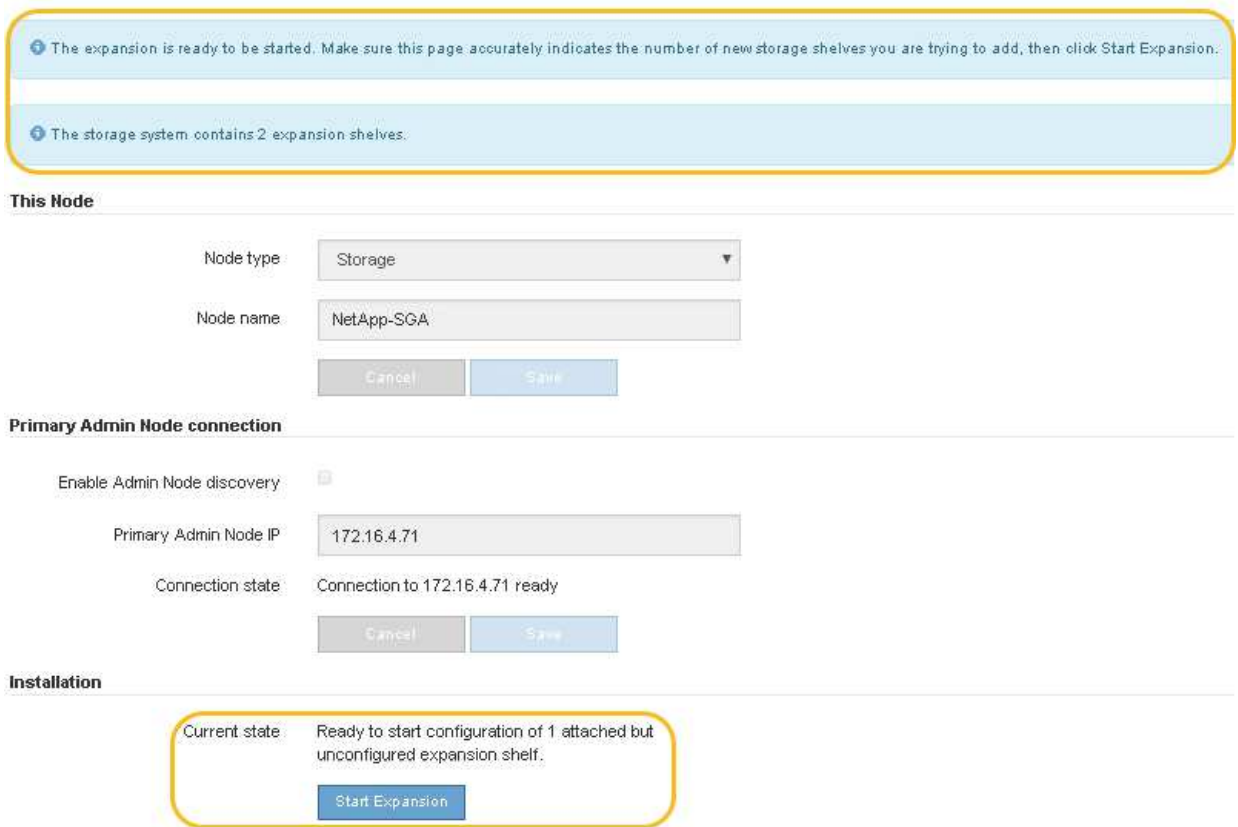

7. Lösen Sie bei Bedarf alle in den Meldungen auf der Startseite beschriebenen Probleme.

Verwenden Sie beispielsweise den SANtricity System Manager, um alle Probleme mit der Storage-Hardware zu beheben.

8. Überprüfen Sie, ob die Anzahl der auf der Startseite angezeigten Erweiterungs-Shelfs mit der Anzahl der hinzuzufügenden Erweiterungs-Shelfs übereinstimmt.

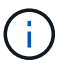

Wenn die neuen Erweiterungs-Shelfs nicht erkannt wurden, überprüfen Sie, ob sie ordnungsgemäß verkabelt und eingeschaltet sind.

- 9. Klicken Sie auf **Erweiterung starten**, um die Erweiterungs-Shelfs zu konfigurieren und sie für Objekt-Storage verfügbar zu machen.
- 10. Überwachen Sie den Fortschritt der Erweiterungs-Shelf-Konfiguration.

Fortschrittsbalken werden auf der Webseite angezeigt, genau wie bei der Erstinstallation.

#### Monitor Expansion

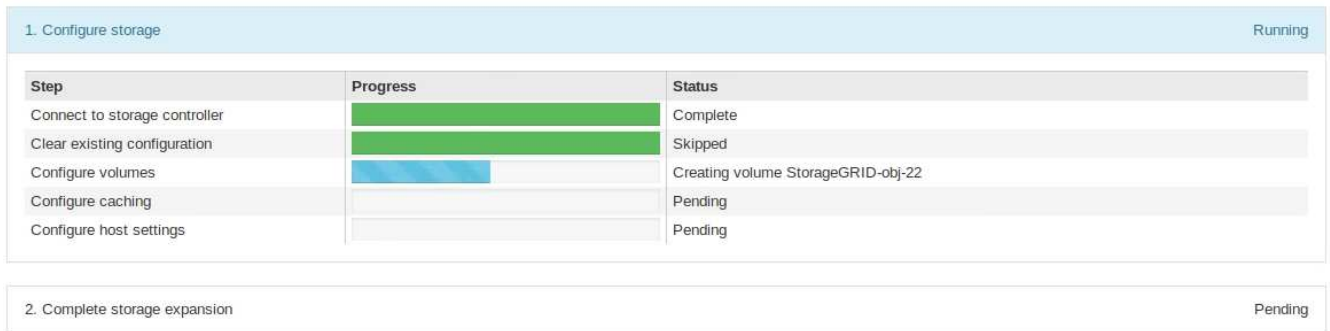

Nach Abschluss der Konfiguration wird das Gerät automatisch neu gestartet, um den Wartungsmodus zu beenden und wieder in das Raster einzusteigen. Dieser Vorgang kann bis zu 20 Minuten dauern.

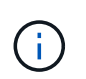

Wenn das Gerät nicht wieder in das Raster integriert wird, gehen Sie zur Startseite des StorageGRID Appliance Installer, wählen Sie **Erweitert** > **Controller neu starten** und wählen Sie dann **Neustart in den Wartungsmodus** aus.

Wenn der Neustart abgeschlossen ist, sieht die Registerkarte **Tasks** wie der folgende Screenshot aus:

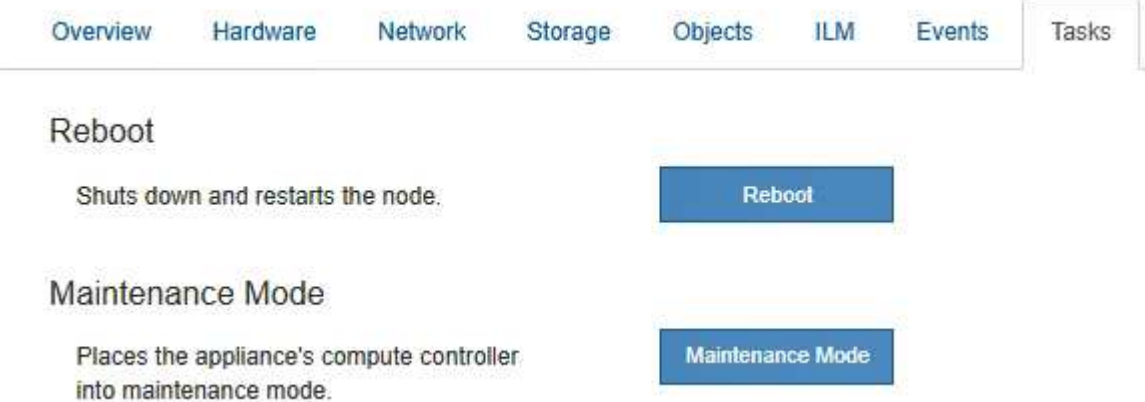

- 11. Überprüfen Sie den Status des Appliance Storage Node und der neuen Erweiterungs-Shelfs.
	- a. Wählen Sie im Grid Manager die Option **Nodes** aus, und überprüfen Sie, ob der Appliance Storage Node ein grünes Häkchen aufweist.

Das grüne Häkchen bedeutet, dass keine Alarme aktiv sind und der Knoten mit dem Raster verbunden ist. Eine Beschreibung der Node-Symbole finden Sie in den Anweisungen für das Monitoring und die Fehlerbehebung von StorageGRID.

- b. Wählen Sie die Registerkarte **Storage** aus, und bestätigen Sie, dass in der Objektspeichertabelle für jedes hinzugefügte Erweiterungs-Shelf 16 neue Objektspeichern angezeigt werden.
- c. Vergewissern Sie sich, dass jedes neue Erweiterungs-Shelf den Shelf-Status "Nominal" sowie den Konfigurationsstatus von "konfiguriert" aufweist.

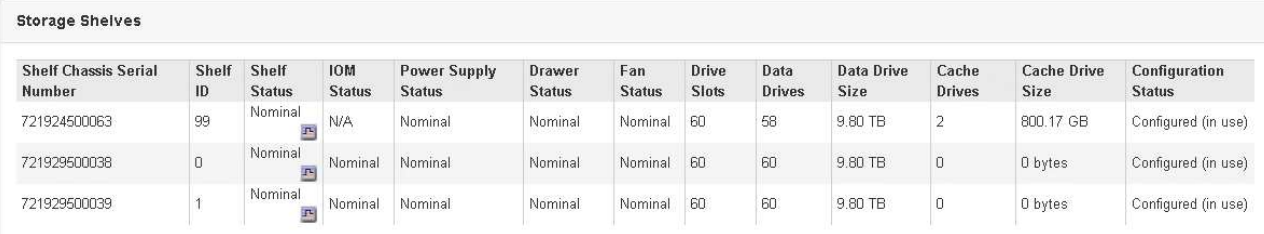

#### **Verwandte Informationen**

["Auspacken der Boxen \(SG6000\)"](#page-16-0)

["SG6060: Installieren von Shelfs mit 60 Laufwerken in einem Schrank oder Rack"](#page-33-0)

["SG6060: Installieren der Laufwerke"](#page-35-0)

["Monitor Fehlerbehebung"](https://docs.netapp.com/de-de/storagegrid-115/monitor/index.html)

#### <span id="page-141-0"></span>**Durch ein- und Ausschalten des Controllers wird die LED angezeigt**

Die blaue Identify-LED auf der Vorder- und Rückseite des Controllers kann eingeschaltet werden, um das Gerät in einem Datacenter zu lokalisieren.

#### **Was Sie benötigen**

Sie müssen über die BMC-IP-Adresse des Controllers verfügen, den Sie identifizieren möchten.

#### **Schritte**

- 1. Greifen Sie auf die BMC-Schnittstelle des Controllers zu.
- 2. Wählen Sie **Server Identify** Aus.
- 3. Wählen Sie **EIN** und dann **Aktion durchführen** aus.

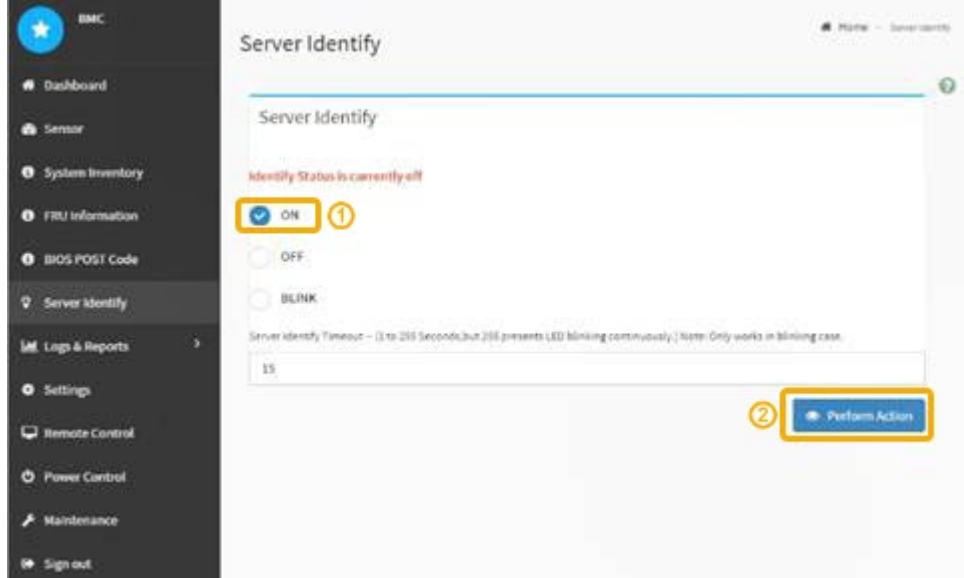

#### **Ergebnis**

Die blaue LED-Leuchte an der Vorder- (Abbildung) und Rückseite des Controllers.

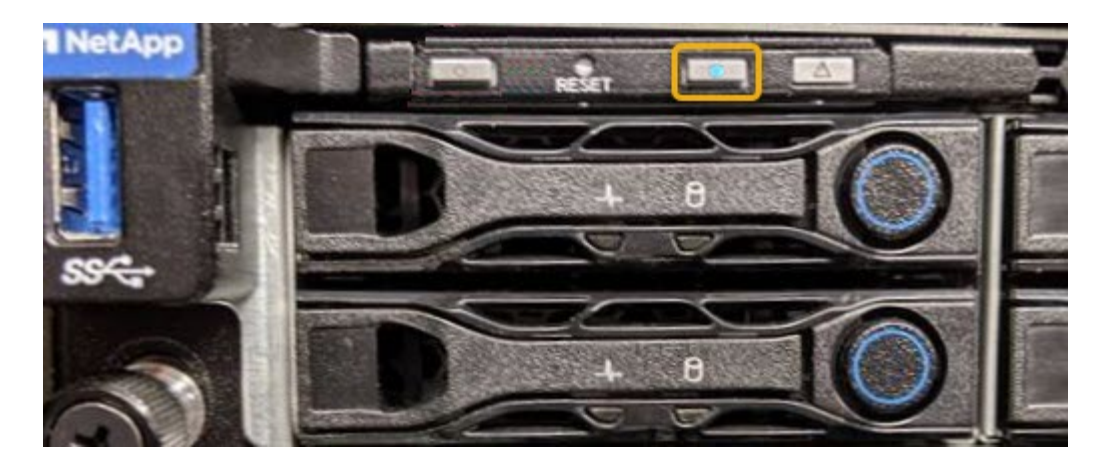

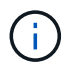

Wenn eine Blende auf dem Controller installiert ist, kann es schwierig sein, die vordere Identify-LED zu erkennen.

# **Nachdem Sie fertig sind**

Um den Controller auszuschalten, identifizieren Sie die LED:

- Drücken Sie den Schalter Identifikation LED an der Vorderseite des Controllers.
- Wählen Sie auf der BMC-Controller-Schnittstelle **Server Identify**, wählen Sie **AUS** und dann **Aktion** ausführen.

Die blauen LEDs an der Vorder- und der Rückseite des Controllers werden ausgeschaltet.

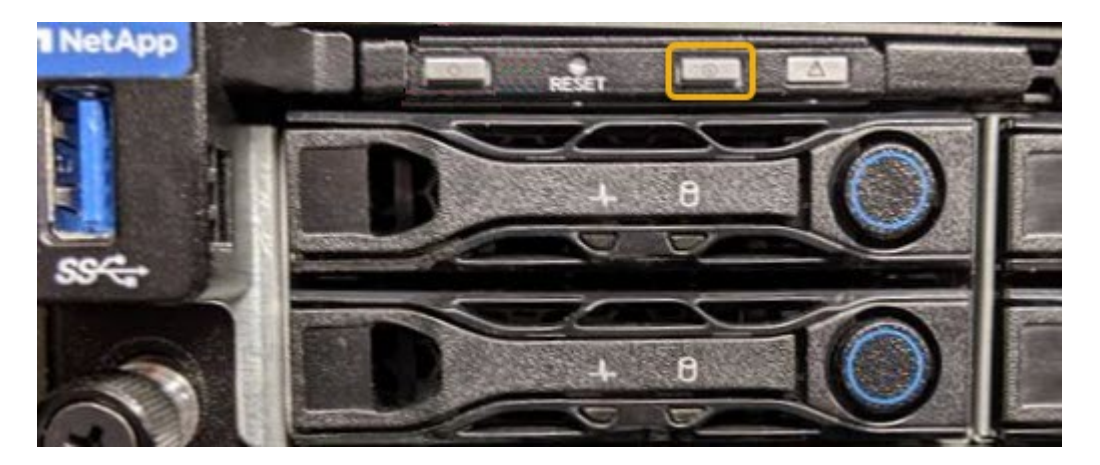

# **Verwandte Informationen**

["Überprüfen, ob der Fibre-Channel-HBA ausgetauscht werden soll"](#page-164-1)

["Lokalisierung des Controllers in einem Rechenzentrum"](#page-142-0)

# ["Zugriff auf die BMC-Schnittstelle"](#page-84-0)

# <span id="page-142-0"></span>**Lokalisierung des Controllers in einem Rechenzentrum**

Suchen Sie den Controller, um Hardware-Wartungsarbeiten oder Upgrades durchzuführen.

# **Was Sie benötigen**

• Sie haben festgestellt, welcher Controller gewartet werden muss.

(Optional) um den Controller in Ihrem Rechenzentrum zu finden, schalten Sie die blaue Identify-LED ein.

["Durch ein- und Ausschalten des Controllers wird die LED angezeigt"](#page-141-0)

#### **Schritte**

- 1. Ermitteln Sie den für die Wartung im Datacenter erforderlichen Controller.
	- Suchen Sie nach einer blau leuchtenden LED an der Vorder- oder Rückseite des Controllers.

Die vordere Identify-LED befindet sich hinter der Frontblende des Controllers und kann schwierig feststellen, ob die Blende montiert ist.

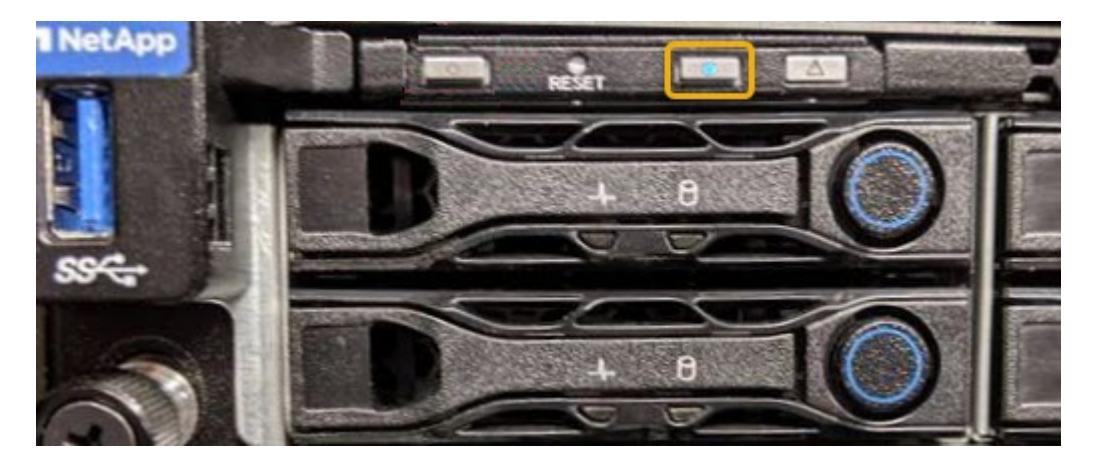

- Überprüfen Sie, ob die an der Vorderseite des jeden Controllers angebrachten Tags eine übereinstimmende Teilenummer erhalten.
- 2. Entfernen Sie die Frontverkleidung des Controllers, wenn eine installiert ist, um auf die Bedienelemente und Anzeigen auf der Vorderseite zuzugreifen.
- 3. Optional: Schalten Sie die blaue Identify-LED aus, wenn Sie sie zur Lokalisierung des Controllers verwendet haben.
	- Drücken Sie den Schalter Identifikation LED an der Vorderseite des Controllers.
	- Verwenden Sie die BMC-Schnittstelle des Controllers.

["Durch ein- und Ausschalten des Controllers wird die LED angezeigt"](#page-141-0)

#### **Verwandte Informationen**

["Entfernen des Fibre Channel HBA"](#page-166-0)

["Entfernen des SG6000-CN Controllers aus einem Schrank oder Rack"](#page-160-0)

["Herunterfahren des SG6000-CN Controllers"](#page-151-1)

## <span id="page-143-0"></span>**Austauschen eines Storage Controllers**

Möglicherweise müssen Sie einen E2800 Controller oder einen EF570 Controller austauschen, wenn er nicht optimal funktioniert oder ausgefallen ist.

#### **Was Sie benötigen**

• Sie verfügen über einen Ersatzcontroller mit derselben Teilenummer wie der zu ersetzenden Controller.
- Sie verfügen über Etiketten, um jedes Kabel, das mit dem Controller verbunden ist, zu identifizieren.
- Sie haben ein ESD-Armband oder andere antistatische Vorsichtsmaßnahmen getroffen.
- Sie haben einen #1 Kreuzschlitzschraubendreher.
- Sie verfügen über die Anweisungen für den Austausch eines Controllers in der Duplexkonfiguration.

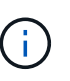

Beachten Sie nur bei der Anleitung zur E-Series oder wenn Sie weitere Details für einen bestimmten Schritt benötigen. Verlassen Sie sich beim Austausch eines Controllers in der StorageGRID Appliance nicht auf die Anweisungen der E-Series, da sich die Verfahren nicht unterscheiden.

• Sie haben die Storage Appliance physisch gefunden, an der der Controller im Datacenter ausgetauscht wird.

["Lokalisierung des Controllers in einem Rechenzentrum"](#page-142-0)

### **Über diese Aufgabe**

Sie haben zwei Möglichkeiten zur Feststellung, ob ein ausgefallener Controller aufgetreten ist:

- Der Recovery Guru im SANtricity System Manager führt Sie dazu, den Controller zu ersetzen.
- Die gelbe Warn-LED am Controller leuchtet und gibt an, dass der Controller einen Fehler aufweist.

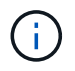

Wenn die Warn-LEDs für beide Controller im Shelf leuchten, wenden Sie sich an den technischen Support, um Hilfe zu erhalten.

Da das Storage-Controller-Shelf zwei Storage-Controller enthält, können Sie einen der Controller ersetzen, während das System eingeschaltet ist und Lese-/Schreibvorgänge durchführen, sofern die folgenden Bedingungen erfüllt sind:

- Der zweite Controller im Shelf hat optimalen Status.
- Im Feld "OK to remove" im Bereich Details des Recovery Guru im SANtricity System Manager wird mit "Yes" angezeigt, dass diese Komponente sicher entfernt werden kann.

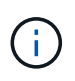

Wenn der zweite Controller-Behälter im Regal keinen optimalen Status hat oder wenn der Recovery Guru angibt, dass es nicht in Ordnung ist, den Controller-Behälter zu entfernen, wenden Sie sich an den technischen Support.

Wenn Sie einen Controller austauschen, müssen Sie den Akku aus dem ursprünglichen Controller entfernen und in den Ersatzcontroller einsetzen.

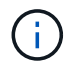

Die Storage Controller im Gerät enthalten keine Host-Schnittstellenkarten (HIC).

### **Schritte**

1. Packen Sie die neue Steuerung aus und stellen Sie sie auf eine flache, statische Oberfläche.

Bewahren Sie das Verpackungsmaterial auf, das beim Versand der fehlerhaften Steuerung verwendet werden soll.

2. Suchen Sie die Etiketten für MAC-Adresse und FRU-Teilenummer auf der Rückseite des Ersatzcontrollers.

Diese Abbildung zeigt den E2800 Controller. Das Verfahren zum Austausch des EF570 Controllers ist identisch.

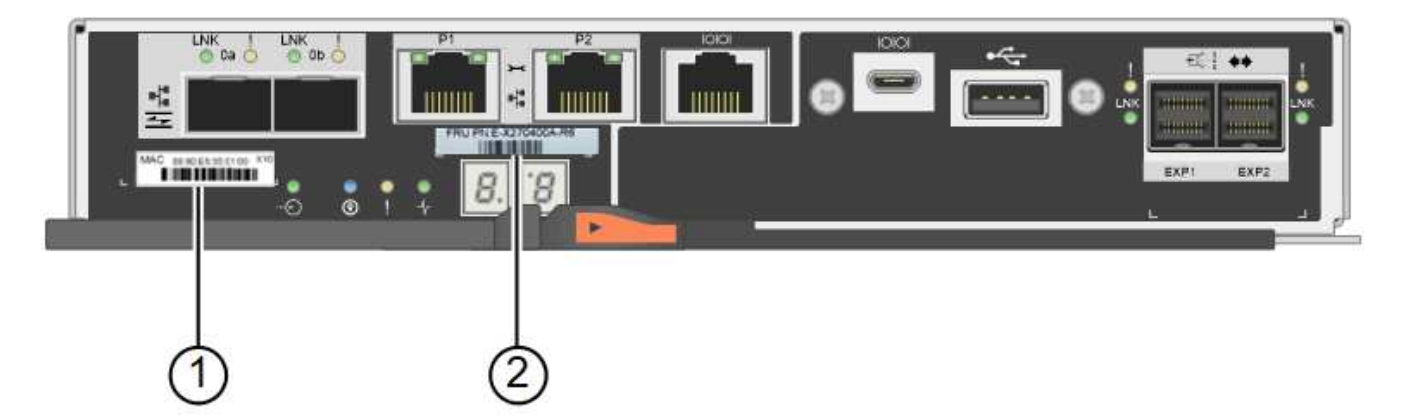

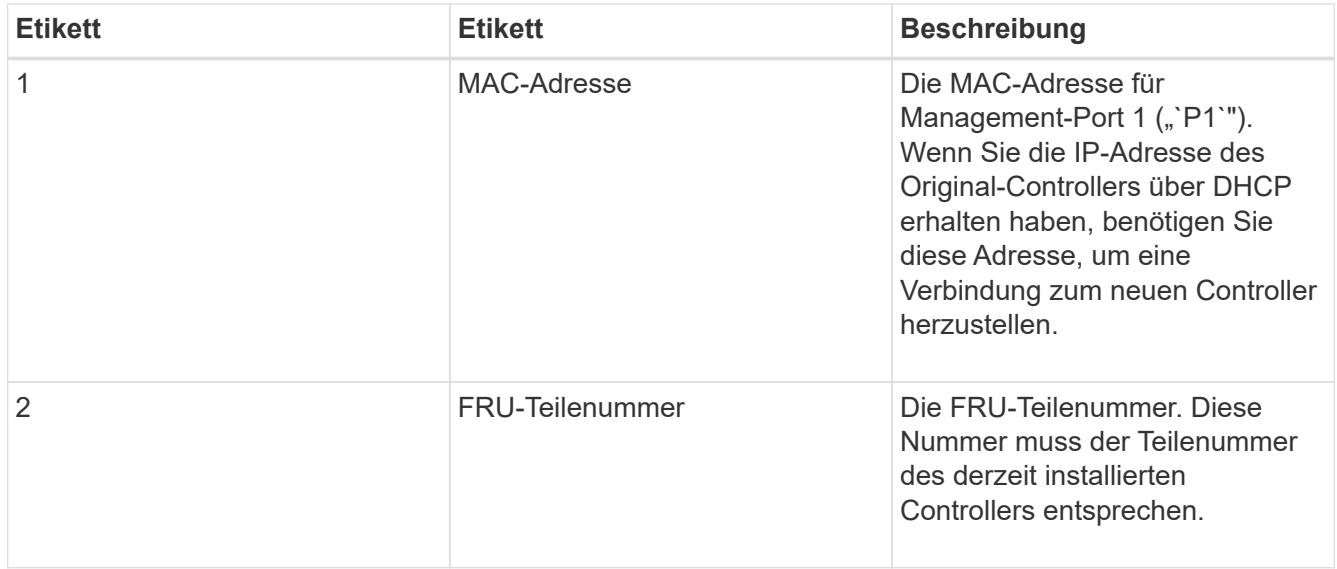

3. Bereiten Sie das Entfernen des Controllers vor.

Sie führen die folgenden Schritte mit SANtricity System Manager aus. Weitere Informationen finden Sie in der E-Series Anleitung zum Austauschen des Storage Controllers.

a. Vergewissern Sie sich, dass die Ersatzteilnummer des ausgefallenen Controllers mit der FRU-Teilenummer für den Ersatz-Controller identisch ist.

Wenn ein Controller einen Fehler aufweist und ausgetauscht werden muss, wird im Bereich Details des Recovery Guru die Ersatzteilnummer angezeigt. Wenn Sie diese Nummer manuell finden müssen, können Sie auf der Registerkarte **Base** des Controllers nachsehen.

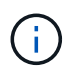

**Möglicher Verlust des Datenzugangs --** Wenn die beiden Teilenummern nicht gleich sind, versuchen Sie dieses Verfahren nicht.

a. Sichern Sie die Konfigurationsdatenbank.

Wenn beim Entfernen eines Controllers ein Problem auftritt, können Sie die gespeicherte Datei verwenden, um Ihre Konfiguration wiederherzustellen.

b. Sammeln von Support-Daten für die Appliance

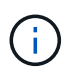

Das Erfassen von Supportdaten vor und nach dem Ersetzen einer Komponente stellt sicher, dass Sie einen vollständigen Satz von Protokollen an den technischen Support senden können, falls das Problem durch den Austausch nicht behoben wird.

- c. Nehmen Sie den Controller, den Sie ersetzen möchten, in den Offline-Modus.
- 4. Entfernen Sie den Controller aus dem Gerät:
	- a. Setzen Sie ein ESD-Armband an oder ergreifen Sie andere antistatische Vorsichtsmaßnahmen.
	- b. Beschriften Sie die Kabel, und trennen Sie dann die Kabel und SFPs.

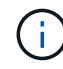

Um eine verminderte Leistung zu vermeiden, dürfen die Kabel nicht verdreht, gefaltet, gequetscht oder treten.

- c. Lösen Sie die Steuerung vom Gerät, indem Sie die Verriegelung am Nockengriff so lange drücken, bis sie sich löst, und öffnen Sie dann den Nockengriff nach rechts.
- d. Schieben Sie den Regler mit zwei Händen und dem Nockengriff aus dem Gerät.

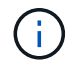

Verwenden Sie immer zwei Hände, um das Gewicht der Steuerung zu unterstützen.

- e. Stellen Sie den Controller auf eine flache, statische Oberfläche, wobei die abnehmbare Abdeckung nach oben zeigt.
- f. Entfernen Sie die Abdeckung, indem Sie die Taste nach unten drücken und die Abdeckung abnehmen.
- 5. Entfernen Sie den Akku aus dem ausgefallenen Controller, und setzen Sie ihn in den Ersatzcontroller ein:
	- a. Vergewissern Sie sich, dass die grüne LED im Controller (zwischen Akku und DIMMs) aus ist.

Wenn diese grüne LED leuchtet, wird der Controller weiterhin mit Strom versorgt. Sie müssen warten, bis diese LED erlischt, bevor Sie Komponenten entfernen.

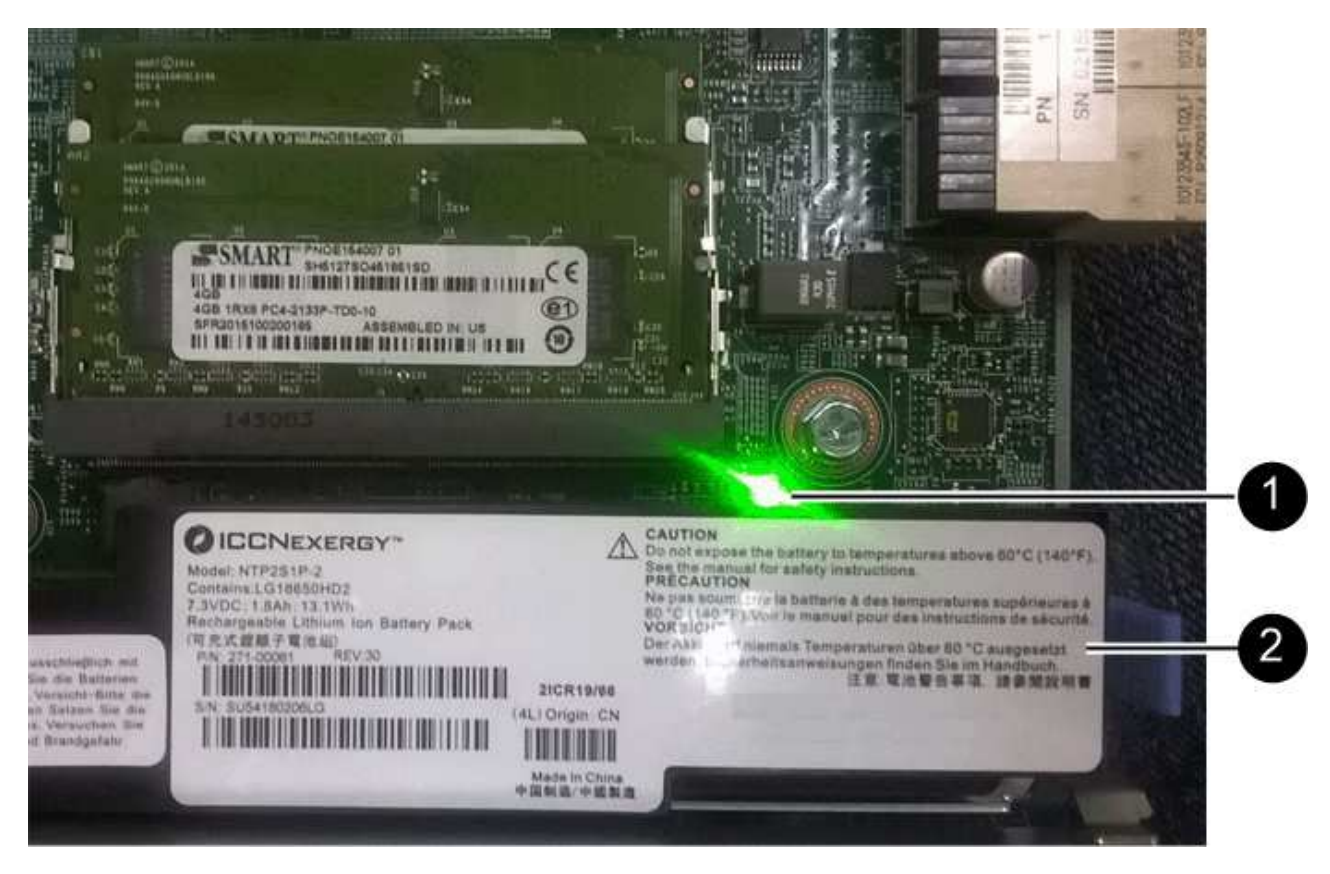

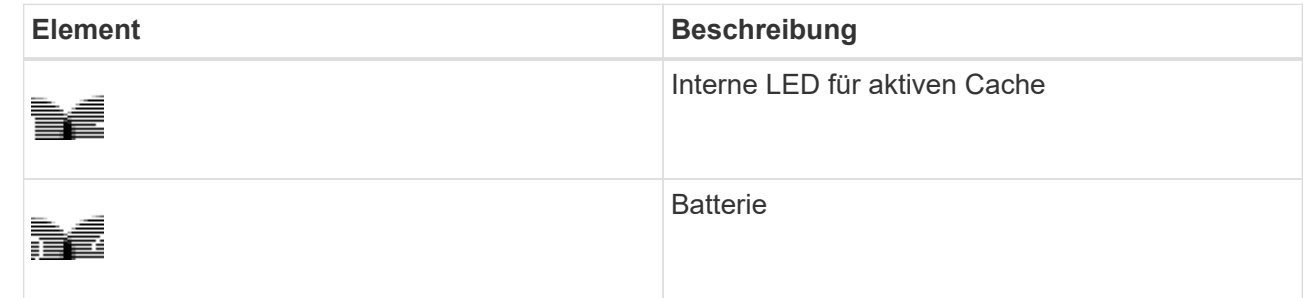

- b. Suchen Sie den blauen Freigabehebel für die Batterie.
- c. Entriegeln Sie den Akku, indem Sie den Entriegelungshebel nach unten und aus dem Controller entfernen.

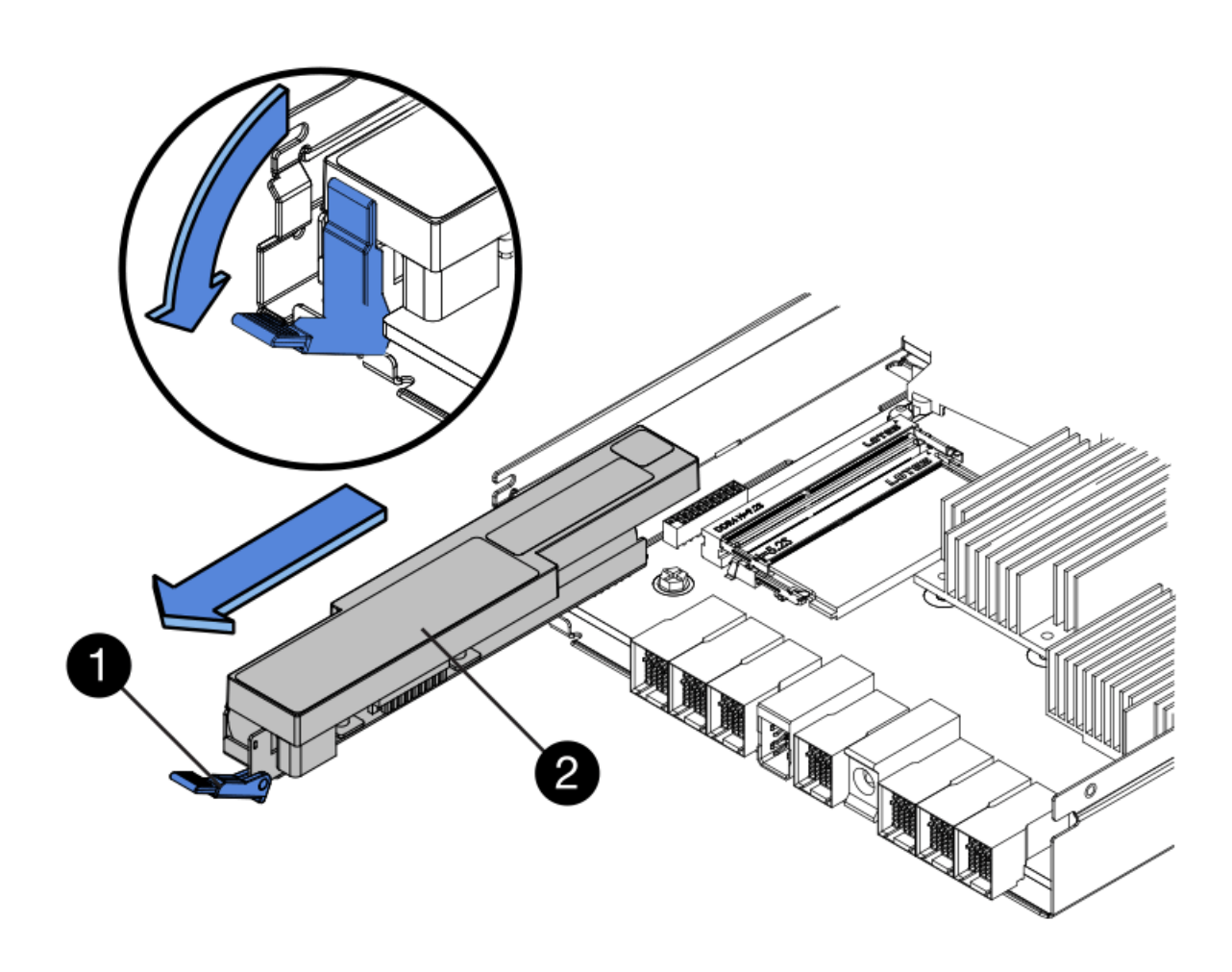

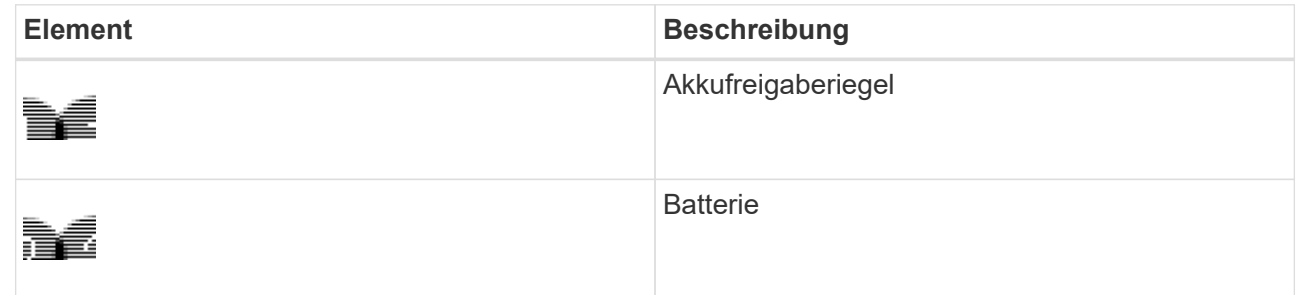

- d. Heben Sie den Akku an, und schieben Sie ihn aus dem Controller.
- e. Entfernen Sie die Abdeckung vom Ersatzcontroller.
- f. Richten Sie den Ersatz-Controller so aus, dass der Steckplatz für die Batterie zu Ihnen zeigt.
- g. Setzen Sie den Akku in einem leichten Abwärtswinkel in den Controller ein.

Sie müssen den Metallflansch an der Vorderseite der Batterie in den Schlitz an der Unterseite des Controllers einsetzen und die Oberseite der Batterie unter den kleinen Ausrichtstift auf der linken Seite des Controllers schieben.

h. Schieben Sie die Akkuverriegelung nach oben, um die Batterie zu sichern.

Wenn die Verriegelung einrastet, Haken unten an der Verriegelung in einen Metallschlitz am Gehäuse.

i. Drehen Sie den Controller um, um zu bestätigen, dass der Akku korrekt installiert ist.

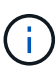

**Mögliche Hardware-Schäden** — der Metallflansch an der Vorderseite der Batterie muss vollständig in den Schlitz am Controller eingesetzt werden (wie in der ersten Abbildung dargestellt). Wenn die Batterie nicht richtig eingesetzt ist (wie in der zweiten Abbildung dargestellt), kann der Metallflansch die Controllerplatine kontaktieren, was zu Schäden führt.

▪ **Korrekt — der Metallflansch der Batterie ist komplett in den Schlitz am Controller eingelegt:**

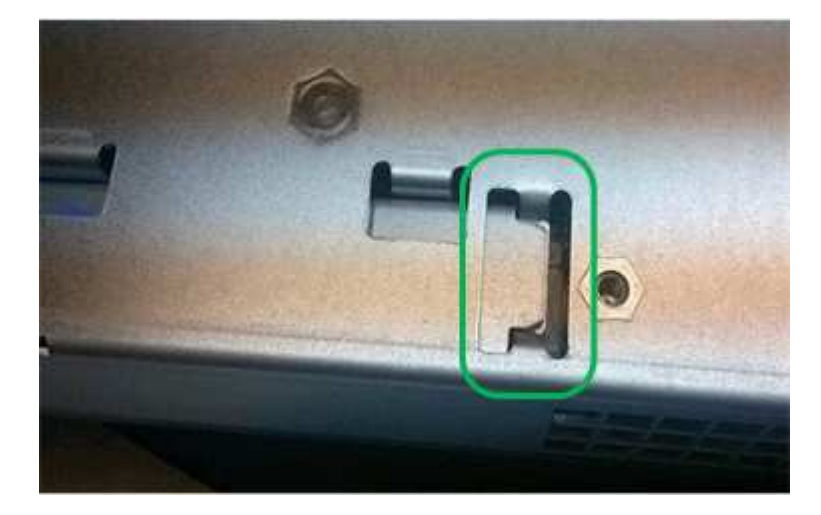

▪ **Falsch — der Metallflansch der Batterie ist nicht in den Steckplatz an der Steuerung eingefügt:**

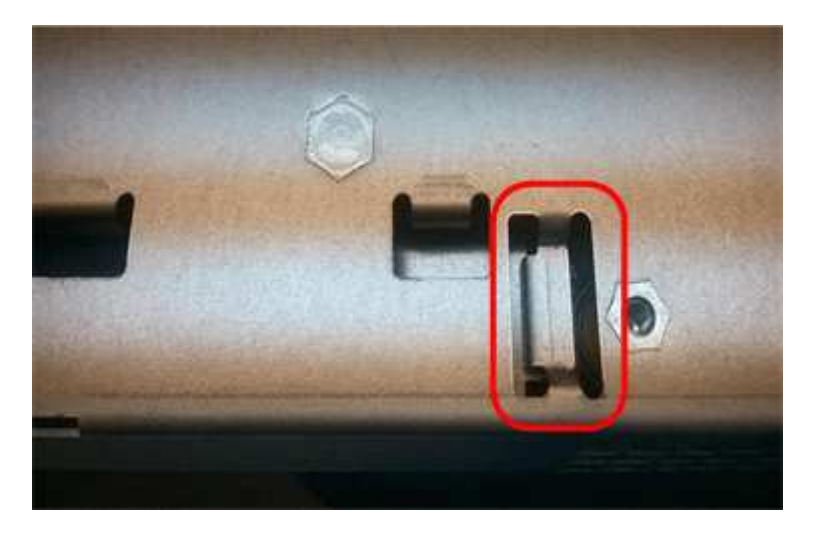

- j. Bringen Sie die Controllerabdeckung wieder an.
- 6. Setzen Sie den Ersatzcontroller in das Gerät ein.
	- a. Drehen Sie den Controller um, so dass die abnehmbare Abdeckung nach unten zeigt.
	- b. Schieben Sie den Steuerknebel in die geöffnete Stellung, und schieben Sie ihn bis zum Gerät.
	- c. Bewegen Sie den Nockengriff nach links, um die Steuerung zu verriegeln.
	- d. Ersetzen Sie die Kabel und SFPs.
	- e. Wenn der ursprüngliche Controller DHCP für die IP-Adresse verwendet hat, suchen Sie die MAC-Adresse auf dem Etikett auf der Rückseite des Ersatzcontrollers. Bitten Sie den Netzwerkadministrator, die DNS/Netzwerk- und IP-Adresse des entfernten Controllers mit der MAC-Adresse des Ersatzcontrollers zu verknüpfen.

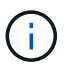

Wenn der ursprüngliche Controller DHCP für die IP-Adresse nicht verwendet hat, übernimmt der neue Controller die IP-Adresse des entfernten Controllers.

- 7. Stellen Sie den Controller mit SANtricity System Manager online:
	- a. Wählen Sie **Hardware**.
	- b. Wenn die Grafik die Laufwerke anzeigt, wählen Sie **Zurück von Regal anzeigen**.
	- c. Wählen Sie den Controller aus, den Sie online platzieren möchten.
	- d. Wählen Sie im Kontextmenü \* Online platzieren\* aus, und bestätigen Sie, dass Sie den Vorgang ausführen möchten.
	- e. Vergewissern Sie sich, dass auf der 7-Segment-Anzeige ein Status von angezeigt wird 99.
- 8. Vergewissern Sie sich, dass der neue Controller optimal ist, und sammeln Sie Support-Daten.

### **Verwandte Informationen**

["NetApp E-Series Systems Documentation Site"](http://mysupport.netapp.com/info/web/ECMP1658252.html)

### **Austauschen von Hardwarekomponenten im Storage-Controller-Shelf**

Wenn ein Hardwareproblem auftritt, müssen Sie möglicherweise eine Komponente im Storage-Controller-Shelf ersetzen.

### **Was Sie benötigen**

- Sie haben das Verfahren zum Austausch der E-Series Hardware.
- Sie haben die Storage Appliance physisch gefunden, bei der die Storage Shelf-Hardwarekomponenten im Datacenter ausgetauscht werden.
	- ["Lokalisierung des Controllers in einem Rechenzentrum"](#page-142-0)

# **Über diese Aufgabe**

Informationen zum Austauschen des Akkus im Speicher-Controller finden Sie in den Anweisungen zum Austauschen eines Speichercontrollers. Diese Anweisungen beschreiben, wie Sie einen Controller aus dem Gerät entfernen, den Akku aus dem Controller entfernen, den Akku einbauen und den Controller austauschen.

Anweisungen zu den anderen Field Replaceable Units (FRUs) in den Controller-Shelfs finden Sie in den Verfahren der E-Series zur Systemwartung.

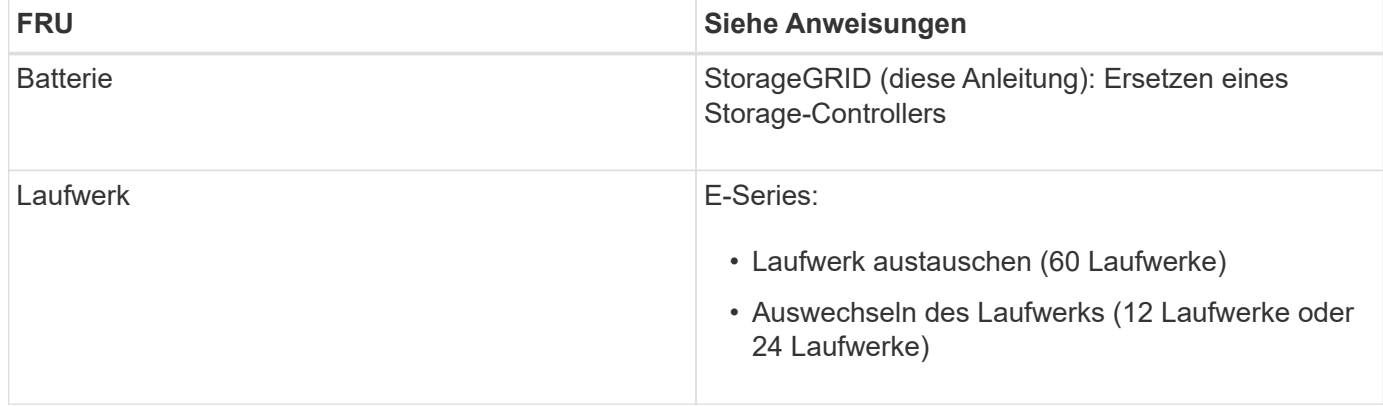

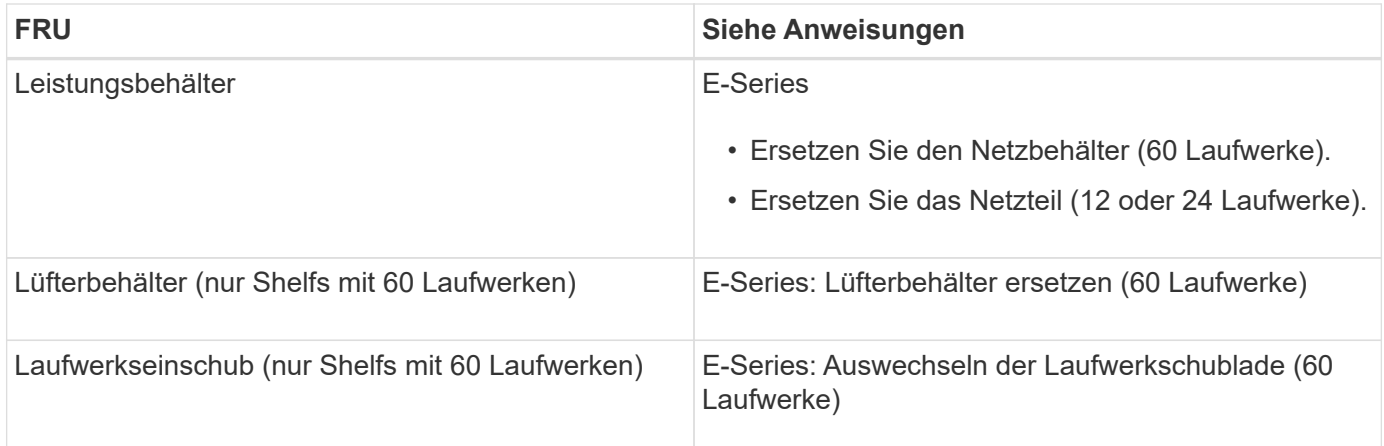

# **Verwandte Informationen**

["NetApp E-Series Systems Documentation Site"](http://mysupport.netapp.com/info/web/ECMP1658252.html)

# ["Austauschen eines Storage Controllers"](#page-143-0)

# **Austausch von Hardwarekomponenten in dem optionalen Erweiterungs-Shelf für 60 Laufwerke**

Möglicherweise müssen Sie ein ein ein-/Ausgabemodul, ein Netzteil oder einen Lüfter im Erweiterungs-Shelf ersetzen.

### **Was Sie benötigen**

- Sie haben das Verfahren zum Austausch der E-Series Hardware.
- Sie haben die Storage Appliance physisch gefunden, wo Sie im Datacenter Erweiterungs-Shelf-Hardware-Komponenten ersetzen.

["Lokalisierung des Controllers in einem Rechenzentrum"](#page-142-0)

# **Über diese Aufgabe**

Um ein Input/Output-Modul (IOM) in einem Erweiterungs-Shelf mit 60 Laufwerken zu ersetzen, lesen Sie die Anweisungen in diesen Anleitungen zum Austauschen eines Storage-Controllers.

Um ein Netzteil oder einen Lüfter in einem Erweiterungs-Shelf mit 60 Laufwerken zu ersetzen, rufen Sie die E-Series Verfahren zur Wartung von Hardware mit 60 Laufwerken auf.

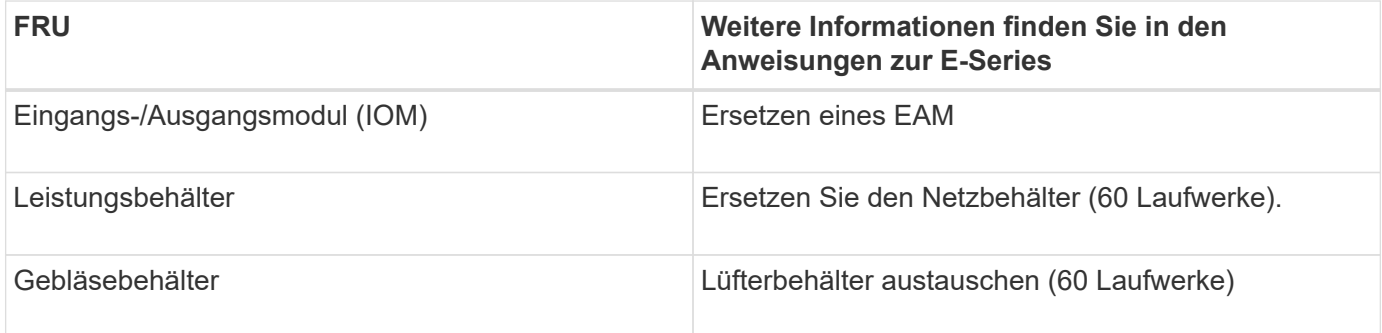

# <span id="page-151-0"></span>**Herunterfahren des SG6000-CN Controllers**

Fahren Sie den SG6000-CN-Controller herunter, um die Hardware zu warten.

### **Was Sie benötigen**

• Der SG6000-CN Controller ist physisch zu finden, der im Datacenter gewartet werden muss.

["Lokalisierung des Controllers in einem Rechenzentrum"](#page-142-0)

• Das Gerät wurde in den Wartungsmodus versetzt.

["Versetzen einer Appliance in den Wartungsmodus"](#page-117-0)

### **Über diese Aufgabe**

Um Serviceunterbrechungen zu vermeiden, bestätigen Sie, dass alle anderen Storage-Nodes mit dem Grid verbunden sind, bevor Sie den Controller herunterfahren oder den Controller während eines geplanten Wartungsfensters herunterfahren, wenn normalerweise Zeiträume der Serviceunterbrechung erwartet werden. Informationen zum Bestimmen von Knotenverbindungsstatus finden Sie in den Anweisungen zum Verwalten von Objekten mit Information Lifecycle Management.

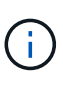

Wenn Sie jemals eine ILM-Regel verwendet haben, die nur eine Kopie eines Objekts erstellt, müssen Sie den Controller während eines geplanten Wartungsfensters herunterfahren. Andernfalls verlieren Sie während dieses Verfahrens vorübergehend den Zugriff auf diese Objekte. + Weitere Informationen zum Verwalten von Objekten mit Information Lifecycle Management finden Sie unter.

### **Schritte**

1. Wenn das Gerät in den Wartungsmodus versetzt wurde, fahren Sie den SG6000-CN-Controller herunter:

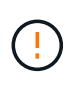

Sie müssen das Herunterfahren des Controllers steuern, indem Sie die unten angegebenen Befehle eingeben. Wenn Sie den Controller mit dem Netzschalter herunterfahren, führt dies zu Datenverlust.

- a. Melden Sie sich mit PuTTY oder einem anderen SSH-Client am Grid-Knoten an:
	- i. Geben Sie den folgenden Befehl ein: ssh admin@*grid\_node\_IP*
	- ii. Geben Sie das im aufgeführte Passwort ein Passwords.txt Datei:
	- iii. Geben Sie den folgenden Befehl ein, um zum Root zu wechseln: su -
	- iv. Geben Sie das im aufgeführte Passwort ein Passwords.txt Datei:

Wenn Sie als root angemeldet sind, ändert sich die Eingabeaufforderung von \$ Bis #.

b. Fahren Sie den SG6000-CN-Controller herunter: **shutdown -h now**

Dieser Befehl kann bis zu 10 Minuten in Anspruch nehmen.

- 2. Überprüfen Sie anhand einer der folgenden Methoden, ob der SG6000-CN-Controller ausgeschaltet ist:
	- Schauen Sie sich die blaue ein/aus-LED an der Vorderseite des Controllers an und bestätigen Sie, dass sie ausgeschaltet ist.

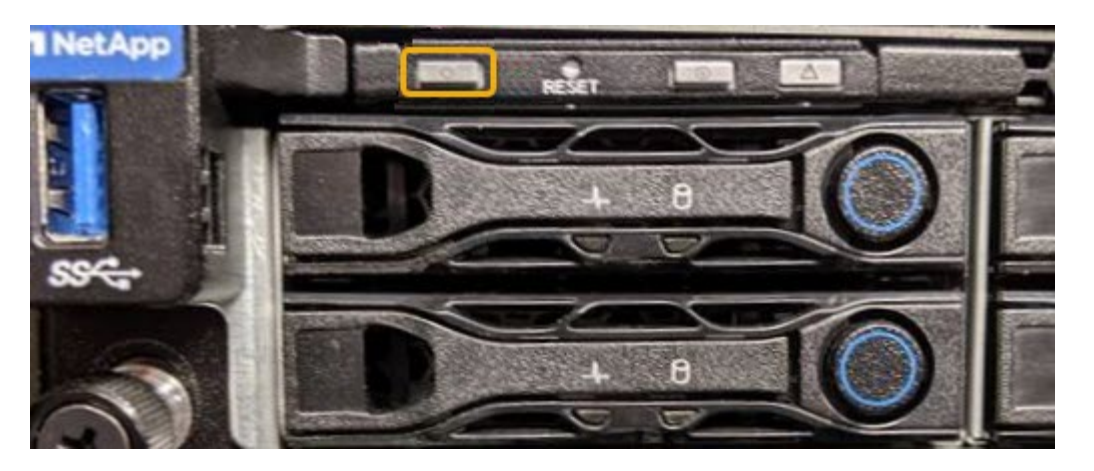

◦ Schauen Sie sich die grünen LEDs an den beiden Netzteilen auf der Rückseite des Controllers an und bestätigen Sie, dass sie mit einer normalen Geschwindigkeit (etwa ein Blinken pro Sekunde) blinken.

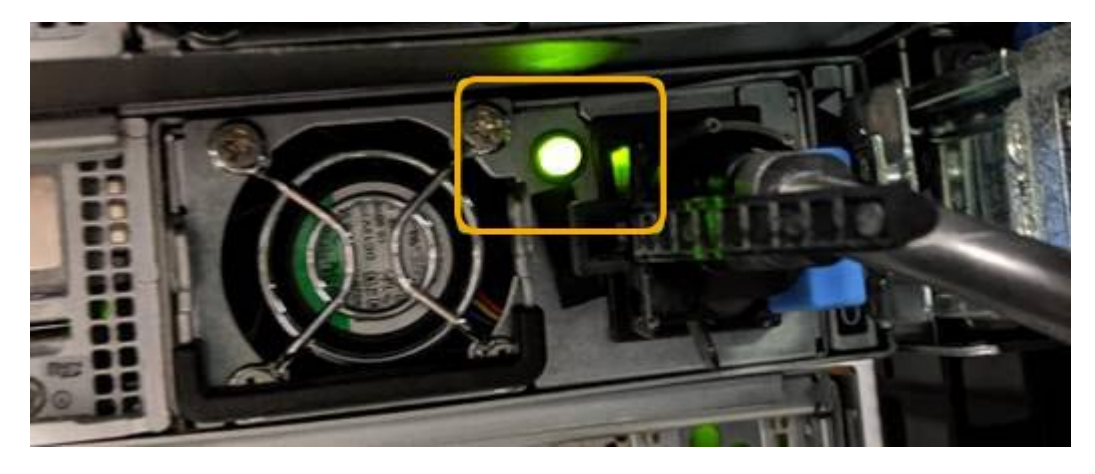

- Verwenden Sie die BMC-Schnittstelle des Controllers:
	- i. Greifen Sie auf die BMC-Schnittstelle des Controllers zu.

# ["Zugriff auf die BMC-Schnittstelle"](#page-84-0)

- ii. Wählen Sie **Power Control**.
- iii. Stellen Sie sicher, dass die Strommaßnahmen darauf hindeuten, dass der Host derzeit ausgeschaltet ist.

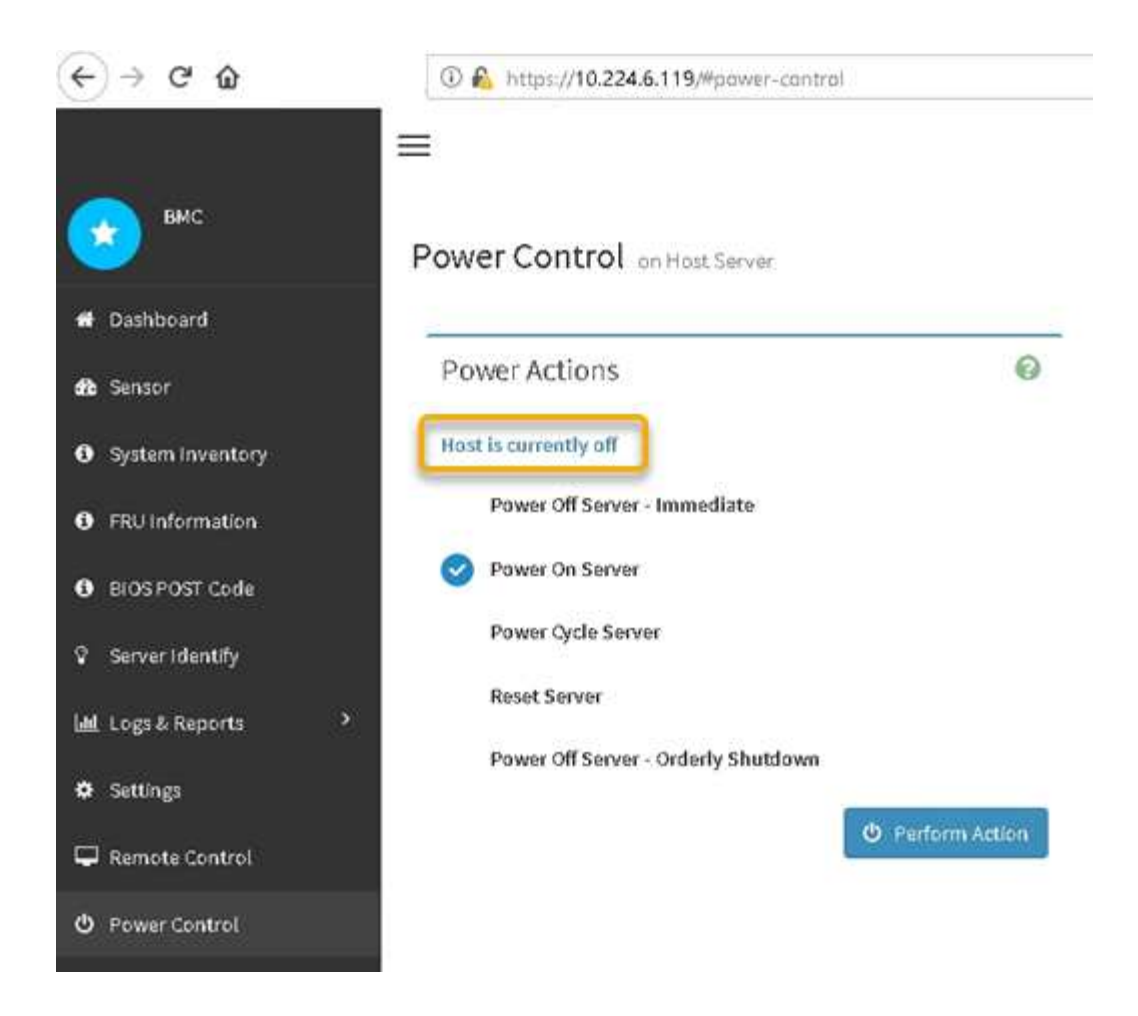

### **Verwandte Informationen**

["Entfernen des SG6000-CN Controllers aus einem Schrank oder Rack"](#page-160-0)

### <span id="page-154-0"></span>**Einschalten des SG6000-CN Controllers und Überprüfen des Betriebs**

Schalten Sie den Controller nach dem Abschluss der Wartung ein.

#### **Was Sie benötigen**

• Der Controller wurde in einem Rack oder Rack installiert und die Daten- und Stromkabel angeschlossen.

["Installieren Sie den SG6000-CN Controller wieder in ein Gehäuse oder Rack"](#page-161-0)

• Der Controller befindet sich physisch im Datacenter.

["Lokalisierung des Controllers in einem Rechenzentrum"](#page-142-0)

#### **Schritte**

- 1. Schalten Sie den SG6000-CN-Controller ein, und überwachen Sie die Controller-LEDs und den Startcode mithilfe einer der folgenden Methoden:
	- Drücken Sie den Netzschalter an der Vorderseite des Controllers.

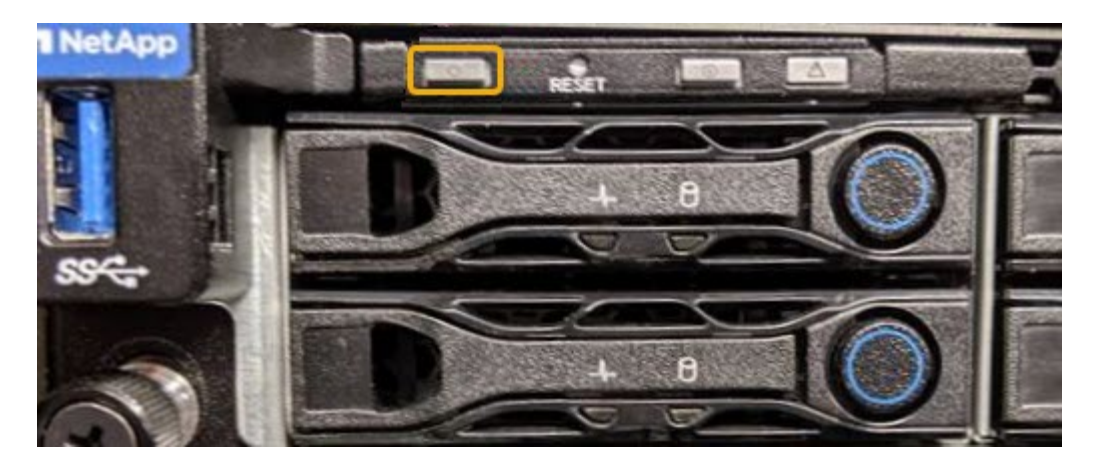

- Verwenden Sie die BMC-Schnittstelle des Controllers:
	- i. Greifen Sie auf die BMC-Schnittstelle des Controllers zu.

["Zugriff auf die BMC-Schnittstelle"](#page-84-0)

- ii. Wählen Sie **Power Control**.
- iii. Wählen Sie **Power on Server** und dann **Perform Action**.

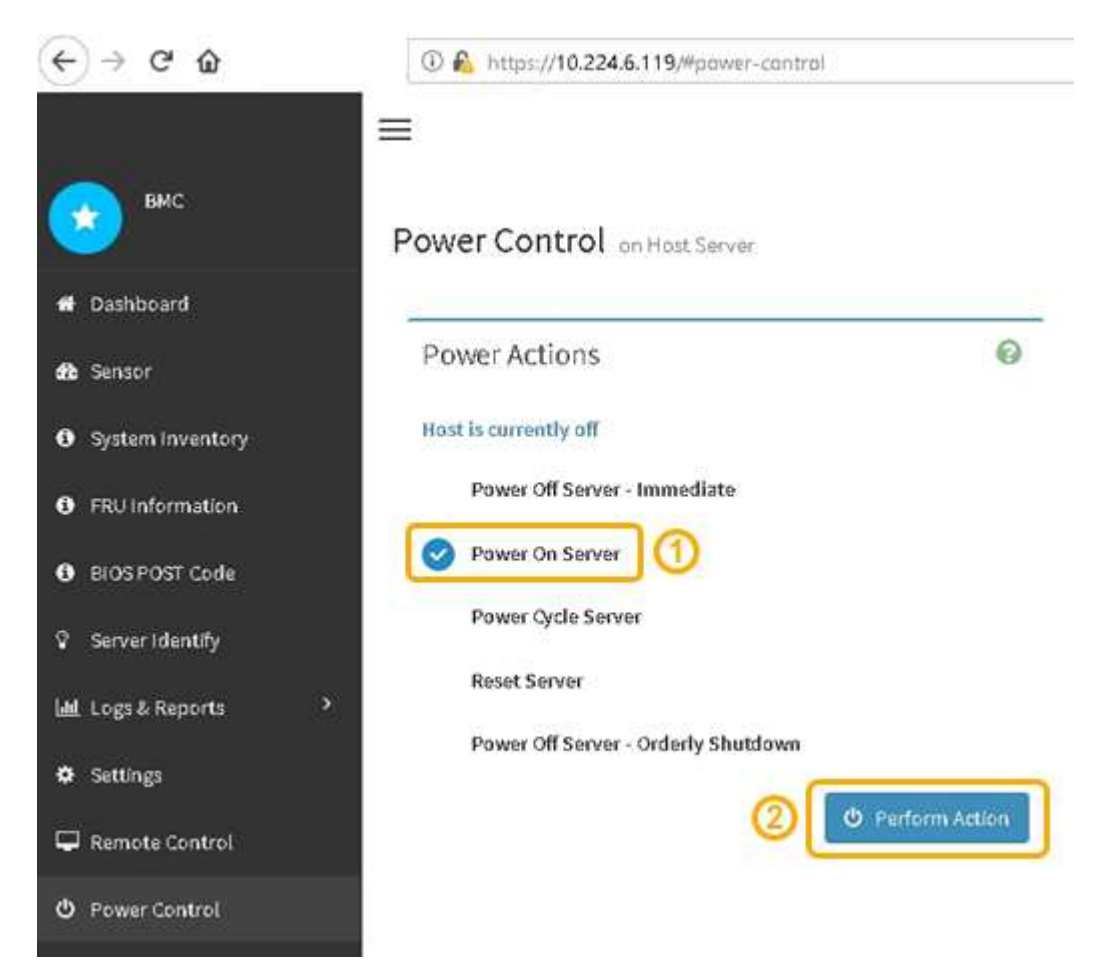

Verwenden Sie die BMC-Schnittstelle, um den Startstatus zu überwachen.

2. Vergewissern Sie sich, dass der Appliance-Controller im Grid Manager und ohne Warnungen angezeigt wird.

Es kann bis zu 20 Minuten dauern, bis der Controller im Grid Manager angezeigt wird.

- 3. Vergewissern Sie sich, dass der neue SG6000-CN-Controller voll funktionsfähig ist:
	- a. Melden Sie sich mit PuTTY oder einem anderen SSH-Client am Grid-Knoten an:
		- i. Geben Sie den folgenden Befehl ein: ssh admin@*grid\_node\_IP*
		- ii. Geben Sie das im aufgeführte Passwort ein Passwords.txt Datei:
		- iii. Geben Sie den folgenden Befehl ein, um zum Root zu wechseln: su -
		- iv. Geben Sie das im aufgeführte Passwort ein Passwords.txt Datei:

Wenn Sie als root angemeldet sind, ändert sich die Eingabeaufforderung von \$ Bis #.

b. Geben Sie den folgenden Befehl ein, und überprüfen Sie, ob die erwartete Ausgabe zurückgegeben wird:

```
cat /sys/class/fc host/*/port state
```
Erwartete Ausgabe:

Online Online Online

Wenn die erwartete Ausgabe nicht zurückgegeben wird, wenden Sie sich an den technischen Support.

c. Geben Sie den folgenden Befehl ein, und überprüfen Sie, ob die erwartete Ausgabe zurückgegeben wird:

cat /sys/class/fc\_host/\*/speed

Erwartete Ausgabe:

```
16 Gbit
16 Gbit
16 Gbit16 Gbit
16 Gbit
```
+ Wenn die erwartete Ausgabe nicht zurückgegeben wird, wenden Sie sich an den technischen Support.

a. Stellen Sie auf der Seite Knoten im Grid Manager sicher, dass der Appliance-Node mit dem Raster verbunden ist und keine Warnmeldungen enthält.

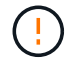

Nehmen Sie keinen anderen Appliance-Node offline, es sei denn, dieses Gerät verfügt über ein grünes Symbol.

4. Optional: Befestigen Sie die Frontverkleidung, falls eine entfernt wurde.

### **Verwandte Informationen**

["Anzeigen von Statusanzeigen und -Tasten auf dem SG6000-CN-Controller"](#page-47-0)

# **Austauschen des SG6000-CN Controllers**

Möglicherweise müssen Sie den SG6000-CN-Controller austauschen, wenn er nicht optimal funktioniert oder ausgefallen ist.

## **Was Sie benötigen**

- Sie verfügen über einen Ersatzcontroller mit derselben Teilenummer wie der zu ersetzenden Controller.
- Sie verfügen über Etiketten, um jedes Kabel, das mit dem Controller verbunden ist, zu identifizieren.
- Der Controller ist physisch zu finden, der im Datacenter ersetzt werden soll.

### ["Lokalisierung des Controllers in einem Rechenzentrum"](#page-142-0)

### **Über diese Aufgabe**

Der Gerätespeicherknoten kann nicht aufgerufen werden, wenn Sie den SG6000-CN-Controller austauschen. Wenn der SG6000-CN-Controller ausreichend funktioniert, können Sie zu Beginn dieses Verfahrens ein kontrolliertes Herunterfahren durchführen.

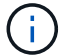

Wenn Sie den Controller vor dem Installieren der StorageGRID-Software ersetzen, können Sie nach Abschluss dieses Verfahrens möglicherweise nicht sofort auf den StorageGRID Appliance Installer zugreifen. Während Sie von anderen Hosts im selben Subnetz wie die Appliance auf das Installationsprogramm für StorageGRID-Geräte zugreifen können, können Sie nicht von Hosts in anderen Subnetzen darauf zugreifen. Diese Bedingung sollte sich innerhalb von 15 Minuten lösen (wenn Einträge im ARP-Cache für die ursprüngliche Controller-Zeit erforderlich sind), oder Sie können den Zustand sofort löschen, indem Sie alle alten ARP-Cacheeinträge manuell vom lokalen Router oder Gateway löschen.

### **Schritte**

1. Wenn der SG6000-CN-Controller ausreichend funktioniert, um ein kontrolliertes Herunterfahren zu ermöglichen, fahren Sie den SG6000-CN-Controller herunter.

# ["Herunterfahren des SG6000-CN Controllers"](#page-151-0)

Die grüne LED "Cache aktiv" auf der Rückseite des E2800 Controllers leuchtet, wenn Daten im Cache auf die Laufwerke geschrieben werden müssen. Sie müssen warten, bis diese LED ausgeschaltet ist.

- 2. Überprüfen Sie anhand einer von zwei Methoden, ob die Stromversorgung für den SG6000-CN-Controller ausgeschaltet ist:
	- Die Betriebsanzeige-LED an der Vorderseite des Controllers leuchtet nicht.
	- Die Seite Power Control der BMC-Schnittstelle zeigt an, dass der Controller aus ist.
- 3. Wenn die mit dem Controller verbundenen StorageGRID-Netzwerke DHCP-Server verwenden, aktualisieren Sie die Einstellungen für DNS/Netzwerk und IP-Adresse.
	- a. Suchen Sie das MAC-Adressenetikett auf der Vorderseite des SG6000-CN-Controllers und legen Sie die MAC-Adresse für den Admin-Netzwerkanschluss fest.

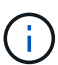

Auf dem MAC-Adressenetikett wird die MAC-Adresse für den BMC-Verwaltungsport aufgelistet. + um die MAC-Adresse für den Admin-Netzwerkanschluss zu ermitteln, müssen Sie der Hexadezimalzahl auf dem Etikett **2** hinzufügen. Wenn die MAC-Adresse auf dem Etikett beispielsweise mit **09** endet, endet die MAC-Adresse für den Admin-Port in **0B**. Wenn die MAC-Adresse auf dem Etikett mit **(***y***)FF** endet, endet die MAC-Adresse für den Admin-Port in **(***y***+1)01**. Sie können diese Berechnung einfach durchführen, indem Sie den Rechner unter Windows öffnen, ihn auf den Programmiermodus setzen, Hex auswählen, die MAC-Adresse eingeben und dann **+ 2 =** eingeben.

b. Bitten Sie den Netzwerkadministrator, die DNS/Netzwerk- und IP-Adresse des entfernten Controllers mit der MAC-Adresse des Ersatzcontrollers zu verknüpfen.

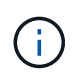

Sie müssen sicherstellen, dass alle IP-Adressen für den ursprünglichen Controller aktualisiert wurden, bevor Sie den Ersatz-Controller mit Strom versorgen. Andernfalls erhält der Controller neue DHCP-IP-Adressen, wenn er gebootet wird und kann möglicherweise nicht die Verbindung mit StorageGRID wiederherstellen. Dieser Schritt gilt für alle StorageGRID-Netzwerke, die mit dem Controller verbunden sind.

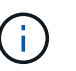

Wenn der ursprüngliche Controller statische IP-Adresse verwendet hat, übernimmt der neue Controller automatisch die IP-Adressen des entfernten Controllers.

- 4. Entfernen und ersetzen Sie den SG6000-CN-Controller:
	- a. Beschriften Sie die Kabel und trennen Sie dann die Kabel und alle SFP+ oder SFP28 Transceiver.

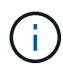

Um eine verminderte Leistung zu vermeiden, dürfen die Kabel nicht verdreht, gefaltet, gequetscht oder treten.

- b. Entfernen Sie den fehlerhaften Controller aus dem Schrank oder Rack.
- c. Setzen Sie den Ersatzcontroller in den Schrank oder Rack ein.
- d. Ersetzen Sie die Kabel und alle SFP+ oder SFP28 Transceiver.
- e. Schalten Sie den Controller ein, und überwachen Sie die Controller-LEDs und die Boot-Codes.
- 5. Vergewissern Sie sich, dass der Appliance Storage Node im Grid Manager angezeigt wird und keine Alarme angezeigt werden.
- 6. Wählen Sie im Grid Manager **Nodes** aus, und überprüfen Sie, ob die BMC-IP-Adresse für den Knoten-Controller korrekt ist.

Wenn die Node-Controller-IP-Adresse ungültig ist oder sich nicht im erwarteten Bereich befindet, konfigurieren Sie die IP-Adresse gemäß den Recovery- und Wartungsanweisungen neu.

["Verwalten Sie erholen"](https://docs.netapp.com/de-de/storagegrid-115/maintain/index.html)

#### **Verwandte Informationen**

["SG6000-CN: Einbau in einen Schrank oder Rack"](#page-38-0)

["Anzeigen von Statusanzeigen und -Tasten auf dem SG6000-CN-Controller"](#page-47-0)

["Anzeigen von Boot-Codes für den SG6000-CN-Controller"](#page-108-0)

# **Ersetzen eines Netzteils im SG6000-CN-Controller**

Der SG6000-CN Controller verfügt über zwei Netzteile für Redundanz. Wenn eines der Netzteile ausfällt, müssen Sie es so schnell wie möglich ersetzen, um sicherzustellen, dass der Compute-Controller über redundante Stromversorgung verfügt.

# **Was Sie benötigen**

- Sie haben das Ersatznetzteil entpackt.
- Sie befinden sich physisch auf dem Controller, an dem das Netzteil im Datacenter ersetzt wird.

["Lokalisierung des Controllers in einem Rechenzentrum"](#page-142-0)

• Sie haben bestätigt, dass das andere Netzteil installiert ist und in Betrieb ist.

# **Über diese Aufgabe**

Die Abbildung zeigt die beiden Netzteile des SG6000-CN Controllers, auf die über die Rückseite des Controllers zugegriffen werden kann.

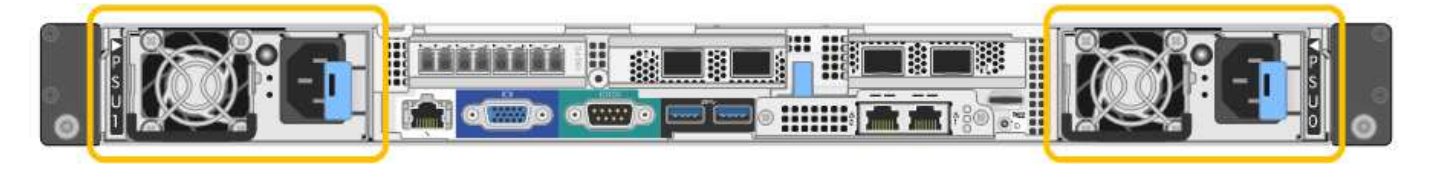

# **Schritte**

- 1. Ziehen Sie das Netzkabel vom Netzteil ab.
- 2. Heben Sie den Nockengriff an.
- 3. Drücken Sie auf den blauen Riegel, und ziehen Sie das Netzteil heraus.

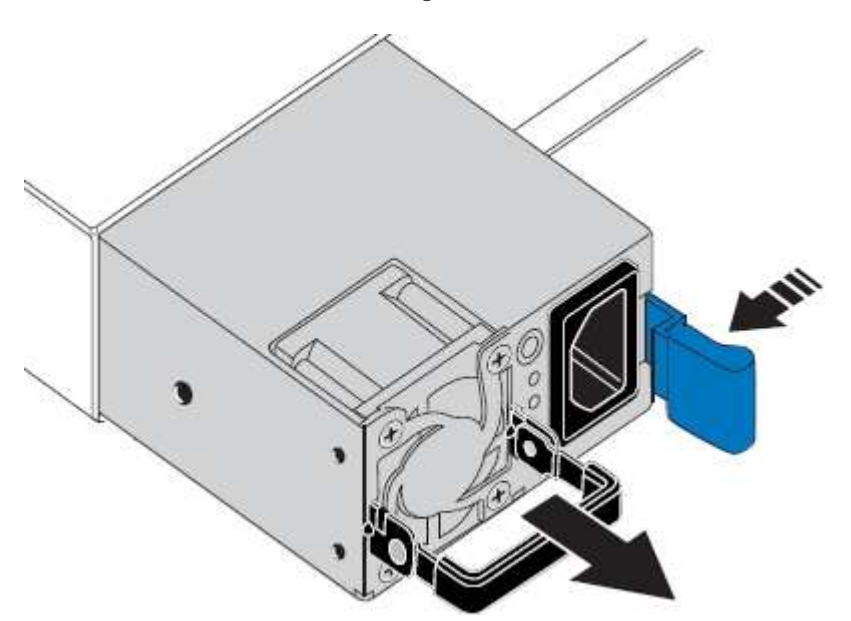

4. Schieben Sie das Ersatznetzteil in das Gehäuse.

Stellen Sie sicher, dass sich der blaue Riegel auf der rechten Seite befindet, wenn Sie das Gerät einschieben.

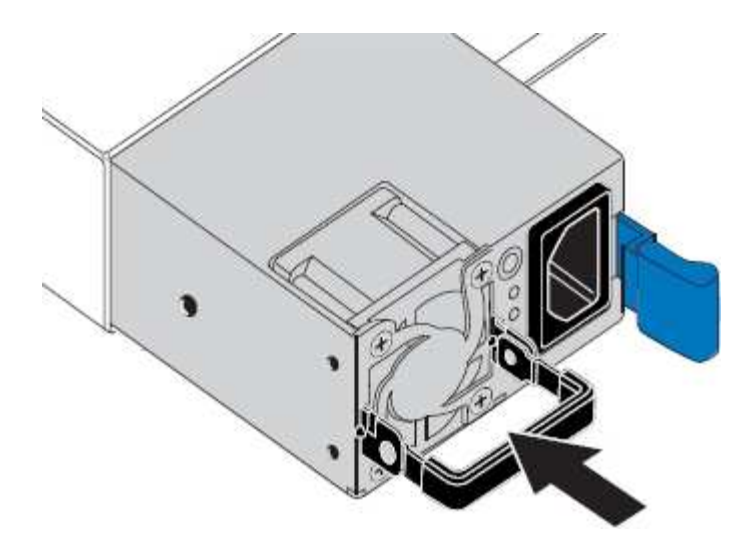

- 5. Drücken Sie den Nockengriff nach unten, um die Stromversorgung zu sichern.
- 6. Schließen Sie das Netzkabel an das Netzteil an, und stellen Sie sicher, dass die grüne LED leuchtet.

# <span id="page-160-0"></span>**Entfernen des SG6000-CN Controllers aus einem Schrank oder Rack**

Entfernen Sie den SG6000-CN-Controller aus einem Schrank oder Rack, um auf die obere Abdeckung zuzugreifen oder um den Controller an einen anderen Ort zu bewegen.

### **Was Sie benötigen**

- Sie verfügen über Etiketten, um jedes Kabel zu identifizieren, das mit dem SG6000-CN-Controller verbunden ist.
- Der SG6000-CN-Controller ist in einem physischen Standort untergebracht, an dem Wartungsarbeiten im Datacenter durchgeführt werden.

["Lokalisierung des Controllers in einem Rechenzentrum"](#page-142-0)

• Sie haben den SG6000-CN-Controller heruntergefahren.

["Herunterfahren des SG6000-CN Controllers"](#page-151-0)

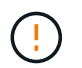

Fahren Sie den Controller nicht mit dem Netzschalter herunter.

### **Schritte**

- 1. Kennzeichnen und trennen Sie die Controller-Stromkabel.
- 2. Wickeln Sie das Gurt-Ende des ESD-Armbands um Ihr Handgelenk, und befestigen Sie das Clip-Ende auf einer Metallmasse, um eine statische Entladung zu verhindern.
- 3. Beschriften und trennen Sie dann die Controller-Datenkabel und alle SFP+ oder SFP28-Transceiver.

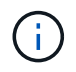

Um eine verminderte Leistung zu vermeiden, dürfen die Kabel nicht verdreht, gefaltet, gequetscht oder treten.

4. Lösen Sie die beiden unverlierbaren Schrauben an der Vorderseite des Controllers.

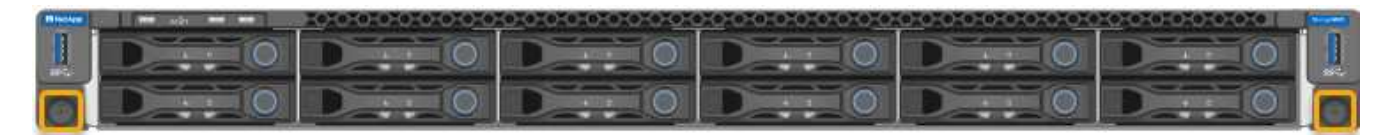

5. Schieben Sie den SG6000-CN-Controller nach vorn aus dem Rack, bis die Befestigungsschienen vollständig ausgefahren sind, und hören Sie, dass die Verriegelungen auf beiden Seiten einrasten.

Die obere Abdeckung des Controllers ist zugänglich.

6. Optional: Wenn Sie den Controller vollständig aus dem Schrank oder Rack entfernen, befolgen Sie die Anweisungen für den Schienensatz, um den Controller aus den Schienen zu entfernen.

## **Verwandte Informationen**

["Entfernen der SG6000-CN Controller-Abdeckung"](#page-163-0)

### <span id="page-161-0"></span>**Installieren Sie den SG6000-CN Controller wieder in ein Gehäuse oder Rack**

Setzen Sie den Controller nach Abschluss der Hardwarewartung in ein Rack oder Rack ein.

### **Was Sie benötigen**

Sie haben die Controller-Abdeckung wieder installiert.

["Bringen Sie die Abdeckung des SG6000-CN Controllers wieder an"](#page-163-1)

### **Schritte**

1. Durch Drücken der blauen Schiene werden beide Rack-Schienen gleichzeitig freigegeben, und der SG6000-CN Controller in das Rack schieben, bis er vollständig eingesetzt ist.

Wenn Sie den Controller nicht mehr bewegen können, ziehen Sie die blauen Verriegelungen auf beiden Seiten des Chassis, um den Controller nach innen zu schieben.

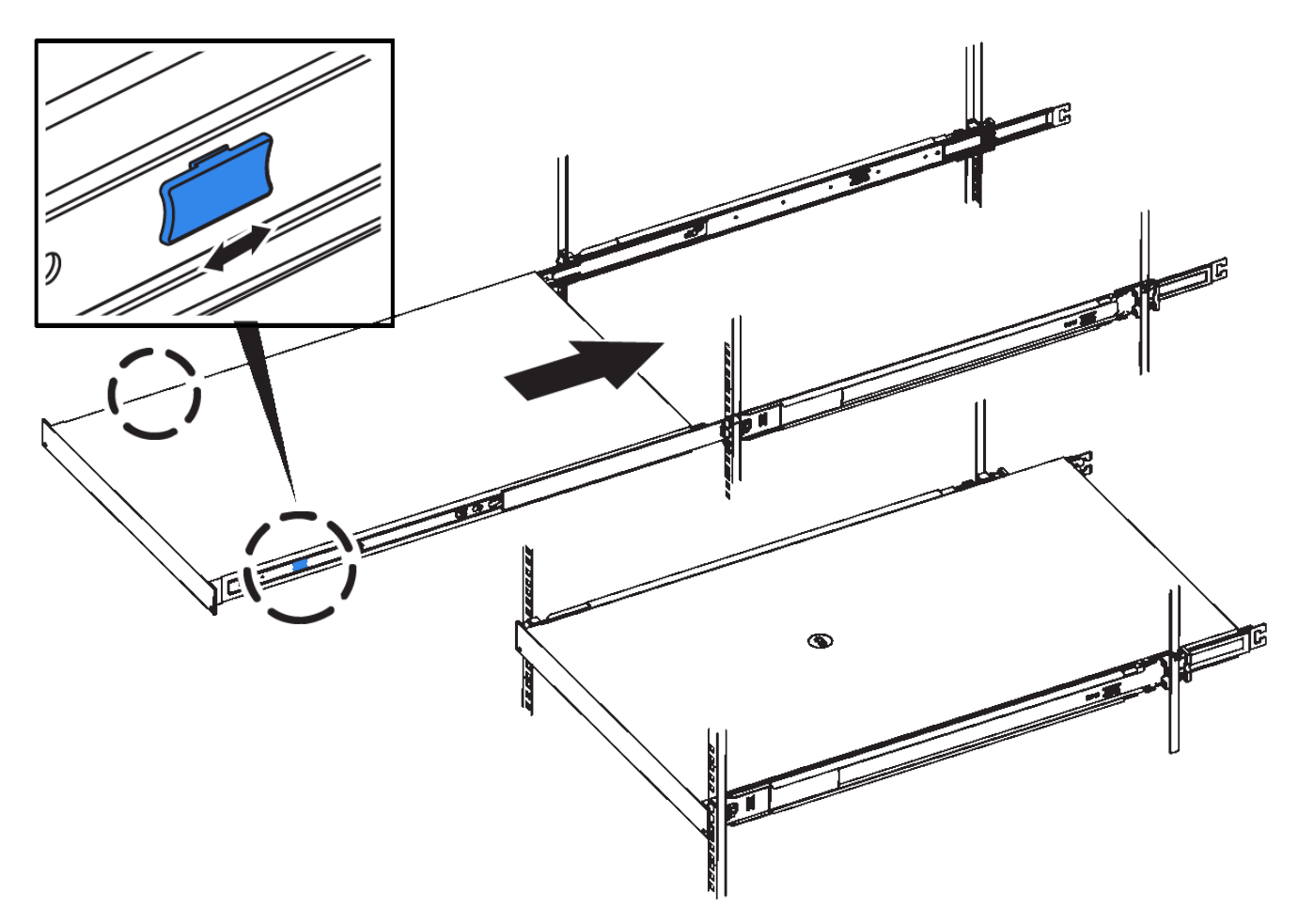

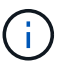

Befestigen Sie die Frontverkleidung erst, wenn Sie den Controller eingeschaltet haben.

2. Ziehen Sie die unverlierbaren Schrauben an der Vorderseite des Controllers fest, um den Controller im Rack zu befestigen.

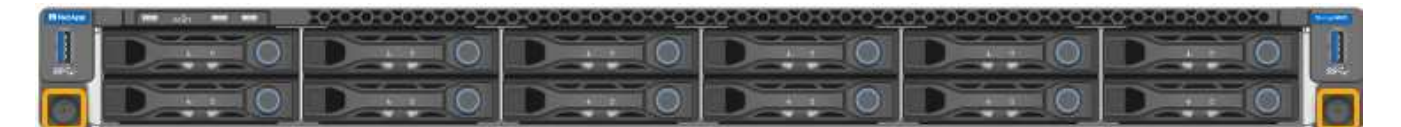

- 3. Wickeln Sie das Gurt-Ende des ESD-Armbands um Ihr Handgelenk, und befestigen Sie das Clip-Ende auf einer Metallmasse, um eine statische Entladung zu verhindern.
- 4. Schließen Sie die Controller-Datenkabel und alle SFP+- oder SFP28-Transceiver wieder an.

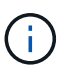

Um eine verminderte Leistung zu vermeiden, dürfen die Kabel nicht verdreht, gefaltet, gequetscht oder treten.

# ["Verkabeln des Geräts \(SG6000\)"](#page-40-0)

5. Schließen Sie die Controller-Stromkabel wieder an.

["Anschließen von Netzkabeln und Anwenden der Stromversorgung \(SG6000\)"](#page-46-0)

### **Nachdem Sie fertig sind**

Der Controller kann neu gestartet werden.

# <span id="page-163-0"></span>**Entfernen der SG6000-CN Controller-Abdeckung**

Entfernen Sie die Controllerabdeckung, um zu Wartungszwecken auf interne Komponenten zuzugreifen.

## **Was Sie benötigen**

Entfernen Sie den Controller aus dem Schrank oder Rack, um auf die obere Abdeckung zuzugreifen.

["Entfernen des SG6000-CN Controllers aus einem Schrank oder Rack"](#page-160-0)

### **Schritte**

- 1. Stellen Sie sicher, dass die Verriegelung der SG6000-CN-Controllerabdeckung nicht verriegelt ist. Falls erforderlich, drehen Sie die blaue Kunststoffverriegelung um eine Vierteldrehung in die Entsperrungsrichtung, wie auf der Verriegelung gezeigt.
- 2. Drehen Sie den Riegel nach oben und zurück zur Rückseite des SG6000-CN Controller-Chassis, bis er anhält. Heben Sie dann die Abdeckung vorsichtig vom Chassis an, und legen Sie sie beiseite.

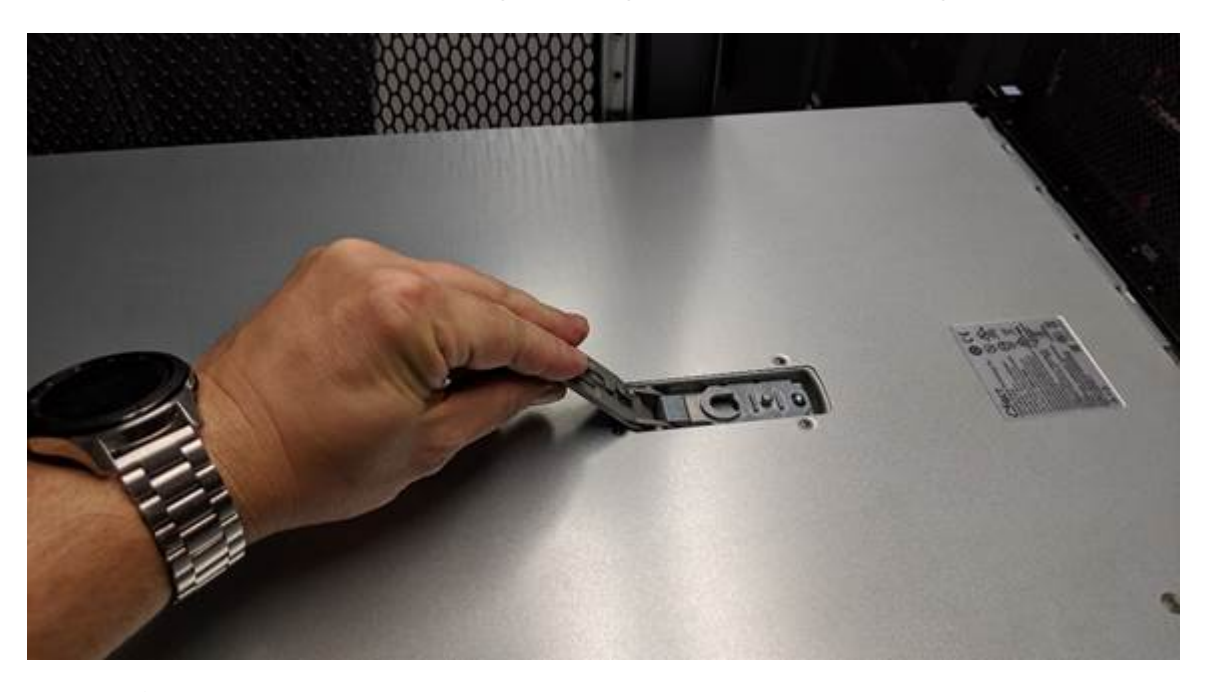

Wickeln Sie das Riemen eines ESD-Armbands um Ihr Handgelenk, und befestigen Sie das Clip-Ende auf einer Metallmasse, um eine statische Entladung zu verhindern, wenn Sie im SG6000-CN-Controller arbeiten.

# **Verwandte Informationen**

Ĥ.

["Entfernen des Fibre Channel HBA"](#page-166-0)

# <span id="page-163-1"></span>**Bringen Sie die Abdeckung des SG6000-CN Controllers wieder an**

Setzen Sie die Controllerabdeckung wieder ein, wenn die interne Hardwarewartung abgeschlossen ist.

# **Was Sie benötigen**

Sie haben alle Wartungsarbeiten im Controller abgeschlossen.

## **Schritte**

1. Halten Sie bei geöffneter Abdeckungsverriegelung die Abdeckung über dem Gehäuse und richten Sie die Öffnung in der oberen Abdeckung an dem Stift im Gehäuse aus. Wenn die Abdeckung ausgerichtet ist, senken Sie sie auf das Gehäuse ab.

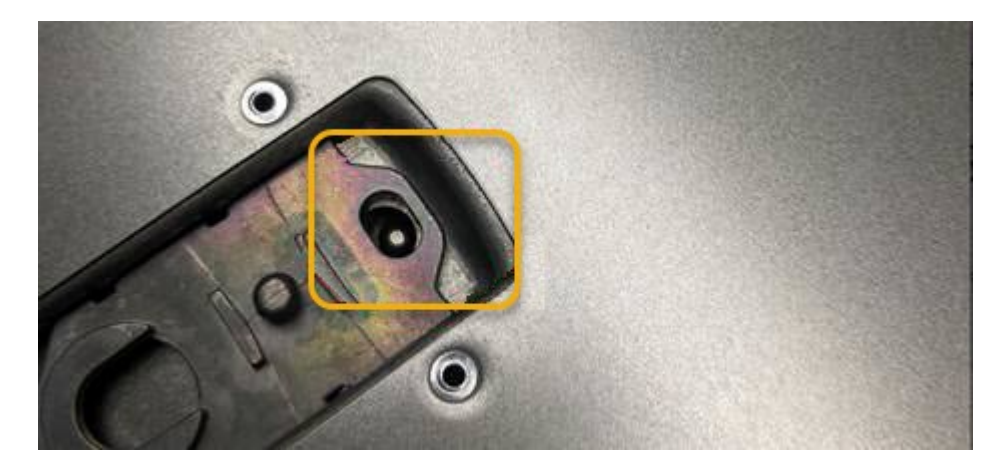

2. Drehen Sie die Verriegelung nach vorne und unten, bis sie anhält und die Abdeckung vollständig im Gehäuse sitzt. Stellen Sie sicher, dass an der Vorderkante der Abdeckung keine Lücken vorhanden sind.

Wenn die Abdeckung nicht vollständig eingesetzt ist, können Sie den SG6000-CN-Controller möglicherweise nicht in das Rack schieben.

3. Optional: Drehen Sie die blaue Kunststoffverriegelung um eine Vierteldrehung in die Schlossrichtung, wie auf der Verriegelung gezeigt, um sie zu verriegeln.

### **Nachdem Sie fertig sind**

Setzen Sie den Controller wieder in den Schrank oder Rack ein.

["Installieren Sie den SG6000-CN Controller wieder in ein Gehäuse oder Rack"](#page-161-0)

### **Austauschen des Fibre-Channel-HBA im SG6000-CN-Controller**

Möglicherweise müssen Sie den Fibre-Channel-Hostbus-Adapter (HBA) im SG6000-CN-Controller ersetzen, wenn dieser nicht optimal funktioniert oder wenn er ausgefallen ist.

### <span id="page-164-0"></span>**Überprüfen, ob der Fibre-Channel-HBA ausgetauscht werden soll**

Wenn Sie sich nicht sicher sind, welcher Fibre Channel-Host Bus Adapter (HBA) ersetzt werden soll, führen Sie dieses Verfahren aus, um ihn zu identifizieren.

### **Was Sie benötigen**

• Sie haben die Seriennummer der Speicher-Appliance oder SG6000-CN-Controller, wo der Fibre Channel HBA ersetzt werden muss.

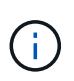

Wenn die Seriennummer der Speicheranwendung, die den Fibre-Channel-HBA enthält, den Sie ersetzen, mit dem Buchstaben Q beginnt, wird sie nicht im Grid Manager aufgeführt. Sie müssen die an der Vorderseite der einzelnen SG6000-CN-Controller im Rechenzentrum angebrachten Tags überprüfen, bis Sie eine Übereinstimmung finden.

• Sie müssen über einen unterstützten Browser beim Grid Manager angemeldet sein.

#### **Schritte**

I

- 1. Wählen Sie im Grid Manager die Option **Nodes** aus.
- 2. Wählen Sie auf der Seite Knoten in der Strukturansicht einen Appliance-Speicherknoten aus.
- 3. Wählen Sie die Registerkarte **Hardware** aus.

Überprüfen Sie die Seriennummer des Storage Appliance Chassis und die Seriennummer des Compute Controller im Abschnitt StorageGRID Appliance, um zu ermitteln, ob eine dieser Seriennummern der Seriennummer der Storage Appliance entspricht, an der Sie den Fibre Channel HBA austauschen. Wenn eine der Seriennummern übereinstimmt, haben Sie die richtige Appliance gefunden.

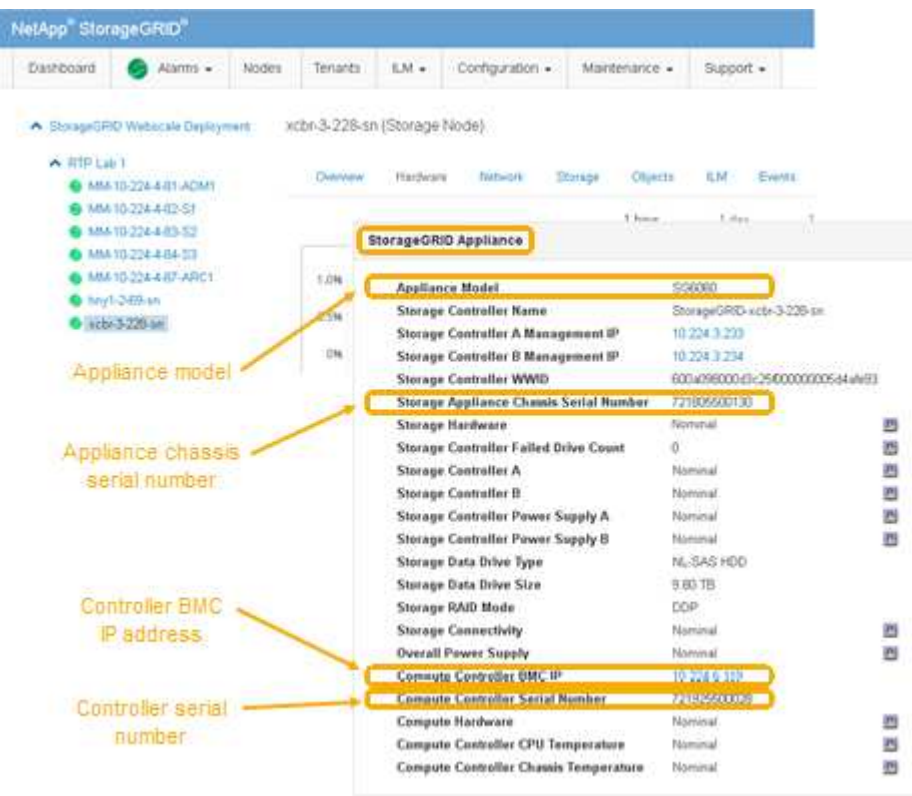

- Wenn der Abschnitt StorageGRID-Appliance nicht angezeigt wird, ist der ausgewählte Node keine StorageGRID-Appliance. Wählen Sie einen anderen Knoten in der Strukturansicht aus.
- Wenn das Appliance-Modell nicht SG6060 ist, wählen Sie einen anderen Knoten aus der Strukturansicht aus.
- Wenn die Seriennummern nicht übereinstimmen, wählen Sie in der Strukturansicht einen anderen Knoten aus.
- 4. Nachdem Sie den Node gefunden haben, an dem der Fibre Channel HBA ausgetauscht werden muss, notieren Sie die BMC IP-Adresse des Computing-Controllers im Abschnitt "StorageGRID Appliance".

Sie können diese IP-Adresse verwenden, um die LED für die Identifikation des Computing-Controllers einzuschalten, um Ihnen bei der Suche nach der Appliance im Datacenter zu helfen.

["Durch ein- und Ausschalten des Controllers wird die LED angezeigt"](#page-141-0)

#### **Verwandte Informationen**

### <span id="page-166-0"></span>**Entfernen des Fibre Channel HBA**

Möglicherweise müssen Sie den Fibre-Channel-Hostbus-Adapter (HBA) im SG6000-CN-Controller ersetzen, wenn dieser nicht optimal funktioniert oder wenn er ausgefallen ist.

## **Was Sie benötigen**

- Sie haben den richtigen Fibre Channel HBA für den Austausch.
- Sie haben festgestellt, welcher SG6000-CN-Controller den zu ersetzenden Fibre Channel HBA enthält.

["Überprüfen, ob der Fibre-Channel-HBA ausgetauscht werden soll"](#page-164-0)

• Der SG6000-CN-Controller befindet sich physisch, wo der Fibre Channel HBA im Datacenter ausgetauscht wird.

["Lokalisierung des Controllers in einem Rechenzentrum"](#page-142-0)

• Sie haben die Controller-Abdeckung entfernt.

["Entfernen der SG6000-CN Controller-Abdeckung"](#page-163-0)

### **Über diese Aufgabe**

Um Serviceunterbrechungen zu vermeiden, vergewissern Sie sich, dass alle anderen Storage-Nodes mit dem Grid verbunden sind, bevor Sie den Austausch des Fibre Channel-HBA starten oder den Adapter während eines geplanten Wartungsfensters austauschen, wenn die Zeiten der Serviceunterbrechung normalerweise zu erwarten sind. Informationen zum Bestimmen von Knotenverbindungsstatus finden Sie in den Anweisungen zum Verwalten von Objekten mit Information Lifecycle Management.

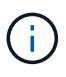

Wenn Sie jemals eine ILM-Regel verwendet haben, die nur eine Kopie eines Objekts erstellt, müssen Sie den Fibre Channel HBA während eines geplanten Wartungsfensters ersetzen. Andernfalls verlieren Sie während dieses Verfahrens vorübergehend den Zugriff auf diese Objekte. + Weitere Informationen zum Verwalten von Objekten mit Information Lifecycle Management finden Sie unter.

### **Schritte**

- 1. Wickeln Sie das Gurt-Ende des ESD-Armbands um Ihr Handgelenk, und befestigen Sie das Clip-Ende auf einer Metallmasse, um eine statische Entladung zu verhindern.
- 2. Suchen Sie die Riserbaugruppe auf der Rückseite des Controllers, der den Fibre Channel HBA enthält.

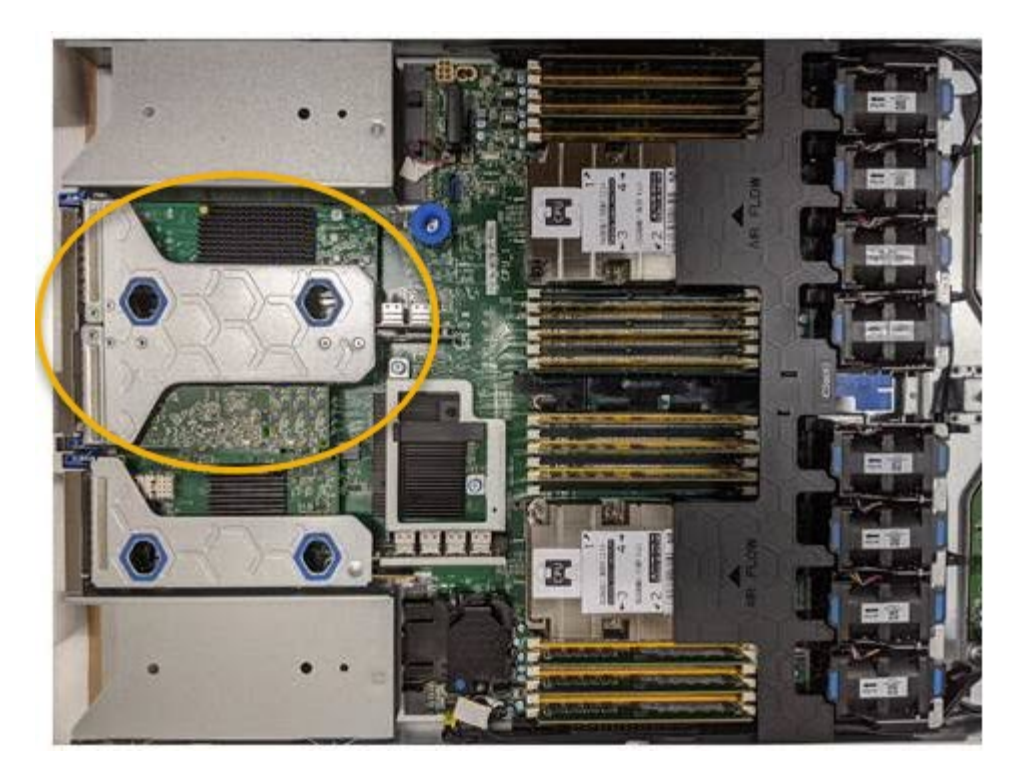

- 3. Fassen Sie die Riserbaugruppe durch die blau markierten Löcher und heben Sie sie vorsichtig nach oben. Bewegen Sie die Riser-Baugruppe zur Vorderseite des Gehäuses, während Sie sie anheben, damit die externen Anschlüsse der installierten Adapter das Gehäuse löschen können.
- 4. Legen Sie die Riser-Karte auf eine flache antistatische Oberfläche, wobei der Metallrahmen nach unten zeigt, um auf die Adapter zuzugreifen.

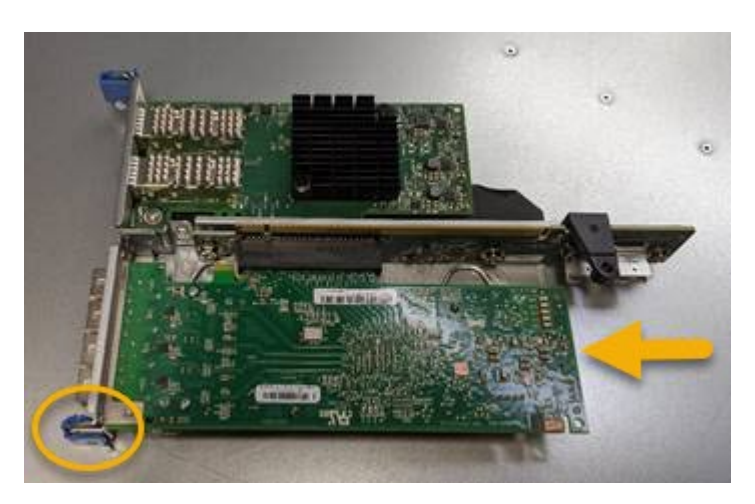

In der Riserbaugruppe befinden sich zwei Adapter: Ein Fibre-Channel-HBA und ein Ethernet-Netzwerkadapter. Der Fibre Channel HBA wird in der Abbildung angezeigt.

- 5. Öffnen Sie die blaue Adapterverriegelung (eingekreist), und entfernen Sie den Fibre Channel HBA vorsichtig aus der Riserbaugruppe. Den Adapter leicht einrocken, um ihn aus dem Anschluss zu entfernen. Keine übermäßige Kraft verwenden.
- 6. Setzen Sie den Adapter auf eine flache antistatische Oberfläche.

#### **Nachdem Sie fertig sind**

Installieren Sie den Ersatz-Fibre-Channel-HBA.

["Installieren des Fibre Channel-HBA"](#page-168-0)

# **Verwandte Informationen**

["Installieren des Fibre Channel-HBA"](#page-168-0)

["StorageGRID verwalten"](https://docs.netapp.com/de-de/storagegrid-115/admin/index.html)

["Monitor Fehlerbehebung"](https://docs.netapp.com/de-de/storagegrid-115/monitor/index.html)

["Objektmanagement mit ILM"](https://docs.netapp.com/de-de/storagegrid-115/ilm/index.html)

### <span id="page-168-0"></span>**Installieren des Fibre Channel-HBA**

Der Ersatz-Fibre Channel HBA wird an demselben Standort installiert wie der zuvor entfernte.

### **Was Sie benötigen**

- Sie haben den richtigen Fibre Channel HBA für den Austausch.
- Sie haben den vorhandenen Fibre Channel HBA entfernt.

["Entfernen des Fibre Channel HBA"](#page-166-0)

### **Schritte**

- 1. Wickeln Sie das Gurt-Ende des ESD-Armbands um Ihr Handgelenk, und befestigen Sie das Clip-Ende auf einer Metallmasse, um eine statische Entladung zu verhindern.
- 2. Entfernen Sie den Ersatz-Fibre-Channel-HBA aus der Verpackung.
- 3. Richten Sie den Fibre Channel-HBA mit seinem Anschluss an der Riserbaugruppe aus, und drücken Sie dann vorsichtig den Adapter in den Anschluss, bis er vollständig sitzt.

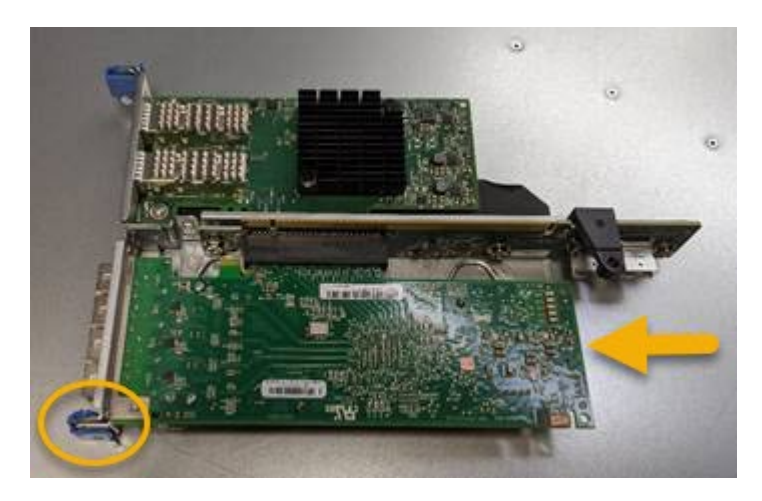

In der Riserbaugruppe befinden sich zwei Adapter: Ein Fibre-Channel-HBA und ein Ethernet-Netzwerkadapter. Der Fibre Channel HBA wird in der Abbildung angezeigt.

4. Suchen Sie die Ausrichtbohrung an der Riserbaugruppe (eingekreist), die mit einem Führungsstift auf der Systemplatine ausgerichtet ist, um die korrekte Positionierung der Riserbaugruppe zu gewährleisten.

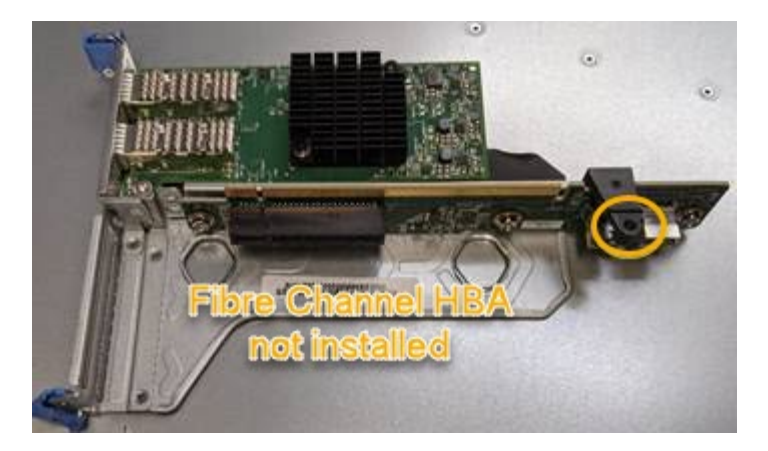

- 5. Positionieren Sie die Riserbaugruppe im Gehäuse, und stellen Sie sicher, dass sie am Anschluss und Führungsstift auf der Systemplatine ausgerichtet ist. Setzen Sie dann die Riserbaugruppe ein.
- 6. Drücken Sie die Riserbaugruppe vorsichtig entlang der Mittellinie neben den blau markierten Löchern, bis sie vollständig sitzt.
- 7. Entfernen Sie die Schutzkappen von den Fibre Channel HBA-Ports, an denen Sie die Kabel neu installieren.

### **Nachdem Sie fertig sind**

Wenn Sie keine weiteren Wartungsvorgänge im Controller ausführen müssen, setzen Sie die Controllerabdeckung wieder ein.

### ["Bringen Sie die Abdeckung des SG6000-CN Controllers wieder an"](#page-163-1)

## **Ändern der Verbindungskonfiguration des SG6000-CN Controllers**

Sie können die Ethernet-Link-Konfiguration des SG6000-CN Controllers ändern. Sie können den Port Bond-Modus, den Netzwerk-Bond-Modus und die Verbindungsgeschwindigkeit ändern.

### **Was Sie benötigen**

Das Gerät wurde in den Wartungsmodus versetzt.

### ["Versetzen einer Appliance in den Wartungsmodus"](#page-117-0)

### **Über diese Aufgabe**

Zum Ändern der Ethernet-Link-Konfiguration des SG6000-CN Controllers gehören folgende Optionen:

- Ändern des **Port Bond Modus** von Fixed zu Aggregate oder von Aggregat zu Fixed
- Ändern des **Netzwerk-Bond-Modus** von Active-Backup zu LACP oder von LACP zu Active-Backup
- Aktivieren oder Deaktivieren von VLAN-Tagging oder Ändern des Werts einer VLAN-Tag-Nummer
- Ändern der Verbindungsgeschwindigkeit.

### **Schritte**

1. Wählen Sie im Installationsprogramm der StorageGRID-Appliance die Option **Netzwerke konfigurieren** > **Link-Konfiguration** aus.

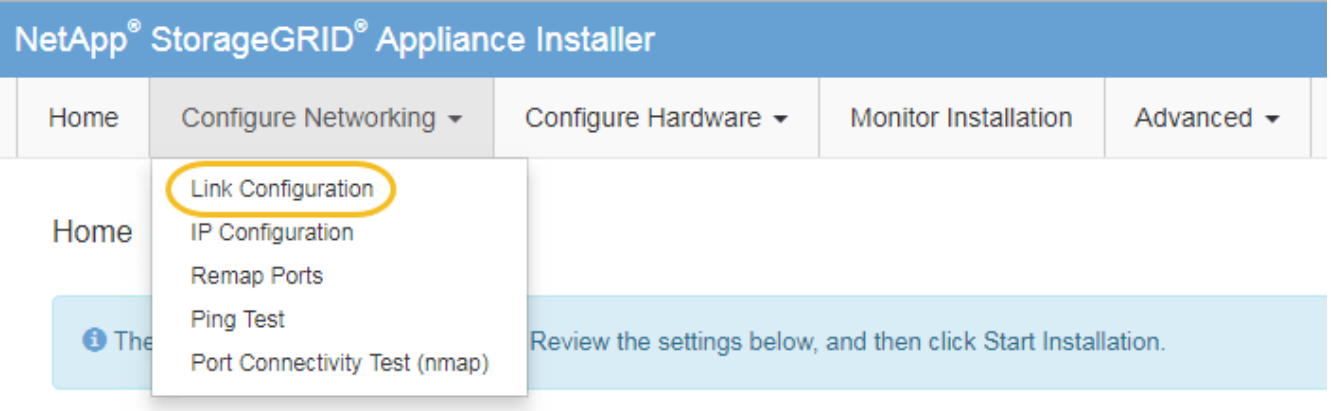

<span id="page-170-0"></span>1. Nehmen Sie die gewünschten Änderungen an der Verbindungskonfiguration vor.

Weitere Informationen zu den Optionen finden Sie unter ["Konfigurieren von Netzwerkverbindungen](#page-54-0) [\(SG6000\)"](#page-54-0).

2. Wenn Sie mit Ihrer Auswahl zufrieden sind, klicken Sie auf **Speichern**.

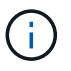

Wenn Sie Änderungen am Netzwerk oder an der Verbindung vorgenommen haben, über die Sie verbunden sind, können Sie die Verbindung verlieren. Wenn Sie nicht innerhalb einer Minute eine erneute Verbindung hergestellt haben, geben Sie die URL für das Installationsprogramm von StorageGRID-Geräten erneut ein. Verwenden Sie dazu eine der anderen IP-Adressen, die der Appliance zugewiesen sind: **https://***Appliance\_Controller\_IP***:8443**

Wenn Sie Änderungen an den VLAN-Einstellungen vorgenommen haben, hat sich das Subnetz für die Appliance möglicherweise geändert. Wenn Sie die IP-Adressen für die Appliance ändern müssen, befolgen Sie die Anweisungen zum Konfigurieren von IP-Adressen.

["StorageGRID-IP-Adressen werden konfiguriert"](#page-61-0)

- 3. Wählen Sie im Menü die Option **Netzwerk konfigurieren** > **Ping-Test** aus.
- 4. Verwenden Sie das Ping-Test-Tool, um die Verbindung zu IP-Adressen in allen Netzwerken zu überprüfen, die möglicherweise von den in vorgenommenen Änderungen der Verbindungskonfiguration betroffen sind [Änderungen der Linkkonfiguration](#page-170-0) Schritt:

Zusätzlich zu allen anderen Tests, die Sie durchführen möchten, bestätigen Sie, dass Sie die Grid-Netzwerk-IP-Adresse des primären Admin-Knotens und die Grid-Netzwerk-IP-Adresse von mindestens einem anderen Speicherknoten pingen können. Falls erforderlich, kehren Sie zum zurück [Änderungen der](#page-170-0) [Linkkonfiguration](#page-170-0) Führen Sie Schritte aus, und beheben Sie alle Probleme mit der Link-Konfiguration.

- 5. Wenn Sie zufrieden sind, dass die Änderungen an der Link-Konfiguration funktionieren, booten Sie den Node neu. Wählen Sie im Installationsprogramm der StorageGRID-Appliance die Option **Erweitert** > **Controller neu starten** aus, und wählen Sie dann eine der folgenden Optionen aus:
	- Wählen Sie **Neustart in StorageGRID** aus, um den Controller neu zu starten, wobei der Knoten wieder in das Raster integriert wird. Wählen Sie diese Option, wenn Sie im Wartungsmodus ausgeführt werden und den Node in den normalen Betrieb zurückkehren möchten.
	- Wählen Sie **Neustart im Wartungsmodus** aus, um den Controller neu zu starten, wobei der Knoten noch im Wartungsmodus bleibt. Wählen Sie diese Option aus, wenn weitere Wartungsmaßnahmen erforderlich sind, die Sie auf dem Node durchführen müssen, bevor Sie das Raster neu

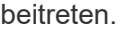

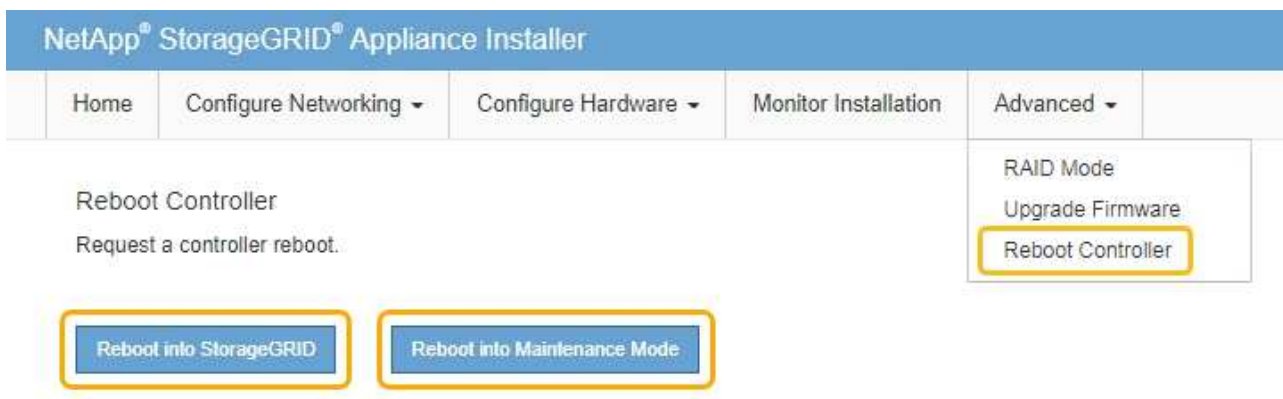

Die Appliance kann bis zu 20 Minuten dauern, bis sie neu gestartet und wieder in das Grid eingesetzt wird. Um zu überprüfen, ob das Neubooten abgeschlossen ist und dass der Node wieder dem Grid beigetreten ist, gehen Sie zurück zum Grid Manager. Auf der Registerkarte **Nodes** sollte ein normaler Status angezeigt werden Für den Appliance-Node gibt an, dass keine Meldungen aktiv sind und der Node mit dem Grid verbunden ist.

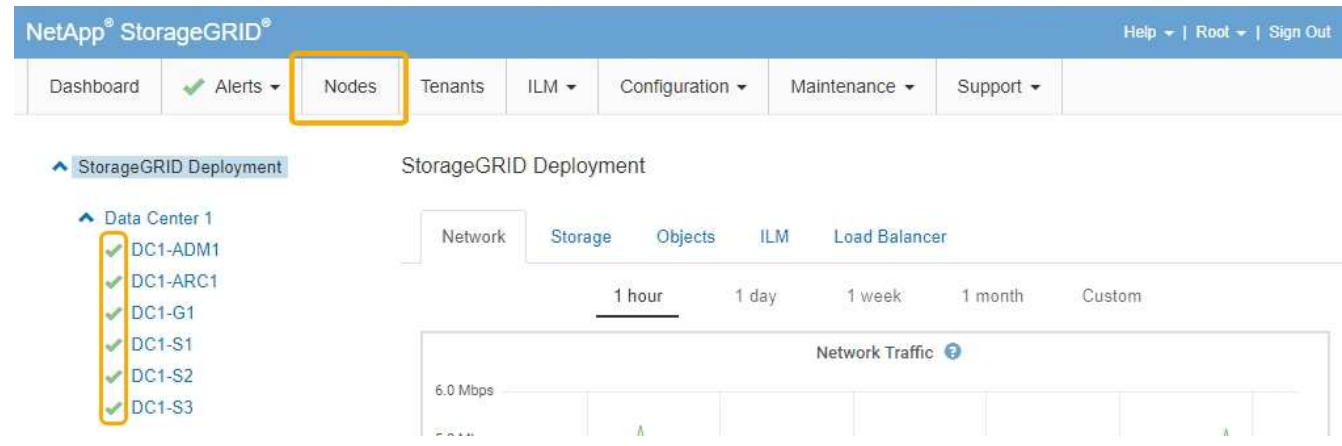

# **Ändern der MTU-Einstellung**

Sie können die MTU-Einstellung ändern, die Sie beim Konfigurieren von IP-Adressen für den Appliance-Node zugewiesen haben.

# **Was Sie benötigen**

Das Gerät wurde in den Wartungsmodus versetzt.

["Versetzen einer Appliance in den Wartungsmodus"](#page-117-0)

### **Schritte**

- 1. Wählen Sie im Installationsprogramm der StorageGRID-Appliance die Option **Netzwerke konfigurieren** > **IP-Konfiguration** aus.
- 2. Nehmen Sie die gewünschten Änderungen an den MTU-Einstellungen für Grid Network, Admin Network und Client Network vor.

### **Grid Network**

The Grid Network is used for all internal StorageGRID traffic. The Grid Network provides connectivity between all nodes in the grid, across all sites and subnets. All hosts on the Grid Network must be able to talk to all other hosts. The Grid Network can consist of multiple subnets. Networks containing critical grid services, such as NTP, can also be added as Grid subnets.

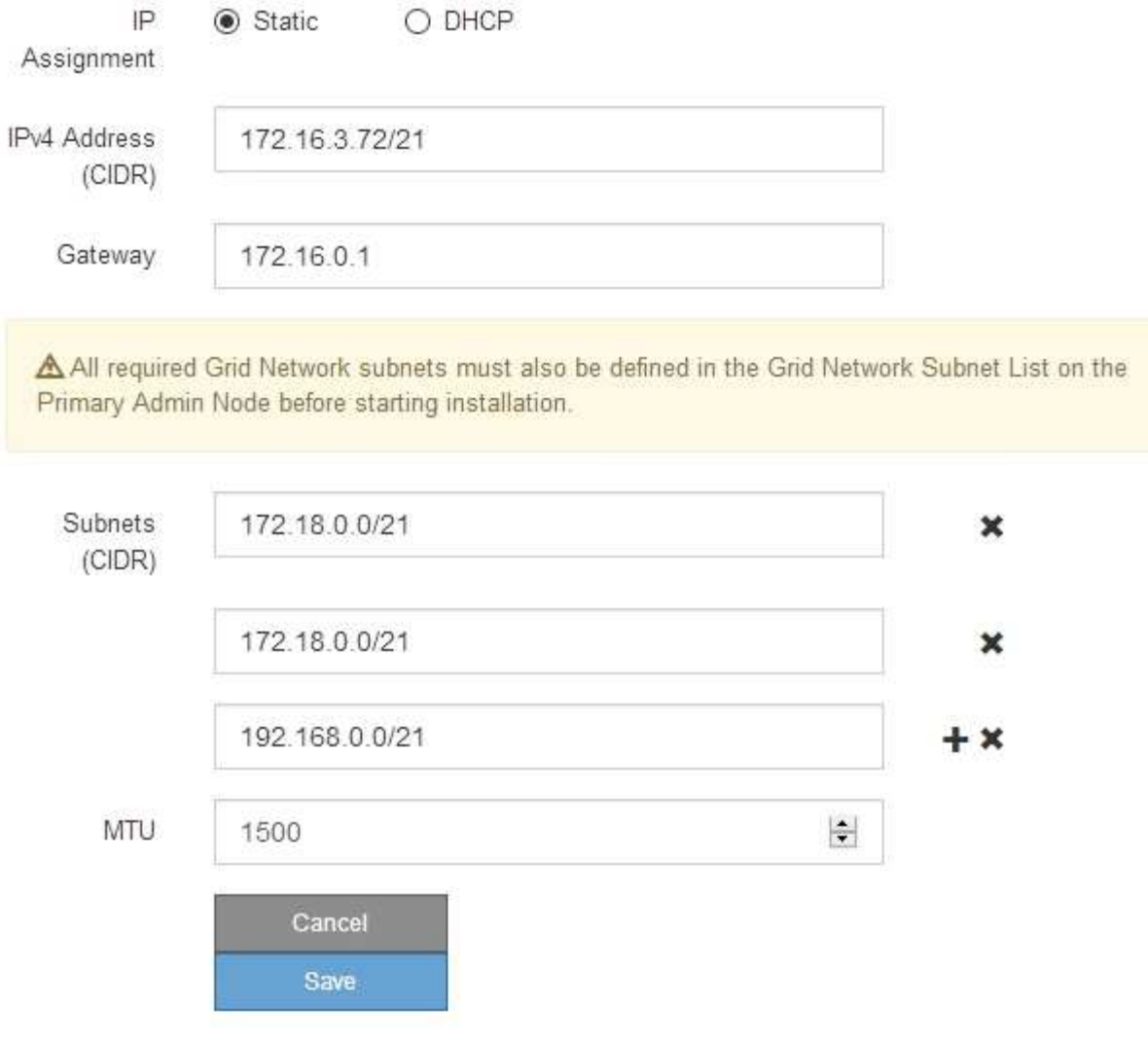

Der MTU-Wert des Netzwerks muss mit dem Wert übereinstimmen, der auf dem Switch-Port konfiguriert ist, mit dem der Node verbunden ist. Andernfalls können Probleme mit der Netzwerkleistung oder Paketverluste auftreten.

 $\left( \begin{smallmatrix} 1\\1 \end{smallmatrix} \right)$ 

 $\left(\mathsf{i}\right)$ 

Für die beste Netzwerkleistung sollten alle Knoten auf ihren Grid Network Interfaces mit ähnlichen MTU-Werten konfiguriert werden. Die Warnung **Grid Network MTU mismatch** wird ausgelöst, wenn sich die MTU-Einstellungen für das Grid Network auf einzelnen Knoten erheblich unterscheiden. Die MTU-Werte müssen nicht für alle Netzwerktypen identisch sein.

- 3. Wenn Sie mit den Einstellungen zufrieden sind, wählen Sie **Speichern**.
- 4. Booten Sie den Node neu. Wählen Sie im Installationsprogramm der StorageGRID-Appliance die Option

**Erweitert** > **Controller neu starten** aus, und wählen Sie dann eine der folgenden Optionen aus:

- Wählen Sie **Neustart in StorageGRID** aus, um den Controller neu zu starten, wobei der Knoten wieder in das Raster integriert wird. Wählen Sie diese Option, wenn Sie im Wartungsmodus ausgeführt werden und den Node in den normalen Betrieb zurückkehren möchten.
- Wählen Sie **Neustart im Wartungsmodus** aus, um den Controller neu zu starten, wobei der Knoten noch im Wartungsmodus bleibt. Wählen Sie diese Option aus, wenn weitere Wartungsmaßnahmen erforderlich sind, die Sie auf dem Node durchführen müssen, bevor Sie das Raster neu beitreten.

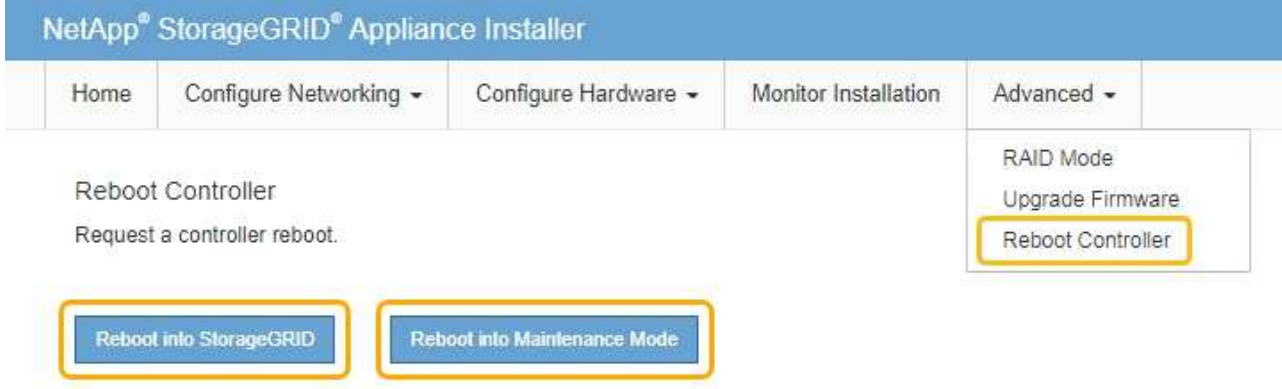

Die Appliance kann bis zu 20 Minuten dauern, bis sie neu gestartet und wieder in das Grid eingesetzt wird. Um zu überprüfen, ob das Neubooten abgeschlossen ist und dass der Node wieder dem Grid beigetreten ist, gehen Sie zurück zum Grid Manager. Auf der Registerkarte **Nodes** sollte ein normaler Status angezeigt werden Für den Appliance-Node gibt an, dass keine Meldungen aktiv sind und der Node mit dem Grid verbunden ist.

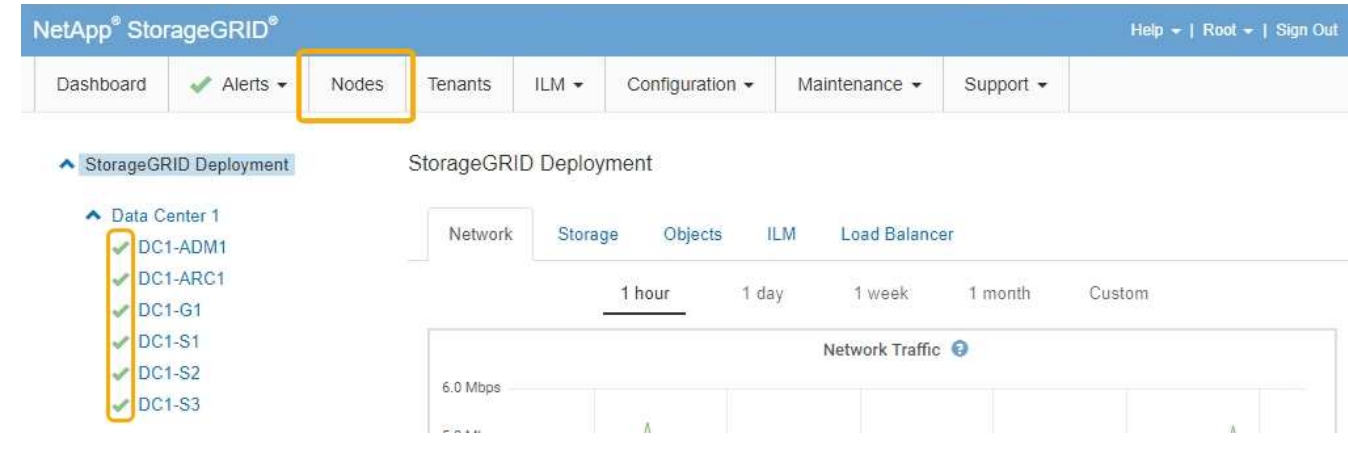

### **Verwandte Informationen**

["StorageGRID verwalten"](https://docs.netapp.com/de-de/storagegrid-115/admin/index.html)

# <span id="page-173-0"></span>**Überprüfen der DNS-Serverkonfiguration**

Sie können die DNS-Server (Domain Name System), die derzeit von diesem Appliance-Node verwendet werden, überprüfen und vorübergehend ändern.

### **Was Sie benötigen**

Das Gerät wurde in den Wartungsmodus versetzt.

["Versetzen einer Appliance in den Wartungsmodus"](#page-117-0)

### **Über diese Aufgabe**

Möglicherweise müssen Sie die DNS-Servereinstellungen ändern, wenn eine verschlüsselte Appliance sich nicht mit dem Verschlüsselungsmanagement-Server (KMS) oder dem KMS-Cluster verbinden kann, da der Hostname des KMS als Domänenname anstelle einer IP-Adresse angegeben wurde. Alle Änderungen, die Sie an den DNS-Einstellungen für die Appliance vornehmen, sind temporär und gehen verloren, wenn Sie den Wartungsmodus verlassen. Um diese Änderungen dauerhaft durchzuführen, geben Sie die DNS-Server im Grid Manager an (**Wartung** > **Netzwerk** > **DNS-Server**).

- Temporäre Änderungen an der DNS-Konfiguration sind nur für Node-verschlüsselte Appliances erforderlich, bei denen der KMS-Server mithilfe eines vollständig qualifizierten Domänennamens anstelle einer IP-Adresse für den Hostnamen definiert wird.
- Wenn eine Node-verschlüsselte Appliance über einen Domänennamen eine Verbindung zu einem KMS herstellt, muss sie eine Verbindung zu einem der für das Grid definierten DNS-Server herstellen. Einer dieser DNS-Server übersetzt dann den Domain-Namen in eine IP-Adresse.
- Wenn der Node keinen DNS-Server für das Grid erreichen kann oder wenn die DNS-Einstellungen für das gesamte Grid geändert wurden, wenn ein Node-verschlüsselter Appliance-Node offline war, kann der Node keine Verbindung mit dem KMS herstellen. Verschlüsselte Daten auf der Appliance können erst entschlüsselt werden, wenn das DNS-Problem behoben ist.

Um ein DNS-Problem zu beheben, das die KMS-Verbindung verhindert, geben Sie die IP-Adresse eines oder mehrerer DNS-Server im Installationsprogramm der StorageGRID Appliance an. Diese temporären DNS-Einstellungen ermöglichen es der Appliance, eine Verbindung zum KMS herzustellen und Daten auf dem Knoten zu entschlüsseln.

Wenn sich beispielsweise der DNS-Server für das Grid ändert, während ein verschlüsselter Node offline war, kann der Node nach seinem Wechsel wieder online den KMS nicht erreichen, da er weiterhin die vorherigen DNS-Werte verwendet. Durch Eingabe der neuen IP-Adresse des DNS-Servers im StorageGRID-Appliance-Installationsprogramm kann eine temporäre KMS-Verbindung die Knotendaten entschlüsseln.

### **Schritte**

**DNS Servers** 

- 1. Wählen Sie im Installationsprogramm der StorageGRID-Appliance die Option **Netzwerke konfigurieren** > **DNS-Konfiguration** aus.
- 2. Vergewissern Sie sich, dass die angegebenen DNS-Server richtig sind.

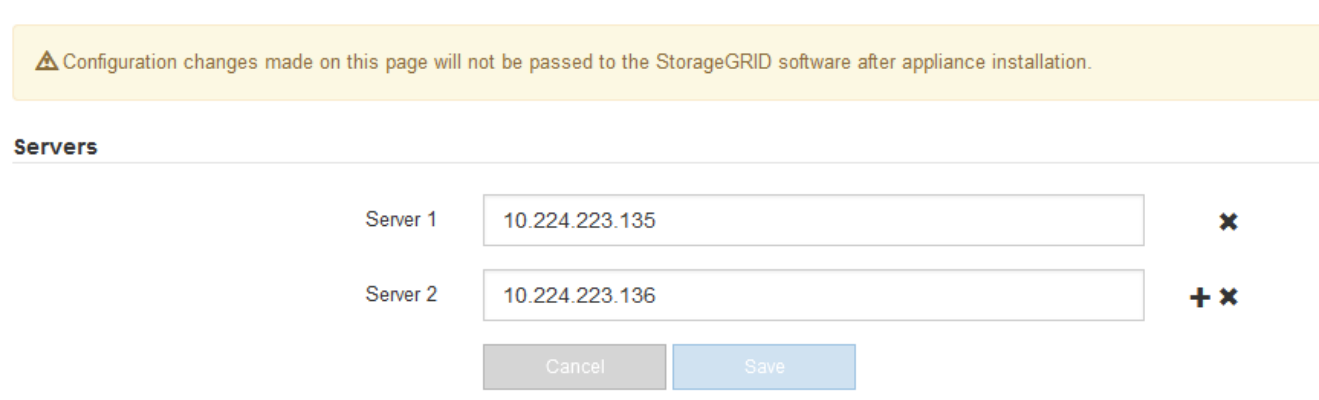

3. Ändern Sie bei Bedarf die DNS-Server.

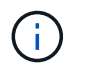

Änderungen an den DNS-Einstellungen erfolgen temporär und gehen verloren, wenn Sie den Wartungsmodus beenden.

4. Wenn Sie mit den temporären DNS-Einstellungen zufrieden sind, wählen Sie **Speichern**.

Der Knoten verwendet die auf dieser Seite angegebenen DNS-Servereinstellungen, um eine Verbindung mit dem KMS herzustellen, sodass die Daten auf dem Knoten entschlüsselt werden können.

- 5. Nachdem die Node-Daten entschlüsselt wurden, booten Sie den Node neu. Wählen Sie im Installationsprogramm der StorageGRID-Appliance die Option **Erweitert** > **Controller neu starten** aus, und wählen Sie dann eine der folgenden Optionen aus:
	- Wählen Sie **Neustart in StorageGRID** aus, um den Controller neu zu starten, wobei der Knoten wieder in das Raster integriert wird. Wählen Sie diese Option, wenn Sie im Wartungsmodus ausgeführt werden und den Node in den normalen Betrieb zurückkehren möchten.
	- Wählen Sie **Neustart im Wartungsmodus** aus, um den Controller neu zu starten, wobei der Knoten noch im Wartungsmodus bleibt. Wählen Sie diese Option aus, wenn weitere Wartungsmaßnahmen erforderlich sind, die Sie auf dem Node durchführen müssen, bevor Sie das Raster neu beitreten.

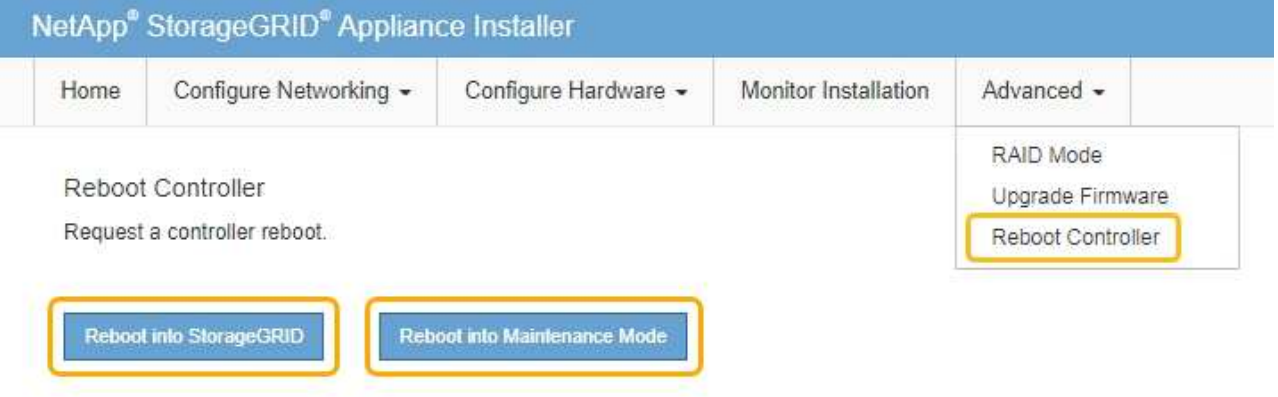

Wenn der Node neu gebootet und neu in das Grid wechselt, werden die im Grid Manager aufgeführten systemweiten DNS-Server verwendet. Nach dem erneuten Beitritt zum Grid verwendet die Appliance nicht mehr die im StorageGRID Appliance Installer angegebenen temporären DNS-Server, während sich die Appliance im Wartungsmodus befand.

Die Appliance kann bis zu 20 Minuten dauern, bis sie neu gestartet und wieder in das Grid eingesetzt wird. Um zu überprüfen, ob das Neubooten abgeschlossen ist und dass der Node wieder dem Grid beigetreten ist, gehen Sie zurück zum Grid Manager. Auf der Registerkarte **Nodes** sollte ein normaler Status angezeigt werden Für den Appliance-Node gibt an, dass keine Meldungen aktiv sind und der Node mit dem Grid verbunden ist.

 $\mathbf{H}$ 

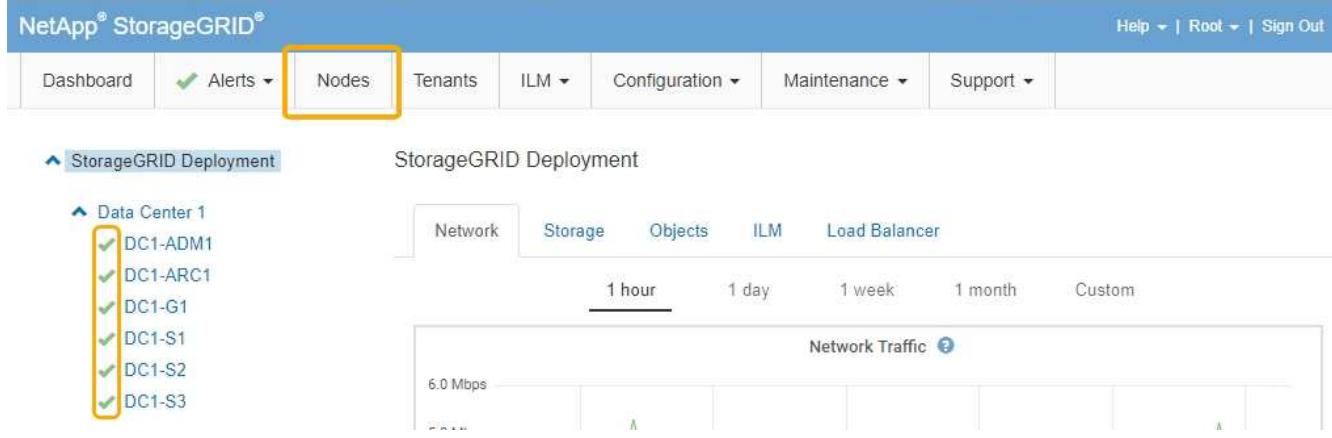

# **Monitoring der Node-Verschlüsselung im Wartungsmodus**

Wenn Sie während der Installation die Node-Verschlüsselung für die Appliance aktiviert haben, können Sie den Verschlüsselungsstatus aller Appliance-Nodes überwachen, einschließlich Details zur Node-Verschlüsselung und zum Key Management Server (KMS).

# **Was Sie benötigen**

- Die Node-Verschlüsselung muss während der Installation für die Appliance aktiviert sein. Nach der Installation der Appliance können Sie die Node-Verschlüsselung nicht aktivieren.
- Das Gerät wurde in den Wartungsmodus versetzt.

## ["Versetzen einer Appliance in den Wartungsmodus"](#page-117-0)

### **Schritte**

1. Wählen Sie im Installationsprogramm der StorageGRID-Appliance die Option **Hardware konfigurieren** > **Node-Verschlüsselung**.

#### Node Encryption

Node encryption allows you to use an external key management server (KMS) to encrypt all StorageGRID data on this appliance. If node encryption is enabled for the appliance and a KMS is configured for the site, you cannot access any data on the appliance unless the appliance can communicate with the KMS.

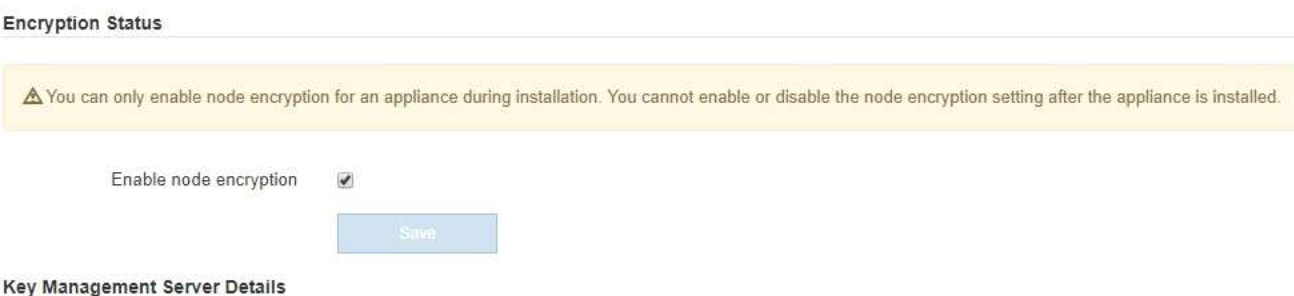

View the status and configuration details for the KMS that manages the encryption key for this appliance. You must use the Grid Manager to make configuration changes.

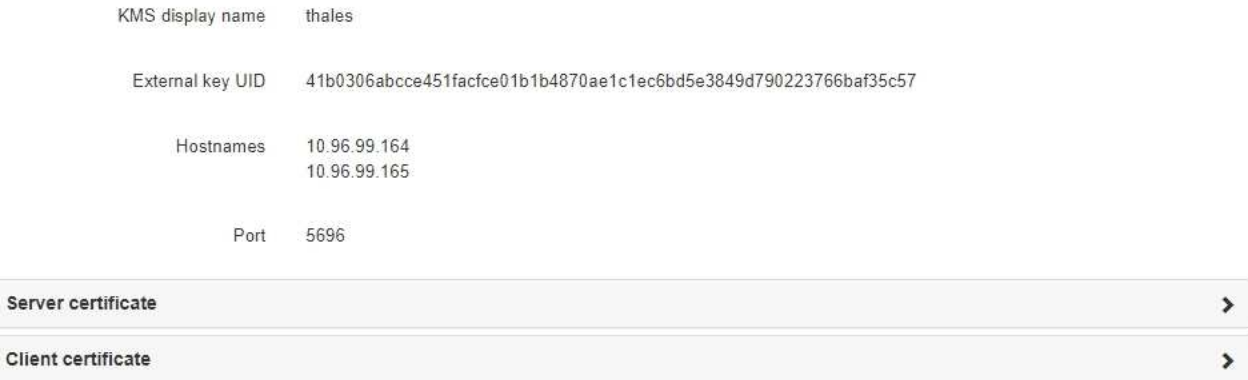

#### Clear KMS Key

Ser

A Do not clear the KMS key if you need to access or preserve any data on this appliance.

If you want to reinstall this appliance node (for example, in another grid), you must clear the KMS key. When the KMS key is cleared, all data on this appliance is deleted.

Clear KMS Key and Delete Data

Die Seite Node Encryption umfasst die folgenden drei Abschnitte:

- Der Verschlüsselungsstatus gibt an, ob die Node-Verschlüsselung für die Appliance aktiviert oder deaktiviert ist.
- Details des Schlüsselmanagementservers zeigen Informationen über den KMS an, der zur Verschlüsselung der Appliance verwendet wird. Sie können die Abschnitte Server- und Clientzertifikat erweitern, um Zertifikatdetails und -Status anzuzeigen.
	- Wenn Sie Probleme mit den Zertifikaten selbst beheben möchten, z. B. die Verlängerung abgelaufener Zertifikate, lesen Sie die Informationen zu KMS in den Anweisungen zur Verwaltung von StorageGRID.
	- Wenn bei der Verbindung zu KMS-Hosts unerwartete Probleme auftreten, überprüfen Sie, ob die DNS-Server (Domain Name System) korrekt sind und das Netzwerk der Appliance korrekt konfiguriert ist.

["Überprüfen der DNS-Serverkonfiguration"](#page-173-0)

- Wenden Sie sich an den technischen Support, wenn Sie Ihre Zertifikatsprobleme nicht lösen können.
- Der klare KMS-Schlüssel deaktiviert die Node-Verschlüsselung für die Appliance, entfernt die Zuordnung zwischen der Appliance und dem für den StorageGRID-Standort konfigurierten Schlüsselmanagementserver und löscht alle Daten von der Appliance. Sie müssen den KMS-Schlüssel löschen, bevor Sie die Appliance in einem anderen StorageGRID-System installieren können.

["Löschen der Konfiguration des Schlüsselverwaltungsservers"](#page-179-0)

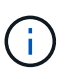

Durch das Löschen der KMS-Konfiguration werden Daten von der Appliance gelöscht, sodass dauerhaft kein Zugriff darauf besteht. Diese Daten können nicht wiederhergestellt werden.

- 2. Wenn Sie den Status der Node-Verschlüsselung überprüfen, booten Sie den Node neu. Wählen Sie im Installationsprogramm der StorageGRID-Appliance die Option **Erweitert** > **Controller neu starten** aus, und wählen Sie dann eine der folgenden Optionen aus:
	- Wählen Sie **Neustart in StorageGRID** aus, um den Controller neu zu starten, wobei der Knoten wieder in das Raster integriert wird. Wählen Sie diese Option, wenn Sie im Wartungsmodus ausgeführt werden und den Node in den normalen Betrieb zurückkehren möchten.
	- Wählen Sie **Neustart im Wartungsmodus** aus, um den Controller neu zu starten, wobei der Knoten noch im Wartungsmodus bleibt. Wählen Sie diese Option aus, wenn weitere Wartungsmaßnahmen erforderlich sind, die Sie auf dem Node durchführen müssen, bevor Sie das Raster neu beitreten.

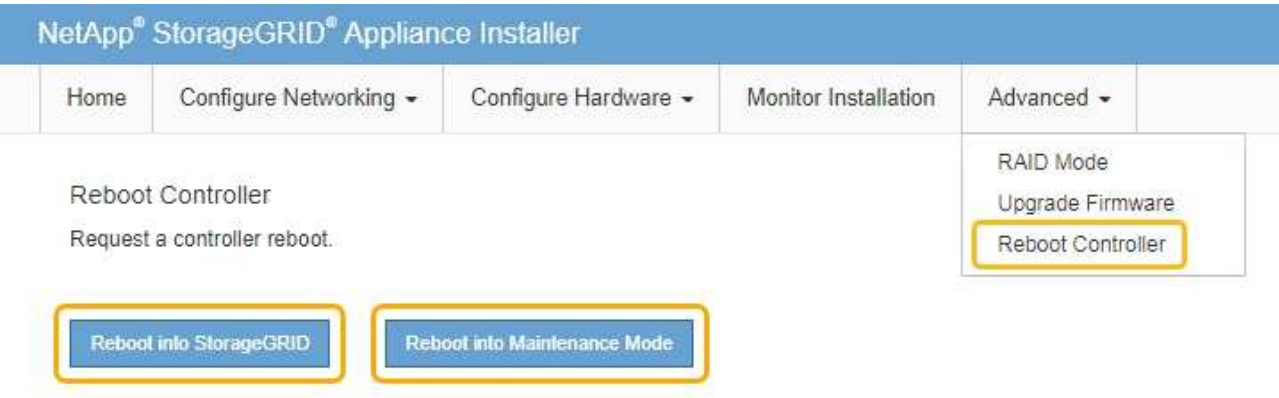

Die Appliance kann bis zu 20 Minuten dauern, bis sie neu gestartet und wieder in das Grid eingesetzt wird. Um zu überprüfen, ob das Neubooten abgeschlossen ist und dass der Node wieder dem Grid beigetreten ist, gehen Sie zurück zum Grid Manager. Auf der Registerkarte **Nodes** sollte ein normaler Status angezeigt werden Für den Appliance-Node gibt an, dass keine Meldungen aktiv sind und der Node mit dem Grid verbunden ist.

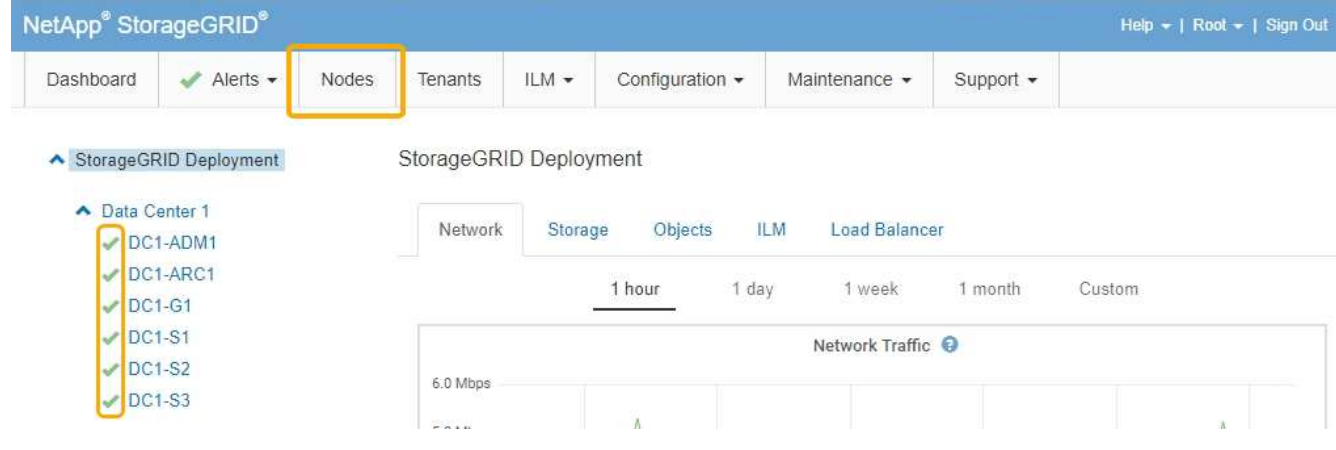

# **Verwandte Informationen**

["StorageGRID verwalten"](https://docs.netapp.com/de-de/storagegrid-115/admin/index.html)

### <span id="page-179-0"></span>**Löschen der Konfiguration des Schlüsselverwaltungsservers**

Durch Löschen der KMS-Konfiguration (Key Management Server) wird die Node-Verschlüsselung auf der Appliance deaktiviert. Nach dem Löschen der KMS-Konfiguration werden die Daten auf der Appliance dauerhaft gelöscht und sind nicht mehr zugänglich. Diese Daten können nicht wiederhergestellt werden.

# **Was Sie benötigen**

Wenn Daten auf der Appliance aufbewahrt werden müssen, müssen Sie einen Node außer Betrieb nehmen, bevor Sie die KMS-Konfiguration löschen.

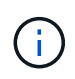

Wenn KMS gelöscht wird, werden die Daten auf der Appliance dauerhaft gelöscht und sind nicht mehr zugänglich. Diese Daten können nicht wiederhergestellt werden.

Den Node muss deaktiviert werden, um alle in ihm enthaltenen Daten auf anderen Nodes in StorageGRID zu verschieben. Anweisungen zur Ausmusterung von Grid-Nodes finden Sie in den Angaben zu Recovery und Wartung.

# **Über diese Aufgabe**

Beim Löschen der Appliance-KMS-Konfiguration wird die Node-Verschlüsselung deaktiviert, wodurch die Zuordnung zwischen dem Appliance-Node und der KMS-Konfiguration für den StorageGRID-Standort entfernt wird. Die Daten auf dem Gerät werden gelöscht und das Gerät wird im Installationszustand zurückgelassen. Dieser Vorgang kann nicht rückgängig gemacht werden.

Sie müssen die KMS-Konfiguration löschen:

• Bevor Sie die Appliance in einem anderen StorageGRID-System installieren können, wird kein KMS verwendet oder ein anderer KMS verwendet.

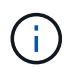

Löschen Sie die KMS-Konfiguration nicht, wenn Sie eine Neuinstallation eines Appliance-Node in einem StorageGRID-System planen, das denselben KMS-Schlüssel verwendet.

• Bevor Sie einen Node wiederherstellen und neu installieren können, bei dem die KMS-Konfiguration verloren ging und der KMS-Schlüssel nicht wiederhergestellt werden kann.
- Bevor Sie ein Gerät zurückgeben, das zuvor an Ihrem Standort verwendet wurde.
- Nach der Stilllegung einer Appliance, für die die Node-Verschlüsselung aktiviert war.

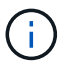

Die Appliance muss vor dem Löschen von KMS deaktiviert werden, um ihre Daten auf andere Nodes im StorageGRID System zu verschieben. Das Löschen von KMS vor der Deaktivierung der Appliance führt zu Datenverlusten und kann dazu führen, dass die Appliance funktionsunfähig bleibt.

### **Schritte**

1. Öffnen Sie einen Browser, und geben Sie eine der IP-Adressen für den Computing-Controller der Appliance ein.

#### **https://***Controller\_IP***:8443**

*Controller\_IP* Die IP-Adresse des Compute-Controllers (nicht des Storage-Controllers) in einem der drei StorageGRID-Netzwerke.

Die Startseite des StorageGRID-Appliance-Installationsprogramms wird angezeigt.

#### 2. Wählen Sie **Hardware Konfigurieren** > **Node Encryption**.

#### Node Encryption

Node encryption allows you to use an external key management server (KMS) to encrypt all StorageGRID data on this appliance. If node encryption is enabled for the appliance and a KMS is configured for the site, you cannot access any data on the appliance unless the appliance can communicate with the KMS.

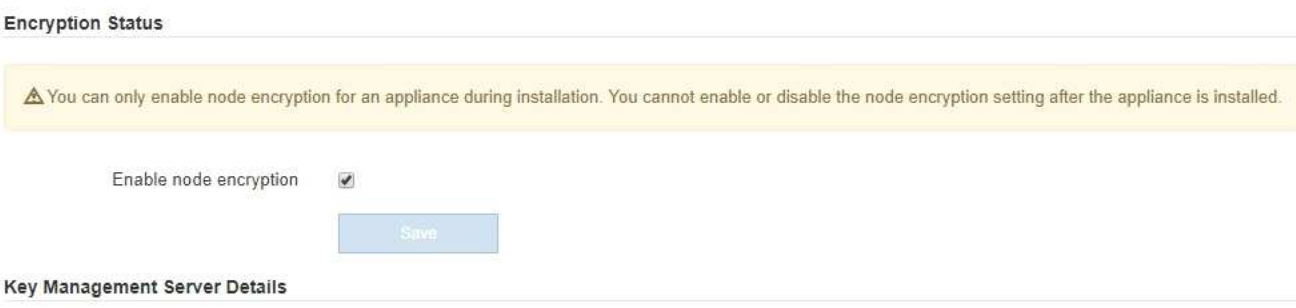

View the status and configuration details for the KMS that manages the encryption key for this appliance. You must use the Grid Manager to make configuration changes.

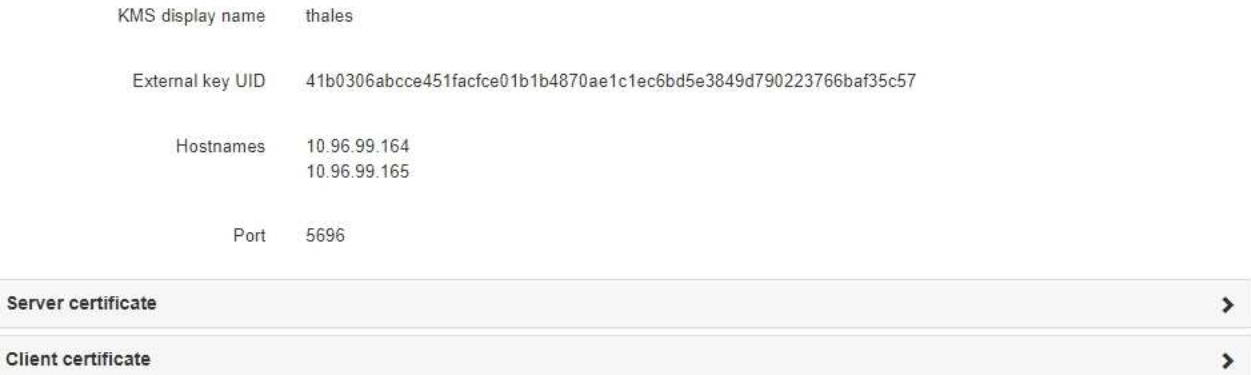

#### Clear KMS Key

A Do not clear the KMS key if you need to access or preserve any data on this appliance.

If you want to reinstall this appliance node (for example, in another grid), you must clear the KMS key. When the KMS key is cleared, all data on this appliance is deleted.

Clear KMS Key and Delete Data

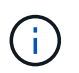

Wenn die KMS-Konfiguration gelöscht wird, werden die Daten auf der Appliance dauerhaft gelöscht. Diese Daten können nicht wiederhergestellt werden.

- 3. Wählen Sie unten im Fenster **KMS-Schlüssel löschen und Daten löschen**.
- 4. Wenn Sie sicher sind, dass Sie die KMS-Konfiguration löschen möchten, geben Sie + ein **clear** + und wählen Sie **KMS-Schlüssel löschen und Daten löschen**.

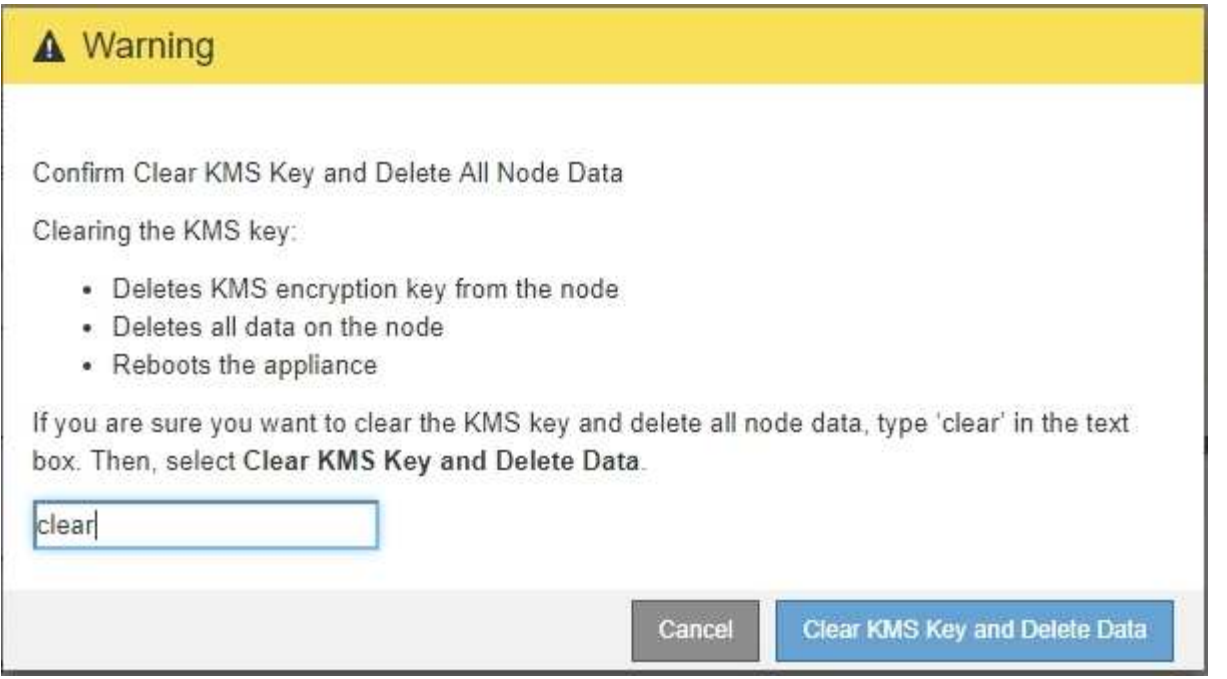

Der KMS-Schlüssel und alle Daten werden vom Node gelöscht und die Appliance wird neu gebootet. Dies kann bis zu 20 Minuten dauern.

5. Öffnen Sie einen Browser, und geben Sie eine der IP-Adressen für den Computing-Controller der Appliance ein.

#### **https://***Controller\_IP***:8443**

*Controller\_IP* Die IP-Adresse des Compute-Controllers (nicht des Storage-Controllers) in einem der drei StorageGRID-Netzwerke.

Die Startseite des StorageGRID-Appliance-Installationsprogramms wird angezeigt.

#### 6. Wählen Sie **Hardware Konfigurieren** > **Node Encryption**.

7. Vergewissern Sie sich, dass die Knotenverschlüsselung deaktiviert ist und dass die Schlüssel- und Zertifikatinformationen in **Key Management Server Details** und die Kontrolle **KMS-Schlüssel löschen und Daten löschen** aus dem Fenster entfernt werden.

Die Node-Verschlüsselung kann auf der Appliance erst wieder aktiviert werden, wenn sie in einem Grid neu installiert wird.

#### **Nachdem Sie fertig sind**

Nachdem die Appliance neu gebootet wurde und Sie überprüft haben, dass der KMS gelöscht wurde und sich die Appliance im Installationszustand befindet, können Sie die Appliance physisch aus dem StorageGRID System entfernen. Informationen zur Vorbereitung einer Appliance für die Neuinstallation finden Sie in den Anweisungen zur Wiederherstellung und Wartung.

#### **Verwandte Informationen**

["StorageGRID verwalten"](https://docs.netapp.com/de-de/storagegrid-115/admin/index.html)

["Verwalten Sie erholen"](https://docs.netapp.com/de-de/storagegrid-115/maintain/index.html)

# **SG5700 Storage-Appliances**

Lernen Sie, wie StorageGRID SG5712 und SG5760 Appliances installiert und gewartet werden.

- ["Übersicht über die StorageGRID Appliance"](#page-183-0)
- ["Übersicht über Installation und Implementierung"](#page-188-0)
- ["Installation wird vorbereitet"](#page-189-0)
- ["Installieren der Hardware"](#page-203-0)
- ["Konfigurieren der Hardware"](#page-214-0)
- ["Implementieren eines Appliance-Storage-Node"](#page-249-0)
- ["Monitoring der Installation der Speicher-Appliance"](#page-253-0)
- ["Automatisierung der Installation und Konfiguration von Appliances"](#page-255-0)
- ["Überblick über die Installations-REST-APIs"](#page-263-0)
- ["Fehlerbehebung bei der Hardwareinstallation"](#page-264-0)
- ["Warten der SG5700 Appliance"](#page-268-0)

# <span id="page-183-0"></span>**Übersicht über die StorageGRID Appliance**

Die SG5700 StorageGRID Appliance ist eine integrierte Storage- und Computing-Plattform, die als Storage-Node in einem StorageGRID Grid ausgeführt wird. Die Appliance kann in einer hybriden Grid-Umgebung verwendet werden, die Appliance Storage Nodes und virtuelle (softwarebasierte) Storage-Nodes kombiniert.

Die StorageGRID SG5700 Appliance bietet folgende Funktionen:

- Integriert die Storage- und Computing-Elemente für einen StorageGRID Storage Node.
- Umfasst das Installationsprogramm von StorageGRID Appliance zur Vereinfachung der Bereitstellung und Konfiguration von Storage-Nodes.
- Umfasst E-Series SANtricity System Manager für Hardware-Management und Monitoring.
- Unterstützt bis zu vier 10-GbE- oder 25-GbE-Verbindungen mit dem StorageGRID-Grid-Netzwerk und dem Client-Netzwerk.
- Unterstützt vollständige Festplattenverschlüsselung (Full Disk Encryption, FDE) oder FIPS-Laufwerke (Federal Information Processing Standard). Wenn diese Laufwerke mit der Laufwerksicherheitsfunktion in SANtricity System Manager verwendet werden, wird ein nicht autorisierter Zugriff auf die Daten verhindert.

Das SG5700-Appliance ist in zwei Modellen erhältlich: Der SG5712 und der SG5760. Beide Modelle enthalten die folgenden Komponenten:

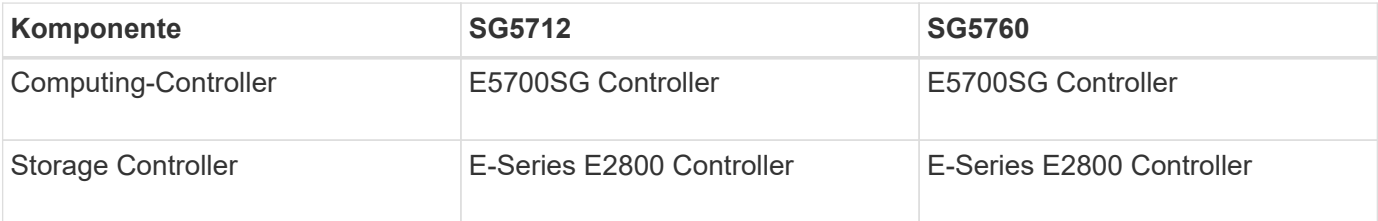

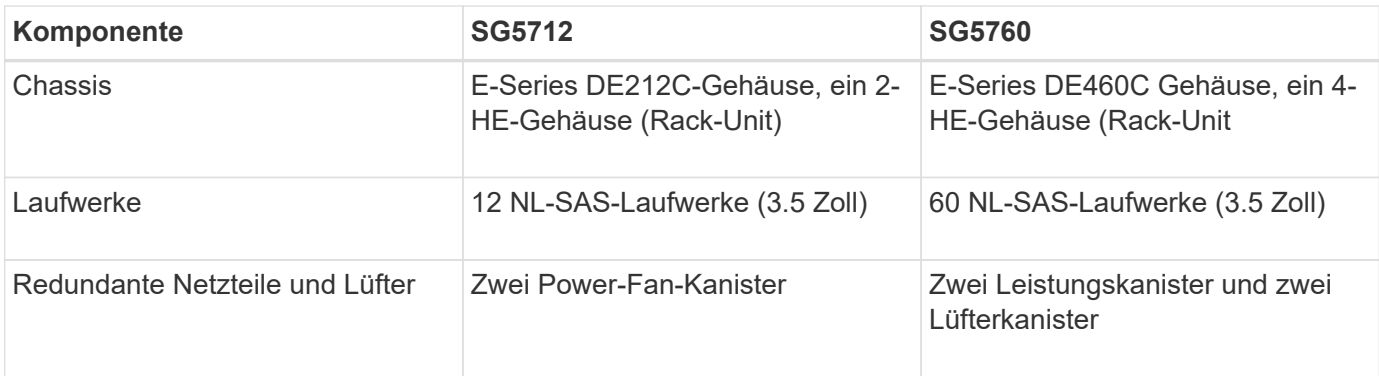

Der maximale Rohkapazität, der in der StorageGRID-Appliance verfügbar ist, richtet sich nach der Anzahl der Laufwerke in jedem Gehäuse. Der verfügbare Storage kann nicht erweitert werden, indem ein Shelf mit zusätzlichen Laufwerken hinzugefügt wird.

### **Modell SG5712**

Diese Abbildung zeigt die Vorder- und Rückseite des SG5712-Modells, ein 2-HE-Gehäuse für 12 Laufwerke.

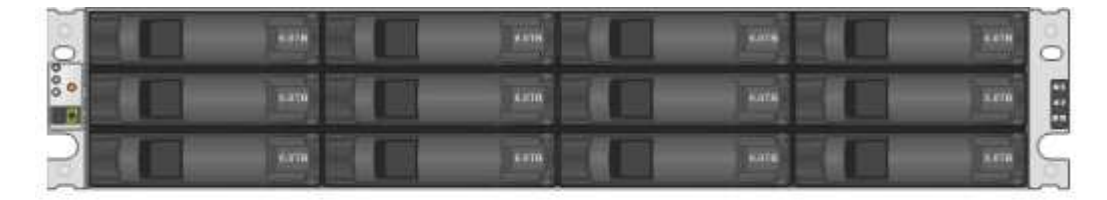

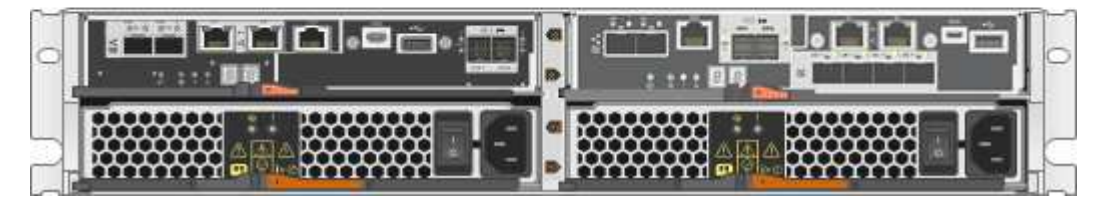

Die SG5712 umfasst zwei Controller und zwei Power-Fan-Kanister.

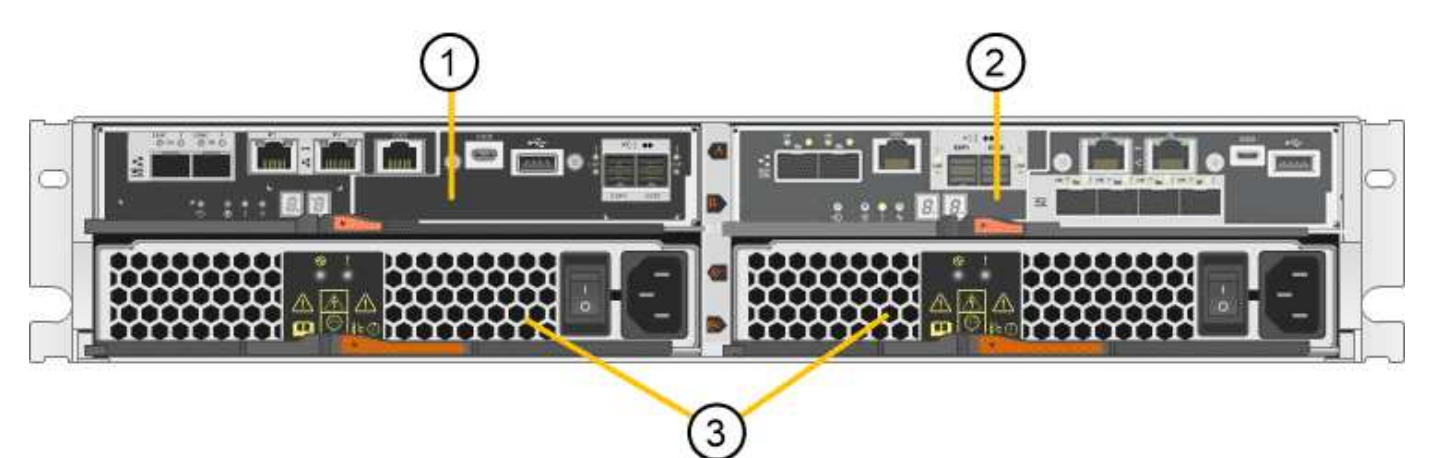

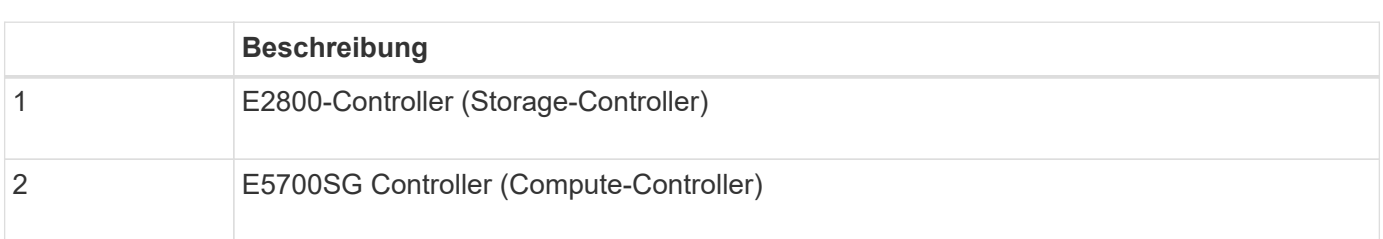

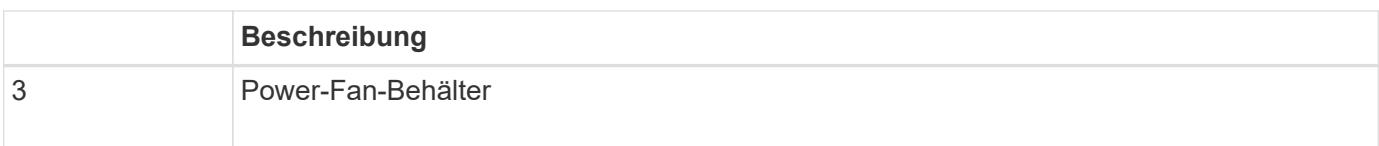

### **Modell SG5760**

Diese Abbildung zeigt die Vorder- und Rückseite des SG5760-Modells, ein 4-HE-Gehäuse für 60 Laufwerke in 5 Laufwerksfächer.

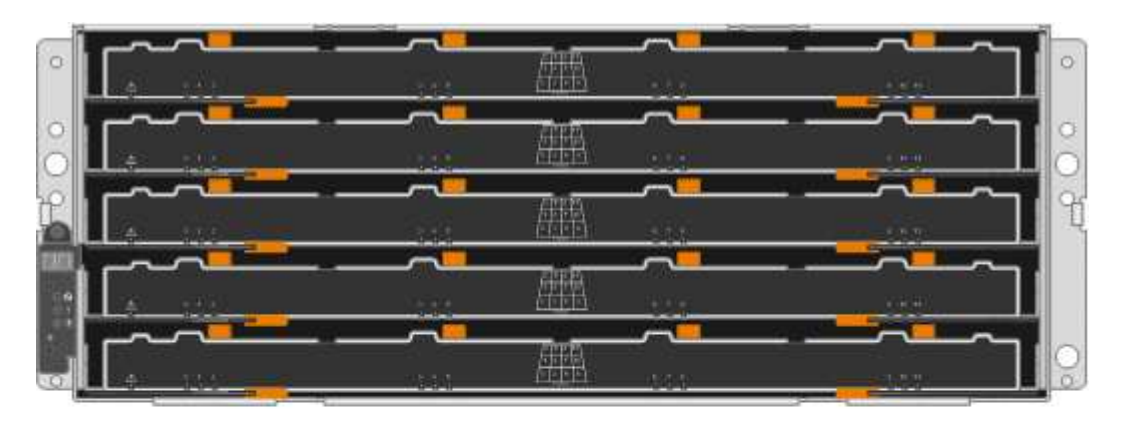

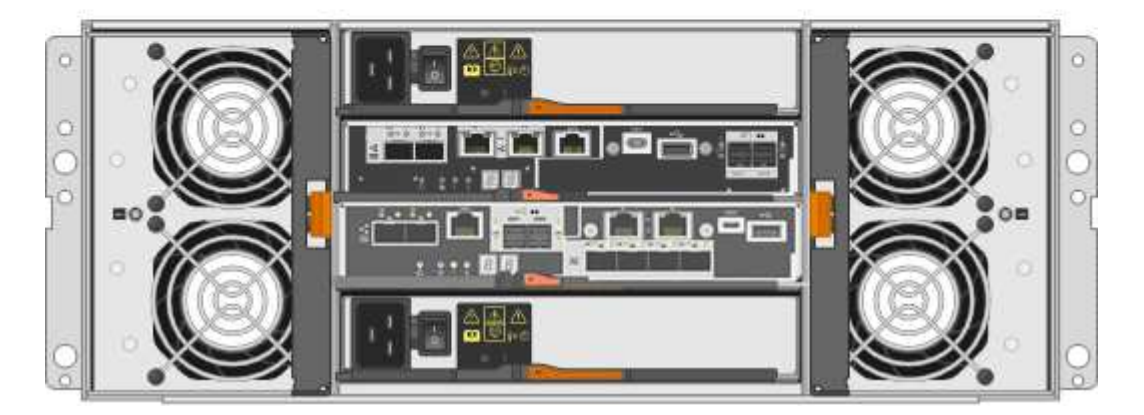

Die SG5760 verfügt über zwei Controller, zwei Lüfterbehälter und zwei Strombehälter.

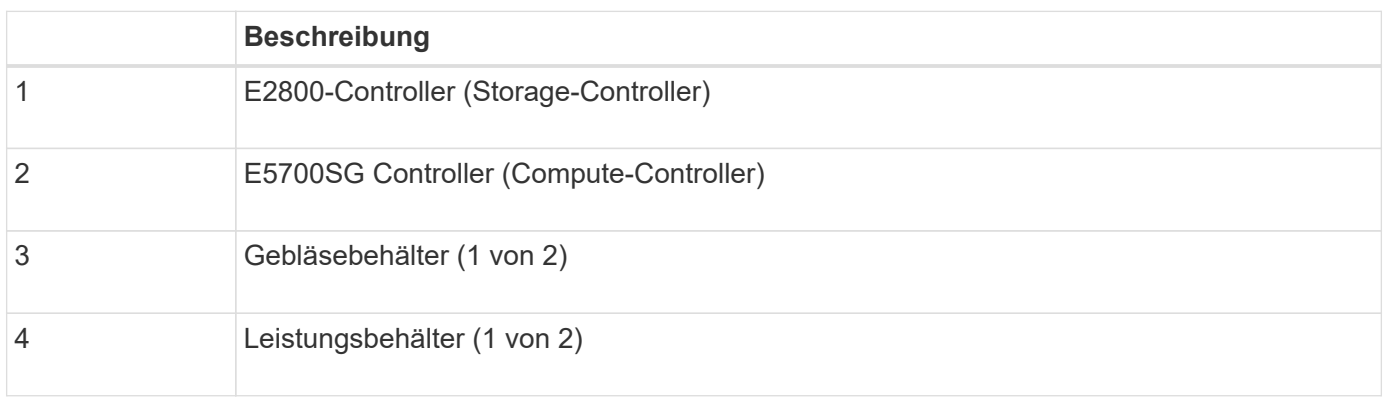

### **Verwandte Informationen**

["NetApp E-Series Systems Documentation Site"](http://mysupport.netapp.com/info/web/ECMP1658252.html)

### **Controller in der StorageGRID Appliance**

Die SG5712 und SG5760 Modelle der StorageGRID Appliance umfassen einen E5700SG Controller und einen E2800 Controller. Sie sollten sich die Diagramme ansehen, um sich über die Unterschiede zwischen den Controllern zu informieren.

#### **E5700SG Controller**

- Arbeitet als Computing-Server für die Appliance.
- Schließt das Installationsprogramm für StorageGRID-Appliance ein.

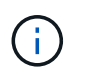

Die StorageGRID-Software ist auf der Appliance nicht vorinstalliert. Auf diese Software wird über den Admin-Node zugegriffen, wenn Sie die Appliance bereitstellen.

- Es kann eine Verbindung zu allen drei StorageGRID-Netzwerken hergestellt werden, einschließlich dem Grid-Netzwerk, dem Admin-Netzwerk und dem Client-Netzwerk.
- Stellt eine Verbindung zum E2800 Controller her und arbeitet als Initiator.

Diese Abbildung zeigt die Anschlüsse auf der Rückseite des E5700SG-Controllers.

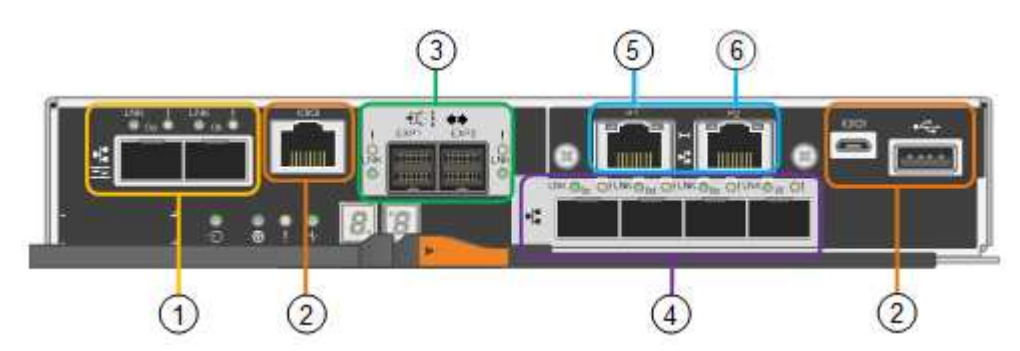

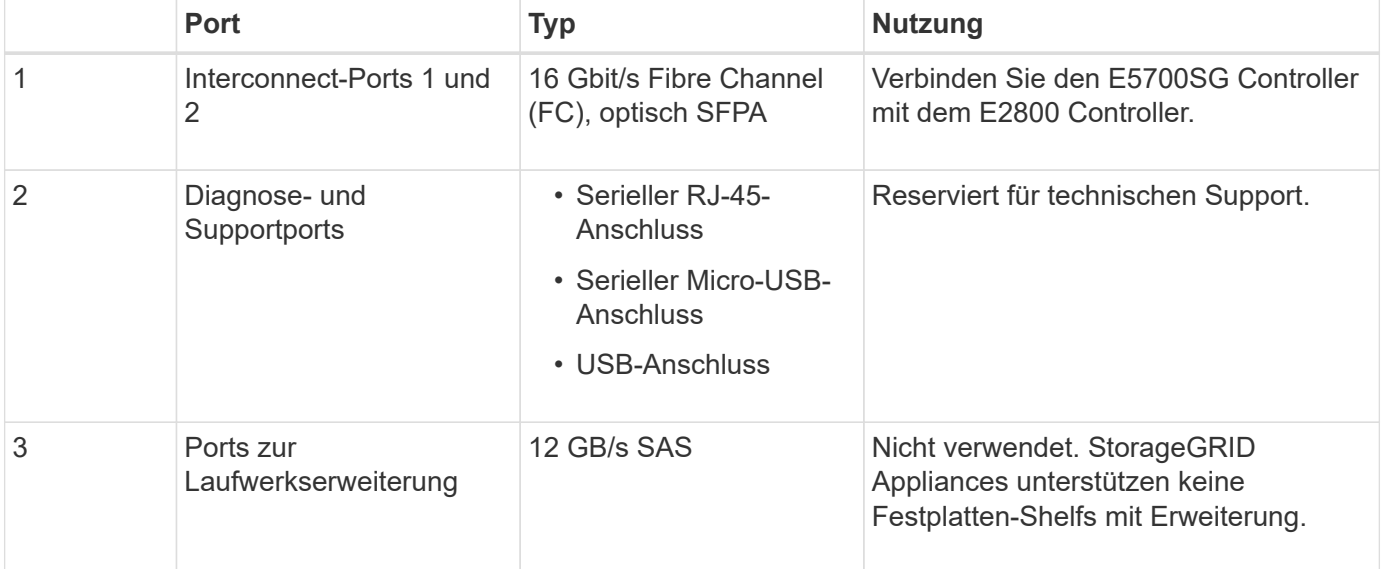

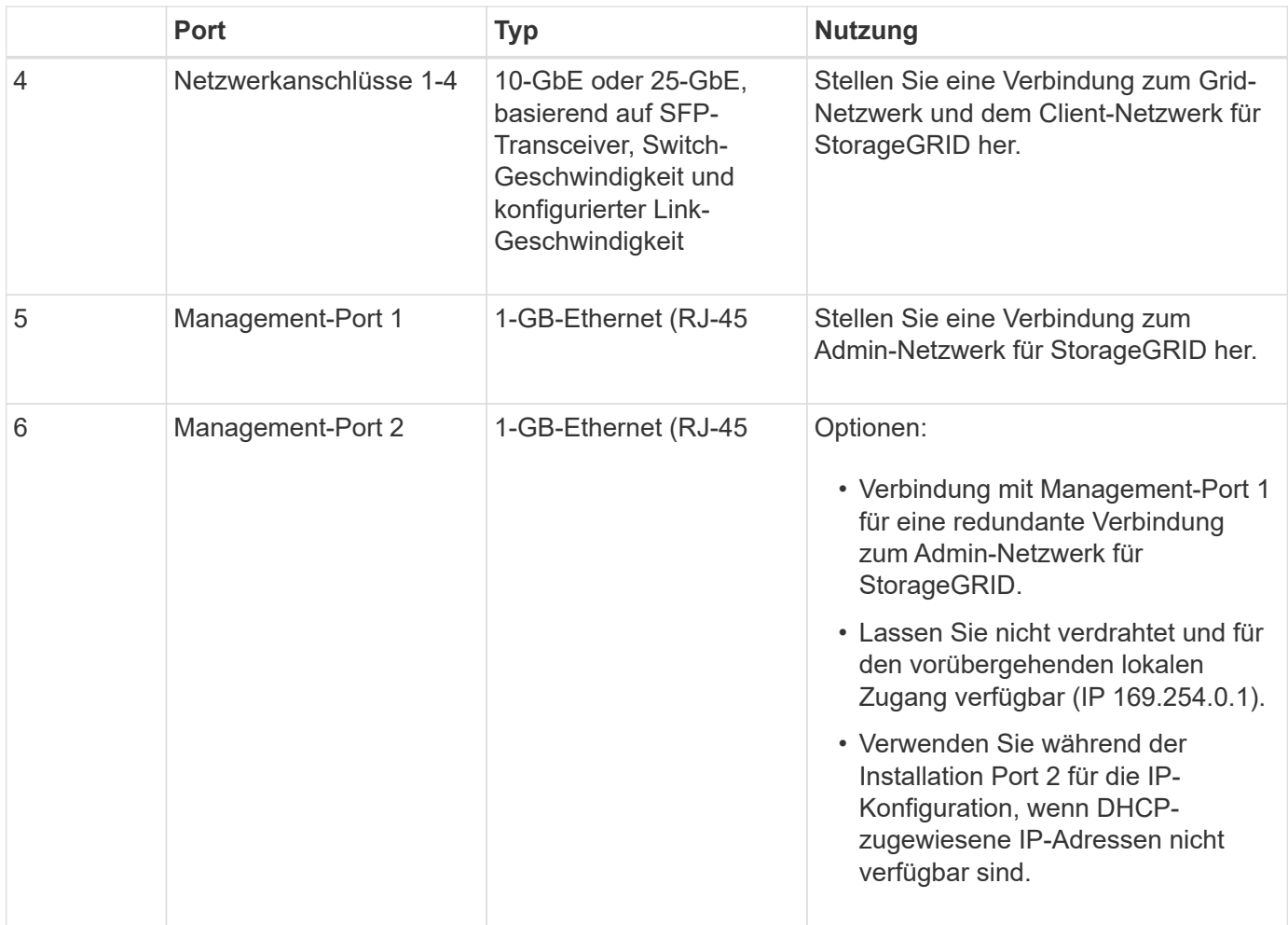

#### **E2800 Controller**

- Fungiert als Storage Controller für die Appliance.
- Verwaltet den Storage der Daten auf den Laufwerken.
- Funktioniert als Standard-E-Series-Controller im Simplexmodus.
- Beinhaltet SANtricity OS Software (Controller-Firmware)
- Enthält SANtricity System Manager für die Überwachung der Appliance-Hardware und für das Verwalten von Warnmeldungen, die AutoSupport Funktion und die Laufwerksicherheitsfunktion.
- Stellt eine Verbindung zum E5700SG-Controller her und arbeitet als Ziel.

Diese Abbildung zeigt die Anschlüsse auf der Rückseite des E2800 Controllers.

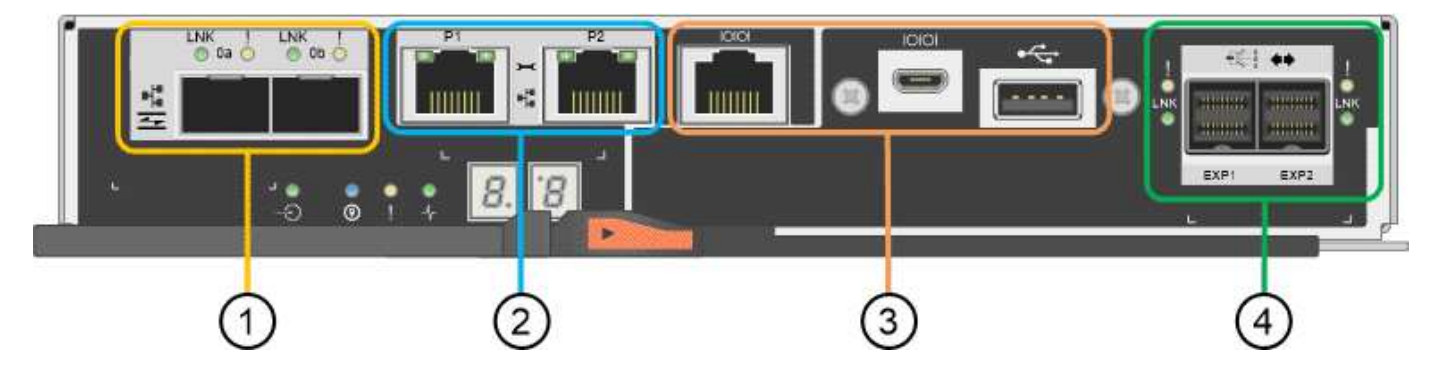

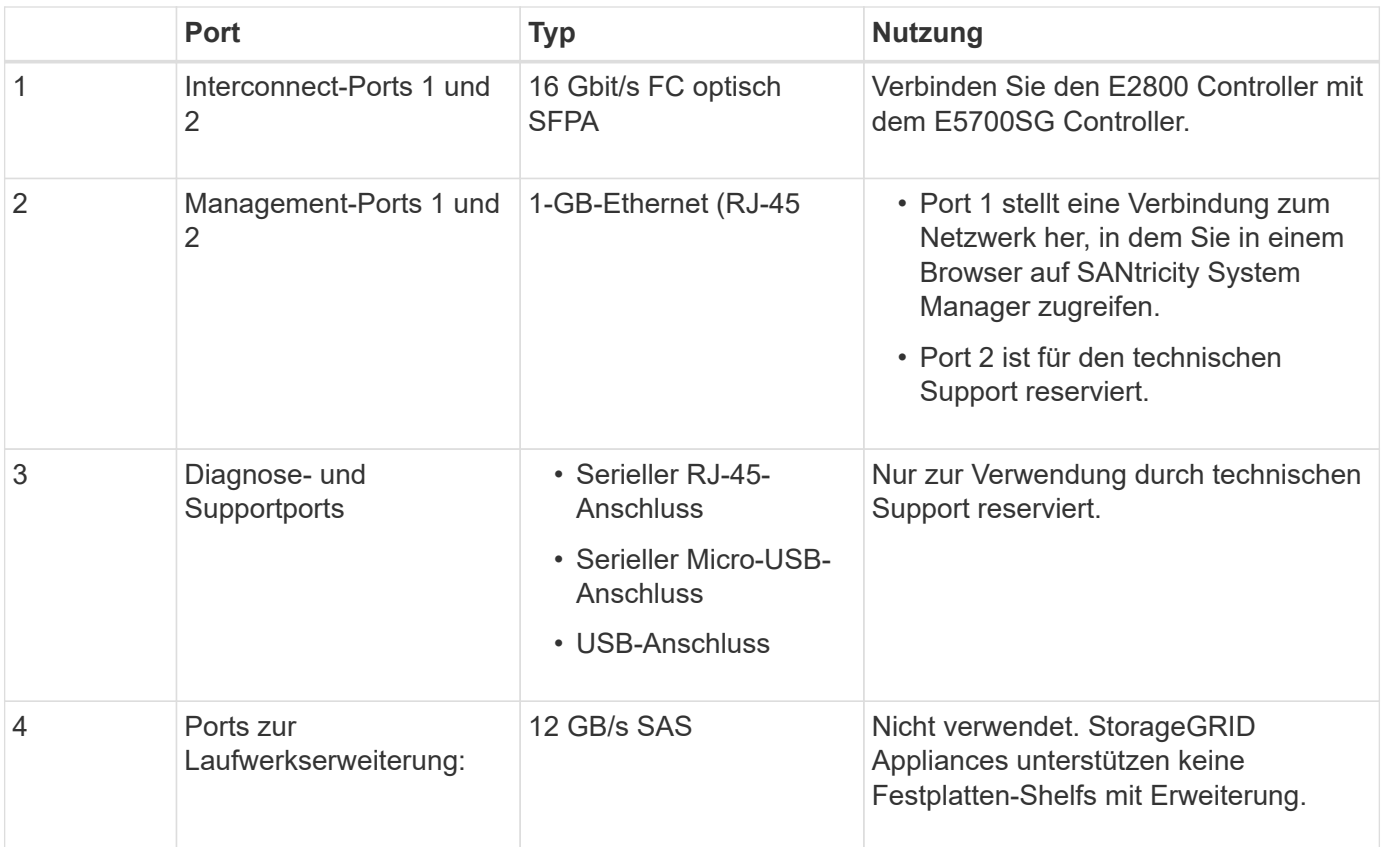

# <span id="page-188-0"></span>**Übersicht über Installation und Implementierung**

Sie können eine oder mehrere StorageGRID Appliances installieren, wenn Sie StorageGRID zum ersten Mal implementieren. Alternativ können Sie Appliance Storage-Nodes später im Rahmen einer Erweiterung hinzufügen. Möglicherweise müssen Sie auch einen Appliance-Speicherknoten im Rahmen eines Wiederherstellungsvorgangs installieren.

Das Hinzufügen einer StorageGRID Storage Appliance zu einem StorageGRID System umfasst vier primäre Schritte:

- 1. Installation vorbereiten:
	- Vorbereiten des Installationsstandorts
	- Auspacken der Schachteln und Prüfen des Inhalts
	- Zusätzliche Ausrüstung und Werkzeuge
	- Sammeln von IP-Adressen und Netzwerkinformationen
	- Optional: Konfiguration eines externen Verschlüsselungsmanagement-Servers (KMS), wenn Sie alle Appliance-Daten verschlüsseln möchten. Weitere Informationen zum externen Verschlüsselungsmanagement finden Sie in der Anleitung zur Administration von StorageGRID.
- 2. Installieren der Hardware:
	- Registrieren der Hardware
	- Installieren des Geräts in einem Schrank oder Rack
	- Installieren der Laufwerke (nur SG5760)
- Verkabeln Sie das Gerät
- Anschließen der Stromkabel und Strom anschließen
- Anzeigen von Boot-Statuscodes
- 3. Konfigurieren der Hardware:
	- Zugriff auf SANtricity System Manager, Festlegen einer statischen IP-Adresse für den Management-Port 1 auf dem E2800-Controller und Konfigurieren von SANtricity System Manager-Einstellungen
	- Zugriff auf das Installationsprogramm von StorageGRID Appliance und Konfiguration der für die Verbindung mit StorageGRID-Netzwerken erforderlichen Link- und Netzwerk-IP-Einstellungen
	- Optional: Aktivieren der Node-Verschlüsselung, wenn Sie zur Verschlüsselung von Appliance-Daten einen externen KMS verwenden möchten.
	- Optional: Ändern des RAID-Modus.
- 4. Bereitstellen der Appliance als Storage-Node:

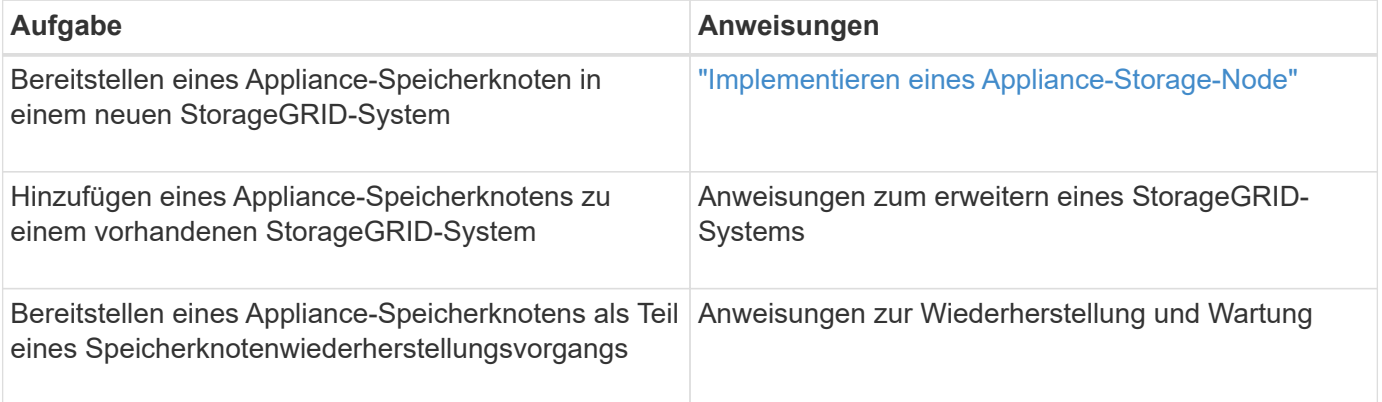

#### **Verwandte Informationen**

["Installation wird vorbereitet"](#page-189-0)

["Installieren der Hardware"](#page-203-0)

["Konfigurieren der Hardware"](#page-214-0)

["VMware installieren"](https://docs.netapp.com/de-de/storagegrid-115/vmware/index.html)

["Installieren Sie Red hat Enterprise Linux oder CentOS"](https://docs.netapp.com/de-de/storagegrid-115/rhel/index.html)

["Installieren Sie Ubuntu oder Debian"](https://docs.netapp.com/de-de/storagegrid-115/ubuntu/index.html)

["SG100 SG1000 Services-Appliances"](#page-434-0)

["Erweitern Sie Ihr Raster"](https://docs.netapp.com/de-de/storagegrid-115/expand/index.html)

["Verwalten Sie erholen"](https://docs.netapp.com/de-de/storagegrid-115/maintain/index.html)

["StorageGRID verwalten"](https://docs.netapp.com/de-de/storagegrid-115/admin/index.html)

### <span id="page-189-0"></span>**Installation wird vorbereitet**

Die Vorbereitung der Installation einer StorageGRID Appliance umfasst die Vorbereitung des Standorts und den Erwerb aller erforderlichen Hardware, Kabel und Tools. Außerdem sollten Sie IP-Adressen und Netzwerkinformationen erfassen.

### **Schritte**

- ["Vorbereiten des Standorts \(SG5700\)"](#page-190-0)
- ["Auspacken der Boxen \(SG5700\)"](#page-190-1)
- ["Zusätzliche Ausrüstung und Tools \(SG5700\)"](#page-192-0)
- ["Anforderungen an einen Webbrowser"](#page-194-0)
- ["Überprüfen von Appliance-Netzwerkverbindungen"](#page-194-1)
- ["Sammeln von Installationsinformationen \(SG5700\)"](#page-199-0)

### <span id="page-190-0"></span>**Vorbereiten des Standorts (SG5700)**

Vor der Installation der Appliance müssen Sie sicherstellen, dass der Standort und das Rack, das Sie verwenden möchten, die Spezifikationen einer StorageGRID Appliance erfüllen.

#### **Schritte**

- 1. Vergewissern Sie sich, dass der Standort die Anforderungen an Temperatur, Luftfeuchtigkeit, Höhenbereich, Luftstrom, Wärmeableitung, Verkabelung, Strom und Erdung. Weitere Informationen finden Sie im NetApp Hardware Universe.
- 2. Wenn Sie das SG5760-Modell installieren, vergewissern Sie sich, dass Ihr Standort 240-Volt-Wechselstromversorgung bietet.

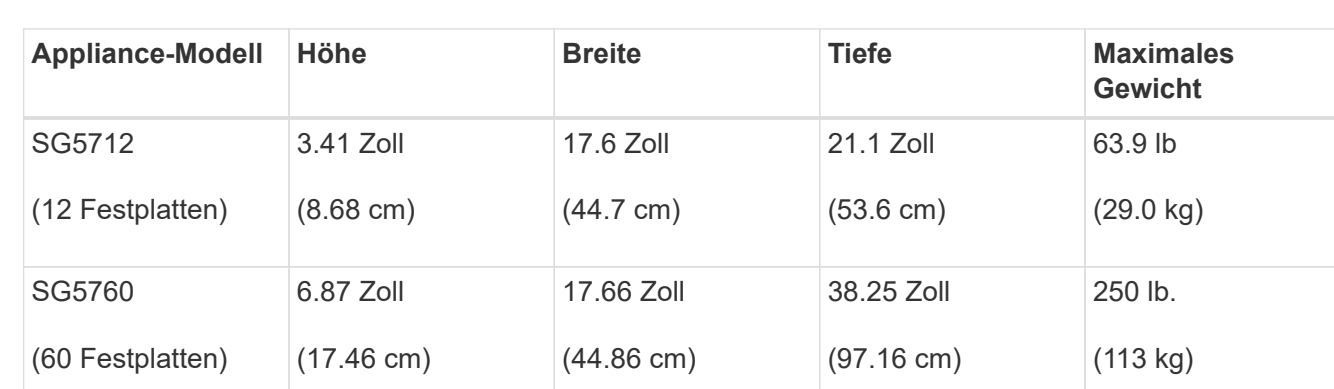

3. Passen Sie zu 48.3 Shelfs dieser Größe (ohne Kabel) ein 19-cm-Gehäuse oder -Rack an:

4. Installieren Sie alle erforderlichen Netzwerk-Switches. Informationen zur Kompatibilität sind im NetApp Interoperabilitäts-Matrix-Tool verfügbar.

### **Verwandte Informationen**

["NetApp Hardware Universe"](https://hwu.netapp.com)

["NetApp Interoperabilitäts-Matrix-Tool"](https://mysupport.netapp.com/matrix)

### <span id="page-190-1"></span>**Auspacken der Boxen (SG5700)**

Packen Sie vor der Installation des StorageGRID-Geräts alle Kartons aus und vergleichen Sie den Inhalt mit den Artikeln auf dem Verpackungsschein.

• **SG5712-Appliance mit 12 installierten Laufwerken**

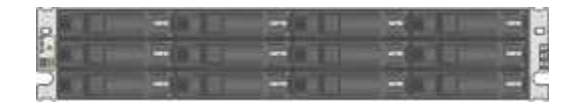

• **SG5760 Appliance ohne installierte Laufwerke**

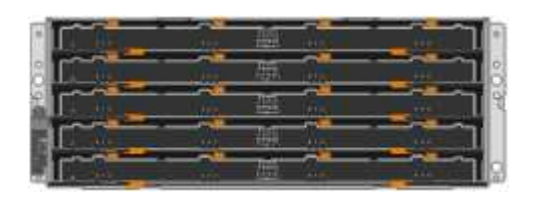

• **Frontblende für das Gerät**

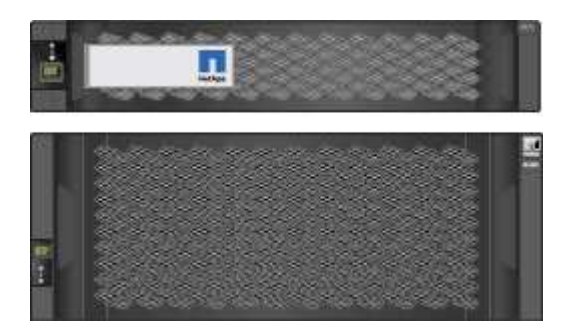

• **Rail Kit mit Anweisungen**

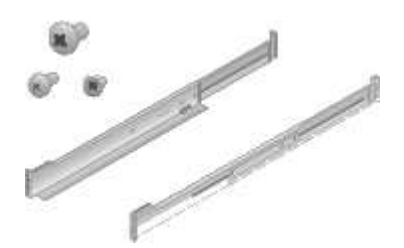

• **SG5760: 60 Laufwerke**

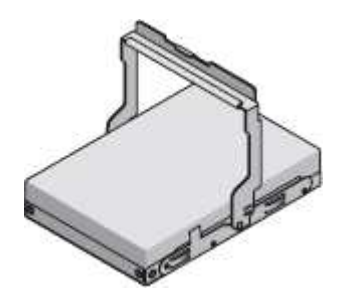

• **SG5760: Griffe**

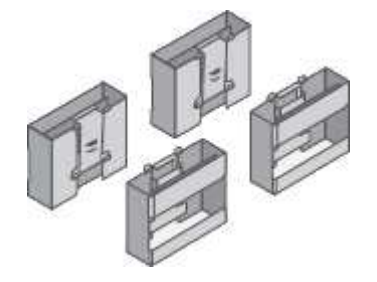

• **SG5760: Rückenhalterungen und Käfigmuttern für quadratische Rackmontage**

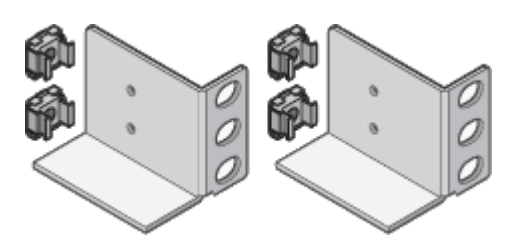

#### **Kabel und Anschlüsse**

Der Versand für das StorageGRID Gerät umfasst die folgenden Kabel und Anschlüsse:

• \* Zwei Netzkabel für Ihr Land\*

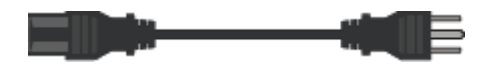

Ihr Schrank verfügt möglicherweise über spezielle Netzkabel, die Sie anstelle der Netzkabel verwenden, die Sie zur Einheit mit dem Gerät anschließen.

#### • **Optische Kabel und SFP-Transceiver**

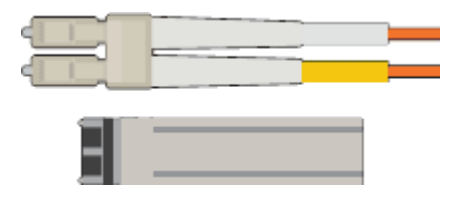

Zwei optische Kabel für die FC Interconnect Ports

Acht SFP+-Transceiver, kompatibel mit den vier 16-Gbit/s-FC-Interconnect-Ports und den vier 10-GbE-**Netzwerkports** 

#### <span id="page-192-0"></span>**Zusätzliche Ausrüstung und Tools (SG5700)**

Vergewissern Sie sich vor der Installation der StorageGRID Appliance, dass alle zusätzlichen Geräte und Tools zur Verfügung stehen, die Sie benötigen.

Sie benötigen die folgende zusätzliche Ausrüstung für die Installation und Konfiguration der Hardware:

#### • **Schraubendreher**

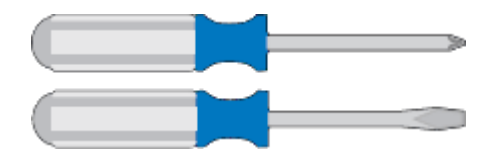

Phillips Nr. 2 Schraubendreher

Mittlerer Schlitzschraubendreher

• **ESD-Handgelenkschlaufe**

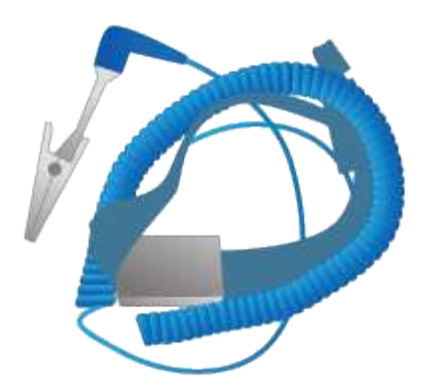

• **Optische Kabel und SFP-Transceiver**

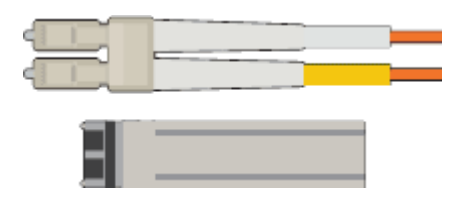

Optische Kabel für die 10/25-GbE-Ports, die Sie verwenden möchten

Optional: SFP28 Transceiver, wenn Sie 25-GbE-Verbindungsgeschwindigkeit verwenden möchten

• \* Ethernet-Kabel\*

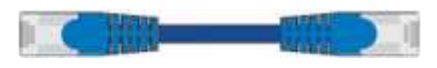

• **Service-Laptop**

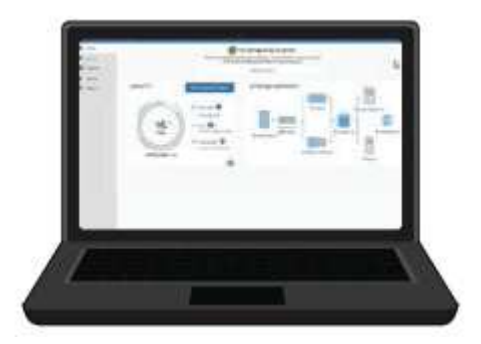

Unterstützter Webbrowser

SSH-Client, z. B. PuTTY

1-GB-Ethernet-Port (RJ-45)

• **Optionale Werkzeuge**

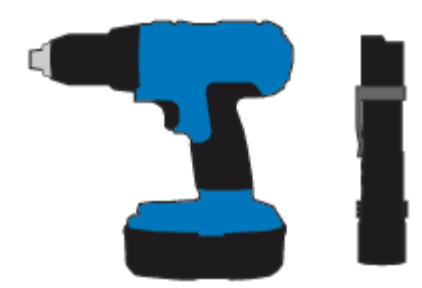

Kraftbohrer mit Kreuzschlitz

**Taschenlampe** 

Mechanisierter Lift für SG5760

#### <span id="page-194-0"></span>**Anforderungen an einen Webbrowser**

Sie müssen einen unterstützten Webbrowser verwenden.

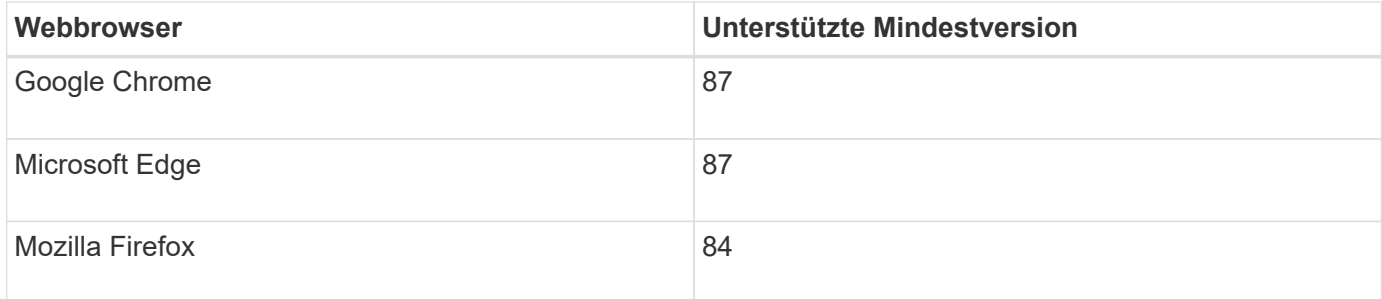

Sie sollten das Browserfenster auf eine empfohlene Breite einstellen.

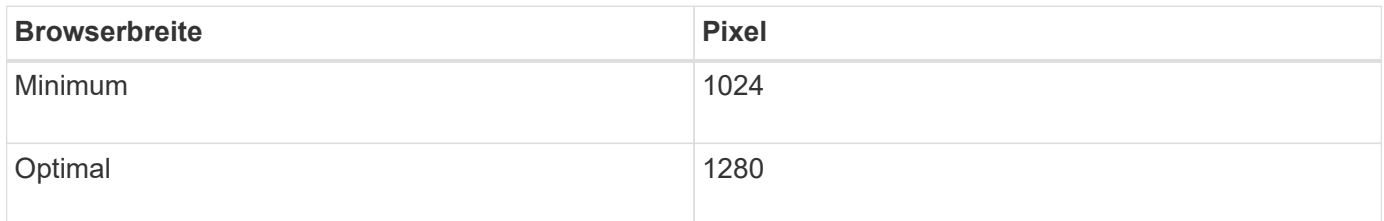

#### <span id="page-194-1"></span>**Überprüfen von Appliance-Netzwerkverbindungen**

Vor der Installation der StorageGRID Appliance sollten Sie wissen, welche Netzwerke mit der Appliance verbunden werden können und wie die Ports auf den einzelnen Controllern verwendet werden.

#### **StorageGRID Appliance-Netzwerke**

Wenn Sie eine StorageGRID Appliance als Storage Node in einem StorageGRID Grid implementieren, können Sie sie mit folgenden Netzwerken verbinden:

- **Grid-Netzwerk für StorageGRID**: Das Grid-Netzwerk wird für den gesamten internen StorageGRID-Datenverkehr verwendet. Das System bietet Konnektivität zwischen allen Nodes im Grid und allen Standorten und Subnetzen. Das Grid-Netzwerk ist erforderlich.
- **Admin-Netzwerk für StorageGRID**: Das Admin-Netzwerk ist ein geschlossenes Netzwerk, das zur

Systemadministration und Wartung verwendet wird. Das Admin-Netzwerk ist in der Regel ein privates Netzwerk und muss nicht zwischen Standorten routingfähig sein. Das Admin-Netzwerk ist optional.

- **Client-Netzwerk für StorageGRID:** das Client-Netzwerk ist ein offenes Netzwerk, das für den Zugriff auf Client-Anwendungen, einschließlich S3 und Swift, verwendet wird. Das Client-Netzwerk ermöglicht den Zugriff auf das Grid-Protokoll, sodass das Grid-Netzwerk isoliert und gesichert werden kann. Das Client-Netzwerk ist optional.
- **Managementnetzwerk für SANtricity System Manager**: Dieses Netzwerk bietet Zugriff auf SANtricity System Manager auf dem E2800 Controller, sodass Sie die Hardwarekomponenten der Appliance überwachen und verwalten können. Dieses Managementnetzwerk kann das gleiche sein wie das Admin-Netzwerk für StorageGRID, oder es kann ein unabhängiges Managementnetzwerk sein.

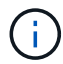

Ausführliche Informationen zu StorageGRID-Netzwerken finden Sie unter *Rasterprimer*.

#### **Verbindungen zu StorageGRID-Appliances**

Wenn Sie eine StorageGRID-Appliance installieren, müssen Sie die beiden Controller miteinander und mit den erforderlichen Netzwerken verbinden. Die Abbildung zeigt die beiden Controller der SG5760: Der E2800 Controller oben und der E5700SG Controller unten. In der SG5712 befindet sich der E2800 Controller links vom E5700SG Controller.

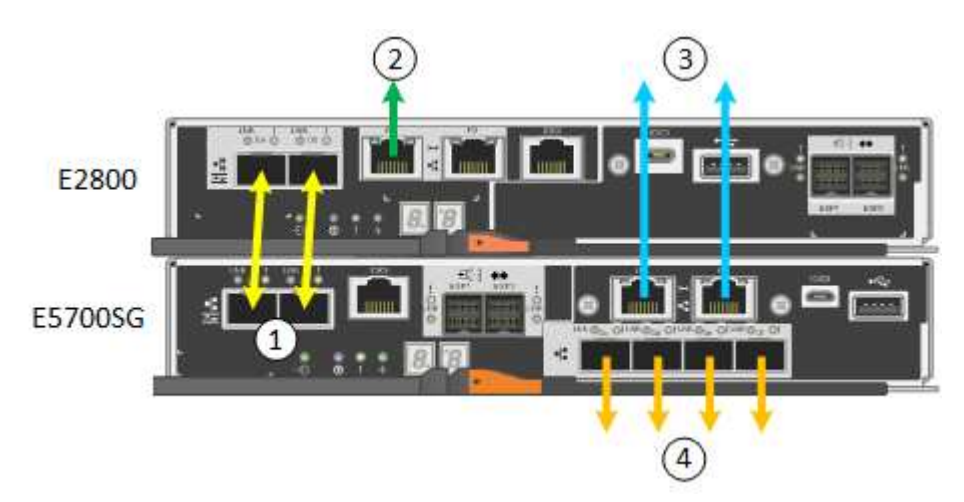

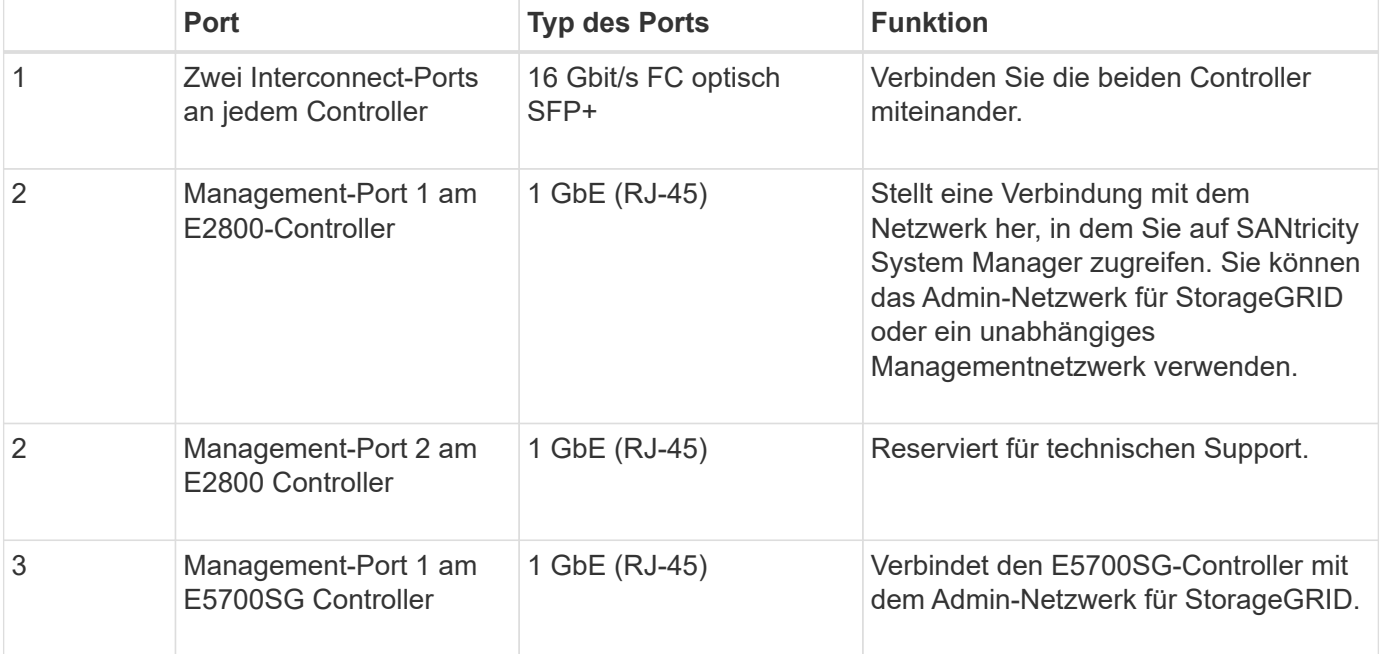

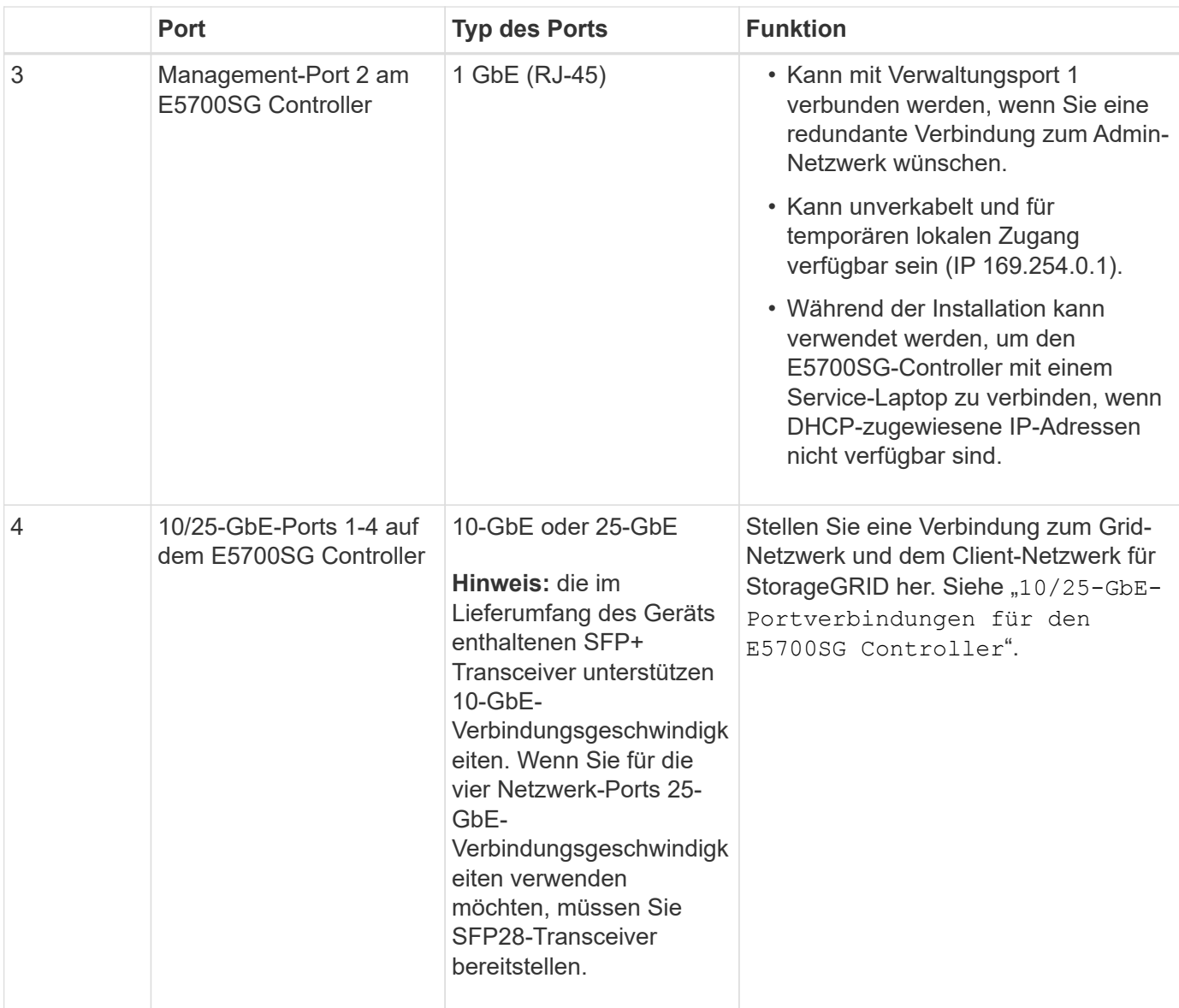

#### **Verwandte Informationen**

["Sammeln von Installationsinformationen \(SG5700\)"](#page-199-0)

["Verkabelung der Appliance \(SG5700\)"](#page-206-0)

["Port Bond-Modi für E5700SG Controller-Ports"](#page-196-0)

["Netzwerkrichtlinien"](https://docs.netapp.com/de-de/storagegrid-115/network/index.html)

["VMware installieren"](https://docs.netapp.com/de-de/storagegrid-115/vmware/index.html)

["Installieren Sie Red hat Enterprise Linux oder CentOS"](https://docs.netapp.com/de-de/storagegrid-115/rhel/index.html)

["Installieren Sie Ubuntu oder Debian"](https://docs.netapp.com/de-de/storagegrid-115/ubuntu/index.html)

#### <span id="page-196-0"></span>**Port Bond-Modi für E5700SG Controller-Ports**

Wenn Sie Netzwerkverbindungen für die Controller-Ports des E5700SG konfigurieren, können Sie die Portbindung für die 10/25-GbE-Ports verwenden, die mit dem GridNetzwerk und dem optionalen Client-Netzwerk verbunden sind, sowie die 1-GbE-Management-Ports, die eine Verbindung zum optionalen Admin-Netzwerk herstellen. Mit Port-Bonding sichern Sie Ihre Daten, indem Sie redundante Pfade zwischen StorageGRID-Netzwerken und der Appliance bereitstellen.

### **Verwandte Informationen**

["Konfigurieren von Netzwerk-Links \(SG5700\)"](#page-219-0)

### **Netzwerk-Bond-Modi für die 10/25-GbE-Ports**

Die 10/25-GbE-Netzwerk-Ports auf dem E5700SG Controller unterstützen den Bond-Modus für festen Port oder aggregierten Port für die Grid-Netzwerk- und Client-Netzwerkverbindungen.

### **Bond-Modus mit festem Port**

Der Fixed-Modus ist die Standardkonfiguration für 10/25-GbE-Netzwerkports.

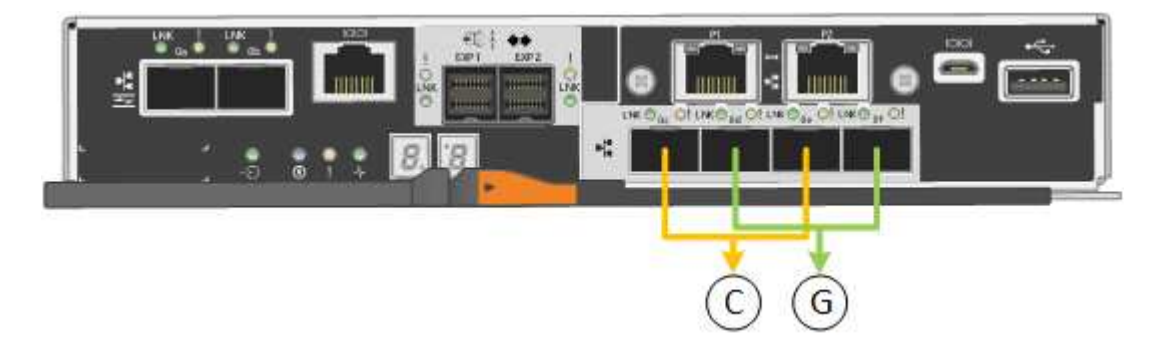

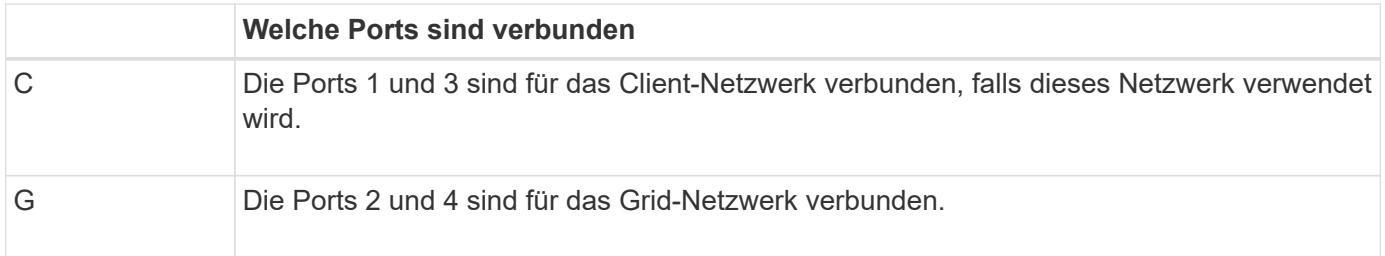

Bei Verwendung des Fixed Port Bond-Modus können Sie einen von zwei Netzwerk-Bond-Modi nutzen: Active-Backup oder Link Aggregation Control Protocol (LACP).

- Im aktiv-Backup-Modus (Standard) ist immer nur ein Port aktiv. Wenn der aktive Port ausfällt, stellt sein Backup-Port automatisch eine Failover-Verbindung bereit. Port 4 bietet einen Sicherungspfad für Port 2 (Grid Network), und Port 3 stellt einen Sicherungspfad für Port 1 (Client Network) bereit.
- Im LACP-Modus bildet jedes Port-Paar einen logischen Kanal zwischen dem Controller und dem Netzwerk, wodurch ein höherer Durchsatz ermöglicht wird. Wenn ein Port ausfällt, stellt der andere Port den Kanal weiterhin bereit. Der Durchsatz wird verringert, die Konnektivität wird jedoch nicht beeinträchtigt.

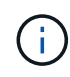

Wenn Sie keine redundanten Verbindungen benötigen, können Sie für jedes Netzwerk nur einen Port verwenden. Beachten Sie jedoch, dass nach der Installation von StorageGRID im Grid Manager ein Alarm ausgelöst wird, was darauf hinweist, dass ein Kabel nicht angeschlossen ist. Sie können diesen Alarm sicher bestätigen, um ihn zu löschen.

### **Bond-Modus für aggregierten Ports**

Der Aggregat-Port-Bond-Modus erhöht das ganze für jedes StorageGRID-Netzwerk deutlich und bietet zusätzliche Failover-Pfade.

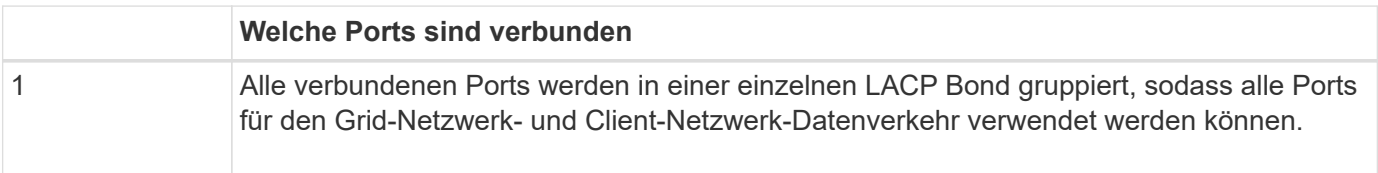

Wenn Sie planen, den aggregierten Port Bond-Modus zu verwenden:

- Sie müssen LACP Network Bond-Modus verwenden.
- Sie müssen für jedes Netzwerk ein eindeutiges VLAN-Tag angeben. Dieses VLAN-Tag wird zu jedem Netzwerkpaket hinzugefügt, um sicherzustellen, dass der Netzwerkverkehr an das richtige Netzwerk weitergeleitet wird.
- Die Ports müssen mit Switches verbunden sein, die VLAN und LACP unterstützen können. Wenn mehrere Switches an der LACP-Verbindung beteiligt sind, müssen die Switches MLAG (Multi-Chassis Link Aggregation Groups) oder eine vergleichbare Position unterstützen.
- Sie müssen wissen, wie die Switches konfiguriert werden, um VLAN, LACP und MLAG zu verwenden.

Wenn Sie nicht alle vier 10/25-GbE-Ports verwenden möchten, können Sie ein, zwei oder drei Ports verwenden. Durch die Verwendung mehrerer Ports wird die Wahrscheinlichkeit maximiert, dass einige Netzwerkverbindungen verfügbar bleiben, wenn einer der 10/25-GbE-Ports ausfällt.

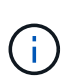

Wenn Sie weniger als vier Ports verwenden, beachten Sie, dass nach der Installation von StorageGRID ein oder mehrere Alarme im Grid Manager angehoben werden, was darauf hinweist, dass die Kabel nicht angeschlossen sind. Sie können die Alarme sicher bestätigen, um sie zu löschen.

#### **Netzwerk-Bond-Modi für die 1-GbE-Management-Ports**

Für die beiden 1-GbE-Management-Ports des E5700SG-Controllers können Sie den Independent Network Bond-Modus oder den Active-Backup-Netzwerk-Bond-Modus wählen, um eine Verbindung zum optionalen Admin-Netzwerk herzustellen.

Im Independent-Modus ist nur Management-Port 1 mit dem Admin-Netzwerk verbunden. Dieser Modus stellt keinen redundanten Pfad bereit. Management-Port 2 bleibt unverkabelt und für temporäre lokale Verbindungen verfügbar (verwenden Sie IP-Adresse 169.254.0.1)

Im Active-Backup-Modus sind beide Management-Ports 1 und 2 mit dem Admin-Netzwerk verbunden. Es ist jeweils nur ein Port aktiv. Wenn der aktive Port ausfällt, stellt sein Backup-Port automatisch eine Failover-Verbindung bereit. Die Verbindung dieser beiden physischen Ports zu einem logischen Management-Port bietet einen redundanten Pfad zum Admin-Netzwerk.

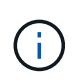

Wenn Sie eine temporäre lokale Verbindung zum E5700SG-Controller herstellen müssen, wenn die 1-GbE-Management-Ports für den aktiv-Backup-Modus konfiguriert sind, entfernen Sie die Kabel von beiden Management-Ports, schließen Sie das temporäre Kabel an den Management-Port 2 an und greifen Sie über die IP-Adresse 169.254.0 auf das Gerät zu.

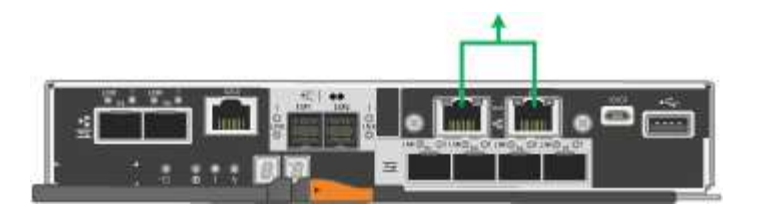

### <span id="page-199-0"></span>**Sammeln von Installationsinformationen (SG5700)**

Bei der Installation und Konfiguration der StorageGRID Appliance sind Entscheidungen zu treffen und Informationen zu Ethernet Switch-Ports, IP-Adressen sowie zu Port- und Netzwerk-Bond-Modi zu sammeln.

#### **Über diese Aufgabe**

Die folgenden Tabellen enthalten die erforderlichen Informationen für jedes Netzwerk, das Sie mit der Appliance verbinden. Diese Werte sind für die Installation und Konfiguration der Hardware erforderlich.

#### **Informationen, die für die Verbindung mit SANtricity System Manager auf dem E2800 Controller erforderlich sind**

Sie müssen den E2800 Controller mit dem Managementnetzwerk verbinden, das Sie für SANtricity System Manager verwenden möchten.

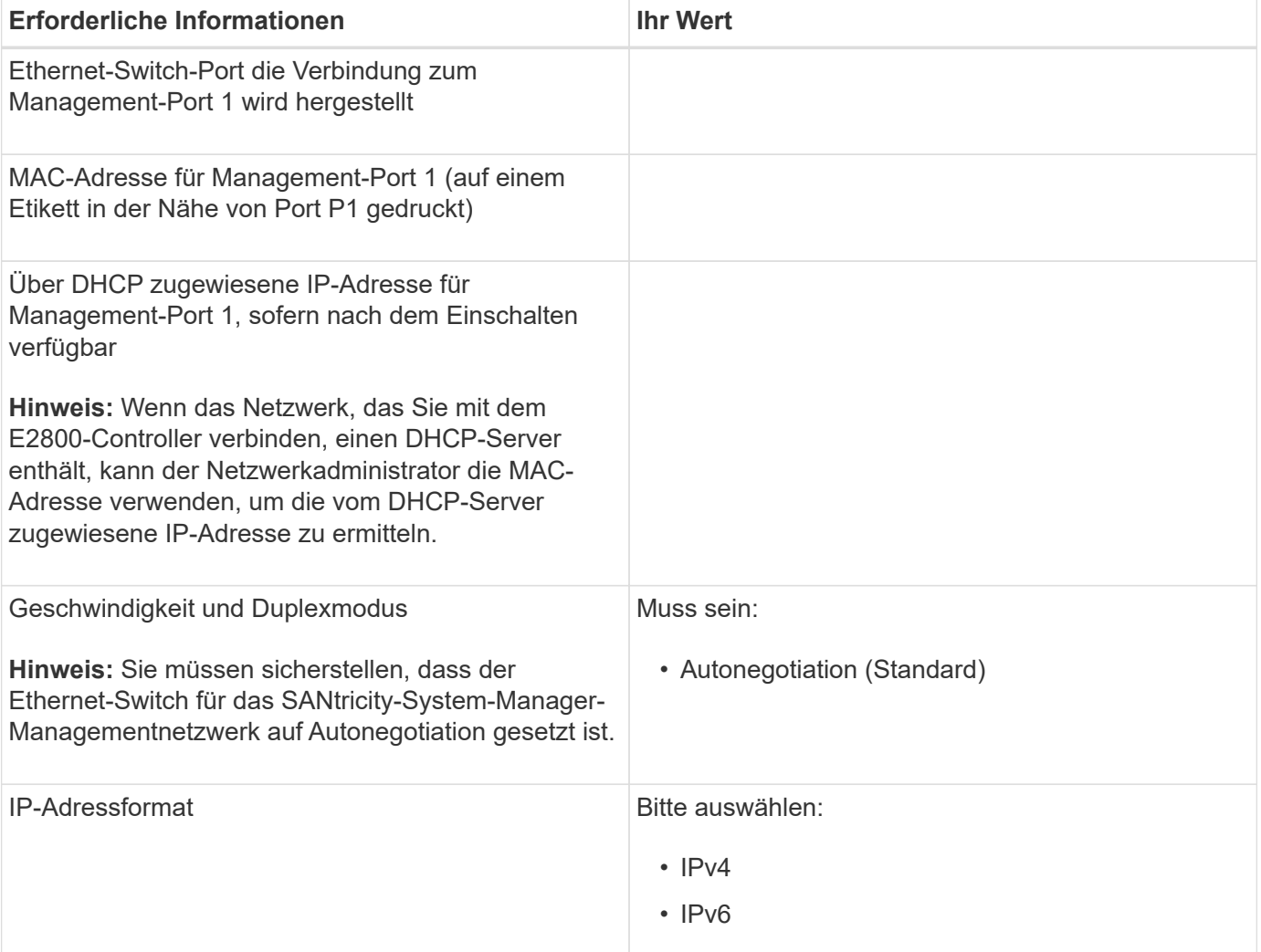

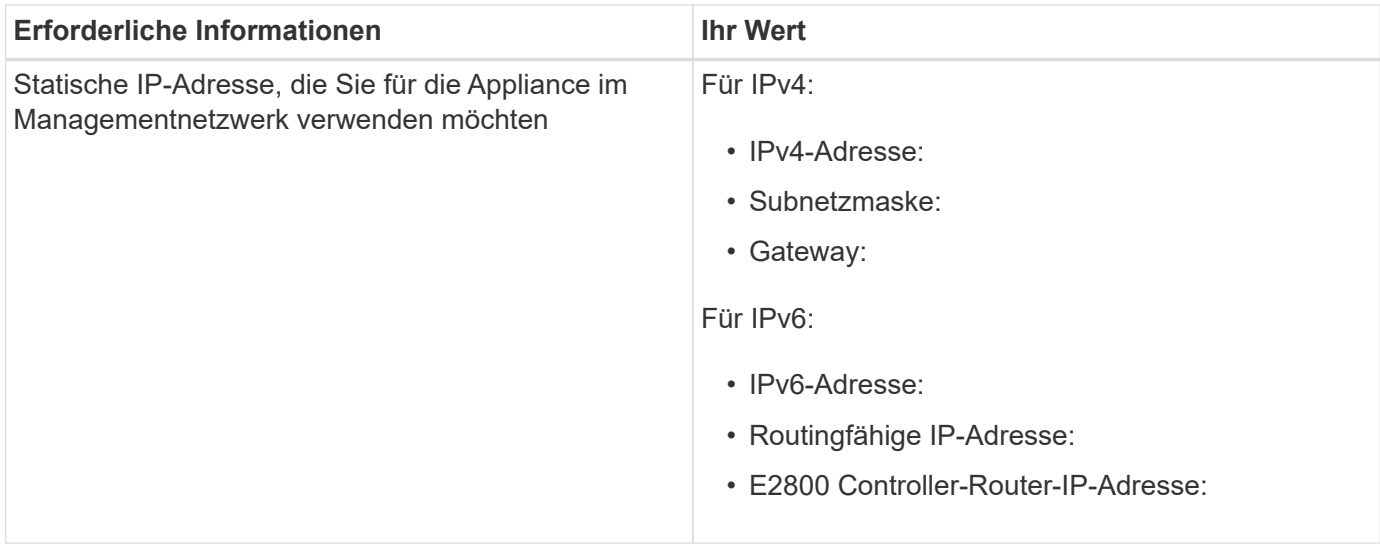

#### **Zum Verbinden des E5700SG-Controllers mit dem Admin-Netzwerk erforderliche Informationen**

Das Admin-Netzwerk für StorageGRID ist ein optionales Netzwerk, das zur Systemadministration und -Wartung verwendet wird. Die Appliance wird über die 1-GbE-Management-Ports des E5700SG Controllers mit dem Admin-Netzwerk verbunden.

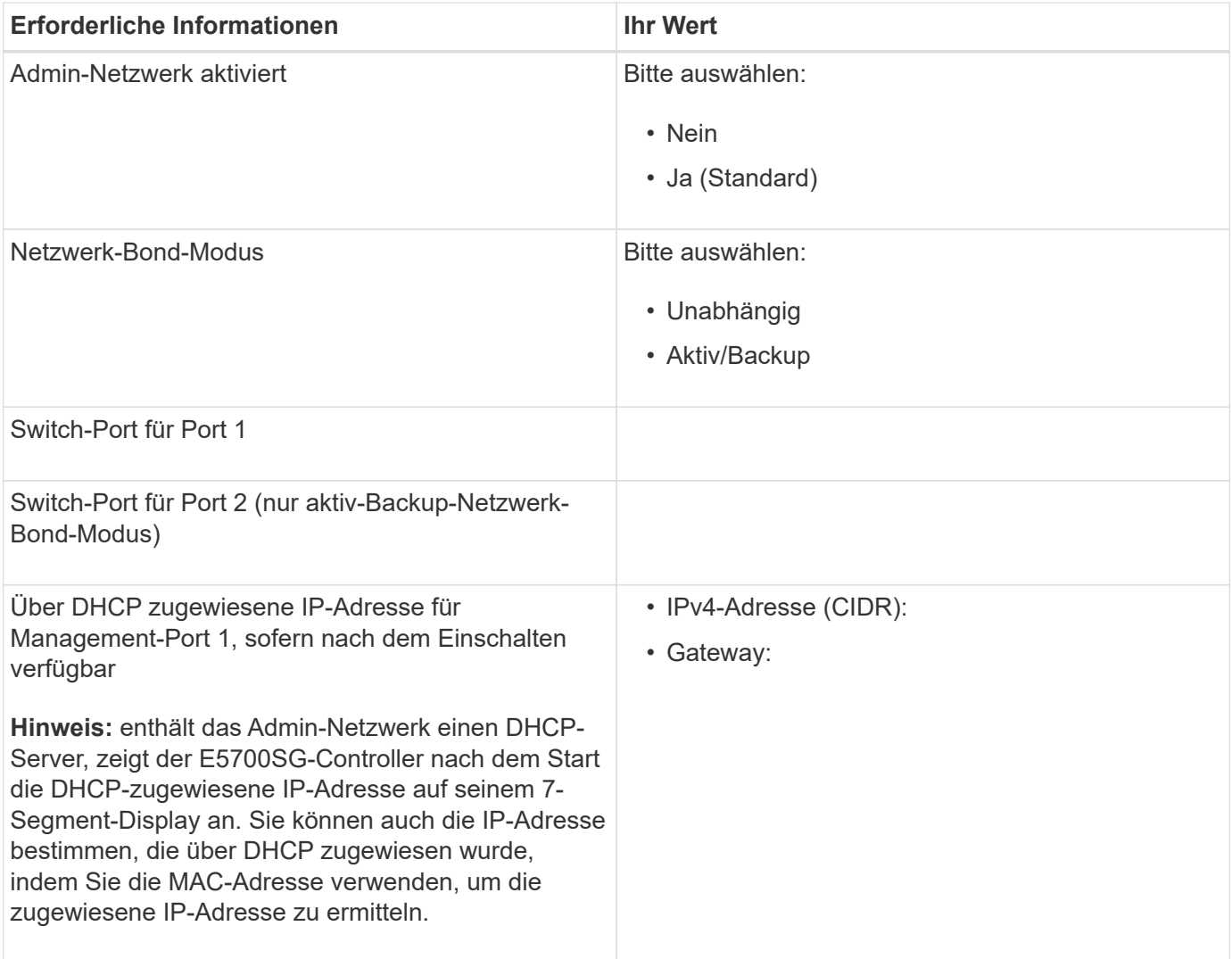

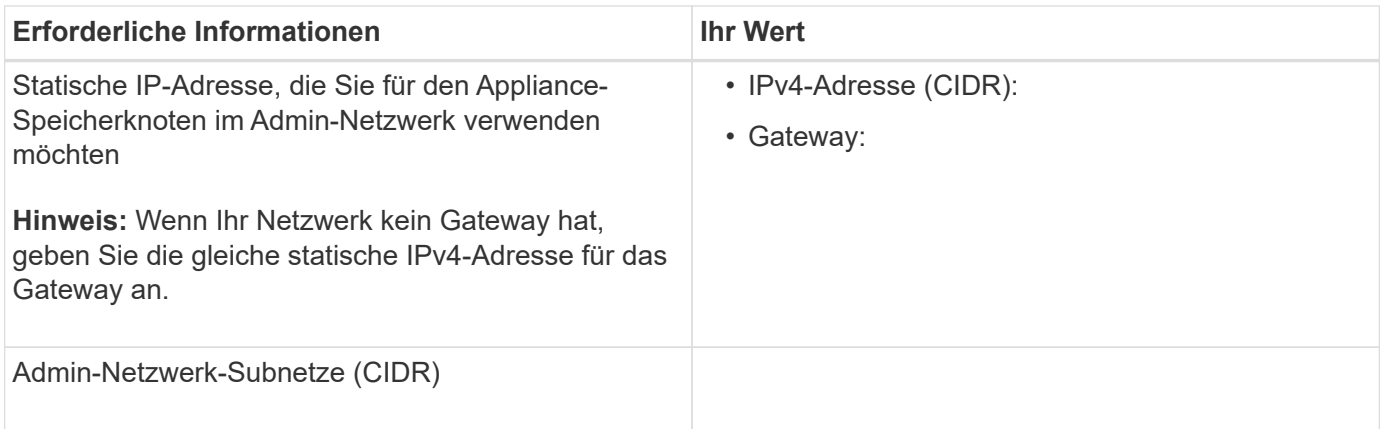

#### **Erforderliche Informationen zum Verbinden und Konfigurieren der 10/25-GbE-Ports auf dem E5700SG Controller**

Die vier 10/25-GbE-Ports des E5700SG-Controllers stellen eine Verbindung zum StorageGRID-Grid-Netzwerk und dem Client-Netzwerk her.

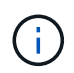

Weitere Informationen zu den Optionen dieser Ports finden Sie unter "10/25-GbE-Portverbindungen für den E5700SG-Controller".

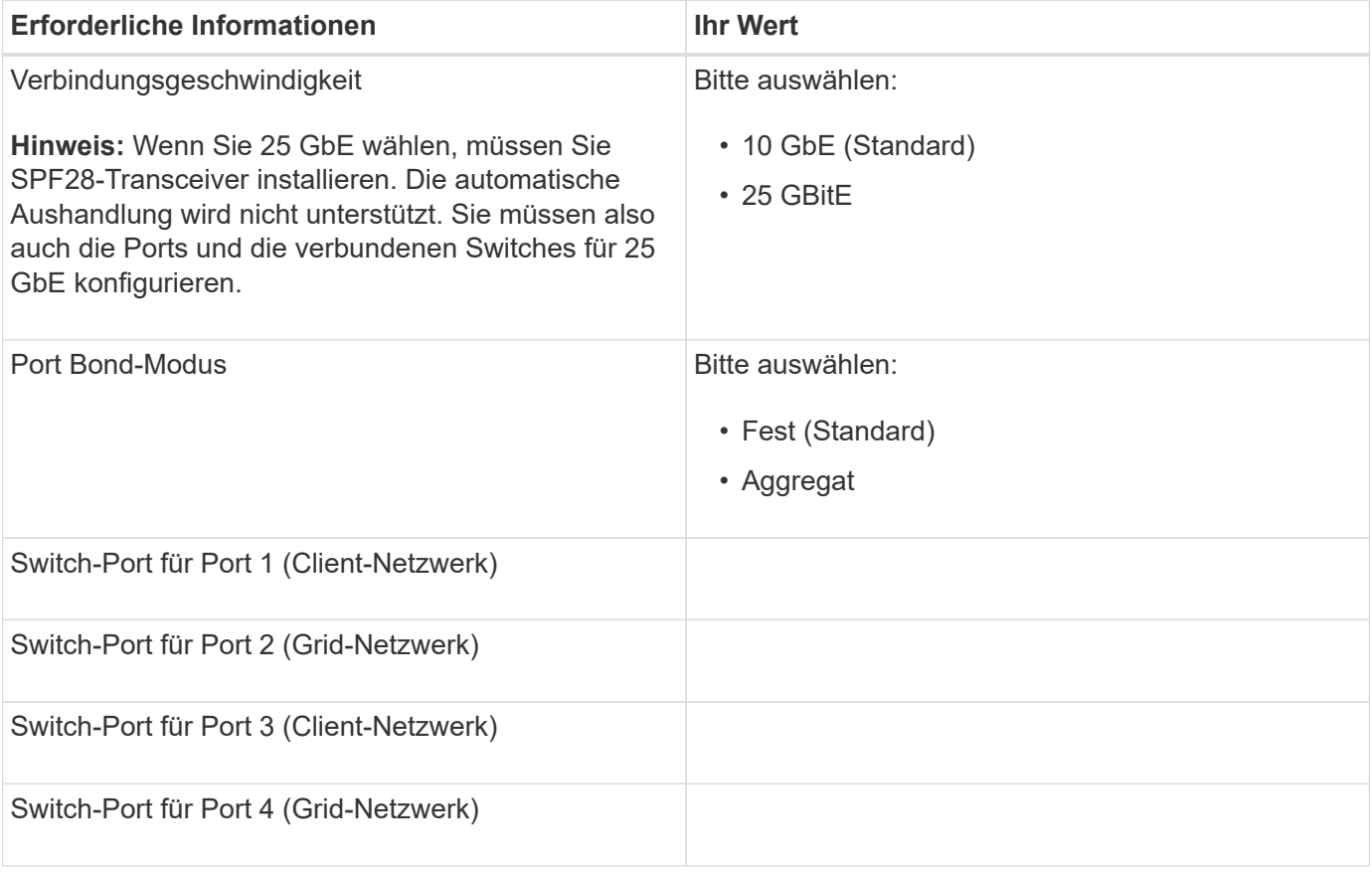

#### **Zum Verbinden des E5700SG-Controllers mit dem Grid-Netzwerk erforderliche Informationen**

Das Grid-Netzwerk für StorageGRID ist ein erforderliches Netzwerk, das für den gesamten internen StorageGRID-Datenverkehr verwendet wird. Die Appliance wird über die 10/25-GbE-Ports des E5700SG-Controllers mit dem Grid-Netzwerk verbunden.

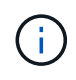

Weitere Informationen zu den Optionen dieser Ports finden Sie unter "10/25-GbE-Portverbindungen für den E5700SG-Controller".

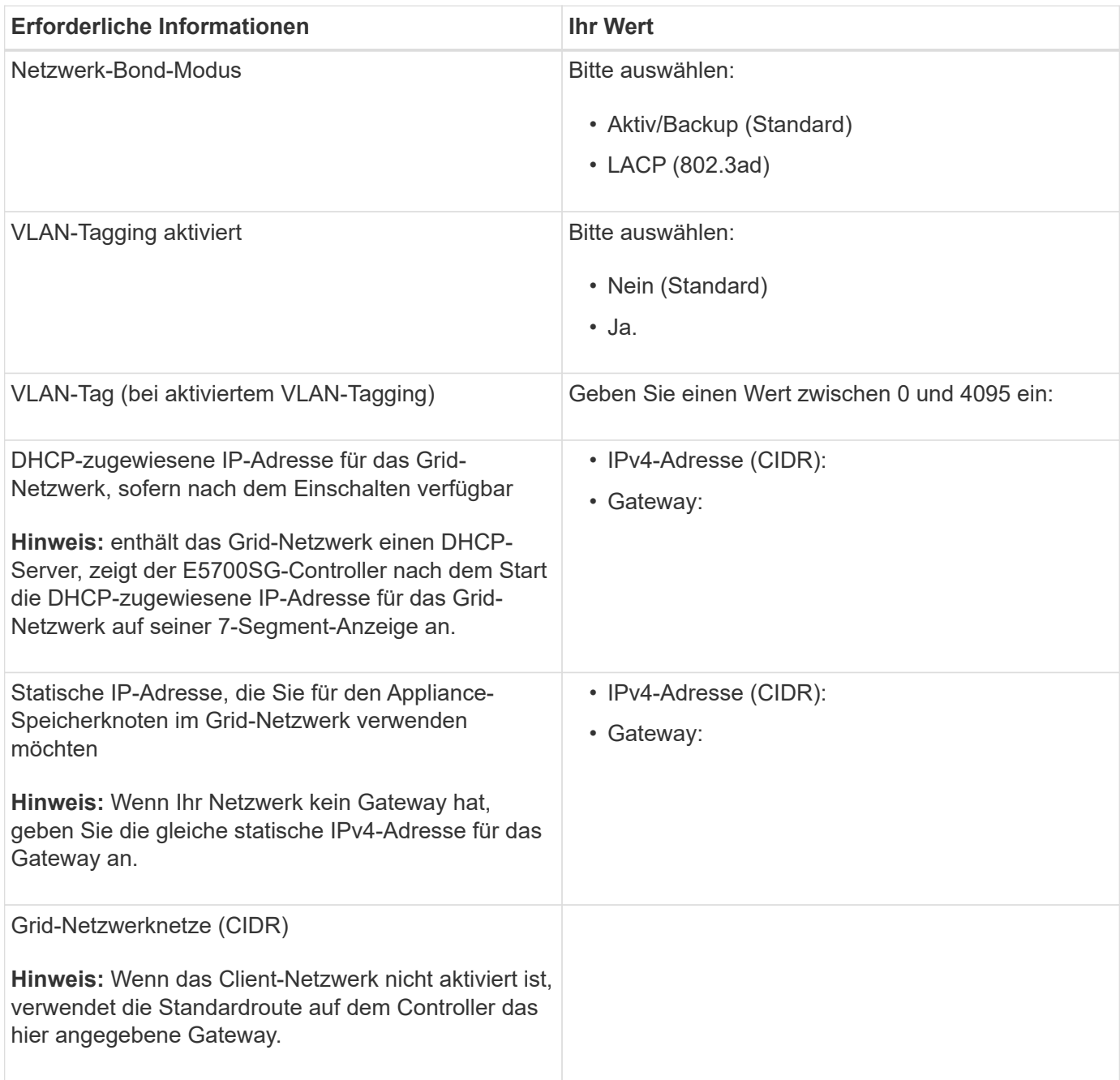

#### **Zum Verbinden des E5700SG-Controllers mit dem Client-Netzwerk erforderliche Informationen**

Das Client-Netzwerk für StorageGRID ist ein optionales Netzwerk, das in der Regel für den Zugriff auf das Grid auf das Clientprotokoll verwendet wird. Die Appliance wird über die 10/25-GbE-Ports des E5700SG-Controllers mit dem Client-Netzwerk verbunden.

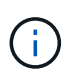

Weitere Informationen zu den Optionen dieser Ports finden Sie unter "10/25-GbE-Portverbindungen für den E5700SG-Controller".

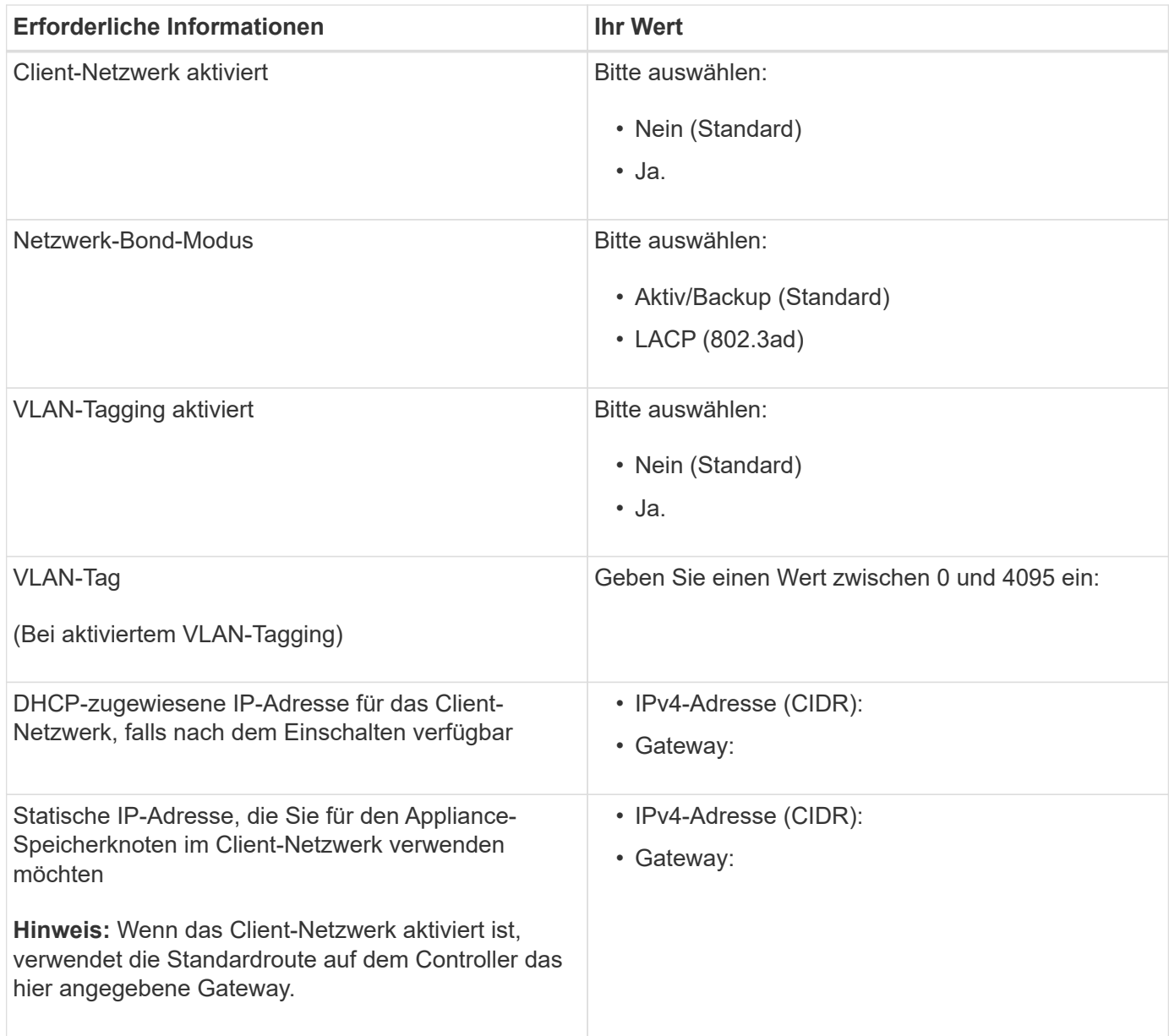

#### **Verwandte Informationen**

["Überprüfen von Appliance-Netzwerkverbindungen"](#page-194-1)

["Port Bond-Modi für E5700SG Controller-Ports"](#page-196-0)

["Konfigurieren der Hardware"](#page-214-0)

### <span id="page-203-0"></span>**Installieren der Hardware**

Die Hardware-Installation umfasst die Installation des Geräts in einem Schrank oder Rack, den Anschluss der Kabel und den Strom-Einsatz.

### **Schritte**

- ["Registrieren der Hardware"](#page-204-0)
- ["Installieren der Appliance in einem Rack oder Rack \(SG5700\)"](#page-204-1)
- ["Verkabelung der Appliance \(SG5700\)"](#page-206-0)
- ["Anschließen der Stromkabel und Anschließen der Stromversorgung \(SG5700\)"](#page-209-0)
- ["Anzeigen der SG5700-Boot-Statuscodes"](#page-210-0)

### <span id="page-204-0"></span>**Registrieren der Hardware**

Die Registrierung der Appliance-Hardware bietet Support-Vorteile.

### **Schritte**

1. Suchen Sie die Seriennummer des Chassis.

Sie finden die Nummer auf dem Packzettel, in Ihrer Bestätigungs-E-Mail oder auf dem Gerät nach dem Auspacken.

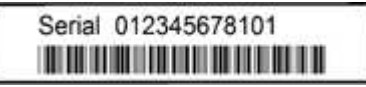

- 2. Wechseln Sie zur NetApp Support Site unter ["mysupport.netapp.com"](http://mysupport.netapp.com/).
- 3. Bestimmen Sie, ob Sie die Hardware registrieren müssen:

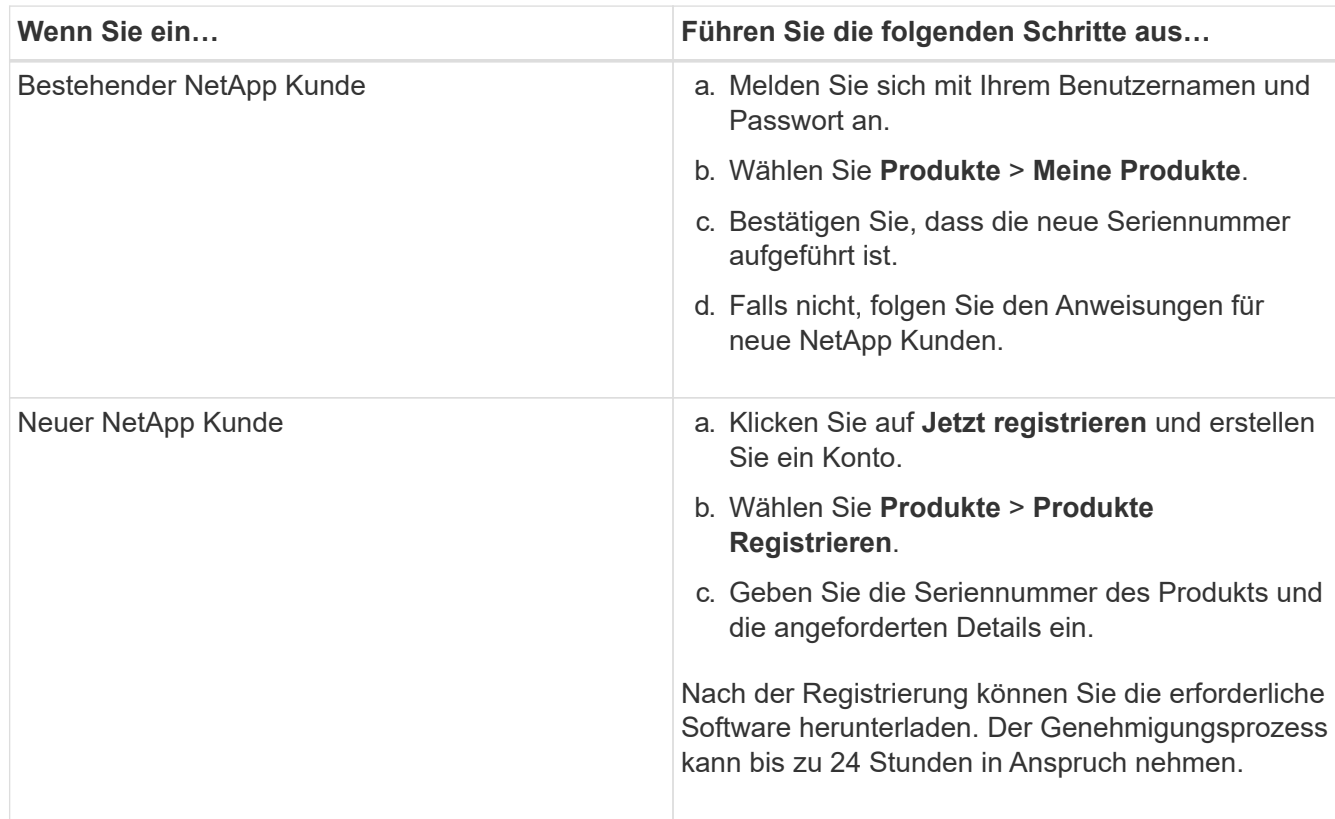

### <span id="page-204-1"></span>**Installieren der Appliance in einem Rack oder Rack (SG5700)**

Sie müssen Schienen in Ihrem Schrank oder Rack installieren und das Gerät dann auf die Schienen schieben. Wenn Sie eine SG5760 haben, müssen Sie nach der Installation der Appliance auch die Laufwerke installieren.

### **Was Sie benötigen**

• Sie haben das im Lieferumfang enthaltene Sicherheitshinweisen geprüft und die Vorsichtsmaßnahmen für

das Bewegen und Installieren von Hardware verstanden.

- Sie haben die Anweisungen im Lieferumfang des Schienensatz enthalten.
- Sie verfügen über die *Installations- und Setup-Anleitung* für das Gerät.

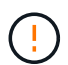

Installieren Sie die Hardware von der Unterseite des Racks oder Racks bis zu, um ein Umkippen des Geräts zu verhindern.

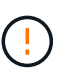

Die SG5712 wiegt bei voller Beladung mit Laufwerken ca. 64 lb (29 kg). Um den SG5712 sicher zu bewegen, sind zwei Personen oder ein mechanisierter Lift erforderlich.

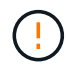

Die SG5760 wiegt ca. 60 kg (132 lb), ohne dass Laufwerke installiert sind. Vier Personen oder ein mechanisierter Lift sind erforderlich, um eine leere SG5760 sicher zu bewegen.

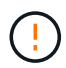

Um eine Beschädigung der Hardware zu vermeiden, verschieben Sie niemals eine SG5760, wenn Laufwerke installiert sind. Vor dem Verschieben des Shelfs müssen alle Laufwerke entfernt werden.

#### **Schritte**

- 1. Befolgen Sie die Anweisungen für den Schienensatz, um die Schienen in Ihrem Schrank oder Rack zu installieren.
- 2. Wenn Sie eine SG5760 haben, befolgen Sie diese Schritte, um das Verschieben der Appliance vorzubereiten.
	- a. Entfernen Sie den äußeren Verpackungskasten. Falten Sie dann die Klappen auf dem inneren Kasten nach unten.
	- b. Wenn Sie die SG5760 von Hand anheben, befestigen Sie die vier Griffe an den Seiten des Chassis.

Sie entfernen diese Griffe, während Sie das Gerät auf die Schienen schieben.

- 3. Siehe Anweisungen zur Installation und Einrichtung\_ und schieben Sie das Gerät in den Schrank oder das Rack.
- 4. Siehe die Anweisungen zur Installation und Einrichtung\_, und befestigen Sie das Gerät am Schrank oder Rack.

Wenn Sie eine SG5760 haben, befestigen Sie das Gerät mithilfe der hinteren Halterungen an der Rückseite des Racks oder der Ablage. Verwenden Sie die Käfigmuttern, wenn Ihr Rack oder Schrank quadratische Löcher hat.

5. Wenn Sie eine SG5760 haben, installieren Sie 12 Laufwerke in jedem der 5 Laufwerk-Schubladen.

Sie müssen alle 60 Laufwerke installieren, um den korrekten Betrieb zu gewährleisten.

- a. Setzen Sie das ESD-Armband auf, und entfernen Sie die Antriebe aus der Verpackung.
- b. Lösen Sie die Hebel an der oberen Antriebsschublade, und schieben Sie die Schublade mit den Hebeln heraus.
- c. Heben Sie den Laufwerkgriff senkrecht an, und richten Sie die Tasten am Laufwerk an den Kerben in der Schublade aus.

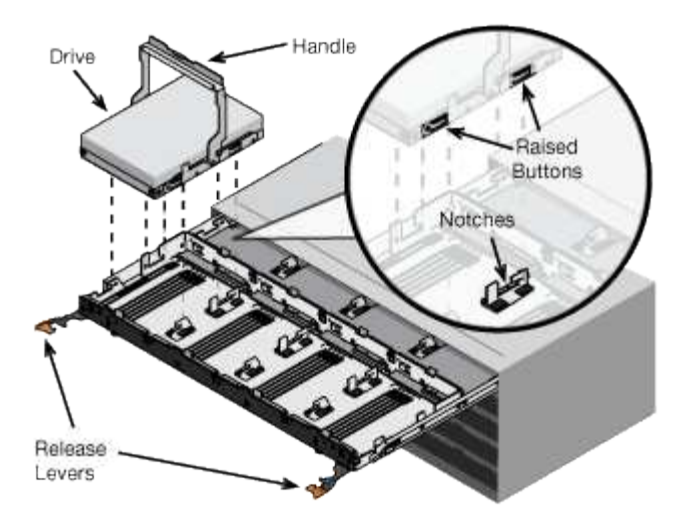

- d. Drücken Sie vorsichtig auf die Oberseite des Laufwerks, und drehen Sie den Laufwerkgriff nach unten, bis das Laufwerk einrastet.
- e. Schieben Sie nach dem Einbau der ersten 12 Laufwerke die Schublade wieder nach innen, indem Sie die Mitte drücken und beide Hebel vorsichtig schließen.
- f. Wiederholen Sie diese Schritte für die anderen vier Schubladen.
- 6. Befestigen Sie die Frontverkleidung.

### <span id="page-206-0"></span>**Verkabelung der Appliance (SG5700)**

Sie müssen die beiden Controller miteinander verbinden, die Management-Ports auf jedem Controller verbinden und die 10/25-GbE-Ports des E5700SG-Controllers mit dem Grid-Netzwerk und dem optionalen Client-Netzwerk für StorageGRID verbinden.

#### **Was Sie benötigen**

- Sie haben die folgenden Artikel ausgepackt, die im Lieferumfang des Geräts enthalten sind:
	- Zwei Netzkabel.
	- Zwei optische Kabel für die FC Interconnect-Ports an den Controllern.
	- Acht SFP+-Transceiver, die entweder 10 GbE oder 16 Gbit/s FC unterstützen. Die Transceiver können mit den beiden Interconnect Ports auf beiden Controllern und mit den vier 10/25-GbE-Netzwerkports auf dem E5700SG Controller verwendet werden, vorausgesetzt, die Netzwerk-Ports benötigen eine 10- GbE-Verbindungsgeschwindigkeit.
- Sie haben die folgenden Artikel erhalten, die nicht im Lieferumfang des Geräts enthalten sind:
	- Ein bis vier optische Kabel für die 10/25-GbE-Ports, die Sie verwenden möchten.
	- Ein bis vier SFP28-Transceiver, wenn Sie 25-GbE-Verbindungsgeschwindigkeit verwenden möchten.
	- Ethernet-Kabel für die Verbindung der Management-Ports.

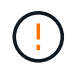

**Gefahr der Laserstrahlung** — kein Teil eines SFP-Transceivers zerlegen oder entfernen. Sie können Laserstrahlung ausgesetzt sein.

#### **Über diese Aufgabe**

Die Abbildung zeigt die beiden Controller der SG5760: Der E2800 Controller oben und der E5700SG Controller unten. In der SG5712 befindet sich der E2800-Controller links vom E5700SG-Controller, wenn er von hinten betrachtet wird.

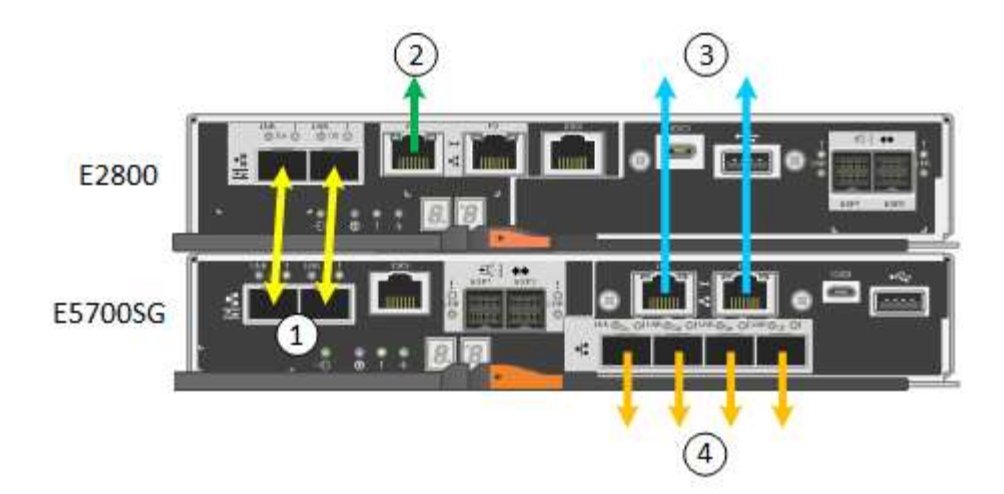

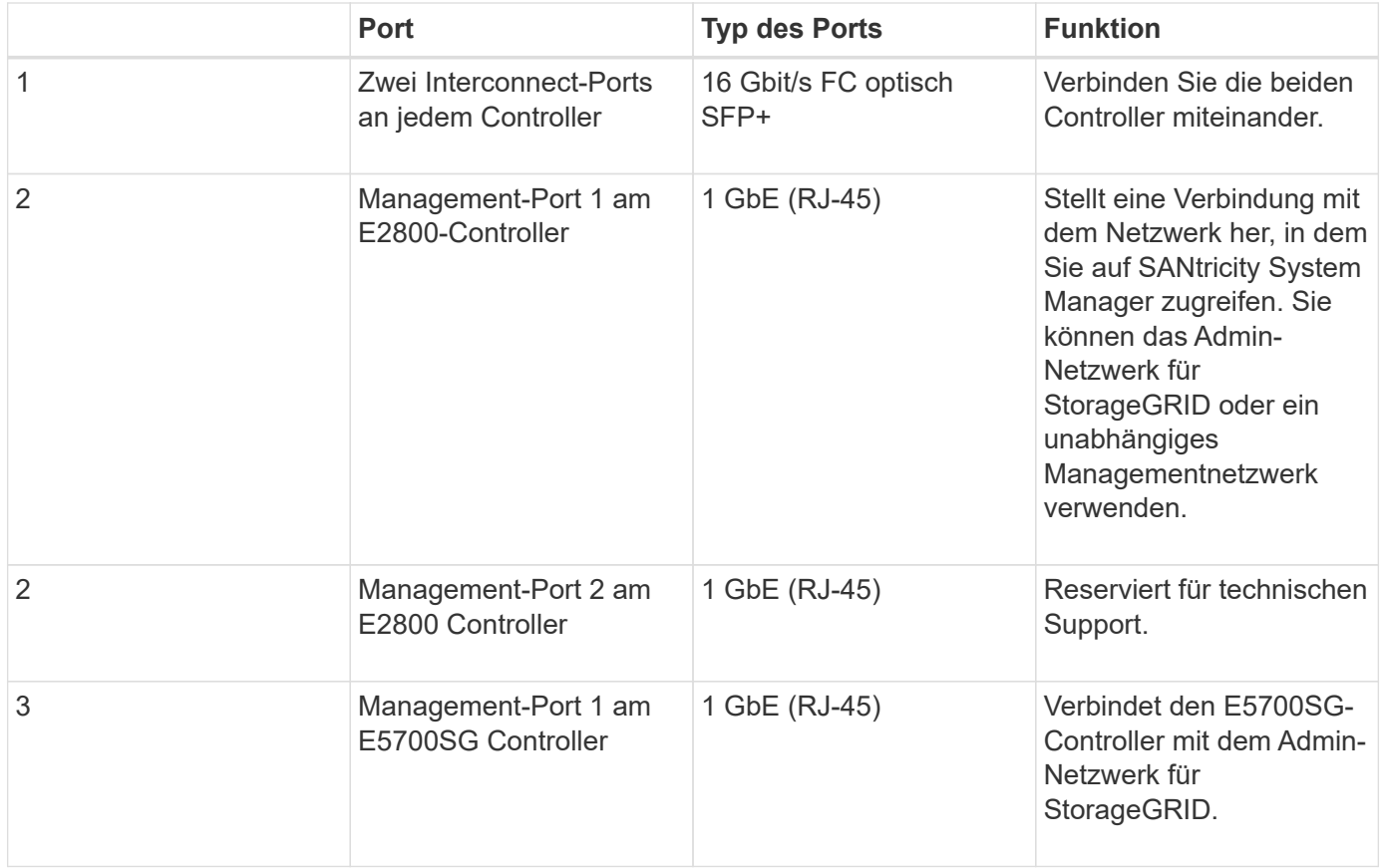

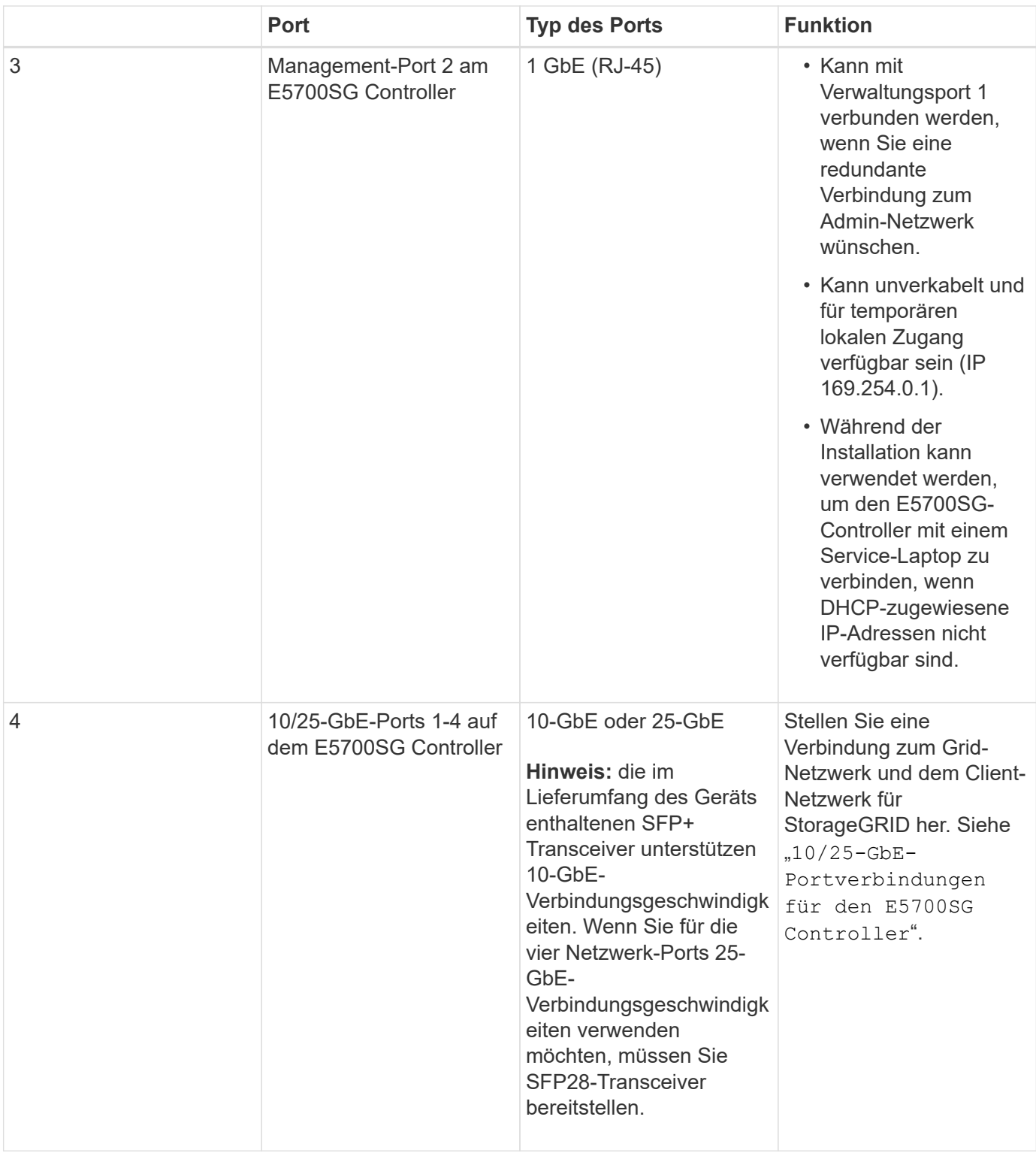

#### **Schritte**

1. Verbinden Sie den E2800 Controller mit dem E5700SG Controller mithilfe von zwei optischen Kabeln und vier der acht SFP+ Transceiver.

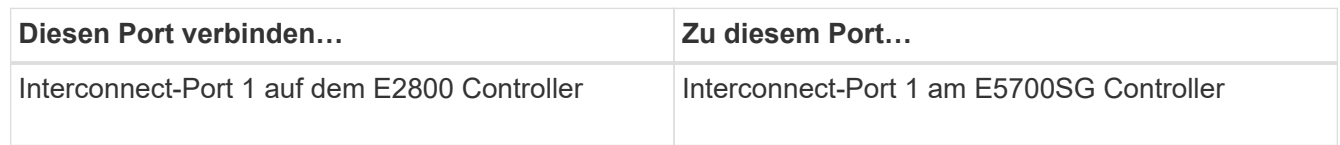

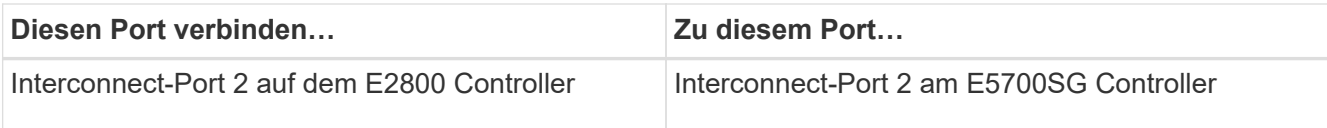

2. Verbinden Sie den Management-Port 1 (P1) am E2800 Controller (der RJ-45-Port auf der linken Seite) mit dem Managementnetzwerk für SANtricity System Manager über ein Ethernet-Kabel.

Verwenden Sie keinen Management-Port 2 (P2) am E2800 Controller (RJ-45-Port auf der rechten Seite). Dieser Port ist für technischen Support reserviert.

3. Wenn Sie das Admin-Netzwerk für StorageGRID verwenden möchten, verbinden Sie den Verwaltungsport 1 des E5700SG-Controllers (der RJ-45-Port links) über ein Ethernet-Kabel mit dem Admin-Netzwerk.

Wenn Sie den Active-Backup-Netzwerk-Bond-Modus für das Admin-Netzwerk verwenden möchten, verbinden Sie den Management-Port 2 des E5700SG-Controllers (der RJ-45-Port rechts) über ein Ethernet-Kabel mit dem Admin-Netzwerk.

4. Verbinden Sie die 10/25-GbE-Ports des E5700SG Controllers mit den entsprechenden Netzwerk-Switches über optische Kabel und SFP+ oder SFP28-Transceiver.

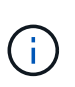

Alle Ports müssen dieselbe Verbindungsgeschwindigkeit verwenden. Installieren Sie SFP+- Transceiver, wenn Sie 10-GbE-Verbindungsgeschwindigkeiten verwenden möchten. Installieren Sie SFP28 Transceiver, wenn Sie 25-GbE-Linkgeschwindigkeiten verwenden möchten.

◦ Wenn Sie den Modus Fixed Port Bond verwenden möchten (Standard), verbinden Sie die Ports mit dem StorageGRID-Grid und den Client-Netzwerken, wie in der Tabelle dargestellt.

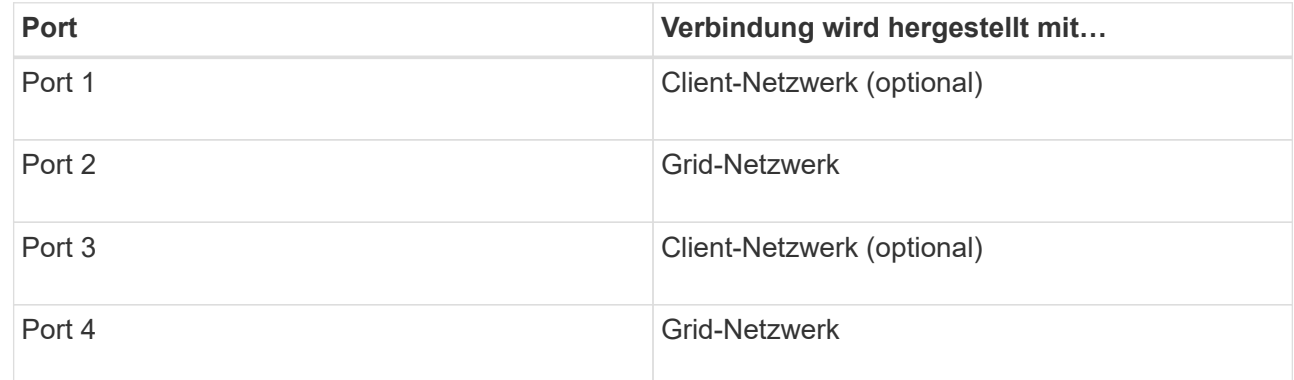

◦ Wenn Sie den aggregierten Port Bond-Modus verwenden möchten, verbinden Sie einen oder mehrere Netzwerkports mit einem oder mehreren Switches. Sie sollten mindestens zwei der vier Ports verbinden, um einen Single Point of Failure zu vermeiden. Wenn Sie mehrere Switches für eine einzelne LACP-Verbindung verwenden, müssen die Switches MLAG oder Äquivalent unterstützen.

#### **Verwandte Informationen**

["Zugriff auf das Installationsprogramm der StorageGRID-Appliance"](#page-215-0)

["Port Bond-Modi für E5700SG Controller-Ports"](#page-196-0)

#### <span id="page-209-0"></span>**Anschließen der Stromkabel und Anschließen der Stromversorgung (SG5700)**

Wenn Sie das Gerät mit Strom versorgen, werden beide Controller gestartet.

#### **Was Sie benötigen**

Vor dem Anschließen an die Stromversorgung müssen beide Netzschalter des Geräts ausgeschaltet sein.

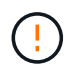

**Gefahr eines elektrischen Schlags** — bevor Sie die Netzkabel anschließen, stellen Sie sicher, dass die beiden Netzschalter am Gerät ausgeschaltet sind.

### **Schritte**

- 1. Stellen Sie sicher, dass die beiden Netzschalter am Gerät aus sind.
- 2. Schließen Sie die beiden Netzkabel an das Gerät an.
- 3. Verbinden Sie die beiden Netzkabel mit verschiedenen Stromverteilereinheiten (Power Distribution Units, PDUs) im Schrank oder Rack.
- 4. Schalten Sie die beiden Netzschalter am Gerät ein.
	- Schalten Sie die Netzschalter während des Einschaltvorgangs nicht aus.
	- Die Fans sind beim ersten Start sehr laut. Das laute Geräusch beim Anfahren ist normal.
- 5. Prüfen Sie nach dem Starten der Controller ihre sieben Segmente.

#### <span id="page-210-0"></span>**Anzeigen der SG5700-Boot-Statuscodes**

Die sieben-Segment-Anzeigen auf jedem Controller zeigen Status- und Fehlercodes an, wenn das Gerät eingeschaltet wird.

#### **Über diese Aufgabe**

Der E2800 Controller und der E5700SG Controller zeigen verschiedene Status und Fehlercodes an.

Um zu verstehen, was diese Codes bedeuten, lesen Sie die folgenden Ressourcen:

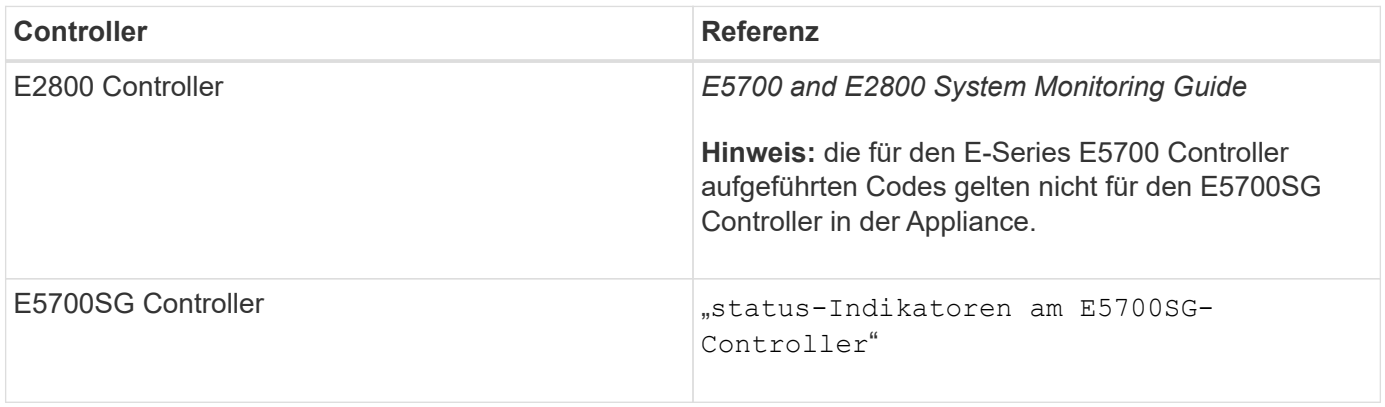

#### **Schritte**

- 1. Überwachen Sie während des Startvorgangs den Fortschritt, indem Sie die Codes auf den sieben Segmentanzeigen anzeigen.
	- Das 7-Segment-Display auf dem E2800-Controller zeigt die sich wiederholende Sequenz **OS**, **SD**, *blank* Um anzugeben, dass es die Tagesbeginn-Verarbeitung durchführt.
	- Das 7-Segment-Display des E5700SG-Reglers zeigt eine Sequenz von Codes an, die mit **AA** und **FF** enden.
- 2. Bestätigen Sie, dass die sieben-Segment-Anzeigen nach dem Booten der Controller Folgendes anzeigen:

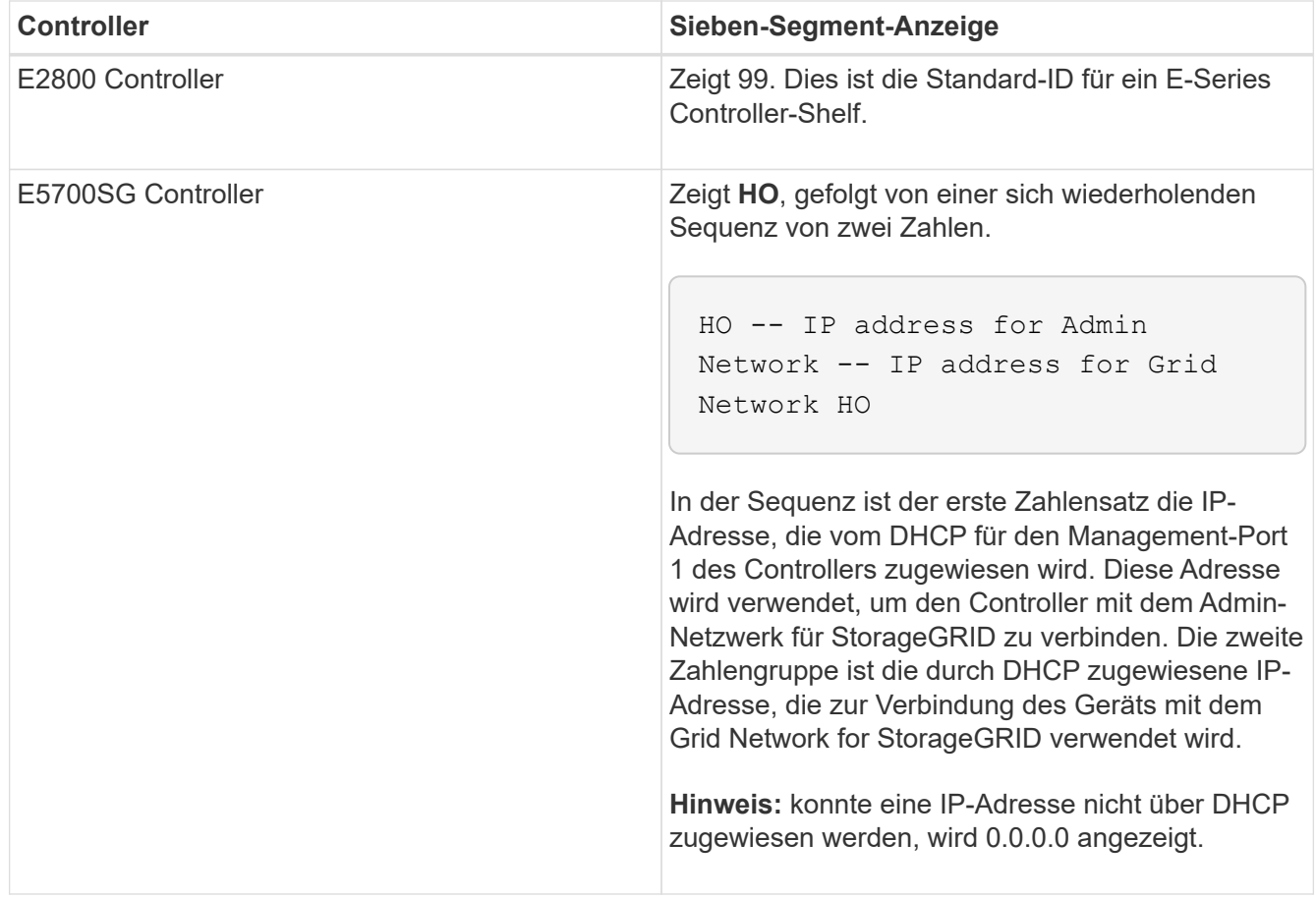

3. Wenn in den sieben Segmenten andere Werte angezeigt werden, lesen Sie unter "Fehlerbehebung bei der Hardwareinstallation" und bestätigen Sie, dass Sie die Installationsschritte korrekt ausgeführt haben. Wenn das Problem nicht behoben werden kann, wenden Sie sich an den technischen Support.

#### **Verwandte Informationen**

["Statusanzeigen auf dem E5700SG-Controller"](#page-211-0)

["Fehlerbehebung bei der Hardwareinstallation"](#page-264-0)

["E5700 und E2800 – System Monitoring Guide"](https://library.netapp.com/ecmdocs/ECMLP2588751/html/frameset.html)

#### <span id="page-211-0"></span>**Statusanzeigen auf dem E5700SG-Controller**

Die sieben-Segment-Anzeige und die LEDs auf dem E5700SG-Controller zeigen Statusund Fehlercodes an, während das Gerät eingeschaltet wird und die Hardware initialisiert wird. Sie können diese Anzeigen verwenden, um den Status zu bestimmen und Fehler zu beheben.

Nach dem Starten des Installationsprogramms für StorageGRID-Appliances sollten Sie die Statusanzeigen auf dem E5700SG-Controller regelmäßig überprüfen.

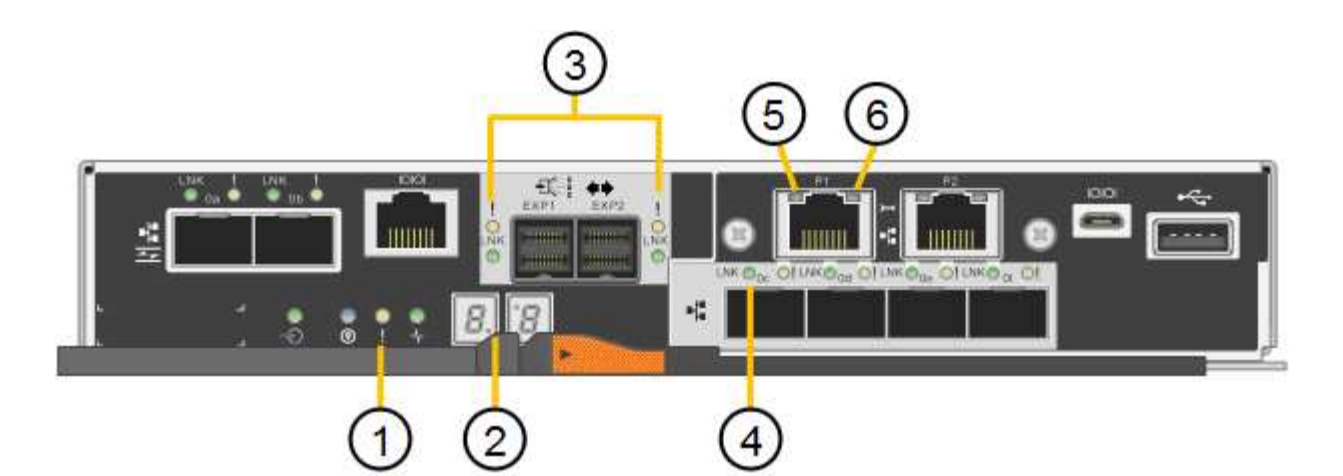

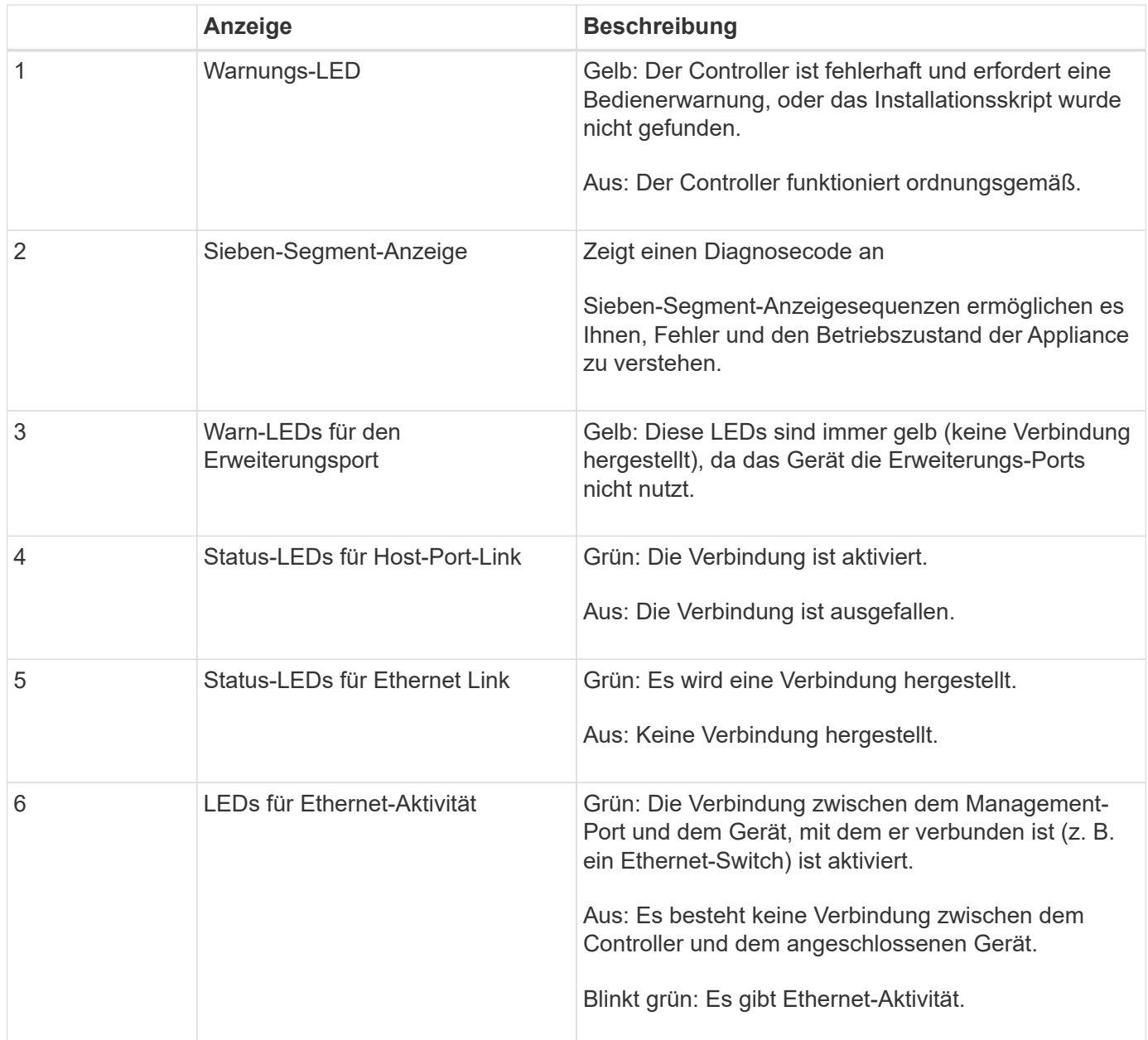

### **Allgemeine Startcodes**

Beim Hochfahren oder nach einem harten Reset des Geräts treten folgende Aktionen auf:

- 1. Die sieben-Segment-Anzeige auf dem E5700SG-Controller zeigt eine allgemeine Sequenz von Codes, die nicht spezifisch für die Steuerung ist. Die allgemeine Sequenz endet mit den Codes AA und FF.
- 2. Startcodes, die speziell für den E5700SG-Controller gelten, werden angezeigt.

#### **Boot-Codes des E5700SG-Controllers**

Beim normalen Hochfahren des Geräts zeigt das siebenSegment-Display des E5700SG-Controllers die folgenden Codes in der angegebenen Reihenfolge an:

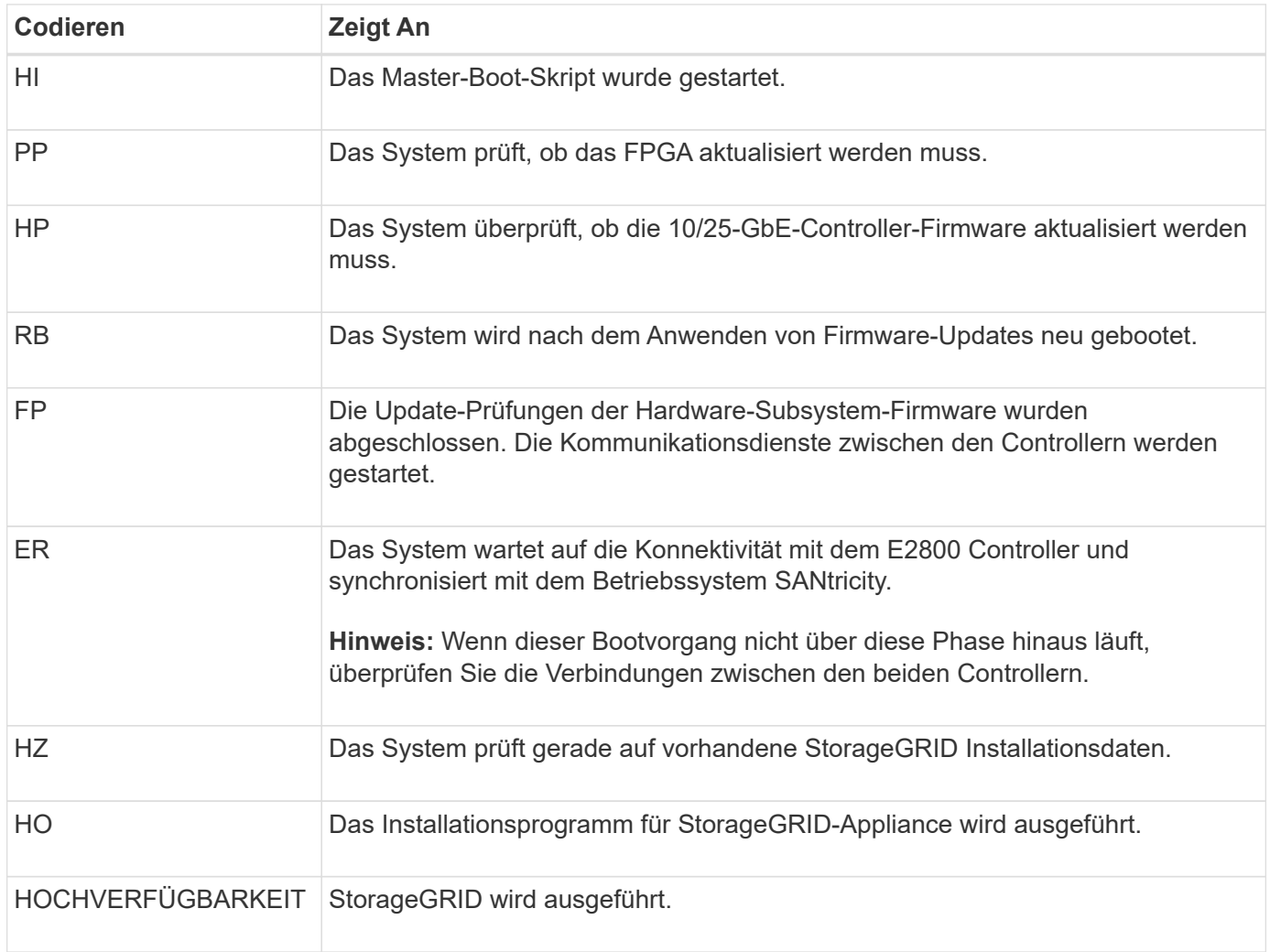

#### **E5700SG-Controller-Fehlercodes**

Diese Codes stellen Fehlerbedingungen dar, die auf dem E5700SG-Controller angezeigt werden können, wenn das Gerät hochfährt. Weitere zweistellige Hexadezimalcodes werden angezeigt, wenn bestimmte Hardware-Fehler auf niedriger Ebene auftreten. Wenn einer dieser Codes länger als ein oder zwei Sekunden andauert oder wenn Sie den Fehler nicht beheben können, indem Sie einem der vorgeschriebenen Fehlerbehebungsverfahren folgen, wenden Sie sich an den technischen Support.

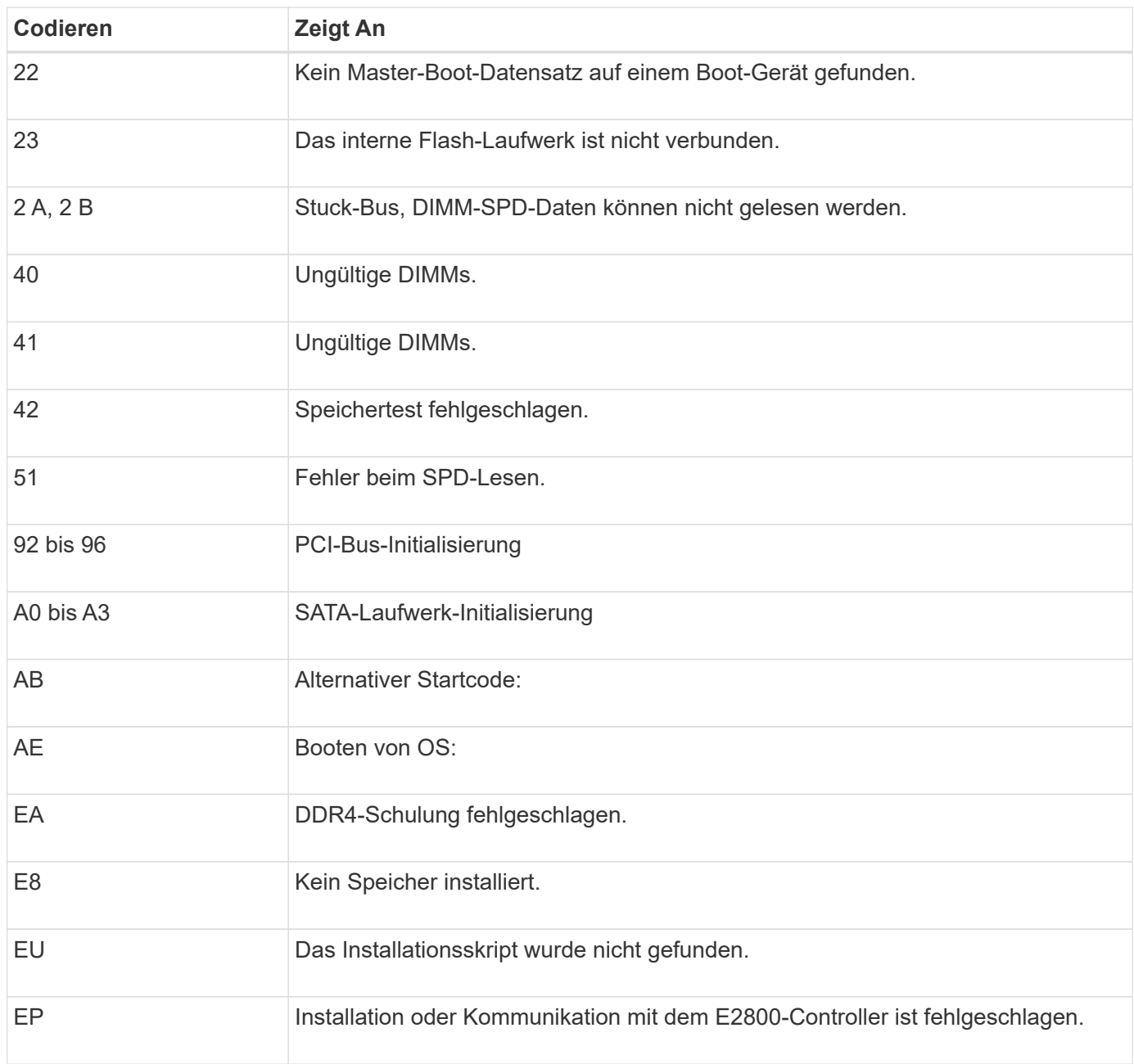

### **Verwandte Informationen**

["Fehlerbehebung bei der Hardwareinstallation"](#page-264-0)

### ["NetApp Support"](https://mysupport.netapp.com/site/global/dashboard)

## <span id="page-214-0"></span>**Konfigurieren der Hardware**

Nachdem Sie das Gerät mit Strom versorgt haben, müssen Sie SANtricity System Manager konfigurieren. Hierbei handelt es sich um die Software, mit der Sie die Hardware überwachen. Sie müssen auch die Netzwerkverbindungen konfigurieren, die von StorageGRID verwendet werden.

#### **Schritte**

• ["Konfigurieren von StorageGRID-Verbindungen"](#page-215-1)

- ["Zugriff auf und Konfigurieren von SANtricity System Manager"](#page-238-0)
- ["Optional: Aktivieren der Node-Verschlüsselung"](#page-245-0)
- ["Optional: Ändern des RAID-Modus \(nur SG5760\)"](#page-247-0)
- ["Optional: Neu zuordnen von Netzwerkports für die Appliance"](#page-248-0)

### <span id="page-215-1"></span>**Konfigurieren von StorageGRID-Verbindungen**

Bevor Sie eine StorageGRID Appliance als Storage Node in einem StorageGRID-Grid bereitstellen können, müssen Sie die Verbindungen zwischen der Appliance und den zu verwendenden Netzwerken konfigurieren. Sie können das Netzwerk konfigurieren, indem Sie im StorageGRID Appliance Installer navigieren, der im E5700SG Controller (dem Computing-Controller in der Appliance) enthalten ist.

### **Schritte**

- ["Zugriff auf das Installationsprogramm der StorageGRID-Appliance"](#page-215-0)
- ["Überprüfen und Aktualisieren der Installationsversion der StorageGRID Appliance"](#page-218-0)
- ["Konfigurieren von Netzwerk-Links \(SG5700\)"](#page-219-0)
- ["Einstellen der IP-Konfiguration"](#page-225-0)
- ["Netzwerkverbindungen werden überprüft"](#page-233-0)
- ["Überprüfen von Netzwerkverbindungen auf Portebene"](#page-235-0)

### <span id="page-215-0"></span>**Zugriff auf das Installationsprogramm der StorageGRID-Appliance**

Sie müssen auf das Installationsprogramm der StorageGRID Appliance zugreifen, um die Verbindungen zwischen der Appliance und den drei StorageGRID-Netzwerken zu konfigurieren: Das Grid-Netzwerk, das Admin-Netzwerk (optional) und das Client-Netzwerk (optional).

### **Was Sie benötigen**

- Sie verwenden einen unterstützten Webbrowser.
- Die Appliance ist mit allen von Ihnen geplanten StorageGRID-Netzwerken verbunden.
- In diesen Netzwerken kennen Sie die IP-Adresse, das Gateway und das Subnetz für die Appliance.
- Sie haben die geplanten Netzwerk-Switches konfiguriert.

### **Über diese Aufgabe**

Wenn Sie zum ersten Mal auf das Installationsprogramm der StorageGRID-Appliance zugreifen, können Sie die vom DHCP zugewiesene IP-Adresse für das Admin-Netzwerk verwenden (vorausgesetzt, die Appliance ist mit dem Admin-Netzwerk verbunden) oder die durch DHCP zugewiesene IP-Adresse für das Grid-Netzwerk. Die Verwendung der IP-Adresse für das Admin-Netzwerk ist vorzuziehen. Wenn Sie andernfalls über die DHCP-Adresse für das Grid-Netzwerk auf das Installationsprogramm von StorageGRID-Appliances zugreifen, kann die Verbindung zum StorageGRID-Appliance-Installationsprogramm verloren gehen, wenn Sie die Link-Einstellungen ändern und wenn Sie eine statische IP eingeben.

### **Schritte**

1. Beziehen Sie die DHCP-Adresse für das Gerät im Admin-Netzwerk (wenn es verbunden ist) oder das Grid-Netzwerk (wenn das Admin-Netzwerk nicht verbunden ist).
Sie können eine der folgenden Aktionen ausführen:

◦ Sehen Sie sich das Sieben-Segment-Display auf dem E5700SG-Controller an. Wenn Management-Port 1 und 10/25-GbE-Ports 2 und 4 auf dem E5700SG-Controller mit Netzwerken mit DHCP-Servern verbunden sind, versucht der Controller, beim Einschalten des Gehäuses dynamisch zugewiesene IP-Adressen zu erhalten. Nachdem der Controller den Einschaltvorgang abgeschlossen hat, zeigt sein 7- Segment-Display **HO** an, gefolgt von einer sich wiederholenden Sequenz von zwei Zahlen.

HO -- IP address for Admin Network -- IP address for Grid Network HO

In der Reihenfolge:

- Der erste Zahlensatz ist die DHCP-Adresse für den Appliance-Speicherknoten im Admin-Netzwerk, sofern er verbunden ist. Diese IP-Adresse ist dem Management-Port 1 des E5700SG-Controllers zugewiesen.
- Der zweite Zahlensatz ist die DHCP-Adresse für den Appliance-Speicherknoten im Grid-Netzwerk. Diese IP-Adresse wird 10/25-GbE-Ports 2 und 4 zugewiesen, wenn Sie das Gerät zum ersten Mal mit Strom versorgen.

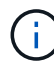

Wenn eine IP-Adresse nicht über DHCP zugewiesen werden konnte, wird 0.0.0.0 angezeigt.

- Geben Sie dem Netzwerkadministrator die MAC-Adresse für den Management-Port 1 an, damit er die DHCP-Adresse für diesen Port im Admin-Netzwerk nachsehen kann. Die MAC-Adresse ist auf einem Etikett des E5700SG-Controllers neben dem Port gedruckt.
- 2. Wenn Sie eine der DHCP-Adressen abrufen konnten:
	- a. Öffnen Sie einen Webbrowser auf dem Service-Laptop.
	- b. Geben Sie diese URL für das StorageGRID-Appliance-Installationsprogramm ein: **https://***E5700SG\_Controller\_IP***:8443**

Für *E5700SG\_Controller\_IP*, Verwenden Sie die DHCP-Adresse für den Controller. (Verwenden Sie die IP-Adresse für das Admin-Netzwerk, wenn Sie ihn haben).

c. Wenn Sie aufgefordert werden, eine Sicherheitswarnung zu erhalten, zeigen Sie das Zertifikat mithilfe des Browser-Installationsassistenten an und installieren Sie es.

Die Meldung wird beim nächsten Zugriff auf diese URL nicht angezeigt.

Die Startseite des StorageGRID-Appliance-Installationsprogramms wird angezeigt. Die Informationen und Meldungen, die beim ersten Zugriff auf diese Seite angezeigt werden, hängen davon ab, wie Ihr Gerät derzeit mit StorageGRID-Netzwerken verbunden ist. Möglicherweise werden Fehlermeldungen angezeigt, die in späteren Schritten gelöst werden.

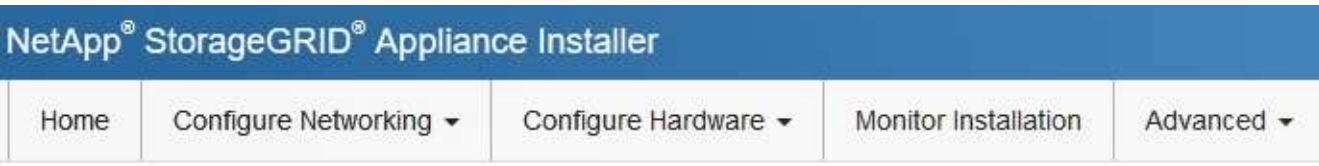

# Home

**O** The installation is ready to be started. Review the settings below, and then click Start Installation.

# This Node

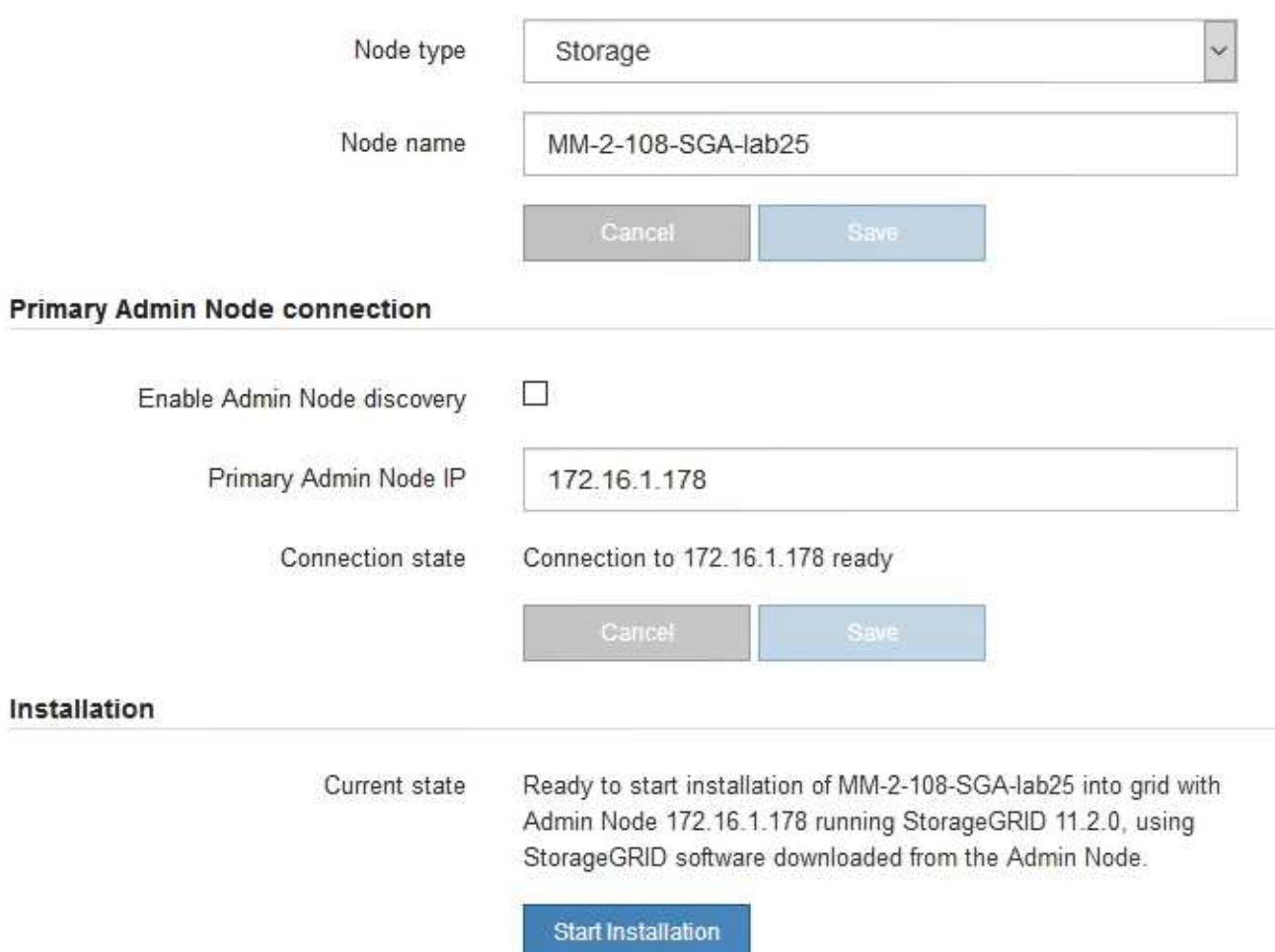

- 3. Wenn der E5700SG-Controller keine IP-Adresse über DHCP erhalten konnte:
	- a. Verbinden Sie den Service-Laptop über ein Ethernet-Kabel mit dem Management-Port 2 des E5700SG Controllers.

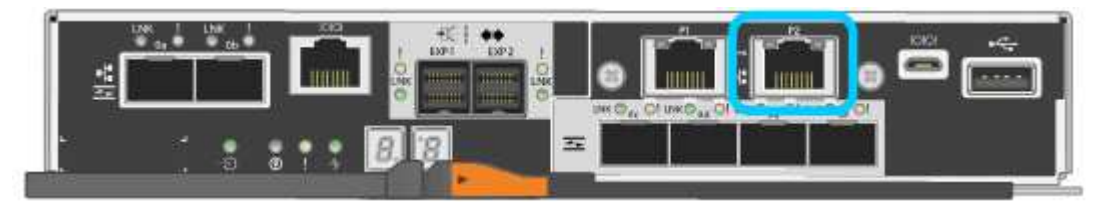

- b. Öffnen Sie einen Webbrowser auf dem Service-Laptop.
- c. Geben Sie diese URL für das StorageGRID-Appliance-Installationsprogramm ein: **https://169.254.0.1:8443**

Die Startseite des StorageGRID-Appliance-Installationsprogramms wird angezeigt. Die Informationen und Meldungen, die beim ersten Zugriff auf diese Seite angezeigt werden, hängen davon ab, wie das Gerät aktuell verbunden ist.

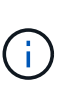

Wenn Sie über eine lokale Verbindung nicht auf die Startseite zugreifen können, konfigurieren Sie die Service-Laptop-IP-Adresse als 169.254.0.2, Und versuchen Sie es erneut.

4. Überprüfen Sie alle Meldungen, die auf der Startseite angezeigt werden, und konfigurieren Sie die Verbindungskonfiguration und die IP-Konfiguration nach Bedarf.

# **Verwandte Informationen**

["Anforderungen an einen Webbrowser"](#page-194-0)

### **Überprüfen und Aktualisieren der Installationsversion der StorageGRID Appliance**

Die Installationsversion der StorageGRID Appliance auf der Appliance muss mit der auf dem StorageGRID-System installierten Softwareversion übereinstimmen, um sicherzustellen, dass alle StorageGRID-Funktionen unterstützt werden.

# **Was Sie benötigen**

Sie haben auf das Installationsprogramm für StorageGRID-Geräte zugegriffen.

# **Über diese Aufgabe**

StorageGRID-Appliances werden ab Werk mit dem StorageGRID-Appliance-Installationsprogramm vorinstalliert. Wenn Sie einem kürzlich aktualisierten StorageGRID-System eine Appliance hinzufügen, müssen Sie möglicherweise das Installationsprogramm für StorageGRID-Appliances manuell aktualisieren, bevor Sie die Appliance als neuen Node installieren.

Das Installationsprogramm von StorageGRID Appliance wird automatisch aktualisiert, wenn Sie auf eine neue StorageGRID-Version aktualisieren. Sie müssen das StorageGRID-Appliance-Installationsprogramm nicht auf installierten Appliance-Knoten aktualisieren. Diese Vorgehensweise ist nur erforderlich, wenn Sie eine Appliance installieren, die eine frühere Version des Installationsprogramms für StorageGRID-Geräte enthält.

# **Schritte**

- 1. Wählen Sie im Installationsprogramm der StorageGRID-Appliance die Option **Erweitert** > **Firmware aktualisieren** aus.
- 2. Vergleichen Sie die aktuelle Firmware-Version mit der auf Ihrem StorageGRID-System installierten Softwareversion (wählen Sie im Grid Manager **Hilfe** > **Info**).

Die zweite Ziffer in den beiden Versionen sollte übereinstimmen. Wenn auf Ihrem StorageGRID-System beispielsweise die Version 11.**5**.*x*.*y* ausgeführt wird, sollte die StorageGRID Appliance Installer-Version 3.**5** .*z* sein.

3. Wenn die Appliance über eine übergeordnete Version des Installationsprogramms für StorageGRID Appliances verfügt, wechseln Sie zur Seite NetApp Downloads für StorageGRID.

["NetApp Downloads: StorageGRID"](https://mysupport.netapp.com/site/products/all/details/storagegrid/downloads-tab)

Melden Sie sich mit Ihrem Benutzernamen und Passwort für Ihr NetApp Konto an.

4. Laden Sie die entsprechende Version der **Support-Datei für StorageGRID-Geräte** und der entsprechenden Prüfsummendatei herunter.

Die Datei Support für StorageGRID Appliances ist eine .zip Archiv, das die aktuellen und vorherigen Firmware-Versionen für alle StorageGRID Appliance-Modelle enthält, in Unterverzeichnissen für jeden Controller-Typ.

Nach dem Herunterladen der Datei Support für StorageGRID Appliances extrahieren Sie den .zip Archivieren Sie die README-Datei, und lesen Sie sie, um wichtige Informationen zur Installation des StorageGRID-Appliance-Installationsprogramms zu erhalten.

- 5. Befolgen Sie die Anweisungen auf der Seite Firmware aktualisieren des Installationsprogramms für StorageGRID-Geräte, um die folgenden Schritte auszuführen:
	- a. Laden Sie die entsprechende Support-Datei (Firmware-Image) für den Controller-Typ und die Prüfsummendatei hoch.
	- b. Aktualisieren Sie die inaktive Partition.
	- c. Starten Sie neu und tauschen Sie die Partitionen aus.
	- d. Aktualisieren Sie die zweite Partition.

# **Verwandte Informationen**

["Zugriff auf das Installationsprogramm der StorageGRID-Appliance"](#page-215-0)

# <span id="page-219-0"></span>**Konfigurieren von Netzwerk-Links (SG5700)**

Sie können Netzwerkverbindungen für die Ports konfigurieren, die zum Verbinden der Appliance mit dem Grid-Netzwerk, dem Client-Netzwerk und dem Admin-Netzwerk verwendet werden. Sie können die Verbindungsgeschwindigkeit sowie den Port- und Netzwerk-Bond-Modus einstellen.

# **Was Sie benötigen**

Wenn Sie Vorhaben, die 25-GbE-Linkgeschwindigkeit für die 10/25-GbE-Ports zu verwenden:

- Sie haben SFP28-Transceiver in den Ports installiert, die Sie verwenden möchten.
- Sie haben die Ports mit Switches verbunden, die diese Funktionen unterstützen.
- Sie verstehen, wie Sie die Switches konfigurieren, um diese höhere Geschwindigkeit zu verwenden.

Wenn Sie planen, den aggregierten Port Bond-Modus, den LACP Network Bond-Modus oder das VLAN-Tagging für die 10/25-GbE-Ports zu verwenden:

- Sie haben die Ports an der Appliance mit Switches verbunden, die VLAN- und LACP unterstützen.
- Wenn mehrere Switches an der LACP-Verbindung beteiligt sind, unterstützen die Switches MLAG (Multi-Chassis Link Aggregation Groups) oder eine vergleichbare Position.
- Sie wissen, wie Sie die Switches für die Verwendung von VLAN, LACP und MLAG oder Ähnliches konfigurieren.
- Sie kennen das eindeutige VLAN-Tag, das für jedes Netzwerk verwendet werden soll. Dieses VLAN-Tag wird zu jedem Netzwerkpaket hinzugefügt, um sicherzustellen, dass der Netzwerkverkehr an das richtige Netzwerk weitergeleitet wird.

• Wenn Sie den Active-Backup-Modus für das Admin-Netzwerk verwenden möchten, haben Sie Ethernet-Kabel mit beiden Management-Ports am Controller verbunden.

# **Über diese Aufgabe**

Die Abbildung zeigt, wie die vier 10/25-GbE-Ports im Bond-Modus mit festen Ports (Standardkonfiguration) verbunden sind.

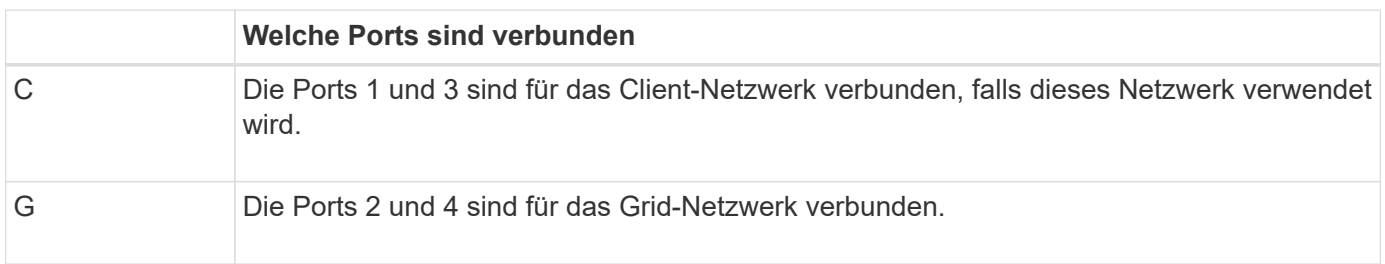

Diese Abbildung zeigt, wie die vier 10/25-GbE-Ports im Bond-Modus für aggregierte Ports verbunden sind.

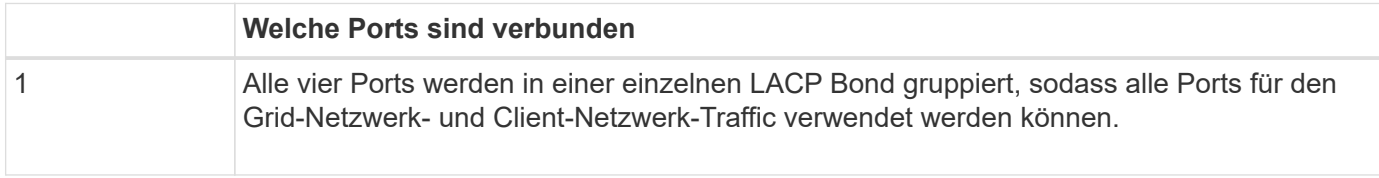

In der Tabelle sind die Optionen für die Konfiguration der vier 10/25-GbE-Ports zusammengefasst. Die Standardeinstellungen werden fett dargestellt. Sie müssen nur die Einstellungen auf der Seite Link Configuration konfigurieren, wenn Sie eine nicht-Standardeinstellung verwenden möchten.

# • **Festes (Standard) Port Bond-Modus**

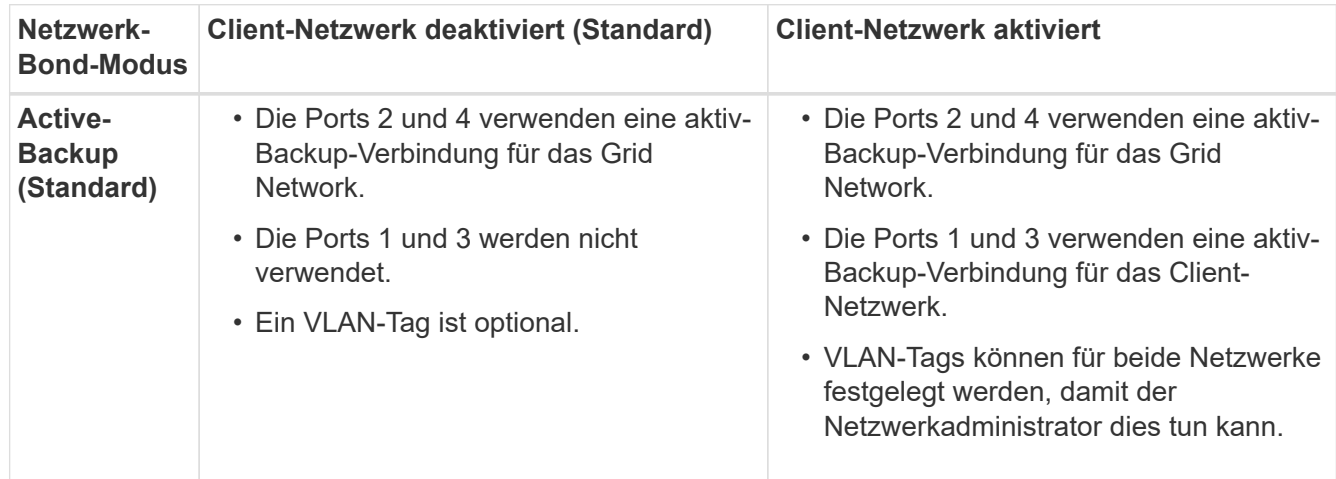

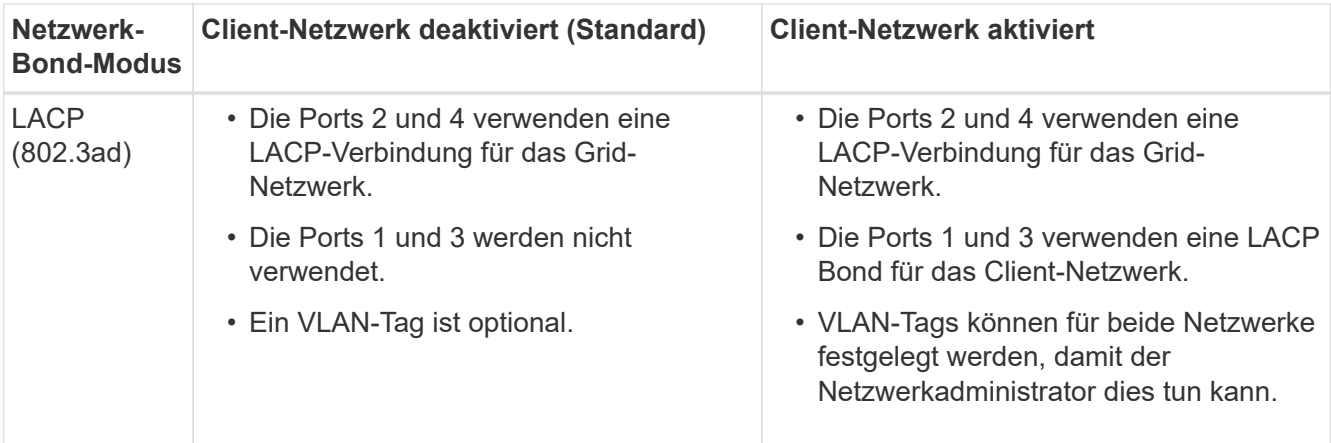

# • \* Aggregat-Port-Bond-Modus\*

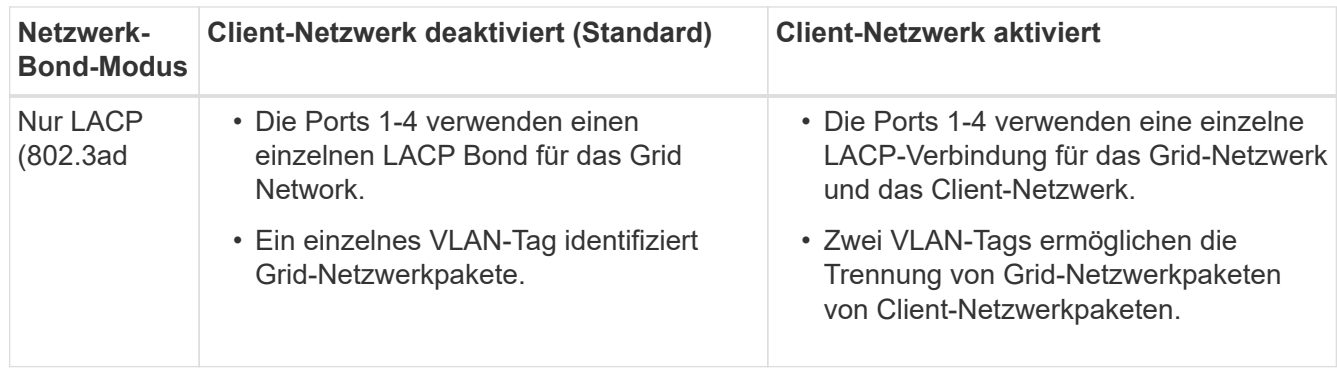

Weitere Informationen zu Port Bond- und Netzwerk-Bond-Modi finden Sie in den Informationen zu 10/25-GbE-Port-Verbindungen für den E5700SG Controller.

Diese Abbildung zeigt, wie die zwei 1-GbE-Management-Ports auf dem E5700SG Controller im Active-Backup-Netzwerk-Bond-Modus für das Admin-Netzwerk verbunden sind.

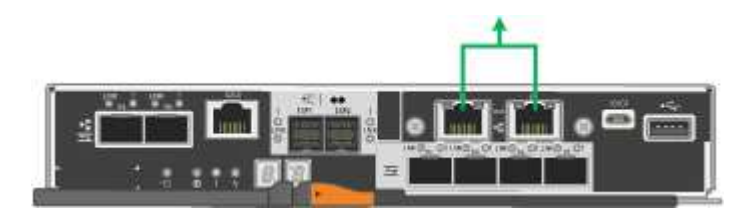

### **Schritte**

1. Klicken Sie in der Menüleiste des StorageGRID-Appliance-Installationsprogramms auf **Netzwerke konfigurieren** > **Link-Konfiguration**.

Auf der Seite Network Link Configuration wird ein Diagramm der Appliance angezeigt, in dem die Netzwerk- und Verwaltungsports nummeriert sind.

Network Link Configuration

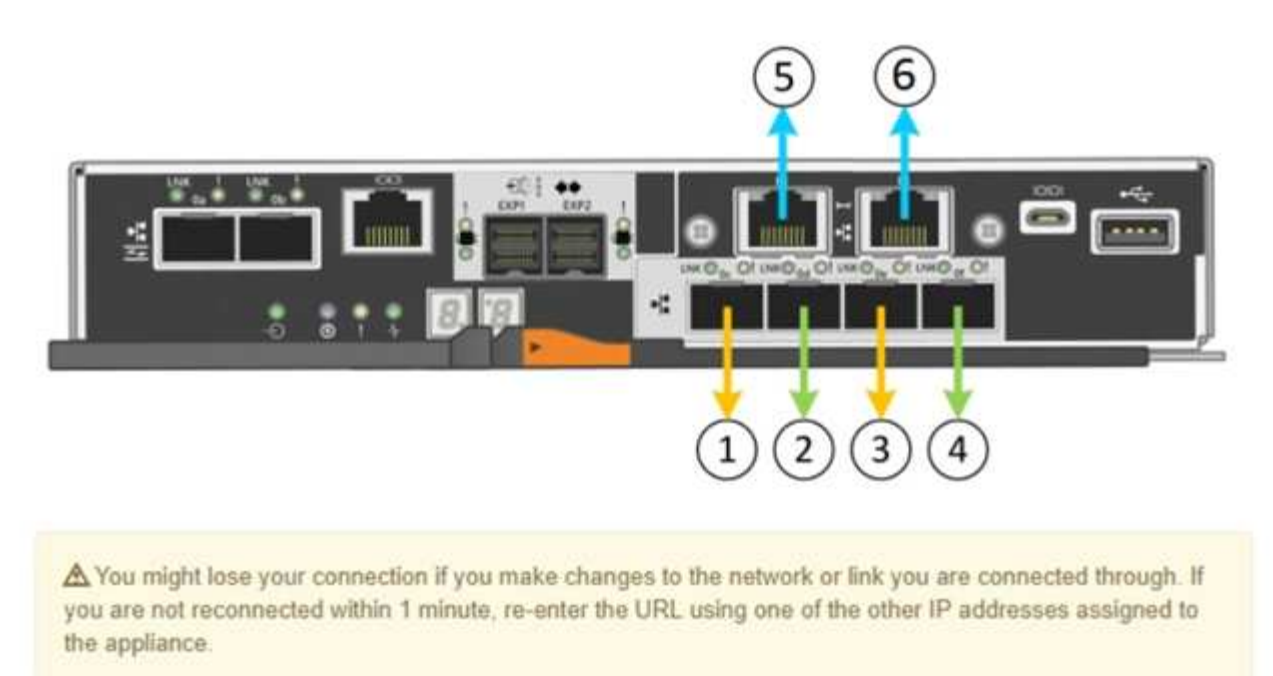

In der Tabelle "Link-Status" werden der Verbindungsstatus (nach oben/unten) und die Geschwindigkeit (1/10/25/40/100 Gbit/s) der nummerierten Ports aufgeführt.

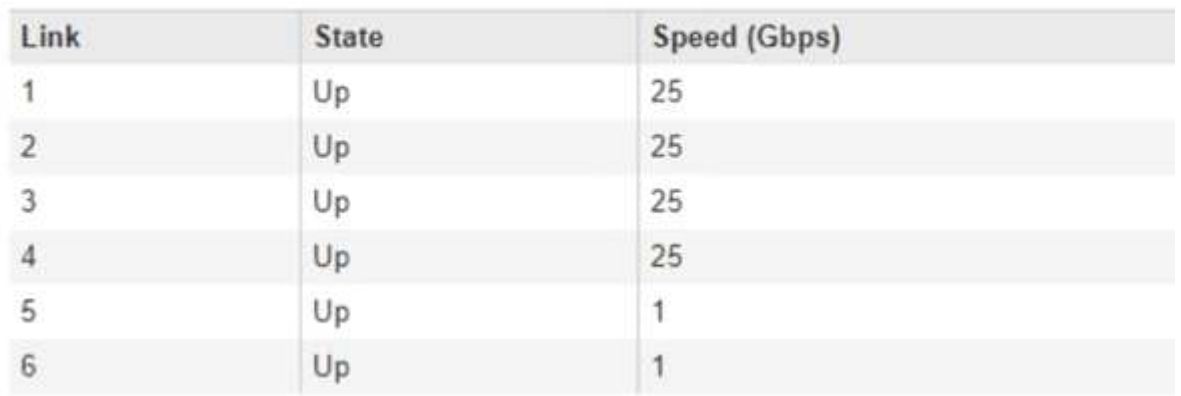

# **Link Status**

Das erste Mal, wenn Sie diese Seite aufrufen:

- **Link Speed** ist auf **10GbE** eingestellt.
- **Port Bond Modus** ist auf **fest** eingestellt.
- **Network Bond-Modus** für das Grid-Netzwerk ist auf **Active-Backup** eingestellt.
- Das **Admin-Netzwerk** ist aktiviert, und der Netzwerk-Bond-Modus ist auf **unabhängig** eingestellt.
- Das **Client-Netzwerk** ist deaktiviert.

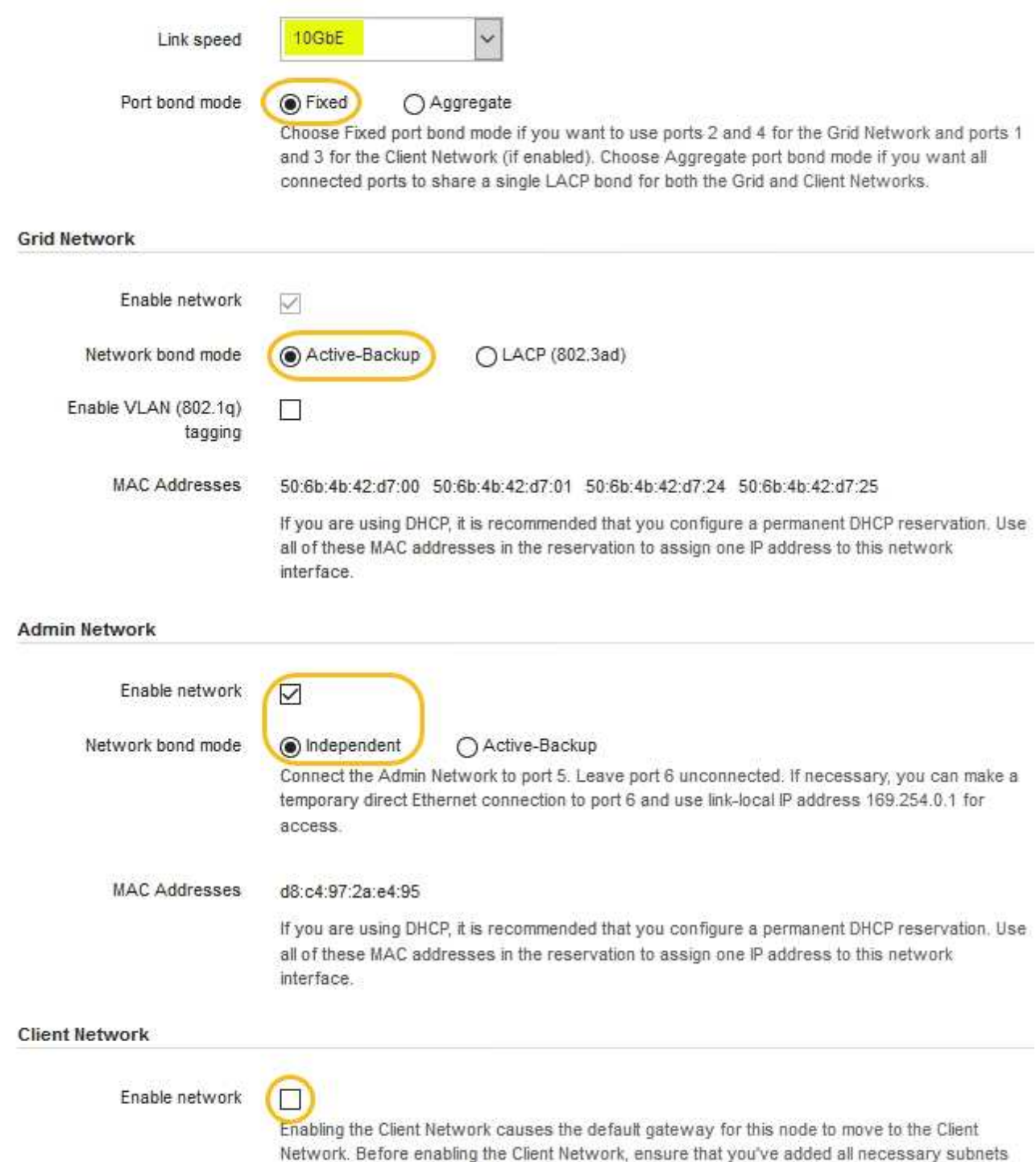

- to the Grid Network Subnet List. Otherwise, the connection to the node might be lost.
- 2. Wenn Sie die 25-GbE-Verbindungsgeschwindigkeit für die 10/25-GbE-Ports verwenden möchten, wählen Sie in der Dropdown-Liste Link Speed \* 25 GbE\* aus.

Die Netzwerk-Switches, die Sie für das Grid-Netzwerk und das Client-Netzwerk verwenden, müssen ebenfalls für diese Geschwindigkeit konfiguriert sein. SFP28 Transceiver müssen in den Ports installiert sein.

3. Aktivieren oder deaktivieren Sie die StorageGRID-Netzwerke, die Sie verwenden möchten.

Das Grid-Netzwerk ist erforderlich. Sie können dieses Netzwerk nicht deaktivieren.

a. Wenn das Gerät nicht mit dem Admin-Netzwerk verbunden ist, deaktivieren Sie das Kontrollkästchen **Netzwerk aktivieren** für das Admin-Netzwerk.

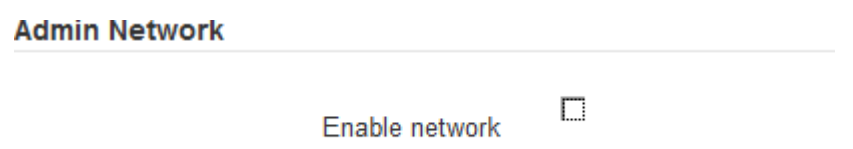

b. Wenn das Gerät mit dem Client-Netzwerk verbunden ist, aktivieren Sie das Kontrollkästchen **Netzwerk aktivieren** für das Client-Netzwerk.

Die Client-Netzwerk-Einstellungen für die 10/25-GbE-Ports werden nun angezeigt.

4. In der Tabelle finden Sie Informationen zum Konfigurieren des Port-Bond-Modus und des Netzwerk-Bond-Modus.

Das Beispiel zeigt:

- **Aggregate** und **LACP** ausgewählt für das Grid und die Client Netzwerke. Sie müssen für jedes Netzwerk ein eindeutiges VLAN-Tag angeben. Sie können Werte zwischen 0 und 4095 auswählen.
- **Active-Backup** für das Admin-Netzwerk ausgewählt.

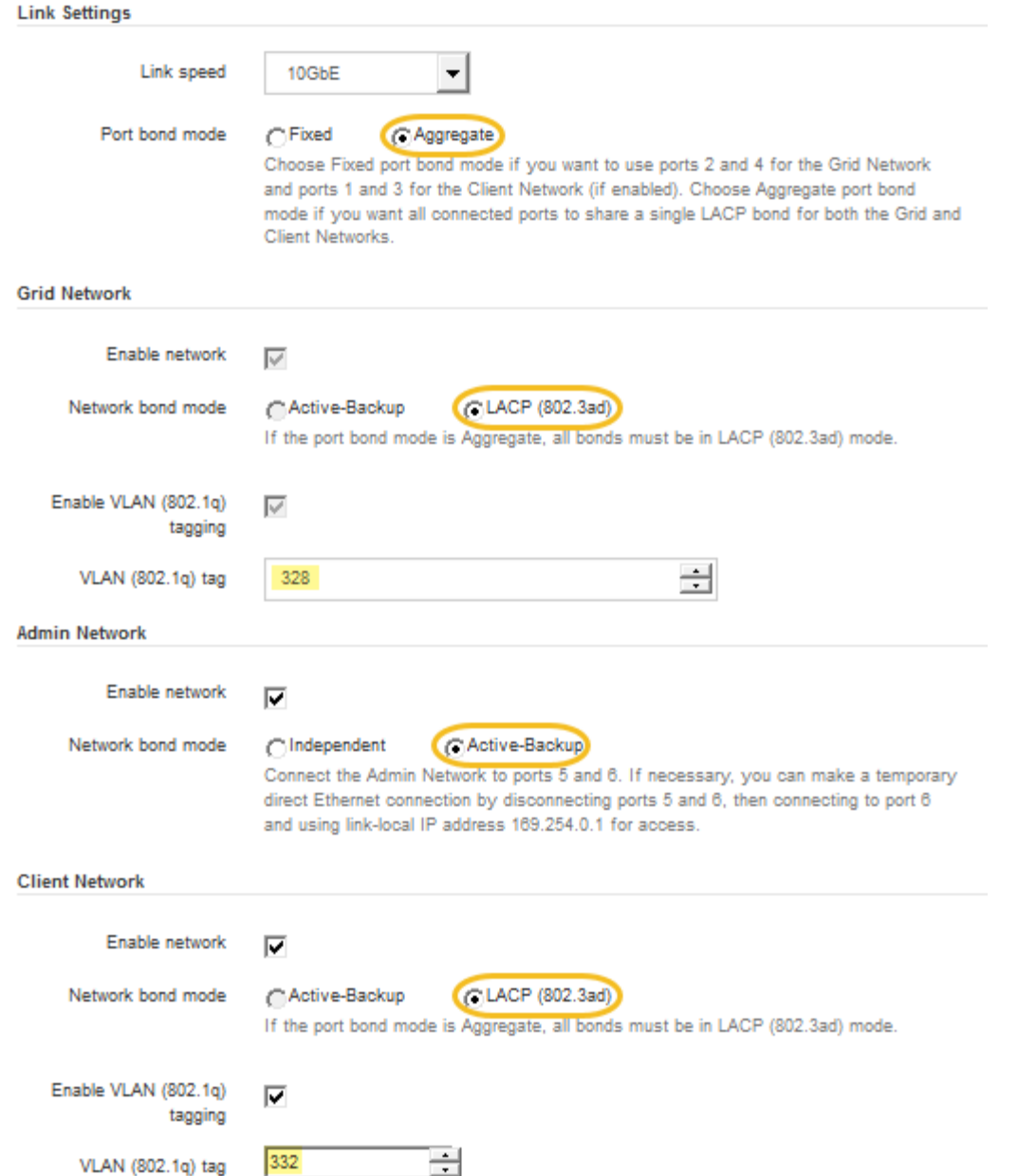

5. Wenn Sie mit Ihrer Auswahl zufrieden sind, klicken Sie auf **Speichern**.

Wenn Sie Änderungen am Netzwerk oder an der Verbindung vorgenommen haben, über die Sie verbunden sind, können Sie die Verbindung verlieren. Wenn Sie nicht innerhalb einer Minute eine erneute Verbindung hergestellt haben, geben Sie die URL für das Installationsprogramm von StorageGRID-Geräten erneut ein. Verwenden Sie dazu eine der anderen IP-Adressen, die der Appliance zugewiesen sind: **https://***E5700SG\_Controller\_IP***:8443**

#### **Verwandte Informationen**

 $\mathbf{d}$ 

#### ["Port Bond-Modi für E5700SG Controller-Ports"](#page-196-0)

#### **Einstellen der IP-Konfiguration**

Mit dem Installationsprogramm der StorageGRID-Appliance können Sie die für den

# Appliance-Speicherknoten verwendeten IP-Adressen und Routing-Informationen im StorageGRID-Raster, Administrator und Client-Netzwerke konfigurieren.

# **Über diese Aufgabe**

Sie müssen entweder auf jedem verbundenen Netzwerk eine statische IP-Adresse für das Gerät zuweisen oder einen permanenten Leasing für die Adresse des DHCP-Servers zuweisen.

Wenn Sie die Link-Konfiguration ändern möchten, lesen Sie die Anweisungen zum Ändern der Link-Konfiguration des E5700SG-Controllers.

# **Schritte**

1. Wählen Sie im Installationsprogramm der StorageGRID-Appliance die Option **Netzwerke konfigurieren** > **IP-Konfiguration** aus.

Die Seite IP-Konfiguration wird angezeigt.

2. Um das Grid-Netzwerk zu konfigurieren, wählen Sie entweder **statisch** oder **DHCP** im Abschnitt **Grid Network** der Seite aus.

### **Grid Network**

The Grid Network is used for all internal StorageGRID traffic. The Grid Network provides connectivity between all nodes in the grid, across all sites and subnets. All hosts on the Grid Network must be able to talk to all other hosts. The Grid Network can consist of multiple subnets. Networks containing critical grid services, such as NTP, can also be added as Grid subnets.

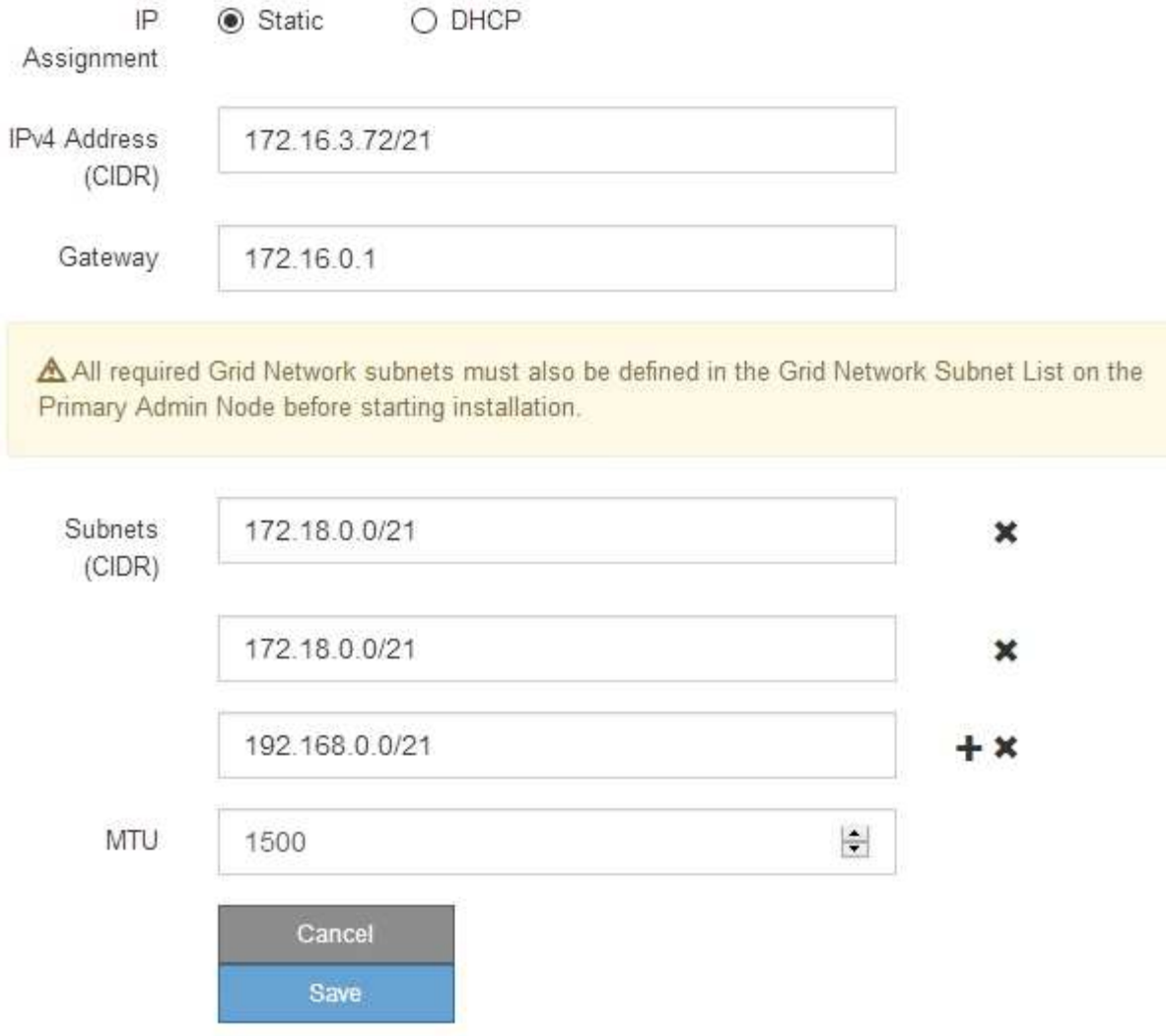

- 3. Wenn Sie **statisch** ausgewählt haben, führen Sie die folgenden Schritte aus, um das Grid-Netzwerk zu konfigurieren:
	- a. Geben Sie die statische IPv4-Adresse unter Verwendung von CIDR-Notation ein.
	- b. Geben Sie das Gateway ein.

Wenn Ihr Netzwerk kein Gateway aufweist, geben Sie die gleiche statische IPv4-Adresse erneut ein.

c. Wenn Sie Jumbo Frames verwenden möchten, ändern Sie das MTU-Feld in einen für Jumbo Frames geeigneten Wert, z. B. 9000. Behalten Sie andernfalls den Standardwert 1500 bei.

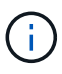

Der MTU-Wert des Netzwerks muss mit dem Wert übereinstimmen, der auf dem Switch-Port konfiguriert ist, mit dem der Node verbunden ist. Andernfalls können Probleme mit der Netzwerkleistung oder Paketverluste auftreten.

T.

Für die beste Netzwerkleistung sollten alle Knoten auf ihren Grid Network Interfaces mit ähnlichen MTU-Werten konfiguriert werden. Die Warnung **Grid Network MTU mismatch** wird ausgelöst, wenn sich die MTU-Einstellungen für das Grid Network auf einzelnen Knoten erheblich unterscheiden. Die MTU-Werte müssen nicht für alle Netzwerktypen identisch sein.

d. Klicken Sie Auf **Speichern**.

Wenn Sie die IP-Adresse ändern, können sich auch das Gateway und die Liste der Subnetze ändern.

Wenn die Verbindung zum Installationsprogramm für StorageGRID-Geräte unterbrochen wird, geben Sie die URL mithilfe der neuen statischen IP-Adresse, die Sie gerade zugewiesen haben, erneut ein. Beispiel:

### **https://***services\_appliance\_IP***:8443**

e. Bestätigen Sie, dass die Liste der Grid Network Subnets korrekt ist.

Wenn Sie Grid-Subnetze haben, ist das Grid-Netzwerk-Gateway erforderlich. Alle angegebenen Grid-Subnetze müssen über dieses Gateway erreichbar sein. Diese Grid-Netzwerknetze müssen beim Starten der StorageGRID-Installation auch in der Netznetzwerksubnetz-Liste auf dem primären Admin-Node definiert werden.

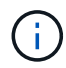

Die Standardroute wird nicht aufgeführt. Wenn das Client-Netzwerk nicht aktiviert ist, verwendet die Standardroute das Grid-Netzwerk-Gateway.

- Um ein Subnetz hinzuzufügen, klicken Sie auf das Insert-Symbol + Rechts neben dem letzten Eintrag.
- Um ein nicht verwendetes Subnetz zu entfernen, klicken Sie auf das Löschsymbol  $\bigstar$ .
- f. Klicken Sie Auf **Speichern**.
- 4. Wenn Sie **DHCP** ausgewählt haben, führen Sie die folgenden Schritte aus, um das Grid-Netzwerk zu konfigurieren:
	- a. Nachdem Sie das Optionsfeld **DHCP** aktiviert haben, klicken Sie auf **Speichern**.

Die Felder **IPv4 Address**, **Gateway** und **Subnets** werden automatisch ausgefüllt. Wenn der DHCP-Server so konfiguriert ist, dass er einen MTU-Wert zuweist, wird das Feld **MTU** mit diesem Wert ausgefüllt, und das Feld ist schreibgeschützt.

Ihr Webbrowser wird automatisch an die neue IP-Adresse für das StorageGRID-Appliance-Installationsprogramm umgeleitet.

b. Bestätigen Sie, dass die Liste der Grid Network Subnets korrekt ist.

Wenn Sie Grid-Subnetze haben, ist das Grid-Netzwerk-Gateway erforderlich. Alle angegebenen Grid-Subnetze müssen über dieses Gateway erreichbar sein. Diese Grid-Netzwerknetze müssen beim Starten der StorageGRID-Installation auch in der Netznetzwerksubnetz-Liste auf dem primären Admin-Node definiert werden.

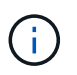

Die Standardroute wird nicht aufgeführt. Wenn das Client-Netzwerk nicht aktiviert ist, verwendet die Standardroute das Grid-Netzwerk-Gateway.

- Um ein Subnetz hinzuzufügen, klicken Sie auf das Insert-Symbol + Rechts neben dem letzten Eintrag.
- Um ein nicht verwendetes Subnetz zu entfernen, klicken Sie auf das Löschsymbol **\***.
- c. Wenn Sie Jumbo Frames verwenden möchten, ändern Sie das MTU-Feld in einen für Jumbo Frames geeigneten Wert, z. B. 9000. Behalten Sie andernfalls den Standardwert 1500 bei.

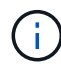

Der MTU-Wert des Netzwerks muss mit dem Wert übereinstimmen, der auf dem Switch-Port konfiguriert ist, mit dem der Node verbunden ist. Andernfalls können Probleme mit der Netzwerkleistung oder Paketverluste auftreten.

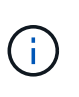

Für die beste Netzwerkleistung sollten alle Knoten auf ihren Grid Network Interfaces mit ähnlichen MTU-Werten konfiguriert werden. Die Warnung **Grid Network MTU mismatch** wird ausgelöst, wenn sich die MTU-Einstellungen für das Grid Network auf einzelnen Knoten erheblich unterscheiden. Die MTU-Werte müssen nicht für alle Netzwerktypen identisch sein.

- a. Klicken Sie Auf **Speichern**.
- 5. Um das Admin-Netzwerk zu konfigurieren, wählen Sie im Abschnitt Admin-Netzwerk der Seite entweder **statisch** oder **DHCP** aus.

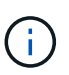

Um das Admin-Netzwerk zu konfigurieren, müssen Sie das Admin-Netzwerk auf der Seite Link Configuration aktivieren.

### **Admin Network**

The Admin Network is a closed network used for system administration and maintenance. The Admin Network is typically a private network and does not need to be routable between sites.

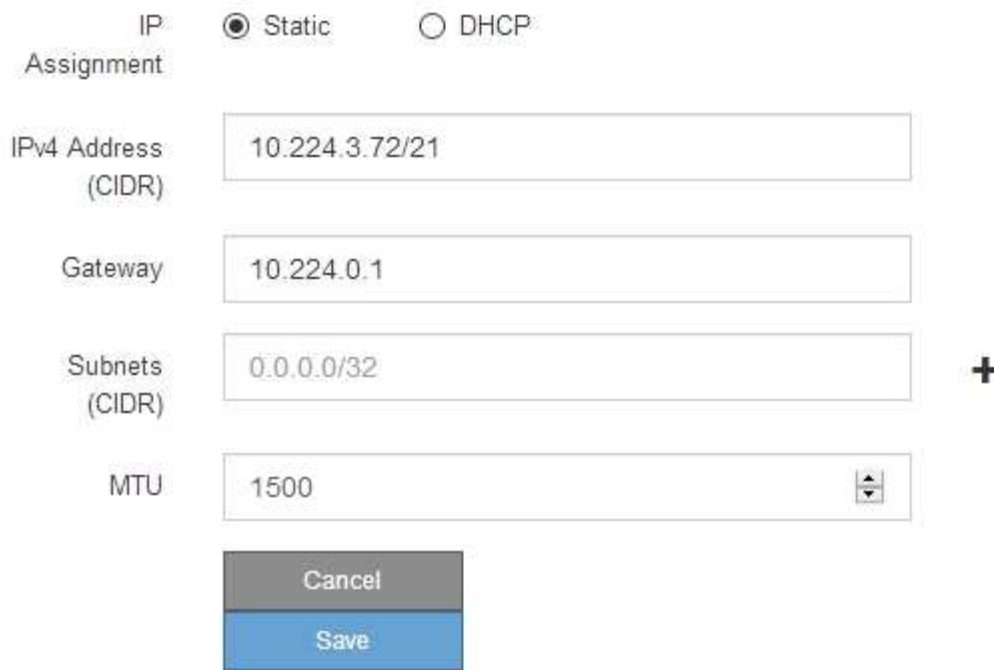

- 6. Wenn Sie **statisch** ausgewählt haben, führen Sie die folgenden Schritte aus, um das Admin-Netzwerk zu konfigurieren:
	- a. Geben Sie die statische IPv4-Adresse mit CIDR-Schreibweise für Management-Port 1 auf dem Gerät ein.

Management-Port 1 befindet sich links von den beiden 1-GbE-RJ45-Ports am rechten Ende der Appliance.

b. Geben Sie das Gateway ein.

Wenn Ihr Netzwerk kein Gateway aufweist, geben Sie die gleiche statische IPv4-Adresse erneut ein.

c. Wenn Sie Jumbo Frames verwenden möchten, ändern Sie das MTU-Feld in einen für Jumbo Frames geeigneten Wert, z. B. 9000. Behalten Sie andernfalls den Standardwert 1500 bei.

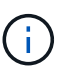

Der MTU-Wert des Netzwerks muss mit dem Wert übereinstimmen, der auf dem Switch-Port konfiguriert ist, mit dem der Node verbunden ist. Andernfalls können Probleme mit der Netzwerkleistung oder Paketverluste auftreten.

d. Klicken Sie Auf **Speichern**.

Wenn Sie die IP-Adresse ändern, können sich auch das Gateway und die Liste der Subnetze ändern.

Wenn die Verbindung zum Installationsprogramm für StorageGRID-Geräte unterbrochen wird, geben Sie die URL mithilfe der neuen statischen IP-Adresse, die Sie gerade zugewiesen haben, erneut ein. Beispiel:

# **https://***services\_appliance***:8443**

e. Bestätigen Sie, dass die Liste der Admin-Netzwerk-Subnetze korrekt ist.

Sie müssen überprüfen, ob alle Subnetze über das von Ihnen angegebene Gateway erreicht werden können.

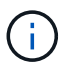

Die Standardroute kann nicht zur Verwendung des Admin-Netzwerk-Gateways verwendet werden.

- Um ein Subnetz hinzuzufügen, klicken Sie auf das Insert-Symbol + Rechts neben dem letzten Eintrag.
- Um ein nicht verwendetes Subnetz zu entfernen, klicken Sie auf das Löschsymbol **\***.
- f. Klicken Sie Auf **Speichern**.
- 7. Wenn Sie **DHCP** ausgewählt haben, führen Sie die folgenden Schritte aus, um das Admin-Netzwerk zu konfigurieren:
	- a. Nachdem Sie das Optionsfeld **DHCP** aktiviert haben, klicken Sie auf **Speichern**.

Die Felder **IPv4 Address**, **Gateway** und **Subnets** werden automatisch ausgefüllt. Wenn der DHCP-Server so konfiguriert ist, dass er einen MTU-Wert zuweist, wird das Feld **MTU** mit diesem Wert ausgefüllt, und das Feld ist schreibgeschützt.

Ihr Webbrowser wird automatisch an die neue IP-Adresse für das StorageGRID-Appliance-Installationsprogramm umgeleitet.

b. Bestätigen Sie, dass die Liste der Admin-Netzwerk-Subnetze korrekt ist.

Sie müssen überprüfen, ob alle Subnetze über das von Ihnen angegebene Gateway erreicht werden können.

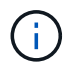

Die Standardroute kann nicht zur Verwendung des Admin-Netzwerk-Gateways verwendet werden.

- **· Um ein Subnetz hinzuzufügen, klicken Sie auf das Insert-Symbol + Rechts neben dem letzten** Eintrag.
- Um ein nicht verwendetes Subnetz zu entfernen, klicken Sie auf das Löschsymbol  $\boldsymbol{\mathsf{X}}$ .
- c. Wenn Sie Jumbo Frames verwenden möchten, ändern Sie das MTU-Feld in einen für Jumbo Frames geeigneten Wert, z. B. 9000. Behalten Sie andernfalls den Standardwert 1500 bei.

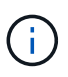

Der MTU-Wert des Netzwerks muss mit dem Wert übereinstimmen, der auf dem Switch-Port konfiguriert ist, mit dem der Node verbunden ist. Andernfalls können Probleme mit der Netzwerkleistung oder Paketverluste auftreten.

- d. Klicken Sie Auf **Speichern**.
- 8. Um das Client-Netzwerk zu konfigurieren, wählen Sie entweder **statisch** oder **DHCP** im Abschnitt **Client-Netzwerk** der Seite aus.

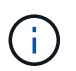

Um das Client-Netzwerk zu konfigurieren, müssen Sie das Client-Netzwerk auf der Seite Link Configuration aktivieren.

### **Client Network**

The Client Network is an open network used to provide access to client applications, including S3 and Swift. The Client Network enables grid nodes to communicate with any subnet reachable through the Client Network gateway. The Client Network does not become operational until you complete the StorageGRID configuration steps.

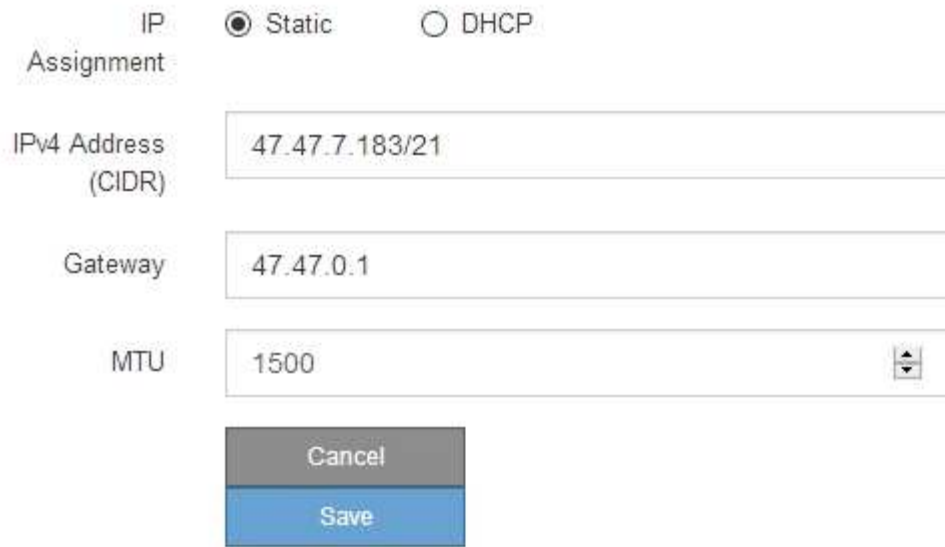

- 9. Wenn Sie **statisch** ausgewählt haben, führen Sie die folgenden Schritte aus, um das Client-Netzwerk zu konfigurieren:
	- a. Geben Sie die statische IPv4-Adresse unter Verwendung von CIDR-Notation ein.
	- b. Klicken Sie Auf **Speichern**.
	- c. Vergewissern Sie sich, dass die IP-Adresse für das Client-Netzwerk-Gateway korrekt ist.

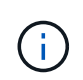

Wenn das Client-Netzwerk aktiviert ist, wird die Standardroute angezeigt. Die Standardroute verwendet das Client-Netzwerk-Gateway und kann nicht auf eine andere Schnittstelle verschoben werden, während das Client-Netzwerk aktiviert ist.

d. Wenn Sie Jumbo Frames verwenden möchten, ändern Sie das MTU-Feld in einen für Jumbo Frames geeigneten Wert, z. B. 9000. Behalten Sie andernfalls den Standardwert 1500 bei.

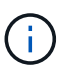

Der MTU-Wert des Netzwerks muss mit dem Wert übereinstimmen, der auf dem Switch-Port konfiguriert ist, mit dem der Node verbunden ist. Andernfalls können Probleme mit der Netzwerkleistung oder Paketverluste auftreten.

- e. Klicken Sie Auf **Speichern**.
- 10. Wenn Sie **DHCP** ausgewählt haben, führen Sie die folgenden Schritte aus, um das Client-Netzwerk zu konfigurieren:
	- a. Nachdem Sie das Optionsfeld **DHCP** aktiviert haben, klicken Sie auf **Speichern**.

Die Felder **IPv4 Address** und **Gateway** werden automatisch ausgefüllt. Wenn der DHCP-Server so konfiguriert ist, dass er einen MTU-Wert zuweist, wird das Feld **MTU** mit diesem Wert ausgefüllt, und das Feld ist schreibgeschützt.

Ihr Webbrowser wird automatisch an die neue IP-Adresse für das StorageGRID-Appliance-Installationsprogramm umgeleitet.

a. Vergewissern Sie sich, dass das Gateway korrekt ist.

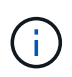

Wenn das Client-Netzwerk aktiviert ist, wird die Standardroute angezeigt. Die Standardroute verwendet das Client-Netzwerk-Gateway und kann nicht auf eine andere Schnittstelle verschoben werden, während das Client-Netzwerk aktiviert ist.

b. Wenn Sie Jumbo Frames verwenden möchten, ändern Sie das MTU-Feld in einen für Jumbo Frames geeigneten Wert, z. B. 9000. Behalten Sie andernfalls den Standardwert 1500 bei.

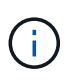

Der MTU-Wert des Netzwerks muss mit dem Wert übereinstimmen, der auf dem Switch-Port konfiguriert ist, mit dem der Node verbunden ist. Andernfalls können Probleme mit der Netzwerkleistung oder Paketverluste auftreten.

### **Verwandte Informationen**

["Ändern der Link-Konfiguration des E5700SG-Controllers"](#page-296-0)

#### **Netzwerkverbindungen werden überprüft**

Vergewissern Sie sich, dass Sie über die Appliance auf die StorageGRID-Netzwerke zugreifen können, die Sie verwenden. Um das Routing über Netzwerk-Gateways zu validieren, sollten Sie die Verbindung zwischen dem StorageGRID Appliance Installer und den IP-Adressen in verschiedenen Subnetzen testen. Sie können auch die MTU-Einstellung überprüfen.

#### **Schritte**

1. Klicken Sie in der Menüleiste des StorageGRID-Appliance-Installationsprogramms auf **Netzwerke konfigurieren** > **Ping und MTU-Test**.

Die Seite Ping und MTU Test wird angezeigt.

#### Ping and MTU Test

Use a ping request to check the appliance's connectivity to a remote host. Select the network you want to check connectivity through, and enter the IP address of the host you want to reach. To verify the MTU setting for the entire path through the network to the destination, select Test MTU.

#### Ping and MTU Test

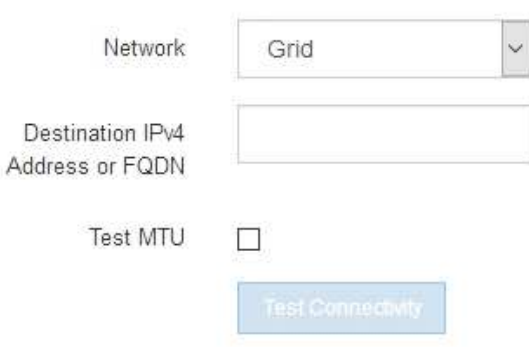

- 2. Wählen Sie aus dem Dropdown-Feld **Netzwerk** das Netzwerk aus, das Sie testen möchten: Grid, Admin oder Client.
- 3. Geben Sie die IPv4-Adresse oder den vollqualifizierten Domänennamen (FQDN) für einen Host in diesem Netzwerk ein.

Beispielsweise möchten Sie das Gateway im Netzwerk oder den primären Admin-Node pingen.

4. Aktivieren Sie optional das Kontrollkästchen **MTU-Test**, um die MTU-Einstellung für den gesamten Pfad durch das Netzwerk zum Ziel zu überprüfen.

Sie können beispielsweise den Pfad zwischen dem Appliance-Node und einem Node an einem anderen Standort testen.

5. Klicken Sie Auf **Konnektivität Testen**.

Wenn die Netzwerkverbindung gültig ist, wird die Meldung "Ping Test bestanden" angezeigt, wobei die Ausgabe des Ping-Befehls aufgelistet ist.

#### Ping and MTU Test

Use a ping request to check the appliance's connectivity to a remote host. Select the network you want to check connectivity through, and enter the IP address of the host you want to reach. To verify the MTU setting for the entire path through the network to the destination, select Test MTU.

#### Ping and MTU Test

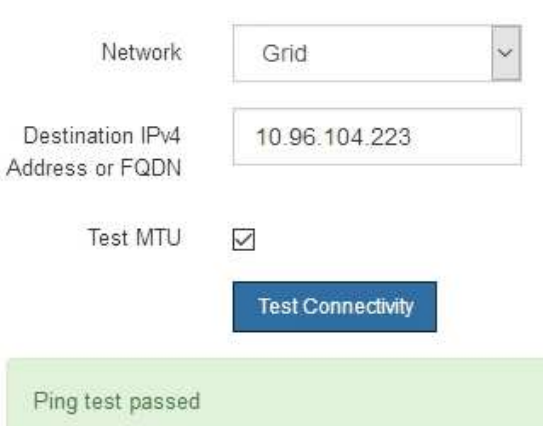

Ping command output

```
PING 10.96.104.223 (10.96.104.223) 1472(1500) bytes of data.
1480 bytes from 10.96.104.223: icmp seq=1 ttl=64 time=0.318 ms
--- 10.96.104.223 ping statistics ---
1 packets transmitted, 1 received, 0% packet loss, time 0ms
rtt min/avg/max/mdev = 0.318/0.318/0.318/0.000 ms
Found MTU 1500 for 10.96.104.223 via br0
```
### **Verwandte Informationen**

["Konfigurieren von Netzwerk-Links \(SG5700\)"](#page-219-0)

### ["Ändern der MTU-Einstellung"](#page-299-0)

### **Überprüfen von Netzwerkverbindungen auf Portebene**

Damit der Zugriff zwischen dem Installationsprogramm der StorageGRID Appliance und anderen Nodes nicht durch Firewalls beeinträchtigt wird, vergewissern Sie sich, dass der Installer von StorageGRID eine Verbindung zu einem bestimmten TCP-Port oder einem Satz von Ports an der angegebenen IP-Adresse oder dem angegebenen Adressbereich herstellen kann.

# **Über diese Aufgabe**

Mithilfe der Liste der im StorageGRID-Appliance-Installationsprogramm bereitgestellten Ports können Sie die Verbindung zwischen der Appliance und den anderen Nodes im Grid-Netzwerk testen.

Darüber hinaus können Sie die Konnektivität auf den Admin- und Client-Netzwerken sowie auf UDP-Ports testen, wie sie für externe NFS- oder DNS-Server verwendet werden. Eine Liste dieser Ports finden Sie unter der Portreferenz in den Netzwerkrichtlinien von StorageGRID.

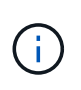

Die in der Tabelle für die Portkonnektivität aufgeführten Grid-Netzwerkports sind nur für StorageGRID Version 11.5 gültig. Um zu überprüfen, welche Ports für jeden Node-Typ korrekt sind, sollten Sie immer die Netzwerkrichtlinien für Ihre Version von StorageGRID lesen.

### **Schritte**

1. Klicken Sie im Installationsprogramm der StorageGRID-Appliance auf **Netzwerke konfigurieren** > **Port Connectivity Test (nmap)**.

Die Seite Port Connectivity Test wird angezeigt.

In der Tabelle für die Portkonnektivität werden Node-Typen aufgeführt, für die im Grid-Netzwerk TCP-Konnektivität erforderlich ist. Für jeden Node-Typ werden in der Tabelle die Grid-Netzwerkanschlüsse aufgeführt, auf die Ihre Appliance Zugriff haben sollte.

The following node types require TCP connectivity on the Grid Network.

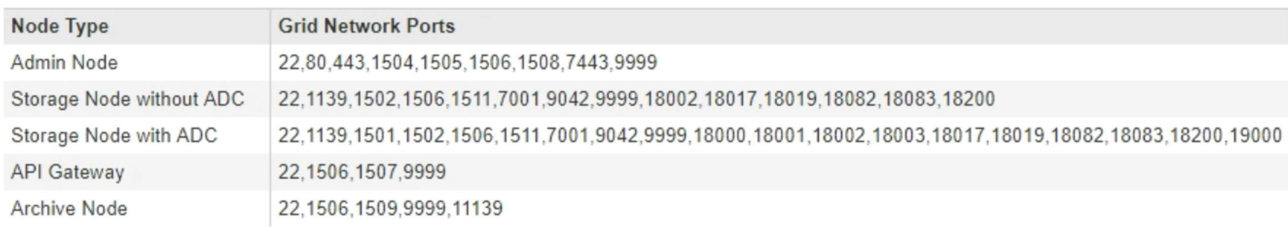

Sie können die Verbindung zwischen den in der Tabelle aufgeführten Appliance-Ports und den anderen Nodes im Grid-Netzwerk testen.

- 2. Wählen Sie im Dropdown-Menü **Netzwerk** das Netzwerk aus, das Sie testen möchten: **Grid**, **Admin** oder **Client**.
- 3. Geben Sie einen Bereich von IPv4-Adressen für die Hosts in diesem Netzwerk an.

Beispielsweise möchten Sie das Gateway im Netzwerk oder den primären Admin-Node aufsuchen.

Geben Sie einen Bereich mit einem Bindestrich an, wie im Beispiel gezeigt.

4. Geben Sie eine TCP-Portnummer, eine Liste von Ports, die durch Kommas getrennt sind, oder eine Reihe von Ports ein.

The following node types require TCP connectivity on the Grid Network.

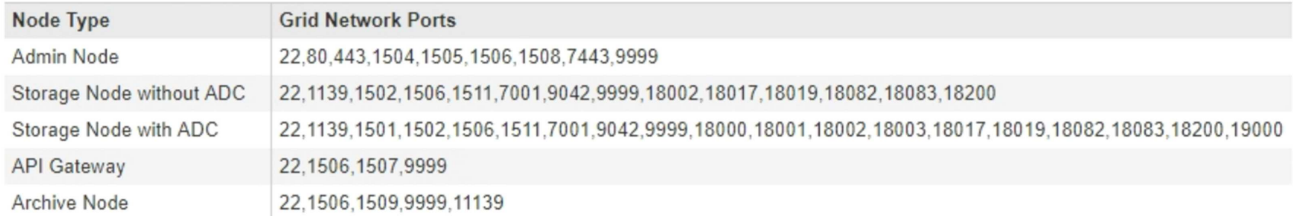

#### Port Connectivity Test

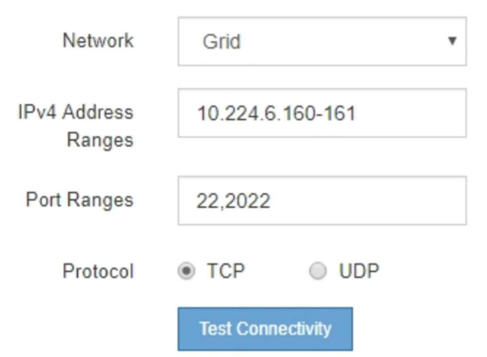

- 5. Klicken Sie Auf **Konnektivität Testen**.
	- Wenn die ausgewählten Netzwerkverbindungen auf Portebene gültig sind, wird die Meldung "Verbindungstest bestanden" in einem grünen Banner angezeigt. Die Ausgabe des nmap-Befehls ist unter dem Banner aufgeführt.

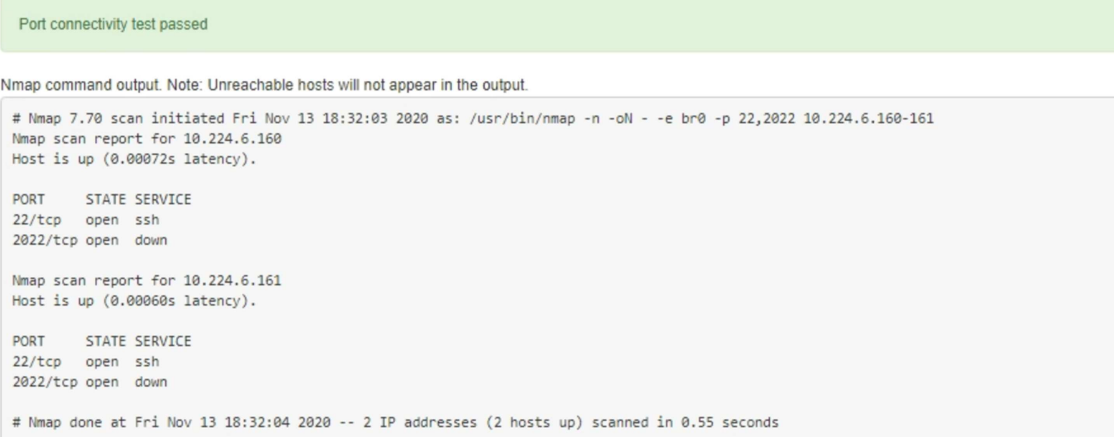

◦ Wenn eine Netzwerkverbindung auf Portebene zum Remote-Host hergestellt wird, der Host jedoch nicht auf einem oder mehreren der ausgewählten Ports hört, wird die Meldung "Verbindungstest fehlgeschlagen" in einem gelben Banner angezeigt. Die Ausgabe des nmap-Befehls ist unter dem Banner aufgeführt.

Jeder Remote-Port, auf den der Host nicht hört, hat den Status "Geschlossen". Beispielsweise sieht dieses gelbe Banner, wenn der Node, zu dem eine Verbindung hergestellt werden soll, bereits installiert ist und der StorageGRID-NMS-Service auf diesem Node noch nicht ausgeführt wird.

**O** Port connectivity test failed Connection not established. Services might not be listening on target ports.

Nmap command output. Note: Unreachable hosts will not appear in the output.

# Nmap 7.70 scan initiated Sat May 16 17:07:02 2020 as: /usr/bin/nmap -n -oN - -e br0 -p 22,80,443,1504,1505,1506,1506,7443,9999 Nmap scan report for 172.16.4.71 Host is up (0.00020s latency). PORT STATE SERVICE 22/tcp open ssh 80/tcp open http 443/tcp open https 1504/tcp closed evb-elm 1505/tcp open funkproxy 1506/tcp open utcd 1508/tcp open diagmond 7443/tcp open oracleas-https 9999/tcp open abyss MAC Address: 00:50:56:87:39:AE (VMware) # Nmap done at Sat May 16 17:07:03 2020 -- 1 IP address (1 host up) scanned in 0.59 seconds

◦ Wenn für einen oder mehrere ausgewählte Ports keine Netzwerkverbindung auf Portebene hergestellt werden kann, wird die Meldung "Verbindungstest fehlgeschlagen" in einem roten Banner angezeigt. Die Ausgabe des nmap-Befehls ist unter dem Banner aufgeführt.

Das rote Banner zeigt an, dass eine TCP-Verbindung zu einem Port auf dem Remote-Host hergestellt wurde, aber dem Sender wurde nichts zurückgegeben. Wenn keine Antwort zurückgegeben wird, hat der Port einen Status "gefiltert" und wird wahrscheinlich durch eine Firewall blockiert.

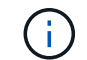

Ports mit "closed" werden ebenfalls aufgeführt.

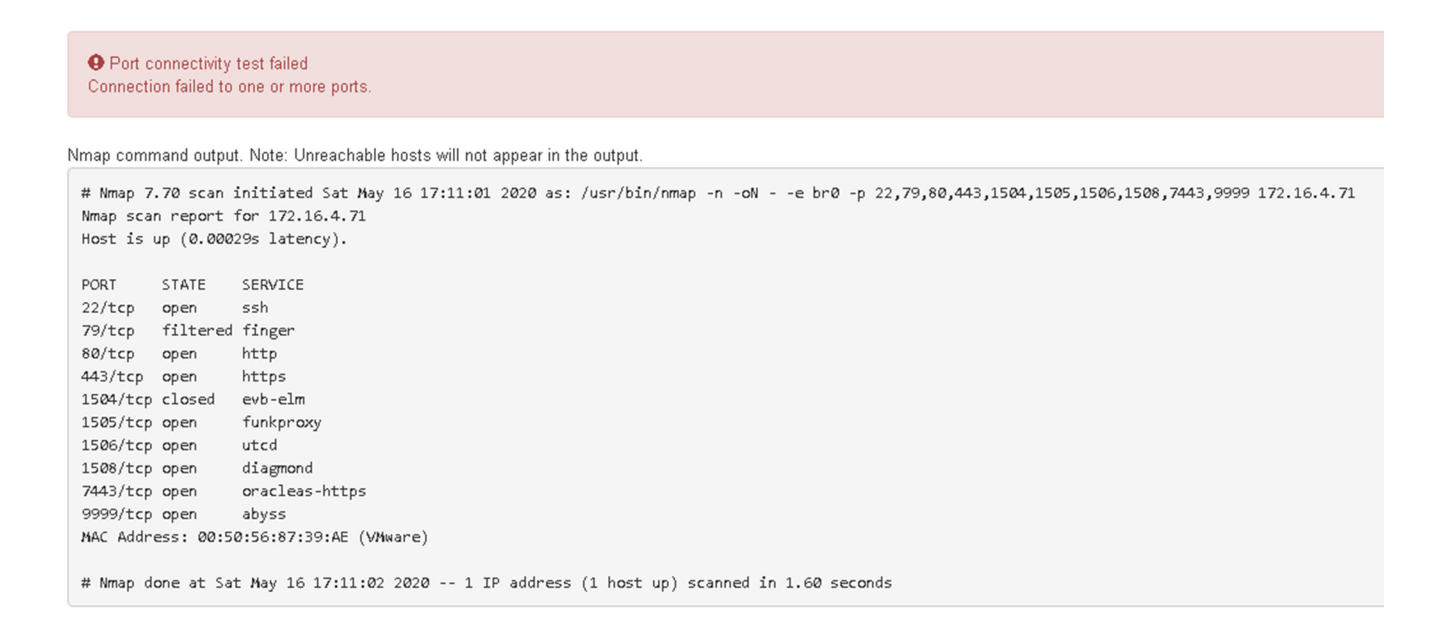

#### **Verwandte Informationen**

#### ["Netzwerkrichtlinien"](https://docs.netapp.com/de-de/storagegrid-115/network/index.html)

# **Zugriff auf und Konfigurieren von SANtricity System Manager**

Mit SANtricity System Manager lässt sich der Status von Storage Controllern, Storage-Festplatten und anderen Hardwarekomponenten im Storage Controller-Shelf überwachen. Sie können außerdem einen Proxy für AutoSupport der E-Series konfigurieren, mit dem Sie AutoSupport Meldungen von der Appliance senden können, ohne den Managementport zu verwenden.

# <span id="page-238-0"></span>**Einrichten von SANtricity System Manager und Zugriff auf diese zugreifen**

Sie müssen möglicherweise auf SANtricity System Manager auf dem Storage Controller zugreifen, um die Hardware im Storage Controller Shelf zu überwachen oder um E-Series AutoSupport zu konfigurieren.

# **Was Sie benötigen**

- Sie verwenden einen unterstützten Webbrowser.
- Um über den Grid Manager auf SANtricity-System-Manager zuzugreifen, müssen Sie StorageGRID installiert haben, und Sie müssen über die Berechtigung zum Administrator der Speichergeräte oder Root-Zugriff verfügen.
- Um mit dem StorageGRID-Appliance-Installationsprogramm auf SANtricity System Manager zuzugreifen, müssen Sie über den Benutzernamen und das Kennwort des SANtricity-System-Managers verfügen.
- Um direkt über einen Webbrowser auf SANtricity System Manager zuzugreifen, müssen Sie über den Benutzernamen und das Kennwort des SANtricity System Managers verfügen.

Sie müssen über SANtricity-Firmware 8.70 oder höher verfügen, um mithilfe des Grid-Managers oder des StorageGRID-Appliance-Installationsprogramms auf SANtricity System Manager zuzugreifen. Sie können Ihre Firmware-Version mithilfe des StorageGRID-Appliance-Installationsprogramms überprüfen und wählen **Hilfe** > **Info**.

Der Zugriff auf den SANtricity System Manager über den Grid Manager oder über den Appliance Installer beschränkt sich im Allgemeinen nur auf die Überwachung der Hardware und die Konfiguration von E-Series AutoSupport. Viele Funktionen und Vorgänge in SANtricity System Manager, z. B. ein Firmware-Upgrade, gelten nicht für das Monitoring Ihrer StorageGRID Appliance. Um Probleme zu vermeiden, befolgen Sie immer die Hardware-Installations- und Wartungsanweisungen für Ihr Gerät.

# **Über diese Aufgabe**

 $\left(\begin{smallmatrix} 1\\1\end{smallmatrix}\right)$ 

 $\left(\begin{smallmatrix} 1\\1\end{smallmatrix}\right)$ 

Es gibt drei Möglichkeiten, auf den SANtricity System Manager zuzugreifen, je nachdem, in welcher Phase des Installations- und Konfigurationsprozesses Sie sich befinden:

• Wenn die Appliance noch nicht als Knoten in Ihrem StorageGRID-System bereitgestellt wurde, sollten Sie die Registerkarte Erweitert im StorageGRID-Appliance-Installationsprogramm verwenden.

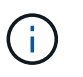

Sobald der Knoten bereitgestellt ist, können Sie den StorageGRID Appliance Installer zum Zugriff auf den SANtricity System Manager nicht mehr verwenden.

- Wenn die Appliance als Node in Ihrem StorageGRID-System bereitgestellt wurde, verwenden Sie die Registerkarte SANtricity System Manager auf der Seite Nodes im Grid Manager.
- Wenn Sie den StorageGRID-Appliance-Installer oder den Grid-Manager nicht verwenden können, können

Sie über einen Webbrowser, der mit dem Management-Port verbunden ist, direkt auf SANtricity System Manager zugreifen.

Diese Vorgehensweise umfasst Schritte für den ersten Zugriff auf den SANtricity System Manager. Wenn Sie SANtricity System Manager bereits eingerichtet haben, fahren Sie mit fort [Konfigurieren von Warnmeldungen](#page-240-0) [zur Hardware](#page-240-0) Schritt:

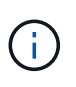

Wenn Sie entweder den Grid-Manager oder den StorageGRID-Appliance-Installer verwenden, können Sie auf SANtricity System Manager zugreifen, ohne den Management-Port der Appliance konfigurieren oder verbinden zu müssen.

Mit SANtricity System Manager überwachen Sie Folgendes:

- Performance-Daten wie die Performance auf Storage-Array-Ebene, I/O-Latenz, CPU-Auslastung und **Durchsatz**
- Status der Hardwarekomponenten
- Unterstützung von Funktionen, einschließlich Anzeige von Diagnosedaten

Mit SANtricity System Manager können Sie die folgenden Einstellungen konfigurieren:

- E-Mail-Warnmeldungen, SNMP-Warnmeldungen oder Syslog-Warnmeldungen für die Komponenten im Storage Controller-Shelf
- AutoSupport-Einstellungen der E-Series für die Komponenten im Storage Controller Shelf

Weitere Informationen zum E-Series AutoSupport finden Sie im Dokumentationszentrum zur E-Series.

["NetApp E-Series Systems Documentation Site"](http://mysupport.netapp.com/info/web/ECMP1658252.html)

- Laufwerkssicherheitsschlüssel, die zum Entsperren gesicherter Laufwerke erforderlich sind (dieser Schritt ist erforderlich, wenn die Laufwerksicherheitsfunktion aktiviert ist)
- Administratorpasswort für den Zugriff auf SANtricity System Manager

### **Schritte**

- 1. Führen Sie einen der folgenden Schritte aus:
	- Verwenden Sie das StorageGRID-Appliance-Installationsprogramm, und wählen Sie **Erweitert** > **SANtricity-Systemmanager**
	- Verwenden Sie den Grid Manager, und wählen Sie **Knoten** > *appliance Storage Node* > **SANtricity System Manager**

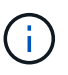

Wenn diese Optionen nicht verfügbar sind oder die Anmeldeseite nicht angezeigt wird, müssen Sie die IP-Adresse des Storage Controllers verwenden. Greifen Sie auf SANtricity System Manager zu, indem Sie die Storage Controller-IP aufrufen: **https://***Storage\_Controller\_IP*

Die Anmeldeseite für den SANtricity System Manager wird angezeigt.

2. Legen Sie das Administratorpasswort fest oder geben Sie es ein.

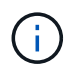

SANtricity System Manager verwendet ein einziges Administratorkennwort, das von allen Benutzern verwendet wird.

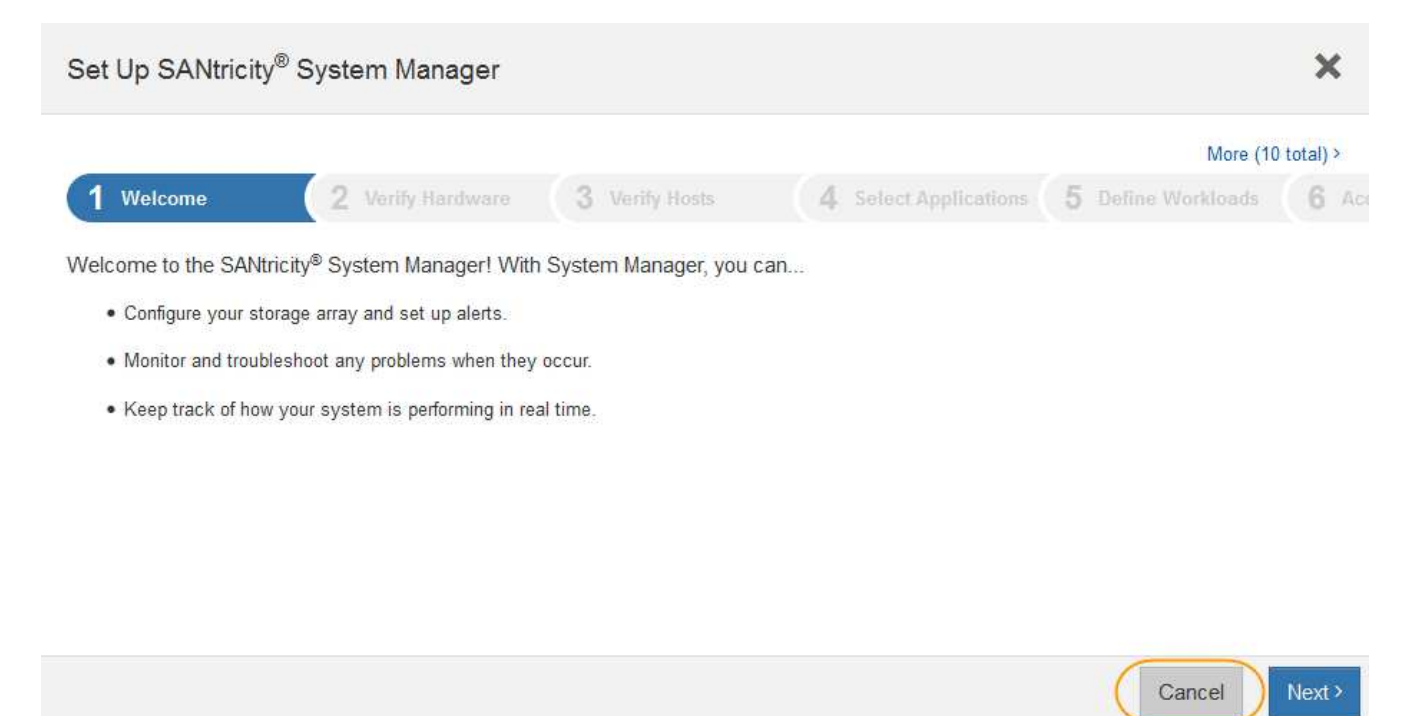

3. Wählen Sie **Abbrechen**, um den Assistenten zu schließen.

Ŧ

Schließen Sie den Setup-Assistenten für eine StorageGRID Appliance nicht ab.

Die Startseite von SANtricity System Manager wird angezeigt.

<span id="page-240-0"></span>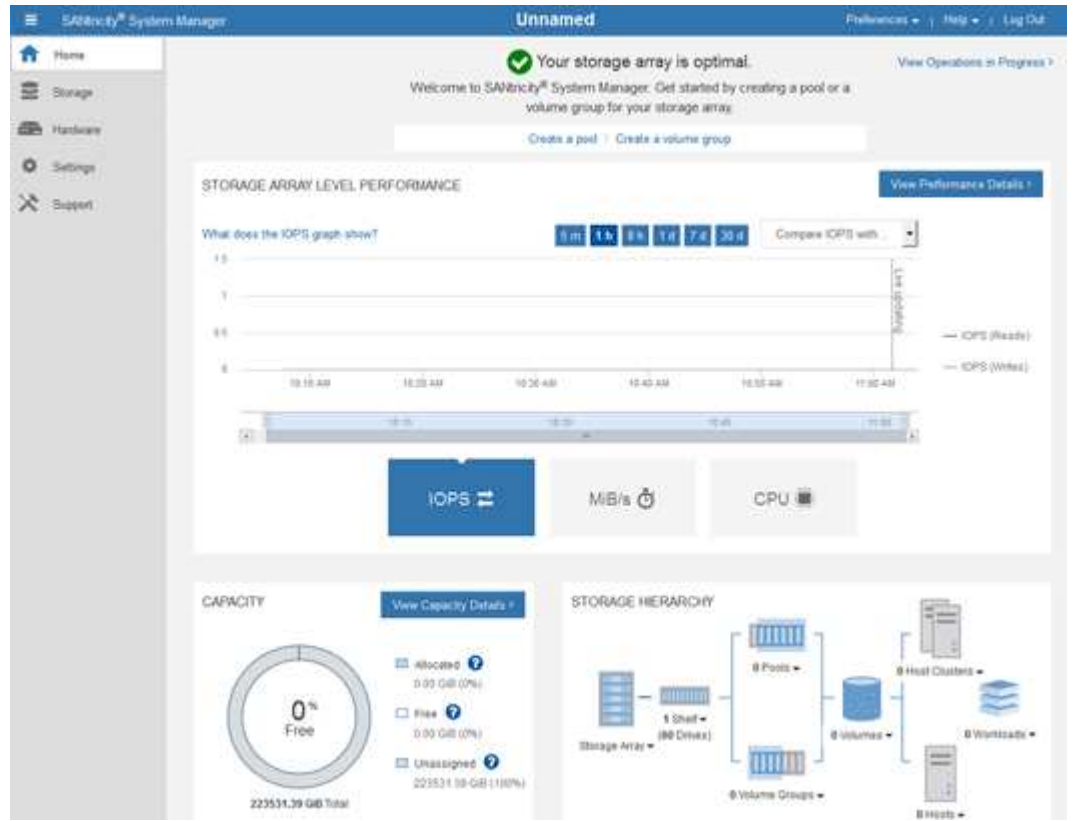

- 1. Konfigurieren von Warnmeldungen zur Hardware
	- a. Wählen Sie **Hilfe**, um die Online-Hilfe für SANtricity System Manager zu öffnen.
	- b. Verwenden Sie den Abschnitt **Einstellungen** > **Alarme** der Online-Hilfe, um mehr über Warnungen zu erfahren.
	- c. Folgen Sie den Anweisungen "How to", um E-Mail-Warnmeldungen, SNMP-Warnmeldungen oder Syslog-Warnmeldungen einzurichten.
- 2. Managen Sie AutoSupport für die Komponenten im Storage Controller Shelf.
	- a. Wählen Sie **Hilfe**, um die Online-Hilfe für SANtricity System Manager zu öffnen.
	- b. Verwenden Sie den Abschnitt **Support** > **Support Center** der Online-Hilfe, um mehr über die AutoSupport-Funktion zu erfahren.
	- c. Folgen Sie den Anweisungen "Anleitung", um AutoSupport zu managen.

Genaue Anweisungen zur Konfiguration eines StorageGRID Proxy zum Senden von AutoSupport Nachrichten der E-Series ohne Verwendung des Management Ports finden Sie unter den Anweisungen für die Administration der StorageGRID. Suchen Sie nach "Proxy-Einstellungen für E-Series AutoSupport".

# ["StorageGRID verwalten"](https://docs.netapp.com/de-de/storagegrid-115/admin/index.html)

- 3. Wenn die Laufwerkssicherheitsfunktion für die Appliance aktiviert ist, erstellen und verwalten Sie den Sicherheitsschlüssel.
	- a. Wählen Sie **Hilfe**, um die Online-Hilfe für SANtricity System Manager zu öffnen.
	- b. Verwenden Sie den Abschnitt **Einstellungen** > **System** > **Sicherheitsschlüsselverwaltung** der Online-Hilfe, um mehr über Drive Security zu erfahren.
	- c. Befolgen Sie die Anweisungen "Anleitung", um den Sicherheitsschlüssel zu erstellen und zu verwalten.
- 4. Ändern Sie optional das Administratorpasswort.
	- a. Wählen Sie **Hilfe**, um die Online-Hilfe für SANtricity System Manager zu öffnen.
	- b. Verwenden Sie den Abschnitt **Home** > **Storage Array Administration** der Online-Hilfe, um mehr über das Administrator-Passwort zu erfahren.
	- c. Befolgen Sie die Anweisungen zum Ändern des Kennworts.

### **Überprüfen des Hardwarestatus in SANtricity System Manager**

Mit SANtricity System Manager können Sie die einzelnen Hardwarekomponenten im Storage Controller-Shelf überwachen und verwalten. Darüber hinaus werden Hardware-Diagnose- und Umgebungsinformationen, z. B. Komponentententententemperaturen oder Problemen mit den Laufwerken, überprüft.

# **Was Sie benötigen**

- Sie verwenden einen unterstützten Webbrowser.
- Um über den Grid Manager auf SANtricity System Manager zuzugreifen, müssen Sie über die Administratorberechtigung für die Speicheranwendung oder über die Berechtigung für den Root-Zugriff verfügen.
- Um mit dem StorageGRID-Appliance-Installationsprogramm auf SANtricity System Manager zuzugreifen,

müssen Sie über den Benutzernamen und das Kennwort des SANtricity-System-Managers verfügen.

• Um direkt über einen Webbrowser auf SANtricity System Manager zuzugreifen, müssen Sie über den Benutzernamen und das Kennwort des SANtricity System Managers verfügen.

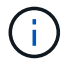

Sie müssen über SANtricity-Firmware 8.70 oder höher verfügen, um mithilfe des Grid-Managers oder des StorageGRID-Appliance-Installationsprogramms auf SANtricity System Manager zuzugreifen.

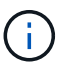

Der Zugriff auf den SANtricity System Manager über den Grid Manager oder über den Appliance Installer beschränkt sich im Allgemeinen nur auf die Überwachung der Hardware und die Konfiguration von E-Series AutoSupport. Viele Funktionen und Vorgänge in SANtricity System Manager, z. B. ein Firmware-Upgrade, gelten nicht für das Monitoring Ihrer StorageGRID Appliance. Um Probleme zu vermeiden, befolgen Sie immer die Hardware-Installations- und Wartungsanweisungen für Ihr Gerät.

# **Schritte**

1. Greifen Sie auf SANtricity System Manager zu.

["Einrichten von SANtricity System Manager und Zugriff auf diese zugreifen"](#page-238-0)

- 2. Geben Sie bei Bedarf den Benutzernamen und das Kennwort des Administrators ein.
- 3. Klicken Sie auf **Abbrechen**, um den Einrichtungsassistenten zu schließen und die Startseite des SANtricity-System-Managers anzuzeigen.

Die Startseite von SANtricity System Manager wird angezeigt. In SANtricity System Manager wird das Controller Shelf als Storage-Array bezeichnet.

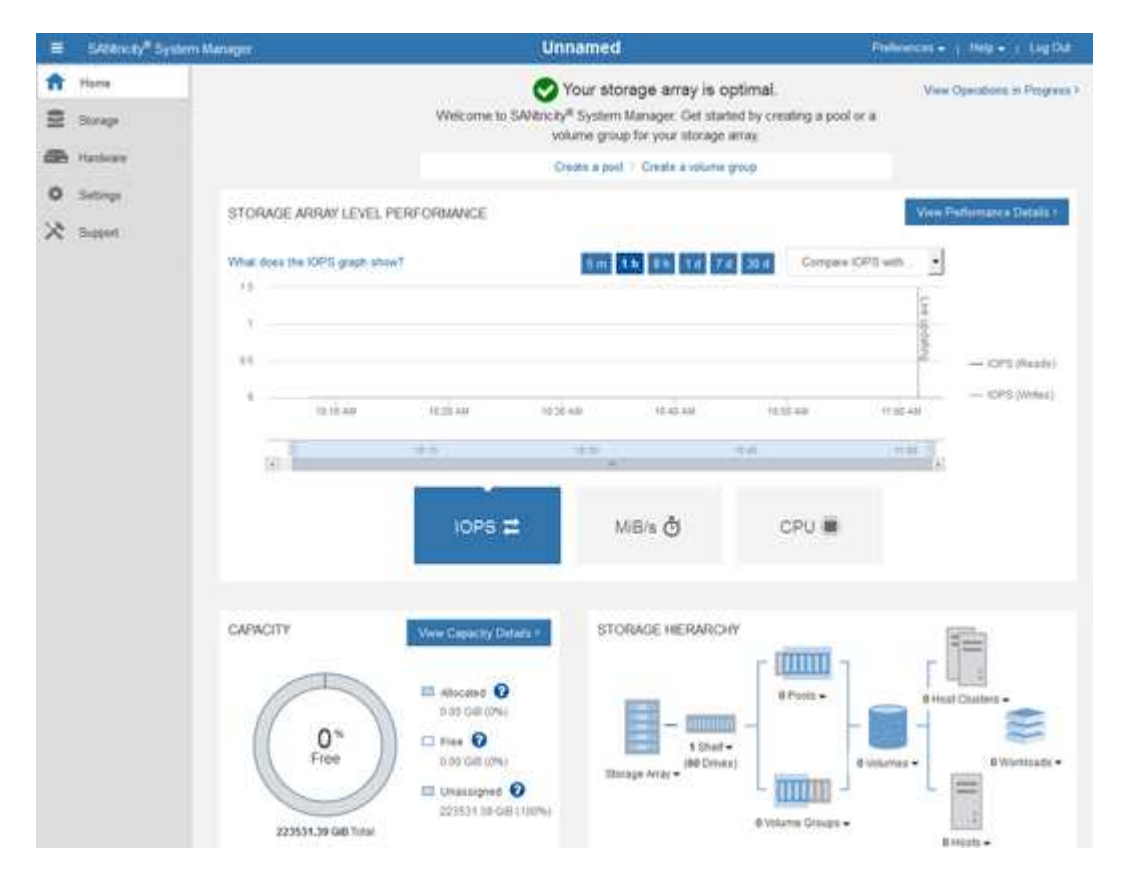

4. Überprüfen Sie die angezeigten Informationen für die Appliance-Hardware und vergewissern Sie sich,

dass alle Hardwarekomponenten den Status "optimal" aufweisen.

- a. Klicken Sie auf die Registerkarte **Hardware**.
- b. Klicken Sie auf **Zurück von Regal anzeigen**.

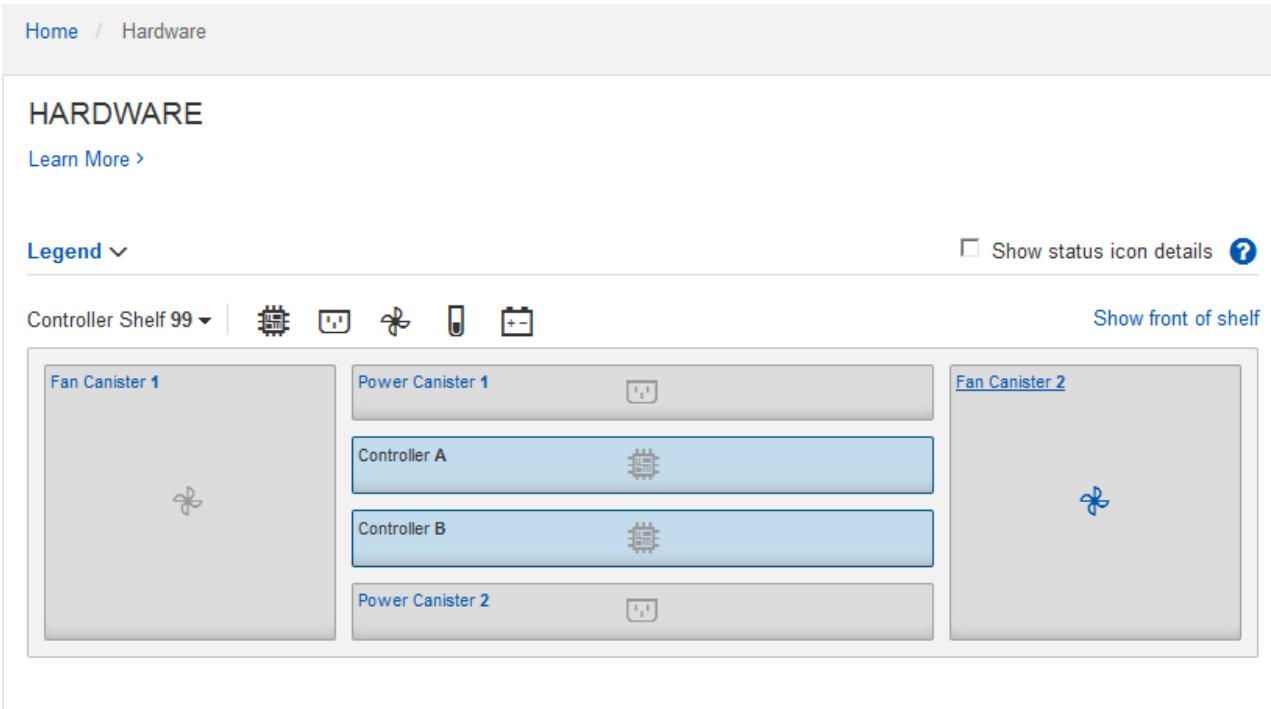

Von der Rückseite des Shelfs können Sie sowohl Storage-Controller als auch den Akku in jedem Storage Controller, die beiden Power Kanister, die beiden Lüfter-Kanister und Erweiterungs-Shelfs (falls vorhanden) anzeigen. Sie können auch Komponententententemperaturen anzeigen.

- a. Um die Einstellungen für jeden Speicher-Controller anzuzeigen, wählen Sie den Controller aus, und wählen Sie im Kontextmenü **Einstellungen anzeigen** aus.
- b. Um die Einstellungen für andere Komponenten auf der Rückseite des Shelf anzuzeigen, wählen Sie die Komponente aus, die Sie anzeigen möchten.
- c. Klicken Sie auf **Vorderseite des Regals**, und wählen Sie die Komponente aus, die Sie anzeigen möchten.

Von der Vorderseite des Shelfs können die Laufwerke und die Laufwerksfächer für das Storage Controller-Shelf oder die Erweiterungs-Shelfs (falls vorhanden) angezeigt werden.

Falls der Status einer Komponente Achtung erfordert, führen Sie die Schritte im Recovery Guru zur Lösung des Problems durch oder wenden Sie sich an den technischen Support.

### **Festlegen der IP-Adressen für die Speichercontroller mithilfe des StorageGRID-Appliance-Installationsprogramms**

Management-Port 1 auf jedem Storage-Controller verbindet die Appliance mit dem Managementnetzwerk für SANtricity System Manager. Wenn Sie vom StorageGRID Appliance Installer nicht auf den SANtricity System Manager zugreifen können, müssen Sie für jeden Storage Controller eine statische IP-Adresse festlegen, um sicherzustellen, dass die Managementverbindung zur Hardware und der Controller-Firmware im Controller-Shelf nicht unterbrochen wird.

# **Was Sie benötigen**

- Sie verwenden einen beliebigen Management-Client, der eine Verbindung zum StorageGRID-Admin-Netzwerk herstellen kann, oder Sie haben einen Service-Laptop.
- Der Client- oder Service-Laptop verfügt über einen unterstützten Webbrowser.

# **Über diese Aufgabe**

Adressen, die durch DHCP zugewiesen werden, können jederzeit geändert werden. Weisen Sie den Controllern statische IP-Adressen zu, um einen konsistenten Zugriff zu gewährleisten.

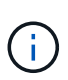

Führen Sie diese Schritte nur aus, wenn Sie über den StorageGRID Appliance Installer (**Erweitert** > **SANtricity System Manager**) oder Grid Manager (**Knoten** > **SANtricity System Manager**) keinen Zugriff auf den SANtricity System Manager haben.

# **Schritte**

1. Geben Sie auf dem Client die URL für den StorageGRID-Appliance-Installer ein: **https://***Appliance\_Controller\_IP***:8443**

Für *Appliance Controller IP*, Verwenden Sie die IP-Adresse für die Appliance in einem beliebigen StorageGRID-Netzwerk.

Die Startseite des StorageGRID-Appliance-Installationsprogramms wird angezeigt.

2. Wählen Sie **Hardware Konfigurieren** > **Storage Controller-Netzwerkkonfiguration**.

Die Seite Speichercontroller-Netzwerkkonfiguration wird angezeigt.

- 3. Wählen Sie je nach Netzwerkkonfiguration **aktiviert** für IPv4, IPv6 oder beides.
- 4. Notieren Sie sich die automatisch angezeigte IPv4-Adresse.

DHCP ist die Standardmethode, um dem Management-Port des Storage Controllers eine IP-Adresse zuzuweisen.

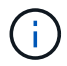

Ì

Es kann einige Minuten dauern, bis die DHCP-Werte angezeigt werden.

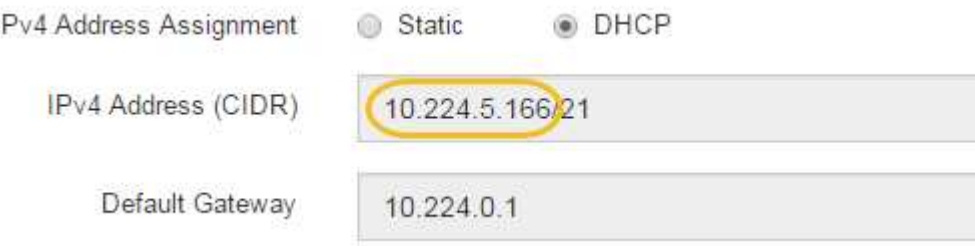

5. Legen Sie optional eine statische IP-Adresse für den Management-Port des Storage Controllers fest.

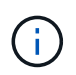

Sie sollten entweder eine statische IP für den Management-Port zuweisen oder einen permanenten Leasing für die Adresse auf dem DHCP-Server zuweisen.

- a. Wählen Sie **Statisch**.
- b. Geben Sie die IPv4-Adresse unter Verwendung der CIDR-Schreibweise ein.

c. Geben Sie das Standard-Gateway ein.

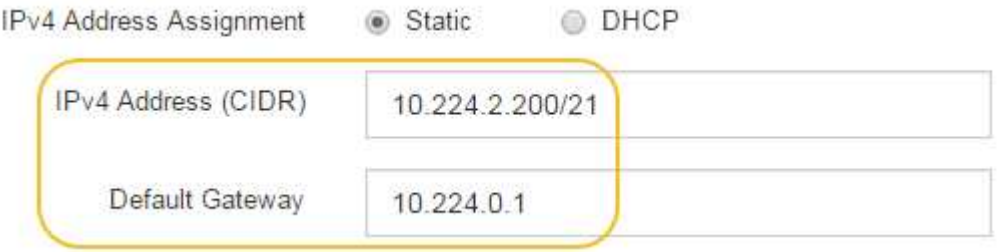

d. Klicken Sie Auf **Speichern**.

Es kann einige Minuten dauern, bis Ihre Änderungen angewendet werden.

Wenn Sie eine Verbindung zu SANtricity System Manager herstellen, verwenden Sie die neue statische IP-Adresse als URL:

```
https://Storage_Controller_IP
```
# **Optional: Aktivieren der Node-Verschlüsselung**

Wenn Sie die Node-Verschlüsselung aktivieren, können die Festplatten Ihrer Appliance durch eine sichere KMS-Verschlüsselung (Key Management Server) gegen physischen Verlust oder die Entfernung vom Standort geschützt werden. Bei der Installation der Appliance müssen Sie die Node-Verschlüsselung auswählen und aktivieren. Die Auswahl der Node-Verschlüsselung kann nicht rückgängig gemacht werden, sobald der KMS-Verschlüsselungsprozess gestartet wird.

# **Was Sie benötigen**

Lesen Sie die Informationen über KMS in den Anweisungen zur Administration von StorageGRID durch.

# **Über diese Aufgabe**

Eine Appliance mit aktivierter Node-Verschlüsselung stellt eine Verbindung zum externen Verschlüsselungsmanagement-Server (KMS) her, der für den StorageGRID-Standort konfiguriert ist. Jeder KMS (oder KMS-Cluster) verwaltet die Schlüssel für alle Appliance-Nodes am Standort. Diese Schlüssel verschlüsseln und entschlüsseln die Daten auf jedem Laufwerk in einer Appliance mit aktivierter Node-Verschlüsselung.

Ein KMS kann im Grid Manager vor oder nach der Installation der Appliance in StorageGRID eingerichtet werden. Weitere Informationen zur KMS- und Appliance-Konfiguration finden Sie in den Anweisungen zur Administration von StorageGRID.

- Wenn ein KMS vor der Installation der Appliance eingerichtet wird, beginnt die KMS-kontrollierte Verschlüsselung, wenn Sie die Node-Verschlüsselung auf der Appliance aktivieren und diese zu einem StorageGRID Standort hinzufügen, an dem der KMS konfiguriert wird.
- Wenn vor der Installation der Appliance kein KMS eingerichtet wird, wird für jede Appliance, deren Node-Verschlüsselung aktiviert ist, KMS-gesteuerte Verschlüsselung durchgeführt, sobald ein KMS konfiguriert ist und für den Standort, der den Appliance-Node enthält, verfügbar ist.

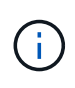

Alle Daten, die vor einer Appliance mit aktivierter Node-Verschlüsselung vorhanden sind, werden mit einem nichtsicheren temporären Schlüssel verschlüsselt. Das Gerät ist erst dann vor dem Entfernen oder Diebstahl geschützt, wenn der Schlüssel auf einen vom KMS angegebenen Wert gesetzt wird.

Ohne den KMS-Schlüssel, der zur Entschlüsselung der Festplatte benötigt wird, können die Daten auf der Appliance nicht abgerufen und effektiv verloren gehen. Dies ist der Fall, wenn der Entschlüsselungsschlüssel nicht vom KMS abgerufen werden kann. Der Schlüssel ist nicht mehr zugänglich, wenn ein Kunde die KMS-Konfiguration löscht, ein KMS-Schlüssel abläuft, die Verbindung zum KMS verloren geht oder die Appliance aus dem StorageGRID System entfernt wird, wo die KMS-Schlüssel installiert sind.

# **Schritte**

1. Öffnen Sie einen Browser, und geben Sie eine der IP-Adressen für den Computing-Controller der Appliance ein.

### **https://***Controller\_IP***:8443**

*Controller\_IP* Die IP-Adresse des Compute-Controllers (nicht des Storage-Controllers) in einem der drei StorageGRID-Netzwerke.

Die Startseite des StorageGRID-Appliance-Installationsprogramms wird angezeigt.

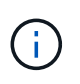

Nachdem die Appliance mit einem KMS-Schlüssel verschlüsselt wurde, können die Appliance-Festplatten nicht entschlüsselt werden, ohne dabei den gleichen KMS-Schlüssel zu verwenden.

### 2. Wählen Sie **Hardware Konfigurieren** > **Node Encryption**.

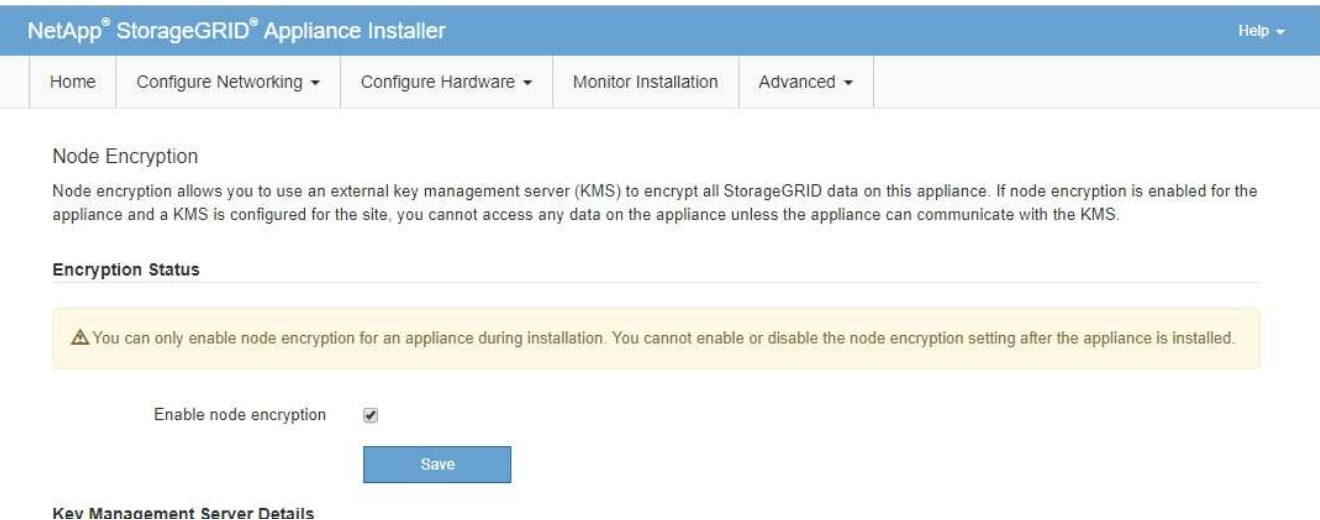

#### 3. Wählen Sie **Node-Verschlüsselung aktivieren**.

Sie können die Auswahl **Enable Node Encryption** ohne Gefahr eines Datenverlusts aufheben, bis Sie **Save** auswählen und der Appliance Node auf die KMS-Verschlüsselungsschlüssel in Ihrem StorageGRID-System zugreift und mit der Festplattenverschlüsselung beginnt. Nach der Installation der Appliance können Sie die Node-Verschlüsselung nicht deaktivieren.

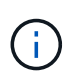

Nachdem Sie einer StorageGRID Site mit KMS eine Appliance hinzugefügt haben, für die die Node-Verschlüsselung aktiviert ist, kann die KMS-Verschlüsselung für den Node nicht angehalten werden.

# 4. Wählen Sie **Speichern**.

5. Implementieren Sie die Appliance als Node in Ihrem StorageGRID System.

DIE KMS-gesteuerte Verschlüsselung beginnt, wenn die Appliance auf die für Ihre StorageGRID Site konfigurierten KMS-Schlüssel zugreift. Das Installationsprogramm zeigt während des KMS-Verschlüsselungsprozesses Fortschrittsmeldungen an. Dies kann je nach Anzahl der Festplatten-Volumes in der Appliance einige Minuten dauern.

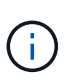

Die Appliances werden anfänglich mit einem zufälligen Verschlüsselungsschlüssel ohne KMS konfiguriert, der jedem Festplatten-Volume zugewiesen wird. Die Laufwerke werden mit diesem temporären Verschlüsselungsschlüssel verschlüsselt, der nicht sicher ist, bis die Appliance mit aktivierter Node-Verschlüsselung auf die KMS-Schlüssel zugreift, die für Ihre StorageGRID-Site konfiguriert wurden.

# **Nachdem Sie fertig sind**

Wenn sich der Appliance-Node im Wartungsmodus befindet, können Sie den Verschlüsselungsstatus, die KMS-Details und die verwendeten Zertifikate anzeigen.

# **Verwandte Informationen**

["StorageGRID verwalten"](https://docs.netapp.com/de-de/storagegrid-115/admin/index.html)

["Monitoring der Node-Verschlüsselung im Wartungsmodus"](#page-304-0)

# **Optional: Ändern des RAID-Modus (nur SG5760)**

Wenn Sie eine SG5760 mit 60 Laufwerken haben, können Sie einen anderen RAID-Modus wechseln, um Ihre Storage- und Recovery-Anforderungen zu erfüllen. Sie können den Modus nur ändern, bevor Sie den Speicherknoten der StorageGRID-Appliance bereitstellen.

### **Was Sie benötigen**

- Sie haben eine SG5760. Wenn Sie eine SG5712 haben, müssen Sie den DDP-Modus verwenden.
- Sie verwenden jeden Client, der eine Verbindung zu StorageGRID herstellen kann.
- Der Client verfügt über einen unterstützten Webbrowser.

# **Über diese Aufgabe**

Vor der Bereitstellung der SG5760 Appliance als Storage-Node können Sie eine der folgenden Volume-Konfigurationsoptionen wählen:

- **DDP**: Dieser Modus verwendet zwei Paritätslaufwerke pro acht Datenlaufwerke. Dies ist der Standard- und empfohlene Modus für alle Appliances. Im Vergleich zu RAID 6 bietet DDP eine bessere System-Performance, geringere Wiederherstellungszeiten nach Laufwerksausfällen und einfaches Management. DDP bietet auch Schutz vor Schubladenverlust bei Appliances mit 60 Laufwerken.
- **DDP16**: In diesem Modus werden für alle 16 Datenlaufwerke zwei Paritätslaufwerke verwendet. Dies führt im Vergleich zu DDP zu einer höheren Storage-Effizienz. Im Vergleich zu RAID 6 bietet DDP16 eine bessere System-Performance, geringere Wiederherstellungszeiten nach Laufwerksausfällen, einfaches Management und vergleichbare Storage-Effizienz. Um den DDP16-Modus zu verwenden, muss Ihre Konfiguration mindestens 20 Laufwerke enthalten. DDP16 bietet keinen Schubladenschutz.
- **RAID 6**: Dieser Modus verwendet zwei Paritätslaufwerke pro 16 oder mehr Datenlaufwerken. Für die Verwendung des RAID 6-Modus muss Ihre Konfiguration mindestens 20 Laufwerke enthalten. Obwohl

RAID-6 die Storage-Effizienz der Appliance im Vergleich zu DDP erhöhen kann, wird dies in den meisten StorageGRID-Umgebungen nicht empfohlen.

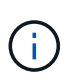

Wenn bereits Volumes konfiguriert wurden oder bereits StorageGRID installiert war, werden die Volumes durch eine Änderung des RAID-Modus entfernt und ersetzt. Alle Daten auf diesen Volumes gehen verloren.

# **Schritte**

1. Öffnen Sie mithilfe des Service-Laptops einen Webbrowser, und greifen Sie auf das Installationsprogramm der StorageGRID-Appliance: + zu **https://***E5700SG\_Controller\_IP***:8443**

Wo *E5700SG\_Controller\_IP* Gibt eine der IP-Adressen für den E5700SG-Controller an.

- 2. Wählen Sie **Erweitert** > **RAID-Modus**.
- 3. Wählen Sie auf der Seite **RAID-Modus konfigurieren** den gewünschten RAID-Modus aus der Dropdown-Liste Modus aus.
- 4. Klicken Sie Auf **Speichern**.

# **Verwandte Informationen**

["NetApp E-Series Systems Documentation Site"](http://mysupport.netapp.com/info/web/ECMP1658252.html)

# **Optional: Neu zuordnen von Netzwerkports für die Appliance**

Möglicherweise müssen Sie die internen Ports auf dem Appliance Storage Node zu verschiedenen externen Ports neu zuordnen. Aufgrund eines Firewall-Problems müssen Sie möglicherweise Ports neu zuordnen.

# **Was Sie benötigen**

- Sie haben zuvor auf das Installationsprogramm für StorageGRID-Geräte zugegriffen.
- Sie sind nicht konfiguriert und planen keine Konfiguration von Load Balancer-Endpunkten.

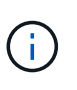

Wenn Sie Ports neu zuordnen, können Sie nicht dieselben Ports zum Konfigurieren von Load Balancer-Endpunkten verwenden. Wenn Sie Load Balancer-Endpunkte konfigurieren und bereits neu zugeordnete Ports haben möchten, befolgen Sie die Schritte in den Recovery- und Wartungsanweisungen zum Entfernen von Port-Remaps.

### **Schritte**

1. Klicken Sie in der Menüleiste des Installationsprogramms für StorageGRID-Geräte auf **Netzwerke konfigurieren** > **Ports für die Erinnerung**.

Die Seite Remap Port wird angezeigt.

- 2. Wählen Sie aus dem Dropdown-Feld **Netzwerk** das Netzwerk für den Port aus, den Sie neu zuordnen möchten: Grid, Administrator oder Client.
- 3. Wählen Sie aus dem Dropdown-Feld **Protokoll** das IP-Protokoll TCP oder UDP aus.
- 4. Wählen Sie aus dem Dropdown-Feld **Remap Direction** aus, welche Verkehrsrichtung Sie für diesen Port neu zuordnen möchten: Inbound, Outbound oder Bi-direktional.
- 5. Geben Sie für **Original Port** die Nummer des Ports ein, den Sie neu zuordnen möchten.
- 6. Geben Sie für den \* Port zugeordnet\* die Nummer des Ports ein, den Sie stattdessen verwenden möchten.
- 7. Klicken Sie Auf **Regel Hinzufügen**.

Die neue Port-Zuordnung wird der Tabelle hinzugefügt, und die erneute Zuordnung wird sofort wirksam.

### **Remap Ports**

If required, you can remap the internal ports on the appliance Storage Node to different external ports. For example, you might need to remap ports because of a firewall issue.

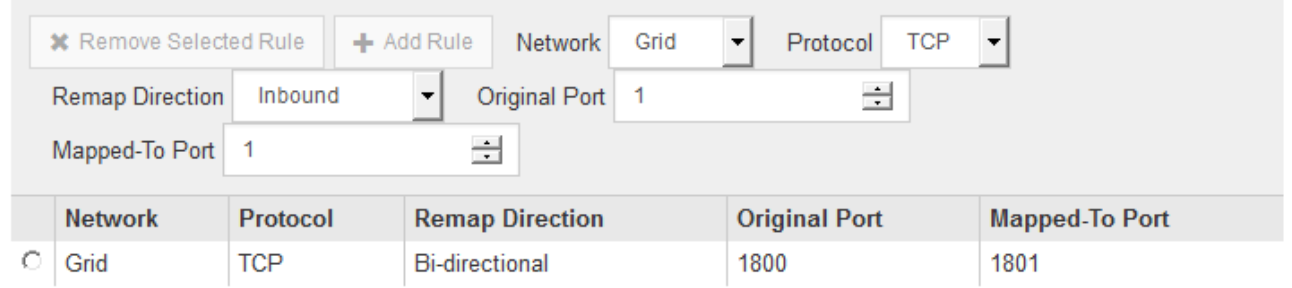

8. Um eine Portzuordnung zu entfernen, aktivieren Sie das Optionsfeld für die Regel, die Sie entfernen möchten, und klicken Sie auf **Ausgewählte Regel entfernen**.

# **Implementieren eines Appliance-Storage-Node**

Nach der Installation und Konfiguration der Storage Appliance können Sie sie als Storage Node in einem StorageGRID System bereitstellen. Wenn Sie eine Appliance als Speicherknoten bereitstellen, verwenden Sie das StorageGRID-Appliance-Installationsprogramm, das in der Appliance enthalten ist.

### **Was Sie benötigen**

• Wenn Sie einen Appliance-Node klonen, fahren Sie den Recovery- und Wartungsvorgang fort.

# ["Verwalten Sie erholen"](https://docs.netapp.com/de-de/storagegrid-115/maintain/index.html)

- Das Gerät wurde in einem Rack oder Schrank installiert, mit Ihren Netzwerken verbunden und eingeschaltet.
- Mithilfe des Installationsprogramms der StorageGRID Appliance wurden Netzwerkverbindungen, IP-Adressen und (falls erforderlich) die Port-Neuzuordnung für die Appliance konfiguriert.
- Sie kennen eine der IP-Adressen, die dem Computing-Controller der Appliance zugewiesen sind. Sie können die IP-Adresse für jedes angeschlossene StorageGRID-Netzwerk verwenden.
- Der primäre Admin-Node für das StorageGRID System wurde bereitgestellt.
- Alle Grid-Subnetze, die auf der Seite IP-Konfiguration des Installationsprogramms für StorageGRID-Geräte aufgeführt sind, wurden in der Netznetzwerksubnetz-Liste auf dem primären Admin-Node definiert.
- Sie verfügen über einen Service-Laptop mit einem unterstützten Webbrowser.

### **Über diese Aufgabe**

Jede Storage Appliance arbeitet als einzelner Storage-Node. Jede Appliance kann eine Verbindung zum Grid-Netzwerk, dem Admin-Netzwerk und dem Client-Netzwerk herstellen

Um einen Appliance-Speicherknoten in einem StorageGRID-System bereitzustellen, greifen Sie auf das Installationsprogramm der StorageGRID-Appliance zu und führen Sie die folgenden Schritte aus:

- Sie geben die IP-Adresse des primären Admin-Knotens und den Namen des Speicherknoten an oder bestätigen sie.
- Sie starten die Implementierung und warten, bis die Volumes konfiguriert und die Software installiert ist.
- Wenn die Installation die Installationsaufgaben der Appliance gemeinsam durchlaufen hat, setzen Sie die Installation fort, indem Sie sich beim Grid Manager anmelden, alle Grid-Nodes genehmigen und den Installations- und Implementierungsprozess von StorageGRID abschließen.

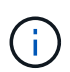

Wenn Sie mehrere Appliance-Nodes gleichzeitig implementieren müssen, können Sie den Installationsprozess mithilfe des automatisieren configure-sga.py Installationsskript für Geräte.

- Wenn Sie eine Erweiterung oder Wiederherstellung durchführen, befolgen Sie die entsprechenden Anweisungen:
	- Informationen zum Hinzufügen eines Appliance-Speicherknoten zu einem vorhandenen StorageGRID-System finden Sie in den Anweisungen zum erweitern eines StorageGRID-Systems.
	- Informationen zum Bereitstellen eines Appliance Storage Node im Rahmen eines Wiederherstellungsvorgangs finden Sie in den Anweisungen für Recovery und Wartung.

# **Schritte**

1. Öffnen Sie einen Browser, und geben Sie eine der IP-Adressen für den Computing-Controller der Appliance ein.

# **https://***Controller\_IP***:8443**

Die Startseite des StorageGRID-Appliance-Installationsprogramms wird angezeigt.

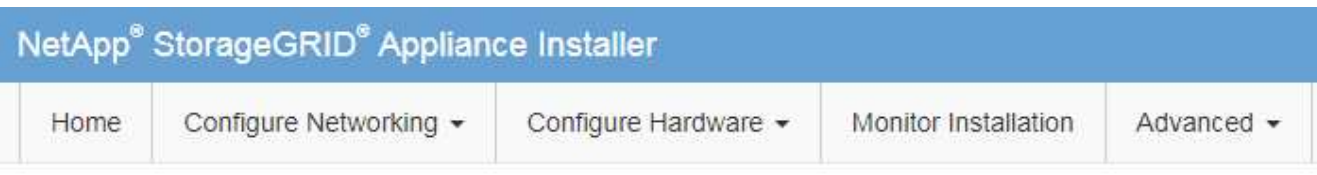

# Home

The installation is ready to be started. Review the settings below, and then click Start Installation.

### **Primary Admin Node connection**

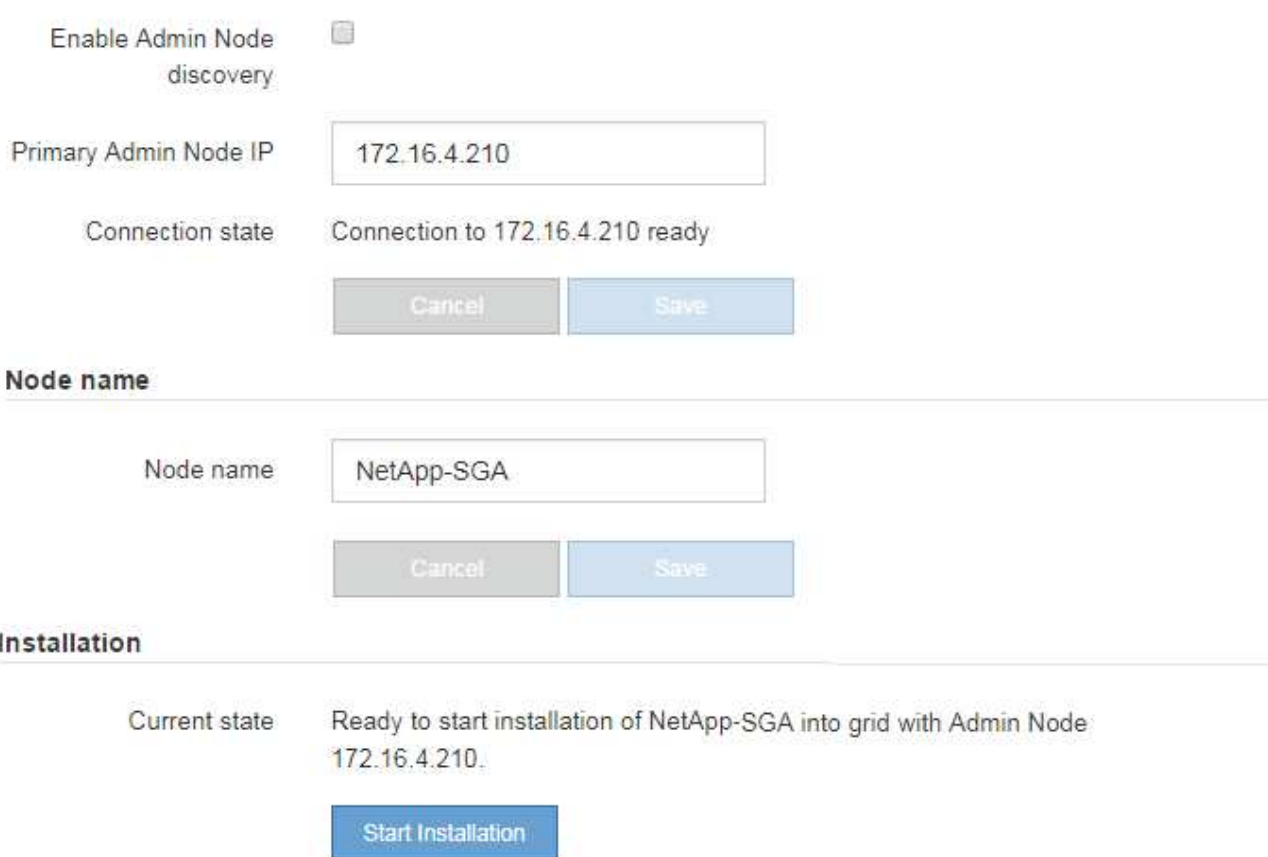

2. Legen Sie im Abschnitt \* Primary Admin Node Connection\* fest, ob Sie die IP-Adresse für den primären Admin Node angeben müssen.

Wenn Sie zuvor andere Knoten in diesem Rechenzentrum installiert haben, kann der StorageGRID-Appliance-Installer diese IP-Adresse automatisch erkennen, vorausgesetzt, dass der primäre Admin-Knoten oder mindestens ein anderer Grid-Node mit ADMIN\_IP konfiguriert ist, im selben Subnetz vorhanden ist.

3. Wenn diese IP-Adresse nicht angezeigt wird oder Sie sie ändern müssen, geben Sie die Adresse an:
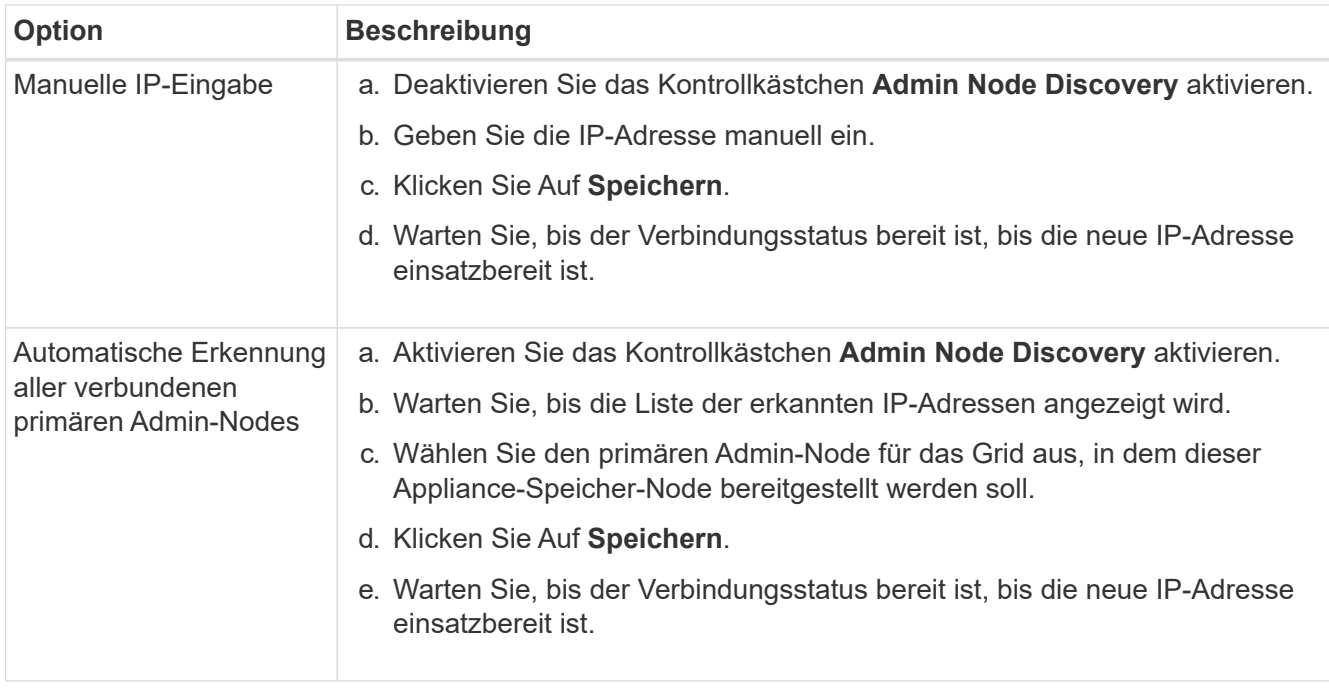

4. Geben Sie im Feld **Knotenname** den Namen ein, den Sie für diesen Appliance-Knoten verwenden möchten, und klicken Sie auf **Speichern**.

Der Node-Name wird diesem Appliance-Node im StorageGRID-System zugewiesen. Sie wird im Grid Manager auf der Seite Nodes (Registerkarte Übersicht) angezeigt. Bei Bedarf können Sie den Namen ändern, wenn Sie den Knoten genehmigen.

5. Bestätigen Sie im Abschnitt **Installation**, dass der aktuelle Status "bereit zum Starten der Installation von ist *node name* In das Grid mit primärem Admin-Node *admin\_ip* " Und dass die Schaltfläche **Installation starten** aktiviert ist.

Wenn die Schaltfläche **Installation starten** nicht aktiviert ist, müssen Sie möglicherweise die Netzwerkkonfiguration oder die Porteinstellungen ändern. Anweisungen hierzu finden Sie in der Installations- und Wartungsanleitung für Ihr Gerät.

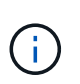

Wenn Sie die Storage Node Appliance als Ziel für das Klonen eines Node implementieren, beenden Sie den Implementierungsprozess hier und fahren Sie das Klonverfahren für den Node in fort ["Verwalten Sie erholen".](https://docs.netapp.com/de-de/storagegrid-115/maintain/index.html)

6. Klicken Sie auf der Startseite des StorageGRID-Appliance-Installationsprogramms auf **Installation starten**.

Der aktuelle Status ändert sich in "Installation is in progress," und die Seite Monitor Installation wird angezeigt.

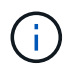

Wenn Sie manuell auf die Seite Monitor Installation zugreifen müssen, klicken Sie auf **Monitor Installation**.

7. Wenn in Ihrem Grid mehrere Speicherknoten für Geräte enthalten sind, wiederholen Sie diese Schritte für jede Appliance.

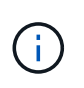

Wenn Sie mehrere Appliance Storage Nodes gleichzeitig bereitstellen müssen, können Sie den Installationsprozess mithilfe des automatisieren configure-sga.py Installationsskript für Geräte. Dieses Skript gilt nur für Speicherknoten.

## **Verwandte Informationen**

["Erweitern Sie Ihr Raster"](https://docs.netapp.com/de-de/storagegrid-115/expand/index.html)

["Verwalten Sie erholen"](https://docs.netapp.com/de-de/storagegrid-115/maintain/index.html)

## **Monitoring der Installation der Speicher-Appliance**

Das Installationsprogramm der StorageGRID Appliance stellt den Status bereit, bis die Installation abgeschlossen ist. Nach Abschluss der Softwareinstallation wird die Appliance neu gestartet.

## **Schritte**

.<br>National terms of the part of the third of

1. Um den Installationsfortschritt zu überwachen, klicken Sie auf **Installation überwachen**.

Auf der Seite Monitor-Installation wird der Installationsfortschritt angezeigt.

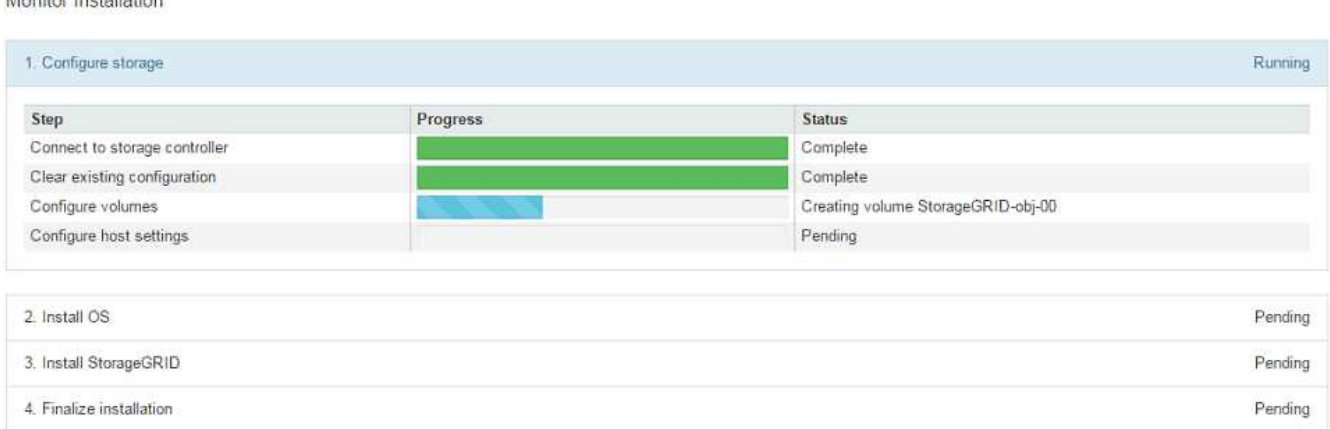

Die blaue Statusleiste zeigt an, welche Aufgabe zurzeit ausgeführt wird. Grüne Statusleisten zeigen Aufgaben an, die erfolgreich abgeschlossen wurden.

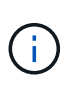

Das Installationsprogramm stellt sicher, dass Aufgaben, die in einer früheren Installation ausgeführt wurden, nicht erneut ausgeführt werden. Wenn Sie eine Installation erneut ausführen, werden alle Aufgaben, die nicht erneut ausgeführt werden müssen, mit einer grünen Statusleiste und dem Status "Skipped." angezeigt.

2. Überprüfen Sie den Fortschritt der ersten beiden Installationsphasen.

## **1. Speicher konfigurieren**

In dieser Phase stellt das Installationsprogramm eine Verbindung zum Storage Controller her, löscht jede vorhandene Konfiguration, kommuniziert mit der SANtricity Software, um Volumes zu konfigurieren und die Host-Einstellungen zu konfigurieren.

## **2. Installieren Sie das Betriebssystem**

In dieser Phase kopiert das Installationsprogramm das Betriebssystem-Image für StorageGRID auf die Appliance.

3. Überwachen Sie den Installationsfortschritt weiter, bis die Phase **StorageGRID installieren** angehalten wird. Auf der eingebetteten Konsole wird eine Meldung angezeigt, in der Sie aufgefordert werden, diesen Knoten auf dem Admin-Knoten mithilfe des Grid-Managers zu genehmigen. Fahren Sie mit dem nächsten Schritt fort.

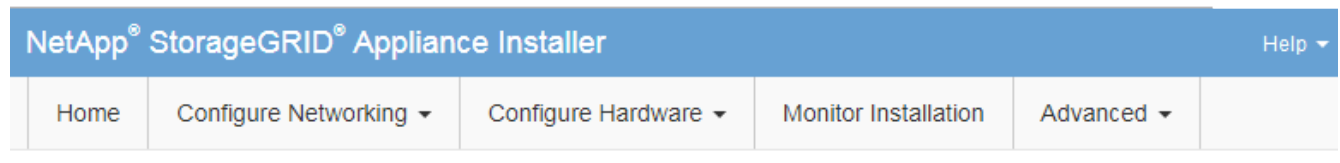

## **Monitor Installation**

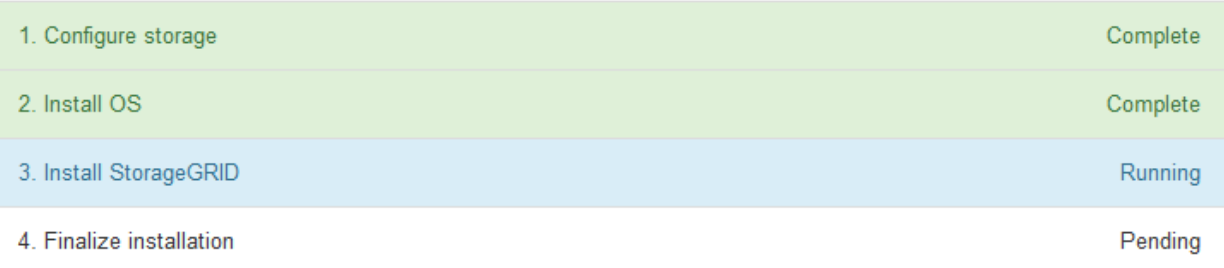

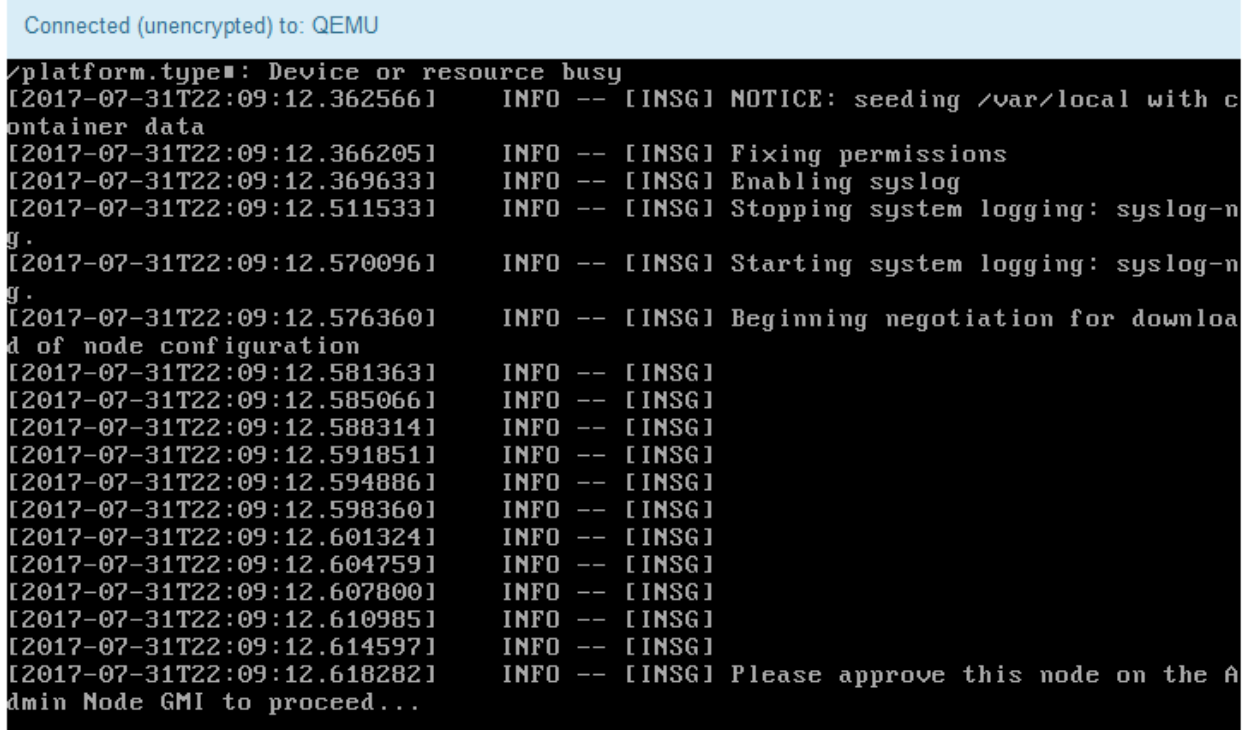

4. Wechseln Sie zum Grid Manager, genehmigen Sie den ausstehenden Storage-Node und führen Sie den StorageGRID-Installationsprozess aus.

Wenn Sie im Grid Manager auf **Installieren** klicken, wird Stufe 3 abgeschlossen und Stufe 4, **Installation abschließen**, beginnt. Wenn Phase 4 abgeschlossen ist, wird der Controller neu gestartet.

# **Automatisierung der Installation und Konfiguration von Appliances**

Sie können die Installation und Konfiguration Ihrer Appliances und die Konfiguration des gesamten StorageGRID Systems automatisieren.

## **Über diese Aufgabe**

Eine Automatisierung von Installation und Konfiguration kann sich bei der Implementierung mehrerer StorageGRID Instanzen oder einer großen, komplexen StorageGRID Instanz als nützlich erweisen.

Um Installation und Konfiguration zu automatisieren, verwenden Sie eine oder mehrere der folgenden Optionen:

• Erstellen Sie eine JSON-Datei, in der die Konfigurationseinstellungen für Ihre Appliances angegeben sind. Laden Sie die JSON-Datei mithilfe des StorageGRID-Appliance-Installationsprogramms hoch.

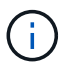

Sie können dieselbe Datei verwenden, um mehr als ein Gerät zu konfigurieren.

- Verwenden Sie die StorageGRIDconfigure-sga.py Python-Skript zur Automatisierung der Konfiguration Ihrer Appliances.
- Zusätzliche Python-Skripte verwenden, um andere Komponenten des gesamten StorageGRID-Systems (das "Grid") zu konfigurieren.

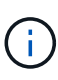

StorageGRID-Automatisierungs-Python-Skripte können direkt verwendet werden oder als Beispiele für die Verwendung der StorageGRID Installations-REST-API in Grid-Implementierungs- und Konfigurations-Tools, die Sie selbst entwickeln. Weitere Informationen zum Herunterladen und Extrahieren der StorageGRID-Installationsdateien finden Sie in den Anweisungen zum Wiederherstellen und Verwalten.

# **Automatisierung der Appliance-Konfiguration mit dem StorageGRID Appliance Installer**

Sie können die Konfiguration einer Appliance mithilfe einer JSON-Datei mit den Konfigurationsinformationen automatisieren. Sie laden die Datei mithilfe des StorageGRID-Appliance-Installationsprogramms hoch.

# **Was Sie benötigen**

- Ihr Gerät muss mit der neuesten Firmware ausgestattet sein, die mit StorageGRID 11.5 oder höher kompatibel ist.
- Sie müssen mit dem Installationsprogramm für StorageGRID-Geräte auf der Appliance verbunden sein, die Sie mit einem unterstützten Browser konfigurieren.

# **Über diese Aufgabe**

Sie können Appliance-Konfigurationsaufgaben automatisieren, z. B. die Konfiguration folgender Komponenten:

- IP-Adressen für Grid-Netzwerk, Admin-Netzwerk und Client-Netzwerk
- BMC Schnittstelle
- Netzwerkverbindungen
	- Port Bond-Modus
	- Netzwerk-Bond-Modus

◦ Verbindungsgeschwindigkeit

Die Konfiguration Ihrer Appliance mit einer hochgeladenen JSON-Datei ist häufig effizienter als die manuelle Ausführung der Konfiguration mit mehreren Seiten im StorageGRID-Appliance-Installationsprogramm, insbesondere wenn Sie viele Knoten konfigurieren müssen. Sie müssen die Konfigurationsdatei für jeden Knoten einzeln anwenden.

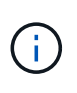

Erfahrene Benutzer, die sowohl die Installation als auch die Konfiguration ihrer Appliances automatisieren möchten, können das verwenden configure-sga.py Skript: +["Automatische](automating-installation-configuration-appliance-nodes-configure-sga-py-script.html) [Installation und Konfiguration von Appliance-Knoten mithilfe des Skripts configure-sga.py"](automating-installation-configuration-appliance-nodes-configure-sga-py-script.html)

## **Schritte**

- 1. Generieren Sie die JSON-Datei mit einer der folgenden Methoden:
	- Die ConfigBuilder-Anwendung

## ["ConfigBuilder.netapp.com"](https://configbuilder.netapp.com/)

◦ Der configure-sga.py Konfigurationsskript für die Appliance Sie können das Skript vom Installationsprogramm für StorageGRID-Geräte herunterladen (**Hilfe** > **Konfigurationsskript für Geräte**). Lesen Sie die Anweisungen zur Automatisierung der Konfiguration mit dem Skript configuresga.py.

["Automatische Installation und Konfiguration von Appliance-Knoten mithilfe des Skripts configure](#page-258-0)[sga.py"](#page-258-0)

Die Node-Namen in der JSON-Datei müssen die folgenden Anforderungen erfüllen:

- Muss ein gültiger Hostname mit mindestens 1 und nicht mehr als 32 Zeichen sein
- **· Es können Buchstaben, Ziffern und Bindestriche verwendet werden**
- Sie können nicht mit einem Bindestrich beginnen oder enden oder nur Zahlen enthalten

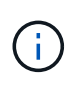

Stellen Sie sicher, dass die Node-Namen (die Top-Level-Namen) in der JSON-Datei eindeutig sind, oder Sie können mit der JSON-Datei nicht mehr als einen Node konfigurieren.

## 2. Wählen Sie **Erweitert** > **Appliance-Konfiguration Aktualisieren**.

Die Seite Gerätekonfiguration aktualisieren wird angezeigt.

### Update Appliance Configuration

Use a JSON file to update this appliance's configuration. You can generate the JSON file from the ConfigBuilder C application or from the appliance configuration script.

A You might lose your connection if the applied configuration from the JSON file includes "link config" and/or "networks" sections. If you are not reconnected within 1 minute, re-enter the URL using one of the other IP addresses assigned to the appliance.

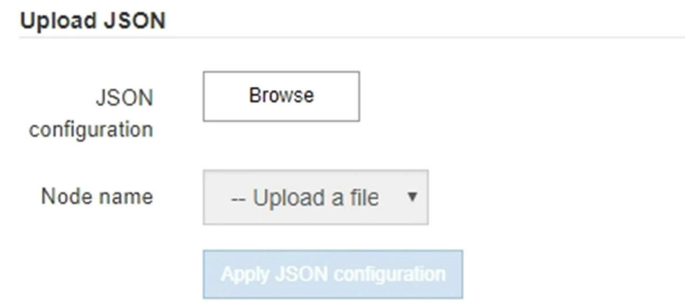

- 3. Wählen Sie die JSON-Datei mit der Konfiguration aus, die Sie hochladen möchten.
	- a. Wählen Sie **Durchsuchen**.
	- b. Suchen und wählen Sie die Datei aus.
	- c. Wählen Sie **Offen**.

Die Datei wird hochgeladen und validiert. Wenn der Validierungsprozess abgeschlossen ist, wird der Dateiname neben einem grünen Häkchen angezeigt.

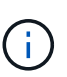

Möglicherweise verlieren Sie die Verbindung zur Appliance, wenn die Konfiguration aus der JSON-Datei Abschnitte für "Link config", "Netzwerke" oder beide enthält. Wenn Sie nicht innerhalb einer Minute eine Verbindung hergestellt haben, geben Sie die Appliance-URL mithilfe einer der anderen IP-Adressen, die der Appliance zugewiesen sind, erneut ein.

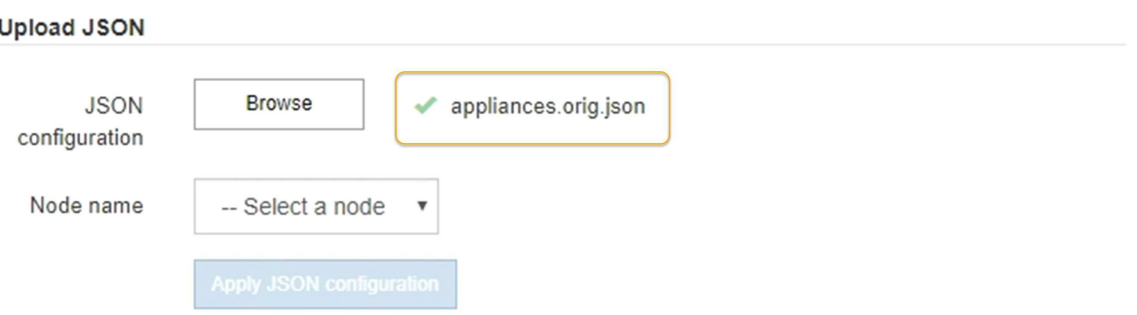

Das Dropdown-Menü **Node Name** enthält die in der JSON-Datei definierten Node-Namen auf oberster Ebene.

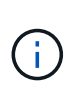

Wenn die Datei nicht gültig ist, wird der Dateiname rot angezeigt und eine Fehlermeldung in einem gelben Banner angezeigt. Die ungültige Datei wird nicht auf die Appliance angewendet. Sie können ConfigBuilder verwenden, um sicherzustellen, dass Sie über eine gültige JSON-Datei verfügen.

4. Wählen Sie einen Knoten aus der Liste im Dropdown-Menü **Knotenname** aus.

Die Schaltfläche **JSON-Konfiguration anwenden** ist aktiviert.

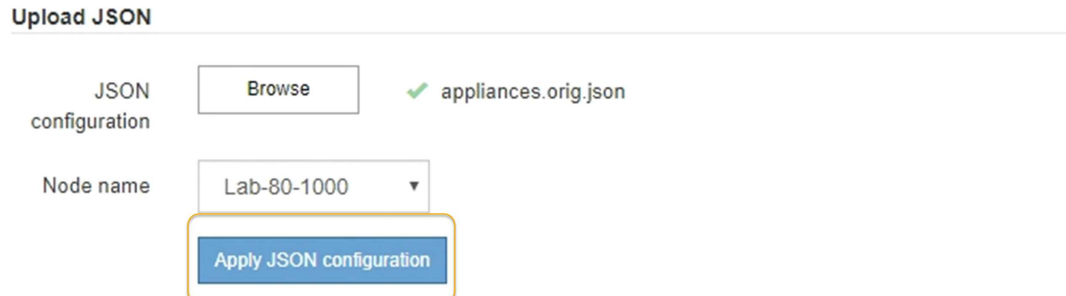

## 5. Wählen Sie **JSON-Konfiguration anwenden**.

Die Konfiguration wird auf den ausgewählten Knoten angewendet.

## <span id="page-258-0"></span>**Automatische Installation und Konfiguration von Appliance-Knoten mithilfe des Skripts configuresga.py**

Sie können das verwenden configure-sga.py Skript zur Automatisierung vieler Installations- und Konfigurationsaufgaben für StorageGRID-Appliance-Nodes, einschließlich der Installation und Konfiguration eines primären Admin-Knotens Dieses Skript kann nützlich sein, wenn Sie über eine große Anzahl von Geräten verfügen, die konfiguriert werden müssen. Sie können das Skript auch zum Generieren einer JSON-Datei verwenden, die Informationen zur Appliance-Konfiguration enthält.

## **Über diese Aufgabe**

- Die Appliance wurde in einem Rack installiert, mit Ihren Netzwerken verbunden und eingeschaltet.
- Mithilfe des StorageGRID Appliance Installer wurden Netzwerkverbindungen und IP-Adressen für den primären Administratorknoten konfiguriert.
- Wenn Sie den primären Admin-Node installieren, kennen Sie dessen IP-Adresse.
- Wenn Sie andere Knoten installieren und konfigurieren, wurde der primäre Admin-Node bereitgestellt, und Sie kennen seine IP-Adresse.
- Für alle anderen Nodes als den primären Admin-Node wurden alle auf der Seite IP-Konfiguration des Installationsprogramms der StorageGRID-Appliance aufgeführten Grid-Netzwerknetze in der Netznetzwerksubnetz-Liste auf dem primären Admin-Node definiert.
- Sie haben die heruntergeladen configure-sga.py Datei: Die Datei ist im Installationsarchiv enthalten, oder Sie können darauf zugreifen, indem Sie im StorageGRID-Appliance-Installationsprogramm auf **Hilfe** > **Installationsskript für Geräte** klicken.

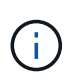

Dieses Verfahren richtet sich an fortgeschrittene Benutzer, die Erfahrung mit der Verwendung von Befehlszeilenschnittstellen haben. Alternativ können Sie die Konfiguration auch mit dem StorageGRID Appliance Installer automatisieren. +["Automatisierung der Appliance-Konfiguration](automating-appliance-configuration-using-storagegrid-appliance-installer.html) [mit dem StorageGRID Appliance Installer"](automating-appliance-configuration-using-storagegrid-appliance-installer.html)

## **Schritte**

- 1. Melden Sie sich an der Linux-Maschine an, die Sie verwenden, um das Python-Skript auszuführen.
- 2. Für allgemeine Hilfe bei der Skript-Syntax und um eine Liste der verfügbaren Parameter anzuzeigen, geben Sie Folgendes ein:

configure-sga.py --help

Der configure-sga.py Skript verwendet fünf Unterbefehle:

- advanced Für erweiterte Interaktionen von StorageGRID Appliances, einschließlich BMC-Konfiguration und Erstellen einer JSON-Datei, die die aktuelle Konfiguration der Appliance enthält
- configure Zum Konfigurieren des RAID-Modus, des Node-Namens und der Netzwerkparameter
- install Zum Starten einer StorageGRID Installation
- monitor Zur Überwachung einer StorageGRID Installation
- reboot Um das Gerät neu zu starten

Wenn Sie ein Unterbefehlsargument (erweitert, konfigurieren, installieren, überwachen oder neu booten), gefolgt vom eingeben --help Option Sie erhalten einen anderen Hilfetext mit mehr Details zu den Optionen, die in diesem Unterbefehl verfügbar sind:

configure-sga.py *subcommand* --help

3. Um die aktuelle Konfiguration des Appliance-Knotens zu bestätigen, geben Sie hier Folgendes ein *SGAinstall-ip* Ist eine der IP-Adressen für den Appliance-Knoten: configure-sga.py configure *SGA-INSTALL-IP*

Die Ergebnisse zeigen aktuelle IP-Informationen für die Appliance an, einschließlich der IP-Adresse des primären Admin-Knotens und Informationen über Admin-, Grid- und Client-Netzwerke.

```
Connecting to +https://10.224.2.30:8443+ (Checking version and
connectivity.)
2021/02/25 16:25:11: Performing GET on /api/versions... Received 200
2021/02/25 16:25:11: Performing GET on /api/v2/system-info... Received
200
2021/02/25 16:25:11: Performing GET on /api/v2/admin-connection...
Received 200
2021/02/25 16:25:11: Performing GET on /api/v2/link-config... Received
200
2021/02/25 16:25:11: Performing GET on /api/v2/networks... Received 200
2021/02/25 16:25:11: Performing GET on /api/v2/system-config... Received
200
```

```
  StorageGRID Appliance
 Name: LAB-SGA-2-30
   Node type: storage
  StorageGRID primary Admin Node
   IP: 172.16.1.170
   State: unknown
   Message: Initializing...
   Version: Unknown
  Network Link Configuration
   Link Status
        Link State Speed (Gbps)
         ---- ----- -----
       1 Up 10
         2 Up 10
         3 Up 10
        4 Up 10
         5 Up 1
         6 Down N/A
   Link Settings
     Port bond mode: FIXED
       Link speed: 10GBE
       Grid Network: ENABLED
          Bonding mode: active-backup
          VLAN: novlan
          MAC Addresses: 00:a0:98:59:8e:8a 00:a0:98:59:8e:82
       Admin Network: ENABLED
          Bonding mode: no-bond
          MAC Addresses: 00:80:e5:29:70:f4
       Client Network: ENABLED
          Bonding mode: active-backup
          VLAN: novlan
          MAC Addresses: 00:a0:98:59:8e:89 00:a0:98:59:8e:81
  Grid Network
   CIDR: 172.16.2.30/21 (Static)
   MAC: 00:A0:98:59:8E:8A
   Gateway: 172.16.0.1
   Subnets: 172.17.0.0/21
            172.18.0.0/21
            192.168.0.0/21
```

```
  MTU: 1500
   Admin Network
      CIDR: 10.224.2.30/21 (Static)
     MAC: 00:80:E5:29:70:F4
     Gateway: 10.224.0.1
      Subnets: 10.0.0.0/8
                172.19.0.0/16
                172.21.0.0/16
     MTU: 1500
    Client Network
     CIDR: 47.47.2.30/21 (Static)
     MAC: 00:A0:98:59:8E:89
     Gateway: 47.47.0.1
     MTU: 2000
##############################################################
##### If you are satisfied with this configuration, #####
##### execute the script with the "install" sub-command. #####
##############################################################
```
4. Wenn Sie einen der Werte in der aktuellen Konfiguration ändern müssen, verwenden Sie den configure Unterbefehl, um sie zu aktualisieren. Wenn Sie beispielsweise die IP-Adresse ändern möchten, die die Appliance für die Verbindung zum primären Admin-Node verwendet 172.16.2.99, Geben Sie Folgendes ein:

configure-sga.py configure --admin-ip 172.16.2.99 *SGA-INSTALL-IP*

5. Wenn Sie die Appliance-Konfiguration in einer JSON-Datei sichern möchten, verwenden Sie das advanced Und backup-file Unterbefehle. Wenn Sie beispielsweise die Konfiguration einer Appliance mit IP-Adresse sichern möchten *SGA-INSTALL-IP* Zu einer Datei mit dem Namen appliance-SG1000.json, Geben Sie Folgendes ein:

configure-sga.py advanced --backup-file appliance-SG1000.json *SGA-INSTALL-IP*

Die JSON-Datei, die die Konfigurationsinformationen enthält, wird in das gleiche Verzeichnis geschrieben, aus dem Sie das Skript ausgeführt haben.

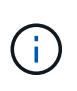

Überprüfen Sie, ob der Node-Name der generierten JSON-Datei der Name der Appliance entspricht. Nehmen Sie diese Datei nur dann vor, wenn Sie ein erfahrener Benutzer sind und über die StorageGRID APIs verfügen.

- 6. Wenn Sie mit der Gerätekonfiguration zufrieden sind, verwenden Sie das install Und monitor Unterbefehle zum Installieren des Geräts: configure-sga.py install --monitor *SGA-INSTALL-IP*
- 7. Wenn Sie das Gerät neu starten möchten, geben Sie Folgendes ein: configure-sga.py reboot *SGA-INSTALL-IP*

## **Automatisierung der Konfiguration von StorageGRID**

Nach der Implementierung der Grid-Nodes können Sie die Konfiguration des StorageGRID Systems automatisieren.

## **Was Sie benötigen**

• Sie kennen den Speicherort der folgenden Dateien aus dem Installationsarchiv.

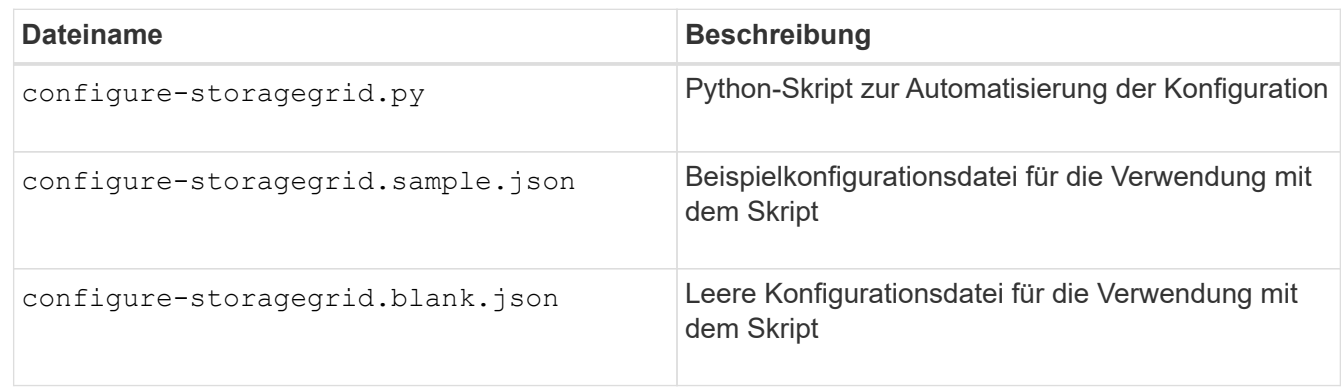

• Sie haben ein erstellt configure-storagegrid.json Konfigurationsdatei Um diese Datei zu erstellen, können Sie die Beispielkonfigurationsdatei ändern (configure-storagegrid.sample.json) Oder die leere Konfigurationsdatei (configure-storagegrid.blank.json).

## **Über diese Aufgabe**

Sie können das verwenden configure-storagegrid.py Python-Skript und das configurestoragegrid.json Konfigurationsdatei zur automatischen Konfiguration des StorageGRID Systems

Ť.

Sie können das System auch mit dem Grid Manager oder der Installations-API konfigurieren.

## **Schritte**

- 1. Melden Sie sich an der Linux-Maschine an, die Sie verwenden, um das Python-Skript auszuführen.
- 2. Wechseln Sie in das Verzeichnis, in dem Sie das Installationsarchiv extrahiert haben.

## Zum Beispiel:

cd StorageGRID-Webscale-*version/platform*

Wo *platform* Ist debs, rpms, Oder vsphere.

3. Führen Sie das Python-Skript aus und verwenden Sie die von Ihnen erstellte Konfigurationsdatei.

Beispiel:

./configure-storagegrid.py ./configure-storagegrid.json --start-install

## **Nachdem Sie fertig sind**

Ein Wiederherstellungspaket .zip Die Datei wird während des Konfigurationsprozesses generiert und in das Verzeichnis heruntergeladen, in dem Sie den Installations- und Konfigurationsprozess ausführen. Sie müssen die Recovery-Paket-Datei sichern, damit Sie das StorageGRID-System wiederherstellen können, wenn ein oder mehrere Grid-Knoten ausfallen. Zum Beispiel kopieren Sie den Text auf einen sicheren, gesicherten

Netzwerkstandort und an einen sicheren Cloud-Storage-Standort.

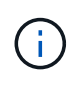

Die Recovery Package-Datei muss gesichert sein, weil sie Verschlüsselungsschlüssel und Passwörter enthält, die zum Abrufen von Daten vom StorageGRID-System verwendet werden können.

Wenn Sie angegeben haben, dass zufällige Passwörter generiert werden sollen, müssen Sie die extrahieren Passwords.txt Datei und suchen Sie nach den Kennwörtern, die für den Zugriff auf Ihr StorageGRID-System erforderlich sind.

```
######################################################################
##### The StorageGRID "recovery package" has been downloaded as: #####
##### ./sgws-recovery-package-994078-rev1.zip #####
##### Safeguard this file as it will be needed in case of a #####
##### StorageGRID node recovery. #####
######################################################################
```
Das StorageGRID System wird installiert und konfiguriert, wenn eine Bestätigungsmeldung angezeigt wird.

StorageGRID has been configured and installed.

# **Überblick über die Installations-REST-APIs**

StorageGRID bietet zwei REST-APIs zur Durchführung von Installationsaufgaben: Die StorageGRID Installations-API und die StorageGRID Appliance Installer-API.

Beide APIs verwenden die Swagger Open Source API-Plattform, um die API-Dokumentation bereitzustellen. Swagger ermöglicht Entwicklern und nicht-Entwicklern die Interaktion mit der API in einer Benutzeroberfläche, die zeigt, wie die API auf Parameter und Optionen reagiert. Diese Dokumentation setzt voraus, dass Sie mit Standard-Webtechnologien und dem JSON-Datenformat (JavaScript Object Notation) vertraut sind.

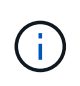

Alle API-Operationen, die Sie mit der API Docs Webseite durchführen, sind Live-Operationen. Achten Sie darauf, dass Konfigurationsdaten oder andere Daten nicht versehentlich erstellt, aktualisiert oder gelöscht werden.

Jeder REST-API-Befehl umfasst die URL der API, eine HTTP-Aktion, alle erforderlichen oder optionalen URL-Parameter sowie eine erwartete API-Antwort.

## **StorageGRID Installations-API**

Die StorageGRID-Installations-API ist nur verfügbar, wenn Sie Ihr StorageGRID-System zu Beginn konfigurieren, und wenn Sie eine primäre Admin-Knoten-Wiederherstellung durchführen müssen. Der Zugriff auf die Installations-API erfolgt über HTTPS vom Grid Manager.

Um die API-Dokumentation aufzurufen, gehen Sie zur Installations-Webseite auf dem primären Admin-Knoten und wählen Sie in der Menüleiste **Hilfe** > **API-Dokumentation** aus.

Die StorageGRID Installations-API umfasst die folgenden Abschnitte:

- **Config** Operationen bezogen auf die Produktversion und Versionen der API. Sie können die Produktversion und die Hauptversionen der von dieser Version unterstützten API auflisten.
- **Grid** Konfigurationsvorgänge auf Grid-Ebene. Grid-Einstellungen erhalten und aktualisiert werden, einschließlich Grid-Details, Grid-Netzwerknetzen, Grid-Passwörter und NTP- und DNS-Server-IP-Adressen.
- **Nodes** Konfigurationsvorgänge auf Node-Ebene. Sie können eine Liste der Grid-Nodes abrufen, einen Grid-Node löschen, einen Grid-Node konfigurieren, einen Grid-Node anzeigen und die Konfiguration eines Grid-Node zurücksetzen.
- **Bereitstellung** Provisioning Operationen. Sie können den Bereitstellungsvorgang starten und den Status des Bereitstellungsvorgangs anzeigen.
- **Wiederherstellung** primäre Admin-Knoten-Recovery-Operationen. Sie können Informationen zurücksetzen, das Wiederherstellungspaket hochladen, die Wiederherstellung starten und den Status des Wiederherstellungsvorgangs anzeigen.
- **Recovery-Paket** Operationen, um das Recovery-Paket herunterzuladen.
- **Standorte** Konfigurationsvorgänge auf Standortebene. Sie können eine Site erstellen, anzeigen, löschen und ändern.

## **StorageGRID Appliance Installer-API**

Der Zugriff auf die Installer-API von StorageGRID Appliance ist über HTTPS möglich *Controller\_IP*:8443.

Um auf die API-Dokumentation zuzugreifen, gehen Sie zum StorageGRID Appliance Installer auf dem Gerät und wählen Sie in der Menüleiste **Hilfe** > **API Docs** aus.

Die StorageGRID Appliance Installer-API umfasst die folgenden Abschnitte:

- **Clone** Operationen zum Konfigurieren und Steuern von Knotenklonen.
- **Verschlüsselung** Operationen zur Verwaltung der Verschlüsselung und Anzeige des Verschlüsselungsstatus.
- **Hardwarekonfiguration** Betrieb zur Konfiguration der Systemeinstellungen auf angeschlossener Hardware.
- **Installation** Betrieb zum Starten der Gerätesallation und zur Überwachung des Installationsstatus.
- **Networking** Vorgänge im Zusammenhang mit der Konfiguration von Grid-, Admin- und Client-Netzwerken für eine StorageGRID-Appliance und Appliance-Port-Einstellungen.
- **Setup** Operationen zur Unterstützung bei der Ersteinrichtung der Appliance einschließlich Anfragen zum Abrufen von Informationen über das System und zur Aktualisierung der primären Admin-Node-IP.
- **Support** Betrieb für den Neustart des Controllers und das Abrufen von Protokollen.
- **Upgrade** Operationen im Zusammenhang mit der Aktualisierung der Appliance-Firmware.
- **Uploadsg** Operationen zum Hochladen von StorageGRID-Installationsdateien.

# **Fehlerbehebung bei der Hardwareinstallation**

Wenn während der Installation Probleme auftreten, können Sie die Fehlerbehebungsinformationen zu Hardware-Setup- und Konnektivitätsproblemen überprüfen.

## **Verwandte Informationen**

["Die Hardware-Einrichtung scheint zu hängen"](#page-265-0)

["Fehlerbehebung bei Verbindungsproblemen"](#page-266-0)

## <span id="page-265-0"></span>**Die Hardware-Einrichtung scheint zu hängen**

Das Installationsprogramm von StorageGRID Appliance ist möglicherweise nicht verfügbar, wenn Hardwarefehler oder Verkabelungsfehler verhindern, dass der E5700SG-Controller die Boot-Verarbeitung abschließt.

## **Schritte**

1. Sehen Sie sich die Codes auf den sieben Segmenten an.

Während die Hardware beim Einschalten initialisiert wird, zeigen die beiden sieben Segmente eine Reihe von Codes an. Wenn die Hardware erfolgreich gebootet wurde, werden in den sieben Segmenten verschiedene Codes für jeden Controller angezeigt.

2. Überprüfen Sie die Codes auf der Anzeige der sieben Segmente für den E5700SG-Controller.

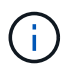

Installation und Bereitstellung nehmen Zeit in Anspruch. In einigen Installationsphasen werden dem Installationsprogramm der StorageGRID-Appliance für mehrere Minuten keine Aktualisierungen gemeldet.

Wenn ein Fehler auftritt, blinkt die Sieben-Segment-Anzeige eine Sequenz, z. B. ER.

3. Um zu verstehen, was diese Codes bedeuten, lesen Sie die folgenden Ressourcen:

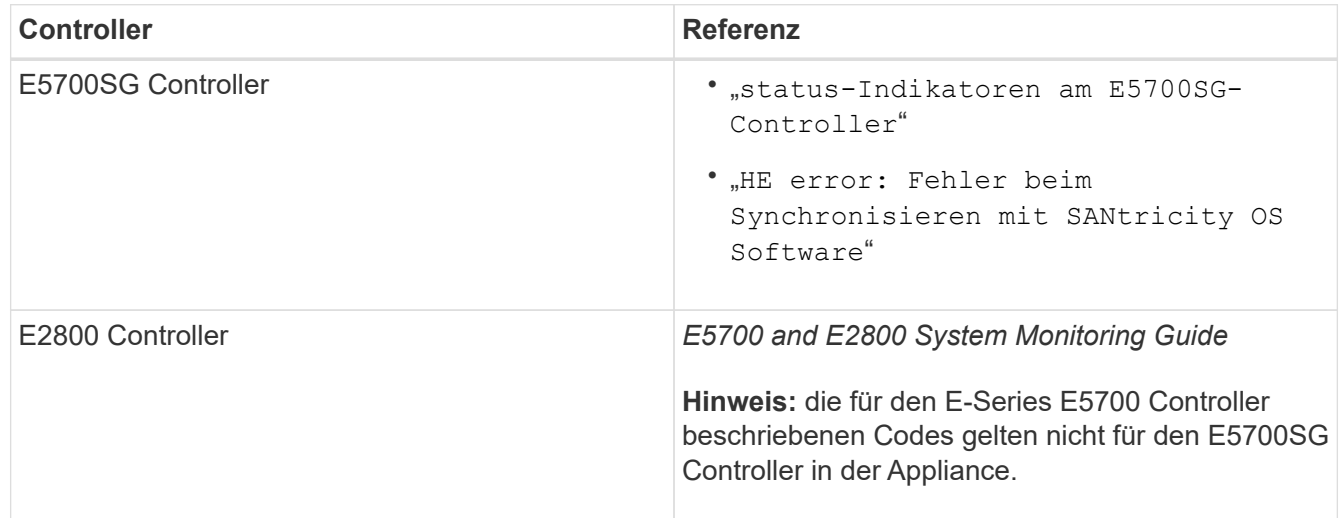

4. Falls das Problem dadurch nicht behoben werden kann, wenden Sie sich an den technischen Support.

## **Verwandte Informationen**

["Statusanzeigen auf dem E5700SG-Controller"](#page-211-0)

["HE-Fehler: Fehler beim Synchronisieren mit SANtricity OS Software"](#page-266-1)

["NetApp E-Series Systems Documentation Site"](http://mysupport.netapp.com/info/web/ECMP1658252.html)

<span id="page-266-1"></span>Die sieben-Segment-Anzeige auf dem Compute-Controller zeigt EINEN HE-Fehlercode an, wenn das Installationsprogramm der StorageGRID-Appliance nicht mit SANtricity OS Software synchronisiert werden kann.

## **Über diese Aufgabe**

Wenn ein HE-Fehlercode angezeigt wird, führen Sie diese Korrekturmaßnahme durch.

## **Schritte**

- 1. Überprüfen Sie die beiden Verbindungskabel zwischen den beiden Controllern und vergewissern Sie sich, dass die Kabel und SFP+-Transceiver sicher angeschlossen sind.
- 2. Ersetzen Sie je nach Bedarf ein oder beide Kabel bzw. SFP+-Transceiver, und versuchen Sie es erneut.
- 3. Falls das Problem dadurch nicht behoben werden kann, wenden Sie sich an den technischen Support.

## <span id="page-266-0"></span>**Fehlerbehebung bei Verbindungsproblemen**

Wenn während der Installation der StorageGRID-Appliance Verbindungsprobleme auftreten, führen Sie die hier aufgeführten Korrekturmaßnahmen durch.

## **Es konnte keine Verbindung zum Gerät hergestellt werden**

Wenn Sie keine Verbindung zur Appliance herstellen können, liegt möglicherweise ein Netzwerkproblem vor, oder die Hardwareinstallation wurde möglicherweise nicht erfolgreich abgeschlossen.

## **Schritte**

1. Wenn Sie keine Verbindung zum SANtricity-System-Manager herstellen können:

- a. Versuchen Sie, die Appliance mithilfe der IP-Adresse für den E2800 Controller im Managementnetzwerk für SANtricity System Manager zu pingen: **ping** *E2800\_Controller\_IP*
- b. Wenn Sie keine Antwort vom Ping erhalten, bestätigen Sie, dass Sie die richtige IP-Adresse verwenden.

Verwenden Sie die IP-Adresse für den Management-Port 1 auf dem E2800-Controller.

c. Wenn die IP-Adresse korrekt ist, überprüfen Sie die Geräteverkabelung und das Netzwerk-Setup.

Falls das Problem dadurch nicht behoben werden kann, wenden Sie sich an den technischen Support.

- d. Wenn der Ping erfolgreich war, öffnen Sie einen Webbrowser.
- e. Geben Sie die URL für SANtricity System Manager ein: **https://***E2800\_Controller\_IP*

Die Login-Seite für SANtricity System Manager wird angezeigt.

- 2. Wenn keine Verbindung zum E5700SG Controller hergestellt werden kann:
	- a. Versuchen Sie, die Appliance mithilfe der IP-Adresse für den E5700SG-Controller zu pingen: **ping** *E5700SG\_Controller\_IP*

b. Wenn Sie keine Antwort vom Ping erhalten, bestätigen Sie, dass Sie die richtige IP-Adresse verwenden.

Sie können die IP-Adresse der Appliance im Grid-Netzwerk, im Admin-Netzwerk oder im Client-Netzwerk verwenden.

c. Wenn die IP-Adresse korrekt ist, überprüfen Sie die Geräteverkabelung, SFP-Transceiver und das Netzwerk-Setup.

Falls das Problem dadurch nicht behoben werden kann, wenden Sie sich an den technischen Support.

- d. Wenn der Ping erfolgreich war, öffnen Sie einen Webbrowser.
- e. Geben Sie die URL für das StorageGRID-Appliance-Installationsprogramm ein: **https://***E5700SG\_Controller\_IP***:8443**

Die Startseite wird angezeigt.

## **Neustart des Controllers bei Ausführung des StorageGRID-Appliance-Installationsprogramms**

Möglicherweise müssen Sie den Compute-Controller neu starten, während das StorageGRID-Appliance-Installationsprogramm ausgeführt wird. Beispielsweise müssen Sie möglicherweise den Controller neu booten, wenn die Installation fehlschlägt.

## **Über diese Aufgabe**

Dieses Verfahren gilt nur, wenn der Compute-Controller das Installationsprogramm der StorageGRID-Appliance ausführt. Nach Abschluss der Installation funktioniert dieser Schritt nicht mehr, da das Installationsprogramm für StorageGRID-Geräte nicht mehr verfügbar ist.

## **Schritte**

- 1. Klicken Sie im Installationsprogramm der StorageGRID-Appliance auf **Erweitert** > **Controller neu starten**, und wählen Sie dann eine der folgenden Optionen aus:
	- Wählen Sie **Neustart in StorageGRID** aus, um den Controller neu zu starten, wobei der Knoten wieder in das Raster integriert wird. Wählen Sie diese Option, wenn Sie im Wartungsmodus ausgeführt werden und den Node in den normalen Betrieb zurückkehren möchten.
	- Wählen Sie **Neustart im Wartungsmodus** aus, um den Controller neu zu starten, wobei der Knoten noch im Wartungsmodus bleibt. Wählen Sie diese Option aus, wenn weitere Wartungsmaßnahmen erforderlich sind, die Sie auf dem Node durchführen müssen, bevor Sie das Raster neu beitreten.

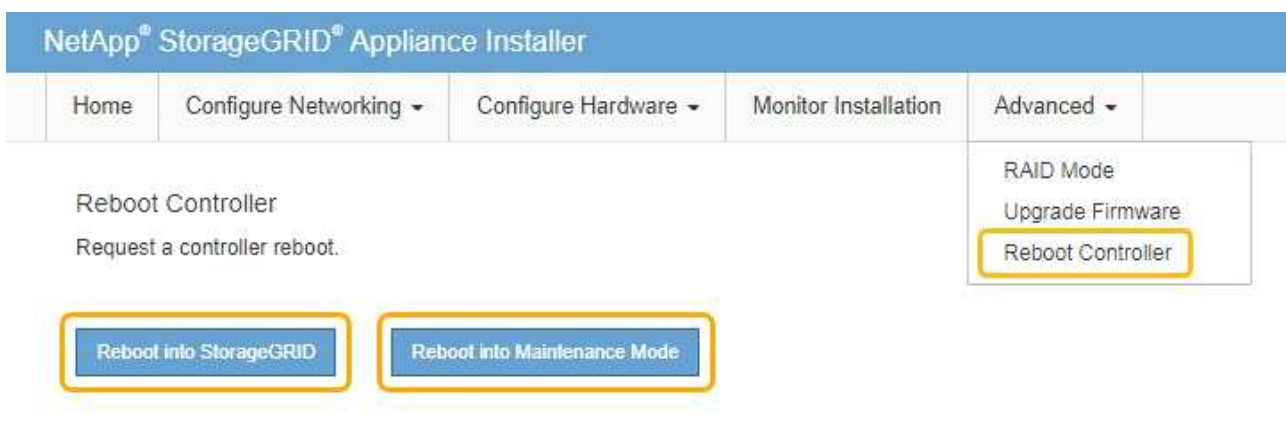

Der SG6000-CN Controller wird neu gestartet.

# **Warten der SG5700 Appliance**

Möglicherweise müssen Sie auf dem E2800 Controller die SANtricity OS Software aktualisieren, die Ethernet-Link-Konfiguration des E5700SG Controllers ändern, den E2800 Controller oder den E5700SG Controller austauschen oder bestimmte Komponenten ersetzen. Bei den in diesem Abschnitt beschriebenen Verfahren wird davon ausgegangen, dass die Appliance bereits als Storage-Node in einem StorageGRID-System bereitgestellt wurde.

## **Schritte**

- ["Versetzen einer Appliance in den Wartungsmodus"](#page-268-0)
- ["Aktualisieren des SANtricity OS auf dem Storage Controller"](#page-272-0)
- ["Aktualisieren der Laufwerk-Firmware mit SANtricity System Manager"](#page-280-0)
- ["Austausch des E2800 Controllers"](#page-286-0)
- ["Austauschen des E5700SG-Controllers"](#page-293-0)
- ["Austausch anderer Hardwarekomponenten"](#page-295-0)
- ["Ändern der Link-Konfiguration des E5700SG-Controllers"](#page-296-0)
- ["Ändern der MTU-Einstellung"](#page-299-0)
- ["Überprüfen der DNS-Serverkonfiguration"](#page-301-0)
- ["Monitoring der Node-Verschlüsselung im Wartungsmodus"](#page-304-0)

## <span id="page-268-0"></span>**Versetzen einer Appliance in den Wartungsmodus**

Sie müssen das Gerät in den Wartungsmodus versetzen, bevor Sie bestimmte Wartungsarbeiten durchführen.

## **Was Sie benötigen**

- Sie müssen über einen unterstützten Browser beim Grid Manager angemeldet sein.
- Sie müssen über die Berechtigung Wartung oder Stammzugriff verfügen. Weitere Informationen finden Sie

in den Anweisungen zum Verwalten von StorageGRID.

### **Über diese Aufgabe**

Wenn Sie eine StorageGRID Appliance in den Wartungsmodus versetzen, ist das Gerät möglicherweise für den Remote-Zugriff nicht verfügbar.

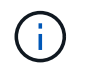

Das Passwort und der Hostschlüssel für eine StorageGRID-Appliance im Wartungsmodus bleiben identisch mit dem, als das Gerät in Betrieb war.

### **Schritte**

- 1. Wählen Sie im Grid Manager die Option **Nodes** aus.
- 2. Wählen Sie in der Strukturansicht der Seite Knoten den Appliance Storage Node aus.
- 3. Wählen Sie **Aufgaben**.

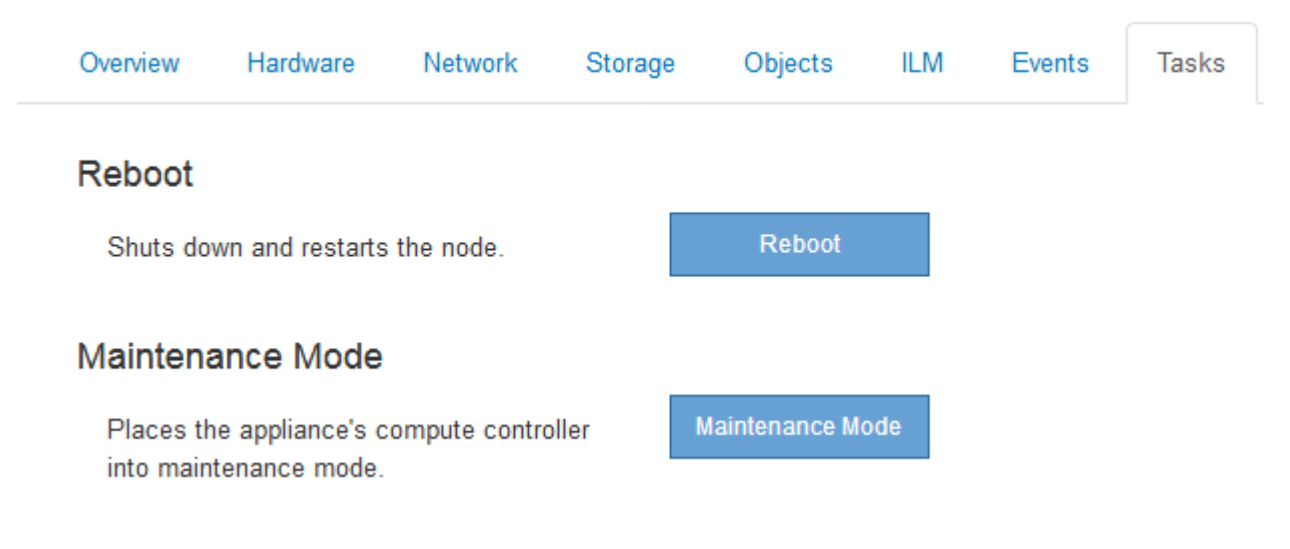

#### 4. Wählen Sie **Wartungsmodus**.

Ein Bestätigungsdialogfeld wird angezeigt.

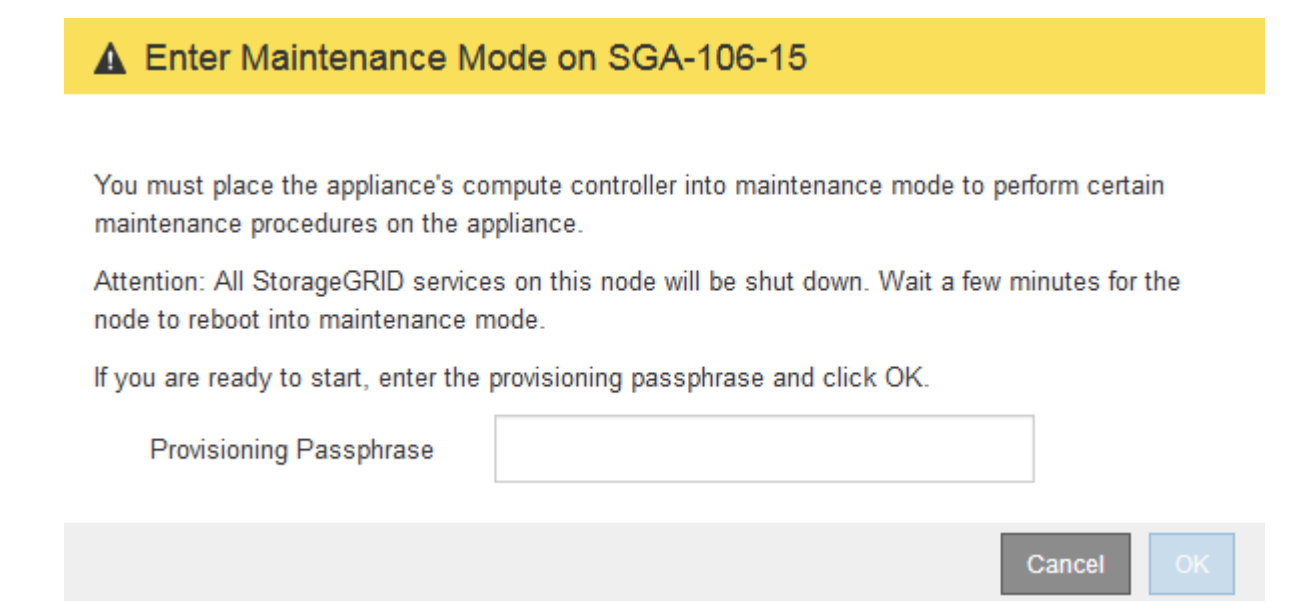

5. Geben Sie die Provisionierungs-Passphrase ein, und wählen Sie **OK**.

Eine Fortschrittsleiste und eine Reihe von Meldungen, darunter "Anfrage gesendet", "StorageGRID stoppen" und "neu booten", geben an, dass die Appliance die Schritte zum Eintritt in den Wartungsmodus abschließt.

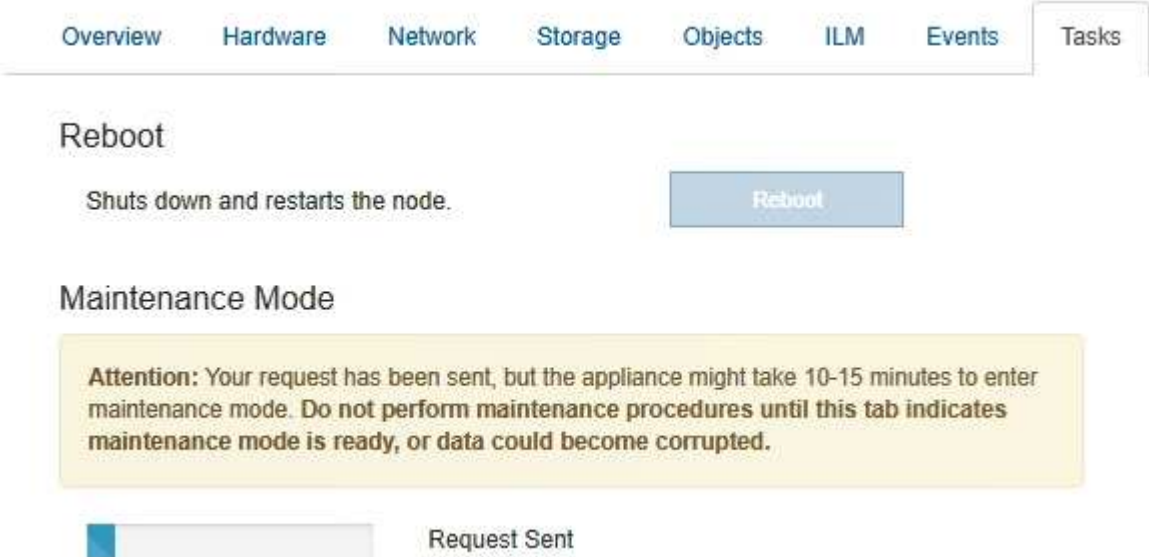

Wenn sich die Appliance im Wartungsmodus befindet, wird in einer Bestätigungsmeldung die URLs aufgeführt, mit denen Sie auf das Installationsprogramm der StorageGRID-Appliance zugreifen können.

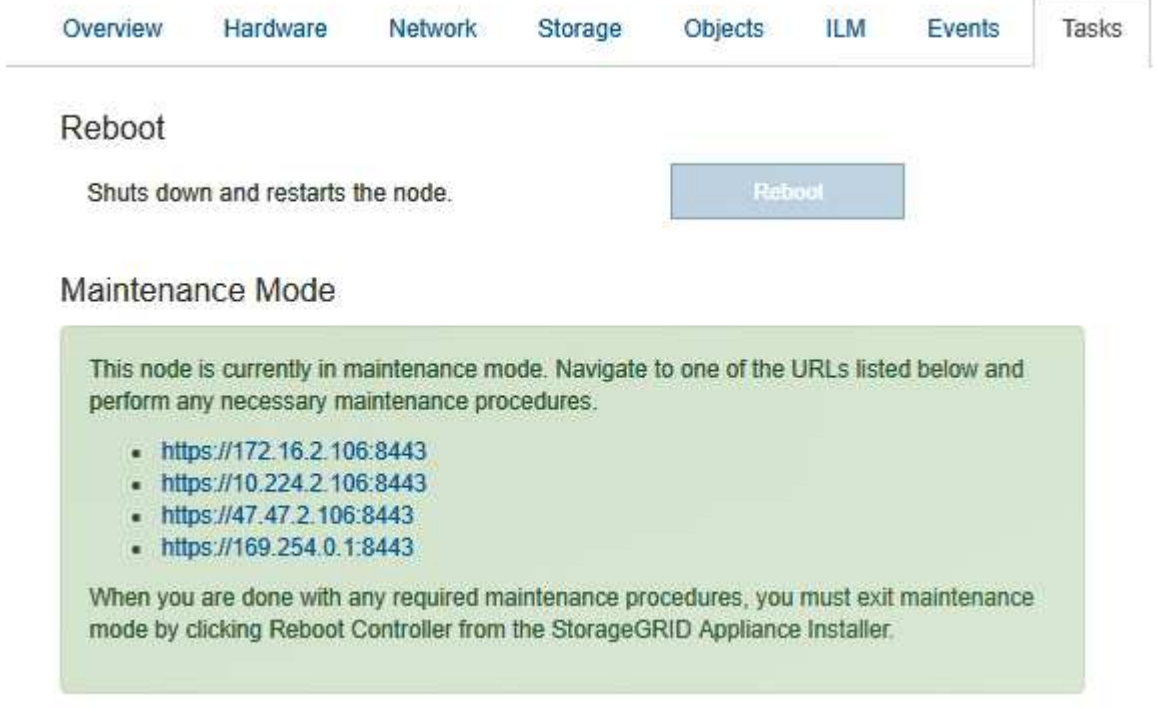

6. Um auf das Installationsprogramm der StorageGRID-Appliance zuzugreifen, navigieren Sie zu einer beliebigen der angezeigten URLs.

Verwenden Sie nach Möglichkeit die URL, die die IP-Adresse des Admin Network-Ports der Appliance enthält.

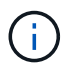

Zugriff Auf https://169.254.0.1:8443 Erfordert eine direkte Verbindung zum lokalen Management-Port.

7. Vergewissern Sie sich beim Installationsprogramm der StorageGRID Appliance, dass sich die Appliance im Wartungsmodus befindet.

 $\triangle$  This node is in maintenance mode. Perform any required maintenance procedures. If you want to exit maintenance mode manually to resume normal operation, go to Advanced > Reboot Controller to reboot the controller.

- 8. Führen Sie alle erforderlichen Wartungsaufgaben durch.
- 9. Beenden Sie nach Abschluss der Wartungsaufgaben den Wartungsmodus und fahren Sie den normalen Node-Betrieb fort. Wählen Sie im Installationsprogramm der StorageGRID-Appliance die Option **Erweitert** > **Controller neu starten** aus, und wählen Sie dann **Neustart in StorageGRID** aus.

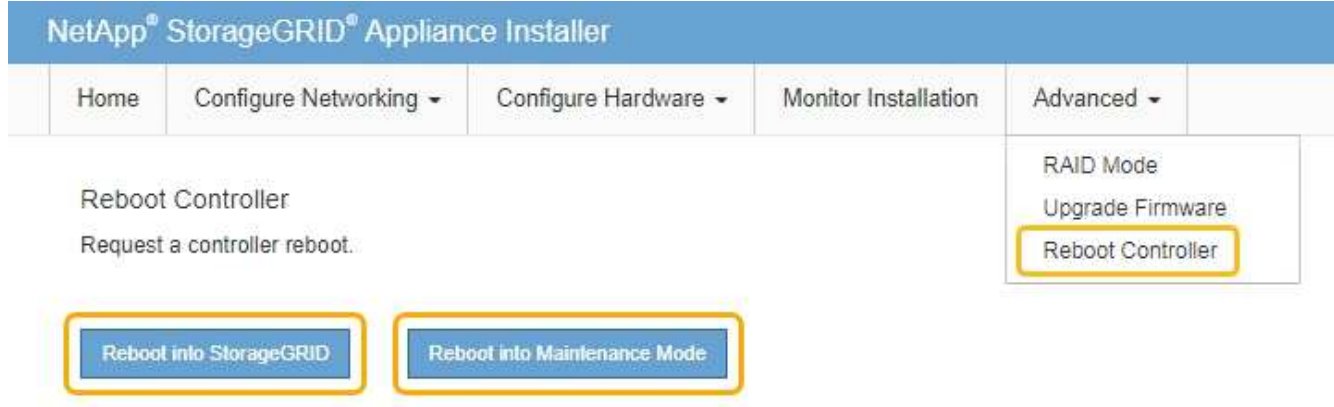

Die Appliance kann bis zu 20 Minuten dauern, bis sie neu gestartet und wieder in das Grid eingesetzt wird. Um zu überprüfen, ob das Neubooten abgeschlossen ist und dass der Node wieder dem Grid beigetreten ist, gehen Sie zurück zum Grid Manager. Auf der Registerkarte **Nodes** sollte ein normaler Status angezeigt werden Für den Appliance-Node gibt an, dass keine Meldungen aktiv sind und der Node mit dem Grid verbunden ist.

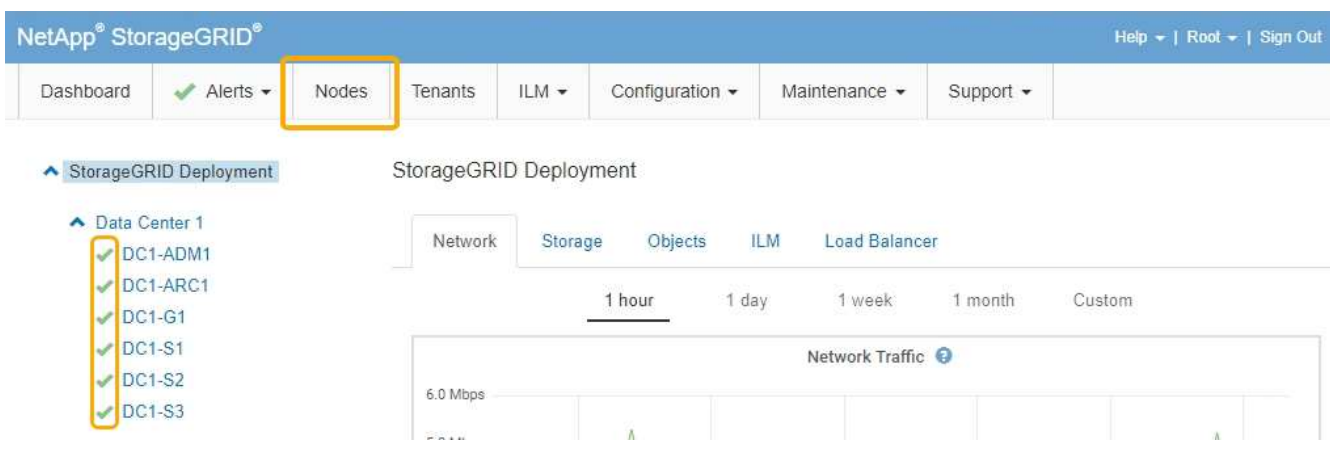

## <span id="page-272-0"></span>**Aktualisieren des SANtricity OS auf dem Storage Controller**

Um die optimale Funktion des Storage Controllers sicherzustellen, müssen Sie auf die neueste Wartungsversion des SANtricity-Betriebssystems aktualisieren, das für Ihre StorageGRID Appliance geeignet ist. Ermitteln Sie mithilfe des NetApp Interoperabilitäts-Matrix-Tools (IMT), welche Version Sie verwenden sollten. Wenden Sie sich an den technischen Support, wenn Sie Hilfe benötigen.

• Wenn der Storage-Controller SANtricity OS 08.42.20.00 (11.42) oder eine neuere Version verwendet, führen Sie das Upgrade mit dem Grid Manager durch.

["Aktualisieren von SANtricity OS auf den Storage Controllern mit Grid Manager"](#page-272-1)

• Wenn der Storage-Controller eine SANtricity OS-Version verwendet, die älter als 08.42.20.00 ist (11.42), führen Sie das Upgrade im Wartungsmodus durch.

["Aktualisieren von SANtricity OS auf dem E2800 Controller mithilfe des Wartungsmodus"](#page-279-0)

## **Verwandte Informationen**

["NetApp Interoperabilitäts-Matrix-Tool"](https://mysupport.netapp.com/matrix)

["NetApp Downloads mit SANtricity OS"](https://mysupport.netapp.com/site/products/all/details/eseries-santricityos/downloads-tab)

["Monitor Fehlerbehebung"](https://docs.netapp.com/de-de/storagegrid-115/monitor/index.html)

## <span id="page-272-1"></span>**Aktualisieren von SANtricity OS auf den Storage Controllern mit Grid Manager**

Bei Storage-Controllern, die derzeit SANtricity OS 08.42.20.00 (11.42) oder eine neuere Version verwenden, müssen Sie zum Anwenden eines Upgrades den Grid-Manager verwenden.

## **Was Sie benötigen**

- Sie haben das NetApp Interoperabilitäts-Matrix-Tool (IMT) konsultiert, um zu überprüfen, ob die für das Upgrade verwendete SANtricity Betriebssystemversion mit Ihrer Appliance kompatibel ist.
- Sie müssen über die Berechtigung zur Wartung verfügen.
- Sie müssen über einen unterstützten Browser beim Grid Manager angemeldet sein.
- Sie müssen über eine Passphrase für die Bereitstellung verfügen.
- Sie müssen auf die NetApp Download-Seite für SANtricity OS zugreifen können.

## **Über diese Aufgabe**

Sie können keine anderen Softwareupdates (StorageGRID Software-Upgrade oder Hotfix) durchführen, bis Sie den SANtricity OS-Upgrade-Prozess abgeschlossen haben. Wenn Sie versuchen, vor Abschluss des SANtricity OS-Upgrades einen Hotfix oder ein StorageGRID-Software-Upgrade zu starten, werden Sie zur Upgrade-Seite von SANtricity OS umgeleitet.

Das Verfahren ist erst abgeschlossen, wenn das SANtricity OS Upgrade erfolgreich auf alle zutreffenden Nodes angewendet wurde. Das Laden des SANtricity Betriebssystems auf jedem Node kann länger als 30 Minuten und ein Neustart jeder StorageGRID Storage Appliance bis zu 90 Minuten dauern.

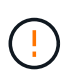

Die folgenden Schritte sind nur anwendbar, wenn Sie den Grid Manager zur Durchführung des Upgrades verwenden. Die Storage-Controller in der SG5700 Series Appliance können nicht mit Grid Manager aktualisiert werden, wenn die Controller SANtricity OS verwenden, die älter als 08.42.20.00 sind (11.42).

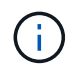

Mit diesem Verfahren wird der NVSRAM automatisch auf die neueste Version aktualisiert, die mit dem Upgrade des SANtricity-Betriebssystems verknüpft ist. Sie müssen keine separate NVSRAM-Aktualisierungsdatei anwenden.

### **Schritte**

1. Laden Sie von einem Service-Laptop die neue Datei für die SANtricity OS Software von der NetApp Support Website herunter.

Denken Sie daran, die SANtricity Betriebssystemversion für die E2800 Storage-Controller auszuwählen.

["NetApp Downloads mit SANtricity OS"](https://mysupport.netapp.com/site/products/all/details/eseries-santricityos/downloads-tab)

- 2. Melden Sie sich über einen unterstützten Browser beim Grid Manager an.
- 3. Wählen Sie **Wartung**. Wählen Sie dann im Bereich System des Menüs die Option **Software Update** aus.

Die Seite Software-Aktualisierung wird angezeigt.

#### Software Update

You can upgrade StorageGRID software, apply a hotfix, or upgrade the SANtricity OS software on StorageGRID storage appliances.

- · To perform a major version upgrade of StorageGRID, see the instructions for upgrading StorageGRID, and then select StorageGRID Upgrade.
- · To apply a hotfix to all nodes in your system, see "Hotfix procedure" in the recovery and maintenance instructions, and then select StorageGRID Hotfix.
- · To upgrade SANtricity OS software on a storage controller, see "Upgrading SANtricity OS Software on the storage controllers" in the installation and maintenance instructions for your storage appliance, and then select SANtricity OS:

SG6000 appliance installation and maintenance

SG5700 appliance installation and maintenance

SG5600 appliance installation and maintenance

StorageGRID Upgrade

StorageGRID Hotfix

**SANtricity OS** 

#### 4. Klicken Sie auf **SANtricity OS**.

Die Seite SANtricity OS wird angezeigt.

## **SANtricity OS**

You can use this page to upgrade the SANtricity OS software on storage controllers in a storage appliance. Before installing the new software, confirm the storage controllers are Nominal (Nodes > appliance node > Hardware) and ready for an upgrade. A health check is automatically performed as part of the upgrade process and valid NVSRAM is automatically installed based on the appliance type and new software version. The software upgrade can take up to 30 minutes per appliance. When the upgrade is complete, the node will be automatically rebooted to activate the SANtricity OS on the storage controllers. If you have multiple types of appliances, repeat this procedure to install the appropriate OS software for each type.

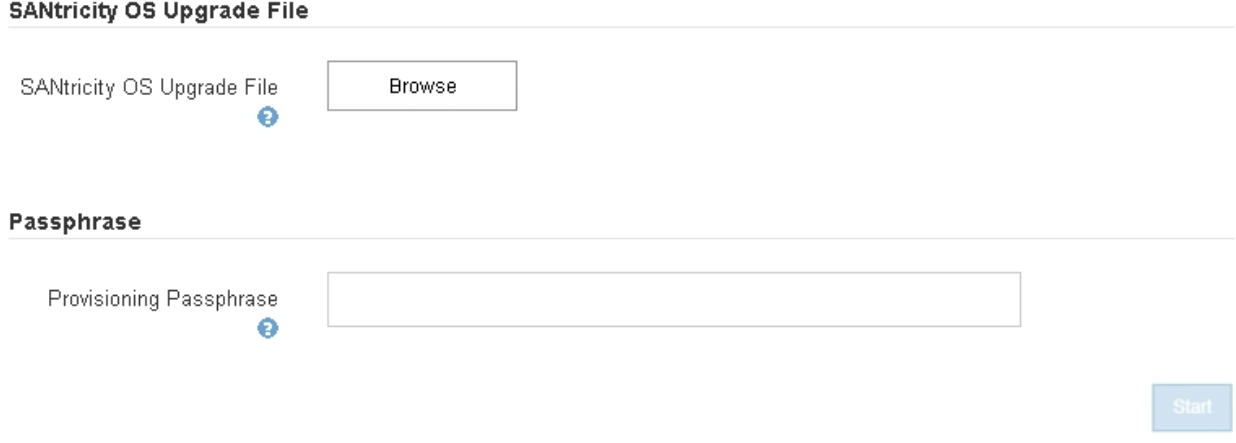

- 5. Wählen Sie die Upgrade-Datei für das SANtricity OS aus, die Sie von der NetApp Support-Website heruntergeladen haben.
	- a. Klicken Sie Auf **Durchsuchen**.
	- b. Suchen und wählen Sie die Datei aus.
	- c. Klicken Sie Auf **Offen**.

Die Datei wird hochgeladen und validiert. Wenn der Validierungsprozess abgeschlossen ist, wird der Dateiname im Feld Details angezeigt.

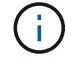

Ändern Sie den Dateinamen nicht, da er Teil des Verifizierungsvorgangs ist.

#### **SANtricity OS**

You can use this page to upgrade the SANtricity OS software on storage controllers in a storage appliance. Before installing the new software, confirm the storage controllers are Nominal (Nodes > appliance node > Hardware) and ready for an upgrade. A health check is automatically performed as part of the upgrade process and valid NVSRAM is automatically installed based on the appliance type and new software version. The software upgrade can take up to 30 minutes per appliance. When the upgrade is complete, the node will be automatically rebooted to activate the SANtricity OS on the storage controllers. If you have multiple types of appliances, repeat this procedure to install the appropriate OS software for each type.

#### **SANtricity OS Upgrade File**

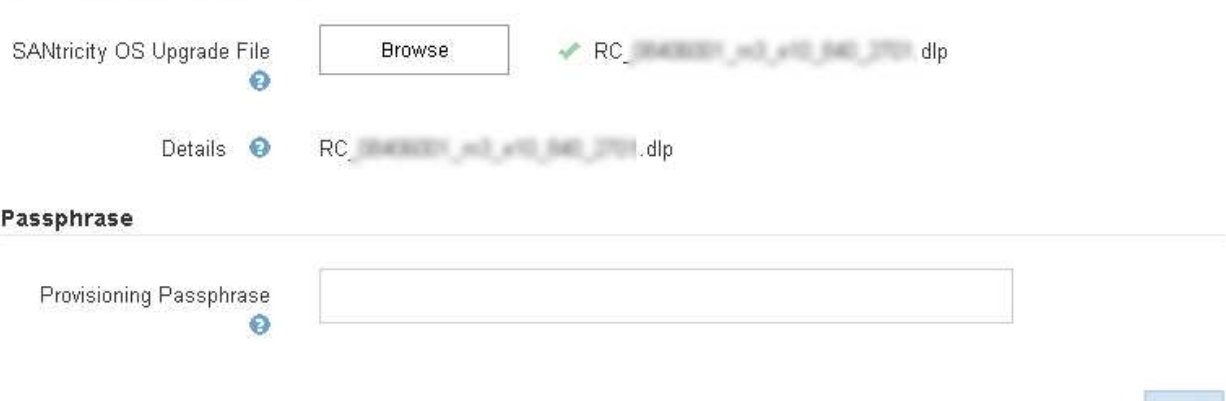

#### 6. Geben Sie die Provisionierungs-Passphrase ein.

Die Schaltfläche **Start** ist aktiviert.

#### **SANtricity OS**

You can use this page to upgrade the SANtricity OS software on storage controllers in a storage appliance. Before installing the new software, confirm the storage controllers are Nominal (Nodes > appliance node > Hardware) and ready for an upgrade. A health check is automatically performed as part of the upgrade process and valid NVSRAM is automatically installed based on the appliance type and new software version. The software upgrade can take up to 30 minutes per appliance. When the upgrade is complete, the node will be automatically rebooted to activate the SANtricity OS on the storage controllers. If you have multiple types of appliances, repeat this procedure to install the appropriate OS software for each type.

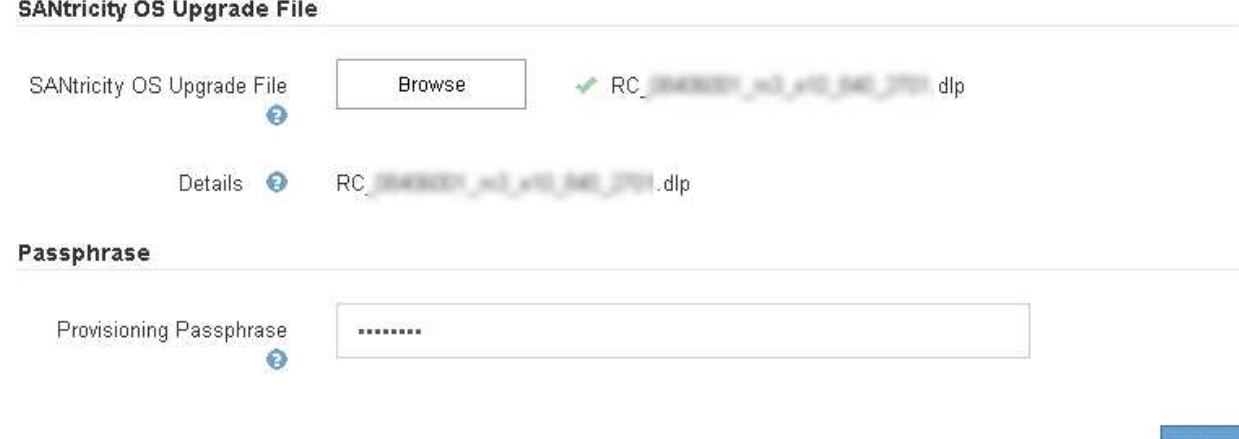

Start

#### 7. Klicken Sie Auf **Start**.

Ein Warnfeld zeigt an, dass die Verbindung Ihres Browsers vorübergehend unterbrochen wird, da Dienste auf Knoten, die aktualisiert werden, neu gestartet werden.

8. Klicken Sie auf **OK**, um die SANtricity OS-Aktualisierungsdatei auf den primären Admin-Knoten zu stellen.

Wenn das SANtricity OS Upgrade startet:

a. Die Integritätsprüfung wird ausgeführt. Dieser Prozess überprüft, dass für keine Nodes der Status "Aufmerksamkeit erforderlich" angezeigt wird.

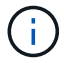

Wenn Fehler gemeldet werden, lösen Sie sie und klicken Sie erneut auf **Start**.

b. Die Fortschrittstabelle für das SANtricity OS-Upgrade wird angezeigt. In dieser Tabelle werden alle Storage-Nodes in Ihrem Raster und die aktuelle Phase des Upgrades für jeden Node angezeigt.

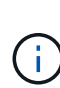

In der Tabelle werden alle Storage-Nodes einschließlich softwarebasierter Storage-Nodes aufgeführt. Sie müssen das Upgrade für alle Storage-Nodes genehmigen, obwohl ein Upgrade des SANtricity Betriebssystems keine Auswirkungen auf softwarebasierte Storage-Nodes hat. Die für softwarebasierte Storage-Nodes zurückgegebene Upgrade-Meldung lautet "SANtricity OS Upgrade ist für diesen Node nicht anwendbar."

#### **SANtricity OS Upgrade Progress**

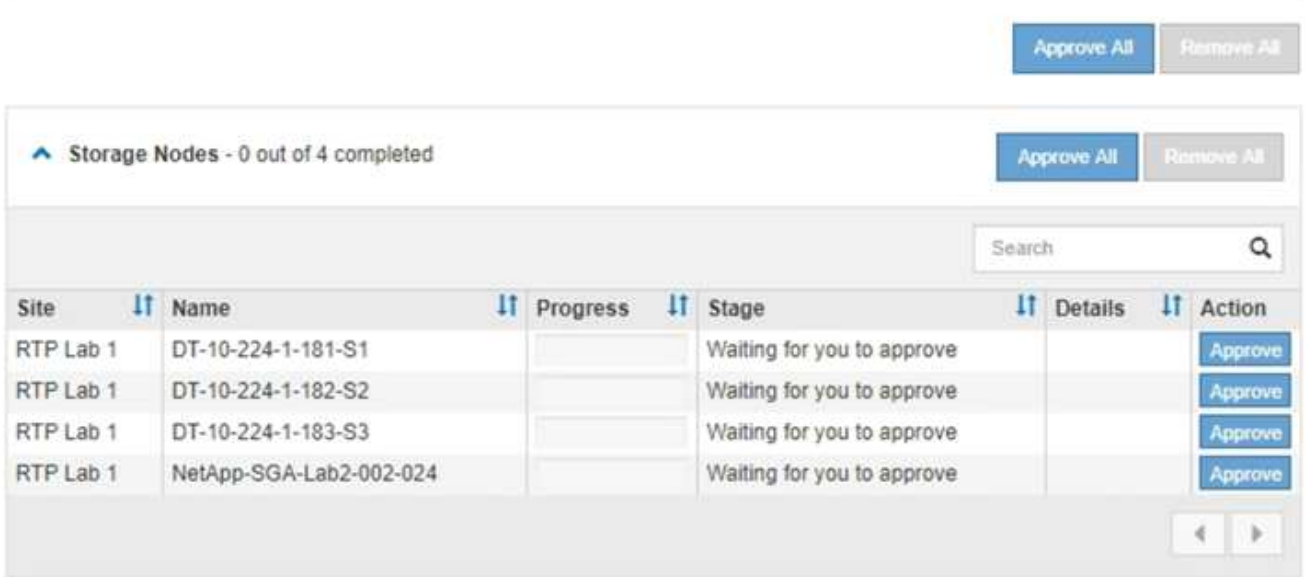

9. Sortieren Sie die Liste der Knoten in aufsteigender oder absteigender Reihenfolge nach **Site**, **Name**, **Progress**, **Stage** oder **Details**. Oder geben Sie einen Begriff in das Feld **Suche** ein, um nach bestimmten Knoten zu suchen.

Sie können durch die Liste der Knoten blättern, indem Sie die Pfeile links und rechts unten rechts im Abschnitt verwenden.

10. Genehmigen Sie die Grid-Knoten, die Sie zur Upgrade-Warteschlange hinzufügen möchten. Genehmigte Nodes desselben Typs werden nacheinander aktualisiert.

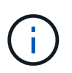

Genehmigen Sie das SANtricity OS Upgrade für einen Appliance-Storage-Node nicht, es sei denn, Sie sind sicher, dass der Node bereit ist, angehalten und neu gebootet zu werden.Wenn das Upgrade des SANtricity OS auf einem Node genehmigt wird, werden die Services auf diesem Node angehalten. Wenn der Node später aktualisiert wird, wird der Appliance-Node neu gebootet. Diese Vorgänge können zu Serviceunterbrechungen für Clients führen, die mit dem Node kommunizieren.

◦ Klicken Sie auf eine der Schaltflächen **Alle genehmigen**, um alle Speicherknoten zur Upgrade-Warteschlange des SANtricity OS hinzuzufügen.

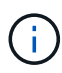

Wenn die Reihenfolge, in der Knoten aktualisiert werden, wichtig ist, genehmigen Sie Knoten oder Gruppen von Knoten jeweils eins und warten Sie, bis das Upgrade auf jedem Knoten abgeschlossen ist, bevor Sie den nächsten Knoten genehmigen.

◦ Klicken Sie auf eine oder mehrere **Genehmigen**-Schaltflächen, um einen oder mehrere Knoten zur SANtricity OS-Upgrade-Warteschlange hinzuzufügen.

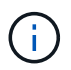

Sie können das Anwenden eines SANtricity OS Upgrades auf einen Node verzögern. Der Upgrade-Prozess für SANtricity OS ist jedoch erst abgeschlossen, wenn Sie das Upgrade von SANtricity OS auf allen aufgeführten Storage-Nodes genehmigen.

Nach dem Klicken auf **Genehmigen** bestimmt der Upgrade-Prozess, ob der Knoten aktualisiert werden kann. Wenn ein Knoten aktualisiert werden kann, wird er der Upgrade-Warteschlange hinzugefügt.

Bei einigen Nodes wird die ausgewählte Upgrade-Datei absichtlich nicht angewendet. Sie können das Upgrade abschließen, ohne dass Sie ein Upgrade dieser spezifischen Nodes durchführen müssen. Bei Nodes, die absichtlich keine Aktualisierung durchgeführt haben, wird der Prozess mit einer der folgenden Meldungen in der Spalte Details angezeigt:

- Storage-Node wurde bereits aktualisiert.
- **Das SANtricity OS Upgrade ist für diesen Node nicht verfügbar.**
- Die SANtricity OS-Datei ist mit diesem Node nicht kompatibel.

Die Meldung "SANtricity OS Upgrade ist für diesen Node nicht verfügbar" gibt an, dass der Node keinen Storage Controller besitzt, der vom StorageGRID System gemanagt werden kann. Diese Meldung wird für nicht-Appliance-Speicherknoten angezeigt. Sie können den Upgrade-Prozess von SANtricity OS abschließen, ohne dass ein Upgrade des Node ausgeführt wird, der diese Meldung anzeigt. + die Meldung "SANtricity OS File is not compatible with this Node" gibt an, dass der Knoten eine SANtricity OS Datei erfordert, die sich von dem Prozess unterscheidet, der zu installieren versucht. Nachdem Sie das aktuelle Upgrade von SANtricity OS abgeschlossen haben, laden Sie das für den Node geeignete SANtricity OS herunter, und wiederholen Sie den Upgrade-Prozess.

11. Wenn Sie einen Knoten oder alle Knoten aus der SANtricity OS Upgrade-Warteschlange entfernen müssen, klicken Sie auf **Entfernen** oder **Alle entfernen**.

Wie im Beispiel gezeigt, ist die **Remove**-Schaltfläche ausgeblendet, wenn die Phase über Queued hinausgeht und Sie können den Knoten nicht mehr aus dem SANtricity OS-Upgrade-Prozess entfernen.

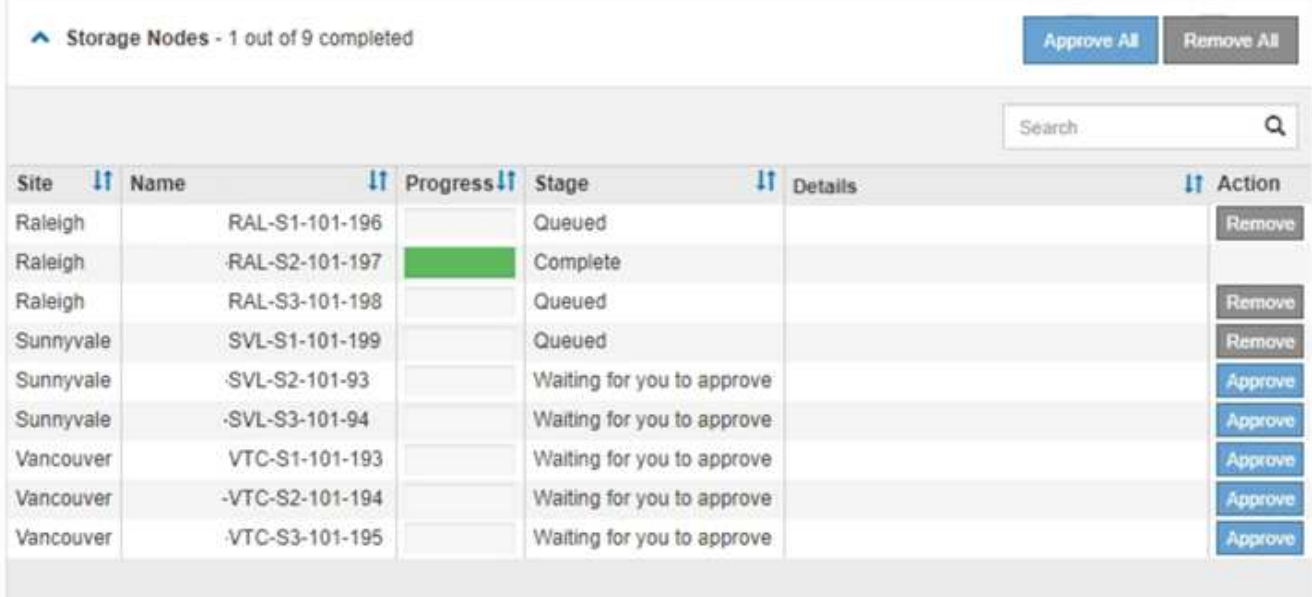

12. Warten Sie, während das SANtricity OS Upgrade auf jeden genehmigten Grid-Node angewendet wird.

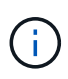

Wenn während des SANtricity OS Upgrades auf einem beliebigen Node eine Fehlerstufe angezeigt wird, ist das Upgrade für diesen Node fehlgeschlagen. Das Gerät muss möglicherweise in den Wartungsmodus versetzt werden, um nach dem Ausfall eine Wiederherstellung durchzuführen. Wenden Sie sich an den technischen Support, bevor Sie fortfahren.

Wenn die Firmware auf dem Node zu alt ist, um ein Upgrade mit dem Grid Manager durchzuführen, zeigt der Node eine Fehlerstufe an. Die Details: "`Sie müssen den Wartungsmodus verwenden, um ein Upgrade von SANtricity OS auf diesem Node durchzuführen. Siehe Installations- und Wartungsanleitung für Ihr Gerät. Nach dem Upgrade können Sie dieses Dienstprogramm für zukünftige Upgrades verwenden.`" Gehen Sie wie folgt vor, um den Fehler zu beheben:

- a. Verwenden Sie den Wartungsmodus, um ein Upgrade von SANtricity OS auf dem Node durchzuführen, auf dem eine Fehlerstufe angezeigt wird.
- b. Verwenden Sie den Grid-Manager, um das SANtricity OS-Upgrade erneut zu starten und abzuschließen.

Wenn das SANtricity OS Upgrade auf allen genehmigten Nodes abgeschlossen ist, wird die Fortschrittstabelle des SANtricity OS Upgrades geschlossen, und ein grünes Banner zeigt das Datum und die Uhrzeit des Ababgeschlossenen Upgrades des SANtricity OS an.

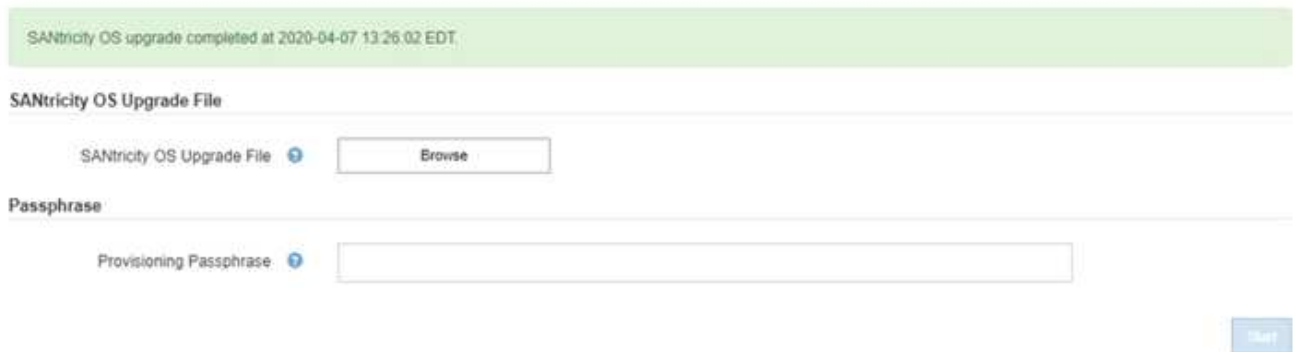

13. Wiederholen Sie dieses Upgrade-Verfahren für alle Nodes in einer vollständigen Phase, für die eine andere SANtricity OS Upgrade-Datei erforderlich ist.

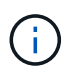

Verwenden Sie für alle Nodes, für die der Status als Warnung angezeigt wird, den Wartungsmodus, um das Upgrade durchzuführen.

## **Verwandte Informationen**

["Aktualisieren von SANtricity OS auf dem E2800 Controller mithilfe des Wartungsmodus"](#page-279-0)

## <span id="page-279-0"></span>**Aktualisieren von SANtricity OS auf dem E2800 Controller mithilfe des Wartungsmodus**

Für Storage-Controller, die derzeit SANtricity OS verwenden, die älter als 08.42.20.00 (11.42) sind, müssen Sie das Verfahren des Wartungsmodus verwenden, um ein Upgrade durchzuführen.

## **Was Sie benötigen**

- Sie haben das NetApp Interoperabilitäts-Matrix-Tool (IMT) konsultiert, um zu überprüfen, ob die für das Upgrade verwendete SANtricity Betriebssystemversion mit Ihrer Appliance kompatibel ist.
- Sie müssen den E5700SG Controller in den Wartungsmodus versetzen, sodass die Verbindung zum E2800 Controller unterbrochen wird. Wenn eine StorageGRID Appliance in den Wartungsmodus versetzt wird, ist das Gerät möglicherweise für den Remote-Zugriff nicht verfügbar.

["Versetzen einer Appliance in den Wartungsmodus"](#page-268-0)

## **Über diese Aufgabe**

Aktualisieren Sie das SANtricity Betriebssystem und NVSRAM im E-Series Controller nicht auf mehr als einer StorageGRID Appliance gleichzeitig.

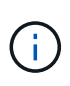

Wenn Sie mehrere StorageGRID Appliances gleichzeitig aktualisieren, kann dies in Abhängigkeit von Ihrem Implementierungsmodell und den ILM-Richtlinien zu Datenunverfügbarkeit führen.

## **Schritte**

- 1. Greifen Sie über ein Service-Laptop auf den SANtricity System Manager zu und melden Sie sich an.
- 2. Laden Sie die neue SANtricity OS Software-Datei und die NVSRAM-Datei auf den Management-Client herunter.

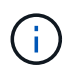

Das NVSRAM bezieht sich auf die StorageGRID Appliance. Verwenden Sie nicht den Standard-NVSRAM-Download.

3. Folgen Sie den Anweisungen im Leitfaden zum Software- und Firmware-Upgrade *E2800 und E5700 SANtricity* oder der Online-Hilfe von SANtricity System Manager für ein Upgrade der Firmware und des NVSRAM des E2800 Controllers.

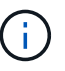

Aktivieren Sie die Upgrade-Dateien sofort. Die Aktivierung nicht verschieben.

4. Sobald der Upgrade-Vorgang abgeschlossen ist, booten Sie den Node neu. Wählen Sie im Installationsprogramm der StorageGRID-Appliance die Option **Erweitert** > **Controller neu starten** aus, und wählen Sie dann eine der folgenden Optionen aus:

- Wählen Sie **Neustart in StorageGRID** aus, um den Controller neu zu starten, wobei der Knoten wieder in das Raster integriert wird. Wählen Sie diese Option, wenn Sie im Wartungsmodus ausgeführt werden und den Node in den normalen Betrieb zurückkehren möchten.
- Wählen Sie **Neustart im Wartungsmodus** aus, um den Controller neu zu starten, wobei der Knoten noch im Wartungsmodus bleibt. Wählen Sie diese Option aus, wenn weitere Wartungsmaßnahmen erforderlich sind, die Sie auf dem Node durchführen müssen, bevor Sie das Raster neu beitreten.

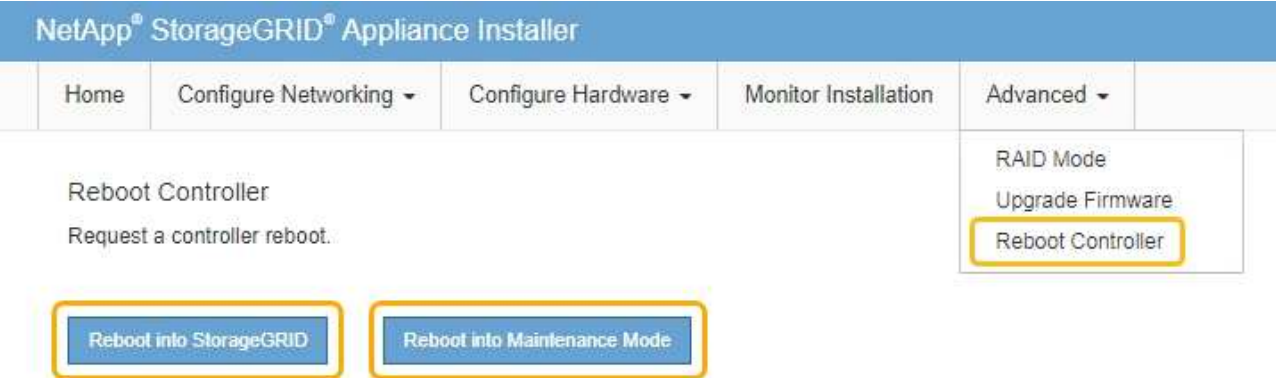

Die Appliance kann bis zu 20 Minuten dauern, bis sie neu gestartet und wieder in das Grid eingesetzt wird. Um zu überprüfen, ob das Neubooten abgeschlossen ist und dass der Node wieder dem Grid beigetreten ist, gehen Sie zurück zum Grid Manager. Auf der Registerkarte **Nodes** sollte ein normaler Status angezeigt werden Für den Appliance-Node gibt an, dass keine Meldungen aktiv sind und der Node mit dem Grid verbunden ist.

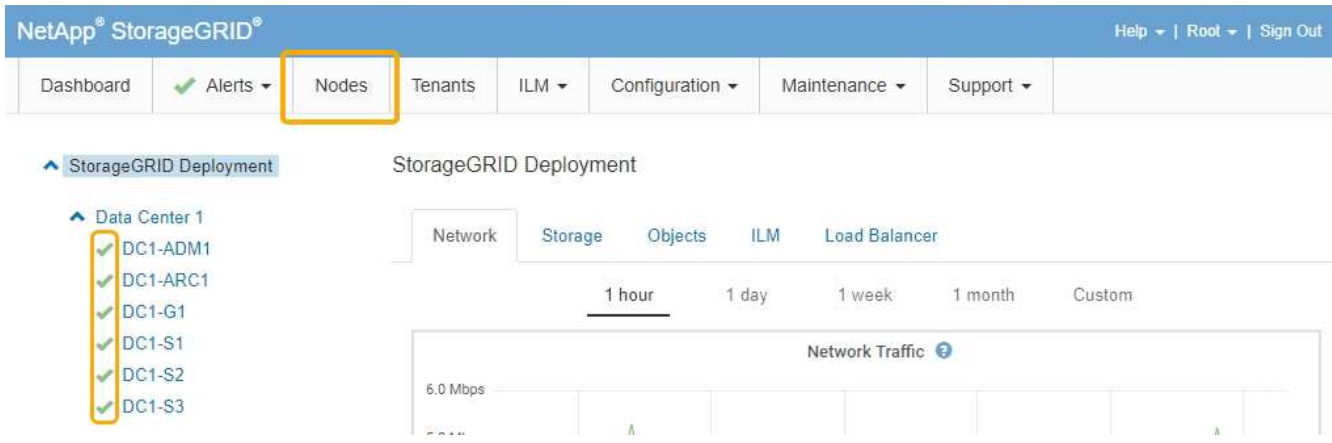

## **Verwandte Informationen**

["Aktualisieren von SANtricity OS auf den Storage Controllern mit Grid Manager"](#page-272-1)

## <span id="page-280-0"></span>**Aktualisieren der Laufwerk-Firmware mit SANtricity System Manager**

Sie aktualisieren Ihre Laufwerk-Firmware, um sicherzustellen, dass Sie über alle neuesten Funktionen und Fehlerbehebungen verfügen.

## **Was Sie benötigen**

• Die Storage Appliance hat einen optimalen Status.

- Alle Laufwerke haben einen optimalen Status.
- Die aktuelle Version von SANtricity System Manager ist mit Ihrer StorageGRID-Version kompatibel.
- Sie haben die StorageGRID-Appliance in den Wartungsmodus versetzt.

["Versetzen einer Appliance in den Wartungsmodus"](#page-268-0)

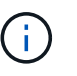

Im Wartungsmodus wird die Verbindung zum Storage Controller unterbrochen, alle I/O-Aktivitäten werden angehalten und alle Laufwerke werden offline geschaltet.

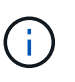

Aktualisieren Sie die Laufwerk-Firmware nicht auf mehr als einer StorageGRID Appliance gleichzeitig. Dadurch kann je nach Implementierungsmodell und ILM-Richtlinien die Nichtverfügbarkeit von Daten auftreten.

## **Schritte**

- 1. Greifen Sie mit einer der folgenden Methoden auf SANtricity System Manager zu:
	- Verwenden Sie das StorageGRID-Appliance-Installationsprogramm, und wählen Sie **Erweitert** > **SANtricity-Systemmanager**
	- Verwenden Sie den Grid Manager, und wählen Sie **Knoten** > *appliance Storage Node* > **SANtricity System Manager**

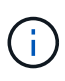

Wenn diese Optionen nicht verfügbar sind oder die Anmeldeseite des SANtricity System Managers nicht angezeigt wird, rufen Sie den SANtricity System Manager auf, indem Sie die Storage-Controller-IP aufrufen: **https://***Storage\_Controller\_IP*

- 2. Geben Sie bei Bedarf den Benutzernamen und das Kennwort des SANtricity System Manager-Administrators ein.
- 3. Überprüfen Sie die Version der Laufwerk-Firmware, die derzeit in der Speicher-Appliance installiert ist:
	- a. Wählen Sie im SANtricity System Manager die Option **Support** > **Upgrade Center** aus.
	- b. Wählen Sie unter Laufwerk-Firmware-Upgrade die Option **Upgrade starten** aus.

Auf der Upgrade Drive Firmware werden die zurzeit installierten Firmware-Dateien des Laufwerks angezeigt.

c. Beachten Sie die aktuellen Versionen der Laufwerk-Firmware und die Laufwerkskennungen in der Spalte Aktueller Laufwerk-Firmware.

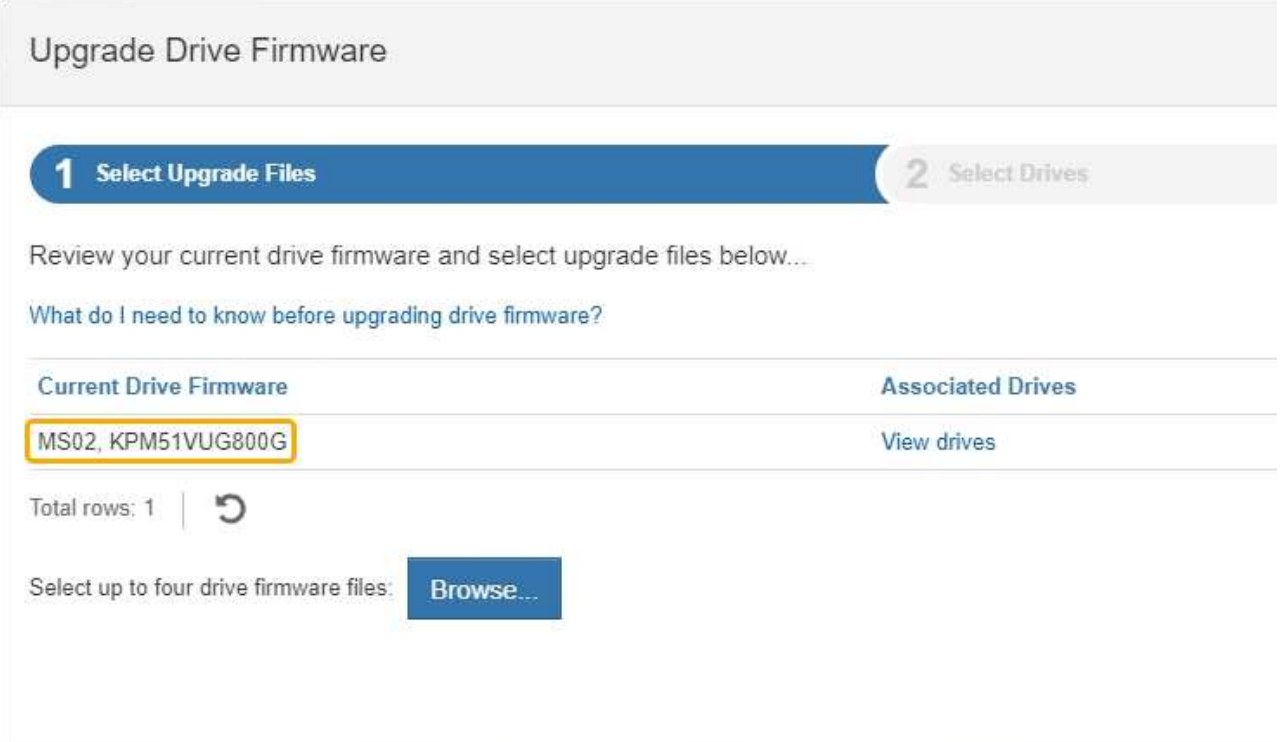

In diesem Beispiel:

- Die Version der Laufwerk-Firmware lautet **MS02**.
- Die Laufwerk-ID lautet **KPM51VUG800G**.

Wählen Sie in der Spalte "verbundene Laufwerke" die Option Laufwerke anzeigen aus, um anzuzeigen, wo diese Laufwerke in Ihrem Speichergerät installiert sind.

- a. Schließen Sie das Fenster Upgrade Drive Firmware.
- 4. Laden Sie das verfügbare Laufwerk-Firmware-Upgrade herunter, und bereiten Sie es vor:
	- a. Wählen Sie unter Laufwerk-Firmware-Upgrade **NetApp Support** aus.
	- b. Wählen Sie auf der NetApp Support Website die Registerkarte **Downloads** aus und wählen Sie dann **E-Series Festplatten-Firmware** aus.

Die Seite E-Series Festplatten-Firmware wird angezeigt.

- c. Suchen Sie nach jedem in Ihrer Speicheranwendung installierten **Drive Identifier**, und stellen Sie sicher, dass jeder Laufwerkkennung die neueste Firmware-Version hat.
	- Wenn die Firmware-Version kein Link ist, hat diese Laufwerkkennung die neueste Firmware-Version.
	- Wenn eine oder mehrere Laufwerk-Teilenummern für eine Laufwerksidentifikation aufgeführt sind, ist für diese Laufwerke ein Firmware-Upgrade verfügbar. Sie können einen beliebigen Link auswählen, um die Firmware-Datei herunterzuladen.

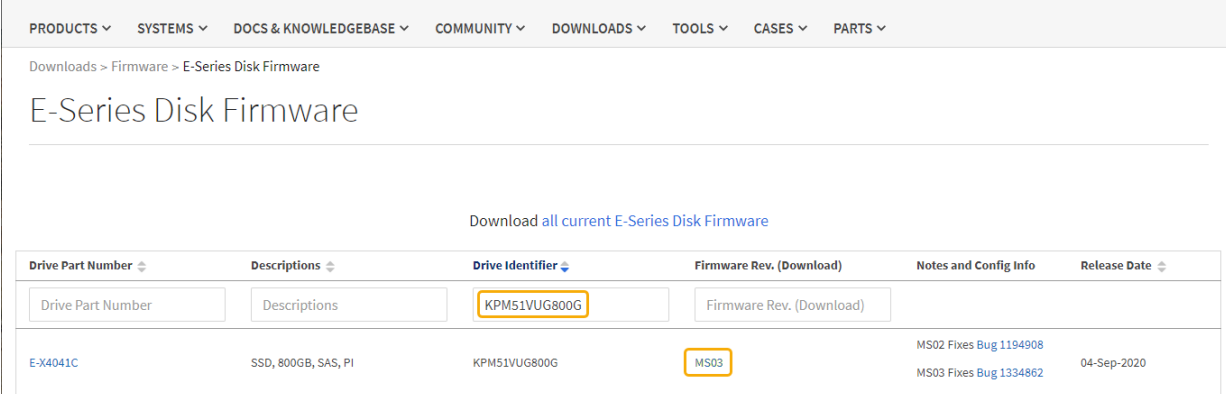

- d. Wenn eine spätere Firmware-Version aufgeführt wird, wählen Sie den Link im Firmware-Rev. Aus (Download) Spalte zum Herunterladen einer .zip Archiv mit der Firmware-Datei.
- e. Extrahieren Sie die von der Support-Website heruntergeladenen Archivdateien der Laufwerk-Firmware (entpacken).
- 5. Installieren Sie das Laufwerk-Firmware-Upgrade:
	- a. Wählen Sie im SANtricity System Manager unter Upgrade der Laufwerk-Firmware die Option **Upgrade starten** aus.
	- b. Wählen Sie **Durchsuchen** aus, und wählen Sie die neuen Laufwerk-Firmware-Dateien aus, die Sie von der Support-Website heruntergeladen haben.

Die Firmware-Dateien des Laufwerks haben einen Dateinamen wie + D\_HUC101212CSS600\_30602291\_MS01\_2800\_0002.dlp

Sie können bis zu vier Laufwerk-Firmware-Dateien auswählen, jeweils eine. Wenn mehrere Firmware-Dateien eines Laufwerks mit demselben Laufwerk kompatibel sind, wird ein Dateikonflikt angezeigt. Legen Sie fest, welche Laufwerk-Firmware-Datei Sie für das Upgrade verwenden möchten, und entfernen Sie die andere.

c. Wählen Sie **Weiter**.

**Select Drives** listet die Laufwerke auf, die Sie mit den ausgewählten Firmware-Dateien aktualisieren können.

Es werden nur kompatible Laufwerke angezeigt.

Die ausgewählte Firmware für das Laufwerk wird in **vorgeschlagene Firmware** angezeigt. Wenn Sie diese Firmware ändern müssen, wählen Sie **Zurück**.

d. Wählen Sie \* Offline (Parallel)\* Upgrade.

Sie können die Offline-Upgrade-Methode verwenden, weil sich die Appliance im Wartungsmodus befindet, wobei I/O-Aktivitäten für alle Laufwerke und alle Volumes angehalten werden.

e. Wählen Sie in der ersten Spalte der Tabelle das Laufwerk oder die Laufwerke aus, die aktualisiert werden sollen.

Als Best Practice wird empfohlen, alle Laufwerke desselben Modells auf dieselbe Firmware-Version zu aktualisieren.

f. Wählen Sie **Start**, und bestätigen Sie, dass Sie das Upgrade durchführen möchten.

Wenn Sie das Upgrade beenden möchten, wählen Sie **Stopp**. Alle derzeit ausgeführten Firmware-Downloads abgeschlossen. Alle nicht gestarteten Firmware-Downloads werden abgebrochen.

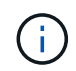

Das Anhalten der Laufwerk-Firmware-Aktualisierung kann zu Datenverlust oder nicht verfügbaren Laufwerken führen.

g. (Optional) um eine Liste der aktualisierten Versionen anzuzeigen, wählen Sie **Protokoll speichern**.

Die Protokolldatei wird im Download-Ordner für Ihren Browser mit dem Namen gespeichert latestupgrade-log-timestamp.txt.

Wenn während des Aktualisierungsvorgangs eines der folgenden Fehler auftritt, ergreifen Sie die entsprechende empfohlene Maßnahme.

## ▪ **Fehlgeschlagene zugewiesene Laufwerke**

Ein Grund für den Fehler könnte sein, dass das Laufwerk nicht über die entsprechende Signatur verfügt. Stellen Sie sicher, dass es sich bei dem betroffenen Laufwerk um ein autorisiertes Laufwerk handelt. Weitere Informationen erhalten Sie vom technischen Support.

Stellen Sie beim Austausch eines Laufwerks sicher, dass das Ersatzlaufwerk eine Kapazität hat, die der des ausgefallenen Laufwerks entspricht oder größer ist als das ausgefallene Laufwerk, das Sie ersetzen.

Sie können das ausgefallene Laufwerk ersetzen, während das Speicher-Array I/O-Vorgänge erhält

### ◦ **Speicher-Array prüfen**

- Stellen Sie sicher, dass jedem Controller eine IP-Adresse zugewiesen wurde.
- Stellen Sie sicher, dass alle an den Controller angeschlossenen Kabel nicht beschädigt sind.
- Stellen Sie sicher, dass alle Kabel fest angeschlossen sind.
- \* Integrierte Hot-Spare-Laufwerke\*

Diese Fehlerbedingung muss korrigiert werden, bevor Sie die Firmware aktualisieren können.

#### ◦ **Unvollständige Volume-Gruppen**

Wenn eine oder mehrere Volume-Gruppen oder Disk Pools unvollständig sind, müssen Sie diese Fehlerbedingung korrigieren, bevor Sie die Firmware aktualisieren können.

## ◦ **Exklusive Operationen (außer Hintergrund-Medien/Paritäts-Scan), die derzeit auf beliebigen Volume-Gruppen** ausgeführt werden

Wenn ein oder mehrere exklusive Vorgänge ausgeführt werden, müssen die Vorgänge abgeschlossen sein, bevor die Firmware aktualisiert werden kann. Überwachen Sie den Fortschritt des Betriebs mit System Manager.

### ◦ **Fehlende Volumen**

Sie müssen den fehlenden Datenträgerzustand korrigieren, bevor die Firmware aktualisiert werden kann.

◦ **Entweder Controller in einem anderen Zustand als optimal**

Einer der Controller des Storage Arrays muss Aufmerksamkeit schenken. Diese Bedingung muss korrigiert werden, bevor die Firmware aktualisiert werden kann.

## ◦ **Unpassende Speicherpartitionsdaten zwischen Controller-Objektgrafiken**

Beim Validieren der Daten auf den Controllern ist ein Fehler aufgetreten. Wenden Sie sich an den technischen Support, um dieses Problem zu lösen.

## ◦ **SPM Überprüfung des Datenbankcontrollers schlägt fehl**

Auf einem Controller ist ein Fehler bei der Zuordnung von Speicherpartitionen zur Datenbank aufgetreten. Wenden Sie sich an den technischen Support, um dieses Problem zu lösen.

## ◦ **Überprüfung der Konfigurationsdatenbank (sofern von der Controller-Version des Speicherarrays unterstützt)**

Auf einem Controller ist ein Fehler in der Konfigurationsdatenbank aufgetreten. Wenden Sie sich an den technischen Support, um dieses Problem zu lösen.

## ◦ **MEL-bezogene Prüfungen**

Wenden Sie sich an den technischen Support, um dieses Problem zu lösen.

◦ **In den letzten 7 Tagen wurden mehr als 10 DDE Informations- oder kritische MEL-Ereignisse gemeldet**

Wenden Sie sich an den technischen Support, um dieses Problem zu lösen.

### ◦ **Mehr als 2 Seiten 2C kritische MEL-Ereignisse wurden in den letzten 7 Tagen** gemeldet

Wenden Sie sich an den technischen Support, um dieses Problem zu lösen.

◦ **In den letzten 7 Tagen wurden mehr als 2 heruntergestuften Drive Channel-kritische MEL-Ereignisse gemeldet**

Wenden Sie sich an den technischen Support, um dieses Problem zu lösen.

## ◦ **Mehr als 4 kritische MEL-Einträge in den letzten 7 Tagen**

Wenden Sie sich an den technischen Support, um dieses Problem zu lösen.

- 6. Starten Sie die Appliance nach Abschluss des Aktualisierungsvorgangs neu. Wählen Sie im Installationsprogramm der StorageGRID-Appliance die Option **Erweitert** > **Controller neu starten** aus, und wählen Sie dann eine der folgenden Optionen aus:
	- Wählen Sie **Neustart in StorageGRID** aus, um den Controller neu zu starten, wobei der Knoten wieder in das Raster integriert wird. Wählen Sie diese Option, wenn Sie im Wartungsmodus ausgeführt werden und den Node in den normalen Betrieb zurückkehren möchten.
	- Wählen Sie **Neustart im Wartungsmodus** aus, um den Controller neu zu starten, wobei der Knoten noch im Wartungsmodus bleibt. Wählen Sie diese Option aus, wenn weitere Wartungsmaßnahmen erforderlich sind, die Sie auf dem Node durchführen müssen, bevor Sie das Raster neu beitreten.

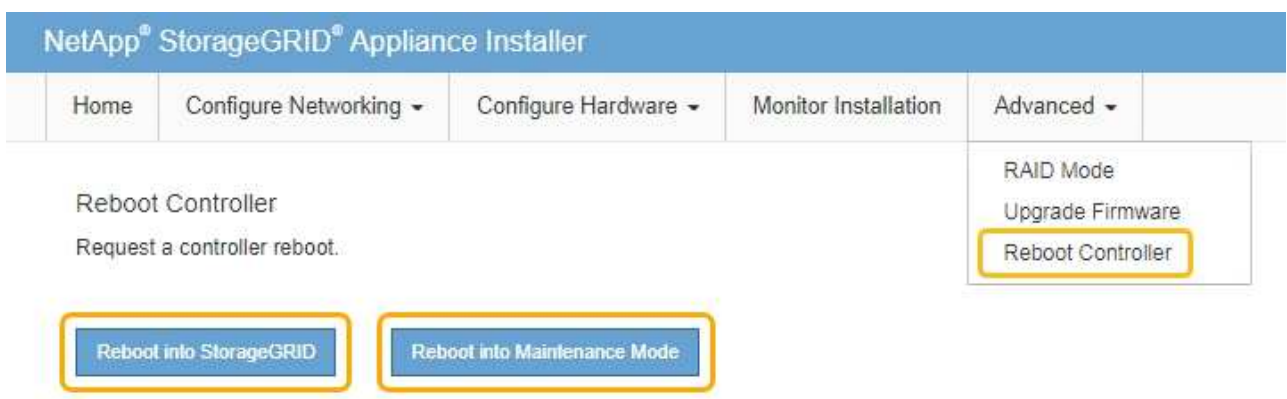

Die Appliance kann bis zu 20 Minuten dauern, bis sie neu gestartet und wieder in das Grid eingesetzt wird. Um zu überprüfen, ob das Neubooten abgeschlossen ist und dass der Node wieder dem Grid beigetreten ist, gehen Sie zurück zum Grid Manager. Auf der Registerkarte **Nodes** sollte ein normaler Status angezeigt werden Für den Appliance-Node gibt an, dass keine Meldungen aktiv sind und der Node mit dem Grid verbunden ist.

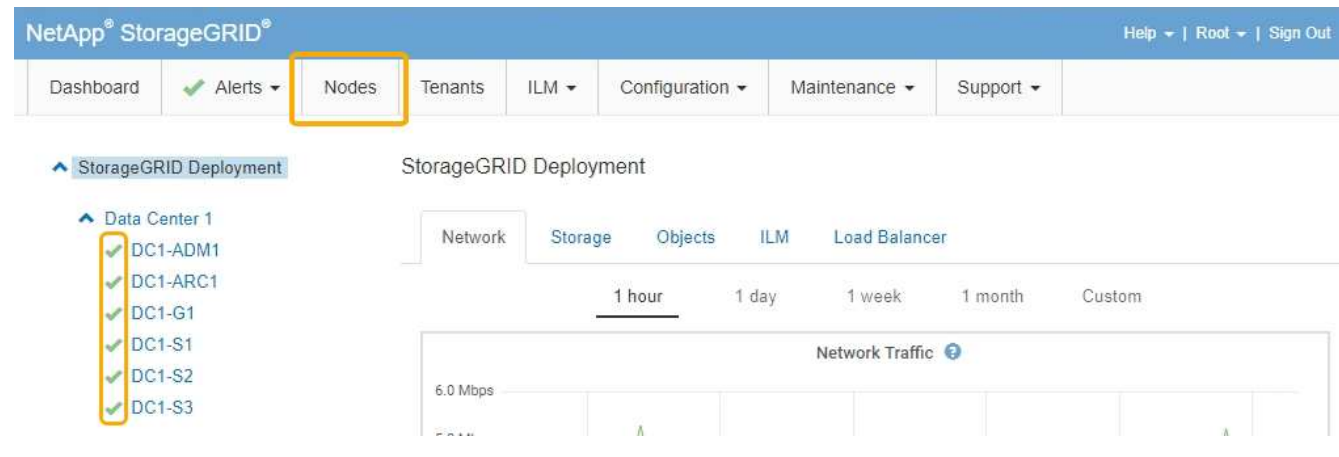

## **Verwandte Informationen**

["Aktualisieren des SANtricity OS auf dem Storage Controller"](#page-272-0)

## <span id="page-286-0"></span>**Austausch des E2800 Controllers**

Möglicherweise müssen Sie den E2800 Controller austauschen, wenn er nicht optimal funktioniert oder ausgefallen ist.

## **Über diese Aufgabe**

- Sie verfügen über einen Ersatzcontroller mit derselben Teilenummer wie der zu ersetzenden Controller.
- Sie haben die Anweisungen für den Austausch der Simplexkonfiguration eines ausgefallenen E2800 Controller-Kanisters heruntergeladen.

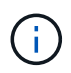

Beachten Sie nur bei der Anleitung zur E-Series oder wenn Sie weitere Details für einen bestimmten Schritt benötigen. Verlassen Sie sich beim Austausch eines Controllers in der StorageGRID Appliance nicht auf die Anweisungen der E-Series, da sich die Verfahren nicht unterscheiden.

- Sie verfügen über Etiketten, um jedes Kabel, das mit dem Controller verbunden ist, zu identifizieren.
- Wenn alle Laufwerke gesichert sind, haben Sie die Schritte im Simplex-Verfahren zum Austausch des E2800 Controllers überprüft. Dazu gehören der Download und die Installation des E-Series SANtricity Storage Managers von der NetApp Support Site. Anschließend können Sie die gesicherten Laufwerke über das Enterprise Management Window (EMW) entsperren, nachdem Sie den Controller ersetzt haben.

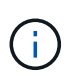

Sie können das Gerät erst dann verwenden, wenn Sie die Laufwerke mit dem gespeicherten Schlüssel entsperren.

- Sie müssen über spezifische Zugriffsberechtigungen verfügen.
- Sie müssen über einen unterstützten Browser beim Grid Manager angemeldet sein.

## **Über diese Aufgabe**

Sie können auf zwei Arten feststellen, ob ein ausgefallener Controller-Behälter besteht:

- Der Recovery Guru im SANtricity System Manager führt Sie dazu, den Controller zu ersetzen.
- Die gelbe Warn-LED am Controller leuchtet und gibt an, dass der Controller einen Fehler aufweist.

Auf den Appliance-Speicherknoten kann nicht zugegriffen werden, wenn Sie den Controller austauschen. Wenn der E2800 Controller ausreichend funktioniert, können Sie den E5700SG Controller in den Wartungsmodus versetzen.

## ["Versetzen einer Appliance in den Wartungsmodus"](#page-268-0)

Wenn Sie einen Controller austauschen, müssen Sie den Akku aus dem ursprünglichen Controller entfernen und in den Ersatzcontroller einsetzen.

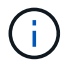

Der E2800 Controller in der Appliance enthält keine Host-Schnittstellenkarte (HIC).

## **Schritte**

1. Befolgen Sie die Anweisungen beim Austausch des E2800 Controllers, um das Entfernen des Controllers vorzubereiten.

Sie führen die folgenden Schritte mit SANtricity System Manager aus.

- a. Notieren Sie sich, welche Version der SANtricity OS Software derzeit auf dem Controller installiert ist.
- b. Notieren Sie sich, welche NVSRAM-Version derzeit installiert ist.
- c. Wenn die Laufwerksicherheit aktiviert ist, stellen Sie sicher, dass ein gespeicherter Schlüssel existiert und dass Sie den Passphrase kennen, der für die Installation erforderlich ist.

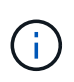

**Möglicher Verlust des Datenzugriffs --** Wenn alle Laufwerke im Gerät sicher sind, kann der neue Controller erst dann auf das Gerät zugreifen, wenn Sie die gesicherten Laufwerke mit dem Unternehmensverwaltungsfenster im SANtricity Storage Manager entsperren.

d. Sichern Sie die Konfigurationsdatenbank.

Wenn beim Entfernen eines Controllers ein Problem auftritt, können Sie die gespeicherte Datei verwenden, um Ihre Konfiguration wiederherzustellen.
e. Sammeln von Support-Daten für die Appliance

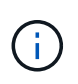

Das Erfassen von Supportdaten vor und nach dem Ersetzen einer Komponente stellt sicher, dass Sie einen vollständigen Satz von Protokollen an den technischen Support senden können, falls das Problem durch den Austausch nicht behoben wird.

2. Wenn die StorageGRID Appliance in einem StorageGRID System ausgeführt wird, versetzen Sie den E5700SG Controller in den Wartungsmodus.

["Versetzen einer Appliance in den Wartungsmodus"](#page-268-0)

- 3. Wenn der E2800 Controller ausreichend funktioniert, um ein kontrolliertes Herunterfahren zu ermöglichen, bestätigen Sie, dass alle Operationen abgeschlossen wurden.
	- a. Wählen Sie auf der Startseite des SANtricity System Managers die Option **Vorgänge in Bearbeitung anzeigen**.
	- b. Vergewissern Sie sich, dass alle Vorgänge abgeschlossen sind.
- 4. Entfernen Sie den Controller aus dem Gerät:
	- a. Setzen Sie ein ESD-Armband an oder ergreifen Sie andere antistatische Vorsichtsmaßnahmen.
	- b. Beschriften Sie die Kabel, und trennen Sie dann die Kabel und SFPs.

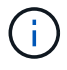

Um eine verminderte Leistung zu vermeiden, dürfen die Kabel nicht verdreht, gefaltet, gequetscht oder treten.

- c. Lösen Sie die Steuerung vom Gerät, indem Sie die Verriegelung am Nockengriff so lange drücken, bis sie sich löst, und öffnen Sie dann den Nockengriff nach rechts.
- d. Schieben Sie den Regler mit zwei Händen und dem Nockengriff aus dem Gerät.

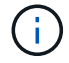

Verwenden Sie immer zwei Hände, um das Gewicht der Steuerung zu unterstützen.

- e. Stellen Sie den Controller auf eine flache, statische Oberfläche, wobei die abnehmbare Abdeckung nach oben zeigt.
- f. Entfernen Sie die Abdeckung, indem Sie die Taste nach unten drücken und die Abdeckung abnehmen.
- 5. Entfernen Sie den Akku aus dem ausgefallenen Controller, und setzen Sie ihn in den Ersatzcontroller ein:
	- a. Vergewissern Sie sich, dass die grüne LED im Controller (zwischen Akku und DIMMs) aus ist.

Wenn diese grüne LED leuchtet, wird der Controller weiterhin mit Strom versorgt. Sie müssen warten, bis diese LED erlischt, bevor Sie Komponenten entfernen.

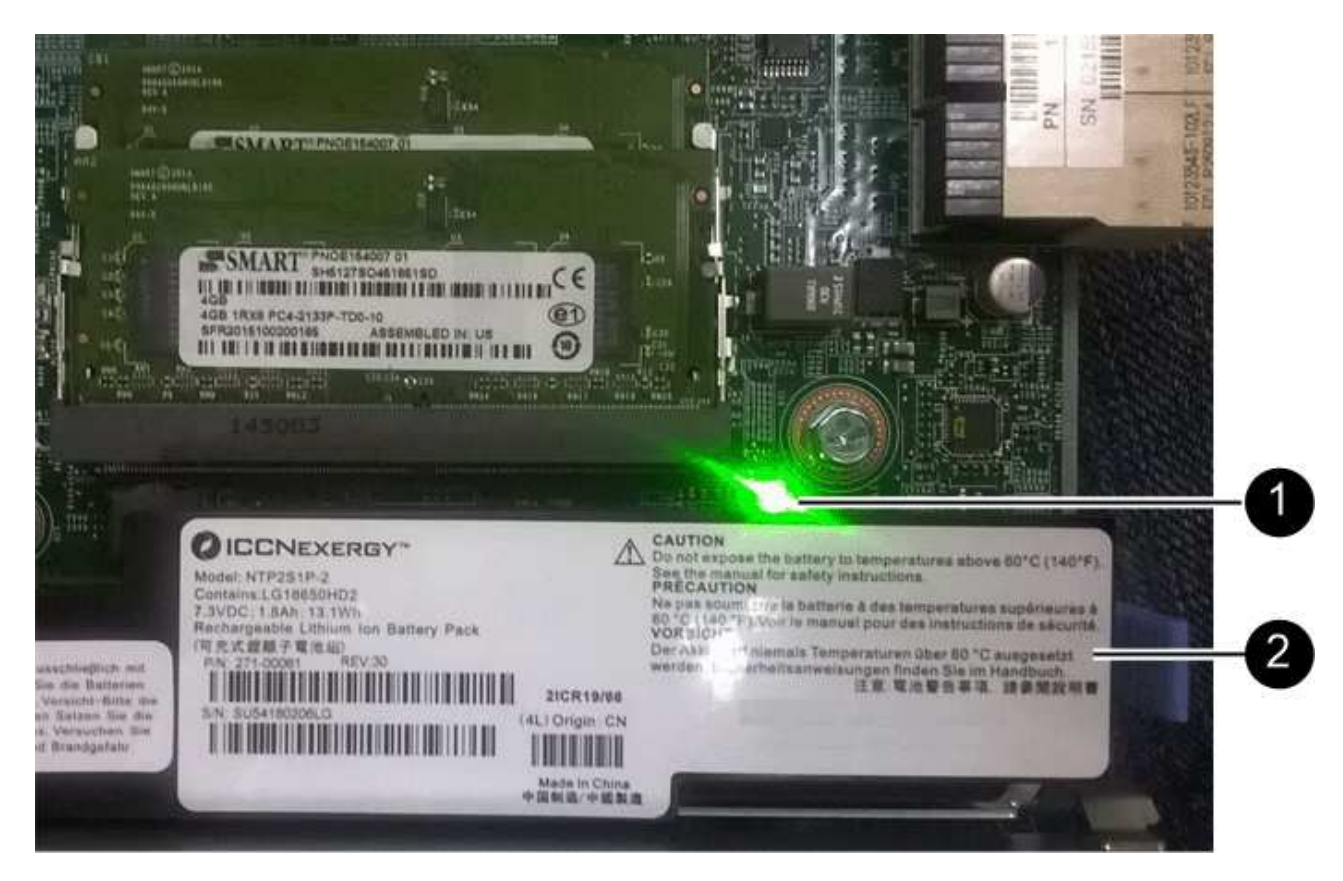

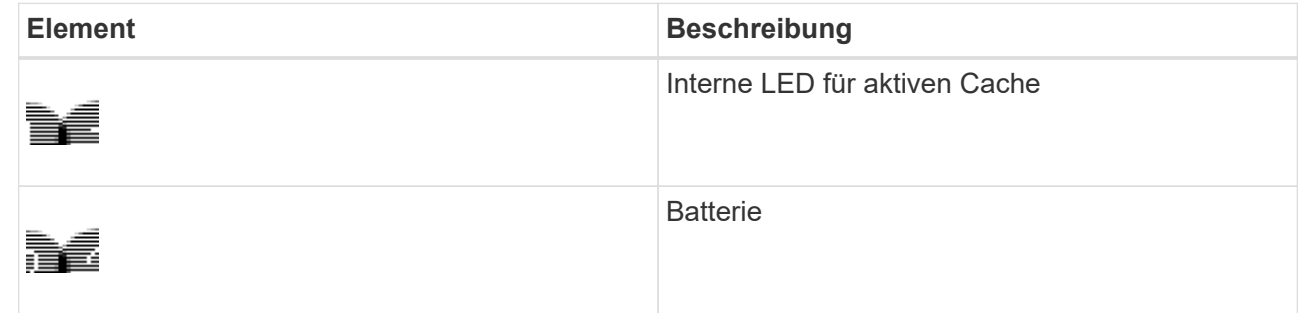

- b. Suchen Sie den blauen Freigabehebel für die Batterie.
- c. Entriegeln Sie den Akku, indem Sie den Entriegelungshebel nach unten und aus dem Controller entfernen.

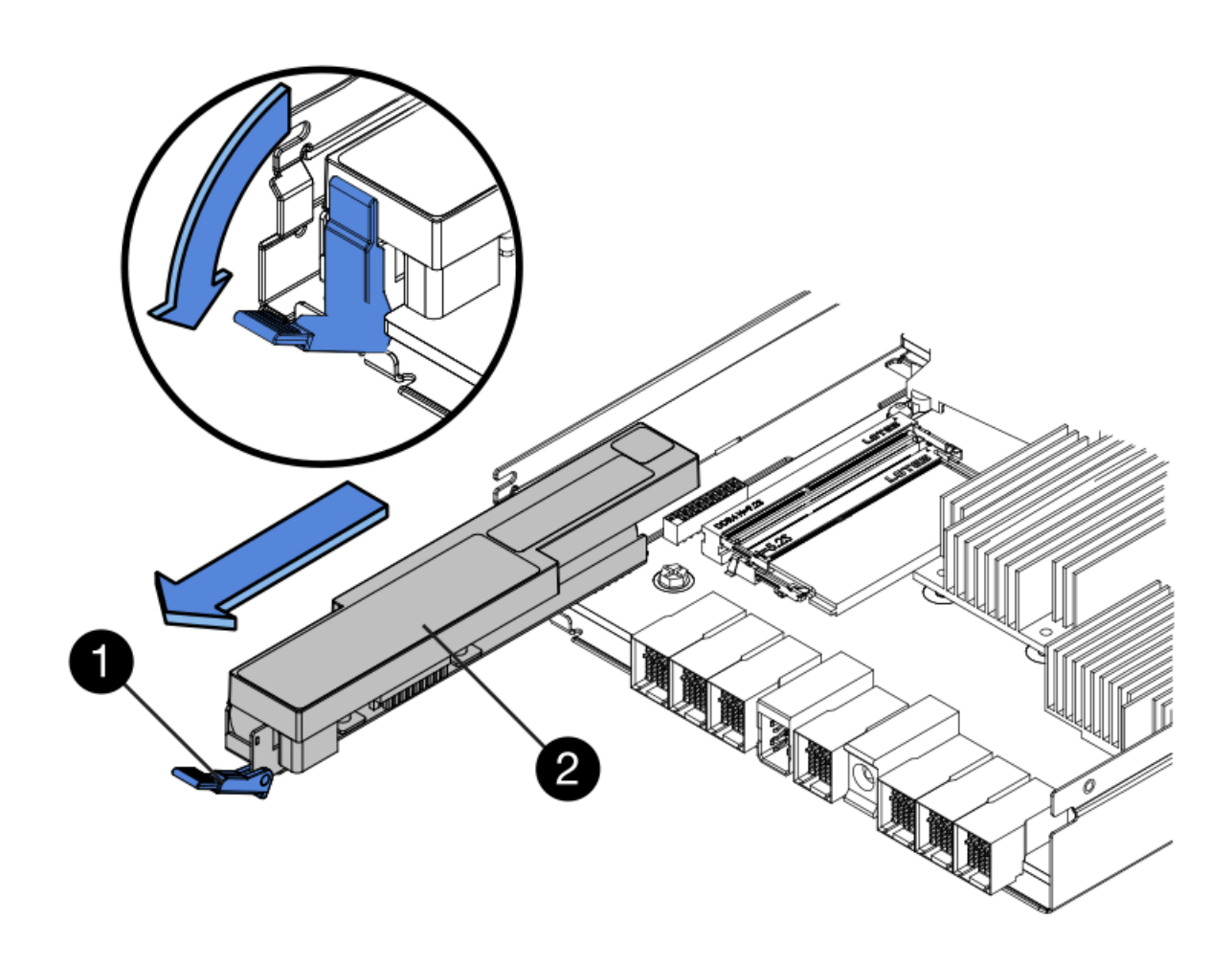

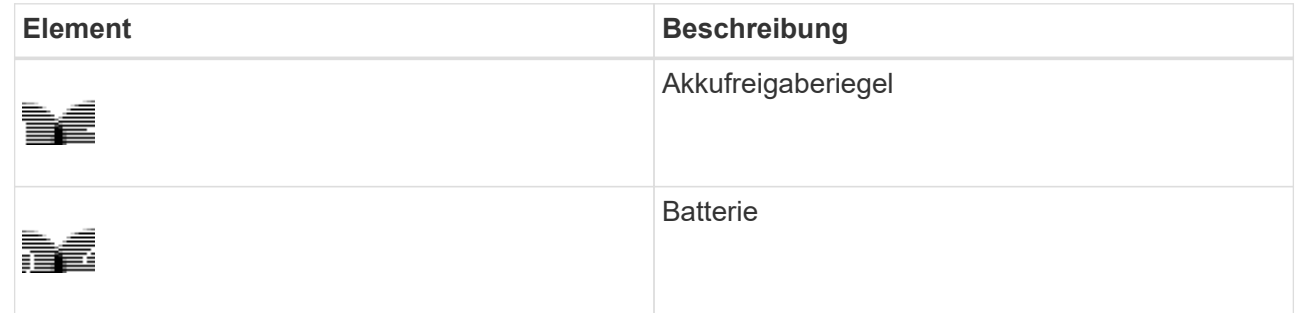

- d. Heben Sie den Akku an, und schieben Sie ihn aus dem Controller.
- e. Entfernen Sie die Abdeckung vom Ersatzcontroller.
- f. Richten Sie den Ersatz-Controller so aus, dass der Steckplatz für die Batterie zu Ihnen zeigt.
- g. Setzen Sie den Akku in einem leichten Abwärtswinkel in den Controller ein.

Sie müssen den Metallflansch an der Vorderseite der Batterie in den Schlitz an der Unterseite des Controllers einsetzen und die Oberseite der Batterie unter den kleinen Ausrichtstift auf der linken Seite des Controllers schieben.

h. Schieben Sie die Akkuverriegelung nach oben, um die Batterie zu sichern.

Wenn die Verriegelung einrastet, Haken unten an der Verriegelung in einen Metallschlitz am Gehäuse.

i. Drehen Sie den Controller um, um zu bestätigen, dass der Akku korrekt installiert ist.

**Mögliche Hardware-Schäden** — der Metallflansch an der Vorderseite der Batterie muss vollständig in den Schlitz am Controller eingesetzt werden (wie in der ersten Abbildung dargestellt). Wenn die Batterie nicht richtig eingesetzt ist (wie in der zweiten Abbildung dargestellt), kann der Metallflansch die Controllerplatine kontaktieren, was zu Schäden führt.

Œ

▪ **Korrekt — der Metallflansch der Batterie ist komplett in den Schlitz am Controller eingelegt:**

▪ **Falsch — der Metallflansch der Batterie ist nicht in den Steckplatz an der Steuerung eingefügt:**

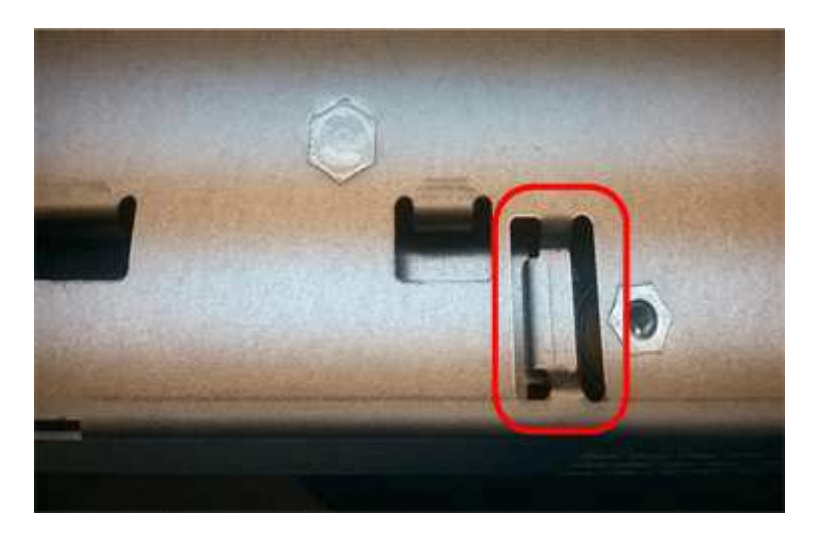

- j. Bringen Sie die Controllerabdeckung wieder an.
- 6. Setzen Sie den Ersatzcontroller in das Gerät ein.
	- a. Drehen Sie den Controller um, so dass die abnehmbare Abdeckung nach unten zeigt.
	- b. Schieben Sie den Steuerknebel in die geöffnete Stellung, und schieben Sie ihn bis zum Gerät.
	- c. Bewegen Sie den Nockengriff nach links, um die Steuerung zu verriegeln.
	- d. Ersetzen Sie die Kabel und SFPs.
	- e. Warten Sie, bis der E2800 Controller neu gestartet wurde. Vergewissern Sie sich, dass auf der 7- Segment-Anzeige ein Status von angezeigt wird 99.

f. Legen Sie fest, wie Sie dem Ersatz-Controller eine IP-Adresse zuweisen.

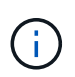

Die Schritte zum Zuweisen einer IP-Adresse zum Ersatz-Controller hängen davon ab, ob Sie Management-Port 1 mit einem Netzwerk mit einem DHCP-Server verbunden haben und ob alle Laufwerke gesichert sind.

- Wenn Management-Port 1 mit einem Netzwerk über einen DHCP-Server verbunden ist, erhält der neue Controller seine IP-Adresse vom DHCP-Server. Dieser Wert kann sich von der IP-Adresse des ursprünglichen Controllers unterscheiden.
- Wenn alle Laufwerke gesichert sind, müssen Sie das Enterprise Management-Fenster (EMW) im SANtricity Storage Manager verwenden, um die gesicherten Laufwerke zu entsperren. Sie können erst dann auf den neuen Controller zugreifen, wenn Sie die Laufwerke mit dem gespeicherten Schlüssel entsperren. In der Anleitung zur E-Series ist der Austausch eines E2800 Simplex-Controllers beschrieben.
- 7. Wenn die Appliance gesicherte Laufwerke verwendet, befolgen Sie die Anweisungen beim Austausch des E2800 Controllers, um den Sicherheitsschlüssel des Laufwerks zu importieren.
- 8. Stellen Sie den normalen Betriebsmodus des Geräts wieder ein. Wählen Sie im Installationsprogramm der StorageGRID-Appliance die Option **Erweitert** > **Controller neu starten** aus, und wählen Sie dann **Neustart in StorageGRID** aus.

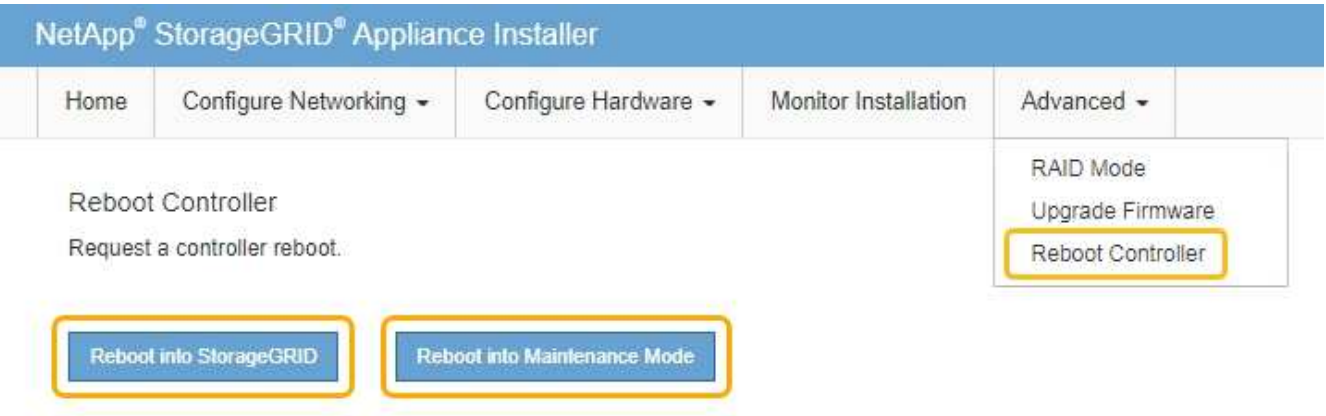

Während des Neustarts wird der folgende Bildschirm angezeigt:

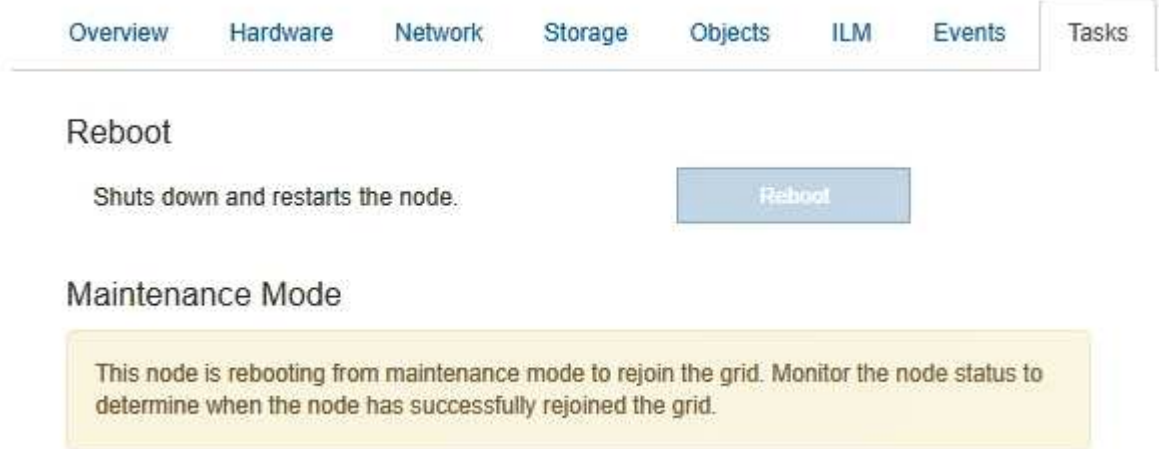

Das Gerät wird neu gestartet und wieder in das Raster integriert. Dieser Vorgang kann bis zu 20 Minuten dauern.

9. Vergewissern Sie sich, dass das Neubooten abgeschlossen ist und dass der Node wieder dem Raster beigetreten ist. Überprüfen Sie im Grid Manager, ob auf der Registerkarte **Nodes** ein normaler Status angezeigt wird Für den Appliance-Node gibt an, dass keine Meldungen aktiv sind und der Node mit dem Grid verbunden ist.

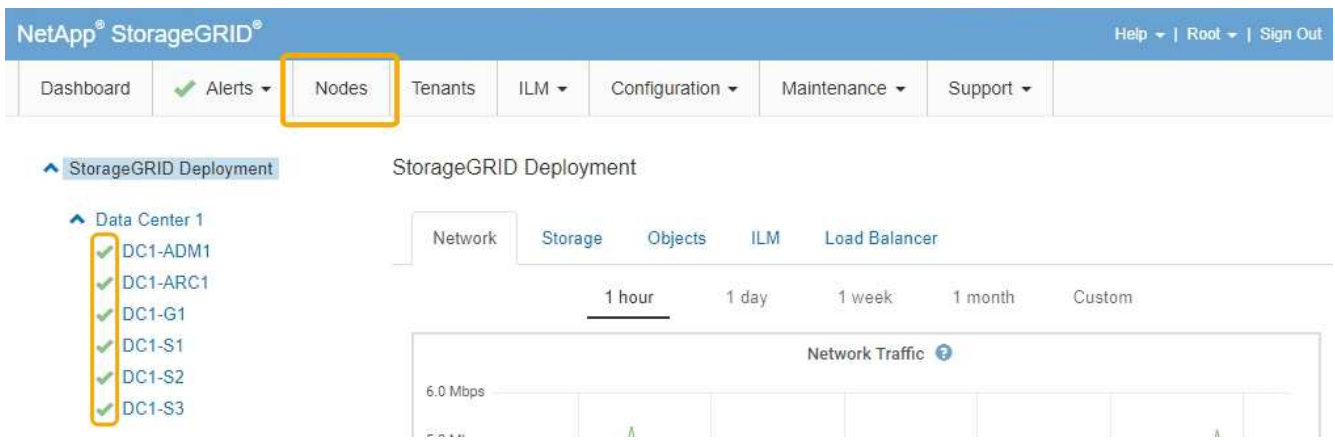

10. Vom SANtricity System Manager sollte sichergestellt werden, dass der neue Controller optimal ist, und er sammelt Support-Daten.

#### **Verwandte Informationen**

["NetApp E-Series Systems Documentation Site"](http://mysupport.netapp.com/info/web/ECMP1658252.html)

#### **Austauschen des E5700SG-Controllers**

Möglicherweise müssen Sie den E5700SG-Controller austauschen, wenn er nicht optimal funktioniert oder ausgefallen ist.

#### **Was Sie benötigen**

- Sie verfügen über einen Ersatzcontroller mit derselben Teilenummer wie der zu ersetzenden Controller.
- Sie haben die Anweisungen zur E-Series zum Austausch eines ausgefallenen E5700 Controllers heruntergeladen.

 $\left( \begin{array}{c} 1 \end{array} \right)$ 

Wenn Sie weitere Details für einen bestimmten Schritt benötigen, sollten Sie die E-Series Anweisungen als Referenz verwenden. Verlassen Sie sich beim Austausch eines Controllers in der StorageGRID Appliance nicht auf die Anweisungen der E-Series, da sich die Verfahren nicht unterscheiden. In der Anleitung zur E-Series für den E5700 Controller wird beispielsweise beschrieben, wie Sie den Akku und die Host-Schnittstellenkarte (HIC) von einem ausgefallenen Controller entfernen und in einem Ersatz-Controller installieren. Diese Schritte gelten nicht für den Controller E5700SG.

- Sie verfügen über Etiketten, um jedes Kabel, das mit dem Controller verbunden ist, zu identifizieren.
- Das Gerät wurde in den Wartungsmodus versetzt.

["Versetzen einer Appliance in den Wartungsmodus"](#page-268-0)

#### **Über diese Aufgabe**

Auf den Appliance-Speicherknoten kann nicht zugegriffen werden, wenn Sie den Controller austauschen. Wenn der E5700SG-Controller ausreichend funktioniert, können Sie zu Beginn dieses Verfahrens ein kontrolliertes Herunterfahren durchführen.

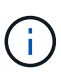

Wenn Sie den Controller vor dem Installieren der StorageGRID-Software ersetzen, können Sie nach Abschluss dieses Verfahrens möglicherweise nicht sofort auf den StorageGRID Appliance Installer zugreifen. Während Sie von anderen Hosts im selben Subnetz wie die Appliance auf das Installationsprogramm für StorageGRID-Geräte zugreifen können, können Sie nicht von Hosts in anderen Subnetzen darauf zugreifen. Diese Bedingung sollte sich innerhalb von 15 Minuten lösen (wenn Einträge im ARP-Cache für die ursprüngliche Controller-Zeit erforderlich sind), oder Sie können den Zustand sofort löschen, indem Sie alle alten ARP-Cacheeinträge manuell vom lokalen Router oder Gateway löschen.

#### **Schritte**

- 1. Wenn das Gerät in den Wartungsmodus versetzt wurde, fahren Sie den E5700SG-Controller herunter.
	- a. Melden Sie sich beim Grid-Node an:
		- i. Geben Sie den folgenden Befehl ein: ssh admin@*grid\_node\_IP*
		- ii. Geben Sie das im aufgeführte Passwort ein Passwords.txt Datei:
		- iii. Geben Sie den folgenden Befehl ein, um zum Root zu wechseln: su -
		- iv. Geben Sie das im aufgeführte Passwort ein Passwords.txt Datei:

Wenn Sie als root angemeldet sind, ändert sich die Eingabeaufforderung von \$ Bis #.

- b. Schalten Sie den E5700SG-Controller: + aus **shutdown -h now**
- c. Warten Sie, bis alle Daten im Cache-Speicher auf die Laufwerke geschrieben werden.

Die grüne LED "Cache aktiv" auf der Rückseite des E2800 Controllers leuchtet, wenn Daten im Cache auf die Laufwerke geschrieben werden müssen. Sie müssen warten, bis diese LED ausgeschaltet ist.

- 2. Schalten Sie den Strom aus.
	- a. Wählen Sie auf der Startseite des SANtricity System Managers die Option **Vorgänge in Bearbeitung anzeigen**.
	- b. Vergewissern Sie sich, dass alle Vorgänge abgeschlossen sind.
	- c. Schalten Sie beide Netzschalter am Gerät aus.
	- d. Warten Sie, bis alle LEDs ausgeschaltet sind.
- 3. Wenn die mit dem Controller verbundenen StorageGRID-Netzwerke DHCP-Server verwenden:
	- a. Beachten Sie die MAC-Adressen für die Ports am Ersatz-Controller (auf Etiketten am Controller).
	- b. Bitten Sie den Netzwerkadministrator, die IP-Adresseinstellungen für den ursprünglichen Controller zu aktualisieren, um die MAC-Adressen für den Ersatz-Controller zu reflektieren.

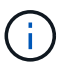

Sie müssen sicherstellen, dass die IP-Adressen für den ursprünglichen Controller aktualisiert wurden, bevor Sie den Ersatz-Controller mit Strom versorgen. Andernfalls erhält der Controller neue DHCP-IP-Adressen, wenn er gebootet wird und kann möglicherweise nicht die Verbindung mit StorageGRID wiederherstellen. Dieser Schritt gilt für alle StorageGRID-Netzwerke, die mit dem Controller verbunden sind.

- 4. Entfernen Sie den Controller aus dem Gerät:
	- a. Setzen Sie ein ESD-Armband an oder ergreifen Sie andere antistatische Vorsichtsmaßnahmen.
	- b. Beschriften Sie die Kabel, und trennen Sie dann die Kabel und SFPs.

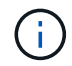

Um eine verminderte Leistung zu vermeiden, dürfen die Kabel nicht verdreht, gefaltet, gequetscht oder treten.

- c. Lösen Sie die Steuerung vom Gerät, indem Sie die Verriegelung am Nockengriff so lange drücken, bis sie sich löst, und öffnen Sie dann den Nockengriff nach rechts.
- d. Schieben Sie den Regler mit zwei Händen und dem Nockengriff aus dem Gerät.

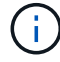

Verwenden Sie immer zwei Hände, um das Gewicht der Steuerung zu unterstützen.

- 5. Setzen Sie den Ersatzcontroller in das Gerät ein.
	- a. Drehen Sie den Controller um, so dass die abnehmbare Abdeckung nach unten zeigt.
	- b. Schieben Sie den Steuerknebel in die geöffnete Stellung, und schieben Sie ihn bis zum Gerät.
	- c. Bewegen Sie den Nockengriff nach links, um die Steuerung zu verriegeln.
	- d. Ersetzen Sie die Kabel und SFPs.
- 6. Schalten Sie das Gerät ein, und überwachen Sie die Controller-LEDs und die Sieben-Segment-Anzeigen.

Nachdem die Controller erfolgreich gestartet wurden, sollten in den sieben Segment-Displays folgende Werte angezeigt werden:

◦ E2800 Controller:

Der endgültige Zustand ist 99.

◦ E5700SG Controller:

Der endgültige Zustand ist HA.

7. Vergewissern Sie sich, dass der Appliance Storage Node im Grid Manager angezeigt wird und keine Alarme angezeigt werden.

#### **Verwandte Informationen**

["NetApp E-Series Systems Documentation Site"](http://mysupport.netapp.com/info/web/ECMP1658252.html)

#### **Austausch anderer Hardwarekomponenten**

Möglicherweise müssen Sie einen Controller-Akku, ein Laufwerk, einen Lüfter oder ein Netzteil in dem StorageGRID-Gerät austauschen.

#### **Was Sie benötigen**

- Sie haben das Verfahren zum Austausch der E-Series Hardware.
- Das Gerät wurde in den Wartungsmodus versetzt, wenn Sie das Gerät beim Austausch der Komponenten herunterfahren müssen.

["Versetzen einer Appliance in den Wartungsmodus"](#page-268-0)

#### **Über diese Aufgabe**

Anweisungen zum Austauschen des E2800 Controllers finden Sie in diesen Anweisungen. Diese Anweisungen beschreiben, wie Sie den Controller aus dem Gerät entfernen, den Akku aus dem Controller entfernen, den Akku einbauen und den Controller austauschen.

Um ein Laufwerk, einen Behälter mit Netzlüfter, einen Lüfterbehälter, einen Netzbehälter oder eine Laufwerkschublade im Gerät zu ersetzen, greifen Sie auf die Verfahren der E-Series zu, um die E2800 Hardware zu warten.

#### **Anweisungen zum Austausch der SG5712-Komponente**

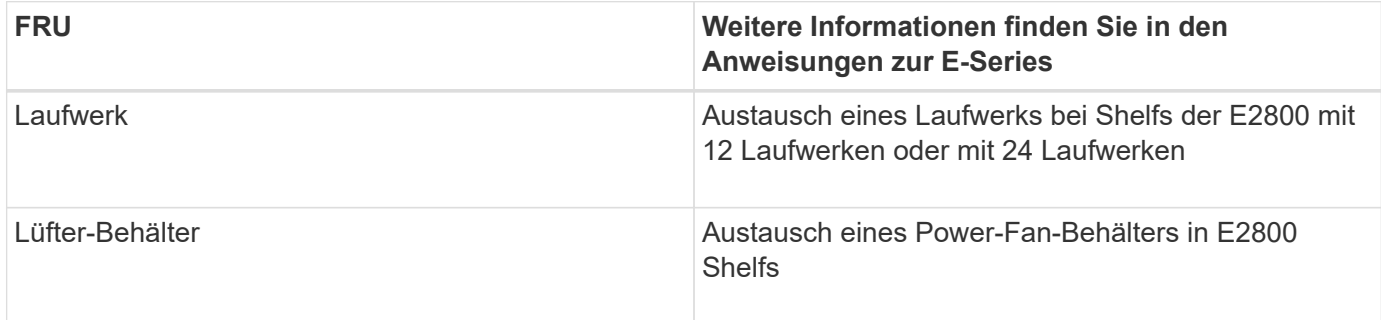

#### **Anweisungen zum Austausch der SG5760 Komponenten**

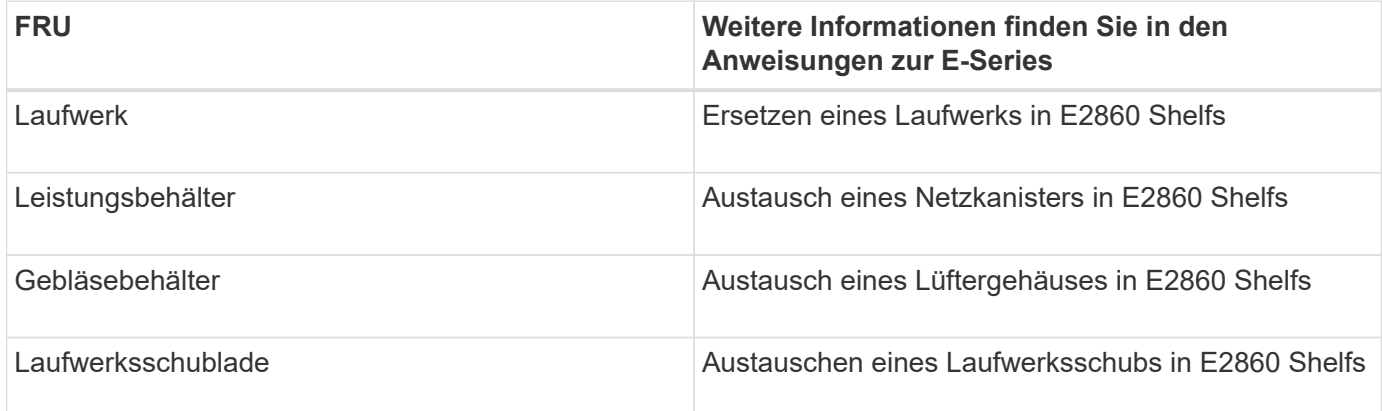

#### **Verwandte Informationen**

["Austausch des E2800 Controllers"](#page-286-0)

["NetApp E-Series Systems Documentation Site"](http://mysupport.netapp.com/info/web/ECMP1658252.html)

#### **Ändern der Link-Konfiguration des E5700SG-Controllers**

Sie können die Ethernet-Link-Konfiguration des E5700SG-Controllers ändern. Sie können den Port Bond-Modus, den Netzwerk-Bond-Modus und die Verbindungsgeschwindigkeit ändern.

#### **Was Sie benötigen**

Sie müssen den E5700SG Controller in den Wartungsmodus versetzen. Wenn eine StorageGRID Appliance in den Wartungsmodus versetzt wird, ist das Gerät möglicherweise für den Remote-Zugriff nicht verfügbar.

["Versetzen einer Appliance in den Wartungsmodus"](#page-268-0)

#### **Über diese Aufgabe**

Die Ethernet-Link-Konfiguration des E5700SG-Controllers kann wie folgt geändert werden:

- Ändern des **Port Bond Modus** von Fixed zu Aggregate oder von Aggregat zu Fixed
- Ändern des **Netzwerk-Bond-Modus** von Active-Backup zu LACP oder von LACP zu Active-Backup
- Aktivieren oder Deaktivieren von VLAN-Tagging oder Ändern des Werts einer VLAN-Tag-Nummer
- Ändern der Verbindungsgeschwindigkeit von 10-GbE auf 25-GbE oder von 25-GbE auf 10-GbE

#### **Schritte**

1. Wählen Sie im Menü die Option **Netzwerke konfigurieren** > **Link-Konfiguration** aus.

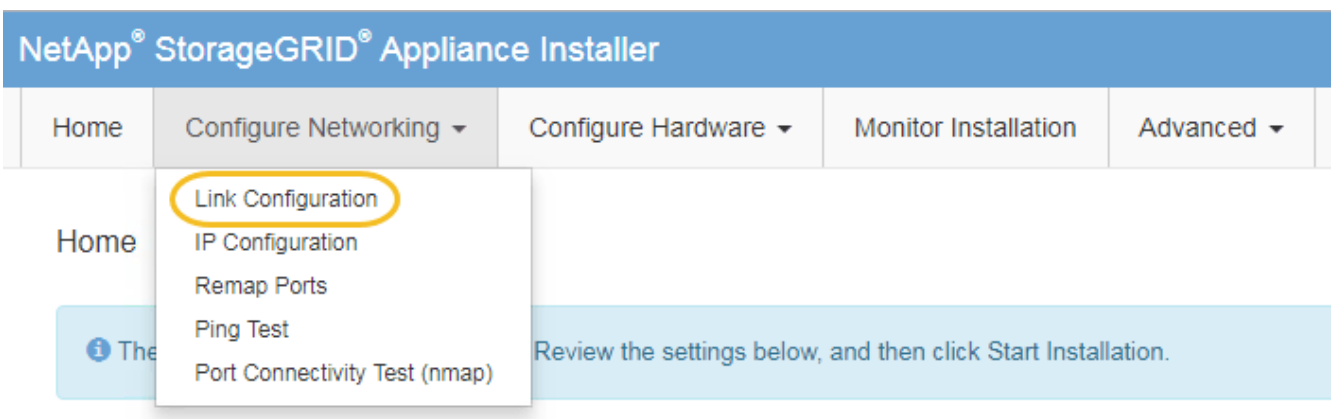

<span id="page-297-0"></span>1. Nehmen Sie die gewünschten Änderungen an der Verbindungskonfiguration vor.

Weitere Informationen zu den Optionen finden Sie unter "Konfigurieren von Netzwerkverbindungen".

2. Wenn Sie mit Ihrer Auswahl zufrieden sind, klicken Sie auf **Speichern**.

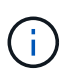

Wenn Sie Änderungen am Netzwerk oder an der Verbindung vorgenommen haben, über die Sie verbunden sind, können Sie die Verbindung verlieren. Wenn Sie nicht innerhalb einer Minute eine erneute Verbindung hergestellt haben, geben Sie die URL für das Installationsprogramm von StorageGRID-Geräten erneut ein. Verwenden Sie dazu eine der anderen IP-Adressen, die der Appliance zugewiesen sind: **https://***E5700SG\_Controller\_IP***:8443**

Wenn Sie Änderungen an den VLAN-Einstellungen vorgenommen haben, hat sich das Subnetz für die Appliance möglicherweise geändert. Wenn Sie die IP-Adressen für die Appliance ändern müssen, befolgen Sie die Anweisungen zum Konfigurieren von IP-Adressen.

#### ["Einstellen der IP-Konfiguration"](#page-225-0)

- 3. Wählen Sie im Installationsprogramm der StorageGRID-Appliance die Option **Netzwerke konfigurieren** > **Ping-Test** aus.
- 4. Verwenden Sie das Ping-Test-Tool, um die Verbindung zu IP-Adressen in allen Netzwerken zu überprüfen, die möglicherweise von den in vorgenommenen Änderungen der Verbindungskonfiguration betroffen sind [Verbindungskonfiguration ändern](#page-297-0) Schritt:

Zusätzlich zu allen anderen Tests, die Sie durchführen möchten, bestätigen Sie, dass Sie die Grid-IP-

Adresse des primären Admin-Knotens und die Grid-IP-Adresse von mindestens einem anderen Speicherknoten pingen können. Korrigieren Sie ggf. alle Probleme mit der Verbindungskonfiguration.

- 5. Sobald Sie zufrieden sind, dass die Änderungen an der Link-Konfiguration funktionieren, booten Sie den Node neu. Wählen Sie im Installationsprogramm der StorageGRID-Appliance die Option **Erweitert** > **Controller neu starten** aus, und wählen Sie dann eine der folgenden Optionen aus:
	- Wählen Sie **Neustart in StorageGRID** aus, um den Controller neu zu starten, wobei der Knoten wieder in das Raster integriert wird. Wählen Sie diese Option, wenn Sie im Wartungsmodus ausgeführt werden und den Node in den normalen Betrieb zurückkehren möchten.
	- Wählen Sie **Neustart im Wartungsmodus** aus, um den Controller neu zu starten, wobei der Knoten noch im Wartungsmodus bleibt. Wählen Sie diese Option aus, wenn weitere Wartungsmaßnahmen erforderlich sind, die Sie auf dem Node durchführen müssen, bevor Sie das Raster neu beitreten.

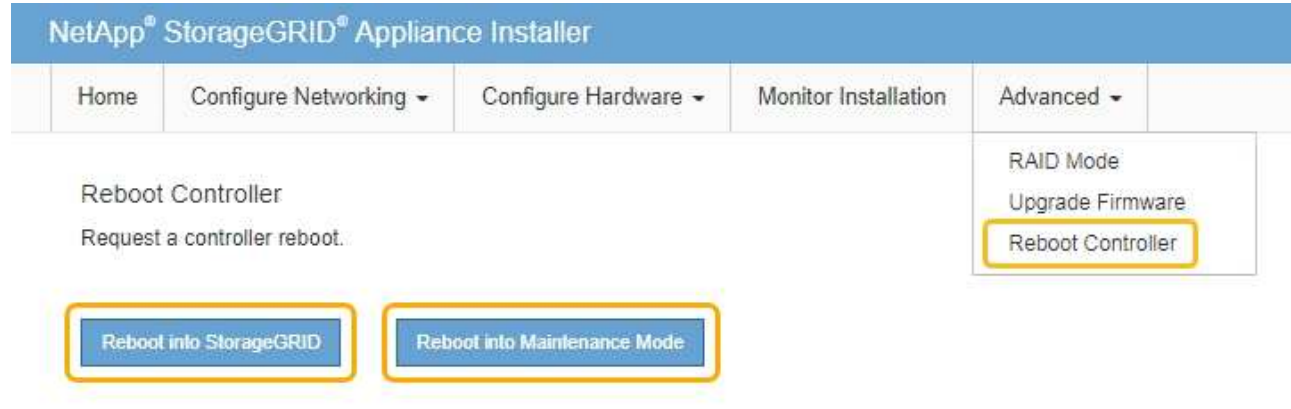

Die Appliance kann bis zu 20 Minuten dauern, bis sie neu gestartet und wieder in das Grid eingesetzt wird. Um zu überprüfen, ob das Neubooten abgeschlossen ist und dass der Node wieder dem Grid beigetreten ist, gehen Sie zurück zum Grid Manager. Auf der Registerkarte **Nodes** sollte ein normaler Status angezeigt werden Für den Appliance-Node gibt an, dass keine Meldungen aktiv sind und der Node mit dem Grid verbunden ist.

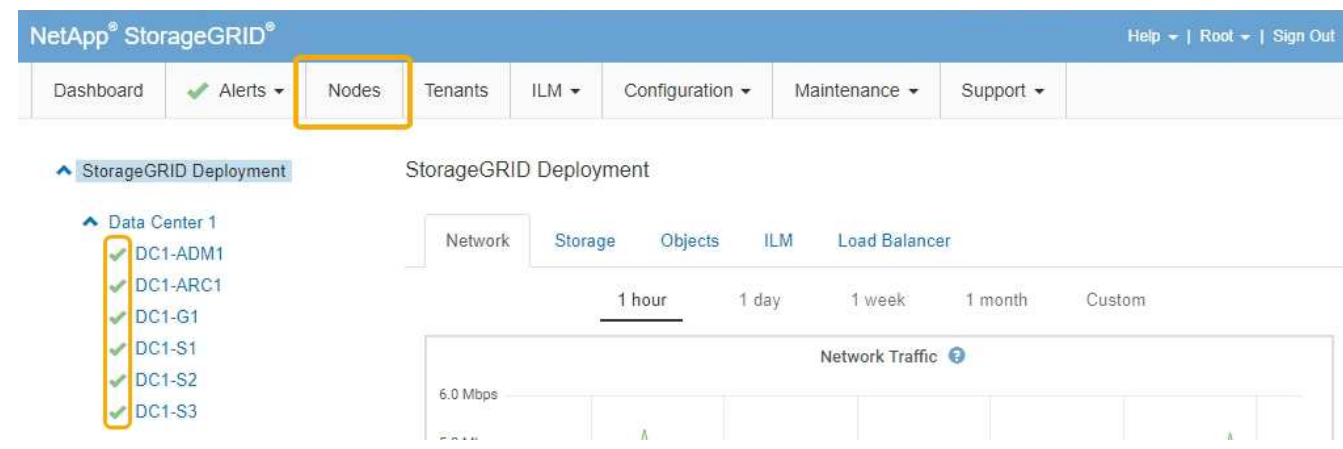

#### **Verwandte Informationen**

["Konfigurieren von Netzwerk-Links \(SG5700\)"](#page-219-0)

## **Ändern der MTU-Einstellung**

Sie können die MTU-Einstellung ändern, die Sie beim Konfigurieren von IP-Adressen für den Appliance-Node zugewiesen haben.

#### **Was Sie benötigen**

Das Gerät wurde in den Wartungsmodus versetzt.

["Versetzen einer Appliance in den Wartungsmodus"](#page-268-0)

#### **Schritte**

- 1. Wählen Sie im Installationsprogramm der StorageGRID-Appliance die Option **Netzwerke konfigurieren** > **IP-Konfiguration** aus.
- 2. Nehmen Sie die gewünschten Änderungen an den MTU-Einstellungen für Grid Network, Admin Network und Client Network vor.

#### **Grid Network**

The Grid Network is used for all internal StorageGRID traffic. The Grid Network provides connectivity between all nodes in the grid, across all sites and subnets. All hosts on the Grid Network must be able to talk to all other hosts. The Grid Network can consist of multiple subnets. Networks containing critical grid services, such as NTP, can also be added as Grid subnets.

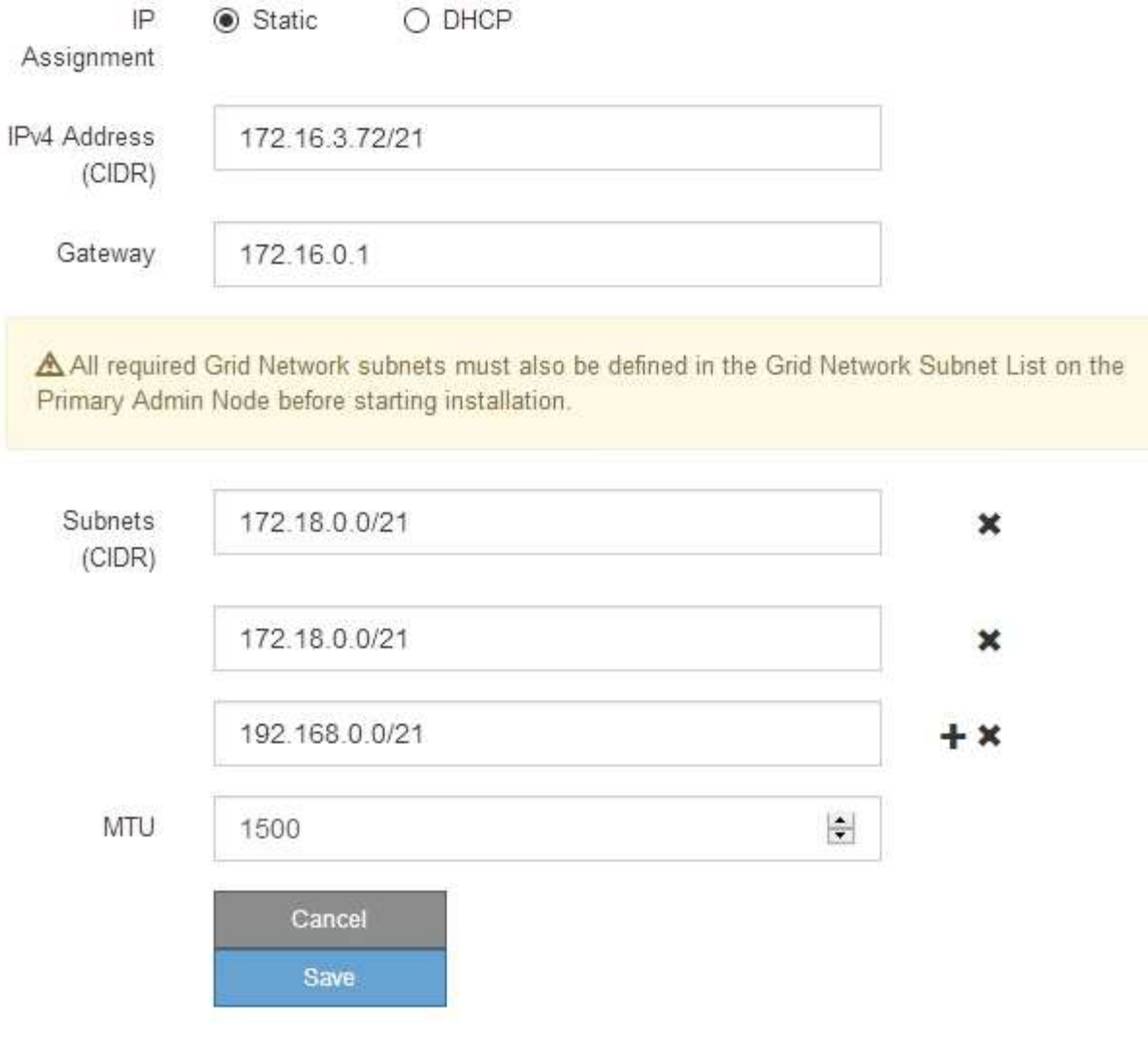

Der MTU-Wert des Netzwerks muss mit dem Wert übereinstimmen, der auf dem Switch-Port konfiguriert ist, mit dem der Node verbunden ist. Andernfalls können Probleme mit der Netzwerkleistung oder Paketverluste auftreten.

 $\left(\begin{smallmatrix} 1\\1\end{smallmatrix}\right)$ 

 $(\sf{i})$ 

Für die beste Netzwerkleistung sollten alle Knoten auf ihren Grid Network Interfaces mit ähnlichen MTU-Werten konfiguriert werden. Die Warnung **Grid Network MTU mismatch** wird ausgelöst, wenn sich die MTU-Einstellungen für das Grid Network auf einzelnen Knoten erheblich unterscheiden. Die MTU-Werte müssen nicht für alle Netzwerktypen identisch sein.

- 3. Wenn Sie mit den Einstellungen zufrieden sind, wählen Sie **Speichern**.
- 4. Booten Sie den Node neu. Wählen Sie im Installationsprogramm der StorageGRID-Appliance die Option

**Erweitert** > **Controller neu starten** aus, und wählen Sie dann eine der folgenden Optionen aus:

- Wählen Sie **Neustart in StorageGRID** aus, um den Controller neu zu starten, wobei der Knoten wieder in das Raster integriert wird. Wählen Sie diese Option, wenn Sie im Wartungsmodus ausgeführt werden und den Node in den normalen Betrieb zurückkehren möchten.
- Wählen Sie **Neustart im Wartungsmodus** aus, um den Controller neu zu starten, wobei der Knoten noch im Wartungsmodus bleibt. Wählen Sie diese Option aus, wenn weitere Wartungsmaßnahmen erforderlich sind, die Sie auf dem Node durchführen müssen, bevor Sie das Raster neu beitreten.

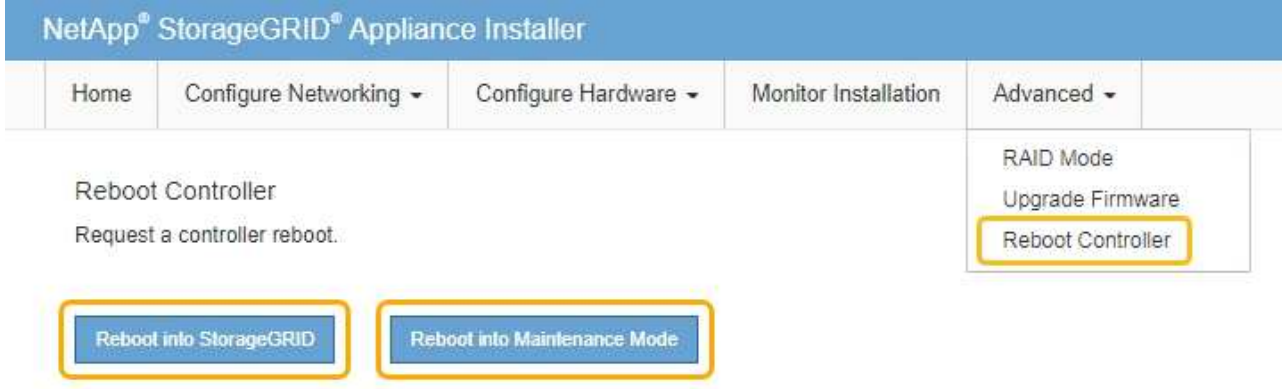

Die Appliance kann bis zu 20 Minuten dauern, bis sie neu gestartet und wieder in das Grid eingesetzt wird. Um zu überprüfen, ob das Neubooten abgeschlossen ist und dass der Node wieder dem Grid beigetreten ist, gehen Sie zurück zum Grid Manager. Auf der Registerkarte **Nodes** sollte ein normaler Status angezeigt werden Für den Appliance-Node gibt an, dass keine Meldungen aktiv sind und der Node mit dem Grid verbunden ist.

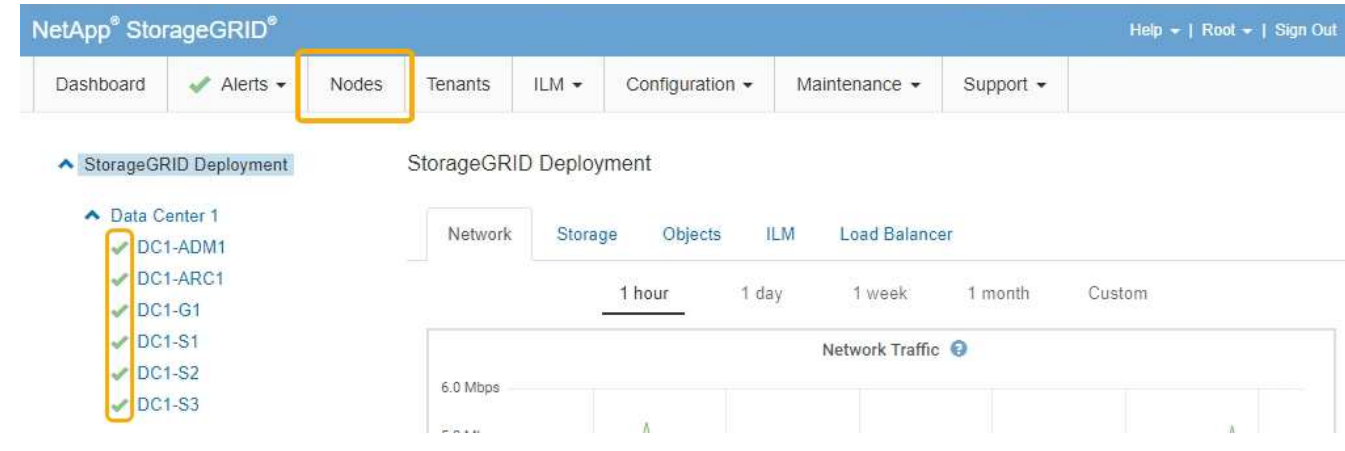

#### **Verwandte Informationen**

["StorageGRID verwalten"](https://docs.netapp.com/de-de/storagegrid-115/admin/index.html)

#### <span id="page-301-0"></span>**Überprüfen der DNS-Serverkonfiguration**

Sie können die DNS-Server (Domain Name System), die derzeit von diesem Appliance-Node verwendet werden, überprüfen und vorübergehend ändern.

#### **Was Sie benötigen**

Das Gerät wurde in den Wartungsmodus versetzt.

["Versetzen einer Appliance in den Wartungsmodus"](#page-268-0)

#### **Über diese Aufgabe**

Möglicherweise müssen Sie die DNS-Servereinstellungen ändern, wenn eine verschlüsselte Appliance sich nicht mit dem Verschlüsselungsmanagement-Server (KMS) oder dem KMS-Cluster verbinden kann, da der Hostname des KMS als Domänenname anstelle einer IP-Adresse angegeben wurde. Alle Änderungen, die Sie an den DNS-Einstellungen für die Appliance vornehmen, sind temporär und gehen verloren, wenn Sie den Wartungsmodus verlassen. Um diese Änderungen dauerhaft durchzuführen, geben Sie die DNS-Server im Grid Manager an (**Wartung** > **Netzwerk** > **DNS-Server**).

- Temporäre Änderungen an der DNS-Konfiguration sind nur für Node-verschlüsselte Appliances erforderlich, bei denen der KMS-Server mithilfe eines vollständig qualifizierten Domänennamens anstelle einer IP-Adresse für den Hostnamen definiert wird.
- Wenn eine Node-verschlüsselte Appliance über einen Domänennamen eine Verbindung zu einem KMS herstellt, muss sie eine Verbindung zu einem der für das Grid definierten DNS-Server herstellen. Einer dieser DNS-Server übersetzt dann den Domain-Namen in eine IP-Adresse.
- Wenn der Node keinen DNS-Server für das Grid erreichen kann oder wenn die DNS-Einstellungen für das gesamte Grid geändert wurden, wenn ein Node-verschlüsselter Appliance-Node offline war, kann der Node keine Verbindung mit dem KMS herstellen. Verschlüsselte Daten auf der Appliance können erst entschlüsselt werden, wenn das DNS-Problem behoben ist.

Um ein DNS-Problem zu beheben, das die KMS-Verbindung verhindert, geben Sie die IP-Adresse eines oder mehrerer DNS-Server im Installationsprogramm der StorageGRID Appliance an. Diese temporären DNS-Einstellungen ermöglichen es der Appliance, eine Verbindung zum KMS herzustellen und Daten auf dem Knoten zu entschlüsseln.

Wenn sich beispielsweise der DNS-Server für das Grid ändert, während ein verschlüsselter Node offline war, kann der Node nach seinem Wechsel wieder online den KMS nicht erreichen, da er weiterhin die vorherigen DNS-Werte verwendet. Durch Eingabe der neuen IP-Adresse des DNS-Servers im StorageGRID-Appliance-Installationsprogramm kann eine temporäre KMS-Verbindung die Knotendaten entschlüsseln.

#### **Schritte**

**DNS Servers** 

- 1. Wählen Sie im Installationsprogramm der StorageGRID-Appliance die Option **Netzwerke konfigurieren** > **DNS-Konfiguration** aus.
- 2. Vergewissern Sie sich, dass die angegebenen DNS-Server richtig sind.

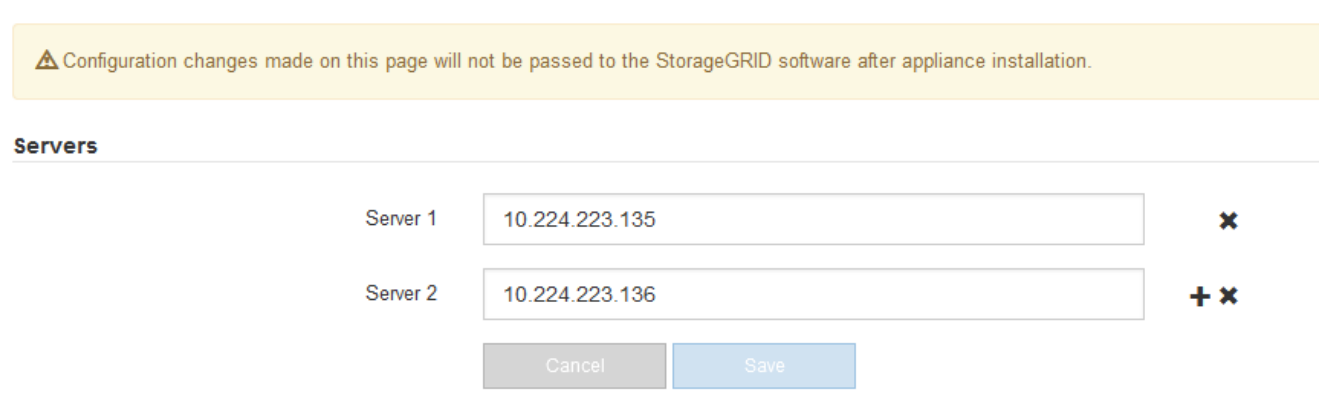

3. Ändern Sie bei Bedarf die DNS-Server.

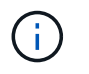

Änderungen an den DNS-Einstellungen erfolgen temporär und gehen verloren, wenn Sie den Wartungsmodus beenden.

4. Wenn Sie mit den temporären DNS-Einstellungen zufrieden sind, wählen Sie **Speichern**.

Der Knoten verwendet die auf dieser Seite angegebenen DNS-Servereinstellungen, um eine Verbindung mit dem KMS herzustellen, sodass die Daten auf dem Knoten entschlüsselt werden können.

- 5. Nachdem die Node-Daten entschlüsselt wurden, booten Sie den Node neu. Wählen Sie im Installationsprogramm der StorageGRID-Appliance die Option **Erweitert** > **Controller neu starten** aus, und wählen Sie dann eine der folgenden Optionen aus:
	- Wählen Sie **Neustart in StorageGRID** aus, um den Controller neu zu starten, wobei der Knoten wieder in das Raster integriert wird. Wählen Sie diese Option, wenn Sie im Wartungsmodus ausgeführt werden und den Node in den normalen Betrieb zurückkehren möchten.
	- Wählen Sie **Neustart im Wartungsmodus** aus, um den Controller neu zu starten, wobei der Knoten noch im Wartungsmodus bleibt. Wählen Sie diese Option aus, wenn weitere Wartungsmaßnahmen erforderlich sind, die Sie auf dem Node durchführen müssen, bevor Sie das Raster neu beitreten.

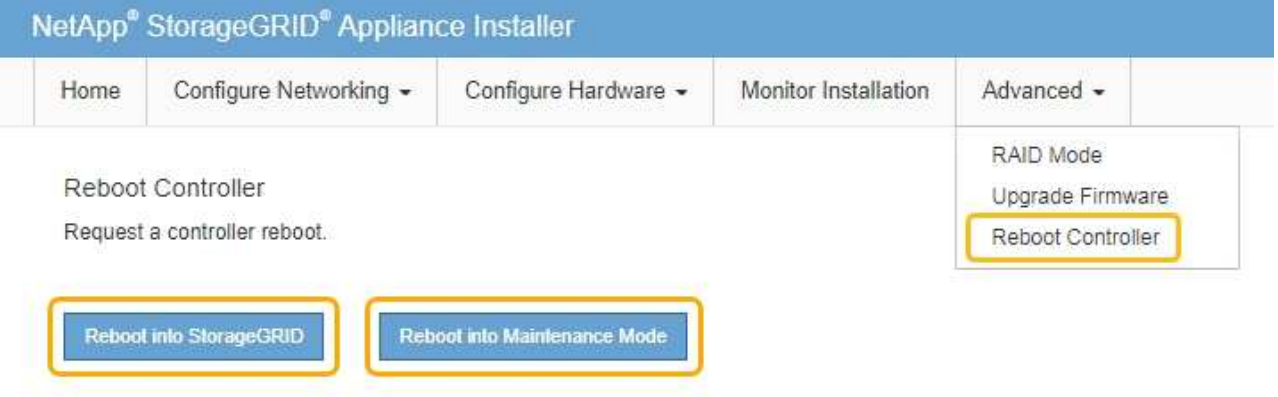

Wenn der Node neu gebootet und neu in das Grid wechselt, werden die im Grid Manager aufgeführten systemweiten DNS-Server verwendet. Nach dem erneuten Beitritt zum Grid verwendet die Appliance nicht mehr die im StorageGRID Appliance Installer angegebenen temporären DNS-Server, während sich die Appliance im Wartungsmodus befand.

Die Appliance kann bis zu 20 Minuten dauern, bis sie neu gestartet und wieder in das Grid eingesetzt wird. Um zu überprüfen, ob das Neubooten abgeschlossen ist und dass der Node wieder dem Grid beigetreten ist, gehen Sie zurück zum Grid Manager. Auf der Registerkarte **Nodes** sollte ein normaler Status angezeigt werden Für den Appliance-Node gibt an, dass keine Meldungen aktiv sind und der Node mit dem Grid verbunden ist.

 $\mathbf{f}$ 

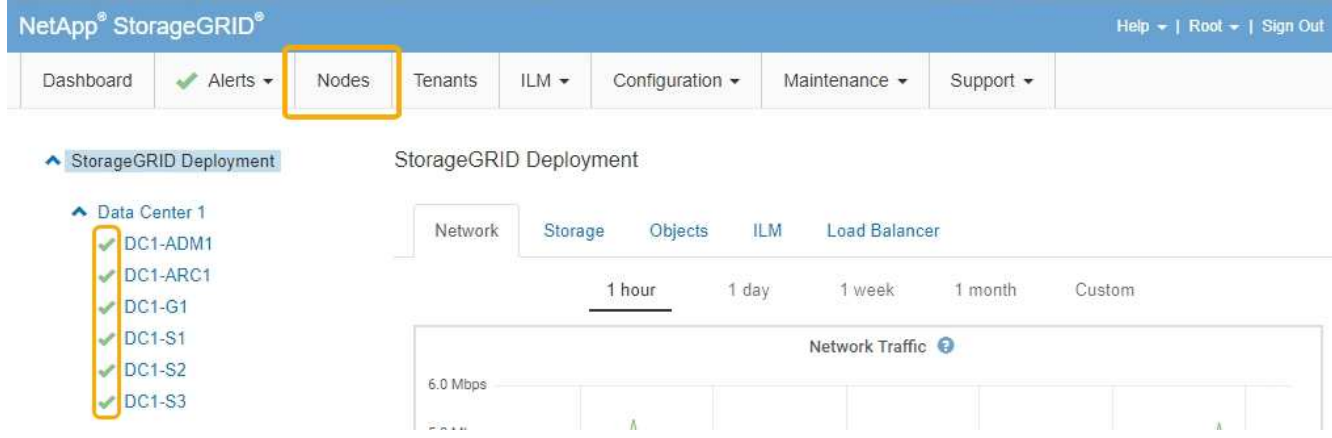

## **Monitoring der Node-Verschlüsselung im Wartungsmodus**

Wenn Sie während der Installation die Node-Verschlüsselung für die Appliance aktiviert haben, können Sie den Verschlüsselungsstatus aller Appliance-Nodes überwachen, einschließlich Details zur Node-Verschlüsselung und zum Key Management Server (KMS).

#### **Was Sie benötigen**

- Die Node-Verschlüsselung muss während der Installation für die Appliance aktiviert sein. Nach der Installation der Appliance können Sie die Node-Verschlüsselung nicht aktivieren.
- Das Gerät wurde in den Wartungsmodus versetzt.

#### ["Versetzen einer Appliance in den Wartungsmodus"](#page-268-0)

#### **Schritte**

1. Wählen Sie im Installationsprogramm der StorageGRID-Appliance die Option **Hardware konfigurieren** > **Node-Verschlüsselung**.

#### Node Encryption

Node encryption allows you to use an external key management server (KMS) to encrypt all StorageGRID data on this appliance. If node encryption is enabled for the appliance and a KMS is configured for the site, you cannot access any data on the appliance unless the appliance can communicate with the KMS.

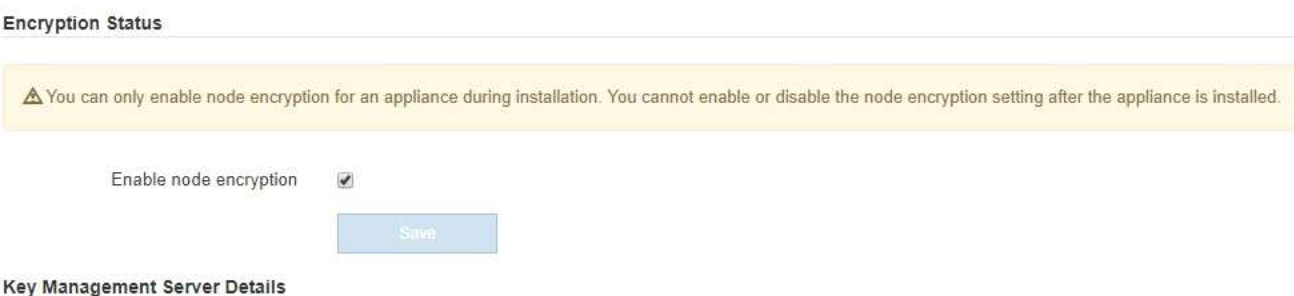

View the status and configuration details for the KMS that manages the encryption key for this appliance. You must use the Grid Manager to make configuration changes.

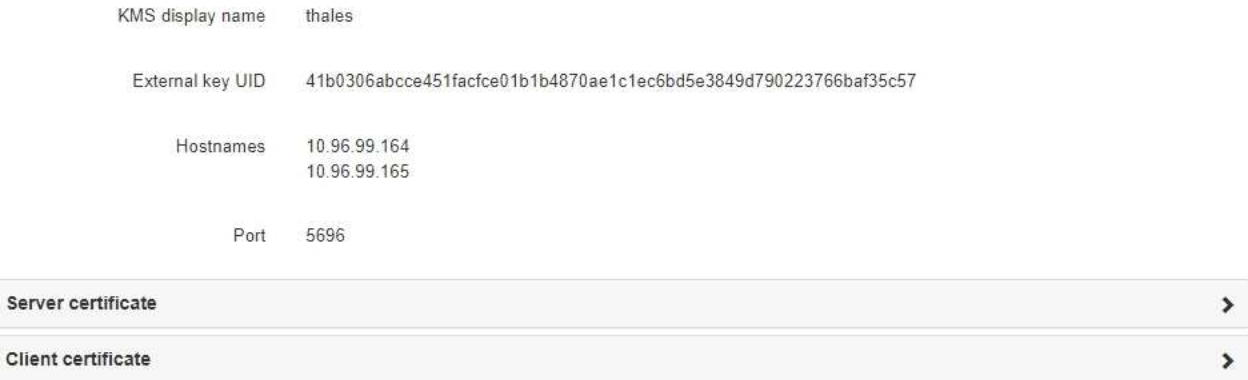

#### Clear KMS Key

Ser

A Do not clear the KMS key if you need to access or preserve any data on this appliance.

If you want to reinstall this appliance node (for example, in another grid), you must clear the KMS key. When the KMS key is cleared, all data on this appliance is deleted.

Clear KMS Key and Delete Data

Die Seite Node Encryption umfasst die folgenden drei Abschnitte:

- Der Verschlüsselungsstatus gibt an, ob die Node-Verschlüsselung für die Appliance aktiviert oder deaktiviert ist.
- Details des Schlüsselmanagementservers zeigen Informationen über den KMS an, der zur Verschlüsselung der Appliance verwendet wird. Sie können die Abschnitte Server- und Clientzertifikat erweitern, um Zertifikatdetails und -Status anzuzeigen.
	- Wenn Sie Probleme mit den Zertifikaten selbst beheben möchten, z. B. die Verlängerung abgelaufener Zertifikate, lesen Sie die Informationen zu KMS in den Anweisungen zur Verwaltung von StorageGRID.
	- Wenn bei der Verbindung zu KMS-Hosts unerwartete Probleme auftreten, überprüfen Sie, ob die DNS-Server (Domain Name System) korrekt sind und das Netzwerk der Appliance korrekt konfiguriert ist.

["Überprüfen der DNS-Serverkonfiguration"](#page-301-0)

- Wenden Sie sich an den technischen Support, wenn Sie Ihre Zertifikatsprobleme nicht lösen können.
- Der klare KMS-Schlüssel deaktiviert die Node-Verschlüsselung für die Appliance, entfernt die Zuordnung zwischen der Appliance und dem für den StorageGRID-Standort konfigurierten Schlüsselmanagementserver und löscht alle Daten von der Appliance. Sie müssen den KMS-Schlüssel löschen, bevor Sie die Appliance in einem anderen StorageGRID-System installieren können.

["Löschen der Konfiguration des Schlüsselverwaltungsservers"](#page-307-0)

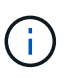

Durch das Löschen der KMS-Konfiguration werden Daten von der Appliance gelöscht, sodass dauerhaft kein Zugriff darauf besteht. Diese Daten können nicht wiederhergestellt werden.

- 2. Wenn Sie den Status der Node-Verschlüsselung überprüfen, booten Sie den Node neu. Wählen Sie im Installationsprogramm der StorageGRID-Appliance die Option **Erweitert** > **Controller neu starten** aus, und wählen Sie dann eine der folgenden Optionen aus:
	- Wählen Sie **Neustart in StorageGRID** aus, um den Controller neu zu starten, wobei der Knoten wieder in das Raster integriert wird. Wählen Sie diese Option, wenn Sie im Wartungsmodus ausgeführt werden und den Node in den normalen Betrieb zurückkehren möchten.
	- Wählen Sie **Neustart im Wartungsmodus** aus, um den Controller neu zu starten, wobei der Knoten noch im Wartungsmodus bleibt. Wählen Sie diese Option aus, wenn weitere Wartungsmaßnahmen erforderlich sind, die Sie auf dem Node durchführen müssen, bevor Sie das Raster neu beitreten.

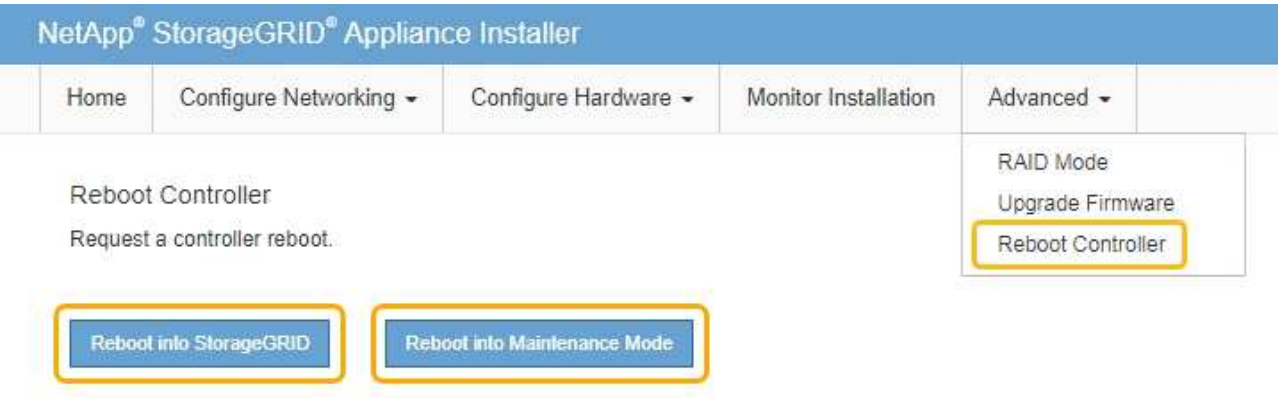

Die Appliance kann bis zu 20 Minuten dauern, bis sie neu gestartet und wieder in das Grid eingesetzt wird. Um zu überprüfen, ob das Neubooten abgeschlossen ist und dass der Node wieder dem Grid beigetreten ist, gehen Sie zurück zum Grid Manager. Auf der Registerkarte **Nodes** sollte ein normaler Status angezeigt werden Für den Appliance-Node gibt an, dass keine Meldungen aktiv sind und der Node mit dem Grid verbunden ist.

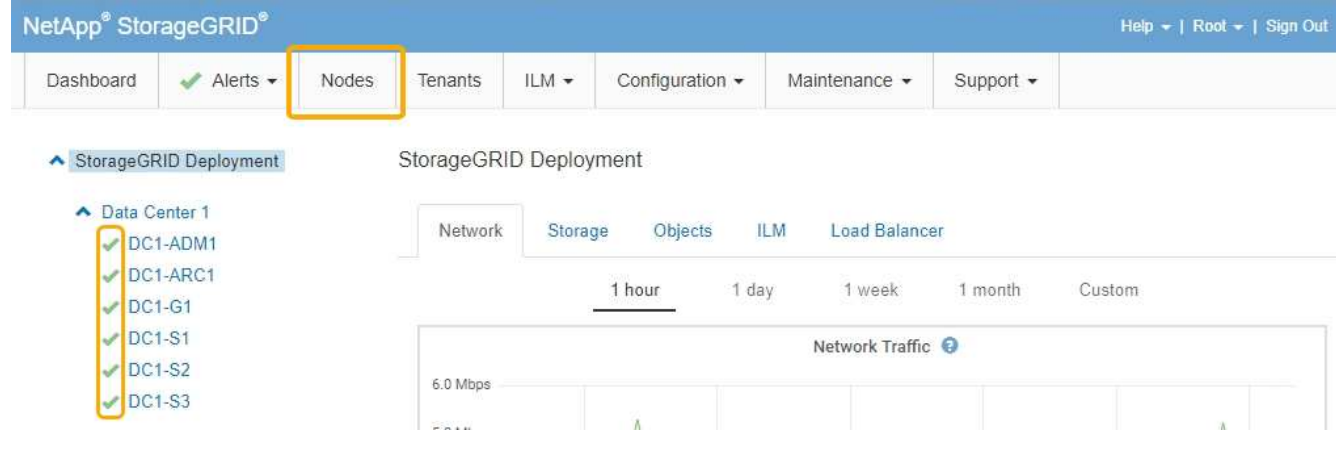

#### **Verwandte Informationen**

["StorageGRID verwalten"](https://docs.netapp.com/de-de/storagegrid-115/admin/index.html)

#### <span id="page-307-0"></span>**Löschen der Konfiguration des Schlüsselverwaltungsservers**

Durch Löschen der KMS-Konfiguration (Key Management Server) wird die Node-Verschlüsselung auf der Appliance deaktiviert. Nach dem Löschen der KMS-Konfiguration werden die Daten auf der Appliance dauerhaft gelöscht und sind nicht mehr zugänglich. Diese Daten können nicht wiederhergestellt werden.

#### **Was Sie benötigen**

Wenn Daten auf der Appliance aufbewahrt werden müssen, müssen Sie einen Node außer Betrieb nehmen, bevor Sie die KMS-Konfiguration löschen.

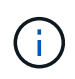

Wenn KMS gelöscht wird, werden die Daten auf der Appliance dauerhaft gelöscht und sind nicht mehr zugänglich. Diese Daten können nicht wiederhergestellt werden.

Den Node muss deaktiviert werden, um alle in ihm enthaltenen Daten auf anderen Nodes in StorageGRID zu verschieben. Anweisungen zur Ausmusterung von Grid-Nodes finden Sie in den Angaben zu Recovery und Wartung.

#### **Über diese Aufgabe**

Beim Löschen der Appliance-KMS-Konfiguration wird die Node-Verschlüsselung deaktiviert, wodurch die Zuordnung zwischen dem Appliance-Node und der KMS-Konfiguration für den StorageGRID-Standort entfernt wird. Die Daten auf dem Gerät werden gelöscht und das Gerät wird im Installationszustand zurückgelassen. Dieser Vorgang kann nicht rückgängig gemacht werden.

Sie müssen die KMS-Konfiguration löschen:

• Bevor Sie die Appliance in einem anderen StorageGRID-System installieren können, wird kein KMS verwendet oder ein anderer KMS verwendet.

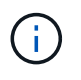

Löschen Sie die KMS-Konfiguration nicht, wenn Sie eine Neuinstallation eines Appliance-Node in einem StorageGRID-System planen, das denselben KMS-Schlüssel verwendet.

• Bevor Sie einen Node wiederherstellen und neu installieren können, bei dem die KMS-Konfiguration verloren ging und der KMS-Schlüssel nicht wiederhergestellt werden kann.

- Bevor Sie ein Gerät zurückgeben, das zuvor an Ihrem Standort verwendet wurde.
- Nach der Stilllegung einer Appliance, für die die Node-Verschlüsselung aktiviert war.

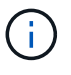

Die Appliance muss vor dem Löschen von KMS deaktiviert werden, um ihre Daten auf andere Nodes im StorageGRID System zu verschieben. Das Löschen von KMS vor der Deaktivierung der Appliance führt zu Datenverlusten und kann dazu führen, dass die Appliance funktionsunfähig bleibt.

#### **Schritte**

1. Öffnen Sie einen Browser, und geben Sie eine der IP-Adressen für den Computing-Controller der Appliance ein.

#### **https://***Controller\_IP***:8443**

*Controller\_IP* Die IP-Adresse des Compute-Controllers (nicht des Storage-Controllers) in einem der drei StorageGRID-Netzwerke.

Die Startseite des StorageGRID-Appliance-Installationsprogramms wird angezeigt.

#### 2. Wählen Sie **Hardware Konfigurieren** > **Node Encryption**.

#### Node Encryption

Node encryption allows you to use an external key management server (KMS) to encrypt all StorageGRID data on this appliance. If node encryption is enabled for the appliance and a KMS is configured for the site, you cannot access any data on the appliance unless the appliance can communicate with the KMS.

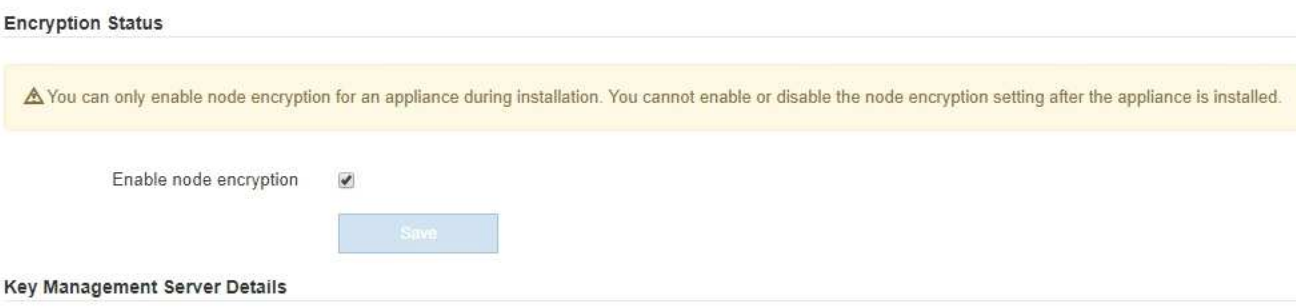

View the status and configuration details for the KMS that manages the encryption key for this appliance. You must use the Grid Manager to make configuration changes.

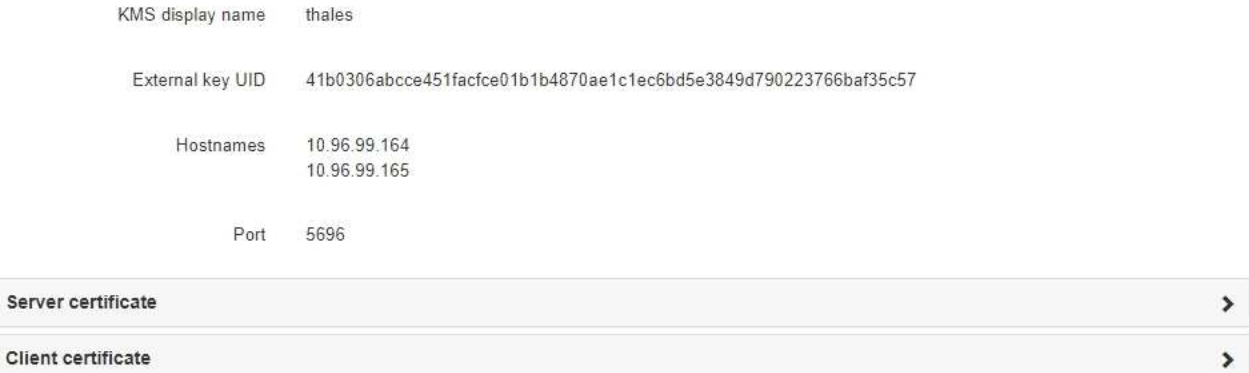

#### Clear KMS Key

A Do not clear the KMS key if you need to access or preserve any data on this appliance.

If you want to reinstall this appliance node (for example, in another grid), you must clear the KMS key. When the KMS key is cleared, all data on this appliance is deleted.

Clear KMS Key and Delete Data

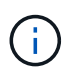

Wenn die KMS-Konfiguration gelöscht wird, werden die Daten auf der Appliance dauerhaft gelöscht. Diese Daten können nicht wiederhergestellt werden.

- 3. Wählen Sie unten im Fenster **KMS-Schlüssel löschen und Daten löschen**.
- 4. Wenn Sie sicher sind, dass Sie die KMS-Konfiguration löschen möchten, geben Sie + ein **clear** + und wählen Sie **KMS-Schlüssel löschen und Daten löschen**.

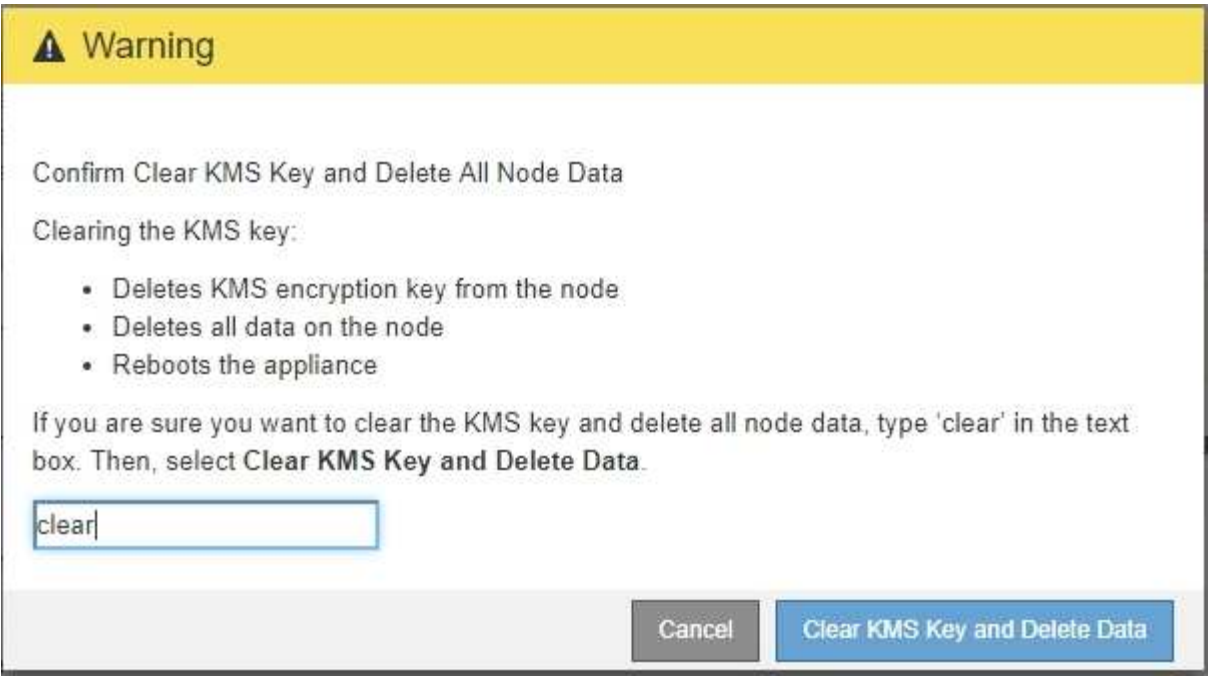

Der KMS-Schlüssel und alle Daten werden vom Node gelöscht und die Appliance wird neu gebootet. Dies kann bis zu 20 Minuten dauern.

5. Öffnen Sie einen Browser, und geben Sie eine der IP-Adressen für den Computing-Controller der Appliance ein.

#### **https://***Controller\_IP***:8443**

*Controller\_IP* Die IP-Adresse des Compute-Controllers (nicht des Storage-Controllers) in einem der drei StorageGRID-Netzwerke.

Die Startseite des StorageGRID-Appliance-Installationsprogramms wird angezeigt.

#### 6. Wählen Sie **Hardware Konfigurieren** > **Node Encryption**.

7. Vergewissern Sie sich, dass die Knotenverschlüsselung deaktiviert ist und dass die Schlüssel- und Zertifikatinformationen in **Key Management Server Details** und die Kontrolle **KMS-Schlüssel löschen und Daten löschen** aus dem Fenster entfernt werden.

Die Node-Verschlüsselung kann auf der Appliance erst wieder aktiviert werden, wenn sie in einem Grid neu installiert wird.

#### **Nachdem Sie fertig sind**

Nachdem die Appliance neu gebootet wurde und Sie überprüft haben, dass der KMS gelöscht wurde und sich die Appliance im Installationszustand befindet, können Sie die Appliance physisch aus dem StorageGRID System entfernen. Informationen zur Vorbereitung einer Appliance für die Neuinstallation finden Sie in den Anweisungen zur Wiederherstellung und Wartung.

#### **Verwandte Informationen**

["StorageGRID verwalten"](https://docs.netapp.com/de-de/storagegrid-115/admin/index.html)

["Verwalten Sie erholen"](https://docs.netapp.com/de-de/storagegrid-115/maintain/index.html)

# **SG5600 Storage Appliances**

StorageGRID SG5612 und SG5660 Appliances installieren und warten

- ["Übersicht über die StorageGRID Appliance"](#page-311-0)
- ["Übersicht über Installation und Implementierung"](#page-316-0)
- ["Installation wird vorbereitet"](#page-317-0)
- ["Installieren der Hardware"](#page-332-0)
- ["Konfigurieren der Hardware"](#page-344-0)
- ["Implementieren eines Appliance-Storage-Node"](#page-377-0)
- ["Monitoring der Installation der Speicher-Appliance"](#page-381-0)
- ["Automatisierung der Installation und Konfiguration von Appliances"](#page-383-0)
- ["Überblick über die Installations-REST-APIs"](#page-391-0)
- ["Fehlerbehebung bei der Hardwareinstallation"](#page-392-0)
- ["Warten der SG5600 Appliance"](#page-396-0)

# <span id="page-311-0"></span>**Übersicht über die StorageGRID Appliance**

Die StorageGRID SG5600 Appliance ist eine integrierte Storage- und Computing-Plattform, die als Storage Node in einem StorageGRID Grid ausgeführt wird.

Die StorageGRID SG5600 Appliance enthält die folgenden Komponenten:

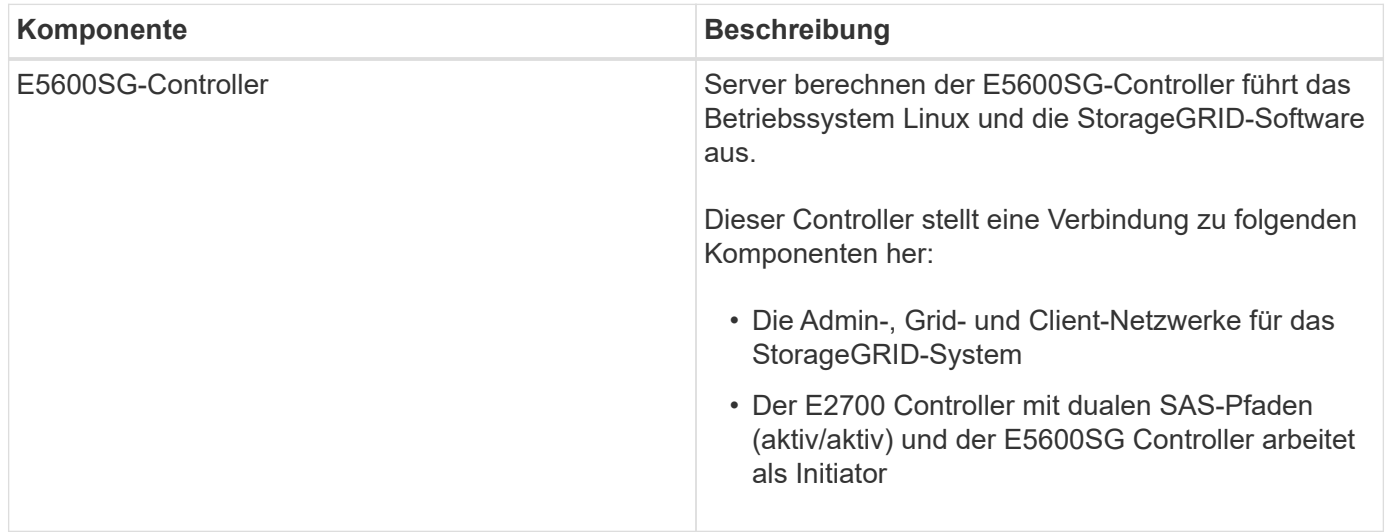

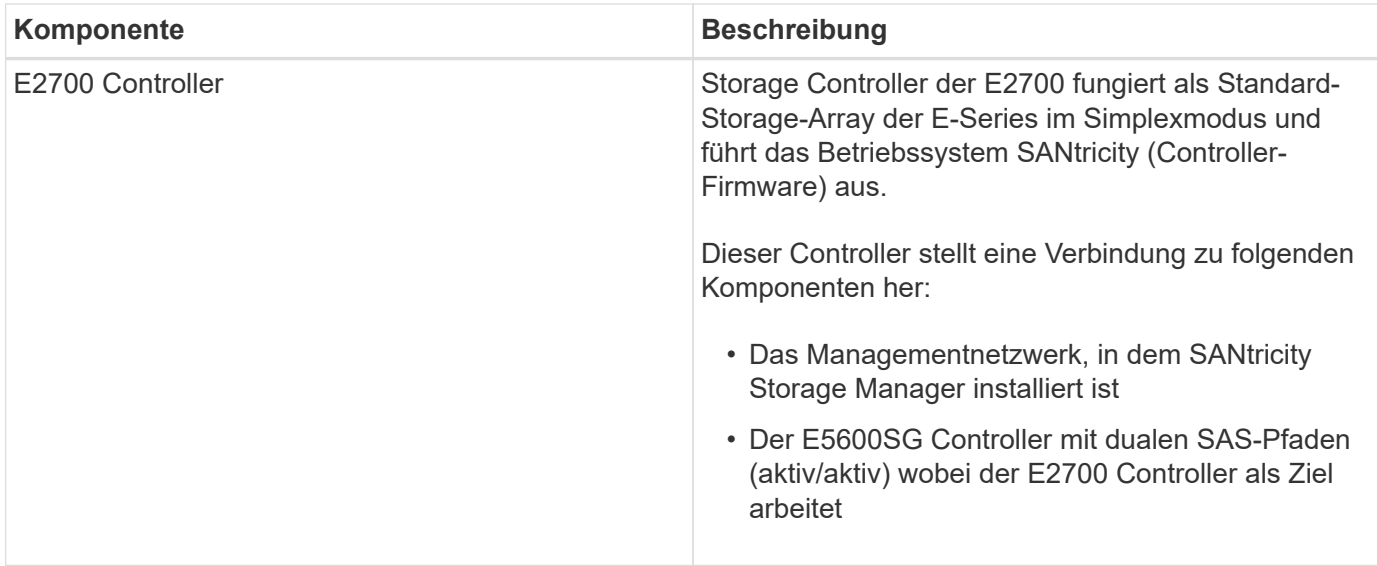

Die SG5600 Appliance enthält je nach Modell außerdem die folgenden Komponenten:

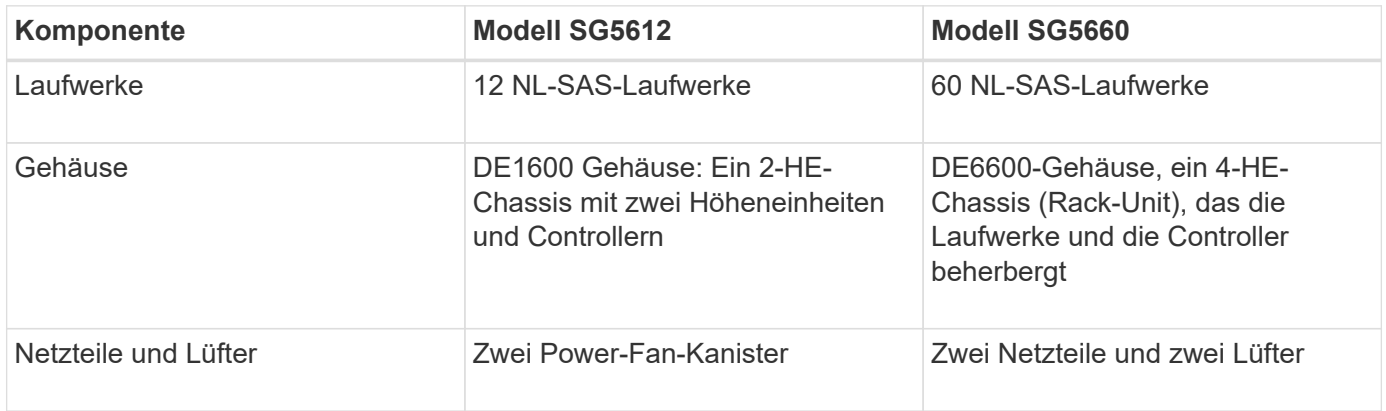

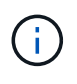

Der E5600SG Controller ist stark auf den Einsatz im StorageGRID-Gerät zugeschnitten. Alle anderen Komponenten arbeiten wie in der Dokumentation zur E-Series beschrieben, mit Ausnahme dieser Anweisungen.

Der maximale Rohkapazität, der auf jedem StorageGRID-Appliance-Storage-Node verfügbar ist, kann anhand des Appliance-Modells und der Konfiguration festgelegt werden. Der verfügbare Storage kann nicht erweitert werden, indem ein Shelf mit zusätzlichen Laufwerken hinzugefügt wird.

## **Funktionen der StorageGRID Appliance**

Die StorageGRID SG5600 Appliance ist eine integrierte Storage-Lösung zum Erstellen eines neuen StorageGRID Systems oder zur Erweiterung der Kapazität eines vorhandenen Systems.

Die StorageGRID Appliance bietet folgende Funktionen:

- StorageGRID Storage Node Computing und Storage-Elemente in einer einzelnen, effizienten und integrierten Lösung kombiniert
- Vereinfacht die Installation und Konfiguration eines Storage Node und automatisiert den Großteil des erforderlichen Prozesses
- Bietet eine hochdichte Storage-Lösung mit zwei Gehäuseoptionen: Eine für 2 HE und eine für 4 HE
- Verwendet 10-GbE-IP-Schnittstellen direkt zum Storage Node ohne Bedarf an Zwischen-Storage-Schnittstellen wie FC oder iSCSI
- Kann in einer hybriden Grid-Umgebung verwendet werden, die StorageGRID Appliances und virtuelle (softwarebasierte) Storage-Nodes verwendet
- Enthält vorkonfigurierten Storage und wird vorab mit dem StorageGRID Appliance Installer (auf dem E5600SG Controller) für praxiserprobe Software-Implementierung und -Integration geliefert

#### **Hardwarediagramme**

Die SG5612 und SG5660 Modelle der StorageGRID Appliance umfassen einen E2700 Controller und einen E5600SG Controller. Sie sollten sich die Diagramme ansehen, um sich über die Unterschiede zwischen den Modellen und den Controllern zu informieren.

**Modell SG5612 2 HE: Rückansicht des E2700 Controllers und des E5600SG Controllers**

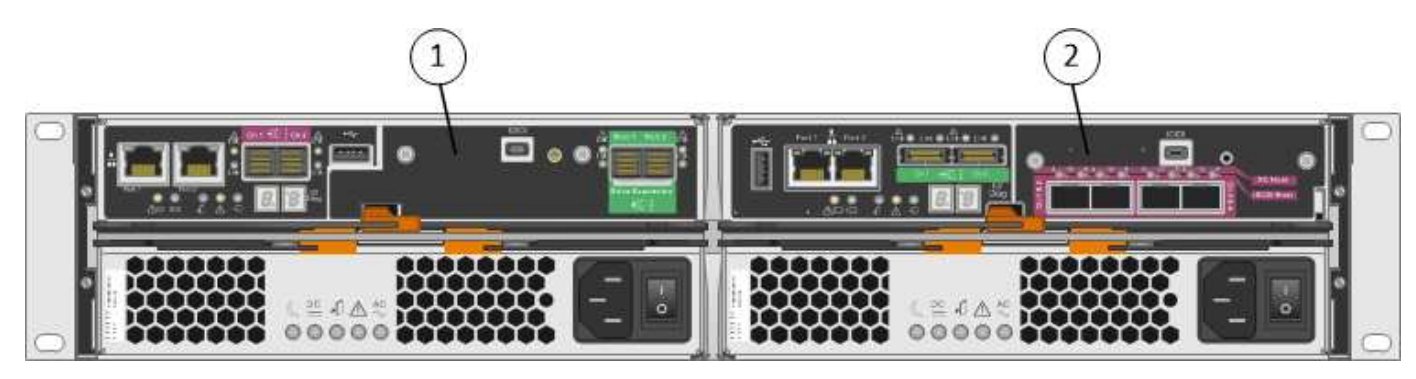

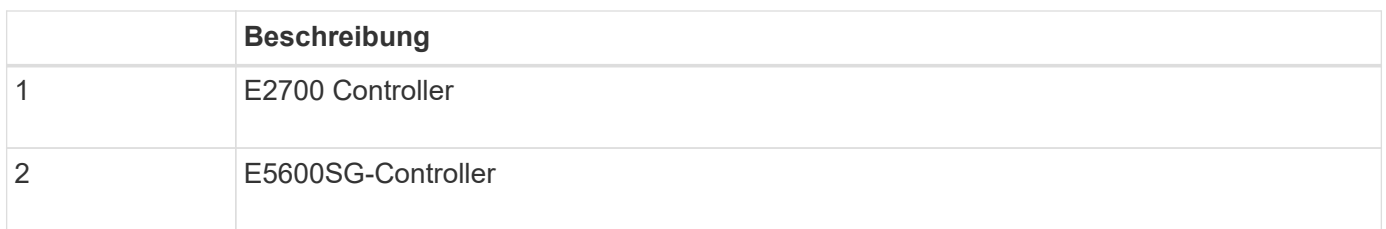

#### **Modell SG5660 4U: Rückansicht des E2700 Controllers und des E5600SG Controllers**

Der E2700 Controller befindet sich über dem E5600SG Controller.

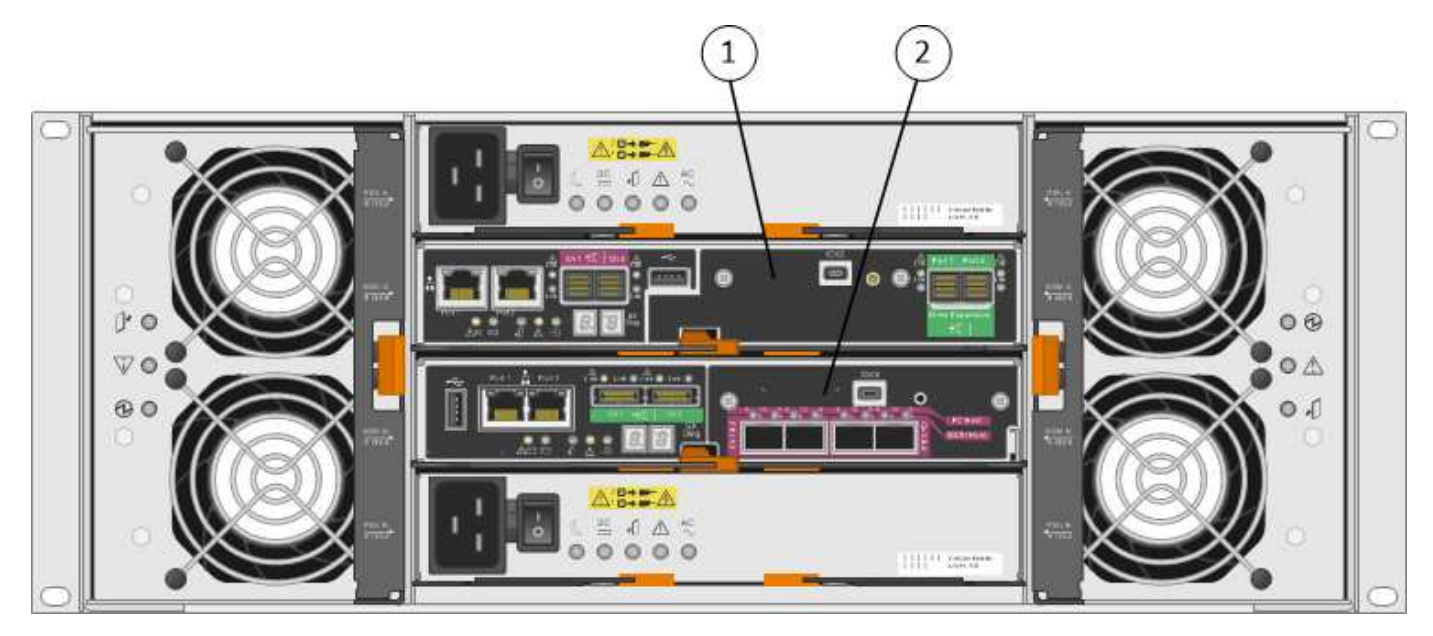

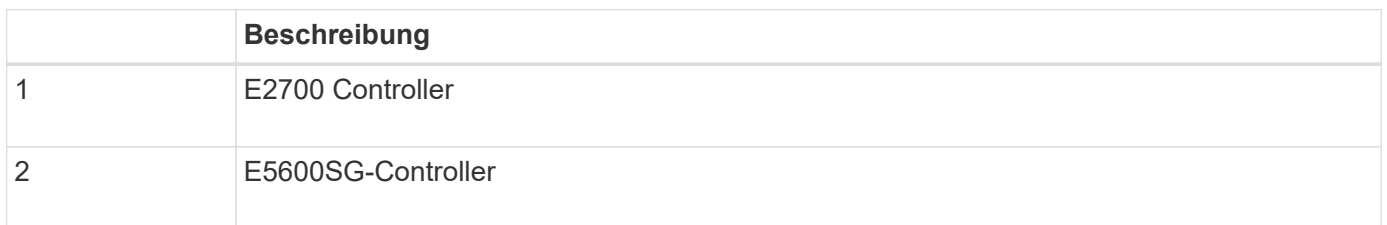

#### **Rückansicht des E2700 Controllers**

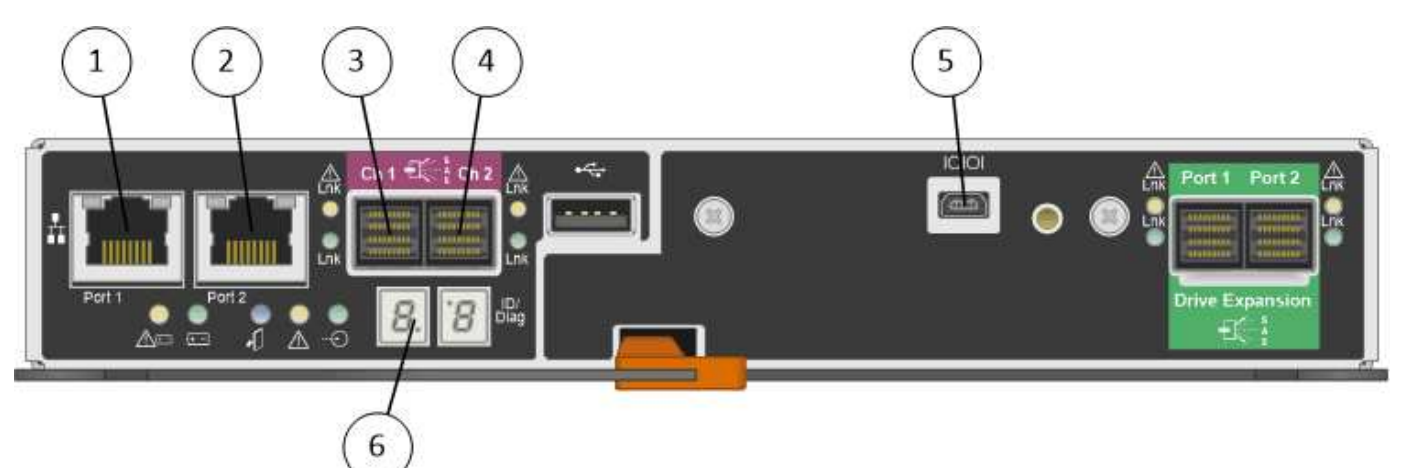

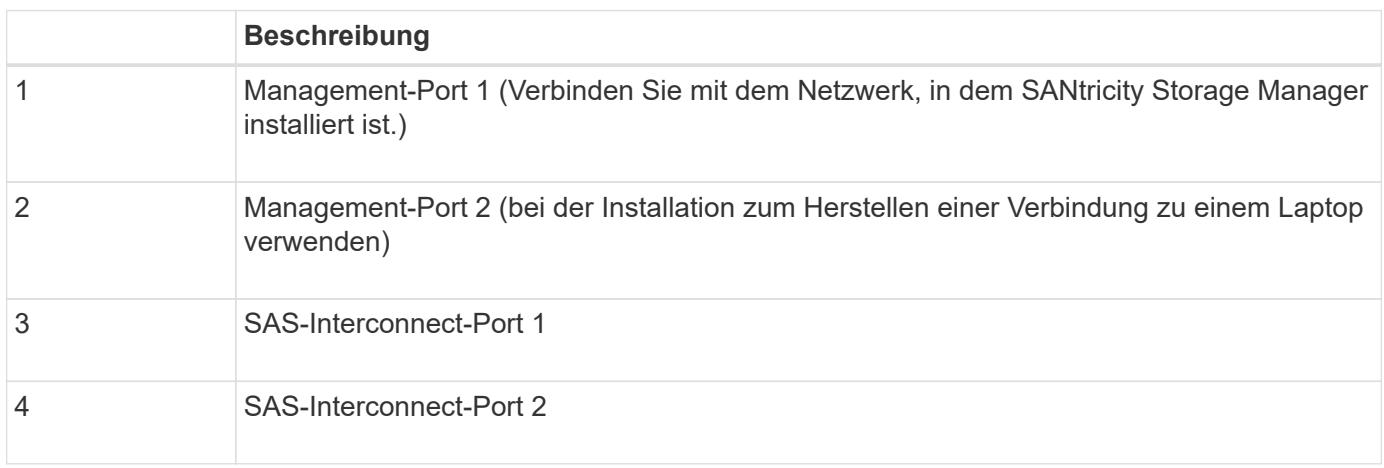

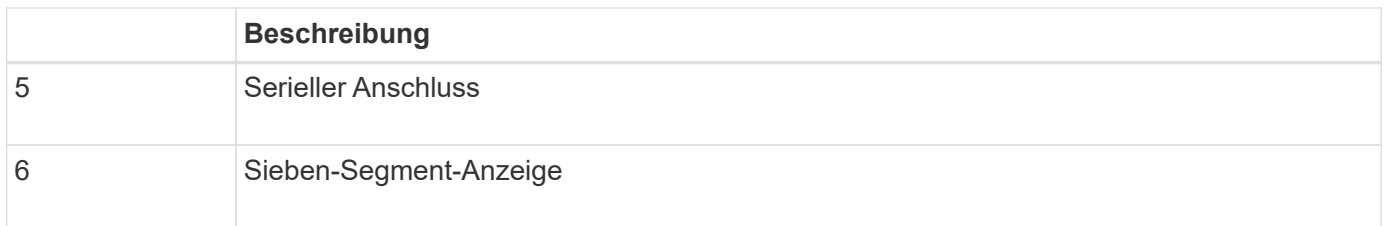

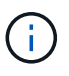

Es werden nicht die beiden SAS-Ports namens Drive Expansion (grün) auf der Rückseite des E2700 Controllers verwendet. Die StorageGRID Appliance unterstützt keine Festplatten-Shelfs zur Erweiterung.

#### **Rückansicht des E5600SG-Controllers**

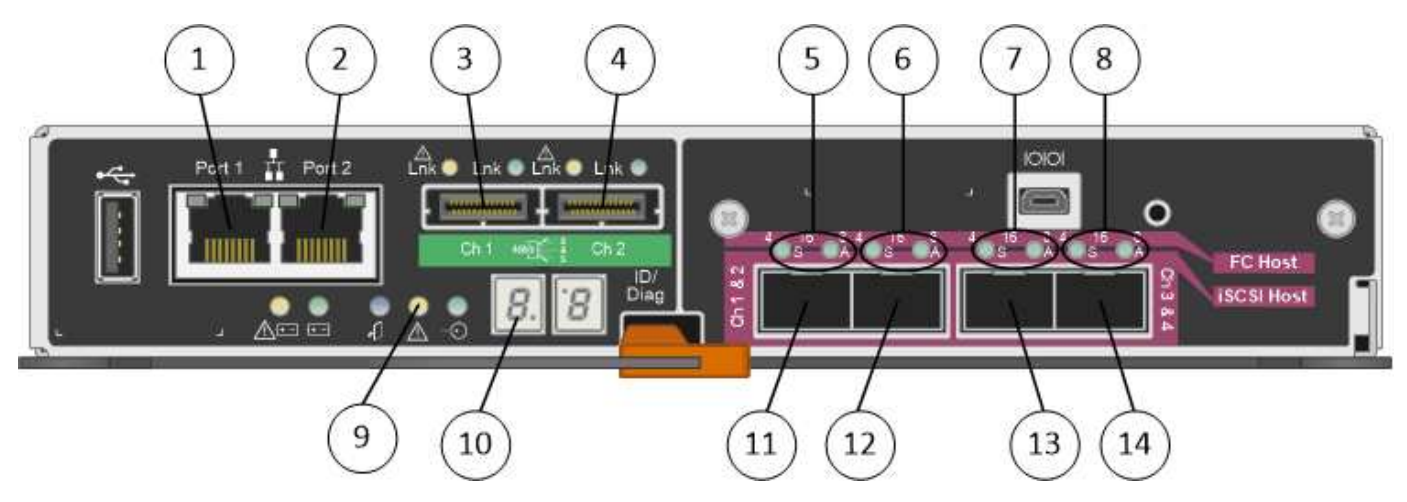

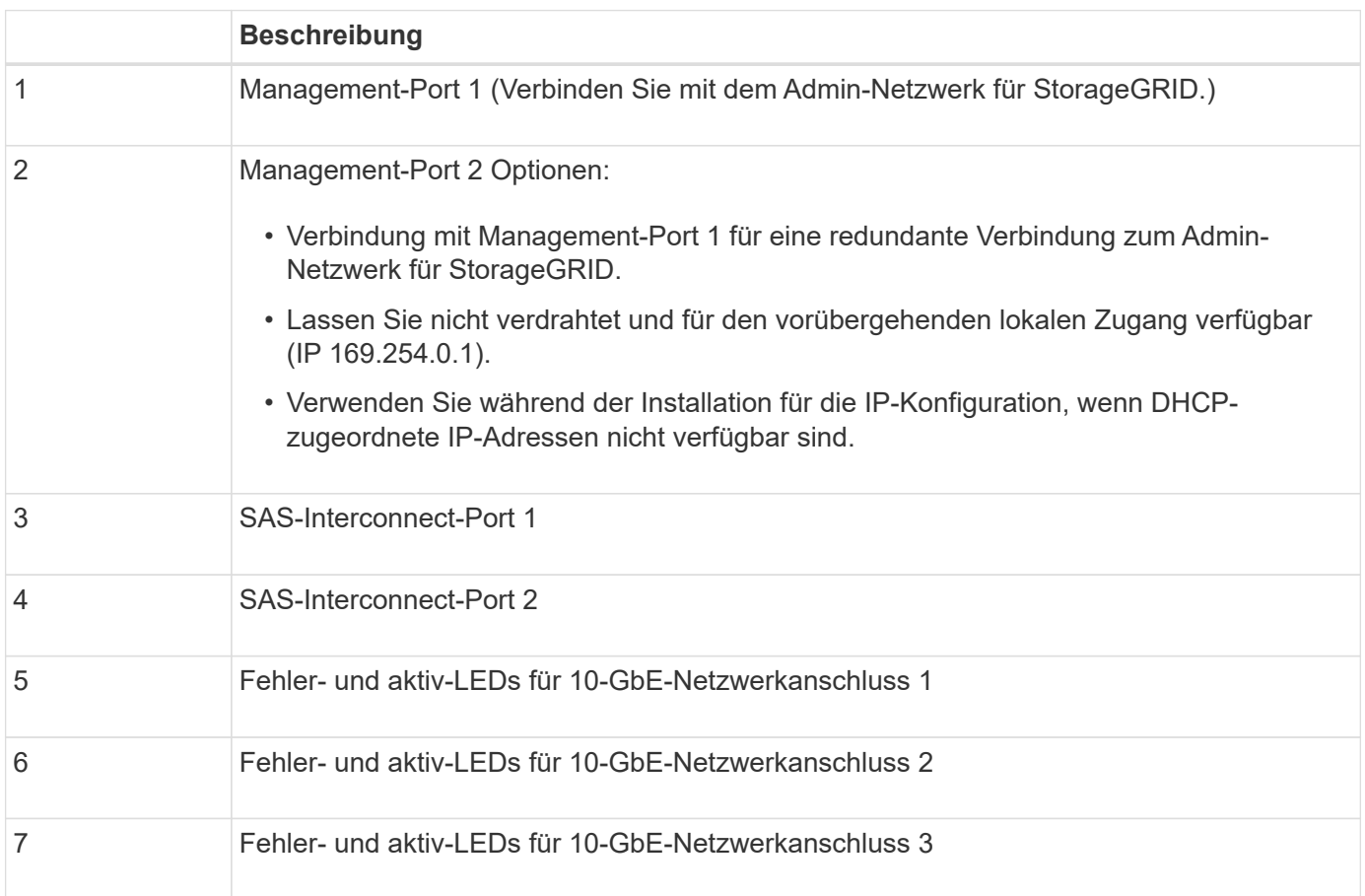

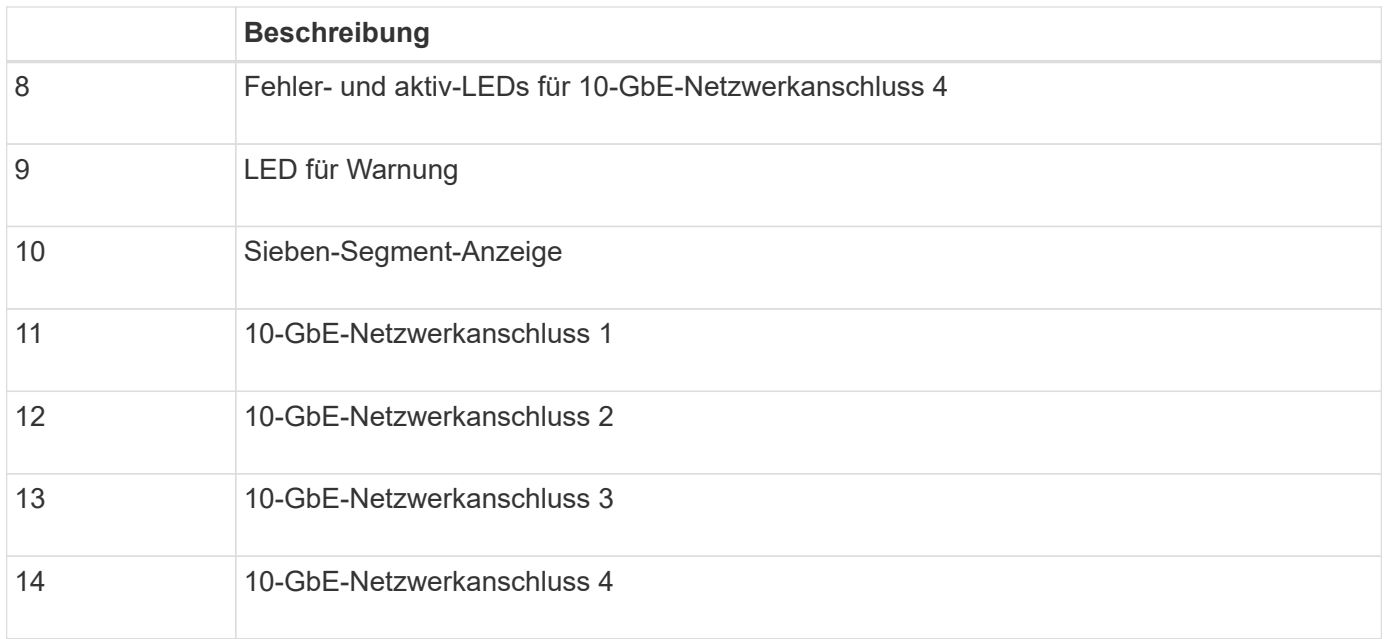

Die Host Interface Card (HIC) des StorageGRID Appliance E5600SG Controllers unterstützt nur 10-GB-Ethernet-Verbindungen. Er kann nicht für iSCSI-Verbindungen verwendet werden.

# <span id="page-316-0"></span>**Übersicht über Installation und Implementierung**

Sie können eine oder mehrere StorageGRID Appliances installieren, wenn Sie StorageGRID zum ersten Mal implementieren. Alternativ können Sie Appliance Storage-Nodes später im Rahmen einer Erweiterung hinzufügen. Möglicherweise müssen Sie auch einen Appliance-Speicherknoten im Rahmen eines Wiederherstellungsvorgangs installieren.

Das Hinzufügen einer StorageGRID Storage Appliance zu einem StorageGRID System umfasst vier primäre Schritte:

1. Installation vorbereiten:

 $\left(\begin{array}{c} 1 \end{array}\right)$ 

- Vorbereiten des Installationsstandorts
- Auspacken der Schachteln und Prüfen des Inhalts
- Zusätzliche Ausrüstung und Werkzeuge
- Sammeln von IP-Adressen und Netzwerkinformationen
- Optional: Konfiguration eines externen Verschlüsselungsmanagement-Servers (KMS), wenn Sie alle Appliance-Daten verschlüsseln möchten. Weitere Informationen zum externen Verschlüsselungsmanagement finden Sie in der Anleitung zur Administration von StorageGRID.
- 2. Installieren der Hardware:
	- Registrieren der Hardware
	- Installieren des Geräts in einem Schrank oder Rack
	- Installieren der Laufwerke (nur SG5660)
	- Verkabeln Sie das Gerät
	- Anschließen der Stromkabel und Strom anschließen
- Anzeigen von Boot-Statuscodes
- 3. Konfigurieren der Hardware:
	- Zugriff auf SANtricity Storage Manager, Festlegen einer statischen IP-Adresse für den Management-Port 1 auf dem E2700 Controller und Konfigurieren von SANtricity Storage Manager-Einstellungen
	- Zugriff auf das Installationsprogramm von StorageGRID Appliance und Konfiguration der für die Verbindung mit StorageGRID-Netzwerken erforderlichen Link- und Netzwerk-IP-Einstellungen
	- Optional: Aktivieren der Node-Verschlüsselung, wenn Sie zur Verschlüsselung von Appliance-Daten einen externen KMS verwenden möchten.
	- Optional: Ändern des RAID-Modus.
- 4. Bereitstellen der Appliance als Storage-Node:

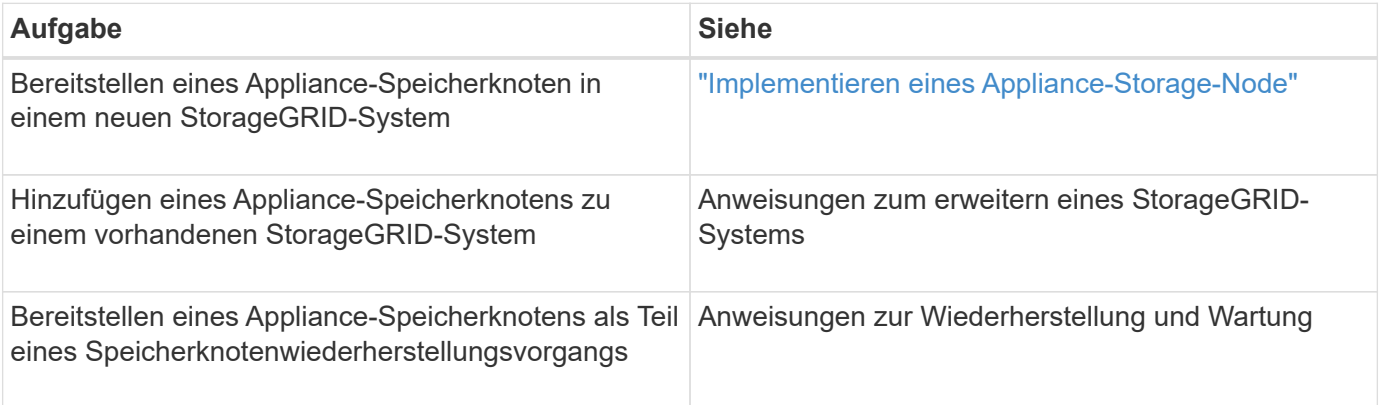

#### **Verwandte Informationen**

["Installation wird vorbereitet"](#page-317-0)

["Installieren der Hardware"](#page-332-0)

["Konfigurieren der Hardware"](#page-344-0)

["Erweitern Sie Ihr Raster"](https://docs.netapp.com/de-de/storagegrid-115/expand/index.html)

["Verwalten Sie erholen"](https://docs.netapp.com/de-de/storagegrid-115/maintain/index.html)

["StorageGRID verwalten"](https://docs.netapp.com/de-de/storagegrid-115/admin/index.html)

# <span id="page-317-0"></span>**Installation wird vorbereitet**

Die Vorbereitung der Installation einer StorageGRID Appliance umfasst die Vorbereitung des Standorts und den Erwerb aller erforderlichen Hardware, Kabel und Tools. Außerdem sollten Sie IP-Adressen und Netzwerkinformationen erfassen.

#### **Schritte**

- ["Vorbereiten des Standorts \(SG5600\)"](#page-318-0)
- ["Auspacken der Boxen \(SG5600\)"](#page-318-1)
- ["Beschaffung zusätzlicher Geräte und Werkzeuge \(SG5600\)"](#page-321-0)
- ["Anforderungen an Service-Laptops"](#page-322-0)
- ["Anforderungen an einen Webbrowser"](#page-322-1)
- ["Überprüfen von Appliance-Netzwerkverbindungen"](#page-323-0)
- ["Sammeln von Installationsinformationen \(SG5600\)"](#page-328-0)

# <span id="page-318-0"></span>**Vorbereiten des Standorts (SG5600)**

Vor der Installation der Appliance müssen Sie sicherstellen, dass der Standort und das Rack, das Sie verwenden möchten, die Spezifikationen einer StorageGRID Appliance erfüllen.

# **Schritte**

- 1. Vergewissern Sie sich, dass der Standort die Anforderungen an Temperatur, Luftfeuchtigkeit, Höhenbereich, Luftstrom, Wärmeableitung, Verkabelung, Strom und Erdung. Weitere Informationen finden Sie im NetApp Hardware Universe.
- 2. Passen Sie zu 48.3 Shelfs dieser Größe (ohne Kabel) ein 19-cm-Gehäuse oder -Rack an:

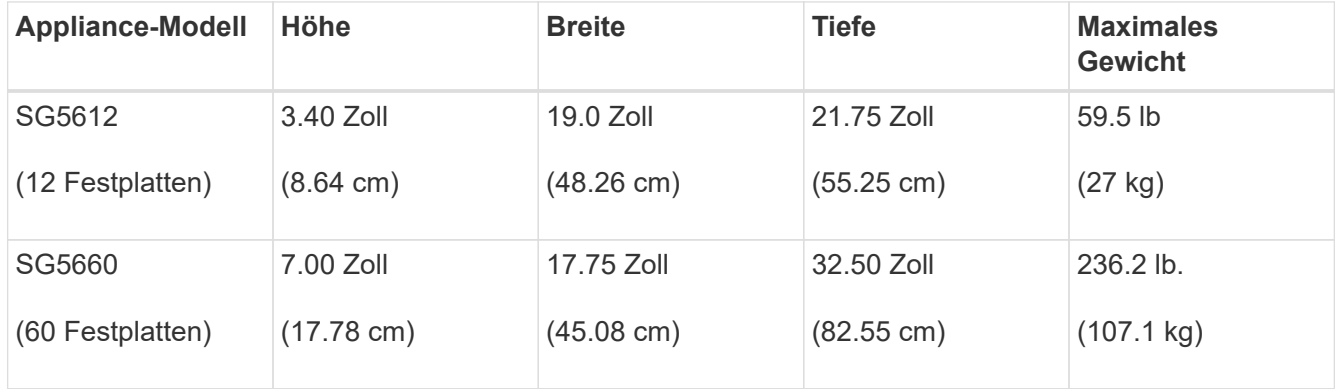

3. Installieren Sie alle erforderlichen Netzwerk-Switches. Informationen zur Kompatibilität sind im NetApp Interoperabilitäts-Matrix-Tool verfügbar.

#### **Verwandte Informationen**

["NetApp Hardware Universe"](https://hwu.netapp.com)

["NetApp Interoperabilität"](https://mysupport.netapp.com/NOW/products/interoperability)

## <span id="page-318-1"></span>**Auspacken der Boxen (SG5600)**

Packen Sie vor der Installation des StorageGRID-Geräts alle Kartons aus und vergleichen Sie den Inhalt mit den Artikeln auf dem Verpackungsschein.

• **SG5660 Gehäuse, ein 4-HE-Gehäuse mit 60 Laufwerken**

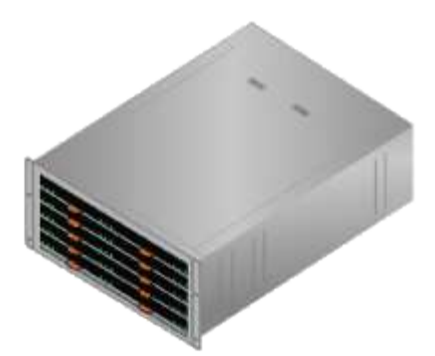

• **SG5612-Gehäuse, 2-HE-Chassis mit 12 Laufwerken**

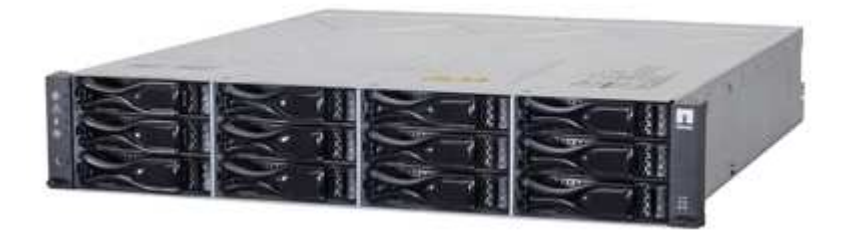

• **4U-Blende oder 2U-Endkappen**

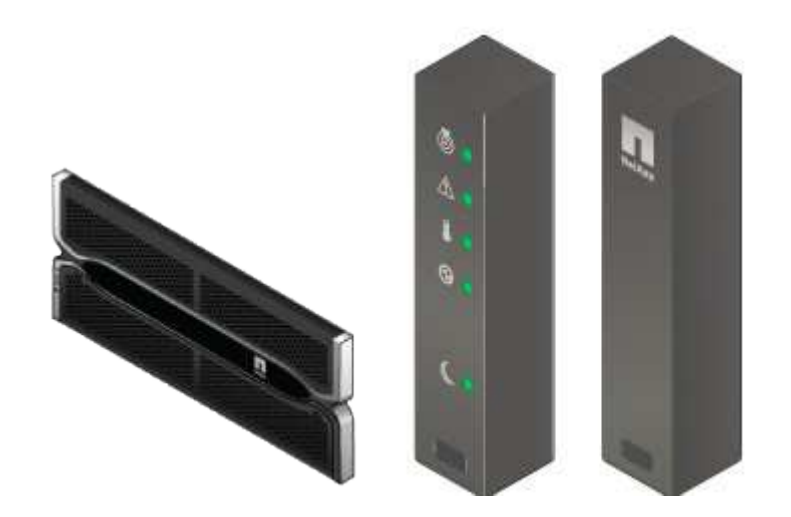

• **NL-SAS-Laufwerke**

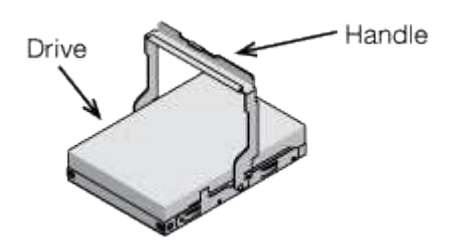

Laufwerke sind zur Sicherheit beim Versand in der SG5612 mit 2 HE vorinstalliert, jedoch nicht in der 4 HE SG5660.

• \* E5600SG Controller\*

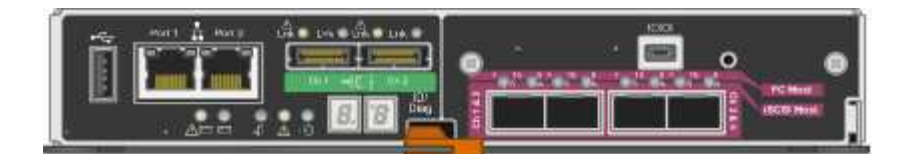

• **E2700 Controller**

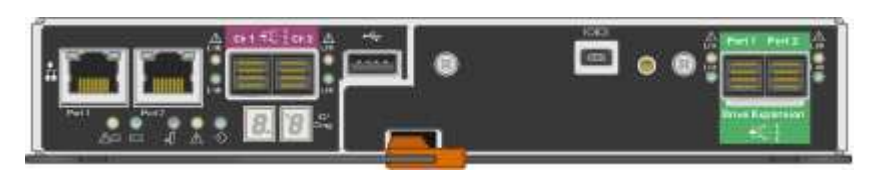

• **Befestigungsschienen und Schrauben**

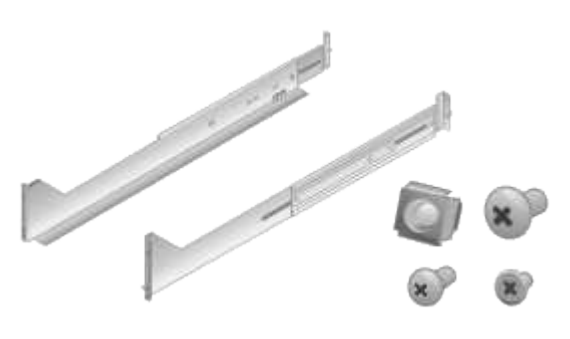

• **Gehäusegriffe (nur 4-HE-Gehäuse)**

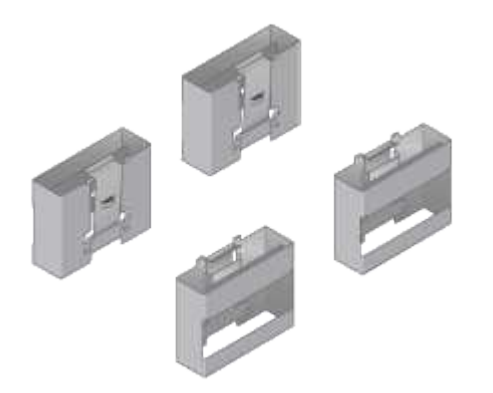

#### **Kabel und Anschlüsse**

Der Versand für das StorageGRID Gerät umfasst die folgenden Kabel und Anschlüsse:

• **Stromkabel für Ihr Land**

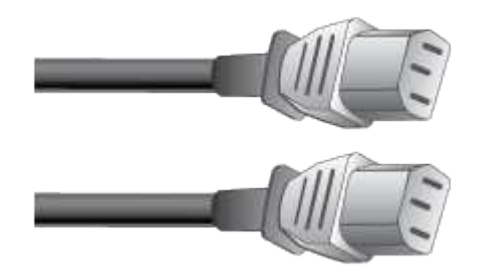

Das Gerät wird mit zwei Wechselstromkabeln an eine externe Stromquelle, z. B. an einen Netzstecker, angeschlossen. Ihr Schrank verfügt möglicherweise über spezielle Netzkabel, die Sie anstelle der Netzkabel verwenden, die Sie zur Einheit mit dem Gerät anschließen.

#### • **SAS-Verbindungskabel**

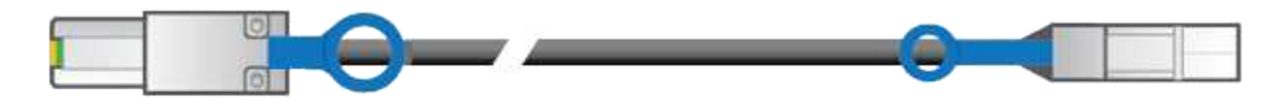

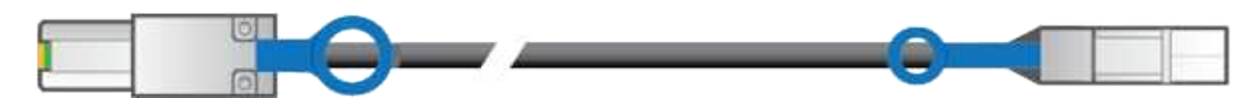

Zwei 0.5-Meter-SAS-Verbindungskabel mit Mini-SAS-HD- und Mini-SAS-Anschlüssen.

Der quadratische Stecker wird an den E2700 Controller angeschlossen und der rechteckige Stecker wird an den E5600SG Controller angeschlossen.

#### <span id="page-321-0"></span>**Beschaffung zusätzlicher Geräte und Werkzeuge (SG5600)**

Vergewissern Sie sich vor der Installation der SG5600 Appliance, dass alle zusätzlichen Geräte und Tools zur Verfügung stehen, die Sie benötigen.

• **Schraubendreher**

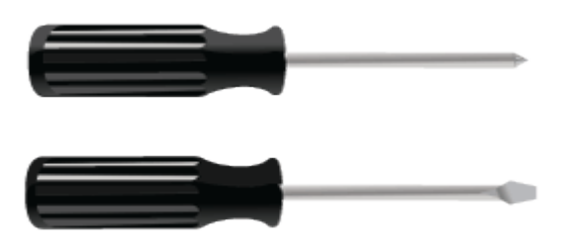

Phillips Nr. 2 Schraubendreher

Mittlere Flachschraubendreher

• **ESD-Handgelenkschlaufe**

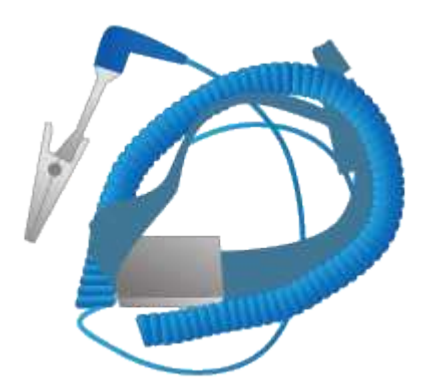

• \* Ethernet-Kabel\*

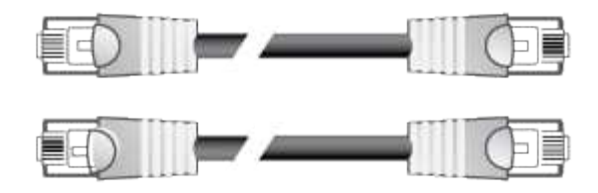

• **Ethernet-Switch**

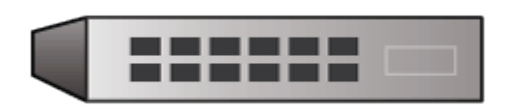

• **Service-Laptop**

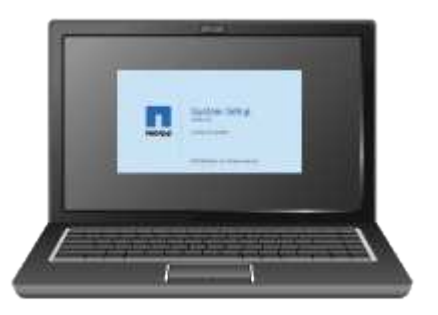

#### <span id="page-322-0"></span>**Anforderungen an Service-Laptops**

Bevor Sie die Hardware der StorageGRID-Appliance installieren, sollten Sie prüfen, ob der Service-Laptop über die mindestens erforderlichen Ressourcen verfügt.

Der Service-Laptop, der für die Hardwareinstallation benötigt wird, muss die folgenden Anforderungen erfüllen:

- Microsoft Windows Betriebssysteme
- Netzwerkport
- Unterstützter Webbrowser
- NetApp SANtricity Storage Manager Version 11.40 oder höher
- SSH-Client (z. B. PuTTY)

#### **Verwandte Informationen**

["Anforderungen an einen Webbrowser"](#page-322-1)

["NetApp Dokumentation: SANtricity Storage Manager"](http://mysupport.netapp.com/documentation/productlibrary/index.html?productID=61197)

#### <span id="page-322-1"></span>**Anforderungen an einen Webbrowser**

Sie müssen einen unterstützten Webbrowser verwenden.

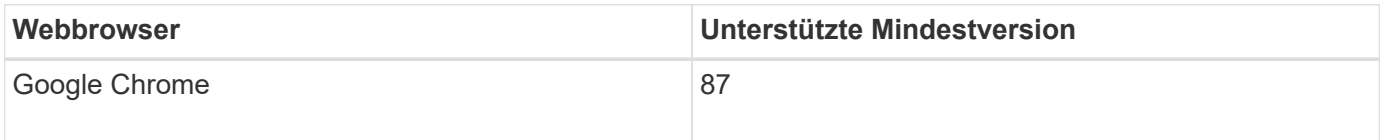

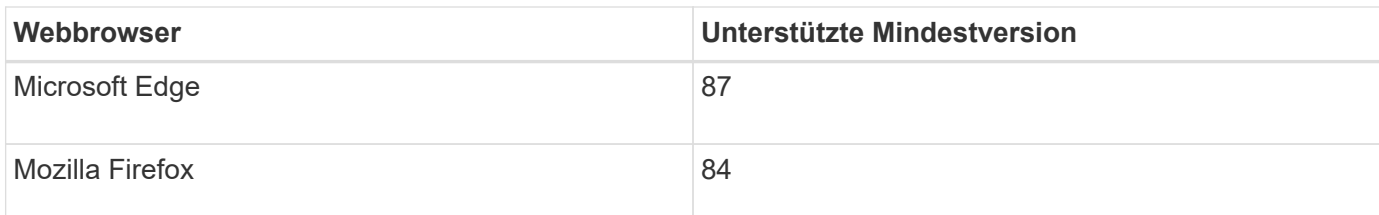

Sie sollten das Browserfenster auf eine empfohlene Breite einstellen.

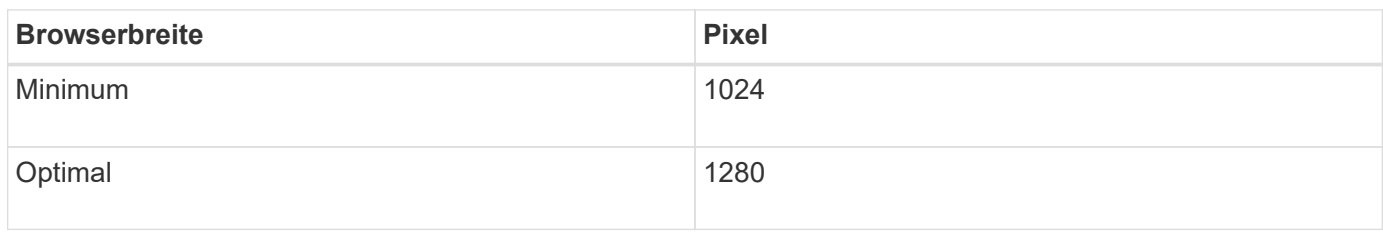

## <span id="page-323-0"></span>**Überprüfen von Appliance-Netzwerkverbindungen**

Vor der Installation der StorageGRID Appliance sollten Sie wissen, welche Netzwerke mit der Appliance verbunden werden können und wie die Ports auf den einzelnen Controllern verwendet werden.

#### **StorageGRID Appliance-Netzwerke**

Wenn Sie eine StorageGRID Appliance als Storage Node bereitstellen, können Sie sie mit folgenden Netzwerken verbinden:

- **Grid-Netzwerk für StorageGRID**: Das Grid-Netzwerk wird für den gesamten internen StorageGRID-Datenverkehr verwendet. Das System bietet Konnektivität zwischen allen Nodes im Grid und allen Standorten und Subnetzen. Das Grid-Netzwerk ist erforderlich.
- **Admin-Netzwerk für StorageGRID**: Das Admin-Netzwerk ist ein geschlossenes Netzwerk, das zur Systemadministration und Wartung verwendet wird. Das Admin-Netzwerk ist in der Regel ein privates Netzwerk und muss nicht zwischen Standorten routingfähig sein. Das Admin-Netzwerk ist optional.
- **Client Network forStorageGRID**: Das Client-Netzwerk ist ein offenes Netzwerk, das für den Zugriff auf Client-Anwendungen, einschließlich S3 und Swift, verwendet wird. Das Client-Netzwerk ermöglicht den Zugriff auf das Grid-Protokoll, sodass das Grid-Netzwerk isoliert und gesichert werden kann. Das Client-Netzwerk ist optional.
- **Managementnetzwerk für SANtricity Storage Manager**: Der E2700 Controller ist mit dem Managementnetzwerk verbunden, in dem SANtricity Storage Manager installiert ist. Damit können Sie die Hardwarekomponenten der Appliance überwachen und verwalten. Dieses Managementnetzwerk kann das gleiche sein wie das Admin-Netzwerk für StorageGRID, oder es kann ein unabhängiges Managementnetzwerk sein.

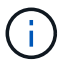

Ausführliche Informationen zu StorageGRID-Netzwerken finden Sie unter *Rasterprimer*.

#### **Verbindungen zu StorageGRID-Appliances**

Wenn Sie eine StorageGRID-Appliance installieren, müssen Sie die beiden Controller miteinander und mit den erforderlichen Netzwerken verbinden. Die Abbildung zeigt die beiden Controller in der SG5660, wobei der E2700 Controller oben und der E5600SG Controller unten gezeigt werden. In der SG5612 befindet sich der E2700 Controller links vom E5600SG Controller.
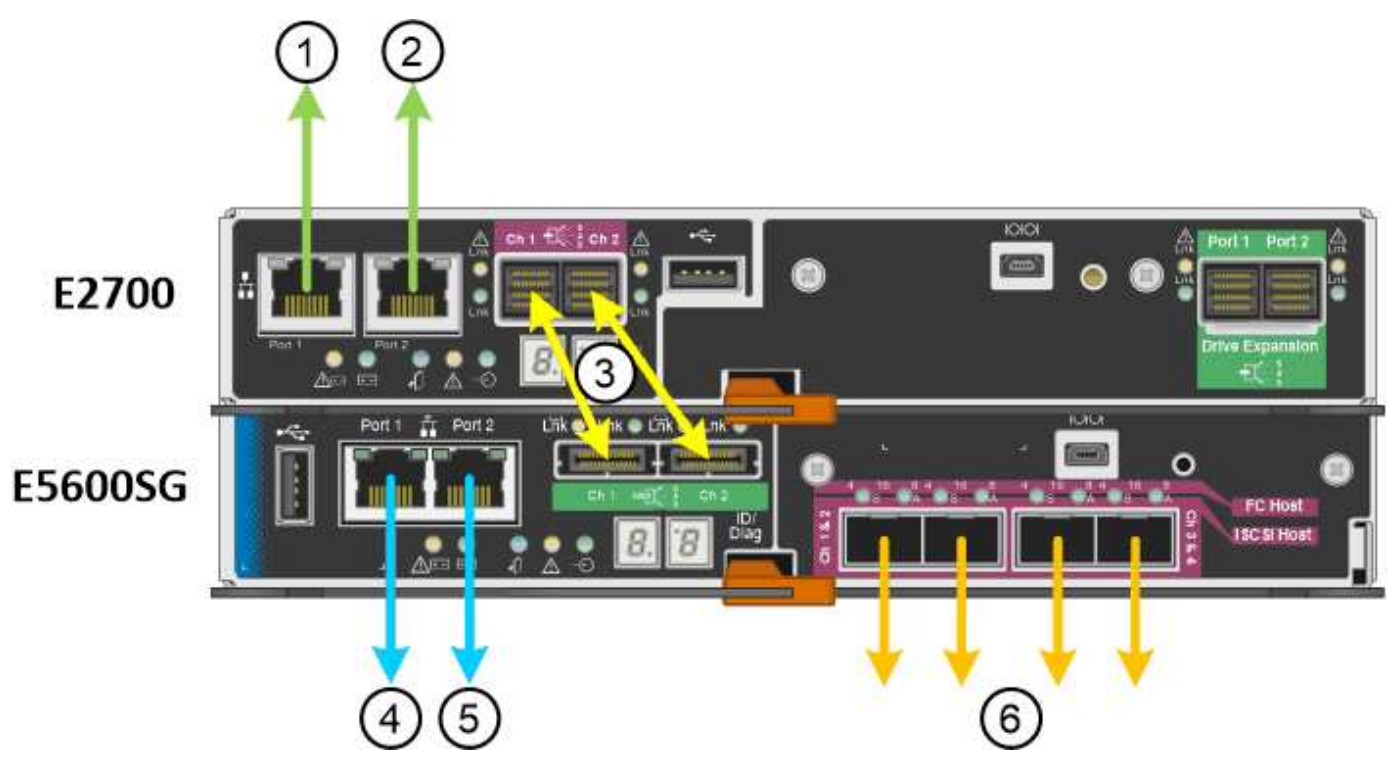

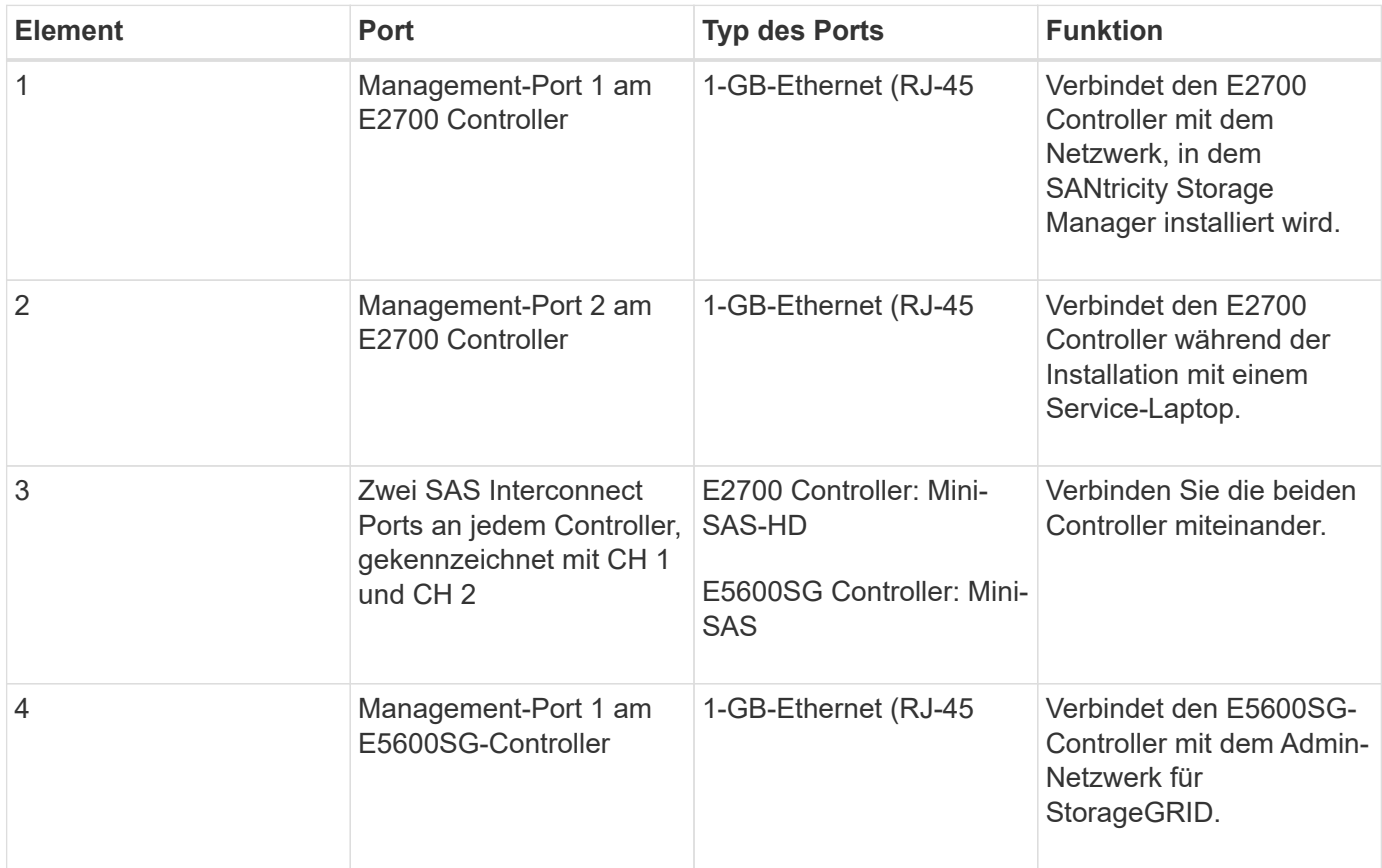

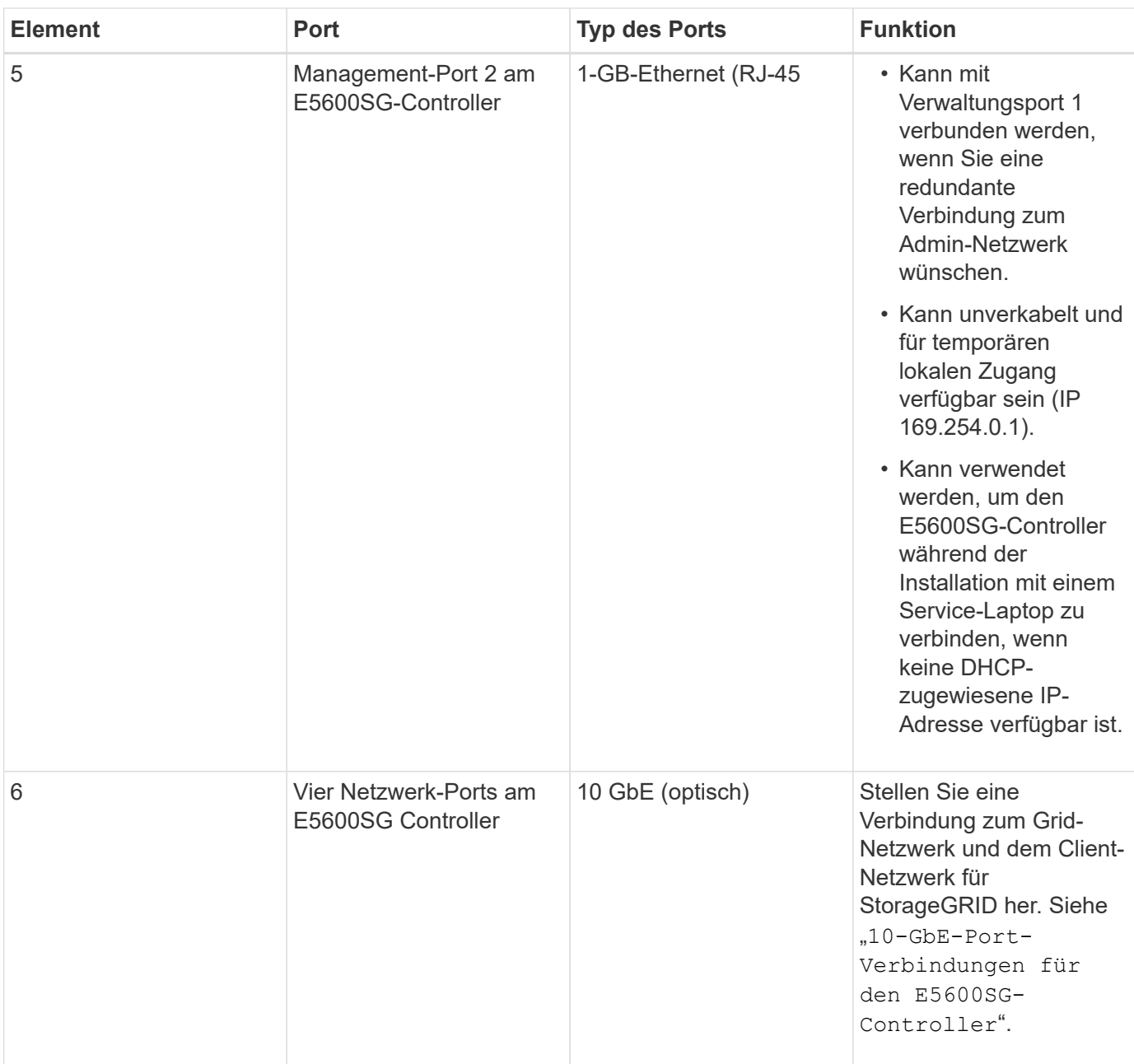

# **Verwandte Informationen**

["Port Bond-Modi für die E5600SG Controller-Ports"](#page-326-0)

["Sammeln von Installationsinformationen \(SG5600\)"](#page-328-0)

["Verkabeln der Appliance \(SG5600\)"](#page-335-0)

["Netzwerkrichtlinien"](https://docs.netapp.com/de-de/storagegrid-115/network/index.html)

["VMware installieren"](https://docs.netapp.com/de-de/storagegrid-115/vmware/index.html)

["Installieren Sie Red hat Enterprise Linux oder CentOS"](https://docs.netapp.com/de-de/storagegrid-115/rhel/index.html)

["Installieren Sie Ubuntu oder Debian"](https://docs.netapp.com/de-de/storagegrid-115/ubuntu/index.html)

### <span id="page-326-0"></span>**Port Bond-Modi für die E5600SG Controller-Ports**

Wenn Sie Netzwerkverbindungen für die Controller-Ports E5600SG konfigurieren, können Sie die Portbindung für die 10-GbE-Ports verwenden, die mit dem Grid-Netzwerk und dem optionalen Client-Netzwerk verbunden sind, sowie die 1-GbE-Management-Ports, die eine Verbindung zum optionalen Admin-Netzwerk herstellen. Mit Port-Bonding sichern Sie Ihre Daten, indem Sie redundante Pfade zwischen StorageGRID-Netzwerken und der Appliance bereitstellen.

# **Verwandte Informationen**

["Konfigurieren von Netzwerkverbindungen \(SG5600\)"](#page-349-0)

# **Netzwerk-Bond-Modi für die 10-GbE-Ports**

Die 10-GbE-Netzwerk-Ports auf dem E5600SG Controller unterstützen den Bond-Modus "fester Port" oder den Bond-Aggregat-Port für Grid-Netzwerk- und Client-Netzwerkverbindungen.

# **Bond-Modus mit festem Port**

Der Fixed-Modus ist die Standardkonfiguration für 10-GbE-Netzwerkports.

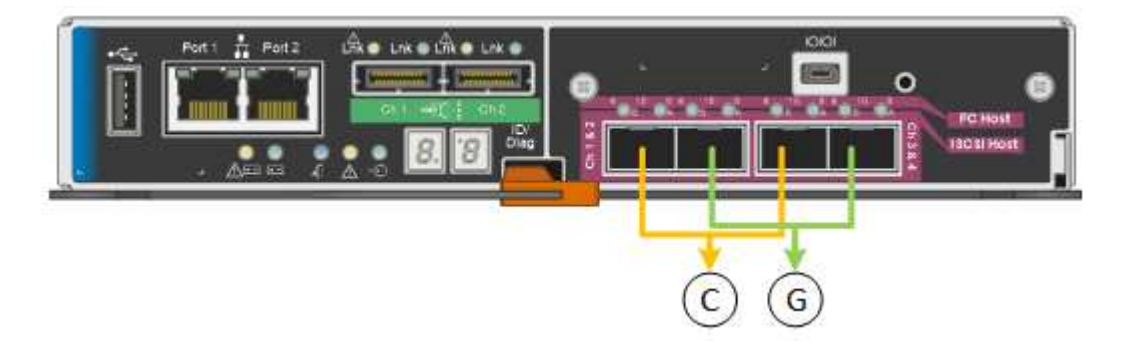

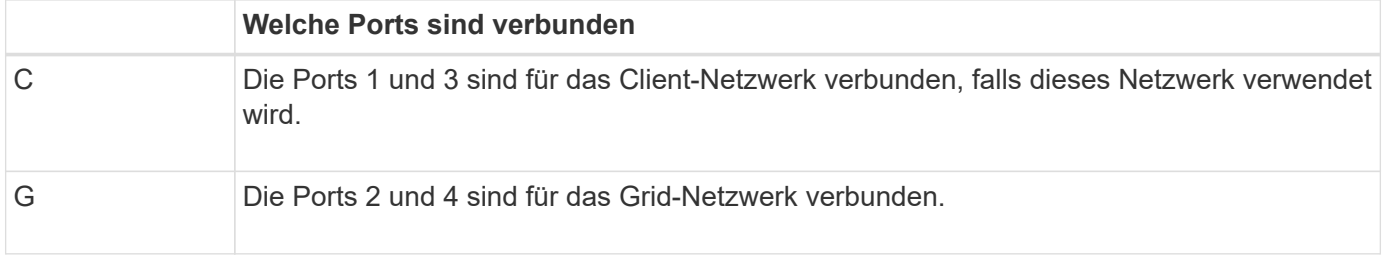

Bei Verwendung des Bond-Modus mit festem Port können die Ports über den aktiv-Backup-Modus oder den Link Aggregation Control Protocol-Modus (LACP 802.3ad) verbunden werden.

- Im aktiv-Backup-Modus (Standard) ist jeweils nur ein Port aktiv. Wenn der aktive Port ausfällt, stellt sein Backup-Port automatisch eine Failover-Verbindung bereit. Port 4 bietet einen Sicherungspfad für Port 2 (Grid Network), und Port 3 stellt einen Sicherungspfad für Port 1 (Client Network) bereit.
- Im LACP-Modus bildet jedes Port-Paar einen logischen Kanal zwischen dem Controller und dem Netzwerk, wodurch ein höherer Durchsatz ermöglicht wird. Wenn ein Port ausfällt, stellt der andere Port den Kanal weiterhin bereit. Der Durchsatz wird verringert, die Konnektivität wird jedoch nicht beeinträchtigt.

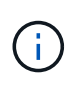

Wenn Sie keine redundanten Verbindungen benötigen, können Sie für jedes Netzwerk nur einen Port verwenden. Beachten Sie jedoch, dass nach der Installation von StorageGRID im Grid Manager ein Alarm ausgelöst wird, was darauf hinweist, dass ein Kabel nicht angeschlossen ist. Sie können diesen Alarm sicher bestätigen, um ihn zu löschen.

# **Bond-Modus für aggregierten Ports**

Der Aggregat-Port-Bond-Modus erhöht das ganze für jedes StorageGRID-Netzwerk deutlich und bietet zusätzliche Failover-Pfade.

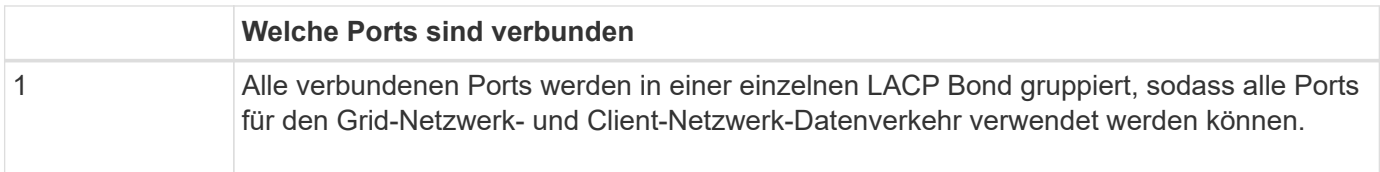

Wenn Sie planen, den aggregierten Port Bond-Modus zu verwenden:

- Sie müssen LACP Network Bond-Modus verwenden.
- Sie müssen für jedes Netzwerk ein eindeutiges VLAN-Tag angeben. Dieses VLAN-Tag wird zu jedem Netzwerkpaket hinzugefügt, um sicherzustellen, dass der Netzwerkverkehr an das richtige Netzwerk weitergeleitet wird.
- Die Ports müssen mit Switches verbunden sein, die VLAN und LACP unterstützen können. Wenn mehrere Switches an der LACP-Verbindung beteiligt sind, müssen die Switches MLAG (Multi-Chassis Link Aggregation Groups) oder eine vergleichbare Position unterstützen.
- Sie müssen wissen, wie die Switches konfiguriert werden, um VLAN, LACP und MLAG zu verwenden.

Wenn Sie nicht alle vier 10-GbE-Ports verwenden möchten, können Sie einen, zwei oder drei Ports verwenden. Durch die Verwendung von mehr als einem Port wird die Wahrscheinlichkeit maximiert, dass einige Netzwerkverbindungen verfügbar bleiben, wenn einer der 10-GbE-Ports ausfällt.

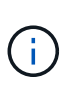

Wenn Sie weniger als vier Ports verwenden, beachten Sie, dass nach der Installation von StorageGRID ein oder mehrere Alarme im Grid Manager angehoben werden, was darauf hinweist, dass die Kabel nicht angeschlossen sind. Sie können die Alarme sicher bestätigen, um sie zu löschen.

# **Netzwerk-Bond-Modi für die 1-GbE-Management-Ports**

Für die beiden 1-GbE-Management-Ports des E5600SG-Controllers können Sie den unabhängigen Netzwerk-Bond-Modus oder den aktiv-Backup-Netzwerk-Bond-Modus wählen, um eine Verbindung zum optionalen Admin-Netzwerk herzustellen.

Im Independent-Modus ist nur Management-Port 1 mit dem Admin-Netzwerk verbunden. Dieser Modus stellt keinen redundanten Pfad bereit. Management-Port 2 bleibt unverkabelt und für temporäre lokale Verbindungen verfügbar (verwenden Sie IP-Adresse 169.254.0.1)

Im Active-Backup-Modus sind beide Management-Ports 1 und 2 mit dem Admin-Netzwerk verbunden. Es ist jeweils nur ein Port aktiv. Wenn der aktive Port ausfällt, stellt sein Backup-Port automatisch eine Failover-Verbindung bereit. Die Verbindung dieser beiden physischen Ports zu einem logischen Management-Port bietet einen redundanten Pfad zum Admin-Netzwerk.

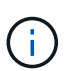

Wenn Sie eine temporäre lokale Verbindung zum E5600SG-Controller herstellen müssen, wenn die 1-GbE-Management-Ports für den aktiv-Backup-Modus konfiguriert sind, entfernen Sie die Kabel von beiden Management-Ports, schließen Sie das temporäre Kabel an den Verwaltungsport 2 an und greifen Sie über die IP-Adresse 169.254.0 auf das Gerät zu.

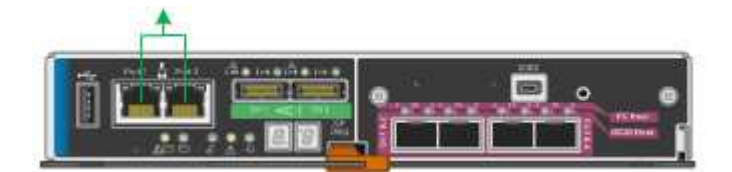

# <span id="page-328-0"></span>**Sammeln von Installationsinformationen (SG5600)**

Bei der Installation und Konfiguration der StorageGRID Appliance sind Entscheidungen zu treffen und Informationen zu Ethernet Switch-Ports, IP-Adressen sowie zu Port- und Netzwerk-Bond-Modi zu sammeln.

# **Über diese Aufgabe**

Mithilfe der folgenden Tabellen können Sie Informationen für jedes Netzwerk, das Sie mit der Appliance verbinden, aufzeichnen. Diese Werte sind für die Installation und Konfiguration der Hardware erforderlich.

#### **Erforderliche Informationen für die Verbindung des E2700 Controllers mit dem SANtricity Storage Manager**

Sie müssen den E2700 Controller mit dem Managementnetzwerk verbinden, das Sie für SANtricity Storage Manager verwenden.

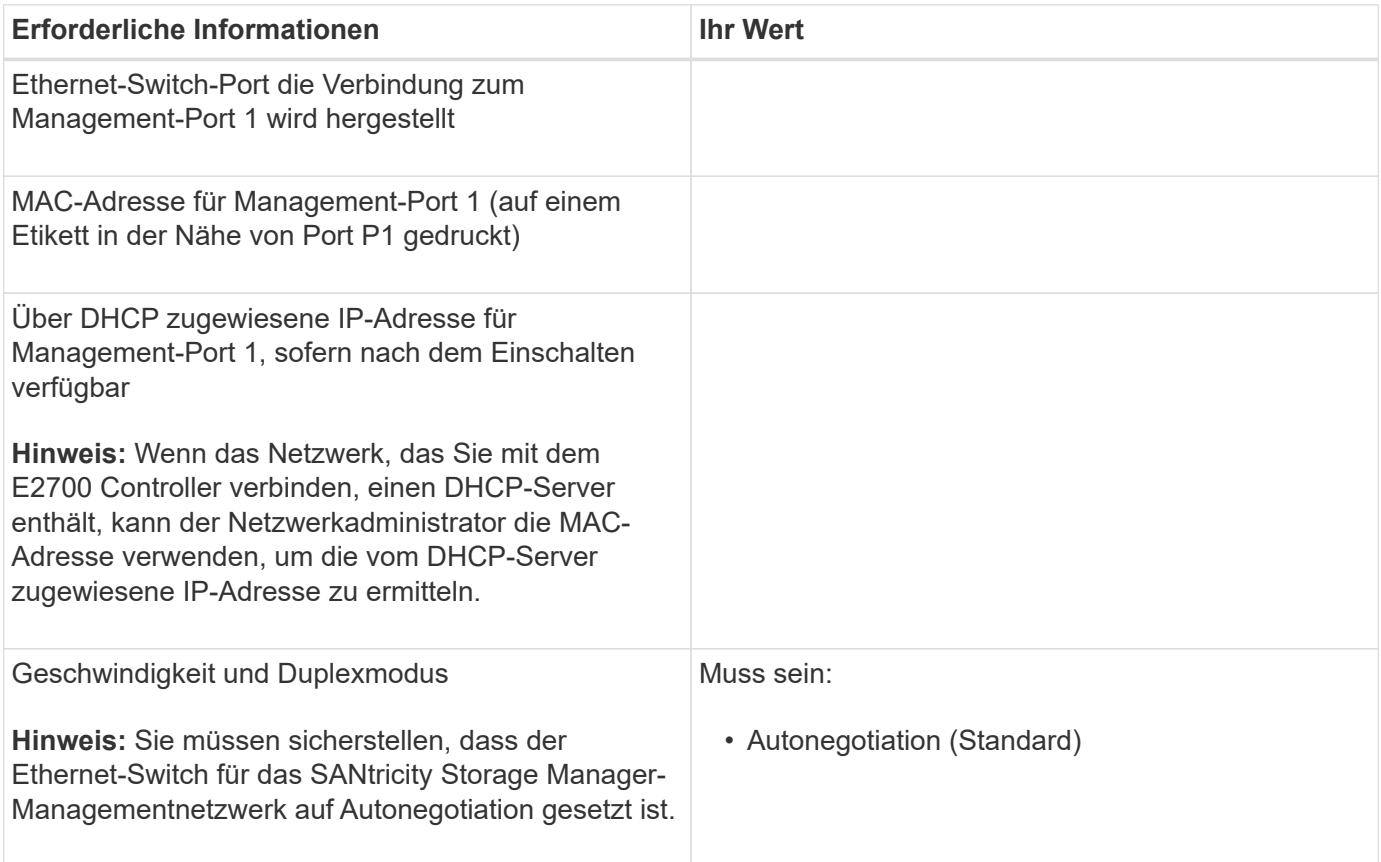

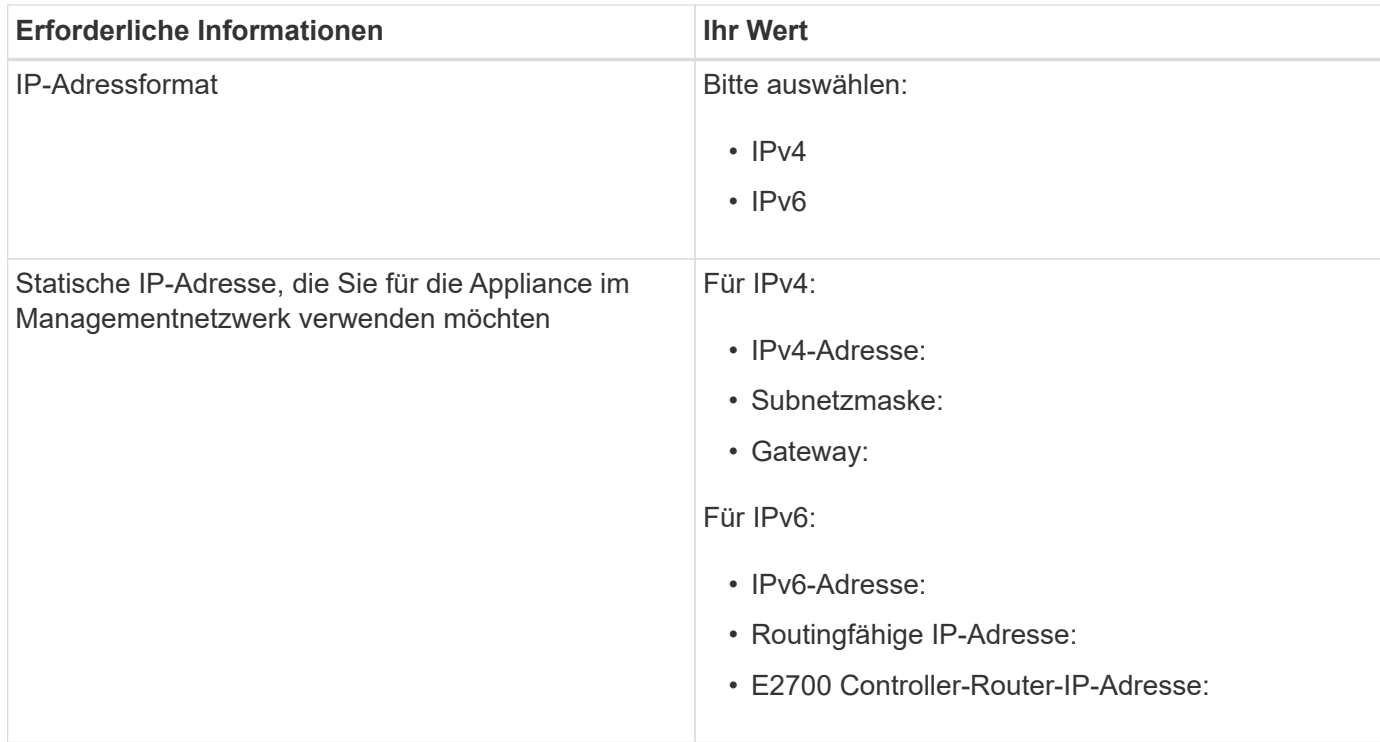

#### **Informationen zum Anschließen des E5600SG-Controllers an das Admin-Netzwerk erforderlich**

Das Admin-Netzwerk für StorageGRID ist ein optionales Netzwerk, das zur Systemadministration und -Wartung verwendet wird. Die Appliance stellt über die 1-GbE-Management-Ports des E5600SG-Controllers eine Verbindung zum Admin-Netzwerk her.

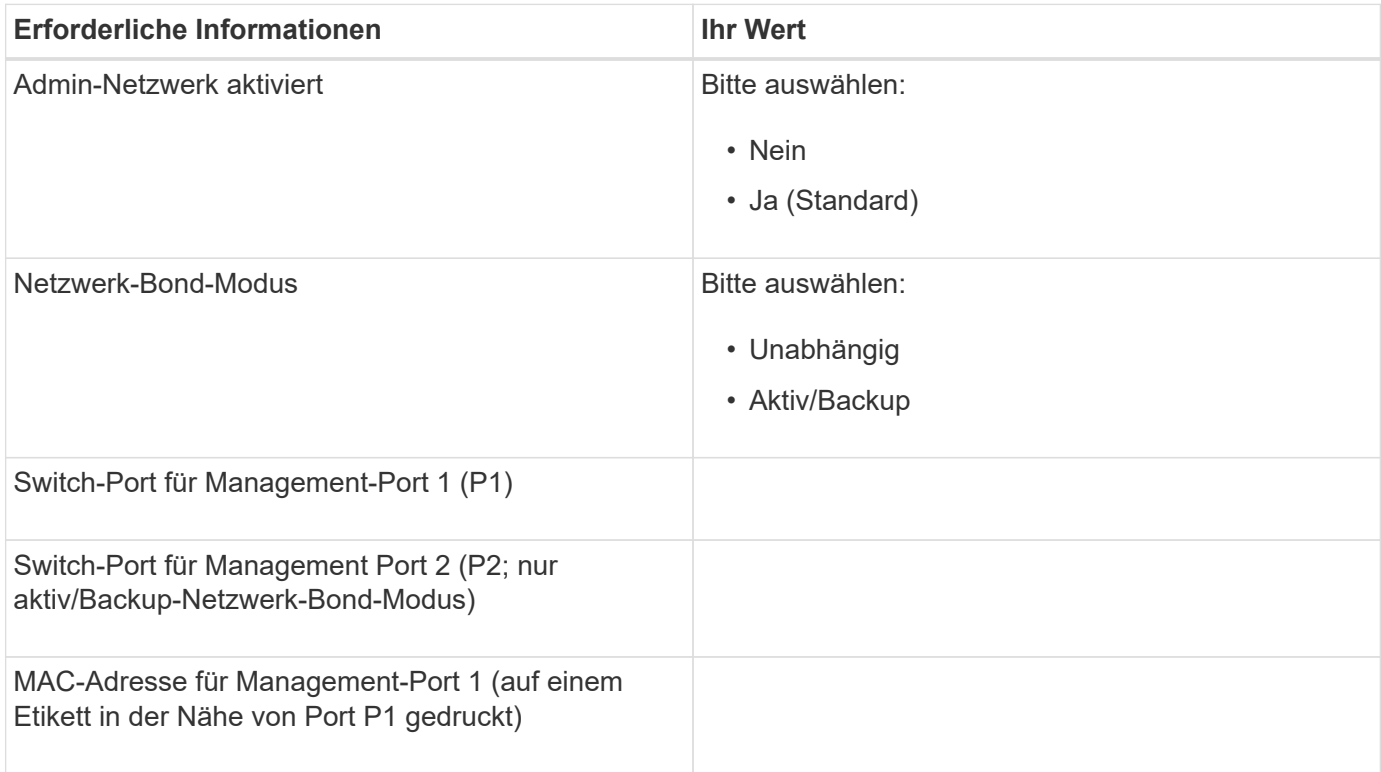

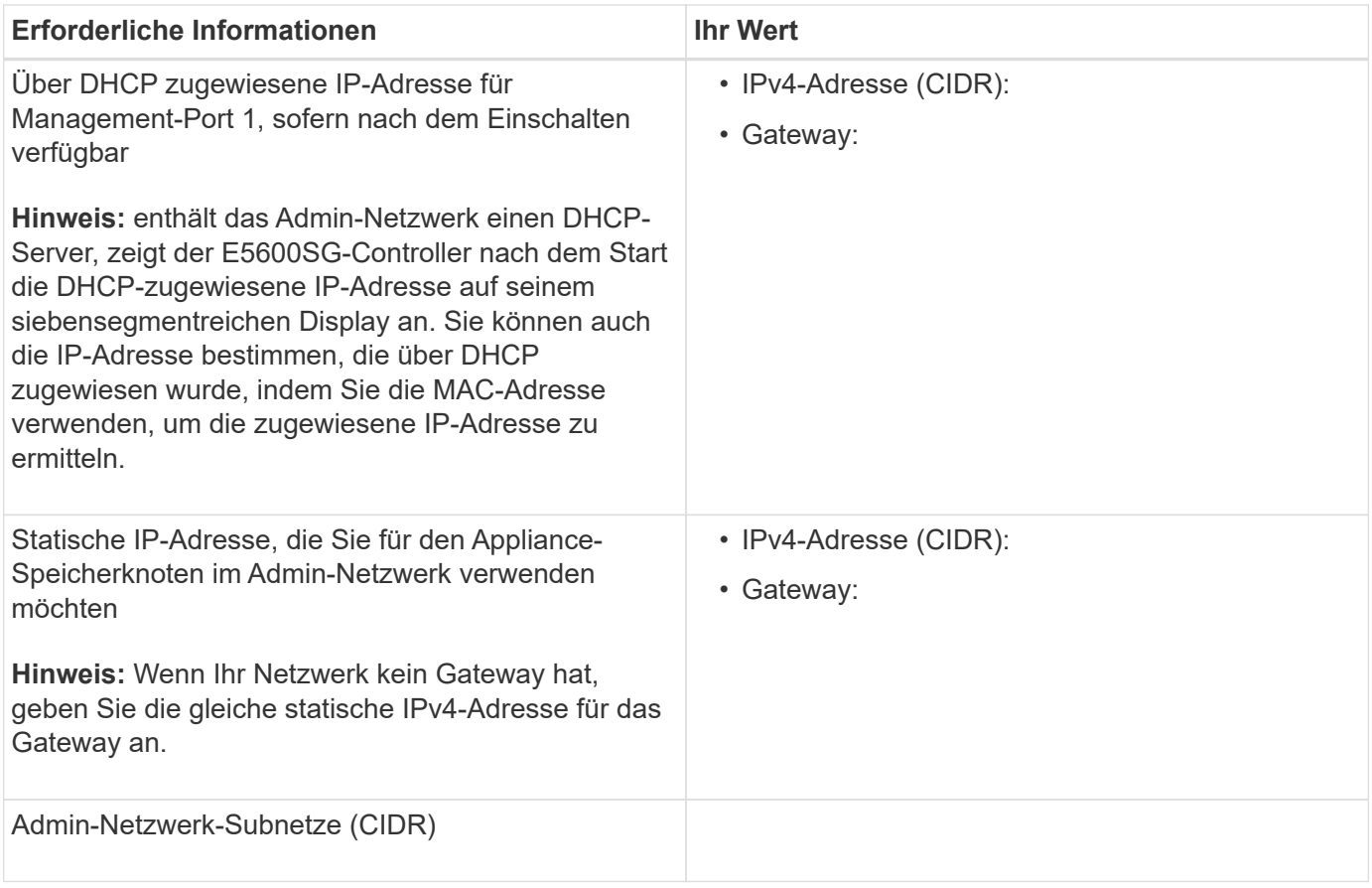

#### **Zum Verbinden und Konfigurieren der 10-GbE-Ports am E5600SG-Controller erforderliche Informationen**

Die vier 10-GbE-Ports des E5600SG-Controllers verbinden das StorageGRID-Grid-Netzwerk und das Client-Netzwerk.

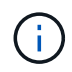

Weitere Informationen zu den Optionen für diese Ports finden Sie unter "10-GbE-Portverbindungen für den E5600SG-Controller".

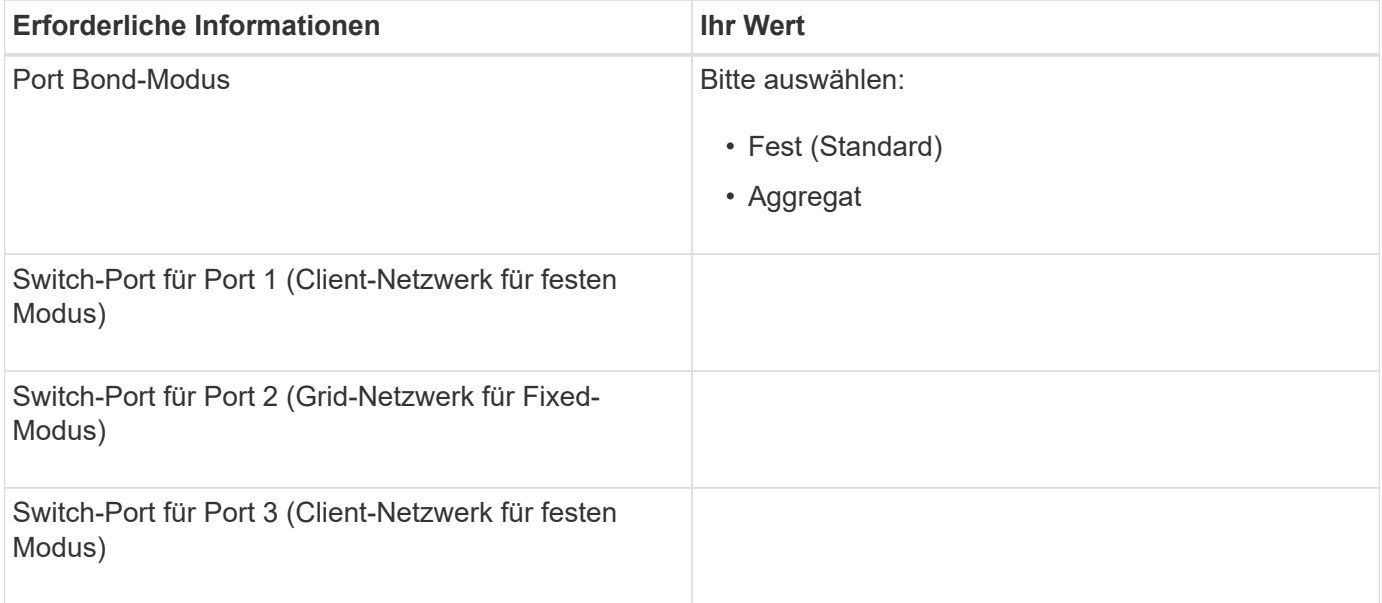

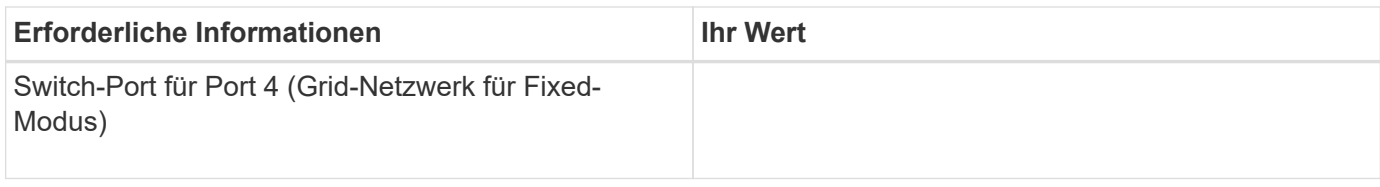

#### **Zum Anschließen des E5600SG-Controllers an das Grid-Netzwerk erforderliche Informationen**

Das Grid-Netzwerk für StorageGRID ist ein erforderliches Netzwerk, das für den gesamten internen StorageGRID-Datenverkehr verwendet wird. Die Appliance wird über die 10-GbE-Ports des E5600SG-Controllers mit dem Grid-Netzwerk verbunden.

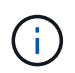

Weitere Informationen zu den Optionen für diese Ports finden Sie unter "10-GbE-Portverbindungen für den E5600SG-Controller".

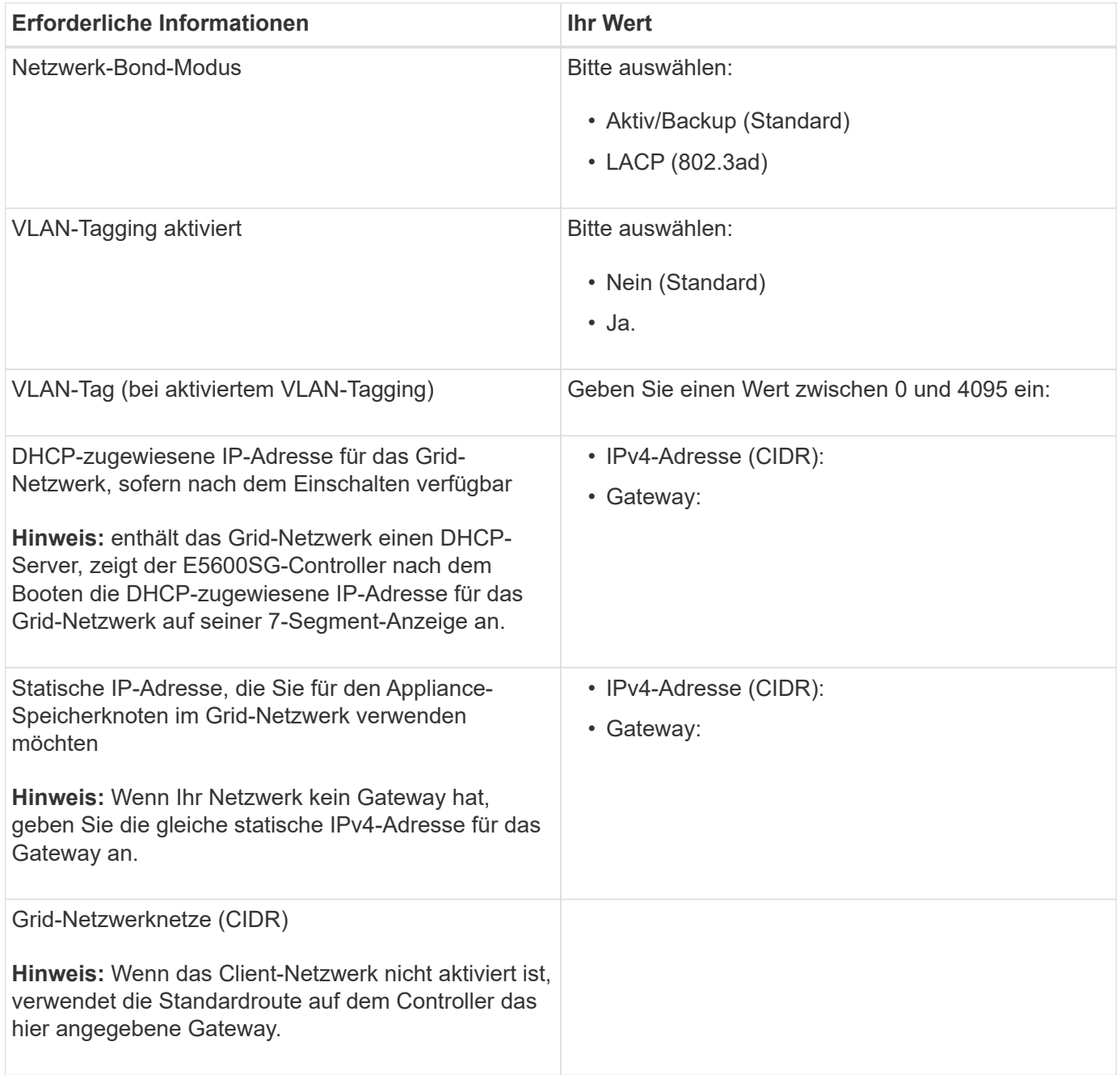

#### **Informationen zum Anschließen des E5600SG-Controllers an das Client-Netzwerk erforderlich**

Das Client-Netzwerk für StorageGRID ist ein optionales Netzwerk, das Client-Protokollzugriff auf das Grid ermöglicht. Die Appliance wird über die 10-GbE-Ports des E5600SG-Controllers mit dem Client-Netzwerk verbunden.

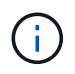

Weitere Informationen zu den Optionen für diese Ports finden Sie unter "10-GbE-Portverbindungen für den E5600SG-Controller".

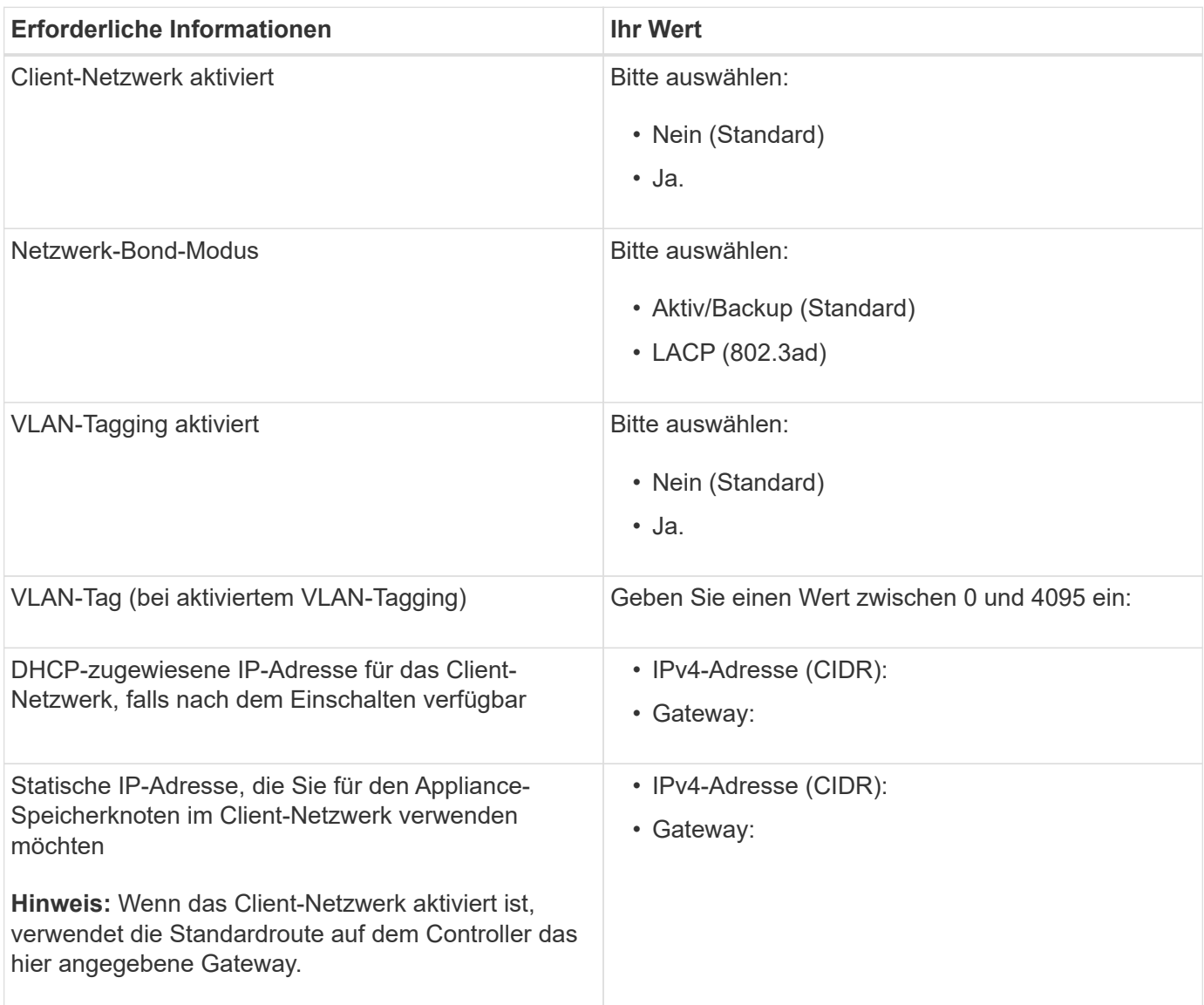

#### **Verwandte Informationen**

["Überprüfen von Appliance-Netzwerkverbindungen"](#page-323-0)

["Konfigurieren der Hardware"](#page-344-0)

["Port Bond-Modi für die E5600SG Controller-Ports"](#page-326-0)

# **Installieren der Hardware**

Die Hardwareinstallation umfasst mehrere wichtige Aufgaben, einschließlich Installation

von Hardwarekomponenten, Verkabelung dieser Komponenten und Konfiguration von Ports.

# **Schritte**

- ["Registrieren der Hardware"](#page-333-0)
- ["Installieren des Geräts in einem Schrank oder Rack \(SG5600\)"](#page-334-0)
- ["Verkabeln der Appliance \(SG5600\)"](#page-335-0)
- ["Anschließen der Netzstromkabel \(SG5600\)"](#page-339-0)
- ["Einschalten \(SG5600\)"](#page-339-1)
- ["Anzeigen des Boot-Status und Überprüfen von Fehlercodes auf den SG5600-Controllern"](#page-340-0)

# <span id="page-333-0"></span>**Registrieren der Hardware**

Die Registrierung der Appliance-Hardware bietet Support-Vorteile.

# **Schritte**

1. Suchen Sie die Seriennummer des Chassis.

Sie finden die Nummer auf dem Packzettel, in Ihrer Bestätigungs-E-Mail oder auf dem Gerät nach dem Auspacken.

# Serial 012345678101

- 2. Wechseln Sie zur NetApp Support Site unter ["mysupport.netapp.com"](http://mysupport.netapp.com/).
- 3. Bestimmen Sie, ob Sie die Hardware registrieren müssen:

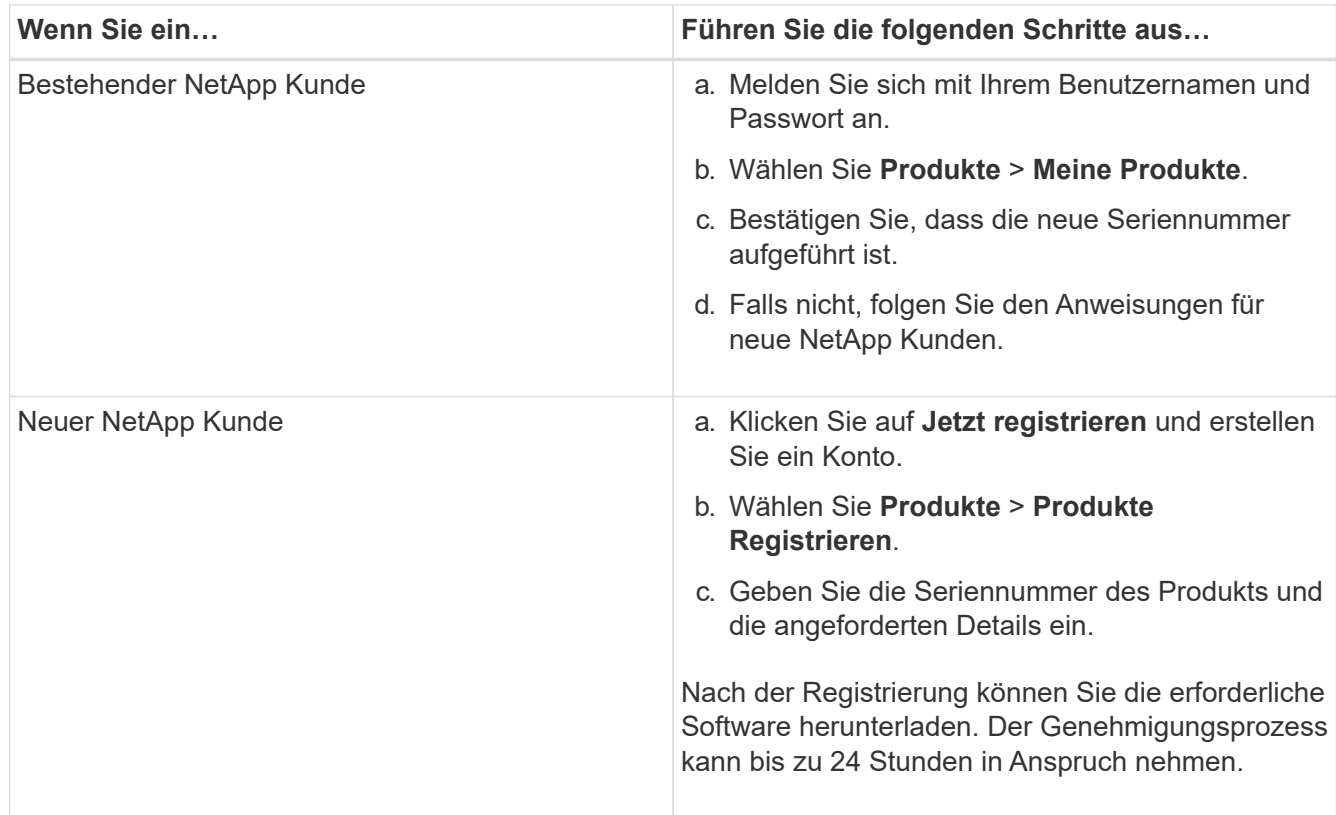

# <span id="page-334-0"></span>**Installieren des Geräts in einem Schrank oder Rack (SG5600)**

Sie müssen Schienen in Ihrem Schrank oder Rack installieren und das Gerät dann auf die Schienen schieben. Wenn Sie über eine SG5660 verfügen, müssen Sie die Laufwerke auch nach der Installation der Appliance installieren.

#### **Was Sie benötigen**

- Sie haben das im Lieferumfang enthaltene Sicherheitshinweisen geprüft und die Vorsichtsmaßnahmen für das Bewegen und Installieren von Hardware verstanden.
- Sie verfügen über die Installationsanweisungen für die Hardware der E-Series.

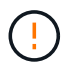

Installieren Sie die Hardware von der Unterseite des Racks oder Racks bis zu, um ein Umkippen des Geräts zu verhindern.

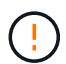

Die SG5612 wiegt bei voller Beladung mit Laufwerken ca. 27 kg (60 lb). Für das sichere Verschieben der SG5612 sind zwei Personen oder ein mechanisierter Lift erforderlich.

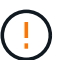

Die SG5660 wiegt etwa 60 kg (132 lb), ohne dass Laufwerke installiert werden. Um eine leere SG5660 sicher zu bewegen, sind vier Personen oder ein mechanisierter Hub erforderlich.

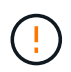

Um Hardware-Schäden zu vermeiden, verschieben Sie niemals eine SG5660, wenn Laufwerke installiert sind. Vor dem Umstellen des Geräts müssen alle Laufwerke entfernt werden.

#### **Über diese Aufgabe**

Führen Sie die folgenden Aufgaben aus, um die SG5660 Appliance in einem Rack oder Schrank zu installieren.

#### • **Installieren Sie die Befestigungsschienen**

Installieren Sie die Befestigungsschienen im Schrank oder Rack.

Anweisungen zur Installation der E2700 oder der E5600 finden Sie in der Installationsanleitung für die E-Series.

#### • **Installieren Sie das Gerät im Schrank oder Rack**

Schieben Sie das Gerät in das Gehäuse oder Rack und sichern Sie es.

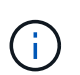

Wenn Sie die SG5660 von Hand anheben, befestigen Sie die vier Griffe an den Seiten des Gehäuses. Sie entfernen diese Griffe, während Sie das Gerät auf die Schienen schieben.

### • **Installieren Sie die Laufwerke**

Wenn Sie über eine SG5660 verfügen, installieren Sie 12 Laufwerke in jedem der 5 Laufwerksfächer.

Sie müssen alle 60 Laufwerke installieren, um den korrekten Betrieb zu gewährleisten.

- a. Setzen Sie das ESD-Armband auf, und entfernen Sie die Antriebe aus der Verpackung.
- b. Lösen Sie die Hebel an der oberen Antriebsschublade, und schieben Sie die Schublade mit den Hebeln heraus.

c. Heben Sie den Laufwerkgriff senkrecht an, und richten Sie die Tasten am Laufwerk an den Kerben in der Schublade aus.

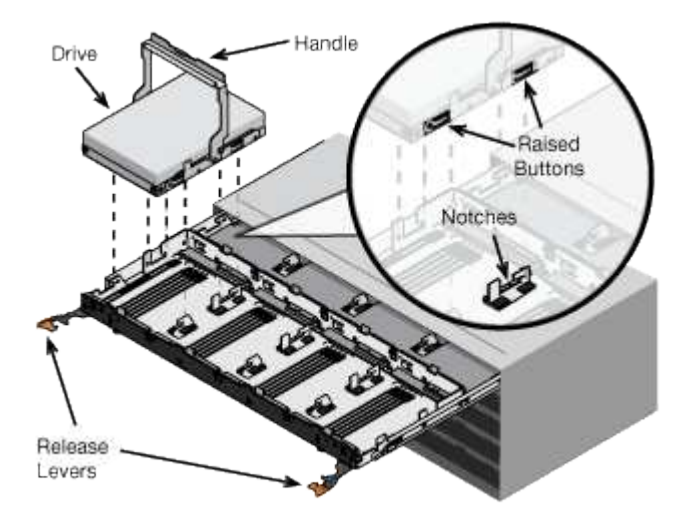

- d. Drücken Sie vorsichtig auf die Oberseite des Laufwerks, und drehen Sie den Laufwerkgriff nach unten, bis das Laufwerk einrastet.
- e. Schieben Sie nach dem Einbau der ersten 12 Laufwerke die Schublade wieder nach innen, indem Sie die Mitte drücken und beide Hebel vorsichtig schließen.
- f. Wiederholen Sie diese Schritte für die anderen vier Schubladen.

#### • **Befestigen Sie die Frontblende**

**SG5612**: Befestigen Sie die linken und rechten Endkappen an der Vorderseite.

**SG5660**: Befestigen Sie die Blende an der Vorderseite.

#### **Verwandte Informationen**

["E2700 – Installationshandbuch für Controller-Laufwerke und zugehörige Laufwerksfächer"](https://library.netapp.com/ecm/ecm_download_file/ECMLP2344477)

["E5600 – Installationshandbuch für Controller-Laufwerke und zugehörige Laufwerksfächer"](https://library.netapp.com/ecm/ecm_download_file/ECMP1532527)

# <span id="page-335-0"></span>**Verkabeln der Appliance (SG5600)**

Sie müssen die beiden Controller über SAS Interconnect-Kabel miteinander verbinden, die Management-Ports mit dem entsprechenden Managementnetzwerk verbinden und die 10 GbE-Ports des E5600SG Controllers mit dem Grid-Netzwerk und dem optionalen Client-Netzwerk für StorageGRID verbinden.

# **Was Sie benötigen**

- Sie verfügen über Ethernet-Kabel für die Verbindung der Management-Ports.
- Sie haben optische Kabel zum Anschließen der vier 10-GbE-Ports (diese sind nicht im Lieferumfang des Geräts enthalten).

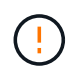

**Gefahr der Laserstrahlung** — kein Teil eines SFP-Transceivers zerlegen oder entfernen. Sie können Laserstrahlung ausgesetzt sein.

#### **Über diese Aufgabe**

Beachten Sie beim Anschließen der Kabel das folgende Diagramm, das den E2700 Controller oben und den E5600SG Controller unten zeigt. Das Diagramm zeigt das SG5660 Modell; die Controller des SG5612 Modells befinden sich nebeneinander anstatt in Stapeln.

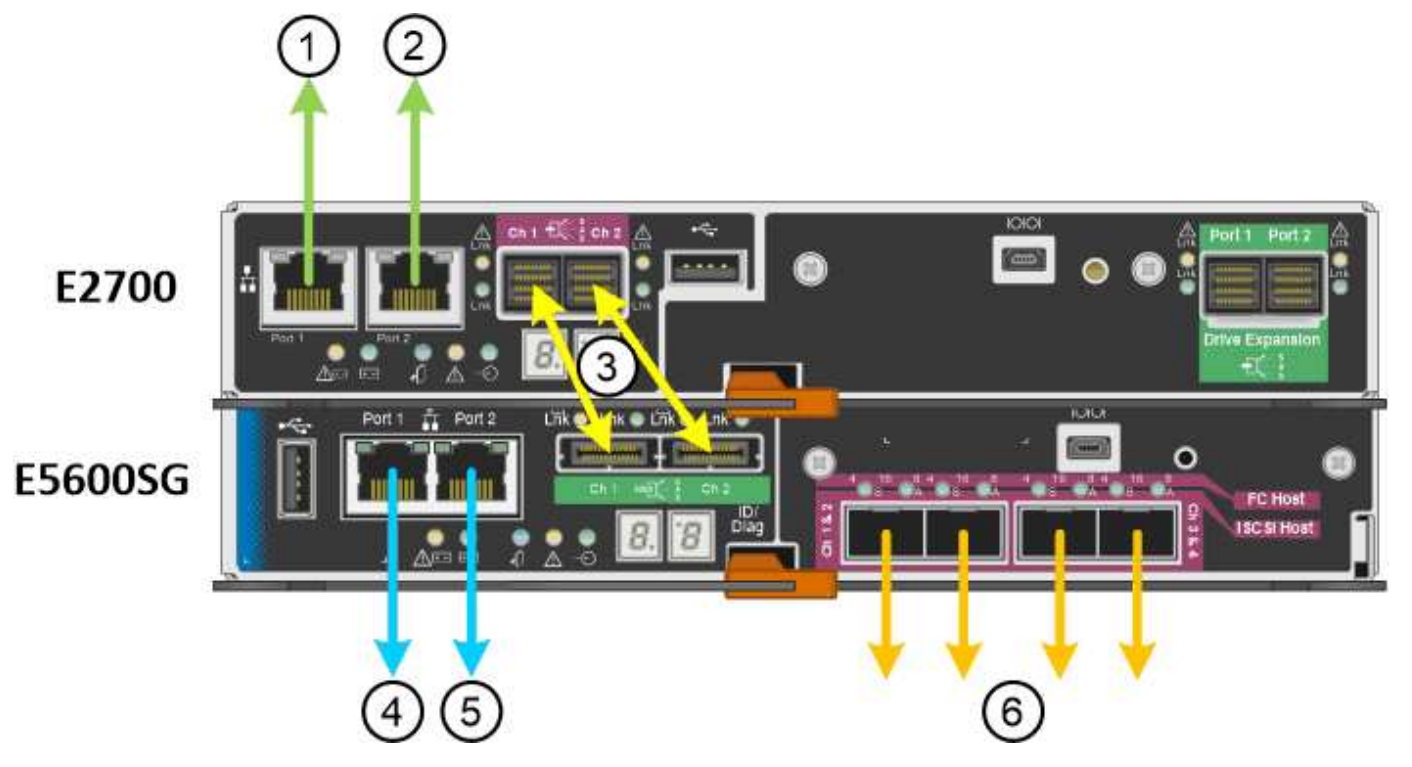

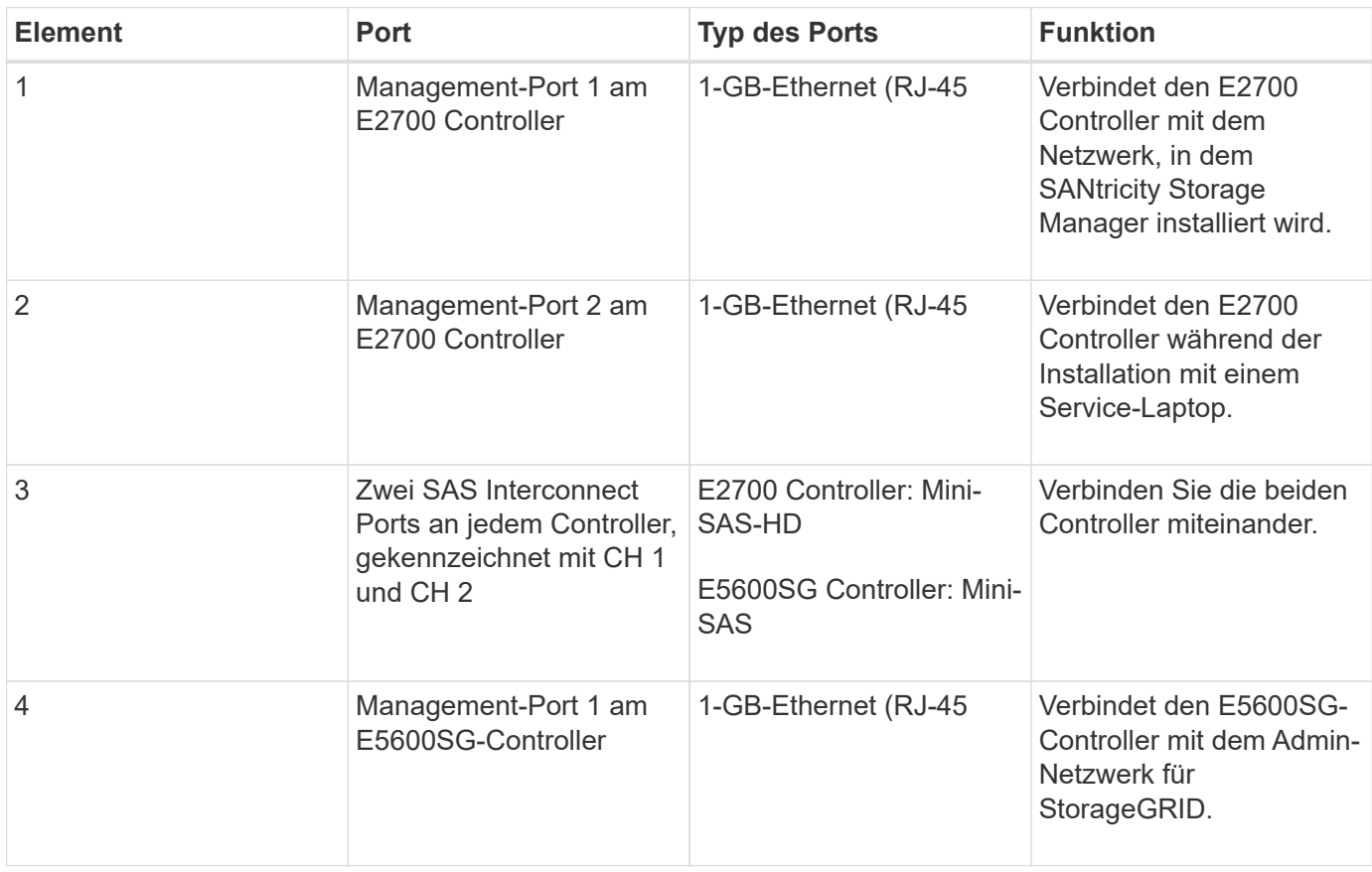

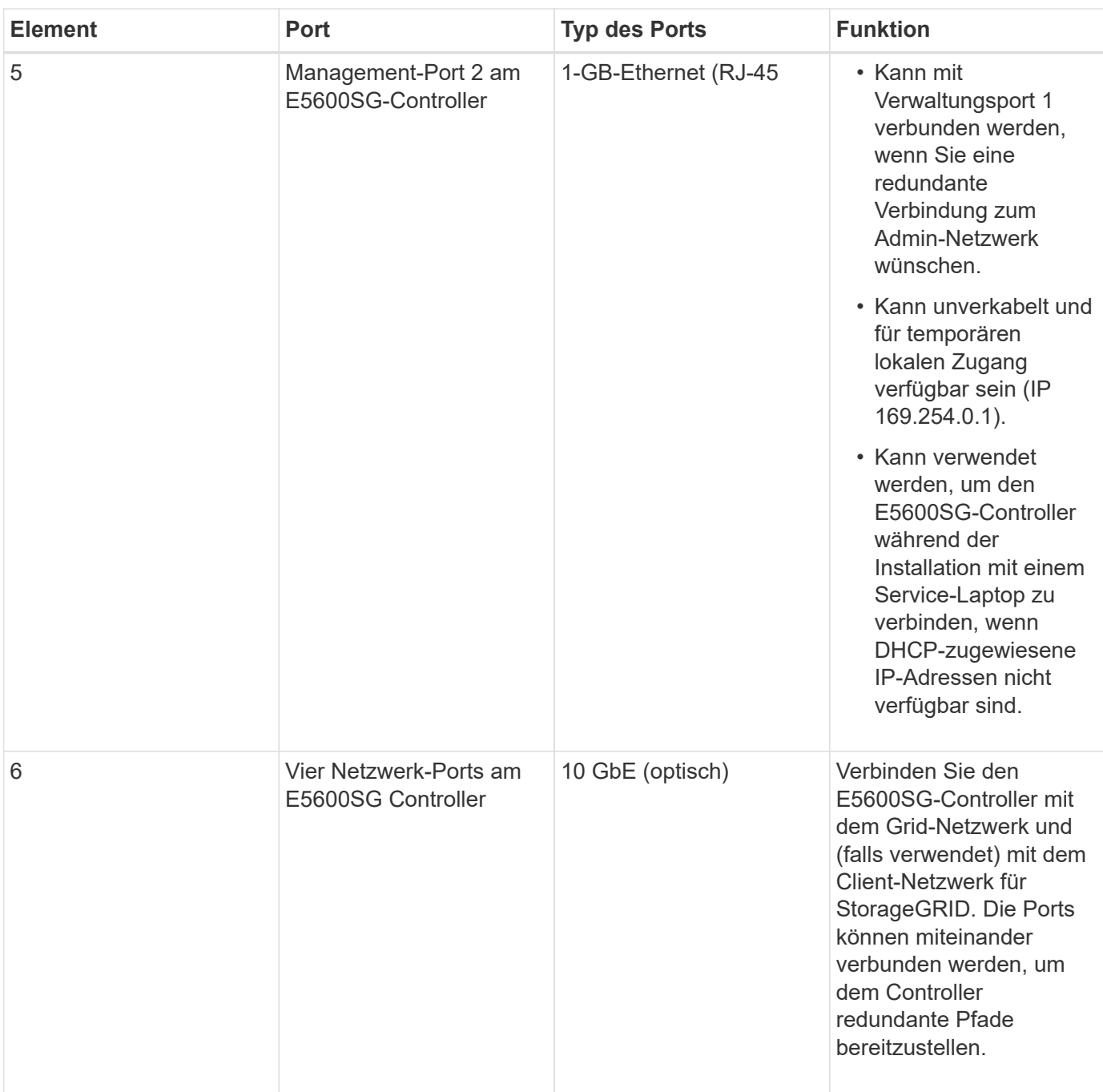

# **Schritte**

1. Verbinden Sie den E2700 Controller über die beiden SAS-Verbindungskabel mit dem E5600SG Controller.

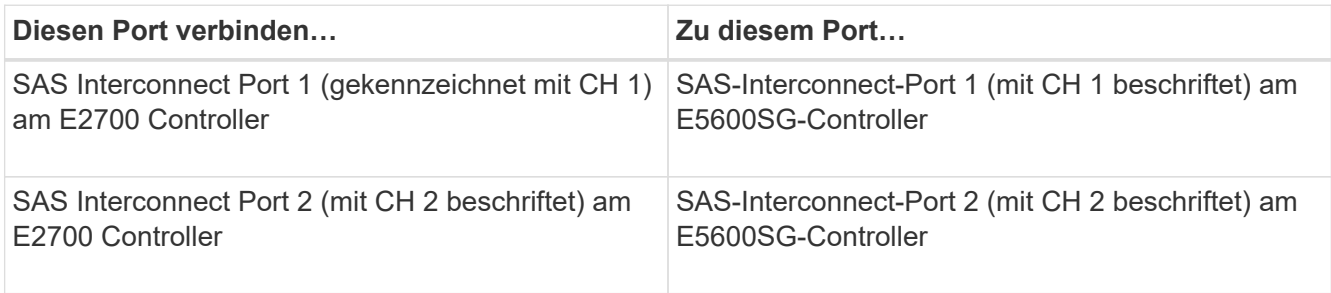

Verwenden Sie den quadratischen Anschluss (Mini-SAS HD) für den E2700 Controller, und verwenden Sie den rechteckigen Anschluss (Mini-SAS) für den E5600SG Controller.

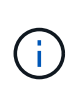

Stellen Sie sicher, dass sich die Zuglaschen an den SAS-Anschlüssen unten befinden und setzen Sie jeden Anschluss vorsichtig ein, bis er einrastet. Drücken Sie den Stecker nicht auf, wenn ein Widerstand besteht. Überprüfen Sie die Position der Zuglasche, bevor Sie fortfahren.

2. Verbinden Sie den E2700 Controller über ein Ethernet-Kabel mit dem Managementnetzwerk, in dem die SANtricity Storage Manager Software installiert ist.

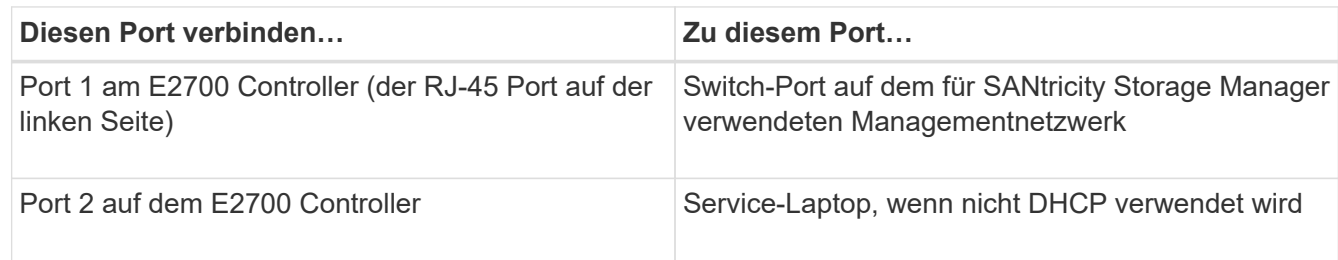

3. Wenn Sie das Admin-Netzwerk für StorageGRID verwenden möchten, schließen Sie den E5600SG-Controller über ein Ethernet-Kabel an.

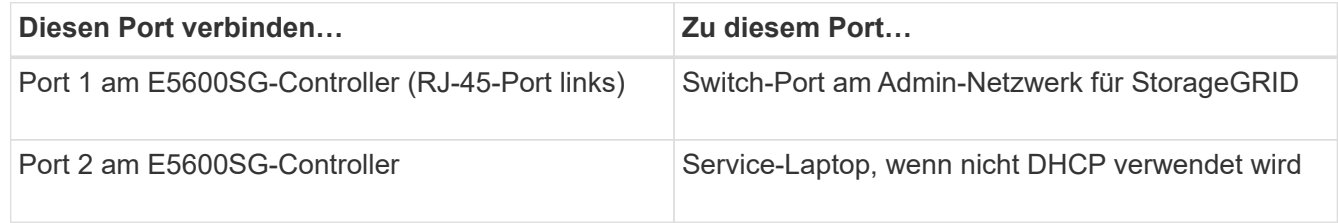

- 4. Verbinden Sie die 10-GbE-Ports des E5600SG-Controllers mit den entsprechenden Netzwerk-Switches mit optischen Kabeln und SFP+-Transceivern.
	- Wenn Sie den Modus Fixed Port Bond verwenden möchten (Standard), verbinden Sie die Ports mit dem StorageGRID-Grid und den Client-Netzwerken, wie in der Tabelle dargestellt.

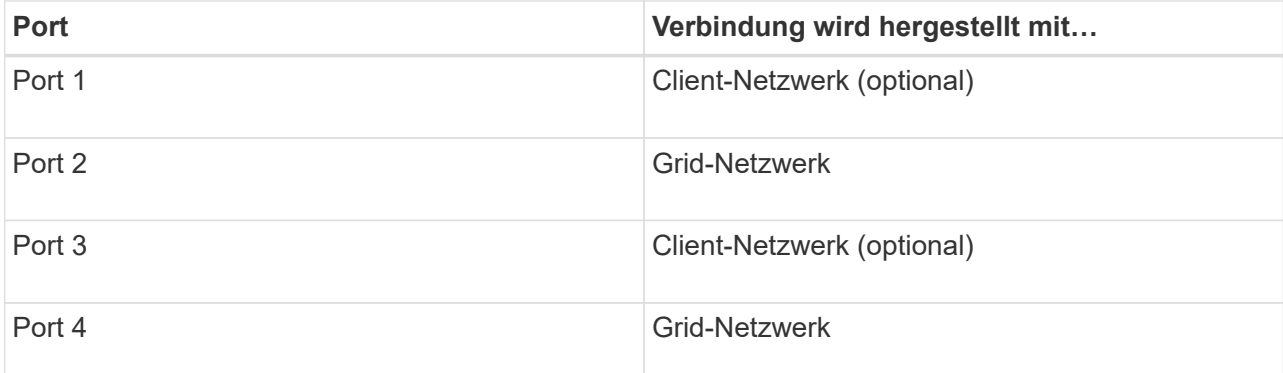

◦ Wenn Sie den aggregierten Port Bond-Modus verwenden möchten, verbinden Sie einen oder mehrere Netzwerkports mit einem oder mehreren Switches. Sie sollten mindestens zwei der vier Ports verbinden, um einen Single Point of Failure zu vermeiden. Wenn Sie mehrere Switches für eine einzelne LACP-Verbindung verwenden, müssen die Switches MLAG oder Äquivalent unterstützen.

#### **Verwandte Informationen**

["Port Bond-Modi für die E5600SG Controller-Ports"](#page-326-0)

["Zugriff auf das Installationsprogramm der StorageGRID-Appliance"](#page-345-0)

# <span id="page-339-0"></span>**Anschließen der Netzstromkabel (SG5600)**

Sie müssen die Netzkabel an die externe Stromquelle und an den Netzanschluss an jedem Controller anschließen. Nachdem Sie die Netzkabel angeschlossen haben, können Sie das Netzkabel einschalten.

# **Was Sie benötigen**

Vor dem Anschließen an die Stromversorgung müssen beide Netzschalter des Geräts ausgeschaltet sein.

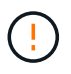

**Gefahr eines elektrischen Schlags** — bevor Sie die Netzkabel anschließen, stellen Sie sicher, dass die beiden Netzschalter am Gerät ausgeschaltet sind.

#### **Über diese Aufgabe**

• Sie sollten für jedes Netzteil separate Stromquellen verwenden.

Beim Anschluss an unabhängige Stromquellen bleibt die Stromredundanz erhalten.

• Sie können die mit dem Controller gelieferten Netzkabel mit typischen Steckdosen verwenden, die im Zielland verwendet werden, z. B. Wandsteckdosen mit einer unterbrechungsfreien Stromversorgung (USV).

Diese Netzkabel sind jedoch nicht für die meisten EIA-konformen Cabinets geeignet.

#### **Schritte**

- 1. Schalten Sie die Netzschalter im Gehäuse oder Gehäuse aus.
- 2. Schalten Sie die Netzschalter an den Controllern aus.
- 3. Schließen Sie die primären Netzkabel des Cabinets an die externen Stromquellen an.
- 4. Schließen Sie die Stromkabel an den Netzanschluss an jedem Controller an.

# <span id="page-339-1"></span>**Einschalten (SG5600)**

Wenn das Gehäuse eingeschaltet wird, werden beide Controller mit Strom versorgt.

#### **Schritte**

1. Schalten Sie die beiden Netzteilschalter an der Rückseite des Gehäuses ein.

Während der Strom eingeschaltet wird, leuchten die LEDs an den Controllern zeitweise auf und ab.

Der Einschalprozess kann bis zu zehn Minuten dauern. Die Controller werden während der ersten Startsequenz mehrmals neu gestartet, sodass die Lüfter sich nach oben oder unten befinden und die LEDs blinken.

- 2. Überprüfen Sie die ein/aus-LED und die aktiven LEDs für den Host Link auf jedem Controller, um zu überprüfen, ob der Strom eingeschaltet wurde.
- 3. Warten Sie, bis alle Laufwerke eine dauerhaft grüne LED zeigen, die angibt, dass sie online sind.
- 4. Überprüfen Sie die grünen LEDs an der Vorder- und Rückseite des Gehäuses.

Wenn gelbe LEDs angezeigt werden, notieren Sie sich die Positionen der LEDs.

5. Sehen Sie sich die sieben-Segment-Anzeige für den E5600SG-Controller an.

Dieses Display zeigt **HO**, gefolgt von einer sich wiederholenden Sequenz von zwei Ziffern.

HO -- IP address for Admin Network -- IP address for Grid Network HO

In der Sequenz ist der erste Zahlensatz die IP-Adresse, die vom DHCP für den Management-Port 1 des Controllers zugewiesen wird. Diese Adresse wird verwendet, um den Controller mit dem Admin-Netzwerk für StorageGRID zu verbinden. Die zweite Zahlengruppe ist die durch DHCP zugewiesene IP-Adresse, die zur Verbindung des Geräts mit dem Grid Network for StorageGRID verwendet wird.

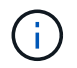

Wenn eine IP-Adresse nicht über DHCP zugewiesen werden konnte, wird 0.0.0.0 angezeigt.

# <span id="page-340-0"></span>**Anzeigen des Boot-Status und Überprüfen von Fehlercodes auf den SG5600-Controllern**

Die sieben-Segment-Anzeige auf jedem Controller zeigt Status- und Fehlercodes an, wenn das Gerät eingeschaltet wird, während die Hardware initialisiert wird und wenn die Hardware ausfällt und die Initialisierung wieder aus der Zeit ist. Wenn Sie den Fortschritt oder die Fehlerbehebung überwachen, sollten Sie die Reihenfolge der Codes beobachten, wie sie angezeigt werden.

#### **Über diese Aufgabe**

Die Status- und Fehlercodes des E5600SG-Controllers entsprechen nicht den Status- und Fehlercodes des E2700 Controllers.

#### **Schritte**

- 1. Zeigen Sie während des Startvorgangs die Codes an, die auf den sieben Segment-Displays angezeigt werden, um den Fortschritt zu überwachen.
- 2. Informationen zum Überprüfen von Fehlercodes für den E5600SG-Controller finden Sie in den Anzeigestatus- und Fehlercodeinformationen für sieben Segmente.
- 3. Fehlercodes für den E2700 Controller werden in der E2700 Controller-Dokumentation auf der Support-Website geprüft.

#### **Verwandte Informationen**

["E5600SG-Controller-Anzeigecodes für sieben Segmente"](#page-340-1)

#### ["NetApp Dokumentation: E2700 Serie"](http://mysupport.netapp.com/documentation/productlibrary/index.html?productID=61765)

#### <span id="page-340-1"></span>**E5600SG-Controller-Anzeigecodes für sieben Segmente**

Die sieben-Segment-Anzeige auf dem E5600SG-Controller zeigt Status- und Fehlercodes an, während das Gerät eingeschaltet wird und die Hardware initialisiert wird. Sie können diese Codes verwenden, um den Status zu bestimmen und Fehler zu beheben.

Beim Überprüfen von Status- und Fehlercodes auf dem E5600SG-Controller sollten Sie sich die folgenden Codes ansehen:

• **Allgemeine Startcodes**

Stellt die standardmäßigen Startereignisse dar.

• **Normale Startcodes**

Stellt die normalen Startereignisse dar, die im Gerät auftreten.

• **Fehlercodes**

Zeigen Sie Probleme während der Startereignisse an.

StorageGRID steuert nur die folgenden LEDs am E5600SG-Controller und erst nach dem Start des StorageGRID-Appliance-Installationsprogramms:

- LED für Serviceaktion zulässig
- LED für Serviceaktion erforderlich
- Sieben-Segment-Anzeige

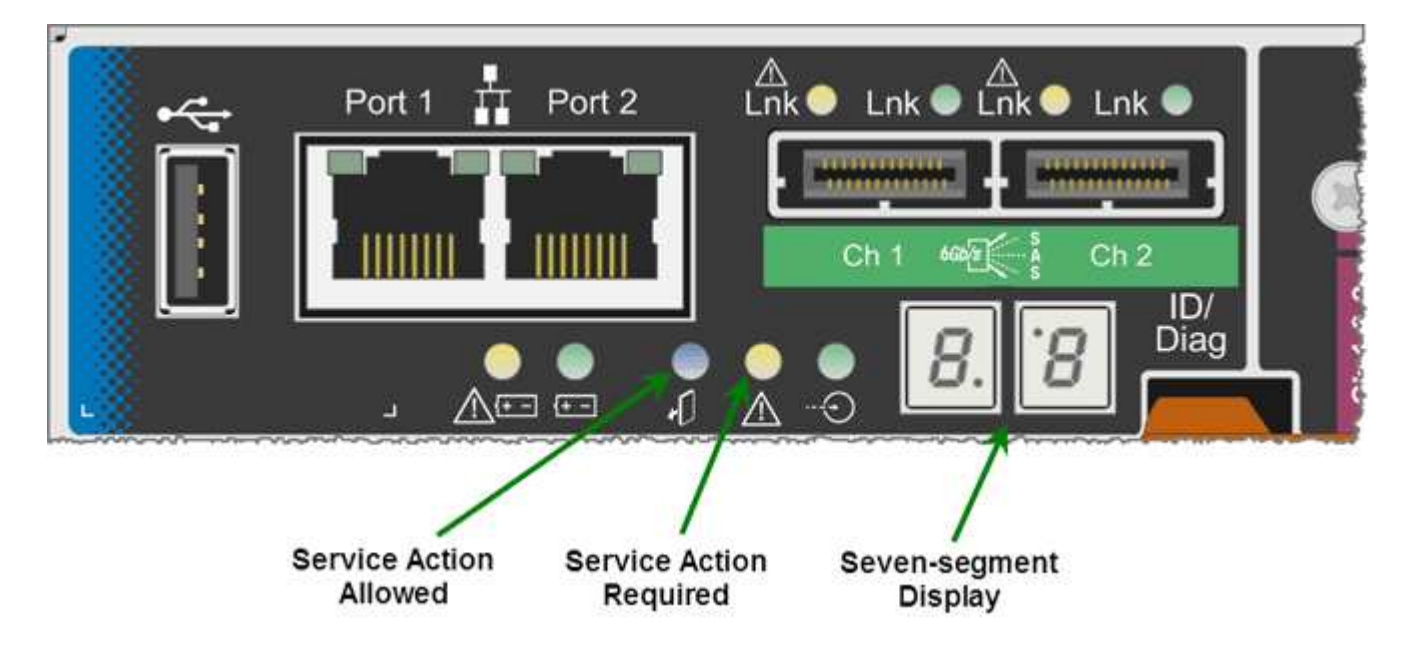

Die Dezimalstellen auf der Anzeige von sieben Segmenten werden von der StorageGRID Appliance nicht verwendet:

• Der obere Dezimalpunkt neben der am wenigsten signifikanten Ziffer ist die Diagnose-LED der Plattform.

Diese Funktion wird während des Reset und der Erstkonfiguration der Hardware eingeschaltet. Andernfalls ist sie ausgeschaltet.

• Der untere Dezimalpunkt neben der wichtigsten Ziffer ist deaktiviert.

Um andere Probleme zu diagnostizieren, sollten Sie sich die folgenden Ressourcen ansehen:

• Weitere Informationen zu Hardware- und Umgebungsdiagnosen finden Sie in der Hardwarediagnose des Betriebssystems der E-Series.

Dazu gehört die Suche nach Hardware-Problemen wie Stromversorgung, Temperatur und Festplattenlaufwerken. Die Appliance überwacht sämtliche Umgebungsstatus der Plattform auf das Betriebssystem E-Series.

• Um Firmware- und Treiberprobleme zu ermitteln, sehen Sie sich die Link-LEDs an der SAS-Seite und den Netzwerkports an.

Weitere Informationen finden Sie in der Dokumentation zur E-Series E5600.

# **Allgemeine Startcodes**

Während des Startvorgangs oder nach einem harten Reset der Hardware leuchten die LEDs für die Serviceaktion zulässig und für die Serviceaktion erforderliche LEDs auf, während die Hardware initialisiert wird. Das siebenSegment-Display zeigt eine Reihe von Codes an, die für E-Series Hardware identisch sind und nicht für den E5600SG Controller spezifisch sind.

Während des Startvorgangs steuert das Field Programmable Gate Array (FPGA) die Funktionen und die Initialisierung der Hardware.

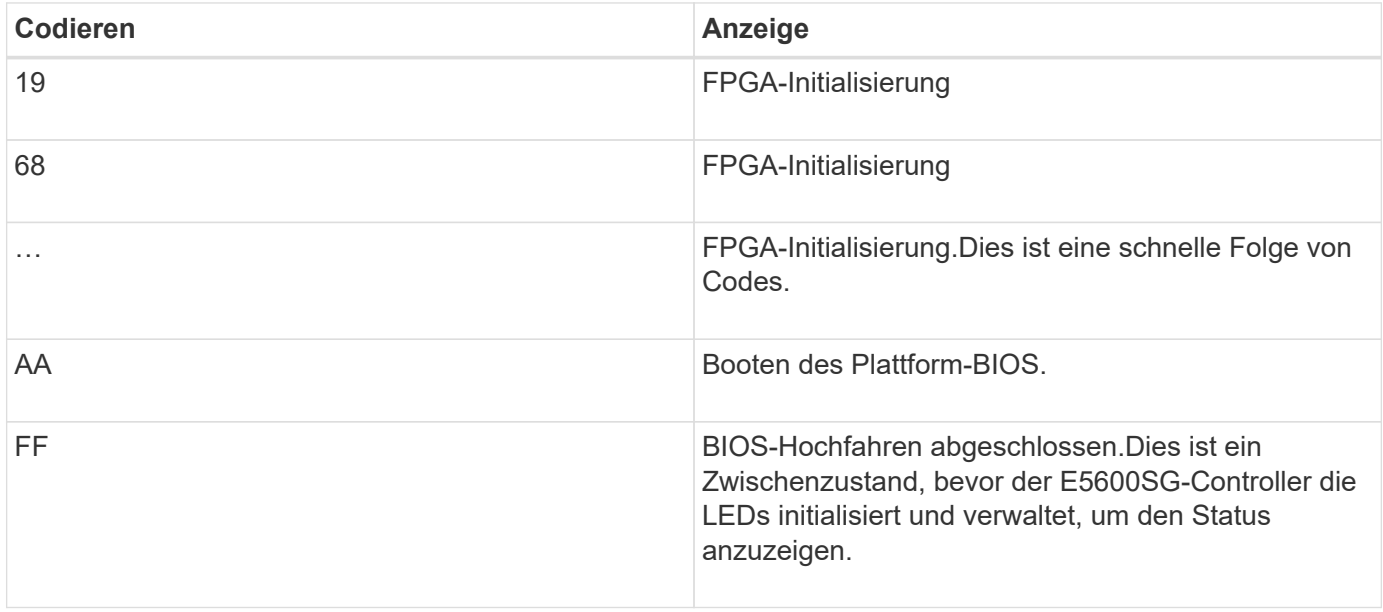

Nachdem die AA- und FF-Codes angezeigt wurden, werden entweder die normalen Startcodes angezeigt oder es werden Fehlercodes angezeigt. Außerdem sind die LEDs für zulässige Serviceaktion und Serviceaktion erforderlich deaktiviert.

# **Normale Startcodes**

Diese Codes stellen die normalen Startereignisse dar, die in chronologischer Reihenfolge im Gerät auftreten.

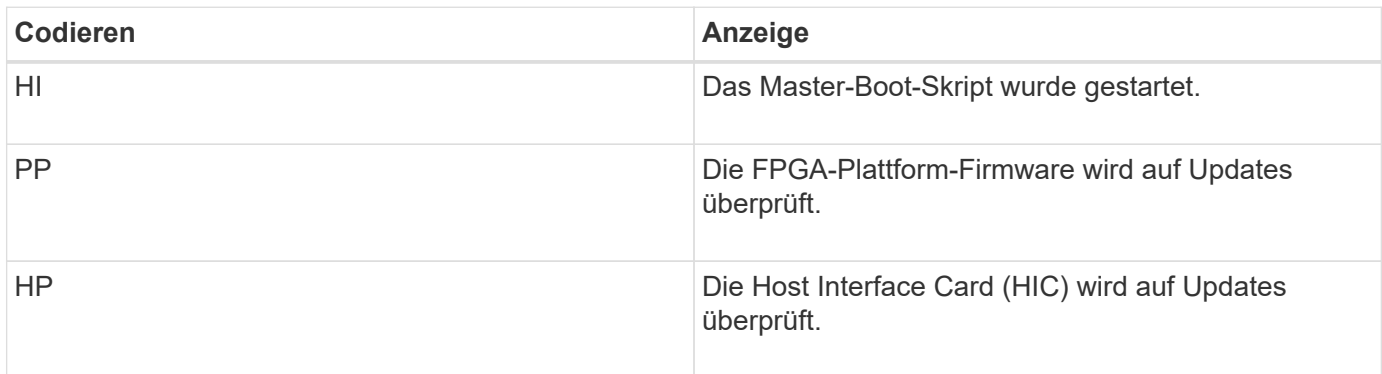

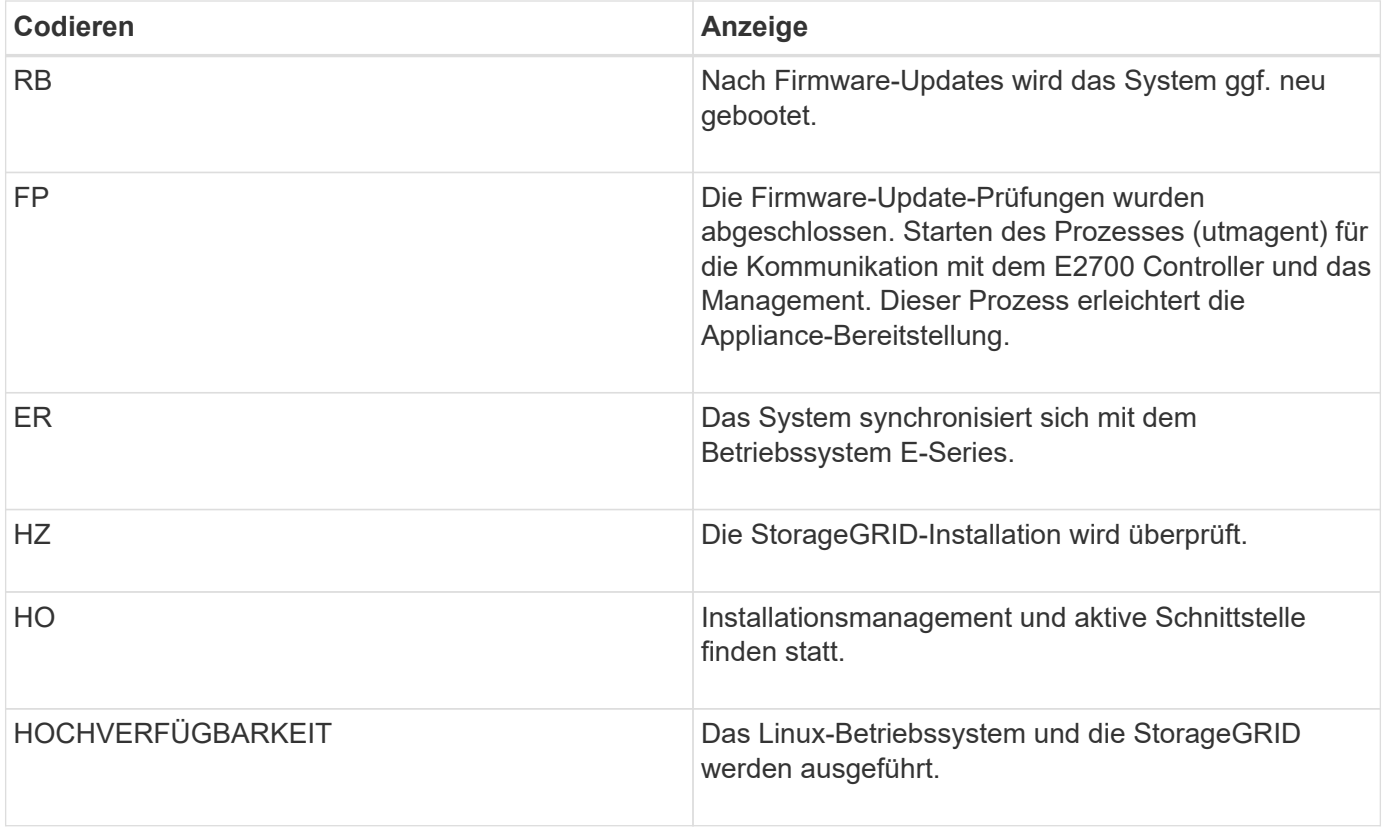

# **E5600SG-Controller-Fehlercodes**

Diese Codes stellen Fehlerbedingungen dar, die beim Booten des Geräts auf dem E5600SG-Controller angezeigt werden können. Weitere zweistellige Hexadezimalcodes werden angezeigt, wenn bestimmte Hardware-Fehler auf niedriger Ebene auftreten. Wenn einer dieser Codes länger als ein oder zwei Sekunden andauert oder wenn Sie den Fehler nicht beheben können, indem Sie einem der vorgeschriebenen Fehlerbehebungsverfahren folgen, wenden Sie sich an den technischen Support.

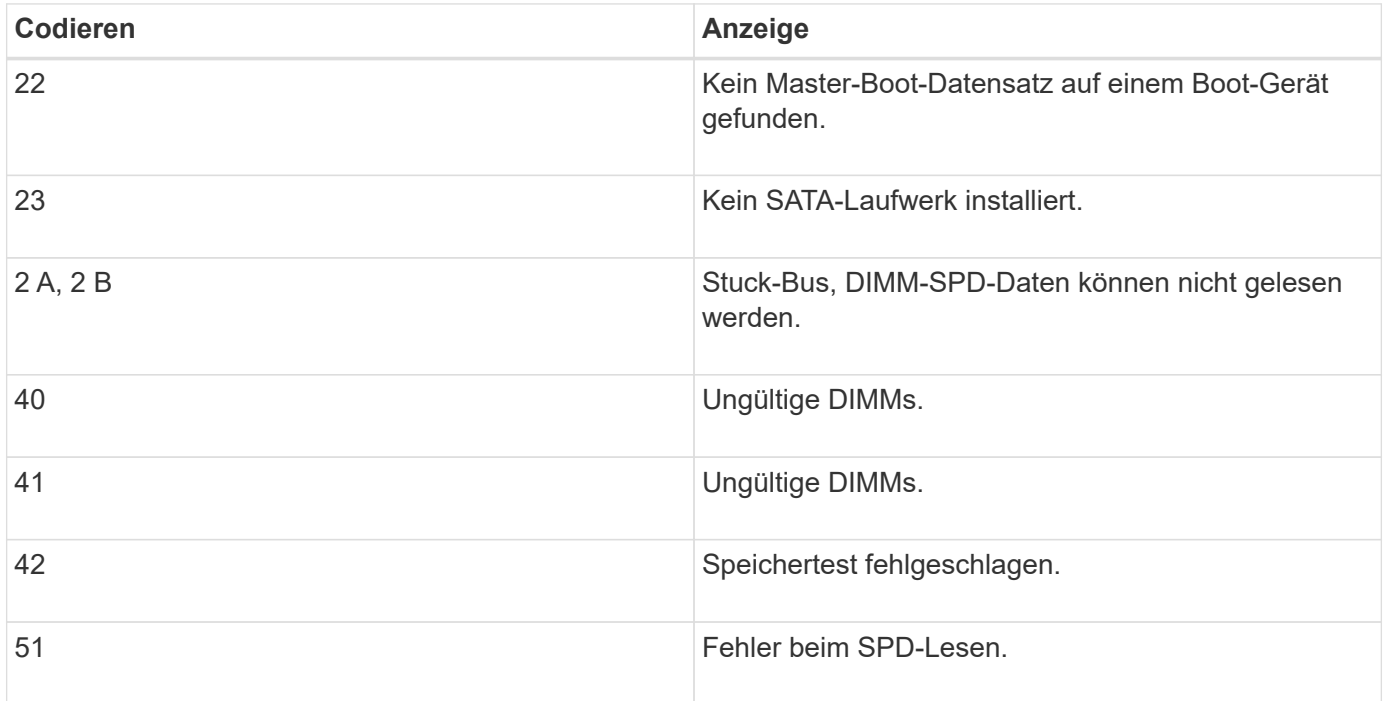

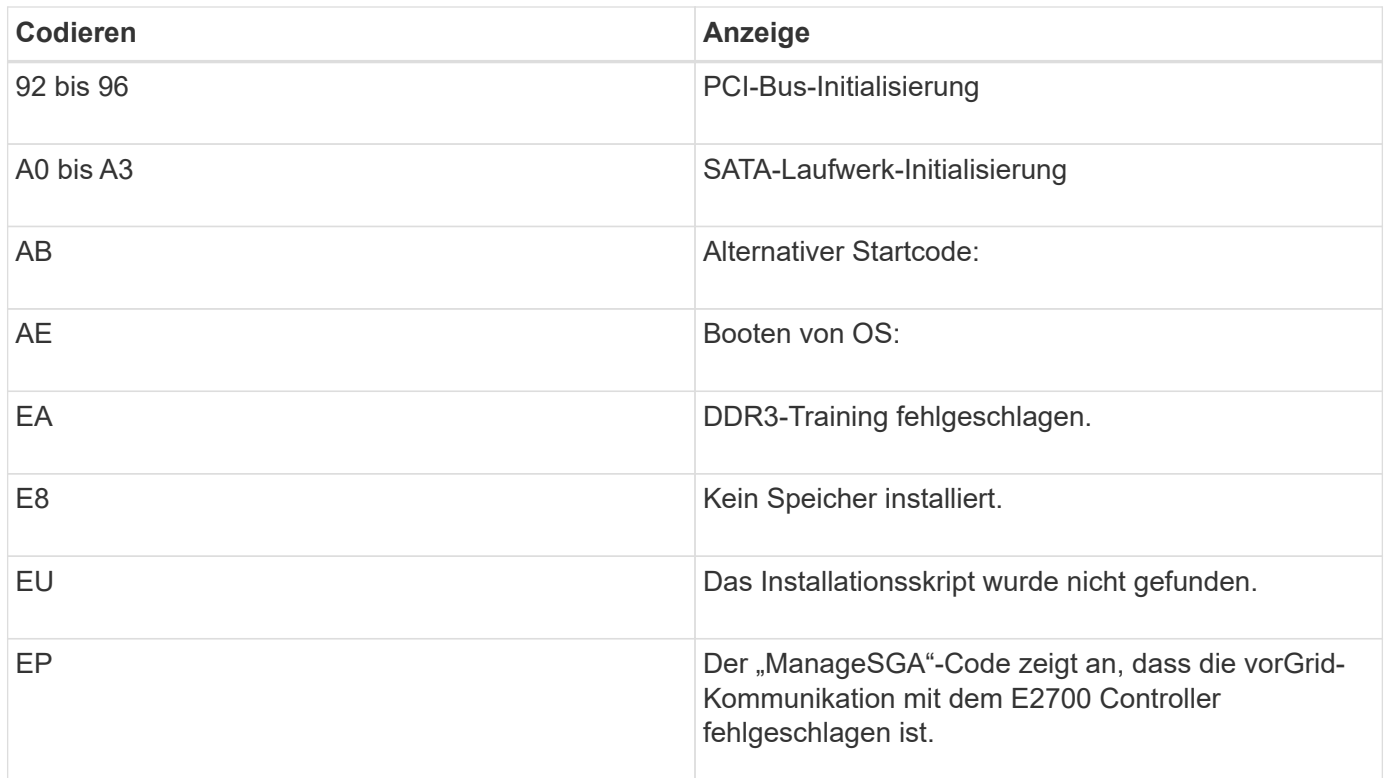

# **Verwandte Informationen**

["Fehlerbehebung bei der Hardwareinstallation"](#page-392-0)

["NetApp Support"](https://mysupport.netapp.com/site/global/dashboard)

# <span id="page-344-0"></span>**Konfigurieren der Hardware**

Nachdem Sie das Gerät mit Strom versorgt haben, müssen Sie SANtricity Storage Manager konfigurieren. Dies ist die Software, mit der Sie die Hardware überwachen. Sie müssen auch die Netzwerkverbindungen konfigurieren, die von StorageGRID verwendet werden.

# **Schritte**

- ["Konfigurieren von StorageGRID-Verbindungen"](#page-344-1)
- ["SANtricity Storage Manager wird konfiguriert"](#page-368-0)
- ["Optional: Aktivieren der Node-Verschlüsselung"](#page-373-0)
- ["Optional: Wechseln in den RAID-6-Modus \(nur SG5660\)"](#page-376-0)
- ["Optional: Neu zuordnen von Netzwerkports für die Appliance"](#page-376-1)

# <span id="page-344-1"></span>**Konfigurieren von StorageGRID-Verbindungen**

Bevor Sie eine StorageGRID Appliance als Storage Node in einem StorageGRID-Grid bereitstellen können, müssen Sie die Verbindungen zwischen der Appliance und den zu verwendenden Netzwerken konfigurieren. Sie können das Netzwerk konfigurieren, indem Sie im StorageGRID Appliance Installer navigieren, der im E5600SG Controller (dem Computing-Controller in der Appliance) enthalten ist.

### **Schritte**

- ["Zugriff auf das Installationsprogramm der StorageGRID-Appliance"](#page-345-0)
- ["Überprüfen und Aktualisieren der Installationsversion der StorageGRID Appliance"](#page-348-0)
- ["Konfigurieren von Netzwerkverbindungen \(SG5600\)"](#page-349-0)
- ["Einstellen der IP-Konfiguration"](#page-355-0)
- ["Netzwerkverbindungen werden überprüft"](#page-363-0)
- ["Überprüfen von Netzwerkverbindungen auf Portebene"](#page-365-0)

### <span id="page-345-0"></span>**Zugriff auf das Installationsprogramm der StorageGRID-Appliance**

Sie müssen auf das Installationsprogramm der StorageGRID Appliance zugreifen, um die Verbindungen zwischen der Appliance und den drei StorageGRID-Netzwerken zu konfigurieren: Das Grid-Netzwerk, das Admin-Netzwerk (optional) und das Client-Netzwerk (optional).

# **Was Sie benötigen**

- Sie verwenden einen unterstützten Webbrowser.
- Die Appliance ist mit allen von Ihnen geplanten StorageGRID-Netzwerken verbunden.
- In diesen Netzwerken kennen Sie die IP-Adresse, das Gateway und das Subnetz für die Appliance.
- Sie haben die geplanten Netzwerk-Switches konfiguriert.

#### **Über diese Aufgabe**

Wenn Sie zum ersten Mal auf das Installationsprogramm der StorageGRID-Appliance zugreifen, können Sie die vom DHCP zugewiesene IP-Adresse für das Admin-Netzwerk verwenden (vorausgesetzt, die Appliance ist mit dem Admin-Netzwerk verbunden) oder die durch DHCP zugewiesene IP-Adresse für das Grid-Netzwerk. Die Verwendung der IP-Adresse für das Admin-Netzwerk ist vorzuziehen. Wenn Sie andernfalls über die DHCP-Adresse für das Grid-Netzwerk auf das Installationsprogramm von StorageGRID-Appliances zugreifen, kann die Verbindung zum StorageGRID-Appliance-Installationsprogramm verloren gehen, wenn Sie die Link-Einstellungen ändern und wenn Sie eine statische IP eingeben.

### **Schritte**

1. Beziehen Sie die DHCP-Adresse für das Gerät im Admin-Netzwerk (wenn es verbunden ist) oder das Grid-Netzwerk (wenn das Admin-Netzwerk nicht verbunden ist).

Sie können eine der folgenden Aktionen ausführen:

- Geben Sie dem Netzwerkadministrator die MAC-Adresse für den Management-Port 1 an, damit er die DHCP-Adresse für diesen Port im Admin-Netzwerk nachsehen kann. Die MAC-Adresse wird auf einem Etikett am E5600SG-Controller neben dem Port gedruckt.
- Sehen Sie sich die Sieben-Segment-Anzeige auf dem E5600SG-Controller an. Wenn Management-Port 1 und 10-GbE-Ports 2 und 4 des E5600SG-Controllers mit Netzwerken mit DHCP-Servern verbunden sind, versucht der Controller, beim Einschalten des Gehäuses dynamisch zugewiesene IP-Adressen zu erhalten. Nachdem der Controller den Einschaltvorgang abgeschlossen hat, zeigt sein 7- Segment-Display **HO** an, gefolgt von einer sich wiederholenden Sequenz von zwei Zahlen.

HO -- IP address for Admin Network -- IP address for Grid Network HO

In der Reihenfolge:

- Der erste Zahlensatz ist die DHCP-Adresse für den Appliance-Speicherknoten im Admin-Netzwerk, sofern er verbunden ist. Diese IP-Adresse ist dem Management-Port 1 des E5600SG-Controllers zugewiesen.
- Der zweite Zahlensatz ist die DHCP-Adresse für den Appliance-Speicherknoten im Grid-Netzwerk. Diese IP-Adresse wird 10-GbE-Ports 2 und 4 zugewiesen, wenn Sie das Gerät zum ersten Mal mit Strom versorgen.

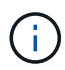

Wenn eine IP-Adresse nicht über DHCP zugewiesen werden konnte, wird 0.0.0.0 angezeigt.

- 2. Wenn Sie eine der DHCP-Adressen abrufen konnten:
	- a. Öffnen Sie einen Webbrowser auf dem Service-Laptop.
	- b. Geben Sie diese URL für das StorageGRID-Appliance-Installationsprogramm ein: **https://***E5600SG\_Controller\_IP***:8443**

Für *E5600SG\_Controller\_IP*, Verwenden Sie die DHCP-Adresse für den Controller. (Verwenden Sie die IP-Adresse für das Admin-Netzwerk, wenn Sie ihn haben).

c. Wenn Sie aufgefordert werden, eine Sicherheitswarnung zu erhalten, zeigen Sie das Zertifikat mithilfe des Browser-Installationsassistenten an und installieren Sie es.

Die Meldung wird beim nächsten Zugriff auf diese URL nicht angezeigt.

Die Startseite des StorageGRID-Appliance-Installationsprogramms wird angezeigt. Die Informationen und Meldungen, die beim ersten Zugriff auf diese Seite angezeigt werden, hängen davon ab, wie Ihr Gerät derzeit mit StorageGRID-Netzwerken verbunden ist. Möglicherweise werden Fehlermeldungen angezeigt, die in späteren Schritten gelöst werden.

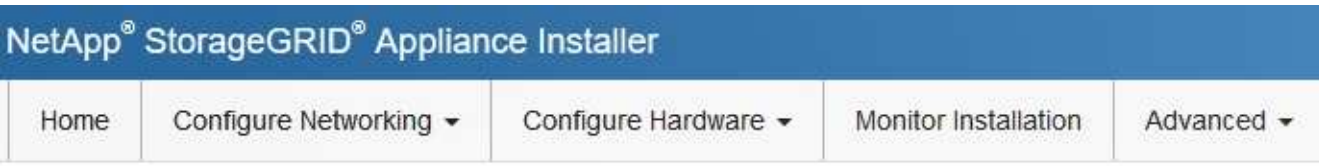

# Home

**O** The installation is ready to be started. Review the settings below, and then click Start Installation.

# This Node

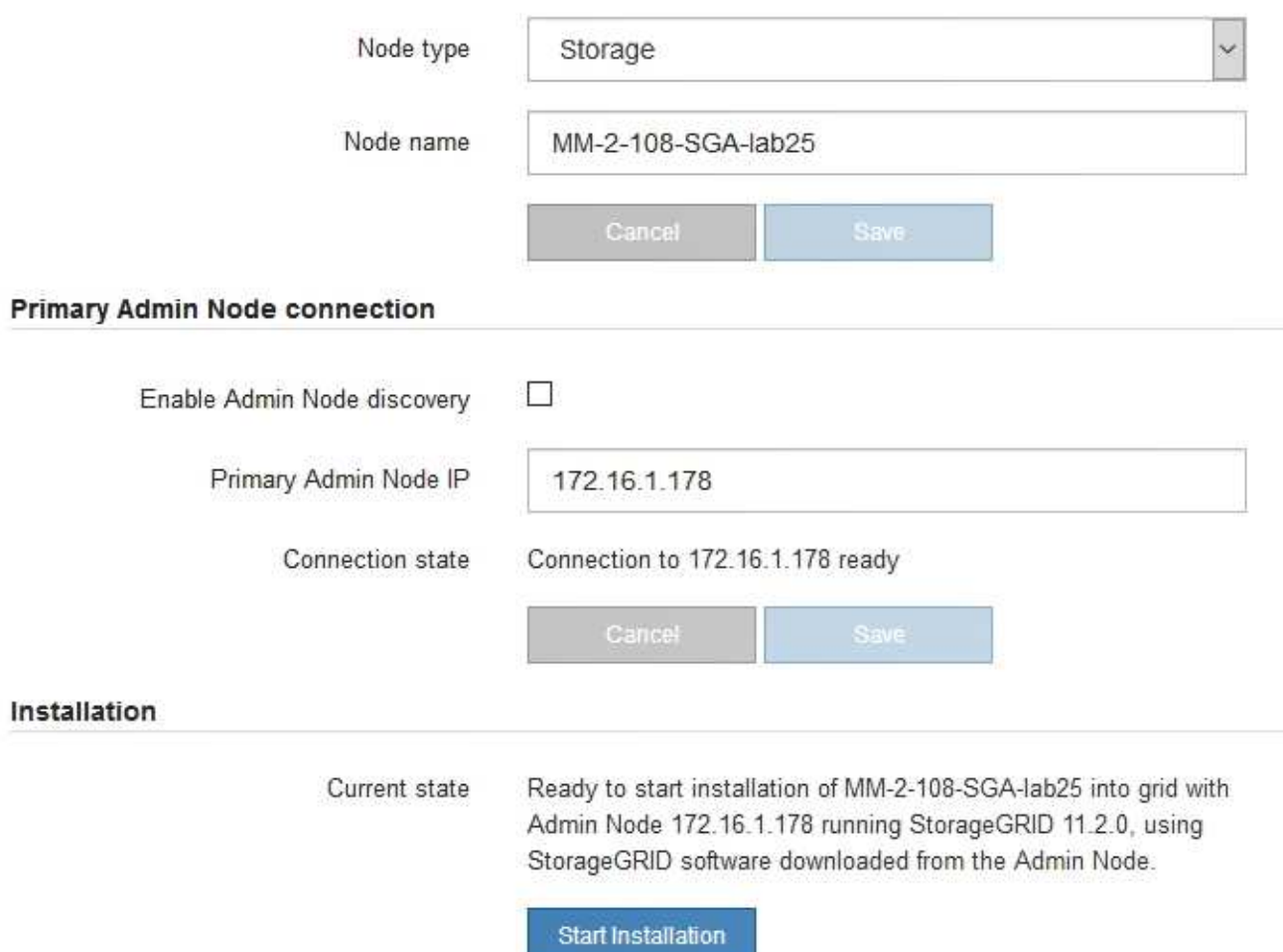

- 3. Wenn der E5600SG-Controller keine IP-Adresse über DHCP erhalten konnte:
	- a. Schließen Sie den Service-Laptop über ein Ethernet-Kabel an den Management-Port 2 des E5600SG-Controllers an.

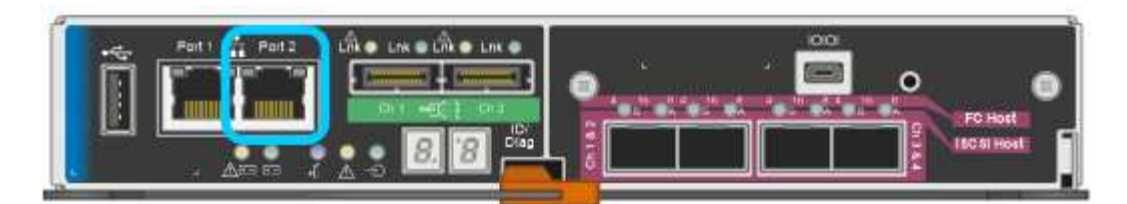

- b. Öffnen Sie einen Webbrowser auf dem Service-Laptop.
- c. Geben Sie diese URL für das StorageGRID-Appliance-Installationsprogramm ein: **https://169.254.0.1:8443**

Die Startseite des StorageGRID-Appliance-Installationsprogramms wird angezeigt. Die Informationen und Meldungen, die beim ersten Zugriff auf diese Seite angezeigt werden, hängen davon ab, wie das Gerät aktuell verbunden ist.

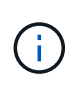

Wenn Sie über eine lokale Verbindung nicht auf die Startseite zugreifen können, konfigurieren Sie die Service-Laptop-IP-Adresse als 169.254.0.2, Und versuchen Sie es erneut.

4. Überprüfen Sie alle Meldungen, die auf der Startseite angezeigt werden, und konfigurieren Sie die Verbindungskonfiguration und die IP-Konfiguration nach Bedarf.

# **Verwandte Informationen**

["Anforderungen an einen Webbrowser"](#page-322-0)

#### <span id="page-348-0"></span>**Überprüfen und Aktualisieren der Installationsversion der StorageGRID Appliance**

Die Installationsversion der StorageGRID Appliance auf der Appliance muss mit der auf dem StorageGRID-System installierten Softwareversion übereinstimmen, um sicherzustellen, dass alle StorageGRID-Funktionen unterstützt werden.

# **Was Sie benötigen**

Sie haben auf das Installationsprogramm für StorageGRID-Geräte zugegriffen.

StorageGRID-Appliances werden ab Werk mit dem StorageGRID-Appliance-Installationsprogramm vorinstalliert. Wenn Sie einem kürzlich aktualisierten StorageGRID-System eine Appliance hinzufügen, müssen Sie möglicherweise das Installationsprogramm für StorageGRID-Appliances manuell aktualisieren, bevor Sie die Appliance als neuen Node installieren.

Das Installationsprogramm von StorageGRID Appliance wird automatisch aktualisiert, wenn Sie auf eine neue StorageGRID-Version aktualisieren. Sie müssen das StorageGRID-Appliance-Installationsprogramm nicht auf installierten Appliance-Knoten aktualisieren. Diese Vorgehensweise ist nur erforderlich, wenn Sie eine Appliance installieren, die eine frühere Version des Installationsprogramms für StorageGRID-Geräte enthält.

# **Schritte**

- 1. Wählen Sie im Installationsprogramm der StorageGRID-Appliance die Option **Erweitert** > **Firmware aktualisieren** aus.
- 2. Vergleichen Sie die aktuelle Firmware-Version mit der auf Ihrem StorageGRID-System installierten Softwareversion (wählen Sie im Grid Manager **Hilfe** > **Info**).

Die zweite Ziffer in den beiden Versionen sollte übereinstimmen. Wenn auf Ihrem StorageGRID-System beispielsweise die Version 11.**5**.*x*.*y* ausgeführt wird, sollte die StorageGRID Appliance Installer-Version 3.**5** .*z* sein.

3. Wenn die Appliance über eine übergeordnete Version des Installationsprogramms für StorageGRID Appliances verfügt, wechseln Sie zur Seite NetApp Downloads für StorageGRID.

["NetApp Downloads: StorageGRID"](https://mysupport.netapp.com/site/products/all/details/storagegrid/downloads-tab)

Melden Sie sich mit Ihrem Benutzernamen und Passwort für Ihr NetApp Konto an.

4. Laden Sie die entsprechende Version der **Support-Datei für StorageGRID-Geräte** und der entsprechenden Prüfsummendatei herunter.

Die Datei Support für StorageGRID Appliances ist eine . zip Archiv, das die aktuellen und vorherigen Firmware-Versionen für alle StorageGRID Appliance-Modelle enthält, in Unterverzeichnissen für jeden Controller-Typ.

Nach dem Herunterladen der Datei Support für StorageGRID Appliances extrahieren Sie den .zip Archivieren Sie die README-Datei, und lesen Sie sie, um wichtige Informationen zur Installation des StorageGRID-Appliance-Installationsprogramms zu erhalten.

- 5. Befolgen Sie die Anweisungen auf der Seite Firmware aktualisieren des Installationsprogramms für StorageGRID-Geräte, um die folgenden Schritte auszuführen:
	- a. Laden Sie die entsprechende Support-Datei (Firmware-Image) für den Controller-Typ und die Prüfsummendatei hoch.
	- b. Aktualisieren Sie die inaktive Partition.
	- c. Starten Sie neu und tauschen Sie die Partitionen aus.
	- d. Aktualisieren Sie die zweite Partition.

#### **Verwandte Informationen**

["Zugriff auf das Installationsprogramm der StorageGRID-Appliance"](#page-345-0)

#### <span id="page-349-0"></span>**Konfigurieren von Netzwerkverbindungen (SG5600)**

Sie können Netzwerkverbindungen für die Ports konfigurieren, die zum Verbinden der Appliance mit dem Grid-Netzwerk, dem Client-Netzwerk und dem Admin-Netzwerk verwendet werden. Sie können die Verbindungsgeschwindigkeit sowie den Port- und Netzwerk-Bond-Modus einstellen.

# **Was Sie benötigen**

Wenn Sie den aggregierten Port Bond-Modus, den LACP Network Bond-Modus oder VLAN-Tagging verwenden möchten:

- Sie haben die 10-GbE-Ports an der Appliance an Switches angeschlossen, die VLAN und LACP unterstützen.
- Wenn mehrere Switches an der LACP-Verbindung beteiligt sind, unterstützen die Switches MLAG (Multi-Chassis Link Aggregation Groups) oder eine vergleichbare Position.
- Sie wissen, wie Sie die Switches für die Verwendung von VLAN, LACP und MLAG oder Ähnliches konfigurieren.
- Sie kennen das eindeutige VLAN-Tag, das für jedes Netzwerk verwendet werden soll. Dieses VLAN-Tag wird zu jedem Netzwerkpaket hinzugefügt, um sicherzustellen, dass der Netzwerkverkehr an das richtige

Netzwerk weitergeleitet wird.

# **Über diese Aufgabe**

Diese Abbildung zeigt, wie die vier 10-GbE-Ports im Bond-Modus mit festen Ports verbunden sind (Standardkonfiguration).

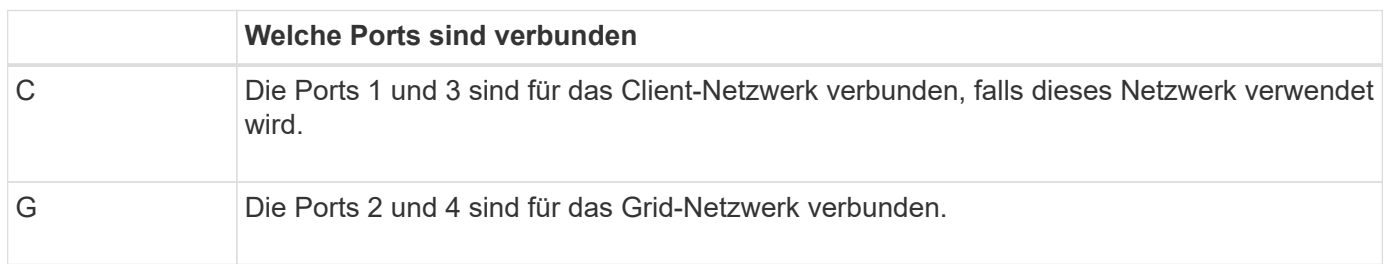

Diese Abbildung zeigt, wie die vier 10-GbE-Ports im Bond-Modus für aggregierte Ports verbunden sind.

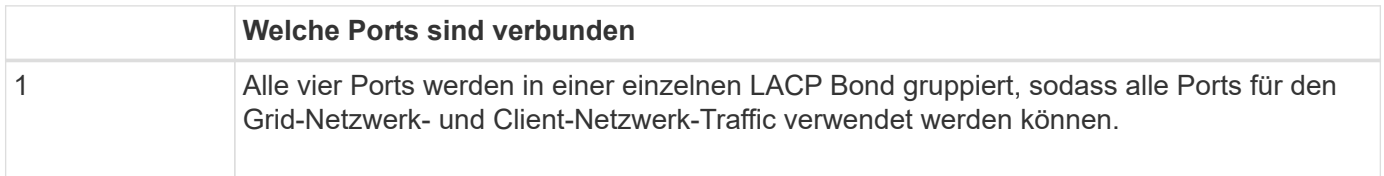

In der Tabelle sind die Optionen für die Konfiguration der vier 10-GbE-Ports zusammengefasst. Sie müssen nur die Einstellungen auf der Seite Link Configuration konfigurieren, wenn Sie eine nicht-Standardeinstellung verwenden möchten.

# • **Festes (Standard) Port Bond-Modus**

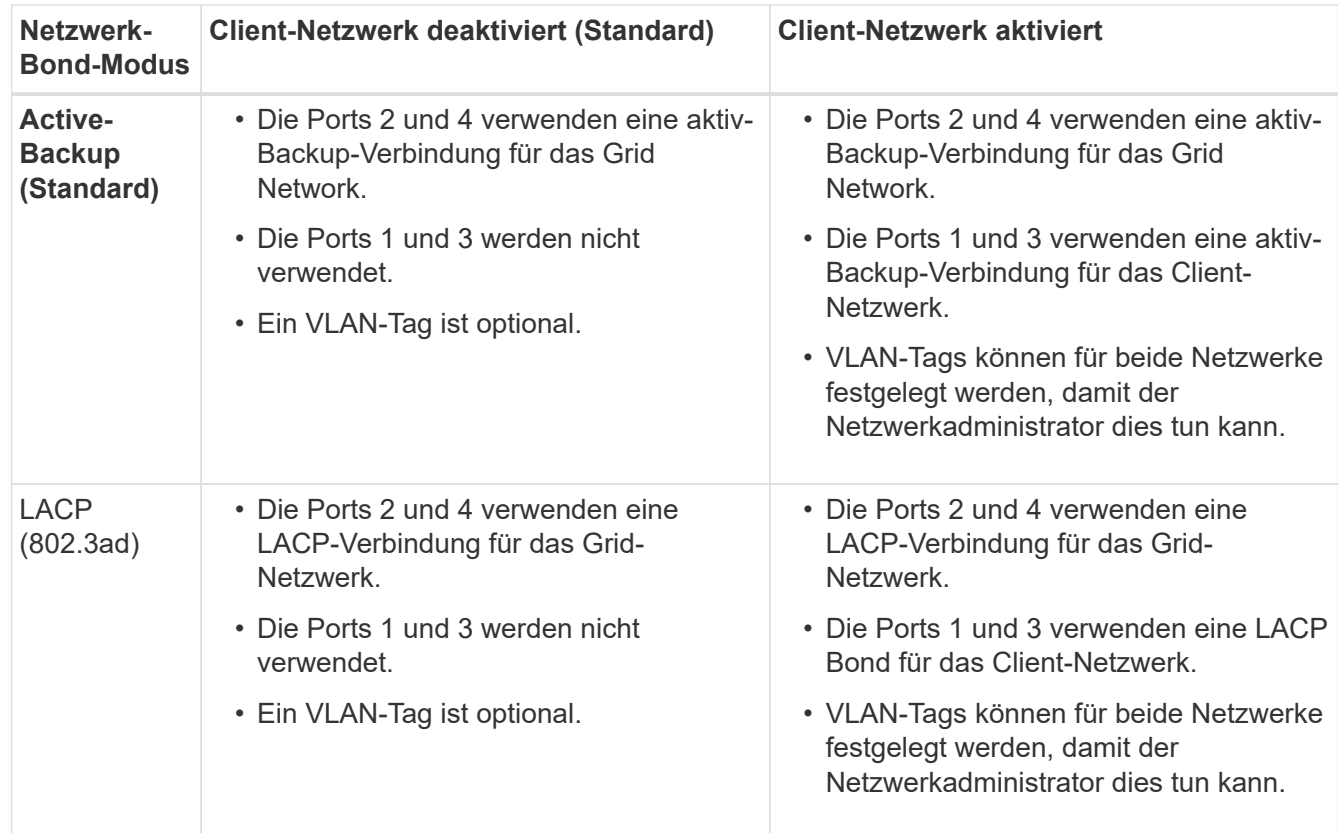

• \* Aggregat-Port-Bond-Modus\*

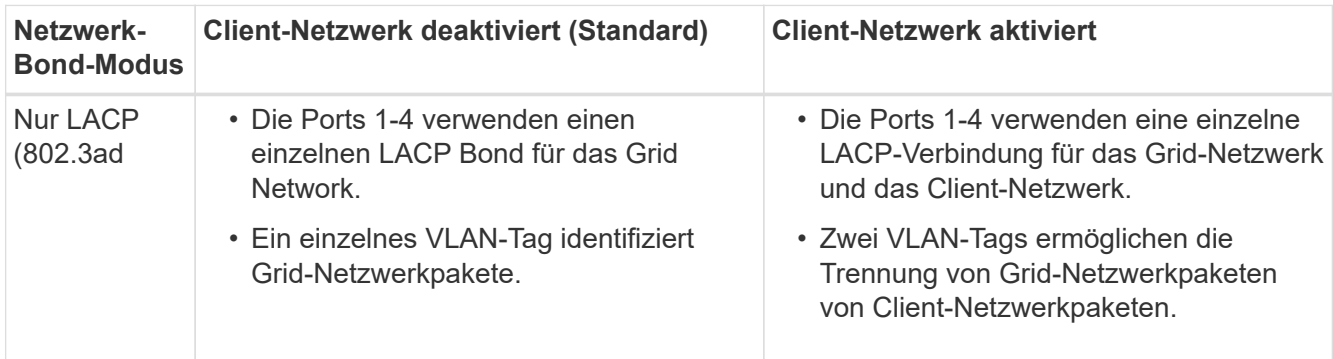

Weitere Informationen zu Port Bond- und Netzwerk-Bond-Modi finden Sie unter "10-GbE-Port-Verbindungen für den E5600SG Controller".

Diese Abbildung zeigt, wie die zwei 1-GbE-Management-Ports des E5600SG-Controllers im Active-Backup-Netzwerk-Bond-Modus des Admin-Netzwerks verbunden sind.

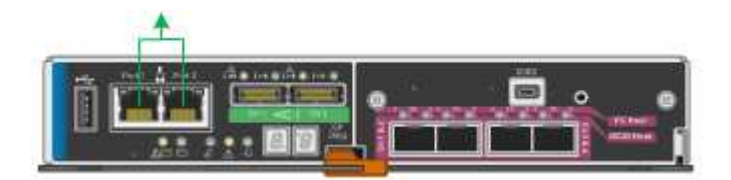

#### **Schritte**

1. Klicken Sie in der Menüleiste des StorageGRID-Appliance-Installationsprogramms auf **Netzwerke konfigurieren** > **Link-Konfiguration**.

Auf der Seite Network Link Configuration wird ein Diagramm der Appliance angezeigt, in dem die Netzwerk- und Verwaltungsports nummeriert sind.

Network Link Configuration

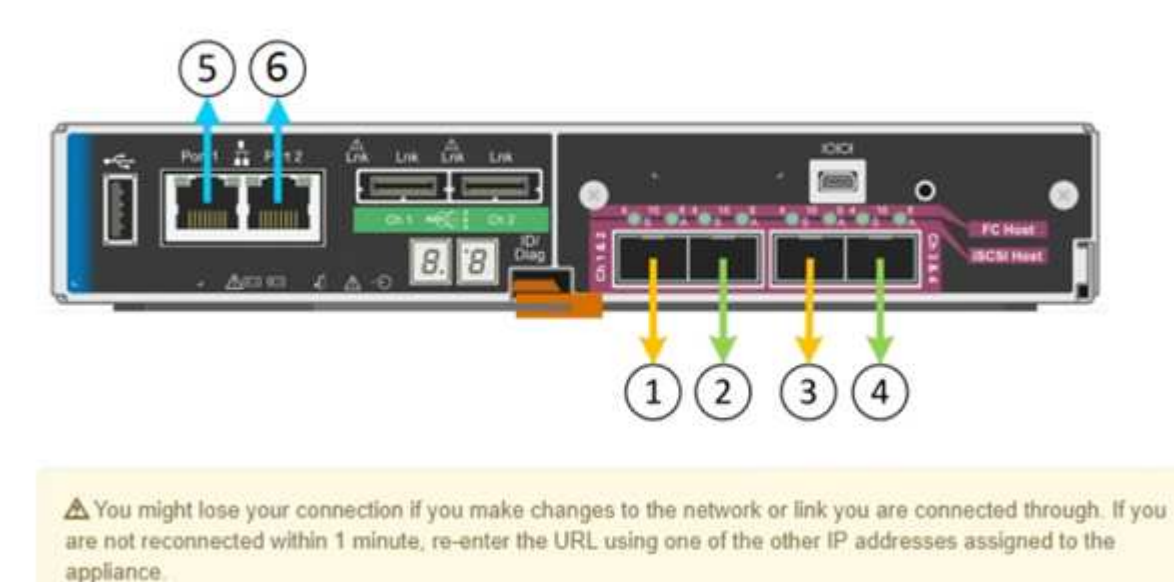

In der Tabelle "Link-Status" werden der Verbindungsstatus (nach oben/unten) und die Geschwindigkeit (1/10/25/40/100 Gbit/s) der nummerierten Ports aufgeführt.

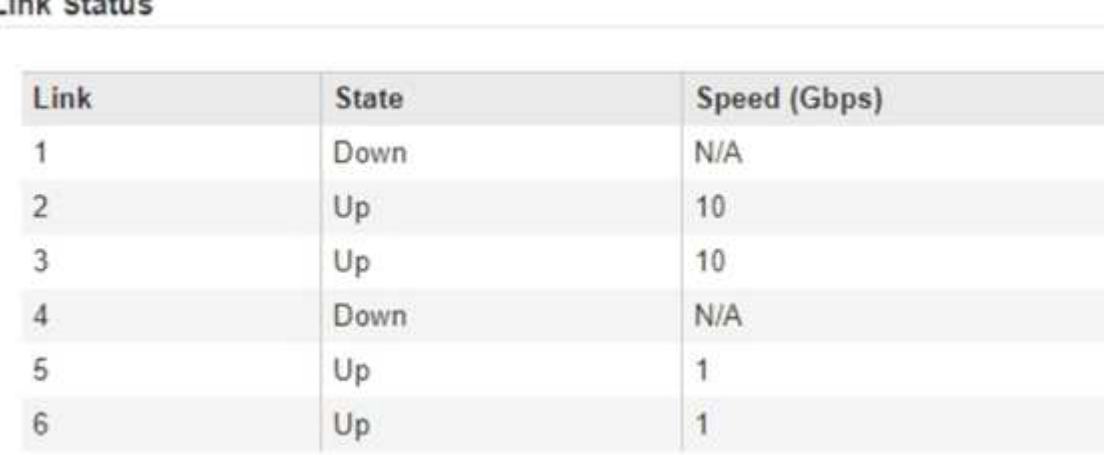

# Link Status

Das erste Mal, wenn Sie diese Seite aufrufen:

- **Link Speed** ist auf **10GbE** eingestellt. Dies ist die einzige Verbindungsgeschwindigkeit, die für den E5600SG Controller verfügbar ist.
- **Port Bond Modus** ist auf **fest** eingestellt.
- **Network Bond-Modus** für das Grid-Netzwerk ist auf **Active-Backup** eingestellt.
- Das **Admin-Netzwerk** ist aktiviert, und der Netzwerk-Bond-Modus ist auf **unabhängig** eingestellt.
- Das **Client-Netzwerk** ist deaktiviert.

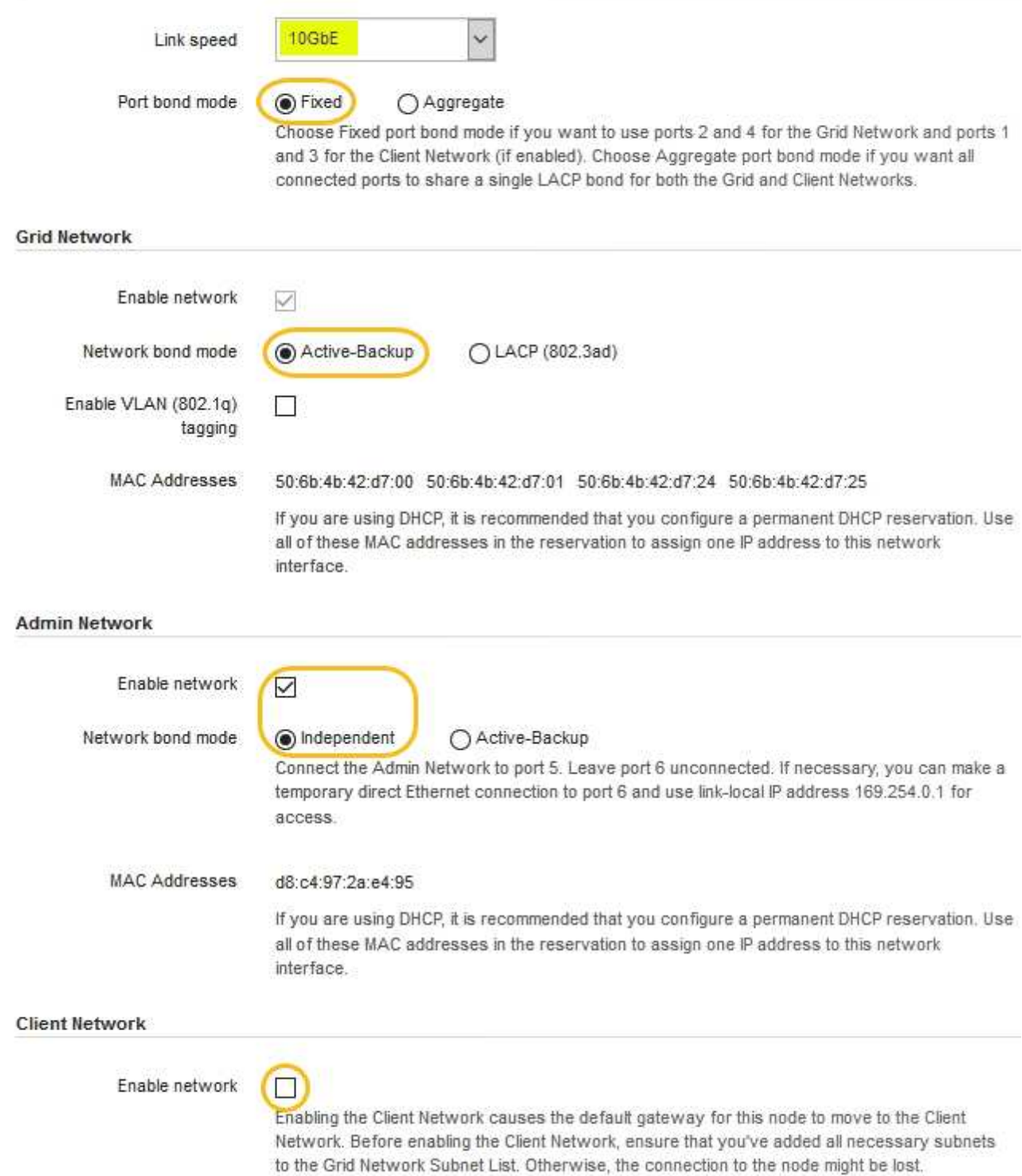

2. Aktivieren oder deaktivieren Sie die StorageGRID-Netzwerke, die Sie verwenden möchten.

Das Grid-Netzwerk ist erforderlich. Sie können dieses Netzwerk nicht deaktivieren.

a. Wenn das Gerät nicht mit dem Admin-Netzwerk verbunden ist, deaktivieren Sie das Kontrollkästchen **Netzwerk aktivieren** für das Admin-Netzwerk.

 $\Box$ Enable network

b. Wenn das Gerät mit dem Client-Netzwerk verbunden ist, aktivieren Sie das Kontrollkästchen **Netzwerk aktivieren** für das Client-Netzwerk.

Die Client-Netzwerk-Einstellungen für die 10-GbE-Ports werden nun angezeigt.

3. In der Tabelle finden Sie Informationen zum Konfigurieren des Port-Bond-Modus und des Netzwerk-Bond-Modus.

Das Beispiel zeigt:

- **Aggregate** und **LACP** ausgewählt für das Grid und die Client Netzwerke. Sie müssen für jedes Netzwerk ein eindeutiges VLAN-Tag angeben. Sie können Werte zwischen 0 und 4095 auswählen.
- **Active-Backup** für das Admin-Netzwerk ausgewählt.

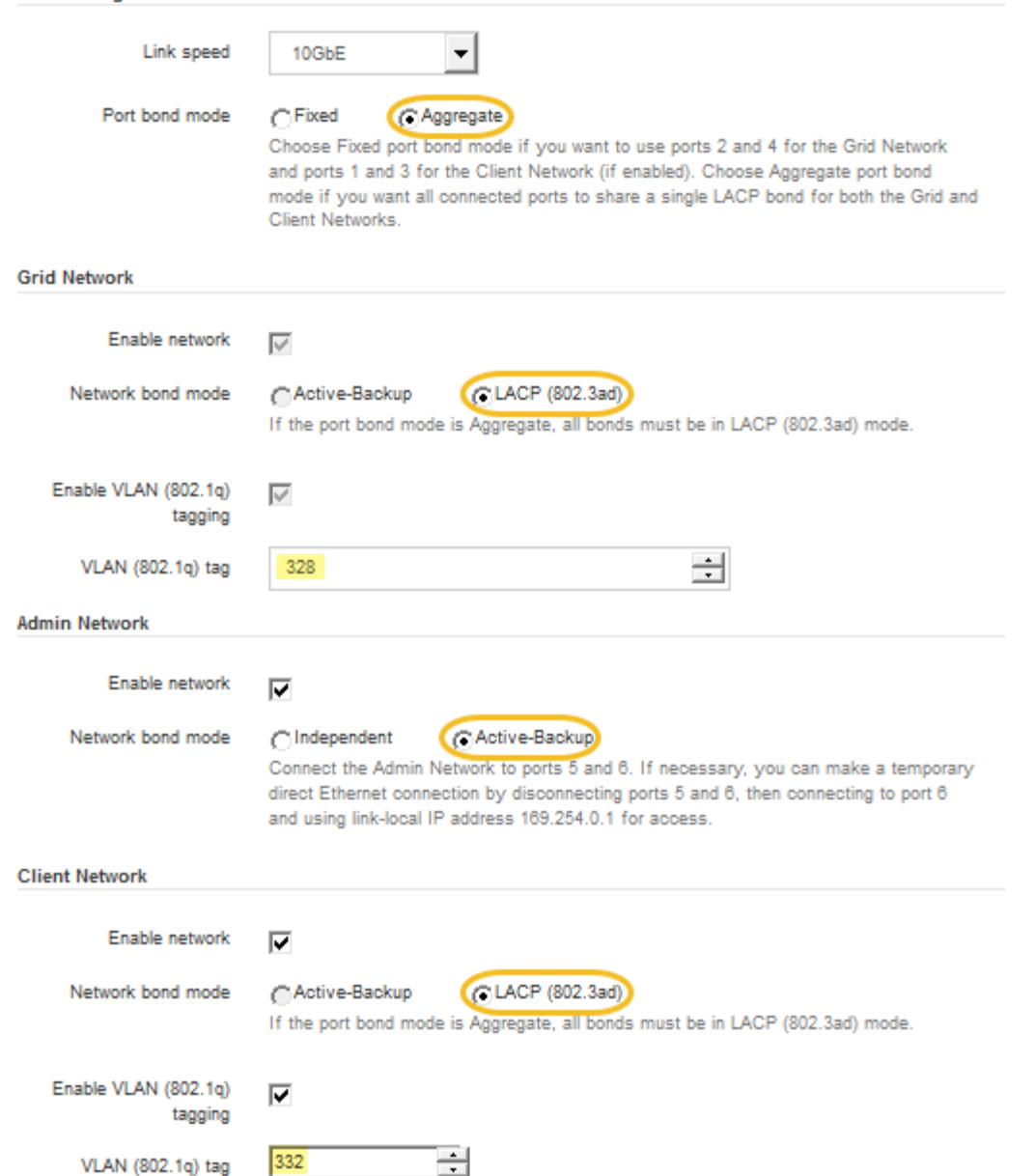

4. Wenn Sie mit Ihrer Auswahl zufrieden sind, klicken Sie auf **Speichern**.

Wenn Sie Änderungen am Netzwerk oder an der Verbindung vorgenommen haben, über die Sie verbunden sind, können Sie die Verbindung verlieren. Wenn Sie nicht innerhalb einer Minute eine erneute Verbindung hergestellt haben, geben Sie die URL für das Installationsprogramm von StorageGRID-Geräten erneut ein. Verwenden Sie dazu eine der anderen IP-Adressen, die der Appliance zugewiesen sind: **https://***E5600SG\_Controller\_IP***:8443**

#### **Verwandte Informationen**

 $\mathbf{d}$ 

**Link Settings** 

["Port Bond-Modi für die E5600SG Controller-Ports"](#page-326-0)

#### <span id="page-355-0"></span>**Einstellen der IP-Konfiguration**

Mit dem Installationsprogramm der StorageGRID-Appliance können Sie die für den

# Appliance-Speicherknoten verwendeten IP-Adressen und Routing-Informationen im StorageGRID-Raster, Administrator und Client-Netzwerke konfigurieren.

# **Über diese Aufgabe**

Sie müssen entweder auf jedem verbundenen Netzwerk eine statische IP-Adresse für das Gerät zuweisen oder einen permanenten Leasing für die Adresse des DHCP-Servers zuweisen.

Wenn Sie die Link-Konfiguration ändern möchten, lesen Sie die Anweisungen zum Ändern der Link-Konfiguration des E5600SG-Controllers.

#### **Schritte**

1. Wählen Sie im Installationsprogramm der StorageGRID-Appliance die Option **Netzwerke konfigurieren** > **IP-Konfiguration** aus.

Die Seite IP-Konfiguration wird angezeigt.

2. Um das Grid-Netzwerk zu konfigurieren, wählen Sie entweder **statisch** oder **DHCP** im Abschnitt **Grid Network** der Seite aus.

#### **Grid Network**

The Grid Network is used for all internal StorageGRID traffic. The Grid Network provides connectivity between all nodes in the grid, across all sites and subnets. All hosts on the Grid Network must be able to talk to all other hosts. The Grid Network can consist of multiple subnets. Networks containing critical grid services, such as NTP, can also be added as Grid subnets.

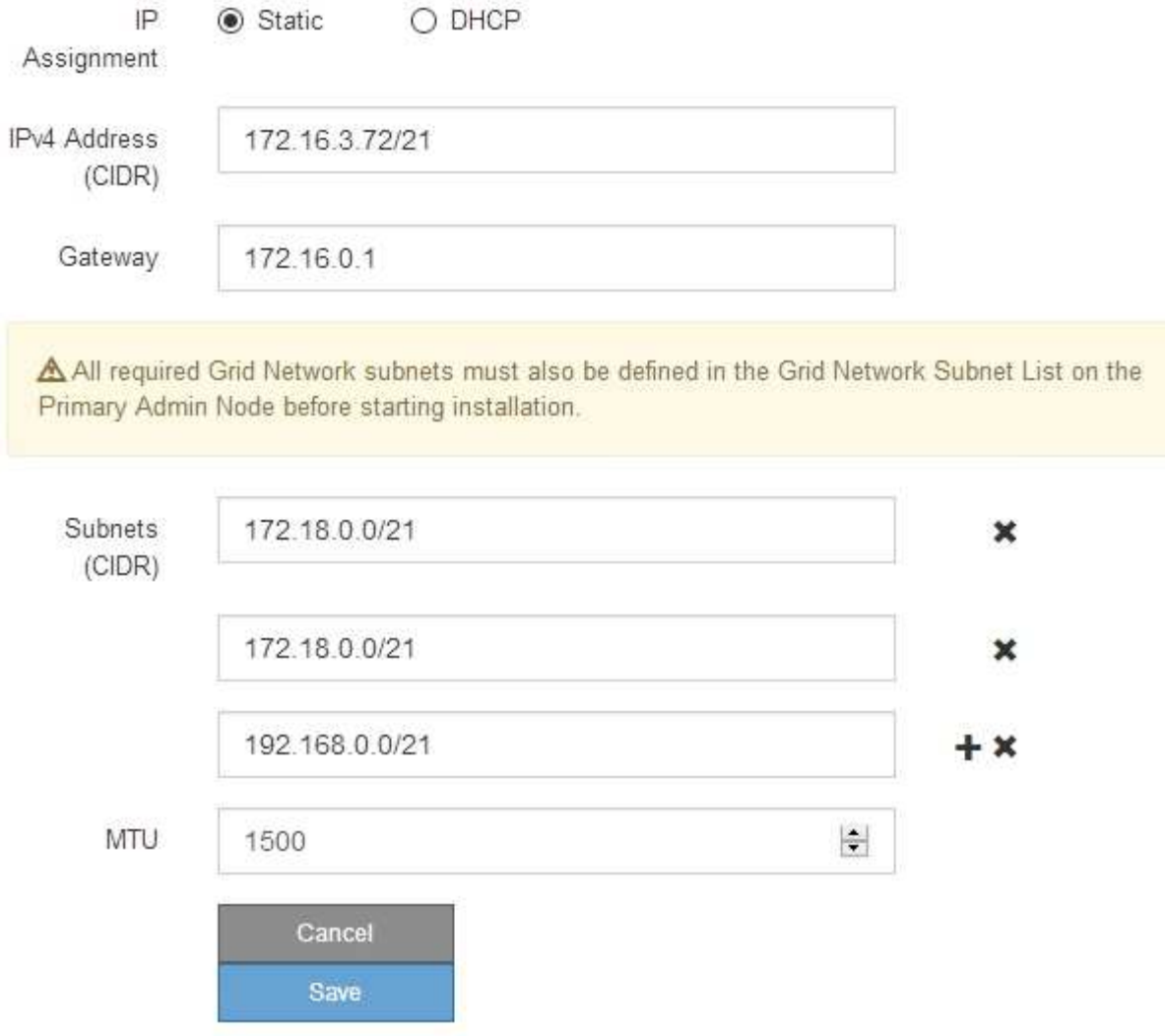

- 3. Wenn Sie **statisch** ausgewählt haben, führen Sie die folgenden Schritte aus, um das Grid-Netzwerk zu konfigurieren:
	- a. Geben Sie die statische IPv4-Adresse unter Verwendung von CIDR-Notation ein.
	- b. Geben Sie das Gateway ein.

Wenn Ihr Netzwerk kein Gateway aufweist, geben Sie die gleiche statische IPv4-Adresse erneut ein.

c. Wenn Sie Jumbo Frames verwenden möchten, ändern Sie das MTU-Feld in einen für Jumbo Frames geeigneten Wert, z. B. 9000. Behalten Sie andernfalls den Standardwert 1500 bei.

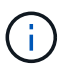

Der MTU-Wert des Netzwerks muss mit dem Wert übereinstimmen, der auf dem Switch-Port konfiguriert ist, mit dem der Node verbunden ist. Andernfalls können Probleme mit der Netzwerkleistung oder Paketverluste auftreten.

T.

Für die beste Netzwerkleistung sollten alle Knoten auf ihren Grid Network Interfaces mit ähnlichen MTU-Werten konfiguriert werden. Die Warnung **Grid Network MTU mismatch** wird ausgelöst, wenn sich die MTU-Einstellungen für das Grid Network auf einzelnen Knoten erheblich unterscheiden. Die MTU-Werte müssen nicht für alle Netzwerktypen identisch sein.

d. Klicken Sie Auf **Speichern**.

Wenn Sie die IP-Adresse ändern, können sich auch das Gateway und die Liste der Subnetze ändern.

Wenn die Verbindung zum Installationsprogramm für StorageGRID-Geräte unterbrochen wird, geben Sie die URL mithilfe der neuen statischen IP-Adresse, die Sie gerade zugewiesen haben, erneut ein. Beispiel:

#### **https://***services\_appliance\_IP***:8443**

e. Bestätigen Sie, dass die Liste der Grid Network Subnets korrekt ist.

Wenn Sie Grid-Subnetze haben, ist das Grid-Netzwerk-Gateway erforderlich. Alle angegebenen Grid-Subnetze müssen über dieses Gateway erreichbar sein. Diese Grid-Netzwerknetze müssen beim Starten der StorageGRID-Installation auch in der Netznetzwerksubnetz-Liste auf dem primären Admin-Node definiert werden.

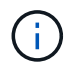

Die Standardroute wird nicht aufgeführt. Wenn das Client-Netzwerk nicht aktiviert ist, verwendet die Standardroute das Grid-Netzwerk-Gateway.

- Um ein Subnetz hinzuzufügen, klicken Sie auf das Insert-Symbol + Rechts neben dem letzten Eintrag.
- Um ein nicht verwendetes Subnetz zu entfernen, klicken Sie auf das Löschsymbol  $\bigstar$ .
- f. Klicken Sie Auf **Speichern**.
- 4. Wenn Sie **DHCP** ausgewählt haben, führen Sie die folgenden Schritte aus, um das Grid-Netzwerk zu konfigurieren:
	- a. Nachdem Sie das Optionsfeld **DHCP** aktiviert haben, klicken Sie auf **Speichern**.

Die Felder **IPv4 Address**, **Gateway** und **Subnets** werden automatisch ausgefüllt. Wenn der DHCP-Server so konfiguriert ist, dass er einen MTU-Wert zuweist, wird das Feld **MTU** mit diesem Wert ausgefüllt, und das Feld ist schreibgeschützt.

Ihr Webbrowser wird automatisch an die neue IP-Adresse für das StorageGRID-Appliance-Installationsprogramm umgeleitet.

b. Bestätigen Sie, dass die Liste der Grid Network Subnets korrekt ist.

Wenn Sie Grid-Subnetze haben, ist das Grid-Netzwerk-Gateway erforderlich. Alle angegebenen Grid-Subnetze müssen über dieses Gateway erreichbar sein. Diese Grid-Netzwerknetze müssen beim Starten der StorageGRID-Installation auch in der Netznetzwerksubnetz-Liste auf dem primären Admin-Node definiert werden.

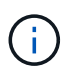

Die Standardroute wird nicht aufgeführt. Wenn das Client-Netzwerk nicht aktiviert ist, verwendet die Standardroute das Grid-Netzwerk-Gateway.

- Um ein Subnetz hinzuzufügen, klicken Sie auf das Insert-Symbol + Rechts neben dem letzten Eintrag.
- Um ein nicht verwendetes Subnetz zu entfernen, klicken Sie auf das Löschsymbol  $\bigstar$ .
- c. Wenn Sie Jumbo Frames verwenden möchten, ändern Sie das MTU-Feld in einen für Jumbo Frames geeigneten Wert, z. B. 9000. Behalten Sie andernfalls den Standardwert 1500 bei.

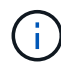

Der MTU-Wert des Netzwerks muss mit dem Wert übereinstimmen, der auf dem Switch-Port konfiguriert ist, mit dem der Node verbunden ist. Andernfalls können Probleme mit der Netzwerkleistung oder Paketverluste auftreten.

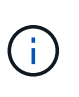

Für die beste Netzwerkleistung sollten alle Knoten auf ihren Grid Network Interfaces mit ähnlichen MTU-Werten konfiguriert werden. Die Warnung **Grid Network MTU mismatch** wird ausgelöst, wenn sich die MTU-Einstellungen für das Grid Network auf einzelnen Knoten erheblich unterscheiden. Die MTU-Werte müssen nicht für alle Netzwerktypen identisch sein.

- a. Klicken Sie Auf **Speichern**.
- 5. Um das Admin-Netzwerk zu konfigurieren, wählen Sie im Abschnitt Admin-Netzwerk der Seite entweder **statisch** oder **DHCP** aus.

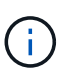

Um das Admin-Netzwerk zu konfigurieren, müssen Sie das Admin-Netzwerk auf der Seite Link Configuration aktivieren.
### **Admin Network**

The Admin Network is a closed network used for system administration and maintenance. The Admin Network is typically a private network and does not need to be routable between sites.

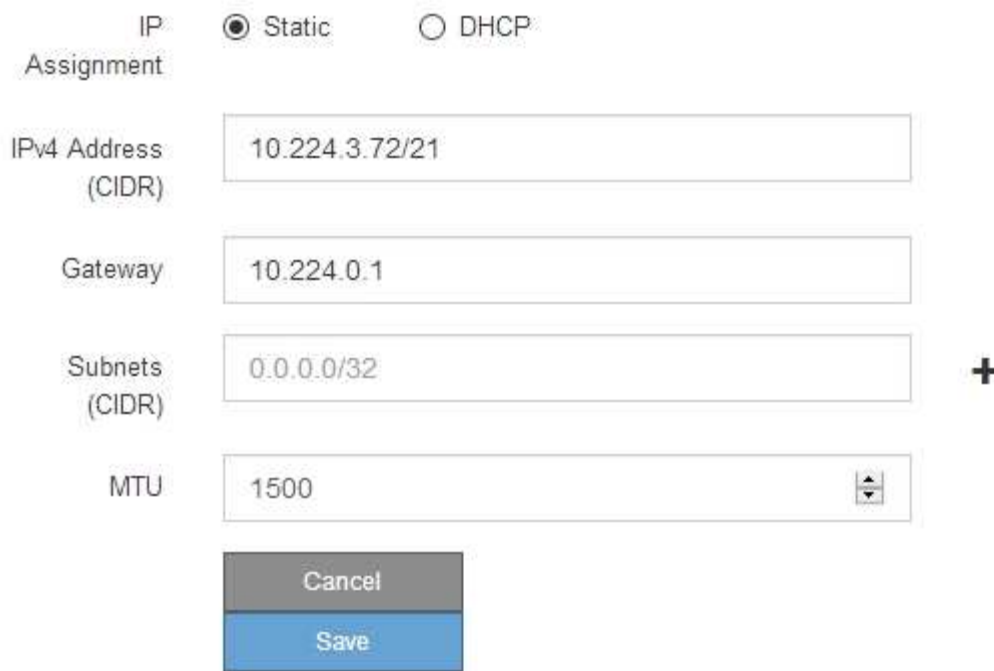

- 6. Wenn Sie **statisch** ausgewählt haben, führen Sie die folgenden Schritte aus, um das Admin-Netzwerk zu konfigurieren:
	- a. Geben Sie die statische IPv4-Adresse mit CIDR-Schreibweise für Management-Port 1 auf dem Gerät ein.

Management-Port 1 befindet sich links von den beiden 1-GbE-RJ45-Ports am rechten Ende der Appliance.

b. Geben Sie das Gateway ein.

Wenn Ihr Netzwerk kein Gateway aufweist, geben Sie die gleiche statische IPv4-Adresse erneut ein.

c. Wenn Sie Jumbo Frames verwenden möchten, ändern Sie das MTU-Feld in einen für Jumbo Frames geeigneten Wert, z. B. 9000. Behalten Sie andernfalls den Standardwert 1500 bei.

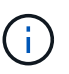

Der MTU-Wert des Netzwerks muss mit dem Wert übereinstimmen, der auf dem Switch-Port konfiguriert ist, mit dem der Node verbunden ist. Andernfalls können Probleme mit der Netzwerkleistung oder Paketverluste auftreten.

d. Klicken Sie Auf **Speichern**.

Wenn Sie die IP-Adresse ändern, können sich auch das Gateway und die Liste der Subnetze ändern.

Wenn die Verbindung zum Installationsprogramm für StorageGRID-Geräte unterbrochen wird, geben Sie die URL mithilfe der neuen statischen IP-Adresse, die Sie gerade zugewiesen haben, erneut ein. Beispiel:

### **https://***services\_appliance***:8443**

e. Bestätigen Sie, dass die Liste der Admin-Netzwerk-Subnetze korrekt ist.

Sie müssen überprüfen, ob alle Subnetze über das von Ihnen angegebene Gateway erreicht werden können.

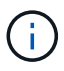

Die Standardroute kann nicht zur Verwendung des Admin-Netzwerk-Gateways verwendet werden.

- Um ein Subnetz hinzuzufügen, klicken Sie auf das Insert-Symbol + Rechts neben dem letzten Eintrag.
- Um ein nicht verwendetes Subnetz zu entfernen, klicken Sie auf das Löschsymbol **\***.
- f. Klicken Sie Auf **Speichern**.
- 7. Wenn Sie **DHCP** ausgewählt haben, führen Sie die folgenden Schritte aus, um das Admin-Netzwerk zu konfigurieren:
	- a. Nachdem Sie das Optionsfeld **DHCP** aktiviert haben, klicken Sie auf **Speichern**.

Die Felder **IPv4 Address**, **Gateway** und **Subnets** werden automatisch ausgefüllt. Wenn der DHCP-Server so konfiguriert ist, dass er einen MTU-Wert zuweist, wird das Feld **MTU** mit diesem Wert ausgefüllt, und das Feld ist schreibgeschützt.

Ihr Webbrowser wird automatisch an die neue IP-Adresse für das StorageGRID-Appliance-Installationsprogramm umgeleitet.

b. Bestätigen Sie, dass die Liste der Admin-Netzwerk-Subnetze korrekt ist.

Sie müssen überprüfen, ob alle Subnetze über das von Ihnen angegebene Gateway erreicht werden können.

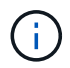

Die Standardroute kann nicht zur Verwendung des Admin-Netzwerk-Gateways verwendet werden.

- **· Um ein Subnetz hinzuzufügen, klicken Sie auf das Insert-Symbol + Rechts neben dem letzten** Eintrag.
- Um ein nicht verwendetes Subnetz zu entfernen, klicken Sie auf das Löschsymbol  $\boldsymbol{\mathsf{X}}$ .
- c. Wenn Sie Jumbo Frames verwenden möchten, ändern Sie das MTU-Feld in einen für Jumbo Frames geeigneten Wert, z. B. 9000. Behalten Sie andernfalls den Standardwert 1500 bei.

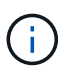

Der MTU-Wert des Netzwerks muss mit dem Wert übereinstimmen, der auf dem Switch-Port konfiguriert ist, mit dem der Node verbunden ist. Andernfalls können Probleme mit der Netzwerkleistung oder Paketverluste auftreten.

- d. Klicken Sie Auf **Speichern**.
- 8. Um das Client-Netzwerk zu konfigurieren, wählen Sie entweder **statisch** oder **DHCP** im Abschnitt **Client-Netzwerk** der Seite aus.

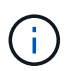

Um das Client-Netzwerk zu konfigurieren, müssen Sie das Client-Netzwerk auf der Seite Link Configuration aktivieren.

### **Client Network**

The Client Network is an open network used to provide access to client applications, including S3 and Swift. The Client Network enables grid nodes to communicate with any subnet reachable through the Client Network gateway. The Client Network does not become operational until you complete the StorageGRID configuration steps.

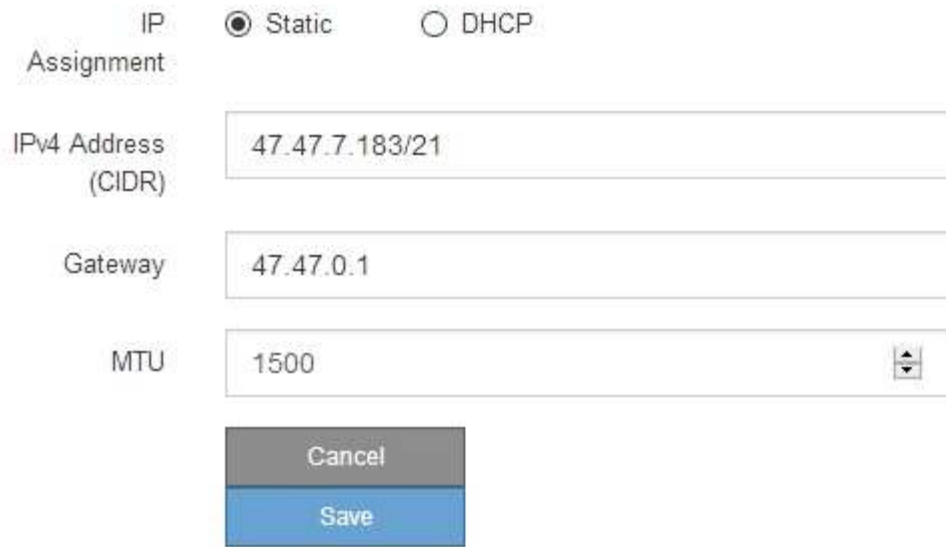

- 9. Wenn Sie **statisch** ausgewählt haben, führen Sie die folgenden Schritte aus, um das Client-Netzwerk zu konfigurieren:
	- a. Geben Sie die statische IPv4-Adresse unter Verwendung von CIDR-Notation ein.
	- b. Klicken Sie Auf **Speichern**.
	- c. Vergewissern Sie sich, dass die IP-Adresse für das Client-Netzwerk-Gateway korrekt ist.

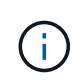

Wenn das Client-Netzwerk aktiviert ist, wird die Standardroute angezeigt. Die Standardroute verwendet das Client-Netzwerk-Gateway und kann nicht auf eine andere Schnittstelle verschoben werden, während das Client-Netzwerk aktiviert ist.

d. Wenn Sie Jumbo Frames verwenden möchten, ändern Sie das MTU-Feld in einen für Jumbo Frames geeigneten Wert, z. B. 9000. Behalten Sie andernfalls den Standardwert 1500 bei.

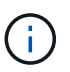

Der MTU-Wert des Netzwerks muss mit dem Wert übereinstimmen, der auf dem Switch-Port konfiguriert ist, mit dem der Node verbunden ist. Andernfalls können Probleme mit der Netzwerkleistung oder Paketverluste auftreten.

- e. Klicken Sie Auf **Speichern**.
- 10. Wenn Sie **DHCP** ausgewählt haben, führen Sie die folgenden Schritte aus, um das Client-Netzwerk zu konfigurieren:
	- a. Nachdem Sie das Optionsfeld **DHCP** aktiviert haben, klicken Sie auf **Speichern**.

Die Felder **IPv4 Address** und **Gateway** werden automatisch ausgefüllt. Wenn der DHCP-Server so konfiguriert ist, dass er einen MTU-Wert zuweist, wird das Feld **MTU** mit diesem Wert ausgefüllt, und das Feld ist schreibgeschützt.

Ihr Webbrowser wird automatisch an die neue IP-Adresse für das StorageGRID-Appliance-Installationsprogramm umgeleitet.

a. Vergewissern Sie sich, dass das Gateway korrekt ist.

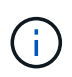

Wenn das Client-Netzwerk aktiviert ist, wird die Standardroute angezeigt. Die Standardroute verwendet das Client-Netzwerk-Gateway und kann nicht auf eine andere Schnittstelle verschoben werden, während das Client-Netzwerk aktiviert ist.

b. Wenn Sie Jumbo Frames verwenden möchten, ändern Sie das MTU-Feld in einen für Jumbo Frames geeigneten Wert, z. B. 9000. Behalten Sie andernfalls den Standardwert 1500 bei.

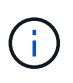

Der MTU-Wert des Netzwerks muss mit dem Wert übereinstimmen, der auf dem Switch-Port konfiguriert ist, mit dem der Node verbunden ist. Andernfalls können Probleme mit der Netzwerkleistung oder Paketverluste auftreten.

### **Verwandte Informationen**

["Ändern der Link-Konfiguration des E5600SG-Controllers"](#page-419-0)

#### **Netzwerkverbindungen werden überprüft**

Vergewissern Sie sich, dass Sie über die Appliance auf die StorageGRID-Netzwerke zugreifen können, die Sie verwenden. Um das Routing über Netzwerk-Gateways zu validieren, sollten Sie die Verbindung zwischen dem StorageGRID Appliance Installer und den IP-Adressen in verschiedenen Subnetzen testen. Sie können auch die MTU-Einstellung überprüfen.

#### **Schritte**

1. Klicken Sie in der Menüleiste des StorageGRID-Appliance-Installationsprogramms auf **Netzwerke konfigurieren** > **Ping und MTU-Test**.

Die Seite Ping und MTU Test wird angezeigt.

#### Ping and MTU Test

Use a ping request to check the appliance's connectivity to a remote host. Select the network you want to check connectivity through, and enter the IP address of the host you want to reach. To verify the MTU setting for the entire path through the network to the destination, select Test MTU.

#### Ping and MTU Test

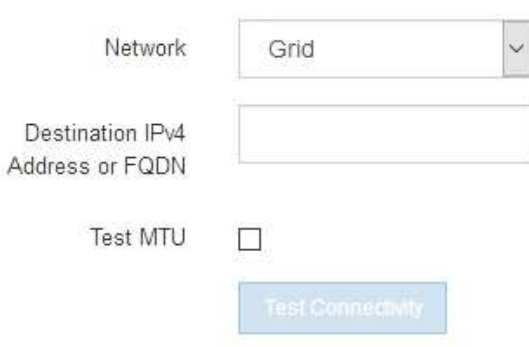

- 2. Wählen Sie aus dem Dropdown-Feld **Netzwerk** das Netzwerk aus, das Sie testen möchten: Grid, Admin oder Client.
- 3. Geben Sie die IPv4-Adresse oder den vollqualifizierten Domänennamen (FQDN) für einen Host in diesem Netzwerk ein.

Beispielsweise möchten Sie das Gateway im Netzwerk oder den primären Admin-Node pingen.

4. Aktivieren Sie optional das Kontrollkästchen **MTU-Test**, um die MTU-Einstellung für den gesamten Pfad durch das Netzwerk zum Ziel zu überprüfen.

Sie können beispielsweise den Pfad zwischen dem Appliance-Node und einem Node an einem anderen Standort testen.

5. Klicken Sie Auf **Konnektivität Testen**.

Wenn die Netzwerkverbindung gültig ist, wird die Meldung "Ping Test bestanden" angezeigt, wobei die Ausgabe des Ping-Befehls aufgelistet ist.

#### Ping and MTU Test

Use a ping request to check the appliance's connectivity to a remote host. Select the network you want to check connectivity through, and enter the IP address of the host you want to reach. To verify the MTU setting for the entire path through the network to the destination, select Test MTU.

#### Ping and MTU Test

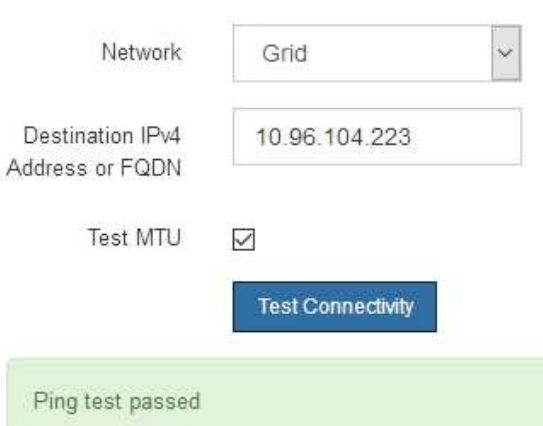

Ping command output

```
PING 10.96.104.223 (10.96.104.223) 1472(1500) bytes of data.
1480 bytes from 10.96.104.223: icmp seq=1 ttl=64 time=0.318 ms
--- 10.96.104.223 ping statistics ---
1 packets transmitted, 1 received, 0% packet loss, time 0ms
rtt min/avg/max/mdev = 0.318/0.318/0.318/0.000 ms
Found MTU 1500 for 10.96.104.223 via br0
```
### **Verwandte Informationen**

["Konfigurieren von Netzwerkverbindungen \(SG5600\)"](#page-349-0)

### ["Ändern der MTU-Einstellung"](#page-422-0)

### **Überprüfen von Netzwerkverbindungen auf Portebene**

Damit der Zugriff zwischen dem Installationsprogramm der StorageGRID Appliance und anderen Nodes nicht durch Firewalls beeinträchtigt wird, vergewissern Sie sich, dass der Installer von StorageGRID eine Verbindung zu einem bestimmten TCP-Port oder einem Satz von Ports an der angegebenen IP-Adresse oder dem angegebenen Adressbereich herstellen kann.

## **Über diese Aufgabe**

Mithilfe der Liste der im StorageGRID-Appliance-Installationsprogramm bereitgestellten Ports können Sie die Verbindung zwischen der Appliance und den anderen Nodes im Grid-Netzwerk testen.

Darüber hinaus können Sie die Konnektivität auf den Admin- und Client-Netzwerken sowie auf UDP-Ports testen, wie sie für externe NFS- oder DNS-Server verwendet werden. Eine Liste dieser Ports finden Sie unter der Portreferenz in den Netzwerkrichtlinien von StorageGRID.

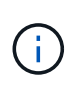

Die in der Tabelle für die Portkonnektivität aufgeführten Grid-Netzwerkports sind nur für StorageGRID Version 11.5 gültig. Um zu überprüfen, welche Ports für jeden Node-Typ korrekt sind, sollten Sie immer die Netzwerkrichtlinien für Ihre Version von StorageGRID lesen.

### **Schritte**

1. Klicken Sie im Installationsprogramm der StorageGRID-Appliance auf **Netzwerke konfigurieren** > **Port Connectivity Test (nmap)**.

Die Seite Port Connectivity Test wird angezeigt.

In der Tabelle für die Portkonnektivität werden Node-Typen aufgeführt, für die im Grid-Netzwerk TCP-Konnektivität erforderlich ist. Für jeden Node-Typ werden in der Tabelle die Grid-Netzwerkanschlüsse aufgeführt, auf die Ihre Appliance Zugriff haben sollte.

The following node types require TCP connectivity on the Grid Network.

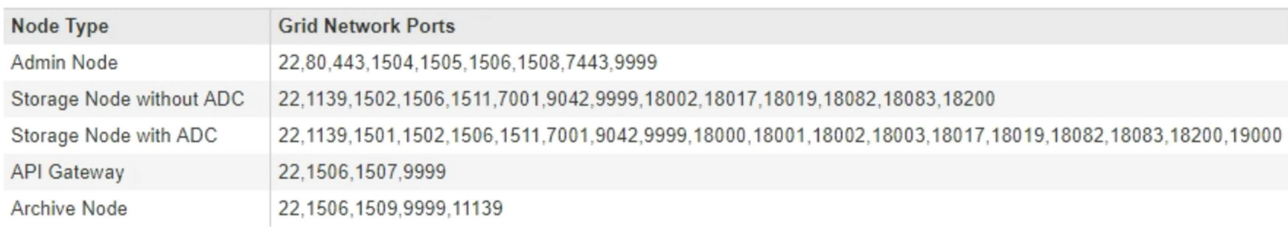

Sie können die Verbindung zwischen den in der Tabelle aufgeführten Appliance-Ports und den anderen Nodes im Grid-Netzwerk testen.

- 2. Wählen Sie im Dropdown-Menü **Netzwerk** das Netzwerk aus, das Sie testen möchten: **Grid**, **Admin** oder **Client**.
- 3. Geben Sie einen Bereich von IPv4-Adressen für die Hosts in diesem Netzwerk an.

Beispielsweise möchten Sie das Gateway im Netzwerk oder den primären Admin-Node aufsuchen.

Geben Sie einen Bereich mit einem Bindestrich an, wie im Beispiel gezeigt.

4. Geben Sie eine TCP-Portnummer, eine Liste von Ports, die durch Kommas getrennt sind, oder eine Reihe von Ports ein.

The following node types require TCP connectivity on the Grid Network.

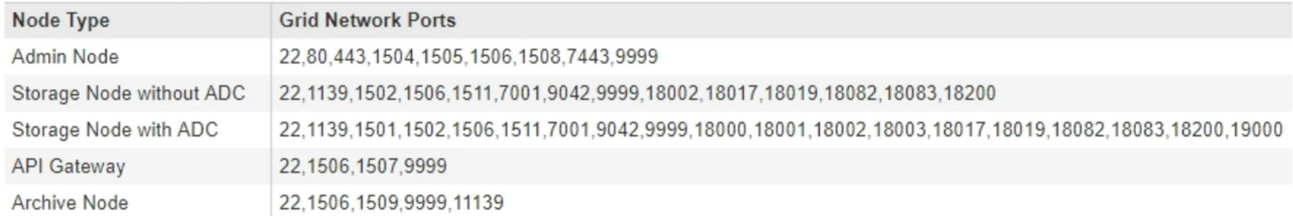

#### **Port Connectivity Test**

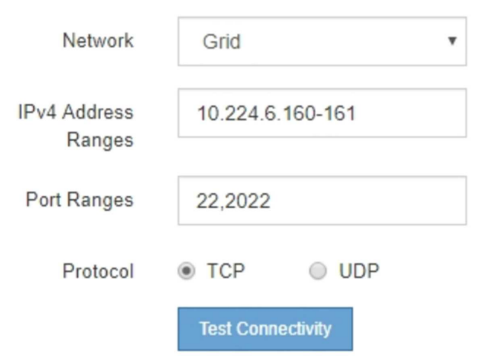

- 5. Klicken Sie Auf **Konnektivität Testen**.
	- Wenn die ausgewählten Netzwerkverbindungen auf Portebene gültig sind, wird die Meldung "Verbindungstest bestanden" in einem grünen Banner angezeigt. Die Ausgabe des nmap-Befehls ist unter dem Banner aufgeführt.

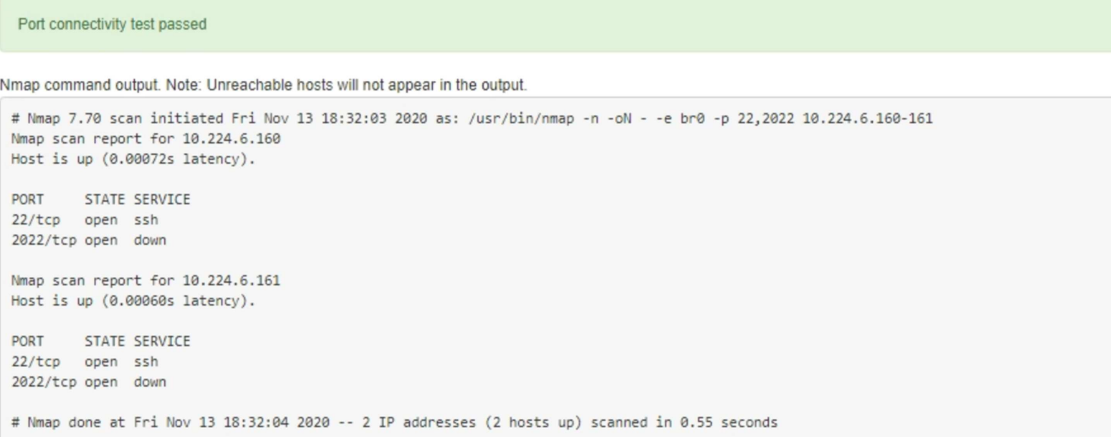

◦ Wenn eine Netzwerkverbindung auf Portebene zum Remote-Host hergestellt wird, der Host jedoch nicht auf einem oder mehreren der ausgewählten Ports hört, wird die Meldung "Verbindungstest fehlgeschlagen" in einem gelben Banner angezeigt. Die Ausgabe des nmap-Befehls ist unter dem Banner aufgeführt.

Jeder Remote-Port, auf den der Host nicht hört, hat den Status "Geschlossen". Beispielsweise sieht dieses gelbe Banner, wenn der Node, zu dem eine Verbindung hergestellt werden soll, bereits installiert ist und der StorageGRID-NMS-Service auf diesem Node noch nicht ausgeführt wird.

**O** Port connectivity test failed Connection not established. Services might not be listening on target ports.

Nmap command output. Note: Unreachable hosts will not appear in the output.

# Nmap 7.70 scan initiated Sat May 16 17:07:02 2020 as: /usr/bin/nmap -n -oN - -e br0 -p 22,80,443,1504,1505,1506,1506,7443,9999 Nmap scan report for 172.16.4.71 Host is up (0.00020s latency). PORT STATE SERVICE 22/tcp open ssh 80/tcp open http 443/tcp open https 1504/tcp closed evb-elm 1505/tcp open funkproxy 1506/tcp open utcd 1508/tcp open diagmond 7443/tcp open oracleas-https 9999/tcp open abyss MAC Address: 00:50:56:87:39:AE (VMware) # Nmap done at Sat May 16 17:07:03 2020 -- 1 IP address (1 host up) scanned in 0.59 seconds

◦ Wenn für einen oder mehrere ausgewählte Ports keine Netzwerkverbindung auf Portebene hergestellt werden kann, wird die Meldung "Verbindungstest fehlgeschlagen" in einem roten Banner angezeigt. Die Ausgabe des nmap-Befehls ist unter dem Banner aufgeführt.

Das rote Banner zeigt an, dass eine TCP-Verbindung zu einem Port auf dem Remote-Host hergestellt wurde, aber dem Sender wurde nichts zurückgegeben. Wenn keine Antwort zurückgegeben wird, hat der Port einen Status "gefiltert" und wird wahrscheinlich durch eine Firewall blockiert.

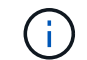

Ports mit "closed" werden ebenfalls aufgeführt.

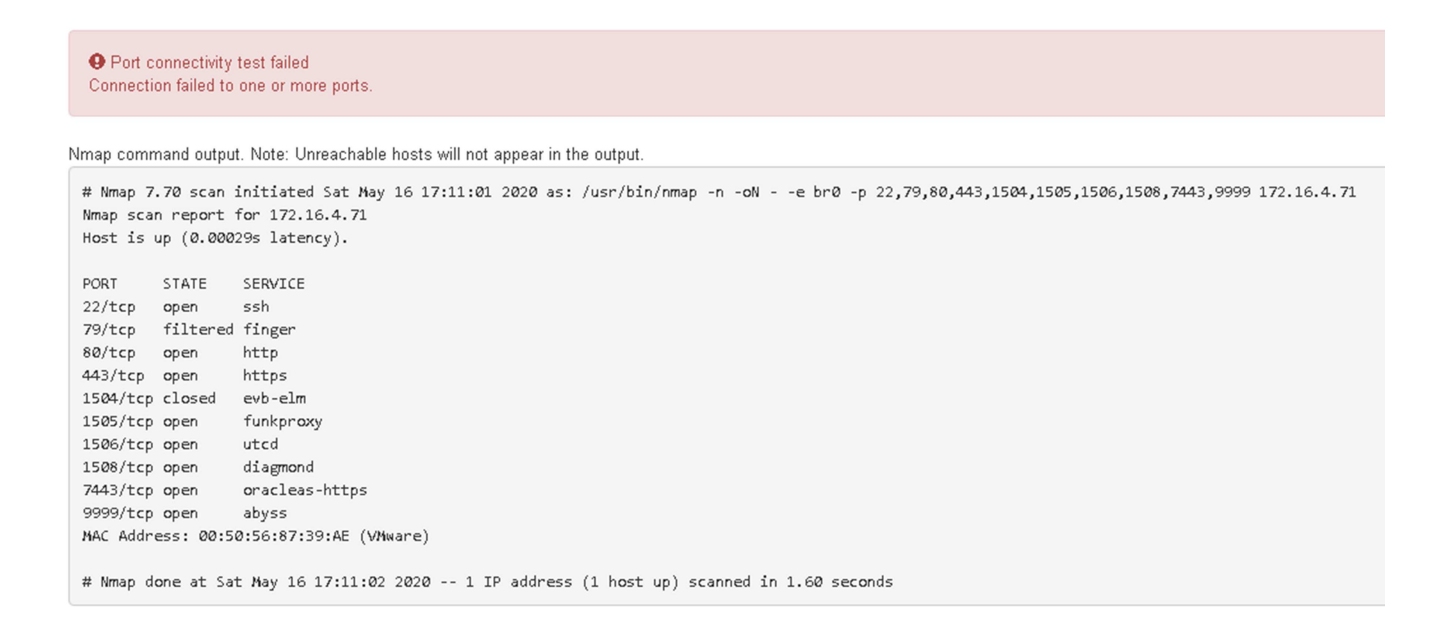

#### **Verwandte Informationen**

#### ["Netzwerkrichtlinien"](https://docs.netapp.com/de-de/storagegrid-115/network/index.html)

# **SANtricity Storage Manager wird konfiguriert**

Mit SANtricity Storage Manager lässt sich der Status der Storage-Festplatten und Hardwarekomponenten Ihrer StorageGRID Appliance überwachen. Um auf diese Software zuzugreifen, müssen Sie die IP-Adresse des Managementports 1 auf dem E2700 Controller (der Storage Controller in der Appliance) kennen.

# **Schritte**

- ["Festlegen der IP-Adresse für den E2700 Controller"](#page-368-0)
- ["Hinzufügen der Appliance zum SANtricity Storage Manager"](#page-369-0)
- ["Einrichten von SANtricity-Storage-Manager"](#page-371-0)

# <span id="page-368-0"></span>**Festlegen der IP-Adresse für den E2700 Controller**

Management Port 1 auf dem E2700 Controller verbindet die Appliance mit dem Managementnetzwerk für SANtricity Storage Manager. Sie müssen eine statische IP-Adresse für den E2700 Controller festlegen, um sicherzustellen, dass die Verbindung zwischen Management und Hardware und der Controller-Firmware in der StorageGRID Appliance nicht unterbrochen wird.

# **Was Sie benötigen**

Sie verwenden einen unterstützten Webbrowser.

# **Über diese Aufgabe**

DHCP-zugewiesene Adressen können sich jederzeit ändern. Weisen Sie dem Controller eine statische IP-Adresse zu, um einen konsistenten Zugriff zu gewährleisten.

# **Schritte**

1. Geben Sie auf dem Client die URL für den StorageGRID-Appliance-Installer ein: **https://***E5600SG\_Controller\_IP***:8443**

Für *E5600SG\_Controller\_IP*, Verwenden Sie die IP-Adresse für die Appliance in einem beliebigen StorageGRID-Netzwerk.

Die Startseite des StorageGRID-Appliance-Installationsprogramms wird angezeigt.

# 2. Wählen Sie **Hardware-Konfiguration** > **Storage Controller-Netzwerkkonfiguration**.

Die Seite Speichercontroller-Netzwerkkonfiguration wird angezeigt.

- 3. Wählen Sie je nach Netzwerkkonfiguration **aktiviert** für IPv4, IPv6 oder beides.
- 4. Notieren Sie sich die automatisch angezeigte IPv4-Adresse.

DHCP ist die Standardmethode zum Zuweisen einer IP-Adresse zu diesem Port.

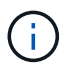

Es kann einige Minuten dauern, bis die DHCP-Werte angezeigt werden.

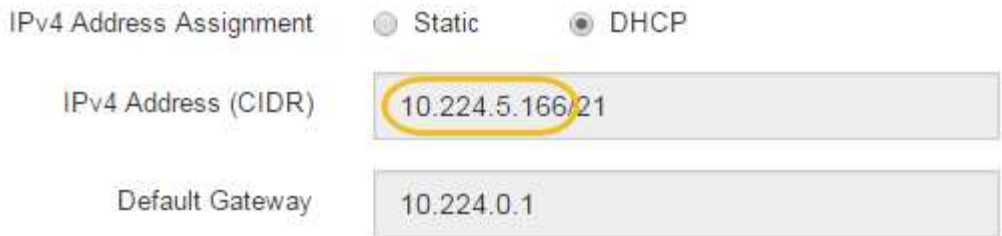

5. Legen Sie optional eine statische IP-Adresse für den E2700 Controller-Management-Port fest.

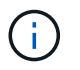

Sie sollten entweder eine statische IP für den Management-Port zuweisen oder einen permanenten Leasing für die Adresse auf dem DHCP-Server zuweisen.

- a. Wählen Sie **Statisch**.
- b. Geben Sie die IPv4-Adresse unter Verwendung der CIDR-Schreibweise ein.
- c. Geben Sie das Standard-Gateway ein.

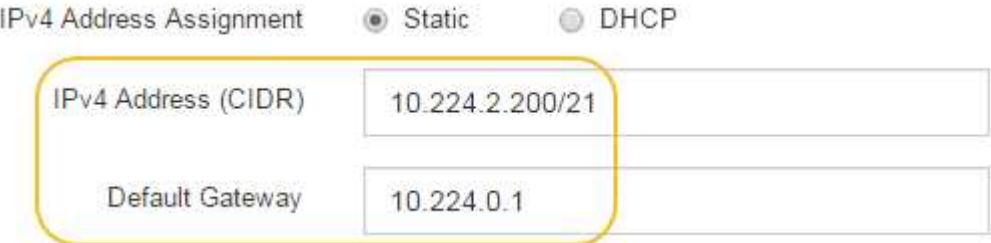

d. Klicken Sie Auf **Speichern**.

Es kann einige Minuten dauern, bis Ihre Änderungen angewendet werden.

Wenn Sie eine Verbindung zu SANtricity Storage Manager herstellen, verwenden Sie die neue statische IP-Adresse als URL:

# **https://***E2700\_Controller\_IP*

### **Verwandte Informationen**

["NetApp Dokumentation: SANtricity Storage Manager"](http://mysupport.netapp.com/documentation/productlibrary/index.html?productID=61197)

### <span id="page-369-0"></span>**Hinzufügen der Appliance zum SANtricity Storage Manager**

Der E2700 Controller in der Appliance wird mit dem SANtricity Storage Manager verbunden und dann die Appliance als Storage-Array hinzugefügt.

### **Was Sie benötigen**

Sie verwenden einen unterstützten Webbrowser.

### **Über diese Aufgabe**

Ausführliche Anweisungen finden Sie in der Dokumentation zum SANtricity-Storage-Manager.

### **Schritte**

1. Öffnen Sie einen Webbrowser, und geben Sie die IP-Adresse als URL für SANtricity-Speichermanager ein: **https://***E2700\_Controller\_IP*

Die Anmeldeseite für den SANtricity-Storage-Manager wird angezeigt.

- 2. Wählen Sie auf der Seite **Zuschlagsmethode auswählen** die Option **manuell** und klicken Sie auf **OK**.
- 3. Wählen Sie **Bearbeiten** > **Speicher-Array Hinzufügen**.

Die Seite Neues Speicher-Array hinzufügen - Manual wird angezeigt.

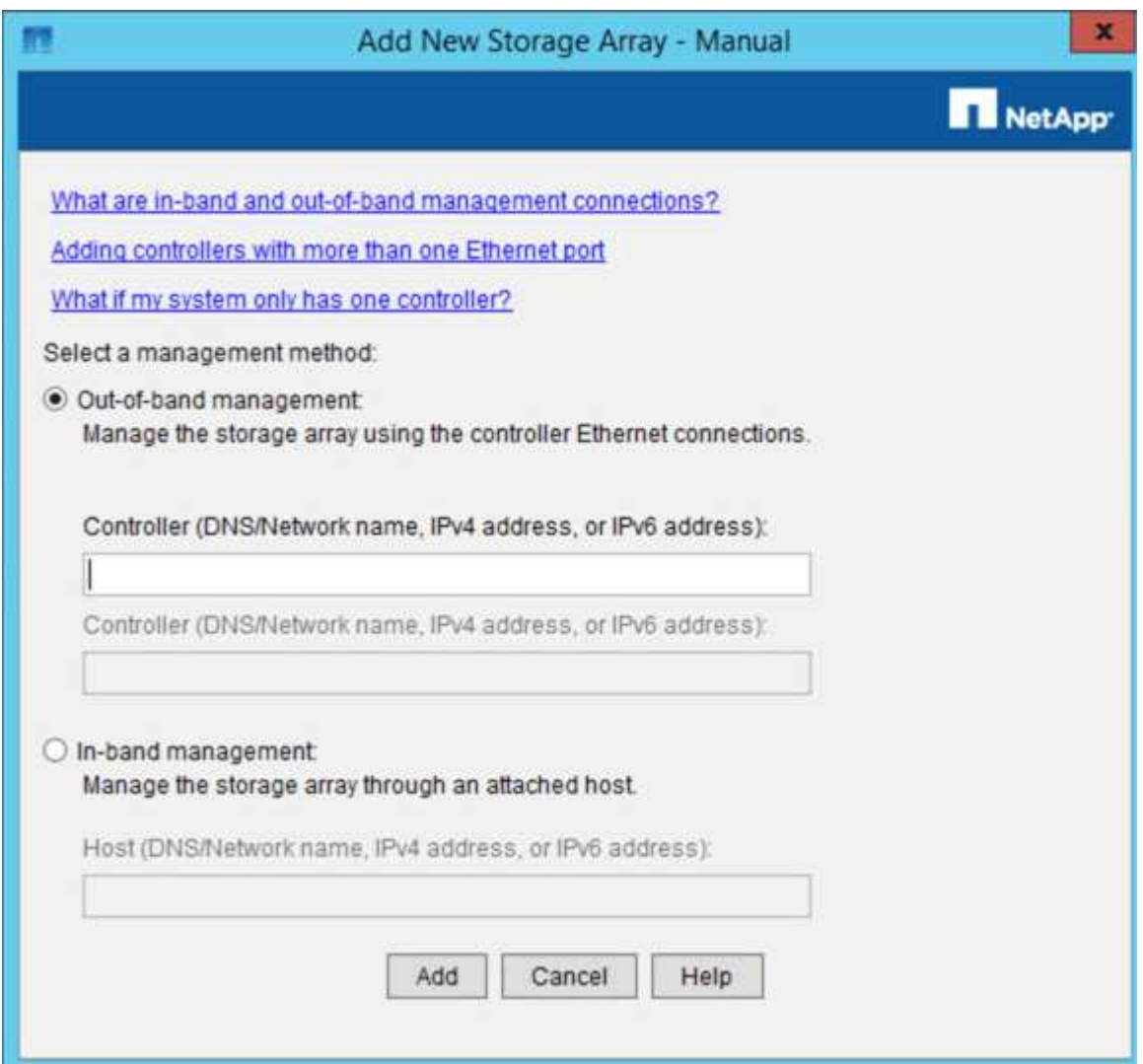

- 4. Geben Sie im Feld **Out-of-Band Management** einen der folgenden Werte ein:
	- **Mittels DHCP:** die vom DHCP Server zugewiesene IP-Adresse zum Management-Port 1 am E2700 **Controller**
	- **Nicht mit DHCP:** 192.168.128.101

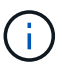

Nur einer der Controller der Appliance ist mit dem SANtricity Storage Manager verbunden. Sie müssen also nur eine IP-Adresse eingeben.

5. Klicken Sie Auf **Hinzufügen**.

### **Verwandte Informationen**

["NetApp Dokumentation: SANtricity Storage Manager"](http://mysupport.netapp.com/documentation/productlibrary/index.html?productID=61197)

<span id="page-371-0"></span>Nach dem Zugriff auf den SANtricity Storage Manager können Sie damit Hardwareeinstellungen konfigurieren. In der Regel konfigurieren Sie diese Einstellungen, bevor Sie die Appliance als Speicherknoten in einem StorageGRID-System bereitstellen.

# **Schritte**

- ["AutoSupport wird konfiguriert"](#page-371-1)
- ["Empfang von AutoSupport wird überprüft"](#page-372-0)
- ["Konfigurieren von E-Mail- und SNMP-Trap-Warnungsbenachrichtigungen"](#page-373-0)
- ["Festlegen von Passwörtern für SANtricity Storage Manager"](#page-373-1)

# <span id="page-371-1"></span>**AutoSupport wird konfiguriert**

Das AutoSupport Tool erfasst Daten in einem Kunden-Support-Bundle von der Appliance und sendet die Daten automatisch an den technischen Support. Konfigurieren von AutoSupport unterstützt den technischen Support durch Remote-Fehlerbehebung und Problemanalyse.

# **Was Sie benötigen**

• Die AutoSupport-Funktion muss auf der Appliance aktiviert sein.

Die AutoSupport-Funktion wird global auf einer Storage Management Station aktiviert und deaktiviert.

• Der Storage Manager-Ereignismonitor muss auf mindestens einem Gerät mit Zugang zum Gerät und vorzugsweise auf maximal einer Maschine ausgeführt werden.

# **Über diese Aufgabe**

Alle Daten werden an dem von Ihnen angegebenen Speicherort in ein einziges komprimiertes Archivdateiformat (.7z) komprimiert.

AutoSupport bietet die folgenden Meldungsarten:

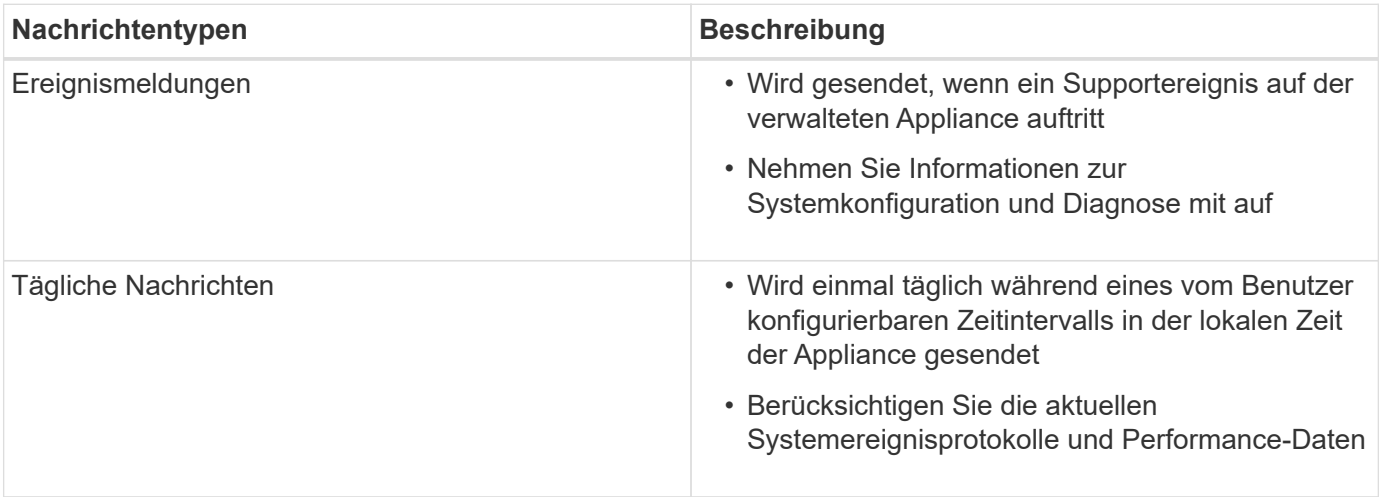

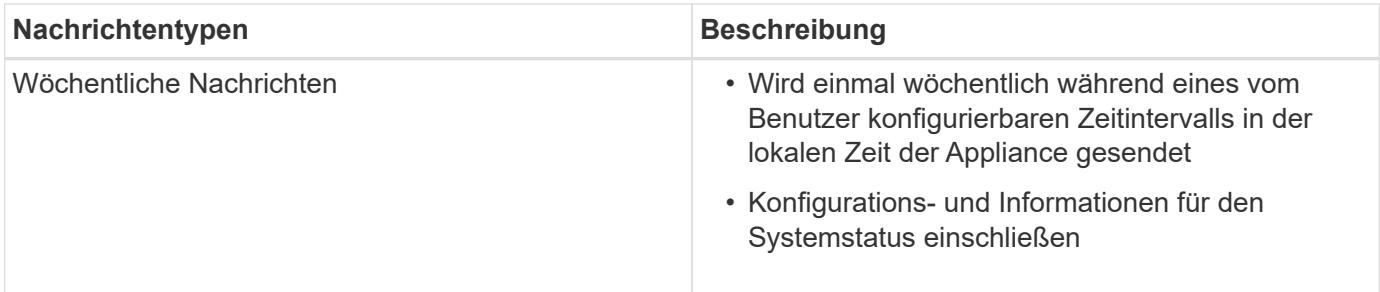

## **Schritte**

- 1. Wählen Sie im Fenster Enterprise Management im SANtricity Storage Manager die Registerkarte **Geräte** aus, und wählen Sie dann **erkannte Speicherarrays** aus.
- 2. Wählen Sie **Extras** > **AutoSupport** > **Konfiguration**.
- 3. Verwenden Sie die Online-Hilfe des SANtricity Storage Managers, falls erforderlich, um die Aufgabe abzuschließen.

# **Verwandte Informationen**

["NetApp Dokumentation: SANtricity Storage Manager"](http://mysupport.netapp.com/documentation/productlibrary/index.html?productID=61197)

# <span id="page-372-0"></span>**Empfang von AutoSupport wird überprüft**

Sie sollten überprüfen, ob der technische Support Ihre AutoSupport Meldungen erhält. Den Status von AutoSupport für Ihre Systeme finden Sie im Active IQ Portal. Durch die Überprüfung des Eingangs dieser Nachrichten wird sichergestellt, dass der technische Support Ihre Informationen enthält, wenn Sie Hilfe benötigen.

# **Über diese Aufgabe**

AutoSupport kann einen der folgenden Status anzeigen:

• **EIN**

Ein "EIN"-Status gibt an, dass der technische Support derzeit AutoSupport Meldungen vom System empfängt.

• **AUS**

Ein "OFF"-Status empfiehlt, dass Sie AutoSupport deaktiviert haben, da der technische Support in den letzten 15 Kalendertagen kein wöchentliches Protokoll vom System erhalten hat, oder es gab möglicherweise eine Änderung in Ihrer Umgebung oder Konfiguration (z. B.).

## • **RÜCKGANG**

SIE haben den technischen Support benachrichtigt, dass Sie AutoSupport nicht aktivieren.

Nachdem der technische Support ein wöchentliches Protokoll aus dem System erhält, ändert sich der AutoSupport-Status in EIN.

## **Schritte**

- 1. Wechseln Sie zur NetApp Support Site unter ["mysupport.netapp.com"](http://mysupport.netapp.com/), Und melden Sie sich im Active IQ Portal.
- 2. Wenn DER AutoSupport-Status NICHT AKTIVIERT ist und Sie der Meinung sind, dass er falsch ist, führen

Sie Folgendes aus:

- a. Überprüfen Sie die Systemkonfiguration, um sicherzustellen, dass AutoSupport aktiviert ist.
- b. Überprüfen Sie Ihre Netzwerkumgebung und -Konfiguration, um sicherzustellen, dass das System Meldungen an den technischen Support senden kann.

# <span id="page-373-0"></span>**Konfigurieren von E-Mail- und SNMP-Trap-Warnungsbenachrichtigungen**

Der SANtricity Storage Manager kann Sie benachrichtigen, wenn sich der Status der Appliance oder einer der Komponenten ändert. Dies wird als Alarmbenachrichtigung bezeichnet. Sie können Warnbenachrichtigungen durch zwei verschiedene Methoden erhalten: E-Mail und SNMP-Traps. Sie müssen die Benachrichtigungen konfigurieren, die Sie empfangen möchten.

# **Schritte**

- 1. Wählen Sie im Fenster Enterprise Management im SANtricity Storage Manager die Registerkarte **Devices** aus, und wählen Sie dann einen Knoten aus.
- 2. Wählen Sie **Bearbeiten** > **Alarme Konfigurieren**.
- 3. Wählen Sie die Registerkarte **E-Mail**, um E-Mail-Benachrichtigungen zu konfigurieren.
- 4. Wählen Sie die Registerkarte **SNMP** aus, um SNMP-Trap-Warnungsbenachrichtigungen zu konfigurieren.
- 5. Verwenden Sie die Online-Hilfe des SANtricity Storage Managers, falls erforderlich, um die Aufgabe abzuschließen.

# <span id="page-373-1"></span>**Festlegen von Passwörtern für SANtricity Storage Manager**

Sie können die Passwörter festlegen, die für die Appliance in SANtricity Storage Manager verwendet werden. Durch das Festlegen von Passwörtern wird die Systemsicherheit gewahrt.

# **Schritte**

- 1. Doppelklicken Sie im Enterprise Management-Fenster in SANtricity Storage Manager auf den Controller.
- 2. Wählen Sie im Array Management-Fenster das Menü **Storage Array** aus, und wählen Sie **Sicherheit** > **Passwort festlegen**.
- 3. Konfigurieren Sie die Passwörter.
- 4. Verwenden Sie die Online-Hilfe des SANtricity Storage Managers, falls erforderlich, um die Aufgabe abzuschließen.

# **Optional: Aktivieren der Node-Verschlüsselung**

Wenn Sie die Node-Verschlüsselung aktivieren, können die Festplatten Ihrer Appliance durch eine sichere KMS-Verschlüsselung (Key Management Server) gegen physischen Verlust oder die Entfernung vom Standort geschützt werden. Bei der Installation der Appliance müssen Sie die Node-Verschlüsselung auswählen und aktivieren. Die Auswahl der Node-Verschlüsselung kann nicht rückgängig gemacht werden, sobald der KMS-Verschlüsselungsprozess gestartet wird.

# **Was Sie benötigen**

Lesen Sie die Informationen über KMS in den Anweisungen zur Administration von StorageGRID durch.

## **Über diese Aufgabe**

Eine Appliance mit aktivierter Node-Verschlüsselung stellt eine Verbindung zum externen Verschlüsselungsmanagement-Server (KMS) her, der für den StorageGRID-Standort konfiguriert ist. Jeder KMS (oder KMS-Cluster) verwaltet die Schlüssel für alle Appliance-Nodes am Standort. Diese Schlüssel verschlüsseln und entschlüsseln die Daten auf jedem Laufwerk in einer Appliance mit aktivierter Node-Verschlüsselung.

Ein KMS kann im Grid Manager vor oder nach der Installation der Appliance in StorageGRID eingerichtet werden. Weitere Informationen zur KMS- und Appliance-Konfiguration finden Sie in den Anweisungen zur Administration von StorageGRID.

- Wenn ein KMS vor der Installation der Appliance eingerichtet wird, beginnt die KMS-kontrollierte Verschlüsselung, wenn Sie die Node-Verschlüsselung auf der Appliance aktivieren und diese zu einem StorageGRID Standort hinzufügen, an dem der KMS konfiguriert wird.
- Wenn vor der Installation der Appliance kein KMS eingerichtet wird, wird für jede Appliance, deren Node-Verschlüsselung aktiviert ist, KMS-gesteuerte Verschlüsselung durchgeführt, sobald ein KMS konfiguriert ist und für den Standort, der den Appliance-Node enthält, verfügbar ist.

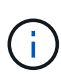

Alle Daten, die vor einer Appliance mit aktivierter Node-Verschlüsselung vorhanden sind, werden mit einem nichtsicheren temporären Schlüssel verschlüsselt. Das Gerät ist erst dann vor dem Entfernen oder Diebstahl geschützt, wenn der Schlüssel auf einen vom KMS angegebenen Wert gesetzt wird.

Ohne den KMS-Schlüssel, der zur Entschlüsselung der Festplatte benötigt wird, können die Daten auf der Appliance nicht abgerufen und effektiv verloren gehen. Dies ist der Fall, wenn der Entschlüsselungsschlüssel nicht vom KMS abgerufen werden kann. Der Schlüssel ist nicht mehr zugänglich, wenn ein Kunde die KMS-Konfiguration löscht, ein KMS-Schlüssel abläuft, die Verbindung zum KMS verloren geht oder die Appliance aus dem StorageGRID System entfernt wird, wo die KMS-Schlüssel installiert sind.

## **Schritte**

1. Öffnen Sie einen Browser, und geben Sie eine der IP-Adressen für den Computing-Controller der Appliance ein.

## **https://***Controller\_IP***:8443**

*Controller\_IP* Die IP-Adresse des Compute-Controllers (nicht des Storage-Controllers) in einem der drei StorageGRID-Netzwerke.

Die Startseite des StorageGRID-Appliance-Installationsprogramms wird angezeigt.

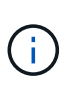

Nachdem die Appliance mit einem KMS-Schlüssel verschlüsselt wurde, können die Appliance-Festplatten nicht entschlüsselt werden, ohne dabei den gleichen KMS-Schlüssel zu verwenden.

### 2. Wählen Sie **Hardware Konfigurieren** > **Node Encryption**.

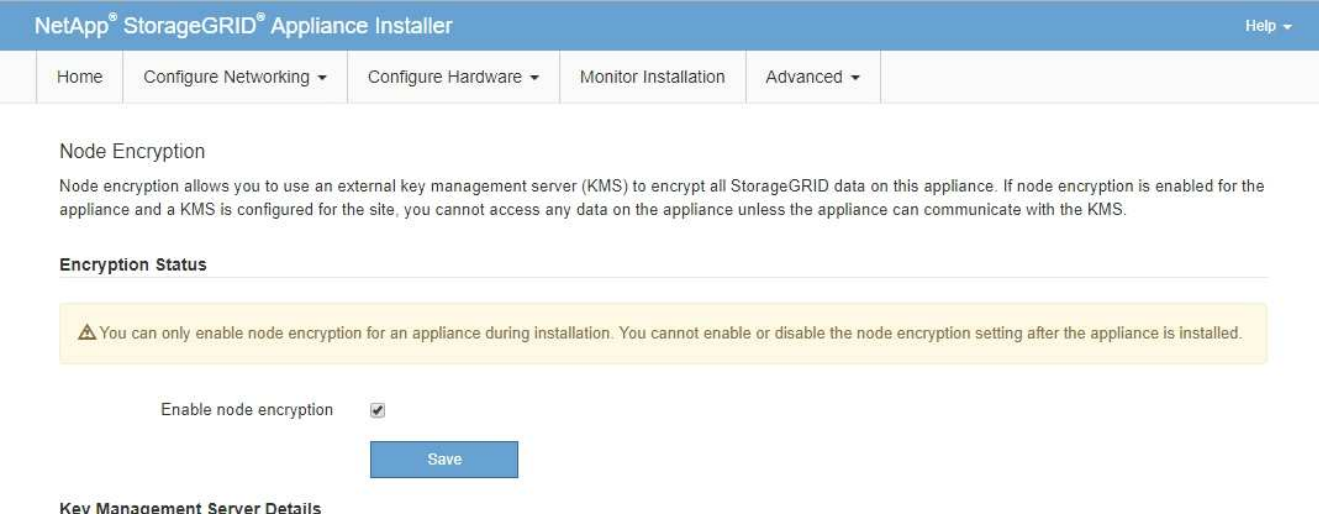

### 3. Wählen Sie **Node-Verschlüsselung aktivieren**.

Sie können die Auswahl **Enable Node Encryption** ohne Gefahr eines Datenverlusts aufheben, bis Sie **Save** auswählen und der Appliance Node auf die KMS-Verschlüsselungsschlüssel in Ihrem StorageGRID-System zugreift und mit der Festplattenverschlüsselung beginnt. Nach der Installation der Appliance können Sie die Node-Verschlüsselung nicht deaktivieren.

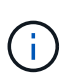

Nachdem Sie einer StorageGRID Site mit KMS eine Appliance hinzugefügt haben, für die die Node-Verschlüsselung aktiviert ist, kann die KMS-Verschlüsselung für den Node nicht angehalten werden.

- 4. Wählen Sie **Speichern**.
- 5. Implementieren Sie die Appliance als Node in Ihrem StorageGRID System.

DIE KMS-gesteuerte Verschlüsselung beginnt, wenn die Appliance auf die für Ihre StorageGRID Site konfigurierten KMS-Schlüssel zugreift. Das Installationsprogramm zeigt während des KMS-Verschlüsselungsprozesses Fortschrittsmeldungen an. Dies kann je nach Anzahl der Festplatten-Volumes in der Appliance einige Minuten dauern.

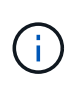

Die Appliances werden anfänglich mit einem zufälligen Verschlüsselungsschlüssel ohne KMS konfiguriert, der jedem Festplatten-Volume zugewiesen wird. Die Laufwerke werden mit diesem temporären Verschlüsselungsschlüssel verschlüsselt, der nicht sicher ist, bis die Appliance mit aktivierter Node-Verschlüsselung auf die KMS-Schlüssel zugreift, die für Ihre StorageGRID-Site konfiguriert wurden.

#### **Nachdem Sie fertig sind**

Wenn sich der Appliance-Node im Wartungsmodus befindet, können Sie den Verschlüsselungsstatus, die KMS-Details und die verwendeten Zertifikate anzeigen.

#### **Verwandte Informationen**

["StorageGRID verwalten"](https://docs.netapp.com/de-de/storagegrid-115/admin/index.html)

["Monitoring der Node-Verschlüsselung im Wartungsmodus"](#page-427-0)

# **Optional: Wechseln in den RAID-6-Modus (nur SG5660)**

Wenn Sie eine SG5660 mit 60 Laufwerken besitzen, können Sie die Volume-Konfiguration von der standardmäßigen und empfohlenen Einstellung Dynamic Disk Pools (DDP) auf RAID 6 ändern. Sie können den Modus nur ändern, bevor Sie den Speicherknoten der StorageGRID-Appliance bereitstellen.

# **Was Sie benötigen**

• Sie haben eine SG5660. Die SG5612 unterstützt RAID6 nicht. Sollten Sie über eine SG5612 verfügen, müssen Sie den DDP-Modus nutzen.

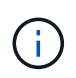

Wenn bereits Volumes konfiguriert wurden oder bereits StorageGRID installiert war, werden die Volumes durch eine Änderung des RAID-Modus entfernt und ersetzt. Alle Daten auf diesen Volumes gehen verloren.

# **Über diese Aufgabe**

Vor der Bereitstellung eines StorageGRID Appliance Storage Node können Sie zwischen zwei Optionen zur Volume-Konfiguration wählen:

- **Dynamic Disk Pools (DDP)** Dies ist die Standardeinstellung und empfohlene Einstellung. DDP ist ein verbessertes Hardware-Datensicherungsschema, das über eine bessere Systemperformance, kürzere Wiederherstellungszeiten nach Laufwerksausfällen und ein vereinfachtes Management verfügt.
- **RAID 6** Dies ist ein Hardware-Schutzschema, das auf jeder Festplatte Paritäts-Stripes verwendet und vor dem Verlust von Daten zwei Festplattenausfälle im RAID-Satz zulässt.

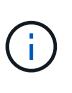

Die Verwendung von RAID 6 wird für die meisten StorageGRID Umgebungen nicht empfohlen. Zwar kann RAID-6 die Storage-Effizienz auf bis zu 88 % steigern (im Vergleich zu 80 % bei DDP), doch bietet der DDP-Modus eine effizientere Recovery nach Laufwerksausfällen.

# **Schritte**

1. Öffnen Sie mithilfe des Service-Laptops einen Webbrowser, und greifen Sie auf das Installationsprogramm der StorageGRID-Appliance: + zu **https://***E5600SG\_Controller\_IP***:8443**

Wo *E5600SG\_Controller\_IP* Ist eine der IP-Adressen für den E5600SG-Controller.

- 2. Wählen Sie in der Menüleiste **Erweitert** > **RAID-Modus**.
- 3. Wählen Sie auf der Seite **RAID-Modus konfigurieren** aus der Dropdown-Liste Modus die Option **RAID 6** aus.
- 4. Klicken Sie Auf **Speichern**.

# **Optional: Neu zuordnen von Netzwerkports für die Appliance**

Möglicherweise müssen Sie die internen Ports auf dem Appliance Storage Node zu verschiedenen externen Ports neu zuordnen. Aufgrund eines Firewall-Problems müssen Sie möglicherweise Ports neu zuordnen.

# **Was Sie benötigen**

• Sie haben zuvor auf das Installationsprogramm für StorageGRID-Geräte zugegriffen.

• Sie sind nicht konfiguriert und planen keine Konfiguration von Load Balancer-Endpunkten.

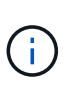

Wenn Sie Ports neu zuordnen, können Sie nicht dieselben Ports zum Konfigurieren von Load Balancer-Endpunkten verwenden. Wenn Sie Load Balancer-Endpunkte konfigurieren und bereits neu zugeordnete Ports haben möchten, befolgen Sie die Schritte in den Recovery- und Wartungsanweisungen zum Entfernen von Port-Remaps.

### **Schritte**

1. Klicken Sie in der Menüleiste des Installationsprogramms für StorageGRID-Geräte auf **Netzwerke konfigurieren** > **Ports für die Erinnerung**.

Die Seite Remap Port wird angezeigt.

- 2. Wählen Sie aus dem Dropdown-Feld **Netzwerk** das Netzwerk für den Port aus, den Sie neu zuordnen möchten: Grid, Administrator oder Client.
- 3. Wählen Sie aus dem Dropdown-Feld **Protokoll** das IP-Protokoll TCP oder UDP aus.
- 4. Wählen Sie aus dem Dropdown-Feld **Remap Direction** aus, welche Verkehrsrichtung Sie für diesen Port neu zuordnen möchten: Inbound, Outbound oder Bi-direktional.
- 5. Geben Sie für **Original Port** die Nummer des Ports ein, den Sie neu zuordnen möchten.
- 6. Geben Sie für den \* Port zugeordnet\* die Nummer des Ports ein, den Sie stattdessen verwenden möchten.
- 7. Klicken Sie Auf **Regel Hinzufügen**.

Die neue Port-Zuordnung wird der Tabelle hinzugefügt, und die erneute Zuordnung wird sofort wirksam.

### **Remap Ports**

If required, you can remap the internal ports on the appliance Storage Node to different external ports. For example, you might need to remap ports because of a firewall issue.

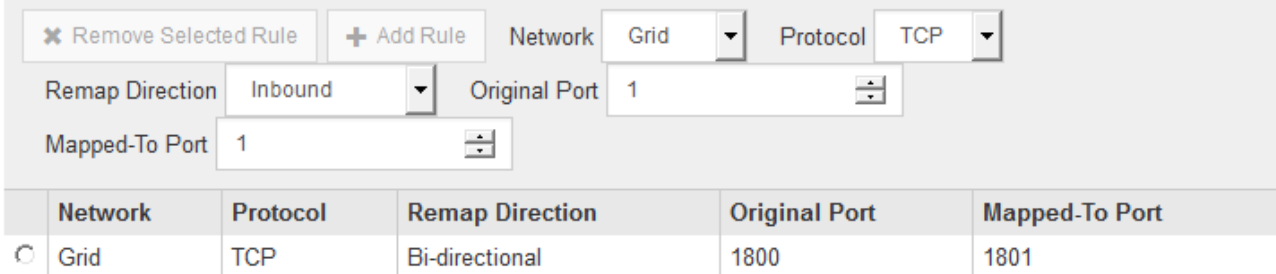

8. Um eine Portzuordnung zu entfernen, aktivieren Sie das Optionsfeld für die Regel, die Sie entfernen möchten, und klicken Sie auf **Ausgewählte Regel entfernen**.

## **Verwandte Informationen**

["Verwalten Sie erholen"](https://docs.netapp.com/de-de/storagegrid-115/maintain/index.html)

# **Implementieren eines Appliance-Storage-Node**

Nach der Installation und Konfiguration der Storage Appliance können Sie sie als Storage Node in einem StorageGRID System bereitstellen. Wenn Sie eine Appliance als Speicherknoten bereitstellen, verwenden Sie das StorageGRID-ApplianceInstallationsprogramm, das in der Appliance enthalten ist.

### **Was Sie benötigen**

• Wenn Sie einen Appliance-Node klonen, fahren Sie den Recovery- und Wartungsvorgang fort.

### ["Verwalten Sie erholen"](https://docs.netapp.com/de-de/storagegrid-115/maintain/index.html)

- Das Gerät wurde in einem Rack oder Schrank installiert, mit Ihren Netzwerken verbunden und eingeschaltet.
- Mithilfe des Installationsprogramms der StorageGRID Appliance wurden Netzwerkverbindungen, IP-Adressen und (falls erforderlich) die Port-Neuzuordnung für die Appliance konfiguriert.
- Sie kennen eine der IP-Adressen, die dem Computing-Controller der Appliance zugewiesen sind. Sie können die IP-Adresse für jedes angeschlossene StorageGRID-Netzwerk verwenden.
- Der primäre Admin-Node für das StorageGRID System wurde bereitgestellt.
- Alle Grid-Subnetze, die auf der Seite IP-Konfiguration des Installationsprogramms für StorageGRID-Geräte aufgeführt sind, wurden in der Netznetzwerksubnetz-Liste auf dem primären Admin-Node definiert.
- Sie verfügen über einen Service-Laptop mit einem unterstützten Webbrowser.

### **Über diese Aufgabe**

Jede Storage Appliance arbeitet als einzelner Storage-Node. Jede Appliance kann eine Verbindung zum Grid-Netzwerk, dem Admin-Netzwerk und dem Client-Netzwerk herstellen

Um einen Appliance-Speicherknoten in einem StorageGRID-System bereitzustellen, greifen Sie auf das Installationsprogramm der StorageGRID-Appliance zu und führen Sie die folgenden Schritte aus:

- Sie geben die IP-Adresse des primären Admin-Knotens und den Namen des Speicherknoten an oder bestätigen sie.
- Sie starten die Implementierung und warten, bis die Volumes konfiguriert und die Software installiert ist.
- Wenn die Installation die Installationsaufgaben der Appliance gemeinsam durchlaufen hat, setzen Sie die Installation fort, indem Sie sich beim Grid Manager anmelden, alle Grid-Nodes genehmigen und den Installations- und Implementierungsprozess von StorageGRID abschließen.

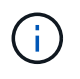

Wenn Sie mehrere Appliance-Nodes gleichzeitig implementieren müssen, können Sie den Installationsprozess mithilfe des automatisieren configure-sga.py Installationsskript für Geräte.

- Wenn Sie eine Erweiterung oder Wiederherstellung durchführen, befolgen Sie die entsprechenden Anweisungen:
	- Informationen zum Hinzufügen eines Appliance-Speicherknoten zu einem vorhandenen StorageGRID-System finden Sie in den Anweisungen zum erweitern eines StorageGRID-Systems.
	- Informationen zum Bereitstellen eines Appliance Storage Node im Rahmen eines Wiederherstellungsvorgangs finden Sie in den Anweisungen für Recovery und Wartung.

### **Schritte**

1. Öffnen Sie einen Browser, und geben Sie eine der IP-Adressen für den Computing-Controller der Appliance ein.

### **https://***Controller\_IP***:8443**

Die Startseite des StorageGRID-Appliance-Installationsprogramms wird angezeigt.

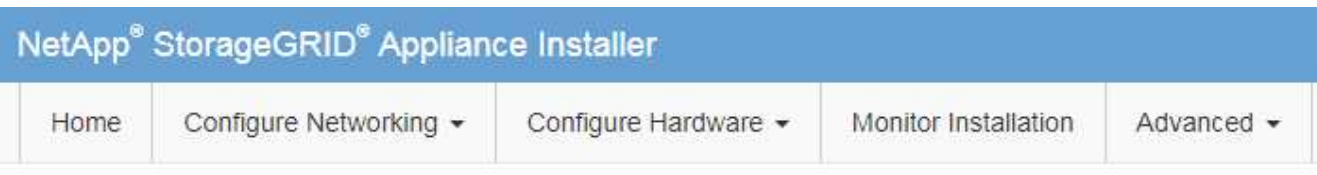

## Home

The installation is ready to be started. Review the settings below, and then click Start Installation.

### **Primary Admin Node connection**

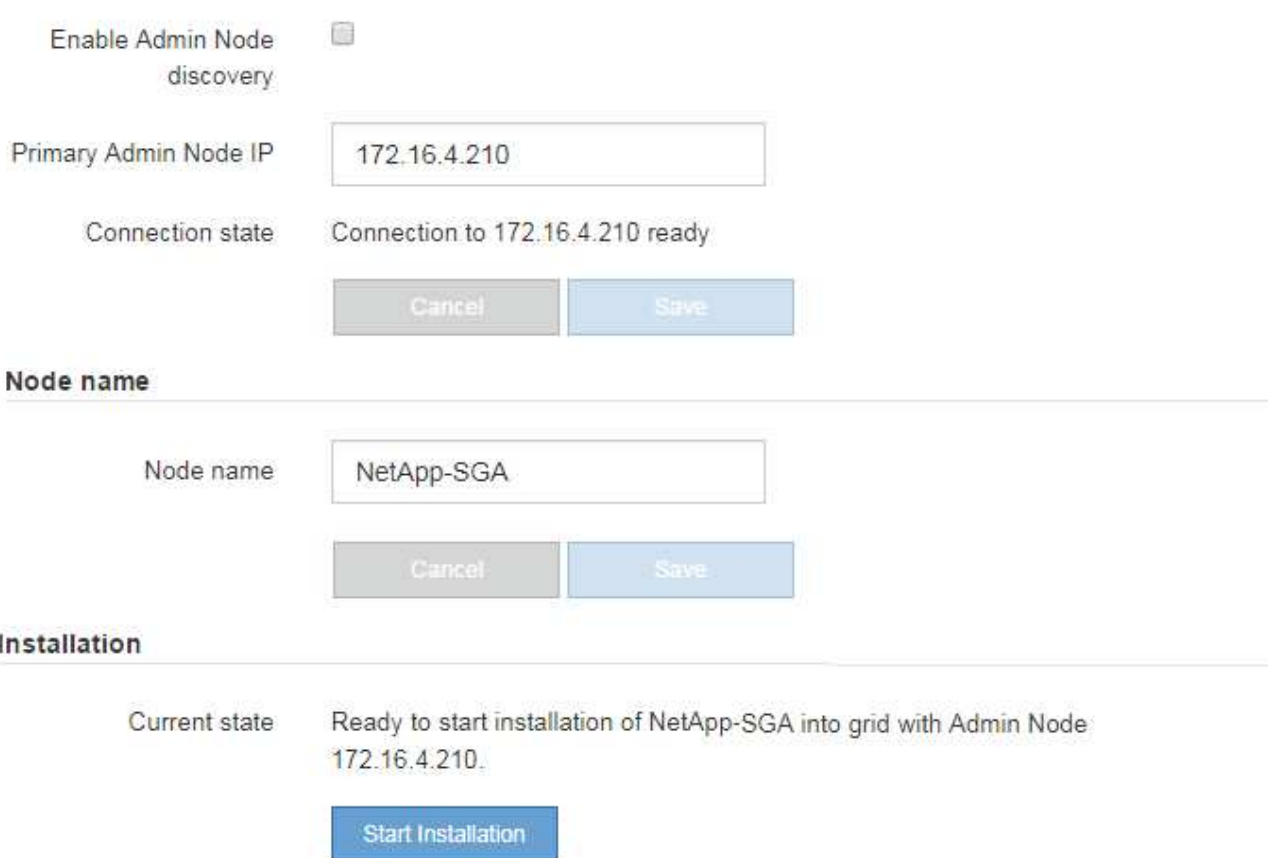

2. Legen Sie im Abschnitt \* Primary Admin Node\* Connection fest, ob Sie die IP-Adresse für den primären Admin Node angeben müssen.

Wenn Sie zuvor andere Knoten in diesem Rechenzentrum installiert haben, kann der StorageGRID-Appliance-Installer diese IP-Adresse automatisch erkennen, vorausgesetzt, dass der primäre Admin-Knoten oder mindestens ein anderer Grid-Node mit ADMIN\_IP konfiguriert ist, im selben Subnetz vorhanden ist.

3. Wenn diese IP-Adresse nicht angezeigt wird oder Sie sie ändern müssen, geben Sie die Adresse an:

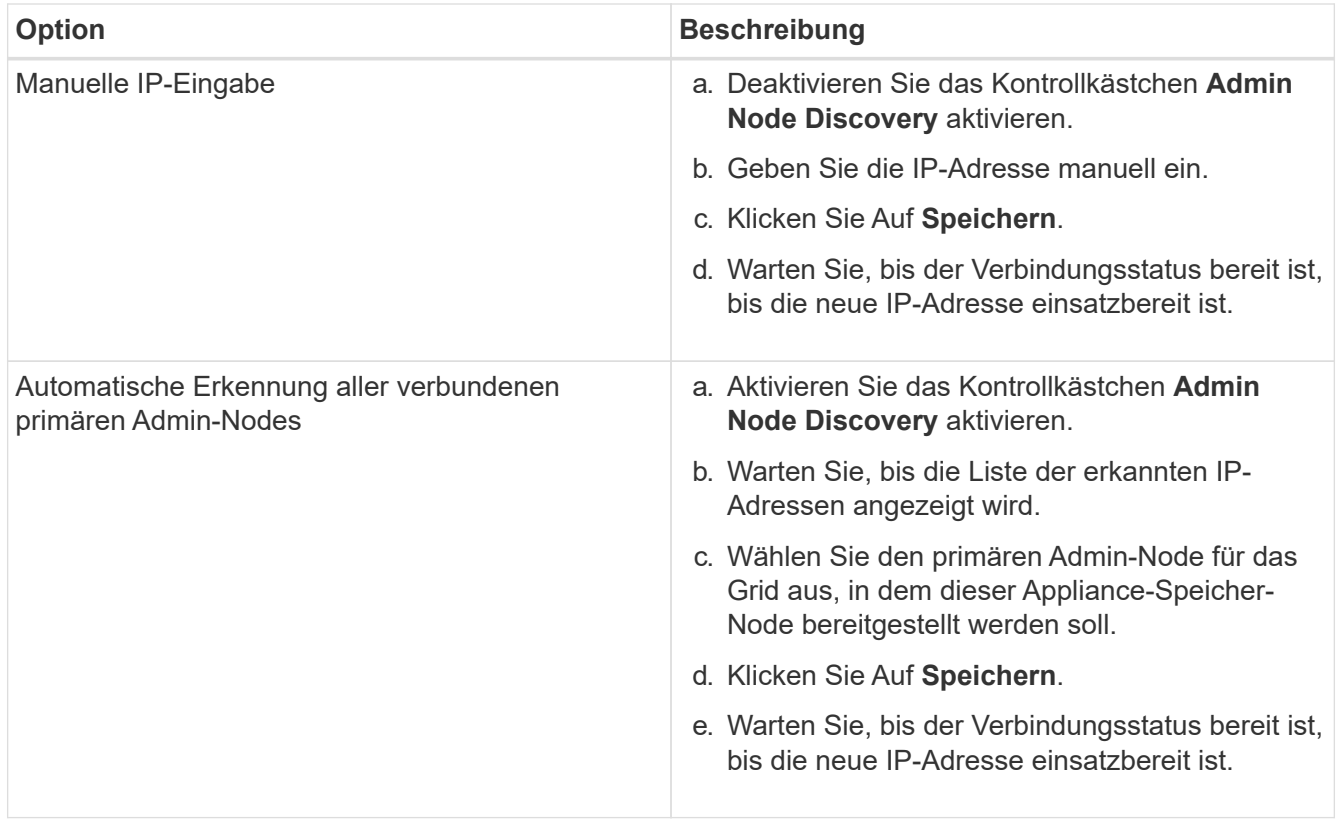

4. Geben Sie im Feld **Knotenname** den Namen ein, den Sie für diesen Appliance-Knoten verwenden möchten, und klicken Sie auf **Speichern**.

Der Node-Name wird diesem Appliance-Node im StorageGRID-System zugewiesen. Sie wird im Grid Manager auf der Seite Nodes (Registerkarte Übersicht) angezeigt. Bei Bedarf können Sie den Namen ändern, wenn Sie den Knoten genehmigen.

5. Überprüfen Sie im Abschnitt Installation, ob der aktuelle Status "bereit zum Starten der Installation von ist *node name* In das Grid mit primärem Admin-Node *admin\_ip* " Und dass die Schaltfläche **Installation starten** aktiviert ist.

Wenn die Schaltfläche **Installation starten** nicht aktiviert ist, müssen Sie möglicherweise die Netzwerkkonfiguration oder die Porteinstellungen ändern. Anweisungen hierzu finden Sie in der Installations- und Wartungsanleitung für Ihr Gerät.

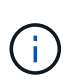

Wenn Sie die Storage Node Appliance als Ziel für das Klonen eines Node implementieren, beenden Sie den Implementierungsprozess hier und setzen Sie das Klonverfahren für den Node bei Recovery und Wartung fort.

## ["Verwalten Sie erholen"](https://docs.netapp.com/de-de/storagegrid-115/maintain/index.html)

6. Klicken Sie auf der Startseite des StorageGRID-Appliance-Installationsprogramms auf **Installation starten**.

Der aktuelle Status ändert sich in "Installation is in progress," und die Seite Monitor Installation wird angezeigt.

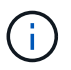

Wenn Sie manuell auf die Seite Monitor Installation zugreifen müssen, klicken Sie auf **Monitor Installation**.

7. Wenn in Ihrem Grid mehrere Speicherknoten für Geräte enthalten sind, wiederholen Sie diese Schritte für jede Appliance.

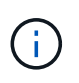

Wenn Sie mehrere Appliance Storage Nodes gleichzeitig bereitstellen müssen, können Sie den Installationsprozess mithilfe des automatisieren configure-sga.py Installationsskript für die Appliance Dieses Skript gilt nur für Speicherknoten.

### **Verwandte Informationen**

["Erweitern Sie Ihr Raster"](https://docs.netapp.com/de-de/storagegrid-115/expand/index.html)

["Verwalten Sie erholen"](https://docs.netapp.com/de-de/storagegrid-115/maintain/index.html)

# **Monitoring der Installation der Speicher-Appliance**

Das Installationsprogramm der StorageGRID Appliance stellt den Status bereit, bis die Installation abgeschlossen ist. Nach Abschluss der Softwareinstallation wird die Appliance neu gestartet.

### **Schritte**

1. Um den Installationsfortschritt zu überwachen, klicken Sie auf **Installation überwachen**.

Auf der Seite Monitor-Installation wird der Installationsfortschritt angezeigt.

Monitor Installation

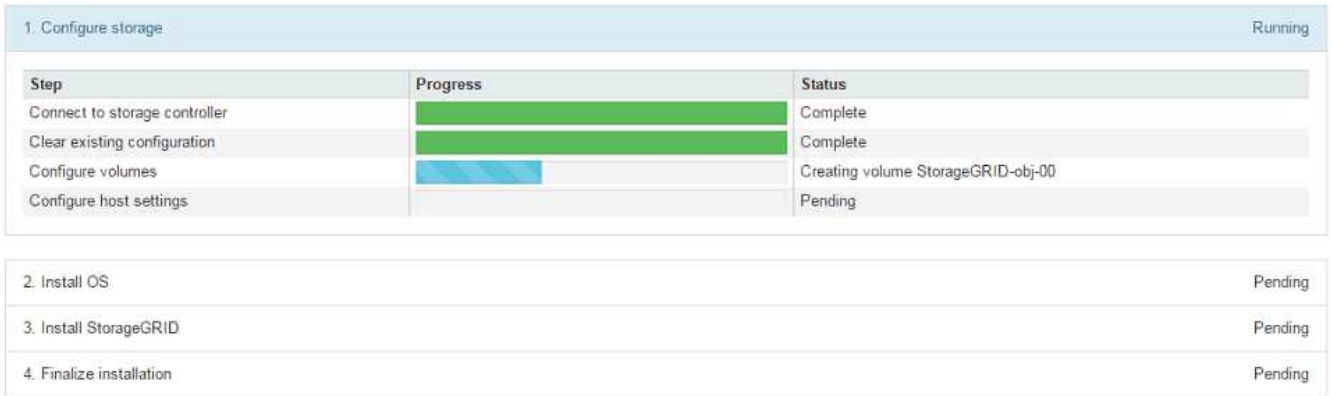

Die blaue Statusleiste zeigt an, welche Aufgabe zurzeit ausgeführt wird. Grüne Statusleisten zeigen Aufgaben an, die erfolgreich abgeschlossen wurden.

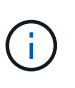

Das Installationsprogramm stellt sicher, dass Aufgaben, die in einer früheren Installation ausgeführt wurden, nicht erneut ausgeführt werden. Wenn Sie eine Installation erneut ausführen, werden alle Aufgaben, die nicht erneut ausgeführt werden müssen, mit einer grünen Statusleiste und dem Status "Skipped." angezeigt.

2. Überprüfen Sie den Fortschritt der ersten beiden Installationsphasen.

## **1. Speicher konfigurieren**

In dieser Phase stellt das Installationsprogramm eine Verbindung zum Storage Controller her, löscht jede vorhandene Konfiguration, kommuniziert mit der SANtricity Software, um Volumes zu konfigurieren und die Host-Einstellungen zu konfigurieren.

### **2. Installieren Sie das Betriebssystem**

In dieser Phase kopiert das Installationsprogramm das Betriebssystem-Image für StorageGRID auf die Appliance.

3. Überwachen Sie den Installationsfortschritt weiter, bis die Phase **StorageGRID installieren** angehalten wird. Auf der eingebetteten Konsole wird eine Meldung angezeigt, in der Sie aufgefordert werden, diesen Knoten auf dem Admin-Knoten mithilfe des Grid-Managers zu genehmigen. Fahren Sie mit dem nächsten Schritt fort.

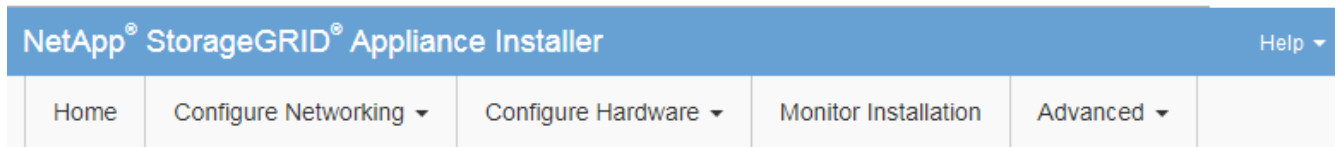

**Monitor Installation** 

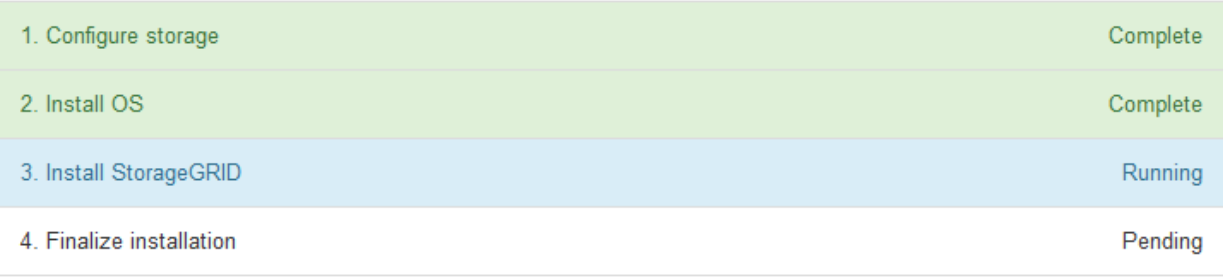

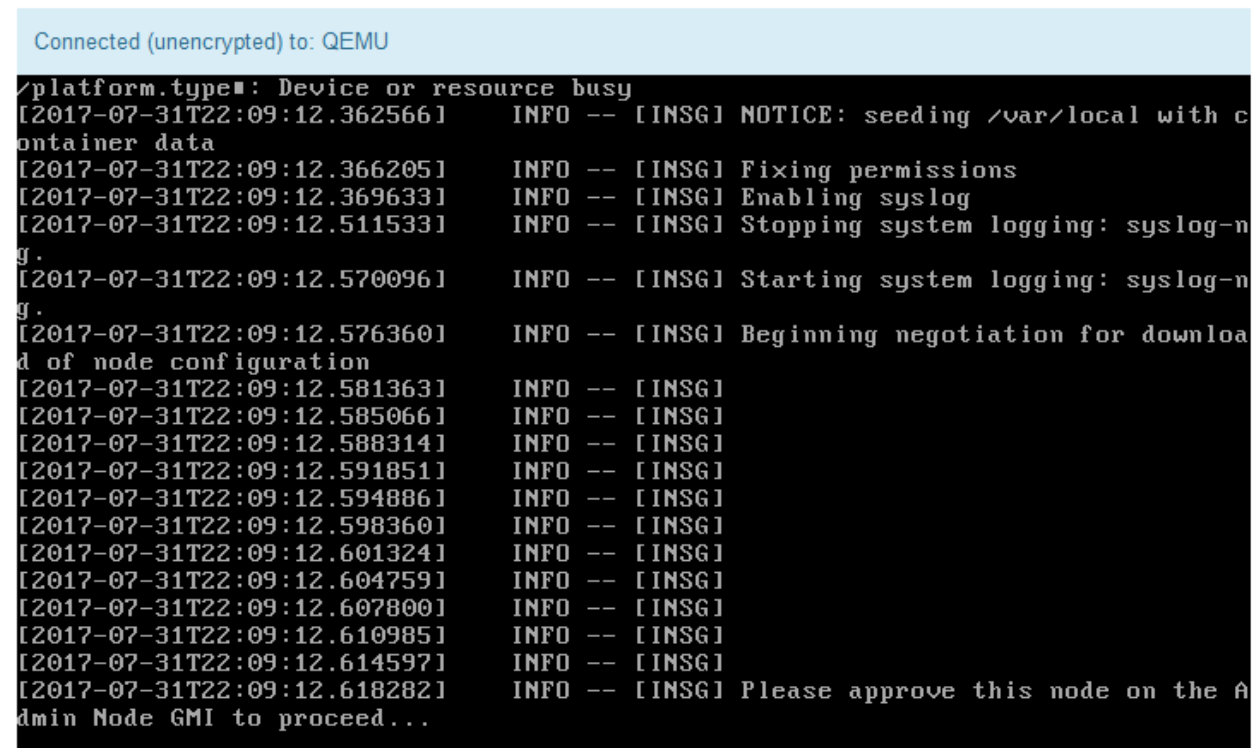

4. Wechseln Sie zum Grid Manager, genehmigen Sie den ausstehenden Storage-Node und führen Sie den StorageGRID-Installationsprozess aus.

Wenn Sie im Grid Manager auf **Installieren** klicken, wird Stufe 3 abgeschlossen und Stufe 4, **Installation**

# **Automatisierung der Installation und Konfiguration von Appliances**

Sie können die Installation und Konfiguration Ihrer Appliances und die Konfiguration des gesamten StorageGRID Systems automatisieren.

## **Über diese Aufgabe**

Eine Automatisierung von Installation und Konfiguration kann sich bei der Implementierung mehrerer StorageGRID Instanzen oder einer großen, komplexen StorageGRID Instanz als nützlich erweisen.

Um Installation und Konfiguration zu automatisieren, verwenden Sie eine oder mehrere der folgenden Optionen:

• Erstellen Sie eine JSON-Datei, in der die Konfigurationseinstellungen für Ihre Appliances angegeben sind. Laden Sie die JSON-Datei mithilfe des StorageGRID-Appliance-Installationsprogramms hoch.

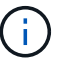

Sie können dieselbe Datei verwenden, um mehr als ein Gerät zu konfigurieren.

- Verwenden Sie die StorageGRIDconfigure-sga.py Python-Skript zur Automatisierung der Konfiguration Ihrer Appliances.
- Zusätzliche Python-Skripte verwenden, um andere Komponenten des gesamten StorageGRID-Systems (das "Grid") zu konfigurieren.

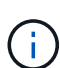

StorageGRID-Automatisierungs-Python-Skripte können direkt verwendet werden oder als Beispiele für die Verwendung der StorageGRID Installations-REST-API in Grid-Implementierungs- und Konfigurations-Tools, die Sie selbst entwickeln. Weitere Informationen zum Herunterladen und Extrahieren der StorageGRID-Installationsdateien finden Sie in den Anweisungen zum Wiederherstellen und Verwalten.

# **Automatisierung der Appliance-Konfiguration mit dem StorageGRID Appliance Installer**

Sie können die Konfiguration einer Appliance mithilfe einer JSON-Datei mit den Konfigurationsinformationen automatisieren. Sie laden die Datei mithilfe des StorageGRID-Appliance-Installationsprogramms hoch.

### **Was Sie benötigen**

- Ihr Gerät muss mit der neuesten Firmware ausgestattet sein, die mit StorageGRID 11.5 oder höher kompatibel ist.
- Sie müssen mit dem Installationsprogramm für StorageGRID-Geräte auf der Appliance verbunden sein, die Sie mit einem unterstützten Browser konfigurieren.

## **Über diese Aufgabe**

Sie können Appliance-Konfigurationsaufgaben automatisieren, z. B. die Konfiguration folgender Komponenten:

- IP-Adressen für Grid-Netzwerk, Admin-Netzwerk und Client-Netzwerk
- BMC Schnittstelle
- Netzwerkverbindungen
	- Port Bond-Modus
- Netzwerk-Bond-Modus
- Verbindungsgeschwindigkeit

Die Konfiguration Ihrer Appliance mit einer hochgeladenen JSON-Datei ist häufig effizienter als die manuelle Ausführung der Konfiguration mit mehreren Seiten im StorageGRID-Appliance-Installationsprogramm, insbesondere wenn Sie viele Knoten konfigurieren müssen. Sie müssen die Konfigurationsdatei für jeden Knoten einzeln anwenden.

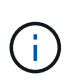

Erfahrene Benutzer, die sowohl die Installation als auch die Konfiguration ihrer Appliances automatisieren möchten, können das verwenden configure-sga.py Skript: +["Automatische](automating-installation-configuration-appliance-nodes-configure-sga-py-script.html) [Installation und Konfiguration von Appliance-Knoten mithilfe des Skripts configure-sga.py"](automating-installation-configuration-appliance-nodes-configure-sga-py-script.html)

# **Schritte**

- 1. Generieren Sie die JSON-Datei mit einer der folgenden Methoden:
	- Die ConfigBuilder-Anwendung

## ["ConfigBuilder.netapp.com"](https://configbuilder.netapp.com/)

◦ Der configure-sga.py Konfigurationsskript für die Appliance Sie können das Skript vom Installationsprogramm für StorageGRID-Geräte herunterladen (**Hilfe** > **Konfigurationsskript für Geräte**). Lesen Sie die Anweisungen zur Automatisierung der Konfiguration mit dem Skript configuresga.py.

["Automatische Installation und Konfiguration von Appliance-Knoten mithilfe des Skripts configure](#page-386-0)[sga.py"](#page-386-0)

Die Node-Namen in der JSON-Datei müssen die folgenden Anforderungen erfüllen:

- Muss ein gültiger Hostname mit mindestens 1 und nicht mehr als 32 Zeichen sein
- **· Es können Buchstaben, Ziffern und Bindestriche verwendet werden**
- Sie können nicht mit einem Bindestrich beginnen oder enden oder nur Zahlen enthalten

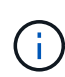

Stellen Sie sicher, dass die Node-Namen (die Top-Level-Namen) in der JSON-Datei eindeutig sind, oder Sie können mit der JSON-Datei nicht mehr als einen Node konfigurieren.

## 2. Wählen Sie **Erweitert** > **Appliance-Konfiguration Aktualisieren**.

Die Seite Gerätekonfiguration aktualisieren wird angezeigt.

#### Update Appliance Configuration

Use a JSON file to update this appliance's configuration. You can generate the JSON file from the ConfigBuilder C application or from the appliance configuration script.

A You might lose your connection if the applied configuration from the JSON file includes "link config" and/or "networks" sections. If you are not reconnected within 1 minute, re-enter the URL using one of the other IP addresses assigned to the appliance.

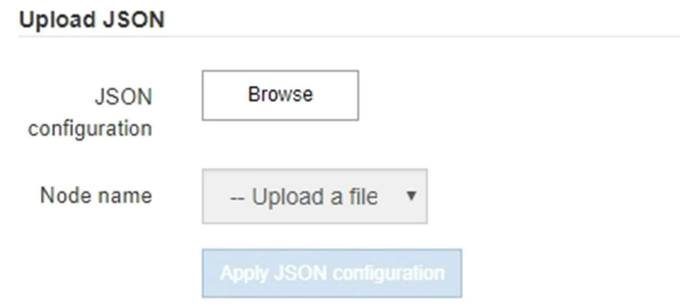

- 3. Wählen Sie die JSON-Datei mit der Konfiguration aus, die Sie hochladen möchten.
	- a. Wählen Sie **Durchsuchen**.
	- b. Suchen und wählen Sie die Datei aus.
	- c. Wählen Sie **Offen**.

Die Datei wird hochgeladen und validiert. Wenn der Validierungsprozess abgeschlossen ist, wird der Dateiname neben einem grünen Häkchen angezeigt.

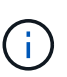

Möglicherweise verlieren Sie die Verbindung zur Appliance, wenn die Konfiguration aus der JSON-Datei Abschnitte für "Link config", "Netzwerke" oder beide enthält. Wenn Sie nicht innerhalb einer Minute eine Verbindung hergestellt haben, geben Sie die Appliance-URL mithilfe einer der anderen IP-Adressen, die der Appliance zugewiesen sind, erneut ein.

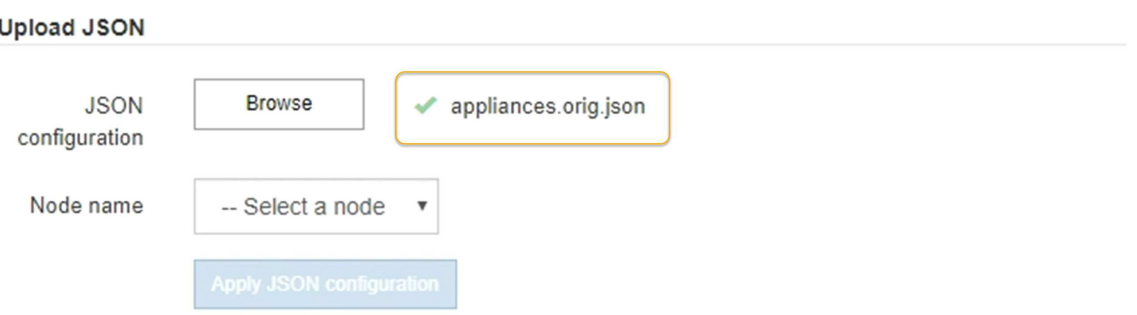

Das Dropdown-Menü **Node Name** enthält die in der JSON-Datei definierten Node-Namen auf oberster Ebene.

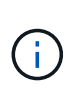

Wenn die Datei nicht gültig ist, wird der Dateiname rot angezeigt und eine Fehlermeldung in einem gelben Banner angezeigt. Die ungültige Datei wird nicht auf die Appliance angewendet. Sie können ConfigBuilder verwenden, um sicherzustellen, dass Sie über eine gültige JSON-Datei verfügen.

4. Wählen Sie einen Knoten aus der Liste im Dropdown-Menü **Knotenname** aus.

Die Schaltfläche **JSON-Konfiguration anwenden** ist aktiviert.

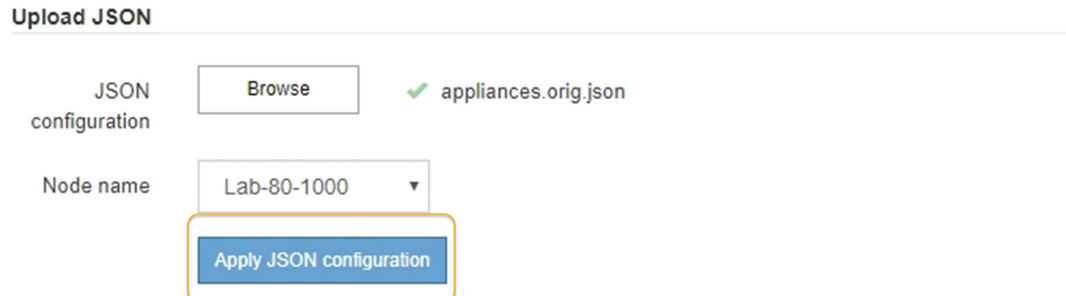

## 5. Wählen Sie **JSON-Konfiguration anwenden**.

Die Konfiguration wird auf den ausgewählten Knoten angewendet.

# <span id="page-386-0"></span>**Automatische Installation und Konfiguration von Appliance-Knoten mithilfe des Skripts configuresga.py**

Sie können das verwenden configure-sga.py Skript zur Automatisierung vieler Installations- und Konfigurationsaufgaben für StorageGRID-Appliance-Nodes, einschließlich der Installation und Konfiguration eines primären Admin-Knotens Dieses Skript kann nützlich sein, wenn Sie über eine große Anzahl von Geräten verfügen, die konfiguriert werden müssen. Sie können das Skript auch zum Generieren einer JSON-Datei verwenden, die Informationen zur Appliance-Konfiguration enthält.

## **Was Sie benötigen**

- Die Appliance wurde in einem Rack installiert, mit Ihren Netzwerken verbunden und eingeschaltet.
- Mithilfe des StorageGRID Appliance Installer wurden Netzwerkverbindungen und IP-Adressen für den primären Administratorknoten konfiguriert.
- Wenn Sie den primären Admin-Node installieren, kennen Sie dessen IP-Adresse.
- Wenn Sie andere Knoten installieren und konfigurieren, wurde der primäre Admin-Node bereitgestellt, und Sie kennen seine IP-Adresse.
- Für alle anderen Nodes als den primären Admin-Node wurden alle auf der Seite IP-Konfiguration des Installationsprogramms der StorageGRID-Appliance aufgeführten Grid-Netzwerknetze in der Netznetzwerksubnetz-Liste auf dem primären Admin-Node definiert.
- Sie haben die heruntergeladen configure-sga.py Datei: Die Datei ist im Installationsarchiv enthalten, oder Sie können darauf zugreifen, indem Sie im StorageGRID-Appliance-Installationsprogramm auf **Hilfe** > **Installationsskript für Geräte** klicken.

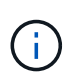

Dieses Verfahren richtet sich an fortgeschrittene Benutzer, die Erfahrung mit der Verwendung von Befehlszeilenschnittstellen haben. Alternativ können Sie die Konfiguration auch mit dem StorageGRID Appliance Installer automatisieren. +["Automatisierung der Appliance-Konfiguration](automating-appliance-configuration-using-storagegrid-appliance-installer.html) [mit dem StorageGRID Appliance Installer"](automating-appliance-configuration-using-storagegrid-appliance-installer.html)

### **Schritte**

- 1. Melden Sie sich an der Linux-Maschine an, die Sie verwenden, um das Python-Skript auszuführen.
- 2. Für allgemeine Hilfe bei der Skript-Syntax und um eine Liste der verfügbaren Parameter anzuzeigen, geben Sie Folgendes ein:

configure-sga.py --help

Der configure-sga.py Skript verwendet fünf Unterbefehle:

- advanced Für erweiterte Interaktionen von StorageGRID Appliances, einschließlich BMC-Konfiguration und Erstellen einer JSON-Datei, die die aktuelle Konfiguration der Appliance enthält
- configure Zum Konfigurieren des RAID-Modus, des Node-Namens und der Netzwerkparameter
- install Zum Starten einer StorageGRID Installation
- monitor Zur Überwachung einer StorageGRID Installation
- reboot Um das Gerät neu zu starten

Wenn Sie ein Unterbefehlsargument (erweitert, konfigurieren, installieren, überwachen oder neu booten), gefolgt vom eingeben --help Option Sie erhalten einen anderen Hilfetext mit mehr Details zu den Optionen, die in diesem Unterbefehl verfügbar sind:

configure-sga.py *subcommand* --help

3. Um die aktuelle Konfiguration des Appliance-Knotens zu bestätigen, geben Sie hier Folgendes ein *SGAinstall-ip* Ist eine der IP-Adressen für den Appliance-Knoten: configure-sga.py configure *SGA-INSTALL-IP*

Die Ergebnisse zeigen aktuelle IP-Informationen für die Appliance an, einschließlich der IP-Adresse des primären Admin-Knotens und Informationen über Admin-, Grid- und Client-Netzwerke.

```
Connecting to +https://10.224.2.30:8443+ (Checking version and
connectivity.)
2021/02/25 16:25:11: Performing GET on /api/versions... Received 200
2021/02/25 16:25:11: Performing GET on /api/v2/system-info... Received
200
2021/02/25 16:25:11: Performing GET on /api/v2/admin-connection...
Received 200
2021/02/25 16:25:11: Performing GET on /api/v2/link-config... Received
200
2021/02/25 16:25:11: Performing GET on /api/v2/networks... Received 200
2021/02/25 16:25:11: Performing GET on /api/v2/system-config... Received
200
```

```
  StorageGRID Appliance
 Name: LAB-SGA-2-30
   Node type: storage
  StorageGRID primary Admin Node
   IP: 172.16.1.170
   State: unknown
   Message: Initializing...
   Version: Unknown
  Network Link Configuration
   Link Status
        Link State Speed (Gbps)
         ---- ----- -----
       1 Up 10
         2 Up 10
         3 Up 10
        4 Up 10
         5 Up 1
         6 Down N/A
   Link Settings
     Port bond mode: FIXED
       Link speed: 10GBE
       Grid Network: ENABLED
          Bonding mode: active-backup
          VLAN: novlan
          MAC Addresses: 00:a0:98:59:8e:8a 00:a0:98:59:8e:82
       Admin Network: ENABLED
          Bonding mode: no-bond
          MAC Addresses: 00:80:e5:29:70:f4
       Client Network: ENABLED
          Bonding mode: active-backup
          VLAN: novlan
          MAC Addresses: 00:a0:98:59:8e:89 00:a0:98:59:8e:81
  Grid Network
   CIDR: 172.16.2.30/21 (Static)
   MAC: 00:A0:98:59:8E:8A
   Gateway: 172.16.0.1
   Subnets: 172.17.0.0/21
            172.18.0.0/21
            192.168.0.0/21
```

```
  MTU: 1500
   Admin Network
      CIDR: 10.224.2.30/21 (Static)
     MAC: 00:80:E5:29:70:F4
     Gateway: 10.224.0.1
      Subnets: 10.0.0.0/8
                172.19.0.0/16
                172.21.0.0/16
     MTU: 1500
    Client Network
     CIDR: 47.47.2.30/21 (Static)
     MAC: 00:A0:98:59:8E:89
     Gateway: 47.47.0.1
     MTU: 2000
##############################################################
##### If you are satisfied with this configuration, #####
##### execute the script with the "install" sub-command. #####
##############################################################
```
4. Wenn Sie einen der Werte in der aktuellen Konfiguration ändern müssen, verwenden Sie den configure Unterbefehl, um sie zu aktualisieren. Wenn Sie beispielsweise die IP-Adresse ändern möchten, die die Appliance für die Verbindung zum primären Admin-Node verwendet 172.16.2.99, Geben Sie Folgendes ein:

configure-sga.py configure --admin-ip 172.16.2.99 *SGA-INSTALL-IP*

5. Wenn Sie die Appliance-Konfiguration in einer JSON-Datei sichern möchten, verwenden Sie das advanced Und backup-file Unterbefehle. Wenn Sie beispielsweise die Konfiguration einer Appliance mit IP-Adresse sichern möchten *SGA-INSTALL-IP* Zu einer Datei mit dem Namen appliance-SG1000.json, Geben Sie Folgendes ein:

configure-sga.py advanced --backup-file appliance-SG1000.json *SGA-INSTALL-IP*

Die JSON-Datei, die die Konfigurationsinformationen enthält, wird in das gleiche Verzeichnis geschrieben, aus dem Sie das Skript ausgeführt haben.

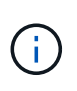

Überprüfen Sie, ob der Node-Name der generierten JSON-Datei der Name der Appliance entspricht. Nehmen Sie diese Datei nur dann vor, wenn Sie ein erfahrener Benutzer sind und über die StorageGRID APIs verfügen.

- 6. Wenn Sie mit der Gerätekonfiguration zufrieden sind, verwenden Sie das install Und monitor Unterbefehle zum Installieren des Geräts: configure-sga.py install --monitor *SGA-INSTALL-IP*
- 7. Wenn Sie das Gerät neu starten möchten, geben Sie Folgendes ein: configure-sga.py reboot *SGA-INSTALL-IP*

# **Automatisierung der Konfiguration von StorageGRID**

Nach der Implementierung der Grid-Nodes können Sie die Konfiguration des StorageGRID Systems automatisieren.

# **Was Sie benötigen**

• Sie kennen den Speicherort der folgenden Dateien aus dem Installationsarchiv.

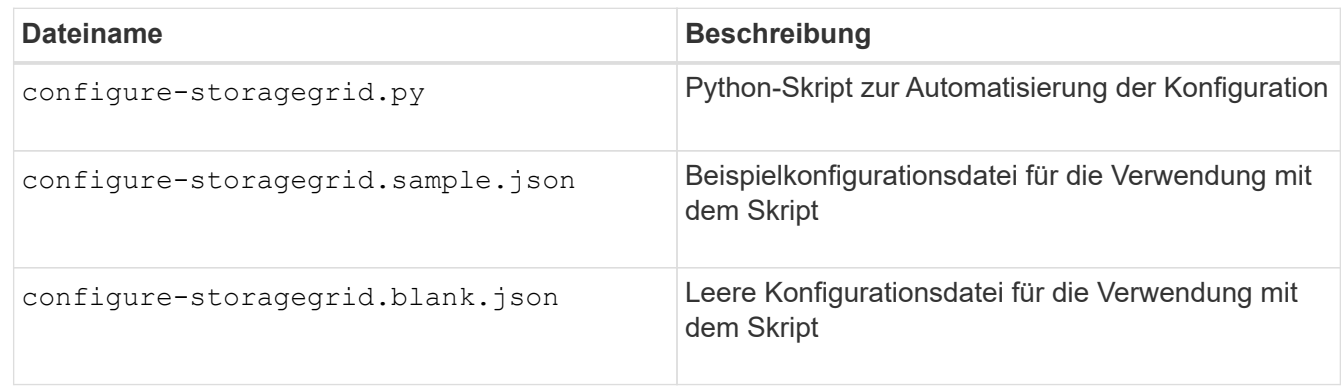

• Sie haben ein erstellt configure-storagegrid.json Konfigurationsdatei Um diese Datei zu erstellen, können Sie die Beispielkonfigurationsdatei ändern (configure-storagegrid.sample.json) Oder die leere Konfigurationsdatei (configure-storagegrid.blank.json).

# **Über diese Aufgabe**

Sie können das verwenden configure-storagegrid.py Python-Skript und das configurestoragegrid.json Konfigurationsdatei zur automatischen Konfiguration des StorageGRID Systems

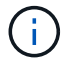

Sie können das System auch mit dem Grid Manager oder der Installations-API konfigurieren.

## **Schritte**

- 1. Melden Sie sich an der Linux-Maschine an, die Sie verwenden, um das Python-Skript auszuführen.
- 2. Wechseln Sie in das Verzeichnis, in dem Sie das Installationsarchiv extrahiert haben.

### Zum Beispiel:

cd StorageGRID-Webscale-*version/platform*

Wo *platform* Ist debs, rpms, Oder vsphere.

3. Führen Sie das Python-Skript aus und verwenden Sie die von Ihnen erstellte Konfigurationsdatei.

Beispiel:

./configure-storagegrid.py ./configure-storagegrid.json --start-install

### **Nachdem Sie fertig sind**

Ein Wiederherstellungspaket .zip Die Datei wird während des Konfigurationsprozesses generiert und in das Verzeichnis heruntergeladen, in dem Sie den Installations- und Konfigurationsprozess ausführen. Sie müssen die Recovery-Paket-Datei sichern, damit Sie das StorageGRID-System wiederherstellen können, wenn ein oder mehrere Grid-Knoten ausfallen. Zum Beispiel kopieren Sie den Text auf einen sicheren, gesicherten

Netzwerkstandort und an einen sicheren Cloud-Storage-Standort.

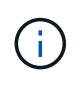

Die Recovery Package-Datei muss gesichert sein, weil sie Verschlüsselungsschlüssel und Passwörter enthält, die zum Abrufen von Daten vom StorageGRID-System verwendet werden können.

Wenn Sie angegeben haben, dass zufällige Passwörter generiert werden sollen, müssen Sie die extrahieren Passwords.txt Datei und suchen Sie nach den Kennwörtern, die für den Zugriff auf Ihr StorageGRID-System erforderlich sind.

```
######################################################################
##### The StorageGRID "recovery package" has been downloaded as: #####
##### ./sgws-recovery-package-994078-rev1.zip #####
##### Safeguard this file as it will be needed in case of a #####
##### StorageGRID node recovery. #####
######################################################################
```
Das StorageGRID System wird installiert und konfiguriert, wenn eine Bestätigungsmeldung angezeigt wird.

StorageGRID has been configured and installed.

# **Überblick über die Installations-REST-APIs**

StorageGRID bietet zwei REST-APIs zur Durchführung von Installationsaufgaben: Die StorageGRID Installations-API und die StorageGRID Appliance Installer-API.

Beide APIs verwenden die Swagger Open Source API-Plattform, um die API-Dokumentation bereitzustellen. Swagger ermöglicht Entwicklern und nicht-Entwicklern die Interaktion mit der API in einer Benutzeroberfläche, die zeigt, wie die API auf Parameter und Optionen reagiert. Diese Dokumentation setzt voraus, dass Sie mit Standard-Webtechnologien und dem JSON-Datenformat (JavaScript Object Notation) vertraut sind.

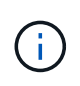

Alle API-Operationen, die Sie mit der API Docs Webseite durchführen, sind Live-Operationen. Achten Sie darauf, dass Konfigurationsdaten oder andere Daten nicht versehentlich erstellt, aktualisiert oder gelöscht werden.

Jeder REST-API-Befehl umfasst die URL der API, eine HTTP-Aktion, alle erforderlichen oder optionalen URL-Parameter sowie eine erwartete API-Antwort.

### **StorageGRID Installations-API**

Die StorageGRID-Installations-API ist nur verfügbar, wenn Sie Ihr StorageGRID-System zu Beginn konfigurieren, und wenn Sie eine primäre Admin-Knoten-Wiederherstellung durchführen müssen. Der Zugriff auf die Installations-API erfolgt über HTTPS vom Grid Manager.

Um die API-Dokumentation aufzurufen, gehen Sie zur Installations-Webseite auf dem primären Admin-Knoten und wählen Sie in der Menüleiste **Hilfe** > **API-Dokumentation** aus.

Die StorageGRID Installations-API umfasst die folgenden Abschnitte:

- **Config** Operationen bezogen auf die Produktversion und Versionen der API. Sie können die Produktversion und die Hauptversionen der von dieser Version unterstützten API auflisten.
- **Grid** Konfigurationsvorgänge auf Grid-Ebene. Grid-Einstellungen erhalten und aktualisiert werden, einschließlich Grid-Details, Grid-Netzwerknetzen, Grid-Passwörter und NTP- und DNS-Server-IP-Adressen.
- **Nodes** Konfigurationsvorgänge auf Node-Ebene. Sie können eine Liste der Grid-Nodes abrufen, einen Grid-Node löschen, einen Grid-Node konfigurieren, einen Grid-Node anzeigen und die Konfiguration eines Grid-Node zurücksetzen.
- **Bereitstellung** Provisioning Operationen. Sie können den Bereitstellungsvorgang starten und den Status des Bereitstellungsvorgangs anzeigen.
- **Wiederherstellung** primäre Admin-Knoten-Recovery-Operationen. Sie können Informationen zurücksetzen, das Wiederherstellungspaket hochladen, die Wiederherstellung starten und den Status des Wiederherstellungsvorgangs anzeigen.
- **Recovery-Paket** Operationen, um das Recovery-Paket herunterzuladen.
- **Standorte** Konfigurationsvorgänge auf Standortebene. Sie können eine Site erstellen, anzeigen, löschen und ändern.

## **StorageGRID Appliance Installer-API**

Der Zugriff auf die Installer-API von StorageGRID Appliance ist über HTTPS möglich *Controller\_IP*:8443.

Um auf die API-Dokumentation zuzugreifen, gehen Sie zum StorageGRID Appliance Installer auf dem Gerät und wählen Sie in der Menüleiste **Hilfe** > **API Docs** aus.

Die StorageGRID Appliance Installer-API umfasst die folgenden Abschnitte:

- **Clone** Operationen zum Konfigurieren und Steuern von Knotenklonen.
- **Verschlüsselung** Operationen zur Verwaltung der Verschlüsselung und Anzeige des Verschlüsselungsstatus.
- **Hardwarekonfiguration** Betrieb zur Konfiguration der Systemeinstellungen auf angeschlossener Hardware.
- **Installation** Betrieb zum Starten der Gerätesallation und zur Überwachung des Installationsstatus.
- **Networking** Vorgänge im Zusammenhang mit der Konfiguration von Grid-, Admin- und Client-Netzwerken für eine StorageGRID-Appliance und Appliance-Port-Einstellungen.
- **Setup** Operationen zur Unterstützung bei der Ersteinrichtung der Appliance einschließlich Anfragen zum Abrufen von Informationen über das System und zur Aktualisierung der primären Admin-Node-IP.
- **Support** Betrieb für den Neustart des Controllers und das Abrufen von Protokollen.
- **Upgrade** Operationen im Zusammenhang mit der Aktualisierung der Appliance-Firmware.
- **Uploadsg** Operationen zum Hochladen von StorageGRID-Installationsdateien.

# **Fehlerbehebung bei der Hardwareinstallation**

Wenn während der Installation Probleme auftreten, können Sie die Fehlerbehebungsinformationen zu Hardware-Setup- und Konnektivitätsproblemen überprüfen.

## **Verwandte Informationen**

["Die Hardware-Einrichtung scheint zu hängen"](#page-393-0)

["Fehlerbehebung bei Verbindungsproblemen"](#page-394-0)

# <span id="page-393-0"></span>**Die Hardware-Einrichtung scheint zu hängen**

Der Installationsassistent von StorageGRID steht möglicherweise nicht zur Verfügung, wenn Hardware-Fehler oder Verkabelungsfehler eine Ausführung der Boot-Verarbeitung durch den E5600SG-Controller verhindern.

### **Schritte**

1. Prüfen Sie die Warn-LED für die Controller und suchen Sie nach einem blinkenden Fehlercode.

Während des Hochschalens werden die LEDs "Serviceaktion zulässig" und "Serviceaktion erforderlich" eingeschaltet, während die Hardware initialisiert wird. Auch der obere Dezimalpunkt der unteren Ziffer, genannt *Diagnose-LED*, leuchtet auf. Die Sieben-Segment-Anzeige führt eine Reihe von Codes durch, die für beide Controller üblich sind. Dies ist normal und kein Hinweis auf einen Fehler. Wenn die Hardware erfolgreich gebootet wird, sind die Service-Aktion-LEDs ausgeschaltet, und die Anzeigen werden durch die Firmware gesteuert.

2. Überprüfen Sie die Codes auf der siebensegmentreichen Anzeige für den E5600SG-Controller.

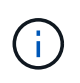

Installation und Bereitstellung nehmen Zeit in Anspruch. In einigen Installationsphasen werden dem Installationsprogramm der StorageGRID-Appliance für mehrere Minuten keine Aktualisierungen gemeldet.

Wenn ein Fehler auftritt, blinkt die Sieben-Segment-Anzeige eine Sequenz, z. B. ER.

3. Um zu verstehen, was diese Codes bedeuten, lesen Sie die folgenden Ressourcen:

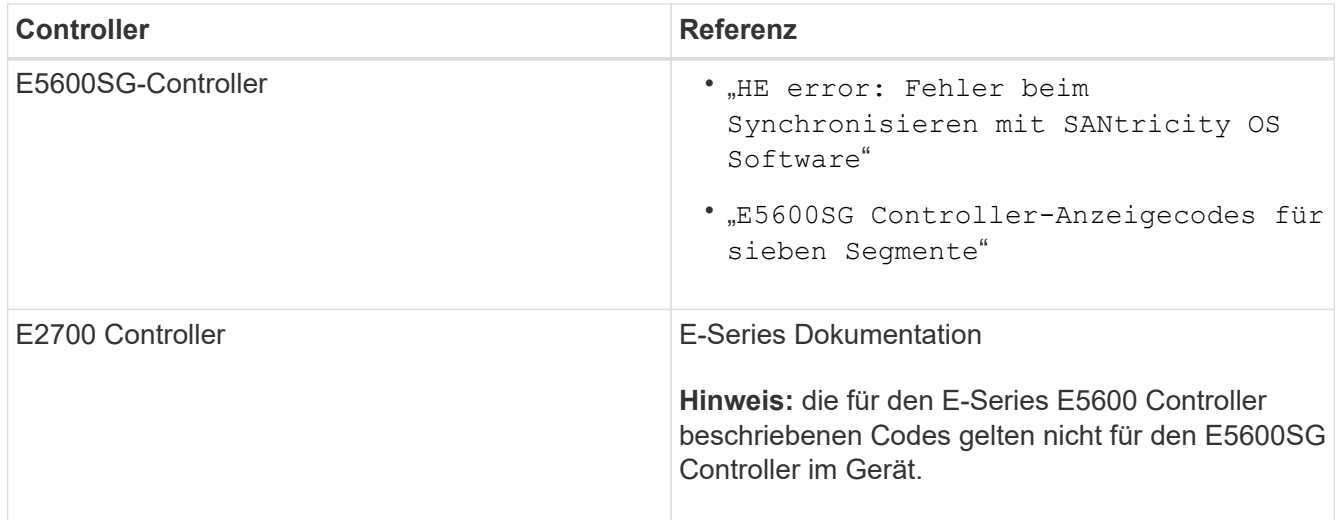

4. Falls das Problem dadurch nicht behoben werden kann, wenden Sie sich an den technischen Support.

## **Verwandte Informationen**

["E5600SG-Controller-Anzeigecodes für sieben Segmente"](#page-340-0)

["HE-Fehler: Fehler beim Synchronisieren mit SANtricity OS Software"](#page-394-1)

["NetApp Dokumentation: E2700 Serie"](http://mysupport.netapp.com/documentation/productlibrary/index.html?productID=61765)

### <span id="page-394-1"></span>**HE-Fehler: Fehler beim Synchronisieren mit SANtricity OS Software**

Die sieben-Segment-Anzeige auf dem Compute-Controller zeigt EINEN HE-Fehlercode an, wenn das Installationsprogramm der StorageGRID-Appliance nicht mit SANtricity OS Software synchronisiert werden kann.

### **Über diese Aufgabe**

Wenn ein HE-Fehlercode angezeigt wird, führen Sie diese Korrekturmaßnahme durch.

### **Schritte**

- 1. Überprüfen Sie die Integrität der beiden SAS Interconnect-Kabel und vergewissern Sie sich, dass sie sicher angeschlossen sind.
- 2. Ersetzen Sie je nach Bedarf ein oder beide Kabel, und versuchen Sie es erneut.
- 3. Falls das Problem dadurch nicht behoben werden kann, wenden Sie sich an den technischen Support.

## <span id="page-394-0"></span>**Fehlerbehebung bei Verbindungsproblemen**

Wenn während der Installation der StorageGRID-Appliance Verbindungsprobleme auftreten, führen Sie die hier aufgeführten Korrekturmaßnahmen durch.

### **Es konnte keine Verbindung zur StorageGRID Appliance über das Netzwerk hergestellt werden**

Wenn Sie keine Verbindung zur Appliance herstellen können, liegt möglicherweise ein Netzwerkproblem vor, oder die Hardwareinstallation wurde möglicherweise nicht erfolgreich abgeschlossen.

## • **Ausgabe**

Sie können keine Verbindung zum Gerät herstellen.

## • **Ursache**

Dies kann auftreten, wenn ein Netzwerkproblem auftritt oder die Hardwareinstallation nicht erfolgreich abgeschlossen wurde.

### • **Korrekturmaßnahmen**

- a. Pingen des Geräts: **ping** *E5600\_controller\_IP*
- b. Öffnen Sie den StorageGRID Appliance Installer, indem Sie einen Browser öffnen und Folgendes eingeben:

**https://***Management\_Port\_IP***:8443**

Geben Sie für Management\_Port\_IP die IP-Adresse für Management-Port 1 auf dem E5600SG-Controller ein (während der physischen Installation bereitgestellt).

c. Klicken Sie auf **Admin-Netzwerk konfigurieren**, und überprüfen Sie die IP.

- d. Wenn Sie eine Antwort vom Ping erhalten, überprüfen Sie, ob Port 8443 in den Firewalls geöffnet ist.
- e. Starten Sie die Appliance neu.
- f. Aktualisieren Sie die Installationsseite.
- g. Wenn das Verbindungsproblem dadurch nicht behoben werden kann, wenden Sie sich an den technischen Support über die NetApp Support Site unter ["mysupport.netapp.com"](http://mysupport.netapp.com/).

### **Verwandte Informationen**

["E5600SG-Controller-Anzeigecodes für sieben Segmente"](#page-340-0)

### **Neustart des Controllers bei Ausführung des StorageGRID-Appliance-Installationsprogramms**

Möglicherweise müssen Sie den Compute-Controller neu starten, während das StorageGRID-Appliance-Installationsprogramm ausgeführt wird. Beispielsweise müssen Sie möglicherweise den Controller neu booten, wenn die Installation fehlschlägt.

### **Über diese Aufgabe**

Dieses Verfahren gilt nur, wenn der Compute-Controller das Installationsprogramm der StorageGRID-Appliance ausführt. Nach Abschluss der Installation funktioniert dieser Schritt nicht mehr, da das Installationsprogramm für StorageGRID-Geräte nicht mehr verfügbar ist.

### **Schritte**

- 1. Klicken Sie im Installationsprogramm der StorageGRID-Appliance auf **Erweitert** > **Controller neu starten**, und wählen Sie dann eine der folgenden Optionen aus:
	- Wählen Sie **Neustart in StorageGRID** aus, um den Controller neu zu starten, wobei der Knoten wieder in das Raster integriert wird. Wählen Sie diese Option, wenn Sie im Wartungsmodus ausgeführt werden und den Node in den normalen Betrieb zurückkehren möchten.
	- Wählen Sie **Neustart im Wartungsmodus** aus, um den Controller neu zu starten, wobei der Knoten noch im Wartungsmodus bleibt. Wählen Sie diese Option aus, wenn weitere Wartungsmaßnahmen erforderlich sind, die Sie auf dem Node durchführen müssen, bevor Sie das Raster neu beitreten.

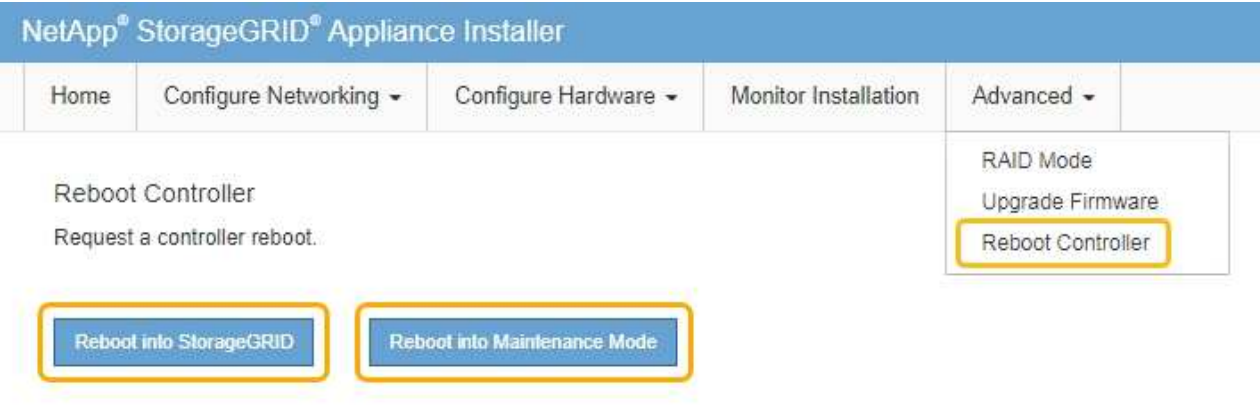

Der SG6000-CN Controller wird neu gestartet.
# **Warten der SG5600 Appliance**

Möglicherweise müssen Sie die SANtricity OS Software auf dem E2700 Controller aktualisieren, den E2700 Controller oder den E5600SG Controller ersetzen oder bestimmte Komponenten ersetzen. Bei den in diesem Abschnitt beschriebenen Verfahren wird davon ausgegangen, dass die Appliance bereits als Storage-Node in einem StorageGRID-System bereitgestellt wurde.

# **Schritte**

- ["Versetzen einer Appliance in den Wartungsmodus"](#page-396-0)
- ["Aktualisieren von SANtricity OS auf den Storage Controllern mit Grid Manager"](#page-399-0)
- ["Aktualisieren des SANtricity OS Systems auf dem E2700 Controller mithilfe des Wartungsmodus"](#page-406-0)
- ["Aktualisieren der Laufwerk-Firmware mithilfe von SANtricity Storage Manager"](#page-408-0)
- ["Austausch des E2700 Controllers"](#page-413-0)
- ["Austauschen des E5600SG-Controllers"](#page-417-0)
- ["Austausch anderer Hardwarekomponenten"](#page-418-0)
- ["Ändern der Link-Konfiguration des E5600SG-Controllers"](#page-419-0)
- ["Ändern der MTU-Einstellung"](#page-422-0)
- ["Überprüfen der DNS-Serverkonfiguration"](#page-424-0)
- ["Monitoring der Node-Verschlüsselung im Wartungsmodus"](#page-427-0)

## <span id="page-396-0"></span>**Versetzen einer Appliance in den Wartungsmodus**

Sie müssen das Gerät in den Wartungsmodus versetzen, bevor Sie bestimmte Wartungsarbeiten durchführen.

## **Was Sie benötigen**

- Sie müssen über einen unterstützten Browser beim Grid Manager angemeldet sein.
- Sie müssen über die Berechtigung Wartung oder Stammzugriff verfügen. Weitere Informationen finden Sie in den Anweisungen zum Verwalten von StorageGRID.

## **Über diese Aufgabe**

Wenn Sie eine StorageGRID Appliance in den Wartungsmodus versetzen, ist das Gerät möglicherweise für den Remote-Zugriff nicht verfügbar.

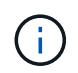

Das Passwort und der Hostschlüssel für eine StorageGRID-Appliance im Wartungsmodus bleiben identisch mit dem, als das Gerät in Betrieb war.

## **Schritte**

- 1. Wählen Sie im Grid Manager die Option **Nodes** aus.
- 2. Wählen Sie in der Strukturansicht der Seite Knoten den Appliance Storage Node aus.
- 3. Wählen Sie **Aufgaben**.

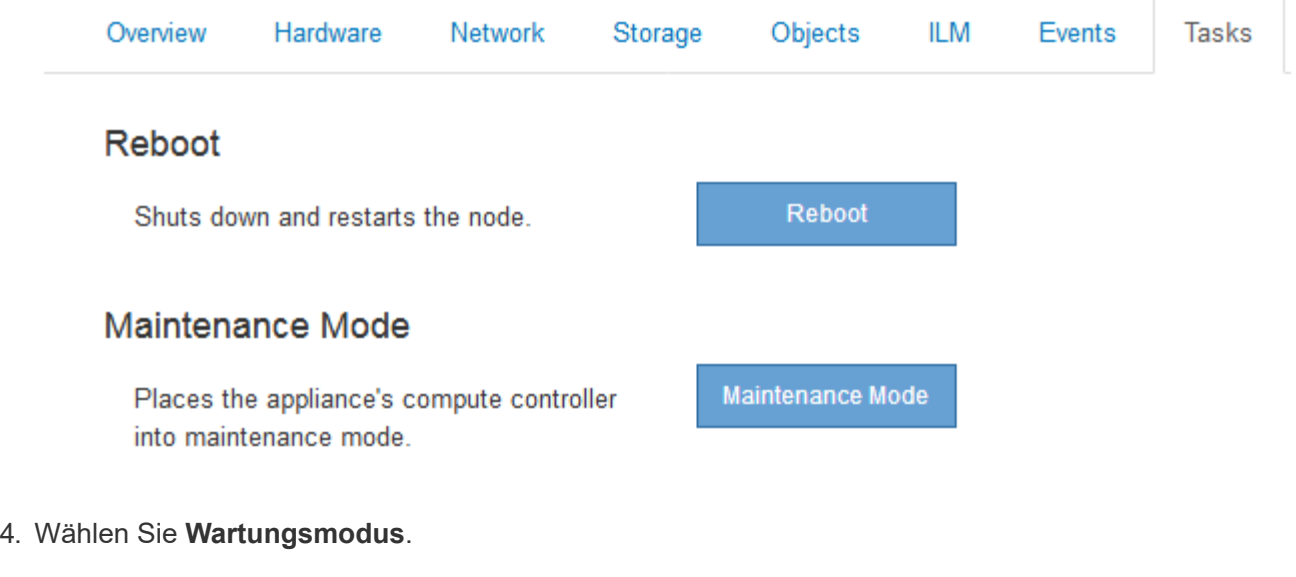

Ein Bestätigungsdialogfeld wird angezeigt.

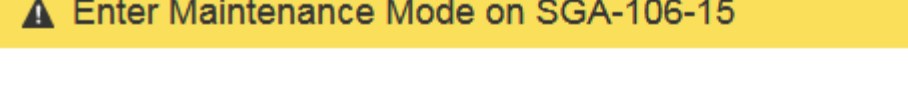

You must place the appliance's compute controller into maintenance mode to perform certain maintenance procedures on the appliance.

Attention: All StorageGRID services on this node will be shut down. Wait a few minutes for the node to reboot into maintenance mode.

If you are ready to start, enter the provisioning passphrase and click OK.

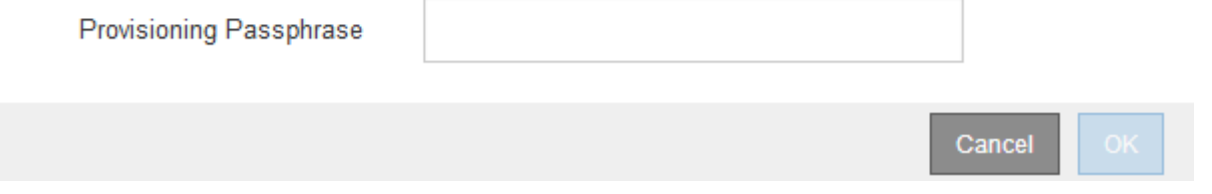

5. Geben Sie die Provisionierungs-Passphrase ein, und wählen Sie **OK**.

Eine Fortschrittsleiste und eine Reihe von Meldungen, darunter "Anfrage gesendet", "StorageGRID stoppen" und "neu booten", geben an, dass die Appliance die Schritte zum Eintritt in den Wartungsmodus abschließt.

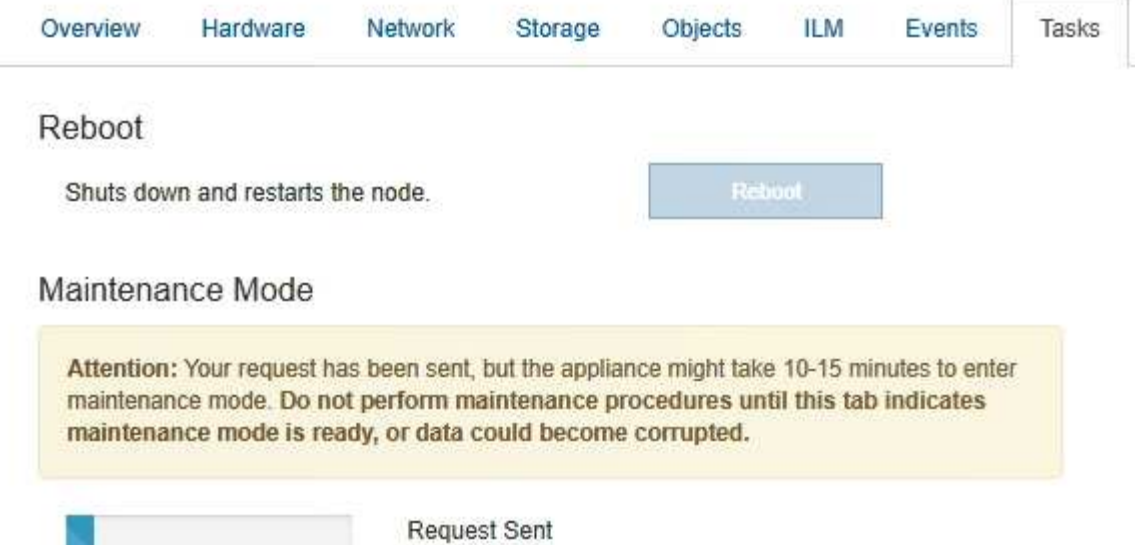

Wenn sich die Appliance im Wartungsmodus befindet, wird in einer Bestätigungsmeldung die URLs aufgeführt, mit denen Sie auf das Installationsprogramm der StorageGRID-Appliance zugreifen können.

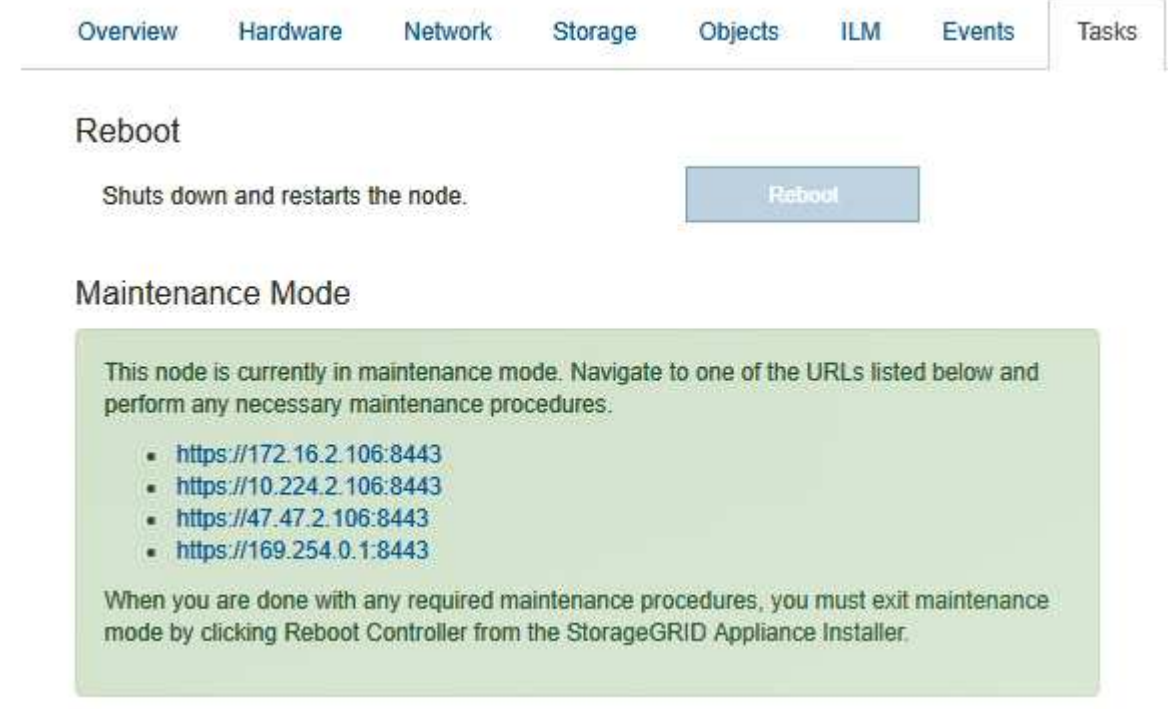

6. Um auf das Installationsprogramm der StorageGRID-Appliance zuzugreifen, navigieren Sie zu einer beliebigen der angezeigten URLs.

Verwenden Sie nach Möglichkeit die URL, die die IP-Adresse des Admin Network-Ports der Appliance enthält.

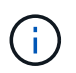

Zugriff Auf https://169.254.0.1:8443 Erfordert eine direkte Verbindung zum lokalen Management-Port.

7. Vergewissern Sie sich beim Installationsprogramm der StorageGRID Appliance, dass sich die Appliance im

 $\triangle$  This node is in maintenance mode. Perform any required maintenance procedures. If you want to exit maintenance mode manually to resume normal operation, go to Advanced > Reboot Controller to reboot the controller.

- 8. Führen Sie alle erforderlichen Wartungsaufgaben durch.
- 9. Beenden Sie nach Abschluss der Wartungsaufgaben den Wartungsmodus und fahren Sie den normalen Node-Betrieb fort. Wählen Sie im Installationsprogramm der StorageGRID-Appliance die Option **Erweitert** > **Controller neu starten** aus, und wählen Sie dann **Neustart in StorageGRID** aus.

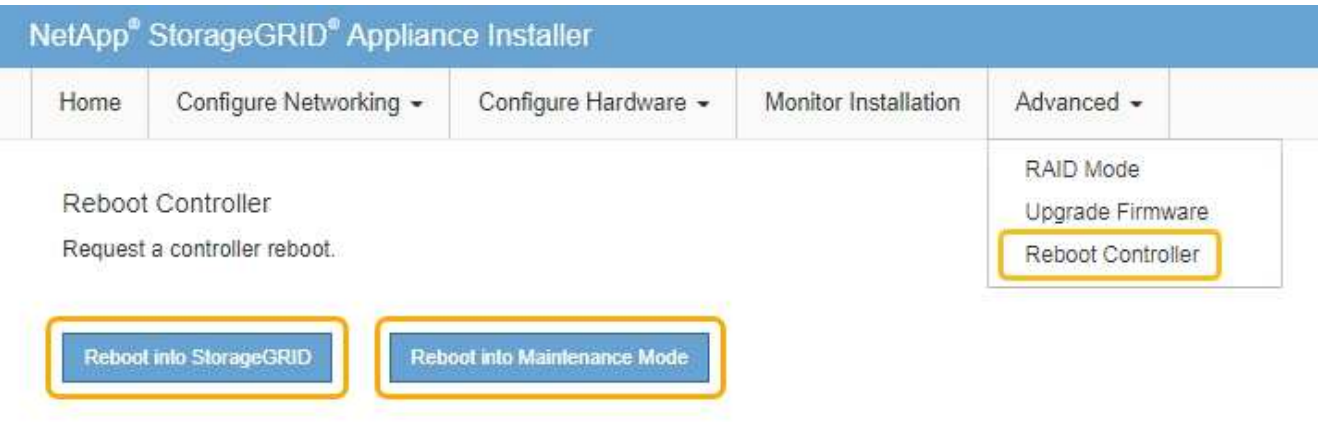

Die Appliance kann bis zu 20 Minuten dauern, bis sie neu gestartet und wieder in das Grid eingesetzt wird. Um zu überprüfen, ob das Neubooten abgeschlossen ist und dass der Node wieder dem Grid beigetreten ist, gehen Sie zurück zum Grid Manager. Auf der Registerkarte **Nodes** sollte ein normaler Status angezeigt werden Für den Appliance-Node gibt an, dass keine Meldungen aktiv sind und der Node mit dem Grid verbunden ist.

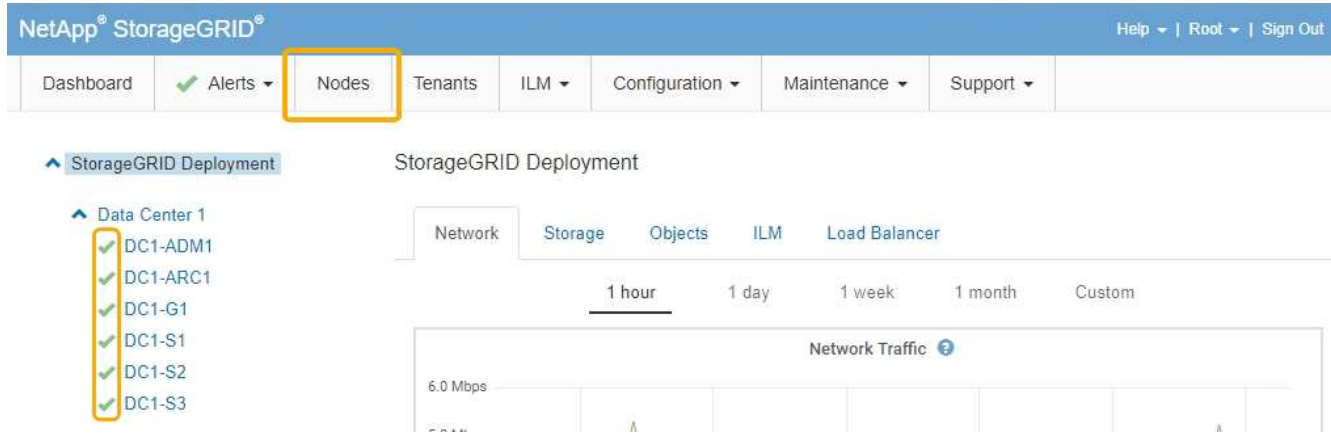

## <span id="page-399-0"></span>**Aktualisieren von SANtricity OS auf den Storage Controllern mit Grid Manager**

Verwenden Sie den Grid-Manager, um ein SANtricity OS-Upgrade anzuwenden.

### **Was Sie benötigen**

• Sie haben das NetApp Interoperabilitäts-Matrix-Tool (IMT) konsultiert, um zu überprüfen, ob die für das Upgrade verwendete SANtricity Betriebssystemversion mit Ihrer Appliance kompatibel ist.

- Sie müssen über die Berechtigung zur Wartung verfügen.
- Sie müssen über einen unterstützten Browser beim Grid Manager angemeldet sein.
- Sie müssen über eine Passphrase für die Bereitstellung verfügen.
- Sie müssen auf die NetApp Download-Seite für SANtricity OS zugreifen können.

### **Über diese Aufgabe**

Sie können keine anderen Softwareupdates (StorageGRID Software-Upgrade oder Hotfix) durchführen, bis Sie den SANtricity OS-Upgrade-Prozess abgeschlossen haben. Wenn Sie versuchen, vor Abschluss des SANtricity OS-Upgrades einen Hotfix oder ein StorageGRID-Software-Upgrade zu starten, werden Sie zur Upgrade-Seite von SANtricity OS umgeleitet.

Das Verfahren ist erst abgeschlossen, wenn das SANtricity OS Upgrade erfolgreich auf alle zutreffenden Nodes angewendet wurde. Das Laden des SANtricity Betriebssystems auf jedem Node kann länger als 30 Minuten und ein Neustart jeder StorageGRID Storage Appliance bis zu 90 Minuten dauern.

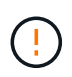

Die folgenden Schritte sind nur anwendbar, wenn Sie den Grid Manager zur Durchführung des Upgrades verwenden.

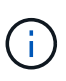

Mit diesem Verfahren wird der NVSRAM automatisch auf die neueste Version aktualisiert, die mit dem Upgrade des SANtricity-Betriebssystems verknüpft ist. Sie müssen keine separate NVSRAM-Aktualisierungsdatei anwenden.

## **Schritte**

1. Laden Sie von einem Service-Laptop die neue SANtricity OS Datei von der NetApp Support Website herunter.

Denken Sie daran, die SANtricity Betriebssystemversion für den E2700 Storage Controller auszuwählen.

- 2. Melden Sie sich über einen unterstützten Browser beim Grid Manager an.
- 3. Wählen Sie **Wartung**. Wählen Sie dann im Bereich System des Menüs die Option **Software Update** aus.

Die Seite Software-Aktualisierung wird angezeigt.

#### Software Update

You can upgrade StorageGRID software, apply a hotfix, or upgrade the SANtricity OS software on StorageGRID storage appliances.

- · To perform a major version upgrade of StorageGRID, see the instructions for upgrading StorageGRID, and then select StorageGRID Upgrade.
- · To apply a hotfix to all nodes in your system, see "Hotfix procedure" in the recovery and maintenance instructions, and then select StorageGRID Hotfix.
- · To upgrade SANtricity OS software on a storage controller, see "Upgrading SANtricity OS Software on the storage controllers" in the installation and maintenance instructions for your storage appliance, and then select SANtricity OS:

SG6000 appliance installation and maintenance SG5700 appliance installation and maintenance SG5600 appliance installation and maintenance

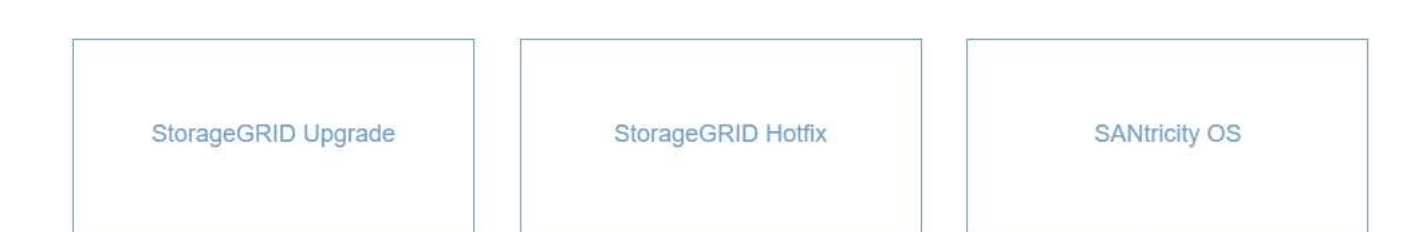

#### 4. Klicken Sie auf **SANtricity OS**.

Die Seite SANtricity OS wird angezeigt.

#### **SANtricity OS**

You can use this page to upgrade the SANtricity OS software on storage controllers in a storage appliance. Before installing the new software, confirm the storage controllers are Nominal (Nodes > appliance node > Hardware) and ready for an upgrade. A health check is automatically performed as part of the upgrade process and valid NVSRAM is automatically installed based on the appliance type and new software version. The software upgrade can take up to 30 minutes per appliance. When the upgrade is complete, the node will be automatically rebooted to activate the SANtricity OS on the storage controllers. If you have multiple types of appliances, repeat this procedure to install the appropriate OS software for each type.

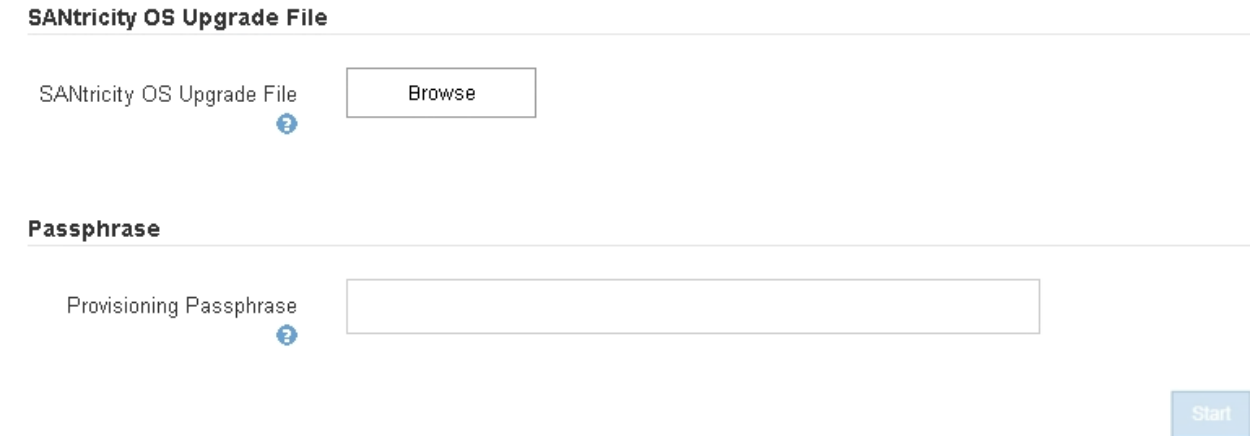

- 5. Wählen Sie die Upgrade-Datei für das SANtricity OS aus, die Sie von der NetApp Support-Website heruntergeladen haben.
	- a. Klicken Sie Auf **Durchsuchen**.
- b. Suchen und wählen Sie die Datei aus.
- c. Klicken Sie Auf **Offen**.

Die Datei wird hochgeladen und validiert. Wenn der Validierungsprozess abgeschlossen ist, wird der Dateiname im Feld Details angezeigt.

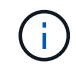

Ändern Sie den Dateinamen nicht, da er Teil des Verifizierungsvorgangs ist.

### **SANtricity OS**

You can use this page to upgrade the SANtricity OS software on storage controllers in a storage appliance. Before installing the new software, confirm the storage controllers are Nominal (Nodes > appliance node > Hardware) and ready for an upgrade. A health check is automatically performed as part of the upgrade process and valid NVSRAM is automatically installed based on the appliance type and new software version. The software upgrade can take up to 30 minutes per appliance. When the upgrade is complete, the node will be automatically rebooted to activate the SANtricity OS on the storage controllers. If you have multiple types of appliances, repeat this procedure to install the appropriate OS software for each type.

#### **SANtricity OS Upgrade File**

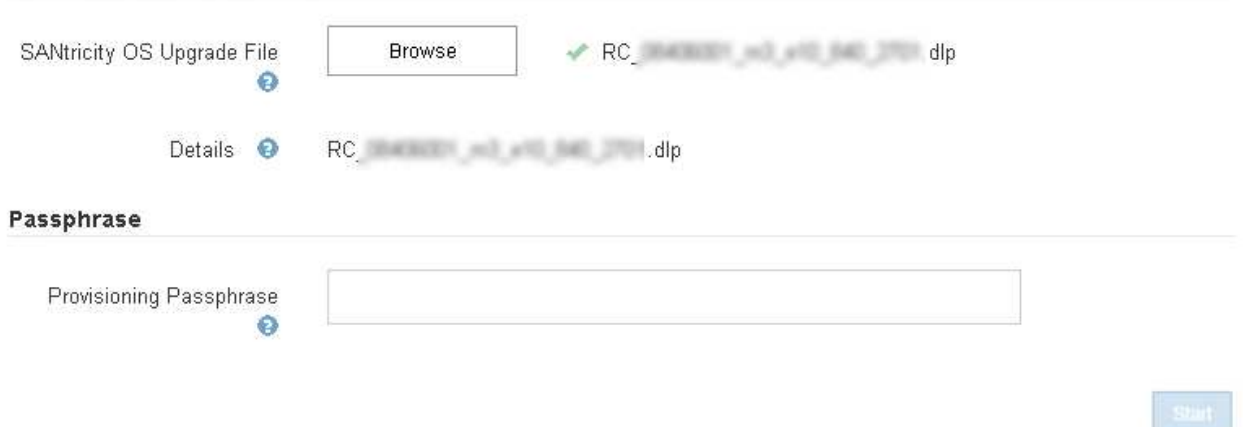

6. Geben Sie die Provisionierungs-Passphrase ein.

Die Schaltfläche **Start** ist aktiviert.

### **SANtricity OS**

You can use this page to upgrade the SANtricity OS software on storage controllers in a storage appliance. Before installing the new software, confirm the storage controllers are Nominal (Nodes > appliance node > Hardware) and ready for an upgrade. A health check is automatically performed as part of the upgrade process and valid NVSRAM is automatically installed based on the appliance type and new software version. The software upgrade can take up to 30 minutes per appliance. When the upgrade is complete, the node will be automatically rebooted to activate the SANtricity OS on the storage controllers. If you have multiple types of appliances, repeat this procedure to install the appropriate OS software for each type.

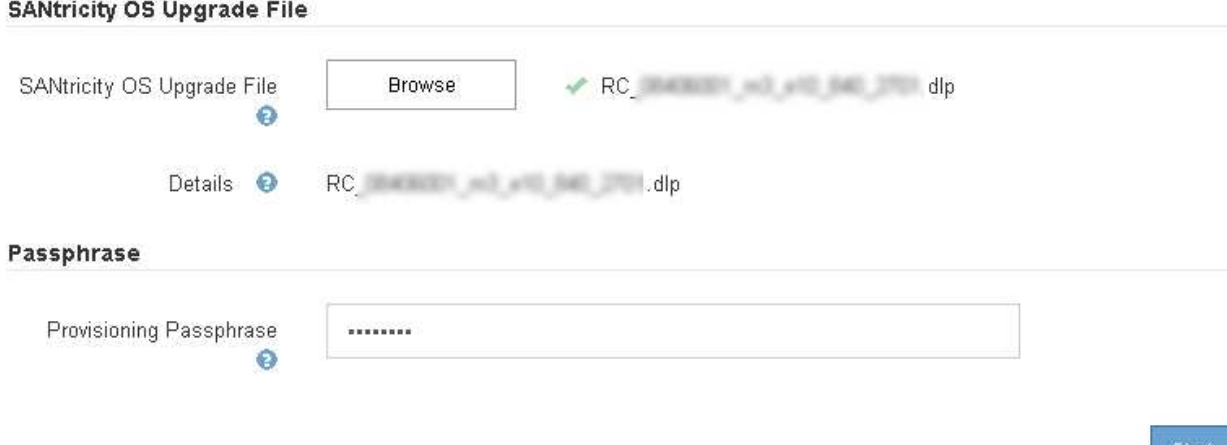

#### 7. Klicken Sie Auf **Start**.

Ein Warnfeld zeigt an, dass die Verbindung Ihres Browsers vorübergehend unterbrochen wird, da Dienste auf Knoten, die aktualisiert werden, neu gestartet werden.

8. Klicken Sie auf **OK**, um die SANtricity OS-Aktualisierungsdatei auf den primären Admin-Knoten zu stellen.

Wenn das SANtricity OS Upgrade startet:

a. Die Integritätsprüfung wird ausgeführt. Dieser Prozess überprüft, dass für keine Nodes der Status "Aufmerksamkeit erforderlich" angezeigt wird.

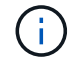

Wenn Fehler gemeldet werden, lösen Sie sie und klicken Sie erneut auf **Start**.

b. Die Fortschrittstabelle für das SANtricity OS-Upgrade wird angezeigt. In dieser Tabelle werden alle Storage-Nodes in Ihrem Raster und die aktuelle Phase des Upgrades für jeden Node angezeigt.

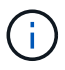

In der Tabelle werden alle Storage-Nodes einschließlich softwarebasierter Storage-Nodes aufgeführt. Sie müssen das Upgrade für alle Storage-Nodes genehmigen, obwohl ein Upgrade des SANtricity Betriebssystems keine Auswirkungen auf softwarebasierte Storage-Nodes hat. Die für softwarebasierte Storage-Nodes zurückgegebene Upgrade-Meldung lautet "SANtricity OS Upgrade ist für diesen Node nicht anwendbar."

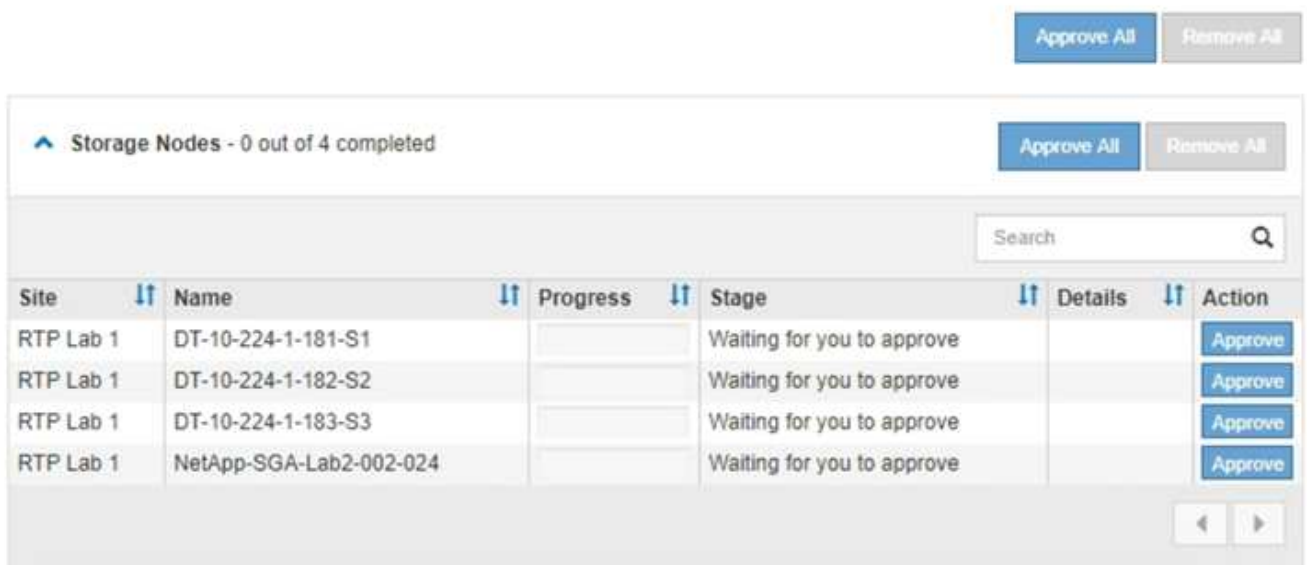

9. Sortieren Sie die Liste der Knoten in aufsteigender oder absteigender Reihenfolge nach **Site**, **Name**, **Progress**, **Stage** oder **Details**. Oder geben Sie einen Begriff in das Feld **Suche** ein, um nach bestimmten Knoten zu suchen.

Sie können durch die Liste der Knoten blättern, indem Sie die Pfeile links und rechts unten rechts im Abschnitt verwenden.

10. Genehmigen Sie die Grid-Knoten, die Sie zur Upgrade-Warteschlange hinzufügen möchten. Genehmigte Nodes desselben Typs werden nacheinander aktualisiert.

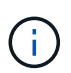

Genehmigen Sie das SANtricity OS Upgrade für einen Appliance-Storage-Node nicht, es sei denn, Sie sind sicher, dass der Node bereit ist, angehalten und neu gebootet zu werden.Wenn das Upgrade des SANtricity OS auf einem Node genehmigt wird, werden die Services auf diesem Node angehalten. Wenn der Node später aktualisiert wird, wird der Appliance-Node neu gebootet. Diese Vorgänge können zu Serviceunterbrechungen für Clients führen, die mit dem Node kommunizieren.

◦ Klicken Sie auf eine der Schaltflächen **Alle genehmigen**, um alle Speicherknoten zur Upgrade-Warteschlange des SANtricity OS hinzuzufügen.

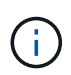

Wenn die Reihenfolge, in der Knoten aktualisiert werden, wichtig ist, genehmigen Sie Knoten oder Gruppen von Knoten jeweils eins und warten Sie, bis das Upgrade auf jedem Knoten abgeschlossen ist, bevor Sie den nächsten Knoten genehmigen.

◦ Klicken Sie auf eine oder mehrere **Genehmigen**-Schaltflächen, um einen oder mehrere Knoten zur SANtricity OS-Upgrade-Warteschlange hinzuzufügen.

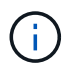

Sie können das Anwenden eines SANtricity OS Upgrades auf einen Node verzögern. Der Upgrade-Prozess für SANtricity OS ist jedoch erst abgeschlossen, wenn Sie das Upgrade von SANtricity OS auf allen aufgeführten Storage-Nodes genehmigen.

Nach dem Klicken auf **Genehmigen** bestimmt der Upgrade-Prozess, ob der Knoten aktualisiert werden kann. Wenn ein Knoten aktualisiert werden kann, wird er der Upgrade-Warteschlange hinzugefügt.

Bei einigen Nodes wird die ausgewählte Upgrade-Datei absichtlich nicht angewendet. Sie können das Upgrade abschließen, ohne dass Sie ein Upgrade dieser spezifischen Nodes durchführen müssen. Bei Knoten, die absichtlich keine Aktualisierung durchgeführt haben, wird der Prozess mit einer der folgenden Meldungen in der Spalte Details angezeigt:

- Storage-Node wurde bereits aktualisiert.
- Das SANtricity OS Upgrade ist für diesen Node nicht verfügbar.
- Die SANtricity OS-Datei ist mit diesem Node nicht kompatibel.

Die Meldung "SANtricity OS Upgrade ist für diesen Node nicht verfügbar" gibt an, dass der Node keinen Storage Controller besitzt, der vom StorageGRID System gemanagt werden kann. Diese Meldung wird für nicht-Appliance-Speicherknoten angezeigt. Sie können den Upgrade-Prozess von SANtricity OS abschließen, ohne dass ein Upgrade des Node ausgeführt wird, der diese Meldung anzeigt. + die Meldung "SANtricity OS File is not compatible with this Node" gibt an, dass der Knoten eine SANtricity OS Datei erfordert, die sich von dem Prozess unterscheidet, der zu installieren versucht. Nachdem Sie das aktuelle Upgrade von SANtricity OS abgeschlossen haben, laden Sie das für den Node geeignete SANtricity OS herunter, und wiederholen Sie den Upgrade-Prozess.

11. Wenn Sie einen Knoten oder alle Knoten aus der SANtricity OS Upgrade-Warteschlange entfernen müssen, klicken Sie auf **Entfernen** oder **Alle entfernen**.

Wie im Beispiel gezeigt, ist die **Remove**-Schaltfläche ausgeblendet, wenn die Phase über Queued hinausgeht und Sie können den Knoten nicht mehr aus dem SANtricity OS-Upgrade-Prozess entfernen.

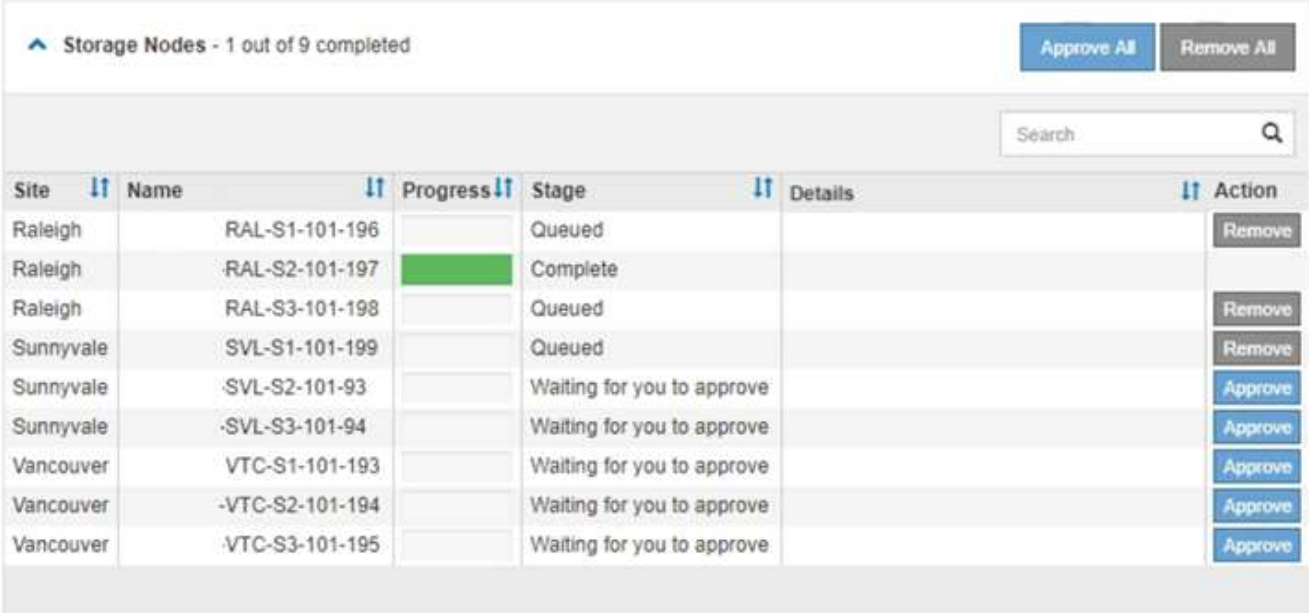

12. Warten Sie, während das SANtricity OS Upgrade auf jeden genehmigten Grid-Node angewendet wird.

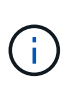

Wenn während des SANtricity OS Upgrades auf einem beliebigen Node eine Fehlerstufe angezeigt wird, ist das Upgrade für diesen Node fehlgeschlagen. Das Gerät muss möglicherweise in den Wartungsmodus versetzt werden, um nach dem Ausfall eine Wiederherstellung durchzuführen. Wenden Sie sich an den technischen Support, bevor Sie fortfahren.

Wenn die Firmware auf dem Node zu alt ist, um ein Upgrade mit dem Grid Manager durchzuführen, zeigt der Node eine Fehlerstufe an. Die Details: "`Sie müssen den Wartungsmodus verwenden, um ein Upgrade von SANtricity OS auf diesem Node durchzuführen. Siehe Installations- und Wartungsanleitung für Ihr Gerät. Nach dem Upgrade können Sie dieses Dienstprogramm für zukünftige Upgrades verwenden.`" Gehen Sie wie folgt vor, um den Fehler zu beheben:

- a. Verwenden Sie den Wartungsmodus, um ein Upgrade von SANtricity OS auf dem Node durchzuführen, auf dem eine Fehlerstufe angezeigt wird.
- b. Verwenden Sie den Grid-Manager, um das SANtricity OS-Upgrade erneut zu starten und abzuschließen.

Wenn das SANtricity OS Upgrade auf allen genehmigten Nodes abgeschlossen ist, wird die Fortschrittstabelle des SANtricity OS Upgrades geschlossen, und ein grünes Banner zeigt das Datum und die Uhrzeit des Ababgeschlossenen Upgrades des SANtricity OS an.

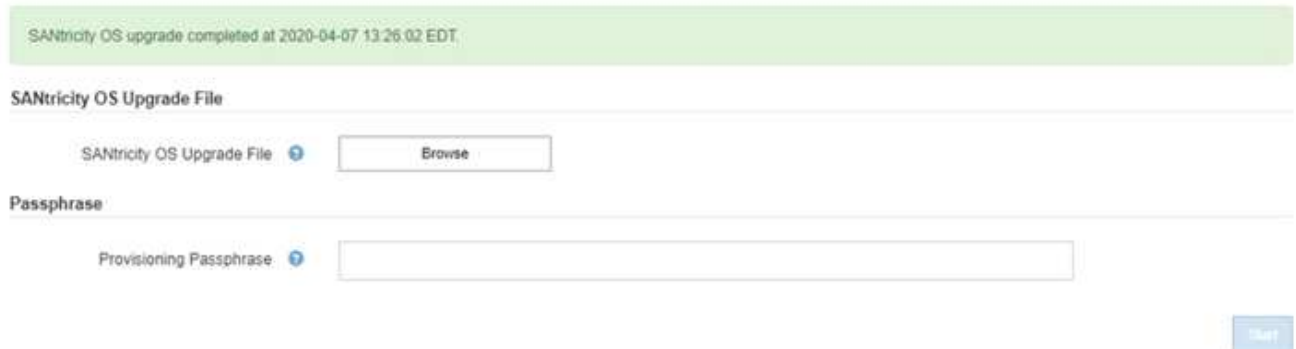

13. Wiederholen Sie dieses Upgrade-Verfahren für alle Nodes in einer vollständigen Phase, für die eine andere SANtricity OS Upgrade-Datei erforderlich ist.

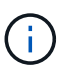

Verwenden Sie für alle Nodes, für die der Status als Warnung angezeigt wird, den Wartungsmodus, um das Upgrade durchzuführen.

### **Verwandte Informationen**

["Aktualisieren des SANtricity OS Systems auf dem E2700 Controller mithilfe des Wartungsmodus"](#page-406-0)

### <span id="page-406-0"></span>**Aktualisieren des SANtricity OS Systems auf dem E2700 Controller mithilfe des Wartungsmodus**

Wenn Sie die SANtricity OS-Software nicht mithilfe des Grid-Managers aktualisieren können, wenden Sie das Upgrade im Wartungsmodus an.

### **Was Sie benötigen**

- Sie haben das NetApp Interoperabilitäts-Matrix-Tool (IMT) konsultiert, um zu überprüfen, ob die für das Upgrade verwendete SANtricity Betriebssystemversion mit Ihrer Appliance kompatibel ist.
- Wenn Sie den Grid Manager nicht verwenden, müssen Sie den E5600SG-Controller in den Wartungsmodus versetzen. Wenn der Controller in den Wartungsmodus versetzt wird, wird die Verbindung zum E2700 Controller unterbrochen. Bevor Sie die Link-Konfiguration ändern, müssen Sie den E5600SG-Controller in den Wartungsmodus versetzen. Wenn eine StorageGRID Appliance in den Wartungsmodus versetzt wird, ist das Gerät möglicherweise für den Remote-Zugriff nicht verfügbar.

["Versetzen einer Appliance in den Wartungsmodus"](#page-396-0)

## **Über diese Aufgabe**

Aktualisieren Sie das SANtricity Betriebssystem und NVSRAM im E-Series Controller nicht auf mehr als einer

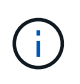

Wenn Sie mehrere StorageGRID Appliances gleichzeitig aktualisieren, kann dies in Abhängigkeit von Ihrem Implementierungsmodell und den ILM-Richtlinien zu Datenunverfügbarkeit führen.

## **Schritte**

- 1. Greifen Sie über ein Service-Laptop auf den SANtricity Storage Manager zu und melden Sie sich an.
- 2. Laden Sie die neue SANtricity OS Software-Datei und die NVSRAM-Datei auf den Management-Client herunter.

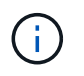

Das NVSRAM bezieht sich auf die StorageGRID Appliance. Verwenden Sie nicht den Standard-NVSRAM-Download.

3. Folgen Sie den Anweisungen in der Online-Hilfe des E2700 und der E5600 SANtricity-Software und Firmware-Upgrades\_ oder der SANtricity Storage Manager und aktualisieren Sie die Firmware des E2700 Controllers, NVSRAM oder beides.

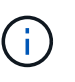

Wenn Sie NVSRAM im E2700 Controller aktualisieren müssen, müssen Sie bestätigen, dass die heruntergeladene SANtricity Betriebssystemdatei mit StorageGRID Appliances kompatibel ist.

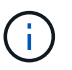

Aktivieren Sie die Upgrade-Dateien sofort. Die Aktivierung nicht verschieben.

- 4. Sobald der Upgrade-Vorgang abgeschlossen ist, booten Sie den Node neu. Wählen Sie im Installationsprogramm der StorageGRID-Appliance die Option **Erweitert** > **Controller neu starten** aus, und wählen Sie dann eine der folgenden Optionen aus:
	- Wählen Sie **Neustart in StorageGRID** aus, um den Controller neu zu starten, wobei der Knoten wieder in das Raster integriert wird. Wählen Sie diese Option, wenn Sie im Wartungsmodus ausgeführt werden und den Node in den normalen Betrieb zurückkehren möchten.
	- Wählen Sie **Neustart im Wartungsmodus** aus, um den Controller neu zu starten, wobei der Knoten noch im Wartungsmodus bleibt. Wählen Sie diese Option aus, wenn weitere Wartungsmaßnahmen erforderlich sind, die Sie auf dem Node durchführen müssen, bevor Sie das Raster neu beitreten.

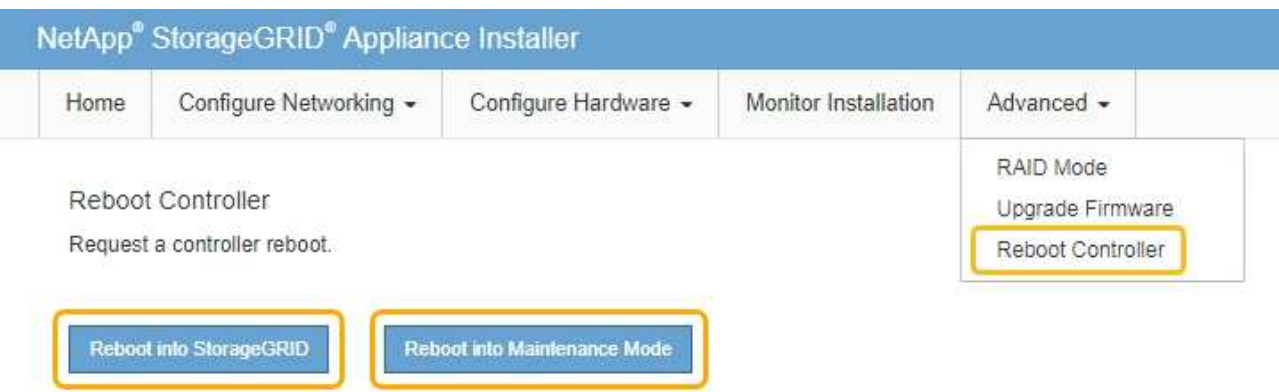

Die Appliance kann bis zu 20 Minuten dauern, bis sie neu gestartet und wieder in das Grid eingesetzt

wird. Um zu überprüfen, ob das Neubooten abgeschlossen ist und dass der Node wieder dem Grid beigetreten ist, gehen Sie zurück zum Grid Manager. Auf der Registerkarte **Nodes** sollte ein normaler Status angezeigt werden Für den Appliance-Node gibt an, dass keine Meldungen aktiv sind und der Node mit dem Grid verbunden ist.

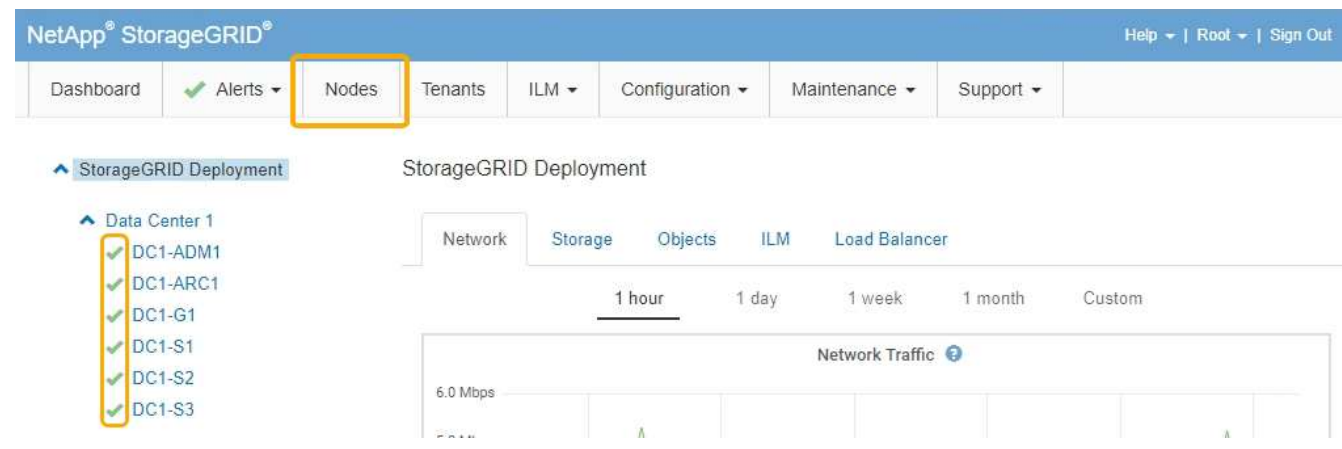

## <span id="page-408-0"></span>**Aktualisieren der Laufwerk-Firmware mithilfe von SANtricity Storage Manager**

Sie aktualisieren Ihre Laufwerk-Firmware, um sicherzustellen, dass Sie über alle neuesten Funktionen und Fehlerbehebungen verfügen.

## **Was Sie benötigen**

- Die Storage Appliance hat einen optimalen Status.
- Alle Laufwerke haben einen optimalen Status.
- Sie haben die aktuelle Version des SANtricity Storage Managers installiert, der mit Ihrer StorageGRID-Version kompatibel ist.

["Aktualisieren von SANtricity OS auf den Storage Controllern mit Grid Manager"](#page-399-0)

["Aktualisieren des SANtricity OS Systems auf dem E2700 Controller mithilfe des Wartungsmodus"](#page-406-0)

• Sie haben die StorageGRID-Appliance in den Wartungsmodus versetzt.

["Versetzen einer Appliance in den Wartungsmodus"](#page-396-0)

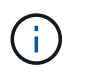

Im Wartungsmodus wird die Verbindung zum Storage Controller unterbrochen, alle I/O-Aktivitäten werden angehalten und alle Laufwerke werden offline geschaltet.

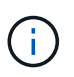

Aktualisieren Sie die Laufwerk-Firmware nicht auf mehr als einer StorageGRID Appliance gleichzeitig. Dadurch kann je nach Implementierungsmodell und ILM-Richtlinien die Nichtverfügbarkeit von Daten auftreten.

### **Schritte**

- 1. Öffnen Sie einen Webbrowser, und geben Sie die IP-Adresse als URL für SANtricity-Speichermanager ein: **https://***E2700\_Controller\_IP*
- 2. Geben Sie bei Bedarf den Benutzernamen und das Kennwort des SANtricity Storage Manager-Administrators ein.

3. Wählen Sie in SANtricity Enterprise Management die Registerkarte **Geräte** aus.

Das Fenster SANtricity-Array-Verwaltung wird geöffnet.

- 4. Doppelklicken Sie in der SANtricity-Array-Verwaltung auf das Speicher-Array mit den zu aktualisierenden Laufwerken.
- 5. Vergewissern Sie sich, dass sowohl das Speicher-Array als auch die Laufwerke den optimalen Status haben.
- 6. Überprüfen Sie die Version der Laufwerk-Firmware, die derzeit in der Speicher-Appliance installiert ist:
	- a. Wählen Sie in SANtricity Enterprise Management die Option **Upgrade** > **Laufwerk-Firmware**.

Im Fenster Laufwerk-Firmware herunterladen – Pakete hinzufügen werden die aktuell verwendeten Firmware-Dateien des Laufwerks angezeigt.

b. Beachten Sie die aktuellen Versionen der Laufwerk-Firmware und die Laufwerk-IDs unter Aktuelle Firmware-Pakete.

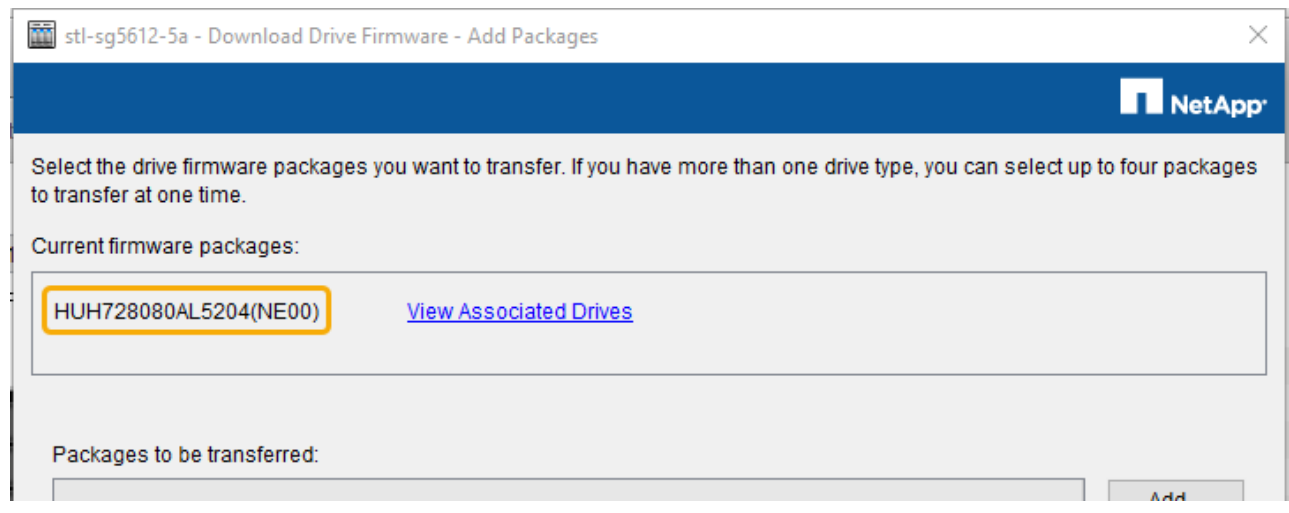

In diesem Beispiel:

- Die Version der Laufwerk-Firmware lautet **NE00**.
- Die Laufwerk-ID lautet **HUH728080AL5204**.

Wählen Sie \* zugeordnete Laufwerke anzeigen\* aus, um anzuzeigen, wo diese Laufwerke in Ihrem Speichergerät installiert sind.

- 7. Laden Sie das verfügbare Laufwerk-Firmware-Upgrade herunter, und bereiten Sie es vor:
	- a. Öffnen Sie Ihren Webbrowser, navigieren Sie zur NetApp Support Website und melden Sie sich mit Ihrer ID und Ihrem Passwort an.

["NetApp Support"](https://mysupport.netapp.com/site/)

b. Wählen Sie auf der NetApp Support Website die Registerkarte **Downloads** aus und wählen Sie dann **E-Series Festplatten-Firmware** aus.

Die Seite E-Series Festplatten-Firmware wird angezeigt.

c. Suchen Sie nach jedem in Ihrer Speicheranwendung installierten **Drive Identifier**, und stellen Sie sicher, dass jeder Laufwerkkennung die neueste Firmware-Version hat.

- Wenn die Firmware-Version kein Link ist, hat diese Laufwerkkennung die neueste Firmware-Version.
- Wenn eine oder mehrere Laufwerk-Teilenummern für eine Laufwerksidentifikation aufgeführt sind, ist für diese Laufwerke ein Firmware-Upgrade verfügbar. Sie können einen beliebigen Link auswählen, um die Firmware-Datei herunterzuladen.

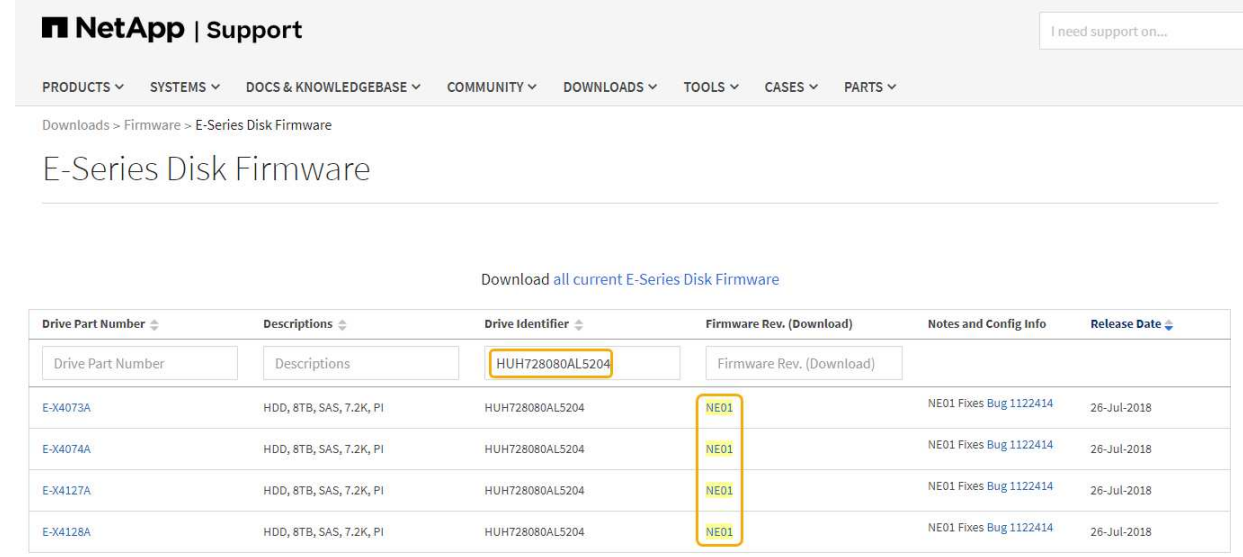

- d. Wenn eine spätere Firmware-Version aufgeführt wird, wählen Sie den Link im Firmware-Rev. Aus (Download) Spalte zum Herunterladen einer .zip Archiv mit der Firmware-Datei.
- e. Extrahieren Sie die von der Support-Website heruntergeladenen Archivdateien der Laufwerk-Firmware (entpacken).
- 8. Installieren Sie das Laufwerk-Firmware-Upgrade:
	- a. Wählen Sie im Fenster SANtricity Storage Manager Laufwerk-Firmware herunterladen Pakete hinzufügen die Option **Hinzufügen** aus.
	- b. Navigieren Sie zum Verzeichnis, das die Firmware-Dateien enthält, und wählen Sie bis zu vier Firmware-Dateien aus.

Die Firmware-Dateien des Laufwerks haben einen Dateinamen wie D\_HUC101212CSS600\_30602291\_MS01\_2800\_0002.dlp

Wenn Sie mehrere Firmware-Dateien auswählen, um die Firmware des gleichen Laufwerks zu aktualisieren, kann dies zu einem Dateikonflikt führen. Wenn ein Dateikonflikt auftritt, wird ein Fehlerdialogfeld angezeigt. Um diesen Fehler zu beheben, wählen Sie **OK** aus, und entfernen Sie alle anderen Firmware-Dateien außer denen, die Sie für die Aktualisierung der Firmware des Laufwerks verwenden möchten. Um eine Firmware-Datei zu entfernen, wählen Sie die Firmware-Datei im Informationsbereich Pakete aus, die übertragen werden sollen, und wählen Sie **Entfernen** aus. Darüber hinaus können Sie nur bis zu vier Laufwerk-Firmware-Pakete gleichzeitig auswählen.

c. Wählen Sie **OK**.

Das System aktualisiert den Informationsbereich Pakete, die mit den ausgewählten Firmware-Dateien übertragen werden sollen.

d. Wählen Sie **Weiter**.

Das Fenster Laufwerk-Firmware herunterladen – Laufwerke auswählen wird geöffnet.

- **Alle Laufwerke in der Appliance werden nach Konfigurationsinformationen und nach den** Voraussetzungen für Upgrades durchsucht.
- Sie werden mit einer Auswahl (je nachdem, welche Anzahl von Laufwerken Sie im Speicher-Array haben) von kompatiblen Laufwerken angezeigt, die mit der ausgewählten Firmware aktualisiert werden können. Die Laufwerke, die als Online-Vorgang aktualisiert werden können, werden standardmäßig angezeigt.
- Die ausgewählte Firmware für das Laufwerk wird im Bereich der vorgeschlagenen Firmware-Informationen angezeigt. Wenn Sie die Firmware ändern müssen, wählen Sie **Zurück** aus, um zum vorherigen Dialogfeld zurückzukehren.
- e. Wählen Sie aus der Upgrade-Funktion des Laufwerks den Download-Vorgang **parallel** oder **All** aus.

Sie können eine dieser Upgrade-Methoden verwenden, da sich die Appliance im Wartungsmodus befindet, wobei die I/O-Aktivität für alle Laufwerke und alle Volumes angehalten wird.

- f. Wählen Sie in kompatiblen Laufwerken die Laufwerke aus, für die Sie die ausgewählten Firmware-Dateien aktualisieren möchten.
	- Wählen Sie für ein oder mehrere Laufwerke jedes Laufwerk aus, das Sie aktualisieren möchten.
	- Wählen Sie für alle kompatiblen Laufwerke \* Alle auswählen\*.

Als Best Practice wird empfohlen, alle Laufwerke desselben Modells auf dieselbe Firmware-Version zu aktualisieren.

- g. Wählen Sie **Fertig**, und geben Sie dann ein yes Und wählen Sie **OK**.
	- Das Herunterladen und Upgrade der Laufwerk-Firmware beginnt mit der Firmware des Download-Laufwerks. Der Fortschritt zeigt den Status der Firmware-Übertragung für alle Laufwerke an.
	- Der Status jedes Laufwerks, das an der Aktualisierung beteiligt ist, wird in der Spalte Status des Übertragungsfortschritts der aktualisierten Geräte angezeigt.

Ein Upgrade der parallelen Festplatten-Firmware kann bis zu 90 Sekunden dauern, wenn alle Laufwerke auf einem System mit 24 Laufwerken aktualisiert werden. Bei einem größeren System ist die Ausführungszeit etwas länger.

### h. Während der Firmware-Aktualisierung können Sie:

▪ Wählen Sie **Stopp**, um die Firmware-Aktualisierung zu beenden. Alle derzeit laufenden Firmware-Aktualisierungen sind abgeschlossen. Alle Laufwerke, bei denen ein Firmware-Upgrade durchgeführt wurde, zeigen ihren individuellen Status an. Alle verbleibenden Laufwerke werden mit dem Status "nicht versucht" aufgeführt.

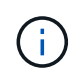

Wenn Sie die Aktualisierung der Laufwerk-Firmware beenden, kann dies zu Datenverlust oder nicht verfügbaren Laufwerken führen.

- Wählen Sie **Speichern unter** aus, um einen Textbericht der Fortschrittszusammenfassung der Firmware-Aktualisierung zu speichern. Der Bericht wird mit einer standardmäßigen .log-Dateierweiterung gespeichert. Wenn Sie die Dateierweiterung oder das Verzeichnis ändern möchten, ändern Sie die Parameter in Save Drive Download Log.
- i. Verwenden Sie Download Drive Firmware Fortschritt, um den Fortschritt der Laufwerk-Firmware-Upgrades zu überwachen. Der Bereich "Laufwerke aktualisiert" enthält eine Liste der Laufwerke, die für das Firmware-Upgrade geplant sind, sowie den Übertragungsstatus des Downloads und Upgrades

jedes Laufwerks.

Der Fortschritt und der Status jedes Laufwerks, das an der Aktualisierung beteiligt ist, wird in der Spalte "Fortschritt übertragen" angezeigt. Nehmen Sie die entsprechende empfohlene Aktion vor, wenn während des Upgrades Fehler auftreten.

## ▪ **Ausstehend**

Dieser Status wird für einen Online-Firmware-Download-Vorgang angezeigt, der zwar geplant, aber noch nicht gestartet wurde.

# ▪ **In Bearbeitung**

Die Firmware wird auf das Laufwerk übertragen.

## ▪ **Rekonstruktion läuft**

Dieser Status wird angezeigt, wenn eine Volume-Übertragung während der schnellen Rekonstruktion eines Laufwerks stattfindet. Dies liegt normalerweise daran, dass der Controller zurückgesetzt oder ausfällt und der Controller-Eigentümer das Volume überträgt.

Das System initiiert eine vollständige Rekonstruktion des Laufwerks.

## ◦ **Fehlgeschlagen - Teil**

Die Firmware wurde nur teilweise auf das Laufwerk übertragen, bevor ein Problem die Übertragung der restlichen Datei verhindert hat.

## ◦ **Fehlgeschlagen - ungültiger Status**

Die Firmware ist ungültig.

## ◦ **Fehlgeschlagen - Sonstiges**

Die Firmware konnte nicht heruntergeladen werden, möglicherweise aufgrund eines physischen Problems mit dem Laufwerk.

### ◦ **Nicht versucht**

Die Firmware wurde nicht heruntergeladen. Dies kann auf verschiedene Gründe zurückzuführen sein, wie z. B. der Download wurde angehalten, bevor es auftreten konnte, oder das Laufwerk hat sich nicht für das Upgrade qualifiziert, oder der Download konnte aufgrund eines Fehlers nicht auftreten.

## ◦ **Erfolgreich**

Die Firmware wurde erfolgreich heruntergeladen.

### 9. Nach Abschluss des Upgrades der Laufwerk-Firmware:

- Um den Assistenten zum Herunterladen der Laufwerk-Firmware zu schließen, wählen Sie **Schließen**.
- Um den Assistenten erneut zu starten, wählen Sie **Mehr übertragen**.

### 10. Starten Sie die Appliance nach Abschluss des Aktualisierungsvorgangs neu. Wählen Sie im Installationsprogramm der StorageGRID-Appliance die Option **Erweitert** > **Controller neu starten** aus, und wählen Sie dann eine der folgenden Optionen aus:

- Wählen Sie **Neustart in StorageGRID** aus, um den Controller neu zu starten, wobei der Knoten wieder in das Raster integriert wird. Wählen Sie diese Option, wenn Sie im Wartungsmodus ausgeführt werden und den Node in den normalen Betrieb zurückkehren möchten.
- Wählen Sie **Neustart im Wartungsmodus** aus, um den Controller neu zu starten, wobei der Knoten noch im Wartungsmodus bleibt. Wählen Sie diese Option aus, wenn weitere Wartungsmaßnahmen erforderlich sind, die Sie auf dem Node durchführen müssen, bevor Sie das Raster neu beitreten.

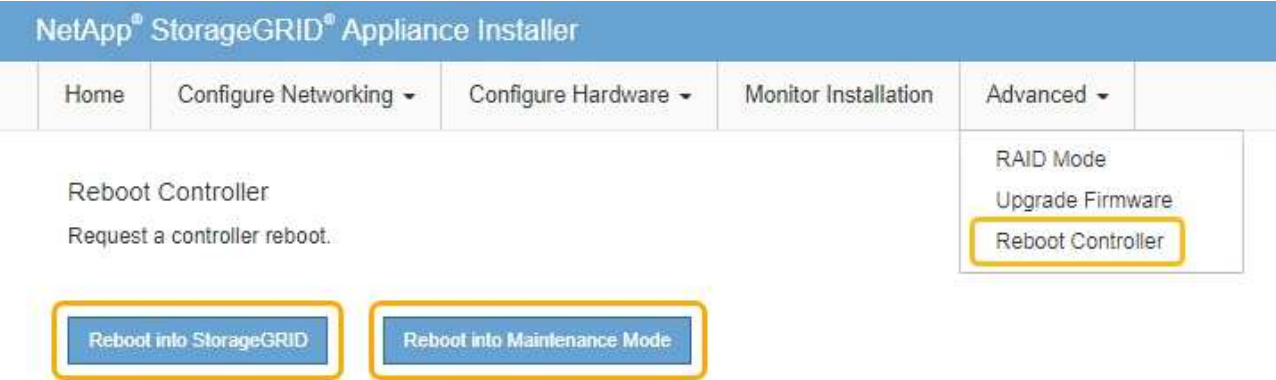

Die Appliance kann bis zu 20 Minuten dauern, bis sie neu gestartet und wieder in das Grid eingesetzt wird. Um zu überprüfen, ob das Neubooten abgeschlossen ist und dass der Node wieder dem Grid beigetreten ist, gehen Sie zurück zum Grid Manager. Auf der Registerkarte **Nodes** sollte ein normaler Status angezeigt werden Für den Appliance-Node gibt an, dass keine Meldungen aktiv sind und der Node mit dem Grid verbunden ist.

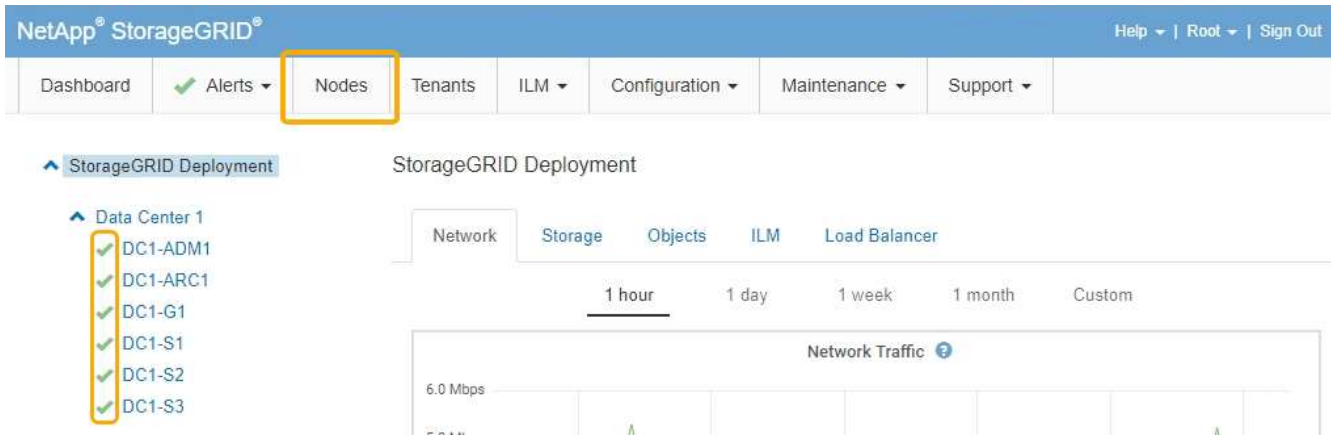

## <span id="page-413-0"></span>**Austausch des E2700 Controllers**

Möglicherweise müssen Sie den E2700 Controller austauschen, wenn er nicht optimal funktioniert oder ausgefallen ist.

### **Was Sie benötigen**

- Sie verfügen über einen Ersatzcontroller mit derselben Teilenummer wie der zu ersetzenden Controller.
- Sie verfügen über Etiketten, um jedes Kabel, das mit dem Controller verbunden ist, zu identifizieren.
- Sie haben antistatischen Schutz.

• Sie müssen über die Berechtigung Wartung oder Stammzugriff verfügen. Weitere Informationen finden Sie in den Anweisungen zum Verwalten von StorageGRID.

# **Über diese Aufgabe**

Sie können feststellen, ob ein ausgefallener Controller vorhanden ist, indem Sie die gelbe Service Action required LED am Controller überprüfen (in der Abbildung 1). Wenn diese LED leuchtet, sollte der Controller ersetzt werden.

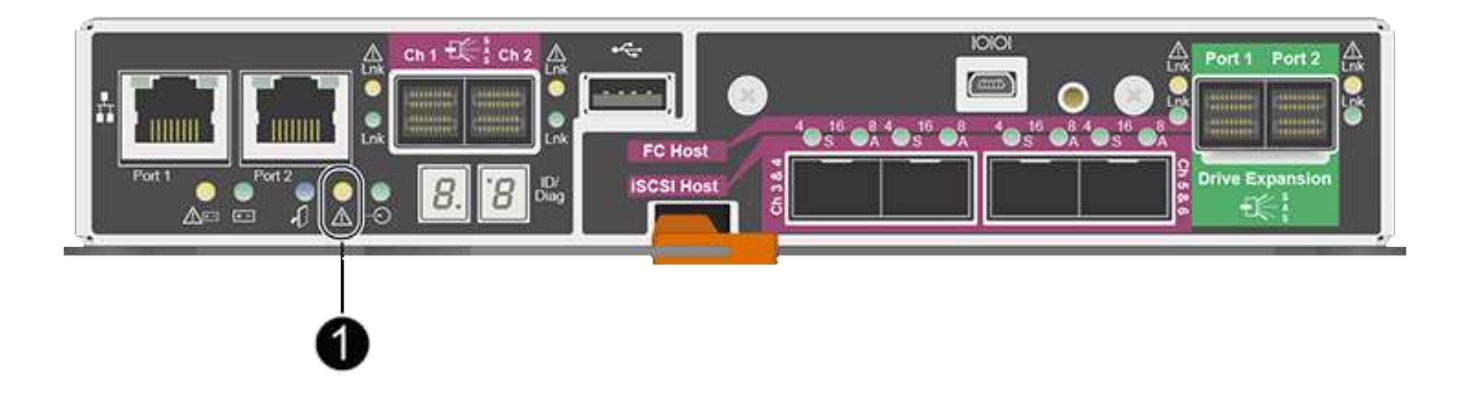

Auf den Appliance-Speicherknoten kann nicht zugegriffen werden, wenn Sie den Controller austauschen. Wenn der E2700 Controller ausreichend funktioniert, können Sie den E5600SG Controller in den Wartungsmodus versetzen.

Wenn Sie einen Controller austauschen, müssen Sie den Akku aus dem ursprünglichen Controller entfernen und in den Ersatzcontroller einsetzen.

### **Schritte**

1. Bereiten Sie das Entfernen des Controllers vor.

Sie führen diese Schritte mit SANtricity Storage Manager aus.

- a. Notieren Sie sich, welche Version der SANtricity OS Software derzeit auf dem Controller installiert ist.
- b. Notieren Sie sich, welche NVSRAM-Version derzeit installiert ist.
- c. Wenn die Laufwerksicherheit aktiviert ist, stellen Sie sicher, dass ein gespeicherter Schlüssel existiert und dass Sie den Passphrase kennen, der für die Installation erforderlich ist.

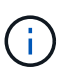

**Möglicher Verlust des Datenzugriffs --** Wenn alle Laufwerke im Gerät sicher sind, kann der neue Controller erst dann auf das Gerät zugreifen, wenn Sie die gesicherten Laufwerke mit dem Unternehmensverwaltungsfenster im SANtricity Storage Manager entsperren.

d. Sichern Sie die Konfigurationsdatenbank.

Wenn beim Entfernen eines Controllers ein Problem auftritt, können Sie die gespeicherte Datei verwenden, um Ihre Konfiguration wiederherzustellen.

e. Sammeln von Support-Daten für die Appliance

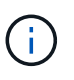

Das Erfassen von Supportdaten vor und nach dem Ersetzen einer Komponente stellt sicher, dass Sie einen vollständigen Satz von Protokollen an den technischen Support senden können, falls das Problem durch den Austausch nicht behoben wird.

2. Wenn die StorageGRID Appliance in einem StorageGRID System ausgeführt wird, versetzen Sie den E5600SG Controller in den Wartungsmodus.

["Versetzen einer Appliance in den Wartungsmodus"](#page-396-0)

- 3. Wenn der E2700 Controller ausreichend funktioniert, um ein kontrolliertes Herunterfahren zu ermöglichen, bestätigen Sie, dass alle Operationen abgeschlossen wurden.
	- a. Wählen Sie in der Titelleiste des Array Management-Fensters die Option **Monitor** > **Berichte** > **laufende Operationen** aus.
	- b. Vergewissern Sie sich, dass alle Vorgänge abgeschlossen sind.
- 4. Befolgen Sie die Anweisungen im Ersatzverfahren für einen Simplex E2700 Controller, um die folgenden Schritte auszuführen:
	- a. Beschriften Sie die Kabel, und ziehen Sie die Kabel ab.

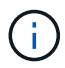

Um eine verminderte Leistung zu vermeiden, dürfen die Kabel nicht verdreht, gefaltet, gequetscht oder treten.

- b. Entfernen Sie den fehlerhaften Controller aus dem Gerät.
- c. Entfernen Sie die Controllerabdeckung.
- d. Lösen Sie die Flügelschraube, und entfernen Sie die Batterie vom defekten Controller.
- e. Setzen Sie den Akku in den Ersatzcontroller ein, und bringen Sie die Controllerabdeckung wieder an.
- f. Setzen Sie den Ersatzcontroller in das Gerät ein.
- g. Ersetzen Sie die Kabel.
- h. Warten Sie, bis der E2700 Controller neu gestartet wurde. Vergewissern Sie sich, dass auf der 7- Segment-Anzeige ein Status von angezeigt wird 99.
- 5. Wenn das Gerät gesicherte Laufwerke verwendet, importieren Sie den Sicherheitsschlüssel des Laufwerks.
- 6. Stellen Sie den normalen Betriebsmodus des Geräts wieder ein. Wählen Sie im Installationsprogramm der StorageGRID-Appliance die Option **Erweitert** > **Controller neu starten** aus, und wählen Sie dann **Neustart in StorageGRID** aus.

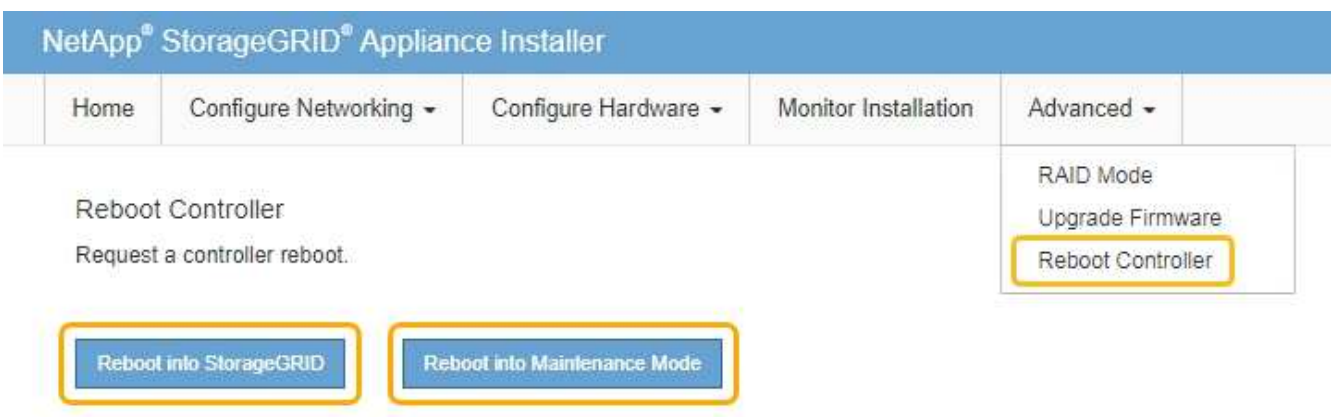

Während des Neustarts wird der folgende Bildschirm angezeigt:

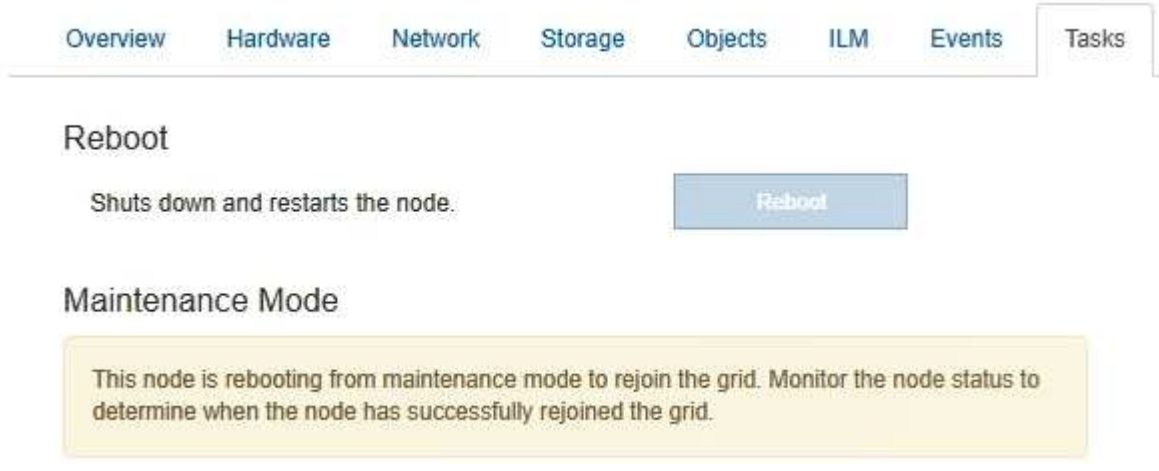

Das Gerät wird neu gestartet und wieder in das Raster integriert. Dieser Vorgang kann bis zu 20 Minuten dauern.

7. Vergewissern Sie sich, dass das Neubooten abgeschlossen ist und dass der Node wieder dem Raster beigetreten ist. Überprüfen Sie im Grid Manager, ob auf der Registerkarte **Nodes** ein normaler Status angezeigt wird Für den Appliance-Node gibt an, dass keine Meldungen aktiv sind und der Node mit dem Grid verbunden ist.

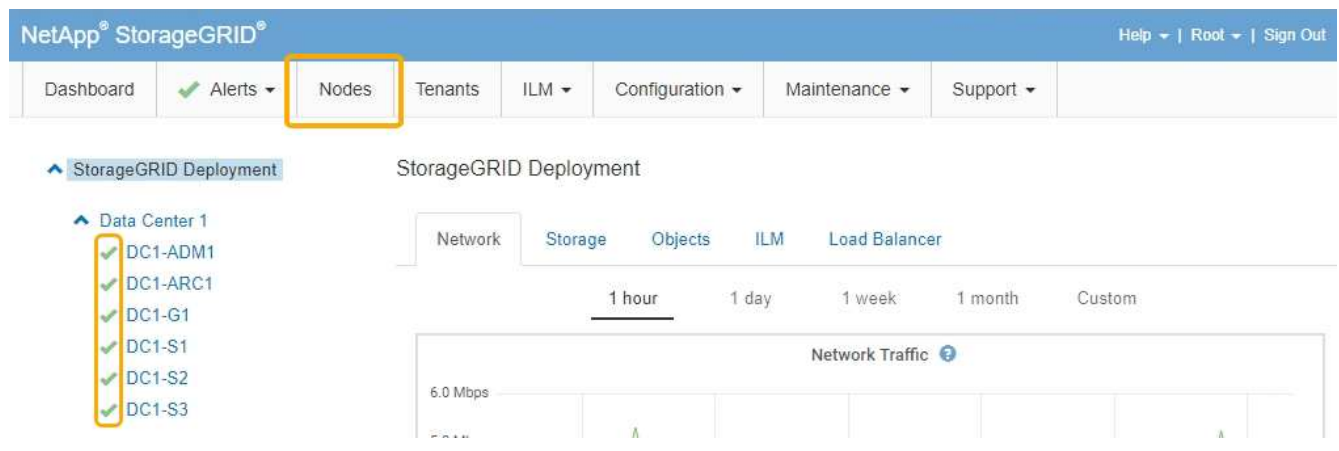

8. Überprüfen Sie vom SANtricity Storage Manager, ob der neue Controller optimal ist, und sammeln Sie Support-Daten.

## **Verwandte Informationen**

["Verfahren zum Austausch von Hardware der NetApp E-Series und EF-Series"](https://mysupport.netapp.com/info/web/ECMP11751516.html)

["NetApp Dokumentation: E2700 Serie"](http://mysupport.netapp.com/documentation/productlibrary/index.html?productID=61765)

## <span id="page-417-0"></span>**Austauschen des E5600SG-Controllers**

Möglicherweise müssen Sie den E5600SG-Controller austauschen.

### **Was Sie benötigen**

Sie müssen Zugriff auf die folgenden Ressourcen haben:

- Informationen zum Austausch der E-Series Hardware auf der NetApp Support-Website unter +http://mysupport.netapp.com/["mysupport.netapp.com"^]
- E5600 Dokumentation auf der Support Site
- Das Gerät wurde in den Wartungsmodus versetzt.

["Versetzen einer Appliance in den Wartungsmodus"](#page-396-0)

### **Über diese Aufgabe**

Wenn beide Controller ausreichend funktionieren, um eine kontrollierte Abschaltung zu ermöglichen, können Sie zuerst den E5600SG Controller herunterfahren, um die Verbindung zum E2700 Controller zu unterbrechen.

> Wenn Sie den Controller vor dem Installieren der StorageGRID-Software ersetzen, können Sie nach Abschluss dieses Verfahrens möglicherweise nicht sofort auf den StorageGRID Appliance Installer zugreifen. Während Sie von anderen Hosts im selben Subnetz wie die Appliance auf das Installationsprogramm für StorageGRID-Geräte zugreifen können, können Sie nicht von Hosts in anderen Subnetzen darauf zugreifen. Diese Bedingung sollte sich innerhalb von 15 Minuten lösen (wenn Einträge im ARP-Cache für die ursprüngliche Controller-Zeit erforderlich sind), oder Sie können den Zustand sofort löschen, indem Sie alle alten ARP-Cacheeinträge manuell vom lokalen Router oder Gateway löschen.

#### **Schritte**

÷.

- 1. Verwenden Sie einen antistatischen Schutz.
- 2. Beschriften Sie jedes Kabel, das an den E5600SG-Controller angeschlossen ist, damit Sie die Kabel korrekt wieder anschließen können.

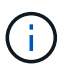

Um eine verminderte Leistung zu vermeiden, dürfen die Kabel nicht verdreht, gefaltet, gequetscht oder treten. Die Kabel nicht enger als ein 5 cm (2 Zoll) Radius biegen.

- 3. Wenn das Gerät in den Wartungsmodus versetzt wurde, schalten Sie den E5600SG-Controller aus.
	- a. Melden Sie sich beim Grid-Node an:
		- i. Geben Sie den folgenden Befehl ein: ssh admin@*grid\_node\_IP*
		- ii. Geben Sie das im aufgeführte Passwort ein Passwords.txt Datei:
		- iii. Geben Sie den folgenden Befehl ein, um zum Root zu wechseln: su -

iv. Geben Sie das im aufgeführte Passwort ein Passwords.txt Datei:

Wenn Sie als root angemeldet sind, ändert sich die Eingabeaufforderung von \$ Bis #.

- b. Schalten Sie den E5600SG-Controller: + aus **shutdown -h now**
- 4. Schalten Sie das Gehäuse aus und warten Sie, bis alle LED- und siebenSegment-Anzeigeaktivitäten auf der Rückseite des Controllers angehalten sind.
- 5. Entfernen Sie die Kabel.
- 6. Entfernen Sie den Controller wie in der Dokumentation des E5600SG-Controllers beschrieben.
- 7. Setzen Sie den neuen Controller ein, wie in der Dokumentation des E5600SG-Controllers beschrieben.
- 8. Ersetzen Sie alle Kabel.
- 9. Schalten Sie das Gehäuse wieder ein.
- 10. Überwachen Sie die sieben-Segment-Codes.
	- E2700 Controller:

Der endgültige LED-Status lautet 99.

◦ E5600SG-Controller:

Der endgültige LED-Status lautet HA.

11. Überwachen Sie den Status des Appliance Storage Node im Grid Manager.

Vergewissern Sie sich, dass die Appliance Storage Nodes den erwarteten Status aufweisen.

## **Verwandte Informationen**

["Verfahren zum Austausch von Hardware der NetApp E-Series und EF-Series"](https://mysupport.netapp.com/info/web/ECMP11751516.html)

# ["NetApp Dokumentation: E5600 Serie"](http://mysupport.netapp.com/documentation/productlibrary/index.html?productID=61893)

## <span id="page-418-0"></span>**Austausch anderer Hardwarekomponenten**

Möglicherweise müssen Sie ein Laufwerk, einen Lüfter, ein Netzteil oder einen Akku im StorageGRID-Gerät austauschen.

# **Was Sie benötigen**

- Sie haben das Verfahren zum Austausch der E-Series Hardware.
- Das Gerät wurde in den Wartungsmodus versetzt, wenn Sie das Gerät beim Austausch der Komponenten herunterfahren müssen.

["Versetzen einer Appliance in den Wartungsmodus"](#page-396-0)

## **Über diese Aufgabe**

Zum Austausch eines Antriebs, des Power-Lüfterbehälter, des Ventilatorkanals, des Stromkanisters, der Batterie, Oder Laufwerkseinschub finden Sie in den Standardverfahren für die E2700 und E5600 Storage-Arrays. Konzentrieren Sie sich auf die Schritt-für-Schritt-Anleitung zum Entfernen und Austauschen der Hardware selbst. Viele der SANtricity Storage Manager Verfahren gelten nicht für eine Appliance.

#### **SG5612 – Anweisungen zum Austausch von Komponenten**

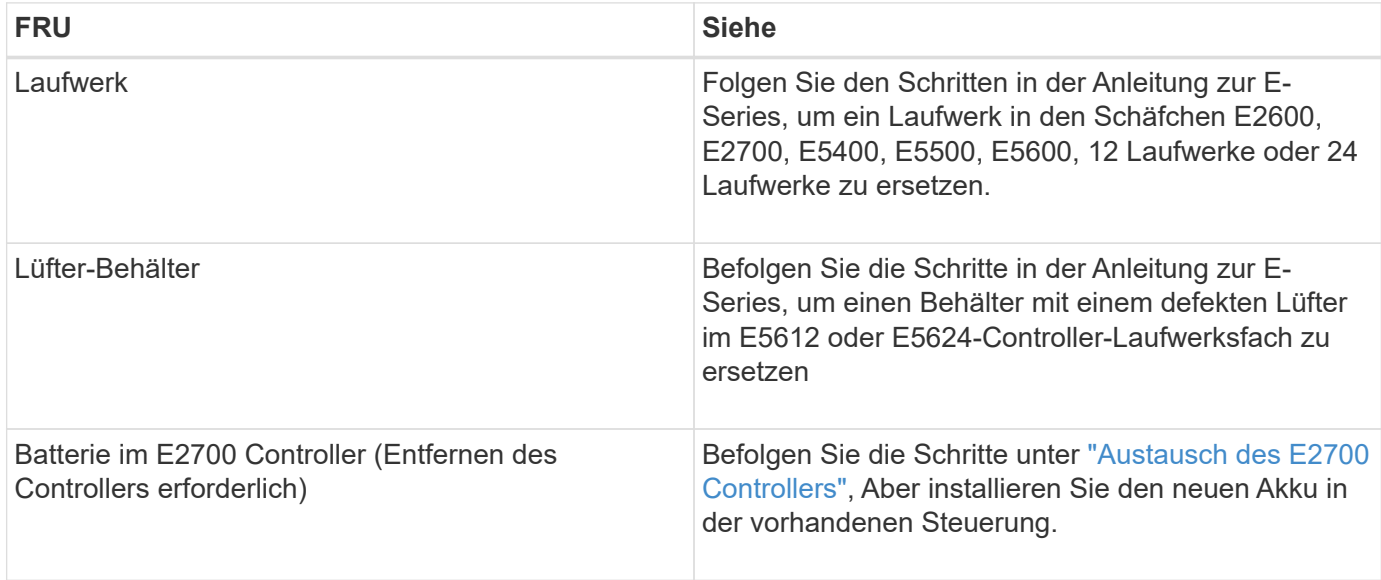

### **Anweisungen für den Austausch von SG5660 Komponenten**

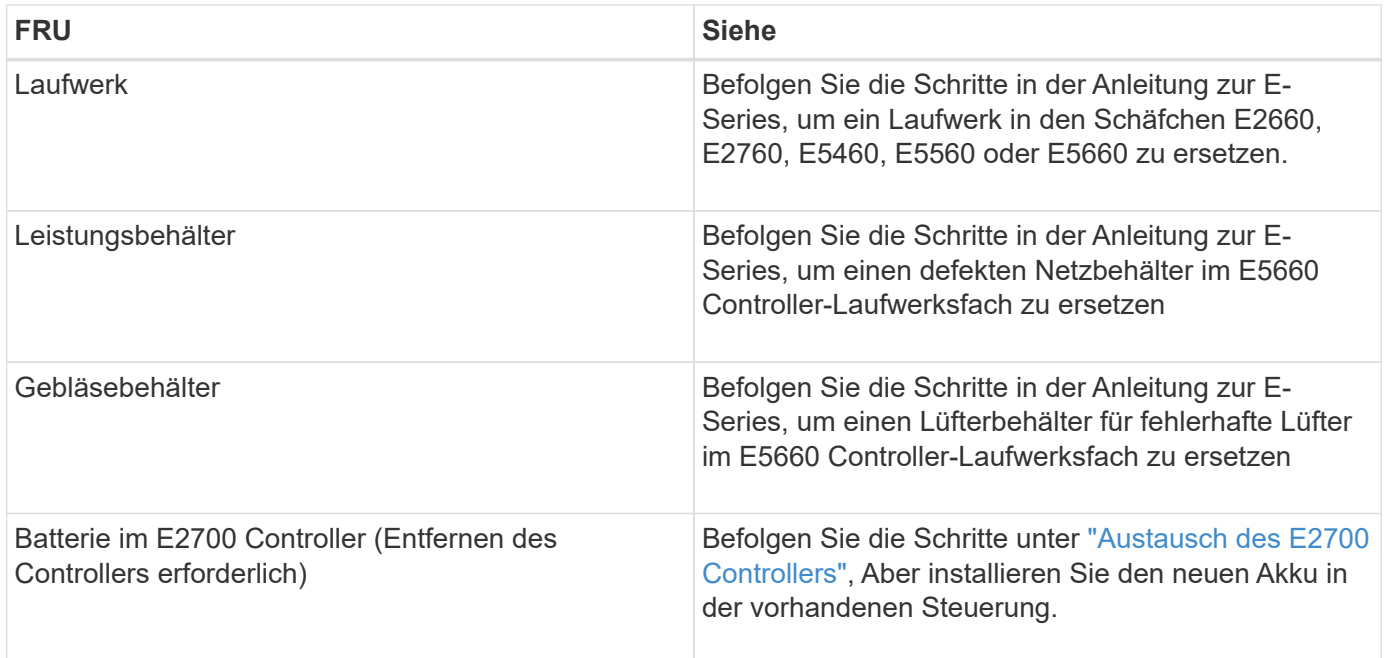

### **Verwandte Informationen**

["Verfahren zum Austausch von Hardware der NetApp E-Series und EF-Series"](https://mysupport.netapp.com/info/web/ECMP11751516.html)

["NetApp Dokumentation: E2700 Serie"](http://mysupport.netapp.com/documentation/productlibrary/index.html?productID=61765)

["NetApp Dokumentation: E5600 Serie"](http://mysupport.netapp.com/documentation/productlibrary/index.html?productID=61893)

## <span id="page-419-0"></span>**Ändern der Link-Konfiguration des E5600SG-Controllers**

Sie können die Ethernet-Link-Konfiguration des E5600SG-Controllers ändern. Sie können den Port Bond-Modus, den Netzwerk-Bond-Modus und die Verbindungsgeschwindigkeit ändern.

## **Was Sie benötigen**

• Sie müssen den E5600SG-Controller in den Wartungsmodus versetzen. Wenn der Controller in den Wartungsmodus versetzt wird, wird die Verbindung zum E2700 Controller unterbrochen. Wenn eine StorageGRID Appliance in den Wartungsmodus versetzt wird, ist das Gerät möglicherweise für den Remote-Zugriff nicht verfügbar.

["Versetzen einer Appliance in den Wartungsmodus"](#page-396-0)

## **Über diese Aufgabe**

Die Ethernet-Link-Konfiguration des E5600SG-Controllers kann wie folgt geändert werden:

- Ändern des **Port Bond Modus** von Fixed zu Aggregate oder von Aggregat zu Fixed
- Ändern des **Netzwerk-Bond-Modus** von Active-Backup zu LACP oder von LACP zu Active-Backup
- Aktivieren oder Deaktivieren von VLAN-Tagging oder Ändern des Werts einer VLAN-Tag-Nummer
- Ändern der Verbindungsgeschwindigkeit von 10-GbE auf 25-GbE oder von 25-GbE auf 10-GbE

## **Schritte**

1. Wählen Sie im Menü die Option **Netzwerke konfigurieren** > **Link-Konfiguration** aus.

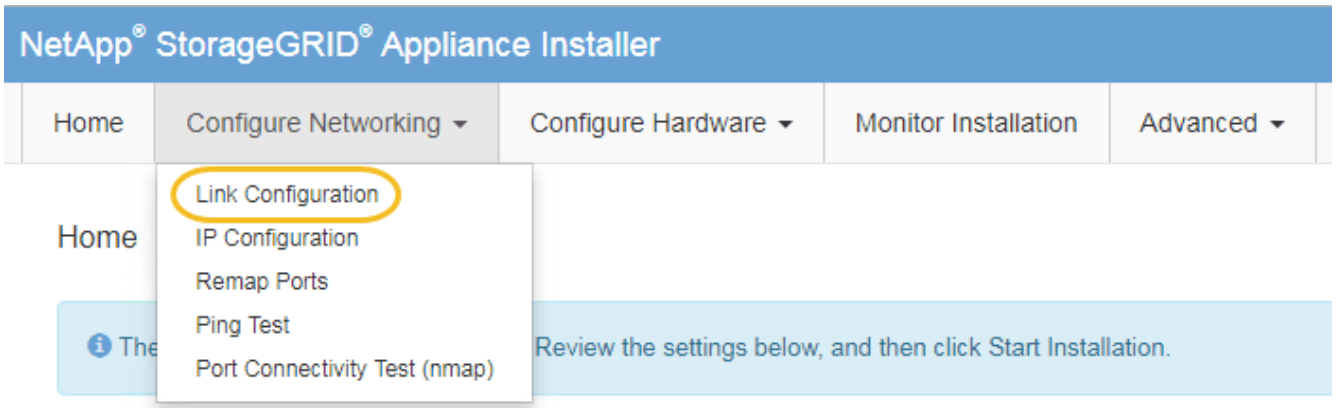

<span id="page-420-0"></span>1. Nehmen Sie die gewünschten Änderungen an der Verbindungskonfiguration vor.

Weitere Informationen zu den Optionen finden Sie unter "Konfigurieren von Netzwerkverbindungen".

2. Wenn Sie mit Ihrer Auswahl zufrieden sind, klicken Sie auf **Speichern**.

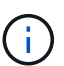

Wenn Sie Änderungen am Netzwerk oder an der Verbindung vorgenommen haben, über die Sie verbunden sind, können Sie die Verbindung verlieren. Wenn Sie nicht innerhalb einer Minute eine erneute Verbindung hergestellt haben, geben Sie die URL für das Installationsprogramm von StorageGRID-Geräten erneut ein. Verwenden Sie dazu eine der anderen IP-Adressen, die der Appliance zugewiesen sind: **https://***E5600SG\_Controller\_IP***:8443**

Wenn Sie Änderungen an den VLAN-Einstellungen vorgenommen haben, hat sich das Subnetz für die Appliance möglicherweise geändert. Wenn Sie die IP-Adressen für die Appliance ändern müssen, befolgen Sie die Anweisungen zum Konfigurieren von IP-Adressen.

### ["Einstellen der IP-Konfiguration"](#page-355-0)

- 3. Wählen Sie im Installationsprogramm der StorageGRID-Appliance die Option **Netzwerke konfigurieren** > **Ping-Test** aus.
- 4. Verwenden Sie das Ping-Test-Tool, um die Verbindung zu IP-Adressen in Netzwerken zu prüfen, die möglicherweise von den in vorgenommenen Änderungen der Verbindungskonfiguration betroffen sind [Verbindungskonfiguration ändern](#page-420-0) Schritt:

Zusätzlich zu allen anderen Tests, die Sie durchführen möchten, bestätigen Sie, dass Sie die Grid-IP-Adresse des primären Admin-Knotens und die Grid-IP-Adresse von mindestens einem anderen Speicherknoten pingen können. Korrigieren Sie ggf. alle Probleme mit der Verbindungskonfiguration.

- 5. Sobald Sie zufrieden sind, dass die Änderungen an der Link-Konfiguration funktionieren, booten Sie den Node neu. Wählen Sie im Installationsprogramm der StorageGRID-Appliance die Option **Erweitert** > **Controller neu starten** aus, und wählen Sie dann eine der folgenden Optionen aus:
	- Wählen Sie **Neustart in StorageGRID** aus, um den Controller neu zu starten, wobei der Knoten wieder in das Raster integriert wird. Wählen Sie diese Option, wenn Sie im Wartungsmodus ausgeführt werden und den Node in den normalen Betrieb zurückkehren möchten.
	- Wählen Sie **Neustart im Wartungsmodus** aus, um den Controller neu zu starten, wobei der Knoten noch im Wartungsmodus bleibt. Wählen Sie diese Option aus, wenn weitere Wartungsmaßnahmen erforderlich sind, die Sie auf dem Node durchführen müssen, bevor Sie das Raster neu beitreten.

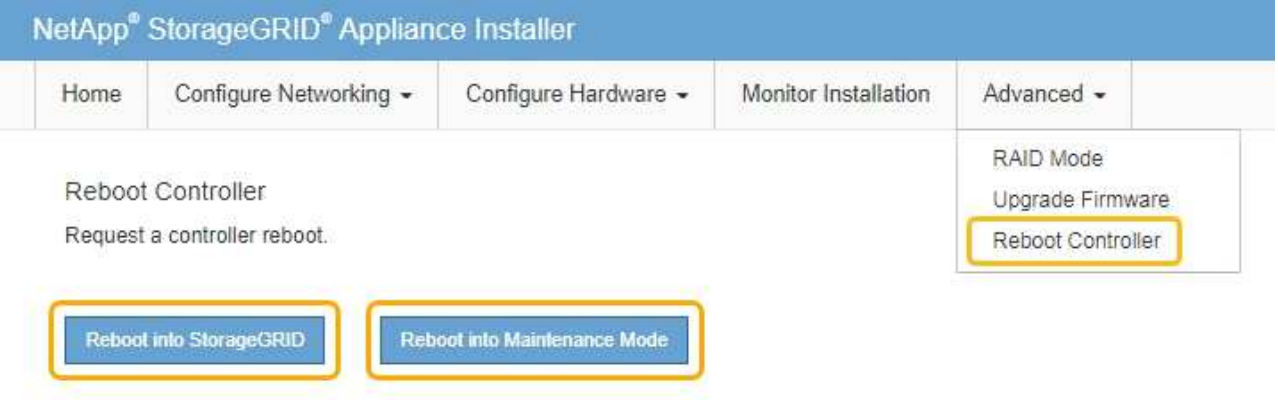

Die Appliance kann bis zu 20 Minuten dauern, bis sie neu gestartet und wieder in das Grid eingesetzt wird. Um zu überprüfen, ob das Neubooten abgeschlossen ist und dass der Node wieder dem Grid beigetreten ist, gehen Sie zurück zum Grid Manager. Auf der Registerkarte **Nodes** sollte ein normaler Status angezeigt werden Für den Appliance-Node gibt an, dass keine Meldungen aktiv sind und der Node mit dem Grid verbunden ist.

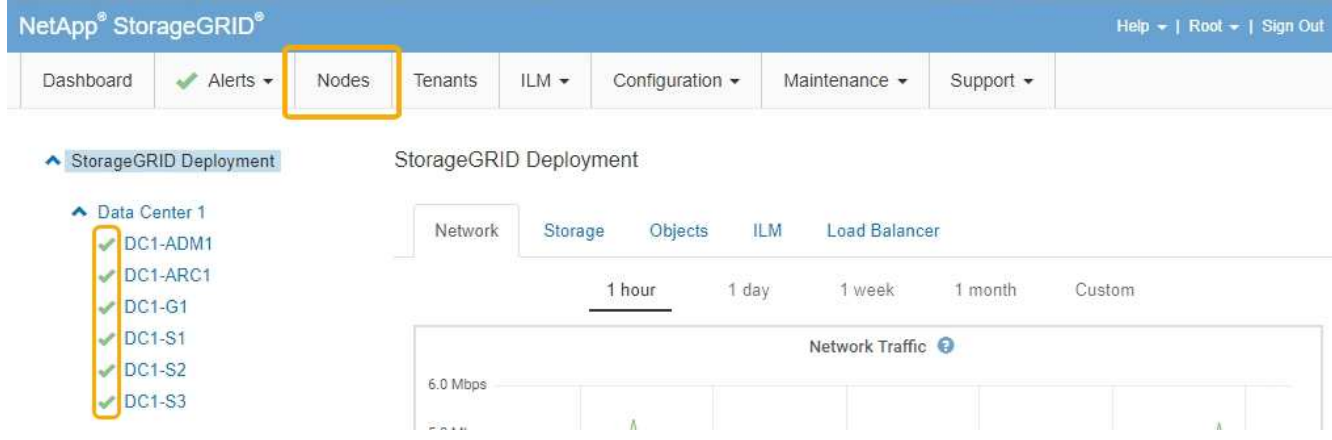

# **Verwandte Informationen**

["Konfigurieren von Netzwerkverbindungen \(SG5600\)"](#page-349-0)

# <span id="page-422-0"></span>**Ändern der MTU-Einstellung**

Sie können die MTU-Einstellung ändern, die Sie beim Konfigurieren von IP-Adressen für den Appliance-Node zugewiesen haben.

## **Was Sie benötigen**

Das Gerät wurde in den Wartungsmodus versetzt.

## ["Versetzen einer Appliance in den Wartungsmodus"](#page-396-0)

### **Schritte**

- 1. Wählen Sie im Installationsprogramm der StorageGRID-Appliance die Option **Netzwerke konfigurieren** > **IP-Konfiguration** aus.
- 2. Nehmen Sie die gewünschten Änderungen an den MTU-Einstellungen für Grid Network, Admin Network und Client Network vor.

### **Grid Network**

The Grid Network is used for all internal StorageGRID traffic. The Grid Network provides connectivity between all nodes in the grid, across all sites and subnets. All hosts on the Grid Network must be able to talk to all other hosts. The Grid Network can consist of multiple subnets. Networks containing critical grid services, such as NTP, can also be added as Grid subnets.

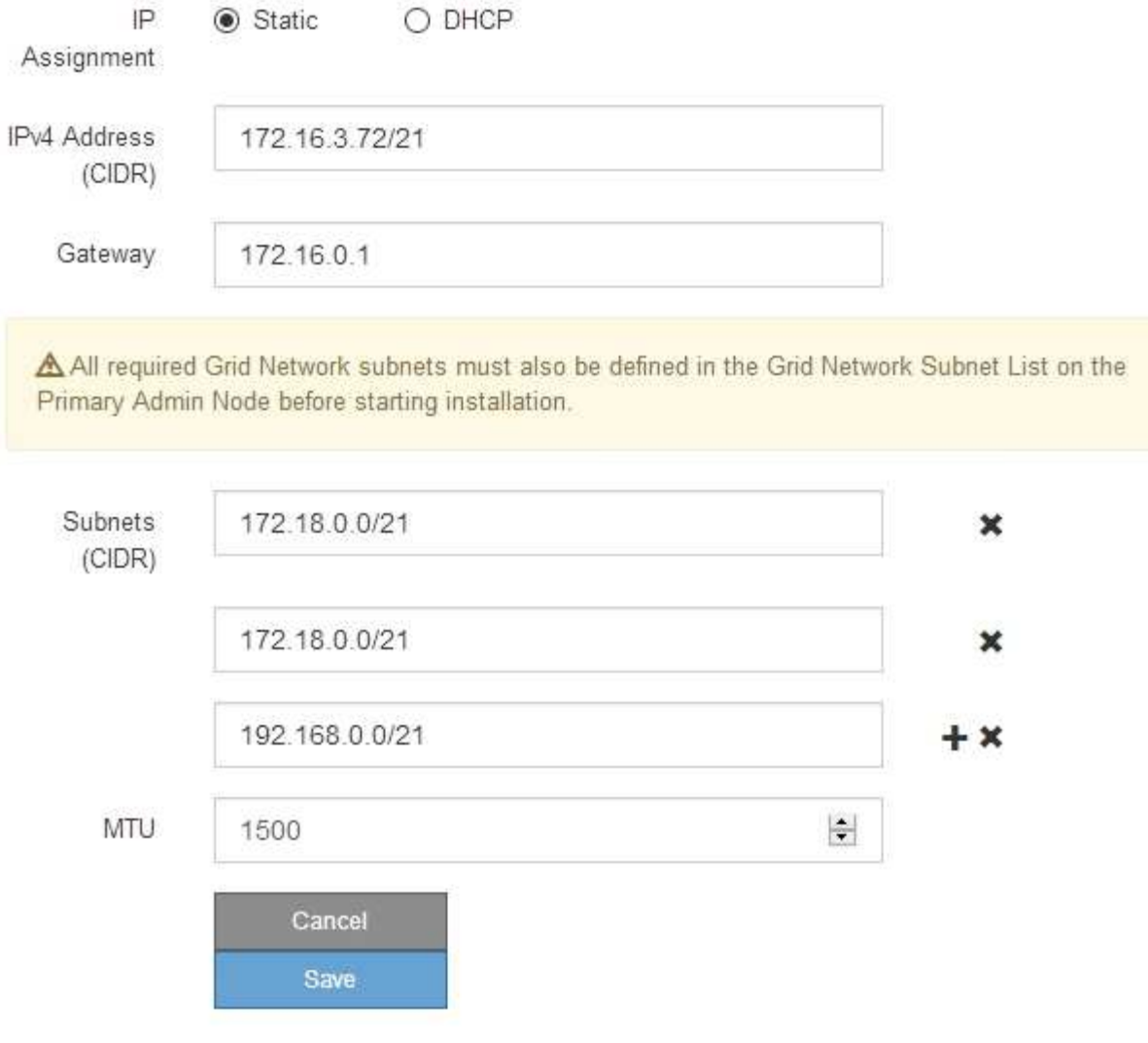

Der MTU-Wert des Netzwerks muss mit dem Wert übereinstimmen, der auf dem Switch-Port konfiguriert ist, mit dem der Node verbunden ist. Andernfalls können Probleme mit der Netzwerkleistung oder Paketverluste auftreten.

 $\left( \begin{smallmatrix} 1 \ 1 \end{smallmatrix} \right)$ 

 $(\sf{i})$ 

Für die beste Netzwerkleistung sollten alle Knoten auf ihren Grid Network Interfaces mit ähnlichen MTU-Werten konfiguriert werden. Die Warnung **Grid Network MTU mismatch** wird ausgelöst, wenn sich die MTU-Einstellungen für das Grid Network auf einzelnen Knoten erheblich unterscheiden. Die MTU-Werte müssen nicht für alle Netzwerktypen identisch sein.

- 3. Wenn Sie mit den Einstellungen zufrieden sind, wählen Sie **Speichern**.
- 4. Booten Sie den Node neu. Wählen Sie im Installationsprogramm der StorageGRID-Appliance die Option

**Erweitert** > **Controller neu starten** aus, und wählen Sie dann eine der folgenden Optionen aus:

- Wählen Sie **Neustart in StorageGRID** aus, um den Controller neu zu starten, wobei der Knoten wieder in das Raster integriert wird. Wählen Sie diese Option, wenn Sie im Wartungsmodus ausgeführt werden und den Node in den normalen Betrieb zurückkehren möchten.
- Wählen Sie **Neustart im Wartungsmodus** aus, um den Controller neu zu starten, wobei der Knoten noch im Wartungsmodus bleibt. Wählen Sie diese Option aus, wenn weitere Wartungsmaßnahmen erforderlich sind, die Sie auf dem Node durchführen müssen, bevor Sie das Raster neu beitreten.

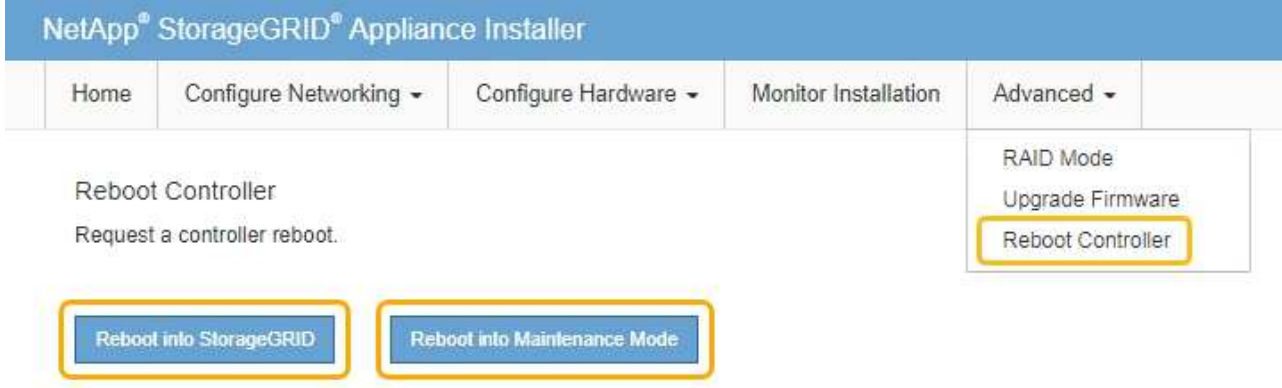

Die Appliance kann bis zu 20 Minuten dauern, bis sie neu gestartet und wieder in das Grid eingesetzt wird. Um zu überprüfen, ob das Neubooten abgeschlossen ist und dass der Node wieder dem Grid beigetreten ist, gehen Sie zurück zum Grid Manager. Auf der Registerkarte **Nodes** sollte ein normaler Status angezeigt werden Für den Appliance-Node gibt an, dass keine Meldungen aktiv sind und der Node mit dem Grid verbunden ist.

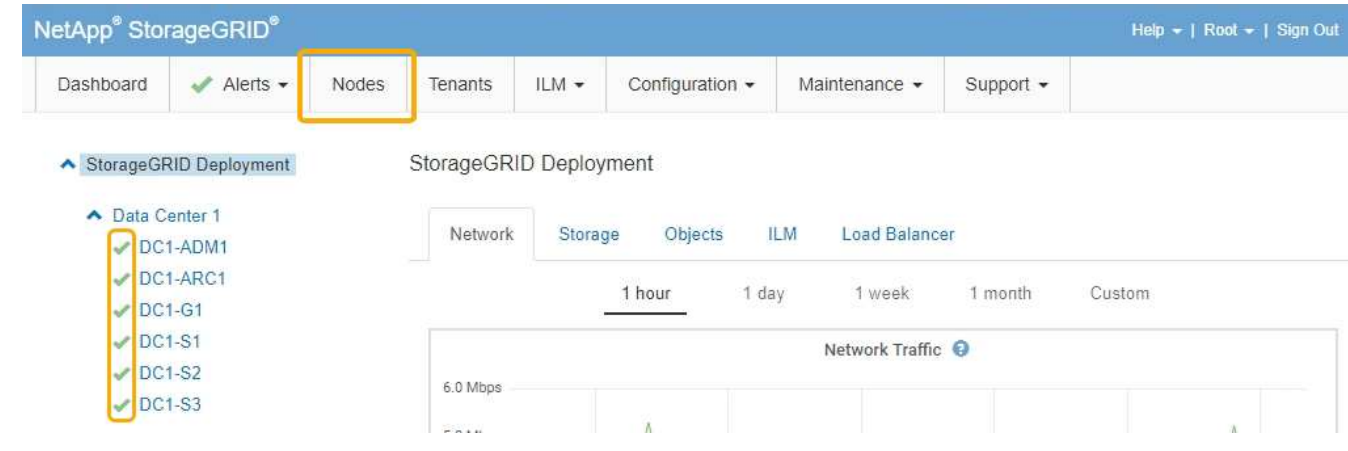

### **Verwandte Informationen**

### ["StorageGRID verwalten"](https://docs.netapp.com/de-de/storagegrid-115/admin/index.html)

## <span id="page-424-0"></span>**Überprüfen der DNS-Serverkonfiguration**

Sie können die DNS-Server (Domain Name System), die derzeit von diesem Appliance-Node verwendet werden, überprüfen und vorübergehend ändern.

### **Was Sie benötigen**

Das Gerät wurde in den Wartungsmodus versetzt.

### ["Versetzen einer Appliance in den Wartungsmodus"](#page-396-0)

### **Über diese Aufgabe**

Möglicherweise müssen Sie die DNS-Servereinstellungen ändern, wenn eine verschlüsselte Appliance sich nicht mit dem Verschlüsselungsmanagement-Server (KMS) oder dem KMS-Cluster verbinden kann, da der Hostname des KMS als Domänenname anstelle einer IP-Adresse angegeben wurde. Alle Änderungen, die Sie an den DNS-Einstellungen für die Appliance vornehmen, sind temporär und gehen verloren, wenn Sie den Wartungsmodus verlassen. Um diese Änderungen dauerhaft durchzuführen, geben Sie die DNS-Server im Grid Manager an (**Wartung** > **Netzwerk** > **DNS-Server**).

- Temporäre Änderungen an der DNS-Konfiguration sind nur für Node-verschlüsselte Appliances erforderlich, bei denen der KMS-Server mithilfe eines vollständig qualifizierten Domänennamens anstelle einer IP-Adresse für den Hostnamen definiert wird.
- Wenn eine Node-verschlüsselte Appliance über einen Domänennamen eine Verbindung zu einem KMS herstellt, muss sie eine Verbindung zu einem der für das Grid definierten DNS-Server herstellen. Einer dieser DNS-Server übersetzt dann den Domain-Namen in eine IP-Adresse.
- Wenn der Node keinen DNS-Server für das Grid erreichen kann oder wenn die DNS-Einstellungen für das gesamte Grid geändert wurden, wenn ein Node-verschlüsselter Appliance-Node offline war, kann der Node keine Verbindung mit dem KMS herstellen. Verschlüsselte Daten auf der Appliance können erst entschlüsselt werden, wenn das DNS-Problem behoben ist.

Um ein DNS-Problem zu beheben, das die KMS-Verbindung verhindert, geben Sie die IP-Adresse eines oder mehrerer DNS-Server im Installationsprogramm der StorageGRID Appliance an. Diese temporären DNS-Einstellungen ermöglichen es der Appliance, eine Verbindung zum KMS herzustellen und Daten auf dem Knoten zu entschlüsseln.

Wenn sich beispielsweise der DNS-Server für das Grid ändert, während ein verschlüsselter Node offline war, kann der Node nach seinem Wechsel wieder online den KMS nicht erreichen, da er weiterhin die vorherigen DNS-Werte verwendet. Durch Eingabe der neuen IP-Adresse des DNS-Servers im StorageGRID-Appliance-Installationsprogramm kann eine temporäre KMS-Verbindung die Knotendaten entschlüsseln.

### **Schritte**

**DNS Servers** 

- 1. Wählen Sie im Installationsprogramm der StorageGRID-Appliance die Option **Netzwerke konfigurieren** > **DNS-Konfiguration** aus.
- 2. Vergewissern Sie sich, dass die angegebenen DNS-Server richtig sind.

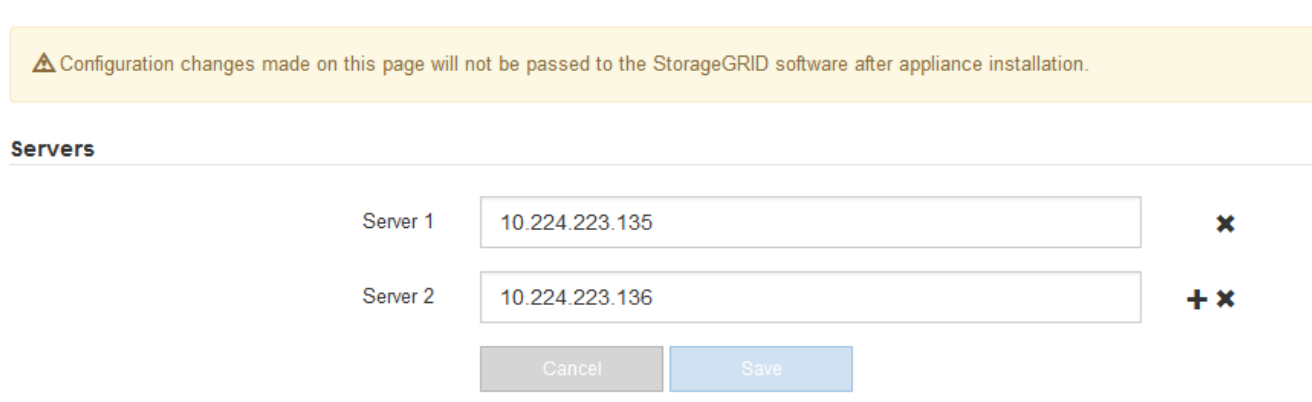

3. Ändern Sie bei Bedarf die DNS-Server.

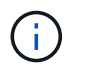

Änderungen an den DNS-Einstellungen erfolgen temporär und gehen verloren, wenn Sie den Wartungsmodus beenden.

4. Wenn Sie mit den temporären DNS-Einstellungen zufrieden sind, wählen Sie **Speichern**.

Der Knoten verwendet die auf dieser Seite angegebenen DNS-Servereinstellungen, um eine Verbindung mit dem KMS herzustellen, sodass die Daten auf dem Knoten entschlüsselt werden können.

- 5. Nachdem die Node-Daten entschlüsselt wurden, booten Sie den Node neu. Wählen Sie im Installationsprogramm der StorageGRID-Appliance die Option **Erweitert** > **Controller neu starten** aus, und wählen Sie dann eine der folgenden Optionen aus:
	- Wählen Sie **Neustart in StorageGRID** aus, um den Controller neu zu starten, wobei der Knoten wieder in das Raster integriert wird. Wählen Sie diese Option, wenn Sie im Wartungsmodus ausgeführt werden und den Node in den normalen Betrieb zurückkehren möchten.
	- Wählen Sie **Neustart im Wartungsmodus** aus, um den Controller neu zu starten, wobei der Knoten noch im Wartungsmodus bleibt. Wählen Sie diese Option aus, wenn weitere Wartungsmaßnahmen erforderlich sind, die Sie auf dem Node durchführen müssen, bevor Sie das Raster neu beitreten.

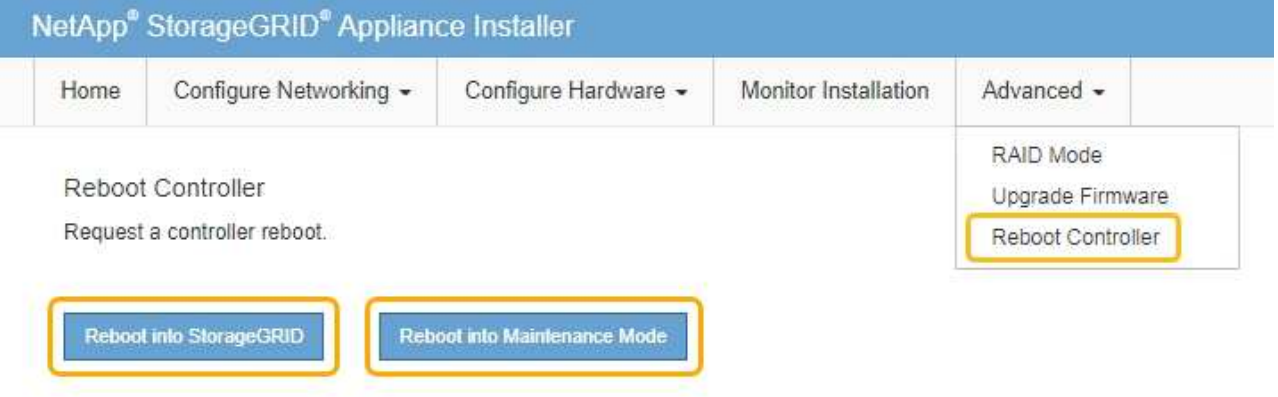

 $\mathbf{f}$ 

Wenn der Node neu gebootet und neu in das Grid wechselt, werden die im Grid Manager aufgeführten systemweiten DNS-Server verwendet. Nach dem erneuten Beitritt zum Grid verwendet die Appliance nicht mehr die im StorageGRID Appliance Installer angegebenen temporären DNS-Server, während sich die Appliance im Wartungsmodus befand.

Die Appliance kann bis zu 20 Minuten dauern, bis sie neu gestartet und wieder in das Grid eingesetzt wird. Um zu überprüfen, ob das Neubooten abgeschlossen ist und dass der Node wieder dem Grid beigetreten ist, gehen Sie zurück zum Grid Manager. Auf der Registerkarte **Nodes** sollte ein normaler Status angezeigt werden Für den Appliance-Node gibt an, dass keine Meldungen aktiv sind und der Node mit dem Grid verbunden ist.

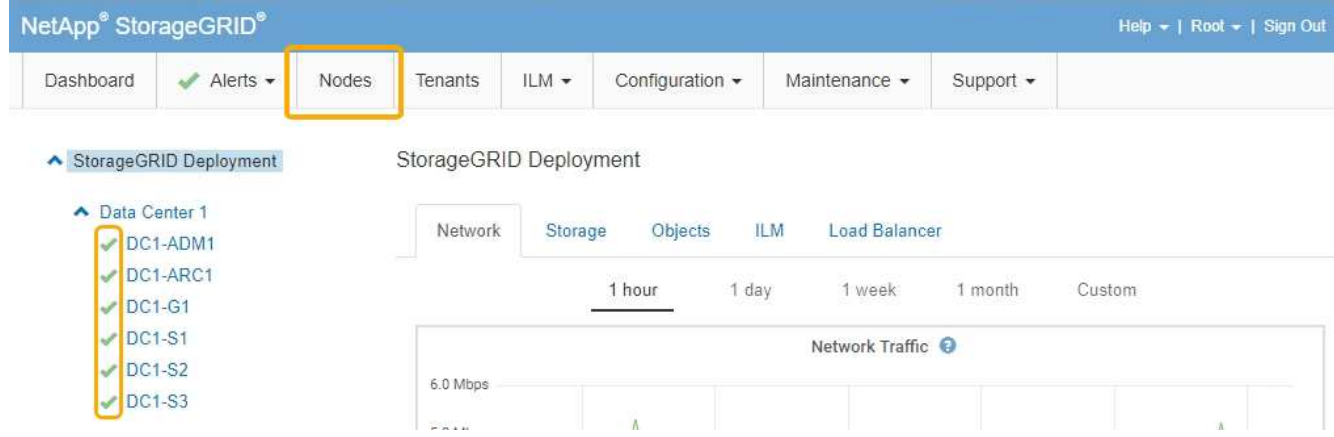

# <span id="page-427-0"></span>**Monitoring der Node-Verschlüsselung im Wartungsmodus**

Wenn Sie während der Installation die Node-Verschlüsselung für die Appliance aktiviert haben, können Sie den Verschlüsselungsstatus aller Appliance-Nodes überwachen, einschließlich Details zur Node-Verschlüsselung und zum Key Management Server (KMS).

## **Was Sie benötigen**

- Die Node-Verschlüsselung muss während der Installation für die Appliance aktiviert sein. Nach der Installation der Appliance können Sie die Node-Verschlüsselung nicht aktivieren.
- Das Gerät wurde in den Wartungsmodus versetzt.

## ["Versetzen einer Appliance in den Wartungsmodus"](#page-396-0)

### **Schritte**

1. Wählen Sie im Installationsprogramm der StorageGRID-Appliance die Option **Hardware konfigurieren** > **Node-Verschlüsselung**.

#### Node Encryption

Node encryption allows you to use an external key management server (KMS) to encrypt all StorageGRID data on this appliance. If node encryption is enabled for the appliance and a KMS is configured for the site, you cannot access any data on the appliance unless the appliance can communicate with the KMS.

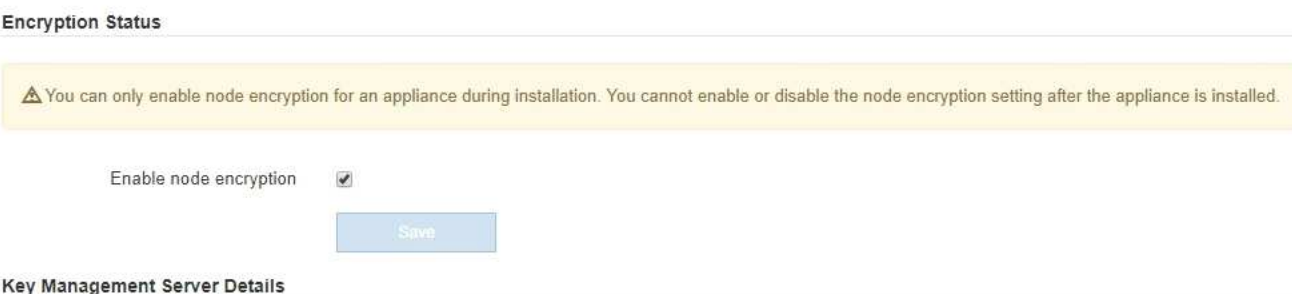

View the status and configuration details for the KMS that manages the encryption key for this appliance. You must use the Grid Manager to make configuration changes.

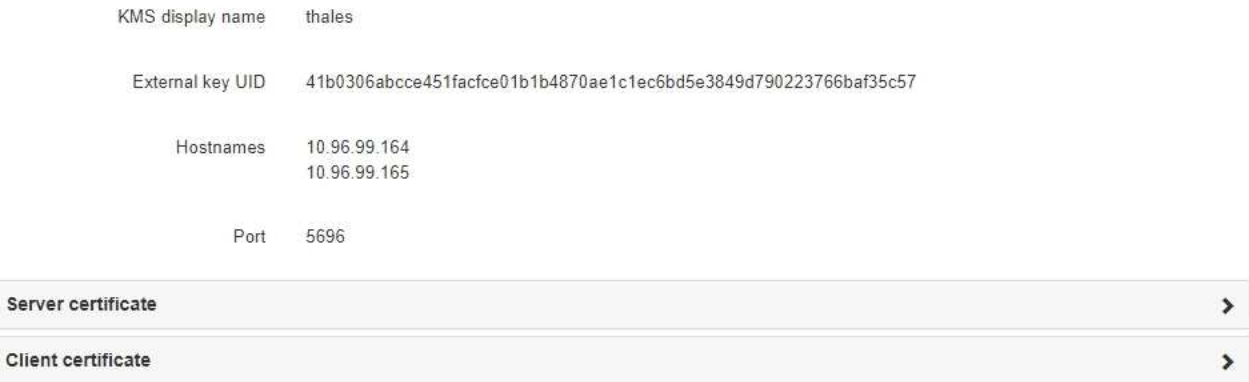

#### Clear KMS Key

Ser

A Do not clear the KMS key if you need to access or preserve any data on this appliance.

If you want to reinstall this appliance node (for example, in another grid), you must clear the KMS key. When the KMS key is cleared, all data on this appliance is deleted.

Clear KMS Key and Delete Data

Die Seite Node Encryption umfasst die folgenden drei Abschnitte:

- Der Verschlüsselungsstatus gibt an, ob die Node-Verschlüsselung für die Appliance aktiviert oder deaktiviert ist.
- Details des Schlüsselmanagementservers zeigen Informationen über den KMS an, der zur Verschlüsselung der Appliance verwendet wird. Sie können die Abschnitte Server- und Clientzertifikat erweitern, um Zertifikatdetails und -Status anzuzeigen.
	- Wenn Sie Probleme mit den Zertifikaten selbst beheben möchten, z. B. die Verlängerung abgelaufener Zertifikate, lesen Sie die Informationen zu KMS in den Anweisungen zur Verwaltung von StorageGRID.
	- Wenn bei der Verbindung zu KMS-Hosts unerwartete Probleme auftreten, überprüfen Sie, ob die DNS-Server (Domain Name System) korrekt sind und das Netzwerk der Appliance korrekt konfiguriert ist.

["Überprüfen der DNS-Serverkonfiguration"](#page-424-0)

- Wenden Sie sich an den technischen Support, wenn Sie Ihre Zertifikatsprobleme nicht lösen können.
- Der klare KMS-Schlüssel deaktiviert die Node-Verschlüsselung für die Appliance, entfernt die Zuordnung zwischen der Appliance und dem für den StorageGRID-Standort konfigurierten Schlüsselmanagementserver und löscht alle Daten von der Appliance. Sie müssen den KMS-Schlüssel löschen, bevor Sie die Appliance in einem anderen StorageGRID-System installieren können.

["Löschen der Konfiguration des Schlüsselverwaltungsservers"](#page-430-0)

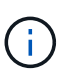

Durch das Löschen der KMS-Konfiguration werden Daten von der Appliance gelöscht, sodass dauerhaft kein Zugriff darauf besteht. Diese Daten können nicht wiederhergestellt werden.

- 2. Wenn Sie den Status der Node-Verschlüsselung überprüfen, booten Sie den Node neu. Wählen Sie im Installationsprogramm der StorageGRID-Appliance die Option **Erweitert** > **Controller neu starten** aus, und wählen Sie dann eine der folgenden Optionen aus:
	- Wählen Sie **Neustart in StorageGRID** aus, um den Controller neu zu starten, wobei der Knoten wieder in das Raster integriert wird. Wählen Sie diese Option, wenn Sie im Wartungsmodus ausgeführt werden und den Node in den normalen Betrieb zurückkehren möchten.
	- Wählen Sie **Neustart im Wartungsmodus** aus, um den Controller neu zu starten, wobei der Knoten noch im Wartungsmodus bleibt. Wählen Sie diese Option aus, wenn weitere Wartungsmaßnahmen erforderlich sind, die Sie auf dem Node durchführen müssen, bevor Sie das Raster neu beitreten.

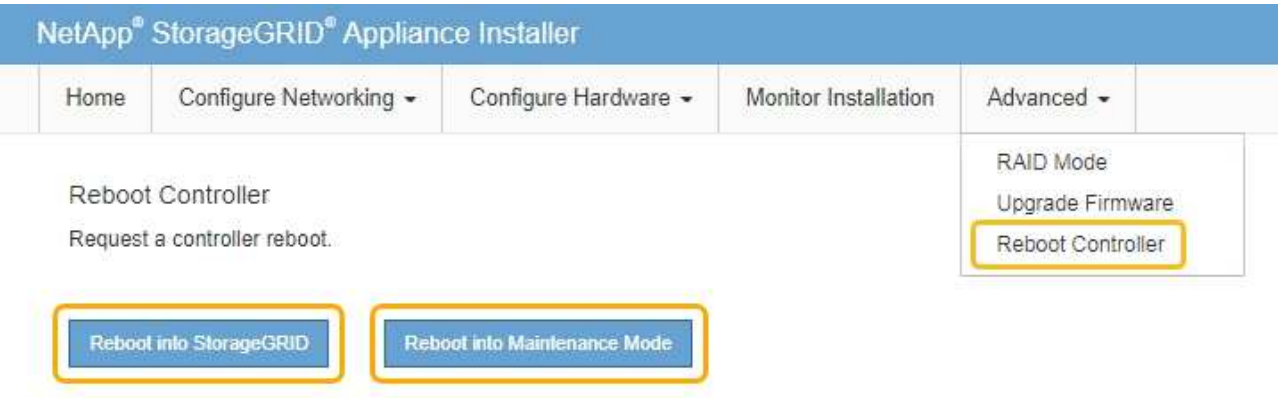

Die Appliance kann bis zu 20 Minuten dauern, bis sie neu gestartet und wieder in das Grid eingesetzt wird. Um zu überprüfen, ob das Neubooten abgeschlossen ist und dass der Node wieder dem Grid beigetreten ist, gehen Sie zurück zum Grid Manager. Auf der Registerkarte **Nodes** sollte ein normaler Status angezeigt werden Für den Appliance-Node gibt an, dass keine Meldungen aktiv sind und der Node mit dem Grid verbunden ist.

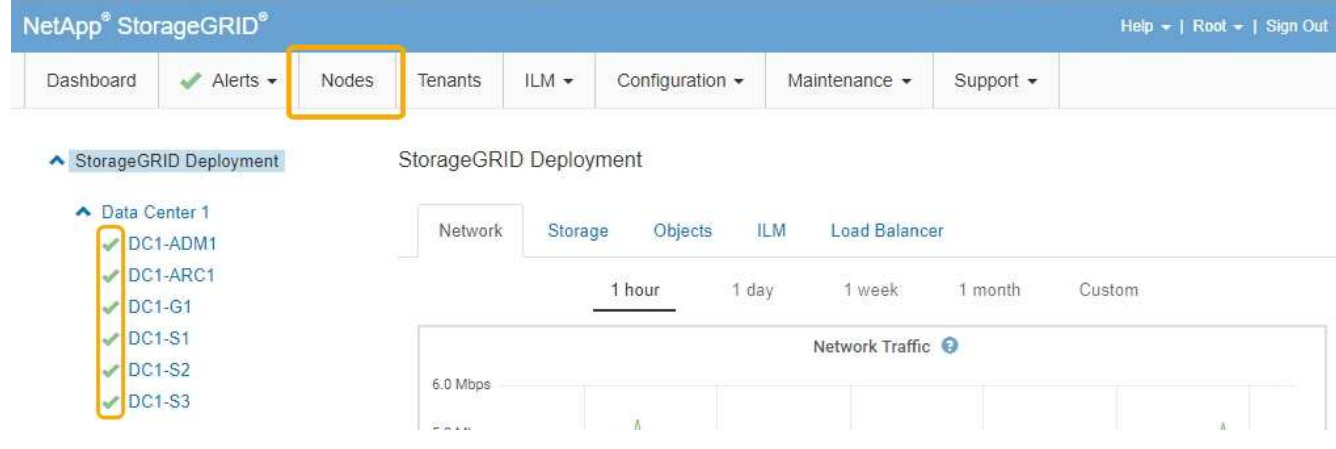

# **Verwandte Informationen**

["StorageGRID verwalten"](https://docs.netapp.com/de-de/storagegrid-115/admin/index.html)

## <span id="page-430-0"></span>**Löschen der Konfiguration des Schlüsselverwaltungsservers**

Durch Löschen der KMS-Konfiguration (Key Management Server) wird die Node-Verschlüsselung auf der Appliance deaktiviert. Nach dem Löschen der KMS-Konfiguration werden die Daten auf der Appliance dauerhaft gelöscht und sind nicht mehr zugänglich. Diese Daten können nicht wiederhergestellt werden.

# **Was Sie benötigen**

Wenn Daten auf der Appliance aufbewahrt werden müssen, müssen Sie einen Node außer Betrieb nehmen, bevor Sie die KMS-Konfiguration löschen.

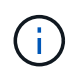

Wenn KMS gelöscht wird, werden die Daten auf der Appliance dauerhaft gelöscht und sind nicht mehr zugänglich. Diese Daten können nicht wiederhergestellt werden.

Den Node muss deaktiviert werden, um alle in ihm enthaltenen Daten auf anderen Nodes in StorageGRID zu verschieben. Anweisungen zur Ausmusterung von Grid-Nodes finden Sie in den Angaben zu Recovery und Wartung.

## **Über diese Aufgabe**

Beim Löschen der Appliance-KMS-Konfiguration wird die Node-Verschlüsselung deaktiviert, wodurch die Zuordnung zwischen dem Appliance-Node und der KMS-Konfiguration für den StorageGRID-Standort entfernt wird. Die Daten auf dem Gerät werden gelöscht und das Gerät wird im Installationszustand zurückgelassen. Dieser Vorgang kann nicht rückgängig gemacht werden.

Sie müssen die KMS-Konfiguration löschen:

• Bevor Sie die Appliance in einem anderen StorageGRID-System installieren können, wird kein KMS verwendet oder ein anderer KMS verwendet.

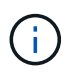

Löschen Sie die KMS-Konfiguration nicht, wenn Sie eine Neuinstallation eines Appliance-Node in einem StorageGRID-System planen, das denselben KMS-Schlüssel verwendet.

• Bevor Sie einen Node wiederherstellen und neu installieren können, bei dem die KMS-Konfiguration verloren ging und der KMS-Schlüssel nicht wiederhergestellt werden kann.

- Bevor Sie ein Gerät zurückgeben, das zuvor an Ihrem Standort verwendet wurde.
- Nach der Stilllegung einer Appliance, für die die Node-Verschlüsselung aktiviert war.

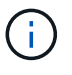

Die Appliance muss vor dem Löschen von KMS deaktiviert werden, um ihre Daten auf andere Nodes im StorageGRID System zu verschieben. Das Löschen von KMS vor der Deaktivierung der Appliance führt zu Datenverlusten und kann dazu führen, dass die Appliance funktionsunfähig bleibt.

## **Schritte**

1. Öffnen Sie einen Browser, und geben Sie eine der IP-Adressen für den Computing-Controller der Appliance ein.

## **https://***Controller\_IP***:8443**

*Controller\_IP* Die IP-Adresse des Compute-Controllers (nicht des Storage-Controllers) in einem der drei StorageGRID-Netzwerke.

Die Startseite des StorageGRID-Appliance-Installationsprogramms wird angezeigt.

## 2. Wählen Sie **Hardware Konfigurieren** > **Node Encryption**.
#### Node Encryption

Node encryption allows you to use an external key management server (KMS) to encrypt all StorageGRID data on this appliance. If node encryption is enabled for the appliance and a KMS is configured for the site, you cannot access any data on the appliance unless the appliance can communicate with the KMS.

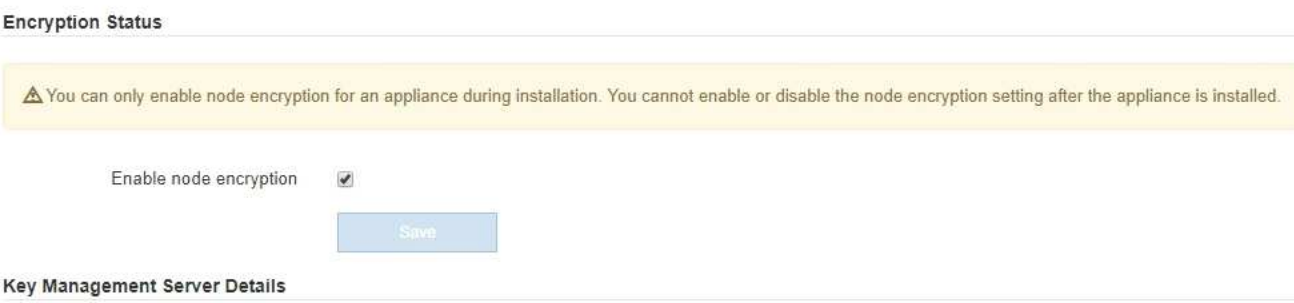

View the status and configuration details for the KMS that manages the encryption key for this appliance. You must use the Grid Manager to make configuration changes.

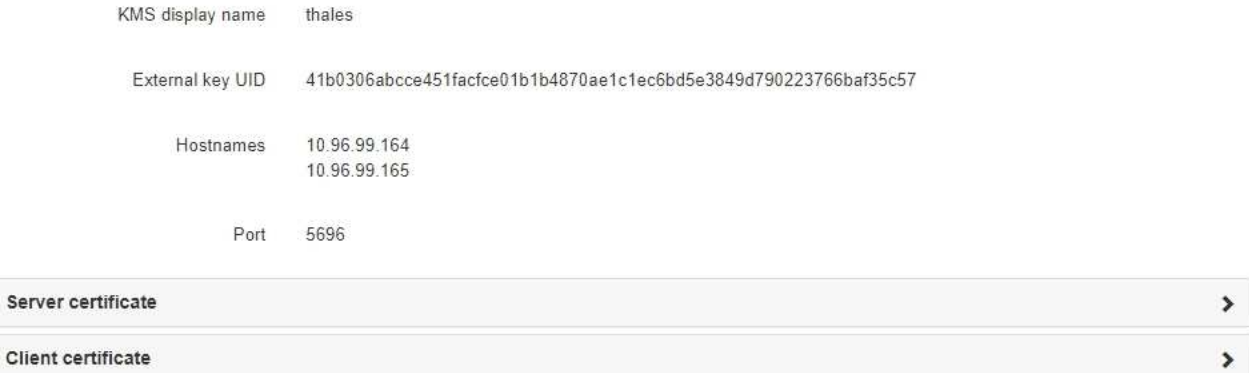

#### Clear KMS Key

A Do not clear the KMS key if you need to access or preserve any data on this appliance.

If you want to reinstall this appliance node (for example, in another grid), you must clear the KMS key. When the KMS key is cleared, all data on this appliance is deleted.

Clear KMS Key and Delete Data

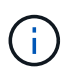

Wenn die KMS-Konfiguration gelöscht wird, werden die Daten auf der Appliance dauerhaft gelöscht. Diese Daten können nicht wiederhergestellt werden.

- 3. Wählen Sie unten im Fenster **KMS-Schlüssel löschen und Daten löschen**.
- 4. Wenn Sie sicher sind, dass Sie die KMS-Konfiguration löschen möchten, geben Sie + ein **clear** + und wählen Sie **KMS-Schlüssel löschen und Daten löschen**.

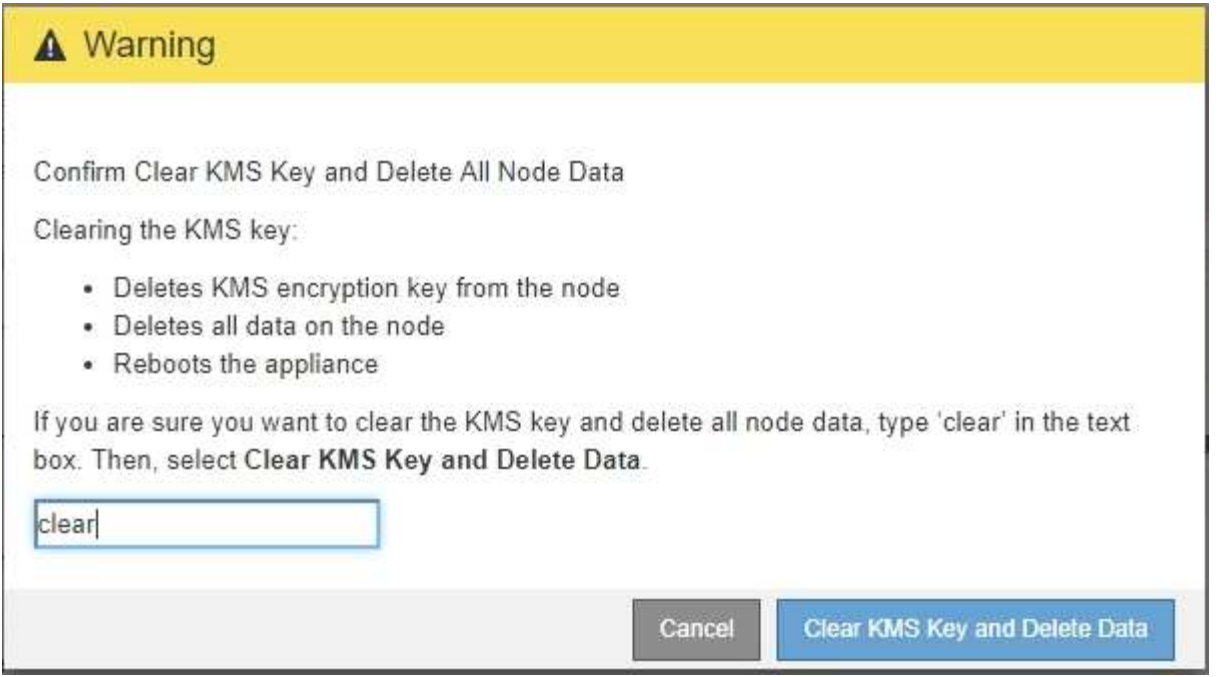

Der KMS-Schlüssel und alle Daten werden vom Node gelöscht und die Appliance wird neu gebootet. Dies kann bis zu 20 Minuten dauern.

5. Öffnen Sie einen Browser, und geben Sie eine der IP-Adressen für den Computing-Controller der Appliance ein.

### **https://***Controller\_IP***:8443**

*Controller\_IP* Die IP-Adresse des Compute-Controllers (nicht des Storage-Controllers) in einem der drei StorageGRID-Netzwerke.

Die Startseite des StorageGRID-Appliance-Installationsprogramms wird angezeigt.

### 6. Wählen Sie **Hardware Konfigurieren** > **Node Encryption**.

7. Vergewissern Sie sich, dass die Knotenverschlüsselung deaktiviert ist und dass die Schlüssel- und Zertifikatinformationen in **Key Management Server Details** und die Kontrolle **KMS-Schlüssel löschen und Daten löschen** aus dem Fenster entfernt werden.

Die Node-Verschlüsselung kann auf der Appliance erst wieder aktiviert werden, wenn sie in einem Grid neu installiert wird.

#### **Nachdem Sie fertig sind**

Nachdem die Appliance neu gebootet wurde und Sie überprüft haben, dass der KMS gelöscht wurde und sich die Appliance im Installationszustand befindet, können Sie die Appliance physisch aus dem StorageGRID System entfernen. Informationen zur Vorbereitung einer Appliance für die Neuinstallation finden Sie in den Anweisungen zur Wiederherstellung und Wartung.

#### **Verwandte Informationen**

["StorageGRID verwalten"](https://docs.netapp.com/de-de/storagegrid-115/admin/index.html)

["Verwalten Sie erholen"](https://docs.netapp.com/de-de/storagegrid-115/maintain/index.html)

# **SG100- und SG1000-Services-Appliances**

Lesen Sie, wie Sie die StorageGRID SG100- und SG1000-Appliances installieren und warten.

- ["SG100- und SG1000-Geräte im Überblick"](#page-434-0)
- ["SG100- und SG1000-Applikationen"](#page-437-0)
- ["Übersicht über Installation und Implementierung"](#page-438-0)
- ["Installation wird vorbereitet"](#page-440-0)
- ["Installieren der Hardware"](#page-453-0)
- ["Konfigurieren von StorageGRID-Verbindungen"](#page-461-0)
- ["Konfigurieren der BMC-Schnittstelle"](#page-486-0)
- ["Optional: Aktivieren der Node-Verschlüsselung"](#page-493-0)
- ["Implementieren eines Service-Appliance-Nodes"](#page-495-0)
- ["Fehlerbehebung bei der Hardwareinstallation"](#page-515-0)
- ["Warten des Geräts"](#page-522-0)

# <span id="page-434-0"></span>**SG100- und SG1000-Geräte im Überblick**

Die StorageGRID SG100 Services Appliance und die SG1000 Services Appliance können als Gateway-Node und als Admin-Node ausgeführt werden, um hochverfügbare Load-Balancing-Services in einem StorageGRID System bereitzustellen. Beide Appliances können gleichzeitig als Gateway-Nodes und Admin-Nodes (primär oder nicht primär) betrieben werden.

# **Funktionen der Appliance**

Beide Modelle der Service Appliance bieten die folgenden Funktionen:

- Gateway-Knoten oder Admin-Knoten Funktionen für ein StorageGRID-System.
- StorageGRID Appliance Installer zur Vereinfachung der Implementierung und Konfiguration von Nodes.
- Bei der Bereitstellung kann über einen vorhandenen Admin-Node oder über auf ein lokales Laufwerk heruntergeladene Software auf die StorageGRID-Software zugegriffen werden. Um den Implementierungsprozess weiter zu vereinfachen, wird während der Fertigung eine aktuelle Version der Software vorinstalliert.
- Ein Baseboard Management Controller (BMC) für das Monitoring und die Diagnose einiger Hardware des Geräts.
- Die Möglichkeit, eine Verbindung zu allen drei StorageGRID-Netzwerken herzustellen, einschließlich Grid-Netzwerk, Admin-Netzwerk und Client-Netzwerk:
	- Das SG100 unterstützt bis zu vier 10- oder 25-GbE-Verbindungen mit dem Grid-Netzwerk und dem Client-Netzwerk.
	- Das SG1000 unterstützt bis zu vier 10-, 25-, 40- oder 100-GbE-Verbindungen zum Grid-Netzwerk und dem Client-Netzwerk.

### **SG100- und SG1000-Diagramme**

Diese Abbildung zeigt die Vorderseite des SG100 und des SG1000 mit entfernter Blende.

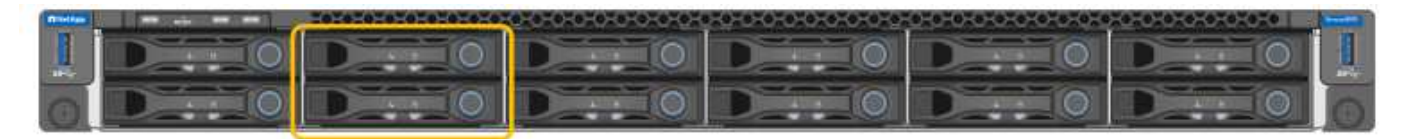

 $\left( \cdot \right)$ 

Von der Vorderseite sind die beiden Geräte identisch, mit Ausnahme des Produktnamens auf der Blende.

Die zwei über die orangefarbene Kontur angezeigten Solid State Drives (SSDs) werden zum Speichern des StorageGRID Betriebssystems verwendet und werden mithilfe von RAID1 für Redundanz gespiegelt. Wenn die SG100- oder SG1000-Services-Appliance als Admin-Node konfiguriert ist, werden diese Laufwerke zum Speichern von Audit-Protokollen, Kennzahlen und Datenbanktabellen verwendet.

Die übrigen Laufwerksschächte sind leer.

### **Anschlüsse auf der Rückseite des SG100**

Diese Abbildung zeigt die Anschlüsse auf der Rückseite des SG100.

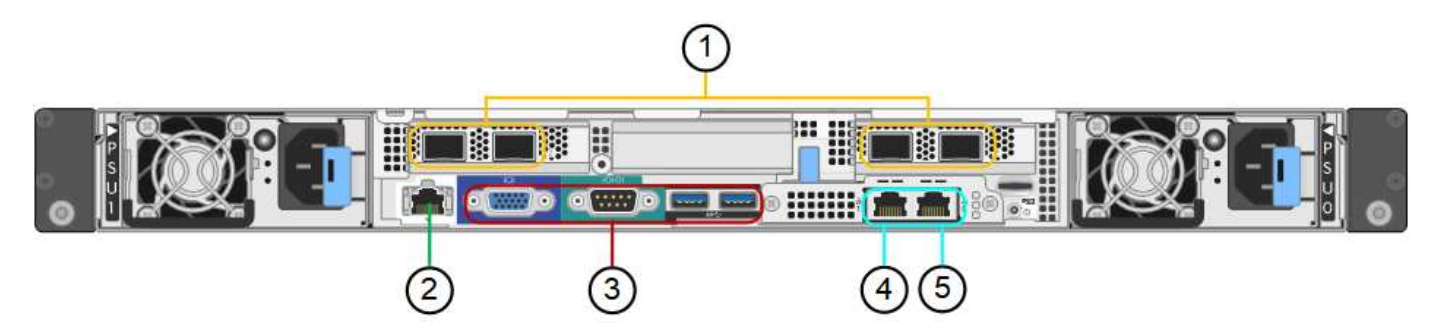

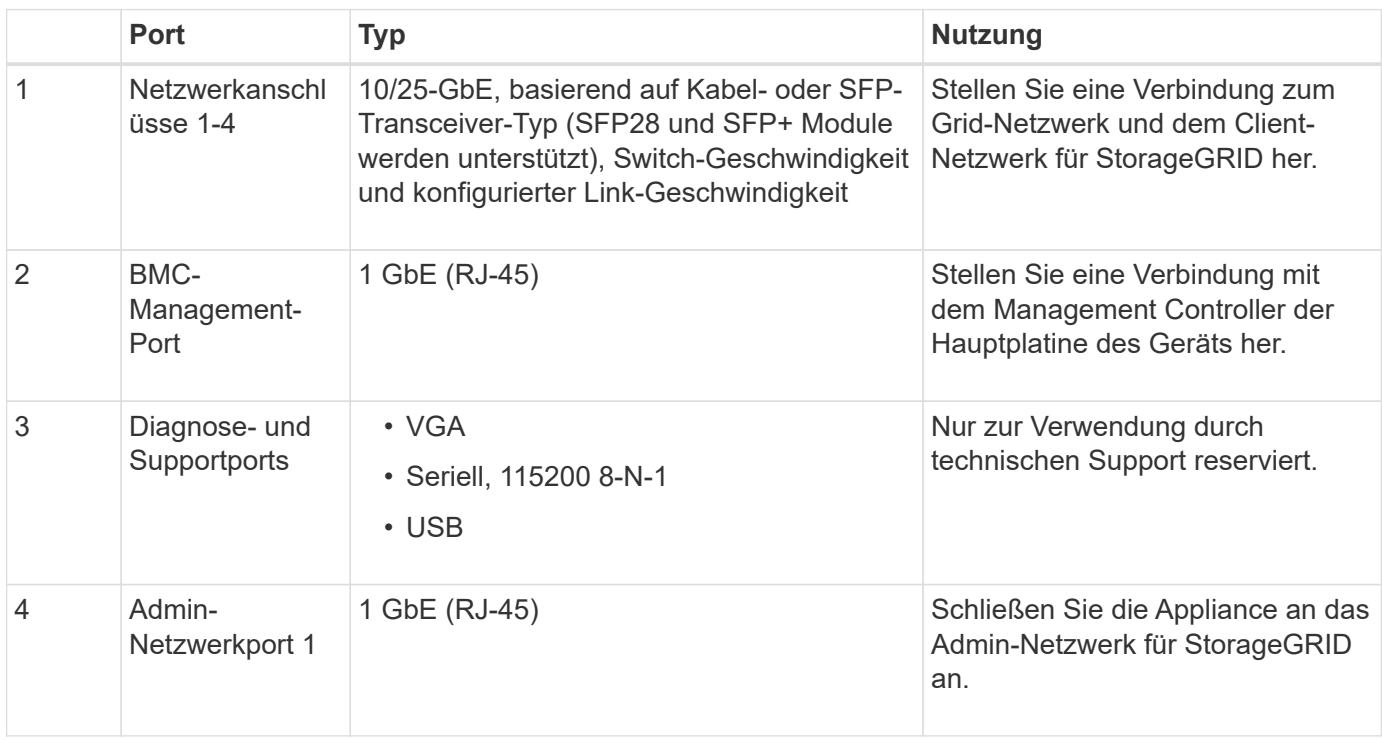

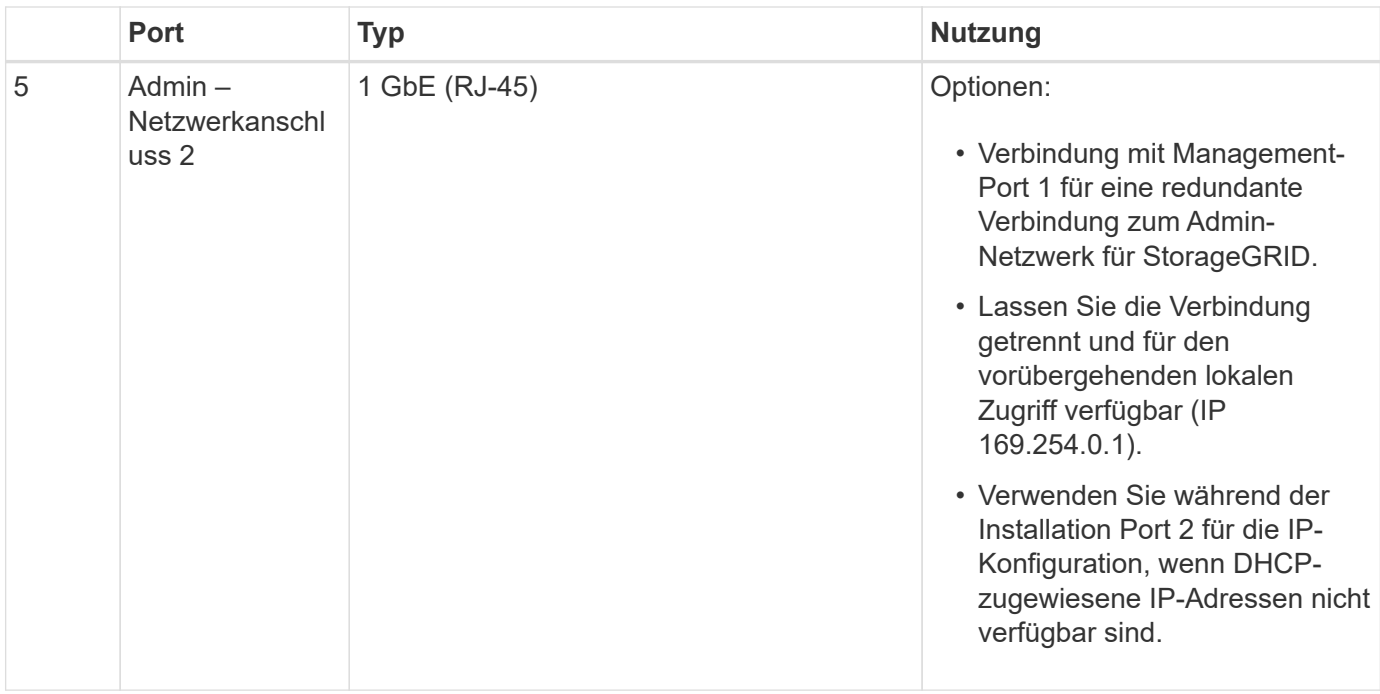

# **Anschlüsse auf der Rückseite des SG1000**

Diese Abbildung zeigt die Anschlüsse auf der Rückseite des SG1000.

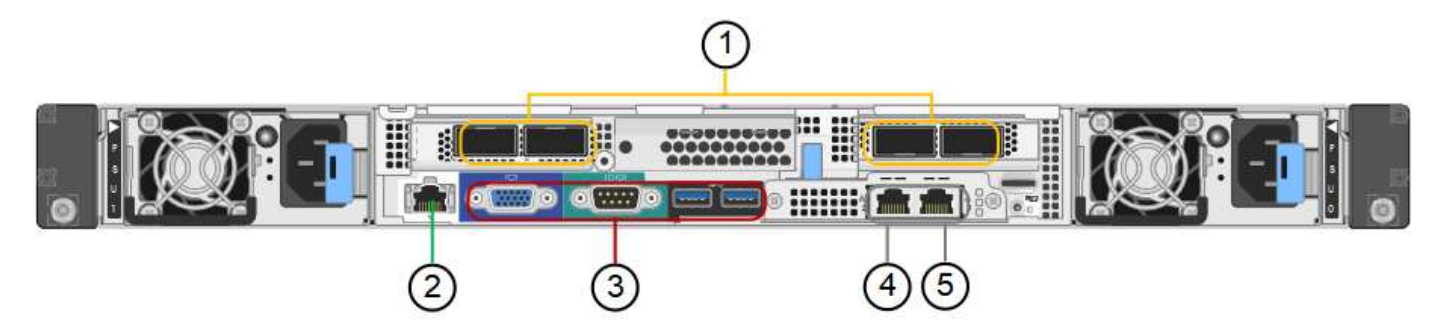

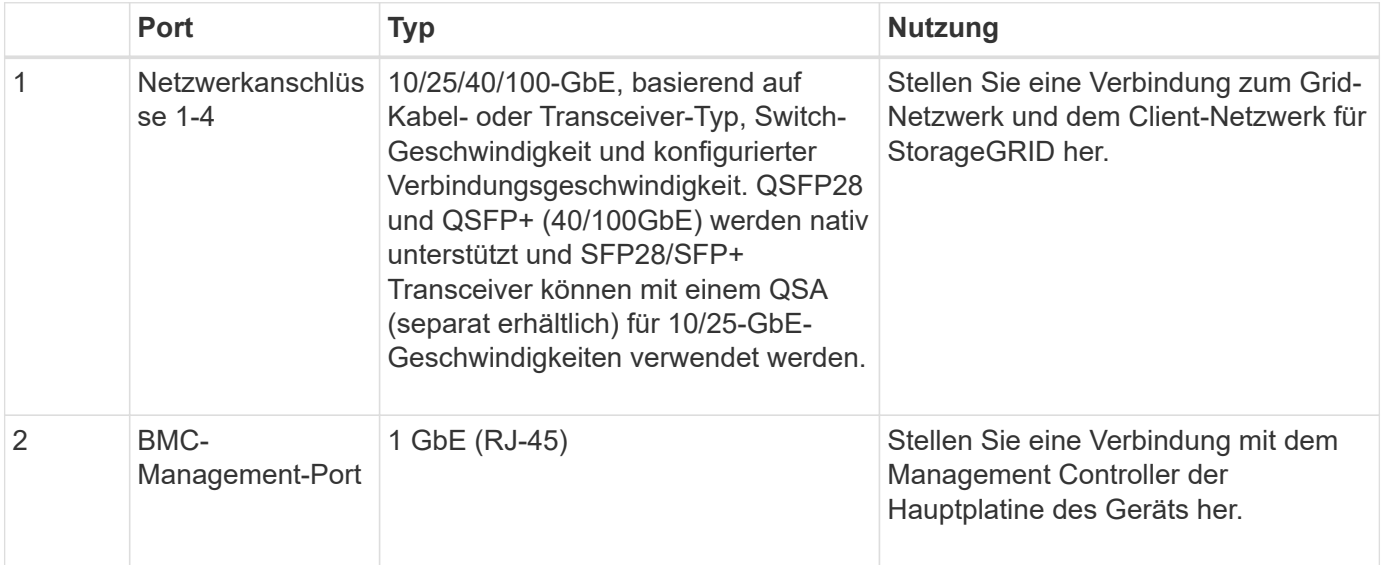

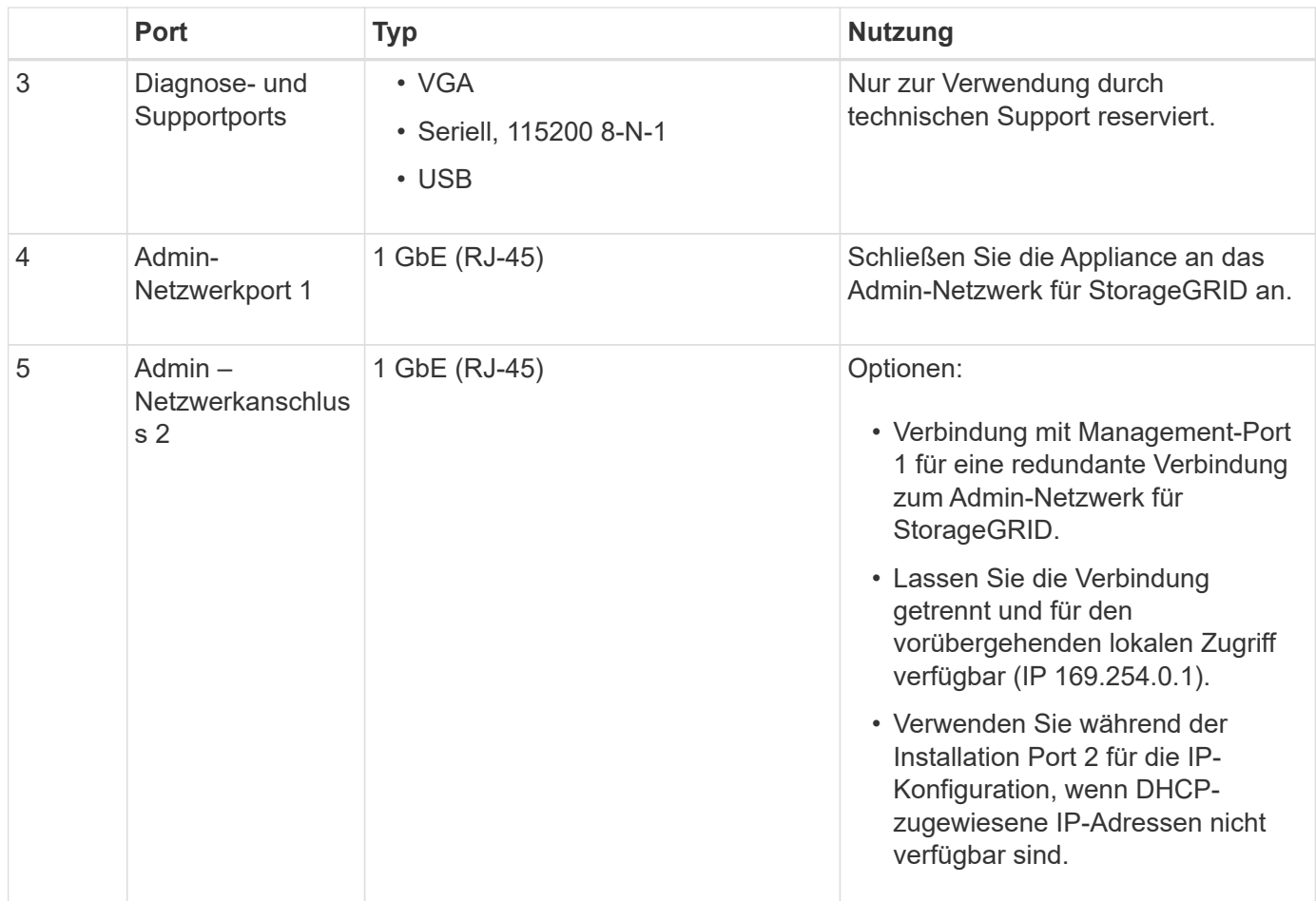

# <span id="page-437-0"></span>**SG100- und SG1000-Applikationen**

Die StorageGRID Services Appliances können auf unterschiedliche Weise konfiguriert werden, um Gateway Services oder Redundanz einiger Grid-Administrations-Services bereitzustellen.

Appliances können wie folgt eingesetzt werden:

- Zu einem neuen oder vorhandenen Grid als Gateway-Node hinzufügen
- Fügen Sie zu einem neuen Grid als primären oder nicht-primären Admin-Node oder zu einem vorhandenen Grid als nicht-primärer Admin-Node hinzu
- Arbeiten Sie gleichzeitig als Gateway Node und Admin Node (primär oder nicht primär)

Die Appliance erleichtert die Nutzung von Hochverfügbarkeitsgruppen (HA) und intelligentem Lastausgleich für S3- oder Swift-Datenpfadverbindungen.

In den folgenden Beispielen wird beschrieben, wie Sie die Funktionen der Appliance maximieren können:

• Verwenden Sie zwei SG100- oder zwei SG1000-Appliances, um Gateway-Services bereitzustellen, indem Sie sie als Gateway-Nodes konfigurieren.

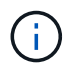

Implementieren Sie die Service-Appliances SG100 und SG1000 nicht am selben Standort. Das kann zu einer unvorhersehbaren Performance führen.

- Verwenden Sie zwei SG100- oder zwei SG1000-Appliances, um die Redundanz einiger Grid-Verwaltungsdienste zu gewährleisten. Konfigurieren Sie dazu jedes Gerät als Admin-Nodes.
- Verwenden Sie zwei SG100- oder zwei SG1000-Appliances, um hochverfügbare Lastausgleichs- und Traffic Shaping-Services bereitzustellen, auf die über eine oder mehrere virtuelle IP-Adressen zugegriffen wird. Konfigurieren Sie die Appliances als beliebige Kombination aus Admin-Nodes oder Gateway-Nodes und fügen Sie beide Nodes derselben HA-Gruppe hinzu.

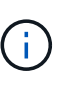

Wenn Sie Admin-Nodes und Gateway-Nodes in derselben HA-Gruppe verwenden, fallen CLB-Ports (Connection Load Balancer) und reine Admin-Node-Ports kein Failover an. Anweisungen zum Konfigurieren von HA-Gruppen finden Sie in den Anweisungen für das Verwalten von StorageGRID.

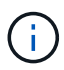

Der CLB-Service ist veraltet.

Bei der Verwendung mit StorageGRID Storage Appliances ermöglichen sowohl die SG100- als auch die SG1000-Service-Appliances die Implementierung von gerätebasierten Grids ohne Abhängigkeiten von externen Hypervisoren oder Computing-Hardware.

### **Verwandte Informationen**

["StorageGRID verwalten"](https://docs.netapp.com/de-de/storagegrid-115/admin/index.html)

# <span id="page-438-0"></span>**Übersicht über Installation und Implementierung**

Bei der ersten Implementierung von StorageGRID können Sie eine oder mehrere StorageGRID Services Appliances installieren oder Nodes von Services-Appliances später im Rahmen einer Erweiterung hinzufügen.

# **Was Sie benötigen**

Ihr StorageGRID System verwendet die erforderliche Version der StorageGRID Software.

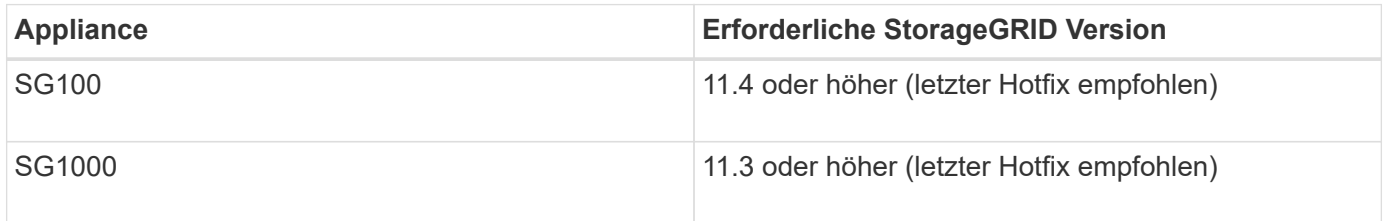

### **Installations- und Implementierungsaufgaben**

Die Vorbereitung und das Hinzufügen einer StorageGRID Appliance zum Grid umfasst vier Hauptschritte:

- 1. Installation vorbereiten:
	- Vorbereiten des Installationsstandorts
	- Auspacken der Schachteln und Prüfen des Inhalts
	- Zusätzliche Ausrüstung und Werkzeuge
	- Netzwerkkonfiguration wird überprüft
	- Optional: Konfiguration eines externen Verschlüsselungsmanagement-Servers (KMS), wenn Sie alle Appliance-Daten verschlüsseln möchten. Weitere Informationen zum externen Verschlüsselungsmanagement finden Sie in der Anleitung zur Administration von StorageGRID.
- 2. Installieren der Hardware:
	- Registrieren der Hardware
	- Installieren des Geräts in einem Schrank oder Rack
	- Verkabeln Sie das Gerät
	- Anschließen des Netzkabels und Einstecken des Netzkabels
	- Anzeigen von Boot-Statuscodes
- 3. Konfigurieren der Hardware:
	- Zugriff auf das Installationsprogramm von StorageGRID Appliance und Konfiguration der für die Verbindung mit StorageGRID-Netzwerken erforderlichen Link- und Netzwerk-IP-Einstellungen
	- Zugriff auf die Schnittstelle des Baseboard Management Controller (BMC) auf der Appliance.
	- Optional: Aktivieren der Node-Verschlüsselung, wenn Sie zur Verschlüsselung von Appliance-Daten einen externen KMS verwenden möchten.
- 4. Implementieren eines Appliance-Gateways oder eines Admin-Node

Nach der Installation und Konfiguration der Appliance-Hardware können Sie die Appliance als Gateway-Node und als Admin-Node in einem StorageGRID-System bereitstellen. Sowohl die SG100- als auch die SG1000-Appliances können gleichzeitig als Gateway-Nodes und Admin-Nodes (primär und nicht primär) betrieben werden.

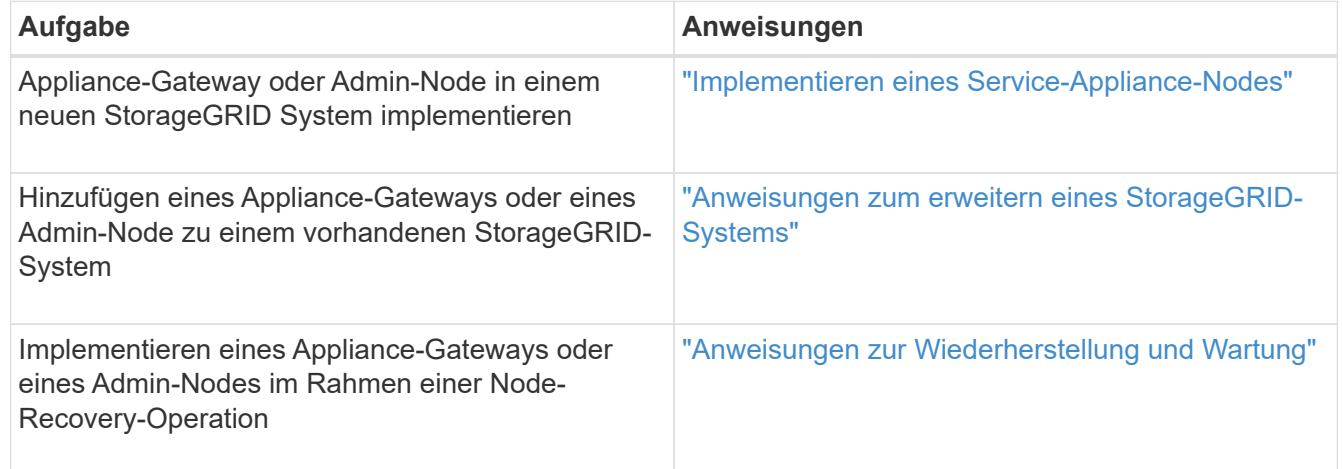

### **Verwandte Informationen**

["Installation wird vorbereitet"](#page-440-0)

["Installieren der Hardware"](#page-453-0)

["Konfigurieren von StorageGRID-Verbindungen"](#page-461-0)

["Erweitern Sie Ihr Raster"](https://docs.netapp.com/de-de/storagegrid-115/expand/index.html)

["Verwalten Sie erholen"](https://docs.netapp.com/de-de/storagegrid-115/maintain/index.html)

["StorageGRID verwalten"](https://docs.netapp.com/de-de/storagegrid-115/admin/index.html)

# <span id="page-440-0"></span>**Installation wird vorbereitet**

Die Vorbereitung der Installation einer StorageGRID Appliance umfasst die Vorbereitung des Standorts und den Erwerb aller erforderlichen Hardware, Kabel und Tools. Außerdem sollten Sie IP-Adressen und Netzwerkinformationen erfassen.

# **Schritte**

- ["Vorbereiten des Standorts \(SG100 und SG1000\)"](#page-440-1)
- ["Auspacken der Boxen \(SG100 und SG1000\)"](#page-440-2)
- ["Beschaffung zusätzlicher Geräte und Werkzeuge \(SG100 und SG1000\)"](#page-441-0)
- ["Anforderungen an einen Webbrowser"](#page-443-0)
- ["Überprüfen von Appliance-Netzwerkverbindungen"](#page-444-0)
- ["Sammeln von Installationsinformationen \(SG100 und SG1000\)"](#page-447-0)

# <span id="page-440-1"></span>**Vorbereiten des Standorts (SG100 und SG1000)**

Vor der Installation der Appliance müssen Sie sicherstellen, dass der Standort und das Rack, das Sie verwenden möchten, die Spezifikationen einer StorageGRID Appliance erfüllen.

# **Schritte**

- 1. Vergewissern Sie sich, dass der Standort die Anforderungen an Temperatur, Luftfeuchtigkeit, Höhenbereich, Luftstrom, Wärmeableitung, Verkabelung, Strom und Erdung. Weitere Informationen finden Sie im NetApp Hardware Universe.
- 2. Stellen Sie sicher, dass Ihr Standort die richtige Spannung der Wechselstromversorgung bereitstellt (im Bereich von 120 bis 240 Volt Wechselstrom).
- 3. Passen Sie zu 48.3 Shelfs dieser Größe (ohne Kabel) ein 19-cm-Gehäuse oder -Rack an:

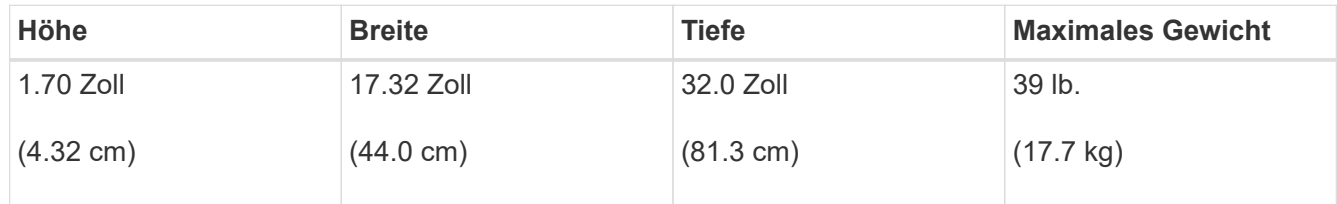

4. Entscheiden Sie, wo Sie das Gerät installieren möchten.

# **Verwandte Informationen**

["NetApp Hardware Universe"](https://hwu.netapp.com)

["NetApp Interoperabilitäts-Matrix-Tool"](https://mysupport.netapp.com/matrix)

# <span id="page-440-2"></span>**Auspacken der Boxen (SG100 und SG1000)**

Packen Sie vor der Installation des StorageGRID-Geräts alle Kartons aus und vergleichen Sie den Inhalt mit den Artikeln auf dem Verpackungsschein.

#### **Appliance-Hardware**

• **SG100 oder SG1000**

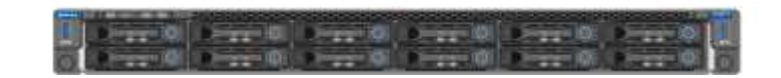

• **Rail Kit mit Anweisungen**

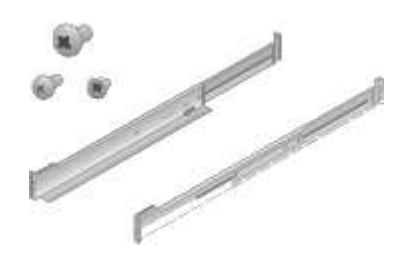

#### **Stromkabel**

Die im Lieferumfang der StorageGRID Appliance aufgeführten Netzkabel sind enthalten:

• \* Zwei Netzkabel für Ihr Land\*

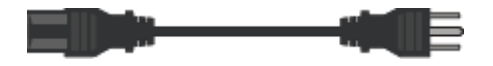

Ihr Schrank verfügt möglicherweise über spezielle Netzkabel, die Sie anstelle der Netzkabel verwenden, die Sie zur Einheit mit dem Gerät anschließen.

### <span id="page-441-0"></span>**Beschaffung zusätzlicher Geräte und Werkzeuge (SG100 und SG1000)**

Vergewissern Sie sich vor der Installation der StorageGRID Appliance, dass alle zusätzlichen Geräte und Tools zur Verfügung stehen, die Sie benötigen.

Sie benötigen die folgende zusätzliche Ausrüstung für die Installation und Konfiguration der Hardware:

• **Schraubendreher**

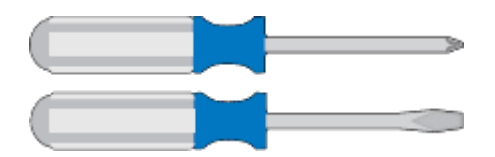

Phillips Nr. 2 Schraubendreher

Mittlerer Schlitzschraubendreher

• **ESD-Handgelenkschlaufe**

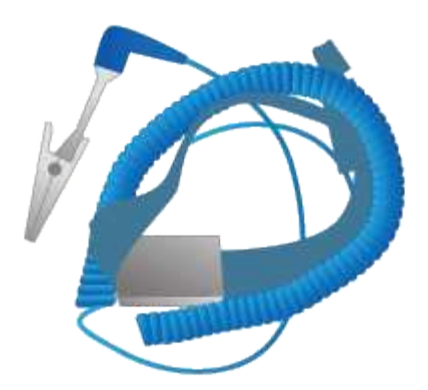

• **Optische Kabel und Transceiver**

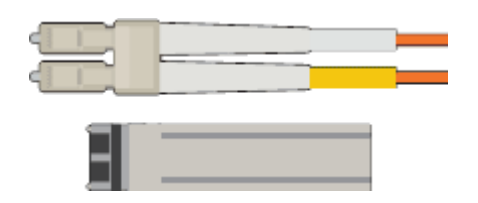

- Kabel
	- Twinax/Kupferkabel (1 bis 4)

Oder

- Glasfaser/optisch (1 bis 4)
- 1 bis 4 dieser Transceiver/Adapter je nach Verbindungsgeschwindigkeit (gemischte Geschwindigkeiten werden nicht unterstützt)
	- SG100:

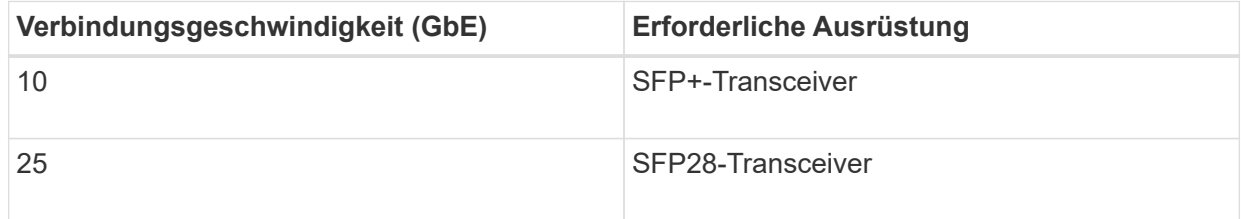

▪ SG1000:

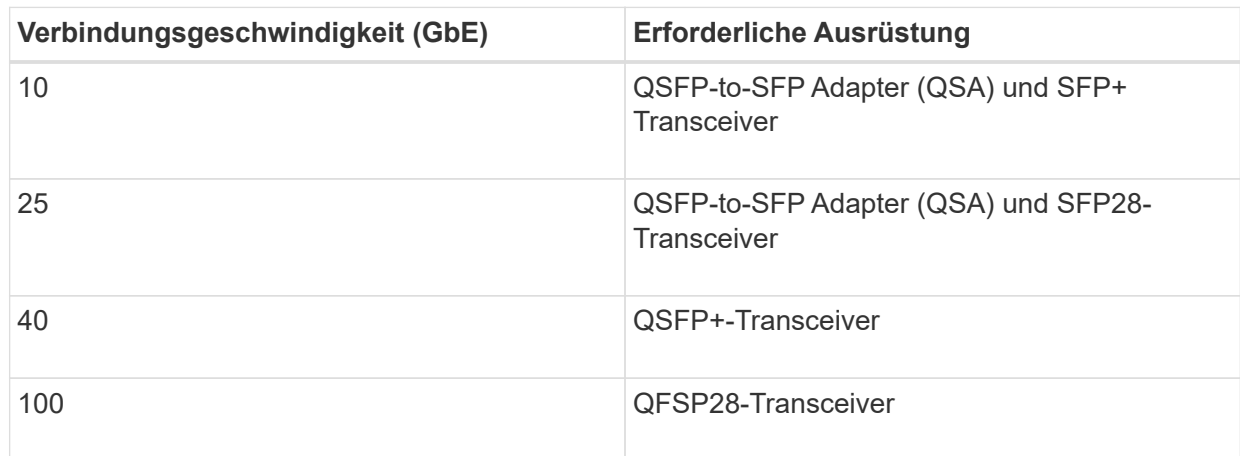

• \* RJ-45 (Cat5/Cat5e/Cat6/Cat6a) Ethernet-Kabel\*

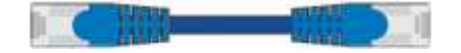

• **Service-Laptop**

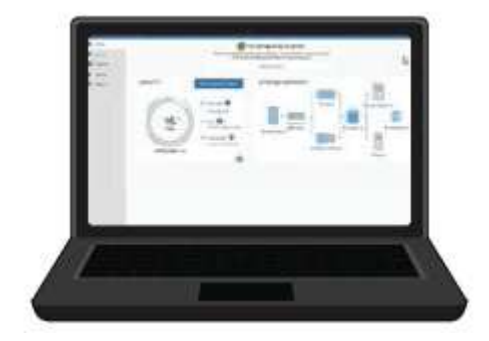

Unterstützter Webbrowser

1-GbE-Port (RJ-45

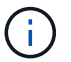

Einige Ports unterstützen möglicherweise keine 10/100 Ethernet-Geschwindigkeiten.

### • **Optionale Werkzeuge**

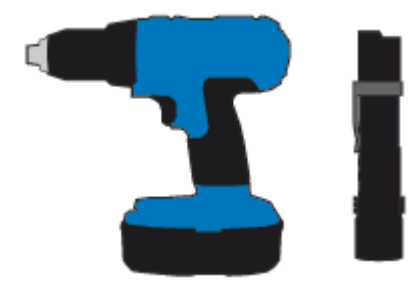

Kraftbohrer mit Kreuzschlitz

**Taschenlampe** 

# <span id="page-443-0"></span>**Anforderungen an einen Webbrowser**

Sie müssen einen unterstützten Webbrowser verwenden.

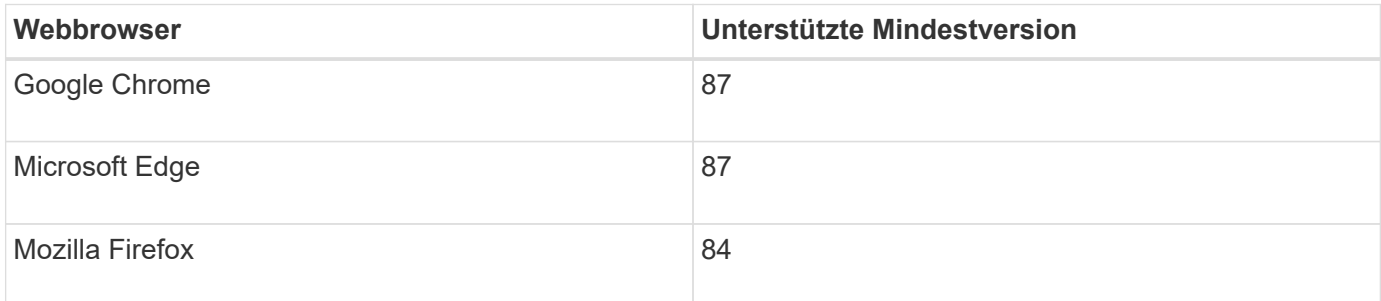

Sie sollten das Browserfenster auf eine empfohlene Breite einstellen.

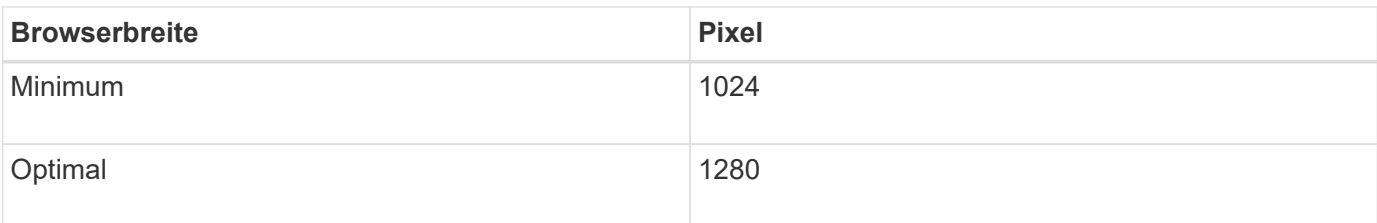

### <span id="page-444-0"></span>**Überprüfen von Appliance-Netzwerkverbindungen**

Vor der Installation der StorageGRID Appliance sollten Sie wissen, welche Netzwerke mit der Appliance verbunden werden können.

Wenn Sie eine StorageGRID Appliance als Node in einem StorageGRID System implementieren, können Sie eine Verbindung mit folgenden Netzwerken herstellen:

- **Grid-Netzwerk für StorageGRID**: Das Grid-Netzwerk wird für den gesamten internen StorageGRID-Datenverkehr verwendet. Das System bietet Konnektivität zwischen allen Nodes im Grid und allen Standorten und Subnetzen. Das Grid-Netzwerk ist erforderlich.
- **Admin-Netzwerk für StorageGRID**: Das Admin-Netzwerk ist ein geschlossenes Netzwerk, das zur Systemadministration und Wartung verwendet wird. Das Admin-Netzwerk ist in der Regel ein privates Netzwerk und muss nicht zwischen Standorten routingfähig sein. Das Admin-Netzwerk ist optional.
- **Client-Netzwerk für StorageGRID:** das Client-Netzwerk ist ein offenes Netzwerk, das für den Zugriff auf Client-Anwendungen, einschließlich S3 und Swift, verwendet wird. Das Client-Netzwerk ermöglicht den Zugriff auf das Grid-Protokoll, sodass das Grid-Netzwerk isoliert und gesichert werden kann. Sie können das Client-Netzwerk so konfigurieren, dass über dieses Netzwerk nur über die Ports zugegriffen werden kann, die Sie öffnen möchten. Das Client-Netzwerk ist optional.
- **BMC-Managementnetzwerk für die Services-Appliance:** Dieses Netzwerk bietet Zugriff auf den Baseboard-Management-Controller im SG100 und SG1000, Appliances, mit denen Sie die Hardwarekomponenten der Appliance überwachen und verwalten können. Dieses Managementnetzwerk kann das gleiche sein wie das Admin-Netzwerk für StorageGRID, oder es kann ein unabhängiges Managementnetzwerk sein.

# **Verwandte Informationen**

["Sammeln von Installationsinformationen \(SG100 und SG1000\)"](#page-447-0)

["Verkabelung der Appliance SG100 und SG1000\)"](#page-456-0)

["Netzwerkrichtlinien"](https://docs.netapp.com/de-de/storagegrid-115/network/index.html)

["Gittergrundierung"](https://docs.netapp.com/de-de/storagegrid-115/primer/index.html)

### **Port Bond-Modi für die SG100- und SG1000-Geräte**

Wenn Sie Netzwerkverbindungen für die SG100- und SG1000-Appliances konfigurieren, können Sie die Portbindung für die Ports verwenden, die mit dem Grid-Netzwerk und dem optionalen Client-Netzwerk verbunden sind, sowie für die 1-GbE-Management-Ports, die eine Verbindung zum optionalen Admin-Netzwerk herstellen. Mit Port-Bonding sichern Sie Ihre Daten, indem Sie redundante Pfade zwischen StorageGRID-Netzwerken und der Appliance bereitstellen.

### **Netzwerk-Bond-Modi**

Die Netzwerk-Ports auf der Services-Appliance unterstützen den Bond-Modus mit festen Ports oder den aggregierten Port-Bond-Modus für die Grid-Netzwerk- und Client-Netzwerkverbindungen.

# **Bond-Modus mit festem Port**

Der Fixed-Port-Bond-Modus ist die Standardkonfiguration für die Netzwerk-Ports.

### **SG100 Festanschluss-Modus**

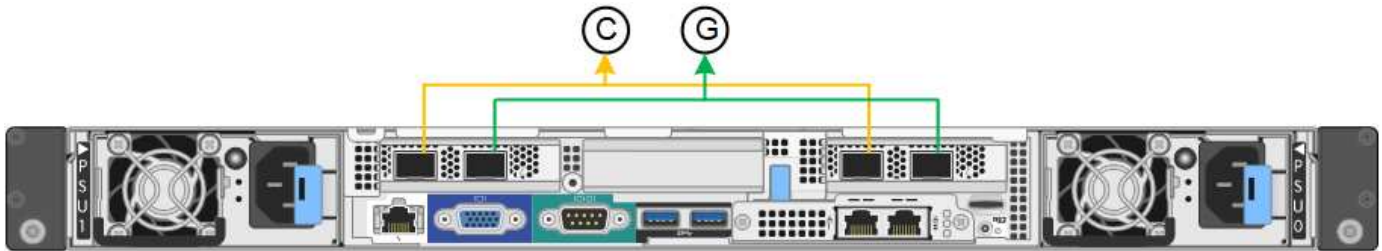

# **SG1000 Festanschlussmodus**

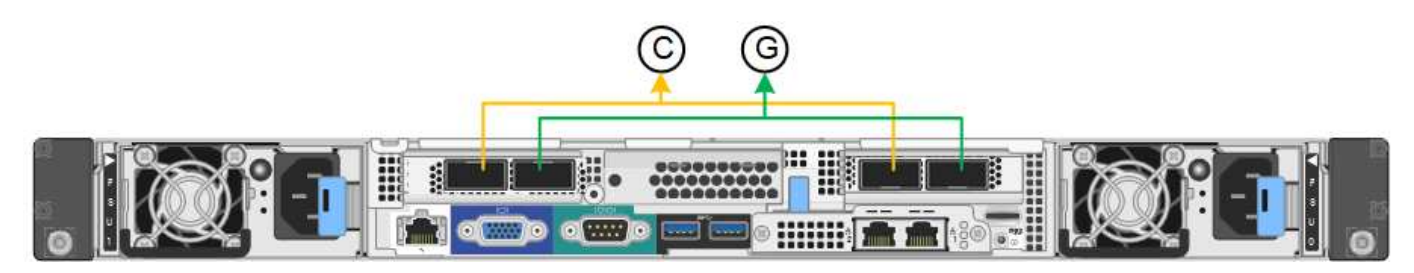

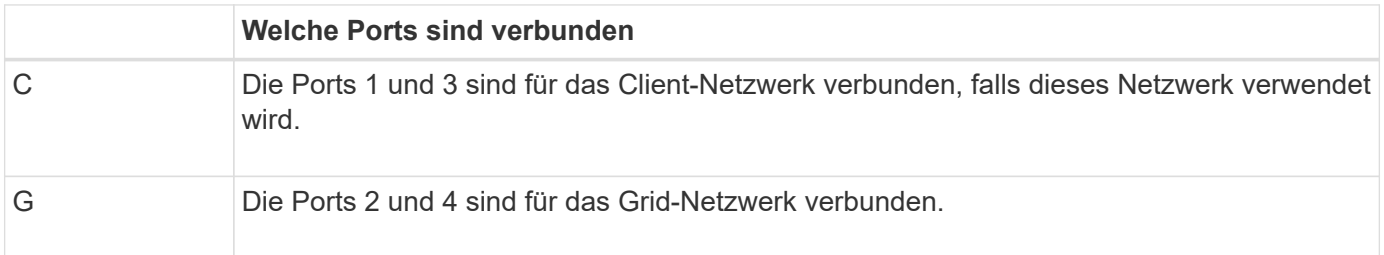

Bei Verwendung des Bond-Modus mit festem Port können die Ports über den aktiv-Backup-Modus oder den Link Aggregation Control Protocol-Modus (LACP 802.3ad) verbunden werden.

- Im aktiv-Backup-Modus (Standard) ist jeweils nur ein Port aktiv. Wenn der aktive Port ausfällt, stellt sein Backup-Port automatisch eine Failover-Verbindung bereit. Port 4 bietet einen Sicherungspfad für Port 2 (Grid Network), und Port 3 stellt einen Sicherungspfad für Port 1 (Client Network) bereit.
- Im LACP-Modus bildet jedes Port-Paar einen logischen Kanal zwischen der Services-Appliance und dem Netzwerk, wodurch ein höherer Durchsatz ermöglicht wird. Wenn ein Port ausfällt, stellt der andere Port den Kanal weiterhin bereit. Der Durchsatz wird verringert, die Konnektivität wird jedoch nicht beeinträchtigt.

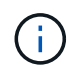

Wenn Sie keine redundanten Verbindungen benötigen, können Sie für jedes Netzwerk nur einen Port verwenden. Beachten Sie jedoch, dass die Meldung **Services Appliance Link Down** nach der Installation von StorageGRID im Grid Manager ausgelöst wird, was darauf hinweist, dass ein Kabel nicht angeschlossen ist. Sie können diese Warnungsregel sicher deaktivieren.

### **Bond-Modus für aggregierten Ports**

Im Aggregat-Port-Bond-Modus wird der Durchsatz jedes StorageGRID-Netzwerks deutlich erhöht und zusätzliche Failover-Pfade bereitgestellt.

### **SG100 Aggregat-Port-Bond-Modus**

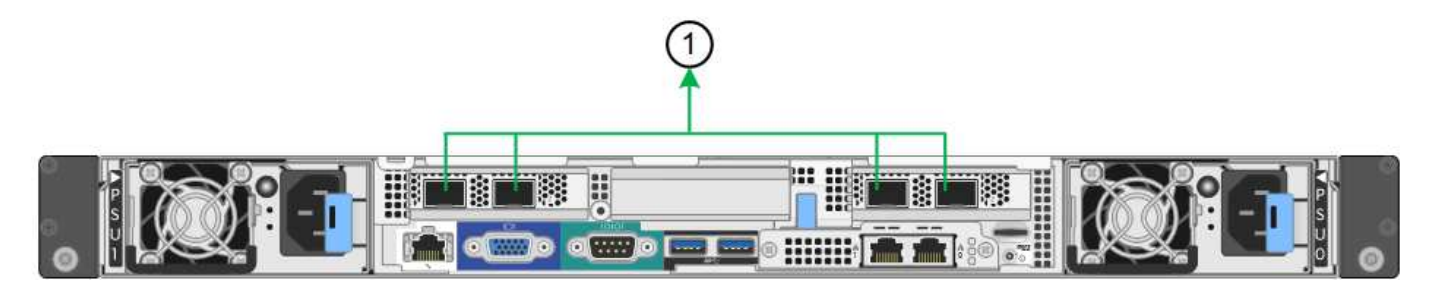

### **SG1000 Aggregat-Port-Bond-Modus**

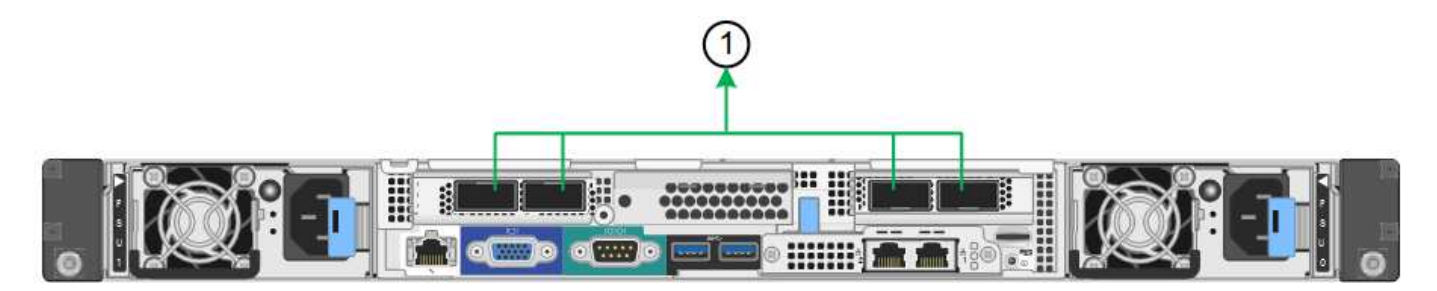

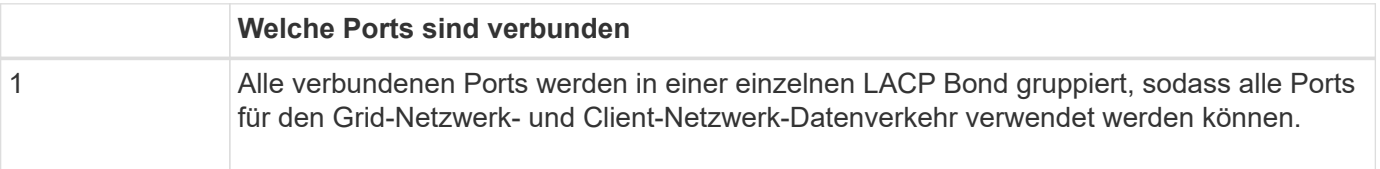

Wenn Sie planen, den aggregierten Port Bond-Modus zu verwenden:

- Sie müssen LACP Network Bond-Modus verwenden.
- Sie müssen für jedes Netzwerk ein eindeutiges VLAN-Tag angeben. Dieses VLAN-Tag wird zu jedem Netzwerkpaket hinzugefügt, um sicherzustellen, dass der Netzwerkverkehr an das richtige Netzwerk weitergeleitet wird.
- Die Ports müssen mit Switches verbunden sein, die VLAN und LACP unterstützen können. Wenn mehrere Switches an der LACP-Verbindung beteiligt sind, müssen die Switches MLAG (Multi-Chassis Link Aggregation Groups) oder eine vergleichbare Position unterstützen.
- Sie müssen wissen, wie die Switches konfiguriert werden, um VLAN, LACP und MLAG zu verwenden.

Wenn Sie nicht alle vier Ports verwenden möchten, können Sie einen, zwei oder drei Ports verwenden. Durch die Verwendung von mehr als einem Port wird die Wahrscheinlichkeit maximiert, dass einige Netzwerkverbindungen verfügbar bleiben, wenn einer der Ports ausfällt.

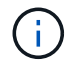

Wenn Sie weniger als vier Netzwerkanschlüsse verwenden möchten, beachten Sie, dass nach der Installation des Appliance-Knotens im Grid Manager möglicherweise eine Warnmeldung für die **Services-Appliance-Verbindung aus** ausgelöst wird, was darauf hinweist, dass ein Kabel nicht angeschlossen ist. Sie können diese Warnungsregel für die ausgelöste Warnmeldung sicher deaktivieren.

### **Netzwerk-Bond-Modi für die Management-Ports**

Für die beiden 1-GbE-Management-Ports auf der Services-Appliance können Sie den unabhängigen Netzwerk-Bond-Modus oder den aktiv-Backup-Netzwerk-Bond-Modus wählen, um eine Verbindung mit dem optionalen Admin-Netzwerk herzustellen.

### **SG100 Netzwerkverwaltungs-Ports**

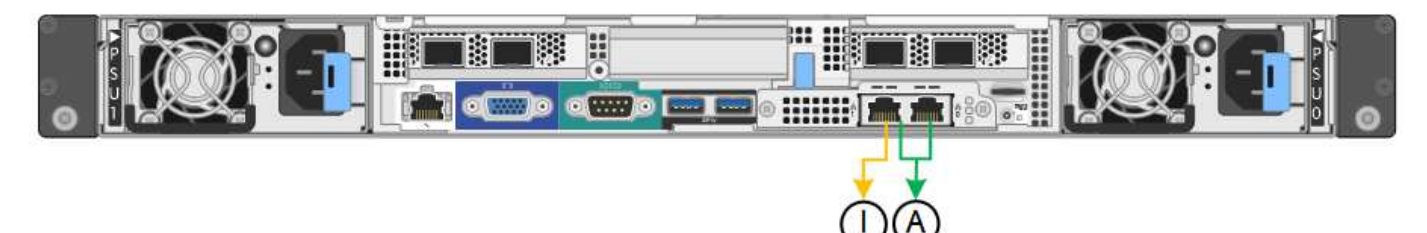

### **SG1000 Netzwerk-Management-Ports**

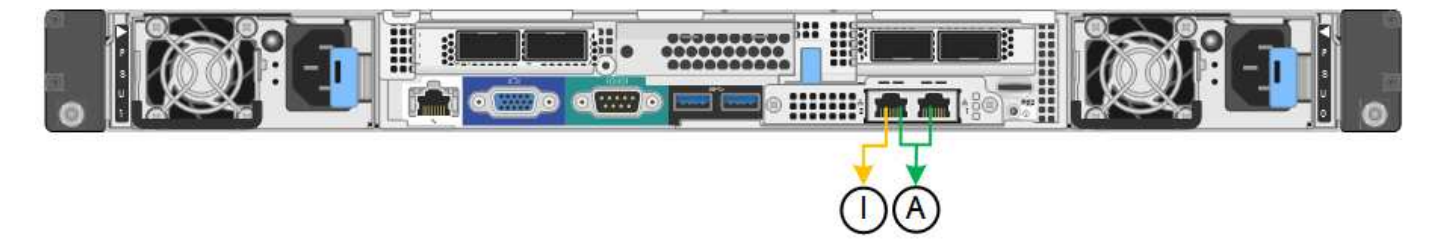

Im Independent-Modus ist nur der Management-Port links mit dem Admin-Netzwerk verbunden. Dieser Modus stellt keinen redundanten Pfad bereit. Der Management Port auf der rechten Seite ist nicht verbunden und für temporäre lokale Verbindungen verfügbar (verwendet IP-Adresse 169.254.0.1)

Im Active-Backup-Modus sind beide Management-Ports mit dem Admin-Netzwerk verbunden. Es ist jeweils nur ein Port aktiv. Wenn der aktive Port ausfällt, stellt sein Backup-Port automatisch eine Failover-Verbindung bereit. Die Verbindung dieser beiden physischen Ports zu einem logischen Management-Port bietet einen redundanten Pfad zum Admin-Netzwerk.

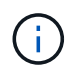

Wenn Sie eine temporäre lokale Verbindung zur Services-Appliance herstellen müssen, wenn die 1-GbE-Management-Ports für den aktiv-Backup-Modus konfiguriert sind, entfernen Sie die Kabel von beiden Management-Ports, schließen Sie das temporäre Kabel an den Verwaltungsport rechts an und greifen Sie über die IP-Adresse 169.254.0 auf das Gerät zu.

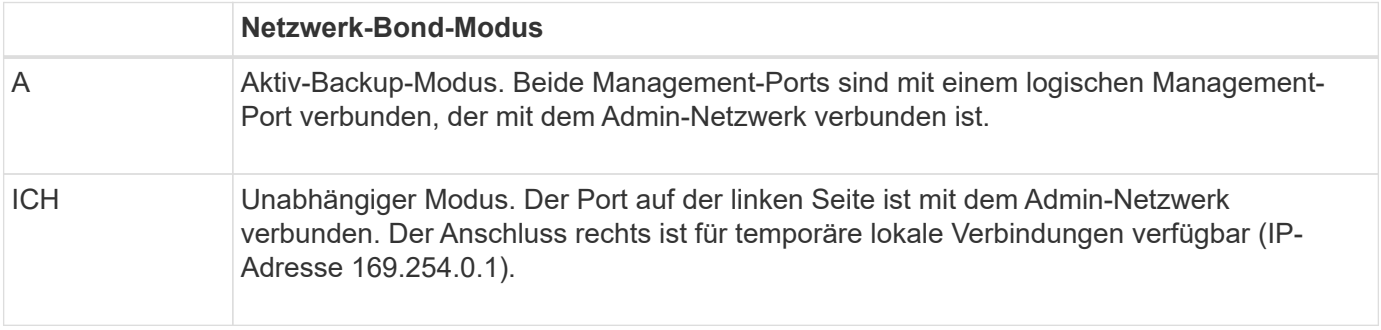

# <span id="page-447-0"></span>**Sammeln von Installationsinformationen (SG100 und SG1000)**

Bei der Installation und Konfiguration der StorageGRID Appliance sind Entscheidungen

zu treffen und Informationen zu Ethernet Switch-Ports, IP-Adressen sowie zu Port- und Netzwerk-Bond-Modi zu sammeln. Notieren Sie die erforderlichen Informationen für jedes Netzwerk, das Sie mit der Appliance verbinden. Diese Werte sind für die Installation und Konfiguration der Hardware erforderlich.

### **Administrations- und Wartungs-Ports**

Das Admin-Netzwerk für StorageGRID ist ein optionales Netzwerk, das zur Systemadministration und -Wartung verwendet wird. Die Appliance stellt über die folgenden 1-GbE-Management-Ports auf der Appliance eine Verbindung zum Admin-Netzwerk her.

• SG100 RJ-45-Anschlüsse\*

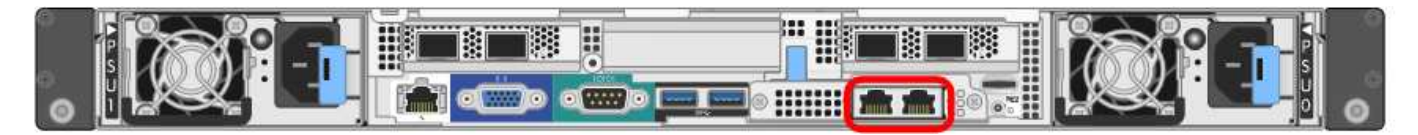

# **SG1000 RJ-45-Anschlüsse**

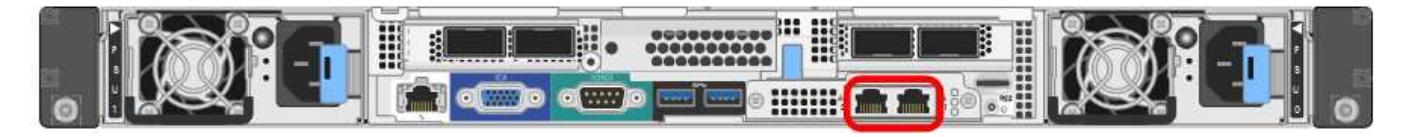

### **Verwaltungs- und Wartungsanschlüsse**

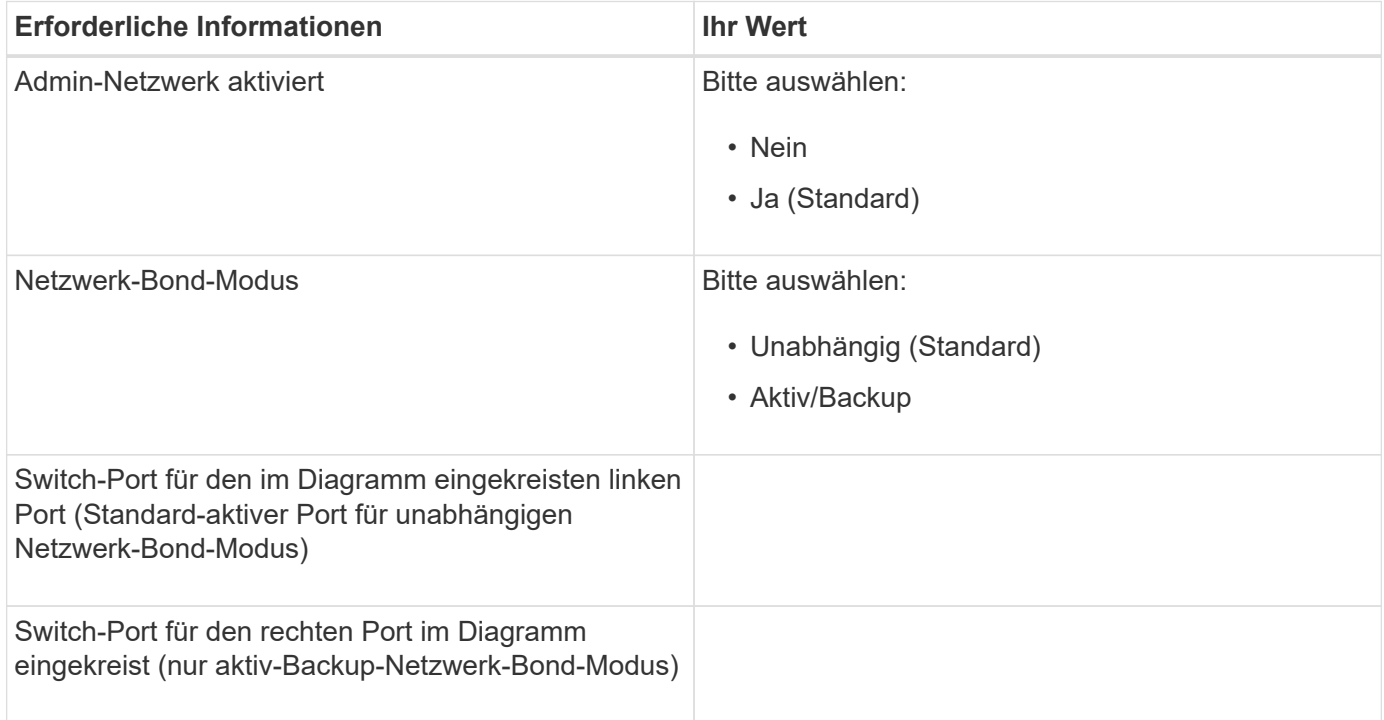

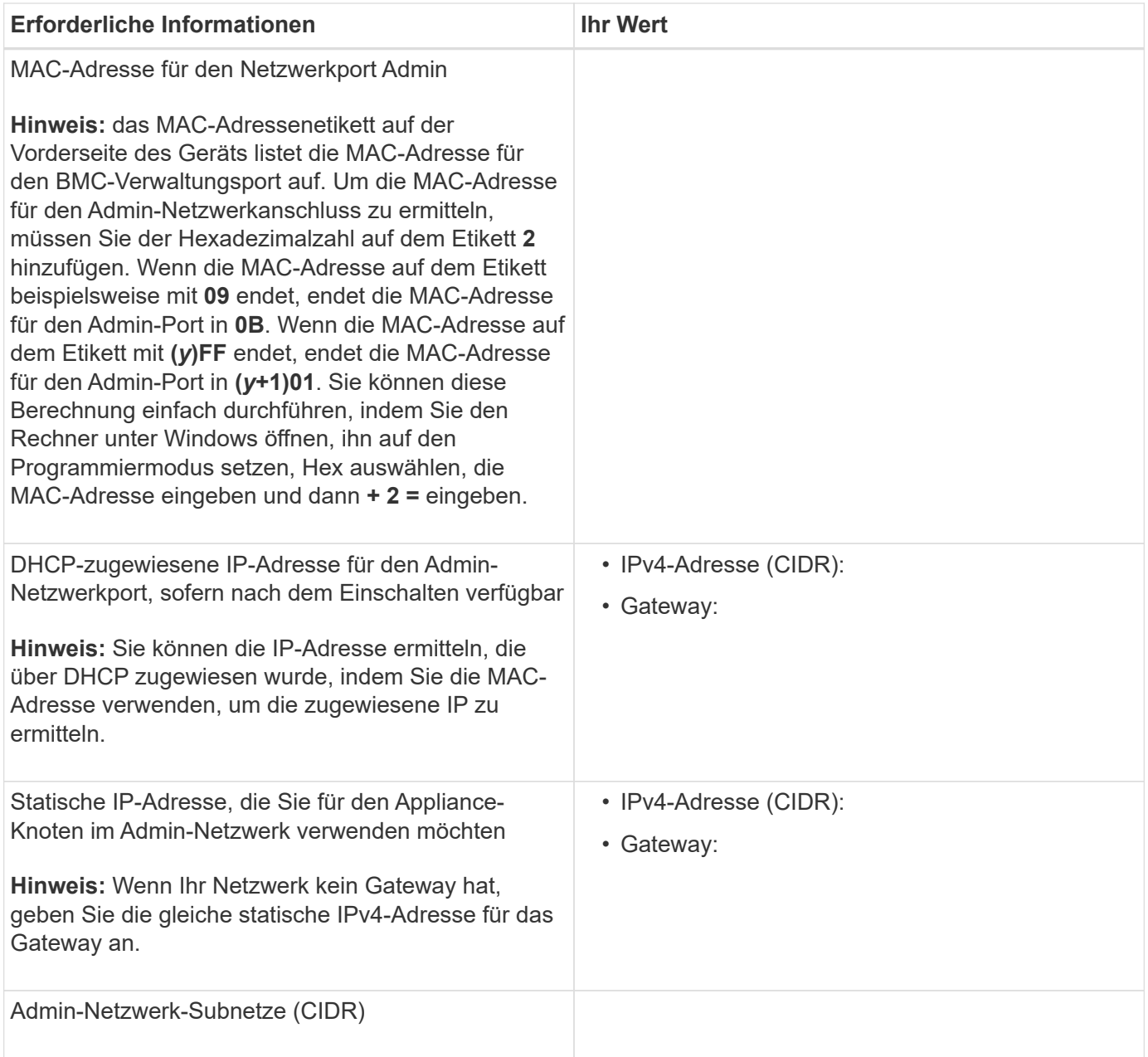

### **Netzwerkports**

Die vier Netzwerkports auf der Appliance werden mit dem StorageGRID-Grid-Netzwerk und dem optionalen Client-Netzwerk verbunden.

### **Netzwerkverbindungen**

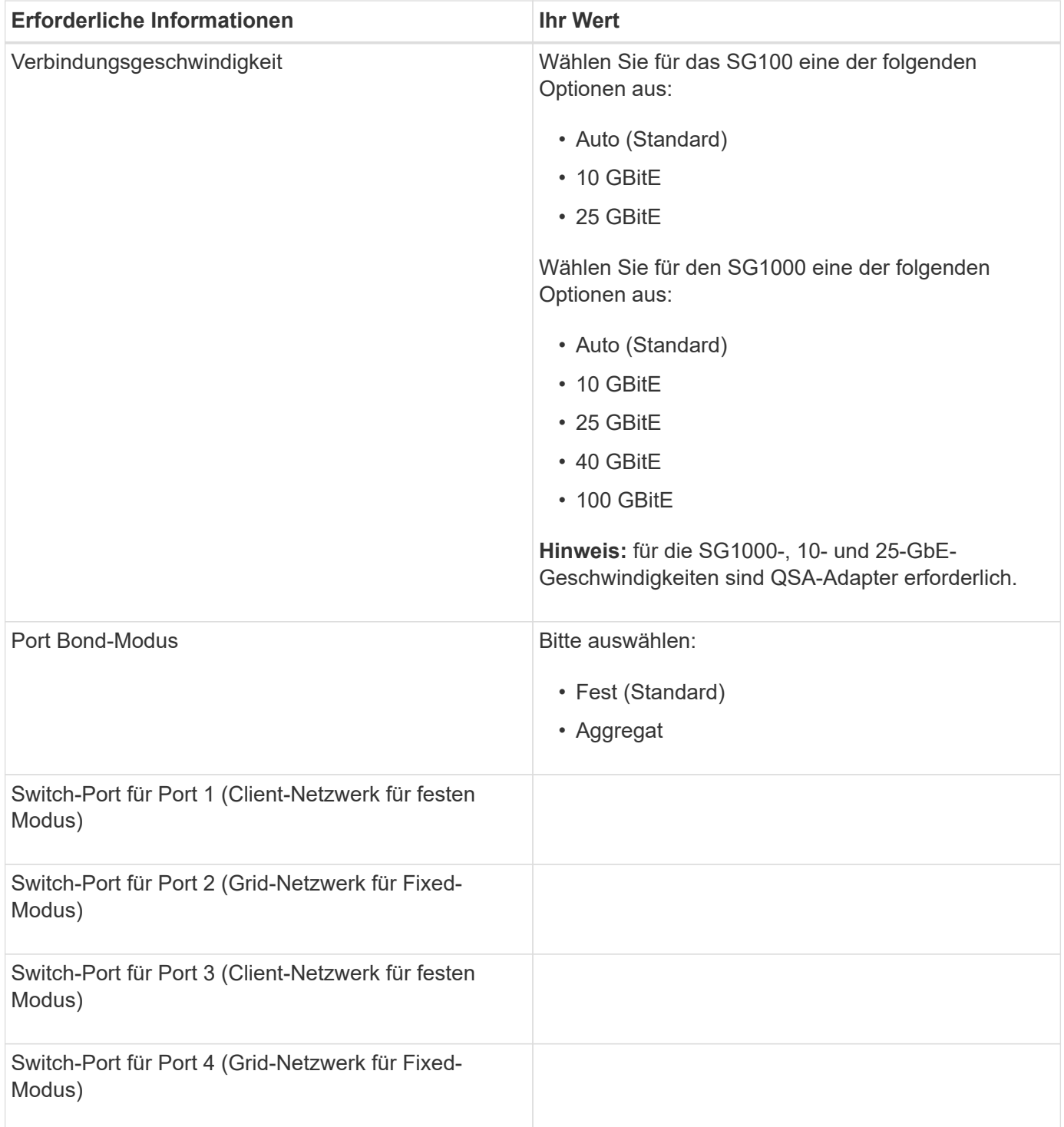

### **Grid-Netzwerkports**

Das Grid-Netzwerk für StorageGRID ist ein erforderliches Netzwerk, das für den gesamten internen StorageGRID-Datenverkehr verwendet wird. Die Appliance wird über die vier Netzwerk-Ports mit dem Grid-Netzwerk verbunden.

# **Grid-Netzwerkverbindungen**

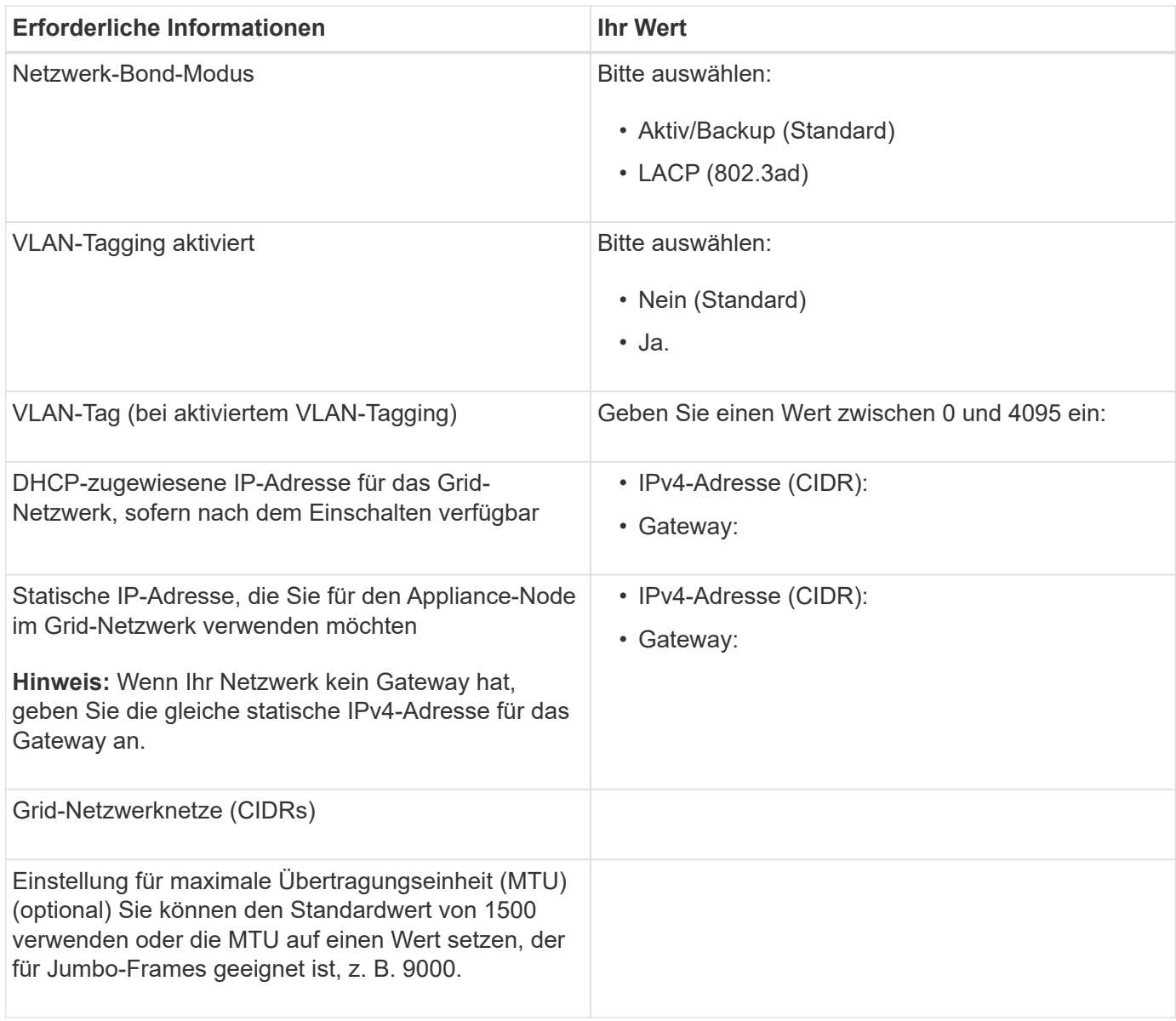

### **Client-Netzwerkports**

Das Client-Netzwerk für StorageGRID ist ein optionales Netzwerk, das in der Regel für den Zugriff auf das Grid auf das Clientprotokoll verwendet wird. Die Appliance wird über die vier Netzwerk-Ports mit dem Client-Netzwerk verbunden.

### **Client-Netzwerkverbindungen**

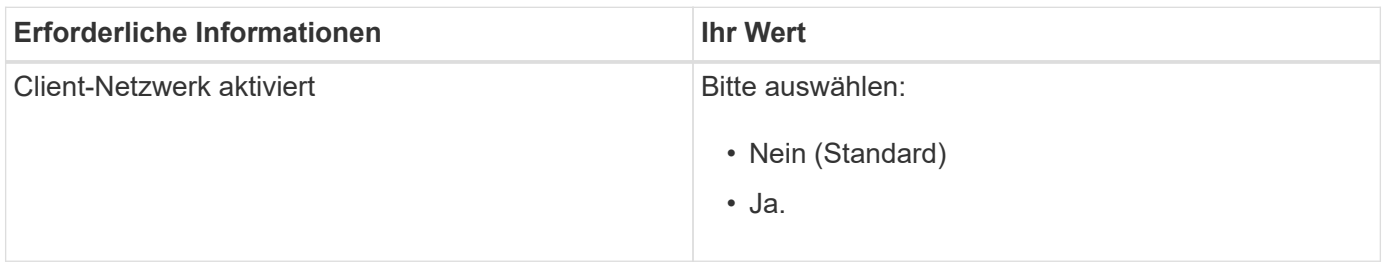

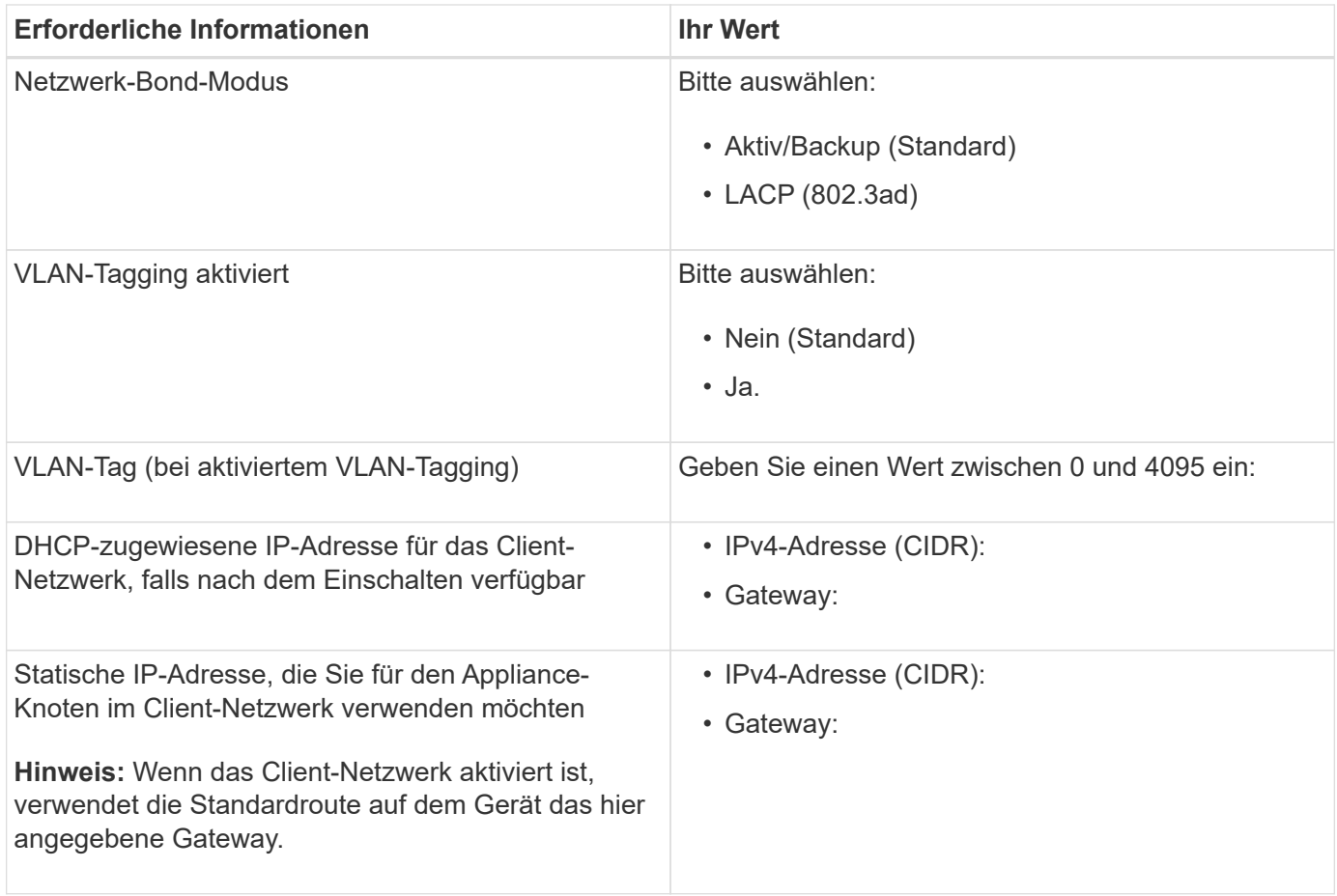

### **BMC-Management-Netzwerk-Ports**

Sie können über den in der Abbildung eingekreisten 1-GbE-Managementport auf die BMC-Schnittstelle auf der Services-Appliance zugreifen. Dieser Port unterstützt die Remote-Verwaltung der Controller-Hardware über Ethernet unter Verwendung des IPMI-Standards (Intelligent Platform Management Interface).

• SG100 BMC Management Port\*

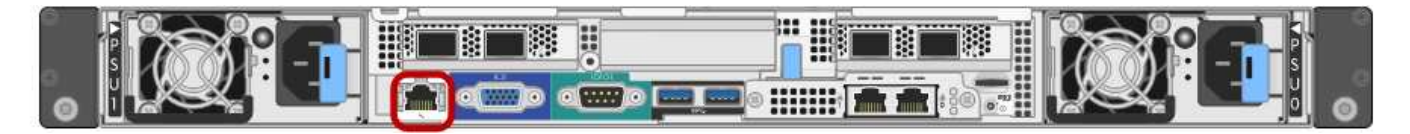

### **SG1000 BMC-Management-Port**

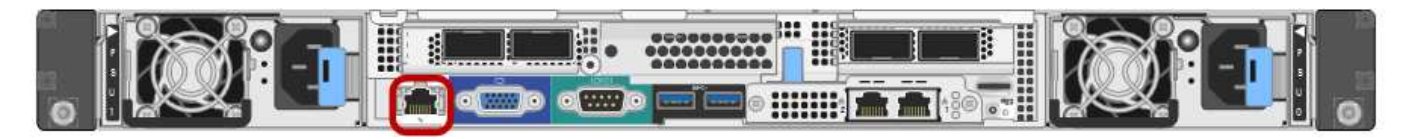

• BMC-Management-Netzwerkverbindungen\*

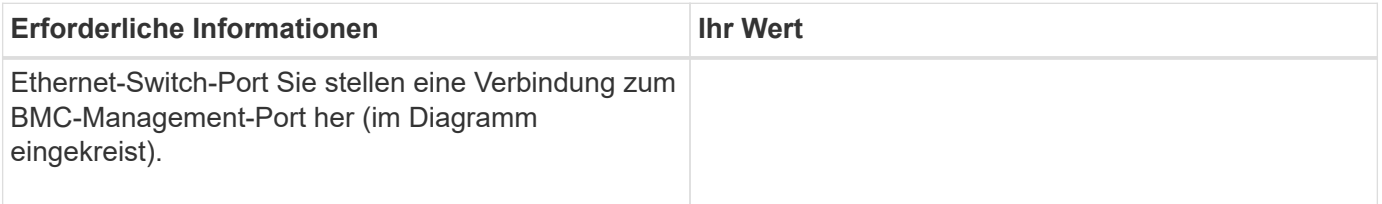

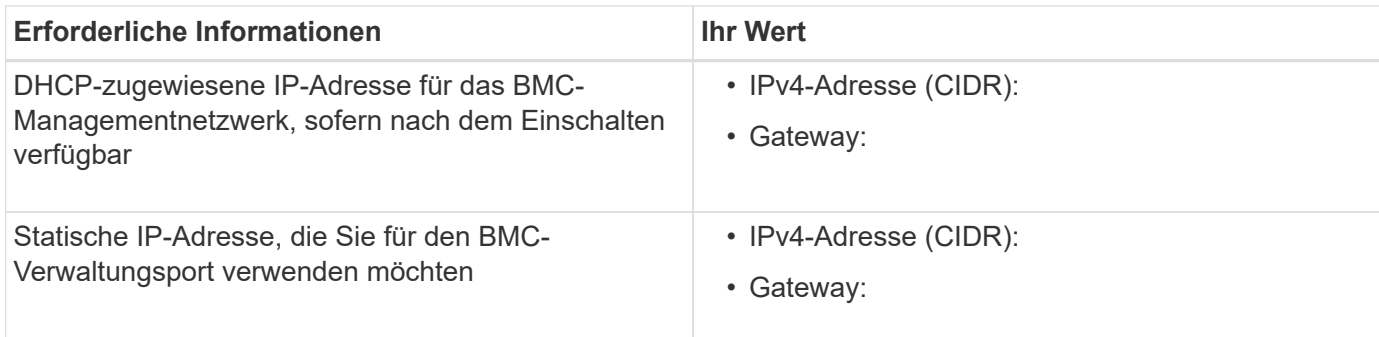

### **Verwandte Informationen**

["SG100- und SG1000-Geräte im Überblick"](#page-434-0)

["Verkabelung der Appliance SG100 und SG1000\)"](#page-456-0)

["StorageGRID-IP-Adressen werden konfiguriert"](#page-474-0)

# <span id="page-453-0"></span>**Installieren der Hardware**

Die Hardware-Installation umfasst die Installation des Geräts in einem Schrank oder Rack, den Anschluss der Kabel und den Strom-Einsatz.

### **Schritte**

- ["Registrieren der Hardware"](#page-453-1)
- ["Installieren des Geräts in einem Schrank oder Rack \(SG100 und SG1000\)"](#page-454-0)
- ["Verkabelung der Appliance SG100 und SG1000\)"](#page-456-0)
- ["Anschließen von Netzkabeln und Einschalten der Stromzufuhr \(SG100 und SG1000\)"](#page-459-0)
- ["Anzeigen von Statusanzeigen an den SG100- und SG1000-Geräten"](#page-459-1)

### <span id="page-453-1"></span>**Registrieren der Hardware**

Die Registrierung der Appliance-Hardware bietet Support-Vorteile.

### **Schritte**

1. Suchen Sie die Seriennummer des Gehäuses für das Gerät.

Sie finden die Nummer auf dem Packzettel, in Ihrer Bestätigungs-E-Mail oder auf dem Gerät nach dem Auspacken.

# Serial 012345678101

- 2. Wechseln Sie zur NetApp Support Site unter ["mysupport.netapp.com"](http://mysupport.netapp.com/).
- 3. Bestimmen Sie, ob Sie die Hardware registrieren müssen:

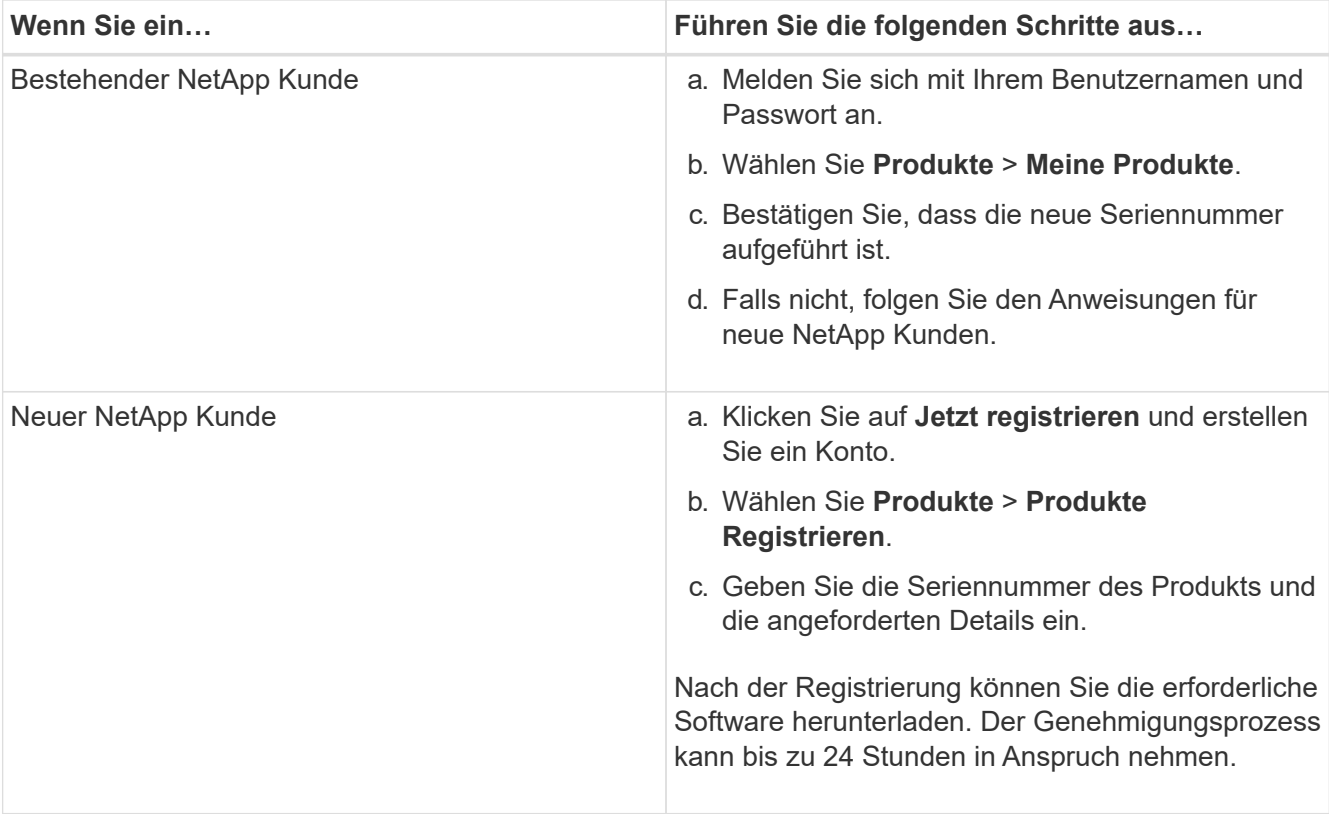

### <span id="page-454-0"></span>**Installieren des Geräts in einem Schrank oder Rack (SG100 und SG1000)**

Sie müssen einen Satz Schienen für das Gerät in Ihrem Schrank oder Rack installieren und das Gerät dann auf die Schienen schieben.

### **Was Sie benötigen**

- Sie haben das im Lieferumfang enthaltene Sicherheitshinweisen geprüft und die Vorsichtsmaßnahmen für das Bewegen und Installieren von Hardware verstanden.
- Sie haben die Anweisungen im Lieferumfang des Schienensatz enthalten.

### **Schritte**

- 1. Befolgen Sie die Anweisungen für den Schienensatz, um die Schienen in Ihrem Schrank oder Rack zu installieren.
- 2. Verlängern Sie auf den beiden Schienen, die im Schrank oder Rack installiert sind, die beweglichen Teile der Schienen, bis Sie ein Klicken hören.

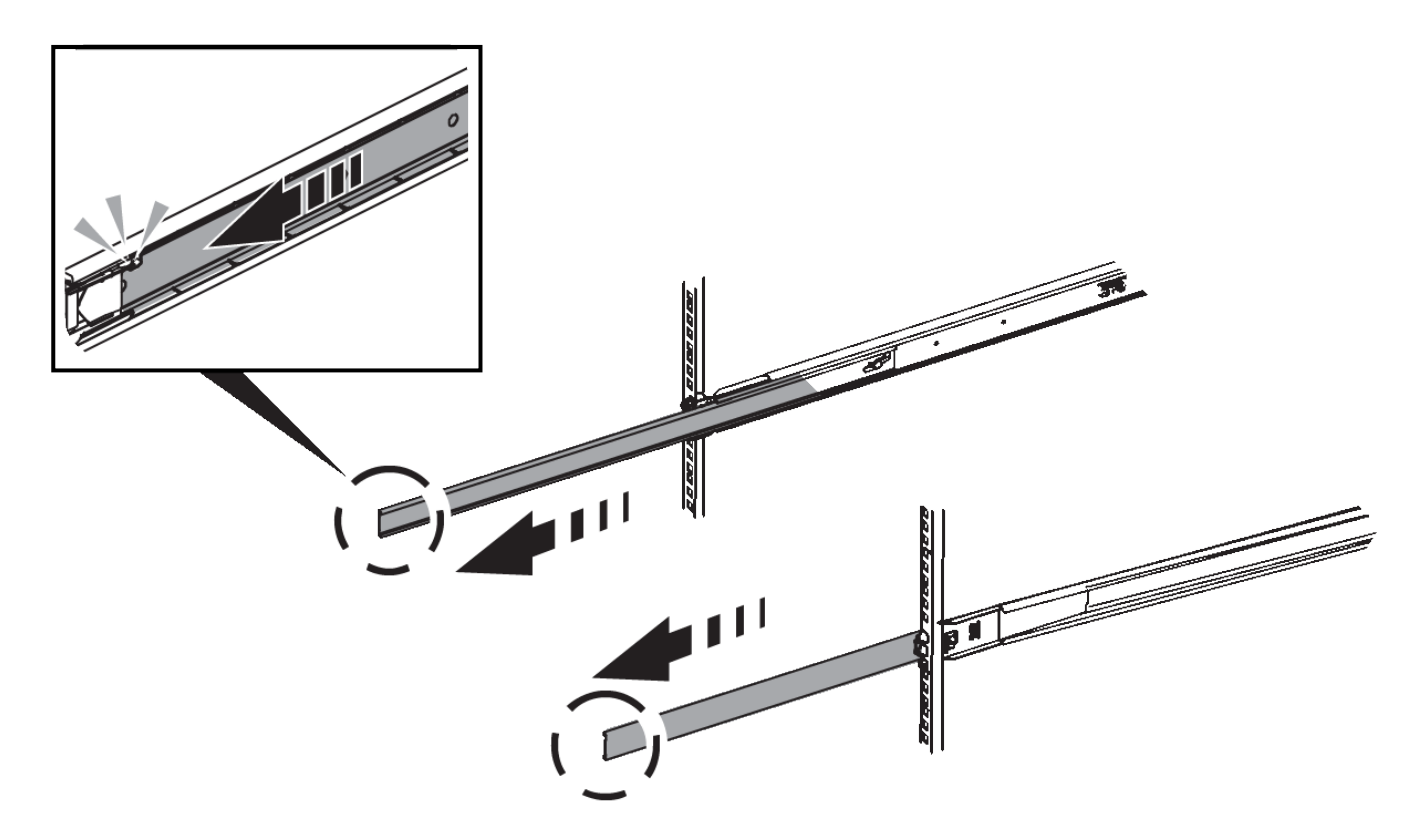

- 3. Setzen Sie das Gerät in die Schienen ein.
- 4. Schieben Sie das Gerät in das Gehäuse oder Rack.

Wenn Sie das Gerät nicht weiter bewegen können, ziehen Sie die blauen Verriegelungen auf beiden Seiten des Gehäuses, um das Gerät ganz nach innen zu schieben.

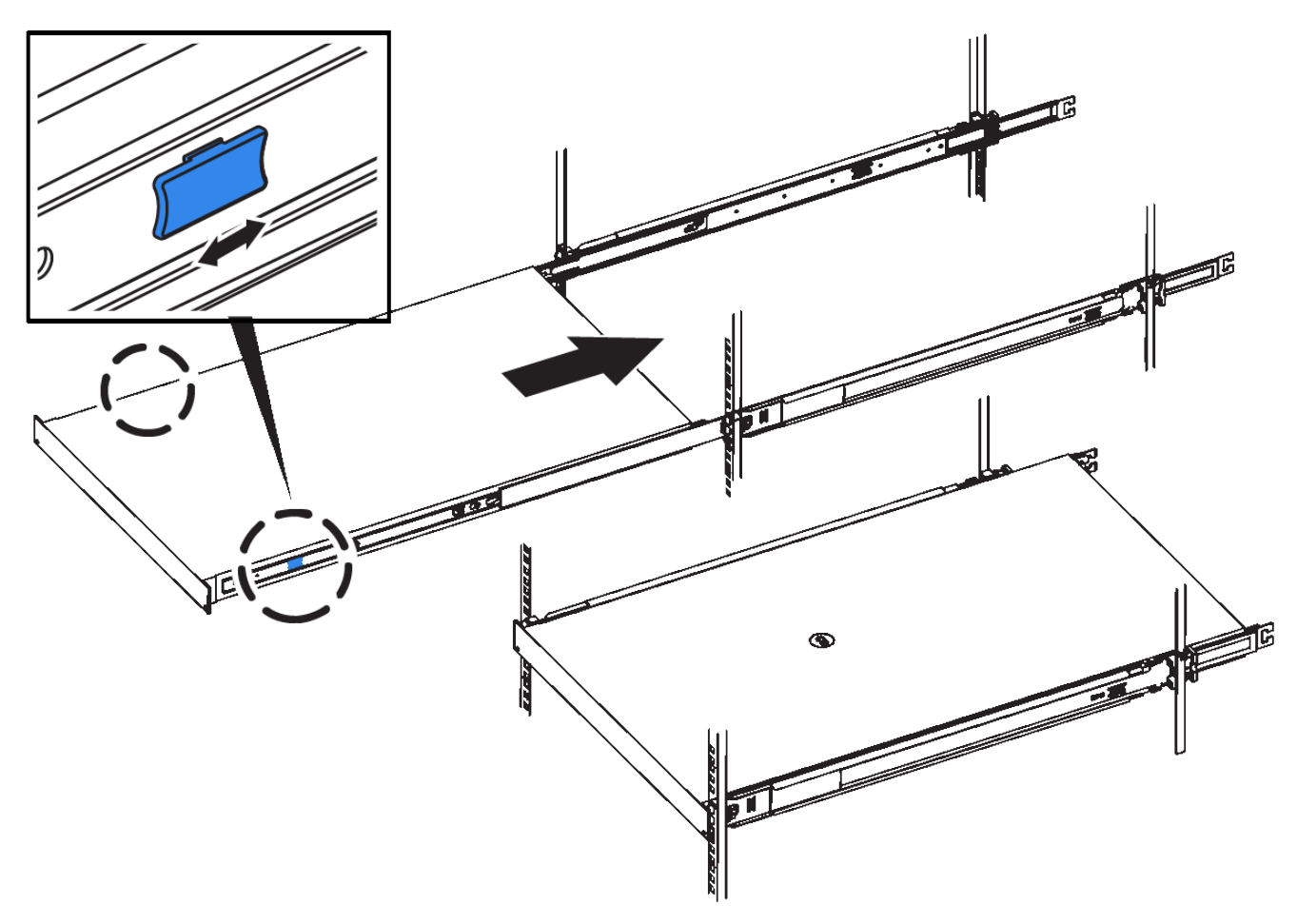

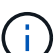

Befestigen Sie die Frontverkleidung erst, nachdem Sie das Gerät eingeschaltet haben.

### <span id="page-456-0"></span>**Verkabeln Sie das Gerät SG100 und SG1000**

Sie müssen den Management-Port der Appliance mit dem Service-Laptop verbinden und die Netzwerkanschlüsse der Appliance mit dem Grid-Netzwerk und dem optionalen Client-Netzwerk für StorageGRID verbinden.

### **Was Sie benötigen**

- Sie verfügen über ein RJ-45-Ethernet-Kabel zum Anschließen des Management-Ports.
- Sie haben eine der folgenden Optionen für die Netzwerkanschlüsse. Diese Artikel sind nicht im Lieferumfang des Geräts enthalten.
	- Ein bis vier Twinax-Kabel zum Anschließen der vier Netzwerk-Ports.
	- Für das SG100 sind ein bis vier SFP+ oder SFP28 Transceiver, wenn Sie optische Kabel für die Ports verwenden möchten.
	- Für den SG1000, ein bis vier QSFP+ oder QSFP28 Transceiver, wenn Sie optische Kabel für die Ports verwenden möchten.

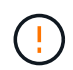

**Gefahr der Laserstrahlung** — kein Teil eines SFP- oder QSFP-Transceivers zerlegen oder entfernen. Sie können Laserstrahlung ausgesetzt sein.

### **Über diese Aufgabe**

Die folgenden Abbildungen zeigen die Anschlüsse auf der Rückseite des Geräts.

### **SG100-Anschlüsse**

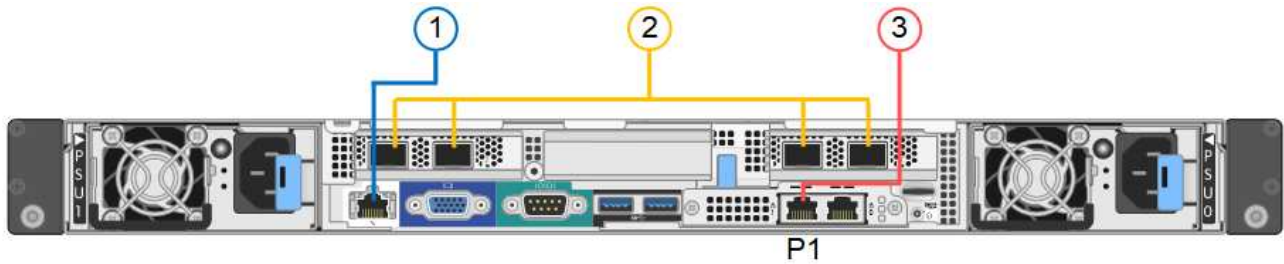

# **SG1000-Anschlüsse**

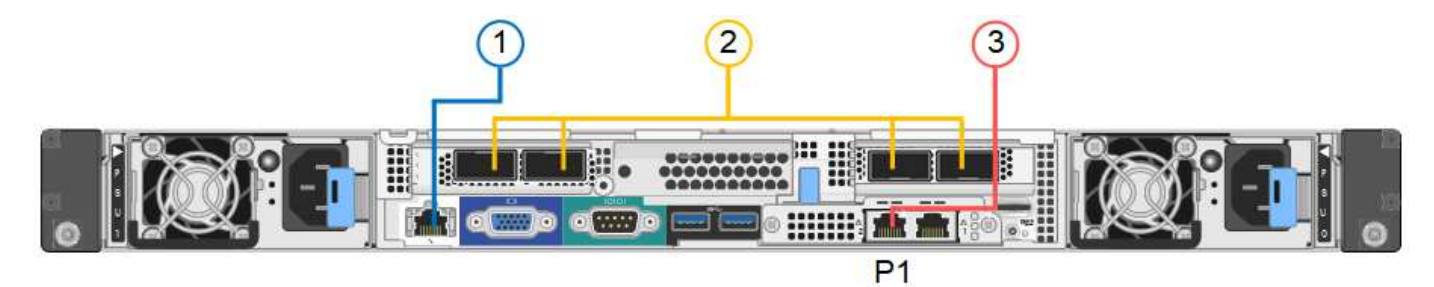

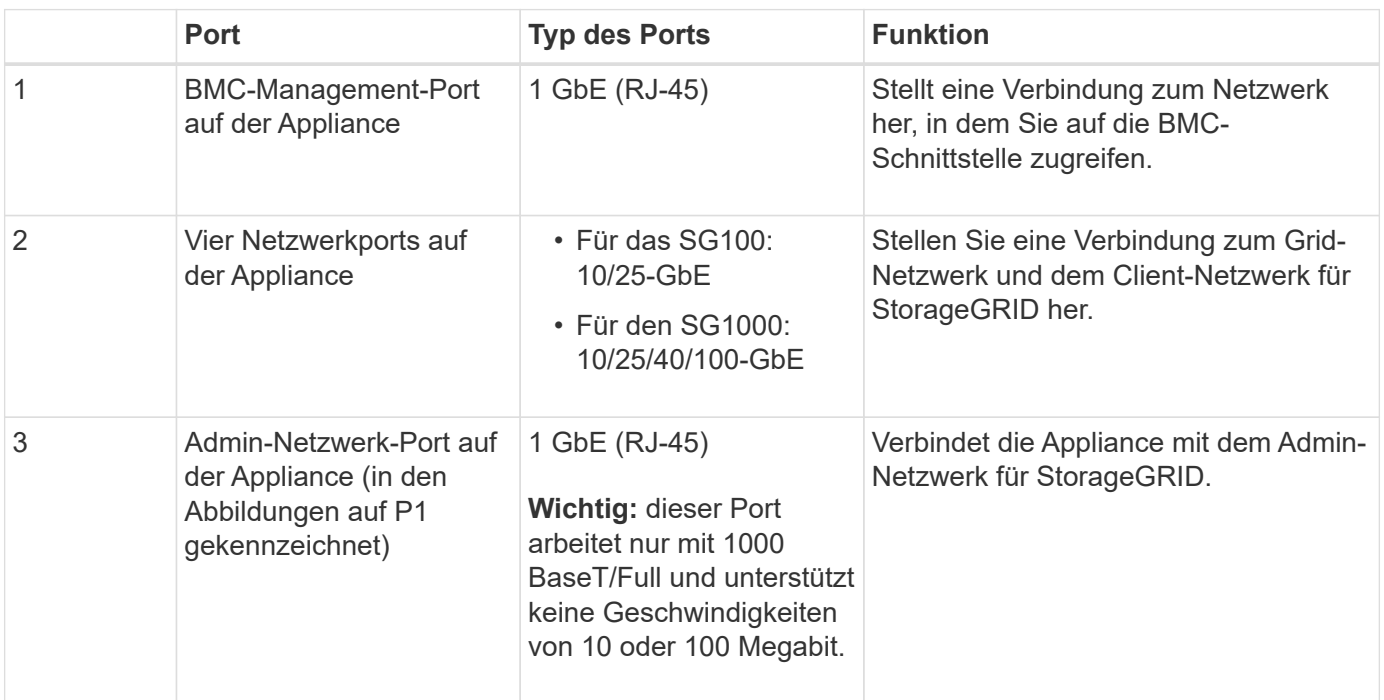

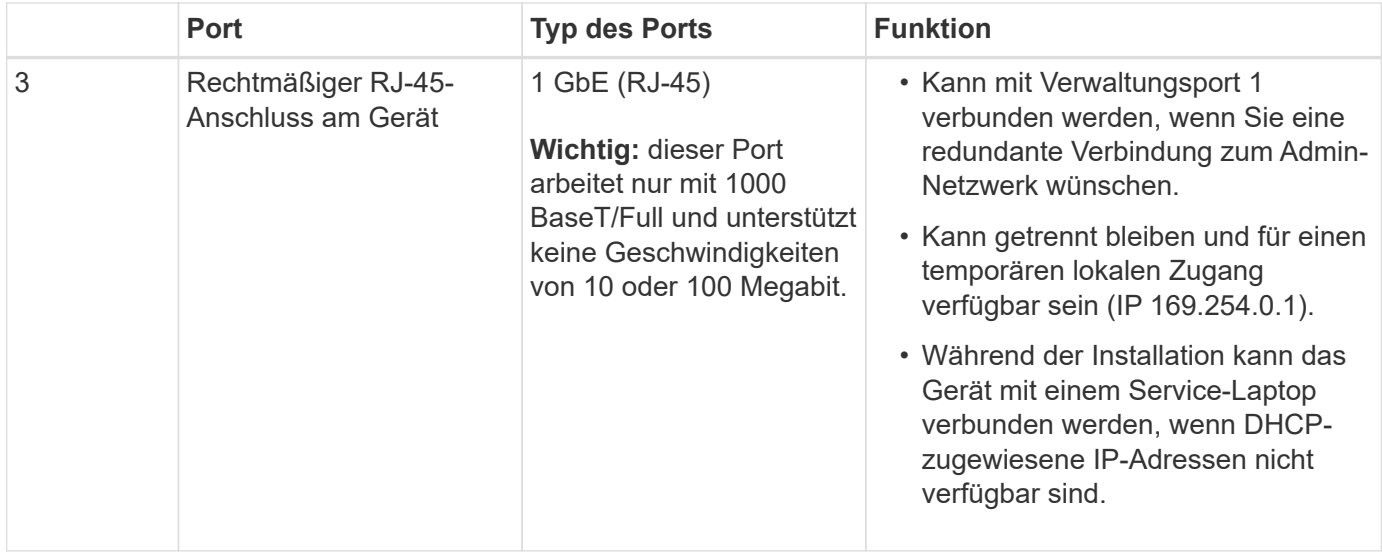

#### **Schritte**

1. Schließen Sie den BMC-Managementport der Appliance über ein Ethernet-Kabel an das Managementnetzwerk an.

Obwohl diese Verbindung optional ist, wird empfohlen, den Support zu erleichtern.

2. Verbinden Sie die Netzwerk-Ports des Geräts mit den entsprechenden Netzwerk-Switches über Twinax-Kabel oder optische Kabel und Transceiver.

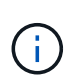

Die vier Netzwerkanschlüsse müssen dieselbe Verbindungsgeschwindigkeit verwenden. In den folgenden Tabellen finden Sie die erforderlichen Geräte, die auf Ihrer Hardware und der Verbindungsgeschwindigkeit basieren.

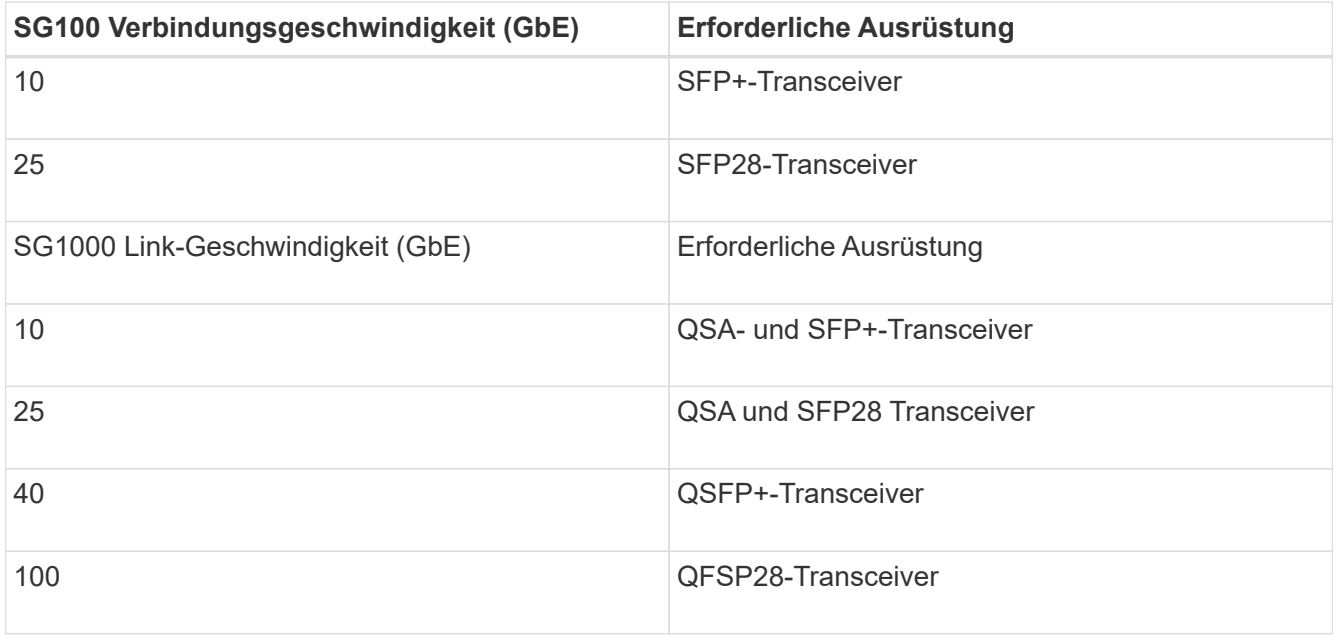

◦ Wenn Sie den Modus Fixed Port Bond verwenden möchten (Standard), verbinden Sie die Ports mit dem StorageGRID-Grid und den Client-Netzwerken, wie in der Tabelle dargestellt.

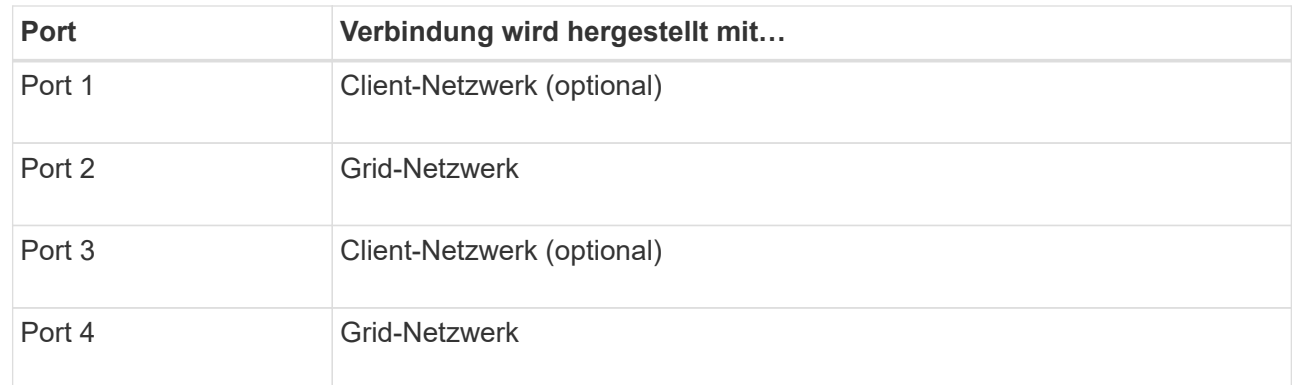

- Wenn Sie den aggregierten Port Bond-Modus verwenden möchten, verbinden Sie einen oder mehrere Netzwerkports mit einem oder mehreren Switches. Sie sollten mindestens zwei der vier Ports verbinden, um einen Single Point of Failure zu vermeiden. Wenn Sie mehrere Switches für eine einzelne LACP-Verbindung verwenden, müssen die Switches MLAG oder Äquivalent unterstützen.
- 3. Wenn Sie das Admin-Netzwerk für StorageGRID verwenden möchten, schließen Sie den Admin-Netzwerkport des Geräts über ein Ethernet-Kabel an das Admin-Netzwerk an.

### <span id="page-459-0"></span>**Anschließen von Netzkabeln und Einschalten der Stromzufuhr (SG100 und SG1000)**

Nach dem Anschließen der Netzwerkkabel können Sie das Gerät mit Strom versorgen.

### **Schritte**

- 1. Schließen Sie ein Netzkabel an jede der beiden Netzteile im Gerät an.
- 2. Schließen Sie diese beiden Netzkabel an zwei verschiedene Stromverteiler (Power Distribution Units, PDUs) im Schrank oder Rack an.
- 3. Wenn der Netzschalter auf der Vorderseite des Geräts derzeit nicht blau leuchtet, drücken Sie die Taste, um das Gerät einzuschalten.

Drücken Sie den Netzschalter während des Einschaltvorgangs nicht erneut.

- 4. Wenn Fehler auftreten, beheben Sie alle Probleme.
- 5. Befestigen Sie die Frontverkleidung am Gerät.

### **Verwandte Informationen**

["Anzeigen von Statusanzeigen an den SG100- und SG1000-Geräten"](#page-459-1)

### <span id="page-459-1"></span>**Anzeigen von Statusanzeigen an den SG100- und SG1000-Geräten**

Die Appliance enthält Anzeigen, mit denen Sie den Status des Appliance-Controllers und der beiden SSDs ermitteln können.

### **Gerätesteuchten und -Tasten**

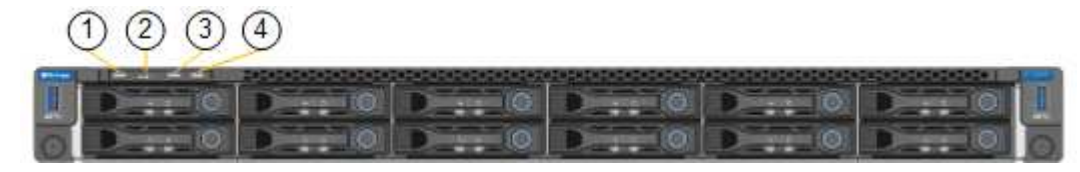

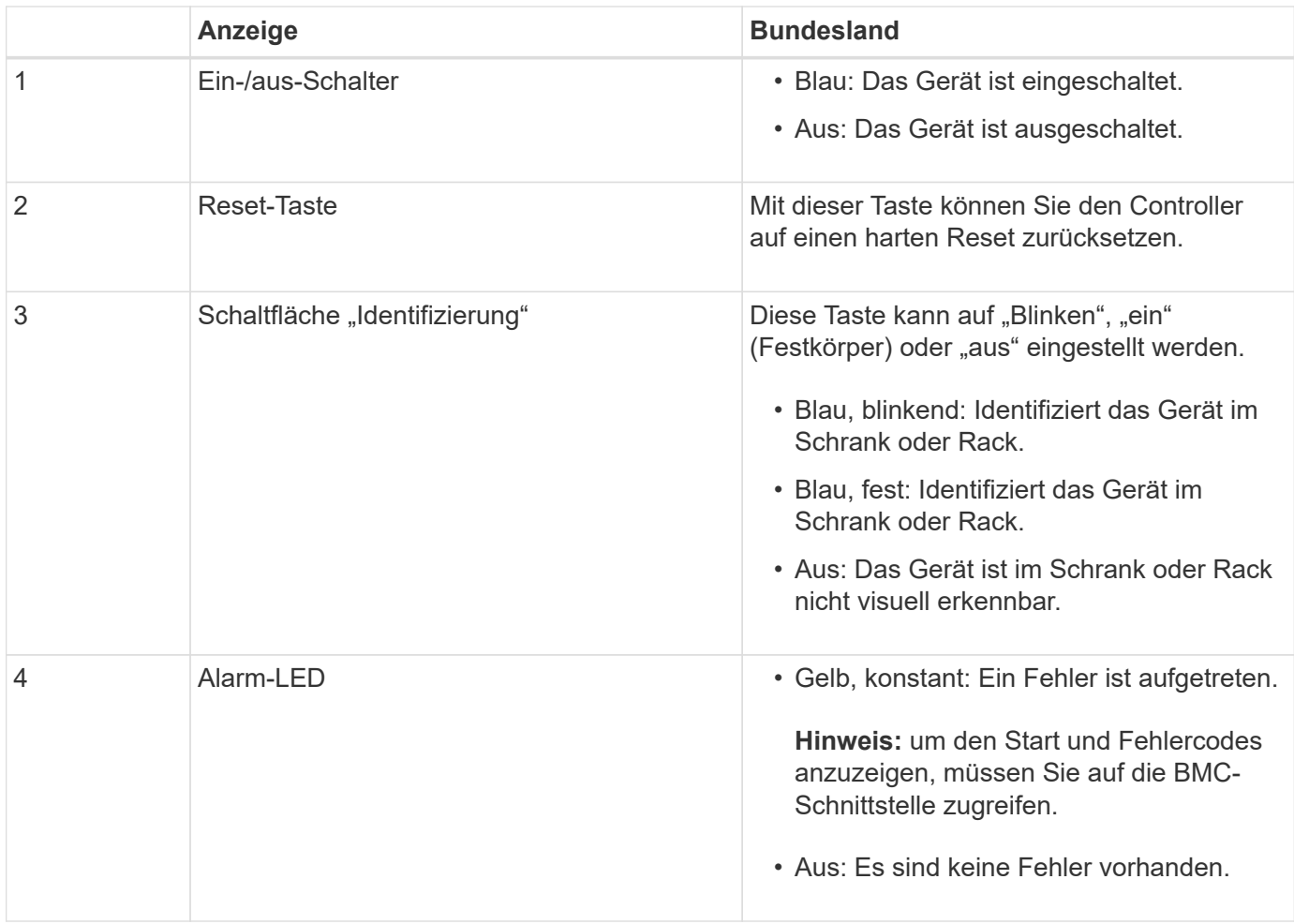

### **Allgemeine Startcodes**

Beim Hochfahren oder nach einem harten Reset des Geräts treten folgende Aktionen auf:

- 1. Der BMC (Baseboard Management Controller) protokolliert Codes für die Boot-Sequenz, einschließlich etwaiger Fehler.
- 2. Der Betriebsschalter leuchtet auf.
- 3. Wenn während des Startvorgangs Fehler auftreten, leuchtet die Alarm-LED auf.

Um die Boot- und Fehlercodes anzuzeigen, müssen Sie auf die BMC-Schnittstelle zugreifen.

### **SSD-LEDs**

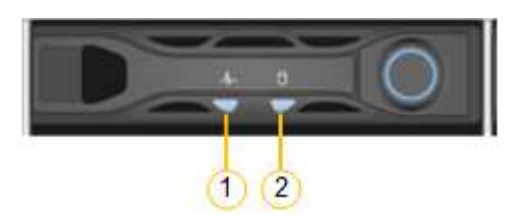

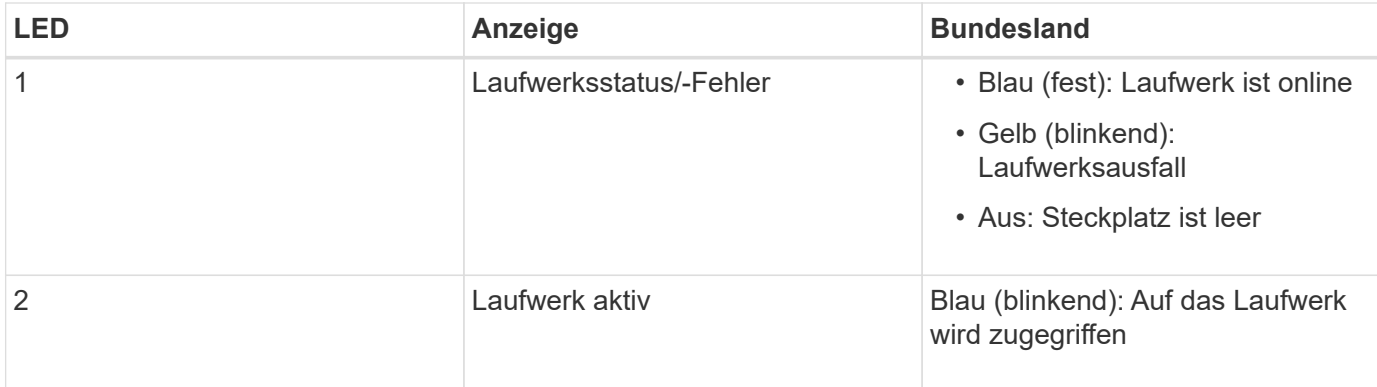

### **Verwandte Informationen**

["Fehlerbehebung bei der Hardwareinstallation"](#page-515-0)

["Konfigurieren der BMC-Schnittstelle"](#page-486-0)

# <span id="page-461-0"></span>**Konfigurieren von StorageGRID-Verbindungen**

Bevor Sie die Services-Appliance als Node in einem StorageGRID-System bereitstellen können, müssen Sie die Verbindungen zwischen der Appliance und den zu verwendenden Netzwerken konfigurieren. Sie können Netzwerke konfigurieren, indem Sie im StorageGRID Appliance Installer navigieren, der auf der Services Appliance vorinstalliert ist.

### **Schritte**

- ["Zugriff auf das Installationsprogramm der StorageGRID-Appliance"](#page-461-1)
- ["Überprüfen und Aktualisieren der Installationsversion der StorageGRID Appliance"](#page-464-0)
- ["Konfigurieren von Netzwerkverbindungen \(SG100 und SG1000\)"](#page-465-0)
- ["StorageGRID-IP-Adressen werden konfiguriert"](#page-474-0)
- ["Netzwerkverbindungen werden überprüft"](#page-481-0)
- ["Überprüfen von Netzwerkverbindungen auf Portebene"](#page-483-0)

# <span id="page-461-1"></span>**Zugriff auf das Installationsprogramm der StorageGRID-Appliance**

Sie müssen auf das Installationsprogramm der StorageGRID Appliance zugreifen, um die Verbindungen zwischen der Appliance und den drei StorageGRID-Netzwerken zu konfigurieren: Das Grid-Netzwerk, das Admin-Netzwerk (optional) und das Client-Netzwerk (optional).

### **Was Sie benötigen**

- Sie verwenden einen beliebigen Management-Client, der eine Verbindung zum StorageGRID-Admin-Netzwerk herstellen kann.
- Der Client verfügt über einen unterstützten Webbrowser.
- Die Services-Appliance ist mit allen von Ihnen geplanten StorageGRID-Netzwerken verbunden.
- Sie kennen die IP-Adresse, das Gateway und das Subnetz der Services-Appliance in diesen Netzwerken.
- Sie haben die geplanten Netzwerk-Switches konfiguriert.

### **Über diese Aufgabe**

Um zunächst auf das Installationsprogramm der StorageGRID-Appliance zuzugreifen, können Sie die vom DHCP zugewiesene IP-Adresse für den Admin-Netzwerkport auf der Services-Appliance verwenden (vorausgesetzt, er ist mit dem Admin-Netzwerk verbunden). Alternativ können Sie einen Service-Laptop direkt mit der Services-Appliance verbinden.

### **Schritte**

1. Verwenden Sie, falls möglich, die DHCP-Adresse für den Netzwerkanschluss des Administrators auf der Services-Appliance, um auf das Installationsprogramm der StorageGRID Appliance zuzugreifen.

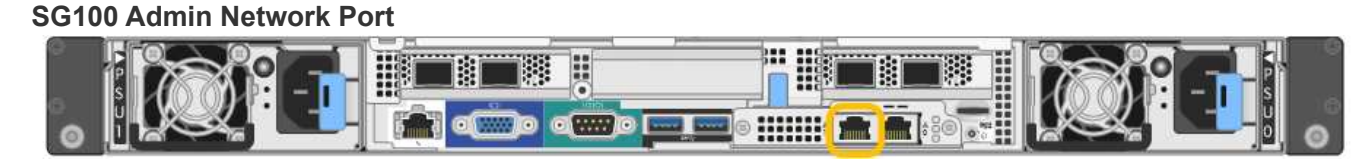

### **SG1000 Admin-Netzwerkanschluss**

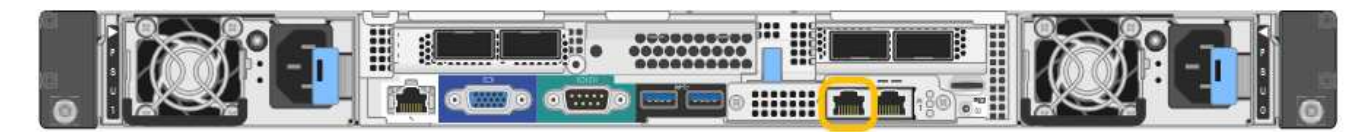

a. Suchen Sie das MAC-Adressenetikett auf der Vorderseite der serrvices-Appliance und legen Sie die MAC-Adresse für den Admin-Netzwerkport fest.

Auf dem MAC-Adressenetikett wird die MAC-Adresse für den BMC-Verwaltungsport aufgelistet.

Um die MAC-Adresse für den Admin-Netzwerkanschluss zu ermitteln, müssen Sie der Hexadezimalzahl auf dem Etikett **2** hinzufügen. Wenn die MAC-Adresse auf dem Etikett beispielsweise mit **09** endet, endet die MAC-Adresse für den Admin-Port in **0B**. Wenn die MAC-Adresse auf dem Etikett mit **(***y***)FF** endet, endet die MAC-Adresse für den Admin-Port in **(***y***+1)01**. Sie können diese Berechnung einfach durchführen, indem Sie den Rechner unter Windows öffnen, ihn auf den Programmiermodus setzen, Hex auswählen, die MAC-Adresse eingeben und dann **+ 2 =** eingeben.

- b. Geben Sie die MAC-Adresse an Ihren Netzwerkadministrator an, damit er die DHCP-Adresse für die Appliance im Admin-Netzwerk nachsuchen kann.
- c. Geben Sie auf dem Client diese URL für den StorageGRID-Appliance-Installer ein: **https://***services-appliance\_IP***:8443**

Für *services-appliance\_IP*, Verwenden Sie die DHCP-Adresse.

d. Wenn Sie aufgefordert werden, eine Sicherheitswarnung zu erhalten, zeigen Sie das Zertifikat mithilfe des Browser-Installationsassistenten an und installieren Sie es.

Die Meldung wird beim nächsten Zugriff auf diese URL nicht angezeigt.

Die Startseite des StorageGRID-Appliance-Installationsprogramms wird angezeigt. Die Informationen und Meldungen, die beim ersten Zugriff auf diese Seite angezeigt werden, hängen davon ab, wie Ihr Gerät derzeit mit StorageGRID-Netzwerken verbunden ist. Möglicherweise werden Fehlermeldungen angezeigt, die in späteren Schritten gelöst werden.

2. Wenn Sie alternativ keine IP-Adresse über DHCP erhalten können, verwenden Sie eine Link-lokale Verbindung, um auf das Installationsprogramm für StorageGRID Appliance zuzugreifen.

a. Schließen Sie einen Service-Laptop mithilfe eines Ethernet-Kabels direkt an den rechtesten RJ-45-Port des Services-Geräts an.

### **SG100 Link-Local-Verbindung**

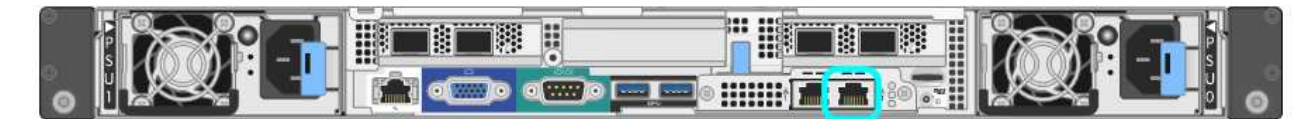

### **SG1000-Link-Local-Verbindung**

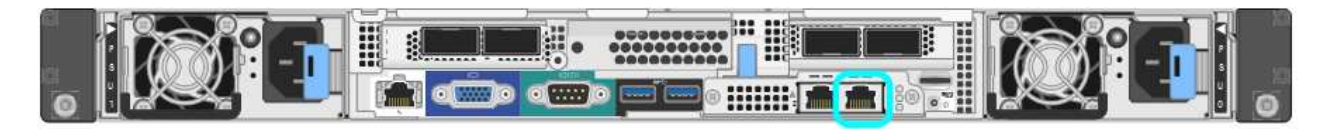

- b. Öffnen Sie einen Webbrowser.
- c. Geben Sie diese URL für das StorageGRID-Appliance-Installationsprogramm ein:

### **https://169.254.0.1:8443**

Die Startseite des StorageGRID-Appliance-Installationsprogramms wird angezeigt. Die Informationen und Meldungen, die beim ersten Zugriff auf diese Seite angezeigt werden, hängen davon ab, wie Ihr Gerät derzeit mit StorageGRID-Netzwerken verbunden ist. Möglicherweise werden Fehlermeldungen angezeigt, die in späteren Schritten gelöst werden.

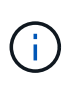

Wenn Sie über eine lokale Verbindung nicht auf die Startseite zugreifen können, konfigurieren Sie die Service-Laptop-IP-Adresse als 169.254.0.2, Und versuchen Sie es erneut.

3. Überprüfen Sie alle Meldungen, die auf der Startseite angezeigt werden, und konfigurieren Sie die Verbindungskonfiguration und die IP-Konfiguration nach Bedarf.

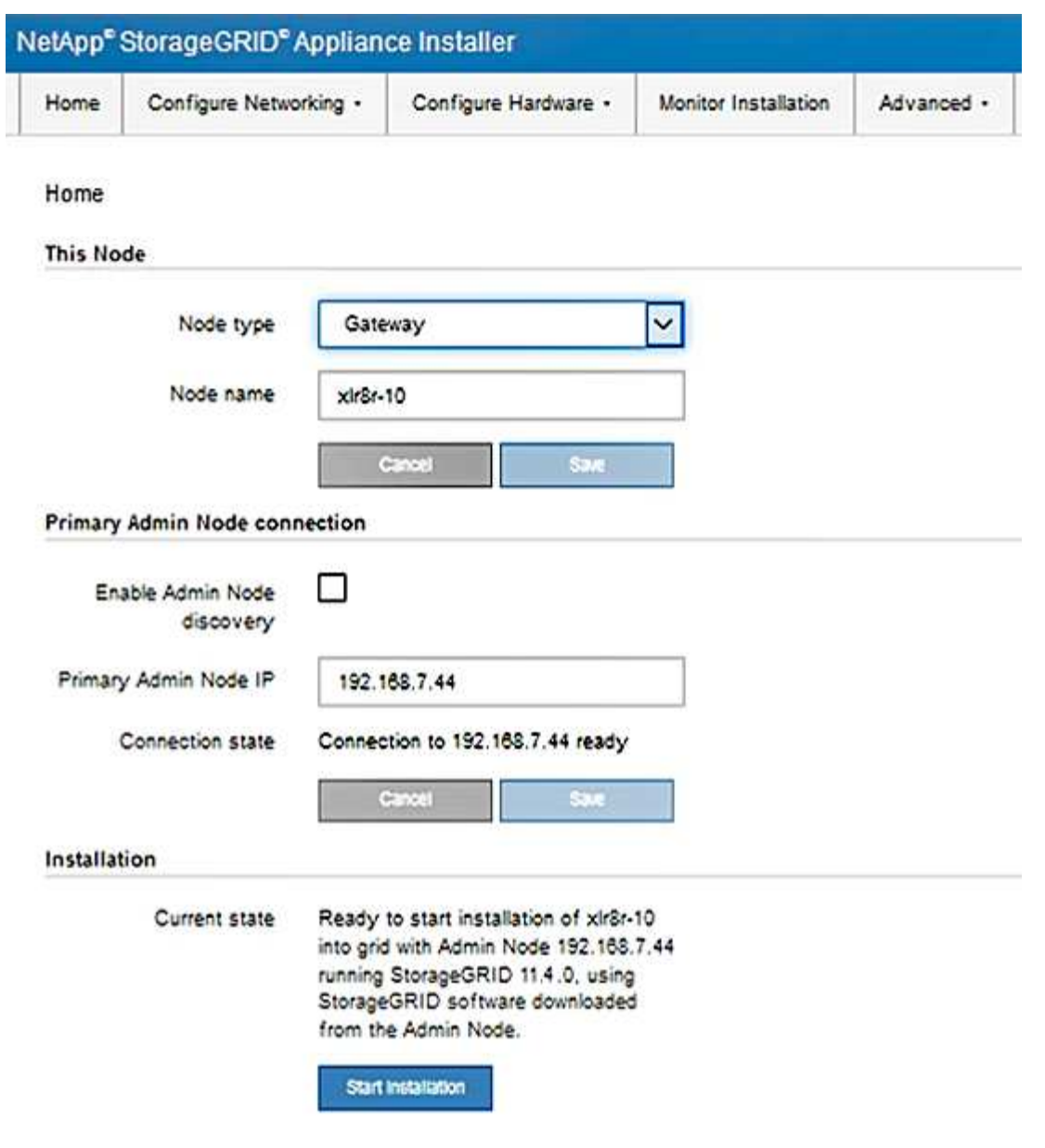

**Verwandte Informationen**

["Anforderungen an einen Webbrowser"](#page-443-0)

### <span id="page-464-0"></span>**Überprüfen und Aktualisieren der Installationsversion der StorageGRID Appliance**

Die Installationsversion der StorageGRID Appliance auf der Appliance muss mit der auf dem StorageGRID-System installierten Softwareversion übereinstimmen, um sicherzustellen, dass alle StorageGRID-Funktionen unterstützt werden.

### **Was Sie benötigen**

Sie haben auf das Installationsprogramm für StorageGRID-Geräte zugegriffen.

### **Über diese Aufgabe**

StorageGRID-Appliances werden ab Werk mit dem StorageGRID-Appliance-Installationsprogramm vorinstalliert. Wenn Sie einem kürzlich aktualisierten StorageGRID-System eine Appliance hinzufügen, müssen Sie möglicherweise das Installationsprogramm für StorageGRID-Appliances manuell aktualisieren, bevor Sie die Appliance als neuen Node installieren.

Das Installationsprogramm von StorageGRID Appliance wird automatisch aktualisiert, wenn Sie auf eine neue StorageGRID-Version aktualisieren. Sie müssen das StorageGRID-Appliance-Installationsprogramm nicht auf installierten Appliance-Knoten aktualisieren. Diese Vorgehensweise ist nur erforderlich, wenn Sie eine Appliance installieren, die eine frühere Version des Installationsprogramms für StorageGRID-Geräte enthält.

### **Schritte**

- 1. Wählen Sie im Installationsprogramm der StorageGRID-Appliance die Option **Erweitert** > **Firmware aktualisieren** aus.
- 2. Vergleichen Sie die aktuelle Firmware-Version mit der auf Ihrem StorageGRID-System installierten Softwareversion (wählen Sie im Grid Manager **Hilfe** > **Info**).

Die zweite Ziffer in den beiden Versionen sollte übereinstimmen. Wenn auf Ihrem StorageGRID-System beispielsweise die Version 11.**5**.*x*.*y* ausgeführt wird, sollte die StorageGRID Appliance Installer-Version 3.**5** .*z* sein.

3. Wenn die Appliance über eine übergeordnete Version des Installationsprogramms für StorageGRID Appliances verfügt, wechseln Sie zur Seite NetApp Downloads für StorageGRID.

### ["NetApp Downloads: StorageGRID"](https://mysupport.netapp.com/site/products/all/details/storagegrid/downloads-tab)

Melden Sie sich mit Ihrem Benutzernamen und Passwort für Ihr NetApp Konto an.

4. Laden Sie die entsprechende Version der **Support-Datei für StorageGRID-Geräte** und der entsprechenden Prüfsummendatei herunter.

Die Datei Support für StorageGRID Appliances ist eine . zip Archiv, das die aktuellen und vorherigen Firmware-Versionen für alle StorageGRID Appliance-Modelle enthält, in Unterverzeichnissen für jeden Controller-Typ.

Nach dem Herunterladen der Datei Support für StorageGRID Appliances extrahieren Sie den .zip Archivieren Sie die README-Datei, und lesen Sie sie, um wichtige Informationen zur Installation des StorageGRID-Appliance-Installationsprogramms zu erhalten.

- 5. Befolgen Sie die Anweisungen auf der Seite Firmware aktualisieren des Installationsprogramms für StorageGRID-Geräte, um die folgenden Schritte auszuführen:
	- a. Laden Sie die entsprechende Support-Datei (Firmware-Image) für den Controller-Typ und die Prüfsummendatei hoch.
	- b. Aktualisieren Sie die inaktive Partition.
	- c. Starten Sie neu und tauschen Sie die Partitionen aus.
	- d. Aktualisieren Sie die zweite Partition.

### **Verwandte Informationen**

["Zugriff auf das Installationsprogramm der StorageGRID-Appliance"](#page-461-1)

### <span id="page-465-0"></span>**Konfigurieren von Netzwerkverbindungen (SG100 und SG1000)**

Sie können Netzwerkverbindungen für die Ports konfigurieren, die zum Verbinden der Appliance mit dem Grid-Netzwerk, dem Client-Netzwerk und dem Admin-Netzwerk verwendet werden. Sie können die Verbindungsgeschwindigkeit sowie den Port- und Netzwerk-Bond-Modus einstellen.

### **Was Sie benötigen**

- Sie haben die für Ihren Kabeltyp und die Verbindungsgeschwindigkeit erforderlichen zusätzlichen Geräte erhalten.
- Sie haben die Netzwerk-Ports mit Switches verbunden, die Ihre gewählte Geschwindigkeit unterstützen.

Wenn Sie den aggregierten Port Bond-Modus, den LACP Network Bond-Modus oder VLAN-Tagging verwenden möchten:

- Sie haben die Netzwerk-Ports an der Appliance mit Switches verbunden, die VLAN und LACP unterstützen.
- Wenn mehrere Switches an der LACP-Verbindung beteiligt sind, unterstützen die Switches MLAG (Multi-Chassis Link Aggregation Groups) oder eine vergleichbare Position.
- Sie wissen, wie Sie die Switches für die Verwendung von VLAN, LACP und MLAG oder Ähnliches konfigurieren.
- Sie kennen das eindeutige VLAN-Tag, das für jedes Netzwerk verwendet werden soll. Dieses VLAN-Tag wird zu jedem Netzwerkpaket hinzugefügt, um sicherzustellen, dass der Netzwerkverkehr an das richtige Netzwerk weitergeleitet wird.

### **Über diese Aufgabe**

Die Abbildungen zeigen, wie die vier Netzwerk-Ports im Bond-Modus mit festen Ports verbunden sind (Standardkonfiguration).

### **SG100 Festanschluss-Modus**

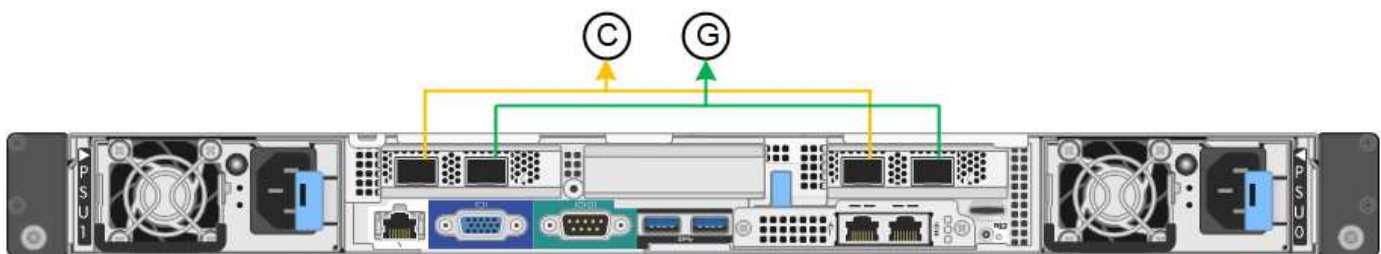

### **SG1000 Festanschlussmodus**

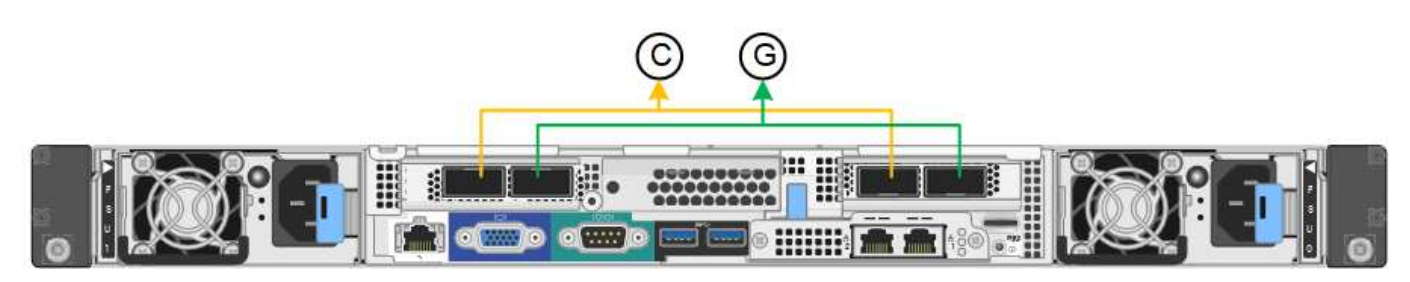

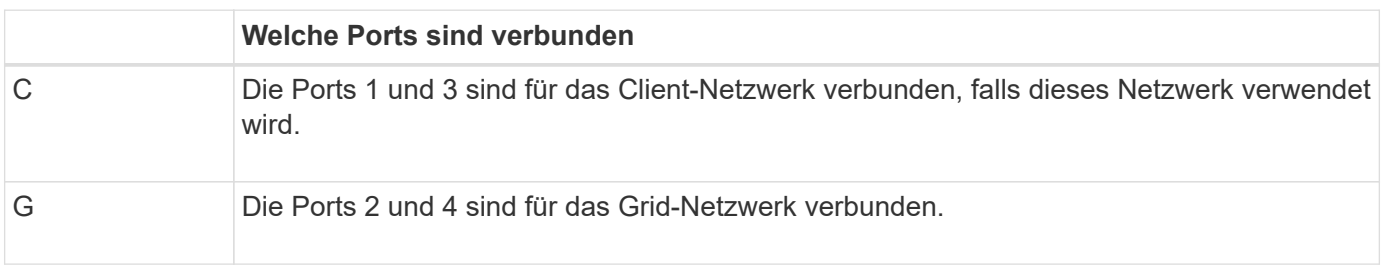

Die Abbildung zeigt, wie die vier Netzwerk-Ports im Bond-Modus für aggregierte Ports verbunden sind.

### **SG100 Aggregat-Port-Bond-Modus**

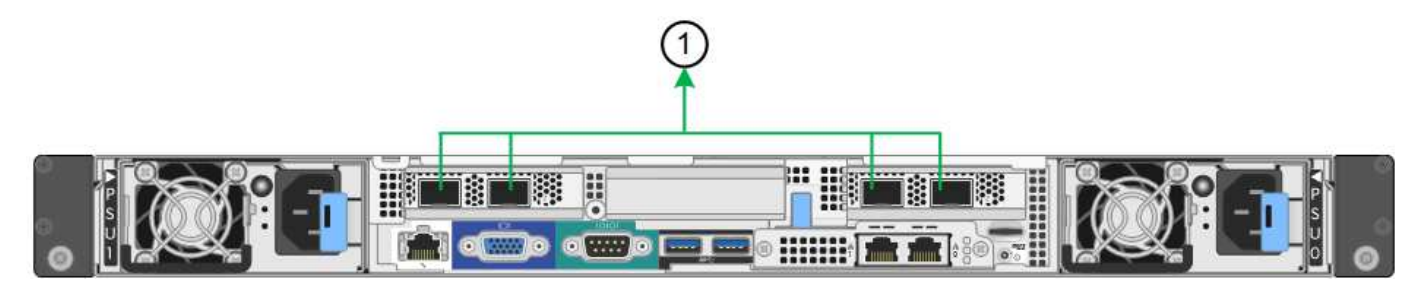

### **SG1000 Aggregat-Port-Bond-Modus**

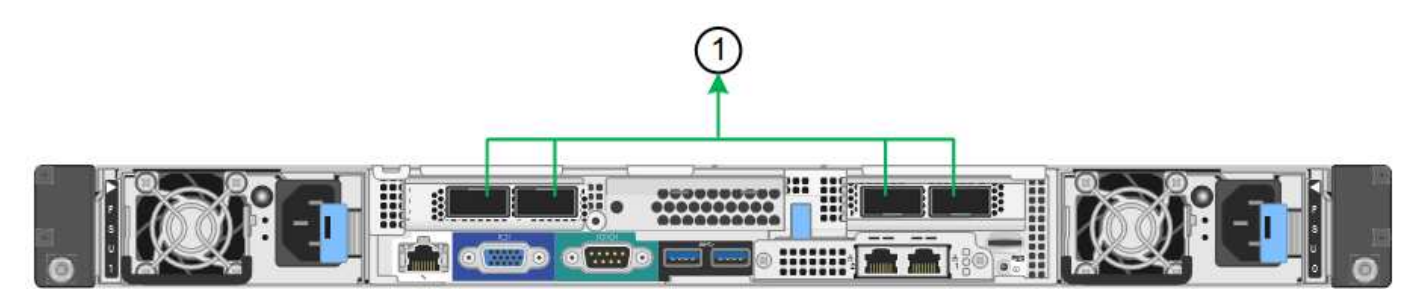

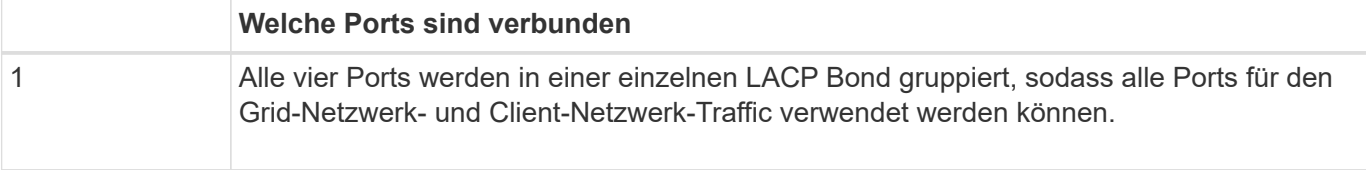

In der Tabelle sind die Optionen für die Konfiguration der vier Netzwerkanschlüsse zusammengefasst. Die Standardeinstellungen werden fett dargestellt. Sie müssen nur die Einstellungen auf der Seite Link Configuration konfigurieren, wenn Sie eine nicht-Standardeinstellung verwenden möchten.

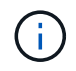

Die LACP sende Hash-Richtlinie ist standardmäßig im layer2+3-Modus verfügbar. Bei Bedarf können Sie die Grid Management API verwenden, um sie in den layer3+4 Modus zu ändern.

### • **Festes (Standard) Port Bond-Modus**

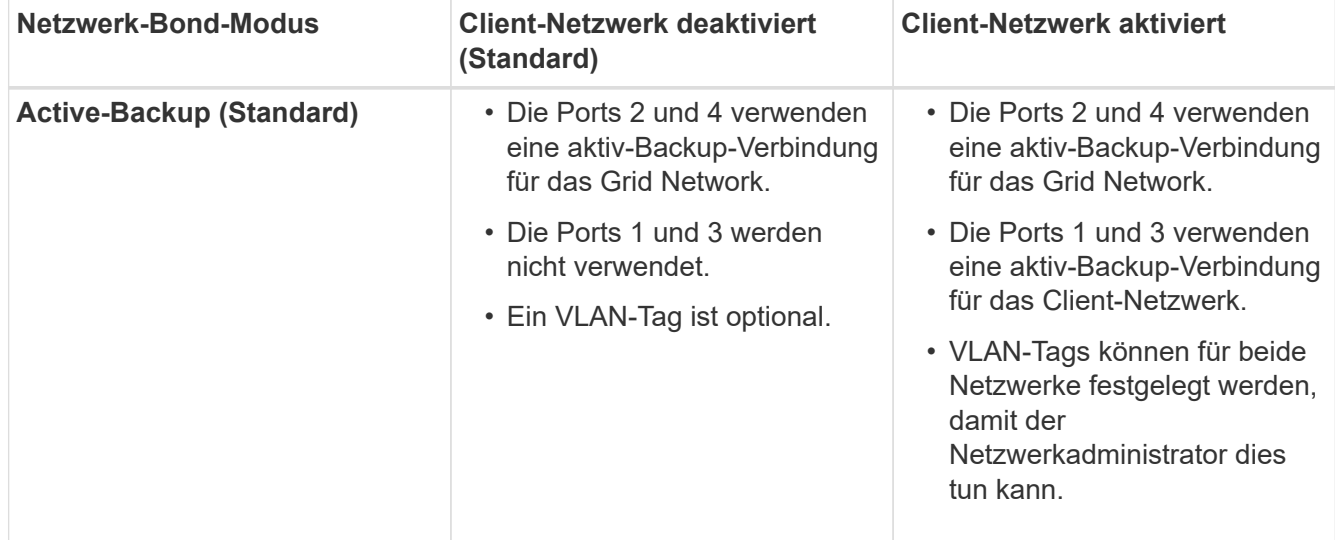
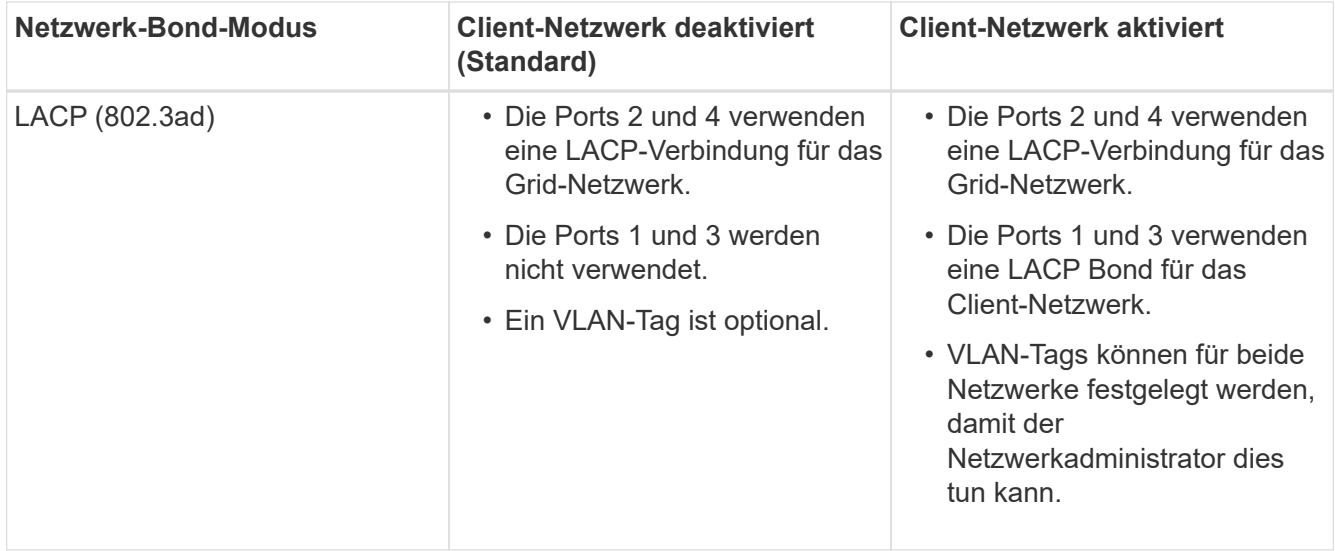

#### • \* Aggregat-Port-Bond-Modus\*

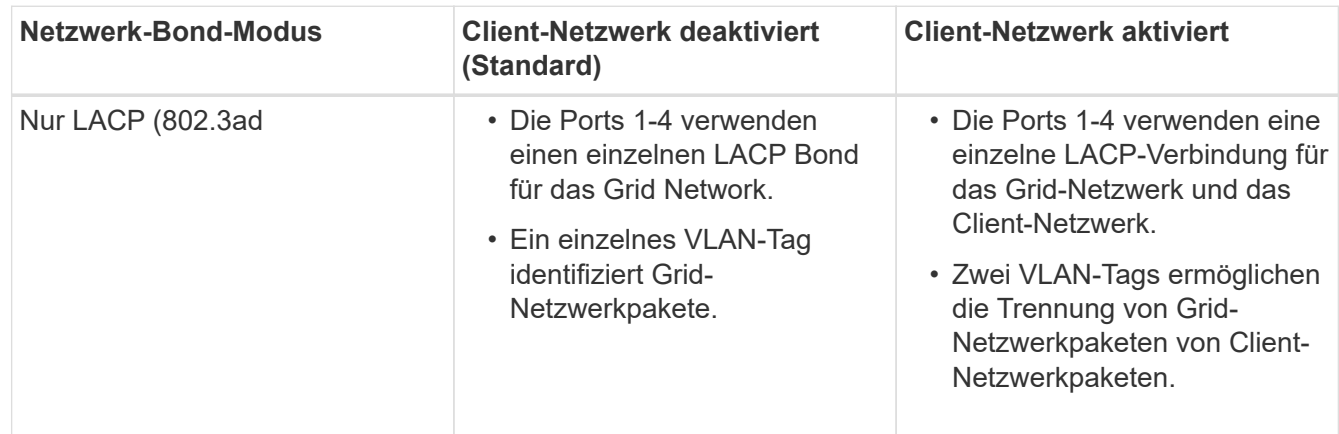

Weitere Informationen finden Sie im Artikel über GbE-Portverbindungen für die Services-Appliance.

Diese Abbildung zeigt, wie die beiden 1-GbE-Management-Ports des SG100 im Active-Backup Netzwerk-Bond-Modus des Admin-Netzwerks verbunden sind.

Diese Abbildungen zeigen, wie die beiden 1-GbE-Management-Ports auf der Appliance im Active-Backup Netzwerk-Bond-Modus des Admin-Netzwerks verbunden sind.

## **SG100 Admin Netzwerkanschlüsse gebunden**

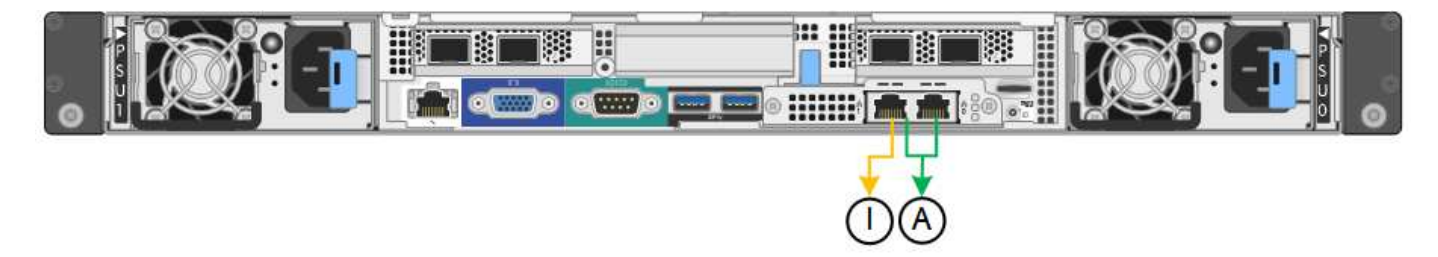

**SG1000 Admin Netzwerkanschlüsse gebunden**

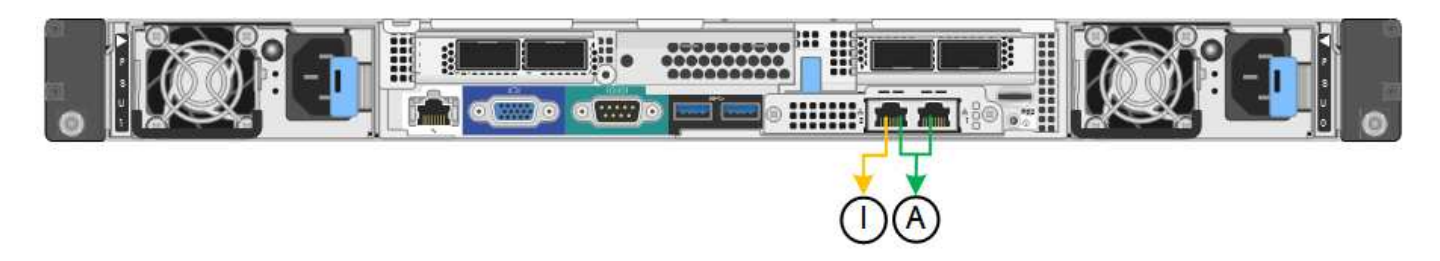

## **Schritte**

1. Klicken Sie in der Menüleiste des StorageGRID-Appliance-Installationsprogramms auf **Netzwerke konfigurieren** > **Link-Konfiguration**.

Auf der Seite Network Link Configuration wird ein Diagramm der Appliance angezeigt, in dem die Netzwerk- und Verwaltungsports nummeriert sind.

#### **SG100-Anschlüsse**

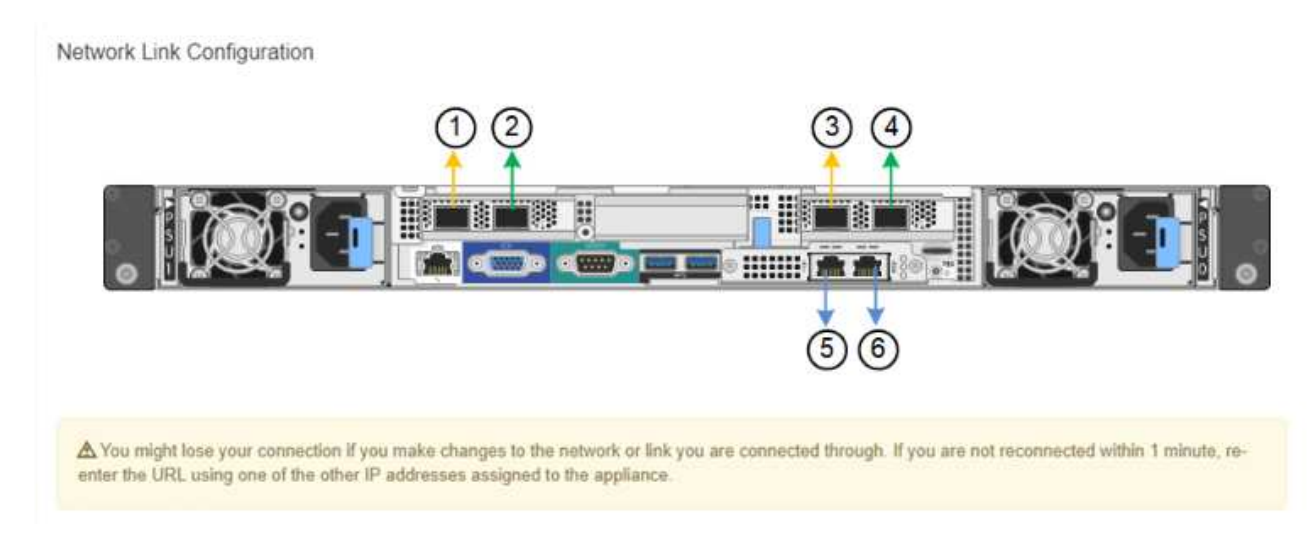

## **SG1000-Ports**

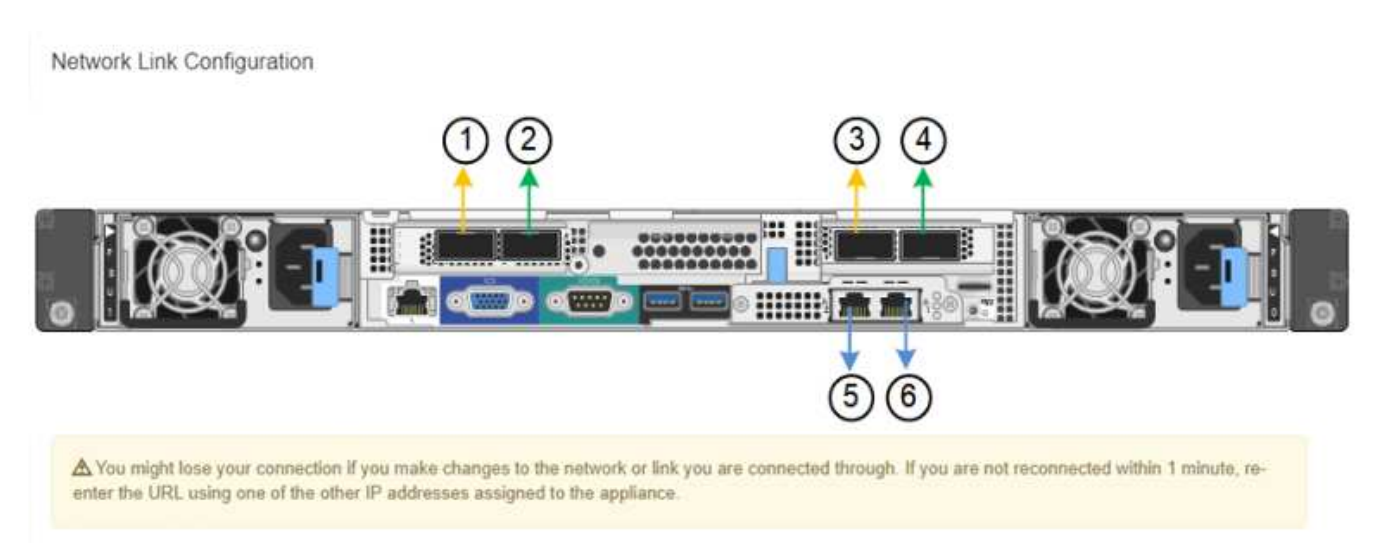

In der Tabelle "Link-Status" werden der Verbindungsstatus und die Geschwindigkeit der nummerierten Ports (SG1000) angezeigt.

#### **Link Status**

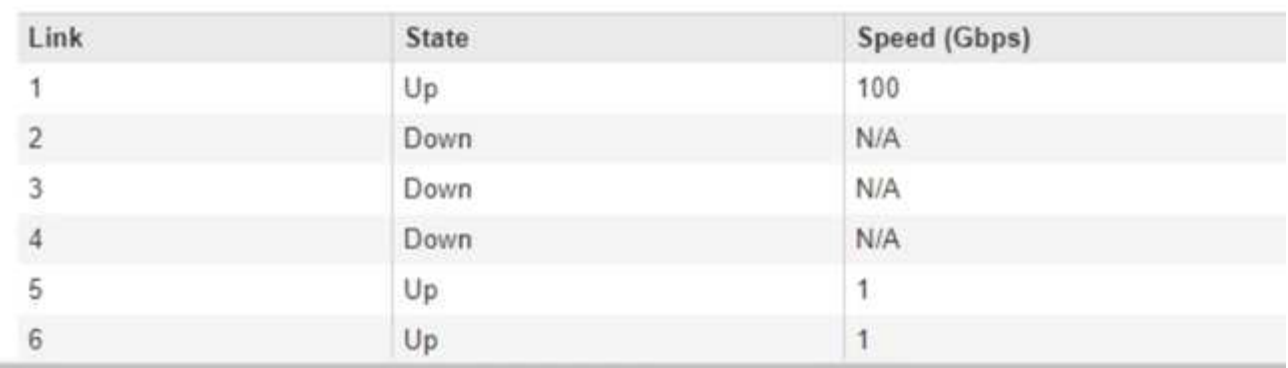

Das erste Mal, wenn Sie diese Seite aufrufen:

- **Verbindungsgeschwindigkeit** ist auf **Auto** eingestellt.
- **Port Bond Modus** ist auf **fest** eingestellt.
- **Network Bond Mode** ist für das Grid Network auf **Active-Backup** eingestellt.
- Das **Admin-Netzwerk** ist aktiviert, und der Netzwerk-Bond-Modus ist auf **unabhängig** eingestellt.
- Das **Client-Netzwerk** ist deaktiviert.

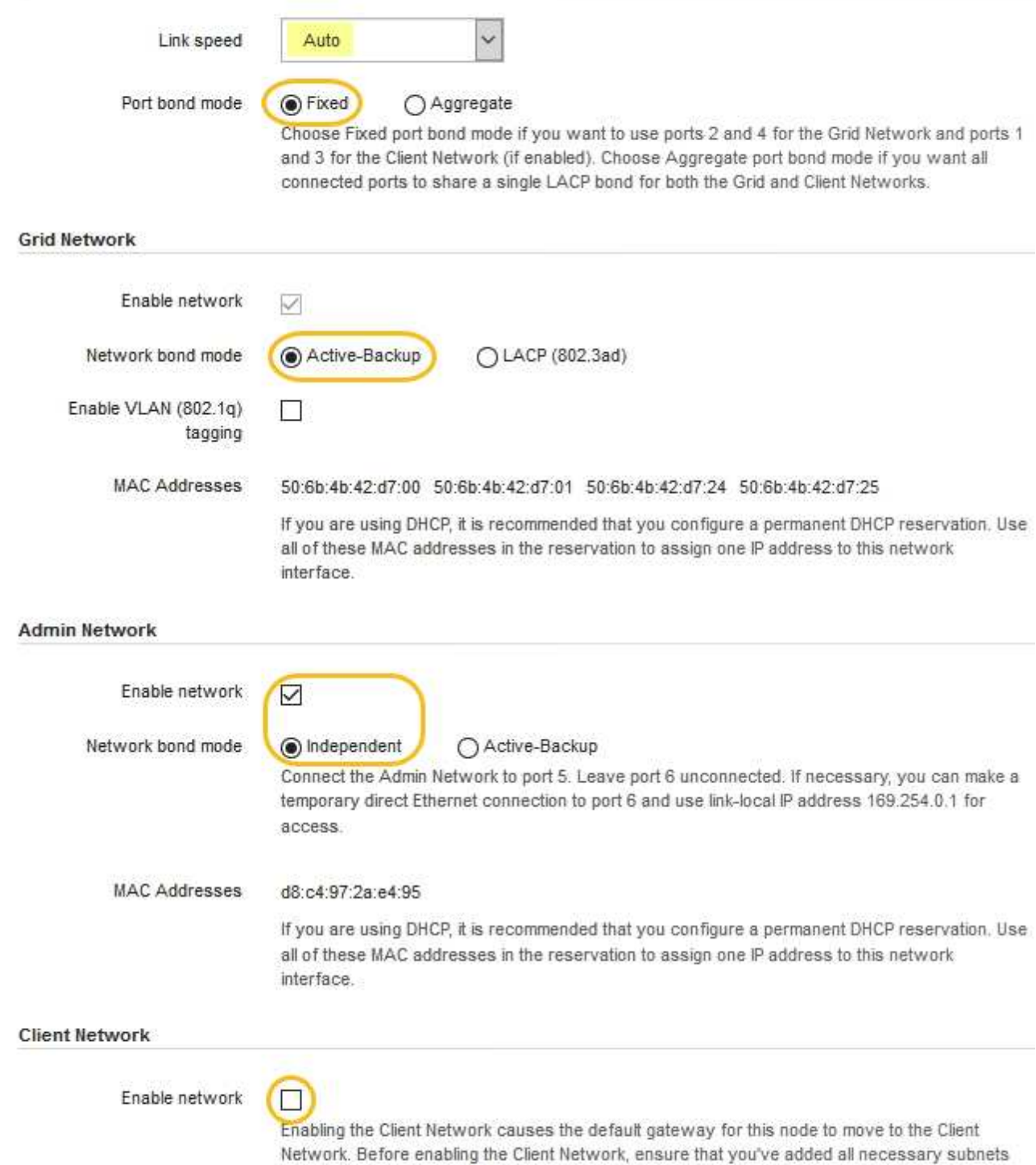

- to the Grid Network Subnet List. Otherwise, the connection to the node might be lost.
- 2. Wählen Sie die Verbindungsgeschwindigkeit für die Netzwerkanschlüsse aus der Dropdown-Liste **Link Speed** aus.

Die Netzwerk-Switches, die Sie für das Grid-Netzwerk und das Client-Netzwerk verwenden, müssen ebenfalls für diese Geschwindigkeit konfiguriert sein. Für die konfigurierte Verbindungsgeschwindigkeit müssen Sie die entsprechenden Adapter oder Transceiver verwenden. Verwenden Sie die automatische Verbindungsgeschwindigkeit, wenn möglich, da diese Option sowohl die Verbindungsgeschwindigkeit als auch den FEC-Modus (Forward Error Correction) mit dem Link-Partner verhandelt.

3. Aktivieren oder deaktivieren Sie die StorageGRID-Netzwerke, die Sie verwenden möchten.

Das Grid-Netzwerk ist erforderlich. Sie können dieses Netzwerk nicht deaktivieren.

a. Wenn das Gerät nicht mit dem Admin-Netzwerk verbunden ist, deaktivieren Sie das Kontrollkästchen **Netzwerk aktivieren** für das Admin-Netzwerk.

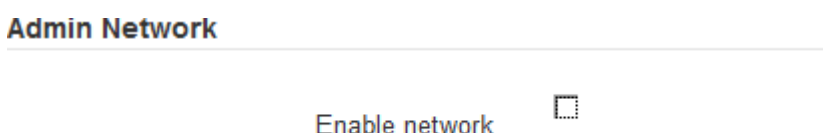

b. Wenn das Gerät mit dem Client-Netzwerk verbunden ist, aktivieren Sie das Kontrollkästchen **Netzwerk aktivieren** für das Client-Netzwerk.

Die Client-Netzwerkeinstellungen für die Daten-NIC-Ports werden nun angezeigt.

4. In der Tabelle finden Sie Informationen zum Konfigurieren des Port-Bond-Modus und des Netzwerk-Bond-Modus.

Dieses Beispiel zeigt:

- **Aggregate** und **LACP** ausgewählt für das Grid und die Client Netzwerke. Sie müssen für jedes Netzwerk ein eindeutiges VLAN-Tag angeben. Sie können Werte zwischen 0 und 4095 auswählen.
- **Active-Backup** für das Admin-Netzwerk ausgewählt.

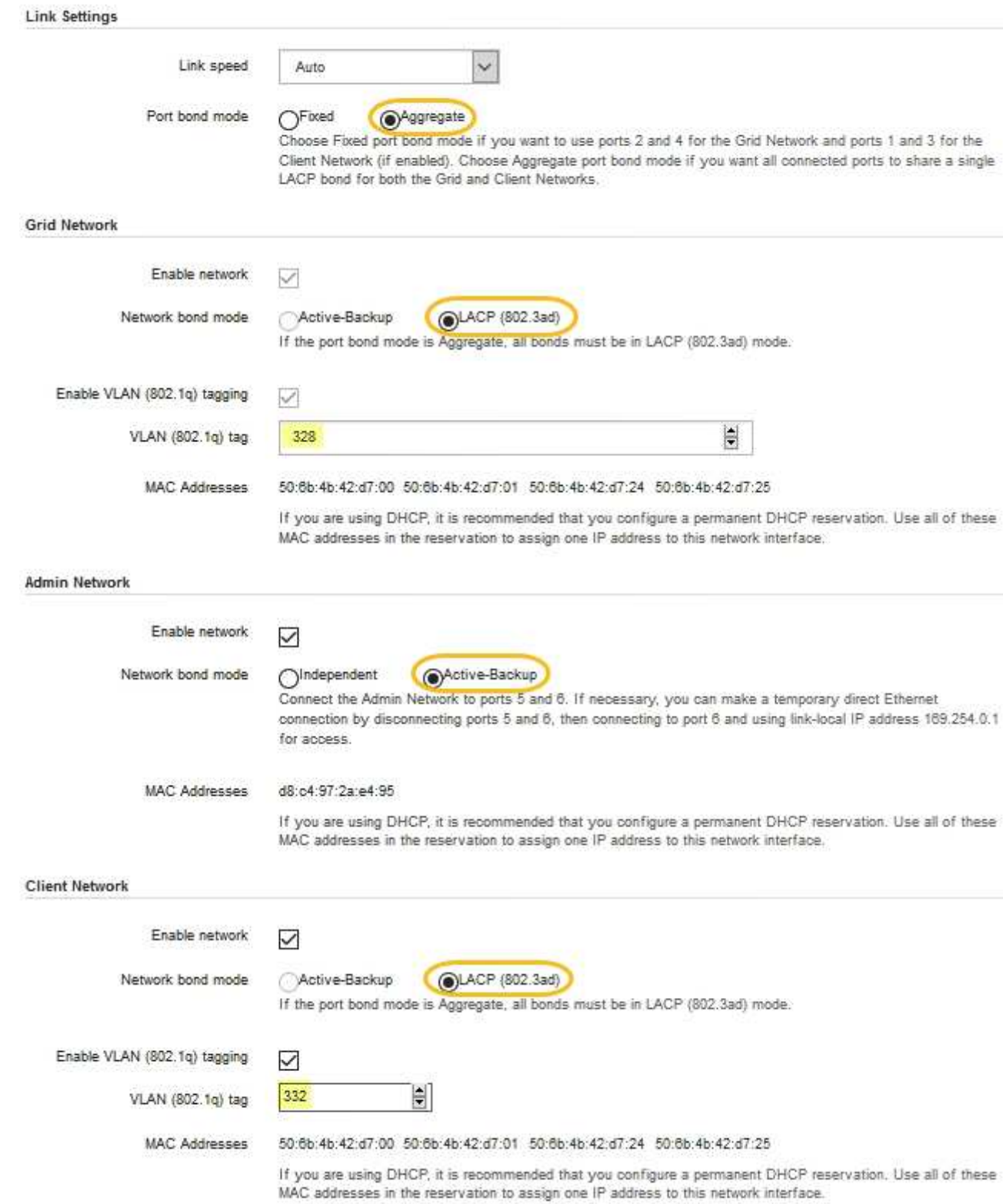

5. Wenn Sie mit Ihrer Auswahl zufrieden sind, klicken Sie auf **Speichern**.

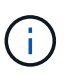

Wenn Sie Änderungen am Netzwerk oder an der Verbindung vorgenommen haben, über die Sie verbunden sind, können Sie die Verbindung verlieren. Wenn Sie nicht innerhalb einer Minute eine erneute Verbindung hergestellt haben, geben Sie die URL für das Installationsprogramm von StorageGRID-Geräten erneut ein. Verwenden Sie dazu eine der anderen IP-Adressen, die der Appliance zugewiesen sind: **https://***services\_appliance\_IP***:8443**

#### **Verwandte Informationen**

["Beschaffung zusätzlicher Geräte und Werkzeuge \(SG100 und SG1000\)"](#page-441-0)

## **StorageGRID-IP-Adressen werden konfiguriert**

Mit dem Installationsprogramm der StorageGRID Appliance können Sie die IP-Adressen und Routing-Informationen konfigurieren, die für die Services-Appliance in StorageGRID Grid, Administrator und Client-Netzwerken verwendet werden.

## **Über diese Aufgabe**

Sie müssen entweder auf jedem verbundenen Netzwerk eine statische IP-Adresse für das Gerät zuweisen oder einen permanenten Leasing für die Adresse des DHCP-Servers zuweisen.

Wenn Sie die Verbindungskonfiguration ändern möchten, lesen Sie die Anweisungen zum Ändern der Link-Konfiguration der Services Appliance.

#### **Schritte**

1. Wählen Sie im Installationsprogramm der StorageGRID-Appliance die Option **Netzwerke konfigurieren** > **IP-Konfiguration** aus.

Die Seite IP-Konfiguration wird angezeigt.

2. Um das Grid-Netzwerk zu konfigurieren, wählen Sie entweder **statisch** oder **DHCP** im Abschnitt **Grid Network** der Seite aus.

#### **Grid Network**

The Grid Network is used for all internal StorageGRID traffic. The Grid Network provides connectivity between all nodes in the grid, across all sites and subnets. All hosts on the Grid Network must be able to talk to all other hosts. The Grid Network can consist of multiple subnets. Networks containing critical grid services, such as NTP, can also be added as Grid subnets.

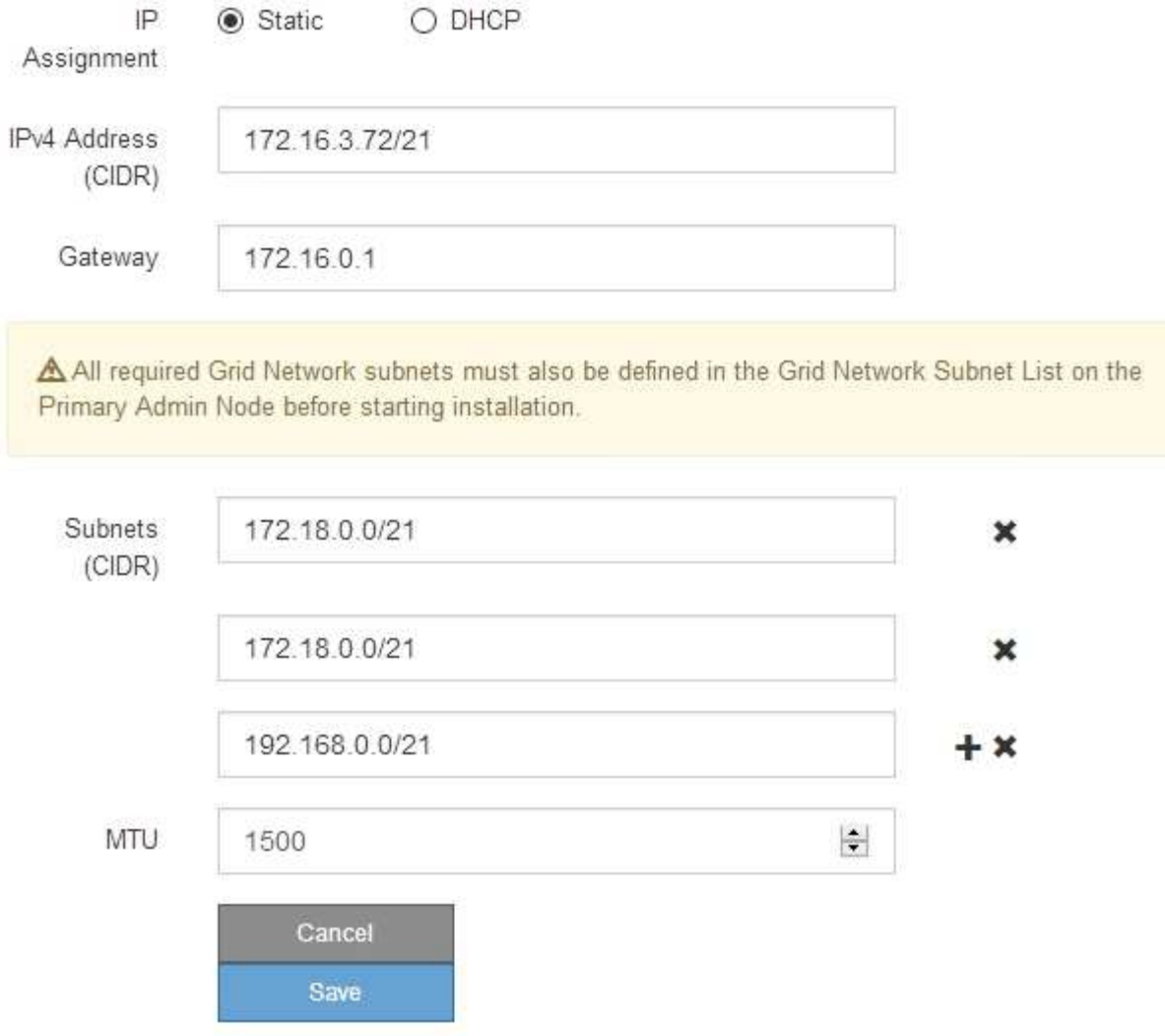

- 3. Wenn Sie **statisch** ausgewählt haben, führen Sie die folgenden Schritte aus, um das Grid-Netzwerk zu konfigurieren:
	- a. Geben Sie die statische IPv4-Adresse unter Verwendung von CIDR-Notation ein.
	- b. Geben Sie das Gateway ein.

Wenn Ihr Netzwerk kein Gateway aufweist, geben Sie die gleiche statische IPv4-Adresse erneut ein.

c. Wenn Sie Jumbo Frames verwenden möchten, ändern Sie das MTU-Feld in einen für Jumbo Frames geeigneten Wert, z. B. 9000. Behalten Sie andernfalls den Standardwert 1500 bei.

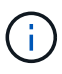

Der MTU-Wert des Netzwerks muss mit dem Wert übereinstimmen, der auf dem Switch-Port konfiguriert ist, mit dem der Node verbunden ist. Andernfalls können Probleme mit der Netzwerkleistung oder Paketverluste auftreten.

T.

Für die beste Netzwerkleistung sollten alle Knoten auf ihren Grid Network Interfaces mit ähnlichen MTU-Werten konfiguriert werden. Die Warnung **Grid Network MTU mismatch** wird ausgelöst, wenn sich die MTU-Einstellungen für das Grid Network auf einzelnen Knoten erheblich unterscheiden. Die MTU-Werte müssen nicht für alle Netzwerktypen identisch sein.

d. Klicken Sie Auf **Speichern**.

Wenn Sie die IP-Adresse ändern, können sich auch das Gateway und die Liste der Subnetze ändern.

Wenn die Verbindung zum Installationsprogramm für StorageGRID-Geräte unterbrochen wird, geben Sie die URL mithilfe der neuen statischen IP-Adresse, die Sie gerade zugewiesen haben, erneut ein. Beispiel:

#### **https://***services\_appliance\_IP***:8443**

e. Bestätigen Sie, dass die Liste der Grid Network Subnets korrekt ist.

Wenn Sie Grid-Subnetze haben, ist das Grid-Netzwerk-Gateway erforderlich. Alle angegebenen Grid-Subnetze müssen über dieses Gateway erreichbar sein. Diese Grid-Netzwerknetze müssen beim Starten der StorageGRID-Installation auch in der Netznetzwerksubnetz-Liste auf dem primären Admin-Node definiert werden.

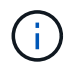

Die Standardroute wird nicht aufgeführt. Wenn das Client-Netzwerk nicht aktiviert ist, verwendet die Standardroute das Grid-Netzwerk-Gateway.

- Um ein Subnetz hinzuzufügen, klicken Sie auf das Insert-Symbol + Rechts neben dem letzten Eintrag.
- Um ein nicht verwendetes Subnetz zu entfernen, klicken Sie auf das Löschsymbol  $\bigstar$ .
- f. Klicken Sie Auf **Speichern**.
- 4. Wenn Sie **DHCP** ausgewählt haben, führen Sie die folgenden Schritte aus, um das Grid-Netzwerk zu konfigurieren:
	- a. Nachdem Sie das Optionsfeld **DHCP** aktiviert haben, klicken Sie auf **Speichern**.

Die Felder **IPv4 Address**, **Gateway** und **Subnets** werden automatisch ausgefüllt. Wenn der DHCP-Server so konfiguriert ist, dass er einen MTU-Wert zuweist, wird das Feld **MTU** mit diesem Wert ausgefüllt, und das Feld ist schreibgeschützt.

Ihr Webbrowser wird automatisch an die neue IP-Adresse für das StorageGRID-Appliance-Installationsprogramm umgeleitet.

b. Bestätigen Sie, dass die Liste der Grid Network Subnets korrekt ist.

Wenn Sie Grid-Subnetze haben, ist das Grid-Netzwerk-Gateway erforderlich. Alle angegebenen Grid-Subnetze müssen über dieses Gateway erreichbar sein. Diese Grid-Netzwerknetze müssen beim Starten der StorageGRID-Installation auch in der Netznetzwerksubnetz-Liste auf dem primären Admin-Node definiert werden.

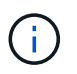

Die Standardroute wird nicht aufgeführt. Wenn das Client-Netzwerk nicht aktiviert ist, verwendet die Standardroute das Grid-Netzwerk-Gateway.

- Um ein Subnetz hinzuzufügen, klicken Sie auf das Insert-Symbol + Rechts neben dem letzten Eintrag.
- Um ein nicht verwendetes Subnetz zu entfernen, klicken Sie auf das Löschsymbol **\***.
- c. Wenn Sie Jumbo Frames verwenden möchten, ändern Sie das MTU-Feld in einen für Jumbo Frames geeigneten Wert, z. B. 9000. Behalten Sie andernfalls den Standardwert 1500 bei.

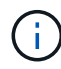

Der MTU-Wert des Netzwerks muss mit dem Wert übereinstimmen, der auf dem Switch-Port konfiguriert ist, mit dem der Node verbunden ist. Andernfalls können Probleme mit der Netzwerkleistung oder Paketverluste auftreten.

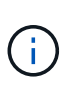

Für die beste Netzwerkleistung sollten alle Knoten auf ihren Grid Network Interfaces mit ähnlichen MTU-Werten konfiguriert werden. Die Warnung **Grid Network MTU mismatch** wird ausgelöst, wenn sich die MTU-Einstellungen für das Grid Network auf einzelnen Knoten erheblich unterscheiden. Die MTU-Werte müssen nicht für alle Netzwerktypen identisch sein.

- a. Klicken Sie Auf **Speichern**.
- 5. Um das Admin-Netzwerk zu konfigurieren, wählen Sie im Abschnitt Admin-Netzwerk der Seite entweder **statisch** oder **DHCP** aus.

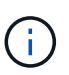

Um das Admin-Netzwerk zu konfigurieren, müssen Sie das Admin-Netzwerk auf der Seite Link Configuration aktivieren.

#### **Admin Network**

The Admin Network is a closed network used for system administration and maintenance. The Admin Network is typically a private network and does not need to be routable between sites.

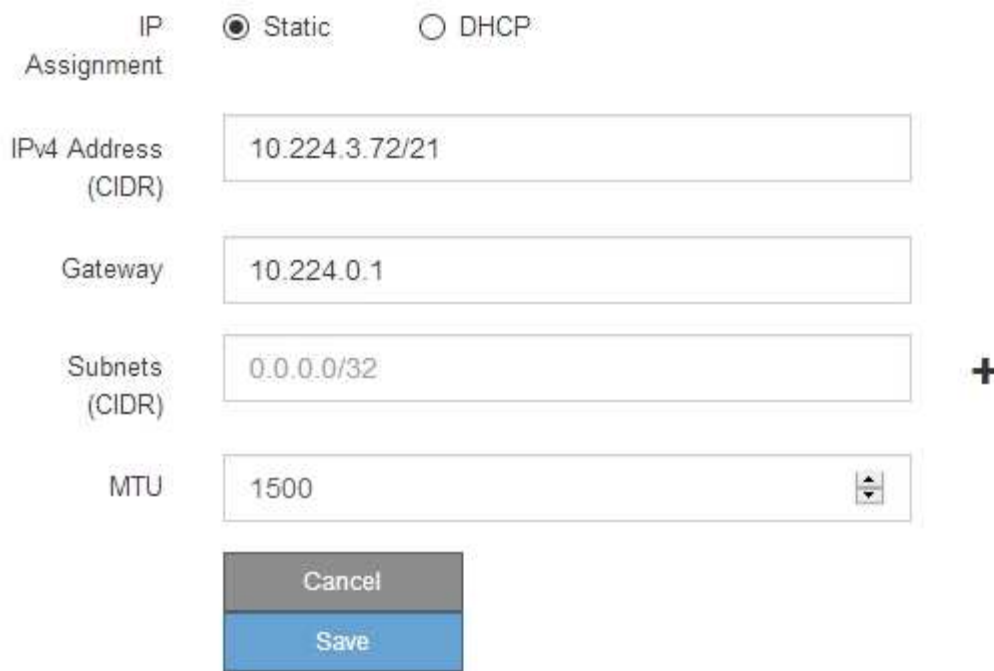

- 6. Wenn Sie **statisch** ausgewählt haben, führen Sie die folgenden Schritte aus, um das Admin-Netzwerk zu konfigurieren:
	- a. Geben Sie die statische IPv4-Adresse mit CIDR-Schreibweise für Management-Port 1 auf dem Gerät ein.

Management-Port 1 befindet sich links von den beiden 1-GbE-RJ45-Ports am rechten Ende der Appliance.

b. Geben Sie das Gateway ein.

Wenn Ihr Netzwerk kein Gateway aufweist, geben Sie die gleiche statische IPv4-Adresse erneut ein.

c. Wenn Sie Jumbo Frames verwenden möchten, ändern Sie das MTU-Feld in einen für Jumbo Frames geeigneten Wert, z. B. 9000. Behalten Sie andernfalls den Standardwert 1500 bei.

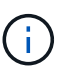

Der MTU-Wert des Netzwerks muss mit dem Wert übereinstimmen, der auf dem Switch-Port konfiguriert ist, mit dem der Node verbunden ist. Andernfalls können Probleme mit der Netzwerkleistung oder Paketverluste auftreten.

d. Klicken Sie Auf **Speichern**.

Wenn Sie die IP-Adresse ändern, können sich auch das Gateway und die Liste der Subnetze ändern.

Wenn die Verbindung zum Installationsprogramm für StorageGRID-Geräte unterbrochen wird, geben Sie die URL mithilfe der neuen statischen IP-Adresse, die Sie gerade zugewiesen haben, erneut ein. Beispiel:

#### **https://***services\_appliance***:8443**

e. Bestätigen Sie, dass die Liste der Admin-Netzwerk-Subnetze korrekt ist.

Sie müssen überprüfen, ob alle Subnetze über das von Ihnen angegebene Gateway erreicht werden können.

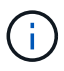

Die Standardroute kann nicht zur Verwendung des Admin-Netzwerk-Gateways verwendet werden.

- Um ein Subnetz hinzuzufügen, klicken Sie auf das Insert-Symbol + Rechts neben dem letzten Eintrag.
- Um ein nicht verwendetes Subnetz zu entfernen, klicken Sie auf das Löschsymbol **\***.
- f. Klicken Sie Auf **Speichern**.
- 7. Wenn Sie **DHCP** ausgewählt haben, führen Sie die folgenden Schritte aus, um das Admin-Netzwerk zu konfigurieren:
	- a. Nachdem Sie das Optionsfeld **DHCP** aktiviert haben, klicken Sie auf **Speichern**.

Die Felder **IPv4 Address**, **Gateway** und **Subnets** werden automatisch ausgefüllt. Wenn der DHCP-Server so konfiguriert ist, dass er einen MTU-Wert zuweist, wird das Feld **MTU** mit diesem Wert ausgefüllt, und das Feld ist schreibgeschützt.

Ihr Webbrowser wird automatisch an die neue IP-Adresse für das StorageGRID-Appliance-Installationsprogramm umgeleitet.

b. Bestätigen Sie, dass die Liste der Admin-Netzwerk-Subnetze korrekt ist.

Sie müssen überprüfen, ob alle Subnetze über das von Ihnen angegebene Gateway erreicht werden können.

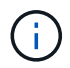

Die Standardroute kann nicht zur Verwendung des Admin-Netzwerk-Gateways verwendet werden.

- **· Um ein Subnetz hinzuzufügen, klicken Sie auf das Insert-Symbol + Rechts neben dem letzten** Eintrag.
- Um ein nicht verwendetes Subnetz zu entfernen, klicken Sie auf das Löschsymbol  $\boldsymbol{\mathsf{X}}$ .
- c. Wenn Sie Jumbo Frames verwenden möchten, ändern Sie das MTU-Feld in einen für Jumbo Frames geeigneten Wert, z. B. 9000. Behalten Sie andernfalls den Standardwert 1500 bei.

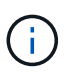

Der MTU-Wert des Netzwerks muss mit dem Wert übereinstimmen, der auf dem Switch-Port konfiguriert ist, mit dem der Node verbunden ist. Andernfalls können Probleme mit der Netzwerkleistung oder Paketverluste auftreten.

- d. Klicken Sie Auf **Speichern**.
- 8. Um das Client-Netzwerk zu konfigurieren, wählen Sie entweder **statisch** oder **DHCP** im Abschnitt **Client-Netzwerk** der Seite aus.

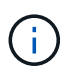

Um das Client-Netzwerk zu konfigurieren, müssen Sie das Client-Netzwerk auf der Seite Link Configuration aktivieren.

#### **Client Network**

The Client Network is an open network used to provide access to client applications, including S3 and Swift. The Client Network enables grid nodes to communicate with any subnet reachable through the Client Network gateway. The Client Network does not become operational until you complete the StorageGRID configuration steps.

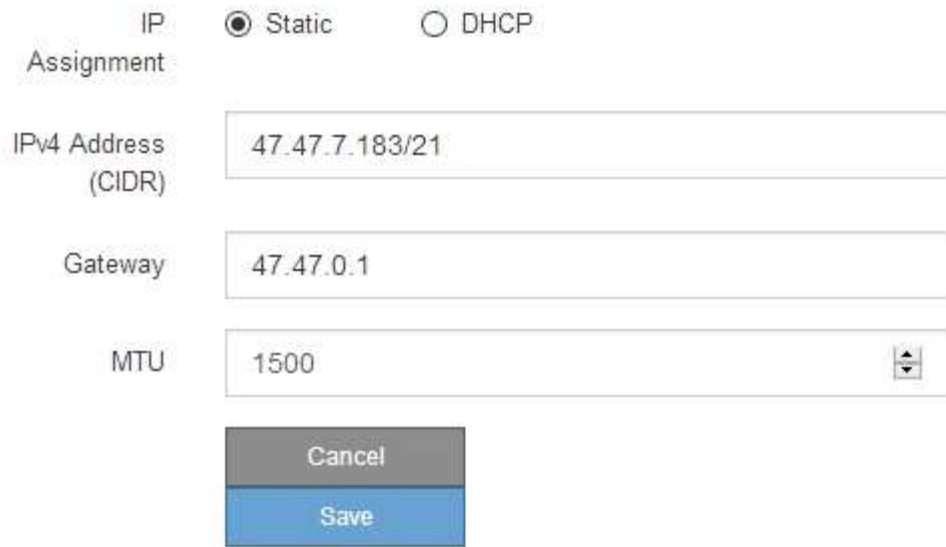

- 9. Wenn Sie **statisch** ausgewählt haben, führen Sie die folgenden Schritte aus, um das Client-Netzwerk zu konfigurieren:
	- a. Geben Sie die statische IPv4-Adresse unter Verwendung von CIDR-Notation ein.
	- b. Klicken Sie Auf **Speichern**.
	- c. Vergewissern Sie sich, dass die IP-Adresse für das Client-Netzwerk-Gateway korrekt ist.

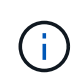

Wenn das Client-Netzwerk aktiviert ist, wird die Standardroute angezeigt. Die Standardroute verwendet das Client-Netzwerk-Gateway und kann nicht auf eine andere Schnittstelle verschoben werden, während das Client-Netzwerk aktiviert ist.

d. Wenn Sie Jumbo Frames verwenden möchten, ändern Sie das MTU-Feld in einen für Jumbo Frames geeigneten Wert, z. B. 9000. Behalten Sie andernfalls den Standardwert 1500 bei.

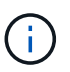

Der MTU-Wert des Netzwerks muss mit dem Wert übereinstimmen, der auf dem Switch-Port konfiguriert ist, mit dem der Node verbunden ist. Andernfalls können Probleme mit der Netzwerkleistung oder Paketverluste auftreten.

- e. Klicken Sie Auf **Speichern**.
- 10. Wenn Sie **DHCP** ausgewählt haben, führen Sie die folgenden Schritte aus, um das Client-Netzwerk zu konfigurieren:
	- a. Nachdem Sie das Optionsfeld **DHCP** aktiviert haben, klicken Sie auf **Speichern**.

Die Felder **IPv4 Address** und **Gateway** werden automatisch ausgefüllt. Wenn der DHCP-Server so konfiguriert ist, dass er einen MTU-Wert zuweist, wird das Feld **MTU** mit diesem Wert ausgefüllt, und das Feld ist schreibgeschützt.

Ihr Webbrowser wird automatisch an die neue IP-Adresse für das StorageGRID-Appliance-Installationsprogramm umgeleitet.

a. Vergewissern Sie sich, dass das Gateway korrekt ist.

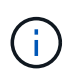

Wenn das Client-Netzwerk aktiviert ist, wird die Standardroute angezeigt. Die Standardroute verwendet das Client-Netzwerk-Gateway und kann nicht auf eine andere Schnittstelle verschoben werden, während das Client-Netzwerk aktiviert ist.

b. Wenn Sie Jumbo Frames verwenden möchten, ändern Sie das MTU-Feld in einen für Jumbo Frames geeigneten Wert, z. B. 9000. Behalten Sie andernfalls den Standardwert 1500 bei.

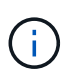

Der MTU-Wert des Netzwerks muss mit dem Wert übereinstimmen, der auf dem Switch-Port konfiguriert ist, mit dem der Node verbunden ist. Andernfalls können Probleme mit der Netzwerkleistung oder Paketverluste auftreten.

#### **Verwandte Informationen**

["Ändern der Link-Konfiguration der Services Appliance"](#page-537-0)

#### **Netzwerkverbindungen werden überprüft**

Vergewissern Sie sich, dass Sie über die Appliance auf die StorageGRID-Netzwerke zugreifen können, die Sie verwenden. Um das Routing über Netzwerk-Gateways zu validieren, sollten Sie die Verbindung zwischen dem StorageGRID Appliance Installer und den IP-Adressen in verschiedenen Subnetzen testen. Sie können auch die MTU-Einstellung überprüfen.

#### **Schritte**

1. Klicken Sie in der Menüleiste des StorageGRID-Appliance-Installationsprogramms auf **Netzwerke konfigurieren** > **Ping und MTU-Test**.

Die Seite Ping und MTU Test wird angezeigt.

#### Ping and MTU Test

Use a ping request to check the appliance's connectivity to a remote host. Select the network you want to check connectivity through, and enter the IP address of the host you want to reach. To verify the MTU setting for the entire path through the network to the destination, select Test MTU.

#### Ping and MTU Test

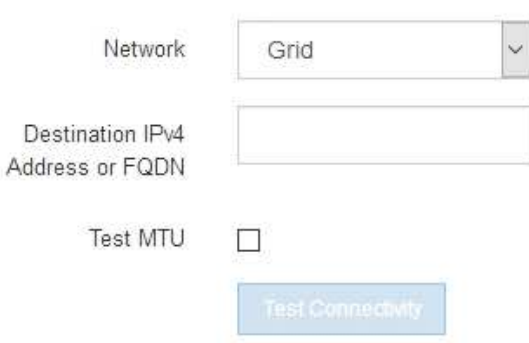

- 2. Wählen Sie aus dem Dropdown-Feld **Netzwerk** das Netzwerk aus, das Sie testen möchten: Grid, Admin oder Client.
- 3. Geben Sie die IPv4-Adresse oder den vollqualifizierten Domänennamen (FQDN) für einen Host in diesem Netzwerk ein.

Beispielsweise möchten Sie das Gateway im Netzwerk oder den primären Admin-Node pingen.

4. Aktivieren Sie optional das Kontrollkästchen **MTU-Test**, um die MTU-Einstellung für den gesamten Pfad durch das Netzwerk zum Ziel zu überprüfen.

Sie können beispielsweise den Pfad zwischen dem Appliance-Node und einem Node an einem anderen Standort testen.

5. Klicken Sie Auf **Konnektivität Testen**.

Wenn die Netzwerkverbindung gültig ist, wird die Meldung "Ping Test bestanden" angezeigt, wobei die Ausgabe des Ping-Befehls aufgelistet ist.

#### Ping and MTU Test

Use a ping request to check the appliance's connectivity to a remote host. Select the network you want to check connectivity through, and enter the IP address of the host you want to reach. To verify the MTU setting for the entire path through the network to the destination, select Test MTU.

#### Ping and MTU Test

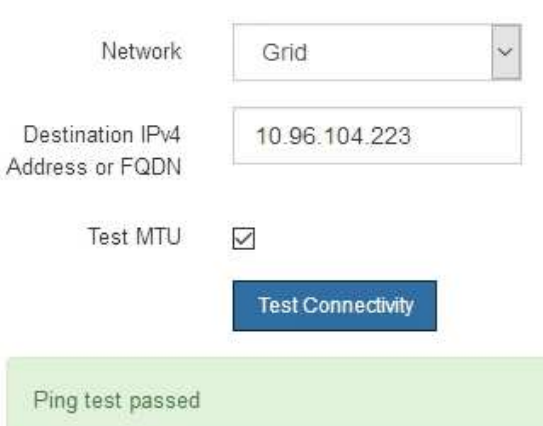

Ping command output

```
PING 10.96.104.223 (10.96.104.223) 1472(1500) bytes of data.
1480 bytes from 10.96.104.223: icmp seq=1 ttl=64 time=0.318 ms
--- 10.96.104.223 ping statistics ---
1 packets transmitted, 1 received, 0% packet loss, time 0ms
rtt min/avg/max/mdev = 0.318/0.318/0.318/0.000 ms
Found MTU 1500 for 10.96.104.223 via br0
```
#### **Verwandte Informationen**

["Konfigurieren von Netzwerkverbindungen \(SG100 und SG1000\)"](#page-465-0)

#### ["Ändern der MTU-Einstellung"](#page-539-0)

## **Überprüfen von Netzwerkverbindungen auf Portebene**

Damit der Zugriff zwischen dem Installationsprogramm der StorageGRID Appliance und anderen Nodes nicht durch Firewalls beeinträchtigt wird, vergewissern Sie sich, dass der Installer von StorageGRID eine Verbindung zu einem bestimmten TCP-Port oder einem Satz von Ports an der angegebenen IP-Adresse oder dem angegebenen Adressbereich herstellen kann.

## **Über diese Aufgabe**

Mithilfe der Liste der im StorageGRID-Appliance-Installationsprogramm bereitgestellten Ports können Sie die Verbindung zwischen der Appliance und den anderen Nodes im Grid-Netzwerk testen.

Darüber hinaus können Sie die Konnektivität auf den Admin- und Client-Netzwerken sowie auf UDP-Ports testen, wie sie für externe NFS- oder DNS-Server verwendet werden. Eine Liste dieser Ports finden Sie unter der Portreferenz in den Netzwerkrichtlinien von StorageGRID.

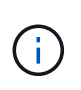

Die in der Tabelle für die Portkonnektivität aufgeführten Grid-Netzwerkports sind nur für StorageGRID Version 11.5 gültig. Um zu überprüfen, welche Ports für jeden Node-Typ korrekt sind, sollten Sie immer die Netzwerkrichtlinien für Ihre Version von StorageGRID lesen.

#### **Schritte**

1. Klicken Sie im Installationsprogramm der StorageGRID-Appliance auf **Netzwerke konfigurieren** > **Port Connectivity Test (nmap)**.

Die Seite Port Connectivity Test wird angezeigt.

In der Tabelle für die Portkonnektivität werden Node-Typen aufgeführt, für die im Grid-Netzwerk TCP-Konnektivität erforderlich ist. Für jeden Node-Typ werden in der Tabelle die Grid-Netzwerkanschlüsse aufgeführt, auf die Ihre Appliance Zugriff haben sollte.

The following node types require TCP connectivity on the Grid Network.

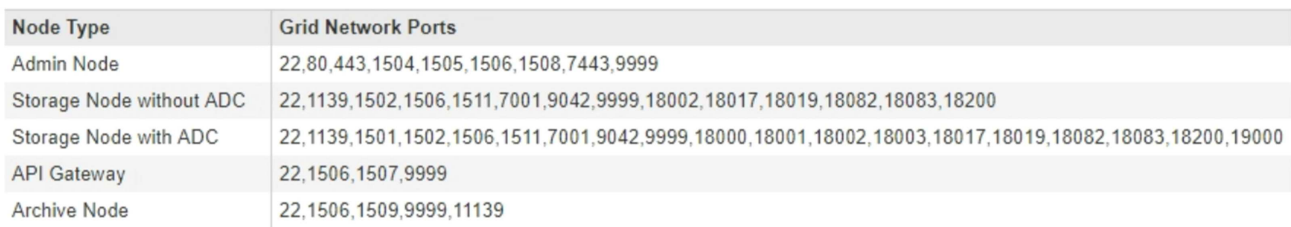

Sie können die Verbindung zwischen den in der Tabelle aufgeführten Appliance-Ports und den anderen Nodes im Grid-Netzwerk testen.

- 2. Wählen Sie im Dropdown-Menü **Netzwerk** das Netzwerk aus, das Sie testen möchten: **Grid**, **Admin** oder **Client**.
- 3. Geben Sie einen Bereich von IPv4-Adressen für die Hosts in diesem Netzwerk an.

Beispielsweise möchten Sie das Gateway im Netzwerk oder den primären Admin-Node aufsuchen.

Geben Sie einen Bereich mit einem Bindestrich an, wie im Beispiel gezeigt.

4. Geben Sie eine TCP-Portnummer, eine Liste von Ports, die durch Kommas getrennt sind, oder eine Reihe von Ports ein.

The following node types require TCP connectivity on the Grid Network.

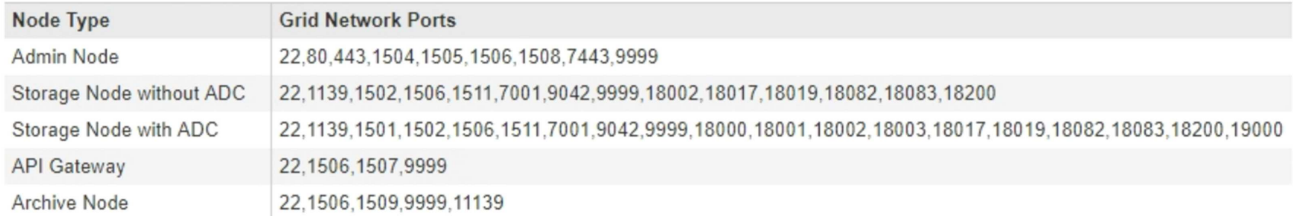

#### **Port Connectivity Test**

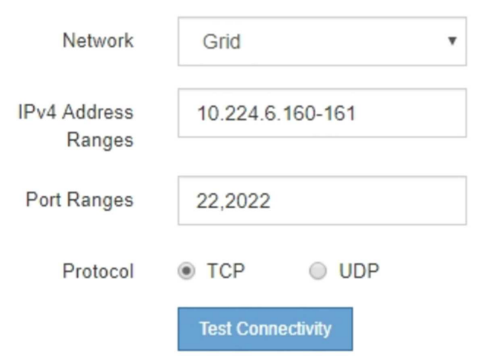

- 5. Klicken Sie Auf **Konnektivität Testen**.
	- Wenn die ausgewählten Netzwerkverbindungen auf Portebene gültig sind, wird die Meldung "Verbindungstest bestanden" in einem grünen Banner angezeigt. Die Ausgabe des nmap-Befehls ist unter dem Banner aufgeführt.

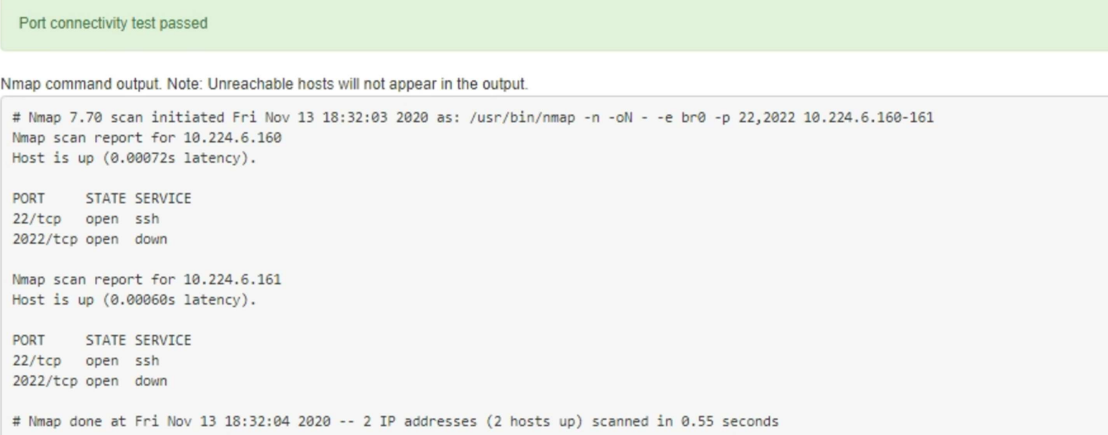

◦ Wenn eine Netzwerkverbindung auf Portebene zum Remote-Host hergestellt wird, der Host jedoch nicht auf einem oder mehreren der ausgewählten Ports hört, wird die Meldung "Verbindungstest fehlgeschlagen" in einem gelben Banner angezeigt. Die Ausgabe des nmap-Befehls ist unter dem Banner aufgeführt.

Jeder Remote-Port, auf den der Host nicht hört, hat den Status "Geschlossen". Beispielsweise sieht dieses gelbe Banner, wenn der Node, zu dem eine Verbindung hergestellt werden soll, bereits installiert ist und der StorageGRID-NMS-Service auf diesem Node noch nicht ausgeführt wird.

**O** Port connectivity test failed Connection not established. Services might not be listening on target ports.

Nmap command output. Note: Unreachable hosts will not appear in the output.

# Nmap 7.70 scan initiated Sat May 16 17:07:02 2020 as: /usr/bin/nmap -n -oN - -e br0 -p 22,80,443,1504,1505,1506,1506,7443,9999 Nmap scan report for 172.16.4.71 Host is up (0.00020s latency). PORT STATE SERVICE 22/tcp open ssh 80/tcp open http 443/tcp open https 1504/tcp closed evb-elm 1505/tcp open funkproxy 1506/tcp open utcd 1508/tcp open diagmond 7443/tcp open oracleas-https 9999/tcp open abyss MAC Address: 00:50:56:87:39:AE (VMware) # Nmap done at Sat May 16 17:07:03 2020 -- 1 IP address (1 host up) scanned in 0.59 seconds

◦ Wenn für einen oder mehrere ausgewählte Ports keine Netzwerkverbindung auf Portebene hergestellt werden kann, wird die Meldung "Verbindungstest fehlgeschlagen" in einem roten Banner angezeigt. Die Ausgabe des nmap-Befehls ist unter dem Banner aufgeführt.

Das rote Banner zeigt an, dass eine TCP-Verbindung zu einem Port auf dem Remote-Host hergestellt wurde, aber dem Sender wurde nichts zurückgegeben. Wenn keine Antwort zurückgegeben wird, hat der Port einen Status "gefiltert" und wird wahrscheinlich durch eine Firewall blockiert.

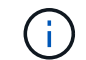

Ports mit "closed" werden ebenfalls aufgeführt.

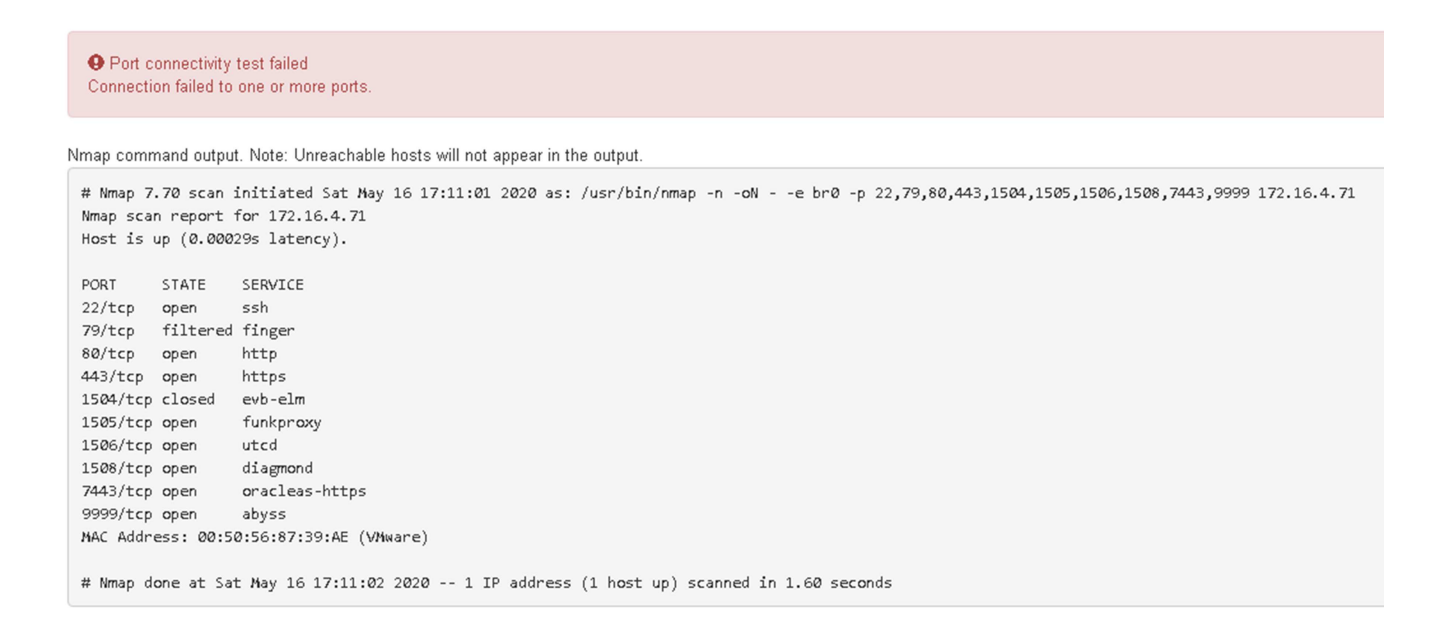

#### **Verwandte Informationen**

#### ["Netzwerkrichtlinien"](https://docs.netapp.com/de-de/storagegrid-115/network/index.html)

# **Konfigurieren der BMC-Schnittstelle**

Die Benutzeroberfläche für den Baseboard Management Controller (BMC) auf der Services Appliance bietet Statusinformationen über die Hardware und ermöglicht die Konfiguration von SNMP-Einstellungen und anderen Optionen für die Services Appliance.

# **Schritte**

- ["Ändern des Root-Passworts für die BMC-Schnittstelle"](#page-486-0)
- ["Einstellen der IP-Adresse für den BMC-Managementport"](#page-487-0)
- ["Zugriff auf die BMC-Schnittstelle"](#page-489-0)
- ["Konfigurieren von SNMP-Einstellungen für die Services-Appliance"](#page-491-0)
- ["Einrichten von E-Mail-Benachrichtigungen für Meldungen"](#page-491-1)

# <span id="page-486-0"></span>**Ändern des Root-Passworts für die BMC-Schnittstelle**

Aus Sicherheitsgründen müssen Sie das Kennwort für den Root-Benutzer von BMC ändern.

## **Was Sie benötigen**

Der Management-Client verwendet einen unterstützten Webbrowser.

## **Über diese Aufgabe**

Bei der ersten Installation des Geräts verwendet der BMC ein Standardpasswort für den Root-Benutzer (root/calvin). Sie müssen das Passwort für den Root-Benutzer ändern, um Ihr System zu sichern.

## **Schritte**

1. Geben Sie auf dem Client die URL für den StorageGRID-Appliance-Installer ein: **https://***services\_appliance\_IP***:8443**

Für services appliance IP, Verwenden Sie die IP-Adresse für die Appliance in einem beliebigen StorageGRID-Netzwerk.

Die Startseite des StorageGRID-Appliance-Installationsprogramms wird angezeigt.

2. Wählen Sie **Hardware konfigurieren** > **BMC-Konfiguration**.

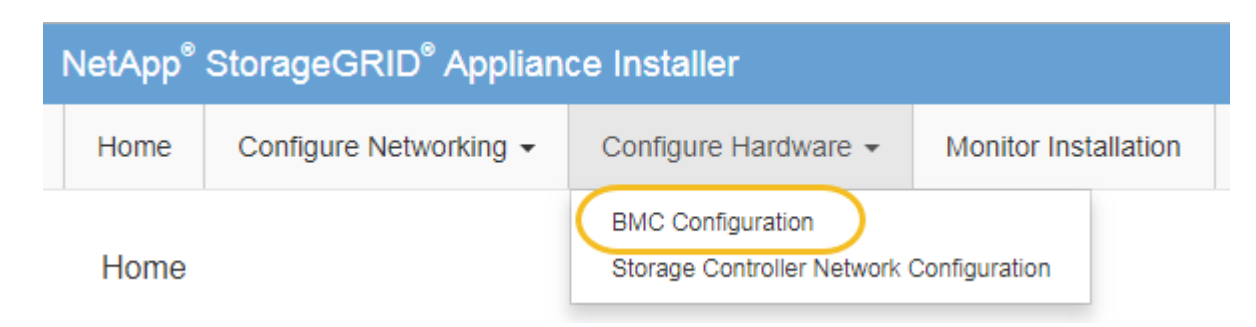

Die Seite Baseboard Management Controller Configuration wird angezeigt.

3. Geben Sie in den beiden Feldern ein neues Passwort für das Root-Konto ein.

# Baseboard Management Controller Configuration

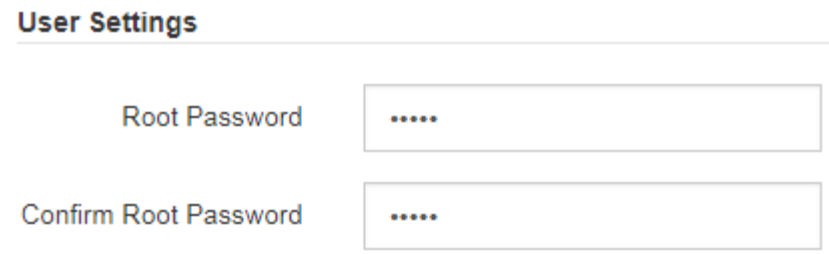

4. Klicken Sie Auf **Speichern**.

## <span id="page-487-0"></span>**Einstellen der IP-Adresse für den BMC-Managementport**

Bevor Sie auf die BMC-Schnittstelle zugreifen können, müssen Sie die IP-Adresse für den BMC-Management-Port auf der Services-Appliance konfigurieren.

#### **Was Sie benötigen**

- Der Management-Client verwendet einen unterstützten Webbrowser.
- Sie verwenden jeden Management-Client, der eine Verbindung zu einem StorageGRID-Netzwerk herstellen kann.
- Der BMC-Management-Port ist mit dem Managementnetzwerk verbunden, das Sie verwenden möchten.
- SG100 BMC Management Port\*

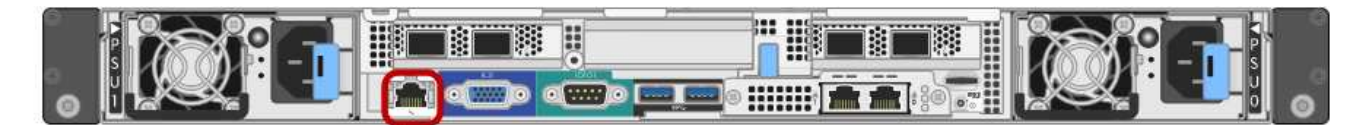

## **SG1000 BMC-Management-Port**

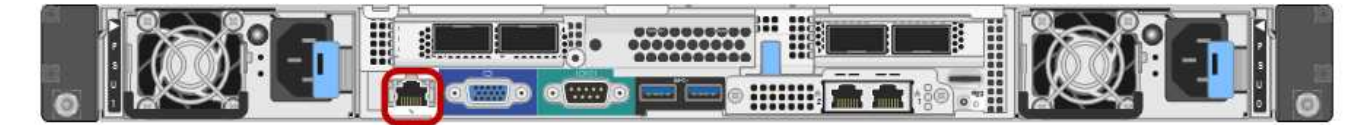

#### **Über diese Aufgabe**

Zu Support-Zwecken ermöglicht der BMC-Management-Port einen niedrigen Hardwarezugriff. Sie sollten diesen Port nur mit einem sicheren, vertrauenswürdigen, internen Managementnetzwerk verbinden. Wenn kein solches Netzwerk verfügbar ist, lassen Sie den BMC-Port nicht verbunden oder blockiert, es sei denn, eine BMC-Verbindung wird vom technischen Support angefordert.

#### **Schritte**

G)

1. Geben Sie auf dem Client die URL für den StorageGRID-Appliance-Installer ein: **https://***services\_appliance\_IP***:8443**

Für services appliance IP, Verwenden Sie die IP-Adresse für die Appliance in einem beliebigen StorageGRID-Netzwerk.

Die Startseite des StorageGRID-Appliance-Installationsprogramms wird angezeigt.

2. Wählen Sie **Hardware konfigurieren** > **BMC-Konfiguration**.

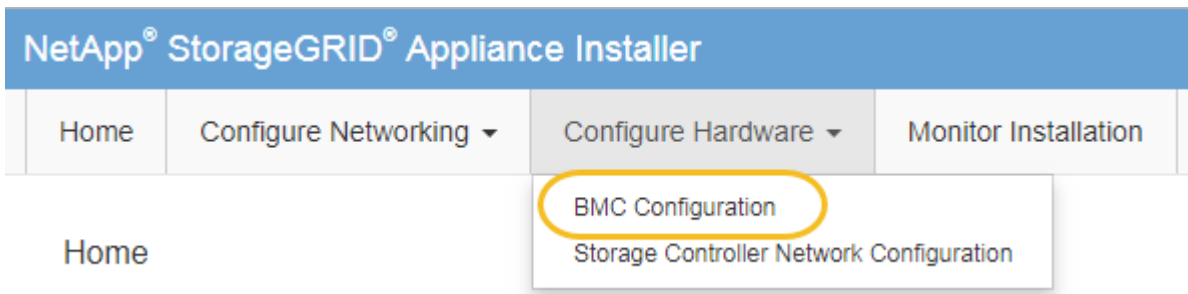

Die Seite Baseboard Management Controller Configuration wird angezeigt.

3. Notieren Sie sich die automatisch angezeigte IPv4-Adresse.

DHCP ist die Standardmethode zum Zuweisen einer IP-Adresse zu diesem Port.

Es kann einige Minuten dauern, bis die DHCP-Werte angezeigt werden.

Baseboard Management Controller Configuration

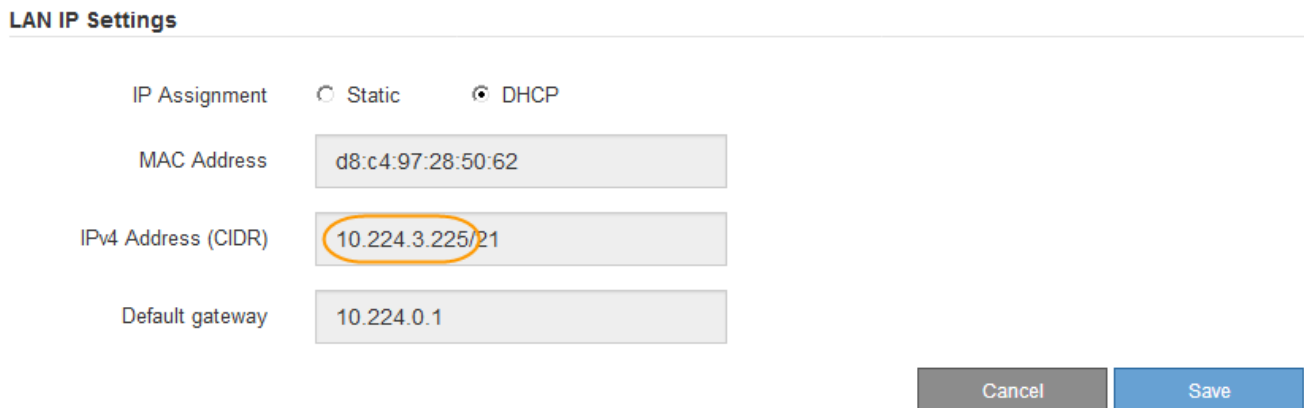

4. Legen Sie optional eine statische IP-Adresse für den BMC-Verwaltungsport fest.

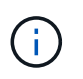

Sie sollten entweder eine statische IP für den BMC-Verwaltungsport zuweisen oder einen permanenten Leasing für die Adresse auf dem DHCP-Server zuweisen.

- a. Wählen Sie **Statisch**.
- b. Geben Sie die IPv4-Adresse unter Verwendung der CIDR-Schreibweise ein.
- c. Geben Sie das Standard-Gateway ein.

#### Baseboard Management Controller Configuration

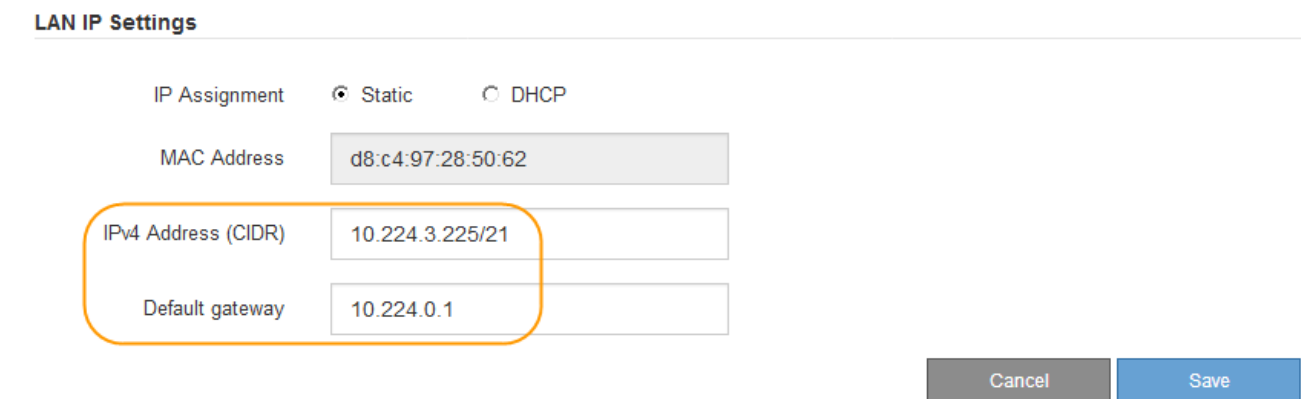

d. Klicken Sie Auf **Speichern**.

Es kann einige Minuten dauern, bis Ihre Änderungen angewendet werden.

## <span id="page-489-0"></span>**Zugriff auf die BMC-Schnittstelle**

Sie können auf die BMC-Schnittstelle auf der Services-Appliance mit der DHCP- oder statischen IP-Adresse für den BMC-Management-Port zugreifen.

## **Was Sie benötigen**

- Der Management-Client verwendet einen unterstützten Webbrowser.
- Der BMC-Management-Port der Services-Appliance ist mit dem Managementnetzwerk verbunden, das Sie verwenden möchten.
- SG100 BMC Management Port\*

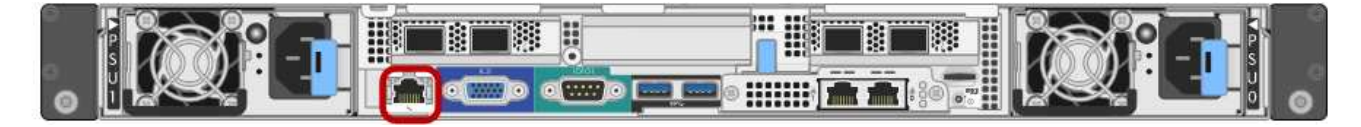

## **SG1000 BMC-Management-Port**

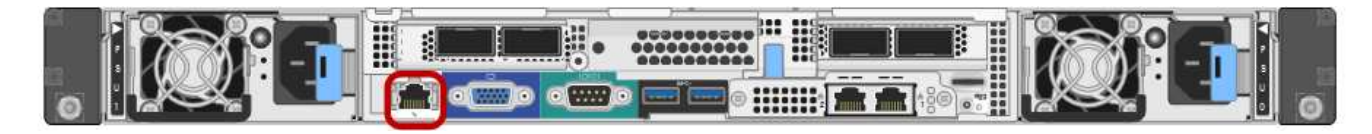

## **Schritte**

1. Geben Sie die URL für die BMC-Schnittstelle ein: **https://***BMC\_Port\_IP*

Für *BMC\_Port\_IP*, Verwenden Sie die DHCP- oder statische IP-Adresse für den BMC-Management-Port.

Die BMC-Anmeldeseite wird angezeigt.

2. Geben Sie den Root-Benutzernamen und das Kennwort ein. Verwenden Sie dazu das Passwort, das Sie beim Ändern des Standard-Root-Passworts festgelegt haben:

#### *password*

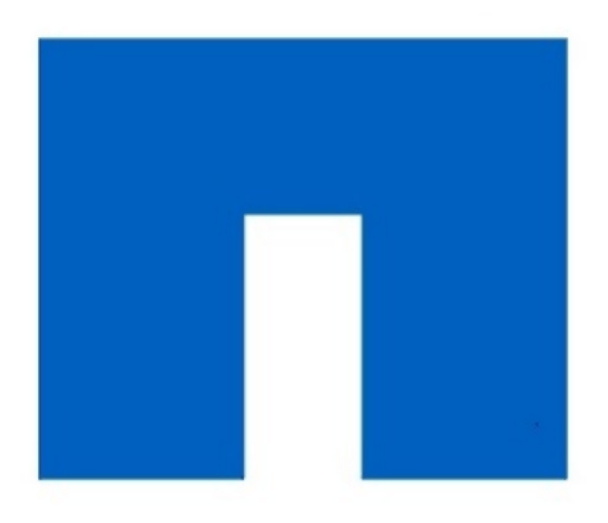

# **NetApp®**

3. Klicken Sie auf **Sign me in**

Das BMC-Dashboard wird angezeigt.

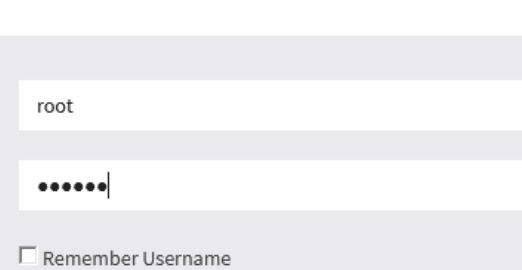

Sign me in

I forgot my password

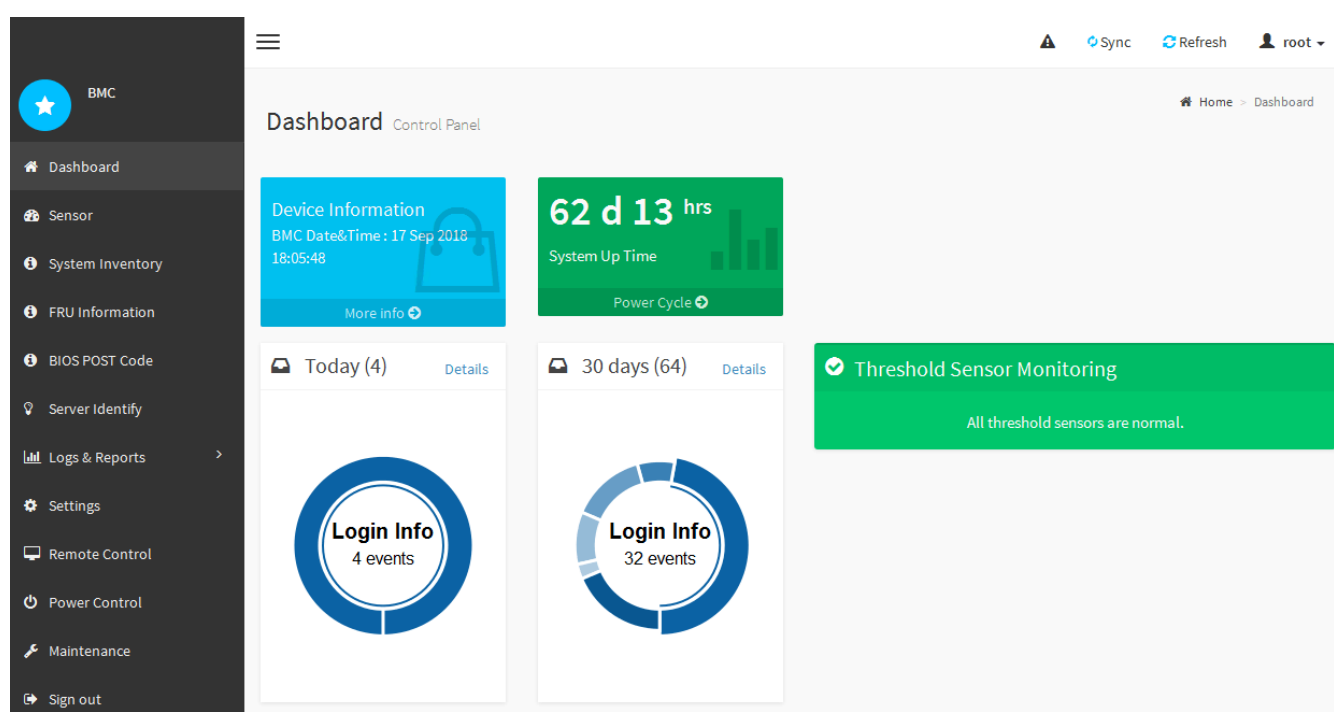

4. Erstellen Sie optional weitere Benutzer, indem Sie **Einstellungen** > **Benutzerverwaltung** wählen und auf einen beliebigen Benutzer "disabled" klicken.

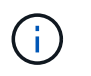

Wenn sich Benutzer zum ersten Mal anmelden, werden sie möglicherweise aufgefordert, ihr Passwort zu ändern, um die Sicherheit zu erhöhen.

#### **Verwandte Informationen**

["Ändern des Root-Passworts für die BMC-Schnittstelle"](#page-486-0)

## <span id="page-491-0"></span>**Konfigurieren von SNMP-Einstellungen für die Services-Appliance**

Wenn Sie mit der Konfiguration von SNMP für Hardware vertraut sind, können Sie die BMC-Schnittstelle verwenden, um die SNMP-Einstellungen für die Services-Appliance zu konfigurieren. Sie können sichere Community-Strings bereitstellen, SNMP-Trap aktivieren und bis zu fünf SNMP-Ziele angeben.

#### **Was Sie benötigen**

- Wissen Sie, wie Sie auf das BMC-Dashboard zugreifen können.
- Sie haben Erfahrung in der Konfiguration von SNMP-Einstellungen für SNMPv1-v2c Geräte.

#### **Schritte**

- 1. Wählen Sie im BMC-Dashboard **Einstellungen** > **SNMP-Einstellungen** aus.
- 2. Wählen Sie auf der Seite SNMP-Einstellungen die Option **SNMP V1/V2** aktivieren und geben Sie dann eine schreibgeschützte Community-Zeichenfolge und eine Read-Write Community-Zeichenfolge an.

Die schreibgeschützte Community-Zeichenfolge ist wie eine Benutzer-ID oder ein Passwort. Sie sollten diesen Wert ändern, um zu verhindern, dass Eindringlinge Informationen über Ihr Netzwerk-Setup erhalten. Die Lese-Schreib-Community-Zeichenfolge schützt das Gerät vor nicht autorisierten Änderungen.

3. Wählen Sie optional **Trap aktivieren** aus, und geben Sie die erforderlichen Informationen ein.

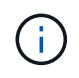

Geben Sie die Ziel-IP für jeden SNMP-Trap unter Verwendung einer IP-Adresse ein. Vollständig qualifizierte Domain-Namen werden nicht unterstützt.

Aktivieren Sie Traps, wenn die Services-Appliance sofortige Benachrichtigungen an eine SNMP-Konsole senden soll, wenn sie sich in einem ungewöhnlichen Zustand befindet. Möglicherweise sind Verbindungsfallen nach oben/unten, Temperaturen über bestimmten Schwellenwerten oder hohen Datenverkehr hindeuten.

- 4. Klicken Sie optional auf **Test-Trap senden**, um Ihre Einstellungen zu testen.
- 5. Wenn die Einstellungen korrekt sind, klicken Sie auf **Speichern**.

#### <span id="page-491-1"></span>**Einrichten von E-Mail-Benachrichtigungen für Meldungen**

Wenn E-Mail-Benachrichtigungen gesendet werden sollen, wenn Warnmeldungen auftreten, müssen Sie SMTP-Einstellungen, Benutzer, LAN-Ziele, Warnrichtlinien und Ereignisfilter über die BMC-Schnittstelle konfigurieren.

#### **Was Sie benötigen**

Wissen Sie, wie Sie auf das BMC-Dashboard zugreifen können.

#### **Über diese Aufgabe**

In der BMC-Schnittstelle verwenden Sie die Optionen **SMTP-Einstellungen**, **Benutzerverwaltung** und **Platform Event Filters** auf der Seite Einstellungen, um E-Mail-Benachrichtigungen zu konfigurieren.

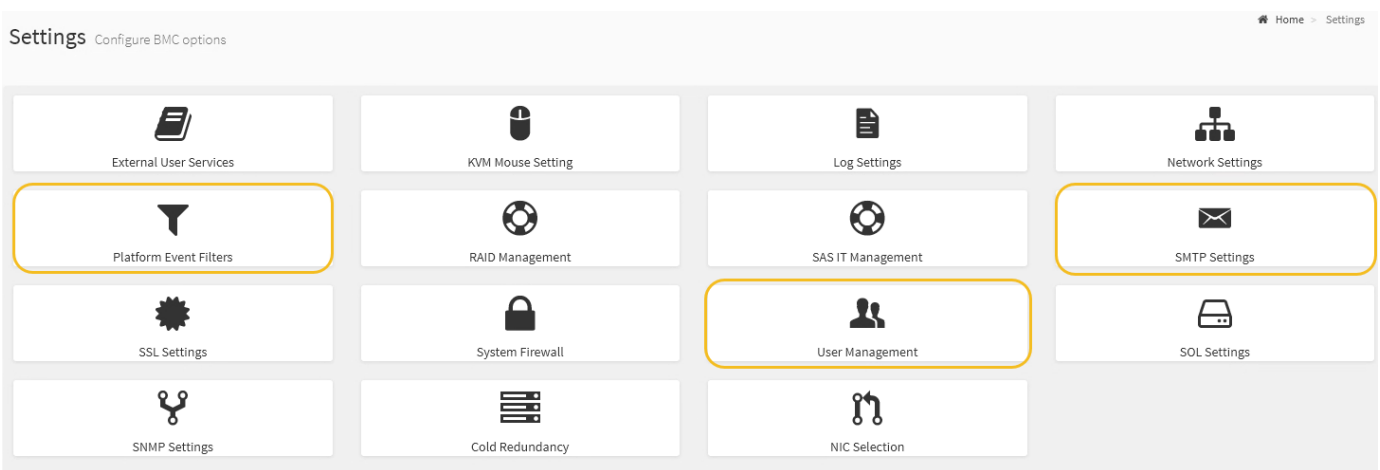

#### **Schritte**

- 1. Konfigurieren Sie die SMTP-Einstellungen.
	- a. Wählen Sie **Einstellungen** > **SMTP-Einstellungen**.
	- b. Geben Sie für die Absender-E-Mail-ID eine gültige E-Mail-Adresse ein.

Diese E-Mail-Adresse wird als von-Adresse angegeben, wenn der BMC E-Mail sendet.

- 2. Richten Sie Benutzer für den Empfang von Warnungen ein.
	- a. Wählen Sie im BMC-Dashboard die Option **Einstellungen** > **Benutzerverwaltung** aus.
	- b. Fügen Sie mindestens einen Benutzer hinzu, um Benachrichtigungen zu erhalten.

Die für einen Benutzer konfigurierte E-Mail-Adresse ist die Adresse, an die BMC Warnmeldungen sendet. Sie können beispielsweise einen generischen Benutzer wie "notification-user," hinzufügen und die E-Mail-Adresse einer E-Mail-Verteilerliste für das technische Support-Team verwenden.

- 3. Konfigurieren Sie das LAN-Ziel für Meldungen.
	- a. Wählen Sie **Einstellungen** > **Plattformereignisfilter** > **LAN-Ziele**.
	- b. Konfigurieren Sie mindestens ein LAN-Ziel.
		- Wählen Sie als Zieltyp **E-Mail** aus.
		- Wählen Sie für BMC-Benutzername einen Benutzernamen aus, den Sie zuvor hinzugefügt haben.
		- Wenn Sie mehrere Benutzer hinzugefügt haben und alle Benutzer Benachrichtigungen erhalten möchten, müssen Sie für jeden Benutzer ein LAN-Ziel hinzufügen.
	- c. Eine Testwarnung senden.
- 4. Konfigurieren von Meldungsrichtlinien, um festzulegen, wann und wo BMC Alarme sendet
	- a. Wählen Sie **Einstellungen** > **Plattformereignisfilter** > **Benachrichtigungsrichtlinien** Aus.
	- b. Konfigurieren Sie mindestens eine Meldungsrichtlinie für jedes LAN-Ziel.
		- Wählen Sie für die Policengruppennummer **1** aus.
		- Wählen Sie für Policy Action \* immer Warnung an dieses Ziel senden\* aus.
		- Wählen Sie für LAN-Kanal **1** aus.
- Wählen Sie in der Zielauswahl das LAN-Ziel für die Richtlinie aus.
- 5. Ereignisfilter konfigurieren, um Warnmeldungen für verschiedene Ereignistypen an die entsprechenden Benutzer zu leiten.
	- a. Wählen Sie **Einstellungen** > **Plattformereignisfilter** > **Ereignisfilter**.
	- b. Geben Sie für die Nummer der Meldungsrichtlinie **1** ein.
	- c. Erstellen Sie Filter für jedes Ereignis, über das die Meldungsrichtlinie-Gruppe benachrichtigt werden soll.
		- Sie können Ereignisfilter für Energieaktionen, bestimmte Sensorereignisse oder alle Ereignisse erstellen.
		- Wenn Sie unsicher sind, welche Ereignisse überwacht werden sollen, wählen Sie **Alle Sensoren** für den Sensortyp und **Alle Ereignisse** für Ereignisoptionen. Wenn Sie unerwünschte Benachrichtigungen erhalten, können Sie Ihre Auswahl später ändern.

# **Optional: Aktivieren der Node-Verschlüsselung**

Wenn Sie die Node-Verschlüsselung aktivieren, können die Festplatten Ihrer Appliance durch eine sichere KMS-Verschlüsselung (Key Management Server) gegen physischen Verlust oder die Entfernung vom Standort geschützt werden. Bei der Installation der Appliance müssen Sie die Node-Verschlüsselung auswählen und aktivieren. Die Auswahl der Node-Verschlüsselung kann nicht rückgängig gemacht werden, sobald der KMS-Verschlüsselungsprozess gestartet wird.

## **Was Sie benötigen**

Lesen Sie die Informationen über KMS in den Anweisungen zur Administration von StorageGRID durch.

## **Über diese Aufgabe**

Eine Appliance mit aktivierter Node-Verschlüsselung stellt eine Verbindung zum externen Verschlüsselungsmanagement-Server (KMS) her, der für den StorageGRID-Standort konfiguriert ist. Jeder KMS (oder KMS-Cluster) verwaltet die Schlüssel für alle Appliance-Nodes am Standort. Diese Schlüssel verschlüsseln und entschlüsseln die Daten auf jedem Laufwerk in einer Appliance mit aktivierter Node-Verschlüsselung.

Ein KMS kann im Grid Manager vor oder nach der Installation der Appliance in StorageGRID eingerichtet werden. Weitere Informationen zur KMS- und Appliance-Konfiguration finden Sie in den Anweisungen zur Administration von StorageGRID.

- Wenn ein KMS vor der Installation der Appliance eingerichtet wird, beginnt die KMS-kontrollierte Verschlüsselung, wenn Sie die Node-Verschlüsselung auf der Appliance aktivieren und diese zu einem StorageGRID Standort hinzufügen, an dem der KMS konfiguriert wird.
- Wenn vor der Installation der Appliance kein KMS eingerichtet wird, wird für jede Appliance, deren Node-Verschlüsselung aktiviert ist, KMS-gesteuerte Verschlüsselung durchgeführt, sobald ein KMS konfiguriert ist und für den Standort, der den Appliance-Node enthält, verfügbar ist.

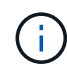

Alle Daten, die vor einer Appliance mit aktivierter Node-Verschlüsselung vorhanden sind, werden mit einem nichtsicheren temporären Schlüssel verschlüsselt. Das Gerät ist erst dann vor dem Entfernen oder Diebstahl geschützt, wenn der Schlüssel auf einen vom KMS angegebenen Wert gesetzt wird.

Ohne den KMS-Schlüssel, der zur Entschlüsselung der Festplatte benötigt wird, können die Daten auf der

Appliance nicht abgerufen und effektiv verloren gehen. Dies ist der Fall, wenn der Entschlüsselungsschlüssel nicht vom KMS abgerufen werden kann. Der Schlüssel ist nicht mehr zugänglich, wenn ein Kunde die KMS-Konfiguration löscht, ein KMS-Schlüssel abläuft, die Verbindung zum KMS verloren geht oder die Appliance aus dem StorageGRID System entfernt wird, wo die KMS-Schlüssel installiert sind.

#### **Schritte**

1. Öffnen Sie einen Browser, und geben Sie eine der IP-Adressen für den Computing-Controller der Appliance ein.

#### **https://***Controller\_IP***:8443**

*Controller\_IP* Die IP-Adresse des Compute-Controllers (nicht des Storage-Controllers) in einem der drei StorageGRID-Netzwerke.

Die Startseite des StorageGRID-Appliance-Installationsprogramms wird angezeigt.

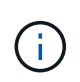

Nachdem die Appliance mit einem KMS-Schlüssel verschlüsselt wurde, können die Appliance-Festplatten nicht entschlüsselt werden, ohne dabei den gleichen KMS-Schlüssel zu verwenden.

2. Wählen Sie **Hardware Konfigurieren** > **Node Encryption**.

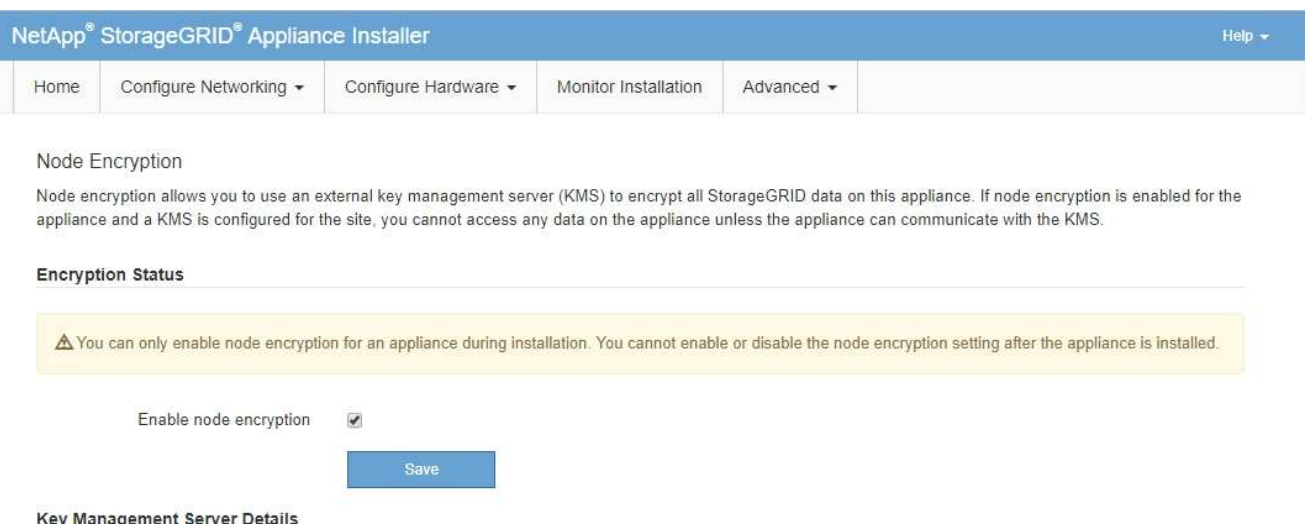

3. Wählen Sie **Node-Verschlüsselung aktivieren**.

Sie können die Auswahl **Enable Node Encryption** ohne Gefahr eines Datenverlusts aufheben, bis Sie **Save** auswählen und der Appliance Node auf die KMS-Verschlüsselungsschlüssel in Ihrem StorageGRID-System zugreift und mit der Festplattenverschlüsselung beginnt. Nach der Installation der Appliance können Sie die Node-Verschlüsselung nicht deaktivieren.

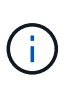

Nachdem Sie einer StorageGRID Site mit KMS eine Appliance hinzugefügt haben, für die die Node-Verschlüsselung aktiviert ist, kann die KMS-Verschlüsselung für den Node nicht angehalten werden.

## 4. Wählen Sie **Speichern**.

5. Implementieren Sie die Appliance als Node in Ihrem StorageGRID System.

DIE KMS-gesteuerte Verschlüsselung beginnt, wenn die Appliance auf die für Ihre StorageGRID Site konfigurierten KMS-Schlüssel zugreift. Das Installationsprogramm zeigt während des KMS-

Verschlüsselungsprozesses Fortschrittsmeldungen an. Dies kann je nach Anzahl der Festplatten-Volumes in der Appliance einige Minuten dauern.

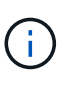

Die Appliances werden anfänglich mit einem zufälligen Verschlüsselungsschlüssel ohne KMS konfiguriert, der jedem Festplatten-Volume zugewiesen wird. Die Laufwerke werden mit diesem temporären Verschlüsselungsschlüssel verschlüsselt, der nicht sicher ist, bis die Appliance mit aktivierter Node-Verschlüsselung auf die KMS-Schlüssel zugreift, die für Ihre StorageGRID-Site konfiguriert wurden.

## **Nachdem Sie fertig sind**

Wenn sich der Appliance-Node im Wartungsmodus befindet, können Sie den Verschlüsselungsstatus, die KMS-Details und die verwendeten Zertifikate anzeigen.

#### **Verwandte Informationen**

["StorageGRID verwalten"](https://docs.netapp.com/de-de/storagegrid-115/admin/index.html)

["Monitoring der Node-Verschlüsselung im Wartungsmodus"](#page-544-0)

# **Implementieren eines Service-Appliance-Nodes**

Sie können eine Services-Appliance als primären Admin-Node, als nicht-primärer Admin-Node oder als Gateway-Node bereitstellen. Sowohl die SG100- als auch die SG1000- Appliances können gleichzeitig als Gateway-Nodes und Admin-Nodes (primär oder nicht primär) betrieben werden.

## <span id="page-495-0"></span>**Bereitstellen einer Services Appliance als primärer Admin-Node**

Wenn Sie eine Services-Appliance als primären Administratorknoten bereitstellen, verwenden Sie das auf der Appliance enthaltene StorageGRID-Appliance-Installationsprogramm, um die StorageGRID-Software zu installieren, oder Sie laden die gewünschte Softwareversion hoch. Sie müssen den primären Admin-Node installieren und konfigurieren, bevor Sie andere Node-Typen installieren. Ein primärer Admin-Node kann eine Verbindung mit dem Grid-Netzwerk und dem optionalen Admin-Netzwerk und dem Client-Netzwerk herstellen, wenn ein oder beide konfiguriert sind.

#### **Was Sie benötigen**

- Das Gerät wurde in einem Rack oder Schrank installiert, mit Ihren Netzwerken verbunden und eingeschaltet.
- Mithilfe des Installationsprogramms der StorageGRID Appliance wurden Netzwerkverbindungen, IP-Adressen und (falls erforderlich) die Port-Neuzuordnung für die Appliance konfiguriert.

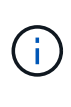

Wenn Sie Ports neu zugeordnet haben, können Sie nicht dieselben Ports zum Konfigurieren von Load Balancer-Endpunkten verwenden. Sie können Endpunkte mit neu zugeordneten Ports erstellen, aber diese Endpunkte werden nicht dem Load Balancer-Service, sondern den ursprünglichen CLB-Ports und -Service neu zugeordnet. Befolgen Sie die Schritte in der Recovery- und Wartungsanleitung zum Entfernen von Port-Remaps.

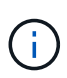

Der CLB-Service ist veraltet.

- Sie verfügen über einen Service-Laptop mit einem unterstützten Webbrowser.
- Sie kennen eine der IP-Adressen, die der Appliance zugewiesen sind. Sie können die IP-Adresse für jedes angeschlossene StorageGRID-Netzwerk verwenden.

#### **Über diese Aufgabe**

So installieren Sie StorageGRID auf einem primären Administrator-Node einer Appliance:

- Sie verwenden das Installationsprogramm für StorageGRID-Appliances, um die StorageGRID-Software zu installieren. Wenn Sie eine andere Version der Software installieren möchten, laden Sie sie zuerst mithilfe des StorageGRID-Appliance-Installationsprogramms hoch.
- Sie warten, bis die Software installiert ist.
- Nach der Installation der Software wird die Appliance automatisch neu gestartet.

#### **Schritte**

- 1. Öffnen Sie einen Browser, und geben Sie die IP-Adresse für das Gerät ein.
	- **https://***services\_appliance\_IP***:8443**

Die Startseite des StorageGRID-Appliance-Installationsprogramms wird angezeigt.

- 2. Wählen Sie im Abschnitt **dieser Knoten** die Option **Hauptadministrator** aus.
- 3. Geben Sie im Feld **Knotenname** den Namen ein, den Sie für diesen Appliance-Knoten verwenden möchten, und klicken Sie auf **Speichern**.

Der Node-Name wird diesem Appliance-Node im StorageGRID-System zugewiesen. Sie wird auf der Seite Grid Nodes im Grid Manager angezeigt.

- 4. Führen Sie optional folgende Schritte aus, um eine andere Version der StorageGRID-Software zu installieren:
	- a. Laden Sie das Installationsarchiv von der NetApp Downloads Seite zu StorageGRID herunter.

["NetApp Downloads: StorageGRID"](https://mysupport.netapp.com/site/products/all/details/storagegrid/downloads-tab)

- b. Extrahieren Sie das Archiv.
- c. Wählen Sie im Installationsprogramm der StorageGRID-Appliance die Option **Erweitert** > **StorageGRID-Software hochladen**.
- d. Klicken Sie auf **Entfernen**, um das aktuelle Softwarepaket zu entfernen.

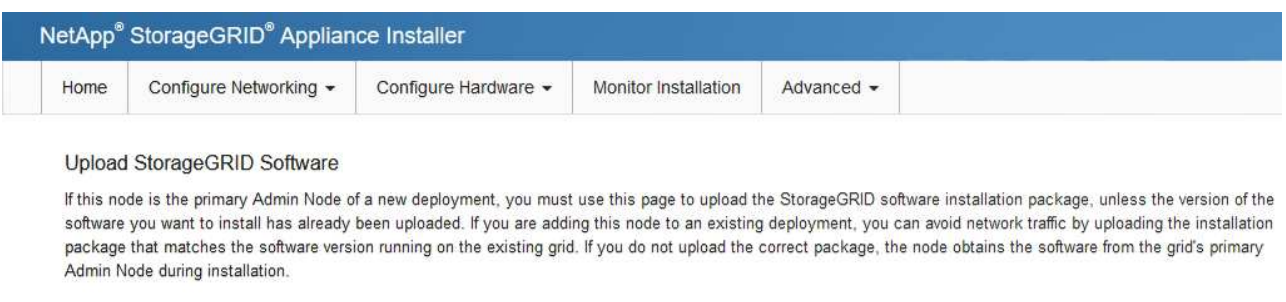

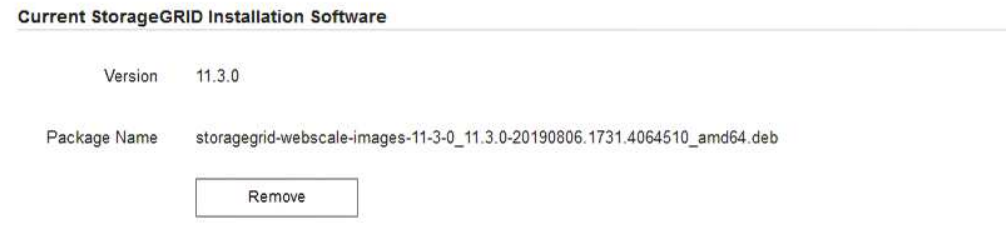

e. Klicken Sie auf **Durchsuchen** für das Softwarepaket, das Sie heruntergeladen und extrahiert haben, und klicken Sie dann auf **Durchsuchen** für die Prüfsummendatei.

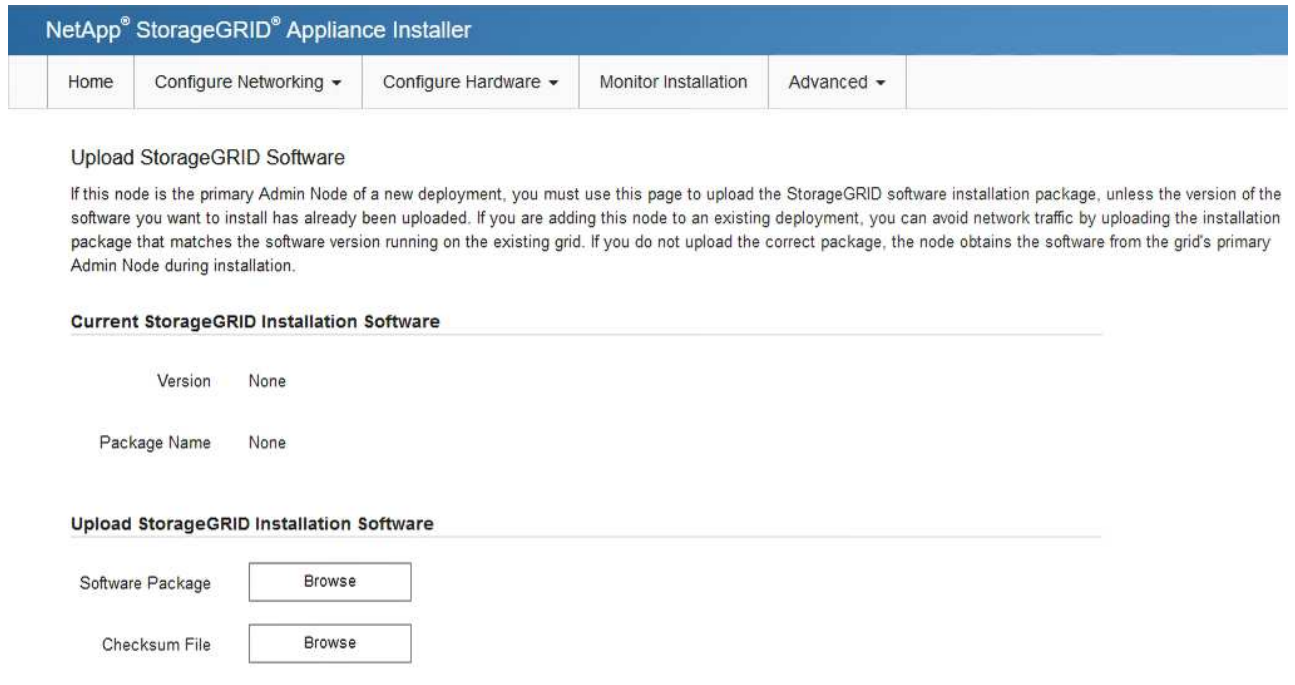

- f. Wählen Sie **Home**, um zur Startseite zurückzukehren.
- 5. Vergewissern Sie sich, dass der aktuelle Status "bereit ist, die Installation des primären Admin Node-Namens mit der Softwareversion x.y zu starten und dass die Schaltfläche **Installation starten** aktiviert ist.

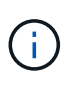

Wenn Sie die Admin-Node-Appliance als Ziel für das Klonen eines Node implementieren, beenden Sie den Implementierungsprozess hier und setzen Sie das Klonverfahren für den Node bei Recovery und Wartung fort.

#### ["Verwalten Sie erholen"](https://docs.netapp.com/de-de/storagegrid-115/maintain/index.html)

6. Klicken Sie auf der Startseite des StorageGRID-Appliance-Installationsprogramms auf **Installation starten**.

#### Home

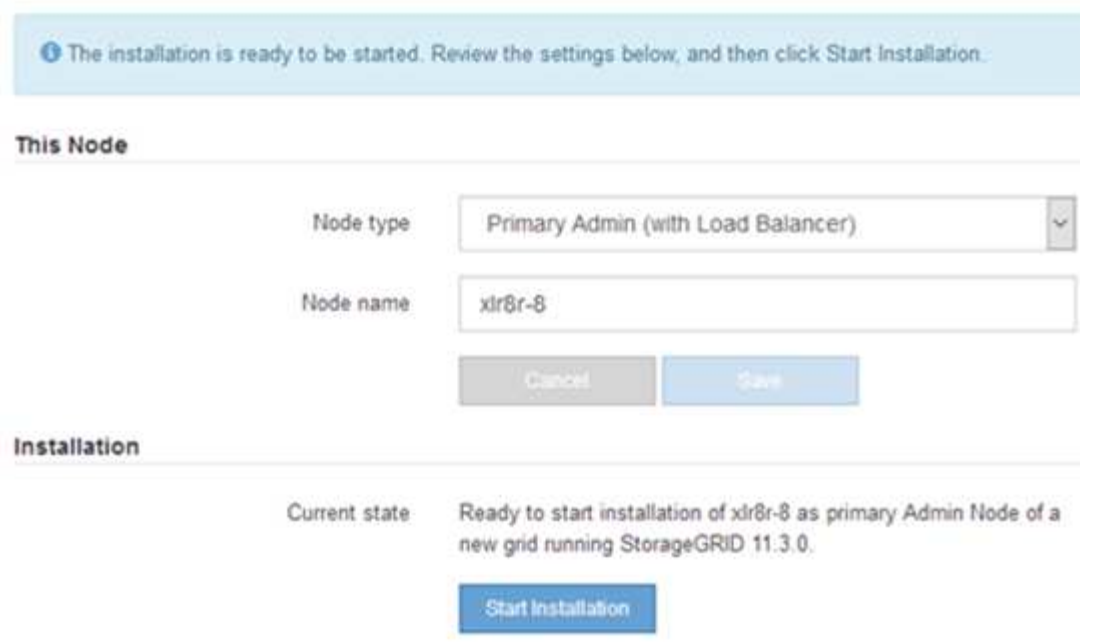

Der aktuelle Status ändert sich in "Installation is in progress," und die Seite Monitor Installation wird angezeigt.

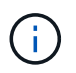

Wenn Sie manuell auf die Seite Monitor-Installation zugreifen müssen, klicken Sie in der Menüleiste auf **Monitor-Installation**.

#### **Verwandte Informationen**

["Services-Appliance wird als Gateway- oder nicht-primärer Admin-Node implementiert"](#page-498-0)

#### <span id="page-498-0"></span>**Services-Appliance wird als Gateway- oder nicht-primärer Admin-Node implementiert**

Wenn Sie eine Services-Appliance als Gateway-Node oder als nicht-primärer Admin-Node bereitstellen, verwenden Sie das Installationsprogramm für StorageGRID-Appliances, das in der Appliance enthalten ist.

#### **Was Sie benötigen**

- Das Gerät wurde in einem Rack oder Schrank installiert, mit Ihren Netzwerken verbunden und eingeschaltet.
- Mithilfe des Installationsprogramms der StorageGRID Appliance wurden Netzwerkverbindungen, IP-Adressen und (falls erforderlich) die Port-Neuzuordnung für die Appliance konfiguriert.

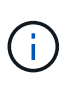

Wenn Sie Ports neu zugeordnet haben, können Sie nicht dieselben Ports zum Konfigurieren von Load Balancer-Endpunkten verwenden. Sie können Endpunkte mit neu zugeordneten Ports erstellen, aber diese Endpunkte werden nicht dem Load Balancer-Service, sondern den ursprünglichen CLB-Ports und -Service neu zugeordnet. Befolgen Sie die Schritte in der Recovery- und Wartungsanleitung zum Entfernen von Port-Remaps.

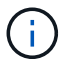

Der CLB-Service ist veraltet.

- Der primäre Admin-Node für das StorageGRID System wurde bereitgestellt.
- Alle Grid-Subnetze, die auf der Seite IP-Konfiguration des Installationsprogramms für StorageGRID-Geräte aufgeführt sind, wurden in der Netznetzwerksubnetz-Liste auf dem primären Admin-Node definiert.
- Sie verfügen über einen Service-Laptop mit einem unterstützten Webbrowser.
- Sie kennen die IP-Adresse, die der Appliance zugewiesen ist. Sie können die IP-Adresse für jedes angeschlossene StorageGRID-Netzwerk verwenden.

#### **Über diese Aufgabe**

So installieren Sie StorageGRID auf einem Services Appliance-Node:

- Sie geben die IP-Adresse des primären Admin-Knotens und den Namen des Appliance-Nodes an oder bestätigen sie.
- Sie starten die Installation und warten, bis die Software installiert ist.

Die Installation wird durch die Installationsaufgaben für den Gateway Node der Appliance partway angehalten. Um die Installation fortzusetzen, melden Sie sich beim Grid Manager an, genehmigen alle Grid-Nodes und schließen den StorageGRID-Installationsprozess ab. Für die Installation eines nicht primären Admin-Knotens ist keine Genehmigung erforderlich.

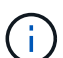

Implementieren Sie die Service-Appliances SG100 und SG1000 nicht am selben Standort. Das kann zu einer unvorhersehbaren Performance führen.

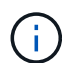

Wenn Sie mehrere Appliance-Nodes gleichzeitig implementieren müssen, können Sie den Installationsprozess mithilfe des automatisieren configure-sga.py Installationsskript für Geräte. Sie können das Appliance Installer auch zum Hochladen einer JSON-Datei verwenden, die Konfigurationsinformationen enthält. Siehe ["Automatisierung der Installation und](#page-505-0) [Konfiguration von Appliances"](#page-505-0).

## **Schritte**

1. Öffnen Sie einen Browser, und geben Sie die IP-Adresse für das Gerät ein.

## **https://***Controller\_IP***:8443**

Die Startseite des StorageGRID-Appliance-Installationsprogramms wird angezeigt.

2. Legen Sie im Abschnitt primäre Administratorknoten-Verbindung fest, ob Sie die IP-Adresse für den primären Admin-Node angeben müssen.

Wenn Sie zuvor andere Knoten in diesem Rechenzentrum installiert haben, kann der StorageGRID-Appliance-Installer diese IP-Adresse automatisch erkennen, vorausgesetzt, dass der primäre Admin-Knoten oder mindestens ein anderer Grid-Node mit ADMIN\_IP konfiguriert ist, im selben Subnetz vorhanden ist.

3. Wenn diese IP-Adresse nicht angezeigt wird oder Sie sie ändern müssen, geben Sie die Adresse an:

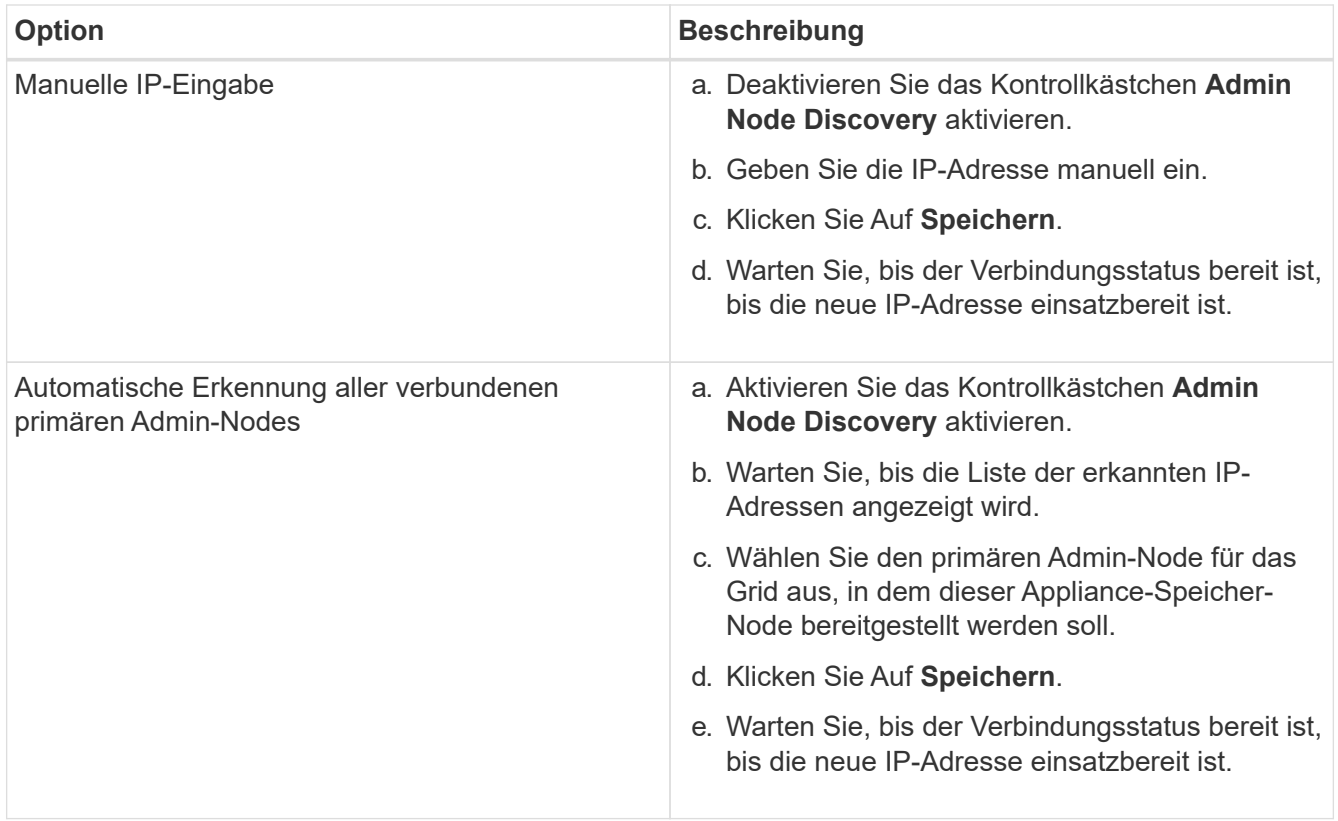

4. Geben Sie im Feld **Knotenname** den Namen ein, den Sie für diesen Appliance-Knoten verwenden möchten, und klicken Sie auf **Speichern**.

Der Node-Name wird diesem Appliance-Node im StorageGRID-System zugewiesen. Sie wird im Grid Manager auf der Seite Nodes (Registerkarte Übersicht) angezeigt. Bei Bedarf können Sie den Namen ändern, wenn Sie den Knoten genehmigen.

- 5. Führen Sie optional folgende Schritte aus, um eine andere Version der StorageGRID-Software zu installieren:
	- a. Laden Sie das Installationsarchiv von der NetApp Downloads Seite zu StorageGRID herunter.

["NetApp Downloads: StorageGRID"](https://mysupport.netapp.com/site/products/all/details/storagegrid/downloads-tab)

- b. Extrahieren Sie das Archiv.
- c. Wählen Sie im Installationsprogramm der StorageGRID-Appliance die Option **Erweitert** > **StorageGRID-Software hochladen**.
- d. Klicken Sie auf **Entfernen**, um das aktuelle Softwarepaket zu entfernen.

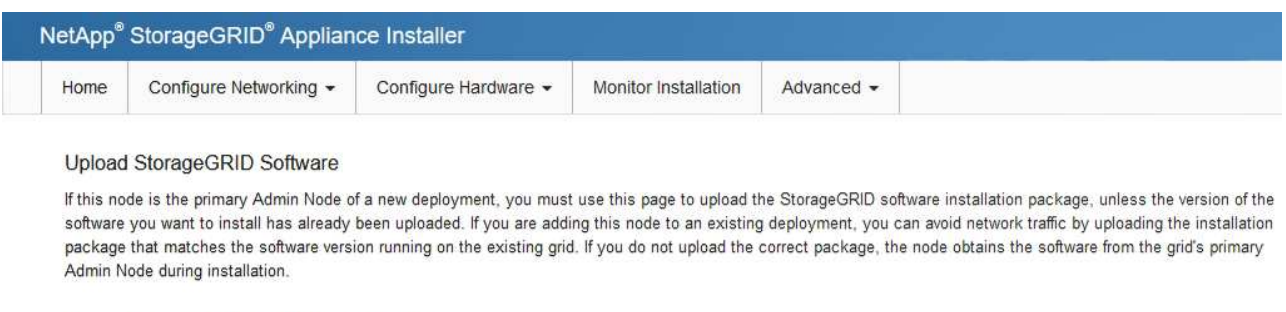

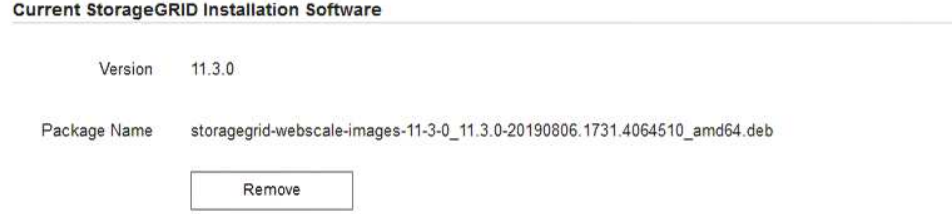

e. Klicken Sie auf **Durchsuchen** für das Softwarepaket, das Sie heruntergeladen und extrahiert haben, und klicken Sie dann auf **Durchsuchen** für die Prüfsummendatei.

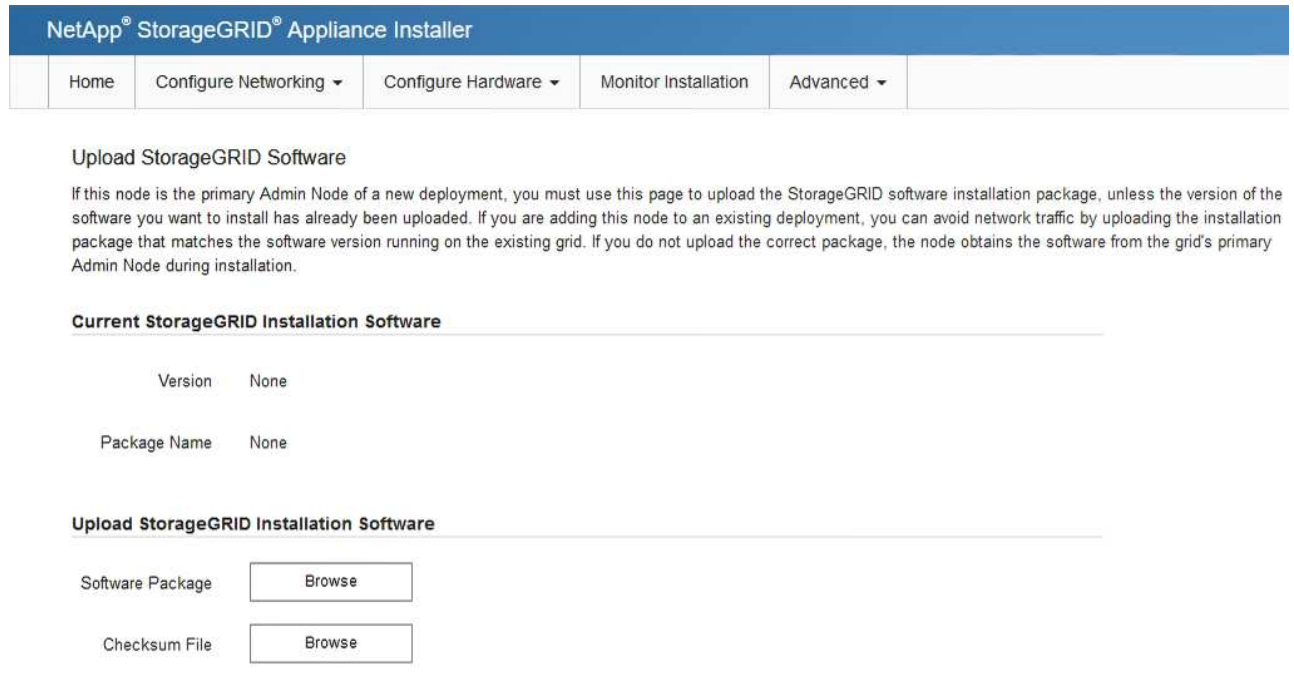

- f. Wählen Sie **Home**, um zur Startseite zurückzukehren.
- 6. Überprüfen Sie im Abschnitt Installation, ob der aktuelle Status "bereit zum Starten der Installation von ist *node name* In das Grid mit primärem Admin-Node *admin\_ip* " Und dass die Schaltfläche **Installation starten** aktiviert ist.

Wenn die Schaltfläche **Installation starten** nicht aktiviert ist, müssen Sie möglicherweise die Netzwerkkonfiguration oder die Porteinstellungen ändern. Anweisungen hierzu finden Sie in der Installations- und Wartungsanleitung für Ihr Gerät.

7. Klicken Sie auf der Startseite des StorageGRID-Appliance-Installationsprogramms auf **Installation starten**.

# Home

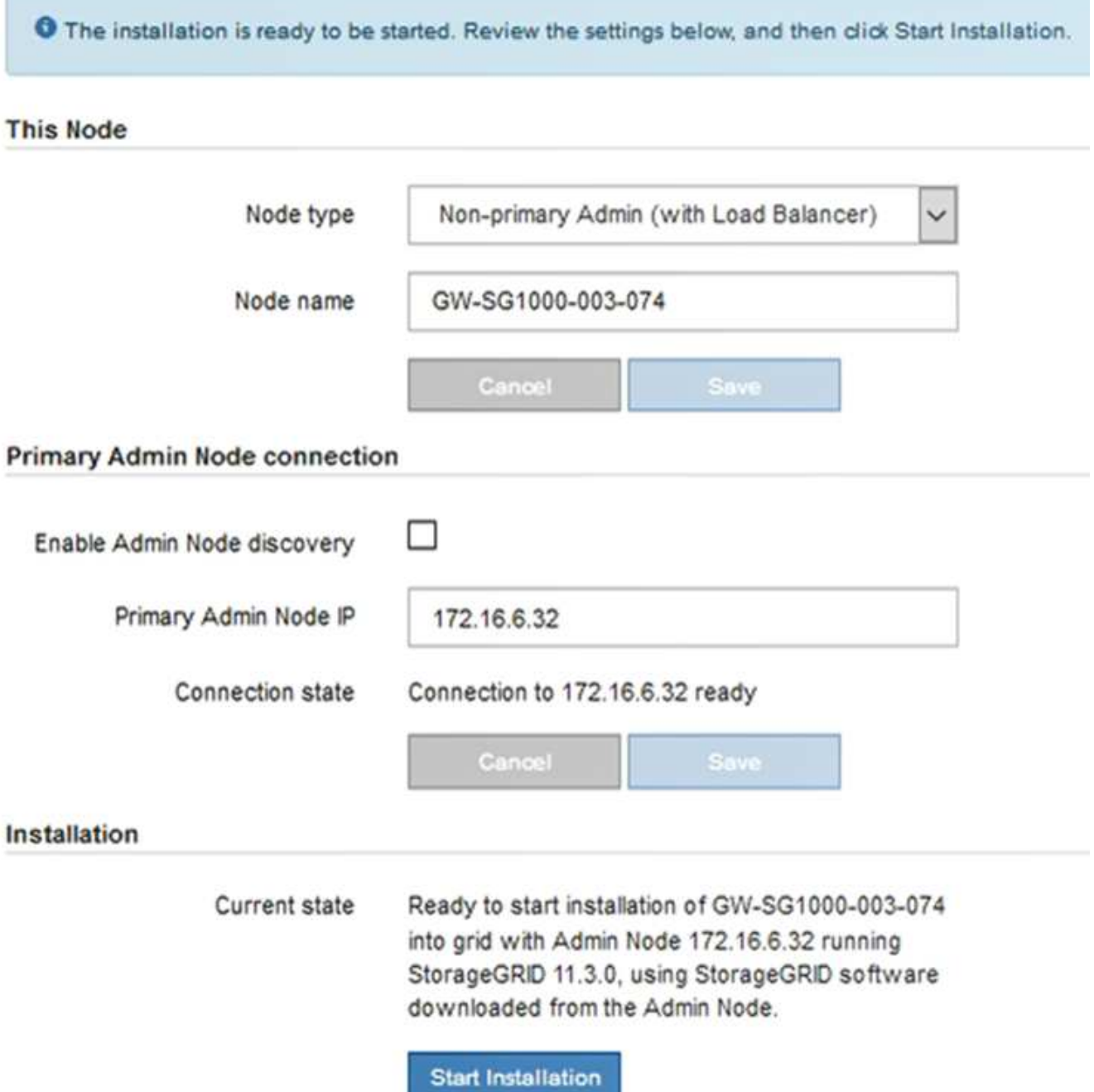

Der aktuelle Status ändert sich in "Installation is in progress," und die Seite Monitor Installation wird angezeigt.

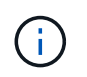

Wenn Sie manuell auf die Seite Monitor-Installation zugreifen müssen, klicken Sie in der Menüleiste auf **Monitor-Installation**.

8. Wenn Ihr Grid mehrere Appliance-Nodes enthält, wiederholen Sie die vorherigen Schritte für jede Appliance.

#### **Verwandte Informationen**

["Bereitstellen einer Services Appliance als primärer Admin-Node"](#page-495-0)

## **Überwachen der Installation der Services-Appliance**

Das Installationsprogramm der StorageGRID Appliance stellt den Status bereit, bis die Installation abgeschlossen ist. Nach Abschluss der Softwareinstallation wird die Appliance neu gestartet.

#### **Schritte**

1. Um den Installationsfortschritt zu überwachen, klicken Sie in der Menüleiste auf **Installation überwachen**.

Auf der Seite Monitor-Installation wird der Installationsfortschritt angezeigt.

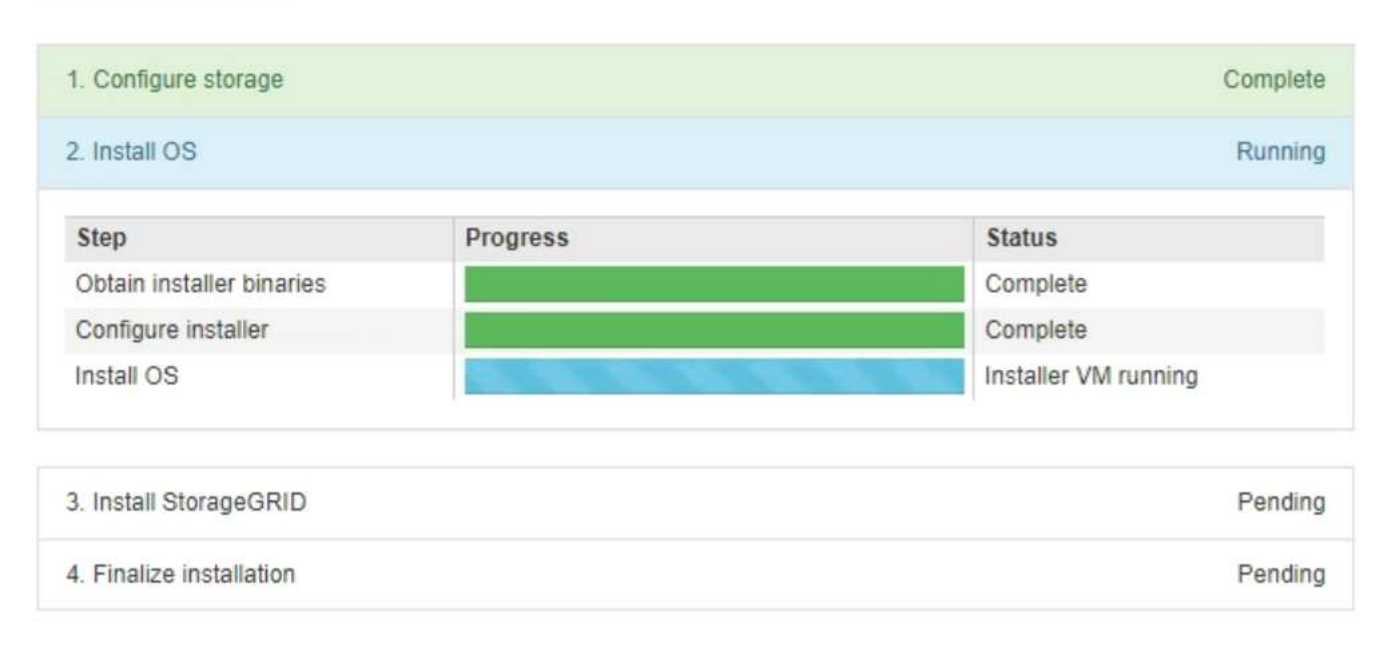

Monitor Installation

Die blaue Statusleiste zeigt an, welche Aufgabe zurzeit ausgeführt wird. Grüne Statusleisten zeigen Aufgaben an, die erfolgreich abgeschlossen wurden.

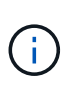

Das Installationsprogramm stellt sicher, dass Aufgaben, die in einer früheren Installation ausgeführt wurden, nicht erneut ausgeführt werden. Wenn Sie eine Installation erneut ausführen, werden alle Aufgaben, die nicht erneut ausgeführt werden müssen, mit einer grünen Statusleiste und dem Status "Skipped." angezeigt.

2. Überprüfen Sie den Fortschritt der ersten beiden Installationsphasen.

#### ◦ **1. Speicher konfigurieren**

In dieser Phase löscht das Installationsprogramm alle vorhandenen Konfigurationen von den Laufwerken in der Appliance und konfiguriert die Hosteinstellungen.

## ◦ **2. Installieren Sie das Betriebssystem**

In dieser Phase kopiert das Installationsprogramm das Betriebssystem-Image für StorageGRID auf die Appliance.
- 3. Fahren Sie mit der Überwachung des Installationsfortschritts fort, bis einer der folgenden Prozesse erfolgt ist:
	- Für alle Appliance-Knoten außer dem primären Admin-Node wird die Install StorageGRID-Phase angehalten, und eine Meldung wird in der eingebetteten Konsole angezeigt. Sie werden aufgefordert, diesen Knoten über den Grid-Manager genehmigen zu lassen. Fahren Sie mit dem nächsten Schritt fort.
	- Bei der Installation des primären Administrator-Knotens der Appliance müssen Sie den Knoten nicht genehmigen. Das Gerät wird neu gestartet. Sie können den nächsten Schritt überspringen.

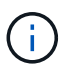

Während der Installation eines primären Administrator-Knotens der Appliance wird eine fünfte Phase angezeigt (siehe Beispielbildschirm mit vier Phasen). Wenn die fünfte Phase länger als 10 Minuten in Bearbeitung ist, aktualisieren Sie die Webseite manuell.

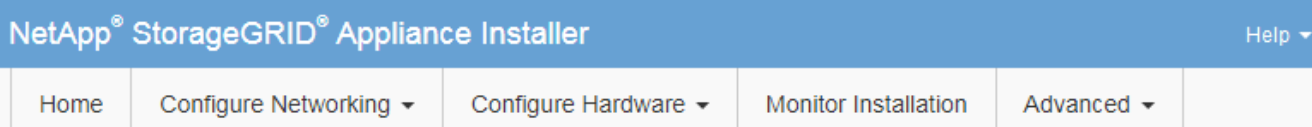

#### **Monitor Installation**

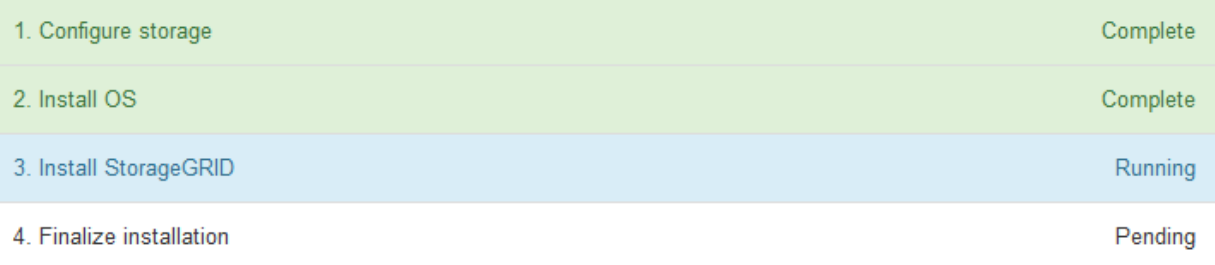

#### Connected (unencrypted) to: QEMU

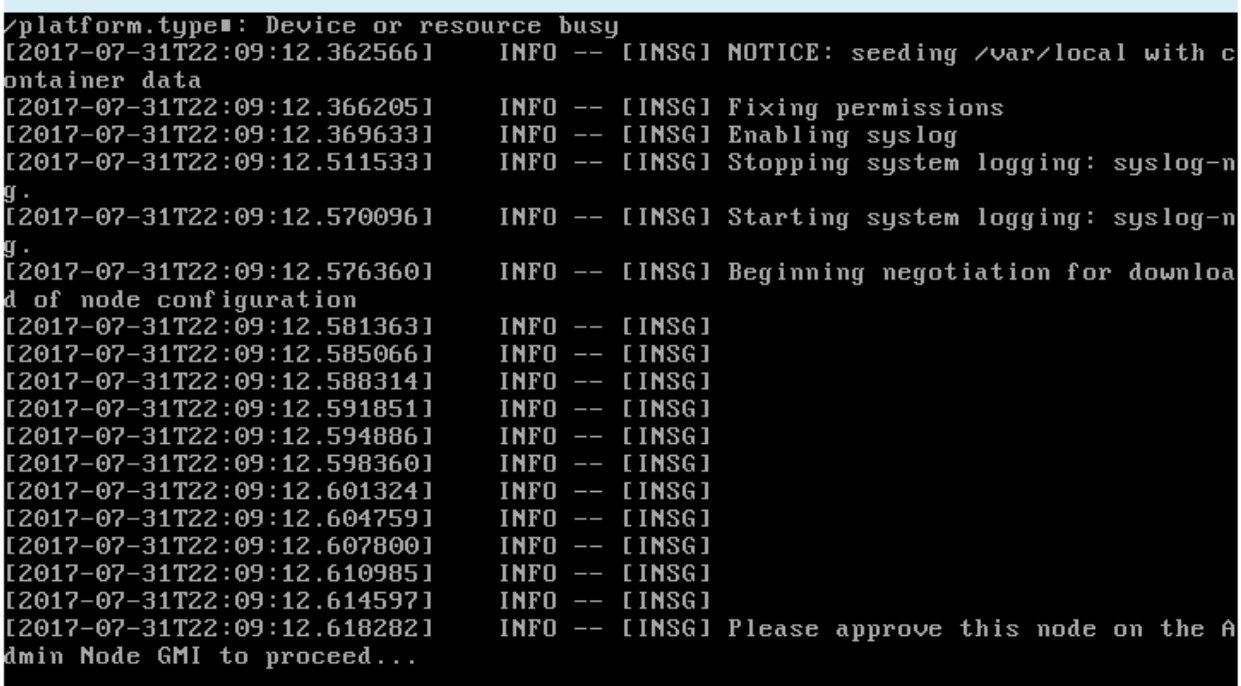

4. Wechseln Sie zum Grid-Manager, genehmigen Sie den ausstehenden Grid-Node und führen Sie den StorageGRID-Installationsprozess aus.

Wenn Sie im Grid Manager auf **Installieren** klicken, wird Stufe 3 abgeschlossen und Stufe 4, **Installation abschließen**, beginnt. Wenn Phase 4 abgeschlossen ist, wird das Gerät neu gestartet.

#### **Automatisierung der Installation und Konfiguration von Appliances**

Sie können die Installation und Konfiguration Ihrer Appliances und die Konfiguration des gesamten StorageGRID Systems automatisieren.

#### **Über diese Aufgabe**

Eine Automatisierung von Installation und Konfiguration kann sich bei der Implementierung mehrerer StorageGRID Instanzen oder einer großen, komplexen StorageGRID Instanz als nützlich erweisen.

Um Installation und Konfiguration zu automatisieren, verwenden Sie eine oder mehrere der folgenden Optionen:

• Erstellen Sie eine JSON-Datei, in der die Konfigurationseinstellungen für Ihre Appliances angegeben sind. Laden Sie die JSON-Datei mithilfe des StorageGRID-Appliance-Installationsprogramms hoch.

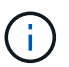

Sie können dieselbe Datei verwenden, um mehr als ein Gerät zu konfigurieren.

- Verwenden Sie die StorageGRIDconfigure-sga.py Python-Skript zur Automatisierung der Konfiguration Ihrer Appliances.
- Zusätzliche Python-Skripte verwenden, um andere Komponenten des gesamten StorageGRID-Systems (das "Grid") zu konfigurieren.

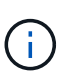

StorageGRID-Automatisierungs-Python-Skripte können direkt verwendet werden oder als Beispiele für die Verwendung der StorageGRID Installations-REST-API in Grid-Implementierungs- und Konfigurations-Tools, die Sie selbst entwickeln. Weitere Informationen zum Herunterladen und Extrahieren der StorageGRID-Installationsdateien finden Sie in den Anweisungen zum Wiederherstellen und Verwalten.

# **Verwandte Informationen**

["Verwalten Sie erholen"](https://docs.netapp.com/de-de/storagegrid-115/maintain/index.html)

#### **Automatisierung der Appliance-Konfiguration mit dem StorageGRID Appliance Installer**

Sie können die Konfiguration einer Appliance mithilfe einer JSON-Datei mit den Konfigurationsinformationen automatisieren. Sie laden die Datei mithilfe des StorageGRID-Appliance-Installationsprogramms hoch.

#### **Was Sie benötigen**

- Ihr Gerät muss mit der neuesten Firmware ausgestattet sein, die mit StorageGRID 11.5 oder höher kompatibel ist.
- Sie müssen mit dem Installationsprogramm für StorageGRID-Geräte auf der Appliance verbunden sein, die Sie mit einem unterstützten Browser konfigurieren.

#### **Über diese Aufgabe**

Sie können Appliance-Konfigurationsaufgaben automatisieren, z. B. die Konfiguration folgender Komponenten:

- IP-Adressen für Grid-Netzwerk, Admin-Netzwerk und Client-Netzwerk
- BMC Schnittstelle
- Netzwerkverbindungen
	- Port Bond-Modus
	- Netzwerk-Bond-Modus
	- Verbindungsgeschwindigkeit

Die Konfiguration Ihrer Appliance mit einer hochgeladenen JSON-Datei ist häufig effizienter als die manuelle Ausführung der Konfiguration mit mehreren Seiten im StorageGRID-Appliance-Installationsprogramm,

insbesondere wenn Sie viele Knoten konfigurieren müssen. Sie müssen die Konfigurationsdatei für jeden Knoten einzeln anwenden.

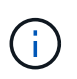

Erfahrene Benutzer, die sowohl die Installation als auch die Konfiguration ihrer Appliances automatisieren möchten, können das verwenden configure-sga.py Skript: +["Automatische](automating-installation-configuration-appliance-nodes-configure-sga-py-script.html) [Installation und Konfiguration von Appliance-Knoten mithilfe des Skripts configure-sga.py"](automating-installation-configuration-appliance-nodes-configure-sga-py-script.html)

## **Schritte**

- 1. Generieren Sie die JSON-Datei mit einer der folgenden Methoden:
	- Die ConfigBuilder-Anwendung

["ConfigBuilder.netapp.com"](https://configbuilder.netapp.com/)

◦ Der configure-sga.py Konfigurationsskript für die Appliance Sie können das Skript vom Installationsprogramm für StorageGRID-Geräte herunterladen (**Hilfe** > **Konfigurationsskript für Geräte**). Lesen Sie die Anweisungen zur Automatisierung der Konfiguration mit dem Skript configuresga.py.

["Automatische Installation und Konfiguration von Appliance-Knoten mithilfe des Skripts configure](#page-509-0)[sga.py"](#page-509-0)

Die Node-Namen in der JSON-Datei müssen die folgenden Anforderungen erfüllen:

- Muss ein gültiger Hostname mit mindestens 1 und nicht mehr als 32 Zeichen sein
- **Es können Buchstaben, Ziffern und Bindestriche verwendet werden**
- Sie können nicht mit einem Bindestrich beginnen oder enden oder nur Zahlen enthalten

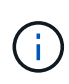

Stellen Sie sicher, dass die Node-Namen (die Top-Level-Namen) in der JSON-Datei eindeutig sind, oder Sie können mit der JSON-Datei nicht mehr als einen Node konfigurieren.

2. Wählen Sie **Erweitert** > **Appliance-Konfiguration Aktualisieren**.

Die Seite Gerätekonfiguration aktualisieren wird angezeigt.

#### Update Appliance Configuration

Use a JSON file to update this appliance's configuration. You can generate the JSON file from the ConfigBuilder G application or from the appliance configuration script.

A You might lose your connection if the applied configuration from the JSON file includes "link config" and/or "networks" sections. If you are not reconnected within 1 minute, re-enter the URL using one of the other IP addresses assigned to the appliance.

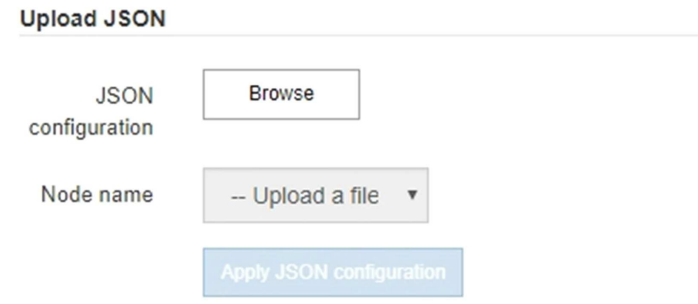

- 3. Wählen Sie die JSON-Datei mit der Konfiguration aus, die Sie hochladen möchten.
	- a. Wählen Sie **Durchsuchen**.
	- b. Suchen und wählen Sie die Datei aus.
	- c. Wählen Sie **Offen**.

Die Datei wird hochgeladen und validiert. Wenn der Validierungsprozess abgeschlossen ist, wird der Dateiname neben einem grünen Häkchen angezeigt.

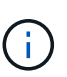

Möglicherweise verlieren Sie die Verbindung zur Appliance, wenn die Konfiguration aus der JSON-Datei Abschnitte für "Link config", "Netzwerke" oder beide enthält. Wenn Sie nicht innerhalb einer Minute eine Verbindung hergestellt haben, geben Sie die Appliance-URL mithilfe einer der anderen IP-Adressen, die der Appliance zugewiesen sind, erneut ein.

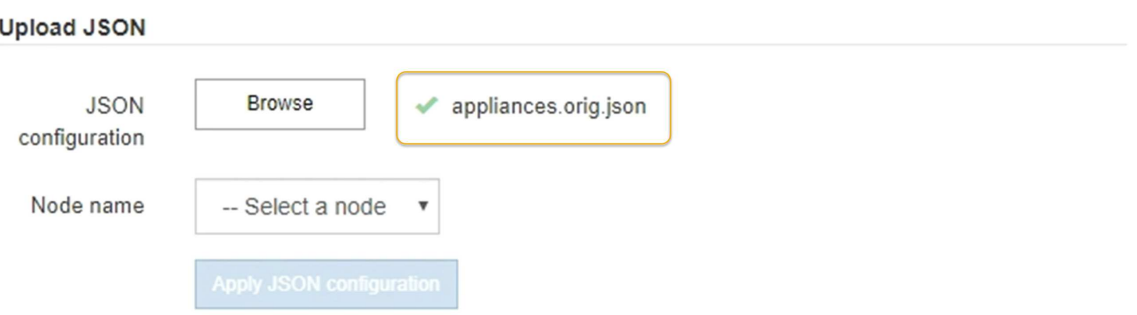

Das Dropdown-Menü **Node Name** enthält die in der JSON-Datei definierten Node-Namen auf oberster Ebene.

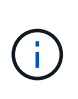

Wenn die Datei nicht gültig ist, wird der Dateiname rot angezeigt und eine Fehlermeldung in einem gelben Banner angezeigt. Die ungültige Datei wird nicht auf die Appliance angewendet. Sie können ConfigBuilder verwenden, um sicherzustellen, dass Sie über eine gültige JSON-Datei verfügen.

4. Wählen Sie einen Knoten aus der Liste im Dropdown-Menü **Knotenname** aus.

Die Schaltfläche **JSON-Konfiguration anwenden** ist aktiviert.

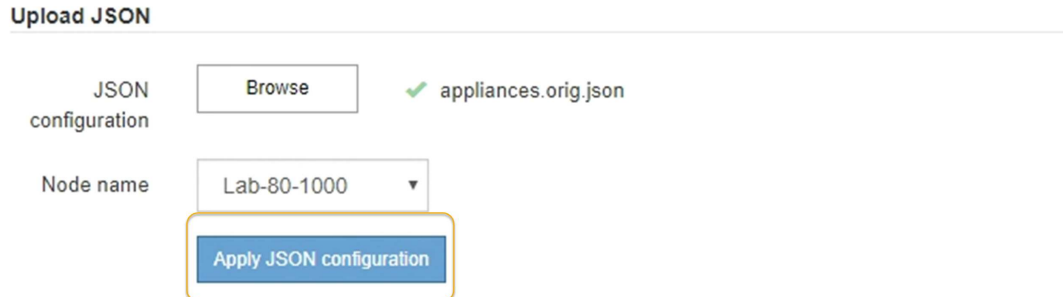

# 5. Wählen Sie **JSON-Konfiguration anwenden**.

Die Konfiguration wird auf den ausgewählten Knoten angewendet.

# <span id="page-509-0"></span>**Automatische Installation und Konfiguration von Appliance-Knoten mithilfe des Skripts configure-sga.py**

Sie können das verwenden configure-sga.py Skript zur Automatisierung vieler Installations- und Konfigurationsaufgaben für StorageGRID-Appliance-Nodes, einschließlich der Installation und Konfiguration eines primären Admin-Knotens Dieses Skript kann nützlich sein, wenn Sie über eine große Anzahl von Geräten verfügen, die konfiguriert werden müssen. Sie können das Skript auch zum Generieren einer JSON-Datei verwenden, die Informationen zur Appliance-Konfiguration enthält.

#### **Was Sie benötigen**

- Die Appliance wurde in einem Rack installiert, mit Ihren Netzwerken verbunden und eingeschaltet.
- Mithilfe des StorageGRID Appliance Installer wurden Netzwerkverbindungen und IP-Adressen für den primären Administratorknoten konfiguriert.
- Wenn Sie den primären Admin-Node installieren, kennen Sie dessen IP-Adresse.
- Wenn Sie andere Knoten installieren und konfigurieren, wurde der primäre Admin-Node bereitgestellt, und Sie kennen seine IP-Adresse.
- Für alle anderen Nodes als den primären Admin-Node wurden alle auf der Seite IP-Konfiguration des Installationsprogramms der StorageGRID-Appliance aufgeführten Grid-Netzwerknetze in der Netznetzwerksubnetz-Liste auf dem primären Admin-Node definiert.
- Sie haben die heruntergeladen configure-sga.py Datei: Die Datei ist im Installationsarchiv enthalten, oder Sie können darauf zugreifen, indem Sie im StorageGRID-Appliance-Installationsprogramm auf **Hilfe** > **Installationsskript für Geräte** klicken.

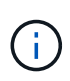

Dieses Verfahren richtet sich an fortgeschrittene Benutzer, die Erfahrung mit der Verwendung von Befehlszeilenschnittstellen haben. Alternativ können Sie die Konfiguration auch mit dem StorageGRID Appliance Installer automatisieren. +["Automatisierung der Appliance-Konfiguration](automating-appliance-configuration-using-storagegrid-appliance-installer.html) [mit dem StorageGRID Appliance Installer"](automating-appliance-configuration-using-storagegrid-appliance-installer.html)

## **Schritte**

- 1. Melden Sie sich an der Linux-Maschine an, die Sie verwenden, um das Python-Skript auszuführen.
- 2. Für allgemeine Hilfe bei der Skript-Syntax und um eine Liste der verfügbaren Parameter anzuzeigen, geben Sie Folgendes ein:

configure-sga.py --help

Der configure-sga.py Skript verwendet fünf Unterbefehle:

- advanced Für erweiterte Interaktionen von StorageGRID Appliances, einschließlich BMC-Konfiguration und Erstellen einer JSON-Datei, die die aktuelle Konfiguration der Appliance enthält
- configure Zum Konfigurieren des RAID-Modus, des Node-Namens und der Netzwerkparameter
- install Zum Starten einer StorageGRID Installation
- monitor Zur Überwachung einer StorageGRID Installation
- reboot Um das Gerät neu zu starten

Wenn Sie ein Unterbefehlsargument (erweitert, konfigurieren, installieren, überwachen oder neu booten), gefolgt vom eingeben --help Option Sie erhalten einen anderen Hilfetext mit mehr Details zu den Optionen, die in diesem Unterbefehl verfügbar sind: configure-sga.py *subcommand* --help

3. Um die aktuelle Konfiguration des Appliance-Knotens zu bestätigen, geben Sie hier Folgendes ein *SGAinstall-ip* Ist eine der IP-Adressen für den Appliance-Knoten: configure-sga.py configure *SGA-INSTALL-IP*

Die Ergebnisse zeigen aktuelle IP-Informationen für die Appliance an, einschließlich der IP-Adresse des primären Admin-Knotens und Informationen über Admin-, Grid- und Client-Netzwerke.

```
Connecting to +https://10.224.2.30:8443+ (Checking version and
connectivity.)
2021/02/25 16:25:11: Performing GET on /api/versions... Received 200
2021/02/25 16:25:11: Performing GET on /api/v2/system-info... Received
200
2021/02/25 16:25:11: Performing GET on /api/v2/admin-connection...
Received 200
2021/02/25 16:25:11: Performing GET on /api/v2/link-config... Received
200
2021/02/25 16:25:11: Performing GET on /api/v2/networks... Received 200
2021/02/25 16:25:11: Performing GET on /api/v2/system-config... Received
200
```

```
  StorageGRID Appliance
 Name: LAB-SGA-2-30
   Node type: storage
  StorageGRID primary Admin Node
   IP: 172.16.1.170
   State: unknown
   Message: Initializing...
   Version: Unknown
  Network Link Configuration
   Link Status
        Link State Speed (Gbps)
        ---- ----- -----
      1 Up 10
       2 Up 10
        3 Up 10
        4 Up 10
        5 Up 1
         6 Down N/A
   Link Settings
     Port bond mode: FIXED
       Link speed: 10GBE
       Grid Network: ENABLED
          Bonding mode: active-backup
          VLAN: novlan
          MAC Addresses: 00:a0:98:59:8e:8a 00:a0:98:59:8e:82
       Admin Network: ENABLED
          Bonding mode: no-bond
          MAC Addresses: 00:80:e5:29:70:f4
       Client Network: ENABLED
          Bonding mode: active-backup
          VLAN: novlan
          MAC Addresses: 00:a0:98:59:8e:89 00:a0:98:59:8e:81
  Grid Network
   CIDR: 172.16.2.30/21 (Static)
   MAC: 00:A0:98:59:8E:8A
   Gateway: 172.16.0.1
   Subnets: 172.17.0.0/21
            172.18.0.0/21
            192.168.0.0/21
```

```
  MTU: 1500
   Admin Network
     CIDR: 10.224.2.30/21 (Static)
   MAC: 00:80:E5:29:70:F4
     Gateway: 10.224.0.1
     Subnets: 10.0.0.0/8
                172.19.0.0/16
                172.21.0.0/16
     MTU: 1500
   Client Network
     CIDR: 47.47.2.30/21 (Static)
     MAC: 00:A0:98:59:8E:89
     Gateway: 47.47.0.1
     MTU: 2000
##############################################################
##### If you are satisfied with this configuration, #####
##### execute the script with the "install" sub-command. #####
##############################################################
```
4. Wenn Sie einen der Werte in der aktuellen Konfiguration ändern müssen, verwenden Sie den configure Unterbefehl, um sie zu aktualisieren. Wenn Sie beispielsweise die IP-Adresse ändern möchten, die die Appliance für die Verbindung zum primären Admin-Node verwendet 172.16.2.99, Geben Sie Folgendes ein:

configure-sga.py configure --admin-ip 172.16.2.99 *SGA-INSTALL-IP*

5. Wenn Sie die Appliance-Konfiguration in einer JSON-Datei sichern möchten, verwenden Sie die erweiterten und backup-file Unterbefehle. Wenn Sie beispielsweise die Konfiguration einer Appliance mit IP-Adresse sichern möchten *SGA-INSTALL-IP* Zu einer Datei mit dem Namen appliance-SG1000.json, Geben Sie Folgendes ein:

configure-sga.py advanced --backup-file appliance-SG1000.json *SGA-INSTALL-IP*

Die JSON-Datei, die die Konfigurationsinformationen enthält, wird in das gleiche Verzeichnis geschrieben, aus dem Sie das Skript ausgeführt haben.

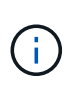

Überprüfen Sie, ob der Node-Name der generierten JSON-Datei der Name der Appliance entspricht. Nehmen Sie diese Datei nur dann vor, wenn Sie ein erfahrener Benutzer sind und über die StorageGRID APIs verfügen.

- 6. Wenn Sie mit der Gerätekonfiguration zufrieden sind, verwenden Sie das install Und monitor Unterbefehle zum Installieren des Geräts: configure-sga.py install --monitor *SGA-INSTALL-IP*
- 7. Wenn Sie das Gerät neu starten möchten, geben Sie Folgendes ein: configure-sga.py reboot *SGA-INSTALL-IP*

Nach der Implementierung der Grid-Nodes können Sie die Konfiguration des StorageGRID Systems automatisieren.

# **Was Sie benötigen**

• Sie kennen den Speicherort der folgenden Dateien aus dem Installationsarchiv.

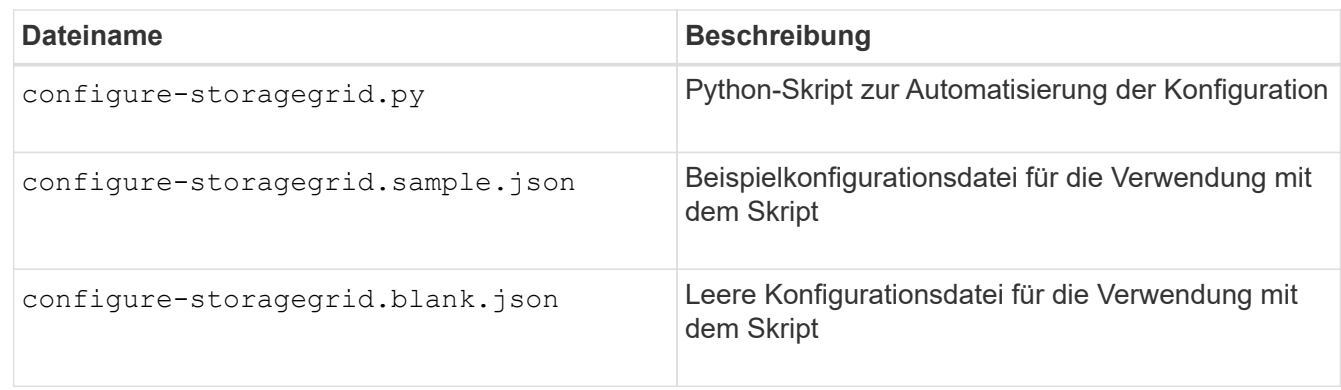

• Sie haben ein erstellt configure-storagegrid.json Konfigurationsdatei Um diese Datei zu erstellen, können Sie die Beispielkonfigurationsdatei ändern (configure-storagegrid.sample.json) Oder die leere Konfigurationsdatei (configure-storagegrid.blank.json).

# **Über diese Aufgabe**

Sie können das verwenden configure-storagegrid.py Python-Skript und das configurestoragegrid.json Konfigurationsdatei zur automatischen Konfiguration des StorageGRID Systems

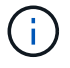

Sie können das System auch mit dem Grid Manager oder der Installations-API konfigurieren.

# **Schritte**

- 1. Melden Sie sich an der Linux-Maschine an, die Sie verwenden, um das Python-Skript auszuführen.
- 2. Wechseln Sie in das Verzeichnis, in dem Sie das Installationsarchiv extrahiert haben.

```
Zum Beispiel:
```
cd StorageGRID-Webscale-*version/platform*

Wo *platform* Ist debs, rpms, Oder vsphere.

3. Führen Sie das Python-Skript aus und verwenden Sie die von Ihnen erstellte Konfigurationsdatei.

Beispiel:

./configure-storagegrid.py ./configure-storagegrid.json --start-install

# **Nachdem Sie fertig sind**

Ein Wiederherstellungspaket .zip Die Datei wird während des Konfigurationsprozesses generiert und in das Verzeichnis heruntergeladen, in dem Sie den Installations- und Konfigurationsprozess ausführen. Sie müssen die Recovery-Paket-Datei sichern, damit Sie das StorageGRID-System wiederherstellen können, wenn ein oder mehrere Grid-Knoten ausfallen. Zum Beispiel kopieren Sie den Text auf einen sicheren, gesicherten

Netzwerkstandort und an einen sicheren Cloud-Storage-Standort.

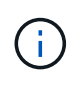

Die Recovery Package-Datei muss gesichert sein, weil sie Verschlüsselungsschlüssel und Passwörter enthält, die zum Abrufen von Daten vom StorageGRID-System verwendet werden können.

Wenn Sie angegeben haben, dass zufällige Passwörter generiert werden sollen, müssen Sie die extrahieren Passwords.txt Datei und suchen Sie nach den Kennwörtern, die für den Zugriff auf Ihr StorageGRID-System erforderlich sind.

```
######################################################################
##### The StorageGRID "recovery package" has been downloaded as: #####
##### ./sgws-recovery-package-994078-rev1.zip #####
##### Safeguard this file as it will be needed in case of a #####
##### StorageGRID node recovery. #####
######################################################################
```
Das StorageGRID System wird installiert und konfiguriert, wenn eine Bestätigungsmeldung angezeigt wird.

StorageGRID has been configured and installed.

# **Überblick über die Installations-REST-APIs**

StorageGRID bietet zwei REST-APIs zur Durchführung von Installationsaufgaben: Die StorageGRID Installations-API und die StorageGRID Appliance Installer-API.

Beide APIs verwenden die Swagger Open Source API-Plattform, um die API-Dokumentation bereitzustellen. Swagger ermöglicht Entwicklern und nicht-Entwicklern die Interaktion mit der API in einer Benutzeroberfläche, die zeigt, wie die API auf Parameter und Optionen reagiert. Diese Dokumentation setzt voraus, dass Sie mit Standard-Webtechnologien und dem JSON-Datenformat (JavaScript Object Notation) vertraut sind.

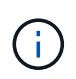

Alle API-Operationen, die Sie mit der API Docs Webseite durchführen, sind Live-Operationen. Achten Sie darauf, dass Konfigurationsdaten oder andere Daten nicht versehentlich erstellt, aktualisiert oder gelöscht werden.

Jeder REST-API-Befehl umfasst die URL der API, eine HTTP-Aktion, alle erforderlichen oder optionalen URL-Parameter sowie eine erwartete API-Antwort.

#### **StorageGRID Installations-API**

Die StorageGRID-Installations-API ist nur verfügbar, wenn Sie Ihr StorageGRID-System zu Beginn konfigurieren, und wenn Sie eine primäre Admin-Knoten-Wiederherstellung durchführen müssen. Der Zugriff auf die Installations-API erfolgt über HTTPS vom Grid Manager.

Um die API-Dokumentation aufzurufen, gehen Sie zur Installations-Webseite auf dem primären Admin-Knoten und wählen Sie in der Menüleiste **Hilfe** > **API-Dokumentation** aus.

Die StorageGRID Installations-API umfasst die folgenden Abschnitte:

- **Config** Operationen bezogen auf die Produktversion und Versionen der API. Sie können die Produktversion und die Hauptversionen der von dieser Version unterstützten API auflisten.
- **Grid** Konfigurationsvorgänge auf Grid-Ebene. Grid-Einstellungen erhalten und aktualisiert werden, einschließlich Grid-Details, Grid-Netzwerknetzen, Grid-Passwörter und NTP- und DNS-Server-IP-Adressen.
- **Nodes** Konfigurationsvorgänge auf Node-Ebene. Sie können eine Liste der Grid-Nodes abrufen, einen Grid-Node löschen, einen Grid-Node konfigurieren, einen Grid-Node anzeigen und die Konfiguration eines Grid-Node zurücksetzen.
- **Bereitstellung** Provisioning Operationen. Sie können den Bereitstellungsvorgang starten und den Status des Bereitstellungsvorgangs anzeigen.
- **Wiederherstellung** primäre Admin-Knoten-Recovery-Operationen. Sie können Informationen zurücksetzen, das Wiederherstellungspaket hochladen, die Wiederherstellung starten und den Status des Wiederherstellungsvorgangs anzeigen.
- **Recovery-Paket** Operationen, um das Recovery-Paket herunterzuladen.
- **Standorte** Konfigurationsvorgänge auf Standortebene. Sie können eine Site erstellen, anzeigen, löschen und ändern.

# **StorageGRID Appliance Installer-API**

Der Zugriff auf die Installer-API von StorageGRID Appliance ist über HTTPS möglich *Controller\_IP*:8443.

Um auf die API-Dokumentation zuzugreifen, gehen Sie zum StorageGRID Appliance Installer auf dem Gerät und wählen Sie in der Menüleiste **Hilfe** > **API Docs** aus.

Die StorageGRID Appliance Installer-API umfasst die folgenden Abschnitte:

- **Clone** Operationen zum Konfigurieren und Steuern von Knotenklonen.
- **Verschlüsselung** Operationen zur Verwaltung der Verschlüsselung und Anzeige des Verschlüsselungsstatus.
- **Hardwarekonfiguration** Betrieb zur Konfiguration der Systemeinstellungen auf angeschlossener Hardware.
- **Installation** Betrieb zum Starten der Gerätesallation und zur Überwachung des Installationsstatus.
- **Networking** Vorgänge im Zusammenhang mit der Konfiguration von Grid-, Admin- und Client-Netzwerken für eine StorageGRID-Appliance und Appliance-Port-Einstellungen.
- **Setup** Operationen zur Unterstützung bei der Ersteinrichtung der Appliance einschließlich Anfragen zum Abrufen von Informationen über das System und zur Aktualisierung der primären Admin-Node-IP.
- **Support** Betrieb für den Neustart des Controllers und das Abrufen von Protokollen.
- **Upgrade** Operationen im Zusammenhang mit der Aktualisierung der Appliance-Firmware.
- **Uploadsg** Operationen zum Hochladen von StorageGRID-Installationsdateien.

# **Fehlerbehebung bei der Hardwareinstallation**

Wenn während der Installation Probleme auftreten, können Sie die Fehlerbehebungsinformationen zu Hardware-Setup- und Konnektivitätsproblemen überprüfen.

# **Verwandte Informationen**

["Die Hardware-Einrichtung scheint zu hängen"](#page-520-0)

["Fehlerbehebung bei Verbindungsproblemen"](#page-521-0)

# <span id="page-516-0"></span>**Anzeigen von Boot-Codes für das Gerät**

Wenn Sie das Gerät mit Strom versorgen, protokolliert der BMC eine Reihe von Startcodes. Sie können diese Codes auf einer grafischen Konsole anzeigen, die mit dem BMC-Management-Port verbunden ist.

### **Was Sie benötigen**

- Wissen Sie, wie Sie auf das BMC-Dashboard zugreifen können.
- Wenn Sie eine kernelbasierte virtuelle Maschine (KVM) verwenden möchten, ist es Ihnen Erfahrung mit der Bereitstellung und Verwendung von KVM-Anwendungen.
- Wenn Sie Seriell-über-LAN (SOL) verwenden möchten, haben Sie Erfahrung mit IPMI SOL-Konsolenanwendungen.

#### **Schritte**

1. Wählen Sie eine der folgenden Methoden, um die Startcodes für den Gerätesteuerung anzuzeigen, und sammeln Sie die erforderlichen Geräte.

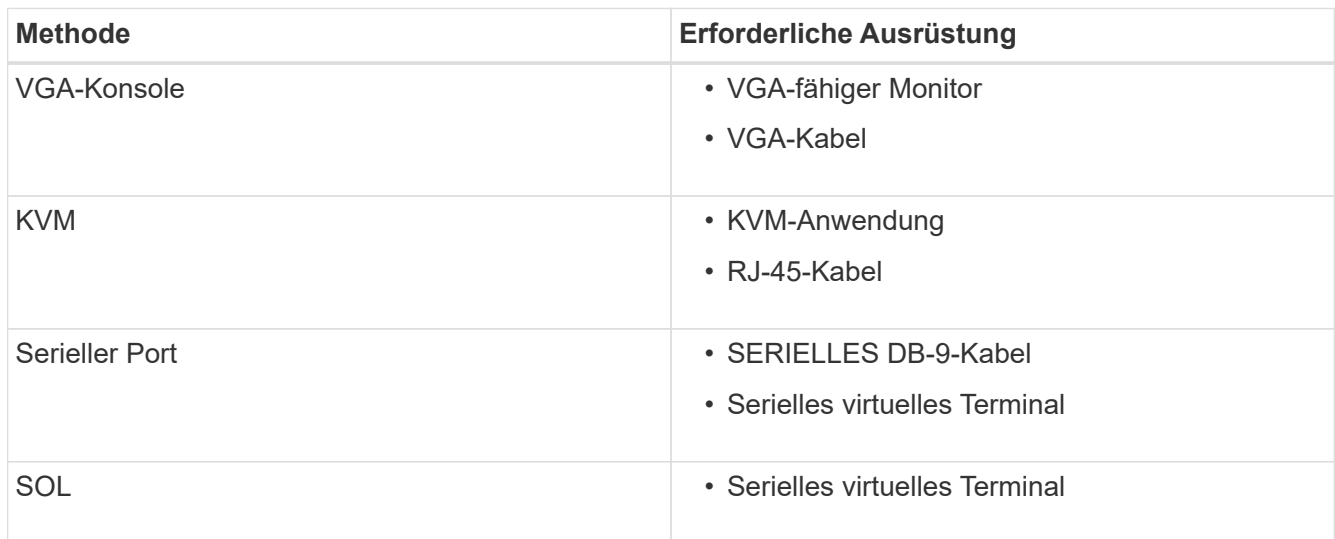

- 2. Wenn Sie eine VGA-Konsole verwenden, führen Sie die folgenden Schritte aus:
	- a. Schließen Sie einen VGA-fähigen Monitor an den VGA-Anschluss auf der Rückseite des Geräts an.
	- b. Zeigen Sie die Codes an, die auf dem Monitor angezeigt werden.
- 3. Wenn Sie BMC KVM verwenden, führen Sie die folgenden Schritte aus:
	- a. Stellen Sie eine Verbindung zum BMC-Management-Port her, und melden Sie sich bei der BMC Web-Schnittstelle an.
	- b. Wählen Sie **Fernbedienung**.
	- c. Starten Sie KVM.
	- d. Zeigen Sie die Codes auf dem virtuellen Monitor an.
- 4. Wenn Sie einen seriellen Port und ein Terminal verwenden, führen Sie die folgenden Schritte aus:
	- a. Schließen Sie den seriellen Anschluss DB-9 an der Rückseite des Geräts an.
- b. Einstellungen verwenden 115200 8-N-1.
- c. Zeigen Sie die Codes an, die über der seriellen Klemme gedruckt wurden.
- 5. Wenn Sie SOL verwenden, führen Sie die folgenden Schritte aus:
	- a. Stellen Sie mithilfe der BMC-IP-Adresse und der Anmeldedaten eine Verbindung zum IPMI SOL her.

ipmitool -I lanplus -H 10.224.3.91 -U root -P calvin sol activate

- b. Die Codes auf dem virtuellen seriellen Terminal anzeigen.
- 6. Verwenden Sie die Tabelle, um die Codes für Ihr Gerät zu suchen.

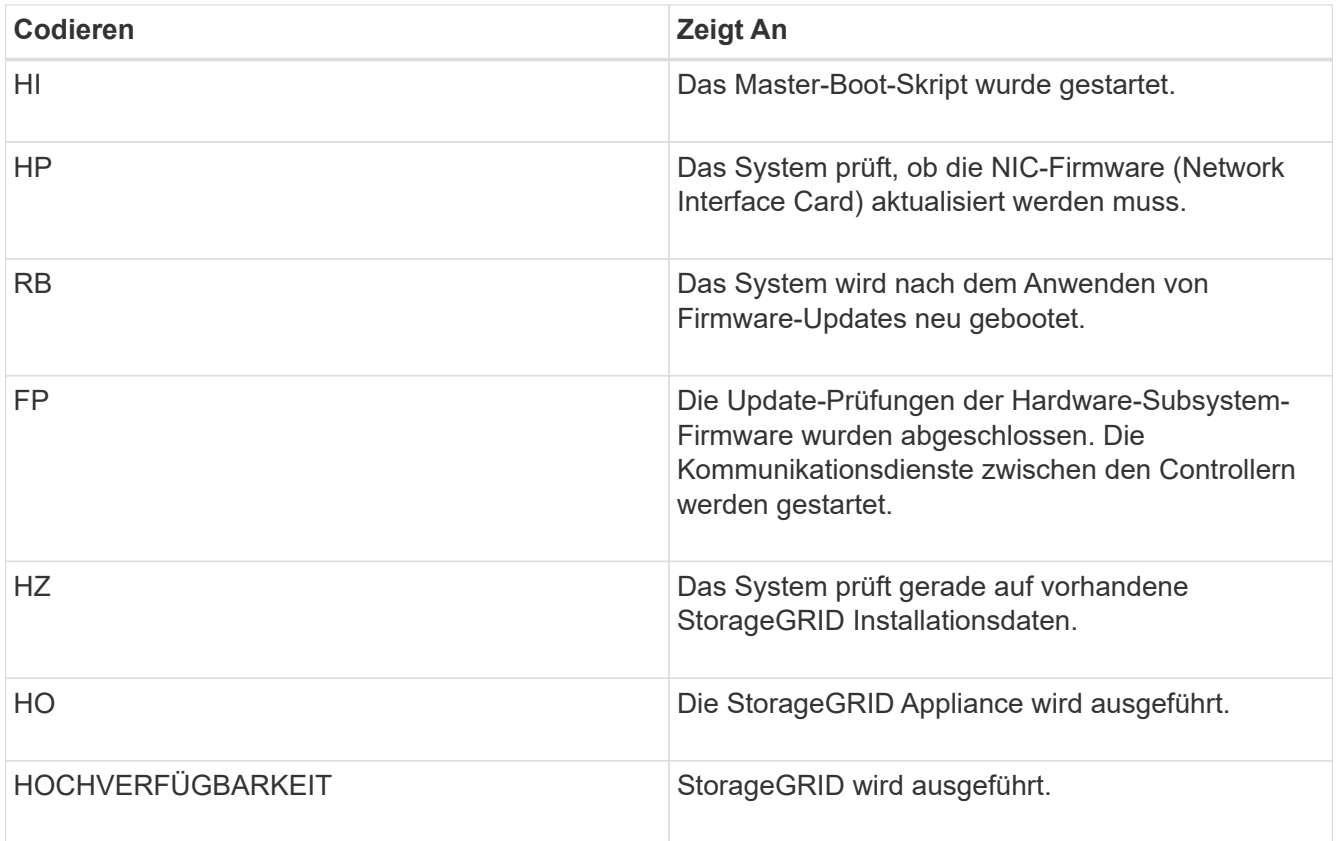

#### **Verwandte Informationen**

["Zugriff auf die BMC-Schnittstelle"](#page-489-0)

# <span id="page-517-0"></span>**Anzeigen von Fehlercodes für das Gerät**

Wenn beim Starten der Appliance ein Hardwarefehler auftritt, meldet der BMC einen Fehlercode. Bei Bedarf können Sie diese Fehlercodes über die BMC-Schnittstelle anzeigen und dann mit dem technischen Support zusammenarbeiten, um das Problem zu lösen.

#### **Was Sie benötigen**

• Wissen Sie, wie Sie auf das BMC-Dashboard zugreifen können.

#### **Schritte**

1. Wählen Sie im BMC-Dashboard **BIOS POST Code** aus.

2. Überprüfen Sie die angezeigten Informationen für den aktuellen Code und den vorherigen Code.

Wenn einer der folgenden Fehlercodes angezeigt wird, wenden Sie sich an den technischen Support, um das Problem zu beheben.

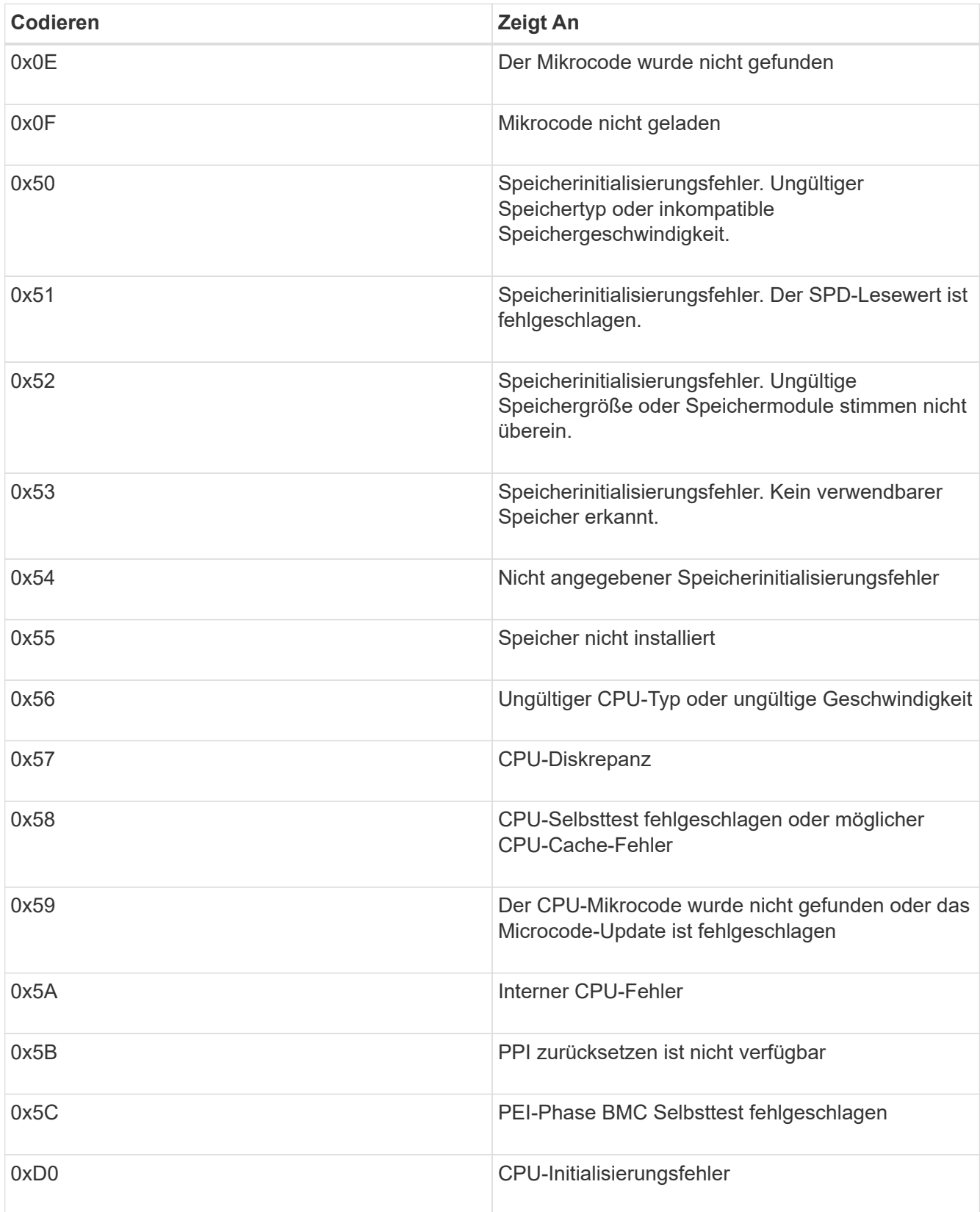

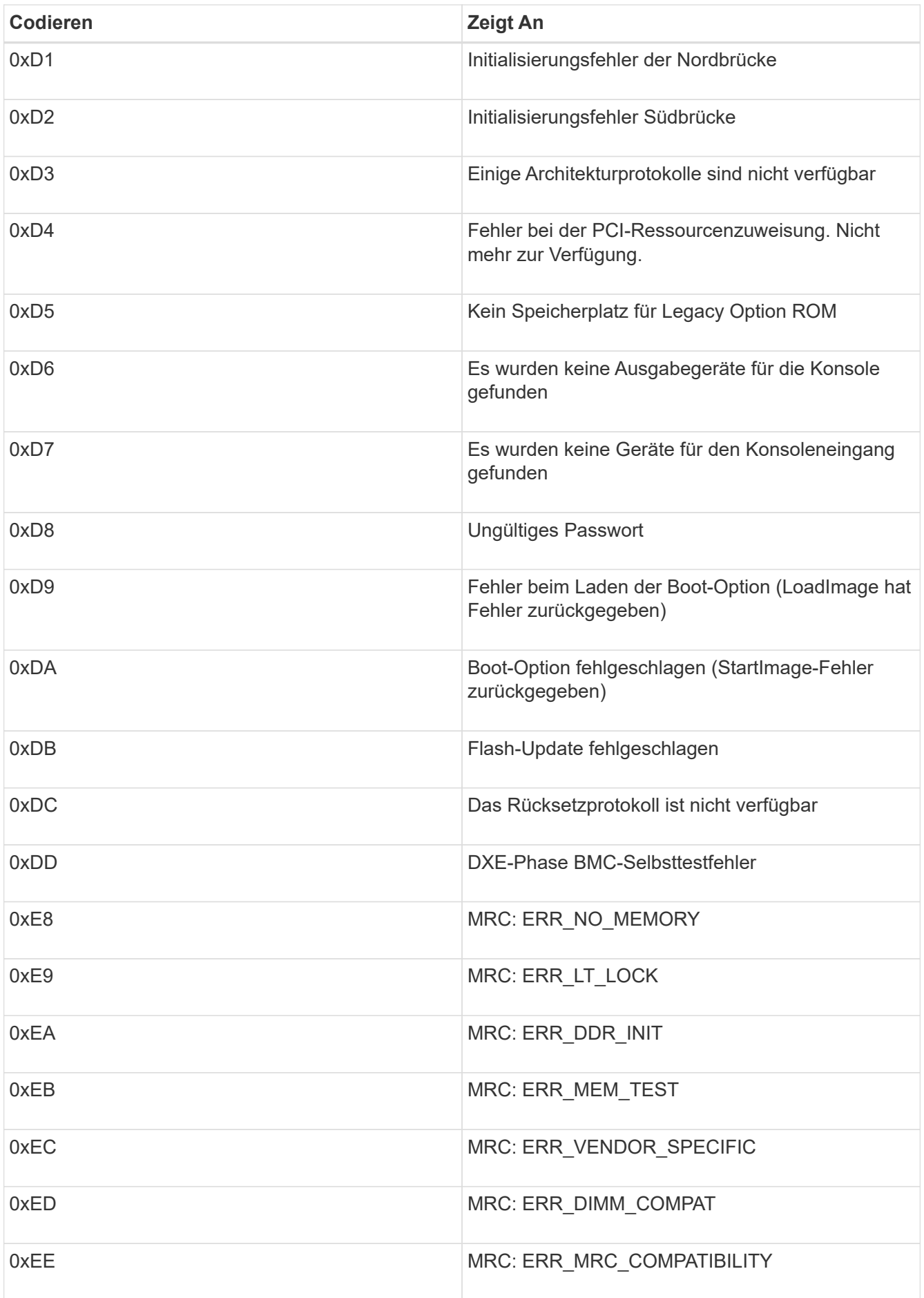

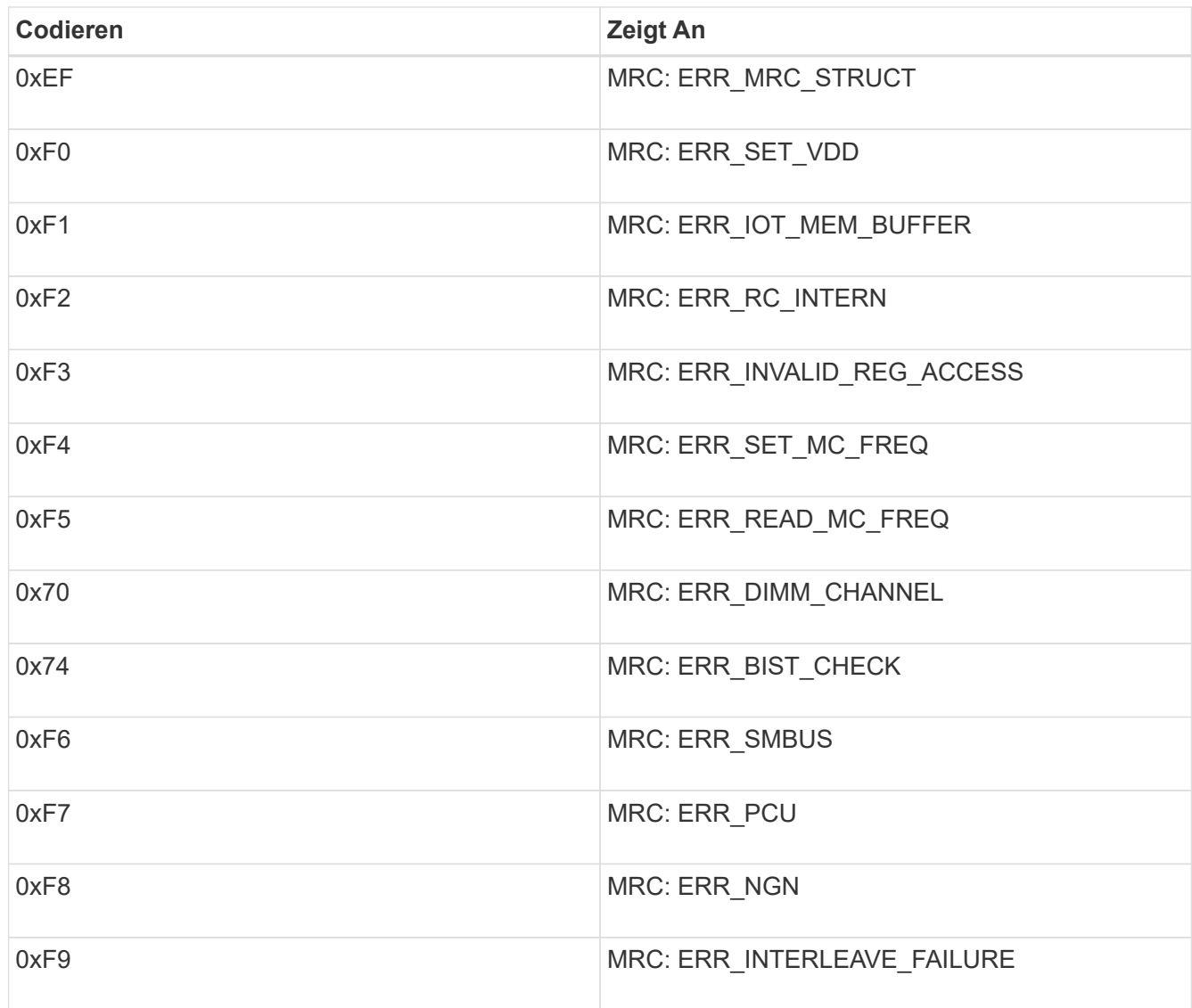

# <span id="page-520-0"></span>**Die Hardware-Einrichtung scheint zu hängen**

Das Installationsprogramm von StorageGRID Appliance ist möglicherweise nicht verfügbar, wenn Hardwarefehler oder Verkabelungsfehler eine Ausführung der Appliance verhindern.

# **Schritte**

- 1. Überprüfen Sie die LEDs am Gerät sowie die im BMC angezeigten Boot- und Fehlercodes.
- 2. Wenn Sie Hilfe bei der Behebung eines Problems benötigen, wenden Sie sich an den technischen Support.

#### **Verwandte Informationen**

["Anzeigen von Boot-Codes für das Gerät"](#page-516-0)

["Anzeigen von Fehlercodes für das Gerät"](#page-517-0)

# <span id="page-521-0"></span>**Fehlerbehebung bei Verbindungsproblemen**

Wenn während der Installation der StorageGRID-Appliance Verbindungsprobleme auftreten, führen Sie die hier aufgeführten Korrekturmaßnahmen durch.

# **Es konnte keine Verbindung zum Gerät hergestellt werden**

Wenn Sie keine Verbindung zur Services-Appliance herstellen können, liegt möglicherweise ein Netzwerkproblem vor, oder die Hardwareinstallation wurde möglicherweise nicht erfolgreich abgeschlossen.

# **Schritte**

- 1. Versuchen Sie, das Gerät mit der IP-Adresse des Geräts zu pingen : **ping** *services\_appliance\_IP*
- 2. Wenn Sie keine Antwort vom Ping erhalten, bestätigen Sie, dass Sie die richtige IP-Adresse verwenden.

Sie können die IP-Adresse der Appliance im Grid-Netzwerk, im Admin-Netzwerk oder im Client-Netzwerk verwenden.

3. Wenn die IP-Adresse korrekt ist, überprüfen Sie die Geräteverkabelung, QSFP- oder SFP-Transceiver und die Netzwerkeinrichtung.

Falls das Problem dadurch nicht behoben werden kann, wenden Sie sich an den technischen Support.

- 4. Wenn der Ping erfolgreich war, öffnen Sie einen Webbrowser.
- 5. Geben Sie die URL für das StorageGRID-Appliance-Installationsprogramm ein: **https://***appliances\_controller\_IP***:8443**

Die Startseite wird angezeigt.

# **Starten Sie die Services-Appliance neu, während das Installationsprogramm für StorageGRID-Appliances ausgeführt wird**

Möglicherweise müssen Sie die Services-Appliance neu starten, während das Installationsprogramm für die StorageGRID-Appliance ausgeführt wird. Beispielsweise müssen Sie die Services-Appliance möglicherweise neu booten, wenn die Installation fehlschlägt.

# **Über diese Aufgabe**

Dieses Verfahren gilt nur, wenn auf der Services-Appliance das Installationsprogramm der StorageGRID-Appliance ausgeführt wird. Nach Abschluss der Installation funktioniert dieser Schritt nicht mehr, da das Installationsprogramm für StorageGRID-Geräte nicht mehr verfügbar ist.

# **Schritte**

1. Klicken Sie in der Menüleiste des StorageGRID-Appliance-Installationsprogramms auf **Erweitert** > **Controller neu starten**.

Die Seite Controller neu booten wird angezeigt.

2. Klicken Sie im Installationsprogramm der StorageGRID-Appliance auf **Erweitert** > **Controller neu starten**, und wählen Sie dann eine der folgenden Optionen aus:

- Wählen Sie **Neustart in StorageGRID** aus, um den Controller neu zu starten, wobei der Knoten wieder in das Raster integriert wird. Wählen Sie diese Option, wenn Sie im Wartungsmodus ausgeführt werden und den Node in den normalen Betrieb zurückkehren möchten.
- Wählen Sie **Neustart im Wartungsmodus** aus, um den Controller neu zu starten, wobei der Knoten noch im Wartungsmodus bleibt. Wählen Sie diese Option aus, wenn weitere Wartungsmaßnahmen erforderlich sind, die Sie auf dem Node durchführen müssen, bevor Sie das Raster neu beitreten.

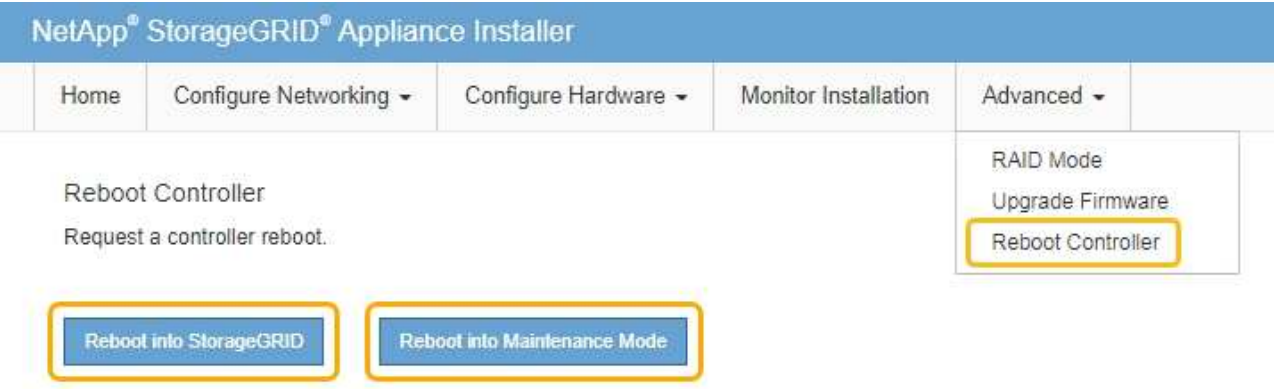

Die Services-Appliance wird neu gestartet.

# **Warten des Geräts**

Möglicherweise müssen Sie Wartungsarbeiten am Gerät durchführen. Bei den Verfahren in diesem Abschnitt wird davon ausgegangen, dass die Appliance bereits als Gateway-Node oder Admin-Node in einem StorageGRID-System bereitgestellt wurde.

# **Schritte**

- ["Versetzen einer Appliance in den Wartungsmodus"](#page-522-0)
- ["Durch ein- und Ausschalten des Controllers wird die LED angezeigt"](#page-526-0)
- ["Lokalisierung des Controllers in einem Rechenzentrum"](#page-528-0)
- ["Ersetzen der Service Appliance"](#page-529-0)
- ["Ersetzen eines Netzteils in der Serviceanwendung"](#page-531-0)
- ["Austausch eines Lüfters in der Service-Appliance"](#page-533-0)
- ["Ersetzen eines Laufwerks in der Services-Appliance"](#page-535-0)
- ["Ändern der Link-Konfiguration der Services Appliance"](#page-537-0)
- ["Ändern der MTU-Einstellung"](#page-539-0)
- ["Überprüfen der DNS-Serverkonfiguration"](#page-541-0)
- ["Monitoring der Node-Verschlüsselung im Wartungsmodus"](#page-544-0)

# <span id="page-522-0"></span>**Versetzen einer Appliance in den Wartungsmodus**

Sie müssen das Gerät in den Wartungsmodus versetzen, bevor Sie bestimmte Wartungsarbeiten durchführen.

#### **Was Sie benötigen**

- Sie müssen über einen unterstützten Browser beim Grid Manager angemeldet sein.
- Sie müssen über die Berechtigung Wartung oder Stammzugriff verfügen. Weitere Informationen finden Sie in den Anweisungen zum Verwalten von StorageGRID.

## **Über diese Aufgabe**

Wenn Sie eine StorageGRID Appliance in den Wartungsmodus versetzen, ist das Gerät möglicherweise für den Remote-Zugriff nicht verfügbar.

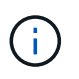

Das Passwort und der Hostschlüssel für eine StorageGRID-Appliance im Wartungsmodus bleiben identisch mit dem, als das Gerät in Betrieb war.

### **Schritte**

- 1. Wählen Sie im Grid Manager die Option **Nodes** aus.
- 2. Wählen Sie in der Strukturansicht der Seite Knoten den Appliance Storage Node aus.
- 3. Wählen Sie **Aufgaben**.

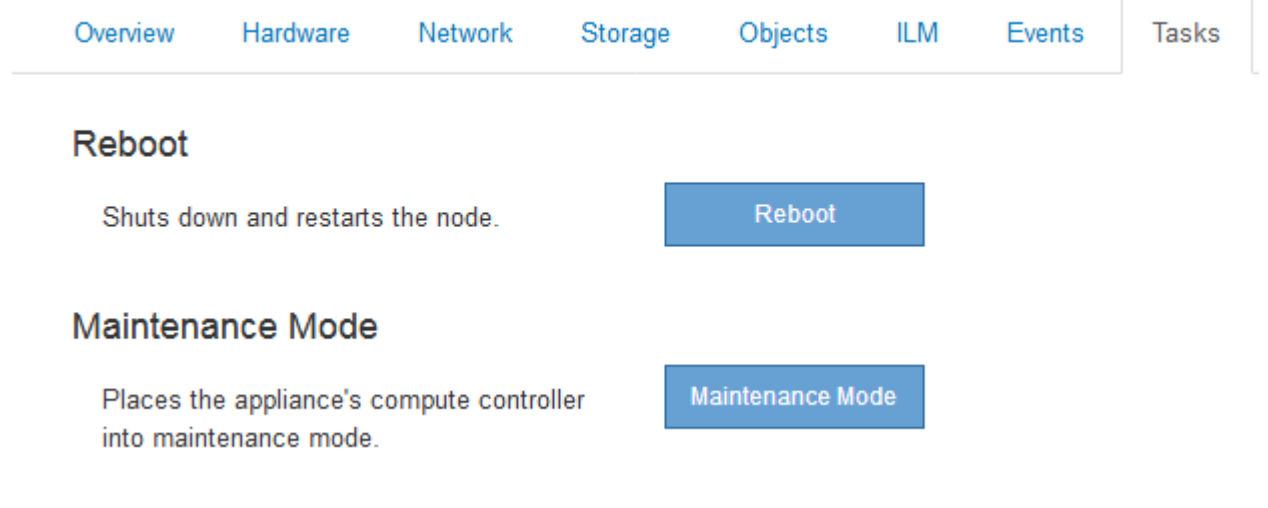

#### 4. Wählen Sie **Wartungsmodus**.

Ein Bestätigungsdialogfeld wird angezeigt.

# A Enter Maintenance Mode on SGA-106-15

You must place the appliance's compute controller into maintenance mode to perform certain maintenance procedures on the appliance.

Attention: All StorageGRID services on this node will be shut down. Wait a few minutes for the node to reboot into maintenance mode.

If you are ready to start, enter the provisioning passphrase and click OK.

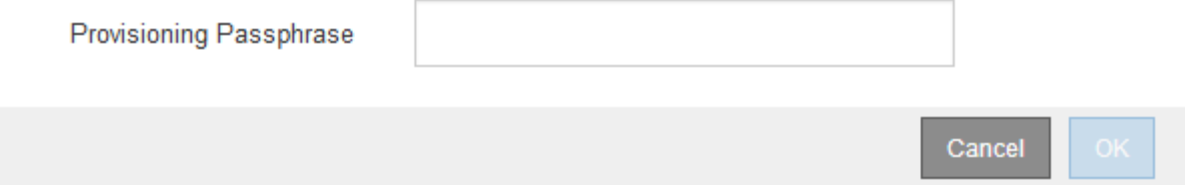

5. Geben Sie die Provisionierungs-Passphrase ein, und wählen Sie **OK**.

Eine Fortschrittsleiste und eine Reihe von Meldungen, darunter "Anfrage gesendet", "StorageGRID stoppen" und "neu booten", geben an, dass die Appliance die Schritte zum Eintritt in den Wartungsmodus abschließt.

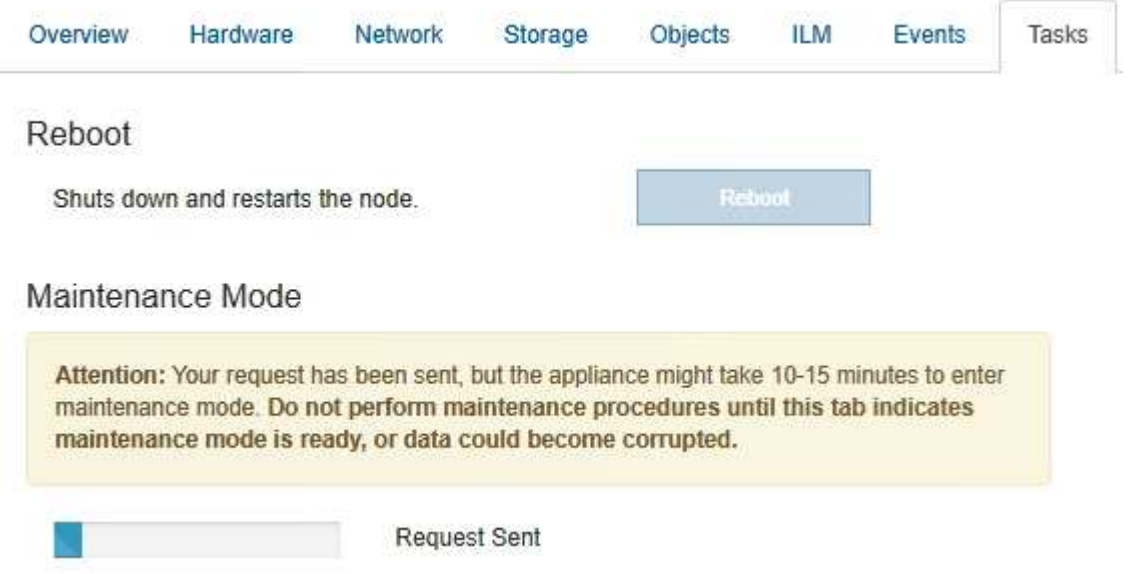

Wenn sich die Appliance im Wartungsmodus befindet, wird in einer Bestätigungsmeldung die URLs aufgeführt, mit denen Sie auf das Installationsprogramm der StorageGRID-Appliance zugreifen können.

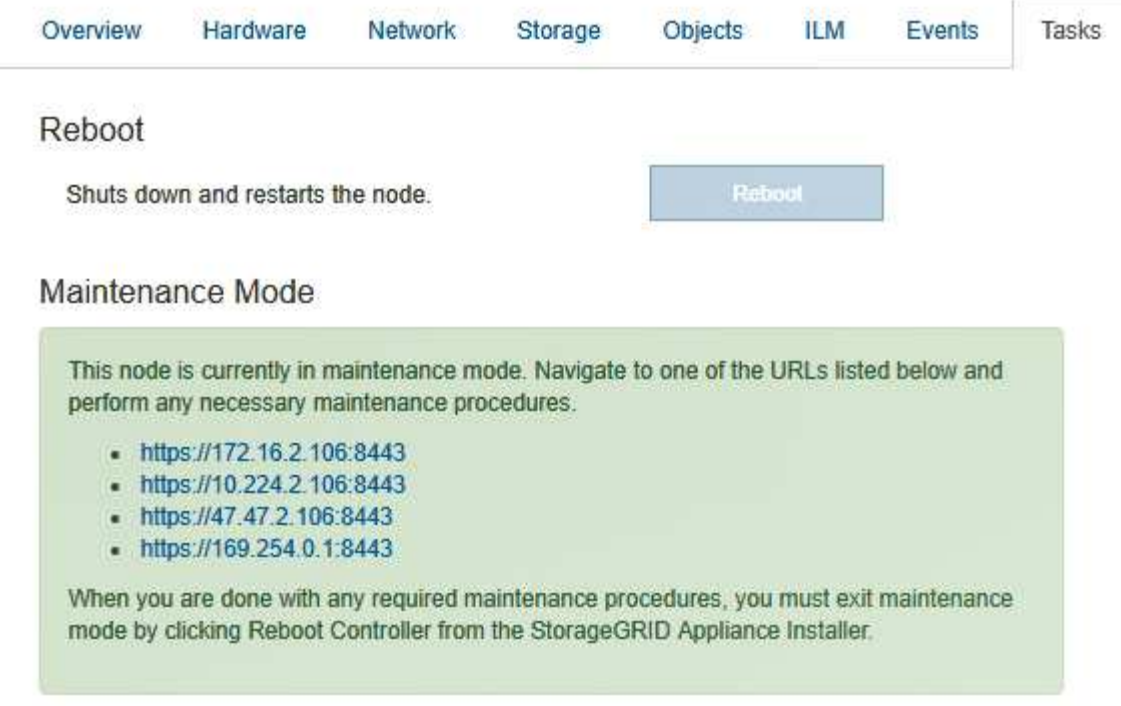

6. Um auf das Installationsprogramm der StorageGRID-Appliance zuzugreifen, navigieren Sie zu einer beliebigen der angezeigten URLs.

Verwenden Sie nach Möglichkeit die URL, die die IP-Adresse des Admin Network-Ports der Appliance enthält.

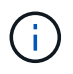

Zugriff Auf https://169.254.0.1:8443 Erfordert eine direkte Verbindung zum lokalen Management-Port.

7. Vergewissern Sie sich beim Installationsprogramm der StorageGRID Appliance, dass sich die Appliance im Wartungsmodus befindet.

A This node is in maintenance mode. Perform any required maintenance procedures. If you want to exit maintenance mode manually to resume normal operation, go to Advanced > Reboot Controller to reboot the controller.

- 8. Führen Sie alle erforderlichen Wartungsaufgaben durch.
- 9. Beenden Sie nach Abschluss der Wartungsaufgaben den Wartungsmodus und fahren Sie den normalen Node-Betrieb fort. Wählen Sie im Installationsprogramm der StorageGRID-Appliance die Option **Erweitert** > **Controller neu starten** aus, und wählen Sie dann **Neustart in StorageGRID** aus.

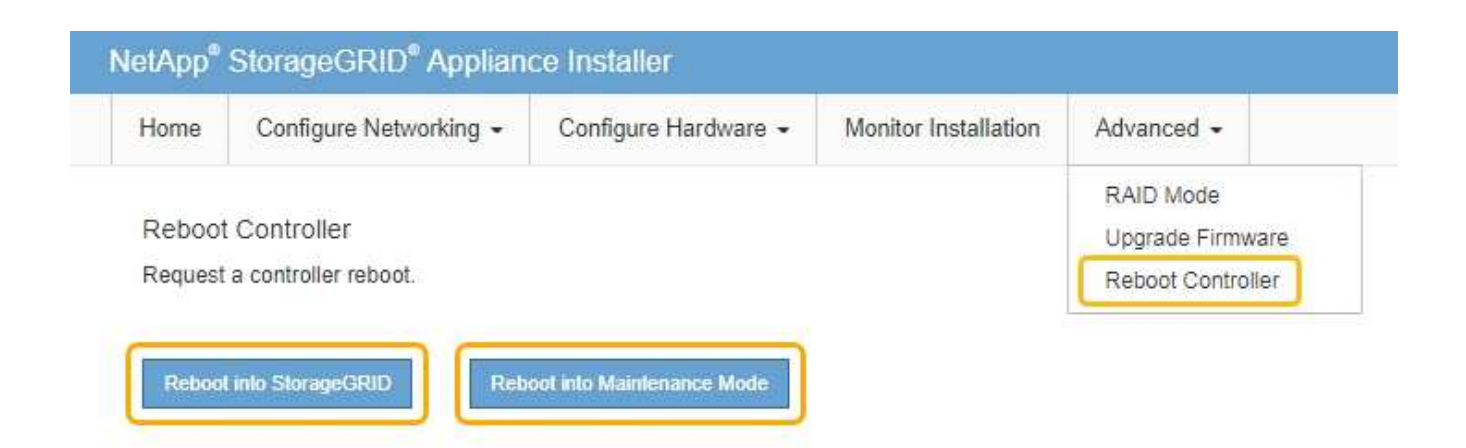

Die Appliance kann bis zu 20 Minuten dauern, bis sie neu gestartet und wieder in das Grid eingesetzt wird. Um zu überprüfen, ob das Neubooten abgeschlossen ist und dass der Node wieder dem Grid beigetreten ist, gehen Sie zurück zum Grid Manager. Auf der Registerkarte **Nodes** sollte ein normaler Status angezeigt werden Für den Appliance-Node gibt an, dass keine Meldungen aktiv sind und der Node mit dem Grid verbunden ist.

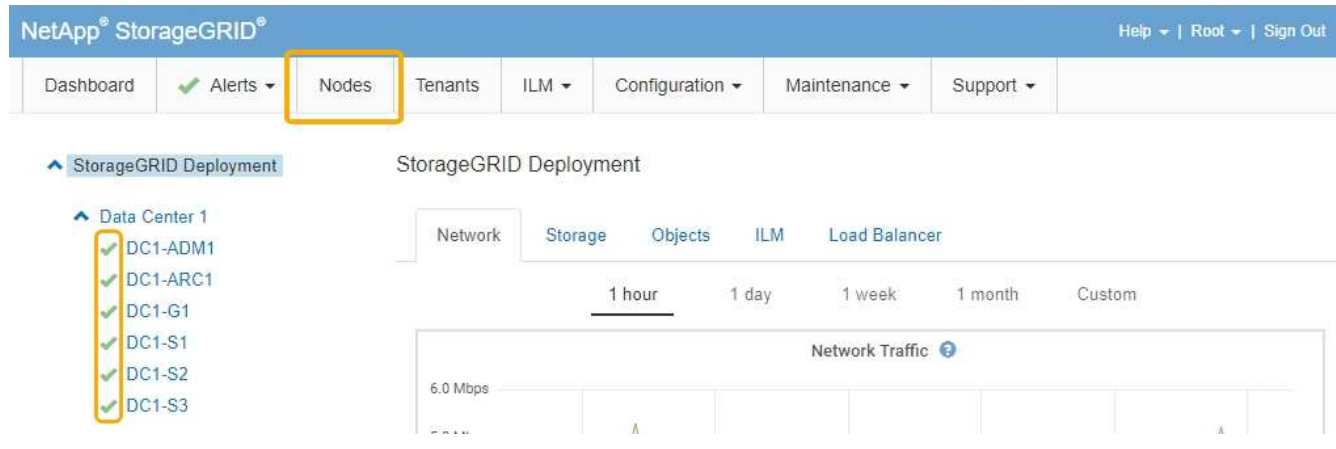

# <span id="page-526-0"></span>**Durch ein- und Ausschalten des Controllers wird die LED angezeigt**

Die blaue Identify-LED auf der Vorder- und Rückseite des Controllers kann eingeschaltet werden, um das Gerät in einem Datacenter zu lokalisieren.

# **Was Sie benötigen**

Sie müssen über die BMC-IP-Adresse des Controllers verfügen, den Sie identifizieren möchten.

#### **Schritte**

- 1. Greifen Sie auf die BMC-Schnittstelle des Controllers zu.
- 2. Wählen Sie **Server Identify** Aus.
- 3. Wählen Sie **EIN** und dann **Aktion durchführen** aus.

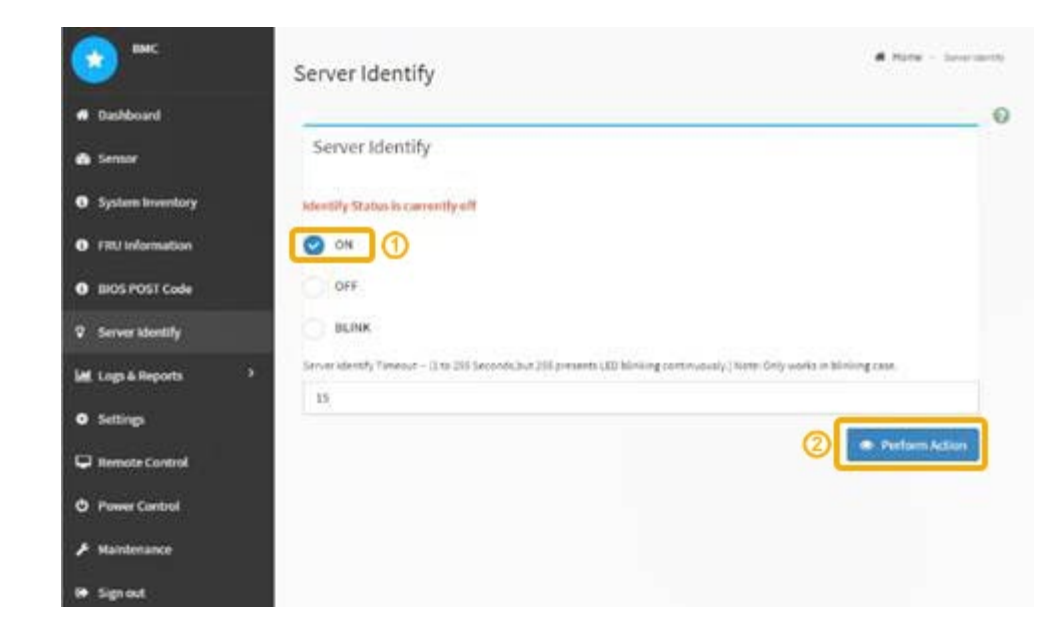

# **Ergebnis**

Die blaue LED-Leuchte an der Vorder- (Abbildung) und Rückseite des Controllers.

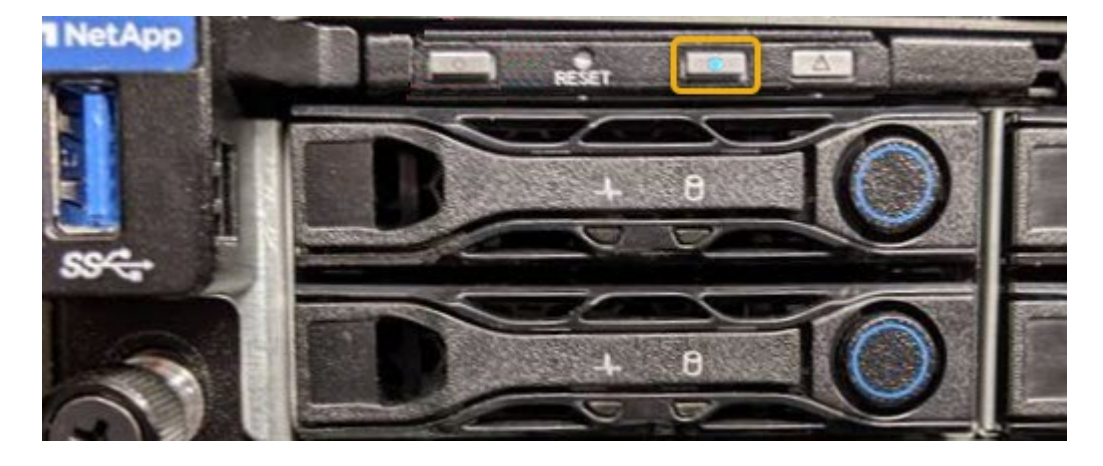

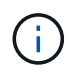

Wenn eine Blende auf dem Controller installiert ist, kann es schwierig sein, die vordere Identify-LED zu erkennen.

# **Nachdem Sie fertig sind**

Um den Controller auszuschalten, identifizieren Sie die LED:

- Drücken Sie den Schalter Identifikation LED an der Vorderseite des Controllers.
- Wählen Sie auf der BMC-Controller-Schnittstelle **Server Identify**, wählen Sie **AUS** und dann **Aktion** ausführen.

Die blauen LEDs an der Vorder- und der Rückseite des Controllers werden ausgeschaltet.

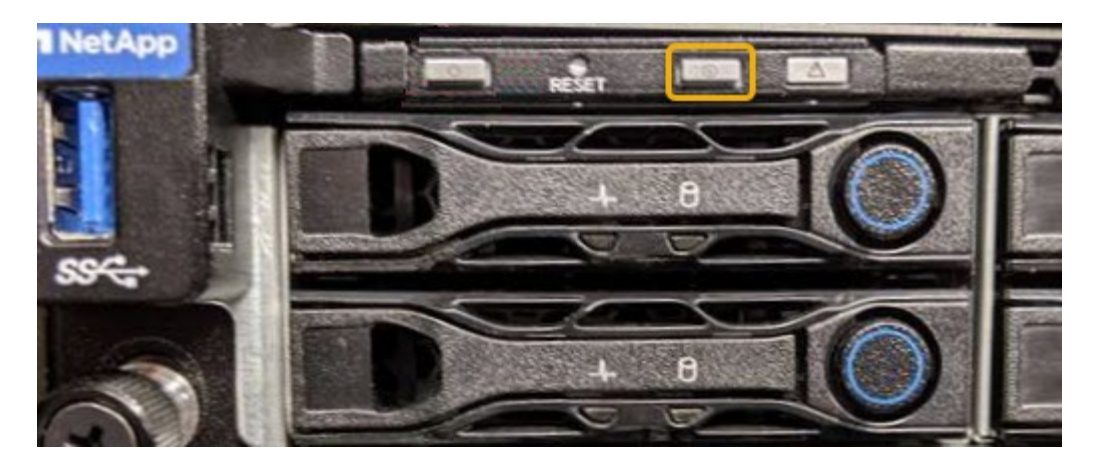

### **Verwandte Informationen**

["Lokalisierung des Controllers in einem Rechenzentrum"](#page-528-0)

["Zugriff auf die BMC-Schnittstelle"](#page-489-0)

### <span id="page-528-0"></span>**Lokalisierung des Controllers in einem Rechenzentrum**

Suchen Sie den Controller, um Hardware-Wartungsarbeiten oder Upgrades durchzuführen.

### **Was Sie benötigen**

• Sie haben festgestellt, welcher Controller gewartet werden muss.

(Optional) um den Controller in Ihrem Rechenzentrum zu finden, schalten Sie die blaue Identify-LED ein.

["Durch ein- und Ausschalten des Controllers wird die LED angezeigt"](#page-526-0)

#### **Schritte**

- 1. Ermitteln Sie den für die Wartung im Datacenter erforderlichen Controller.
	- Suchen Sie nach einer blau leuchtenden LED an der Vorder- oder Rückseite des Controllers.

Die vordere Identify-LED befindet sich hinter der Frontblende des Controllers und kann schwierig feststellen, ob die Blende montiert ist.

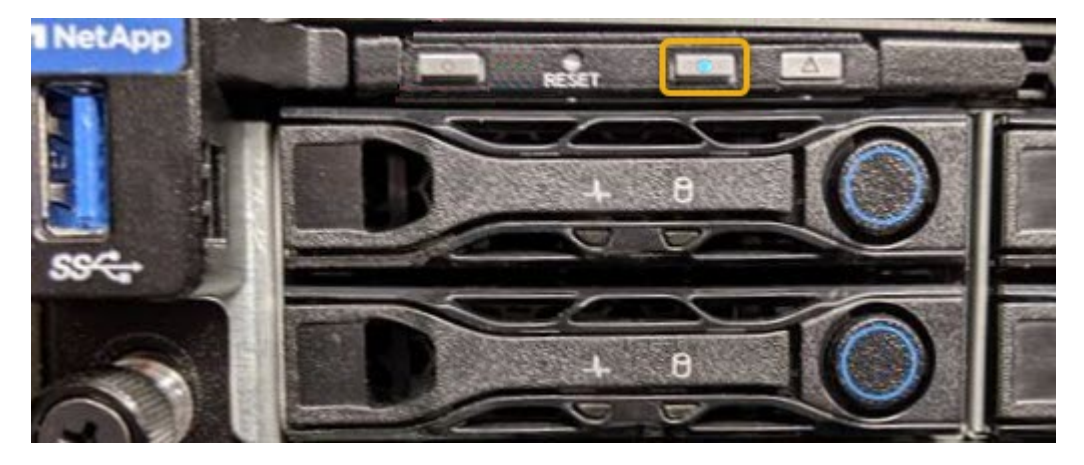

◦ Überprüfen Sie, ob die an der Vorderseite des jeden Controllers angebrachten Tags eine übereinstimmende Teilenummer erhalten.

- 2. Entfernen Sie die Frontverkleidung des Controllers, wenn eine installiert ist, um auf die Bedienelemente und Anzeigen auf der Vorderseite zuzugreifen.
- 3. Optional: Schalten Sie die blaue Identify-LED aus, wenn Sie sie zur Lokalisierung des Controllers verwendet haben.
	- Drücken Sie den Schalter Identifikation LED an der Vorderseite des Controllers.
	- Verwenden Sie die BMC-Schnittstelle des Controllers.

["Durch ein- und Ausschalten des Controllers wird die LED angezeigt"](#page-526-0)

## <span id="page-529-0"></span>**Ersetzen der Service Appliance**

Möglicherweise müssen Sie das Gerät austauschen, wenn es nicht optimal funktioniert oder es ausgefallen ist.

### **Was Sie benötigen**

- Sie haben ein Ersatzgerät mit der gleichen Teilenummer wie das Gerät, das Sie austauschen.
- Sie verfügen über Etiketten, um jedes Kabel zu identifizieren, das mit dem Gerät verbunden ist.
- Sie haben die Appliance, die Sie im Datacenter ersetzen, physisch gefunden. Siehe ["Lokalisierung des](#page-528-0) [Controllers in einem Rechenzentrum"](#page-528-0).
- Das Gerät wurde in den Wartungsmodus versetzt. Siehe ["Versetzen einer Appliance in den](#page-522-0) [Wartungsmodus".](#page-522-0)

### **Über diese Aufgabe**

Auf den StorageGRID-Node kann nicht zugegriffen werden, wenn Sie die Appliance ersetzen. Wenn das Gerät ausreichend funktioniert, können Sie zu Beginn dieses Verfahrens eine kontrollierte Abschaltung durchführen.

> Wenn Sie die Appliance vor der Installation der StorageGRID-Software ersetzen, können Sie nach Abschluss dieses Verfahrens möglicherweise nicht sofort auf den StorageGRID Appliance Installer zugreifen. Während Sie von anderen Hosts im selben Subnetz wie die Appliance auf das Installationsprogramm für StorageGRID-Geräte zugreifen können, können Sie nicht von Hosts in anderen Subnetzen darauf zugreifen. Diese Bedingung sollte sich innerhalb von 15 Minuten lösen (wenn ein ARP-Cache-Eintrag für die ursprüngliche Appliance-Zeit vorliegt), oder Sie können den Zustand sofort löschen, indem Sie alle alten ARP-Cache-Einträge manuell vom lokalen Router oder Gateway löschen.

# **Schritte**

**CH** 

- 1. Wenn das Gerät in den Wartungsmodus versetzt wurde, fahren Sie das Gerät herunter.
	- a. Melden Sie sich beim Grid-Node an:
		- i. Geben Sie den folgenden Befehl ein: ssh admin@*grid\_node\_IP*
		- ii. Geben Sie das im aufgeführte Passwort ein Passwords.txt Datei:
		- iii. Geben Sie den folgenden Befehl ein, um zum Root zu wechseln: su -
		- iv. Geben Sie das im aufgeführte Passwort ein Passwords.txt Datei:

Wenn Sie als root angemeldet sind, ändert sich die Eingabeaufforderung von \$ Bis #.

b. Schalten Sie das Gerät aus:

- 2. Überprüfen Sie anhand einer von zwei Methoden, ob das Gerät ausgeschaltet ist:
	- Die Betriebsanzeige-LED an der Vorderseite des Geräts ist aus.
	- Die Seite Power Control der BMC-Schnittstelle zeigt an, dass das Gerät ausgeschaltet ist.
- 3. Wenn die mit der Appliance verbundenen StorageGRID-Netzwerke DHCP-Server verwenden, aktualisieren Sie die Einstellungen für DNS/Netzwerk und IP-Adresse.
	- a. Suchen Sie das MAC-Adressenetikett auf der Vorderseite des Geräts, und legen Sie die MAC-Adresse für den Admin-Netzwerkport fest.

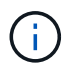

Auf dem MAC-Adressenetikett wird die MAC-Adresse für den BMC-Verwaltungsport aufgelistet.

Um die MAC-Adresse für den Admin-Netzwerkanschluss zu ermitteln, müssen Sie der Hexadezimalzahl auf dem Etikett **2** hinzufügen. Wenn die MAC-Adresse auf dem Etikett beispielsweise mit **09** endet, endet die MAC-Adresse für den Admin-Port in **0B**. Wenn die MAC-Adresse auf dem Etikett mit **(***y***)FF** endet, endet die MAC-Adresse für den Admin-Port in **(***y***+1)01**. Sie können diese Berechnung einfach durchführen, indem Sie den Rechner unter Windows öffnen, ihn auf den Programmiermodus setzen, Hex auswählen, die MAC-Adresse eingeben und dann **+ 2 =** eingeben.

b. Bitten Sie Ihren Netzwerkadministrator, die DNS/Netzwerk- und IP-Adresse für das Gerät, das Sie entfernt haben, mit der MAC-Adresse für das Ersatzgerät zu verknüpfen.

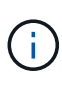

Sie müssen sicherstellen, dass alle IP-Adressen für das Originalgerät aktualisiert wurden, bevor Sie das Ersatzgerät mit Strom versorgen. Andernfalls erhält die Appliance beim Booten von neue DHCP IP-Adressen und kann die Verbindung zu StorageGRID möglicherweise nicht wiederherstellen. Dieser Schritt gilt für alle StorageGRID-Netzwerke, die mit der Appliance verbunden sind.

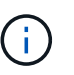

Wenn die ursprüngliche Appliance statische IP-Adresse verwendet, übernimmt die neue Appliance automatisch die IP-Adressen der entfernten Appliance.

- 4. Entfernen und ersetzen Sie das Gerät:
	- a. Beschriften Sie die Kabel und trennen Sie dann die Kabel und alle Netzwerk-Transceiver.

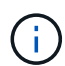

Um eine verminderte Leistung zu vermeiden, dürfen die Kabel nicht verdreht, gefaltet, gequetscht oder treten.

- b. Entfernen Sie das ausgefallene Gerät aus dem Schrank oder Rack.
- c. Übertragen Sie die beiden Netzteile, acht Lüfter und zwei SSDs von der ausgefallenen Appliance auf die Ersatz-Appliance.

Befolgen Sie die Anweisungen zum Austausch dieser Komponenten.

- d. Setzen Sie das Ersatzgerät in den Schrank oder Rack ein.
- e. Ersetzen Sie die Kabel und optische Transceiver.
- f. Schalten Sie das Gerät ein, und überwachen Sie die Geräte-LEDs und die Startcodes.

Verwenden Sie die BMC-Schnittstelle, um den Boot-up-Status zu überwachen.

5. Vergewissern Sie sich, dass der Appliance-Node im Grid Manager angezeigt wird und keine Meldungen angezeigt werden.

# **Verwandte Informationen**

["Installieren des Geräts in einem Schrank oder Rack \(SG100 und SG1000\)"](#page-454-0)

["Anzeigen von Statusanzeigen an den SG100- und SG1000-Geräten"](#page-459-0)

# ["Anzeigen von Boot-Codes für das Gerät"](#page-516-0)

## <span id="page-531-0"></span>**Ersetzen eines Netzteils in der Serviceanwendung**

Das Services-Gerät verfügt über zwei Netzteile für Redundanz. Wenn eines der Netzteile ausfällt, müssen Sie es so schnell wie möglich austauschen, um sicherzustellen, dass das Gerät über eine redundante Stromversorgung verfügt.

### **Was Sie benötigen**

- Sie haben das Ersatznetzteil entpackt.
- Sie haben das Gerät in physischer Lage, wo Sie das Netzteil im Datacenter ersetzen.

["Lokalisierung des Controllers in einem Rechenzentrum"](#page-528-0)

• Sie können bestätigen, dass das andere Netzteil installiert ist und in Betrieb ist.

### **Über diese Aufgabe**

Die Abbildung zeigt die beiden Netzteile des SG100, auf die von der Rückseite des Geräts zugegriffen werden kann.

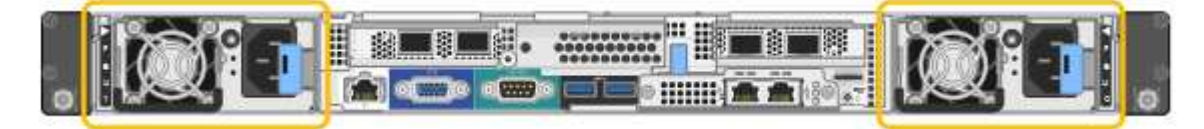

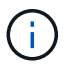

Die Netzteile für den SG1000 sind identisch.

## **Schritte**

- 1. Ziehen Sie das Netzkabel vom Netzteil ab.
- 2. Heben Sie den Nockengriff an.

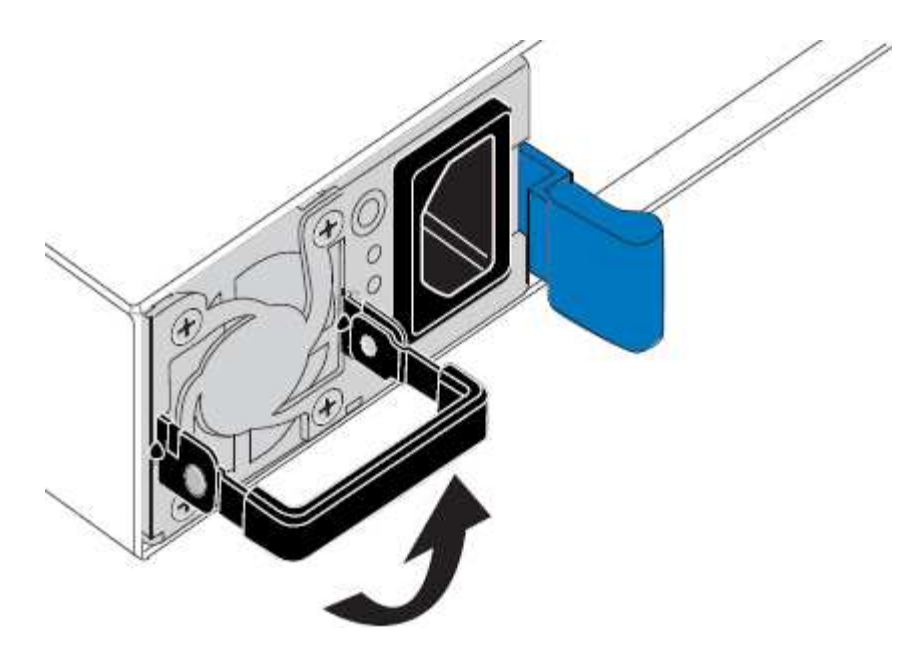

3. Drücken Sie auf den blauen Riegel, und ziehen Sie das Netzteil heraus.

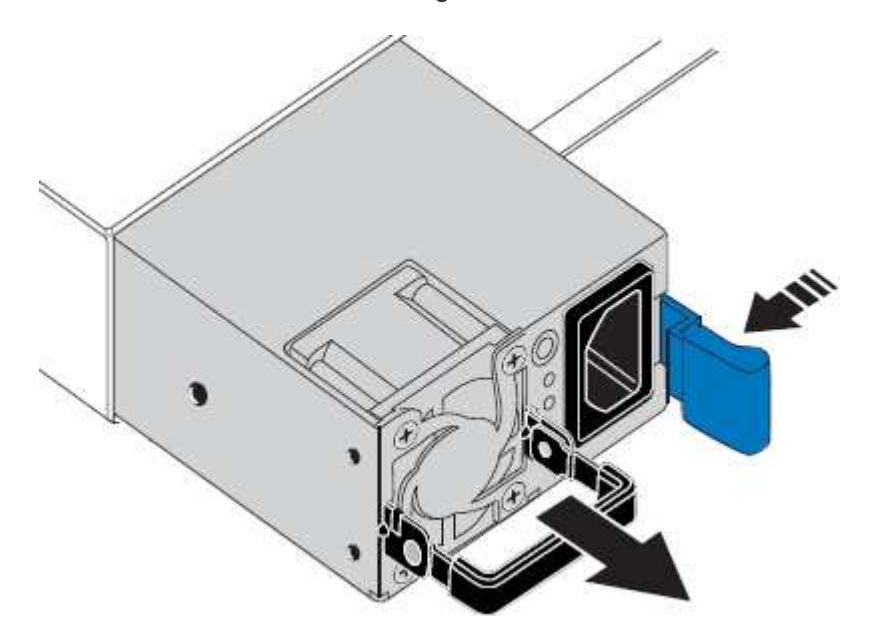

4. Schieben Sie das Ersatznetzteil in das Gehäuse.

Stellen Sie sicher, dass sich der blaue Riegel auf der rechten Seite befindet, wenn Sie das Gerät einschieben.

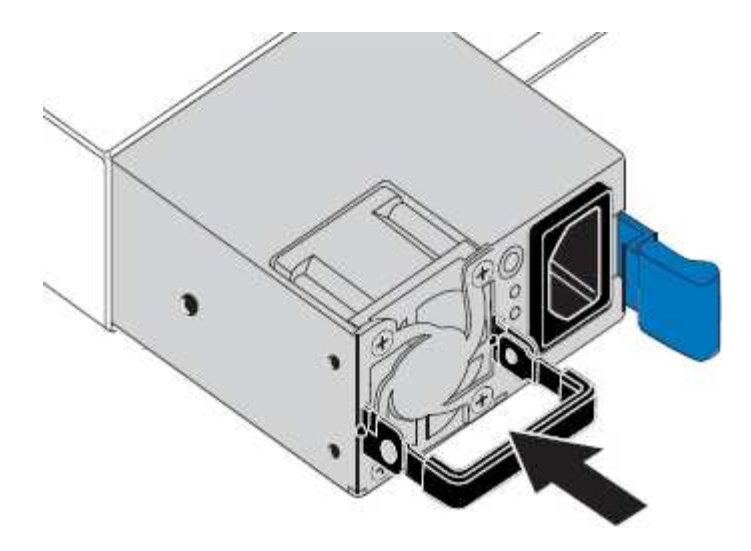

- 5. Drücken Sie den Nockengriff nach unten, um die Stromversorgung zu sichern.
- 6. Schließen Sie das Netzkabel an das Netzteil an, und stellen Sie sicher, dass die grüne LED leuchtet.

# <span id="page-533-0"></span>**Austausch eines Lüfters in der Service-Appliance**

Die Service-Appliance verfügt über acht Lüfter. Wenn einer der Lüfter ausfällt, müssen Sie ihn so schnell wie möglich austauschen, um sicherzustellen, dass das Gerät ordnungsgemäß gekühlt wird.

### **Was Sie benötigen**

- Sie haben den Ersatzlüfter ausgepackt.
- Sie haben die Appliance in physischer Lage, wo Sie den Lüfter im Datacenter austauschen.

["Lokalisierung des Controllers in einem Rechenzentrum"](#page-528-0)

- Sie haben bestätigt, dass die anderen Lüfter installiert sind und ausgeführt werden.
- Das Gerät wurde in den Wartungsmodus versetzt.

["Versetzen einer Appliance in den Wartungsmodus"](#page-522-0)

# **Über diese Aufgabe**

Auf den Geräteknoten kann nicht zugegriffen werden, wenn Sie den Lüfter austauschen.

Das Foto zeigt einen Ventilator für die Service Appliance. Die Kühllüfter sind zugänglich, nachdem Sie die obere Abdeckung aus dem Gerät nehmen.

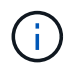

Jede der beiden Netzteile enthält zudem einen Lüfter. Diese Lüfter sind in diesem Verfahren nicht enthalten.

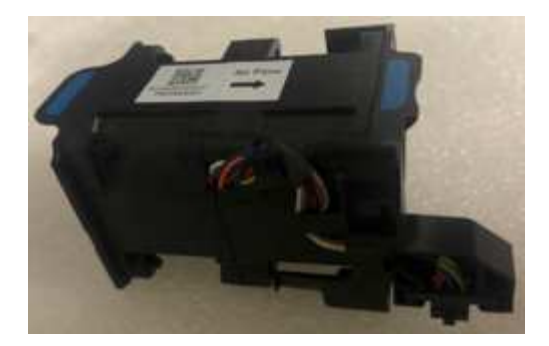

### **Schritte**

- 1. Wenn das Gerät in den Wartungsmodus versetzt wurde, fahren Sie das Gerät herunter.
	- a. Melden Sie sich beim Grid-Node an:
		- i. Geben Sie den folgenden Befehl ein: ssh admin@*grid\_node\_IP*
		- ii. Geben Sie das im aufgeführte Passwort ein Passwords.txt Datei:
		- iii. Geben Sie den folgenden Befehl ein, um zum Root zu wechseln: su -
		- iv. Geben Sie das im aufgeführte Passwort ein Passwords.txt Datei:

Wenn Sie als root angemeldet sind, ändert sich die Eingabeaufforderung von \$ Bis #.

- b. Schalten Sie das Service-Gerät aus: **shutdown -h now**
- 2. Verwenden Sie eine von zwei Methoden, um zu überprüfen, ob die Stromversorgung für die Service-Appliance ausgeschaltet ist:
	- Die Betriebsanzeige-LED an der Vorderseite des Geräts ist aus.
	- Die Seite Power Control der BMC-Schnittstelle zeigt an, dass das Gerät ausgeschaltet ist.
- 3. Heben Sie die Verriegelung an der oberen Abdeckung an, und entfernen Sie die Abdeckung vom Gerät.
- 4. Suchen Sie den Lüfter, der ausgefallen ist.

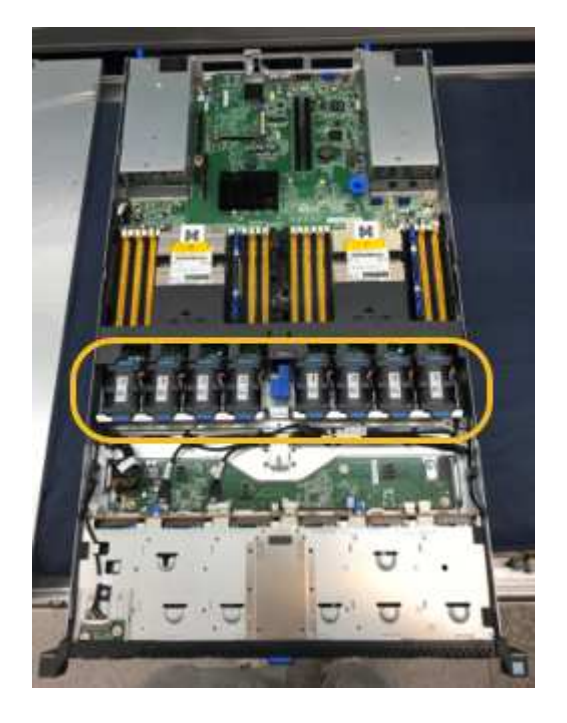

5. Heben Sie den defekten Lüfter aus dem Gehäuse.

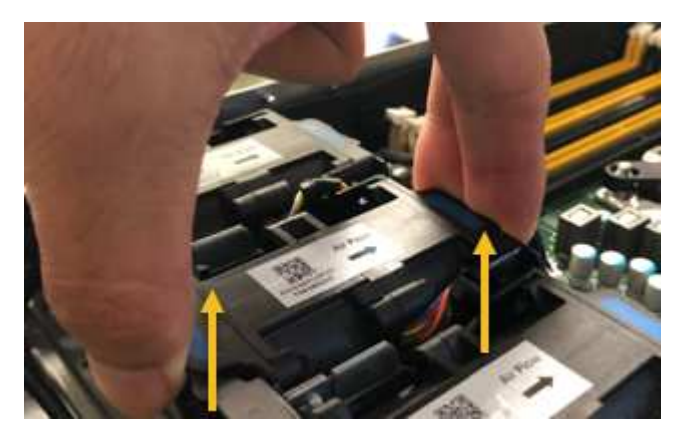

6. Schieben Sie den Ersatzlüfter in den offenen Steckplatz des Gehäuses.

Führen Sie die Kante des Lüfters mit dem Führungsstift nach oben. Der Stift ist im Foto eingekreist.

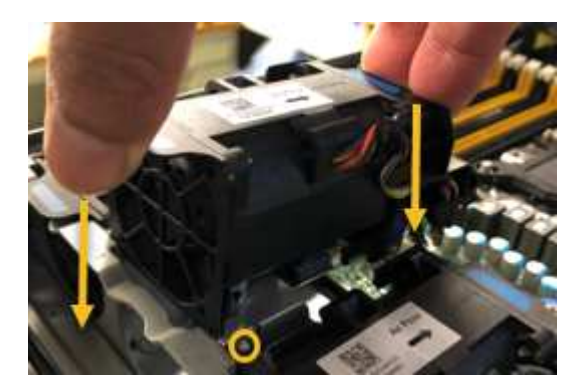

7. Drücken Sie den Lüfteranschluss fest in die Leiterplatte.

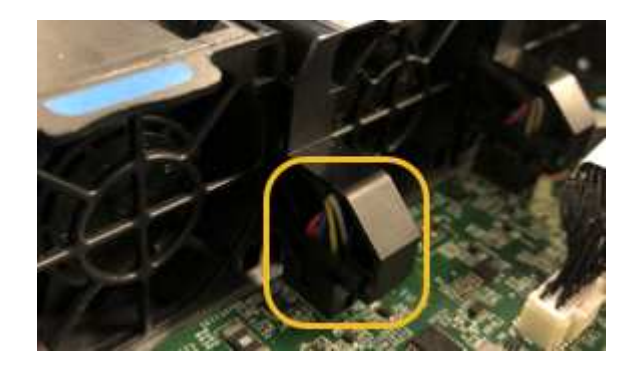

- 8. Setzen Sie die obere Abdeckung wieder auf das Gerät, und drücken Sie die Verriegelung nach unten, um die Abdeckung zu sichern.
- 9. Schalten Sie das Gerät ein, und überwachen Sie die Controller-LEDs und die Boot-Codes.

Verwenden Sie die BMC-Schnittstelle, um den Boot-up-Status zu überwachen.

10. Vergewissern Sie sich, dass der Appliance-Node im Grid Manager angezeigt wird und keine Meldungen angezeigt werden.

# <span id="page-535-0"></span>**Ersetzen eines Laufwerks in der Services-Appliance**

Die SSDs in der Services-Appliance enthalten das Betriebssystem StorageGRID. Wenn

die Appliance als Admin-Node konfiguriert ist, enthalten die SSDs außerdem Prüfprotokolle, Kennzahlen und Datenbanktabellen. Die Laufwerke werden aus Redundanzgründen mithilfe von RAID1 gespiegelt. Wenn eines der Laufwerke ausfällt, müssen Sie es so schnell wie möglich ersetzen, um Redundanz sicherzustellen.

# **Was Sie benötigen**

• Sie haben die Appliance physisch gefunden, wo Sie das Laufwerk im Datacenter ersetzen.

["Lokalisierung des Controllers in einem Rechenzentrum"](#page-528-0)

• Sie haben überprüft, welches Laufwerk ausgefallen ist, indem Sie die linke LED gelb blinken.

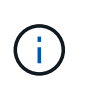

Wenn Sie das Arbeitslaufwerk entfernen, wird der Appliance-Node heruntergefahren. Informationen zur Anzeige von Statusanzeigen zur Überprüfung des Fehlers finden Sie unter.

- Sie haben das Ersatzlaufwerk erhalten.
- Sie haben einen angemessenen ESD-Schutz erhalten.

# **Schritte**

1. Stellen Sie sicher, dass die linke LED des Laufwerks gelb blinkt.

Sie können den Status der SSDs auch mit Grid Manager überwachen. Wählen Sie **Knoten**. Wählen Sie anschließend aus **Appliance Node** > **Hardware**. Wenn ein Laufwerk ausgefallen ist, enthält das Feld Speicher-RAID-Modus eine Meldung darüber, welches Laufwerk ausgefallen ist.

- 2. Wickeln Sie das Gurt-Ende des ESD-Armbands um Ihr Handgelenk, und befestigen Sie das Clip-Ende auf einer Metallmasse, um eine statische Entladung zu verhindern.
- 3. Packen Sie das Ersatzlaufwerk aus und legen Sie es in der Nähe des Geräts auf eine statische, Ebene Fläche.

Alle Verpackungsmaterialien speichern.

4. Drücken Sie die Entriegelungstaste am ausgefallenen Laufwerk.

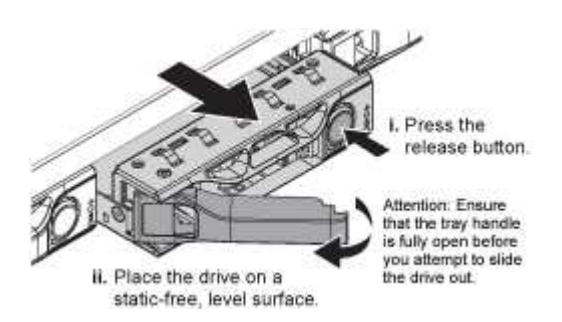

Der Griff an den Antriebsfedern öffnet sich teilweise, und das Laufwerk löst sich aus dem Schlitz.

- 5. Öffnen Sie den Griff, schieben Sie das Laufwerk heraus und legen Sie es auf eine statisch freie, Ebene Oberfläche.
- 6. Drücken Sie die Entriegelungstaste am Ersatzlaufwerk, bevor Sie es in den Laufwerkschacht einsetzen.

Die Verriegelungsfedern öffnen sich.

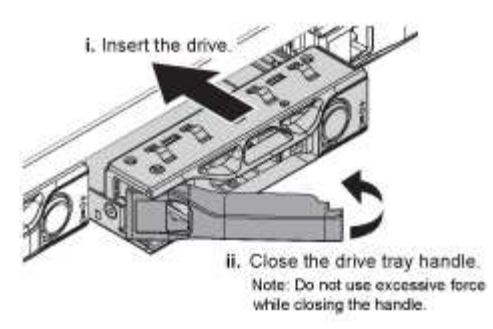

7. Setzen Sie das Ersatzlaufwerk in den Steckplatz ein, und schließen Sie dann den Laufwerkgriff.

Beim Schließen des Griffs keine übermäßige Kraft verwenden.

Wenn das Laufwerk vollständig eingesetzt ist, hören Sie einen Klick.

Das Laufwerk wird automatisch mit gespiegelten Daten aus dem Arbeitslaufwerk neu aufgebaut. Sie können den Status der Neuerstellung mithilfe des Grid Manager überprüfen. Wählen Sie **Knoten**. Wählen Sie anschließend aus **Appliance Node** > **Hardware**. Das Feld Speicher-RAID-Modus enthält eine Meldung "reBuilding", bis das Laufwerk komplett neu aufgebaut ist.

8. Wenden Sie sich an den technischen Support, um das Laufwerk auszutauschen.

Der technische Support enthält Anweisungen zum Zurücksenden des ausgefallenen Laufwerks.

# <span id="page-537-0"></span>**Ändern der Link-Konfiguration der Services Appliance**

Sie können die Ethernet-Link-Konfiguration der Services Appliance ändern. Sie können den Port Bond-Modus, den Netzwerk-Bond-Modus und die Verbindungsgeschwindigkeit ändern.

#### **Was Sie benötigen**

• Sie müssen das Gerät in den Wartungsmodus versetzen. Wenn eine StorageGRID Appliance in den Wartungsmodus versetzt wird, ist das Gerät möglicherweise für den Remote-Zugriff nicht verfügbar.

# ["Versetzen einer Appliance in den Wartungsmodus"](#page-522-0)

#### **Über diese Aufgabe**

Die Ethernet Link-Konfiguration der Services Appliance kann wie folgt geändert werden:

- Ändern des **Port Bond Modus** von Fixed zu Aggregate oder von Aggregat zu Fixed
- Ändern des **Netzwerk-Bond-Modus** von Active-Backup zu LACP oder von LACP zu Active-Backup
- Aktivieren oder Deaktivieren von VLAN-Tagging oder Ändern des Werts einer VLAN-Tag-Nummer
- Ändern der Verbindungsgeschwindigkeit

#### **Schritte**

1. Wählen Sie im Installationsprogramm der StorageGRID-Appliance die Option **Netzwerke konfigurieren** > **Link-Konfiguration** aus.

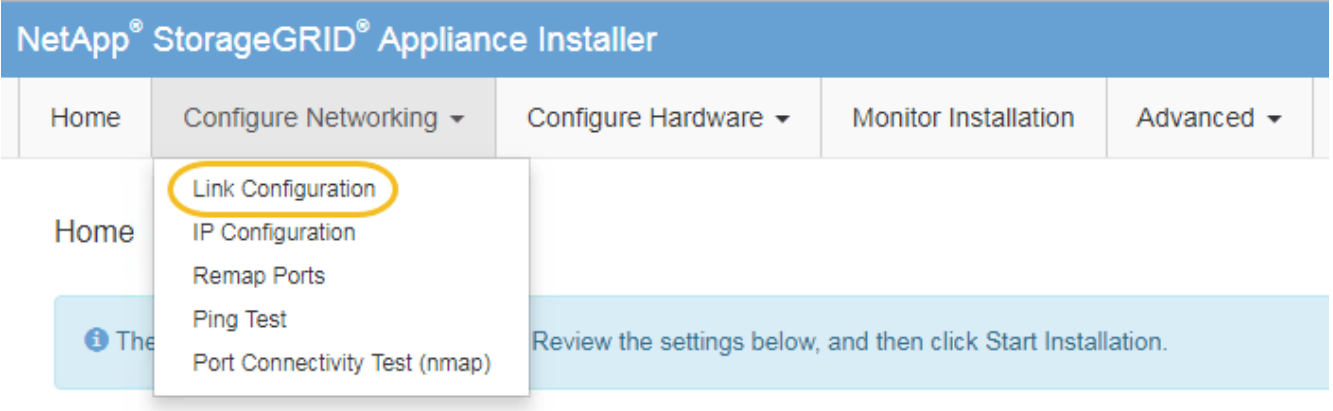

2. Nehmen Sie die gewünschten Änderungen an der Verbindungskonfiguration vor.

Weitere Informationen zu den Optionen finden Sie unter "Konfigurieren von Netzwerkverbindungen".

3. Wenn Sie mit Ihrer Auswahl zufrieden sind, klicken Sie auf **Speichern**.

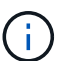

Wenn Sie Änderungen am Netzwerk oder an der Verbindung vorgenommen haben, über die Sie verbunden sind, können Sie die Verbindung verlieren. Wenn Sie nicht innerhalb einer Minute eine erneute Verbindung hergestellt haben, geben Sie die URL für das Installationsprogramm von StorageGRID-Geräten erneut ein. Verwenden Sie dazu eine der anderen IP-Adressen, die der Appliance zugewiesen sind: **https://***services\_appliance\_IP***:8443**

4. Nehmen Sie alle erforderlichen Änderungen an den IP-Adressen der Appliance vor.

Wenn Sie Änderungen an den VLAN-Einstellungen vorgenommen haben, hat sich das Subnetz für die Appliance möglicherweise geändert. Wenn Sie die IP-Adressen für die Appliance ändern müssen, befolgen Sie die Anweisungen zum Konfigurieren von IP-Adressen.

["StorageGRID-IP-Adressen werden konfiguriert"](#page-474-0)

- 5. Wählen Sie im Menü die Option **Netzwerk konfigurieren** > **Ping-Test** aus.
- 6. Verwenden Sie das Ping-Test-Tool, um die Verbindung zu IP-Adressen in Netzwerken zu prüfen, die möglicherweise von den Änderungen der Verbindungskonfiguration betroffen sind, die Sie bei der Konfiguration der Appliance vorgenommen haben.

Zusätzlich zu allen anderen Tests, die Sie durchführen möchten, bestätigen Sie, dass Sie die Grid Network IP-Adresse des primären Admin-Knotens und die Grid-Netzwerk-IP-Adresse von mindestens einem anderen Knoten pingen können. Gehen Sie gegebenenfalls zu den Anweisungen für die Konfiguration von Netzwerkverbindungen zurück, und beheben Sie etwaige Probleme.

- 7. Sobald Sie zufrieden sind, dass die Änderungen an der Link-Konfiguration funktionieren, booten Sie den Node neu. Wählen Sie im Installationsprogramm der StorageGRID-Appliance die Option **Erweitert** > **Controller neu starten** aus, und wählen Sie dann eine der folgenden Optionen aus:
	- Wählen Sie **Neustart in StorageGRID** aus, um den Controller neu zu starten, wobei der Knoten wieder in das Raster integriert wird. Wählen Sie diese Option, wenn Sie im Wartungsmodus ausgeführt werden und den Node in den normalen Betrieb zurückkehren möchten.
	- Wählen Sie **Neustart im Wartungsmodus** aus, um den Controller neu zu starten, wobei der Knoten

noch im Wartungsmodus bleibt. Wählen Sie diese Option aus, wenn weitere Wartungsmaßnahmen erforderlich sind, die Sie auf dem Node durchführen müssen, bevor Sie das Raster neu beitreten.

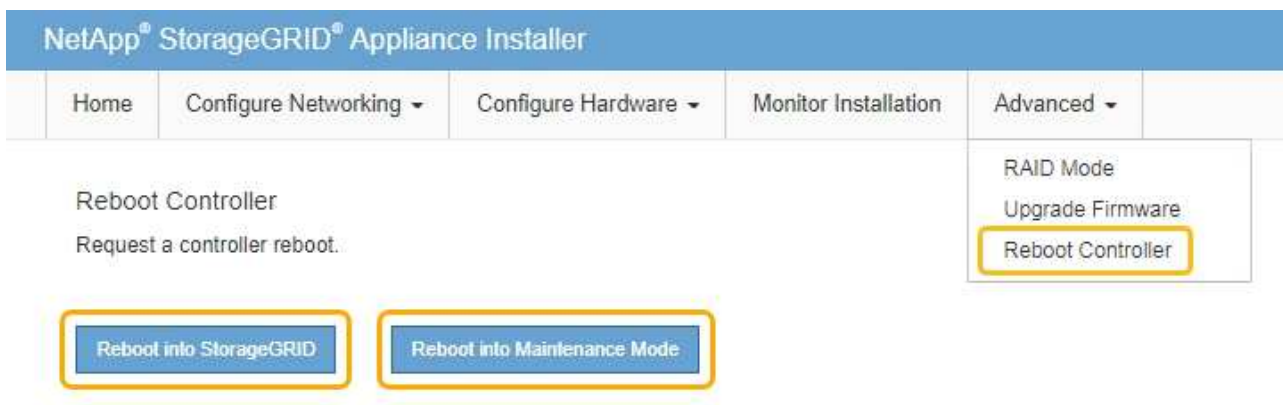

Die Appliance kann bis zu 20 Minuten dauern, bis sie neu gestartet und wieder in das Grid eingesetzt wird. Um zu überprüfen, ob das Neubooten abgeschlossen ist und dass der Node wieder dem Grid beigetreten ist, gehen Sie zurück zum Grid Manager. Auf der Registerkarte **Nodes** sollte ein normaler Status angezeigt werden Für den Appliance-Node gibt an, dass keine Meldungen aktiv sind und der Node mit dem Grid verbunden ist.

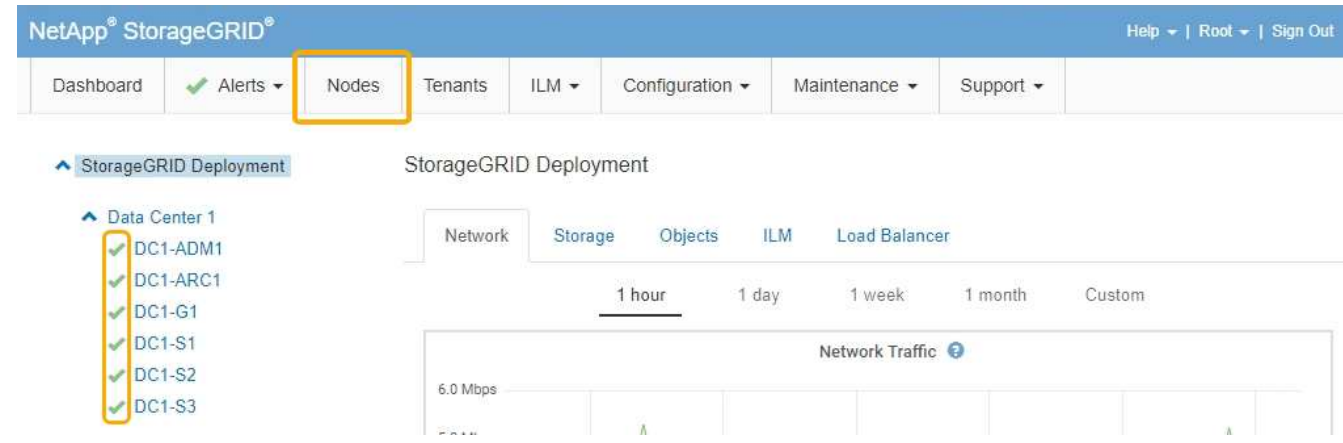

# <span id="page-539-0"></span>**Ändern der MTU-Einstellung**

Sie können die MTU-Einstellung ändern, die Sie beim Konfigurieren von IP-Adressen für den Appliance-Node zugewiesen haben.

# **Was Sie benötigen**

Das Gerät wurde in den Wartungsmodus versetzt.

# ["Versetzen einer Appliance in den Wartungsmodus"](#page-522-0)

# **Schritte**

- 1. Wählen Sie im Installationsprogramm der StorageGRID-Appliance die Option **Netzwerke konfigurieren** > **IP-Konfiguration** aus.
- 2. Nehmen Sie die gewünschten Änderungen an den MTU-Einstellungen für Grid Network, Admin Network und Client Network vor.
### **Grid Network**

The Grid Network is used for all internal StorageGRID traffic. The Grid Network provides connectivity between all nodes in the grid, across all sites and subnets. All hosts on the Grid Network must be able to talk to all other hosts. The Grid Network can consist of multiple subnets. Networks containing critical grid services, such as NTP, can also be added as Grid subnets.

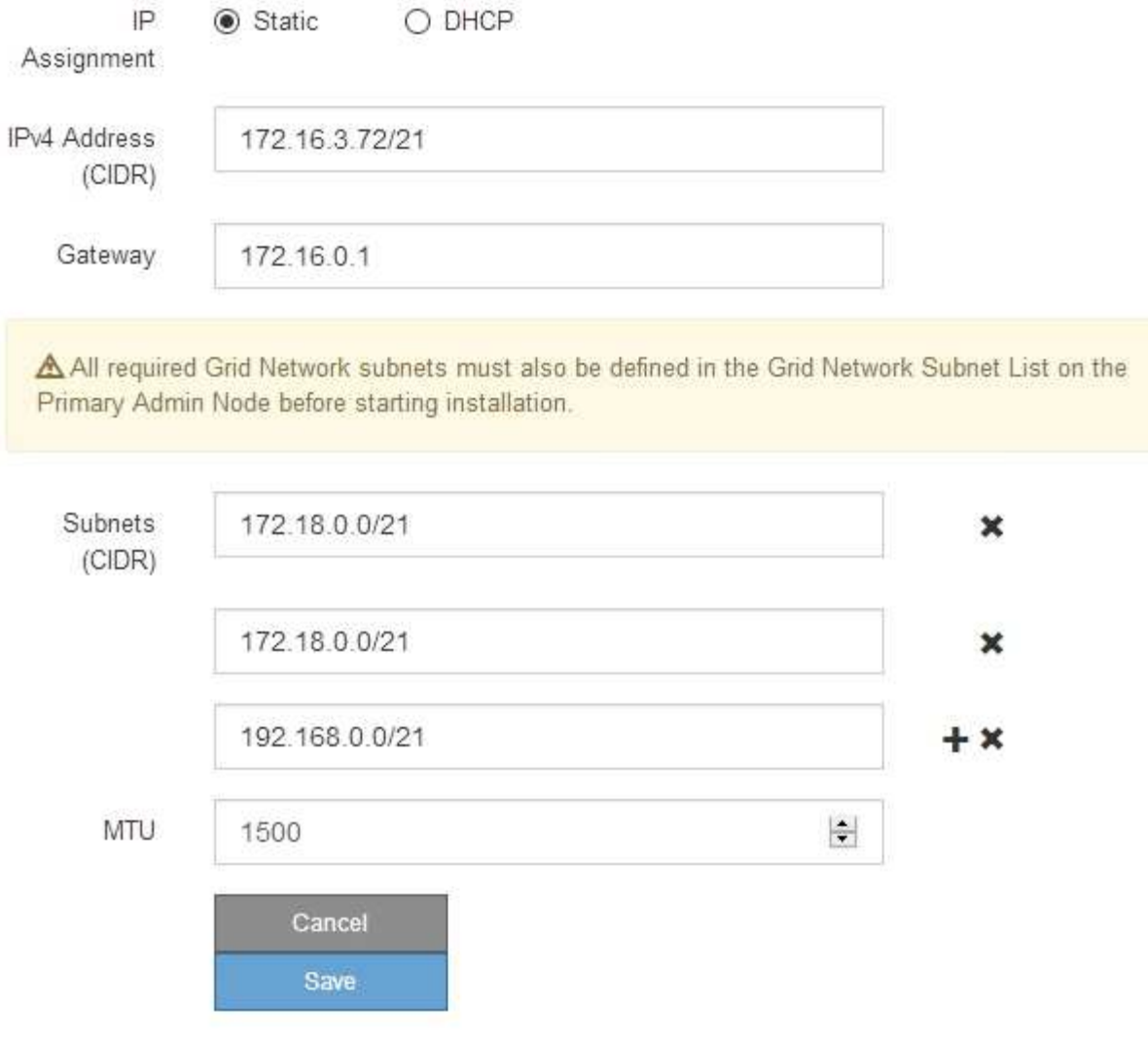

Der MTU-Wert des Netzwerks muss mit dem Wert übereinstimmen, der auf dem Switch-Port konfiguriert ist, mit dem der Node verbunden ist. Andernfalls können Probleme mit der Netzwerkleistung oder Paketverluste auftreten.

 $\left( \begin{smallmatrix} 1\\1 \end{smallmatrix} \right)$ 

 $\left(\mathsf{i}\right)$ 

Für die beste Netzwerkleistung sollten alle Knoten auf ihren Grid Network Interfaces mit ähnlichen MTU-Werten konfiguriert werden. Die Warnung **Grid Network MTU mismatch** wird ausgelöst, wenn sich die MTU-Einstellungen für das Grid Network auf einzelnen Knoten erheblich unterscheiden. Die MTU-Werte müssen nicht für alle Netzwerktypen identisch sein.

- 3. Wenn Sie mit den Einstellungen zufrieden sind, wählen Sie **Speichern**.
- 4. Booten Sie den Node neu. Wählen Sie im Installationsprogramm der StorageGRID-Appliance die Option

**Erweitert** > **Controller neu starten** aus, und wählen Sie dann eine der folgenden Optionen aus:

- Wählen Sie **Neustart in StorageGRID** aus, um den Controller neu zu starten, wobei der Knoten wieder in das Raster integriert wird. Wählen Sie diese Option, wenn Sie im Wartungsmodus ausgeführt werden und den Node in den normalen Betrieb zurückkehren möchten.
- Wählen Sie **Neustart im Wartungsmodus** aus, um den Controller neu zu starten, wobei der Knoten noch im Wartungsmodus bleibt. Wählen Sie diese Option aus, wenn weitere Wartungsmaßnahmen erforderlich sind, die Sie auf dem Node durchführen müssen, bevor Sie das Raster neu beitreten.

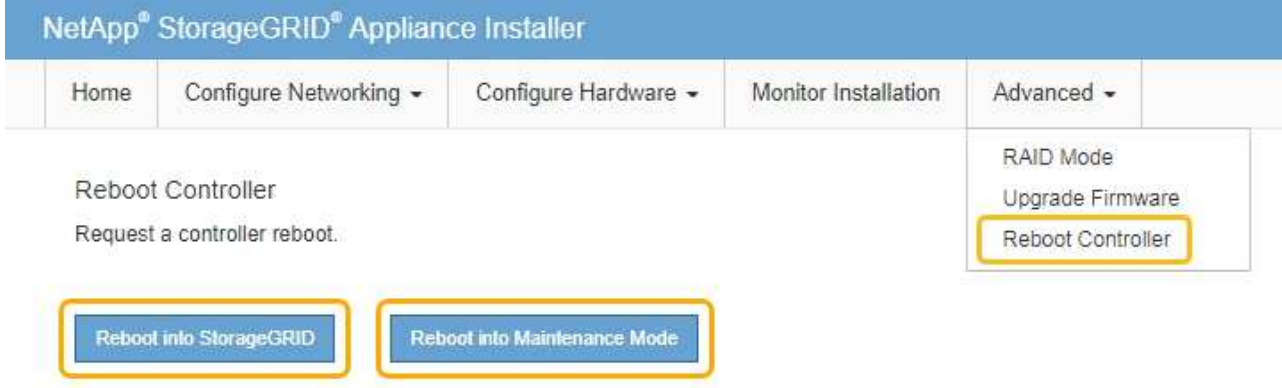

Die Appliance kann bis zu 20 Minuten dauern, bis sie neu gestartet und wieder in das Grid eingesetzt wird. Um zu überprüfen, ob das Neubooten abgeschlossen ist und dass der Node wieder dem Grid beigetreten ist, gehen Sie zurück zum Grid Manager. Auf der Registerkarte **Nodes** sollte ein normaler Status angezeigt werden Für den Appliance-Node gibt an, dass keine Meldungen aktiv sind und der Node mit dem Grid verbunden ist.

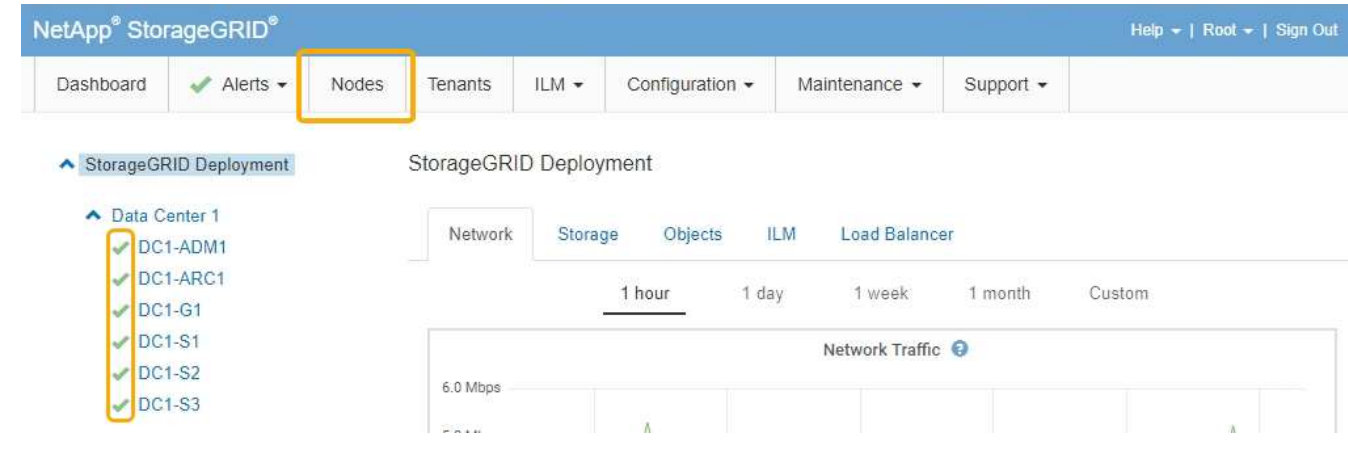

### **Verwandte Informationen**

["StorageGRID verwalten"](https://docs.netapp.com/de-de/storagegrid-115/admin/index.html)

### <span id="page-541-0"></span>**Überprüfen der DNS-Serverkonfiguration**

Sie können die DNS-Server (Domain Name System), die derzeit von diesem Appliance-Node verwendet werden, überprüfen und vorübergehend ändern.

### **Was Sie benötigen**

Das Gerät wurde in den Wartungsmodus versetzt.

["Versetzen einer Appliance in den Wartungsmodus"](#page-522-0)

# **Über diese Aufgabe**

Möglicherweise müssen Sie die DNS-Servereinstellungen ändern, wenn eine verschlüsselte Appliance sich nicht mit dem Verschlüsselungsmanagement-Server (KMS) oder dem KMS-Cluster verbinden kann, da der Hostname des KMS als Domänenname anstelle einer IP-Adresse angegeben wurde. Alle Änderungen, die Sie an den DNS-Einstellungen für die Appliance vornehmen, sind temporär und gehen verloren, wenn Sie den Wartungsmodus verlassen. Um diese Änderungen dauerhaft durchzuführen, geben Sie die DNS-Server im Grid Manager an (**Wartung** > **Netzwerk** > **DNS-Server**).

- Temporäre Änderungen an der DNS-Konfiguration sind nur für Node-verschlüsselte Appliances erforderlich, bei denen der KMS-Server mithilfe eines vollständig qualifizierten Domänennamens anstelle einer IP-Adresse für den Hostnamen definiert wird.
- Wenn eine Node-verschlüsselte Appliance über einen Domänennamen eine Verbindung zu einem KMS herstellt, muss sie eine Verbindung zu einem der für das Grid definierten DNS-Server herstellen. Einer dieser DNS-Server übersetzt dann den Domain-Namen in eine IP-Adresse.
- Wenn der Node keinen DNS-Server für das Grid erreichen kann oder wenn die DNS-Einstellungen für das gesamte Grid geändert wurden, wenn ein Node-verschlüsselter Appliance-Node offline war, kann der Node keine Verbindung mit dem KMS herstellen. Verschlüsselte Daten auf der Appliance können erst entschlüsselt werden, wenn das DNS-Problem behoben ist.

Um ein DNS-Problem zu beheben, das die KMS-Verbindung verhindert, geben Sie die IP-Adresse eines oder mehrerer DNS-Server im Installationsprogramm der StorageGRID Appliance an. Diese temporären DNS-Einstellungen ermöglichen es der Appliance, eine Verbindung zum KMS herzustellen und Daten auf dem Knoten zu entschlüsseln.

Wenn sich beispielsweise der DNS-Server für das Grid ändert, während ein verschlüsselter Node offline war, kann der Node nach seinem Wechsel wieder online den KMS nicht erreichen, da er weiterhin die vorherigen DNS-Werte verwendet. Durch Eingabe der neuen IP-Adresse des DNS-Servers im StorageGRID-Appliance-Installationsprogramm kann eine temporäre KMS-Verbindung die Knotendaten entschlüsseln.

### **Schritte**

**DNS Servers** 

- 1. Wählen Sie im Installationsprogramm der StorageGRID-Appliance die Option **Netzwerke konfigurieren** > **DNS-Konfiguration** aus.
- 2. Vergewissern Sie sich, dass die angegebenen DNS-Server richtig sind.

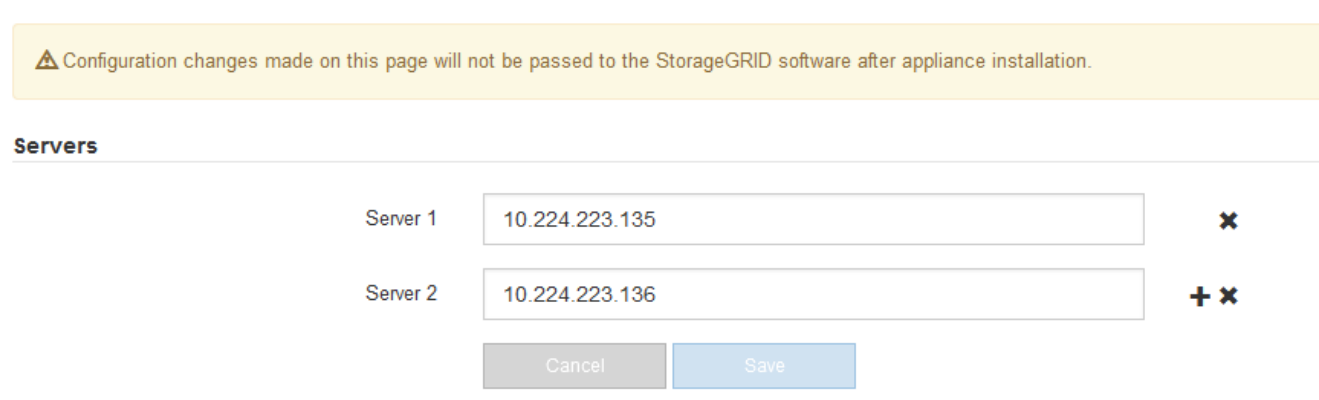

3. Ändern Sie bei Bedarf die DNS-Server.

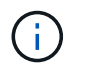

Änderungen an den DNS-Einstellungen erfolgen temporär und gehen verloren, wenn Sie den Wartungsmodus beenden.

4. Wenn Sie mit den temporären DNS-Einstellungen zufrieden sind, wählen Sie **Speichern**.

Der Knoten verwendet die auf dieser Seite angegebenen DNS-Servereinstellungen, um eine Verbindung mit dem KMS herzustellen, sodass die Daten auf dem Knoten entschlüsselt werden können.

- 5. Nachdem die Node-Daten entschlüsselt wurden, booten Sie den Node neu. Wählen Sie im Installationsprogramm der StorageGRID-Appliance die Option **Erweitert** > **Controller neu starten** aus, und wählen Sie dann eine der folgenden Optionen aus:
	- Wählen Sie **Neustart in StorageGRID** aus, um den Controller neu zu starten, wobei der Knoten wieder in das Raster integriert wird. Wählen Sie diese Option, wenn Sie im Wartungsmodus ausgeführt werden und den Node in den normalen Betrieb zurückkehren möchten.
	- Wählen Sie **Neustart im Wartungsmodus** aus, um den Controller neu zu starten, wobei der Knoten noch im Wartungsmodus bleibt. Wählen Sie diese Option aus, wenn weitere Wartungsmaßnahmen erforderlich sind, die Sie auf dem Node durchführen müssen, bevor Sie das Raster neu beitreten.

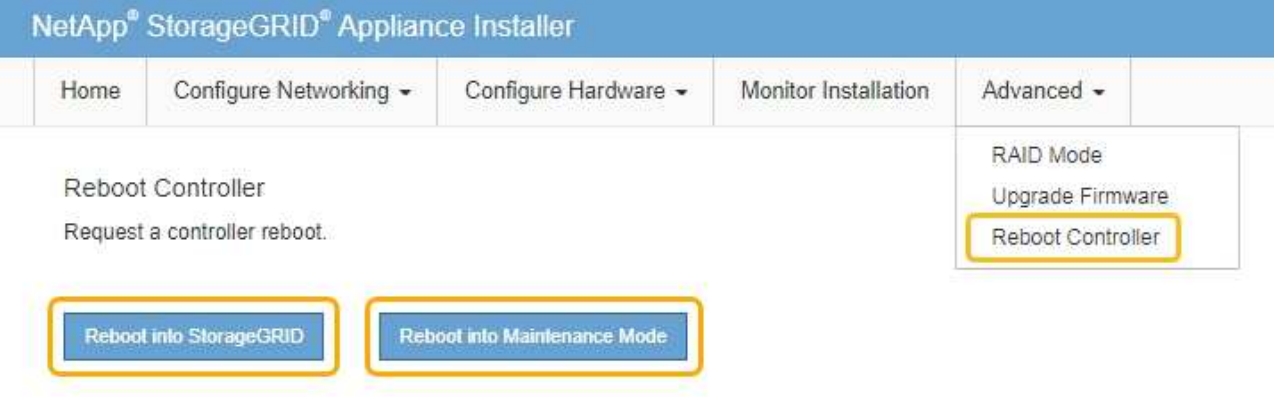

Wenn der Node neu gebootet und neu in das Grid wechselt, werden die im Grid Manager aufgeführten systemweiten DNS-Server verwendet. Nach dem erneuten Beitritt zum Grid verwendet die Appliance nicht mehr die im StorageGRID Appliance Installer angegebenen temporären DNS-Server, während sich die Appliance im Wartungsmodus befand.

Die Appliance kann bis zu 20 Minuten dauern, bis sie neu gestartet und wieder in das Grid eingesetzt wird. Um zu überprüfen, ob das Neubooten abgeschlossen ist und dass der Node wieder dem Grid beigetreten ist, gehen Sie zurück zum Grid Manager. Auf der Registerkarte **Nodes** sollte ein normaler Status angezeigt werden Für den Appliance-Node gibt an, dass keine Meldungen aktiv sind und der Node mit dem Grid verbunden ist.

 $\mathbf{H}$ 

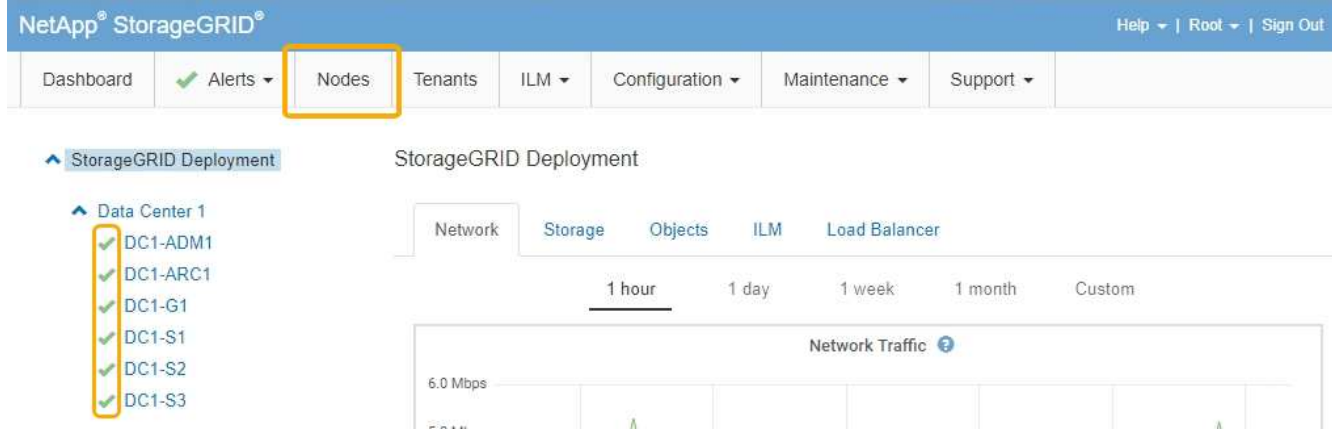

# **Monitoring der Node-Verschlüsselung im Wartungsmodus**

Wenn Sie während der Installation die Node-Verschlüsselung für die Appliance aktiviert haben, können Sie den Verschlüsselungsstatus aller Appliance-Nodes überwachen, einschließlich Details zur Node-Verschlüsselung und zum Key Management Server (KMS).

# **Was Sie benötigen**

- Die Node-Verschlüsselung muss während der Installation für die Appliance aktiviert sein. Nach der Installation der Appliance können Sie die Node-Verschlüsselung nicht aktivieren.
- Das Gerät wurde in den Wartungsmodus versetzt.

# ["Versetzen einer Appliance in den Wartungsmodus"](#page-522-0)

### **Schritte**

1. Wählen Sie im Installationsprogramm der StorageGRID-Appliance die Option **Hardware konfigurieren** > **Node-Verschlüsselung**.

#### Node Encryption

Node encryption allows you to use an external key management server (KMS) to encrypt all StorageGRID data on this appliance. If node encryption is enabled for the appliance and a KMS is configured for the site, you cannot access any data on the appliance unless the appliance can communicate with the KMS.

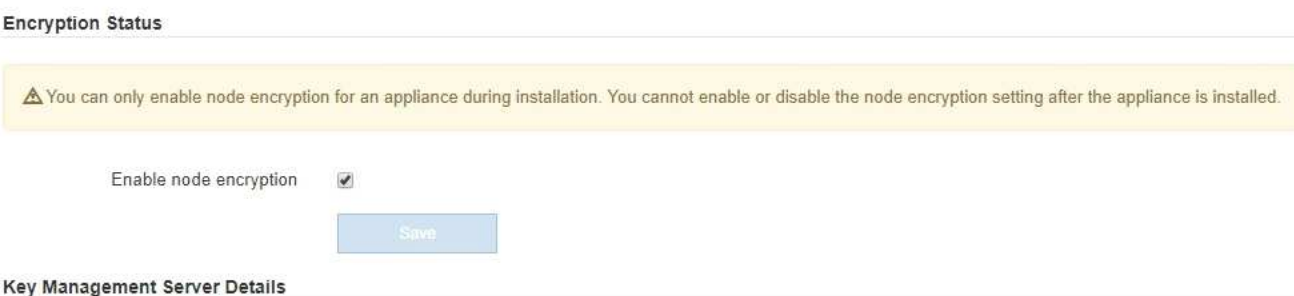

View the status and configuration details for the KMS that manages the encryption key for this appliance. You must use the Grid Manager to make configuration changes.

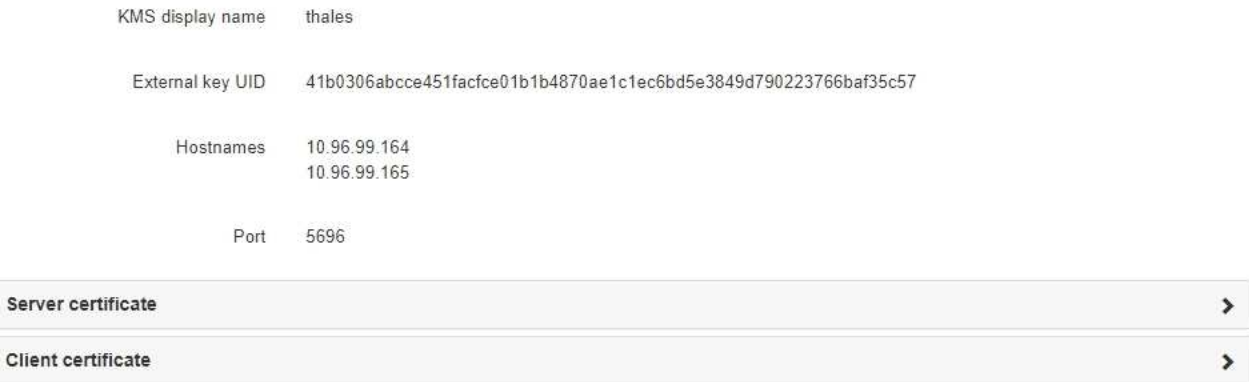

#### Clear KMS Key

Ser

A Do not clear the KMS key if you need to access or preserve any data on this appliance.

If you want to reinstall this appliance node (for example, in another grid), you must clear the KMS key. When the KMS key is cleared, all data on this appliance is deleted.

Clear KMS Key and Delete Data

Die Seite Node Encryption umfasst die folgenden drei Abschnitte:

- Der Verschlüsselungsstatus gibt an, ob die Node-Verschlüsselung für die Appliance aktiviert oder deaktiviert ist.
- Details des Schlüsselmanagementservers zeigen Informationen über den KMS an, der zur Verschlüsselung der Appliance verwendet wird. Sie können die Abschnitte Server- und Clientzertifikat erweitern, um Zertifikatdetails und -Status anzuzeigen.
	- Wenn Sie Probleme mit den Zertifikaten selbst beheben möchten, z. B. die Verlängerung abgelaufener Zertifikate, lesen Sie die Informationen zu KMS in den Anweisungen zur Verwaltung von StorageGRID.
	- Wenn bei der Verbindung zu KMS-Hosts unerwartete Probleme auftreten, überprüfen Sie, ob die DNS-Server (Domain Name System) korrekt sind und das Netzwerk der Appliance korrekt konfiguriert ist.

["Überprüfen der DNS-Serverkonfiguration"](#page-541-0)

- Wenden Sie sich an den technischen Support, wenn Sie Ihre Zertifikatsprobleme nicht lösen können.
- Der klare KMS-Schlüssel deaktiviert die Node-Verschlüsselung für die Appliance, entfernt die Zuordnung zwischen der Appliance und dem für den StorageGRID-Standort konfigurierten Schlüsselmanagementserver und löscht alle Daten von der Appliance. Sie müssen den KMS-Schlüssel löschen, bevor Sie die Appliance in einem anderen StorageGRID-System installieren können.

["Löschen der Konfiguration des Schlüsselverwaltungsservers"](#page-547-0)

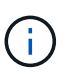

Durch das Löschen der KMS-Konfiguration werden Daten von der Appliance gelöscht, sodass dauerhaft kein Zugriff darauf besteht. Diese Daten können nicht wiederhergestellt werden.

- 2. Wenn Sie den Status der Node-Verschlüsselung überprüfen, booten Sie den Node neu. Wählen Sie im Installationsprogramm der StorageGRID-Appliance die Option **Erweitert** > **Controller neu starten** aus, und wählen Sie dann eine der folgenden Optionen aus:
	- Wählen Sie **Neustart in StorageGRID** aus, um den Controller neu zu starten, wobei der Knoten wieder in das Raster integriert wird. Wählen Sie diese Option, wenn Sie im Wartungsmodus ausgeführt werden und den Node in den normalen Betrieb zurückkehren möchten.
	- Wählen Sie **Neustart im Wartungsmodus** aus, um den Controller neu zu starten, wobei der Knoten noch im Wartungsmodus bleibt. Wählen Sie diese Option aus, wenn weitere Wartungsmaßnahmen erforderlich sind, die Sie auf dem Node durchführen müssen, bevor Sie das Raster neu beitreten.

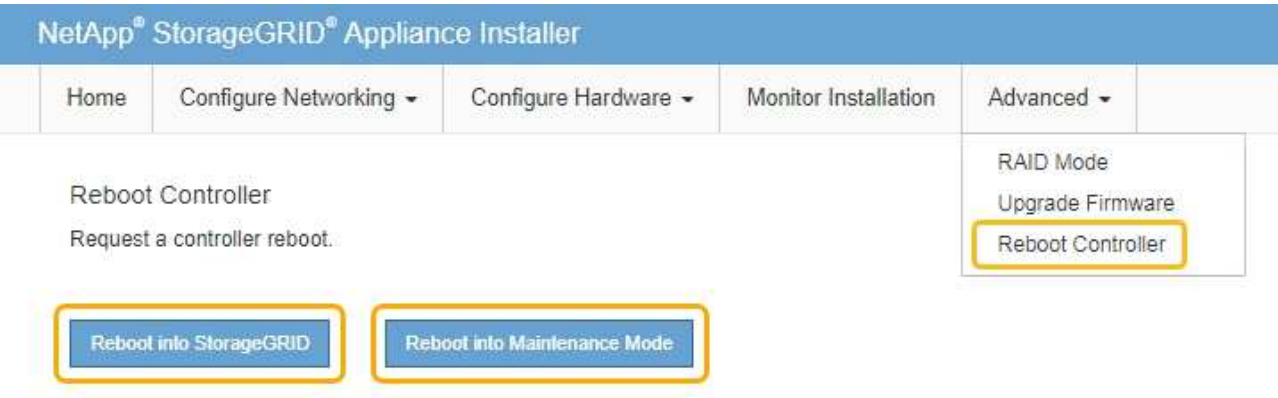

Die Appliance kann bis zu 20 Minuten dauern, bis sie neu gestartet und wieder in das Grid eingesetzt wird. Um zu überprüfen, ob das Neubooten abgeschlossen ist und dass der Node wieder dem Grid beigetreten ist, gehen Sie zurück zum Grid Manager. Auf der Registerkarte **Nodes** sollte ein normaler Status angezeigt werden Für den Appliance-Node gibt an, dass keine Meldungen aktiv sind und der Node mit dem Grid verbunden ist.

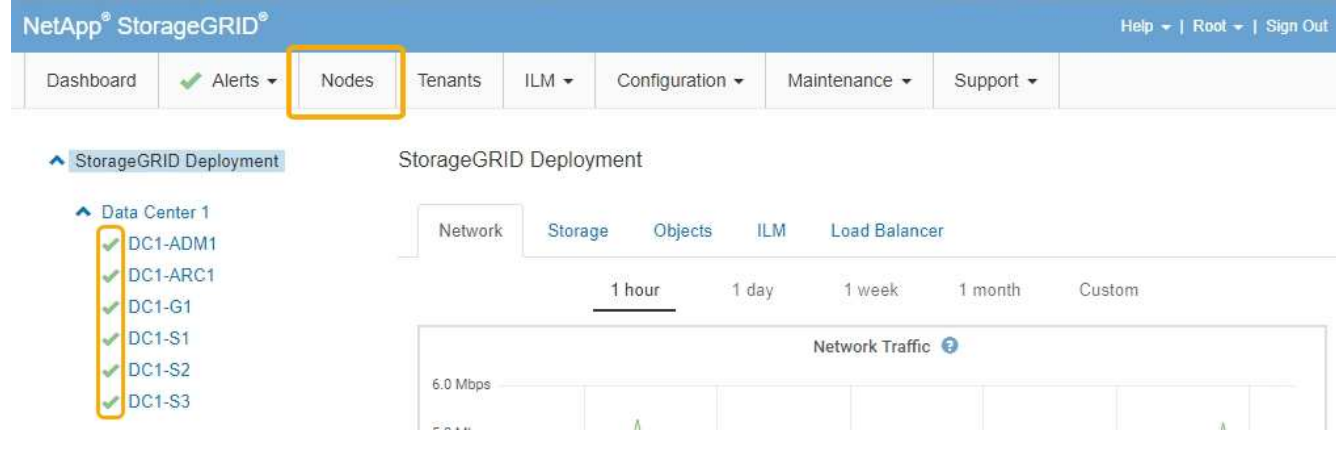

# **Verwandte Informationen**

["StorageGRID verwalten"](https://docs.netapp.com/de-de/storagegrid-115/admin/index.html)

# <span id="page-547-0"></span>**Löschen der Konfiguration des Schlüsselverwaltungsservers**

Durch Löschen der KMS-Konfiguration (Key Management Server) wird die Node-Verschlüsselung auf der Appliance deaktiviert. Nach dem Löschen der KMS-Konfiguration werden die Daten auf der Appliance dauerhaft gelöscht und sind nicht mehr zugänglich. Diese Daten können nicht wiederhergestellt werden.

# **Was Sie benötigen**

Wenn Daten auf der Appliance aufbewahrt werden müssen, müssen Sie einen Node außer Betrieb nehmen, bevor Sie die KMS-Konfiguration löschen.

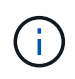

Wenn KMS gelöscht wird, werden die Daten auf der Appliance dauerhaft gelöscht und sind nicht mehr zugänglich. Diese Daten können nicht wiederhergestellt werden.

Den Node muss deaktiviert werden, um alle in ihm enthaltenen Daten auf anderen Nodes in StorageGRID zu verschieben. Anweisungen zur Ausmusterung von Grid-Nodes finden Sie in den Angaben zu Recovery und Wartung.

# **Über diese Aufgabe**

Beim Löschen der Appliance-KMS-Konfiguration wird die Node-Verschlüsselung deaktiviert, wodurch die Zuordnung zwischen dem Appliance-Node und der KMS-Konfiguration für den StorageGRID-Standort entfernt wird. Die Daten auf dem Gerät werden gelöscht und das Gerät wird im Installationszustand zurückgelassen. Dieser Vorgang kann nicht rückgängig gemacht werden.

Sie müssen die KMS-Konfiguration löschen:

• Bevor Sie die Appliance in einem anderen StorageGRID-System installieren können, wird kein KMS verwendet oder ein anderer KMS verwendet.

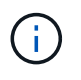

Löschen Sie die KMS-Konfiguration nicht, wenn Sie eine Neuinstallation eines Appliance-Node in einem StorageGRID-System planen, das denselben KMS-Schlüssel verwendet.

• Bevor Sie einen Node wiederherstellen und neu installieren können, bei dem die KMS-Konfiguration verloren ging und der KMS-Schlüssel nicht wiederhergestellt werden kann.

- Bevor Sie ein Gerät zurückgeben, das zuvor an Ihrem Standort verwendet wurde.
- Nach der Stilllegung einer Appliance, für die die Node-Verschlüsselung aktiviert war.

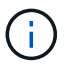

Die Appliance muss vor dem Löschen von KMS deaktiviert werden, um ihre Daten auf andere Nodes im StorageGRID System zu verschieben. Das Löschen von KMS vor der Deaktivierung der Appliance führt zu Datenverlusten und kann dazu führen, dass die Appliance funktionsunfähig bleibt.

# **Schritte**

1. Öffnen Sie einen Browser, und geben Sie eine der IP-Adressen für den Computing-Controller der Appliance ein.

# **https://***Controller\_IP***:8443**

*Controller\_IP* Die IP-Adresse des Compute-Controllers (nicht des Storage-Controllers) in einem der drei StorageGRID-Netzwerke.

Die Startseite des StorageGRID-Appliance-Installationsprogramms wird angezeigt.

# 2. Wählen Sie **Hardware Konfigurieren** > **Node Encryption**.

#### Node Encryption

Node encryption allows you to use an external key management server (KMS) to encrypt all StorageGRID data on this appliance. If node encryption is enabled for the appliance and a KMS is configured for the site, you cannot access any data on the appliance unless the appliance can communicate with the KMS.

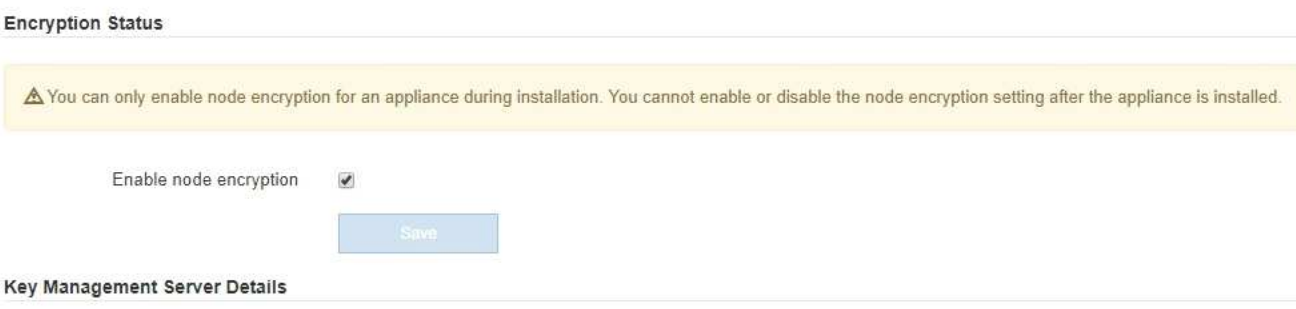

View the status and configuration details for the KMS that manages the encryption key for this appliance. You must use the Grid Manager to make configuration changes.

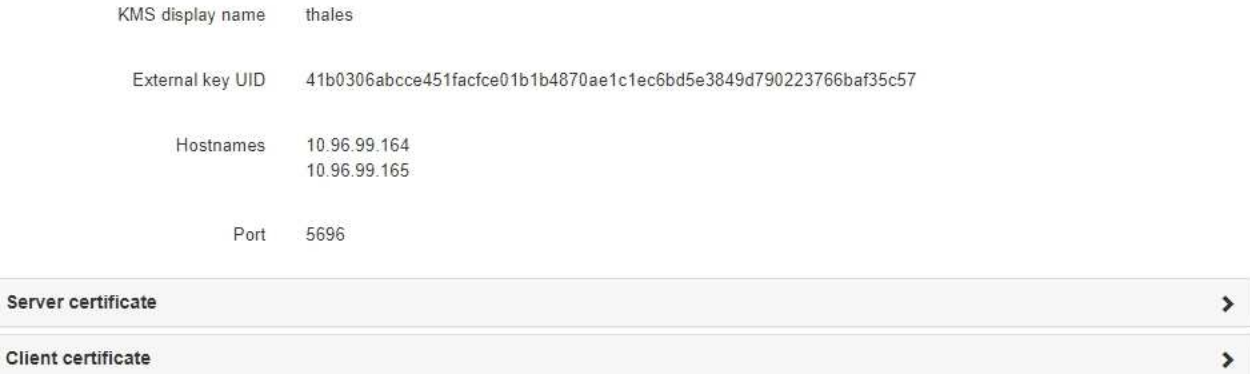

#### Clear KMS Key

A Do not clear the KMS key if you need to access or preserve any data on this appliance.

If you want to reinstall this appliance node (for example, in another grid), you must clear the KMS key. When the KMS key is cleared, all data on this appliance is deleted.

Clear KMS Key and Delete Data

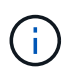

Wenn die KMS-Konfiguration gelöscht wird, werden die Daten auf der Appliance dauerhaft gelöscht. Diese Daten können nicht wiederhergestellt werden.

- 3. Wählen Sie unten im Fenster **KMS-Schlüssel löschen und Daten löschen**.
- 4. Wenn Sie sicher sind, dass Sie die KMS-Konfiguration löschen möchten, geben Sie ein **clear** Und wählen Sie **KMS-Schlüssel löschen und Daten löschen**.

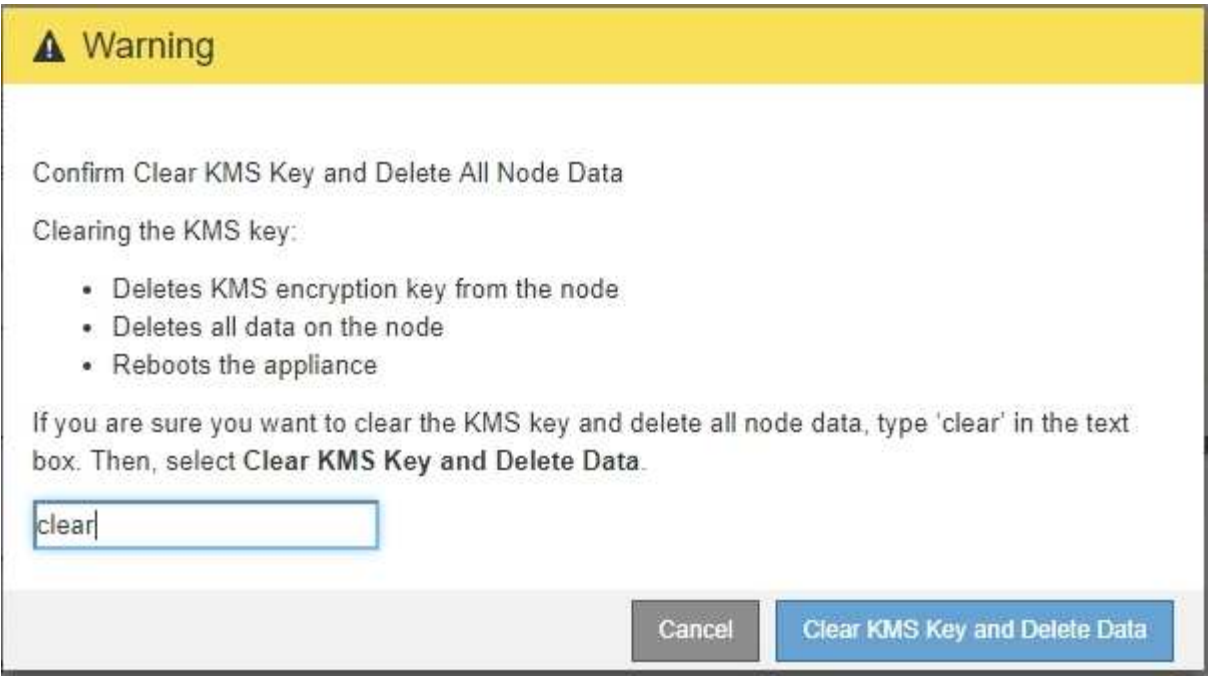

Der KMS-Schlüssel und alle Daten werden vom Node gelöscht und die Appliance wird neu gebootet. Dies kann bis zu 20 Minuten dauern.

5. Öffnen Sie einen Browser, und geben Sie eine der IP-Adressen für den Computing-Controller der Appliance ein.

# **https://***Controller\_IP***:8443**

*Controller\_IP* Die IP-Adresse des Compute-Controllers (nicht des Storage-Controllers) in einem der drei StorageGRID-Netzwerke.

Die Startseite des StorageGRID-Appliance-Installationsprogramms wird angezeigt.

### 6. Wählen Sie **Hardware Konfigurieren** > **Node Encryption**.

7. Vergewissern Sie sich, dass die Knotenverschlüsselung deaktiviert ist und dass die Schlüssel- und Zertifikatinformationen in **Key Management Server Details** und die Kontrolle **KMS-Schlüssel löschen und Daten löschen** aus dem Fenster entfernt werden.

Die Node-Verschlüsselung kann auf der Appliance erst wieder aktiviert werden, wenn sie in einem Grid neu installiert wird.

#### **Nachdem Sie fertig sind**

Nachdem die Appliance neu gebootet wurde und Sie überprüft haben, dass der KMS gelöscht wurde und sich die Appliance im Installationszustand befindet, können Sie die Appliance physisch aus dem StorageGRID System entfernen. Informationen zur Vorbereitung einer Appliance für die Neuinstallation finden Sie in den Anweisungen zur Wiederherstellung und Wartung.

#### **Verwandte Informationen**

["StorageGRID verwalten"](https://docs.netapp.com/de-de/storagegrid-115/admin/index.html)

["Verwalten Sie erholen"](https://docs.netapp.com/de-de/storagegrid-115/maintain/index.html)

# **Copyright-Informationen**

Copyright © 2024 NetApp. Alle Rechte vorbehalten. Gedruckt in den USA. Dieses urheberrechtlich geschützte Dokument darf ohne die vorherige schriftliche Genehmigung des Urheberrechtsinhabers in keiner Form und durch keine Mittel – weder grafische noch elektronische oder mechanische, einschließlich Fotokopieren, Aufnehmen oder Speichern in einem elektronischen Abrufsystem – auch nicht in Teilen, vervielfältigt werden.

Software, die von urheberrechtlich geschütztem NetApp Material abgeleitet wird, unterliegt der folgenden Lizenz und dem folgenden Haftungsausschluss:

DIE VORLIEGENDE SOFTWARE WIRD IN DER VORLIEGENDEN FORM VON NETAPP ZUR VERFÜGUNG GESTELLT, D. H. OHNE JEGLICHE EXPLIZITE ODER IMPLIZITE GEWÄHRLEISTUNG, EINSCHLIESSLICH, JEDOCH NICHT BESCHRÄNKT AUF DIE STILLSCHWEIGENDE GEWÄHRLEISTUNG DER MARKTGÄNGIGKEIT UND EIGNUNG FÜR EINEN BESTIMMTEN ZWECK, DIE HIERMIT AUSGESCHLOSSEN WERDEN. NETAPP ÜBERNIMMT KEINERLEI HAFTUNG FÜR DIREKTE, INDIREKTE, ZUFÄLLIGE, BESONDERE, BEISPIELHAFTE SCHÄDEN ODER FOLGESCHÄDEN (EINSCHLIESSLICH, JEDOCH NICHT BESCHRÄNKT AUF DIE BESCHAFFUNG VON ERSATZWAREN ODER -DIENSTLEISTUNGEN, NUTZUNGS-, DATEN- ODER GEWINNVERLUSTE ODER UNTERBRECHUNG DES GESCHÄFTSBETRIEBS), UNABHÄNGIG DAVON, WIE SIE VERURSACHT WURDEN UND AUF WELCHER HAFTUNGSTHEORIE SIE BERUHEN, OB AUS VERTRAGLICH FESTGELEGTER HAFTUNG, VERSCHULDENSUNABHÄNGIGER HAFTUNG ODER DELIKTSHAFTUNG (EINSCHLIESSLICH FAHRLÄSSIGKEIT ODER AUF ANDEREM WEGE), DIE IN IRGENDEINER WEISE AUS DER NUTZUNG DIESER SOFTWARE RESULTIEREN, SELBST WENN AUF DIE MÖGLICHKEIT DERARTIGER SCHÄDEN HINGEWIESEN WURDE.

NetApp behält sich das Recht vor, die hierin beschriebenen Produkte jederzeit und ohne Vorankündigung zu ändern. NetApp übernimmt keine Verantwortung oder Haftung, die sich aus der Verwendung der hier beschriebenen Produkte ergibt, es sei denn, NetApp hat dem ausdrücklich in schriftlicher Form zugestimmt. Die Verwendung oder der Erwerb dieses Produkts stellt keine Lizenzierung im Rahmen eines Patentrechts, Markenrechts oder eines anderen Rechts an geistigem Eigentum von NetApp dar.

Das in diesem Dokument beschriebene Produkt kann durch ein oder mehrere US-amerikanische Patente, ausländische Patente oder anhängige Patentanmeldungen geschützt sein.

ERLÄUTERUNG ZU "RESTRICTED RIGHTS": Nutzung, Vervielfältigung oder Offenlegung durch die US-Regierung unterliegt den Einschränkungen gemäß Unterabschnitt (b)(3) der Klausel "Rights in Technical Data – Noncommercial Items" in DFARS 252.227-7013 (Februar 2014) und FAR 52.227-19 (Dezember 2007).

Die hierin enthaltenen Daten beziehen sich auf ein kommerzielles Produkt und/oder einen kommerziellen Service (wie in FAR 2.101 definiert) und sind Eigentum von NetApp, Inc. Alle technischen Daten und die Computersoftware von NetApp, die unter diesem Vertrag bereitgestellt werden, sind gewerblicher Natur und wurden ausschließlich unter Verwendung privater Mittel entwickelt. Die US-Regierung besitzt eine nicht ausschließliche, nicht übertragbare, nicht unterlizenzierbare, weltweite, limitierte unwiderrufliche Lizenz zur Nutzung der Daten nur in Verbindung mit und zur Unterstützung des Vertrags der US-Regierung, unter dem die Daten bereitgestellt wurden. Sofern in den vorliegenden Bedingungen nicht anders angegeben, dürfen die Daten ohne vorherige schriftliche Genehmigung von NetApp, Inc. nicht verwendet, offengelegt, vervielfältigt, geändert, aufgeführt oder angezeigt werden. Die Lizenzrechte der US-Regierung für das US-Verteidigungsministerium sind auf die in DFARS-Klausel 252.227-7015(b) (Februar 2014) genannten Rechte beschränkt.

# **Markeninformationen**

NETAPP, das NETAPP Logo und die unter [http://www.netapp.com/TM](http://www.netapp.com/TM\) aufgeführten Marken sind Marken von NetApp, Inc. Andere Firmen und Produktnamen können Marken der jeweiligen Eigentümer sein.